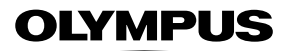

## **ΨΗΦΙΑΚΗ ΦΩΤΟΓΡΑΦΙΚΗ ΜΗΧΑΝΗ**

# E-MIX

# **Εγχειρίδιο οδηγιών**

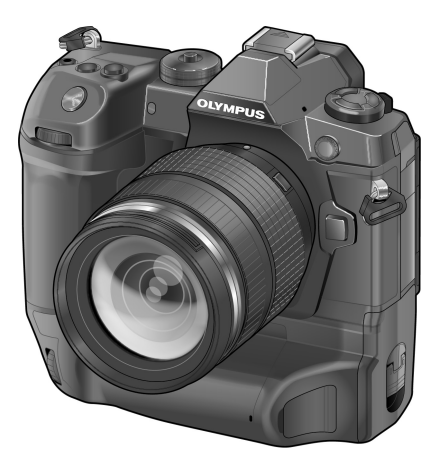

# $\epsilon$

#### **Αρ. Μοντέλου : IM010**

- Σας ευχαριστούμε για την αγορά αυτής της ψηφιακής φωτογραφικής μηχανής Olympus. Πριν τη χρησιμοποιήσετε για πρώτη φορά, διαβάστε προσεκτικά τις παρούσες οδηγίες για να εκμεταλλευτείτε στο έπακρο τις επιδόσεις και να διασφαλίσετε τη μέγιστη δυνατή διάρκεια ζωής της μηχανής. Φυλάσσετε αυτό το εγχειρίδιο σε ασφαλές μέρος για μελλοντική χρήση.
- Σας συνιστούμε να εξοικειωθείτε με τη μηχανή σας τραβώντας μερικές δοκιμαστικές φωτογραφίες, πριν επιχειρήσετε να τραβήξετε σημαντικές φωτογραφίες.
- Οι εικόνες της οθόνης και της μηχανής που εμφανίζονται σε αυτό το εγχειρίδιο δημιουργήθηκαν στη διάρκεια της ανάπτυξης και μπορεί να διαφέρουν από το πραγματικό προϊόν.
- Αν υπάρχουν πρόσθετες και/ή τροποποιημένες λειτουργίες λόγω αναβάθμισης του firmware για τη μηχανή, τότε τα περιεχόμενα θα διαφέρουν. Για τις πιο πρόσφατες πληροφορίες επισκεφθείτε την ιστοσελίδα της Olympus.

# Εγχειρίδια προϊόντος

Εκτός από το «Εγχειρίδιο οδηγιών» προσφέρουμε επίσης έναν «Οδηγό λειτουργιών της μηχανής». Συμβουλευτείτε αυτά τα εγχειρίδια προτού χρησιμοποιήσετε το προϊόν.

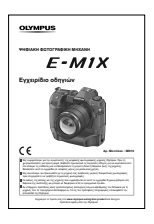

#### **Εγχειρίδιο οδηγιών** (αυτό το αρχείο pdf)

Ένας επεξηγηματικός οδηγός για τη μηχανή και τις λειτουργίες της. Μπορείτε είτε να κάνετε λήψη του Εγχειριδίου Οδηγιών από τον ιστότοπο της OLYMPUS είτε να έχετε άμεση πρόσβαση σε αυτό, χρησιμοποιώντας την εφαρμογή για smartphone «OLYMPUS Image Share» (OI.Share).

#### **Οδηγός λειτουργιών της μηχανής**

Ένας οδηγός ρυθμίσεων και λειτουργιών που θα σας βοηθήσει να εκμεταλλευτείτε τη μηχανή σας στο έπακρο. Είναι βελτιστοποιημένος για προβολή σε κινητές συσκευές και μπορείτε να τον χρησιμοποιείτε μέσω της εφαρμογής Ol.Share. http://cs.olympus-imaging.jp/jp/support/cs/webmanual/index.html?man=e-m1x\_en

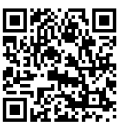

#### **Σύμβολα που χρησιμοποιούνται σε αυτό το εγχειρίδιο**

Στο παρόν εγχειρίδιο χρησιμοποιούνται τα παρακάτω σύμβολα:

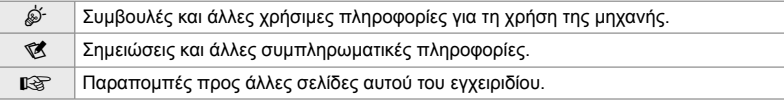

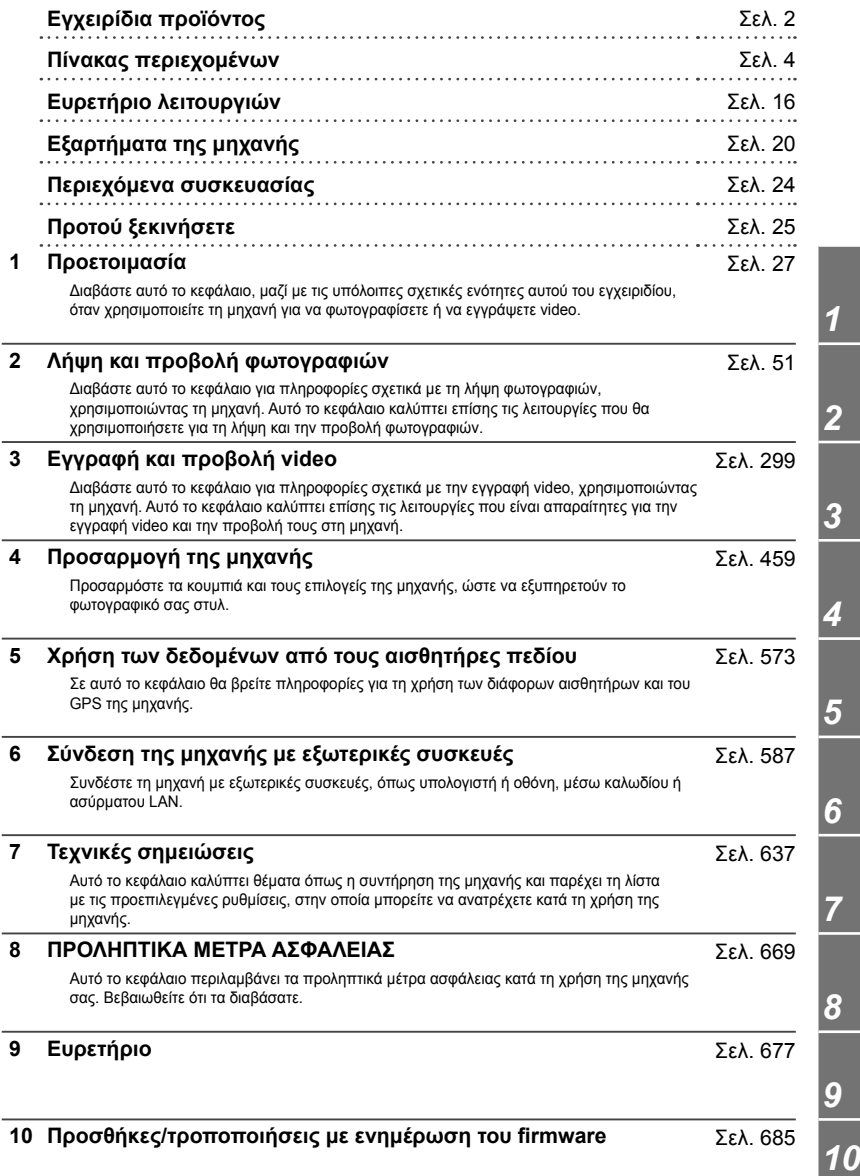

# Πίνακας περιεχομένων

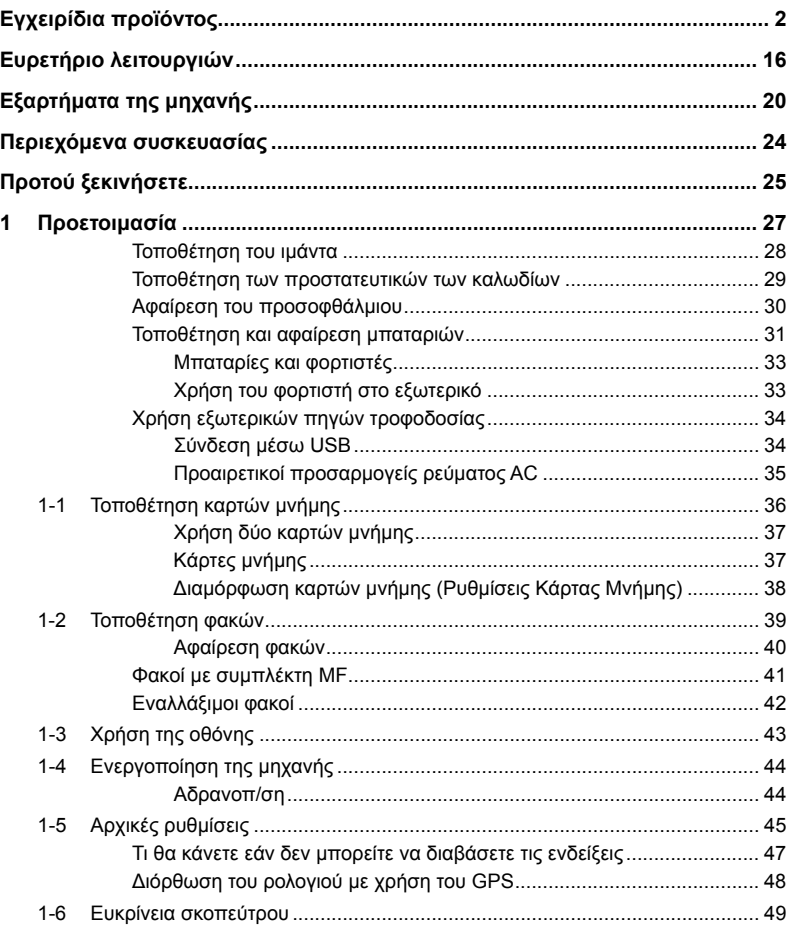

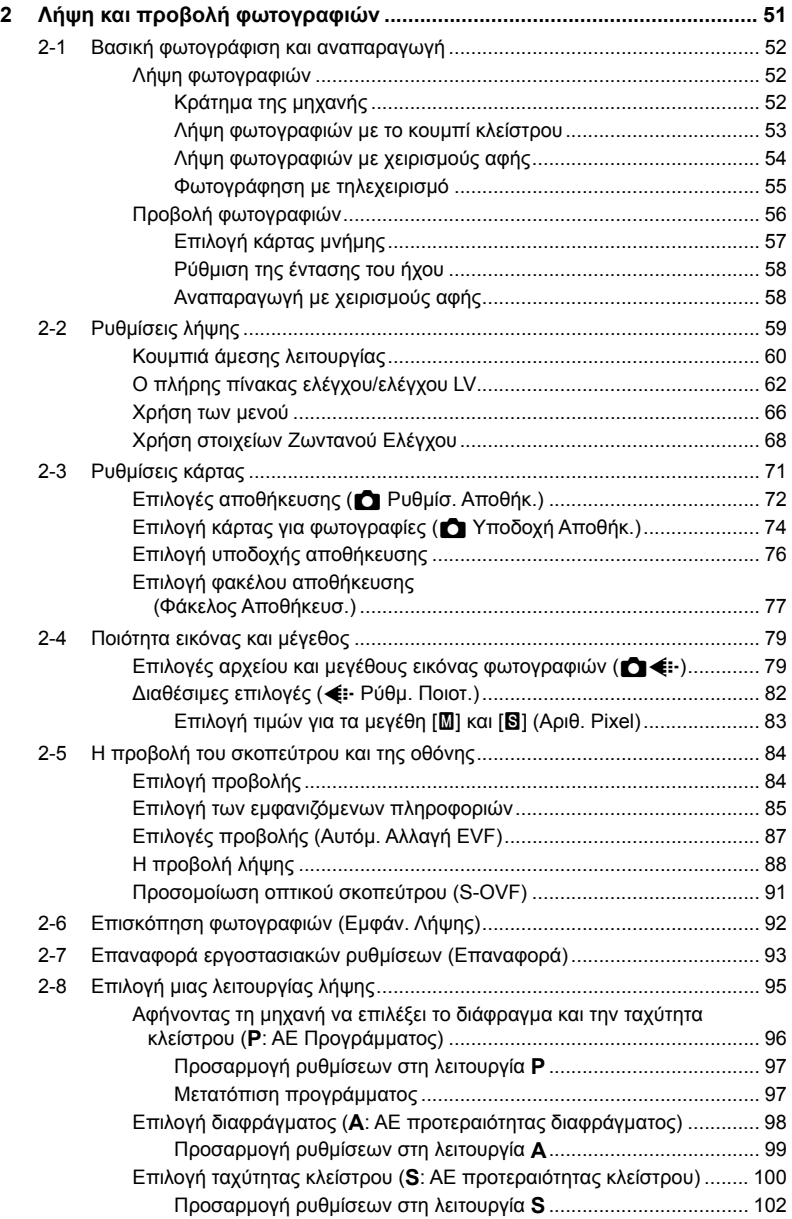

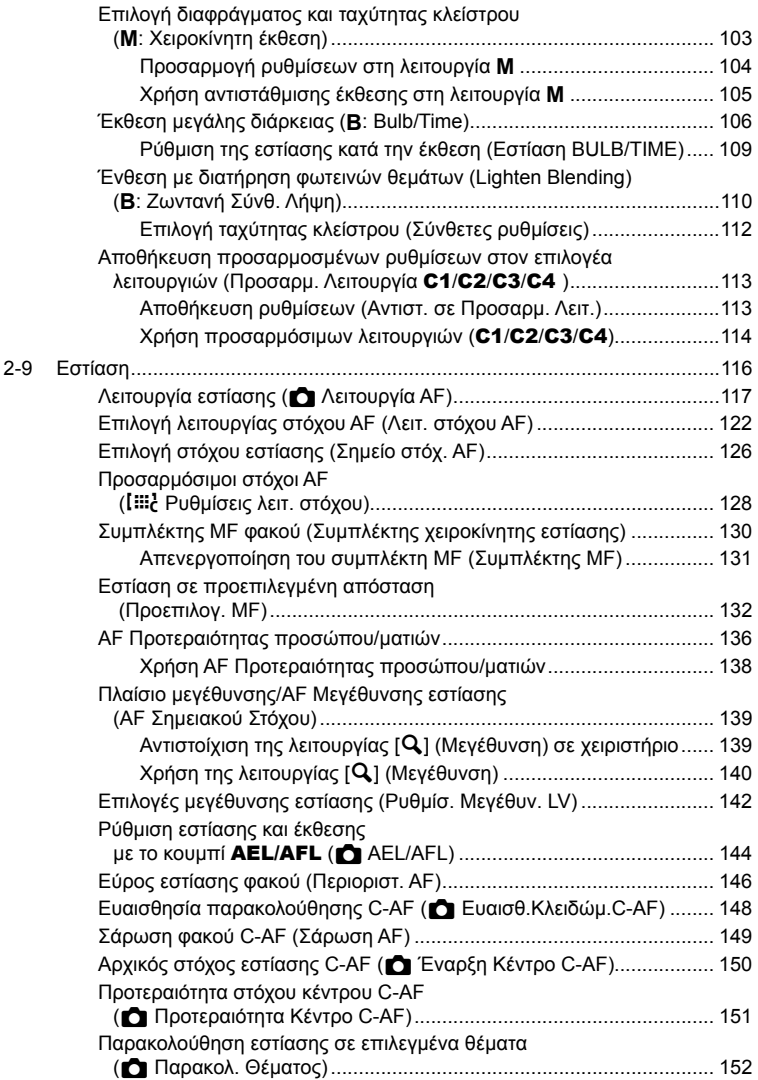

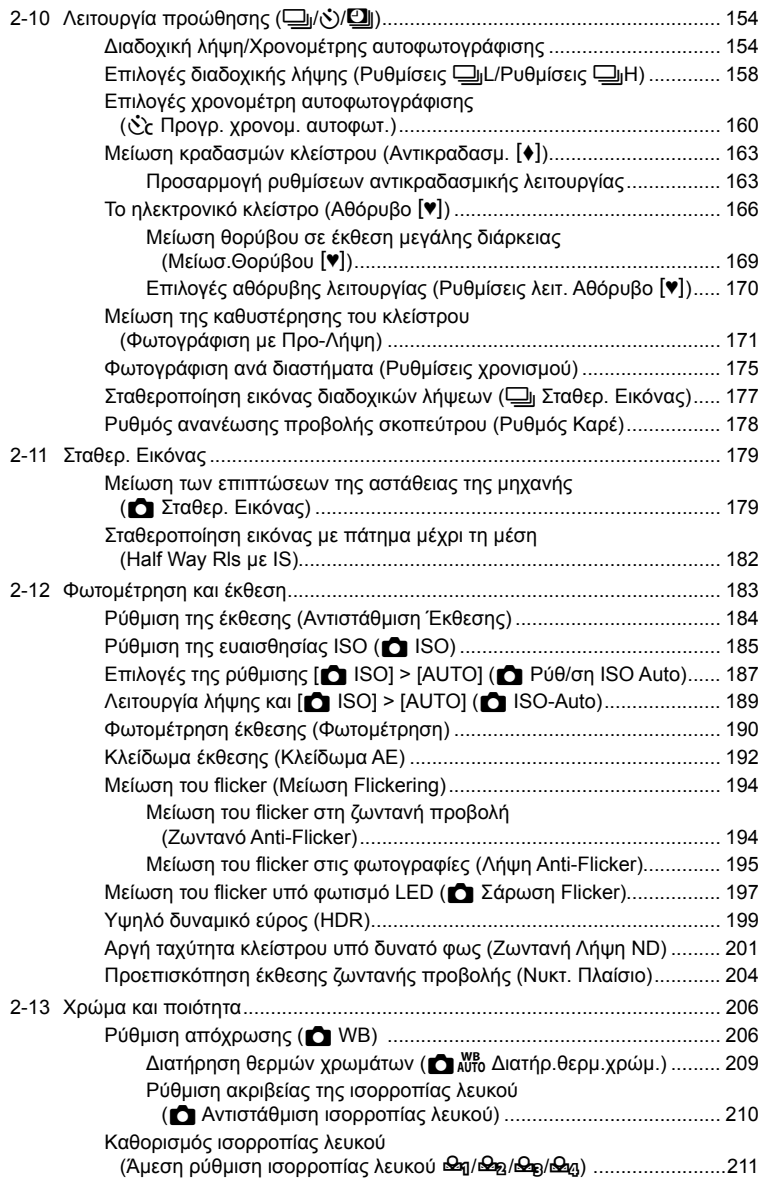

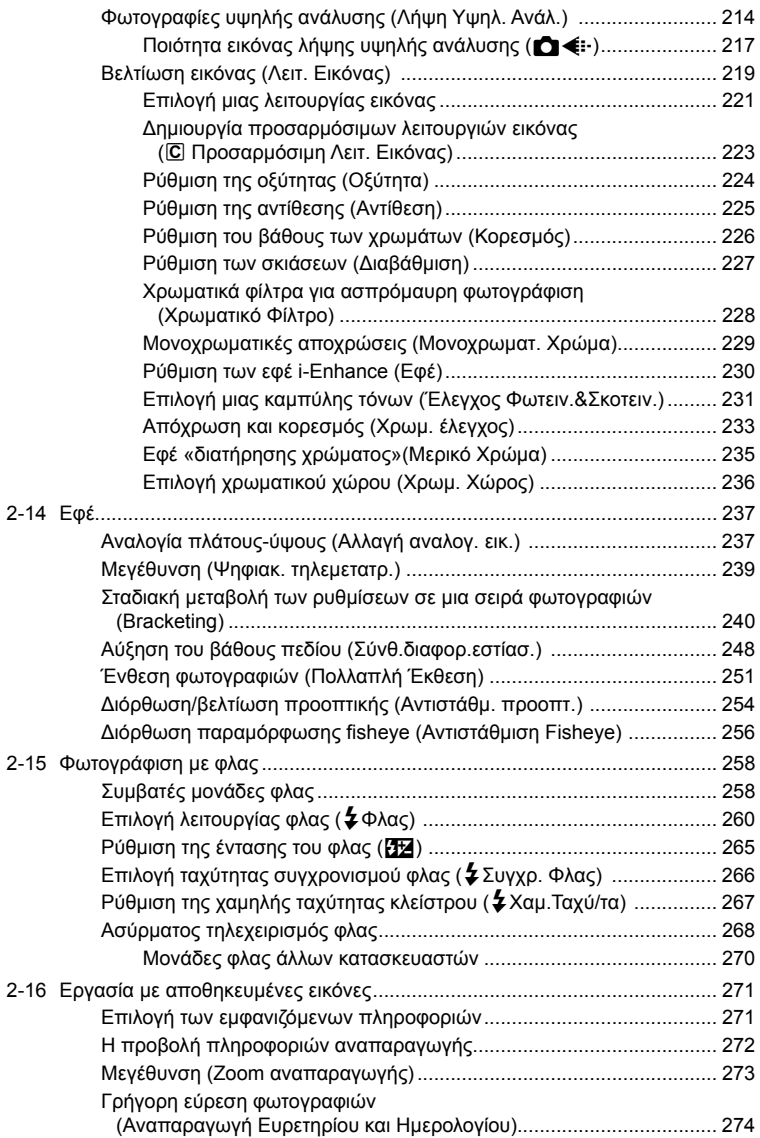

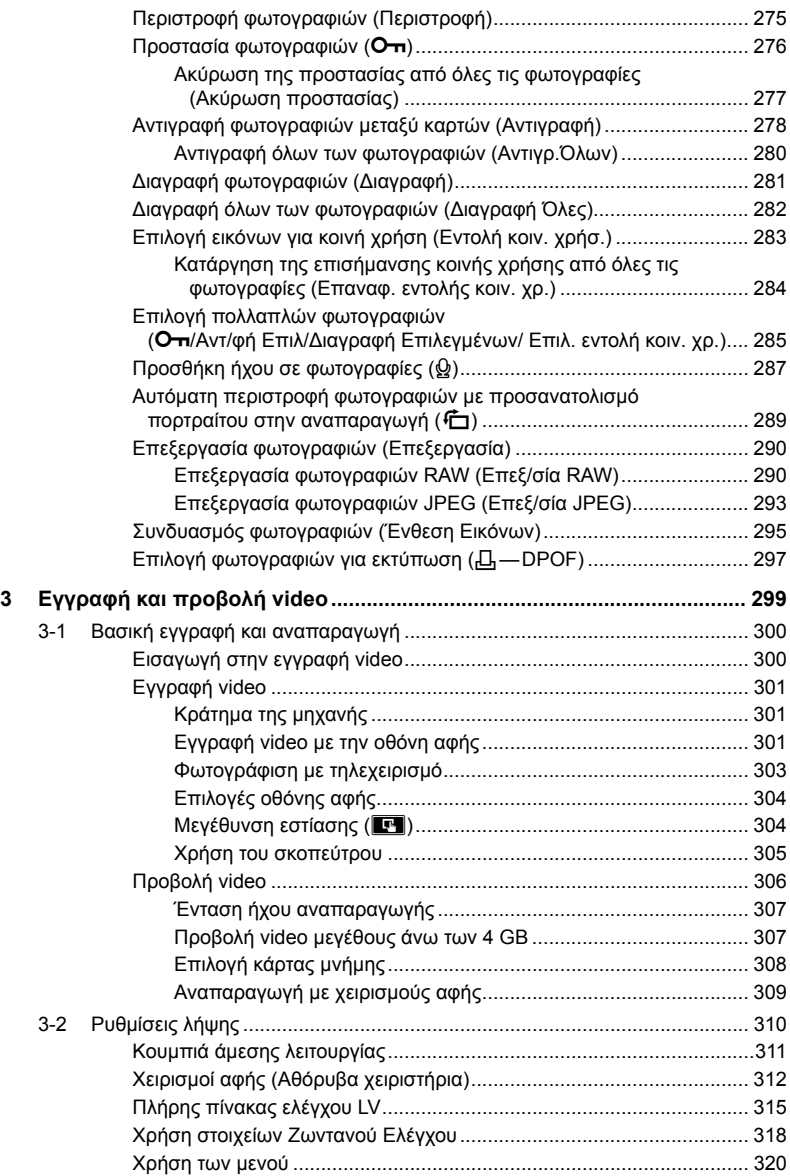

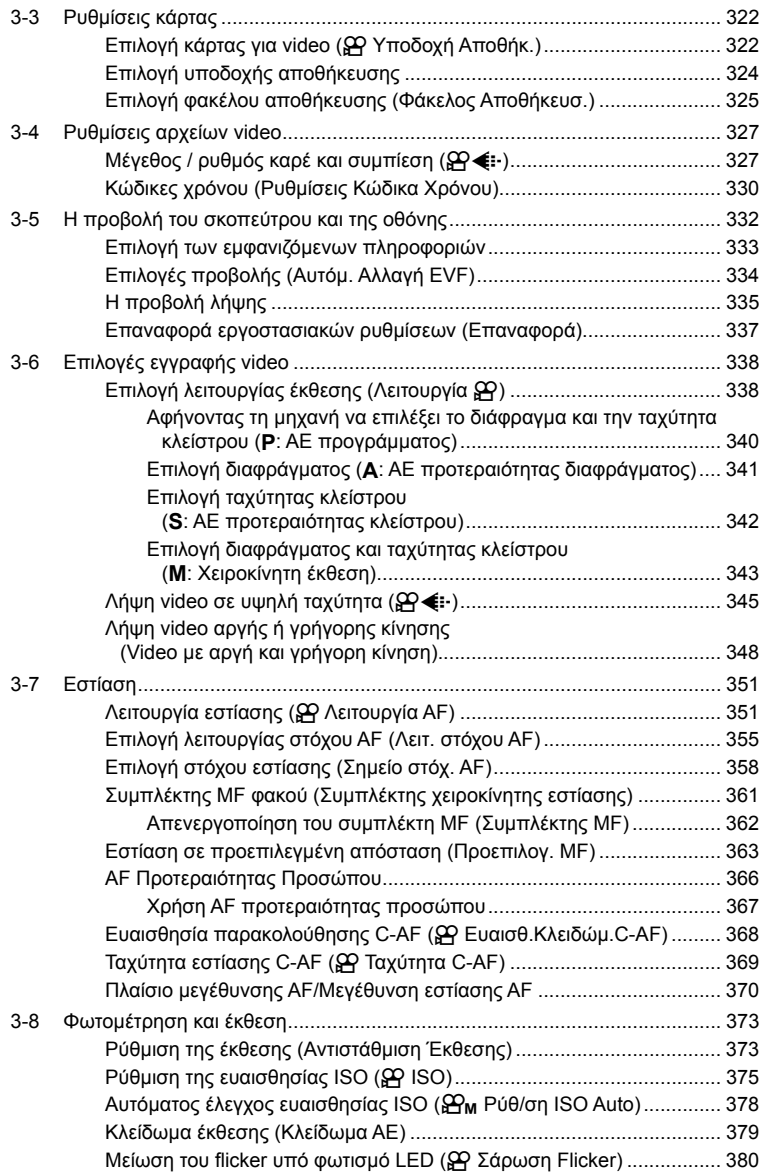

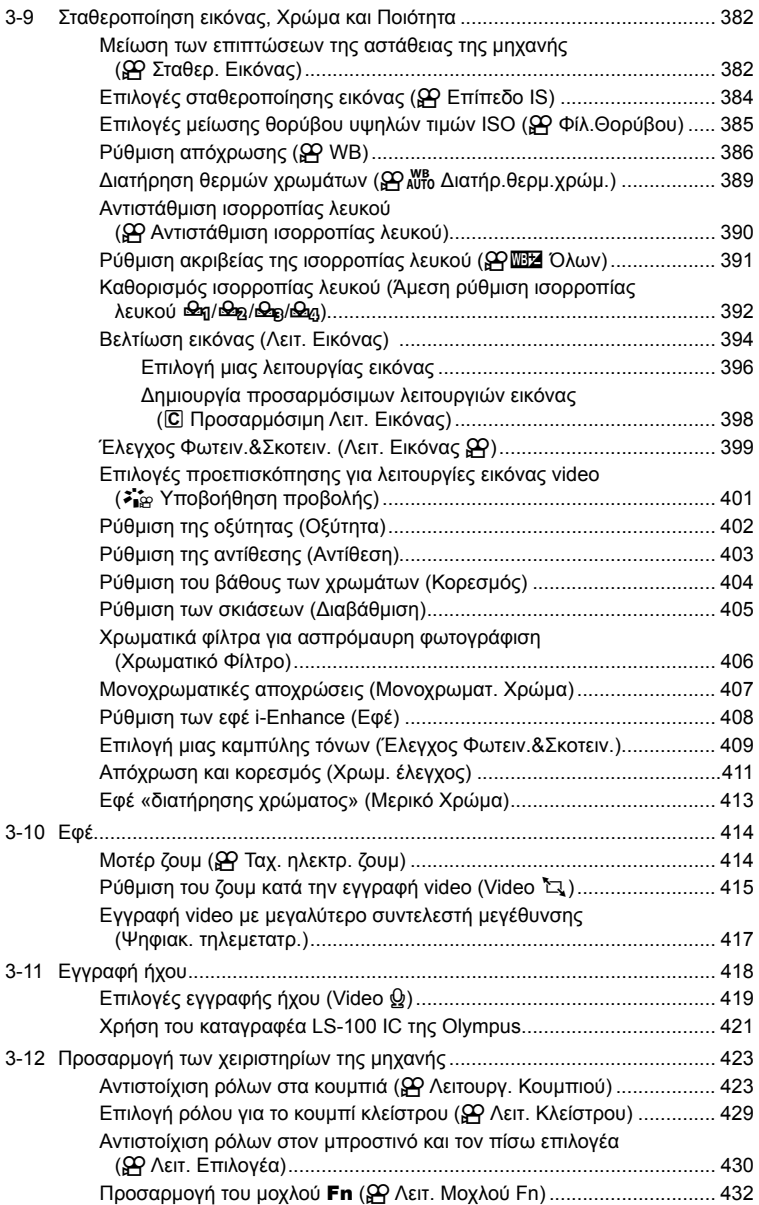

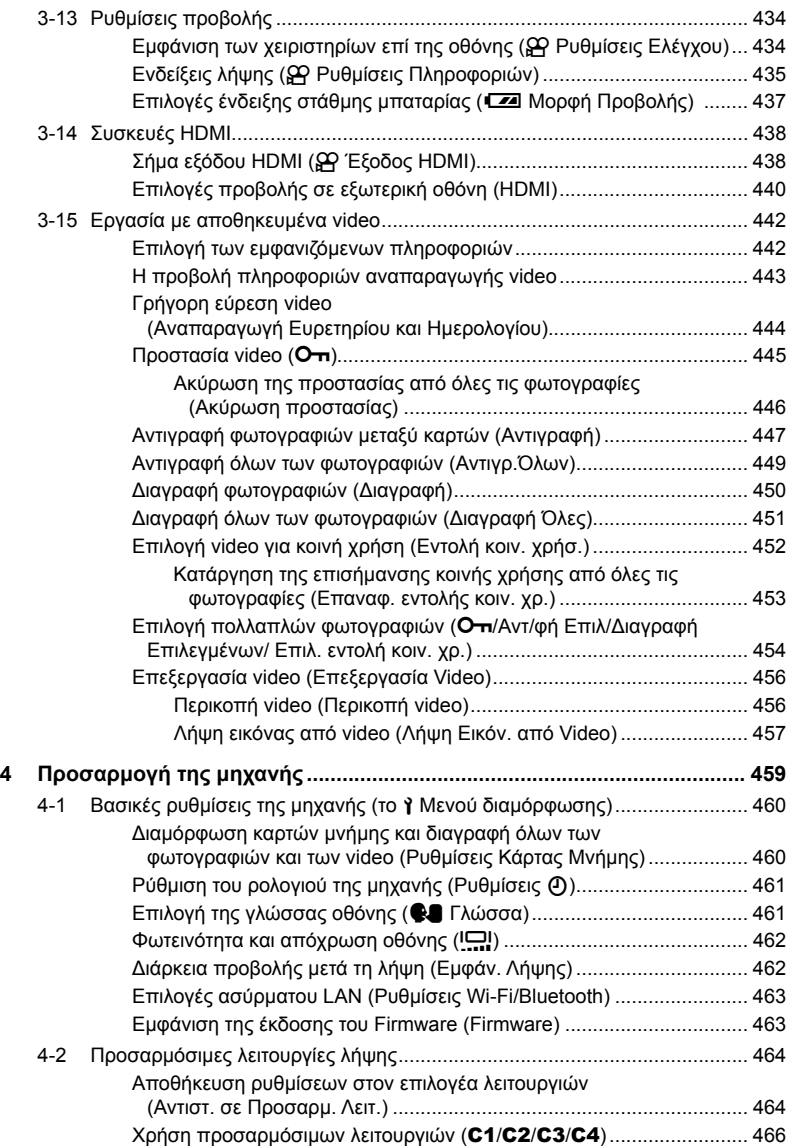

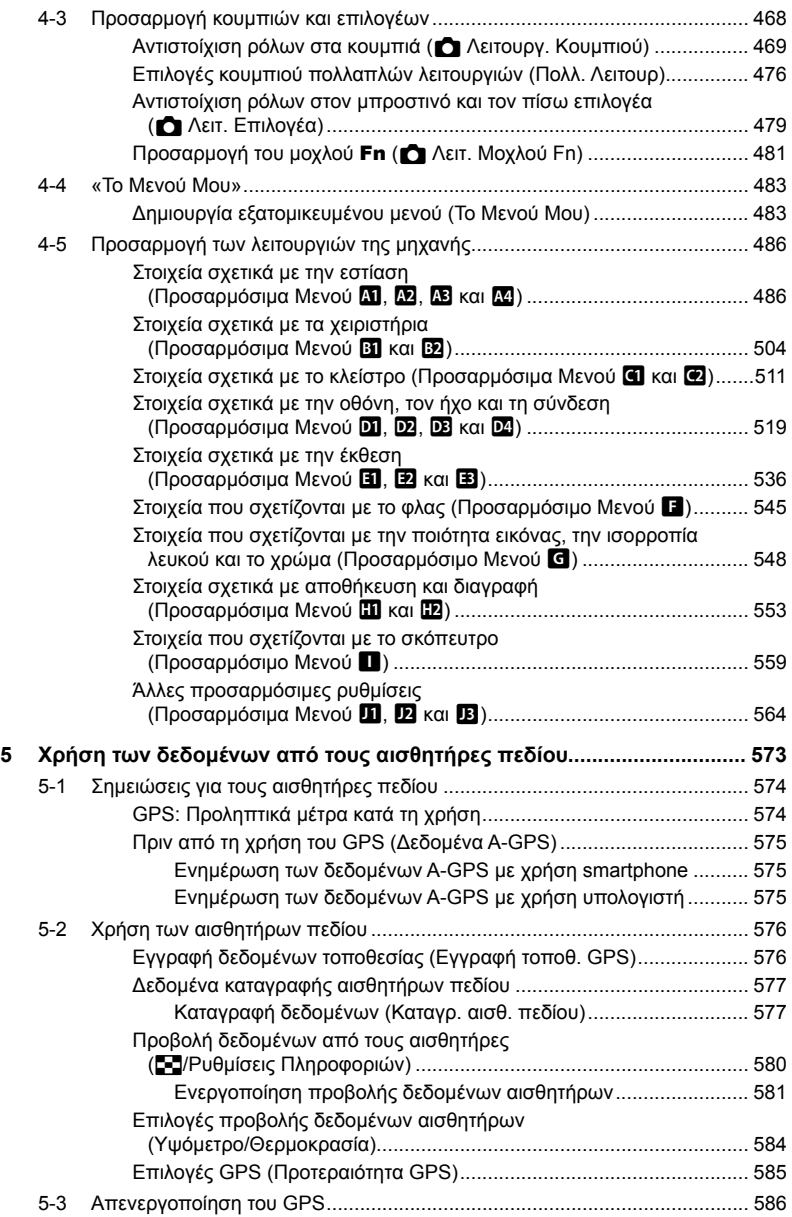

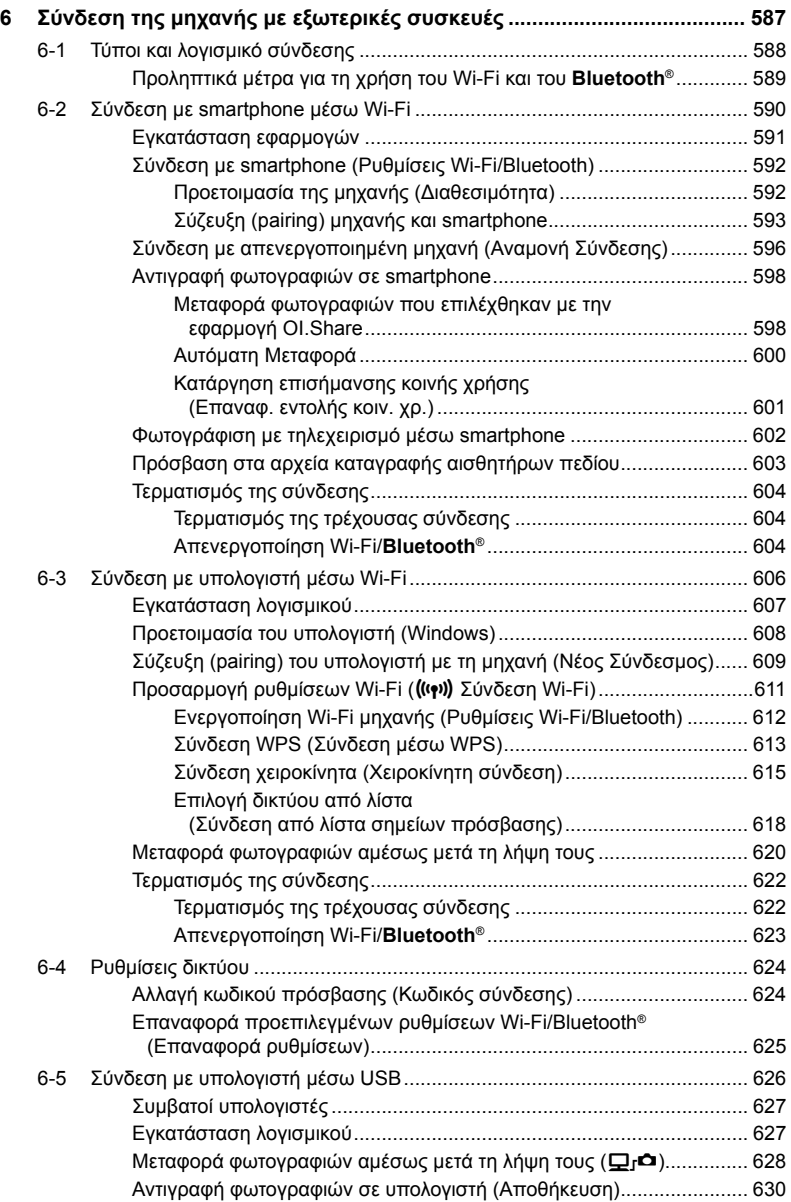

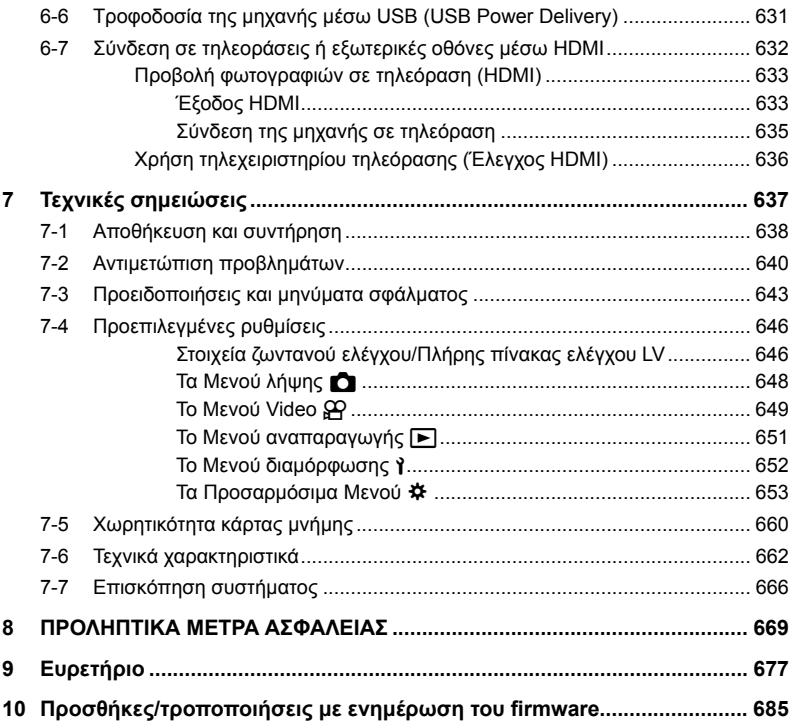

# Ευρετήριο λειτουργιών

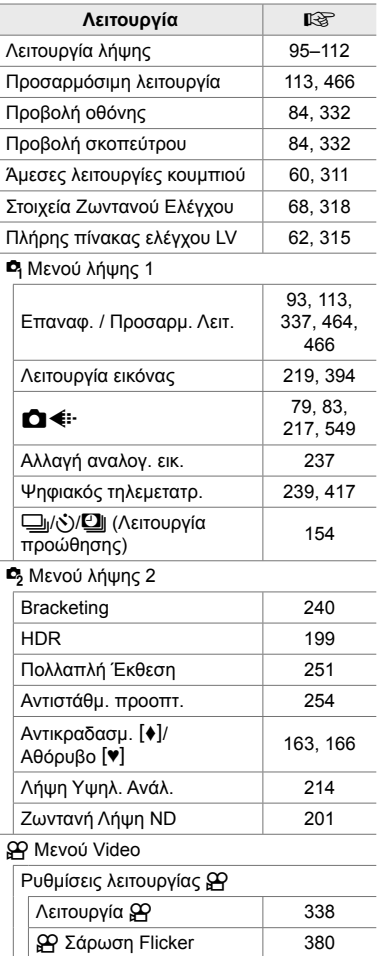

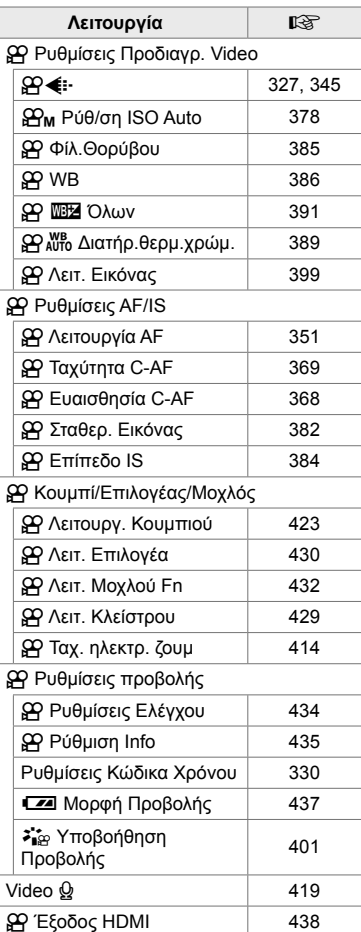

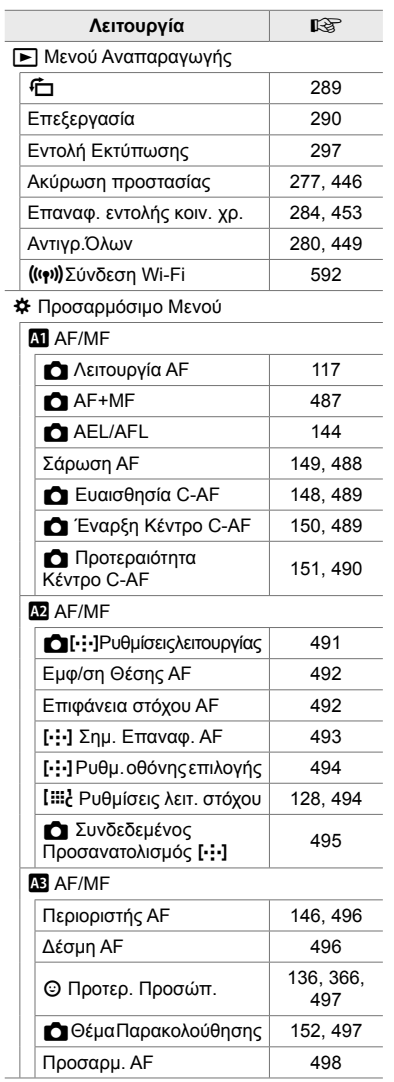

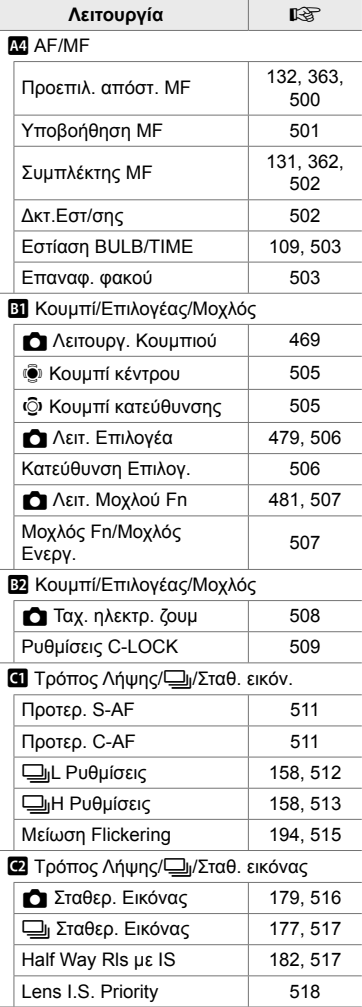

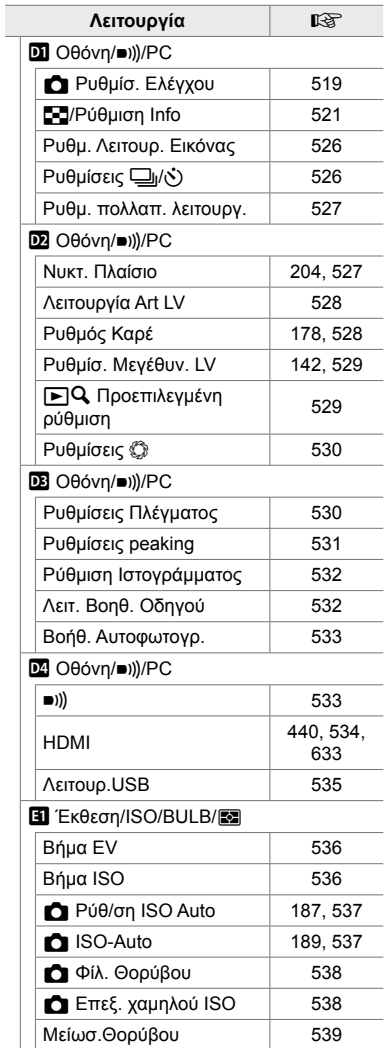

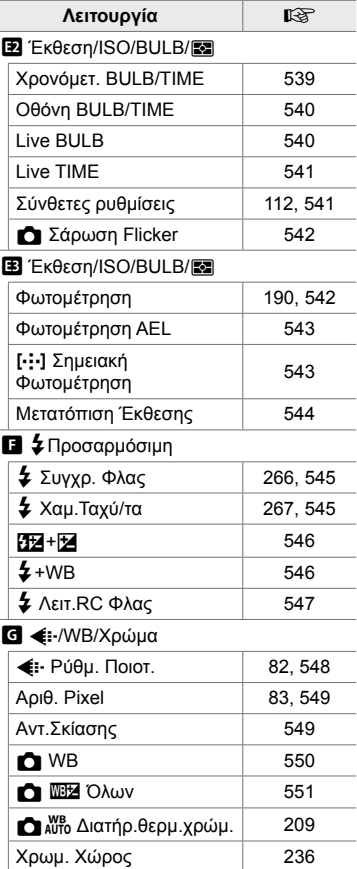

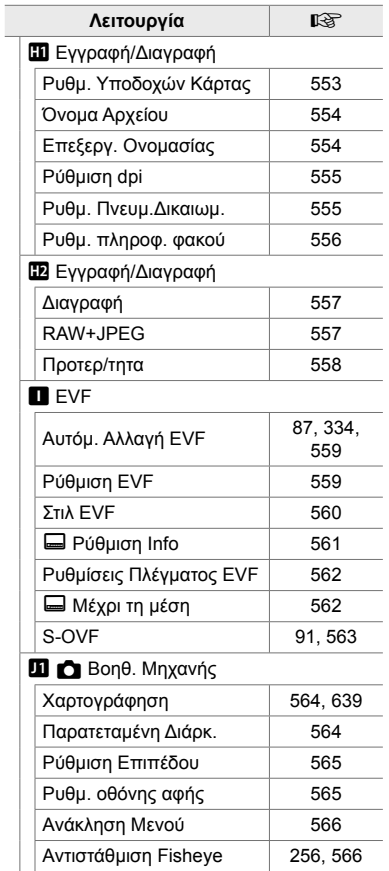

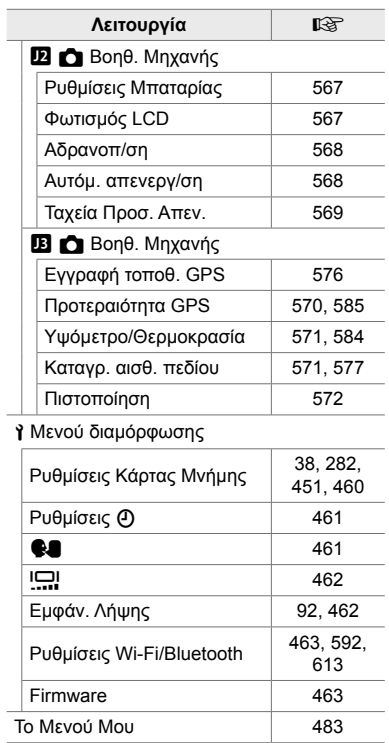

# Εξαρτήματα της μηχανής

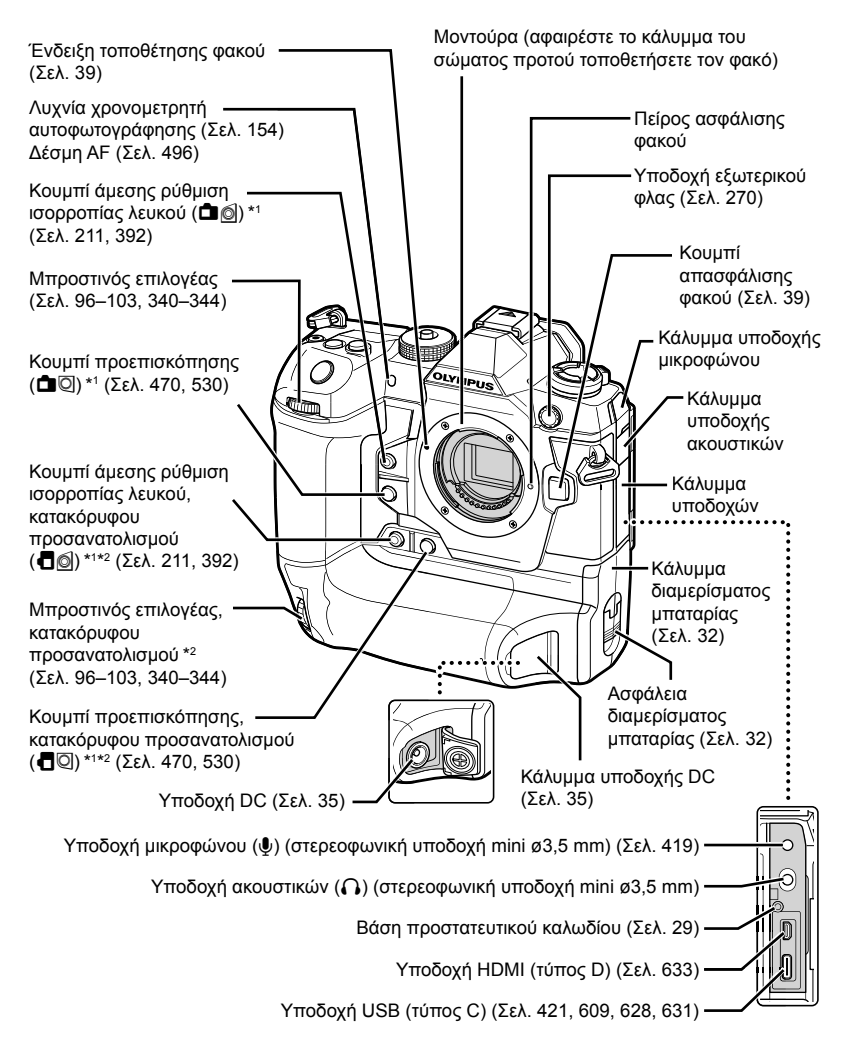

- \*1 Μπορείτε να αντιστοιχίσετε άλλες λειτουργίες. [@ «Αντιστοίχιση λειτουργιών σε κουμπιά ( $\blacksquare$  Λειτουργ. Κουμπιού)» (Σελ. 469), «Αντιστοίχιση λειτουργιών σε κουμπιά ( $\frak{P}$  Λειτουρν. Κουμπιού)» (Σελ. 423)
- \*2 Χρησιμοποιείται όταν στρέφετε τη μηχανή κατά 90° για λήψη με κατακόρυφο προσανατολισμό («πορτραίτου»). Εκτελεί την ίδια λειτουργία με το αντίστοιχο κουμπί οριζόντιου προσανατολισμού («τοπίου»).

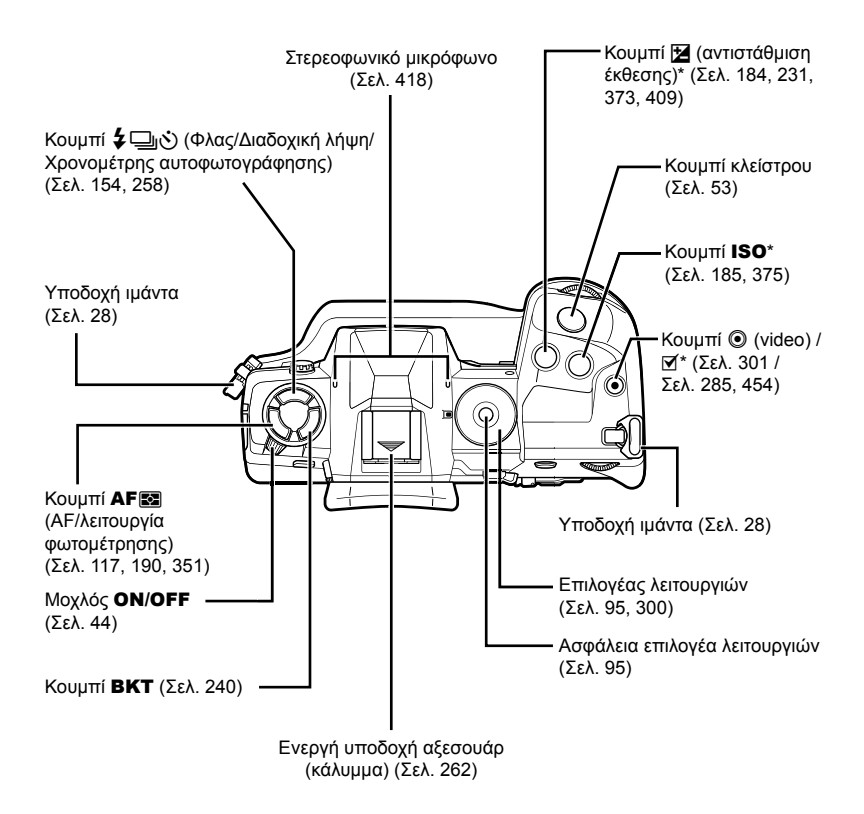

Μπορείτε να αντιστοιχίσετε άλλες λειτουργίες.  $\mathbb{R}$  «Αντιστοίχιση λειτουργιών σε κουμπιά ( $\bullet$  Λειτουργ. Κουμπιού)» (Σελ. 469), «Αντιστοίχιση λειτουργιών σε κουμπιά ( $\bullet$  Λειτουργ. Κουμπιού)» (Σελ. 423)

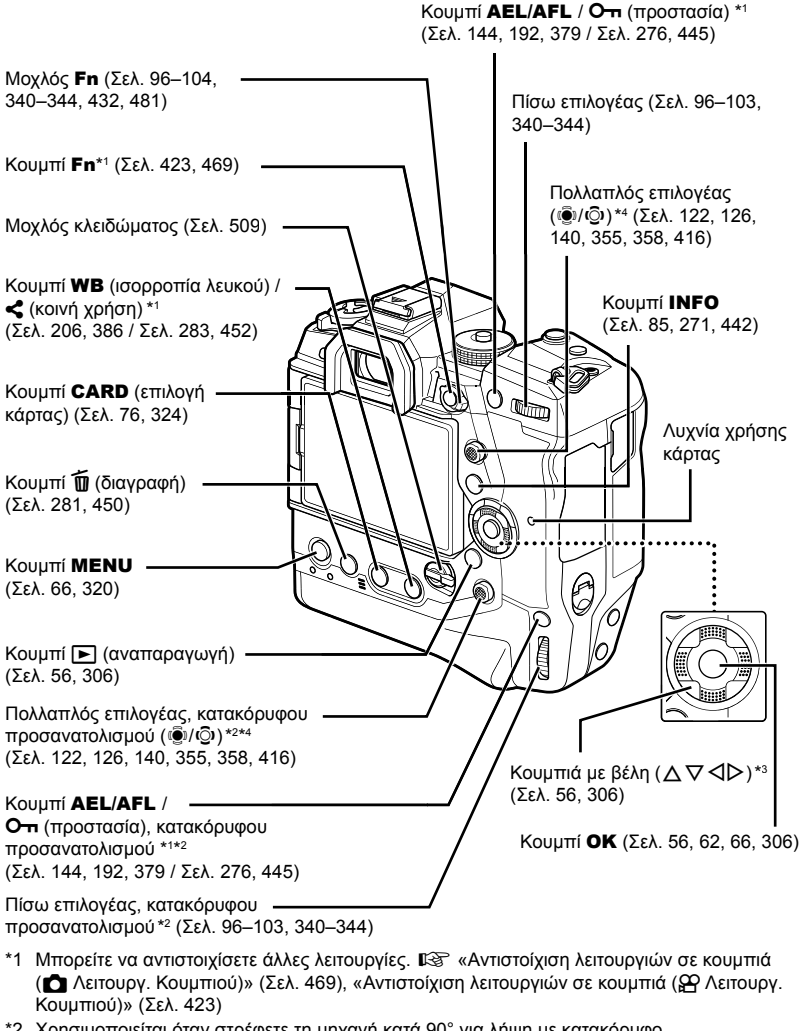

- \*2 Χρησιμοποιείται όταν στρέφετε τη μηχανή κατά 90° για λήψη με κατακόρυφο προσανατολισμό («πορτραίτου»). Εκτελεί την ίδια λειτουργία με το αντίστοιχο κουμπί οριζόντιου προσανατολισμού («τοπίου»).
- \*3 Μπορείτε να αντιστοιχίσετε άλλες λειτουργίες στα κουμπιά με βέλη  $\triangleright$  και  $\nabla$ . IS «Αντιστοίχιση λειτουργιών σε κουμπιά (■ Λειτουργ. Κουμπιού)» (Σελ. 469), «Αντιστοίχιση λειτουργιών σε κουμπιά ( $\mathbb{R}$  Λειτουργ. Κουμπιού)» (Σελ. 423)
- \*4 Ο πολλαπλός επιλογέας είναι σχεδιασμένος να λειτουργεί με δύο τρόπους. Μπορείτε να ακουμπήσετε απαλά ένα δάχτυλο στον πολλαπλό επιλογέα και να τον μετακινήσετε προς την κατεύθυνση που θέλετε (T). Μπορείτε επίσης να πατήσετε το κέντρο του πολλαπλού επιλονέα, όπως θα κάνατε με ένα κουμπί ((Ö)).

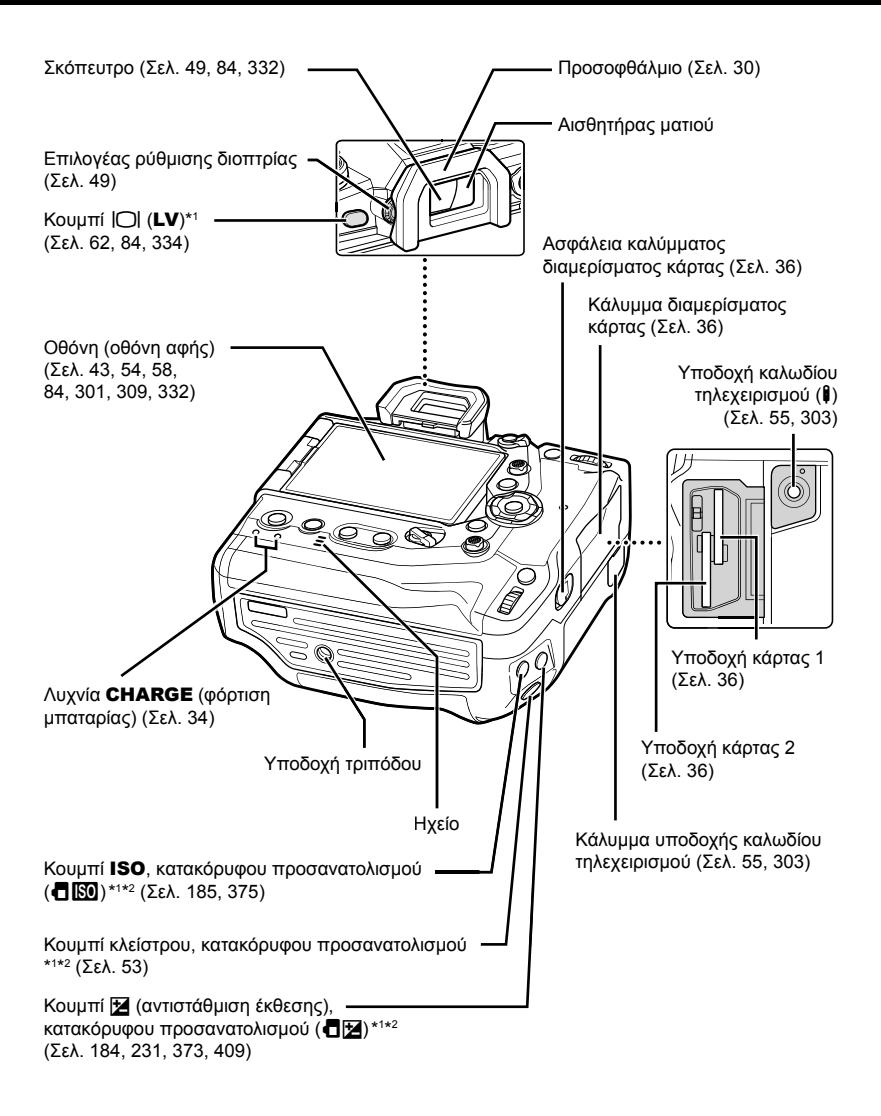

- \*1 Μπορείτε να αντιστοιχίσετε άλλες λειτουργίες. LS «Αντιστοίχιση λειτουργιών σε κουμπιά ( $\bullet$  Λειτουργ. Κουμπιού)» (Σελ. 469), «Αντιστοίχιση λειτουργιών σε κουμπιά ( $\bullet$  Λειτουρν. Κουμπιού)» (Σελ. 423)
- \*2 Χρησιμοποιείται όταν στρέφετε τη μηχανή κατά 90° για λήψη με κατακόρυφο προσανατολισμό («πορτραίτου»). Εκτελεί την ίδια λειτουργία με το αντίστοιχο κουμπί οριζόντιου προσανατολισμού («τοπίου»).

# Περιεχόμενα συσκευασίας

Κατά την αγορά, η συσκευασία περιέχει τη μηχανή και τα εξής αξεσουάρ. Εάν διαπιστώσετε ότι κάτι λείπει ή έχει υποστεί φθορά, τότε επικοινωνήστε με τον πωλητή.

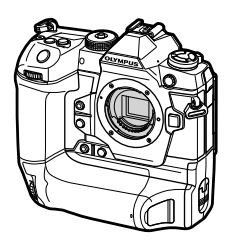

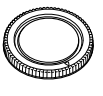

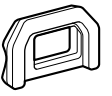

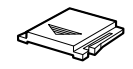

Φωτογραφική μηχανή Κάλυμμα σώματος\*1 Προσοφθάλμιο

EP-17\*1

Κάλυμμα ενεργής υποδοχής αξεσουάρ \*1

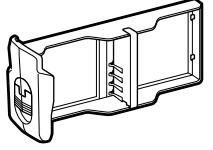

Φορέας μπαταριών\*1 Επαναφορτιζόμενη

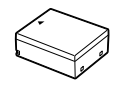

μπαταρία ιόντων λιθίου BLH-1\*2

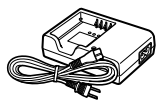

Φορτιστής μπαταριών ιόντων λιθίου BCH-1\*2

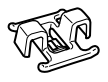

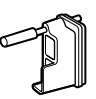

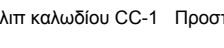

Κλιπ καλωδίου CC-1 Προστατευτικό καλωδίου CP-1

Καλώδιο USB CB-USB11

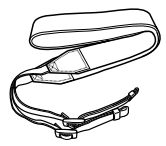

Ιμάντας

Βασικό Εγχειρίδιο • Κάρτα εγγύησης

- \*1 Το κάλυμμα σώματος, το προσοφθάλμιο, το κάλυμμα ενεργής υποδοχής αξεσουάρ και ο φορέας μπαταριών αποστέλλονται προσαρμοσμένα ή τοποθετημένα στη μηχανή.
- \*2 Η μηχανή συνοδεύεται από δύο επαναφορτιζόμενες μπαταρίες και δύο φορτιστές μπαταριών.

#### **Διαβάστε και λάβετε τα προληπτικά μέτρα ασφάλειας**

Για να αποφύγετε λανθασμένους χειρισμούς που ενδέχεται να προκαλέσουν πυρκαγιά ή άλλες υλικές ζημιές, είτε τραυματισμό δικό σας ή άλλων, διαβάστε ολόκληρη την ενότητα «8 ΠΡΟΛΗΠΤΙΚΑ ΜΕΤΡΑ ΑΣΦΑΛΕΙΑΣ» (Σελ. 669) προτού χρησιμοποιήσετε τη μηχανή.

Κατά τη χρήση της μηχανής, να συμβουλεύεστε αυτό το εγχειρίδιο για τη σωστή και ασφαλή λειτουργία της. Αφού διαβάσετε το εγχειρίδιο, φυλάξτε το σε ασφαλές μέρος.

Η Olympus δεν αναλαμβάνει καμία ευθύνη για τυχόν παραβιάσεις των ισχυόντων, τοπικών κανονισμών και οφείλονται στη χρήση του συγκεκριμένου προϊόντος εκτός της χώρας ή της περιοχής αγοράς.

• Η χρήση αυτών των λειτουργιών εκτός της χώρας ή της περιοχής αγοράς ενδέχεται να παραβιάζει τους ισχύοντες κανονισμούς περί ασύρματων επικοινωνιών. Πριν από τη χρήση φροντίστε να ενημερωθείτε από τις αρμόδιες κατά τόπους αρχές. Η Olympus δεν αναλαμβάνει καμία ευθύνη σε περίπτωση μη συμμόρφωσης του χρήστη με τους ισχύοντες, τοπικούς κανονισμούς.

#### **Ασύρματο LAN, Bluetooth**® **και GPS**

Η μηχανή διαθέτει ενσωματωμένες λειτουργίες ασύρματου LAN, **Bluetooth**® και GPS. Η χρήση αυτών των λειτουργιών εκτός της χώρας ή της περιοχής αγοράς ενδέχεται να παραβιάζει τους ισχύοντες κανονισμούς περί ασύρματων επικοινωνιών. Πριν από τη χρήση φροντίστε να ενημερωθείτε από τις αρμόδιες κατά τόπους αρχές. Η Olympus δεν αναλαμβάνει καμία ευθύνη σε περίπτωση μη συμμόρφωσης του χρήστη με τους ισχύοντες, τοπικούς κανονισμούς.

Απενεργοποιείτε το ασύρματο LAN, το **Bluetooth**® και το GPS σε χώρους όπου απαγορεύεται η χρήση τους. L «5 Χρήση των δεδομένων από τους αισθητήρες πεδίου» (Σελ. 573), «6 Σύνδεση της μηχανής με εξωτερικές συσκευές» (Σελ. 587)

#### **Εγγραφή Χρήστη**

Για πληροφορίες σχετικά με την καταχώρηση των προϊόντων OLYMPUS που διαθέτετε επισκεφθείτε την ιστοσελίδα της OLYMPUS.

# **ΣΗΜΕΙΩΜΑΤΑΡΙΟ**

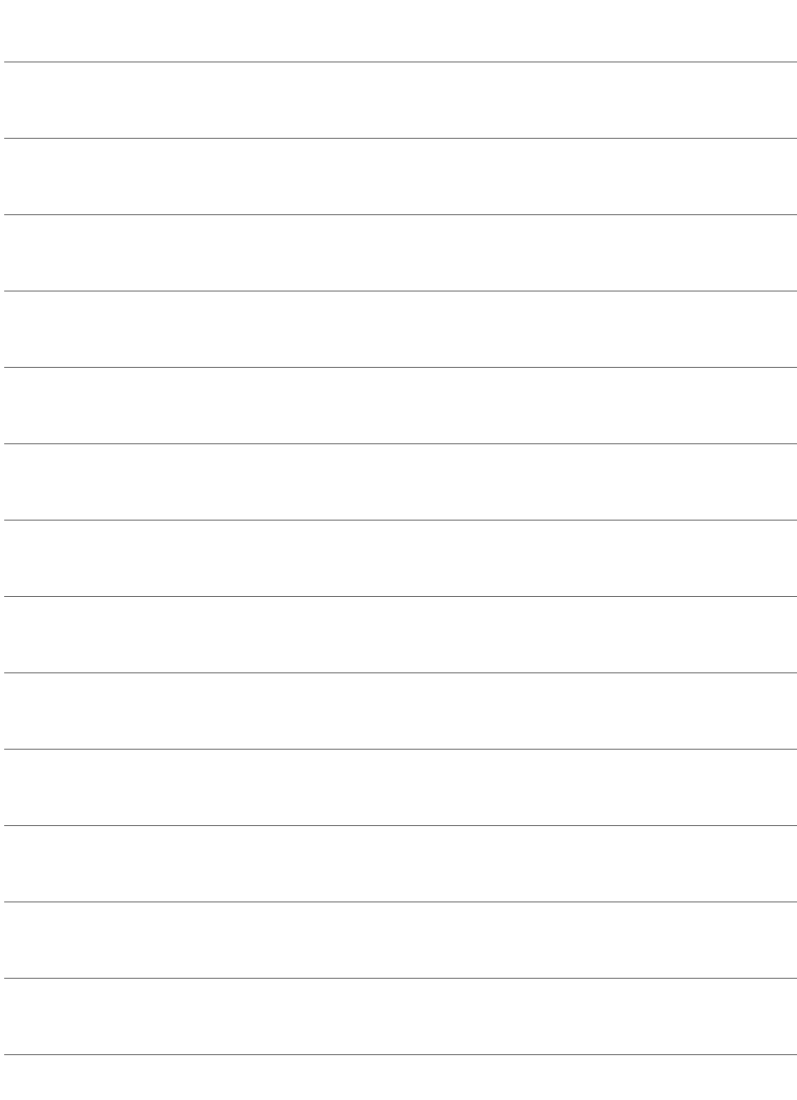

# *1* Προετοιμασία

Διαβάστε αυτό το κεφάλαιο είτε φωτογραφίζετε είτε γράφετε video.

## **Τοποθέτηση του ιμάντα**

*1* Προτού τοποθετήσετε τον ιμάντα, αφαιρέστε το άκρο του από τον κρίκο συγκράτησης και ξεσφίξτε τον, όπως φαίνεται στην εικόνα.

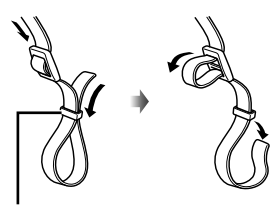

Κρίκος συγκράτησης

*2* Περάστε το άκρο του ιμάντα μέσα από την υποδοχή και ξανά μέσα από τον κρίκο συγκράτησης.

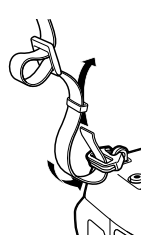

*3* Περάστε το άκρο του ιμάντα μέσα από την πόρπη και σφίξτε τον, όπως φαίνεται στην εικόνα.

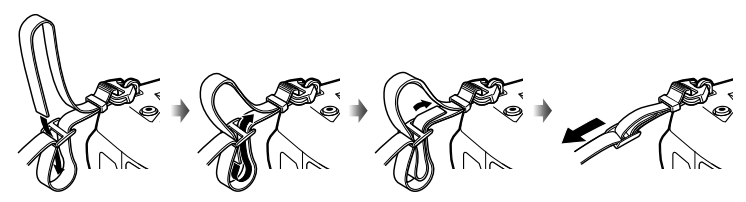

- Τοποθετήστε και το άλλο άκρο του ιμάντα στην άλλη υποδοχή.
- Αφού τοποθετήσετε τον ιμάντα, τραβήξτε τον δυνατά ώστε να τεντώσει και να μην είναι χαλαρός.

## **Τοποθέτηση των προστατευτικών των καλωδίων**

Όταν συνδέετε τα συνοδευτικά καλώδια USB και HDMI να προσαρμόζετε τα αντίστοιχα προστατευτικά τους. Αυτό θα εμποδίσει την ακούσια αποσύνδεσή τους και την πρόκληση βλάβης στις υποδοχές.

*1* Τοποθετήστε το προστατευτικού του καλωδίου στη μηχανή.

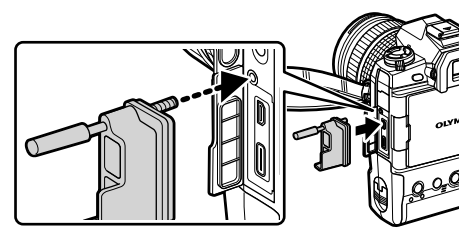

*2* Σφίξτε τη βίδα.

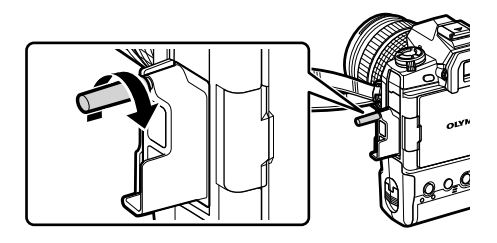

- *3* Αγκιστρώστε το κλιπ στο καλώδιο και προσαρμόστε το κλιπ στον ιμάντα.
	- Το κλιπ προσαρμόζεται στην πόρπη.

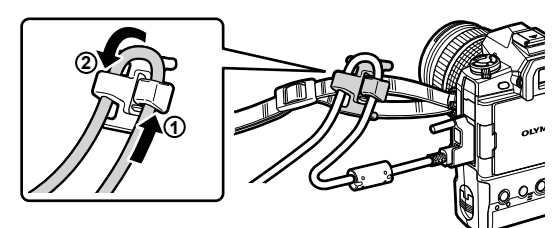

## **Αφαίρεση του προσοφθάλμιου**

Το προσοφθάλμιο αφαιρείται από το σκόπευτρο, όπως φαίνεται στην εικόνα.

*1* Πιέστε προς στα επάνω, στο σημείο που υποδεικνύεται.

*2* Για να τοποθετήσετε ξανά το προσοφθάλμιο, σύρετέ το προς τα κάτω στους οδηγούς.

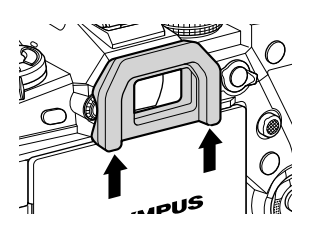

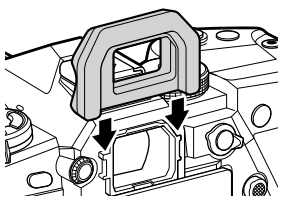

## **Τοποθέτηση και αφαίρεση μπαταριών**

Μπορείτε να χρησιμοποιήσετε τη μηχανή με έως και δύο μπαταρίες ταυτόχρονα. Μπορείτε να τη χρησιμοποιήσετε και με μία μπαταρία.

*1* Φορτίστε τις μπαταρίες.

Τοποθετήστε την μπαταρία προς την κατεύθυνση που υποδεικνύεται (▲)

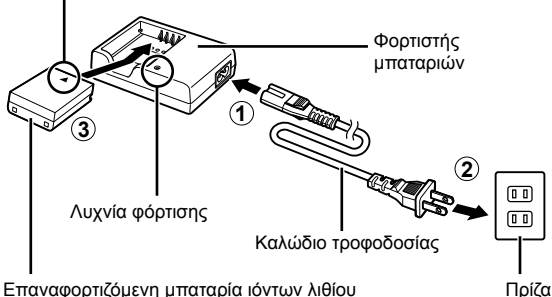

• Οι μπαταρίες φορτίζονται σε περίπου 2 ώρες. Η κατάσταση φόρτισης υποδεικνύεται ως εξής:

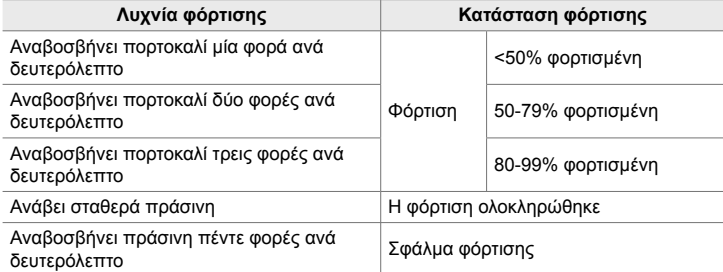

- Αποσυνδέστε τον φορτιστή όταν ολοκληρωθεί η φόρτιση.
- Οι μπαταρίες που είναι τοποθετημένες στη μηχανή φορτίζονται όταν η μηχανή τροφοδοτείται από προσαρμογέα ρεύματος AC ή είναι συνδεδεμένη σε εξωτερική συσκευή μέσω USB.  $\mathbb{R}$  «Φόρτιση μέσω USB» (Σελ. 34), «Προαιρετικοί προσαρμογείς ρεύματος AC» (Σελ. 35), «6-6 Τροφοδοσία της μηχανής μέσω USB (USB Power Delivery)» (Σελ. 631)
- *2* Βεβαιωθείτε ότι τη μηχανή είναι απενεργοποιημένη.

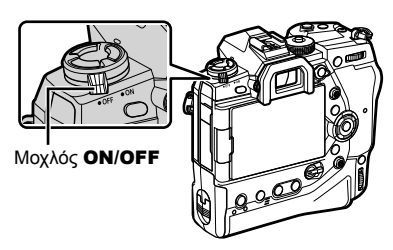

*1*

*3* Απασφαλίστε το κάλυμμα του διαμερίσματος μπαταρίας και αφαιρέστε τον φορέα μπαταριών.

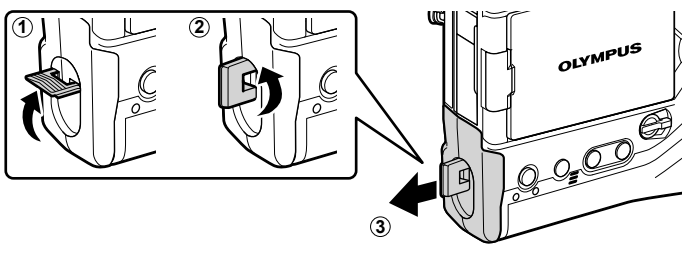

*4* Τοποθετήστε τις μπαταρίες στον φορέα μπαταριών.

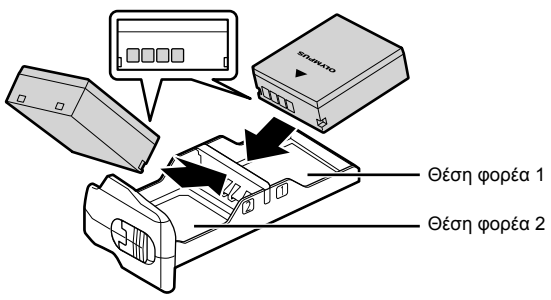

*5* Τοποθετήστε τον φορέα μπαταριών στη μηχανή και ασφαλίστε το κάλυμμα του διαμερίσματος μπαταρίας.

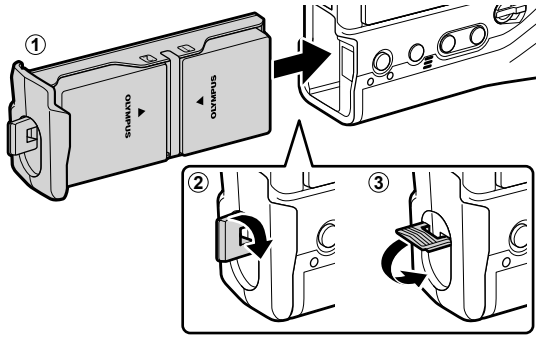

#### $\mathcal{R}$

- Προτού χρησιμοποιήσετε τη μηχανή για μεγάλο χρονικό διάστημα, συνιστούμε να έχετε φορτίσει εκ των προτέρων εφεδρικές μπαταρίες, τις οποίες θα τοποθετήσετε μόλις αδειάσουν οι υπάρχουσες.
- Βλέπε «Μπαταρίες και φορτιστές» (Σελ. 33).
- Εάν τοποθετήσετε δύο μπαταρίες, τότε από τα μενού μπορείτε να επιλέξετε τη σειρά με την οποία θα χρησιμοποιηθούν.  $\mathbb{I} \mathcal{F}$  [Ρυθμίσεις Μπαταρίας] (Σελ. 567)

### **Αφαίρεση μπαταριών**

Για να αφαιρέσετε τις μπαταρίες από τον φορέα, σύρετέ τις προς τις επαφές και ανασηκώστε τις προς τα έξω.

## **Μπαταρίες και φορτιστές**

- Η μηχανή χρησιμοποιεί δύο επαναφορτιζόμενες μπαταρίες ιόντων λιθίου της OLYMPUS. Χρησιμοποιείτε μόνο γνήσιες μπαταρίες της OLYMPUS.
- Η ενέργεια που καταναλώνει αυτή η μηχανή ποικίλει σε μεγάλο βαθμό ανάλογα με τις συνθήκες χρήσης.
- Τα παρακάτω προκαλούν μεγάλη κατανάλωση ενέργειας, ακόμα και όταν δεν γίνεται λήψη φωτογραφιών ή εγγραφή video:
	- Όταν κρατάτε πατημένο το κουμπί κλείστρου μέχρι τη μέση για επαναλαμβανόμενη αυτόματη εστίαση
	- Όταν προβάλλετε φωτογραφίες στην οθόνη για μεγάλο χρονικό διάστημα
	- Χρήση του Wi-Fi, του **Bluetooth**® ή του GPS
	- Όταν αφήνετε τη μηχανή συνδεδεμένη σε υπολογιστή
- Εάν εξαντληθούν οι μπαταρίες, η μηχανή ενδέχεται να απενεργοποιηθεί χωρίς προειδοποίηση.
- Οι συνοδευτικές μπαταρίες δεν είναι πλήρως φορτισμένες κατά την αγορά. Πριν από την πρώτη χρήση, φορτίστε τις μπαταρίες με έναν φορτιστή.
- Εάν πρόκειται να αποθηκεύσετε τη μηχανή για διάστημα ενός μηνός ή περισσότερο, τότε αφαιρέστε τις μπαταρίες. Όταν αφήνετε τις μπαταρίες στη μηχανή για μεγάλο χρονικό διάστημα, η ωφέλιμη διάρκεια ζωής τους μειώνεται και, ενδέχεται, να αχρηστευθούν.
- Οι παρεχόμενοι φορτιστές χρειάζονται περίπου δύο ώρες για να φορτίσουν τις παρεχόμενες μπαταρίες.
- Χρησιμοποιείτε μόνο φορτιστές προορίζονται ειδικά για χρήση με τις παρεχόμενες μπαταρίες. Αντίστοιχα, χρησιμοποιείτε μόνο μπαταρίες που προορίζονται ειδικά για χρήση με τους παρεχόμενους φορτιστές.
- Οι μη συμβατές μπαταρίες ενδέχεται να εκραγούν (ή σπάσουν) κατά τη χρήση.
- Ακολουθήστε τις οδηγίες στο «ΠΡΟΛΗΠΤΙΚΑ ΜΕΤΡΑ ΑΣΦΑΛΕΙΑΣ» (Σελ. 670) για να προετοιμάσετε τυχόν χρησιμοποιημένες μπαταρίες για απόρριψη.

## **Χρήση του φορτιστή στο εξωτερικό**

- Ο φορτιστής μπορεί να χρησιμοποιηθεί στις περισσότερες οικιακές πηγές ηλεκτρικού ρεύματος με τάση από 100V έως 240V AC (50/60 Hz) παγκοσμίως. Ωστόσο, ανάλογα με τη χώρα ή την περιοχή στην οποία βρίσκεστε, ενδεχομένως θα χρειαστείτε κάποιον προσαρμογέα πρίζας, ο οποίος θα ταιριάζει στο σχήμα της πρίζας τοίχου.
- Μην χρησιμοποιείτε μετασχηματιστές ταξιδιού του εμπορίου, καθώς μπορεί να προκληθεί δυσλειτουργία στο φορτιστή.

**1**

**2**

# **Χρήση εξωτερικών πηγών τροφοδοσίας**

### **Σύνδεση μέσω USB**

Οι μπαταρίες που είναι τοποθετημένες στη μηχανή φορτίζονται όταν η μηχανή είναι συνδεδεμένη σε προσαρμογέα ρεύματος AC-USB, υπολογιστή ή άλλη εξωτερική συσκευή USB μέσω καλωδίου USB. Οι μπαταρίες φορτίζονται μόνο με τη μηχανή απενεργοποιημένη.

Για την τροφοδοσία της μηχανής μπορείτε επίσης να χρησιμοποιήσετε συσκευές που συμμορφώνονται με το πρότυπο τροφοδοσίας USB PD (Power Delivery). g «6-6 Τροφοδοσία της μηχανής μέσω USB (USB Power Delivery)» (Σελ. 631)

#### **Φόρτιση μέσω USB**

- *1* Βεβαιωθείτε ότι τη μηχανή είναι απενεργοποιημένη.
- *2* Συνδέστε τη μηχανή με την εξωτερική συσκευή μέσω USB.
	- Όταν συνδέετε καλώδιο USB, χρησιμοποιείτε το συνοδευτικό προστατευτικό και κλιπ καλωδίου για να αποφύγετε τυχόν βλάβες στις υποδοχές. g «Τοποθέτηση των προστατευτικών των καλωδίων» (Σελ. 29)
	- Κατά τη φόρτιση ανάβουν οι λυχνίες CHARGE. Ο χρόνος φόρτισης εξαρτάται από την παροχή της συσκευής USB. Οι λυχνίες σβήνουν μόλις η αντίστοιχη μπαταρία φορτιστεί πλήρως.
	- Εάν είναι τοποθετημένη μόνο μία μπαταρία, τότε η μηχανή θα την φορτίσει σε όποια θέση κι αν βρίσκεται.

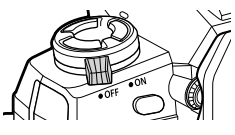

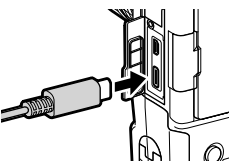

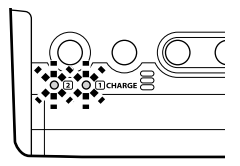

- *3* Η φόρτιση τερματίζεται εάν ενεργοποιηθεί η μηχανή.
- Οι μπαταρίες δεν φορτίζονται μέσω USB όταν η μηχανή είναι ενεργοποιημένη.
- Εάν προκύψει σφάλμα με τη φόρτιση, τότε οι λυχνίες CHARGE αναβοσβήνουν. Αποσυνδέστε και επανασυνδέστε το καλώδιο USB.
- Η φόρτιση μέσω USB είναι διαθέσιμη όταν η θερμοκρασία της μπαταρίας είναι μεταξύ 0 και 40 °C.

#### %

- Εάν στη μηχανή είναι συνδεδεμένοι ταυτόχρονα προσαρμογέας ρεύματος AC και συσκευή USB, τότε η μηχανή τροφοδοτείται μόνο από τον προσαρμογέα ρεύματος AC.
- Η τροφοδοσία διακόπτεται μόλις φορτιστούν οι μπαταρίες. Για να συνεχίσετε τη φόρτιση αποσυνδέστε και συνδέστε ξανά το καλώδιο USB.
- Οι μπαταρίες δεν φορτίζονται με τη μηχανή απενεργοποιημένη εάν γίνεται μεταφορά φωτογραφιών σε smartphone μέσω Wi-Fi (αυτόματη μεταφορά στο παρασκήνιο). g «Σύνδεση με απενεργοποιημένη μηχανή (Αναμονή Σύνδεσης)» (Σελ. 596)

## **Τροφοδοσία της μηχανής μέσω USB**

Μπορείτε να τροφοδοτήσετε τη μηχανή χρησιμοποιώντας φορητό φορτιστή/ μπαταρία ή άλλες παρόμοιες συσκευές που συνδέονται μέσω USB. Οι συσκευές πρέπει να πληρούν τα εξής:

Πρότυπο: Συμμόρφωση με το πρότυπο τροφοδοσίας USB PD (Power Delivery) Έξοδος: Ονομαστική τιμή εξόδου 9V-3A, 15V-2A ή 15V-3A

Για περισσότερες πληροφορίες, ανατρέξτε στην ενότητα «6-6 Τροφοδοσία της μηχανής μέσω USB (USB Power Delivery)» (Σελ. 631).

## **Προαιρετικοί προσαρμογείς ρεύματος AC**

Μπορείτε να φορτίσετε τις μπαταρίες, όταν είναι τοποθετημένες στη μηχανή, με τον προαιρετικό προσαρμογέα ρεύματος AC-5 (φόρτιση στη μηχανή). Επίσης, με τον προσαρμογέα ρεύματος AC μπορείτε να τροφοδοτήσετε τη μηχανή. Όταν η μηχανή τροφοδοτείται από τον προσαρμογέα ρεύματος AC μπορείτε να τη χρησιμοποιήσετε ακόμα και αν δεν της έχετε τοποθετήσει μπαταρίες. Χρησιμοποιείτε μόνο τους προσαρμογείς ρεύματος AC που προορίζονται για αυτήν τη μηχανή. Το καλώδιο τροφοδοσίας που παρέχεται με τον προσαρμογέα ρεύματος AC δεν πρέπει να χρησιμοποιηθεί με άλλες συσκευές.

- *1* Βεβαιωθείτε ότι τη μηχανή είναι απενεργοποιημένη.
- *2* Ανοίξτε το κάλυμμα της υποδοχής DC.
- *3* Συνδέστε τον AC-5, εφαρμόζοντας το βύσμα DC στην υποδοχή DC της μηχανής.
- Οι μπαταρίες φορτίζονται όσο η μηχανή είναι απενεργοποιημένη.
- Κλείνετε καλά το κάλυμμα της υποδοχής DC όταν δεν χρησιμοποιείται ο προσαρμογέας ρεύματος AC.
- Εάν στη μηχανή έχουν τοποθετηθεί μπαταρίες και φορτίζονται, τότε οι λυχνίες CHARGE ανάβουν. Οι λυχνίες σβήνουν μόλις η αντίστοιχη μπαταρία φορτιστεί πλήρως.
- Εάν είναι τοποθετημένη μόνο μία μπαταρία, τότε η μηχανή θα την φορτίσει σε όποια θέση κι αν βρίσκεται.
- Η φόρτιση μέσω προσαρμογέα ρεύματος AC είναι διαθέσιμη όταν η θερμοκρασία της μπαταρίας είναι μεταξύ 0 και 40 °C.

%

• Οι μπαταρίες δεν φορτίζονται με τη μηχανή απενεργοποιημένη εάν γίνεται μεταφορά φωτογραφιών σε smartphone μέσω Wi-Fi (αυτόματη μεταφορά στο παρασκήνιο). g «Σύνδεση με απενεργοποιημένη μηχανή (Αναμονή Σύνδεσης)» (Σελ. 596)

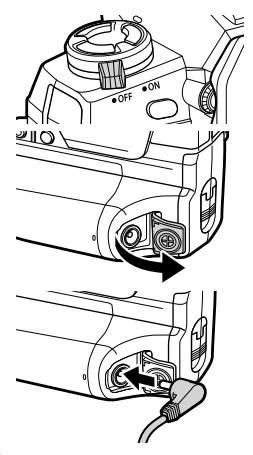

*1*

# *1-1* Τοποθέτηση καρτών μνήμης

Η μηχανή χρησιμοποιεί κάρτες μνήμης SD, SDHC ή SDXC τρίτων κατασκευαστών, οι οποίες συμμορφώνονται με το πρότυπο SD (Secure Digital). Διαβάστε την ενότητα «Κάρτες μνήμης» (Σελ. 37) πριν από τη χρήση.

- *1* Βεβαιωθείτε ότι τη μηχανή είναι απενεργοποιημένη.
- *2* Περιστρέψτε την ασφάλεια του καλύμματος του διαμερίσματος καρτών, όπως φαίνεται στην εικόνα  $(1)$ ,  $(2)$ ) και ανοίξτε το κάλυμμα  $(3)$ .
	- Η μηχανή διαθέτει δύο υποδοχές κάρτας.
- *3* Σύρετε την κάρτα μέχρι να ασφαλίσει στη σωστή θέση.
	- Απενεργοποιείτε τη μηχανή πριν από την τοποθέτηση ή αφαίρεση των καρτών.
	- Μην ασκείτε πίεση για να τοποθετήσετε μια φθαρμένη ή παραμορφωμένη κάρτα. Διαφορετικά, ενδέχεται να προκληθεί βλάβη στις υποδοχές.

- *4* Κλείστε το κάλυμμα του διαμερίσματος καρτών.
	- Πιέστε για να κλείσετε το κάλυμμα και να κουμπώσει στη σωστή θέση.
	- Βεβαιωθείτε ότι έχετε κλείσει το κάλυμμα πριν από τη χρήση της μηχανής.
- Κάντε διαμόρφωση των καρτών μνήμης στη μηχανή, πριν την πρώτη χρήση (Σελ. 38).

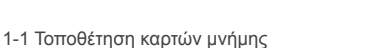

**36** EL

*1*

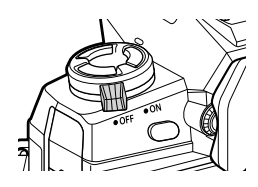

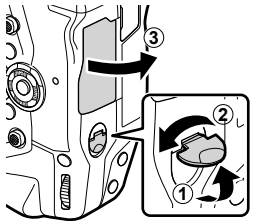

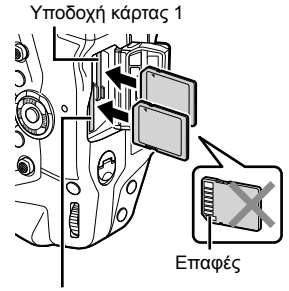

Υποδοχή κάρτας 2

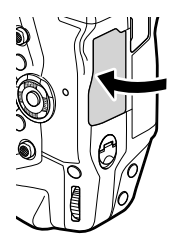
Πιέστε την κάρτα για να την αφαιρέσετε. Στη συνέχεια, μπορείτε να αφαιρέστε την κάρτα με το χέρι.

• Μην αφαιρέσετε ποτέ μια μπαταρία ή κάρτα μνήμης ενώ ανάβει η λυχνία χρήσης της κάρτας ή εμφανίζεται η ένδειξη χρήσης της κάρτας (Σελ. 88, 90, 335, 336).

### **Χρήση δύο καρτών μνήμης**

Όταν είναι τοποθετημένες δύο κάρτες, μπορείτε να επιλέξετε τον τρόπο χρήσης τους, ανάλογα με τις προτιμήσεις σας. L [Stepst] Γρυθμ. Υποδοχών Κάρτας] (Σελ. 553)

- Εγγραφή μόνο σε επιλεγμένη κάρτα
- Εγγραφή στην επιλεγμένη κάρτα μέχρι να γεμίσει και, κατόπιν, εγγραφή στη δεύτερη κάρτα
- Εγγραφή φωτογραφιών με διαφορετικό μέγεθος ή βαθμό συμπίεσης εικόνας σε διαφορετικές κάρτες
- Εγγραφή αντίγραφου κάθε φωτογραφίας και στις δύο κάρτες

Για πληροφορίες σχετικά με την επιλογή των λειτουργιών των καρτών ανατρέξτε στην ενότητα «2-3 Ρυθμίσεις κάρτας» (Σελ. 71).

### **Κάρτες μνήμης**

Σε αυτό το εγχειρίδιο οι συσκευές αποθήκευσης αναφέρονται ως «κάρτες μνήμης». Η μηχανή χρησιμοποιεί κάρτες μνήμης SD, SDHC ή SDXC τρίτων κατασκευαστών, οι οποίες συμμορφώνονται με το πρότυπο SD (Secure Digital). Για τις πιο πρόσφατες πληροφορίες επισκεφθείτε την ιστοσελίδα της Olympus.

- Για εγγραφή video χρησιμοποιείτε κάρτα μνήμης με κατηγορία ταχύτητας 10 ή μεγαλύτερη.
- Χρησιμοποιείτε κάρτα μνήμης UHS-II ή UHS-I κατηγορίας ταχύτητας 3 ή μεγαλύτερη, στις εξής περιπτώσεις:

Εγγραφή video με επιλεγμένο το [4K] ή το [C4K] στο στοιχείο [ $\Omega$   $\leq$  = 1/Εγγραφή video με επιλεγμένο το [A-I] (All-Intra) για τον ρυθμό bit [ $\Omega$  €:-]  $I\lll$   $[$   $\mathcal{Q}$   $\blacktriangleleft$   $\frac{1}{2}$   $($  Σελ. 327)

- Ακόμα και μετά τη διαμόρφωση μιας κάρτας ή τη διαγραφή φωτογραφιών, ορισμένα δεδομένα παραμένουν. Για την προστασία των προσωπικών σας δεδομένων, πριν την απόρριψη μιας κάρτας μνήμης καταστρέψτε την ή λάβετε άλλα μέτρα, ώστε να μην ανακτούνται δεδομένα.
- Οι κάρτες μνήμης SD διαθέτουν διακόπτη προστασίας εγγραφής. Η εγγραφή δεδομένων στην κάρτα μνήμης δεν είναι δυνατή όταν ο διακόπτης προστασίας έναντι εγγραφής βρίσκεται στη θέση «LOCK». Για να είναι δυνατή η εγγραφή δεδομένων στην κάρτα πρέπει να επαναφέρετε τον διακόπτη στην αρχική του θέση.

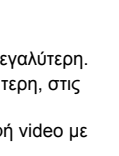

**LOCK**

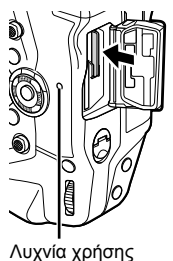

κάρτας

### **Διαμόρφωση καρτών μνήμης (Ρυθμίσεις Κάρτας Μνήμης)**

Χρησιμοποιήστε τη μηχανή για να κάνετε διαμόρφωση καρτών μνήμης που μόλις αγοράσατε ή έχουν χρησιμοποιηθεί σε άλλη μηχανή, υπολογιστή ή συσκευή. Η διαμόρφωση διαγράφει όλα τα δεδομένα από την κάρτα, συμπεριλαμβανομένων των εικόνων που είναι προστατευμένες. Πριν τη διαμόρφωση βεβαιωθείτε ότι η κάρτα δεν περιέχει σημαντικά αρχεία.

Κατά την ενεργοποίηση για πρώτη φορά η μηχανή θα σας ζητήσει με μήνυμα να επιλέξετε τις βασικές ρυθμίσεις. Μην κάνετε διαμόρφωση της κάρτας μέχρι να ολοκληρώσετε τη διαδικασία των αρχικών ρυθμίσεων. L 3 «1-5 Αρχικές ρυθμίσεις» (Σελ. 45)

- *1* Πατήστε το κουμπί MENU για να εμφανίσετε τα μενού.
	- Για πληροφορίες σχετικά με τη χρήση των μενού, ανατρέξτε στην ενότητα «Χρήση των μενού» (Σελ. 66).
- **2** Στο γ Μενού διαμόρφωσης, επιλέξτε το [Ρυθμίσεις Κάρτας Μνήμης] και πατήστε το κουμπί OK.
	- Εάν έχουν τοποθετηθεί δύο κάρτες μνήμης, μία στην Υποδοχή 1 και μία στην Υποδοχή 2, τότε θα εμφανιστούν οι επιλογές του στοιχείου [Επιλέξτε Κάρτα για Προσαρμογή]. Επισημάνετε την υποδοχή που θέλετε και πατήστε το κουμπί OK.
	- Εάν η κάρτα περιέχει ήδη δεδομένα, τότε θα εμφανιστεί ένα μενού. Επισημάνετε την επιλογή [Διαμόρφωση] και πατήστε το κουμπί OK.
- *3* Επισημάνετε το [Ναι] και πατήστε το κουμπί OK.
	- Η μηχανή θα κάνει διαμόρφωση της κάρτας.

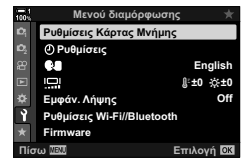

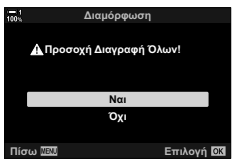

## *1-2* Τοποθέτηση φακών

*1* Βεβαιωθείτε ότι τη μηχανή είναι απενεργοποιημένη.

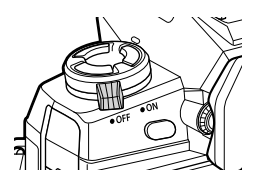

*2* Αφαιρέστε το οπίσθιο κάλυμμα του φακού και το κάλυμμα του σώματος της μηχανής.

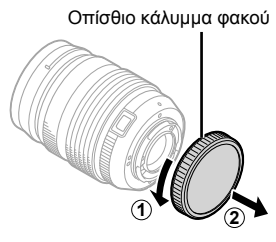

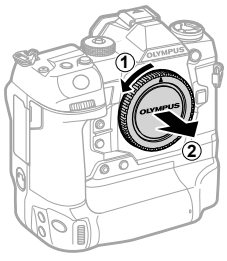

*3* Ευθυγραμμίστε την (κόκκινη) ένδειξη τοποθέτησης που υπάρχει στον φακό με την (κόκκινη) ένδειξη ευθυγράμμισης που υπάρχει στο σώμα της μηχανής και εφαρμόστε τον φακό στη μοντούρα της μηχανής*.*

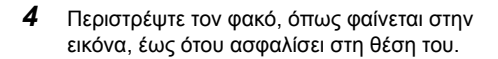

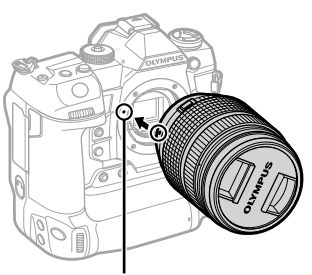

Ένδειξη τοποθέτησης φακού

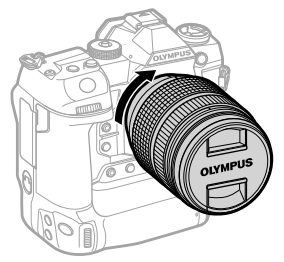

Αφαιρέστε το εμπρός κάλυμμα του φακού.

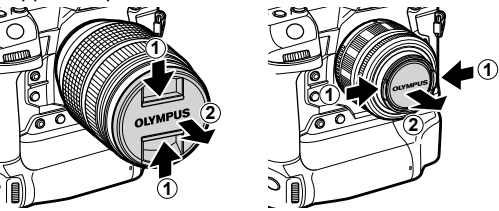

- Κατά την τοποθέτηση του φακού προσέξτε μην πιέσετε το κουμπί απασφάλισης του φακού.
- Μην αγγίξετε τα εσωτερικά εξαρτήματα της μηχανής.

#### **Αφαίρεση φακών**

- Βεβαιωθείτε ότι τη μηχανή είναι απενεργοποιημένη.
- Κρατήστε πατημένο το κουμπί απασφάλισης του φακού και περιστρέψτε τον φακό, όπως φαίνεται στην εικόνα.

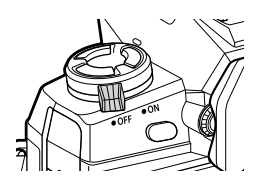

Κουμπί απασφάλισης φακού

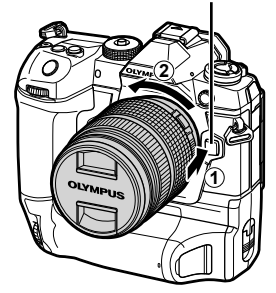

### **Φακοί με συμπλέκτη MF**

Με τον μηχανισμό «συμπλέκτη MF» (συμπλέκτη χειροκίνητης εστίασης) που υπάρχει στους αντίστοιχους φακούς μπορείτε να εναλλάσσεστε μεταξύ αυτόματης και χειροκίνητης εστίασης απλά αλλάζοντας τη θέση του δακτυλίου εστίασης.

- Ελέγχετε τη θέση του συμπλέκτη MF πριν τη λήψη.
- Ανεξάρτητα από τη λειτουργία εστίασης που έχει επιλεγεί από τη μηχανή, σύροντας τον δακτύλιο εστίασης στη θέση AF/MF (προς το άκρο του φακού) επιλέγεται η αυτόματη εστίαση, ενώ στη θέση MF (προς το σώμα της μηχανής) επιλέγεται η χειροκίνητη εστίαση.

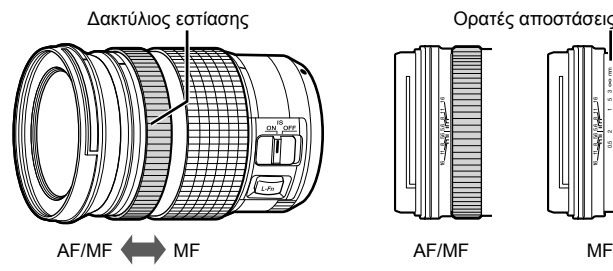

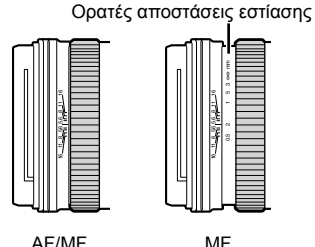

• Επιλέγοντας στη μηχανή τη λειτουργία εστίασης [MF] ή [PreMF] η αυτόματη εστίαση απενεργοποιείται, ακόμα και αν ο δακτύλιος εστίασης βρίσκεται στη θέση AF/MF.

### **Εναλλάξιμοι φακοί**

Στη μηχανή μπορείτε να χρησιμοποιήσετε εναλλάξιμους φακούς που προορίζονται αποκλειστικά για χρήση με το σύστημα «Micro Four Thirds», οι οποίοι αναγνωρίζονται από το εμπορικό σήμα ή το λογότυπο M.ZUIKO DIGITAL που φαίνεται στα δεξιά.

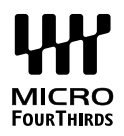

Επίσης, μπορείτε να χρησιμοποιήσετε φακούς συστήματος «Four Thirds» και «OM». Απαιτείται προσαρμογέας (διατίθεται ξεχωριστά).

- Για να εμποδίσετε την είσοδο σκόνης και άλλων ξένων υλικών στη μηχανή, κρατάτε τη μοντούρα στραμμένη προς τα κάτω κάθε φορά που αφαιρείτε τον φακό ή το κάλυμμα σώματος.
- Μην αφαιρείτε το κάλυμμα του σώματος και μην αλλάζετε φακούς σε χώρους με πολλή σκόνη.
- Μη στρέφετε τον τοποθετημένο φακό προς τον ήλιο. Το εστιασμένο από τον φακό ηλιακό φως ενδέχεται να προκαλέσει βλάβη ή πυρκαγιά.
- Να είστε προσεκτικοί ώστε να μη χάσετε το κάλυμμα του σώματος και το οπίσθιο κάλυμμα του φακού.
- Για να αποφύγετε την είσοδο σκόνης στη μηχανή να τοποθετείτε το κάλυμμα του σώματος όταν δεν υπάρχει φακός.

#### **Συμβατότητα φακών**

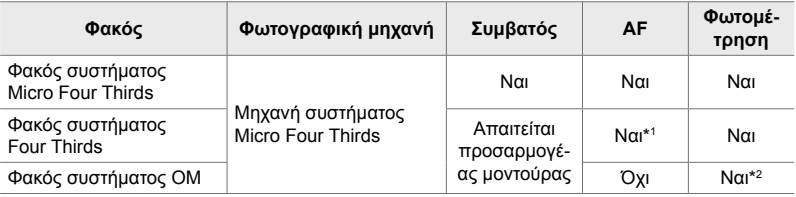

\*1 Μη διαθέσιμη κατά την εγγραφή video.

\*2 Δεν δίνει αξιόπιστα αποτελέσματα.

## *1-3* Χρήση της οθόνης

Περιστρέψτε την οθόνη για καλύτερη ορατότητα. Ανάλογα με τις συνθήκες κατά τη λήψη, μπορείτε να προσαρμόσετε τη γωνία της οθόνης.

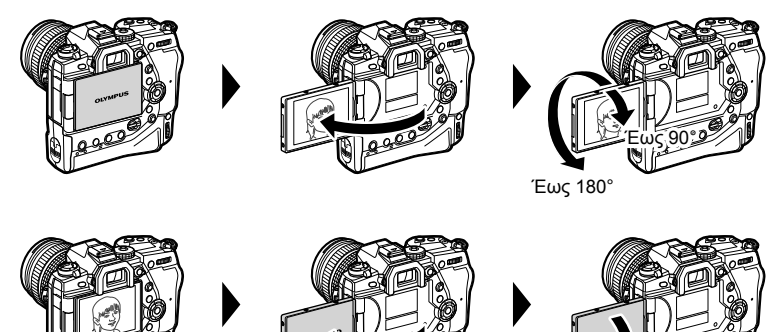

• Περιστρέφετε απαλά την οθόνη, εντός των ορίων κίνησής της. Εάν επιχειρήσετε να περιστρέψετε την οθόνη πέρα από τα όρια που υποδεικνύονται παρακάτω, τότε ίσως προκληθεί βλάβη στις επαφές της.

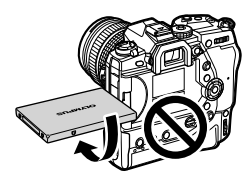

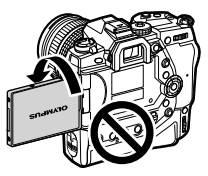

Έως 270°

• Μπορείτε να προσαρμόσετε τη μηχανή έτσι ώστε όταν η οθόνη περιστραφεί για λήψη αυτοπορτραίτου είτε να εμφανίζεται αντεστραμμένη η εικόνα που βλέπει ο φακός, είτε οι φακοί με μοτέρ ζουμ να κάνουν αυτόματα το μέγιστο ζουμ. 1s [Βοήθ. Αυτοφωτογρ.] (Σελ. 533)

## *1-4* Ενεργοποίηση της μηχανής

#### Περιστρέψτε τον μοχλό **ON/OFF** στη θέση **ON**.

- Η μηχανή θα ενεργοποιηθεί και η οθόνη θα ανάψει.
- Για να απενεργοποιήσετε τη μηχανή, περιστρέψτε τον μοχλό στη θέση OFF.

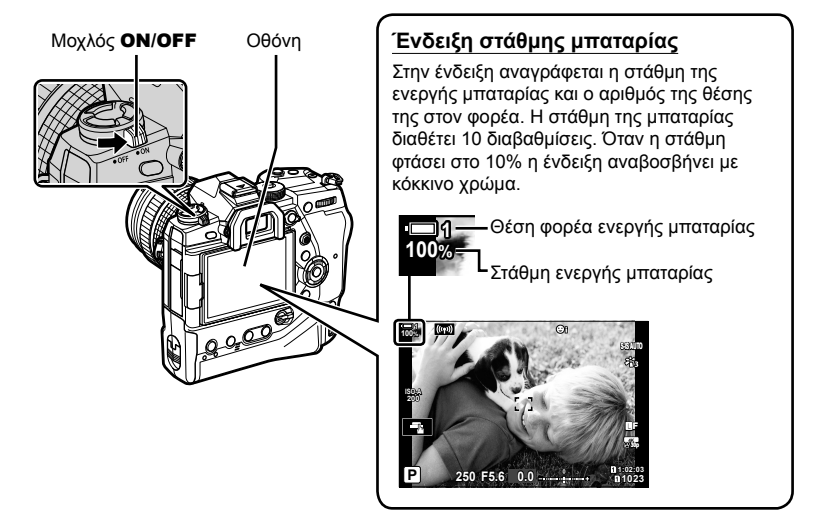

• Για την ενεργοποίηση της μηχανή ίσως απαιτηθεί περισσότερος χρόνος εάν είναι επιλεγμένο το [On] (ενεργοποιημένο) για τη ρύθμιση [Ρυθμίσεις Wi-Fi/Bluetooth] > [Αναμονή Σύνδεσης]. g «Σύνδεση με απενεργοποιημένη μηχανή (Αναμονή Σύνδεσης)» (Σελ. 596)

#### **Αδρανοπ/ση**

Εάν δεν χρησιμοποιηθούν τα χειριστήρια για ένα καθορισμένο διάστημα, τότε η μηχανή αδρανοποιείται αυτόματα για να μειώσει την κατανάλωση ενέργειας από τις μπαταρίες. Αυτή η λειτουργία ονομάζεται «Προσωρινή Απενεργοποίηση».

- Όταν η μηχανή απενεργοποιείται προσωρινά η λειτουργία της αδρανοποιείται και η οθόνη απενεργοποιείται. Για να ενεργοποιήσετε ξανά τη μηχανή πατήστε το κουμπί κλείστρου ή το κουμπί **[**\*].
- Εάν δεν εκτελεστεί κάποια ενέργεια για ένα καθορισμένο διάστημα από τη στιγμή που η μηχανή θα εισέλθει στη λειτουργία προσωρινής απενεργοποίησης, τότε η μηχανή θα απενεργοποιηθεί αυτόματα. Για να επαναφέρετε τη μηχανή σε λειτουργία πρέπει να την ενεργοποιήσετε ξανά.
- Για την ενεργοποίηση της μηχανή μετά από αδρανοποίησή της ίσως απαιτηθεί περισσότερος χρόνος εάν είναι επιλεγμένο το [On] (ενεργοποιημένο) για τη ρύθμιση [Ρυθμίσεις Wi-Fi/ Bluetooth] > [Αναμονή Σύνδεσης]. [@ «Σύνδεση με απενεργοποιημένη μηχανή (Αναμονή Σύνδεσης)» (Σελ. 596)
- Στο  $\ddot{\ast}$  Προσαρμόσιμο Μενού μπορείτε να επιλέξετε το χρονικό διάστημα μέχρι την αδρανοποίηση ή την αυτόματη απενεργοποίηση της μηχανής. Με τις προεπιλεγμένες ρυθμίσεις η μηχανή αδρανοποιείται μετά από ένα λεπτό και απενεργοποιείται αυτόματα μετά από τέσσερις ώρες.  $\mathbb{R}$  [Αδρανοπ/ση] (Σελ. 568), [Αυτόμ. απενεργ/ση] (Σελ. 568)

## *1-5* Αρχικές ρυθμίσεις

Κατά την ενεργοποίηση για πρώτη φορά η μηχανή θα σας ζητήσει να επιλέξετε μια γλώσσα και να ρυθμίσετε το ρολόι.

- Η τρέχουσα ώρα και ημερομηνία αποθηκεύονται σε κάθε φωτογραφία που λαμβάνεται.
- Τα ονόματα των αρχείων περιλαμβάνουν την τρέχουσα ημερομηνία. Βεβαιωθείτε ότι έχετε κλείσει ρυθμίσει το ρολόι πριν από τη χρήση της μηχανής. Ορισμένες λειτουργίες είναι διαθέσιμες μόνο εάν έχει ρυθμιστεί το ρολόι.

**100% 1**

- *1* Μόλις εμφανιστεί το παράθυρο διαλόγου αρχικών ρυθμίσεων για την επιλογή της γλώσσας πατήστε το κουμπί OK.
- **Please select your language. Veuillez choisir votre langue. Bitte wählen Sie Ihre Sprache.** Por favor, selecciona tu idioma. <mark>①</mark><br>请设置您的语言。**②** 言語を選択してください。

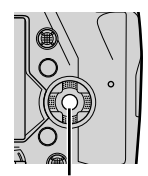

Κουμπί OK

- *2* Επισημάνετε τη γλώσσα που θέλετε, χρησιμοποιώντας τα κουμπιά με βέλη ( $\Delta \nabla \langle \Phi \rangle$ ) ή τον μπροστινό ή πίσω επιλογέα.
- Κουμπιά με βέλη

• Το παράθυρο διαλόγου επιλογής γλώσσας διαθέτει δύο σελίδες με επιλογές. Επισημάνετε τη γλώσσα που θέλετε, χρησιμοποιώντας τα κουμπιά  $\Delta\nabla\blacktriangleleft\triangleright$  ή τον μπροστινό ή πίσω επιλογέα.

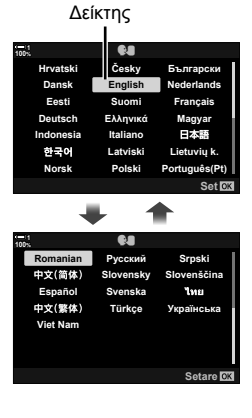

- Εάν πατήσετε το κουμπί κλείστρου προτού πατήσετε το κουμπί **OK**, τότε η μηχανή θα μεταβεί στη λειτουργία λήψης χωρίς να επιλεγεί γλώσσα. Για να εμφανιστεί ξανά το παράθυρο διαλόγου επιλογής γλώσσας, απενεργοποιήστε και ενεργοποιήστε ξανά τη μηχανή και, κατόπιν, επαναλάβετε τη διαδικασία από το Βήμα 1.
- Μπορείτε να αλλάξετε τη γλώσσα οποιαδήποτε στιγμή από το ή Μενού διαμόρφωσης. **168 [CA]** (Σελ. 461)

*4* Επιλέξτε την ώρα και την ημερομηνία.

- Χρησιμοποιήστε τα κουμπιά  $\triangleleft\triangleright$  για να επισημάνετε ένα στοιχείο.
- Χρησιμοποιήστε τα κουμπιά  $\Delta \nabla$  για να αλλάξετε το στοιχείο που έχετε επισημάνει.
- Μπορείτε να ρυθμίσετε το ρολόι οποιαδήποτε στιγμή από το ή Μενού διαμόρφωσης.  $\mathbb{R}$  [Ρυθμίσεις  $\textcircled{1}$ ] (Σελ. 461)
- Όταν ολοκληρωθούν οι ρυθμίσεις, πατήστε το κουμπί OK.
- *5* Χρησιμοποιήστε τα κουμπιά  $\Delta \nabla$  για να επισημάνετε μια ζώνη ώρας και πατήστε το κουμπί OK.
	- Για να ενεργοποιήσετε ή απενεργοποιήσετε τη θερινή ώρα, πατήστε το κουμπί INFO.
- *6* Πατήστε το κουμπί ΟΚ για να ρυθμίσετε το ρολόι.
- Εάν η μηχανή μείνει χωρίς μπαταρία τότε το ρολόι ενδέχεται να μηδενιστεί.
- Προτού εννράψετε video, επιλέξτε τον ρυθμό καρέ που θέλετε.  $\widehat{\mu}$  [SP (ER = ii) (Σελ. 327)

#### %

*1*

• Η ενημέρωση του ρολονιού μπορεί να γίνει αυτόματα μέσω του GPS.  $\mathbb{R}$  «Διόρθωση του ρολογιού με χρήση του GPS» (Σελ. 48)

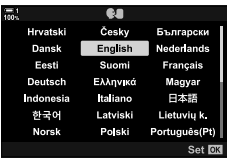

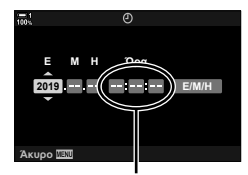

24-ωρη ένδειξη ώρας

### **Τι θα κάνετε εάν δεν μπορείτε να διαβάσετε τις ενδείξεις**

Εάν εμφανίζονται άγνωστοι χαρακτήρες ή λέξεις σε άλλες γλώσσες τότε ίσως δεν επιλέξατε την κατάλληλη γλώσσα. Ακολουθήστε τα παρακάτω βήματα για να επιλέξετε μια άλλη γλώσσα.

*1* Πατήστε το κουμπί MENU για να εμφανίσετε τα μενού. **<sup>1</sup>**

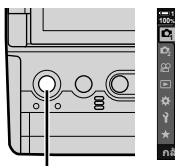

Κουμπί MENU

**1** เมนูถ่ายภาพ 1 รีเช็ด / โหมดกำหนดเอง โษมต**ภาพ**  $\ddot{\ddot{\phantom{1}}}_3$  $0<sub>0</sub>$ Y**F 4:3 ์ลัดล่วนภาพ** ์ปิด ดิจิทัลเหเลคอน j**/**Y**/**i **ดังค่า <mark>0K</mark>** 

*2* Επισημάνετε την καρτέλα e (ρυθμίσεις) χρησιμοποιώντας τα κουμπιά με βέλη  $\Delta \nabla$  και πατήστε το κουμπί OK.

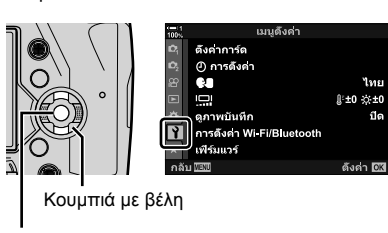

Κουμπί OK

- **3** Επισημάνετε το στοιχείο [**C**] χρησιμοποιώντας τα κουμπιά  $\Delta \nabla$  και πατήστε το κουμπί OK.
- *4* Επισημάνετε τη γλώσσα που θέλετε χρησιμοποιώντας τα κουμπιά  $\Delta \nabla \triangleleft \triangleright$  και πατήστε το κουμπί **ΟΚ**.

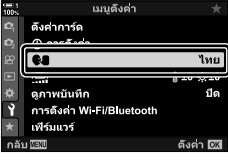

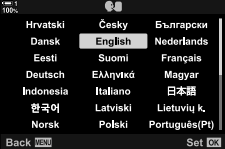

## **Διόρθωση του ρολογιού με χρήση του GPS**

Μπορείτε να χρησιμοποιήσετε το GPS για να διορθώσετε το ρολόι. Οι πληροφορίες ώρας και ημερομηνίας που λαμβάνονται από το GPS χρησιμοποιούνται για την αυτόματη διόρθωση του ρολογιού, ενώ η μηχανή είναι ενεργοποιημένη. Η ζώνη ώρας πρέπει να επιλεγεί εκ των προτέρων, χρησιμοποιώντας την επιλογή [Ζώνη Ώρας]. g «Επιλογή της γλώσσας οθόνης (WΓλώσσα)» (Σελ. 461)

*1* Πατήστε το κουμπί MENU για να εμφανίσετε τα μενού. **<sup>1</sup>**

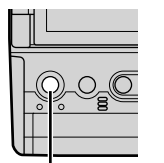

Κουμπί MENU

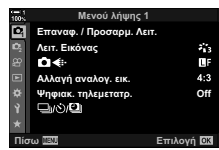

*2* Επισημάνετε την καρτέλα e (ρυθμίσεις) χρησιμοποιώντας τα κουμπιά με βέλη  $\Delta \nabla$  και πατήστε το κουμπί OK.

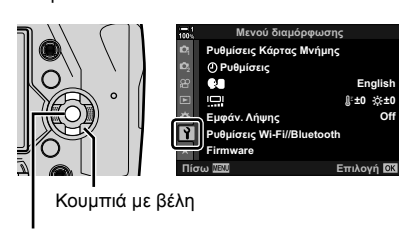

Κουμπί OK

- **3** Επισημάνετε το στοιχείο [Ρυθμίσεις *Φ*] χρησιμοποιώντας τα κουμπιά  $\Delta \nabla$  και πατήστε το κουμπί OK.
- *4* Επισημάνετε το στοιχείο [Αυτόμ. ρύθμιση ώρας] χρησιμοποιώντας τα κουμπιά  $\Delta \nabla$  και πατήστε το κουμπί OK.
- *5* Επισημάνετε το στοιχείο [On] χρησιμοποιώντας τα κουμπιά  $\Delta \nabla$  και πατήστε το κουμπί OK.

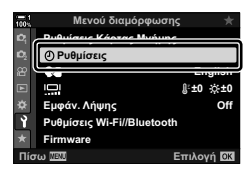

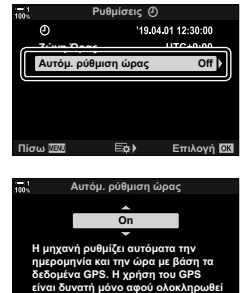

Πίσω <u>ΙΕΠΙ</u> ΣΤΙΙ Επιλογή

**ȘȡȪșȝȚıȘ**

## *1-6* Ευκρίνεια σκοπεύτρου

Με τις προεπιλεγμένες ρυθμίσεις το σκόπευτρο ενεργοποιείται αυτόματα, όταν τοποθετείτε το μάτι σας μπροστά του. Εάν η εικόνα είναι θολή ρυθμίστε τη διοπτρία του σκοπεύτρου.

- Περιστρέψτε τον επιλογέα ρύθμισης διοπτρίας μέχρι η εικόνα στο σκόπευτρο να είναι ευκρινής.
- Το σκόπευτρο ενδέχεται να απενεργοποιείται όταν προσαρμόζετε τη γωνία της οθόνης.
- Μπορείτε να προσαρμόσετε τη μηχανή έτσι ώστε να μην γίνεται αυτόματη εναλλαγή της προβολής στο σκόπευτρο και την οθόνη. **Γες [Αυτόμ. Αλλαγή EVF] (Σελ. 559)**

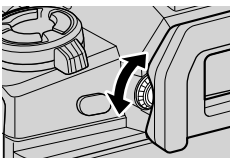

## **ΣΗΜΕΙΩΜΑΤΑΡΙΟ**

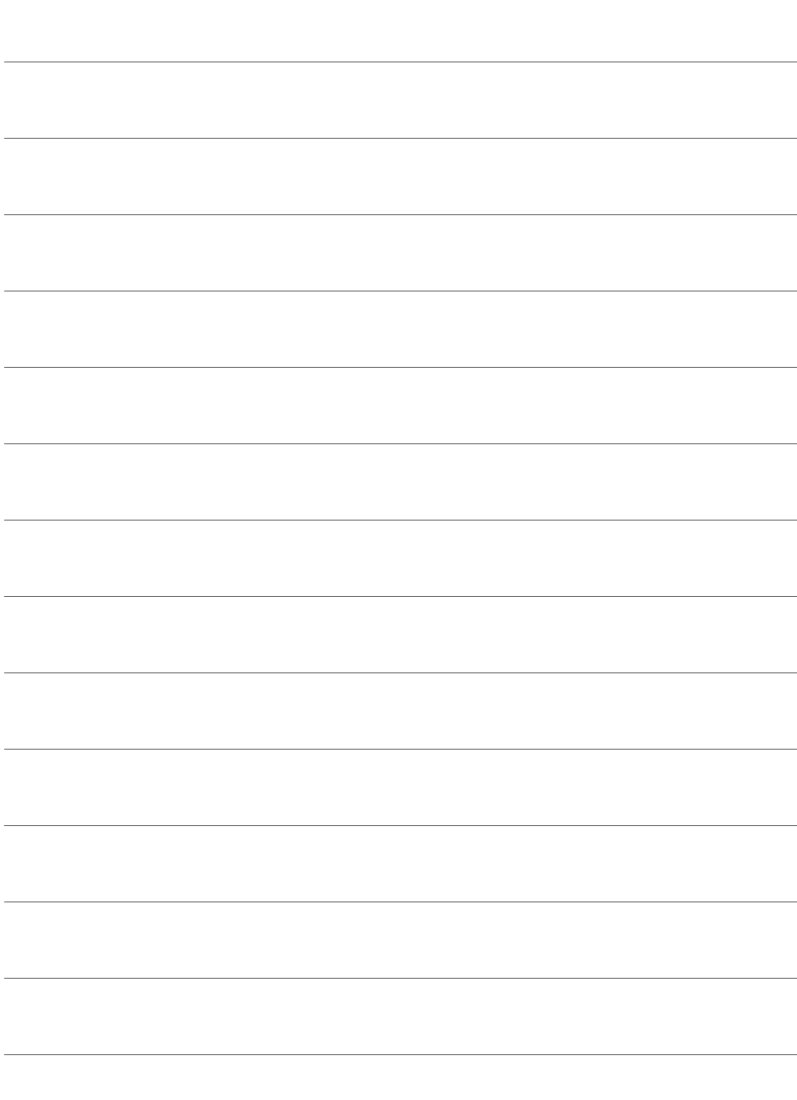

# *2* Λήψη και προβολή φωτογραφιών

Σε αυτό το κεφάλαιο θα βρείτε πληροφορίες για τη λήψη φωτογραφιών με τη μηχανή. Αυτό το κεφάλαιο καλύπτει επίσης τις λειτουργίες που θα χρησιμοποιήσετε για τη λήψη και την προβολή φωτογραφιών.

## *2-1* Βασική φωτογράφιση και αναπαραγωγή

Σε αυτήν την ενότητα θα βρείτε πληροφορίες σχετικά με τις βασικές λειτουργίες φωτογράφισης και αναπαραγωγής ώστε να ξεκινήσετε να χρησιμοποιείτε αμέσως τη μηχανή σας. Επίσης, περιλαμβάνει πληροφορίες για άλλα θέματα, όπως χρήση της οθόνης αφής και εναλλαγή των καρτών μνήμης.

## **Λήψη φωτογραφιών**

#### **Κράτημα της μηχανής**

Προσέχετε να μην παρεμποδίζεται ο φακός ή ο φωτισμός αυτόματης εστίασης από τα δάκτυλά σας ή άλλο αντικείμενο, όπως ο ιμάντας της μηχανής.

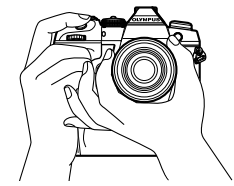

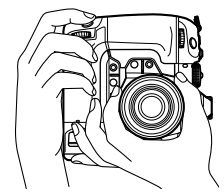

Προσανατολισμός τοπίου (οριζόντιος) Προσανατολισμός πορτραίτου (κατακόρυφος)

• Για να αποφύγετε τους ακούσιους χειρισμούς μπορείτε να κλειδώσετε τα χειριστήρια της μηχανής χρησιμοποιώντας τον μοχλό κλειδώματος. Μπορείτε να επιλέξετε τα χειριστήρια που θα κλειδώνουν.  $\mathbb{R}$  [Ρυθμίσεις C-LOCK] (Σελ. 509)

#### **Λήψη φωτογραφιών με το κουμπί κλείστρου**

Καδράρετε το θέμα σας στο σκόπευτρο και κάντε τη λήψη με το κουμπί κλείστρου. Συνθέστε τη λήψη έτσι τοποθετώντας το πλαίσιο AF επάνω στο θέμα σας και εστιάστε προτού φωτογραφίσετε.

- *1* Εστιάστε.
	- Πατήστε ελαφρά το κουμπί κλείστρου ως την πρώτη θέση (αυτό ονομάζεται και «πάτημα κουμπιού κλείστρου μέχρι τη μέση»). Θα εμφανιστεί η ένδειξη σε εστίαση (<sup>6</sup>) και θα ανάψει ο στόχος AF για την περιοχή που είναι εστιασμένη.

Πατήστε το κουμπί λήψης μέχρι τη μέση Ένδειξη σε εστίαση

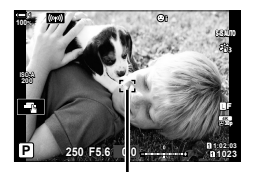

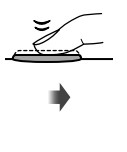

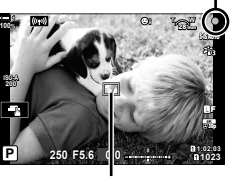

Πλαίσιο AF Στόχος αυτόματης εστίασης

- Εάν η μηχανή δεν μπορεί να εστιάσει τότε η ένδειξη σε εστίαση αναβοσβήνει.
- Το πλαίσιο AF διαφέρει ανάλογα με την επιλεγμένη λειτουργία στόχου A. Η προεπιλεγμένη λειτουργία στόχου AF είναι η [ · ] (μονός στόχος). Μπορείτε να επιλέξετε την περιοχή κάλυψης του στόχου AF χρησιμοποιώντας την οθόνη επιλογής στόχου AF (Σελ. 122). Το πλαίσιο AF δεν εμφανίζεται όταν στη λειτουργία στόχου AF έχετε επιλέξει το (πιι (όλοι οι στόχοι).
- *2* Τραβήξτε τη φωτογραφία.
	- Έχοντας το κουμπί κλείστρου πατημένο μέχρι τη μέση, πατήστε το μέχρι το τέρμα («πάτημα κουμπιού κλείστρου μέχρι το τέρμα»).
	- Το κλείστρο θα απελευθερωθεί και θα γίνει λήψη μίας φωτογραφίας.

#### **Πάτημα του κουμπιού κλείστρου μέχρι τη μέση και μέχρι το τέρμα**

Η μηχανή διαθέτει κουμπί κλείστρου δύο θέσεων. Το ελαφρύ πάτημα του κουμπιού κλείστρου μέχρι την πρώτη θέση ονομάζεται «πάτημα κουμπιού κλείστρου μέχρι τη μέση», ενώ η συνέχιση του πατήματος μέχρι τη δεύτερη θέση ονομάζεται «πάτημα κουμπιού κλείστρου μέχρι το τέρμα».

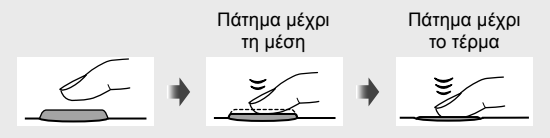

#### ක්-

- Η φωτογραφία θα εμφανιστεί στην οθόνη για έλεγχο. Μπορείτε να απενεργοποιήσετε την προβολή των φωτογραφιών μετά τη λήψη τους, είτε να επιλέξτε τη διάρκεια της προβολής τους.  $\mathbb{R}$  [Εμφάν. Λήψης] (Σελ. 92).
- Πατήστε το κουμπί [  $\blacktriangleright$  (αναπαραγωγή) για να δείτε τις φωτογραφίες όπως αποθηκεύτηκαν στην κάρτα μνήμης μετά τη λήψη. Μπορείτε να ελέγξτε τις φωτογραφίες ακόμα και όταν η μηχανή εγγράφει μεγάλο πλήθος φωτογραφιών που τραβήχτηκαν διαδοχικά ή με παρόμοιο τρόπο. Ορισμένες επιλογές της αναπαραγωγής δεν είναι διαθέσιμες.

*2*

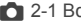

#### **Λήψη φωτογραφιών με χειρισμούς αφής**

Καδράρετε τη λήψη στην οθόνη και αγγίξτε στο θέμα σας για να εστιάσετε και να τραβήξετε τη φωτογραφία. Επίσης, μπορείτε να χρησιμοποιήσετε χειρισμούς αφής για να τοποθετήσετε τον στόχο AF ή να κάνετε μεγέθυνση σε αυτόν.

#### **Επιλογές κλείστρου αφής**

Πιέστε στο ΣΕΙ στην οθόνη για να επιλέξετε ένα στοιχείο.

• Η επιλογή αλλάζει κάθε φορά που πιέζετε στο

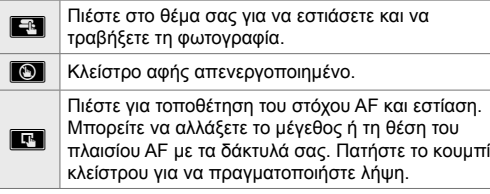

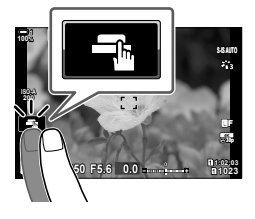

#### **Μεγέθυνση εστίασης (**V**)**

- *1* Πιέστε στο θέμα σας.
	- Εμφανίζεται ένας στόχος AF.
	- Προσαρμόστε το μέγεθος του στόχου χρησιμοποιώντας το ρυθμιστικό.
	- Για να αποκρύψετε τον στόχο, πιέστε στο **Ε**.
- *2* Μόλις προσαρμόσετε το μέγεθος του στόχου με το ρυθμιστικό, πιέστε στο  $\boxed{2}$  για μεγέθυνση στον στόχο.
	- Με τον στόχο σε μεγέθυνση μπορείτε να σύρετε το δάχτυλό σας για κύλιση μέσα στην εικόνα.
	- Για έξοδο, πιέστε στο **Δ.**.

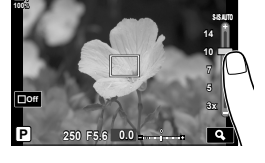

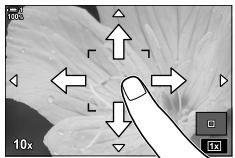

- Οι χειρισμοί αφής δεν είναι διαθέσιμοι υπό ορισμένες συνθήκες, όπως οι εξής:
	- Στην οθόνη καθορισμού της άμεσης ρύθμισης WB
	- Κατά τη χρήση των κουμπιών και των επιλογέων της μηχανής
- Μην αγγίζετε την οθόνη με τα νύχια σας ή αιχμηρά αντικείμενα.
- Οι χειρισμοί αφής ίσως δεν λειτουργούν σωστά εάν φοράτε γάντια ή εάν η οθόνη είναι καλυμμένη με προστατευτική μεμβράνη.

%

• Μπορείτε να απενεργοποιήσετε τους χειρισμούς αφής.  $\mathbb{R}$  [Ρυθμ. οθόνης αφής. ] (Σελ. 565)

#### **Φωτογράφηση με τηλεχειρισμό**

Μπορείτε να χρησιμοποιήσετε τηλεχειρισμό όταν φωτογραφίζετε νυχτερινές σκηνές, ή macro, καθώς και σε άλλες περιπτώσεις που θέλετε να αποφύγετε το θόλωμα λόγω αστάθειας της μηχανής εξαιτίας της χρήσης του κουμπιού κλείστρου. Μπορείτε να χρησιμοποιήστε το προαιρετικό καλώδιο τηλεχειρισμού RM-CB2 ή τηλεχειρισμό μέσω ασύρματης σύνδεσης με την εφαρμογή OI.Share για smartphone.

#### **Χρήση καλωδίου τηλεχειρισμού**

Ανοίξτε το κάλυμμα της υποδοχής καλωδίου τηλεχειρισμού και συνδέστε το καλώδιο τηλεχειρισμού.

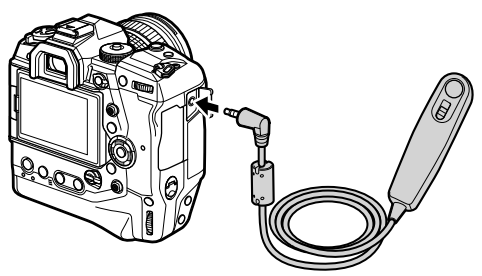

#### **Χρήση εφαρμογής OI.Share**

Πρέπει να διαμορφώσετε τη μηχανή σας για σύνδεση με Smartphone. Προτού ξεκινήσετε, εγκαταστήστε την εφαρμογή Ol.Share στο smartphone σας.  $\mathbb{R}$  «6-2 Σύνδεση με smartphone μέσω Wi-Fi» (Σελ. 590)

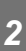

## **Προβολή φωτογραφιών**

Προβάλλετε τις φωτογραφίες που είναι αποθηκευμένες στις κάρτες μνήμης.

- $1$  Πατήστε το κουμπί $F$ .
	- Θα εμφανιστεί η πιο πρόσφατη φωτογραφία (αναπαραγωγή μεμονωμένου καρέ).
	- Χρησιμοποιήστε τον πολλαπλό επιλογέα (©), τον μπροστινό επιλογέα («) ή τα κουμπιά με βέλη  $\Diamond$ για να δείτε και άλλες φωτογραφίες.
	- Για να επιστρέψετε στην προβολή λήψης πατήστε το κουμπί κλείστρου μέχρι τη μέση. **2019.04.01 12:30:00 <sup>15</sup>**

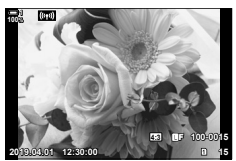

Αναπαραγωγή μεμονωμένου καρέ

Προβολή προηγούμενης φωτογραφίας (Προβολή επόμενης φωτογραφίας

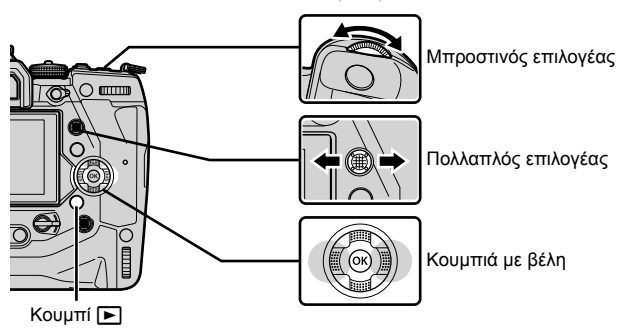

**2** Περιστρέψτε τον πίσω επιλογέα (ψ) για εναλλαγή στις προβολές αναπαραγωγής. • Η εναλλαγή στις προβολές γίνεται ως εξής:

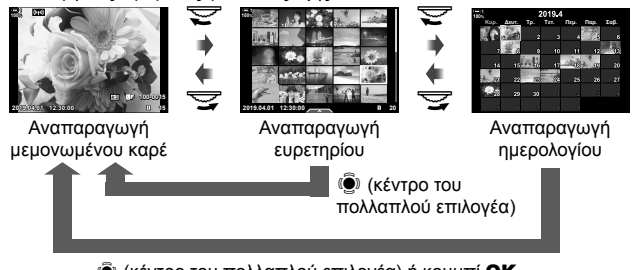

S (κέντρο του πολλαπλού επιλογέα) ή κουμπί OK

- Για να επιστρέψετε στην αναπαραγωγή μεμονωμένου καρέ από την αναπαραγωγή ευρετηρίου, πατήστε τον πολλαπλό επιλογέα.
- Για να επιστρέψετε στην αναπαραγωγή μεμονωμένου καρέ από την αναπαραγωγή ημερολογίου, πατήστε το κουμπί ΟΚ.
- Για να αλλάξετε το πλήθος των εμφανιζόμενων φωτογραφιών σε κάθε σελίδα της προβολής αναπαραγωγής ευρετηρίου, χρησιμοποιήστε την επιλογή [G/Ρύθμιση Info] (Σελ. 521) > [Ρυθμίσεις **G-1**] στο  $\clubsuit$  Προσαρμόσιμο Μενού **D1**.

*3* Για να τερματίσετε την αναπαραγωγή και να μεταβείτε στην προβολή λήψης πατήστε το κουμπί κλείστρου μέχρι τη μέση.

%

• Πατήστε το κουμπί ি∏ (αναπαραγωγή) για να δείτε τις φωτογραφίες όπως αποθηκεύτηκαν στην κάρτα μνήμης μετά τη λήψη. Μπορείτε να ελέγξτε τις φωτογραφίες ακόμα και όταν η μηχανή εγγράφει μεγάλο πλήθος φωτογραφιών που τραβήχτηκαν διαδοχικά ή με παρόμοιο τρόπο. Ορισμένες επιλογές της αναπαραγωγής δεν είναι διαθέσιμες.

### **Επιλογή κάρτας μνήμης**

Εάν έχετε τοποθετήσει δύο κάρτες μνήμης, τότε κατά την αναπαραγωγή μπορείτε να κάνετε εναλλαγή της προβολής φωτογραφιών από τη μία κάρτα στην άλλη.

1 Πατήστε το κουμπί <sub>l</sub> για να ξεκινήσει η αναπαραγωγή.

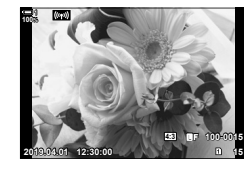

*2* Κρατήστε πατημένο το κουμπί CARD (επιλογή κάρτας) και περιστρέψτε τον μπροστινό ή τον πίσω επιλογέα για να επιλέξετε υποδοχή κάρτας και, κατόπιν, ελευθερώστε το κουμπί CARD. +

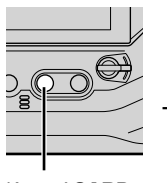

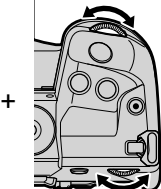

Κουμπί CARD

• Ο αριθμός της τρέχουσας επιλεγμένης υποδοχής αναγράφεται στην οθόνη αναπαραγωγής.

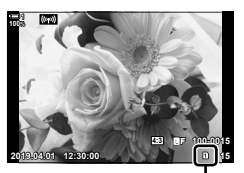

Επιλεγμένη υποδοχή

• Η μηχανή μεταβαίνει αυτόματα από την τελευταία φωτογραφία της πρώτης κάρτας μνήμης στην πρώτη φωτογραφία της δεύτερης κάρτας.

%

- Για να επιλέξετε την κάρτα για αναπαραγωγή όταν πατάτε το κουμπί  $\blacktriangleright$ , χρησιμοποιήστε την επιλογή [Ρυθμ. Υποδοχών Κάρτας] (Σελ. 553)
- Επίσης, μπορείτε να αλλάξετε κάρτες πατώντας το κουμπί ι►. Κατά την αναπαραγωνή, κρατήστε πατημένο το κουμπί ► και περιστρέψτε τον μπροστινό ή τον πίσω επιλογέα για να αλλάξετε κάρτα.

#### **Ρύθμιση της έντασης του ήχου**

Ρυθμίστε την ένταση του ήχου που έχετε εγγράψει με τις φωτογραφίες. Επίσης, μπορείτε να προσθέσετε ήχο σε φωτογραφίες μετά τη λήψη τους.  $\mathbb{R}$  [Ω] (Σελ. 287)

- 1 Πατήστε το κουμπί <sub>l</sub> για να ξεκινήσει η αναπαραγωγή.
- **2** Πατήστε τα κουμπιά με βέλη  $\Delta$  ή  $\nabla$ .
	- Πατήστε το  $\Delta$  για να αυξήσετε την ένταση και το  $\nabla$  για να τη μειώσετε.

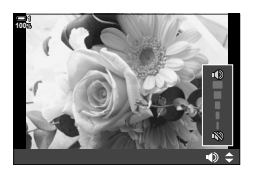

#### **Αναπαραγωγή με χειρισμούς αφής**

Μπορείτε να χρησιμοποιήσετε χειρισμούς αφής για μεγέθυνση και κύλιση σε φωτογραφίες, αλλά και για μετακίνηση σε φωτογραφίες κατά την αναπαραγωγή.

#### **Αναπαραγωγή μεμονωμένου καρέ**

- **1** Πατήστε το κουμπί <u>ι</u> για να ξεκινήσει η αναπαραγωγή.
- *2* Αγγίξτε την οθόνη και σύρετε το δάχτυλό σας προς τα αριστερά ή τα δεξιά.
	- Σύρετε σύντομα προς τα αριστερά για να δείτε την επόμενη φωτογραφία ή προς τα δεξιά για την προηγούμενη.
- *3* Πιέστε ξανά στην οθόνη.
	- Θα εμφανιστεί ένα ρυθμιστικό και ένα εικονίδιο  $\blacksquare$ .
- *4* Σύρετε το ρυθμιστικό προς τα επάνω ή κάτω.
	- Σύρετε το ρυθμιστικό προς τα επάνω για μεγέθυνση και προς τα κάτω για σμίκρυνση.
- *5* Με τη φωτογραφία μεγεθυσμένη σύρετε το δάχτυλό σας για κύλιση μέσα σε αυτή.
	- Πιέστε ελαφρά δύο φορές σε ένα σημείο για μεγέθυνσή του. Επαναλάβετε το ίδιο για σμίκρυνση.
	- Οι χειρισμοί αφής είναι διαθέσιμοι και κατά την αναπαραγωγή ευρετηρίου. Σύρετε προς τα επάνω ή κάτω για αλλαγή σελίδας.

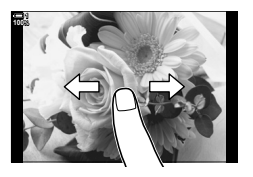

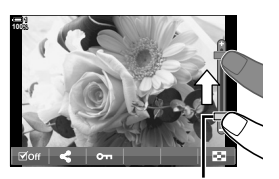

Ρυθμιστικό

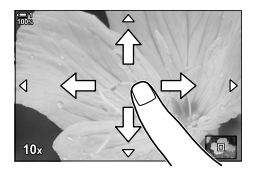

*2*

## *2-2* Ρυθμίσεις λήψης

Η μηχανή διαθέτει πολλές φωτογραφικές λειτουργίες. Ανάλογα με τη συχνότητα χρήσης συγκεκριμένων ρυθμίσεων μπορείτε να συντομεύσετε την πρόσβαση σε αυτές μέσω κουμπιών, εικονιδίων στην οθόνη ή μενού που χρησιμοποιούνται για λεπτομερείς ρυθμίσεις.

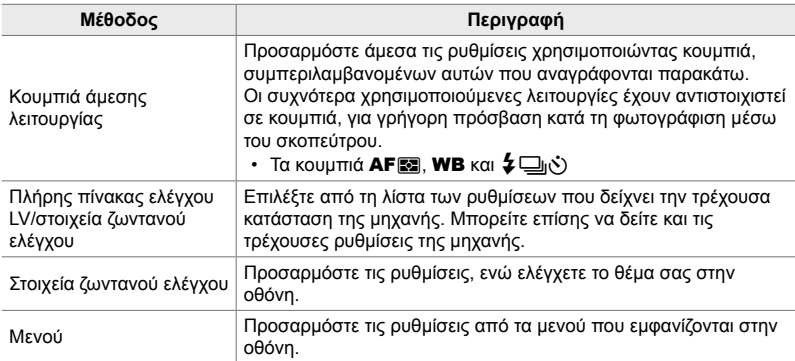

## **Κουμπιά άμεσης λειτουργίας**

Οι λειτουργίες που χρησιμοποιούνται συχνότερα είναι αντιστοιχισμένες σε κουμπιά. Αυτά ονομάζονται «κουμπιά άμεσης λειτουργίας». Συμπεριλαμβάνονται τα κουμπιά που αναγράφονται παρακάτω, τα οποία μπορείτε να χρησιμοποιήσετε για τις βασικές ρυθμίσεις λήψης.

Η μηχανή διαθέτει κουμπιά για καδράρισμα με «οριζόντιο» προσανατολισμό και άλλα που διευκολύνουν τη χρήση της όταν τη στρέφετε σε «κατακόρυφο» προσανατολισμό. Μπορείτε να χρησιμοποιήσετε και τα δύο, εάν δεν αναφέρεται κάτι διαφορετικό.

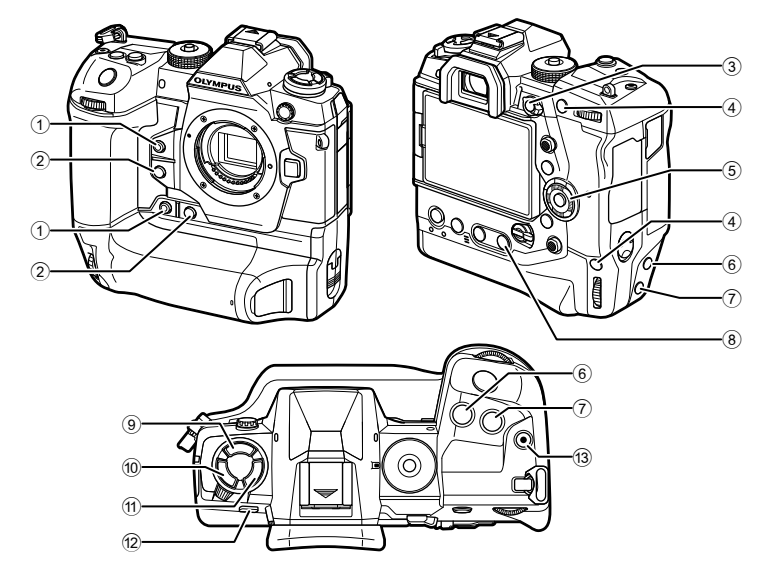

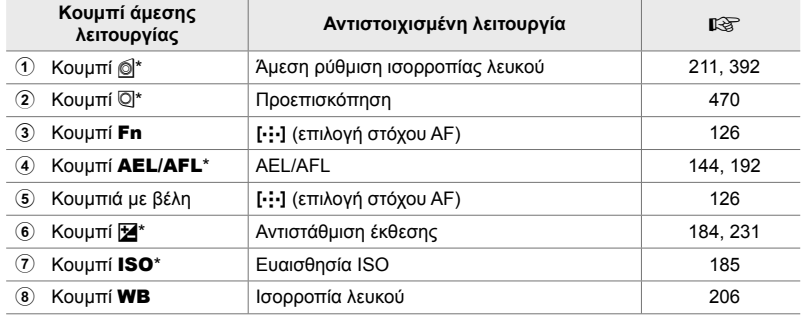

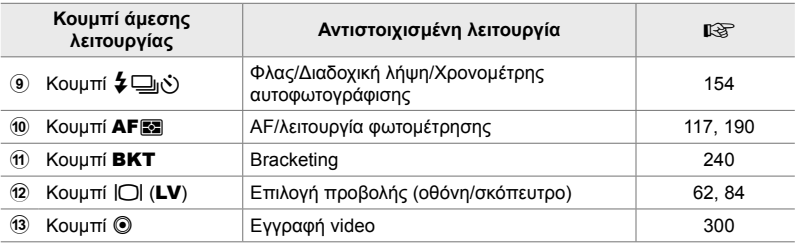

\* Είναι επίσης αντιστοιχισμένη σε κουμπί που χρησιμοποιείται όταν η μηχανή έχει περιστραφεί σε κατακόρυφο προσανατολισμό («πορτραίτο»).  $\mathbb{R}$  «Εξαρτήματα της μηχανής» (Σελ. 20)

- *1* Πατήστε το κουμπί που θέλετε.
	- Η μηχανή εμφανίζει τις επιλογές για την αντίστοιχη ρύθμιση.
- *2* Περιστρέψτε τον μπροστινό ή τον πίσω επιλογέα για να επιλέξετε το στοιχείο που θέλετε.

- Σε ορισμένες ρυθμίσεις ίσως υπάρχουν και άλλες διαθέσιμες επιλογές. Σε αυτήν την περίπτωση οι επιλογές εμφανίζονται πατώντας το κουμπί INFO.
- Επίσης, μπορείτε να προσαρμόσετε μια ρύθμιση κρατώντας πατημένο το κουμπί και περιστρέφοντας τον μπροστινό ή τον πίσω επιλογέα. Για να βγείτε από τη λίστα επιλογών και να επιστρέψετε στην προβολή λήψης, ελευθερώστε το κουμπί.

#### ේ-

- Για να αποφύγετε τους ακούσιους χειρισμούς μπορείτε να κλειδώσετε τα χειριστήρια της μηχανής χρησιμοποιώντας τον μοχλό κλειδώματος. Μπορείτε να επιλέξετε τα χειριστήρια που θα κλειδώνουν. **Γες [Ρυθμίσεις C-LOCK] (Σελ. 509)**
- Στα κουμπιά μπορείτε να αντιστοιχίσετε διαφορετικούς ρόλους.  $\mathbb{R} \mathscr{F} \cdot \mathbf{\hat{x}}$  Προσαρμόσιμο Μενού **ΒΙ [Ο Λειτουργ. Κουμπιού] (Σελ. 469)**

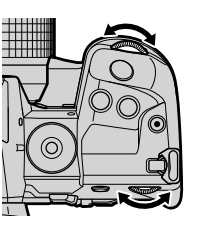

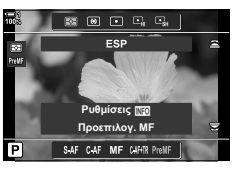

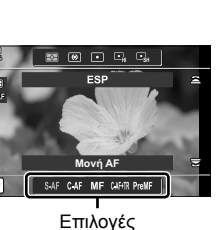

## **Ο πλήρης πίνακας ελέγχου/ελέγχου LV**

Στον πλήρη πίνακα ελέγχου/ελέγχου LV εμφανίζονται οι ρυθμίσεις λήψης και οι τρέχουσες τιμές τους. Χρησιμοποιήστε τον πλήρη πίνακα ελέγχου LV κατά το καδράρισμα στην οθόνη («ζωντανή προβολή») και τον πλήρη πίνακα ελέγχου κατά το καδράρισμα στο σκόπευτρο.

Οι οδηγίες αυτού του εγχειριδίου αφορούν στον πλήρη πίνακα ελέγχου LV.

• Πατώντας το κουμπί $\left[\bigcirc\right]$  (LV) κατά τη ζωντανή προβολή μπορείτε να φωτογραφίσετε με το σκόπευτρο ενώ ο πλήρης πίνακας ελέγχου LV εμφανίζεται στην οθόνη.

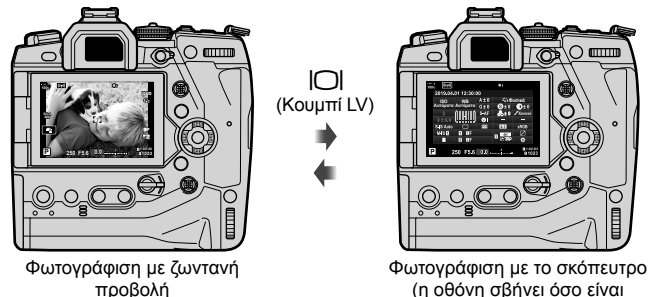

(η οθόνη σβήνει όσο είναι ενεργοποιημένο το σκόπευτρο)

#### **Πλήρης πίνακας ελέγχου LV (Φωτογράφιση με ζωντανή προβολή)**

Για να εμφανίσετε τον πλήρη πίνακα ελέγχου LV στην οθόνη, πατήστε το κουμπί OK ενώ βρίσκεστε σε ζωντανή προβολή.

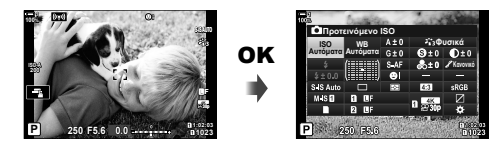

#### **Πλήρης πίνακας ελέγχου (Φωτογράφιση με το σκόπευτρο)**

Ο πλήρης πίνακας ελέγχου εμφανίζεται συνεχώς στην οθόνη, κατά το καδράρισμα του θέματος στο σκόπευτρο.

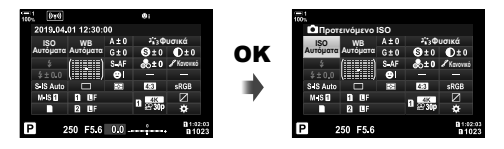

#### **Χρήση του πλήρους πίνακα ελέγχου/ελέγχου LV**

#### *1* Πατήστε το κουμπί OK.

- Εάν πατήσετε το κουμπί ενώ βρίσκεστε σε ζωντανή προβολή, τότε στην οθόνη θα εμφανιστεί ο πλήρης πίνακας ελέγχου LV.
- Θα είναι επισημασμένη η τελευταία ρύθμιση που χρησιμοποιήθηκε.
- *2* Περιστρέψτε τον πίσω επιλογέα ή πιέστε στην οθόνη για να επιλέξετε μια ρύθμιση.
	- Θα επισημανθεί η επιλεγμένη ρύθμιση.
	- Μπορείτε επίσης να επισημάνετε ρυθμίσεις, χρησιμοποιώντας τον πολλαπλό επιλογέα ή τα κουμπιά με βέλη ( $\Delta \nabla \triangleleft D$ ).
- *3* Περιστρέψτε τον μπροστινό επιλογέα για να αλλάξετε τη επισημασμένη ρύθμιση.
- *4* Πατήστε το κουμπί κλείστρου μέχρι τη μέση για να κάνετε αποδεκτές τις τρέxουσες ρυθμίσεις και να βγείτε από τον πλήρη πίνακα ελέγχου LV.
	- Εάν χρησιμοποιείτε τον πλήρη πίνακα ελέγχου, τότε ο δείκτης θα εξαφανιστεί και η ρύθμιση θα τερματιστεί.

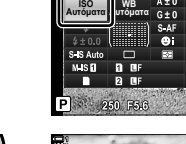

<u>الممعد</u>رCoµενο ISO

Δείκτης

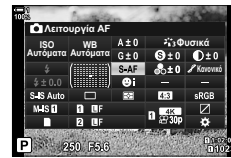

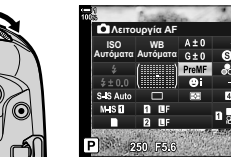

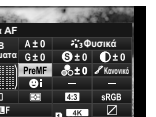

**Φυσικά** *<u>APERWILE</u>* 

#### **Πρόσθετες επιλογές**

Πατώντας το κουμπί OK στο Βήμα 2 εμφανίζονται οι επιλογές για την επισημασμένη ρύθμιση. Σε ορισμένες περιπτώσεις, μπορείτε να δείτε τις πρόσθετες επιλογές πατώντας το κουμπί INFO.

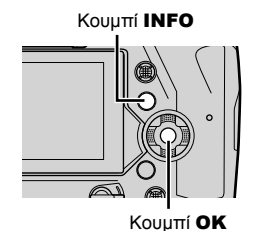

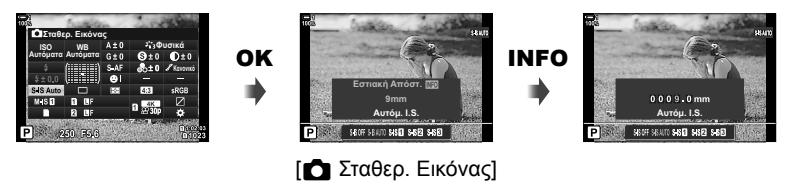

• Μπορείτε επίσης να χρησιμοποιήσετε χειρισμούς αφής αντί του κουμπιού OK. Για να εμφανίσετε τις επιλογές, πιέστε ελαφρά δύο φορές στη ρύθμιση που θέλετε.

#### **Διαθέσιμες επιλογές στον πλήρη πίνακα ελέγχου/ελέγχου LV**

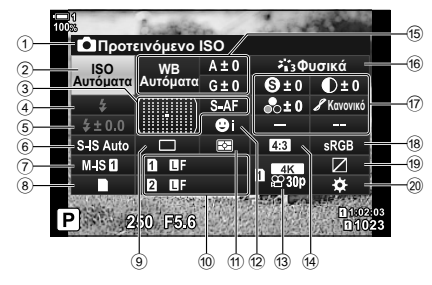

1 Τρέχουσα επιλογή

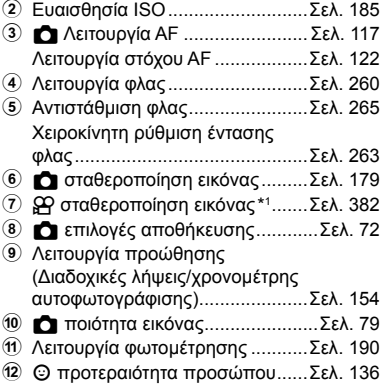

- c n ποιότητα εικόνας\*1 ..........Σελ. 327, 345
- d Αναλογία πλάτους-ύψους ............Σελ. 237

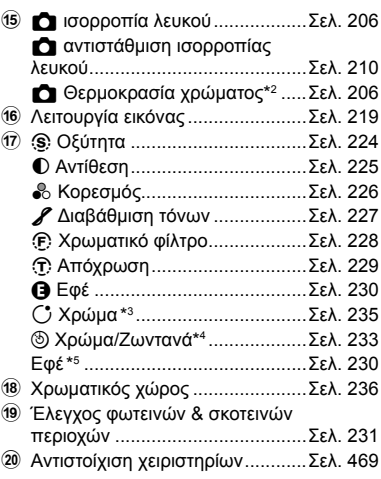

- \*1 Οι ρυθμίσεις με την ένδειξη « $\mathfrak{P}$ » (video) αφορούν στην εγγραφή video. Βλέπε «3 Εγγραφή και προβολή video» (Σελ. 299).
- \*2 Εμφανίζεται εάν έχετε επιλέξει το CWB (προσωπική ρύθμιση ισορροπίας λευκού) για τη ρύθμιση και ισορροπία λευκού.
- \*3 Εμφανίζεται εάν έχετε επιλέξει το «Μερικό Χρώμα».
- \*4 Εμφανίζεται εάν έχετε επιλέξει το «Χρωμ. έλεγχος».
- \*5 Εμφανίζεται εάν έχετε επιλέξει καλλιτεχνικό φίλτρο.

*2*

## **Χρήση των μενού**

Στα μενού μπορείτε να βρείτε τα στοιχεία που δεν περιλαμβάνονται στους πίνακες ελέγχου, συμπεριλαμβανομένων των ρυθμίσεων λήψης και αναπαραγωγής, καθώς και προσαρμογής της μηχανής για ακόμα μεγαλύτερη ευχρηστία.

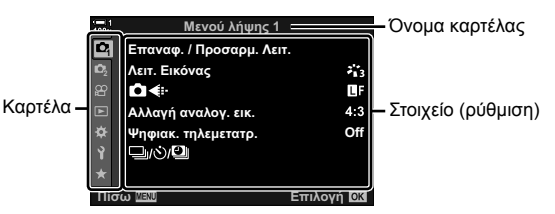

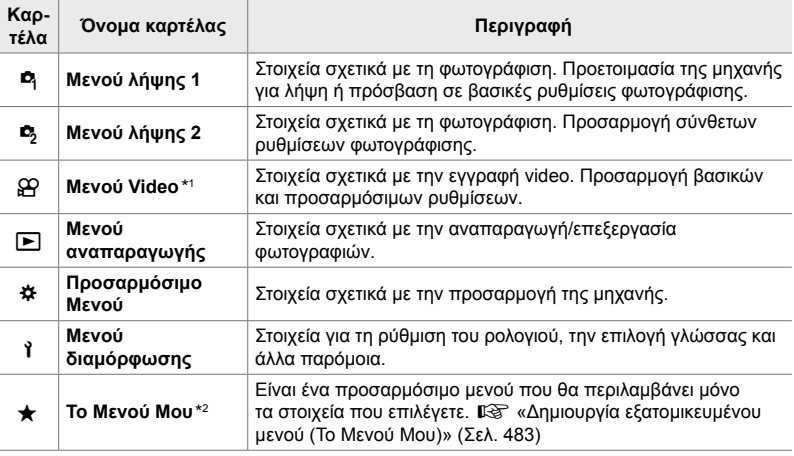

\*1 Το  $\frac{1}{2}$  μενού video αφορά στην εγγραφή video. Βλέπε «3 Εγγραφή και προβολή video» (Σελ. 299).

\*2 «Το Μενού Μου» δεν περιέχει στοιχεία από το εργοστάσιο. Χρησιμοποιήστε «Το Μενού Μου» για να αποθηκεύετε και να οργανώνετε τις ρυθμίσεις που χρησιμοποιείτε συχνότερα από τα υπόλοιπα μενού. Προσθέστε στο «Το Μενού Μου» τις ρυθμίσεις που θα επιλέξετε από τα μενού της μηχανής (Σελ. 483).

*1* Πατήστε το κουμπί MENU για να εμφανίσετε τα μενού.

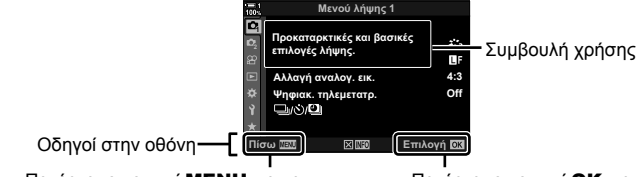

Πατήστε το κουμπί MENU για να επιστρέψετε στην προηγούμενη οθόνη Πατήστε το κουμπί OK για να επιλέξετε το επισημασμένο στοιχείο

- Οι συμβουλές χρήσης εμφανίζονται επί 2 δευτερόλεπτα περίπου μετά την επισήμανση ενός στοιχείου. Για να εμφανίσετε ή να αποκρύψετε τις συμβουλές χρήσης πατήστε το κουμπί INFO.
- **2** Επισημάνετε μια καρτέλα, χρησιμοποιώντας τα κουμπιά με βέλη  $\Delta \nabla$  και πατήστε το κουμπί OK.
	- Επιλέγοντας την καρτέλα του προσαρμόσιμου μενού  $\boldsymbol{\ddot{x}}$ εμφανίζονται οι καρτέλες ομάδας. Επισημάνετε μια καρτέλα ομάδας, χρησιμοποιώντας τα κουμπιά με βέλη  $\Delta \nabla$  και πατήστε το κουμπί OK για να την επιλέξετε.

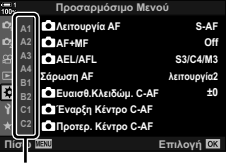

*2*

Καρτέλες ομάδας

**3** Επισημάνετε ένα στοιχείο, χρησιμοποιώντας τα κουμπιά  $\Delta \nabla$  και πατήστε το κουμπί OK για να εμφανίσετε τις επιλογές.

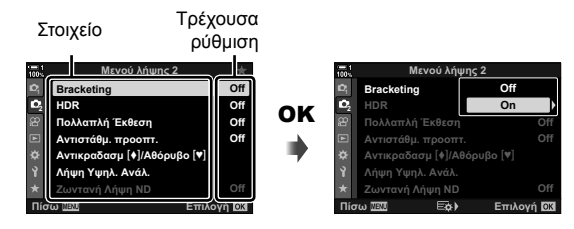

- *4* Επισημάνετε τις επιλογές, χρησιμοποιώντας τα κουμπιά  $\Delta \nabla$  και πατήστε το κουμπί OK για να τις ενεργοποιήσετε.
	- Για έξοδο από τα μενού, πατήστε επανειλημμένα το κουμπί MENU.
- Ανάλογα με την κατάσταση και τις ρυθμίσεις της μηχανής ορισμένες επιλογές ενδέχεται να μην είναι διαθέσιμες. Τα μη διαθέσιμα στοιχεία επισημαίνονται με γκρίζο χρώμα και δεν είναι επιλέξιμα.
- Εκτός από τα κουμπιά με βέλη, μπορείτε επίσης να πλοηγηθείτε στα μενού χρησιμοποιώντας τον πολλαπλό επιλογέα ή τον μπροστινό και τον πίσω επιλογέα.

## **Χρήση στοιχείων Ζωντανού Ελέγχου**

Τα στοιχεία ζωντανού ελέγχου χρησιμοποιούνται για εμφάνιση και προσαρμογή των ρυθμίσεων, ενώ βρίσκεστε στη ζωντανή προβολή. Το αποτέλεσμα των επιλεγμένων ρυθμίσεων φαίνεται στη ζωντανή προβολή. Από προεπιλογή τα στοιχεία ζωντανού ελέγχου δεν εμφανίζονται. Μπορείτε να τα προσπελάσετε, ενεργοποιώντας την εμφάνισή τους από τα μενού.

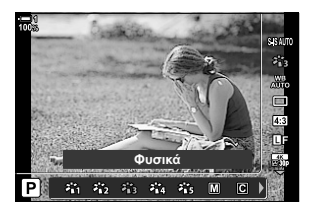

#### **Προβολή στοιχείων ζωντανού ελέγχου**

- *1* Πατήστε το κουμπί MENU για να εμφανίσετε τα μενού.
- 2 Επισημάνετε το *‡* (προσαρμόσιμο μενού), χρησιμοποιώντας τα κουμπιά με βέλη  $\Delta \nabla$  και πατήστε το κουμπί OK.
- **3** Επισημάνετε την καρτέλα **Σ** (Οθόνη/ $\bullet$ ))/PC). χρησιμοποιώντας τα κουμπιά  $\Delta \nabla$  και πατήστε το κουμπί OK.
- 4 Επισημάνετε το στοιχείο [ $\Box$  Ρυθμίσ. Ελέγχου] χρησιμοποιώντας τα κουμπιά  $\Delta \nabla$  και πατήστε το κουμπί OK.
- *5* Επισημάνετε το στοιχείο [Ζωντανός Έλεγχος], χρησιμοποιώντας τα κουμπιά  $\Delta \nabla$  και πατήστε το κουμπί OK.
	- Δίπλα στο στοιχείο [Ζωντανός Έλεγχος] θα εμφανιστεί η ένδειξη (↓).
	- Για έξοδο από τα μενού, πατήστε επανειλημμένα το κουμπί MENU ή πατήστε το κουμπί κλείστρου μέχρι τη μέση.

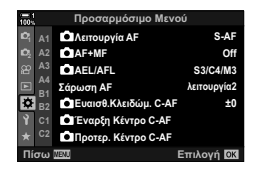

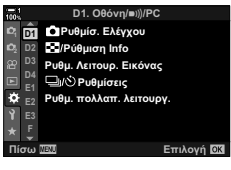

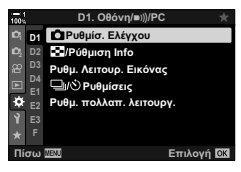

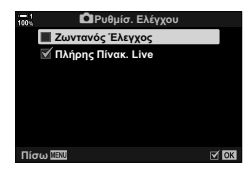

*6* Για να εμφανίσετε τον πλήρη πίνακα ελέγχου LV πατήστε το κουμπί OK κατά τη ζωντανή προβολή.

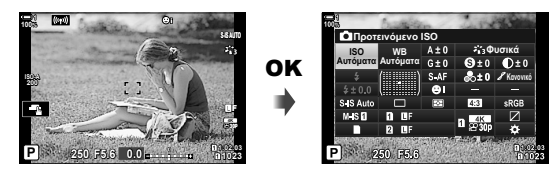

*7* Πατήστε το κουμπί INFO για να εμφανίσετε την οθόνη ζωντανού ελέγχου.

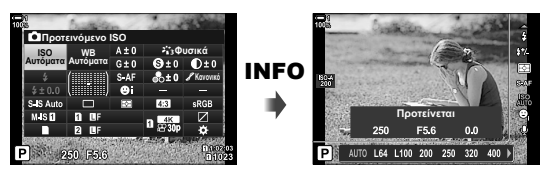

• Πατήστε ξανά το κουμπί INFO, για να επιστρέψετε στον πλήρη πίνακα ελέγχου LV.

#### **Χρήση στοιχείων Ζωντανού Ελέγχου**

- *1* Πατήστε το κουμπί OK για να εμφανίσετε τα στοιχεία ζωντανού ελέγχου.
	- Για να αποκρύψετε τα στοιχεία ζωντανού ελέγχου πατήστε ξανά το κουμπί **OK**. *Δ* **interference interference interference interference interference interference**
- *2* Επισημάνετε μια ρύθμιση με τα κουμπιά με βέλη  $\Delta \nabla$ , επισημάνετε μια επιλογή με τα κουμπιά με βέλη  $\triangle$  και, κατόπιν, πατήστε το κουμπί OK για να την επιλέξετε.
	- Μπορείτε επίσης να προσαρμόσετε τις ρυθμίσεις χρησιμοποιώντας τους επιλογείς. Περιστρέψτε τον πίσω επιλογέα για να επισημάνετε μια ρύθμιση και τον μπροστινό επιλογέα για να επιλέξετε το στοιχείο που θέλετε.
	- Η επισημασμένη επιλογή ενεργοποιείται αυτόματα, αν δεν εκτελεστεί κάποια ενέργεια για περίπου 8 δευτερόλεπτα.

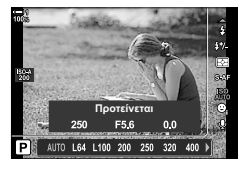

Ρυθμίσεις

*2*

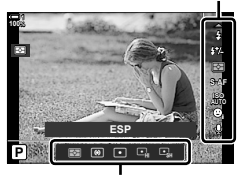

Επιλογές

#### **Διαθέσιμα στοιχεία ζωντανού ελέγχου**

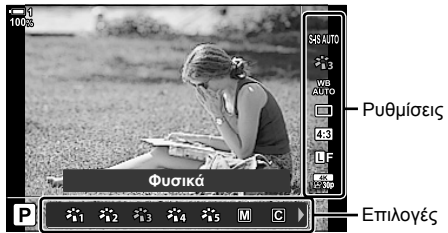

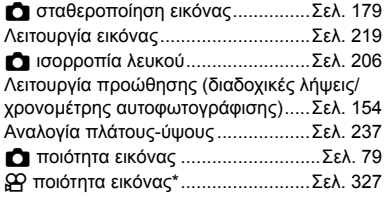

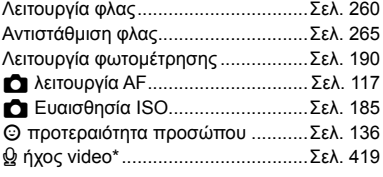

\* Διαθέσιμη κατά την εγγραφή video. L 3 Εγγραφή και προβολή video» (Σελ. 299)

## *2-3* Ρυθμίσεις κάρτας

Μπορείτε να χρησιμοποιήσετε τη μηχανή με δύο κάρτες μνήμης ταυτόχρονα. Αυτή η ενότητα περιγράφει τις ρυθμίσεις που σχετίζονται με τις κάρτες.

Στα μενού και τους πίνακες ελέγχου υπάρχουν ρυθμίσεις για να επιλέξετε τον τρόπο αποθήκευσης των αρχείων όταν υπάρχουν δύο κάρτες τοποθετημένες. Για παράδειγμα, μπορείτε να επιλέξετε την αποθήκευση φωτογραφιών διαφορετικού τύπου σε διαφορετικές κάρτες ή να επιλέγεται αυτόματα η άλλη κάρτα μόλις γεμίσει η μία.

Για πληροφορίες σχετικά με τις κάρτες που μπορείτε να χρησιμοποιήσετε για τη φωτογράφιση, βλέπε «Κάρτες μνήμης» (Σελ. 37).

## **Επιλογές αποθήκευσης (**K **Ρυθμίσ. Αποθήκ.)**

Επιλέξτε με ποιον τρόπο θα αποθηκεύει η μηχανή τις φωτογραφίες όταν έχουν τοποθετηθεί δύο κάρτες μνήμης.

- Η ρύθμιση αυτή είναι διαθέσιμη από τα εξής:
	- Τον πλήρη πίνακα ελέγχου LV (Σελ. 73)

- Τα μενού (Σελ. 73)

• Η επιλεγμένη ρύθμιση ποιότητας εικόνας ενδέχεται να αλλάξει εάν αλλάξετε ρυθμίσεις ή εάν αντικαταστήσετε μια κάρτα μνήμης με μία άλλη που έχει διαθέσιμο χώρο. Ελέγχετε τη ρύθμιση ποιότητας εικόνας προτού φωτογραφίσετε.

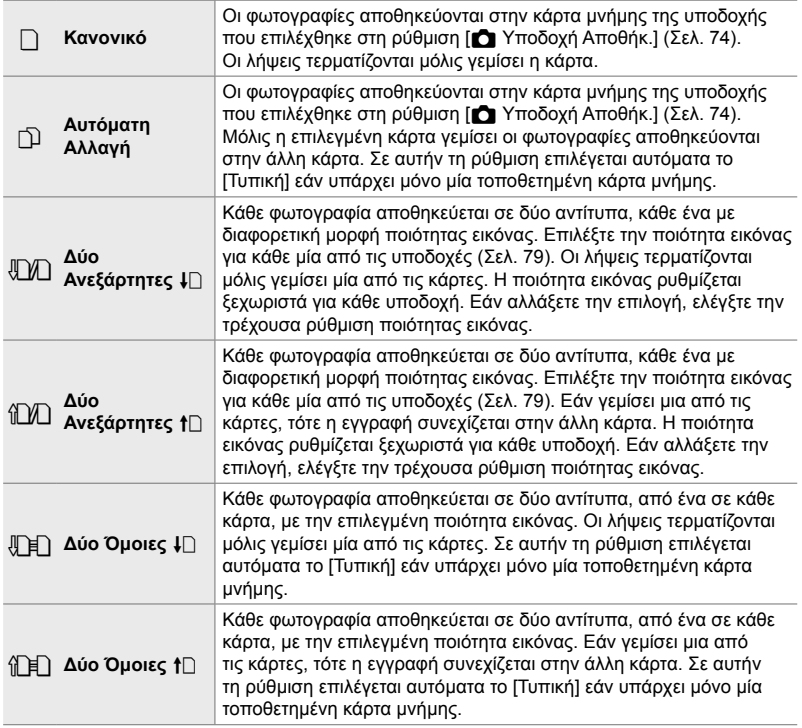
### **Πρόσβαση μέσω του πλήρους πίνακα ελέγχου LV**

- 1 Επισημάνετε το στοιχείο [ $\Box$  Ρυθμίσ. Αποθήκ.] στον πλήρη πίνακα ελέγχου LV.
- *2* Περιστρέψτε τον μπροστινό επιλογέα για να επιλέξετε μια ρύθμιση.

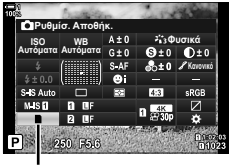

K ρυθμίσεις αποθήκευσης

- *3* Πατήστε το κουμπί κλείστρου μέχρι τη μέση για να βγείτε από τον πλήρη πίνακα ελέγχου LV.
	- Η ποιότητα εικόνας ενδέχεται να αλλάξει, ανάλογα με τις επιλογές. Ελέγχετε τη ρύθμιση ποιότητας εικόνας προτού φωτογραφίσετε.

#### **Πρόσβαση μέσω μενού**

Επιλέξτε μια ρύθμιση στο στοιχείο [Ρυθμ. Υποδοχών Κάρτας] (Σελ. 553) > [ $\bullet$  Ρυθμίσ. Αποθήκ.] στο **Φ** Προσαρμόσιμο Μενού **Η.** 

Kουμπί MENU → Καρτέλα  $\clubsuit$  = Καρτέλα  $\blacksquare$  → [Ρυθμ. Υποδοχών Κάρτας] =  $\blacksquare$  Ρυθμίσ. Aποθήκ.] → Πατήστε το κουμπί με βέλος  $\triangleright$  για να εμφανίσετε τις επιλογές → Χρησιμοποιήστε τα κουμπιά  $\Delta \nabla$  για να κάνετε μια επιλογή

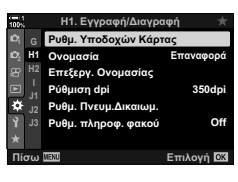

*2*

## **Επιλογή κάρτας για φωτογραφίες (**K **Υποδοχή Αποθήκ.)**

Επιλέξτε την κάρτα όπου θα αποθηκεύει η μηχανή τις φωτογραφίες όταν έχουν τοποθετηθεί δύο κάρτες μνήμης. Η επιλογή κάρτας είναι διαθέσιμη όταν στο στοιχείο [ $\bigcap$  Ρυθμίσ. Αποθήκ.] έχετε επιλέξει το  $\bigcap$  (Τυπική) ή το  $\bigcap$  (Αυτόματη Αλλαγή).

- Η ρύθμιση αυτή είναι διαθέσιμη από τα εξής:
	- Τον πλήρη πίνακα ελέγχου LV Τα μενού
- 

#### **Πρόσβαση μέσω του πλήρους πίνακα ελέγχου LV**

- 1 Επισημάνετε το στοιχείο [ **D** Ρυθμίσ. Αποθήκ.] στον πλήρη πίνακα ελέγχου LV και πατήστε το κουμπί OK.
	- Θα εμφανιστεί η επιλογή [Ρυθμ. Υποδοχών Κάρτας].
- **2** Επισημάνετε το στοιχείο [ $\bullet$  Υποδοχή Αποθήκ.] χρησιμοποιώντας τα κουμπιά με βέλη  $\Delta \nabla$  και πατήστε το κουμπί  $\triangleright$ .
- *3* Επισημάνετε ένα στοιχείο με τον πίσω επιλογέα ή τα κουμπιά με βέλη  $\Delta \nabla$ .
	- [5]: Οι φωτογραφίες αποθηκεύονται στην κάρτα της Υποδοχής 1.
	- [4]: Οι φωτογραφίες αποθηκεύονται στην κάρτα της Υποδοχής 2.
- *4* Πατήστε το κουμπί OK για να επιλέξετε το επισημασμένο στοιχείο.
- *5* Για έξοδο από τα μενού, πατήστε επανειλημμένα το κουμπί MENU.

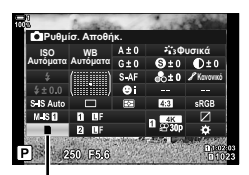

**Ω** ρυθμίσεις αποθήκευσης

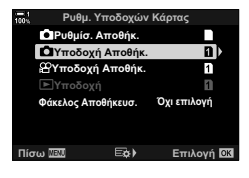

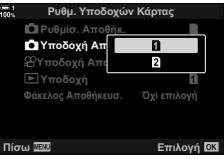

#### **Πρόσβαση μέσω μενού**

Επιλέξτε μια ρύθμιση στο στοιχείο [Ρυθμ. Υποδοχών Κάρτας] (Σελ. 553) > [ $\bullet$  Υποδοχή Αποθήκ.] στο  $\clubsuit$ Προσαρμόσιμο Μενού  $\Pi$ .

• Η επιλογή [ $\bullet$  Ρυθμίσ. Αποθήκ.] (Σελ. 72) είναι διαθέσιμη όταν έχετε επιλέξει το [Τυπική] ή το [Αυτόματη Αλλαγή].

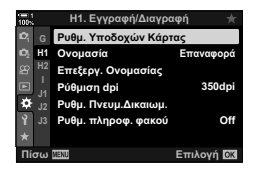

Κουμπί MENU = Καρτέλα  $\clubsuit$  = Καρτέλα  $\blacksquare$  = [Ρυθμ. Υποδοχών Κάρτας]

- $\Rightarrow$  [Δ Υποδοχή Αποθήκ.]  $\Rightarrow$  Πατήστε το κουμπί με βέλος  $\triangleright$  για να εμφανίσετε τις επιλογές
- $\blacktriangleright$  Χρησιμοποιήστε τα κουμπιά  $\Delta \nabla$  για να κάνετε μια επιλογή

## **Επιλογή υποδοχής αποθήκευσης**

Εάν έχουν τοποθετηθεί δύο κάρτες μνήμης και είναι επιλεγμένο το  $\Box$  (τυπική) ή z (αυτόματη αλλαγή) για τη ρύθμιση [K Ρυθμίσ. Αποθήκ.], τότε μπορείτε να επιλέξετε την κάρτα όπου αποθηκεύονται οι φωτογραφίες χρησιμοποιώντας το κουμπί CARD (επιλογή κάρτας).

- *1* Πατήστε το κουμπί CARD.
	- Θα σας ζητηθεί να επιλέξετε μια υποδοχή.

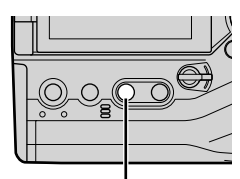

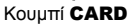

**Ω** Υποδοχή Αποθήκ.

 $\overline{\mathbf{n}}$ 

ГPІ

- *2* Περιστρέψτε τον μπροστινό ή τον πίσω επιλογέα για να επιλέξετε την υποδοχή που θέλετε.
	- [5]: Εγγραφή στην κάρτα της Υποδοχής 1.
	- [4]: Εγγραφή στην κάρτα της Υποδοχής 2.
- *3* Πατήστε το κουμπί OK για έξοδο.
	- Θα εμφανιστεί το εικονίδιο για την επιλεγμένη κάρτα.

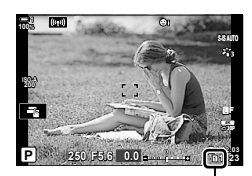

K ρυθμίσεις αποθήκευσης

## **Επιλογή φακέλου αποθήκευσης (Φάκελος Αποθήκευσ.)**

Επιλέξτε τον φάκελο στον οποίο θα αποθηκευτούν οι επόμενες φωτογραφίες.

- Η ρύθμιση αυτή είναι διαθέσιμη από τα εξής:
	- Τον πλήρη πίνακα ελέγχου LV Τα μενού (Σελ. 78)

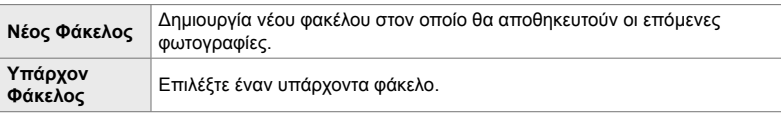

• Η δημιουργία νέου φακέλου δεν είναι δυνατή εάν σε κάποια από τις κάρτες υπάρχει ήδη φάκελος με το ίδιο όνομα.

#### **Πρόσβαση μέσω του πλήρους πίνακα ελέγχου LV**

1 Επισημάνετε το στοιχείο [ $\Box$  Ρυθμίσ. Αποθήκ.] στον πλήρη πίνακα ελέγχου LV και πατήστε το κουμπί OK.

*2* Επισημάνετε το στοιχείο [Φάκελος Αποθήκευσ.] χρησιμοποιώντας τα κουμπιά με βέλη  $\Delta \nabla$  και

*3* Επισημάνετε το στοιχείο [Επιλογή] χρησιμοποιώντας τα κουμπιά  $\Delta \nabla$  και πατήστε το κουμπί OK.

πατήστε το  $\triangleright$ .

- Θα εμφανιστεί η επιλογή [Ρυθμ. Υποδοχών Κάρτας].
- **Φυσικά** *<u><i><b>N I <b>* </u> **WB LISO WB**<br>Αυτόματα Αυτόματα Ρυθμίσ. Αποθήκ.

K ρυθμίσεις αποθήκευσης

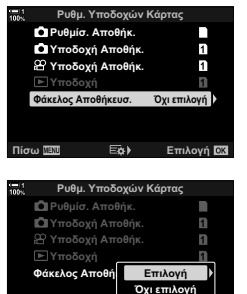

Πίσω **ΠΕΟΙ ΕΥΩ**<br>ΕΣΗ ΕΤΙλονή

[Νέος Φάκελος]: Επιλέξτε τον αριθμό του φακέλου που θέλετε και πατήστε το κουμπί OK.

- [Υπάρχον Φάκελος]: Επισημάνετε έναν υπάρχοντα φάκελο με τα κουμπιά με βέλη  $\Delta \nabla$  και πατήστε το κουμπί ΟΚ. Η μηχανή θα εμφανίσει τις δύο πρώτες και την τελευταία φωτογραφία του επιλεγμένου φακέλου.
- *5* Πατήστε το κουμπί OK για να επιλέξετε το επισημασμένο στοιχείο.
- *6* Για έξοδο από τα μενού, πατήστε επανειλημμένα το κουμπί MENU.

#### **Πρόσβαση μέσω μενού**

*2*

Επιλέξτε μια ρύθμιση στο στοιχείο [Ρυθμ. Υποδοχών Κάρτας] (Σελ. 553) > [Φάκελος Αποθήκευσ.] στο G Προσαρμόσιμο Μενού Y.

Κουμπί MENU = Καρτέλα  $\clubsuit$  = Καρτέλα  $\blacksquare$  = [Ρυθμ. Υποδοχών Κάρτας] = [Φάκελος Aποθήκευσ.] <sup>→</sup> Πατήστε το κουμπί με βέλος  $\triangleright$  για να εμφανίσετε τις επιλογές  $\blacktriangleright$  Χρησιμοποιήστε τα κουμπιά  $\Delta\nabla$  για να κάνετε μια επιλογή

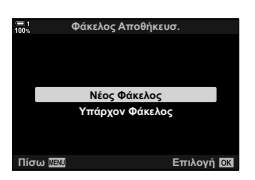

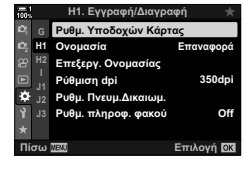

# *2-4* Ποιότητα εικόνας και μέγεθος

Επιλέξτε τον βαθμό συμπίεσης, τη μορφή αρχείου και το μέγεθος για την αποθήκευση των φωτογραφιών. Από τα μενού μπορείτε να καθορίσετε τις επιλογές που θα διατίθενται μέσω του πλήρη πίνακα ελέγχου LV ή των χειριστηρίων ζωντανού ελέγχου.

## **Επιλογές αρχείου και μεγέθους εικόνας φωτογραφιών**<br> **φωτογραφιών**

Επιλέξτε τις ρυθμίσεις ποιότητας εικόνας με τις οποίες θα αποθηκεύονται οι φωτογραφίες. Πριν την επιλογή αναλογιστείτε με ποιον τρόπο θα χρησιμοποιηθούν οι φωτογραφίες: για παράδειγμα, σκοπεύετε να τις επεξεργαστείτε σε υπολογιστή ή προορίζονται για δημοσίευση σε κάποια ιστοσελίδα;

- Η ρύθμιση αυτή είναι διαθέσιμη από τα εξής:
	- Τον πλήρη πίνακα ελέγχου LV

- Στοιχεία ζωντανού ελέγχου (Σελ. 81)

- Τα μενού (Σελ. 80)

#### **Πρόσβαση μέσω του πλήρους πίνακα ελέγχου LV**

- *1* Στον πλήρη πίνακα ελέγχου LV, επιλέξτε το στοιχείο [Keti-] για την Υποδοχή 1 ([τ]) ή την Υποδοχή 2 (2).
	- Κάντε την επιλογή για κάθε κάρτα ξεχωριστά, όταν το στοιχείο [ $\bullet$  Ρυθμίσ. Αποθήκ.] (Σελ. 72) είναι ρυθμισμένο στο [Δύο Ανεξάρτητες 1] ή το [Δύο Ανεξάρτητες **1**[1].

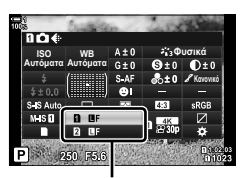

K ποιότητα εικόνας

- *2* Περιστρέψτε τον μπροστινό επιλογέα για να επιλέξετε ένα στοιχείο.
	- Επιλέξτε μία από τις παρακάτω επιλογές. Μπορείτε να επιλέξετε από τα μενού τους διαθέσιμους συνδυασμούς μεγέθους εικόνας/συμπίεσης.  $\mathbb{R}$  # Προσαρμόσιμο  $M$ ενού  $\text{G}$  > [ $\text{4}$ : Ρύθμ. Ποιοτ.] (Σελ. 82)

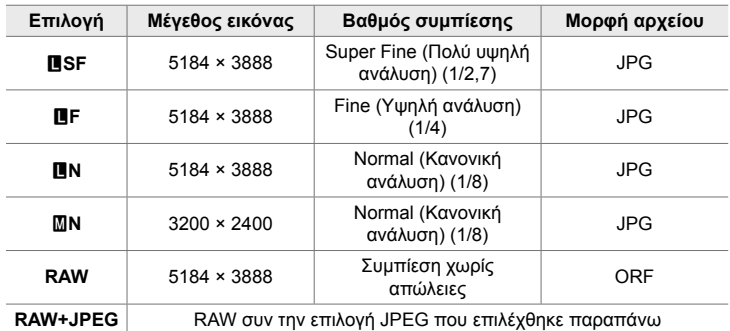

- Όταν είναι επιλεγμένο το [Τυπική], [Δύο Όμοιες ↓⊡], το [Δύο Όμοιες ↑⊡] ή το [Αυτόματη Αλλαγή] για τη ρύθμιση [Ρυθμ. Υποδοχών Κάρτας] > [<sup>6</sup> Ρυθμίσ. Αποθήκ.] (Σελ. 553) στο <del>Φ.</del> Προσαρμόσιμο Μενού **ΕΠ**, τότε οι επιλονές ισχύουν νια τις κάρτες και στις δύο υποδοχές 1 και 2.
- Οι επιλογές **FMF, FMFF+RAW και FMF+RAW είναι διαθέσιμες εάν είναι** ενεργοποιημένη η «Λήψη Υψηλ. Ανάλ.» (Σελ. 214).
- Επιλέγοντας το «Λήψη Υψηλ. Ανάλ.» οι επιλεγμένη ποιότητα εικόνας αλλάζει. Φροντίστε να ελέγξτε τη ρύθμιση ποιότητας εικόνας προτού φωτογραφίσετε.
- *3* Πατήστε το κουμπί κλείστρου μέχρι τη μέση για να βγείτε από τον πλήρη πίνακα ελέγχου LV.
	- Η επιλεγμένη ρύθμιση ποιότητας εικόνας ενδέχεται να αλλάξει εάν αλλάξετε τη ρύθμιση [K Ρυθμίσ. Αποθήκ.] ή εάν αντικαταστήσετε μια κάρτα μνήμης με μία άλλη που έχει διαθέσιμο χώρο. Ειδικότερα, απαιτείται νέα ρύθμιση της ποιότητας εικόνας εάν έχετε επιλέξει το [Δύο Ανεξάρτητες ↓ | ή το [Δύο Ανεξάρτητες 1 | ].

#### **Πρόσβαση μέσω μενού**

Επιλέξτε το [**KK]**  $\leftarrow$ **:** ] στο  $\blacksquare$  Μενού λήψης 1.

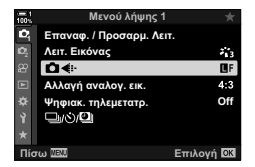

Κουμπί MENU  $\Rightarrow$  Καρτέλα Φ  $\Rightarrow$  [Ω  $\Longleftrightarrow$  -]  $\Rightarrow$  Πατήστε το κουμπί με βέλος  $\triangleright$  για να εμφανίσετε τις επιλογές  $\Rightarrow$  Χρησιμοποιήστε τα κουμπιά  $\Delta \nabla$  για να κάνετε μια επιλογή

#### **Πρόσβαση μέσω των στοιχείων ζωντανού ελέγχου**

Επισημάνετε το [← €:-] στα στοιχεία ζωντανού ελέγχου και επιλέξτε ένα στοιχείο με τα κουμπιά με βέλη  $\triangle$ .

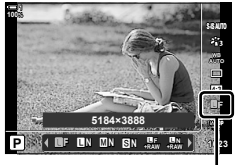

K ποιότητα εικόνας

- Για πληροφορίες σχετικά με την εμφάνιση των στοιχείων ζωντανού ελέγχου, βλέπε «Χρήση στοιχείων Ζωντανού Ελέγχου» (Σελ. 68).
- Εάν είναι επιλεγμένο το [Δύο Ανεξάρτητες ↓[] ή το [Δύο Ανεξάρτητες  $\dagger$ [] για τη ρύθμιση [Ρυθμ. Υποδοχών Κάρτας] > [K Ρυθμ. Αποθήκ.], τότε μπορείτε να επιλέξετε την ποιότητα εικόνας για τις φωτογραφίες που αποθηκεύονται στην κάρτα της Υποδοχής 1.

#### $\blacktriangledown$

- Οι εικόνες RAW αποτελούνται από μη επεξεργασμένα δεδομένα, στα οποία δεν έχουν ακόμα εφαρμοστεί ορισμένες ρυθμίσεις, όπως αντιστάθμισης έκθεσης και ισορροπίας λευκού. Αποτελούν τα δεδομένα των εικόνων που θα υποστούν επεξεργασία μετά τη λήψη. Τα αρχεία εικόνας RAW έχουν τα εξής χαρακτηριστικά:
	- Διαθέτουν επέκταση ονόματος «.orf»
	- Δεν είναι δυνατή η προβολή τους σε άλλες μηχανές
	- Η προβολή τους είναι δυνατή σε υπολογιστές, χρησιμοποιώντας το λογισμικό διαχείρισης ψηφιακών φωτογραφιών OLYMPUS Workspace
	- Μπορείτε να τις αποθηκεύσετε σε μορφή JPEG, χρησιμοποιώντας την επιλογή [Επεξ/σία RAW] (Σελ. 290) από τα μενού της μηχανής

## **Διαθέσιμες επιλογές**<br> **Διαθέσιμες επιλογές**<br> **(€ : Ρύθμ. Ποιοτ.)**

Επιλέξτε τους διαθέσιμους συνδυασμούς μεγέθους εικόνας (μετρημένο σε pixel) και συμπίεσης («ποιότητας εικόνας») από το μενού [KK] (Σελ. 79).

- *1* Πατήστε το κουμπί MENU για να εμφανίσετε τα μενού.
- 2 Επιλέξτε το *†* Προσαρμόσιμο Μενού **G** ( **4:** *NWB/Χρώμα*).
- **3** Επισημάνετε το στοιχείο [ $\leftarrow$  Ρύθμ. Ποιοτ] χρησιμοποιώντας τα κουμπιά με βέλη  $\Delta \nabla$  και πατήστε το κουμπί  $\triangleright$ .
	- Θα εμφανιστούν οι επιλογές μεγέθους εικόνας και βαθμού συμπίεσης.
- *4* Με τα κουμπιά ⊲D επισημάνετε το μέγεθος (σε pixel) ή τον βαθμό συμπίεσης για τη ρύθμιση ποιότητας εικόνας που θέλετε ([€:-1]-[€:-4]) και, κατόπιν, χρησιμοποιήστε τα κουμπιά  $\Delta \nabla$  για να επιλέξετε μια τιμή. **<u></u>** *v i letter is a matter of the set of the set of the set of the set of the set of the set of the set of the set of the set of the set of the set of the set of the set of the set of the set of*

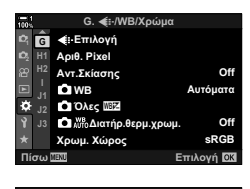

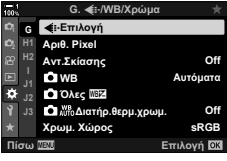

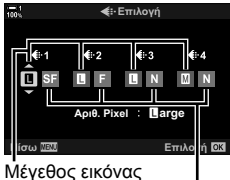

(σε pixel)

Βαθμός συμπίεσης

• Τα διαθέσιμα μεγέθη εικόνας και βαθμοί συμπίεσης αναφέρονται παρακάτω. Μπορείτε να επιλέξετε τα μεγέθη για τις εικόνες [X] και [W] από μενού.

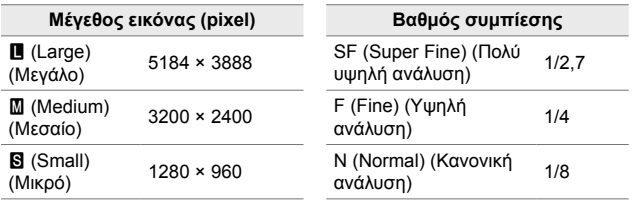

- *5* Πατήστε το κουμπί ΟΚ για να επιβεβαιώσετε τις νέες τιμές.
	- Θα εμφανιστεί το  $\bigstar$  Προσαρμόσιμο Μενού  $\blacksquare$ .
- *6* Για έξοδο από τα μενού, πατήστε επανειλημμένα το κουμπί MENU.

## **Επιλογή τιμών για τα μεγέθη [**X**] και [**W**] (Αριθ. Pixel)**

Καθορίστε το μέγεθος σε pixel των επιλογών [M] (Middle) και [S] (Small) [ $\blacktriangleleft$ :-] (Σελ. 79).

• Μπορείτε να καθορίσετε το μέγεθος σε pixel των επιλογών [M] και [S] σε ένα από τα εξής:

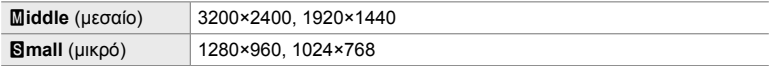

- *1* Πατήστε το κουμπί MENU για να εμφανίσετε τα μενού.
- **2** Επιλέξτε το  $\hat{\mathbf{z}}$  Προσαρμόσιμο Μενού G (**€**i-/WB/Χρώμα).
- *3* Επισημάνετε το στοιχείο [Αριθ. Pixel] χρησιμοποιώντας τα κουμπιά με βέλη  $\Delta \nabla$  και πατήστε το κουμπί  $\triangleright$ .
- **4** Επισημάνετε το στοιχείο [Middle] ή [Small] με τα κουμπιά  $\wedge \nabla$  και πατήστε το κουμπί  $\triangleright$ .
	- Θα εμφανιστούν οι επιλογές.

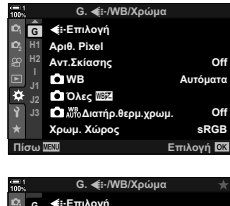

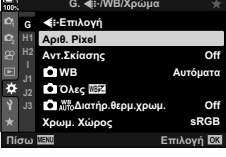

*2*

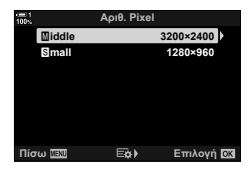

- *5* Επιλέξτε ένα μέγεθος, χρησιμοποιώντας τα κουμπιά  $\triangleleft$  και πατήστε το κουμπί OK.
	- Θα εμφανιστεί το παράθυρο διαλόγου επιλογής μεγέθους  $([$ Middle] ή  $[$ **S**mall]).
- *6* Πατήστε το κουμπί ΟΚ για να επιβεβαιώσετε τις νέες τιμές.
	- Θα εμφανιστεί το  $\bigstar$  Προσαρμόσιμο Μενού  $\blacksquare$ .
- *7* Για έξοδο από τα μενού, πατήστε επανειλημμένα το κουμπί MENU.

## *2-5* Η προβολή του σκοπεύτρου και της οθόνης

## **Επιλογή προβολής**

Η διαθέτει μηχανή αισθητήρα ματιού ώστε να γίνεται αυτόματη εναλλαγή της προβολής στο σκόπευτρο και την οθόνη. Στη ζωντανή προβολή της οθόνης και στην προβολή σκοπεύτρου εμφανίζονται πληροφορίες για τις ρυθμίσεις της μηχανής. Υπάρχουν διαθέσιμες επιλογές για έλεγχο της αλλαγής προβολής και επιλογή των πληροφοριών που εμφανίζονται.

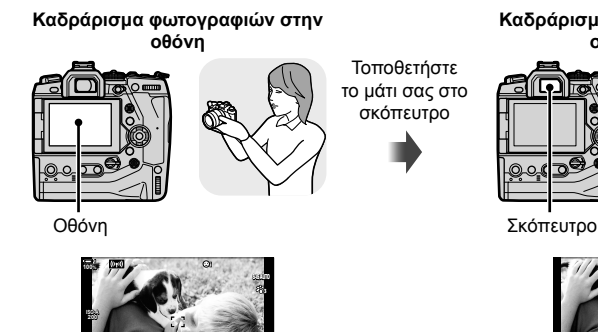

**1:02:03 P 250 F5.6 0.0**

Ζωντανή προβολή στην προβολή

λήψης με την οθόνη

Τοποθετήστε το μάτι σας στο σκόπευτρο

**Καδράρισμα φωτογραφιών στο σκόπευτρο**

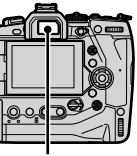

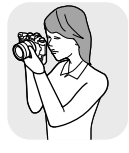

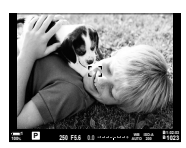

Το σκόπευτρο ενεργοποιείται όταν τοποθετείτε το μάτι σας μπροστά του. Όταν ενεργοποιείται το σκόπευτρο, η οθόνη απενεργοποιείται.

• Πατώντας το κουμπί $\Box$ ί $\Box$  (LV) η προβολή της οθόνης αλλάζει από ζωντανή προβολή σε πλήρη πίνακα ελέγχου. Το σκόπευτρο ενεργοποιείται όταν τοποθετείτε το μάτι σας μπροστά του. Η οθόνη απενεργοποιείται.

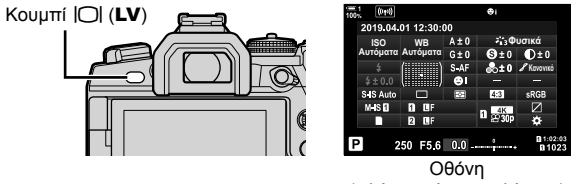

(πλήρης πίνακας ελέγχου)

 $\mathbb{Z}$ 

• Οι επιλογές για την αλλαγή προβολής και την προβολή σκοπεύτρου είναι διαθέσιμες στα μενού.  $\mathbb{R}$  [Αυτόμ. Αλλαγή EVF] (Σελ. 559) και [Στιλ EVF] (Σελ. 560)

**1023**

**30p 4K** Y**F**

## **Επιλογή των εμφανιζόμενων πληροφοριών**

#### Πατήστε το κουμπί INFO.

• Οι πληροφορίες που εμφανίζονται αλλάζουν κάθε φορά που πατιέται το κουμπί INFO.

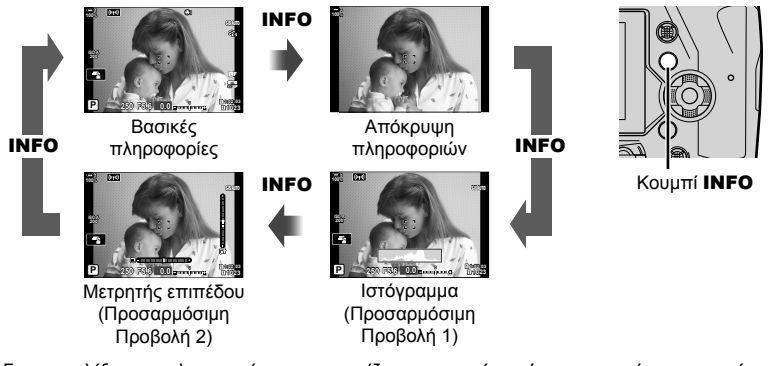

• Για να επιλέξετε τις πληροφορίες που εμφανίζονται, μπορείτε επίσης να κρατήσετε πατημένο το κουμπί INFO και να περιστρέψετε τον μπροστινό ή τον πίσω επιλογέα. Οι προβολές εναλλάσσονται κυκλικά και προς τις δύο κατευθύνσεις.

%

• Μπορείτε να επιλέξετε τα στοιχεία που εμφανίζονται στην Προσαρμόσιμη Προβολή 1 και 2. Επίσης, μπορείτε να εμφανίσετε δεδομένα από το GPS και τους άλλους αισθητήρες. Χρησιμοποιήστε το Φ Προσαρμόσιμο Μενού **D** > [Ε- *Ρύθμιση Info]* (Σελ. 521) > [LV-Info] για να επιλέξετε τα στοιχεία που θα εμφανίζονται στην ζωντανή προβολή, ή το  $\bigstar$  Προσαρμόσιμο Μενού  $\blacksquare$  > [ $\blacksquare$  Ρύθμιση Info] (Σελ. 561) για να επιλέξετε τα στοιχεία που θα εμφανίζονται στο σκόπευτρο.

#### **Ιστογράμματα**

Τα ιστογράμματα δείχνουν την κατανομή της φωτεινότητας στην εικόνα. Ο οριζόντιος άξονας δείχνει τη φωτεινότητα, ενώ ο κατακόρυφος άξονας το πλήθος των pixel. Κατά τη λήψη, τα pixel που είναι φωτεινότερα από το ανώτατο

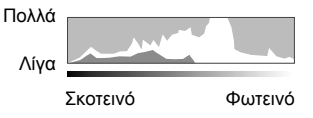

όριο εμφανίζονται με κόκκινο χρώμα, τα σκοτεινότερα από το κατώτατο όριο με μπλε χρώμα, και όσα αντιστοιχούν στη σημειακή φωτομέτρηση με πράσινο χρώμα. Μπορείτε να καθορίσετε το ανώτατο και το κατώτατο όριο.  $\mathbb{R}$  [Ρύθμιση Ιστογράμματος] (Σελ. 532)

#### **Φωτεινές και σκοτεινές περιοχές**

Οι φωτεινές και σκοτεινές περιοχές, όπως αυτές καθορίζονται από το ανώτατο και το κατώτατο όριο της προβολής ιστογράμματος, εμφανίζονται με κόκκινο και μπλε χρώμα αντίστοιχα. Μπορείτε να καθορίσετε το ανώτατο και το κατώτατο όριο. g [Ρύθμιση Ιστογράμματος] (Σελ. 532)

#### **Ο μετρητής επιπέδου**

Ο μετρητής επιπέδου δείχνει την κλίση της μηχανής. Η κατακόρυφη γραμμή δείχνει την κλίση προς τα εμπρός-πίσω, ενώ η οριζόντια γραμμή την κλίση αριστερά-δεξιά.

- Ο μετρητής επιπέδου πρέπει να χρησιμοποιείται μόνο ως γενικός οδηγός.
- Εάν διαπιστώσετε ότι ο μετρητής επιπέδου δεν λειτουργεί σωστά, τότε μπορείτε να κάνετε βαθμονόμηση.  $\mathbb{I} \mathcal{F}$  [Ρύθμιση Επιπέδου] (Σελ. 565)

Προσαρμόστε τις ρυθμίσεις για την εναλλαγή προβολής της οθόνης και του σκοπεύτρου.

#### **■ Χρήση του κουμπιού**  $\Box$  **(LV)**

- $1$  Κρατήστε πατημένο το κουμπί $\vert$ .
	- Θα εμφανιστεί το μενού [Αυτόμ. Αλλαγή EVF].

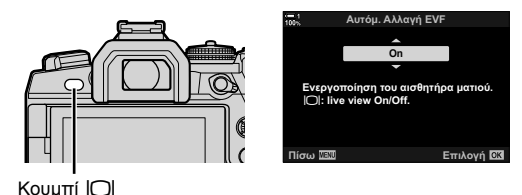

 $2$  Επισημάνετε μια επιλογή με τα κουμπιά με βέλη  $\triangle \triangledown$  και πατήστε το κουμπί **ΟΚ**. [On]: Όταν τοποθετείτε το μάτι σας στο σκόπευτρο η προβολή εμφανίζεται στο σκόπευτρο, και όταν το απομακρύνετε η προβολή εμφανίζεται στην οθόνη. Όταν βρίσκεστε στη ζωντανή προβολή μπορείτε να την ενεργοποιήσετε και να την απενεργοποιήσετε πατώντας το κουμπί  $\Box$ .

[Off]: Πατώντας το κουμπί | Q εναλλάσσετε την προβολή μεταξύ του σκοπεύτρου και της οθόνης.

#### **Πρόσβαση μέσω μενού**

Προσαρμόστε τις ρυθμίσεις χρησιμοποιώντας το στοιχείο [Αυτόμ. Αλλαγή EVF] στο  $\clubsuit$  Προσαρμόσιμο Μενού  $\blacksquare$ (Σελ. 559).

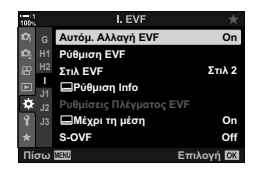

Κουμπί MENU → Καρτέλα  $\clubsuit$  = Καρτέλα  $\blacksquare$  → [Αυτόμ. Αλλαγή EVF] → Πατήστε το κουμπί με βέλος  $\triangleright$  για να εμφανίσετε τις επιλογές  $\blacktriangleright$  Χρησιμοποιήστε τα κουμπιά  $\Delta\nabla$  για να κάνετε μια επιλογή

## **Η προβολή λήψης**

Μπορείτε να χρησιμοποιήσετε τα μενού της μηχανής για να επιλέξετε τις πληροφορίες που εμφανίζονται στην οθόνη και το σκόπευτρο.  $\mathbb{R}$  [C-D/Ρύθμιση Info] (Σελ. 521), [**ω** Ρύθμιση Info] (Σελ. 561)

#### **Οθόνη (Φωτογράφιση)**

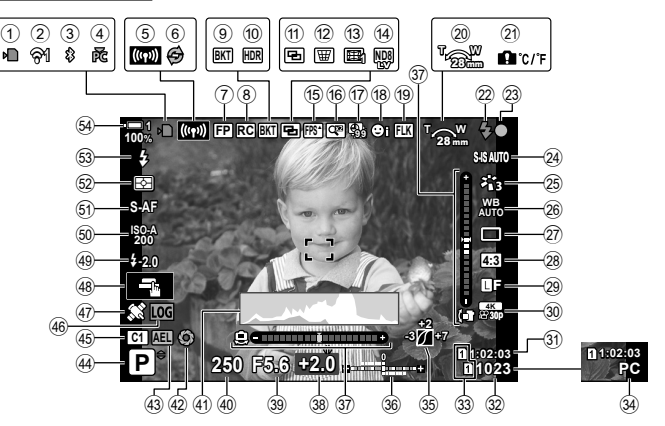

- 1 Ένδειξη χρήσης κάρτας μνήμης ....Σελ. 37 2 Κατάσταση σύνδεσης ασύρματου LAN ......................................Σελ. 590, 606
- 3 Ενεργή σύνδεση **Bluetooth**® .......Σελ. 592
- 4 Ενεργή σύνδεση με υπολογιστή
- (Wi-Fi) ..........................................Σελ. 606
- 5 Σύνδεση ασύρματου LAN .....................................Σελ. 598, 602, 603
- 6 Προ-Λήψη ενεργή ........................Σελ. 171
- 7 Φλας Super FP ............................Σελ. 258
- 8 Λειτουργία τηλεχειρισμού.............Σελ. 258
- 9 Bracketing ....................................Σελ. 240
- 0 HDR .............................................Σελ. 199
- a Πολλαπλή έκθεση ........................Σελ. 251
- b Αντιστάθμιση προοπτικής ............Σελ. 254
- c Διόρθωση Fisheye .......................Σελ. 256 d Ζωντανή φωτογράφιση με
- φίλτρο ND ....................................Σελ. 201
- e Υψηλός ρυθμός καρέ ...................Σελ. 178
- f Ψηφιακός τηλεμετατροπέας .........Σελ. 239
- g Φωτογράφιση ανά διαστήματα ....Σελ. 175
- h Προτεραιότητα προσώπου/ματιών
	- .....................................................Σελ. 136
- i Φωτογράφιση χωρίς Flicker .........Σελ. 194
- j Κατεύθυνση λειτουργίας ζουμ/Εστιακή απόσταση
- k Προειδοποίηση εσωτερικής θερμοκρασίας ..............................Σελ. 645 l Ένδειξη ετοιμότητας φλας ............Σελ. 258 (αναβοσβήνει: σε φόρτιση, ανάβει σταθερά: φόρτιση ολοκληρώθηκε)
- **23** Ένδειξη σε εστίαση ................................ Σελ. 53
- n K σταθεροποίηση εικόνας .........Σελ. 179
- o Λειτουργία εικόνας .......................Σελ. 219
- **26 Ω ισορροπία λευκού ....................... Σελ. 206**
- q Λειτουργία προώθησης (απλή λήψη/ διαδοχική λήψη/χρονομέτρης αυτοφωτογράφισης/μείωση κραδασμών/ αθόρυβη φωτογράφιση/Προ-Λήψη/ Λήψη Υψηλ. Ανάλ.) .... Σελ. 154 – 173, 214 r Αναλογία πλάτους-ύψους ............Σελ. 237
- **29 Π ποιότητα εικόνας............................. Σελ. 79**
- 30 @ ποιότητα εικόνας\* ............................. Σελ. 327
- \* Οι ρυθμίσεις με την ένδειξη « $\mathbb{G}^p$ » (video) αφορούν στην εγγραφή video. Βλέπε «3 Εγγραφή και προβολή video» (Σελ. 299).

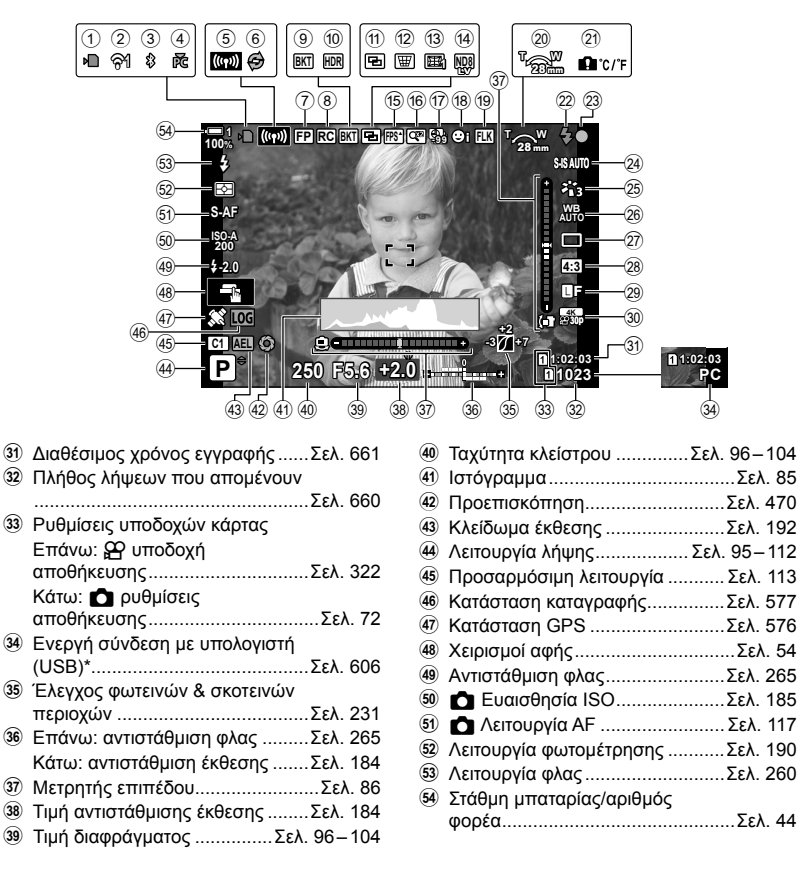

- Εμφανίζεται μόνο εάν στο μενού [ $\Box$  Γο] έχετε επιλέξει κάποιον υπολογιστή, ως τον αποκλειστικό προορισμό των νέων φωτογραφιών (Σελ. 628).
- Επίσης, μπορείτε να εμφανίσετε δεδομένα από το GPS και τους άλλους αισθητήρες. g «5-2 Χρήση των αισθητήρων πεδίου» (Σελ. 576)

#### **Σκόπευτρο (Φωτογράφιση)**

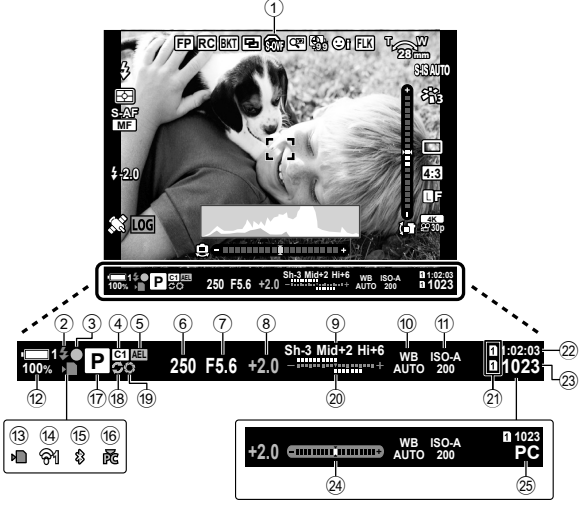

- Αυτό είναι το προεπιλεγμένο στιλ προβολής ([Στιλ 2]). Μπορείτε να επιλέξετε το στιλ της προβολής από το ❖ Προσαρμόσιμο Μενού  $\blacksquare$  > [Στιλ EVF] (Σελ. 560). Για να εμφανίζονται οι ίδιες πληροφορίες με αυτές της οθόνης, επιλέξτε το [Στιλ 3] για τη ρύθμιση [Στιλ EVF].
- 1 Προσομοίωση OVF \*1 ...............Σελ. 91
- 2 Ένδειξη ετοιμότητας φλας ............Σελ. 258 (Αναβοσβήνει: το φλας φορτίζει. Ανάβει σταθερά: η φόρτιση ολοκληρώθηκε)
- 3 Ένδειξη σε εστίαση ........................Σελ. 53
- 4 Προσαρμόσιμη λειτουργία ...........Σελ. 113
- 5 Κλείδωμα έκθεσης .......................Σελ. 192
- 6 Ταχύτητα κλείστρου ..............Σελ. 96 104 7 Τιμή διαφράγματος ...............Σελ. 96 – 104
- 8 Τιμή αντιστάθμισης έκθεσης ........Σελ. 184
- 9 Έλεγχος φωτεινών & σκοτεινών περιοχών .....................................Σελ. 231
- 0 K ισορροπία λευκού ..................Σελ. 206
- a K Ευαισθησία ISO .....................Σελ. 185
- b Στάθμη μπαταρίας/αριθμός φορέα .............................................Σελ. 44
- c Ένδειξη χρήσης κάρτας μνήμης ....Σελ. 37
- d Σύνδεση ασύρματου LAN .....Σελ. 590, 606
- e Ενεργή σύνδεση **Bluetooth**® .......Σελ. 592
- **16** Ενεργή σύνδεση με υπολογιστή (Wi-Fi) ..........................................Σελ. 606 g Λειτουργία λήψης .................. Σελ. 95 – 112 h Προ-Λήψη ενεργή ........................Σελ. 171 i Προεπισκόπηση...........................Σελ. 470 j Επάνω: αντιστάθμιση φλας .........Σελ. 265 Κάτω: αντιστάθμιση έκθεσης .......Σελ. 184 k Ρυθμίσεις υποδοχών κάρτας Επάνω: Θ υποδοχή αποθήκευσης ...............................Σελ. 322 Κάτω: **Ο** ρυθμίσεις αποθήκευσης .................................Σελ. 72 l Διαθέσιμος χρόνος εγγραφής ......Σελ. 661 m Πλήθος λήψεων που απομένουν ...................................Σελ. 660 24) Μετρητής επιπέδου \*2...................Σελ. 562 o Ενεργή σύνδεση με υπολογιστή (USB)\*3 ........................................Σελ. 606
- \*1 Εμφανίζεται μόνο στο σκόπευτρο. LSF [S-OVF] (Σελ. 91)
- \*2 Εμφανίζεται όταν πατάτε το κουμπί κλείστρου μέχρι τη μέση.  $\mathbb{I}\mathfrak{F}$  [W Mέχρι τη μέση] (Σελ. 562)
- \*3 Εμφανίζεται μόνο εάν στο μενού [Ωισα] έχετε επιλέξει κάποιον υπολογιστή, ως τον αποκλειστικό προορισμό των νέων φωτογραφιών (Σελ. 628).

#### K 2-5 Η προβολή του σκοπεύτρου και της οθόνης **90** EL

## **Προσομοίωση οπτικού σκοπεύτρου (S-OVF)**

Αυξήστε το δυναμικό εύρος της προβολής σκοπεύτρου, αυξάνοντας τις ορατές λεπτομέρειες στις φωτεινές και σκοτεινές περιοχές, όπως σε ένα οπτικό σκόπευτρο. Τα θέματα με κόντρα φωτισμό, ή παρόμοια θέματα, γίνονται ευκρινέστερα.

- Όταν είναι ενεργή η προσομοίωση οπτικού σκοπεύτρου τα αποτελέσματα των ρυθμίσεων έκθεσης, ισορροπίας λευκού, λειτουργίας εικόνας, καλλιτεχνικών φίλτρων και των άλλων ρυθμίσεων λήψης δεν είναι ορατά.
- *1* Πατήστε το κουμπί MENU για να εμφανίσετε τα μενού.
- **2** Επιλέξτε το <del>Σ</del> Προσαρμόσιμο Μενού **a** (EVF).

*3* Επισημάνετε το στοιχείο [S-OVF] χρησιμοποιώντας τα κουμπιά με βέλη  $\Delta \nabla$  και πατήστε το κουμπί  $\triangleright$ .

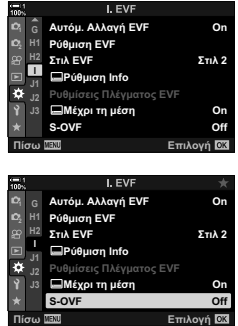

- **4** Επισημάνετε μια επιλογή, χρησιμοποιώντας τα κουμπιά  $\Delta \nabla$ .
	- [Off]: Τα αποτελέσματα της έκθεσης και των άλλων ρυθμίσεων είναι ορατά στην προβολή σκοπεύτρου. Ενεργοποιήστε αυτήν την επιλογή για να ελέγχετε τα αποτελέσματα των ρυθμίσεων κατά τη λήψη.
	- [On]: Το δυναμικό εύρος αυξάνεται. Τα αποτελέσματα της έκθεσης, της ισορροπίας λευκού και των άλλων ρυθμίσεων λήψης δεν είναι ορατά στην προβολή.
- *5* Πατήστε το κουμπί OK για να επιλέξετε το επισημασμένο στοιχείο.
	- Θα εμφανιστεί το  $\clubsuit$  Προσαρμόσιμο Μενού  $\blacksquare$ .
- *6* Για έξοδο από τα μενού, πατήστε επανειλημμένα το κουμπί MENU.

#### %

• Μπορείτε να αντιστοιχίσετε αυτήν την επιλογή σε χειριστήριο της μηχανής, χρησιμοποιώντας τη ρύθμιση [← Λειτουργ. Κουμπιού] στο « Προσαρμόσιμο Μενού **ΒΙ**. Με τον τρόπο αυτόν θα μπορείτε να ενεργοποιείτε και να απενεργοποιείτε την προσομοίωση οπτικού σκοπεύτρου με το πάτημα ενός κουμπιού. LG *ξ*4 Προσαρμόσιμο Μενού **B [κΛ** Λειτουργ. Κουμπιού] (Σελ. 469)

*2*

# *2-6* Επισκόπηση φωτογραφιών (Εμφάν. Λήψης)

Οι φωτογραφίες προβάλλονται αμέσως μετά τη λήψη. Αυτό σας δίνει την ευκαιρία να ελέγχετε γρήγορα το αποτέλεσμα της λήψης. Μπορείτε να επιλέξτε τη διάρκεια της προβολής τους ή να απενεργοποιήσετε την επισκόπηση των φωτογραφιών.

Για να τερματίσετε την επισκόπηση και να συνεχίσετε τη φωτογράφιση, πατήστε το κουμπί κλείστρου μέχρι τη μέση. Η προεπιλογή αυτού του στοιχείου είναι το [Off].

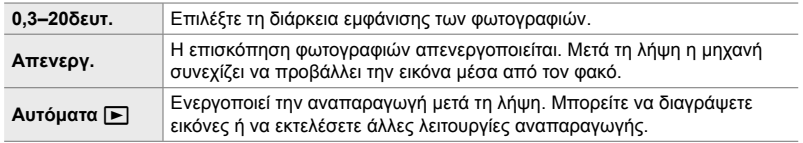

- *1* Πατήστε το κουμπί MENU για να εμφανίσετε τα μενού.
- *2* Επισημάνετε το στοιχείο [Εμφάν. Λήψης] από το μενού <sup>γ</sup> (διαμόρφωση) και πατήστε το κουμπί με βέλος  $\triangleright$ .
- *3* Επισημάνετε μια επιλογή, χρησιμοποιώντας τα κουμπιά Δ $\nabla$ .

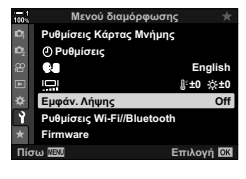

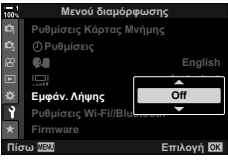

- *4* Πατήστε το κουμπί OK για να επιλέξετε το επισημασμένο στοιχείο.
	- Θα εμφανιστεί το μενού διαμόρφωσης γ.
- *5* Για έξοδο από τα μενού, πατήστε επανειλημμένα το κουμπί MENU.

## *2-7* Επαναφορά εργοστασιακών ρυθμίσεων (Επαναφορά)

Επαναφέρει τις εργοστασιακές ρυθμίσεις της μηχανής. Μπορείτε να επιλέξετε την επαναφορά όλων σχεδόν των ρυθμίσεων ή μόνο όσων σχετίζονται άμεσα με τη φωτογράφιση.

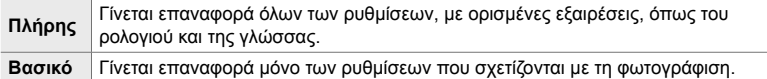

- Για πληροφορίες σχετικά με τις ρυθμίσεις που επαναφέρονται, βλέπε «7-4 Προεπιλεγμένες ρυθμίσεις» (Σελ. 646).
- *1* Πατήστε το κουμπί MENU για να εμφανίσετε τα μενού.
- *2* Επιλέξτε το στοιχείο [Επαναφ. / Προσαρμ. Λειτ.] από το Α Μενού λήψης 1 και πατήστε το κουμπί με βέλος  $\triangleright$ .
- *3* Επισημάνετε το στοιχείο [Επαναφορά] χρησιμοποιώντας τα κουμπιά  $\Delta \nabla$  και πατήστε το κουμπί D.
- *4* Επισημάνετε μια επιλογή, χρησιμοποιώντας τα κουμπιά  $\Delta \nabla$ .
- *5* Πατήστε το κουμπί OK για να επιλέξετε το επισημασμένο στοιχείο.
	- Θα εμφανιστεί το μενού [Επαναφ. / Προσαρμ. Λειτ.].
- *6* Πατήστε το κουμπί OK στο μενού [Επαναφ. / Προσαρμ. Λειτ.].
	- Θα εμφανιστεί το μενού [Επαναφορά].
- *7* Επισημάνετε το στοιχείο [Ναι] χρησιμοποιώντας τα κουμπιά  $\Delta \nabla$  και πατήστε το κουμπί OK.
	- Θα γίνει επαναφορά των ρυθμίσεων.

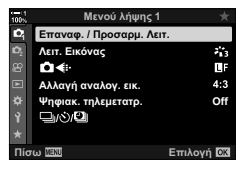

*2*

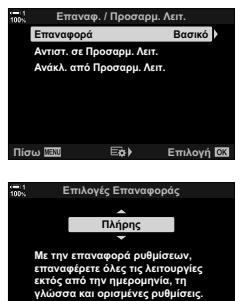

Πίσω <mark>ΜΕΧΟ</mark> ΣΤΙΙ Επιλογή

K 2-7 Επαναφορά εργοστασιακών ρυθμίσεων (Επαναφορά) EL **93**

#### **&**

• Μπορείτε να αποθηκεύσετε τις ρυθμίσεις σε υπολογιστή, χρησιμοποιώντας το λογισμικό OLYMPUS Workspace. Για περισσότερες πληροφορίες επισκεφθείτε την ιστοσελίδα της Olympus, στην παρακάτω διεύθυνση URL: https://support.olympus-imaging.com/owdownload/

# *2-8* Επιλογή μιας λειτουργίας λήψης

Επιλέξτε τη λειτουργία λήψης ανάλογα με τη σκηνή και τη δημιουργικότητά σας. Η λειτουργία λήψης επιλέγεται με τον επιλογέα λειτουργιών. Επιλέξτε τις προσαρμόσιμες λειτουργίες για την αποθήκευση και την ανάκληση των ρυθμίσεων λήψης που προτιμάτε.

#### **Λειτουργίες λήψης**

Για περισσότερες πληροφορίες, ανατρέξτε στους αριθμούς που αναγράφονται παρακάτω.

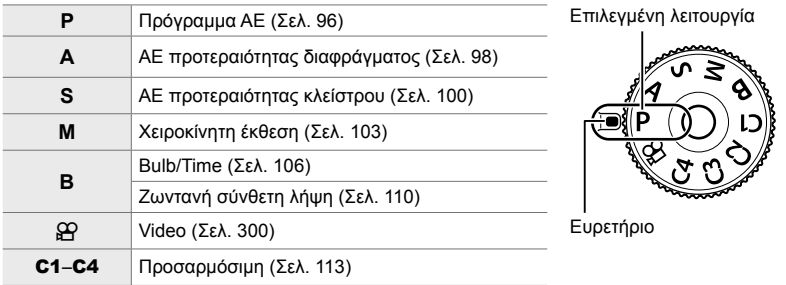

#### **Επιλογή μιας λειτουργίας λήψης**

- *1* Πατήστε την ασφάλεια του επιλογέα λειτουργιών για να τον απασφαλίσετε.
	- Ο επιλογέας λειτουργιών είναι ασφαλισμένος όταν είναι πατημένη η ασφάλεια του. Πατήστε την ασφάλεια για να ασφαλίσετε και να απασφαλίσετε τον επιλογέα.

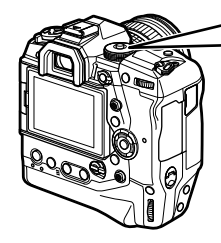

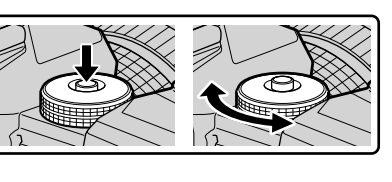

- *2* Περιστρέψτε τον επιλογέα λειτουργιών για να επιλέξετε μια λειτουργία.
- *3* Πατήστε την ασφάλεια του επιλογέα λειτουργιών για να τον ασφαλίσετε.

## **Αφήνοντας τη μηχανή να επιλέξει το διάφραγμα και την ταχύτητα κλείστρου**

## **(P: AE Προγράμματος)**

Η μηχανή επιλέγει αυτόματα, ανάλογα με τη φωτεινότητα του θέματος, τις βέλτιστες τιμές για το διάφραγμα και την ταχύτητα κλείστρου.

*1* Περιστρέψτε τον επιλογέα λειτουργιών στη θέση **P**.

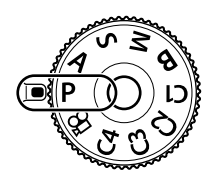

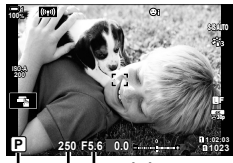

Λειτουργία λήψης Ταχύτητα κλείστρου Διάφραγμα

#### *2* Εστιάστε και ελέγξτε την προβολή.

- Εμφανίζεται η ταχύτητα κλείστρου και η τιμή διαφράγματος που έχουν επιλεγεί από τη μηχανή.
- *3* Πραγματοποιήστε τη λήψη.

#### **Υπερβολικά σκοτεινό ή φωτεινό θέμα**

Εάν η μηχανή δεν μπορεί να επιτύχει τη βέλτιστη έκθεση, τότε οι τιμές ταχύτητας κλείστρου και διαφράγματος αναβοσβήνουν, όπως φαίνεται στην εικόνα.

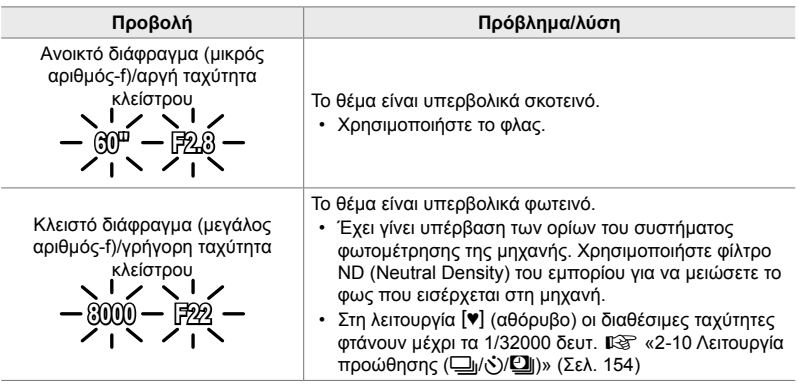

- Εάν έχετε απενεργοποιήσει τον αυτόματο έλεγχο ευαισθησίας ISO, τότε επιλέξτε μια τιμή χρησιμοποιώντας τη ρύθμιση [<sup>6</sup> ISO]. **Γ** «Ρύθμιση της ευαισθησίας ISO (<sup>6</sup> ISO)» (Σελ. 185)
- Η τιμή διαφράγματος που αναγράφεται όταν αναβοσβήνει η ένδειξη, διαφέρει ανάλογα με τον φακό και την εστιακή απόστασή του.

### **Προσαρμογή ρυθμίσεων στη λειτουργία P**

Χρησιμοποιήστε τον μπροστινό και τον πίσω επιλογέα για να προσαρμόσετε τις παρακάτω ρυθμίσεις.

Μπροστινός επιλογέας: Αντιστάθμιση έκθεσης (Σελ. 184) Πίσω επιλογέας: Μετατόπιση προγράμματος

• Μπορείτε, επίσης, να ρυθμίσετε την αντιστάθμιση έκθεσης με το κουμπί [2. Πατήστε το κουμπί [2 και περιστρέψτε τον μπροστινό ή τον πίσω επιλογέα.

#### %

- Μπορείτε να επιλέξετε τις λειτουργίες που εκτελεί ο μπροστινός και ο πίσω επιλογέας. IGG «Φ Προσαρμόσιμο Μενού **ΒΙ [Ο Λειτ. Επιλογέα] (Σελ. 479)**
- Μπορείτε να χρησιμοποιήσετε τον μοχλό Fn για να αντιστρέψετε τους ρόλους του μπροστινού και του πίσω επιλογέα. Μπορείτε επίσης να αντιστοιχίσετε διαφορετικούς ρόλους στον μοχλό.  $\mathbb{R}$   $\ddot{\mathbf{X}}$  Προσαρμόσιμο Μενού **BI** [ $\bullet$  Λειτ. Μοχλού Fn] (Σελ. 481)

#### **Μετατόπιση προγράμματος**

Μπορείτε να επιλέξετε διαφορετικούς συνδυασμούς τιμών διαφράγματος και ταχύτητας κλείστρου, αυτόματα καθορισμένους από τη μηχανή, χωρίς να μεταβάλλετε την έκθεση. Αυτή η διαδικασία είναι γνωστή ως «μετατόπιση προγράμματος».

- Περιστρέψτε τον πίσω επιλογέα μέχρι η μηχανή να εμφανίσει τον συνδυασμό διαφράγματος και ταχύτητας κλείστρου που θέλετε.
- Όταν είναι ενεργοποιημένη η μετατόπιση προγράμματος η ένδειξη στην προβολή αλλάζει από **P** σε **Ps**. Για να τερματίσετε την μετατόπιση προγράμματος, περιστρέψτε τον πίσω επιλογέα προς την αντίθετη κατεύθυνση, έως ότου να μην εμφανίζεται πλέον η ένδειξη **Ps**.

#### %

• Μπορείτε να επιλέξετε είτε την εμφάνιση του αποτελέσματος της αντιστάθμισης έκθεσης είτε τη διατήρηση της φωτεινότητας για καλύτερη ευκρίνεια. Η προεπιλογή είναι να εμφανίζεται το αποτέλεσμα των ρυθμίσεων της έκθεσης.  $\widehat{\mathbb{I}\mathcal{E}}$  [Νυκτ. Πλαίσιο] (Σελ. 204)

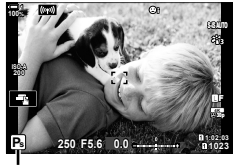

*2*

Μετατόπιση προγράμματος

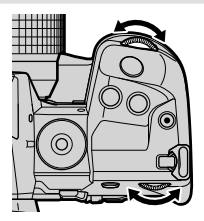

## **Επιλογή διαφράγματος (A: AE προτεραιότητας διαφράγματος)**

Σε αυτήν τη λειτουργία εσείς επιλέγετε το διάφραγμα (αριθμός-f) και η μηχανή επιλέγει αυτόματα τη βέλτιστη ταχύτητα κλείστρου, ανάλογα με τη φωτεινότητα του θέματος. Οι μικρότερες τιμές διαφράγματος (πιο ανοιχτά διαφράγματα) μειώνουν το βάθος της περιοχής που δείχνει εστιασμένη (βάθος πεδίου), θολώνοντας το φόντο. Οι μεγαλύτερες τιμές διαφράγματος (πιο κλειστά διαφράγματα) αυξάνουν το βάθος της περιοχής μπροστά και πίσω από το θέμα που δείχνει εστιασμένη.

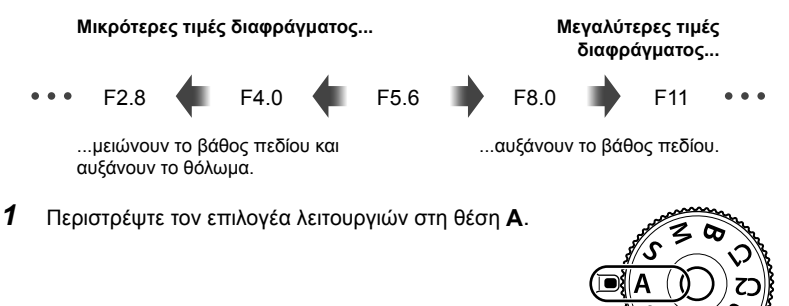

- *2* Επιλέξτε ένα διάφραγμα.
	- Από προεπιλογή, η ρύθμιση του διαφράγματος γίνεται περιστρέφοντας τον πίσω επιλογέα.
	- Στην προβολή θα εμφανιστεί η ταχύτητα κλείστρου που επέλεξε αυτόματα η μηχανή.
- *3* Πραγματοποιήστε τη λήψη. **0.0**

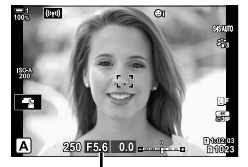

Τιμή διαφράγματος

#### **Υπερβολικά σκοτεινό ή φωτεινό θέμα**

Εάν η μηχανή δεν μπορεί να επιτύχει τη βέλτιστη έκθεση, τότε η ένδειξη ταχύτητας κλείστρου αναβοσβήνει, όπως φαίνεται στην εικόνα.

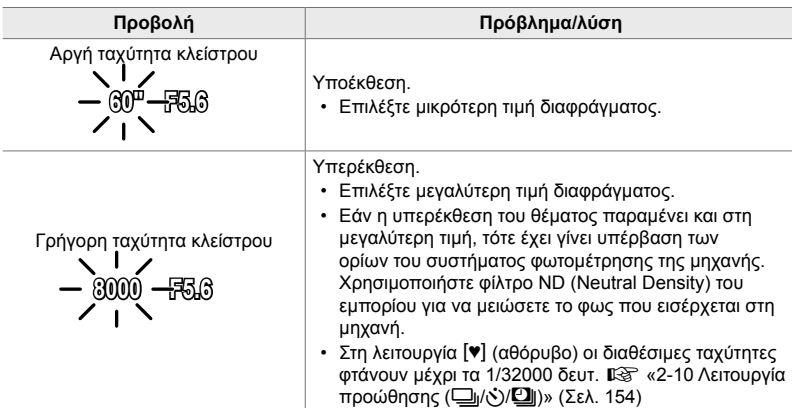

• Εάν έχετε απενεργοποιήσει τον αυτόματο έλεγχο ευαισθησίας ISO, τότε επιλέξτε μια τιμή χρησιμοποιώντας τη ρύθμιση [**Koreal ISO**]. **Γε απ**οθμιση της ευαισθησίας ISO (**Koreal ISO**)» (Σελ. 185)

### **Προσαρμογή ρυθμίσεων στη λειτουργία A**

Χρησιμοποιήστε τον μπροστινό και τον πίσω επιλογέα για να προσαρμόσετε τις παρακάτω ρυθμίσεις.

Μπροστινός επιλογέας: Αντιστάθμιση έκθεσης (Σελ. 184) Πίσω επιλογέας: Διάφραγμα

• Μπορείτε, επίσης, να ρυθμίσετε την αντιστάθμιση έκθεσης με το κουμπί [2]. Πατήστε το κουμπί [2] και περιστρέψτε τον μπροστινό ή τον πίσω επιλογέα.

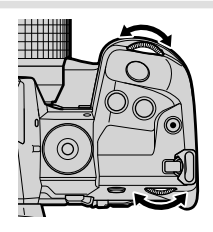

%

- Μπορείτε να επιλέξετε τις λειτουργίες που εκτελεί ο μπροστινός και ο πίσω επιλογέας. IGG Φ Προσαρμόσιμο Μενού **ΣΙ** [Ο Λειτ. Επιλογέα] (Σελ. 479)
- Μπορείτε να χρησιμοποιήσετε τον μοχλό Fn για να αντιστρέψετε τους ρόλους του μπροστινού και του πίσω επιλογέα. Μπορείτε επίσης να αντιστοιχίσετε διαφορετικούς ρόλους στον μοχλό.  $\mathbb{R}$  Φ Φ Προσαρμόσιμο Μενού **ΒΙ** [Ο Λειτ. Μοχλού Fn] (Σελ. 481)
- Μπορείτε να επιλέξετε είτε την εμφάνιση του αποτελέσματος των ρυθμίσεων έκθεσης είτε τη διατήρηση της φωτεινότητας για καλύτερη ευκρίνεια. Η προεπιλογή είναι να εμφανίζεται το αποτέλεσμα των ρυθμίσεων της έκθεσης.  $\mathbb{R}$  [Νυκτ. Πλαίσιο] (Σελ. 204)
- Μπορείτε να «κλείσετε» το διάφραγμα στην επιλεγμένη τιμή ώστε να ελέγξετε το αποτέλεσμα.  $\mathbb{R}$  **Φ** Προσαρμόσιμο Μενού **B** [**C** Λειτουργ. Κουμπιού] (Σελ. 470)

## **Επιλογή ταχύτητας κλείστρου (S: AE προτεραιότητας κλείστρου)**

Σε αυτήν τη λειτουργία εσείς επιλέγετε την ταχύτητα κλείστρου και η μηχανή επιλέγει αυτόματα το βέλτιστο διάφραγμα, ανάλογα με τη φωτεινότητα του θέματος. Οι πιο γρήγορες ταχύτητες κλείστρου «παγώνουν» τα θέματα που κινούνται γρήγορα. Οι πιο αργές ταχύτητες κλείστρου προσθέτουν θόλωμα στα κινούμενα θέματα, δίνοντας την αίσθηση της δυναμικής κίνησης.

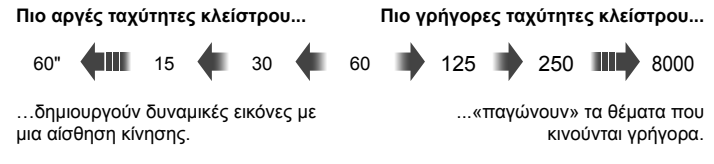

*1* Περιστρέψτε τον επιλογέα λειτουργιών στη θέση **S**.

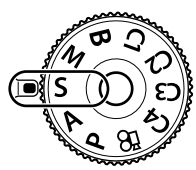

- *2* Επιλέξτε μια ταχύτητα κλείστρου.
	- Από προεπιλογή, η ρύθμιση της ταχύτητας κλείστρου γίνεται περιστρέφοντας τον πίσω επιλογέα.
	- Μπορείτε να ρυθμίσετε την ταχύτητα κλείστρου σε τιμές από 1/8000 δευτ. έως 60 δευτ.
	- Στη λειτουργία [♥] (αθόρυβο) οι διαθέσιμες ταχύτητες φτάνουν μέχρι τα 1/32000 δευτ.  $\mathbb{R}$  [Αθόρυβο [♥]] (Σελ. 166)
	- Στην προβολή θα εμφανιστεί το διάφραγμα που επέλεξε αυτόματα η μηχανή.
- **ISO-A 1023 12:03 1:02:03 1:02:03 S 100% 250 F5.6 0.0 30p 4K** Y**F**

Ταχύτητα κλείστρου

*3* Πραγματοποιήστε τη λήψη.

#### **Υπερβολικά σκοτεινό ή φωτεινό θέμα**

Εάν η μηχανή δεν μπορεί να επιτύχει τη βέλτιστη έκθεση, τότε η ένδειξη διαφράγματος αναβοσβήνει, όπως φαίνεται στην εικόνα.

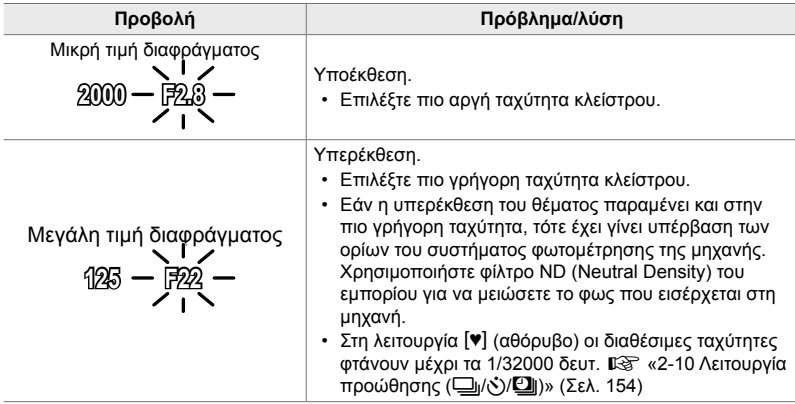

- Εάν έχετε απενεργοποιήσει τον αυτόματο έλεγχο ευαισθησίας ISO, τότε επιλέξτε μια τιμή χρησιμοποιώντας τη ρύθμιση [180]. **Γε «Ρύθμιση της ευαισθησίας ISO** (<sup>6</sup> ISO)» (Σελ. 185)
- Η τιμή διαφράγματος που αναγράφεται όταν αναβοσβήνει η ένδειξη, διαφέρει ανάλογα με τον φακό και την εστιακή απόστασή του.

### **Προσαρμογή ρυθμίσεων στη λειτουργία S**

Χρησιμοποιήστε τον μπροστινό και τον πίσω επιλογέα για να προσαρμόσετε τις παρακάτω ρυθμίσεις.

Μπροστινός επιλογέας: Αντιστάθμιση έκθεσης (Σελ. 184) Πίσω επιλογέας: Ταχύτητα κλείστρου

• Μπορείτε, επίσης, να ρυθμίσετε την αντιστάθμιση έκθεσης με το κουμπί Μ. Πατήστε το κουμπί Μ και περιστρέψτε τον μπροστινό ή τον πίσω επιλογέα.

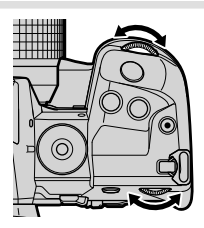

#### %

- Μπορείτε να επιλέξετε τις λειτουργίες που εκτελεί ο μπροστινός και ο πίσω επιλογέας. IGG «Φ Προσαρμόσιμο Μενού **ΒΙ [Ο Λειτ. Επιλογέα] (Σελ. 479)**
- Μπορείτε να χρησιμοποιήσετε τον μοχλό Fn για να αντιστρέψετε τους ρόλους του μπροστινού και του πίσω επιλογέα. Μπορείτε επίσης να αντιστοιχίσετε διαφορετικούς ρόλους στον μοχλό. [GG ☆ Προσαρμόσιμο Μενού **BI [Co Λειτ. Μοχλού Fn] (Σελ. 481)**
- Μπορείτε να επιλέξετε είτε την εμφάνιση του αποτελέσματος των ρυθμίσεων έκθεσης είτε τη διατήρηση της φωτεινότητας για καλύτερη ευκρίνεια. Η προεπιλογή είναι να εμφανίζεται το αποτέλεσμα των ρυθμίσεων της έκθεσης.  $\widehat{\mathbb{I}\mathcal{E}}$  [Νυκτ. Πλαίσιο] (Σελ. 204)
- Εάν θέλετε να χρησιμοποιήσετε αργές ταχύτητες κλείστρου υπό συνθήκες δυνατού φωτός, οι οποίες δεν επιτρέπουν αργές ταχύτητες κλείστρου, τότε μπορείτε να κάνετε ζωντανή λήψη με φίλτρο ND.  $\mathbb{I} \$  [Ζωντανή Λήψη ND] (Σελ. 201)
- Ανάλογα με την επιλεγμένη ταχύτητα κλείστρου, ίσως παρατηρήσετε την εμφάνιση λωρίδων στην προβολή που προκαλεί το «fl icker» (τρεμόπαιγμα) λαμπτήρων φθορισμού ή LED. Μπορείτε να διαμορφώσετε τη μηχανή έτσι ώστε να μειώνει τις επιπτώσεις του «flicker» κατά τη ζωντανή προβολή ή τη φωτογράφιση. L<sup>og</sup> [Μείωση Flickering] (Σελ. 194), [Δ Σάρωση Flicker] (Σελ. 197)

## **Επιλογή διαφράγματος και ταχύτητας κλείστρου (M: Χειροκίνητη έκθεση)**

Σε αυτήν τη λειτουργία εσείς επιλέγετε και το διάφραγμα και την ταχύτητα κλείστρου. Μπορείτε να προσαρμόσετε τις ρυθμίσεις ανάλογα με τους στόχους σας, για παράδειγμα να συνδυάσετε γρήγορες ταχύτητες κλείστρου με κλειστά διαφράγματα (μεγάλους αριθμούς-f) για μεγαλύτερο βάθος πεδίου.

*1* Περιστρέψτε τον επιλογέα λειτουργιών στη θέση **M**.

- *2* Ρυθμίστε το διάφραγμα και την ταχύτητα κλείστρου.
	- Από προεπιλογή, η ρύθμιση του διαφράγματος γίνεται περιστρέφοντας τον μπροστινό επιλογέα και της ταχύτητας κλείστρου τον πίσω επιλογέα.
	- Επιλέξτε μια τιμή ταχύτητας κλείστρου μεταξύ 1/8000–60 δευτ.
	- Στη λειτουργία [♥] (αθόρυβο) οι διαθέσιμες ταχύτητες φτάνουν μέχρι τα 1/32000 δευτ.  $\mathbb{I}\mathcal{F}\times\mathcal{E}$  «2-10 Λειτουργία προώθησης (<u>J</u><sub>I</sub>/<sub>N</sub><sup>3</sup>)/**[J**])» (Σελ. 154)
	- Στην οθόνη αναγράφεται η διαφορά μεταξύ της έκθεσης που καθορίζει η τιμή διαφράγματος και η ταχύτητα κλείστρου που επιλέξατε και της βέλτιστης έκθεσης που φωτομετρά η μηχανή. Εάν η διαφορά υπερβαίνει τα ±3 EV τότε η ένδειξη αναβοσβήνει.
	- Εάν έχετε επιλέξτε το [AUTO] για τη ρύθμιση [C ISO], τότε η ευαισθησία ISO θα ρυθμιστεί αυτόματα για τη βέλτιστη έκθεση με τις επιλεγμένες ρυθμίσεις. Η προεπιλογή της ρύθμισης [K ISO] είναι το [AUTO]. 168 «Ρύθμιση της ευαισθησίας ISO (C ISO)» (Σελ. 185)
- *3* Πραγματοποιήστε τη λήψη.

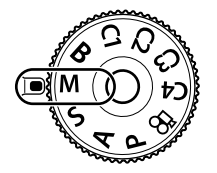

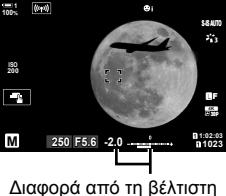

έκθεση

#### **Υπερβολικά σκοτεινό ή φωτεινό θέμα**

Εάν η μηχανή δεν μπορεί να επιτύχει τη βέλτιστη έκθεση με την επιλογή [AUTO] για τη ρύθμιση [K ISO], τότε η ένδειξη ευαισθησίας ISO αναβοσβήνει, όπως φαίνεται στην εικόνα.

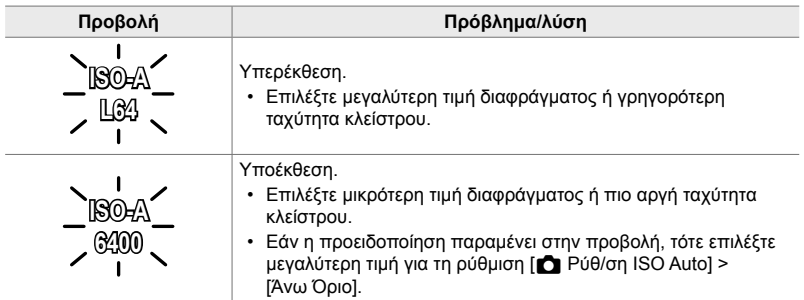

%

- Ανάλογα με την επιλεγμένη ταχύτητα κλείστρου, ίσως παρατηρήσετε την εμφάνιση λωρίδων στην προβολή που προκαλεί το «fl icker» (τρεμόπαιγμα) λαμπτήρων φθορισμού ή LED. Μπορείτε να διαμορφώσετε τη μηχανή έτσι ώστε να μειώνει τις επιπτώσεις του «flicker» κατά τη ζωντανή προβολή ή τη φωτογράφιση. L<sup>og</sup> [Μείωση Flickering] (Σελ. 194), [Δ Σάρωση Flicker] (Σελ. 197)
- Μπορείτε να επιλέξετε είτε την εμφάνιση του αποτελέσματος των ρυθμίσεων της έκθεσης είτε τη διατήρηση της φωτεινότητας για καλύτερη ευκρίνεια. Η προεπιλογή είναι να διατηρείται η φωτεινότητα για καλύτερη ευκρίνεια. **16 [Νυκτ. Πλαίσιο] (Σελ. 204)**

### **Προσαρμογή ρυθμίσεων στη λειτουργία M**

Χρησιμοποιήστε τον μπροστινό και τον πίσω επιλογέα για να προσαρμόσετε τις παρακάτω ρυθμίσεις.

Μπροστινός επιλογέας: Διάφραγμα Πίσω επιλογέας: Ταχύτητα κλείστρου

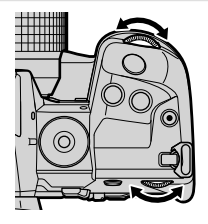

%

- Μπορείτε να επιλέξετε τις λειτουργίες που εκτελεί ο μπροστινός και ο πίσω επιλογέας. IGG Φ Προσαρμόσιμο Μενού **ΣΙ** [Δ Λειτ. Επιλογέα] (Σελ. 479)
- Μπορείτε να χρησιμοποιήσετε τον μοχλό Fn για να αντιστρέψετε τους ρόλους του μπροστινού και του πίσω επιλογέα. Μπορείτε επίσης να αντιστοιχίσετε διαφορετικούς ρόλους στον μοχλό.  $\mathbb{R}$   $\ddot{\mathbf{x}}$  Προσαρμόσιμο Μενού **ΒΙ** [ $\bullet$  Λειτ. Μοχλού Fn] (Σελ. 481)

### **Χρήση αντιστάθμισης έκθεσης στη λειτουργία Μ**

Στη λειτουργία **M**, η αντιστάθμιση έκθεσης είναι διαθέσιμη όταν είναι επιλεγμένο το [AUTO] για τη ρύθμιση [12 ISO]. Η αντιστάθμιση έκθεσης γίνεται με προσαρμογή της ευαισθησίας ISO και, για τον λόγο αυτό, δεν είναι δυνατή η ρύθμιση του διαφράγματος ή της ταχύτητας κλείστρου. [@ [C ISO] (Σελ. 185), [C Pύθ/ση ISO Auto] (Σελ. 187)

- Μπορείτε να ρυθμίσετε την αντιστάθμιση έκθεσης με το κουμπί [2]. Κρατήστε πατημένο το κουμπί Μ και περιστρέψτε τον μπροστινό ή τον πίσω επιλογέα.
- Η αντιστάθμιση έκθεσης προστίθεται στη διαφορά της έκθεσης που αναγράφεται στην προβολή.

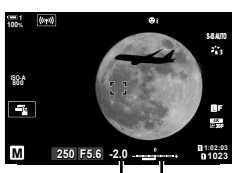

Αντιστάθμιση έκθεσης

Αντιστάθμιση έκθεσης συν τη διαφορά έκθεσης

## **Έκθεση μεγάλης διάρκειας (B: Bulb/Time)**

Επιλέξτε αυτήν τη λειτουργία εάν θέλετε να αφήσετε το κλείστρο ανοικτό για μεγάλο χρονικό διάστημα. Μπορείτε να κάνετε προεπισκόπηση της φωτογραφίας σε ζωντανή προβολή και να τερματίσετε τη λήψη μόλις επιτύχετε το αποτέλεσμα που θέλετε. Χρησιμοποιήστε τη λειτουργία όταν απαιτείται έκθεση μεγάλης διάρκειας, π.χ. για φωτογράφιση νυχτερινών σκηνών ή πυροτεχνημάτων.

#### **Φωτογράφιση «Bulb» και «Live BULB**»

Το κλείστρο παραμένει ανοιχτό όσο πατάτε το κουμπί κλείστρου. Η έκθεση τερματίζεται όταν αφήσετε το κουμπί κλείστρου.

- Το ποσό του φωτός που εισέρχεται στη μηχανή αυξάνεται όσο το κλείστρο μένει ανοικτό.
- Κατά τη φωτογράφιση «Live BULB» μπορείτε να επιλέξετε πόσο συχνά η μηχανή θα ανανεώνει τη ζωντανή προβολή κατά την έκθεση.

#### **Φωτογράφιση «Time» και «Live TIME**»

Η έκθεση ξεκινάει μόλις πατήσετε το κουμπί κλείστρου μέχρι το τέρμα. Για να τερματίσετε την έκθεση, πατήστε ξανά το κουμπί κλείστρου μέχρι το τέρμα.

- Το ποσό του φωτός που εισέρχεται στη μηχανή αυξάνεται όσο το κλείστρο μένει ανοικτό.
- Κατά τη ζωντανή φωτογράφιση με βάση τον χρόνο «Live TIME» μπορείτε να επιλέξετε πόσο συχνά η μηχανή θα ανανεώνει τη ζωντανή προβολή κατά την έκθεση.
- *1* Περιστρέψτε τον επιλογέα λειτουργιών στη θέση **B**.

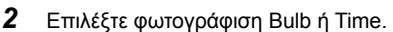

• Από προεπιλογή, η ρύθμιση γίνεται με τον πίσω επιλογέα.

• Θα σας ζητηθεί να καθορίσετε το μεσοδιάστημα ενημέρωσης της προεπισκόπησης.

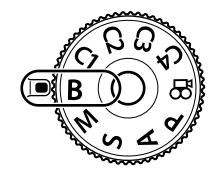

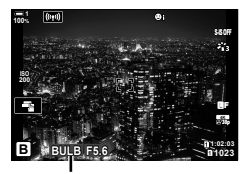

Φωτογράφιση Bulb ή Time

*2*

K 2-8 Επιλογή μιας λειτουργίας λήψης **106** EL

*3* Πατήστε το κουμπί MENU.

Διάφραγμα

- *4* Επισημάνετε μια ένα μεσοδιάστημα με τα κουμπιά με βέλη  $\Delta \nabla$ .
	- Για να απενεργοποιήσετε την προεπισκόπηση επιλέξτε το [Off].
- *5* Πατήστε το κουμπί OK για να επιλέξετε το επισημασμένο στοιχείο.
	- Θα εμφανιστούν τα μενού.
- *6* Για έξοδο από τα μενού, πατήστε το κουμπί κλείστρου μέχρι τη μέση.
	- Εάν είναι επιλεγμένο οποιοδήποτε άλλο στοιχείο εκτός του [Off] τότε θα εμφανιστούν οι επιλογές [LIVE BULB] ή [LIVE TIME].
- *7* Ρυθμίστε το διάφραγμα.
	- Από προεπιλογή, η ρύθμιση του διαφράγματος γίνεται με τον μπροστινό επιλογέα.
- *8* Πραγματοποιήστε τη λήψη.
	- Στις λειτουργίες «Bulb» και «Live BULB» κρατήστε το κουμπί κλείστρου πατημένο. Η έκθεση τερματίζεται όταν αφήσετε το κουμπί κλείστρου.
	- Στις λειτουργίες «Time» και «Live TIME» πατήστε μία φορά το κουμπί κλείστρου μέχρι το τέρμα για να ξεκινήσετε την έκθεση και πατήστε το ξανά μέχρι το τέρμα για να την τερματίσετε.
	- Η έκθεση τερματίζεται αυτόματα μόλις συμπληρωθεί η επιλεγμένη διάρκεια της ρύθμισης [Χρονόμετ. BULB/TIME]. Η προεπιλογή είναι [8 λεπτ.]. Μπορείτε να αλλάξετε αυτήν τη διάρκεια. g [Χρονόμετ. BULB/TIME] (Σελ. 539)
	- Η λειτουργία [Μείωσ.Θορύβου] εφαρμόζεται μετά τη λήψη. Στην προβολή αναγράφεται ο χρόνος που απομένει μέχρι την ολοκλήρωση της διαδικασίας. Μπορείτε να επιλέξετε τις συνθήκες υπό τις οποίες θα εφαρμόζεται η επεξεργασία μείωσης θορύβου (Σελ. 539).

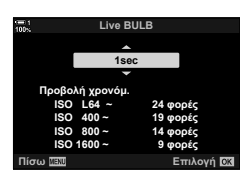

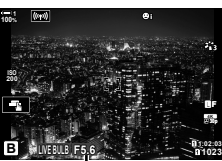

*2*

- Κατά τη ζωντανή φωτογράφιση με βάση τον χρόνο (Live TIME), μπορείτε να ανανεώσετε την προεπισκόπηση πατώντας το κουμπί κλείστρου μέχρι τη μέση.
- Υπάρχουν περιορισμοί στις διαθέσιμες ρυθμίσεις ευαισθησίας ISO.
- Η κανονική φωτογράφιση BULB χρησιμοποιείται αντί της ζωντανής όταν έχετε ενεργοποιήσει τις λειτουργίες πολλαπλής έκθεσης, αντιστάθμισης προοπτικής ή διόρθωσης fisheye.
- Η κανονική φωτογράφιση TIME χρησιμοποιείται αντί της ζωντανής όταν έχετε ενεργοποιήσει τις λειτουργίες πολλαπλής έκθεσης, αντιστάθμισης προοπτικής ή διόρθωσης fisheye.
- Κατά τη φωτογράφιση υπάρχουν περιορισμοί στη χρήση ορισμένων λειτουργιών, συμπεριλαμβανομένων των εξής: διαδοχική λήψη, χρονομέτρης αυτοφωτογράφισης, φωτογράφιση χρονισμού, bracketing AE και φλας, καθώς και πολλαπλή έκθεση, ενώ περιορισμοί υπάρχουν και κατά τη ζωντανή φωτογράφιση Bulb ή με βάση τον χρόνο (Time).
- Η λειτουργία [ $\bullet$  Σταθερ. Εικόνας] (Σελ. 179) απενεργοποιείται αυτόματα.
- Ανάλογα με τις ρυθμίσεις της μηχανής, τη θερμοκρασία και τις συνθήκες, ενδέχεται να παρατηρήσετε θόρυβο ή φωτεινές κηλίδες στην οθόνη. Αυτές ενδέχεται να εμφανιστούν και στις φωτογραφίες, ακόμα και με ενεργοποιημένη τη λειτουργία [Μείωσ.Θορύβου] (Σελ. 539).

#### $\mathbb{A}^{\mathcal{L}}$

- Κατά τη φωτογράφιση Bulb/Time μπορείτε να ρυθμίσετε τη φωτεινότητα της προβολής. Aπό προεπιλογή, η προβολή είναι σκοτεινότερη από το κανονικό. L<sup>2</sup> [Οθόνη BULB/TIME] (Σελ. 540)
- Κατά τη φωτογράφιση Bulb/Time η φωτεινότητα του θέματος στην προβολή βελτιώνεται για καλύτερη ευκρίνεια όταν ο φωτισμός είναι χαμηλός. Μπορείτε να προσαρμόσετε τις ρυθμίσεις, για παράδειγμα να δώσετε προτεραιότητα στην ποιότητα της εικόνας ή τον ρυθμό ανανέωσης της προβολής.  $\mathbb{R}$  [Νυκτ. Πλαίσιο] (Σελ. 204)

#### \$ **Θόρυβος**

Όσο περισσότερο διαρκεί η έκθεση, τόσο μεγαλύτερο είναι το πλήθος των παρεμβολών («θορύβου») που εμφανίζεται στην εικόνα. Η αύξηση της θερμοκρασίας του αισθητήρα εικόνας και των εσωτερικών κυκλωμάτων τούς μετατρέπει σε πηγές θερμότητας, προκαλώντας την παραγωγή ρευμάτων σε σημεία του αισθητήρα, όπου δεν προσπίπτει φως. Αυτό το φαινόμενο γίνεται περισσότερο έκδηλο όταν αυξάνετε την ευαισθησία ISO ή τη διάρκεια της έκθεσης υπό υψηλές θερμοκρασίες περιβάλλοντος. Η λειτουργία μείωσης θορύβου μεγάλης διάρκειας έκθεσης που διαθέτει η μηχανή βοηθά στη μείωση αυτού του τύπου θορύβου. Π⊗ [Μείωσ. Θορύβου] (Σελ. 539)
### **Ρύθμιση της εστίασης κατά την έκθεση (Εστίαση BULB/TIME)**

Μπορείτε να ρυθμίσετε χειροκίνητα την εστίαση όταν φωτογραφίζετε με τη λειτουργία **B** (Bulb). Αυτό σας δίνει τη δυνατότητα να «φλουτάρετε» κατά την έκθεση ή να εστιάσετε προς το τέλος της έκθεσης.

- *1* Πατήστε το κουμπί MENU για να εμφανίσετε τα μενού.
- **2** Επιλέξτε το  $\mathbf{\ddot{x}}$  Προσαρμόσιμο Μενού **Μ** (Προσαρμ. AF/MF). **<sup>1</sup>**
- *3* Επισημάνετε το στοιχείο [Εστίαση BULB/TIME] χρησιμοποιώντας τα κουμπιά με βέλη  $\Delta \nabla$  και πατήστε το κουμπί $\triangleright$ .
- *4* Επισημάνετε μια επιλογή, χρησιμοποιώντας τα κουμπιά  $\wedge \nabla$ .

[Off]: Δεν μπορείτε να αλλάξετε χειροκίνητα τη θέση εστίασης κατά την έκθεση.

- [On]: Μπορείτε να αλλάξετε χειροκίνητα τη θέση εστίασης κατά την έκθεση.
- *5* Πατήστε το κουμπί OK για να επιλέξετε το επισημασμένο στοιχείο.
	- Θα εμφανιστεί το  $\clubsuit$  Προσαρμόσιμο Μενού  $\blacksquare$ .
- *6* Για έξοδο από τα μενού, πατήστε επανειλημμένα το κουμπί MENU.
	- Για έξοδο από τα μενού, μπορείτε επίσης να πατήσετε το κουμπί κλείστρου μέχρι τη μέση.

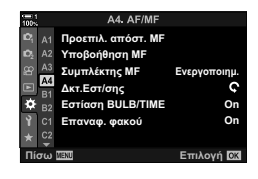

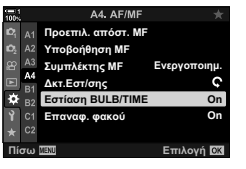

### **Ένθεση με διατήρηση φωτεινών θεμάτων (Lighten Blending) (B: Ζωντανή Σύνθ. Λήψη)**

Αυτή η λειτουργία αφήνει το κλείστρο ανοικτό για μεγάλο χρονικό διάστημα. Μπορείτε να δείτε τα φωτεινά ίχνη που αφήνουν τα πυροτεχνήματα ή τα αστέρια και να τα φωτογραφίσετε χωρίς να αλλάξετε την έκθεση (φωτεινότητα) του φόντου. Η μηχανή συνδυάζει πολλαπλές λήψεις και τις συνδυάζει σε μία φωτογραφία.

*1* Περιστρέψτε τον επιλογέα λειτουργιών στη θέση **B**.

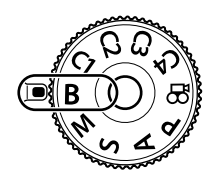

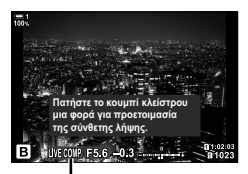

Ζωντανή σύνθετη φωτογράφιση

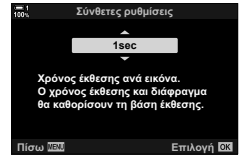

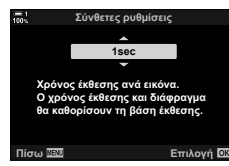

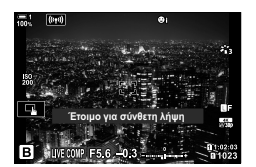

- *2*
- *2* Επιλέξτε το στοιχείο [LIVE COMP].
	- Από προεπιλογή, η ρύθμιση γίνεται με τον πίσω επιλογέα.
- *3* Πατήστε το κουμπί MENU.
	- Θα εμφανιστεί το μενού [Σύνθετες ρυθμίσεις].
- *4* Επισημάνετε μια διάρκεια έκθεσης με τα κουμπιά με βέλη  $\Delta \nabla$ .
	- Επιλέξτε διάρκεια έκθεσης από 1/2 έως 60 δευτ.
- *5* Πατήστε το κουμπί OK για να επιλέξετε το επισημασμένο στοιχείο.
	- Θα εμφανιστούν τα μενού.
- *6* Για έξοδο από τα μενού, πατήστε επανειλημμένα το κουμπί MENU.
	- Για έξοδο από τα μενού, μπορείτε επίσης να πατήσετε το κουμπί κλείστρου μέχρι τη μέση.
- *7* Πατήστε το κουμπί κλείστρου μέχρι το τέρμα για να προετοιμάσετε τη μηχανή.
	- Η μηχανή θα είναι έτοιμη μόλις εμφανιστεί η ένδειξη [Έτοιμο για σύνθετη λήψη].
	- Ρυθμίστε το διάφραγμα με τον μπροστινό επιλογέα. Η γραμμή έκθεσης υποδεικνύει τη διαφορά μεταξύ της έκθεσης που καθορίζει η τιμή διαφράγματος και η ταχύτητα κλείστρου που επιλέξατε και της βέλτιστης έκθεσης που φωτομετρά η μηχανή.
- *8* Πατήστε το κουμπί κλείστρου για να αρχίσει η λήψη.
	- Η ζωντανή σύνθετη φωτογράφιση θα ξεκινήσει. Η εικόνα θα ανανεώνεται μετά από κάθε έκθεση.
- *9* Πατήστε ξανά το κουμπί κλείστρου για να τερματίσετε τη λήψη.
	- Η ζωντανή σύνθετη φωτογράφιση μπορεί να διαρκέσει έως και τρεις ώρες. Η μέγιστη διαθέσιμη διάρκεια έγγραφής εξαρτάται από τη στάθμη της μπαταρίας και τις συνθήκες της φωτογράφισης.
- Υπάρχουν περιορισμοί στις διαθέσιμες ρυθμίσεις ευαισθησίας ISO.
- Κατά τη φωτογράφιση υπάρχουν περιορισμοί στη χρήση ορισμένων λειτουργιών, συμπεριλαμβανομένων των εξής:
	- διαδοχική λήψη, χρονομέτρης αυτοφωτογράφισης, φωτογράφιση χρονισμού, φωτογράφιση HDR, bracketing (AE, φλας, εστίασης), Λήψη Υψηλής Ανάλυσης, πολλαπλή έκθεση, αντιστάθμιση προοπτικής, ζωντανό φίλτρο ND και διόρθωση fisheye.
- Η λειτουργία [ $\bullet$  Σταθερ. Εικόνας] (Σελ. 179) απενεργοποιείται αυτόματα.

#### %

• Κατά τη ζωντανή σύνθετη φωτογράφιση μπορείτε να ρυθμίσετε τη φωτεινότητα της προβολής. Από προεπιλογή, η προβολή είναι σκοτεινότερη από το κανονικό. g [Οθόνη BULB/TIME] (Σελ. 540)

### **Επιλογή ταχύτητας κλείστρου (Σύνθετες ρυθμίσεις)**

Κατά τη ζωντανή σύνθετη φωτογράφιση, μπορείτε να επιλέξετε εκ των προτέρων από τα μενού τη διάρκεια έκθεσης για κάθε λήψη.

- *1* Πατήστε το κουμπί MENU για να εμφανίσετε τα μενού.
- 2 Επιλέξτε το *†* Προσαρμόσιμο Μενού **Ε** (Έκθεση/ISO/BULB/p). **<sup>1</sup>**
- *3* Επισημάνετε το στοιχείο [Σύνθετες ρυθμίσεις] χρησιμοποιώντας τα κουμπιά με βέλη  $\Delta \nabla$  και πατήστε το κουμπί  $\triangleright$ .
- *4* Επισημάνετε μια επιλογή, χρησιμοποιώντας τα κουμπιά  $Δ∇$ .
	- Επιλέξτε διάρκεια έκθεσης από 1/2 έως 60 δευτ.
- *5* Πατήστε το κουμπί OK για να επιλέξετε το επισημασμένο στοιχείο.
	- Θα εμφανιστεί το  $\bigstar$  Προσαρμόσιμο Μενού  $\blacksquare$ .
- *6* Για έξοδο από τα μενού, πατήστε επανειλημμένα το κουμπί MENU.

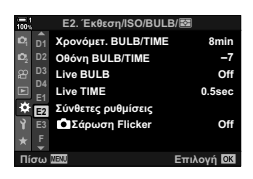

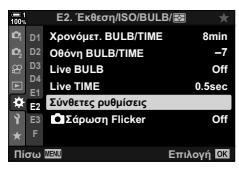

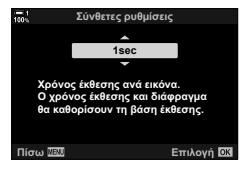

### **Αποθήκευση προσαρμοσμένων ρυθμίσεων στον επιλογέα λειτουργιών (Προσαρμ. Λειτουργία** C1**/**C2**/**C3**/**C4 **)**

Μπορείτε να αποθηκεύσετε τις ρυθμίσεις και τις λειτουργίες λήψης που χρησιμοποιείτε συχνότερα ως προσαρμόσιμες λειτουργίες, τις οποίες θα ανακαλείτε απλά περιστρέφοντας τον επιλογέα λειτουργιών. Επίσης, θα μπορείτε να ανακαλείτε άμεσα τις αποθηκευμένες ρυθμίσεις των μενού.

- Αποθηκεύστε τις ρυθμίσεις στις θέσεις C1 έως και C4.
- Από προεπιλογή, οι προσαρμόσιμες λειτουργίες είναι ισοδύναμες με τη λειτουργία P.

### **Αποθήκευση ρυθμίσεων (Αντιστ. σε Προσαρμ. Λειτ.)**

- *1* Περιστρέψτε τον επιλογέα λειτουργιών σε μία από τις θέσεις **P**, **A**, **S**, **M** ή **B** και προσαρμόστε τις ρυθμίσεις όπως θέλετε.
	- Για πληροφορίες σχετικά με τις ρυθμίσεις που μπορείτε να αποθηκεύσετε, ανατρέξτε στη λίστα των μενού (Σελ. 646).
- *2* Πατήστε το κουμπί MENU για να εμφανίσετε τα μενού.
- *3* Επιλέξτε το στοιχείο [Επαναφ. / Προσαρμ. Λειτ.] από το Α Μενού λήψης 1 και πατήστε το κουμπί με βέλος I.
	- Θα εμφανιστούν οι επιλογές [Επαναφ. / Προσαρμ. Λειτ.].
- *4* Επισημάνετε το στοιχείο [Αντιστ. σε Προσαρμ. Λειτ.] χρησιμοποιώντας τα κουμπιά  $\Delta \nabla$  και πατήστε το κουμπί D.
	- Θα εμφανιστούν οι επιλογές [Αντιστ. σε Προσαρμ. Λειτ.].
- *5* Επισημάνετε την προσαρμόσιμη λειτουργία που θέλετε (C1, C2, C3 ή C4) με τα κουμπιά  $\triangle \nabla$  και πατήστε το κουμπί  $\triangleright$ .
	- Θα εμφανιστεί το μενού για την επιλεγμένη προσαρμόσιμη λειτουργία.

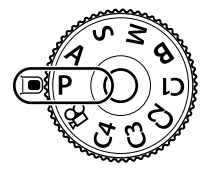

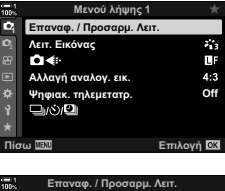

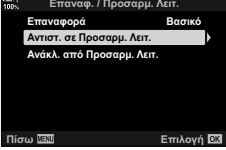

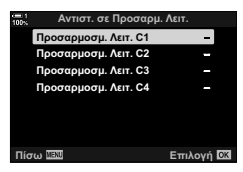

- Θα εμφανιστεί ξανά το μενού [Αντιστ. σε Προσαρμ. Λειτ.].
- Όλες οι υπάρχουσες ρυθμίσεις θα αντικατασταθούν.
- Για να επαναφέρετε τις προεπιλεγμένες ρυθμίσεις της επιλεγμένης προσαρμόσιμης λειτουργίας, επισημάνετε το στοιχείο [Επαναφορά] και πατήστε το κουμπί OK.
- *7* Για έξοδο από τα μενού, πατήστε επανειλημμένα το κουμπί MENU.

### **Χρήση προσαρμόσιμων λειτουργιών (**C1**/**C2**/**C3**/**C4**)**

Για να ανακαλέσετε όλες τις αποθηκευμένες ρυθμίσεις, συμπεριλαμβανομένης της λειτουργίας λήψης:

- *1* Περιστρέψτε τον επιλογέα λειτουργιών στην προσαρμόσιμη λειτουργία που θέλετε (C1, C2, C3 ή C4).
	- Στη μηχανή θα ενεργοποιηθούν οι ρυθμίσεις της επιλεγμένης λειτουργίας.
- Οι αποθηκευμένες ρυθμίσεις δεν επηρεάζονται εάν τις αλλάξετε μετά την ανάκλησή τους. Την επόμενη φορά που θα επιλέξετε την προσαρμόσιμη λειτουργία με τον επιλογέα λειτουργιών θα ανακληθούν οι αποθηκευμένες ρυθμίσεις.

#### **Ανάκληση αποθηκευμένων ρυθμίσεων**

Στις λειτουργίες **P**, **A**, **S**, **M** και **B**, μπορείτε να ανακαλέσετε αποθηκευμένες ρυθμίσεις αλλά όχι τη λειτουργία λήψης. Ως λειτουργία λήψης παραμένει αυτή που είναι επιλεγμένη με τον επιλογέα λειτουργιών.

- *1* Πατήστε το κουμπί MENU για να εμφανίσετε τα μενού.
- *2* Επιλέξτε το στοιχείο [Επαναφ. / Προσαρμ. Λειτ.] από το Α Μενού λήψης 1 και πατήστε το κουμπί με βέλος I.
	- Θα εμφανιστούν οι επιλογές [Επαναφ. / Προσαρμ. Λειτ.].

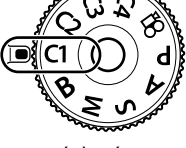

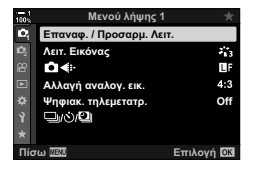

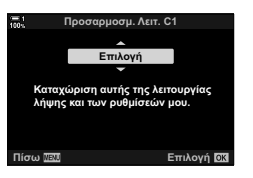

- *3* Επισημάνετε το στοιχείο [Ανάκλ. από Προσαρμ. Λειτ.] χρησιμοποιώντας τα κουμπιά  $\Delta \nabla$  και πατήστε το κουμπί $\rhd$ .
	- Θα εμφανιστεί το μενού [Ανάκλ. από Προσαρμ. Λειτ.].
- *4* Επισημάνετε την προσαρμόσιμη λειτουργία που θέλετε με τα κουμπιά  $\Delta \nabla$  και πατήστε το κουμπί  $\triangleright$ .
- *5* Επισημάνετε το στοιχείο [Ναι] χρησιμοποιώντας τα κουμπιά  $\Delta \nabla$  και πατήστε το κουμπί OK.
	- Θα εμφανιστεί το μενού Α Μενού λήψης 1.

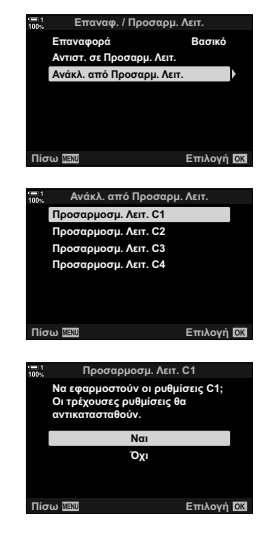

*2*

*6* Για έξοδο από τα μενού, πατήστε επανειλημμένα το κουμπί MENU.

#### **Χρήση του κουμπιού** Fn

Μπορείτε να αντιστοιχίσετε τη λειτουργία [Ανάκλ. από Προσαρμ. Λειτ.] σε ένα από τα χειριστήρια της μηχανής. Μπορείτε να ανακαλέσετε τις ρυθμίσεις μιας επιλεγμένης προσαρμόσιμης λειτουργίας με το πάτημα ενός κουμπιού. Επίσης, ανακαλείται και η επιλεγμένη λειτουργία λήψης. Πατήστε το χειριστήριο για να ενεργοποιήσετε ή να απενεργοποιήσετε την προσαρμόσιμη λειτουργία. IGG **Φ** Προσαρμόσιμο Μενού **B** [C Λειτουργ. Κουμπιού] (Σελ. 469)

# *2-9* Εστίαση

Η εστίαση ρυθμίζεται είτε αυτόματα (αυτόματη εστίαση) είτε χειροκίνητα (χειροκίνητη εστίαση).

Η αυτόματη εστίαση διαθέτει επιλογές για εστίαση σε επιλεγμένα σημεία ή για παρακολούθηση εστίασης σε κινούμενο θέμα. Ειδικότερα, στην περίπτωση κινουμένων θεμάτων, μπορείτε να φωτογραφίσετε μεγαλύτερη ποικιλία θεμάτων προσαρμόζοντας τις ρυθμίσεις ανάλογα με τον τύπο του θέματος ή τις συνθήκες λήψης. Αυτή η ενότητα καλύπτει τη φωτογράφιση με αυτόματη εστίαση, συμπεριλαμβάνοντας τον τρόπο συνδυασμού των ρυθμίσεων ώστε να εκμεταλλευτείτε στο έπακρο την αυτόματη εστίαση.

Επιλέξτε την αυτόματη εστίαση ή τη χειροκίνητη εστίαση.

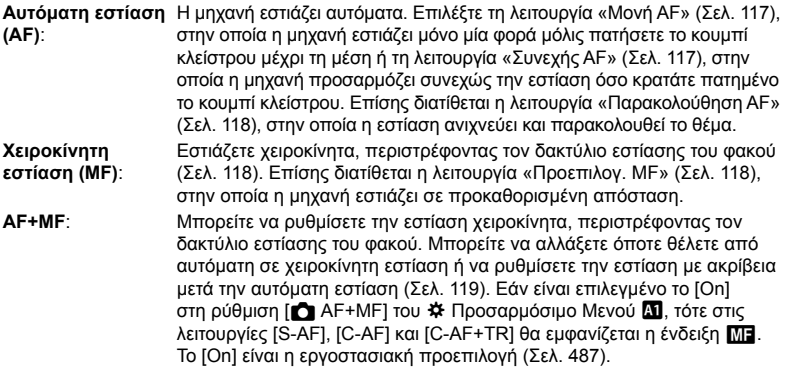

- Η ρύθμιση αυτή είναι διαθέσιμη από τα εξής:
	- Το κουμπί **AF**<sub>[32]</sub> (Σελ. 120)
	- Τον πλήρη πίνακα ελέγχου LV (Σελ. 121)
- Τα στοιχεία ζωντανού ελέγχου (Σελ. 121)
- Τα μενού (Σελ. 121)
- Στην επεξήγηση που ακολουθεί γίνεται η παραδοχή ότι χρησιμοποιούνται οι προεπιλογές της μηχανής για το ηχητικό σήμα και ότι εμφανίζεται ο στόχος AF όταν εστιάσει η μηχανή.

#### **Μονή AF (S-AF**b**και S-AF)**

Επιλέξτε τη για φωτογράφιση θεμάτων είτε που είναι ακίνητα είτε δεν πλησιάζουν ή απομακρύνονται από τη μηχανή. Η μηχανή εστιάζει μία φορά κάθε φορά που πατάτε το κουμπί κλείστρου μέχρι στη μέση.

- Όταν εστιάσει η μηχανή ακούγεται ένα ηχητικό σήμα. Θα εμφανιστούν οι ενδείξεις σε εστίαση και στόχου AF.
- Στη λειτουργία [S-AF**M]** είναι διαθέσιμη η αυτόματη εστίαση με χειροκίνητη προσαρμογή. Κρατήστε πατημένο το κουμπί κλείστρου μέχρι τη μέση και προσαρμόστε χειροκίνητα την εστίαση (Σελ. 119).

#### Ένδειξη σε εστίαση

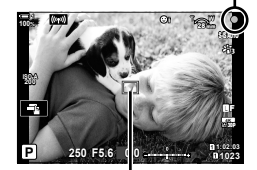

Στόχος αυτόματης εστίασης

#### **Συνεχής AF (C-AF**b**και C-AF)**

Παρακολούθηση της εστίασης σε θέματα των οποίων η απόσταση από τη μηχανή μεταβάλλεται συνεχώς. Η μηχανή εστιάζει συνεχώς, όσο κρατάτε πατημένο μέχρι τη μέση το κουμπί κλείστρου.

- Η ένδειξη σε εστίαση εμφανίζεται μόλις το θέμα είναι εστιασμένο. Το ηχητικό σήμα ακούγεται και ο στόχος AF εμφανίζεται μόνο την πρώτη φορά που το θέμα είναι εστιασμένο.
- Όταν είναι επιλεγμένο το [C-AF**IME**] είναι διαθέσιμη η αυτόματη εστίαση με χειροκίνητη προσαρμογή. Περιστρέψτε τον δακτύλιο εστίασης του φακού για να διακόψετε την αυτόματη εστίαση και εστιάστε χειροκίνητα (Σελ. 119).

### **Χειροκίνητη εστίαση (MF)**

Ρυθμίζετε την εστίαση χειροκίνητα.

- Για να εστιάσετε περιστρέψτε τον δακτύλιο εστίασης του φακού.
- Εάν ο φακός διαθέτει συμπλέκτη MF, τότε μπορείτε να περιστρέψετε τον δακτύλιο εστίασής του για να ενεργοποιήσετε τη χειροκίνητη εστίαση, ανεξάρτητα από τη λειτουργία εστίασης που έχετε επιλέξει στη μηχανή. g «Συμπλέκτης MF Φακού (Συμπλέκτης Χειροκίνητης Εστίασης)» (Σελ. 130)
- Μπορείτε να απενεργοποιήσετε τον συμπλέκτη MF. g [Συμπλέκτης MF] (Σελ. 131)

### **Παρακολούθηση AF (C-AF+TR**b**και C-AF+TR)**

Η εστίαση παραμένει σε ένα συγκεκριμένο θέμα ενώ διατηρείτε το κάδρο σχεδόν ίδιο. Μετά τον εντοπισμό του θέματος, η μηχανή το παρακολουθεί όσο κρατάτε πατημένο μέχρι τη μέση το κουμπί κλείστρου.

- Η μηχανή ανιχνεύει το θέμα μόλις πατήσετε μέχρι τη μέση το κουμπί κλείστρου για να εστιάσετε. Στη συνέχεια, η μηχανή το παρακολουθεί όσο κρατάτε πατημένο μέχρι τη μέση το κουμπί κλείστρου.
- Οι ενδείξεις σε εστίαση και στόχου AF εμφανίζονται όσο διαρκεί η παρακολούθηση. Το χρώμα του στόχου αλλάζει σε κόκκινο όταν η μηχανή δεν μπορεί πλέον να παρακολουθήσει το θέμα. Πατήστε το κουμπί λήψης ξανά.
- Όταν είναι επιλεγμένο το [C-AF+TRM] είναι διαθέσιμη η αυτόματη εστίαση με χειροκίνητη προσαρμογή. Περιστρέψτε τον δακτύλιο εστίασης του φακού για να διακόψετε την αυτόματη εστίαση και εστιάστε χειροκίνητα (Σελ. 119).
- Δεν μπορείτε να χρησιμοποιήσετε την παρακολούθηση AF με τα εξής:

αντιστάθμιση προοπτικής, Λήψη Υψηλής Ανάλυσης, σύνθεση διαφορικής εστίασης, bracketing εστίασης, φωτογράφιση χρονισμού, φωτογράφιση HDR, ζωντανή φωτογράφιση φίλτρου ND και διόρθωση fisheye.

#### **Προεπιλογ. MF [PreMF]**

*2*

Για να εστιάζετε σε προεπιλεγμένη απόσταση επιλέξτε το [PreMF]. g «Εστίαση σε προεπιλεγμένη απόσταση (Προεπιλογ. MF)» (Σελ. 132)

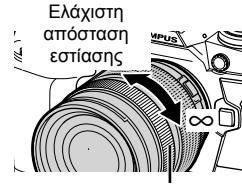

Δακτύλιος εστίασης

Ένδειξη σε εστίαση

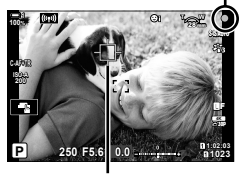

Ο στόχος AF εμφανίζεται όσο διαρκεί η παρακολούθηση

### **AF+MF (S-AF**b**, C-AF**b**, C-AF+TR**b**)**

Η χειροκίνητη προσαρμογή της εστίασης είναι ενεργοποιημένη. Η μέθοδος για τη ρύθμιση της εστίασης εξαρτάται από τη λειτουργία AF. Η χειροκίνητη εστίαση είναι διαθέσιμη εάν έχετε επιλέξει το [On] για τη ρύθμιση [T AF+MF] στο  $\bigstar$  Προσαρμόσιμο Μενού **ΔΙ** (Σελ. 487).

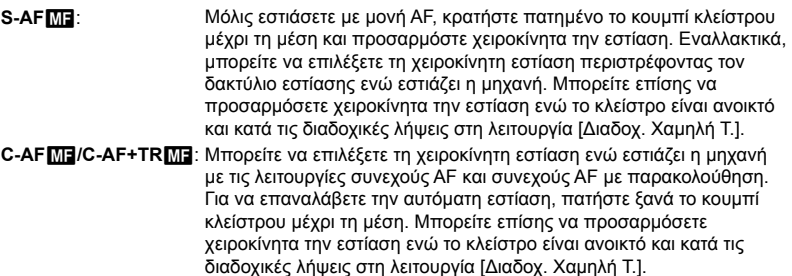

- Η αυτόματη εστίαση με χειροκίνητη προσαρμογή είναι επίσης διαθέσιμη όταν η αυτόματη εστίαση είναι αντιστοιχισμένη σε άλλα χειριστήρια της μηχανής. [G | AEL/AFL] (Σελ. 144)
- Ο δακτύλιος εστίασης διακόπτει την αυτόματη εστίαση μόνο όταν χρησιμοποιείτε φακούς M.ZUIKO PRO (Micro Four Thirds PRO). Για πληροφορίες σχετικά με τους άλλους φακούς, επισκεφθείτε την ιστοσελίδα της OLYMPUS.
- Στη λειτουργία **B** (Bulb) η χειροκίνητη εστίαση ελέγχεται από την επιλογή στη ρύθμιση [Εστίαση BULB/TIME].

#### ක්-

- Μπορείτε να σιγάσετε το ηχητικό σήμα και να αλλάξετε την ένδειξη του στόχου AF μέσα από το  $\hat{\varphi}$  Προσαρμόσιμο Μενού.  $\hat{\mathbb{Q}}$  [Εμφ/ση Θέσης ΑF] (Σελ. 492), [•))] (Σελ. 533)
- Μπορείτε να προσαρμόσετε τη μηχανή έτσι ώστε να μεγεθύνει αυτόματα στον στόχο εστίασης όταν περιστρέφετε τον δακτύλιο εστίασης είτε να επισημαίνει τα εστιασμένα περιγράμματα. 13 [Υποβοήθηση MF] (Σελ. 501)
- Μπορείτε να ανακαλέσετε ταυτόχρονα τις παρακάτω ρυθμίσεις εστίασης, χρησιμοποιώντας τον μοχλό Fn. Στις Θέσεις 1 και 2 μπορείτε να αντιστοιχίσετε διαφορετικές ρυθμίσεις. Χρησιμοποιήστε αυτήν την επιλογή για να προσαρμόζετε γρήγορα τις ρυθμίσεις, ανάλογα με τις συνθήκες λήψης.

[Λειτουργία AF], [Λειτ. στόχου AF] (Σελ. 122), και [Σημείο στόχ. AF] (Σελ. 126) Μπορείτε να διαμορφώσετε τον μοχλό Fn χρησιμοποιώντας την επιλονή [K] Λειτ. Μοχλού Fn] στο  $\clubsuit$  Προσαρμόσιμο Μενού  $\blacksquare$  (Σελ. 481).

### **Πρόσβαση μέσω του κουμπιού AF**p

**1** Πατήστε το κουμπί **AF**<sub>2</sub>.

• Θα εμφανιστούν οι επιλογές [Δ Λειτουργία ΑΕ].

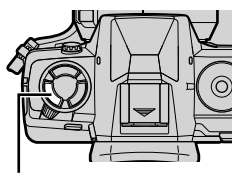

Κουμπί ΑF

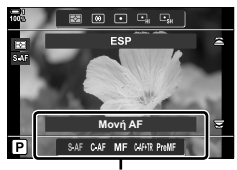

Επιλογές [KΛειτουργία AF]

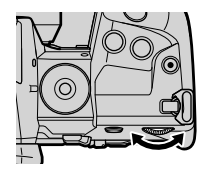

- *2* Περιστρέψτε τον πίσω επιλογέα.
	- Μπορείτε επίσης να περιστρέψετε τον επιλογέα ενώ κρατάτε πατημένο το κουμπί.
	- Εάν στη ρύθμιση [C AF+MF] (Σελ. 487) είναι επιλεγμένο το [Off], τότε θα εμφανίζονται μόνο οι επιλογές [S-AF], [C-AF], [MF], [C-AF+TR] και [PreMF].
- *3* Πατήστε το κουμπί κλείστρου μέχρι τη μέση για να επιστρέψετε στην προβολή λήψης.

### **Πρόσβαση μέσω του πλήρους πίνακα ελέγχου LV**

Μπορείτε να επιλέξετε τη λειτουργία εστίασης χρησιμοποιώντας τον πλήρη πίνακα ελέγχου LV.

*<u>APERWILE</u>* **WB LISO WB**<br>Αυτόματα Αυτόματα Λειτουργία AF

Πατήστε το κουμπί ΟΚ  $\blacktriangleright$  [nexternal AF] λειτουργία AF] Περιστρέψτε τον μπροστινό επιλογέα για να επιλέξετε ένα στοιχείο

### **Πρόσβαση μέσω μενού**

Μπορείτε επίσης να επιλέξετε τη λειτουργία εστίασης χρησιμοποιώντας τη ρύθμιση [Δ] Λειτουργία AF] στο <sup>G</sup> Προσαρμόσιμο Μενού <sup>J</sup>. **ȈȐȡȦıȘ\$) ȜİȚIJȠȣȡȖȓĮ**

Kουμπί MENU ➡ Καρτέλα  $\clubsuit$  ➡ Καρτέλα  $\blacksquare$  |  $\blacksquare$  Λειτουργία AF] ➡ Πατήστε το κουμπί με βέλος  $\triangleright$  για να εμφανίσετε τις επιλογές  $\blacktriangleright$  Χρησιμοποιήστε τα κουμπιά  $\Delta \triangledown$  για να κάνετε μια επιλογή

### **Πρόσβαση μέσω των στοιχείων ζωντανού ελέγχου**

Επισημάνετε το [ $\bigcirc$  Λειτουργία ΑF] στα στοιχεία ζωντανού ελέγχου και επιλέξτε ένα στοιχείο με τα κουμπιά με βέλη  $\triangleleft$ .

• Για πληροφορίες σχετικά με την εμφάνιση των στοιχείων ζωντανού ελέγχου, βλέπε «Χρήση στοιχείων Ζωντανού Ελέγχου» (Σελ. 68).

**Δ** Λειτουργία ΑF

**±0**

**S3/C4/M3 Off 6\$)**

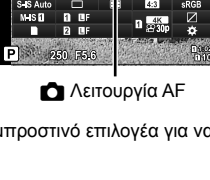

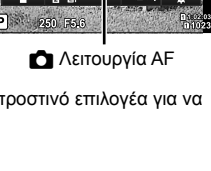

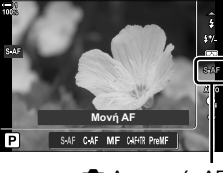

Πίσω <u>ΠΕ</u>Ν Επιλογή

**Ο Ευαισθ. Κλειδώμ. C-AF D** Έναρξη Κέντρο C-AF **Δ**Προτερ. Κέντρο C-AF

**DAEI /AFI \$)0)** Λειτουργία AF

## **Επιλογή λειτουργίας στόχου AF (Λειτ. στόχου AF)**

Το σημείο ή η περιοχή του κάδρου όπου εστιάζει η μηχανή ονομάζεται «στόχος AF». Με την επιλογή [Λειτ. στόχου AF] ορίζετε το πλήθος των στόχων AF που χρησιμοποιούνται και το μέγεθος της καλυπτόμενης περιοχής. Περιορίζοντας το πλήθος των στόχων περιορίζετε την εστίαση σε μια μικρή περιοχή του κάδρου, ενώ αυξάνοντας το πλήθος η εστίαση εκτείνεται σε μεγαλύτερη περιοχή. Επιλέξτε το [Μεμονωμένος στόχος] για θέματα που παρακολουθούνται εύκολα και το [Ομάδα στόχων] ή το [Όλοι οι στόχοι] για πιο «δύσκολα» θέματα.

- Η ρύθμιση αυτή είναι διαθέσιμη από τα εξής:
	- Τον πολλαπλό επιλογέα (Σελ. 123) Τον πλήρη πίνακα ελέγχου LV
- (Σελ. 124)

## M **Μεμονωμένος στόχος**

Επιλέγεται μόνο ένας στόχος εστίασης.

### o**Μικρός στόχος**

Το μέγεθος του μεμονωμένου στόχου AF μειώνεται ακόμα περισσότερο. Χρησιμοποιείται για εστίαση ακριβείας σε θέματα μικρού μεγέθους.

#### N **Ομάδα 5 στόχων**

Επιλέγετε μια ομάδα 5 στόχων σε σταυροειδή διάταξη. Η μηχανή επιλέγει τον στόχο για την εστίαση μεταξύ αυτών της επιλεγμένης ομάδας.

#### r**Ομάδα 9 στόχων (3 × 3)**

Επιλέγετε μια ομάδα 9 στόχων σε διάταξη τετραγώνου. Η μηχανή επιλέγει τον στόχο για την εστίαση μεταξύ αυτών της επιλεγμένης ομάδας.

#### r**Ομάδα 25 στόχων (5 × 5)**

Επιλέγετε μια ομάδα 25 στόχων σε διάταξη τετραγώνου. Η μηχανή επιλέγει τον στόχο για την εστίαση μεταξύ αυτών της επιλεγμένης ομάδας.

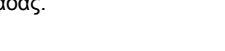

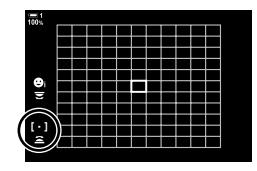

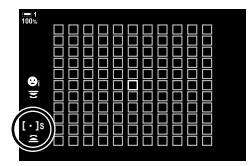

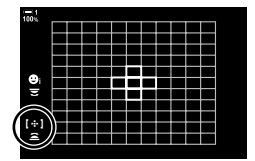

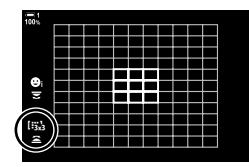

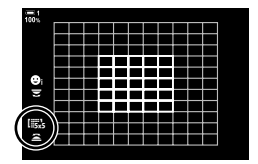

#### q**Όλοι οι στόχοι (11 × 11)**

Η μηχανή επιλέγει τον στόχο για την εστίαση μεταξύ και των 121 στόχων.

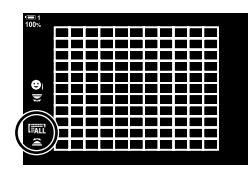

### u**/**v**/**w**/**x**Προσαρμόσιμος στόχος**

Χρησιμοποιείτε τη λειτουργία στόχου AF που είναι επιλεγμένη για το [[: b] Ρυθμίσεις Λειτ. Στόχου] (Σελ. 128) στο <del>Φ</del> Προσαρμόσιμο Μενού Ω. Η προεπιλογή είναι μεμονωμένος στόχος.

### **Πρόσβαση μέσω του πολλαπλού επιλογέα**

*1* Κρατήστε πατημένο τον πολλαπλό επιλογέα ενώ περιστρέφετε τον μπροστινό ή τον πίσω επιλογέα.

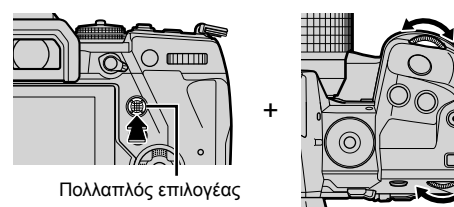

• Η μηχανή εναλλάσσει κυκλικά τις λειτουργίες στόχου AF όπως φαίνεται στην εικόνα.

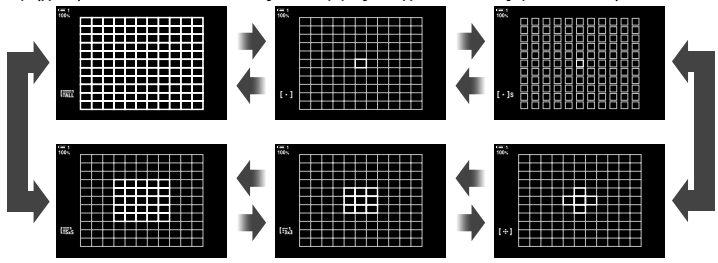

- Από προεπιλογή, ο προσαρμόσιμος στόχος δεν εμφανίζεται. Μπορείτε να ενεργοποιήσετε την εμφάνισή του χρησιμοποιώντας τη ρύθμιση [Ρυθμίσεις Λειτ. [1] (Σελ. 491).
- *2* Μόλις εμφανιστεί η λειτουργία που θέλετε ελευθερώστε τον πολλαπλό επιλογέα.
	- Οι επιλογές λειτουργίας στόχου AF δεν θα εμφανίζονται πλέον.
- Εάν αντιστοιχίσετε τη λειτουργία [ ...] (επιλογή στόχου AF) στα κουμπιά με βέλη ή το κουμπί Fn, τότε θα μπορείτε να χρησιμοποιήσετε τα κουμπιά με βέλη για να επιλέξετε τον στόχο AF. Πατώντας τα κουμπιά  $\Delta \nabla \langle \mathcal{D} \rangle$  εμφανίζεται ο στόχος AF. Από προεπιλογή, η λειτουργία [...] (επιλογή στόχου AF) είναι αντιστοιχισμένη στα κουμπιά με βέλη.
- Οι παρακάτω επιλογές μειώνουν το πλήθος των διαθέσιμων στόχων AF:
	- Επιλογή του [On] για το [Ψηφιακ. τηλεμετατρ.] (Σελ. 239)
	- Επιλογή οποιουδήποτε στοιχείου εκτός του [4:3] για τη ρύθμιση [Αλλαγή αναλογ. εικ.] (Σελ. 237)

%

*2*

- Μπορείτε επίσης να εμφανίσετε την προβολή στόχου Af χρησιμοποιώντας τον πολλαπλό επιλογέα. Μπορείτε να διαμορφώσετε τον πολλαπλό επιλογέα χρησιμοποιώντας την επιλογή [Κεντρικό κουμπί (S]] στο Φ Προσαρμόσιμο Μενού Β (Σελ. 505).
- Μπορείτε να προσαρμόσετε τις ρυθμίσεις χρησιμοποιώντας τα κουμπιά με βέλη. Μπορείτε να επιλέξετε τον ρόλο που θα αντιστοιχίσετε στα κουμπιά με βέλη, χρησιμοποιώντας το στοιχείο [← Λειτουργ. Κουμπιού] (Σελ. 469) > [← ↓] (κουμπιά με βέλη) στο \* Προσαρμόσιμο Μενού **B1**. Από προεπιλογή είναι αντιστοιχισμένο στο κουμπί Fn.
- Μπορείτε να επιλέξετε διαφορετικούς στόχους AF, ανάλογα με τον προσανατολισμό της μηχανής.  $\mathbb{R}$  [ Ω Συνδεδεμ. Προσανατ. [ · · · · ]] (Σελ. 495)
- Μπορείτε να ανακαλέσετε ταυτόχρονα τις παρακάτω ρυθμίσεις εστίασης, χρησιμοποιώντας τον μοχλό Fn. Στις Θέσεις 1 και 2 μπορείτε να αντιστοιχίσετε διαφορετικές ρυθμίσεις. Χρησιμοποιήστε αυτήν την επιλογή για να προσαρμόζετε γρήγορα τις ρυθμίσεις, ανάλογα με τις συνθήκες λήψης.

[Λειτουργία AF], [Λειτ. στόχου AF] (Σελ. 122), και [Σημείο στόχ. AF] (Σελ. 126) Mπορείτε να διαμορφώσετε τον μοχλό **Fn** χρησιμοποιώντας την επιλογή [← Λειτ. Μοχλού Fn] (Σελ. 481) στο Φ Προσαρμόσιμο Μενού **Β1**.

- Μπορείτε να προσαρμόσετε τις ρυθμίσεις στόχου AF για τη λειτουργία [C-AF]. IS [n Έναρξη Κέντρο C-AF] (Σελ. 150) και [η Προτερ. Κέντρο C-AF] (Σελ. 151)
- Επίσης, μπορείτε να προσαρμόσετε τις ρυθμίσεις πατώντας πρώτα το κουμπί και, κατόπιν, περιστρέφοντας τον μπροστινό επιλογέα. Εμφανίστε την προβολή στόχου AF πατώντας το χειριστήριο στο οποίο αντιστοιχίστηκε η λειτουργία [[⋅]⋅] μέσω της ρύθμισης [Λα] Λειτουργ. Κουμπιού]. Στη συνέχεια, μπορείτε να προσαρμόσετε τις ρυθμίσεις περιστρέφοντας τον μπροστινό επιλογέα. Από προεπιλογή, η λειτουργία [[-:·]] έχει αντιστοιχιστεί στο κουμπί Fn. g [KΛειτουργ. Κουμπιού] (Σελ. 469)

### **Πρόσβαση μέσω του πλήρους πίνακα ελέγχου LV**

*1* Μόλις εμφανιστεί ο πλήρης πίνακας ελέγχου, επισημάνετε το στοιχείο [Περιοχή AF] και πατήστε το κουμπί OK.

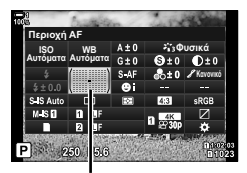

Περιοχή AF

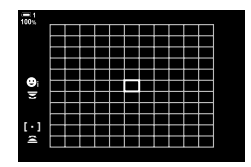

• Θα εμφανιστεί η επιλογή στόχου AF.

- *2* Περιστρέψτε τον μπροστινό επιλογέα για να επιλέξετε μια λειτουργία στόχου AF.
	- Μπορείτε να επιλέξετε τους ρόλους που εκτελούν ο μπροστινός και ο πίσω επιλογέας και τα κουμπιά με βέλη κατά την επιλογή στόχου AF. Χρησιμοποιήστε το στοιχείο [[ - - ] Ρυθμίσ. οθόνης επιλογ.] (Σελ. 494) στο  $\ddot{\boldsymbol{\times}}$  Προσαρμόσιμο Μενού  $\boldsymbol{\mathcal{D}}$ . Από προεπιλογή, με τον μπροστινό επιλογέα επιλέγετε τη λειτουργία στόχου AF.
- *3* Πατήστε το κουμπί κλείστρου μέχρι τη μέση για έξοδο.
- Για να ενεργοποιήσετε την ομαδοποίηση στόχων AF όταν είναι επιλεγμένο το ("ΑΙ' (όλοι οι στόχοι) και ένα από τα [S-AF], [S-AF**M]**], [C-AF] ή [C-AF**M]**] είναι επιλεγμένο για τη ρύθμιση [KΛειτουργία AF] (Σελ. 492), επιλέξτε το [On2] για τη ρύθμιση [Εμφ/ση Θέσης AF] (Σελ. 117). Η μηχανή θα εμφανίζει στόχους AF για όλες τις περιοχές που είναι εστιασμένες.

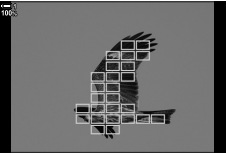

### **Επιλογή στόχου εστίασης (Σημείο στόχ. AF)**

Το πράσινο πλαίσιο που υποδεικνύει τη θέση του σημείου εστίασης αναφέρεται ως «στόχος AF». Μπορείτε να τοποθετήσετε τον στόχο επάνω στο θέμα σας. Από προεπιλογή, για την τοποθέτηση του στόχου AF χρησιμοποιείται ο πολλαπλός επιλογέας.

- Η επιλογή του στόχου AF είναι διαθέσιμη όταν για τη ρύθμιση [Λειτ. στόχου AF] (Σελ. 122) έχετε επιλέξει οποιοδήποτε στοιχείο εκτός του (πιλί (όλοι οι στόχοι).
- Η ρύθμιση αυτή είναι διαθέσιμη από τα εξής:
	-
	- Τον πολλαπλό επιλογέα Τον πλήρη πίνακα ελέγχου LV (Σελ. 127)

### **Πρόσβαση μέσω του πολλαπλού επιλογέα**

*1* Χρησιμοποιήστε τον πολλαπλό επιλογέα για να τοποθετήσετε τον στόχο AF.

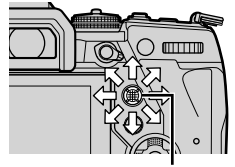

Πολλαπλός επιλογέας

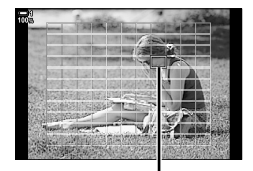

Στόχος αυτόματης εστίασης

- Στην αρχή, ο στόχος AF εμφανίζεται με πράσινο χρώμα.
- Για να επιλέξετε τον στόχο AF στο κέντρο, πατήστε τον πολλαπλό επιλογέα ή κρατήστε πατημένο το κουμπί OK.

- *2* Πραγματοποιήστε τη λήψη.
	- Η προβολή επιλογής στόχου AF θα φύγει από την οθόνη.
	- Στη θέση του επιλεγμένου στόχου AF θα εμφανιστεί το πλαίσιο AF.
- Εάν αντιστοιχίσετε τη λειτουργία [ ...] (επιλογή στόχου AF) στα κουμπιά με βέλη ή το κουμπί Fn, τότε θα μπορείτε να χρησιμοποιήσετε τα κουμπιά με βέλη για να επιλέξετε τον στόχο AF. Πατώντας τα κουμπιά  $\Delta \nabla \blacktriangleleft \triangleright$  εμφανίζεται ο στόχος AF. Από προεπιλογή, η λειτουργία [ $\cdot$ ]·] (επιλογή στόχου AF) είναι αντιστοιχισμένη στα κουμπιά με βέλη.
- Εάν αντιστοιχίσετε τη λειτουργία [[...]] σε ένα χειριστήριο μέσω της ρύθμισης [Λ] Λειτουργ. Κουμπιού] (Σελ. 469), τότε θα μπορείτε να πατάτε το χειριστήριο και κατόπιν, να τοποθετείτε τον στόχο AF χρησιμοποιώντας τον πολλαπλό επιλογέα ή τα κουμπιά με βέλη. Από προεπιλογή, αυτή η επιλογή είναι αντιστοιχισμένη στο κουμπί Fn.
- Στις λειτουργίες [C-AF] και [C-AFM]], μπορείτε να αλλάξετε τη θέση του στόχου AF ενώ η μηχανή εστιάζει.

%

• Εάν είναι επιλεγμένο το [On] για τη ρύθμιση [Επιφάνεια στόχου AF], τότε μπορείτε να αλλάξετε τη θέση του στόχου AF χρησιμοποιώντας την οθόνη αφής ενώ καδράρετε το θέμα σας στο σκόπευτρο.  $\mathbb{I}\mathcal{F}$  [Επιφάνεια στόχου ΑF] (Σελ. 492)

### **Πρόσβαση μέσω του πλήρους πίνακα ελέγχου LV**

- *1* Επισημάνετε το στοιχείο [Περιοχή AF] στον πλήρη πίνακα ελέγχου LV και πατήστε το κουμπί OK.
	- Θα εμφανιστεί η επιλογή στόχου AF.
	- Το πλήθος των διαθέσιμων στόχων AF εξαρτάται από τη λειτουργία στόχου AF.
- 2 Χρησιμοποιήστε τα κουμπιά με βέλη ( $\Delta \nabla \langle \mathcal{D} \rangle$ ) για να τοποθετήσετε τον στόχο AF.
	- Μπορείτε επίσης να τοποθετήσετε τον στόχο AF χρησιμοποιώντας τον πολλαπλό επιλογέα.
	- Μπορείτε να φέρετε τον στόχο AF στο κέντρο, πατώντας τον πολλαπλό επιλογέα ή κρατώντας πατημένο το κουμπί OK.
	- Μπορείτε να επιλέξετε τους ρόλους που εκτελούν ο μπροστινός και ο πίσω επιλογέας και τα κουμπιά με βέλη κατά την επιλογή στόχου AF. Χρησιμοποιήστε το στοιχείο [[ - - ] Ρυθμίσ. οθόνης επιλογ.] (Σελ. 494) στο **Φ** Προσαρμόσιμο Μενού Ω. Από προεπιλογή, για την τοποθέτηση του στόχου AF χρησιμοποιούνται τα κουμπιά με βέλη.

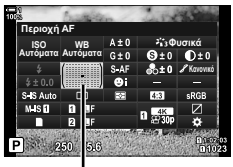

Περιοχή AF

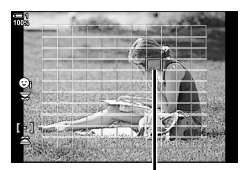

Στόχος αυτόματης εστίασης

- *3* Πατήστε το κουμπί κλείστρου μέχρι τη μέση για να επιστρέψετε στην προβολή λήψης.
- Οι παρακάτω επιλογές μειώνουν το πλήθος των διαθέσιμων στόχων AF:
	- Επιλογή του [On] για το [Ψηφιακ. τηλεμετατρ.] (Σελ. 239)
	- Επιλογή οποιουδήποτε στοιχείου εκτός του [4:3] για τη ρύθμιση [Αλλαγή αναλογ. εικ.] (Σελ. 237)

#### %

- Μπορείτε να απενεργοποιήσετε τον πολλαπλό επιλογέα στην προβολή λήψης. IS [© Κουμπί κατεύθυνσης] (Σελ. 505)
- Μπορείτε να επιλέξετε διαφορετικούς στόχους AF, ανάλογα με τον προσανατολισμό της μηχανής.  $\mathbb{R}$  [  $\bullet$  Συνδεδεμ. Προσανατ. [ ... ]] (Σελ. 495)
- Μπορείτε να ανακαλέσετε ταυτόχρονα τις παρακάτω ρυθμίσεις εστίασης, χρησιμοποιώντας τον μοχλό Fn. Στις Θέσεις 1 και 2 μπορείτε να αντιστοιχίσετε διαφορετικές ρυθμίσεις. Χρησιμοποιήστε αυτήν την επιλογή για να προσαρμόζετε γρήγορα τις ρυθμίσεις, ανάλογα με τις συνθήκες λήψης.

[Λειτουργία AF], [Λειτ. στόχου AF] (Σελ. 122), και [Σημείο στόχ. AF] (Σελ. 126) Mπορείτε να διαμορφώσετε τον μοχλό Fn χρησιμοποιώντας την επιλογή [Δ] Λειτ. Μοχλού Fn] (Σελ. 481) στο *Φ* Προσαρμόσιμο Μενού **B1**.

### **Προσαρμόσιμοι στόχοι AF (**t**Ρυθμίσεις λειτ. στόχου)**

Επιλέγετε το πλήθος των διαθέσιμων στόχων AF και το εύρος κίνησης του στόχου AF, κατά την επιλογή στόχου AF. Μπορείτε να ρυθμίσετε το μέγεθος των στόχων μεγαλύτερο από των ομαδοποιημένων στόχων, ή να το προσαρμόσετε σε θέματα με προβλέψιμη κίνηση. Μπορείτε επίσης να αυξήσετε την απόσταση μεταξύ των διαθέσιμων στόχων, για ταχύτερη επιλογή στόχου. Η μηχανή μπορεί να αποθηκεύσει έως και τέσσερις διαφορετικούς συνδυασμούς ρυθμίσεων.

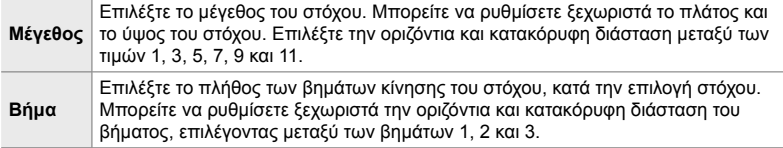

- *1* Πατήστε το κουμπί MENU για να εμφανίσετε τα μενού.
- 2 Επιλέξτε το *†* Προσαρμόσιμο Μενού Ω (Προσαρμ. AF/MF).
- **3** Επισημάνετε το στοιχείο [[:: <sup>1</sup>] Ρυθμίσ. Λειτ. Στόχου] με τα κουμπιά με βέλη  $\Delta \nabla$  και πατήστε το **KOUUTTÍ**  $\sum$  **COUUTTÍ I.** Official or **Official COUUTTÍ I.** Official or **Official COUUTTÍ I.** Of
- **4** Χρησιμοποιήστε τα κουμπιά με βέλη  $\Delta \nabla$  για να επισημάνετε τον προορισμό του προσαρμόσιμου στόχου και πατήστε το κουμπί  $\triangleright$ .
	- Θα εμφανιστούν οι επιλογές προσαρμόσιμου στόχου.

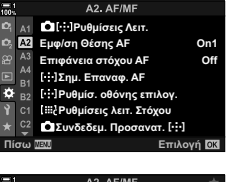

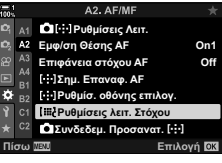

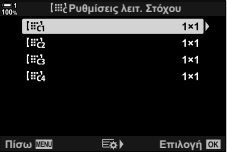

- *5* Επιλέξτε το μέγεθος του στόχου AF.
	- Επισημάνετε το στοιχείο [Μέγεθος] χρησιμοποιώντας τα κουμπιά  $\Delta \nabla$  και πατήστε το κουμπί OK.
	- Χρησιμοποιήστε κουμπιά με βέλη  $\triangleleft$  ή τον μπροστινό επιλογέα για να επιλέξετε την οριζόντια διάσταση και τα κουμπιά  $\Delta \nabla$  ή τον πίσω επιλογέα για την κατακόρυφη διάσταση.
	- Για έξοδο χωρίς να αποθηκεύσετε τις αλλαγές, πατήστε το κουμπί MENU.
	- Αφού επιλέξετε ένα μέγεθος, πατήστε το κουμπί OK για να επιστρέψετε στις επιλογές προσαρμόσιμου στόχου για την επιλεγμένη ομάδα.
- *6* Επιλέξτε τη διάσταση του βήματος.
	- Επισημάνετε το στοιχείο [Βήμα] χρησιμοποιώντας τα κουμπιά  $\Delta \nabla$  και πατήστε το κουμπί OK.
	- Χρησιμοποιήστε κουμπιά με βέλη  $\triangle$  ή τον μπροστινό επιλογέα για να επιλέξετε την οριζόντια διάσταση του βήματος και τα  $\Delta \nabla$  ή τον πίσω επιλογέα για την κατακόρυφη διάσταση του βήματος.
	- Για έξοδο χωρίς να αποθηκεύσετε τις αλλαγές, πατήστε το κουμπί MENU.
	- Όταν ολοκληρωθούν οι ρυθμίσεις, πατήστε το κουμπί OK.
	- Για να αποθηκεύσετε επιπλέον συνδυασμούς, επαναλάβετε τα Βήματα 4–6.
- *7* Για έξοδο από τα μενού, πατήστε επανειλημμένα το κουμπί MENU.
- Από προεπιλογή, ο προσαρμόσιμος στόχος δεν εμφανίζεται. Μπορείτε να ενεργοποιήσετε την εμφάνισή του χρησιμοποιώντας τη ρύθμιση [Ρυθμίσεις Λειτ. **Π**[...]] (Σελ. 491).
- Για να χρησιμοποιήσετε τον προσαρμόσιμο στόχο, επιλέξτε τον στην προβολή της λειτουργίας επιλογής στόχου AF.  $\mathbb{I} \mathcal{F}$  [Λειτ. στόχου AF] (Σελ. 122)

#### %

• Μπορείτε να προσαρμόσετε για κάθε προσαρμόσιμο στόχο ξεχωριστά τις ρυθμίσεις στόχου AF για τη λειτουργία [C-AF].  $\mathbb{R}$  [  $\blacksquare$  Έναρξη Κέντρο C-AF ] (Σελ. 150), [K Προτερ. Κέντρο C-AF] (Σελ. 151)

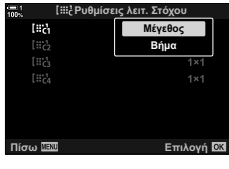

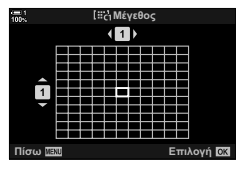

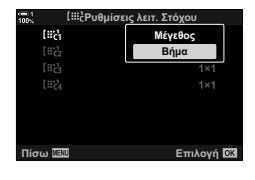

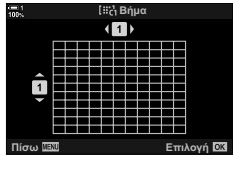

## **Συμπλέκτης MF φακού (Συμπλέκτης χειροκίνητης εστίασης)**

Με τον μηχανισμό «συμπλέκτη MF» (συμπλέκτη χειροκίνητης εστίασης), που υπάρχει στους αντίστοιχους φακούς, μπορείτε να εναλλάσσεστε μεταξύ αυτόματης και χειροκίνητης εστίασης απλά αλλάζοντας τη θέση του δακτυλίου εστίασης.

- Ελέγχετε τη θέση του δακτυλίου εστίασης πριν τη λήψη.
- Ανεξάρτητα από τη λειτουργία εστίασης που έχει επιλεγεί από τη μηχανή, σύροντας τον δακτύλιο εστίασης στη θέση AF/MF (προς το άκρο του φακού) επιλέγεται η αυτόματη εστίαση, ενώ στη θέση MF (προς το σώμα της μηχανής) επιλέγεται η χειροκίνητη εστίαση.

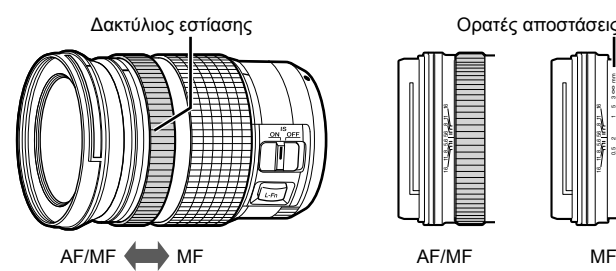

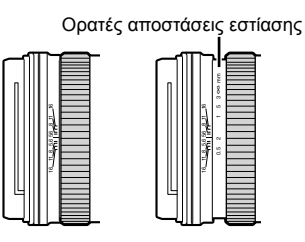

- 
- Επιλέγοντας στη μηχανή τη λειτουργία εστίασης [MF] ή [PreMF] η αυτόματη εστίαση απενεργοποιείται, ακόμα και αν ο δακτύλιος εστίασης βρίσκεται στη θέση AF/MF.

### **Απενεργοποίηση του συμπλέκτη MF (Συμπλέκτης MF)**

Απενεργοποιεί τον συμπλέκτη χειροκίνητης εστίασης. Αυτό εμποδίζει την απενεργοποίηση της αυτόματης εστίασης λόγω ακούσιου χειρισμού του συμπλέκτη.

- *1* Πατήστε το κουμπί MENU για να εμφανίσετε τα μενού.
- **2** Επιλέξτε το  $\mathbf{\ddot{x}}$  Προσαρμόσιμο Μενού **Μ** (Προσαρμ. AF/MF). **<sup>1</sup>**
- *3* Επισημάνετε το στοιχείο [Συμπλέκτης MF] χρησιμοποιώντας τα κουμπιά με βέλη  $\Delta \nabla$  και πατήστε το κουμπί  $\triangleright$ .

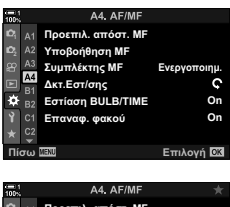

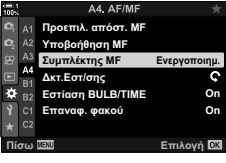

*4* Επισημάνετε μια επιλογή, χρησιμοποιώντας τα κουμπιά  $\Delta \nabla$ .

[Ενεργοποιημ.]: Η μηχανή ανταποκρίνεται στη θέση του δακτυλίου εστίασης του φακού.

- [Απενεργοπ.]: Η μηχανή εστιάζει σύμφωνα με την επιλεγμένη ρύθμιση για το [KΛειτουργία AF], ανεξάρτητα από τη θέση του δακτυλίου εστίασης του φακού.
- *5* Πατήστε το κουμπί OK για να επιλέξετε το επισημασμένο στοιχείο.

• Θα εμφανιστεί το  $\bigstar$  Προσαρμόσιμο Μενού  $\blacksquare$ .

- *6* Για έξοδο από τα μενού, πατήστε επανειλημμένα το κουμπί MENU.
- Η χειροκίνητη εστίαση με τον δακτύλιο εστίασης του φακού δεν είναι διαθέσιμη εάν στη ρύθμιση [Συμπλέκτης MF] είναι επιλεγμένο το [Απενεργοπ.], ακόμα και όταν ο δακτύλιος εστίασης του φακού βρίσκεται στη θέση χειροκίνητης εστίασης.

### **Εστίαση σε προεπιλεγμένη απόσταση (Προεπιλογ. MF)**

Εστιάζετε γρήγορα σε προκαθορισμένη απόσταση. Ένα παράδειγμα χρησιμότητας αυτής της επιλογής είναι η αστροφωτογράφιση, όταν θέλετε να εστιάσετε γρήγορα στο άπειρο. Μπορείτε να ορίσετε την απόσταση εστίασης είτε χρησιμοποιώντας την Προσαρμογή AF/MF είτε εισαγάγοντας απευθείας την απόσταση.

Εάν ο φακός διαθέτει περιοριστή εστίασης, τότε απενεργοποιήστε τον προτού συνεχίσετε.

- Οι αναγραφόμενες τιμές είναι καθαρά ενδεικτικές.
- Η ρύθμιση αυτή είναι διαθέσιμη από τα εξής:
	- Το κουμπί  $\bf{AF}$
	- Τον πλήρη πίνακα ελέγχου LV (Σελ. 134)
- Τα μενού (Σελ. 134)
- Τα στοιχεία ζωντανού ελέγχου (Σελ. 134)

- %
- Μπορείτε να αντιστοιχίσετε τη λειτουργία [PreMF] (προεπιλογή MF) σε χειριστήριο της μηχανής, χρησιμοποιώντας τη ρύθμιση [Δ] Λειτουργ. Κουμπιού] στο «Προσαρμόσιμο Μενού J, γεγονός που θα σας επιτρέψει να εστιάζετε σε προκαθορισμένη απόσταση με το πάτημα ενός κουμπιού (Σελ. 469).
- Μπορείτε να ανακαλέσετε ταυτόχρονα τις παρακάτω ρυθμίσεις εστίασης, χρησιμοποιώντας τον μοχλό Fn. Στις Θέσεις 1 και 2 μπορείτε να αντιστοιχίσετε διαφορετικές ρυθμίσεις. Χρησιμοποιήστε αυτήν την επιλογή για να προσαρμόζετε γρήγορα τις ρυθμίσεις, ανάλογα με τις συνθήκες λήψης.

[Λειτουργία AF], [Λειτ. στόχου AF] (Σελ. 122), και [Σημείο στόχ. AF] (Σελ. 126) Mπορείτε να διαμορφώσετε τον μοχλό **Fn** χρησιμοποιώντας την επιλογή [ηα Λειτ. Μοχλού Fn] στο  $\bigstar$  Προσαρμόσιμο Μενού **ΒΙ** (Σελ. 481).

### **Πρόσβαση μέσω του κουμπιού AF**p

• Θα εμφανιστούν οι επιλογές [Δ Λειτουργία AF].

**1** Πατήστε το κουμπί **AF**<sub>[37</sub>].

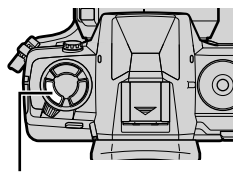

Κουμπί **ΑF** 

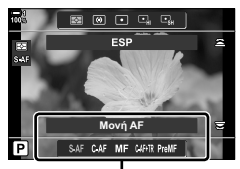

Επιλογές [KΛειτουργία AF]

K 2-9 Εστίαση

- *2* Επισημάνετε το στοιχείο [Προεπιλογ. MF] με τον πίσω επιλογέα.
- *3* Πατήστε το κουμπί INFO.
	- Θα σας ζητηθεί να επιλέξετε την απόσταση εστίασης για τη λειτουργία [Προεπιλογ. MF].
- *4* Επιλέξτε μια απόσταση εστίασης.
	- Για να επιλέξτε μια απόσταση εστίασης χρησιμοποιώντας την αυτόματη εστίαση:

Πατήστε το κουμπί κλείστρου μέχρι τη μέση για να εστιάσετε σε ένα θέμα στην απόσταση που θέλετε.

• Για να επιλέξτε μια απόσταση εστίασης χρησιμοποιώντας τη χειροκίνητη εστίαση:

Περιστρέψτε τον δακτύλιο εστίασης του φακού και δείτε την απόσταση στην αντίστοιχη ένδειξη.

- *5* Πατήστε το κουμπί OK για να κάνετε αποδεκτή την επιλεγμένη απόσταση εστίασης.
	- Για να εστιάσετε στην επιλεγμένη απόσταση της ρύθμισης [Προεπιλ. απόστ. MF], επιλέξτε το [Προεπιλογ. ΜΕ] στη ρύθμιση [C] Λειτουργία ΑΕ] (Σελ. 117).
	- Η μηχανή εστιάζει στην προεπιλεγμένη απόσταση και στις εξής περιπτώσεις:
		- όταν ενεργοποιείται και
		- όταν βγαίνετε από τα μενού προς την προβολή λήψης.

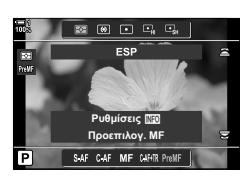

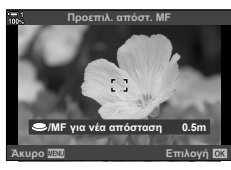

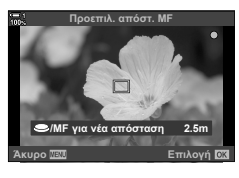

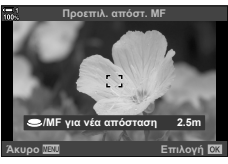

#### **Ω** 2-9 Εστίαση **134** EL

Επισημάνετε το στοιχείο [KΛειτουργία AF] > [PreMF] στον πλήρη πίνακα ελέγχου LV, πατήστε το κουμπί OK και, μετά, πατήστε το κουμπί INFO για να εμφανίσετε τις επιλογές. Στη συνέχεια, μπορείτε είτε να πατήσετε το κουμπί κλείστρου μέχρι τη μέση για να εστιάσετε σε ένα θέμα που βρίσκεται στην απόσταση που θέλετε είτε να επιλέξετε χειροκίνητα την απόσταση εστίασης, περιστρέφοντας τον δακτύλιο εστίασης.

• Η μηχανή θα εστιάζει στην επιλεγμένη απόσταση κάθε φορά που θα επιλέγετε το [PreMF] για το [KΛειτουργία AF].

### **Πρόσβαση μέσω μενού**

*2*

Επιλέξτε μια απόσταση εστίασης χρησιμοποιώντας το στοιχείο [Προεπιλ. απόστ. ΜΕ] στο ❖ Προσαρμόσιμο Μενού **A4**.

- Μπορείτε να χρησιμοποιήσετε το στοιχείο [Προεπιλ. απόστ. MF] για να επιλέξετε τις μονάδες [m] ή [ft] της απόστασης εστίασης στην προβολή.
- Για να εστιάσετε στην επιλεγμένη απόσταση της ρύθμισης [Προεπιλ. απόστ. MF], επιλέξτε το [Προεπιλογ. MF] στη ρύθμιση [KΛειτουργία AF] (Σελ. 117).

Kουμπί MENU → Καρτέλα  $\clubsuit$   $\Rightarrow$  Καρτέλα  $\Omega$  → [Προεπιλ. απόστ. MF] → Πατήστε το κουμπί με βέλος  $\triangleright$  για να εμφανίσετε τις επιλογές  $\blacktriangleright$  Χρησιμοποιήστε τα κουμπιά  $\Delta \triangledown$   $\triangle \triangleright$ για να επιλέξετε μια απόσταση εστίασης και τις μονάδες μέτρησής της

### **Πρόσβαση μέσω των στοιχείων ζωντανού ελέγχου**

Επιλέξτε το στοιχείο [KΛειτουργία AF] > [PreMF] στα στοιχεία ζωντανού ελέγχου και πατήστε το κουμπί INFO για να εμφανίσετε την προεπιλεγμένη απόσταση εστίασης. Στη συνέχεια, μπορείτε είτε να πατήσετε το κουμπί κλείστρου μέχρι τη μέση για να εστιάσετε σε ένα θέμα που βρίσκεται στην απόσταση που θέλετε είτε να επιλέξετε χειροκίνητα την απόσταση εστίασης, περιστρέφοντας τον δακτύλιο εστίασης.

• Για πληροφορίες σχετικά με την εμφάνιση των στοιχείων ζωντανού ελέγχου, βλέπε «Χρήση στοιχείων Ζωντανού Ελέγχου» (Σελ. 68).

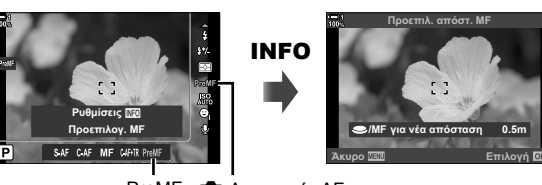

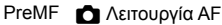

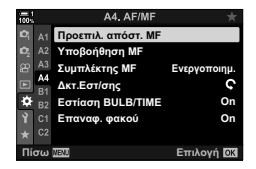

### **Χρήση του [Προεπιλογ. MF]**

- *1* Επιλέξτε μια απόσταση εστίασης χρησιμοποιώντας το στοιχείο [Προεπιλογ. MF].
	- Για πληροφορίες σχετικά με την επιλογή απόστασης εστίασης, βλ. σελίδα 132.
- 2 Επισημάνετε το στοιχείο [ $\bigcap$  Λειτουργία AF] στον πλήρη πίνακα ελέγχου LV.

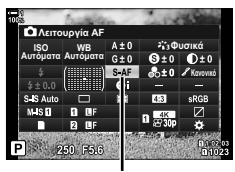

**Ω** Λειτουργία ΑF

- *3* Επιλέξτε το στοιχείο [PreMF] (προεπιλογή MF) χρησιμοποιώντας τον μπροστινό επιλογέα.
	- Η μηχανή θα εστιάσει στην επιλεγμένη απόσταση.
	- Μπορείτε επίσης να εστιάσετε χειροκίνητα, περιστρέφοντας τον δακτύλιο εστίασης.

### **AF Προτεραιότητας προσώπου/ματιών**

H μηχανή ανιχνεύει και εστιάζει αυτόματα στα πρόσωπα ή τα μάτια του θέματος του πορτραίτου. Όταν χρησιμοποιείται η ψηφιακή φωτομέτρηση ESP, η έκθεση σταθμίζεται σύμφωνα με τη φωτομέτρηση για το πρόσωπο.

#### • Η ρύθμιση αυτή είναι διαθέσιμη από τα εξής:

- Τον πλήρη πίνακα ελέγχου LV
- Τα στοιχεία ζωντανού ελέγχου (Σελ. 137)

- Τα μενού (Σελ. 137)

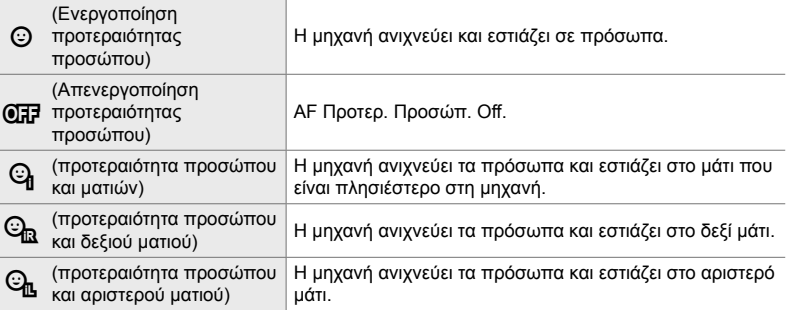

- Η προτεραιότητα προσώπου/ματιών δεν είναι διαθέσιμη εάν έχει επιλεγεί το [[-:-] Σημειακή φωτομ.] (Σελ. 543) κατά τη φωτομέτρηση <sup>1</sup> (σημειακή) (Σελ. 190) στη λειτουργία AF μεμονωμένου στόχου (Σελ. 122).
- $\cdot$  Εάν έχετε επιλέξει την παρακολούθηση AF (C-AF+TR ή C-AF+TRM), τότε η προτεραιότητα προσώπου/ματιών απενεργοποιείται όταν επιλέγετε οτιδήποτε άλλο εκτός του [Off] για τη ρύθμιση [C Παρακολ. Θέματος] στο Φ Προσαρμόσιμο Μενού Δ (Σελ. 118).

### **Πρόσβαση μέσω του πλήρους πίνακα ελέγχου LV**

1 Επισημάνετε το στοιχείο [*© Προτερ. Προσώπ.*] στον πλήρη πίνακα ελέγχου LV και πατήστε το κουμπί OK.

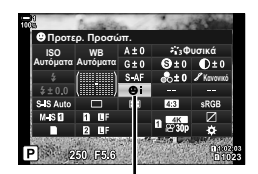

I προτεραιότητα προσώπου

- **2** Επισημάνετε μια επιλογή με τα κουμπιά με βέλη  $\triangleleft$ .
- *3* Πατήστε το κουμπί κλείστρου μέχρι τη μέση για να επιβεβαιώσετε την επιλογή και να βγείτε από τον πλήρη πίνακα ελέγχου LV.
- Εάν αντιστοιχίσετε τη λειτουργία [•] (επιλογή στόχου AF) στα κουμπιά με βέλη ή το κουμπί Fn, τότε θα μπορείτε να χρησιμοποιήσετε τα κουμπιά με βέλη για να επιλέξετε τον στόχο ΑF. Πατήστε τα κουμπιά με βέλη  $\Delta \nabla$   $\triangle \triangledown$  και χρησιμοποιήστε τον πίσω επιλονέα για να επιλέξετε έναν στόχο. Από προεπιλογή, η λειτουργία [...] (επιλογή στόχου AF) είναι αντιστοιχισμένη στα κουμπιά με βέλη.

### **Πρόσβαση μέσω μενού**

Επιλέξτε ένα στοιχείο χρησιμοποιώντας τη ρύθμιση **[© Προτερ. Προσώπ.] στο Φ Προσαρμόσιμο Μενού ΔΒ.** 

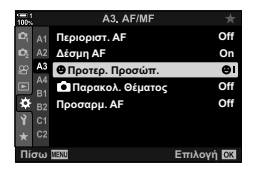

Κουμπί MENU  $\Rightarrow$  Καρτέλα  $\clubsuit \Rightarrow$  Καρτέλα ΔΕ  $\Rightarrow$  [ $\circledcirc$  Προτερ. Προσώπ.]  $\Rightarrow$  Πατήστε το κουμπί με βέλος  $\triangleright$  για να εμφανίσετε τις επιλογές  $\blacktriangleright$  Χρησιμοποιήστε τα κουμπιά  $\Delta\nabla$  για να κάνετε μια επιλογή

### **Πρόσβαση μέσω των στοιχείων ζωντανού ελέγχου**

Επισημάνετε το [@ Προτερ. Προσώπ.] στα στοιχεία ζωντανού ελέγχου και επιλέξτε ένα στοιχείο με τα κουμπιά με βέλη  $\triangleleft$ .

- Για πληροφορίες σχετικά με την εμφάνιση των στοιχείων ζωντανού ελέγχου, βλέπε «Χρήση στοιχείων Ζωντανού Ελέγχου» (Σελ. 68).
- Μπορείτε επίσης να επιλέξετε την προτεραιότητα προσώπου/ ματιών, περιστρέφοντας τον πίσω επιλογέα στην προβολή επιλογής στόχου AF.

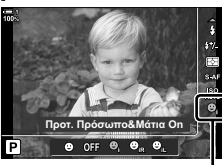

I προτεραιότητα προσώπου

### $\mathbb{S}$

Πρόσβαση σε αυτές τις ρυθμίσεις έχετε επίσης με τις εξής μεθόδους.

- Επισημάνετε το στοιχείο [Περιοχή AF] στον πλήρη πίνακα ελέγχου LV και πατήστε το κουμπί OK. Στη συνέχεια, μπορείτε να προσαρμόσετε τις ρυθμίσεις περιστρέφοντας τον πίσω επιλογέα.
- Εμφανίστε την προβολή στόχου AF πατώντας το χειριστήριο στο οποίο αντιστοιχίστηκε η λειτουργία [[.:.]] μέσω της ρύθμισης [ $\Box$  Λειτουργ. Κουμπιού]. Στη συνέχεια, μπορείτε να προσαρμόσετε τις ρυθμίσεις περιστρέφοντας τον πίσω επιλογέα. Από προεπιλογή, η λειτουργία [[...]] είναι αντιστοιχισμένη στο κουμπί Fn.

### **Χρήση AF Προτεραιότητας προσώπου/ματιών**

- *1* Στρέψτε τη μηχανή προς το θέμα σας.
	- Τα πρόσωπα που εντοπίζονται από τη μηχανή υποδεικνύονται με λευκά πλαίσια.
- *2* Πατήσετε το κουμπί κλείστρου μέχρι τη μέση για να εστιάσετε.
	- Η περιοχή του θέματος που χρησιμοποιείται για την εστίαση υποδεικνύεται με ένα πράσινο πλαίσιο.
	- Εάν η μηχανή εντοπίσει τα μάτια του θέματος, τότε θα εστιάσει σε ένα από αυτά.
	- Το λευκό πλαίσιο εμφανίζεται όταν εντοπίζεται πρόσωπο και κατά τη χειροκίνητη εστίαση. Η έκθεση θα προσαρμοστεί στη φωτομέτρηση του κέντρου του προσώπου.

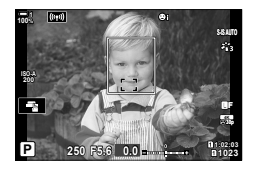

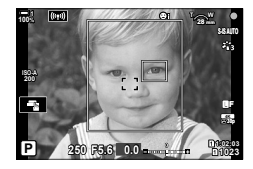

- *3* Πατήστε το κουμπί κλείστρου μέχρι το τέρμα.
- Η μηχανή ίσως δεν καταφέρει να εντοπίσει ορισμένα θέματα.
- Η μηχανή ίσως δεν μπορεί να εντοπίσει το θέμα, ανάλογα με τις επιλεγμένες ρυθμίσεις των καλλιτεχνικών φίλτρων στη [Λειτ. Εικόνας] (ART1–ART16).
- Εάν εμφανίζεται το πλαίσιο μεγέθυνσης, τότε η μηχανή θα εστιάσει στο θέμα εντός του πλαισίου.

### **Πλαίσιο μεγέθυνσης/AF Μεγέθυνσης εστίασης (AF Σημειακού Στόχου)**

Κατά τη λήψη μπορείτε να κάνετε μεγέθυνση στην προβολή. Κάντε μεγέθυνση στην περιοχή εστίασης, για περισσότερη ακρίβεια. Στους μεγάλους συντελεστές μεγέθυνσης θα μπορείτε να εστιάσετε σε περιοχές μικρότερες από τον κανονικό στόχο εστίασης. Κατά τη μεγέθυνση, μπορείτε να αλλάξετε τη θέση της περιοχής εστίασης.

### **Αντιστοίχιση της λειτουργίας [**a**] (Μεγέθυνση) σε χειριστήριο**

Μπορείτε να αντιστοιχίσετε τη μεγέθυνση εστίασης σε ένα χειριστήριο μέσω των εξής:

• Τον πλήρη πίνακα ελέγχου LV • Τα μενού (Σελ. 140)

### **Πρόσβαση μέσω του πλήρους πίνακα ελέγχου LV**

- 1 Επισημάνετε το στοιχείο [ $\Box$  Λειτουργ. Κουμπιού] στον πλήρη πίνακα ελέγχου LV και πατήστε το κουμπί OK.
	- Θα εμφανιστούν οι επιλογές του [A Λειτουργ. Κουμπιού].
- **2** Χρησιμοποιώντας τα κουμπιά με βέλη  $\Delta \nabla$ , επισημάνετε το χειριστήριο στο οποίο θέλετε να αντιστοιχίσετε τη λειτουργία [Q] (Μεγέθυνση) και, κατόπιν, πατήστε το κουμπί $\rhd$ .
- *3* Επισημάνετε το στοιχείο [Μεγέθυνση] χρησιμοποιώντας τα κουμπιά  $\Delta \nabla$  και πατήστε το κουμπί **ΟΚ**. **ΔΙΣ**<br>**δ**
- *4* Πατήστε ξανά το κουμπί OK.
	- Το μενού θα σβήσει από την προβολή.

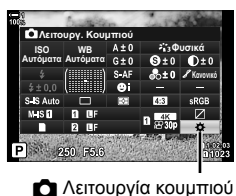

**Ω**Λειτουργ. Κουμπιού

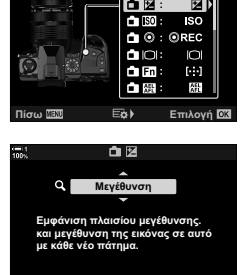

Πίσω <mark>ΜΕΧΟ</mark> ΑΞΑ <del>Ο Κατιλογή</del>

### **Πρόσβαση μέσω μενού**

Χρησιμοποιήστε το στοιχείο [ Δ Λειτουργ. Κουμπιού] στο  $\clubsuit$  Προσαρμόσιμο Μενού **ΒΙ** νια να επιλέξετε τους ρόλους που εκτελούν τα χειριστήρια της μηχανής.

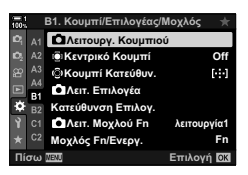

Κουμπί MENU *→* Καρτέλα  $\hat{\mathbf{z}} \implies$  Καρτέλα **BI**  $\Rightarrow$  [**C**] Λειτουργ. Κουμπιού]  $\Rightarrow$  Επιλέξτε ένα χειριστήριο <sup>→</sup> Πατήστε το κουμπί με βέλος  $\triangleright$  για να εμφανίσετε τις επιλογές  $\blacktriangleright$  Χρησιμοποιήστε τα κουμπιά  $\Delta\nabla$  για να επιλέξετε το [ $\blacktriangleleft$ ] (μεγέθυνση)

### **Χρήση της λειτουργίας [**a**] (Μεγέθυνση)**

- *1* Πατήστε το κουμπί στο οποίο αντιστοιχίσατε τη λειτουργία [Q] (Μεγέθυνση).
	- Θα εμφανιστεί το πλαίσιο μεγέθυνσης.
	- Το πλαίσιο εμφανίζεται στη θέση του στόχου αυτόματης εστίασης που χρησιμοποιήθηκε τελευταίος.
- *2* Τοποθετήστε το πλαίσιο χρησιμοποιώντας τον πολλαπλό επιλογέα.
	- Για να επαναφέρετε το πλαίσιο στο κέντρο, πατήστε τον πολλαπλό επιλογέα ή κρατήστε πατημένο το κουμπί OK.
	- Μπορείτε επίσης να τοποθετήσετε το πλαίσιο με τα κουμπιά με βέλη ( $\Delta \nabla \langle \Phi \rangle$ ).
- *3* Προσαρμόστε το μέγεθος του πλαισίου μεγέθυνσης για να επιλέξετε συντελεστή μεγέθυνσης.
	- Πατήστε το κουμπί INFO και, μετά, χρησιμοποιήστε τα κουμπιά με βέλη  $\Delta \nabla$  ή τον μπροστινό ή τον πίσω επιλογέα για να προσαρμόσετε το μέγεθος του πλαισίου μεγέθυνσης.
	- Πατήστε το κουμπί ΟΚ για αποδοχή των αλλαγών και έξοδο.

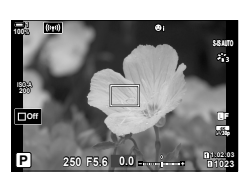

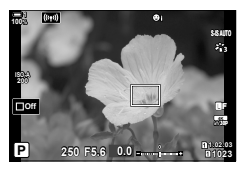

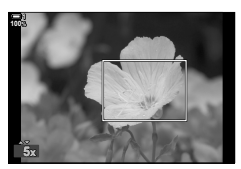

**Ω** 2-9 Εστίαση

# EL **141**

- *4* Πατήστε ξανά το κουμπί στο οποίο αντιστοιχίσατε τη λειτουργία [Q].
	- Η μηχανή θα μεγεθύνει στην επιλεγμένη περιοχή, καλύπτοντας όλη την προβολή.
	- Χρησιμοποιήστε τον πολλαπλό επιλογέα για να κάνετε κύλιση στην προβολή.
	- Χρησιμοποιήστε τον μπροστινό ή τον πίσω επιλογέα για μεγέθυνση ή σμίκρυνση.
	- Κύλιση στην προβολή μπορείτε επίσης να κάνετε με τα κουμπιά με βέλη ( $\Delta \nabla \langle \mathsf{D} \rangle$ ).
	- Στη λειτουργία λήψης **M** (χειροκίνητη) ή **B** (Bulb), μπορείτε να πατήσετε το κουμπί INFO κατά τη μεγέθυνση για να επιλέξετε διάφραγμα ή ταχύτητα κλείστρου.
	- Πατήστε το κουμπί  $\mathbf Q$  για επιστροφή στο πλαίσιο μεγέθυνσης.
	- Πατήστε το κουμπί ΟΚ για να τερματίσετε τη μεγέθυνση εστίασης.
	- Μπορείτε επίσης να τερματίσετε τη μεγέθυνση εστίασης, κρατώντας πατημένο το κουμπί  $\mathbf Q$ .
- *5* Πατήστε το κουμπί κλείστρου μέχρι τη μέση για να εστιάσετε με την αυτόματη εστίαση.

τραβηχτούν με τη μηχανή δεν επηρεάζονται.

**250 F5.6**

**100%**

Προβολή ρύθμισης της έκθεσης για τις λειτουργίες **M** και **B**

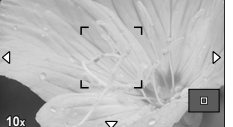

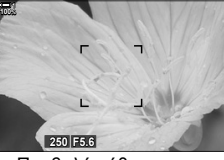

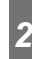

%

• Μπορείτε να χρησιμοποιήσετε χειρισμούς αφής για τη μεγέθυνση εστίασης. Πιέστε το θέμα σας στην προβολή. Θα εμφανιστεί το πλαίσιο μεγέθυνσης και πιέστε το **ΟΥ**για μεγέθυνση.

• Η μεγέθυνση εστίασης εφαρμόζεται μόνο στην προβολή. Οι φωτογραφίες που θα

• Μπορείτε να φωτίσετε την περιοχή του πλαισίου μεγέθυνσης για ευκολότερη εστίαση ή να διαμορφώσετε τη μηχανή έτσι ώστε να τερματίζει τη μεγέθυνση εστίασης όταν πατάτε το κουμπί κλείστρου μέχρι τη μέση για να εστιάσετε. 1 **@ [Ρυθμίσ. Μεγέθυν. LV] (Σελ. 142)** 

### **Επιλογές μεγέθυνσης εστίασης (Ρυθμίσ. Μεγέθυν. LV)**

Επιλέγετε τις ρυθμίσεις προβολής που χρησιμοποιούνται στη μεγέθυνση εστίασης. Αυτό το στοιχείο είναι χρήσιμο όταν θέλετε να ελέγξετε ολόκληρη τη σύνθεση πριν τη λήψη ή όταν θέλετε μια ευκρινή μεγέθυνση για να ελέγξετε την εστίαση.

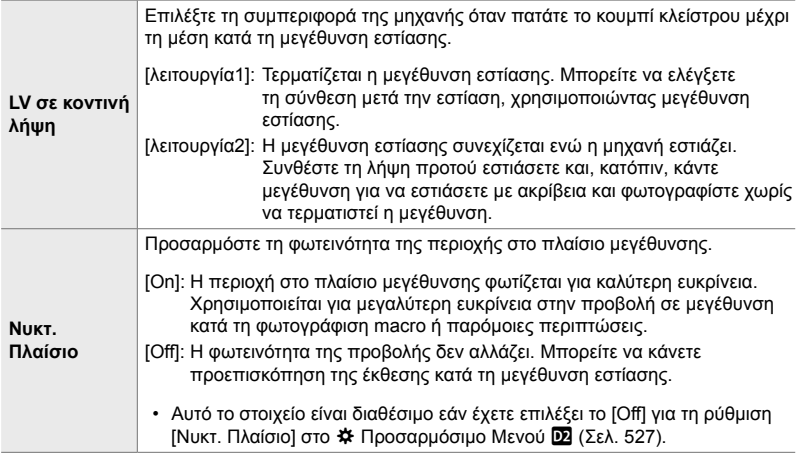

- *1* Πατήστε το κουμπί MENU για να εμφανίσετε τα μενού.
- 2 Επιλέξτε το <del>Φ</del> Προσαρμόσιμο Μενού **D2** (Οθόνη/<sup>■</sup>))/PC).

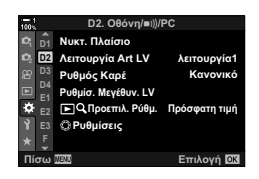

**D2.** Oθόνη/**B**)/PC

- *3* Επισημάνετε το στοιχείο [Ρυθμίσ. Μεγέθυν. LV] με τα κουμπιά με βέλη  $\Delta \nabla$  και πατήστε το  $\triangleright$ .
- *4* Επισημάνετε το στοιχείο [LV σε κοντινή λήψη] ή [Νυκτ. Πλαίσιο] με τα κουμπιά με βέλη  $\Delta \nabla$  και πατήστε το  $\triangleright$ .

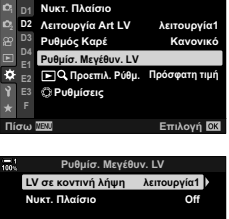

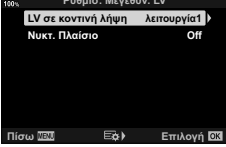

- *5* Επισημάνετε μια επιλογή με τα κουμπιά με βέλη  $\Delta \nabla$  και πατήστε το κουμπί **ΟΚ**.
	- Θα εμφανιστεί το μενού [Ρυθμίσ. Μεγέθυν. LV].

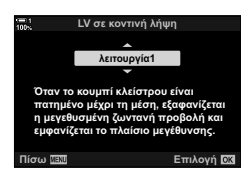

- *6* Πατήστε το κουμπί OK για αποδοχή των αλλαγών. • Θα εμφανιστεί το \* Προσαρμόσιμο Μενού Ω.
- *7* Για έξοδο από τα μενού, πατήστε επανειλημμένα το κουμπί MENU.

### **Ρύθμιση εστίασης και έκθεσης με το κουμπί** AEL/AFL **(**K **AEL/AFL)**

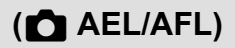

Επιλέγετε με ποιον τρόπο η μηχανή θα ρυθμίζει την εστίαση και την έκθεση, όταν πατάτε το κουμπί κλείστρου ή το κουμπί AEL/AFL. Κανονικά, όταν πατάτε το κουμπί κλείστρου μέχρι τη μέση η μηχανή εστιάζει και κλειδώνει την έκθεση, αυτό όμως μπορείτε να το αλλάξετε ανάλογα με το θέμα ή τις συνθήκες λήψης.

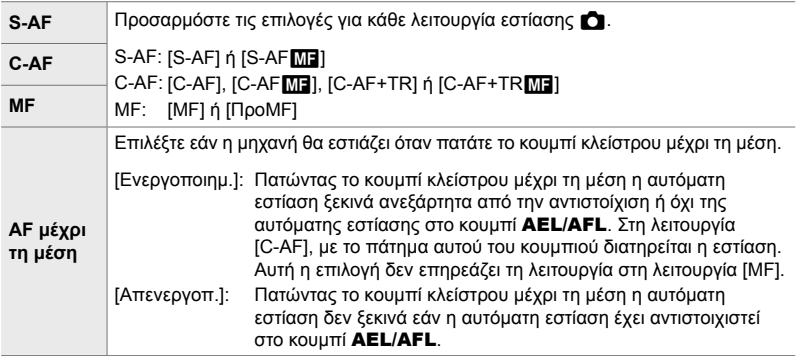

Στον παρακάτω πίνακα φαίνεται το αποτέλεσμα του συνδυασμού αυτής της ρύθμισης με με την επιλογή [AF μέχρι τη μέση].

• Με το «1» υποδεικνύεται το αποτέλεσμα όταν η επιλογή [AF μέχρι τη μέση] είναι ενεργοποιημένη και με το «2» όταν είναι απενεργοποιημένη.

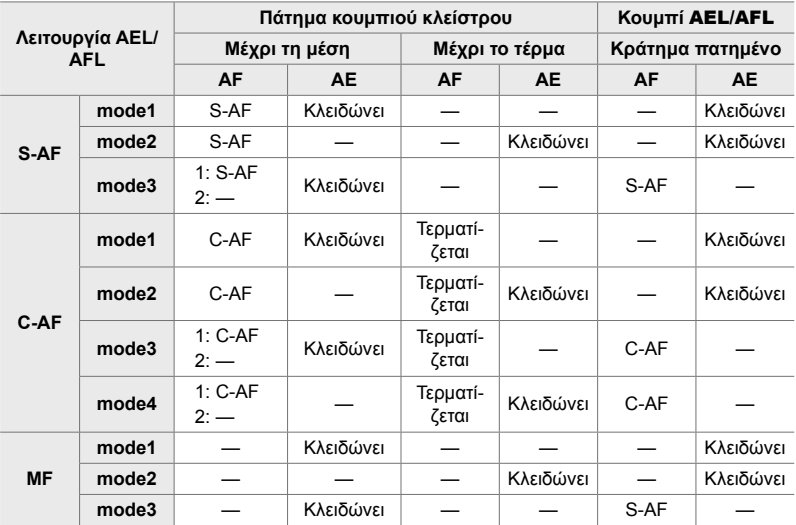
- *1* Πατήστε το κουμπί MENU για να εμφανίσετε τα μενού.
- **2** Επισημάνετε την καρτέλα ❖ (Προσαρμόσιμο Μενού), χρησιμοποιώντας τα κουμπιά με βέλη  $\Delta \nabla$ και πατήστε το κουμπί $\triangleright$ .
- **3** Επιλέξτε το  $\mathbf{\ddot{x}}$  Προσαρμόσιμο Μενού **Δ** (Προσαρμ. AF/MF). **<sup>1</sup>**
- **4** Επισημάνετε το στοιχείο [A AEL/AFL] χρησιμοποιώντας τα κουμπιά  $\Delta \nabla$  και πατήστε το κουμπί I. **ȈȐȡȦıȘ\$) ȜİȚIJȠȣȡȖȓĮ**
- *5* Επισημάνετε μια λειτουργία εστίασης με τα κουμπιά  $\Delta \nabla$  και πατήστε το κουμπί  $\triangleright$ .
	- Επιλέξτε μεταξύ των [S-AF], [C-AF] και [MF].
	- Για να προσαρμόσετε τις ρυθμίσεις του στοιχείου [AF μέχρι τη μέση], επιλέξτε το [AF μέχρι τη μέση].
- *6* Επισημάνετε μια επιλογή με τα κουμπιά με βέλη  $\Delta \nabla$  και πατήστε το κουμπί **ΟΚ**.
	- Θα εμφανιστεί το μενού επιλογής λειτουργίας εστίασης. *view a AEL/S-AF*

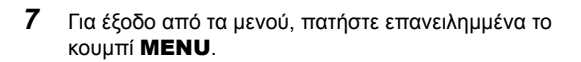

#### %

• Μπορείτε να αντιστοιχίσετε τη λειτουργία που εκτελεί το κουμπί AEL/AFL και σε άλλα κουμπιά. Χρησιμοποιήστε τη ρύθμιση [KΛειτουργ. Κουμπιού] (Σελ. 469) στο \* Προσαρμόσιμο Μενού **31**. Από προεπιλογή, χρησιμοποιείται το κουμπί **AEL/AFL**.

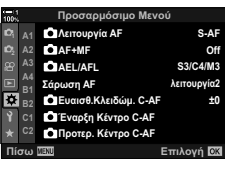

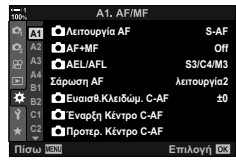

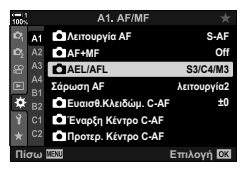

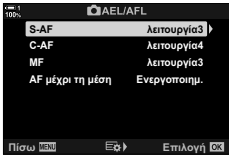

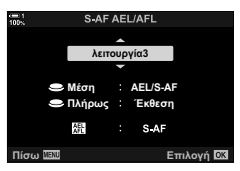

## **Εύρος εστίασης φακού (Περιοριστ. AF)**

Επιλέγετε το εύρος στο οποίο η μηχανή θα εστιάζει αυτόματα. Αυτό είναι χρήσιμο όταν ανάμεσα στο θέμα και τη μηχανή υπάρχει κάποιο εμπόδιο που προκαλεί μεγάλες αλλαγές στην εστίαση. Επίσης, χρησιμοποιείται όταν δεν θέλετε η μηχανή να εστιάσει σε αντικείμενα μπροστά από το θέμα, π.χ. όταν φωτογραφίζετε μέσα από περίφραξη ή παράθυρο.

Εάν ο φακός διαθέτει περιοριστή εστίασης, τότε απενεργοποιήστε τον προτού συνεχίσετε.

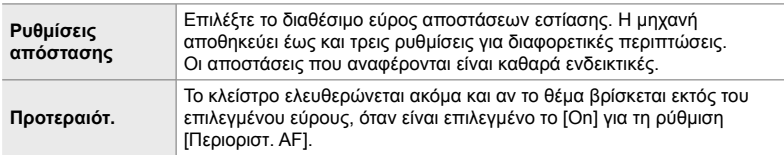

- *1* Πατήστε το κουμπί MENU για να εμφανίσετε τα μενού.
- **2** Επιλέξτε το *<del>Φ</del> Προσαρμόσιμο Μενού Δ*Β (Προσαρμ. AF/MF). **<sup>1</sup>**
- *3* Επισημάνετε το στοιχείο [Περιοριστ. AF] χρησιμοποιώντας τα κουμπιά με βέλη  $\Delta \nabla$  και πατήστε το κουμπί  $\triangleright$ .
- *4* Επισημάνετε το στοιχείο [On] χρησιμοποιώντας τα κουμπιά  $\Delta \nabla$  και πατήστε το κουμπί  $\triangleright$ .
- *5* Επισημάνετε το στοιχείο [Ρυθμίσεις απόστασης] χρησιμοποιώντας τα κουμπιά  $\Delta \nabla$  και πατήστε το κουμπί  $\triangleright$ .
	- Θα εμφανιστεί μια λίστα με τις αποθηκευμένες ρυθμίσεις εστίασης.

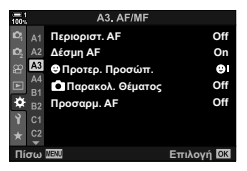

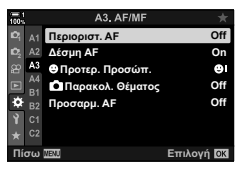

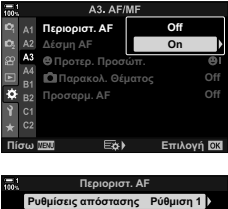

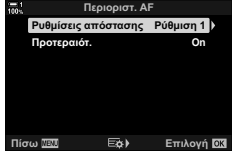

- *6* Επισημάνετε τη ρύθμιση που θέλετε ([Ρύθμιση 1]– [Ρύθμιση 3]) με τα κουμπιά  $\Delta \nabla$  και πατήστε το κουμπί  $\triangleright$ .
	- Θα εμφανιστούν οι επιλογές εύρους εστίασης του φακού.
- *7* Επιλέξτε ένα εύρος χρησιμοποιώντας τα κουμπιά με βέλη.
	- Πατήστε τα κουμπιά  $\Delta \nabla$  για να επιλέξετε έναν αριθμό και, κατόπιν, πατήστε το κουμπί  $\triangleright$  για να επισημάνετε το επόμενο ψηφίο.
	- Μπορείτε να επιλέξετε τις μονάδες μεταξύ [m] και [ft].
- *8* Μόλις επιλέξετε ένα εύρος εστίασης, πατήστε το κουμπί OK.
	- Θα εμφανιστεί η λίστα με τις αποθηκευμένες ρυθμίσεις εστίασης.
- *9* Πατήστε ξανά το κουμπί OK για να επιστρέψετε στην προβολή του περιοριστή AF και, κατόπιν, επισημάνετε το [Προτεραιότ.] με τα κουμπιά  $\Delta \nabla$ και πατήστε το κουμπί $\triangleright$ .
	- Θα εμφανιστούν οι επιλογές προτεραιότητας.
- *10* Επισημάνετε μια επιλογή με τα κουμπιά με βέλη  $\Delta \nabla$  και πατήστε το κουμπί ΟΚ.
	- Θα εμφανιστούν οι επιλογές του στοιχείου [Περιοριστ. AF].
- *11* Πατήστε επανειλημμένα το κουμπί OK για να επιστρέψετε στο προσαρμόσιμο μενού.
	- Πατήστε ακόμα μία φορά το κουμπί MENU για έξοδο από τα μενού.
	- Οι επιλογές στις ρυθμίσεις [Προτεραιότ. S-AF] και [Προτεραιότ. C-AF] στο *Φ* Προσαρμόσιμο Μενού **4** δεν λειτουργούν εάν είναι επιλεγμένο το [On] στη ρύθμιση [Προτεραιότ.].
- ል፦
- Εάν η λειτουργία [Περιοριστ. AF] έχει αντιστοιχιστεί σε ένα κουμπί μέσω της ρύθμισης [KΛειτουργ. Κουμπιού] (Σελ. 469), τότε μπορείτε να ανακαλέσετε την επιλεγμένη απόσταση πατώντας το κουμπί και περιστρέφοντας τον μπροστινό ή τον πίσω επιλογέα.

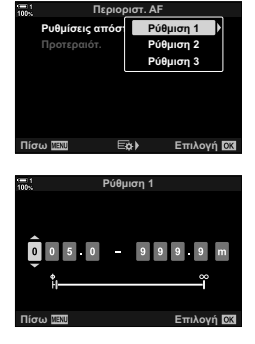

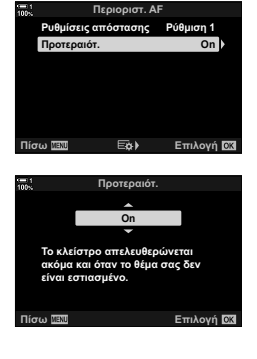

## **Ευαισθησία παρακολούθησης C-AF (**K **Ευαισθ.Κλειδώμ.C-AF)**

Επιλέξετε πόσο γρήγορα ανταποκρίνεται η εστίαση της μηχανής στις αλλαγές απόστασης του θέματος όταν είναι επιλεγμένο το [C-AF], το [C-AFb], το [C-AF+TR] ή το [C-AF+TR**ME]** για τη ρύθμιση [Λαθιτουργία AF]. Αυτό βοηθά την αυτόματη εστίαση να παρακολουθήσει ένα γρήγορα κινούμενο θέμα ή στο να εμποδίσετε τη μηχανή να αλλάξει εστίαση εάν περάσει ένα αντικείμενο μεταξύ του θέματος και της μηχανής.

- Επιλέξτε ένα από τα πέντε επίπεδα ευαισθησίας παρακολούθησης.
- Όσο υψηλότερη η τιμή, τόσο μεγαλύτερη είναι η ευαισθησία. Επιλέξτε θετικές τιμές για θέματα που εισέρχονται απότομα στο κάδρο, που απομακρύνονται γρήγορα από τη μηχανή, καθώς και για θέματα που αλλάζουν ταχύτητα ή σταματούν απροειδοποίητα ενώ πλησιάζουν τη μηχανή ή απομακρύνονται από αυτήν.
- Όσο χαμηλότερη η τιμή, τόσο μικρότερη είναι η ευαισθησία. Επιλέξτε αρνητικές τιμές για να εμποδίσετε τη μηχανή να αλλάξει εστίαση εάν το θέμα καλυφθεί προσωρινά από άλλο αντικείμενο, καθώς και να εμποδίσετε τη μηχανή να εστιάσει στο φόντο όταν δεν μπορείτε να διατηρήσετε τον στόχο AF επάνω στο θέμα.
- *1* Πατήστε το κουμπί MENU για να εμφανίσετε τα μενού.
- 2 Επιλέξτε το *†* Προσαρμόσιμο Μενού **Δ** (Προσαρμ. AF/MF). **<sup>1</sup>**
- **3** Επισημάνετε το στοιχείο [ $\blacksquare$  Ευαισθ.Κλειδώμ.C-AF] χρησιμοποιώντας τα κουμπιά με βέλη  $\Delta \nabla$  και πατήστε το  $\triangleright$ .
- *4* Επισημάνετε μια ρύθμιση με τα κουμπιά με βέλη  $\Delta \nabla$  και πατήστε το κουμπί ΟΚ.
	- Θα εμφανιστεί το  $\mathbf{\ddot{x}}$  Προσαρμόσιμο Μενού  $\mathbf{M}$ .
- *5* Για έξοδο από τα μενού, πατήστε επανειλημμένα το κουμπί MENU.

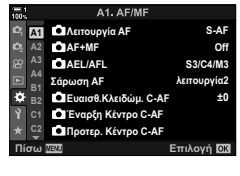

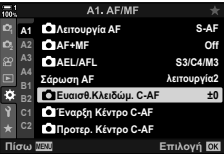

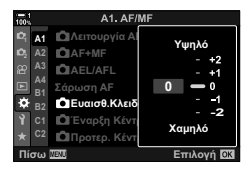

## **Σάρωση φακού C-AF (Σάρωση AF)**

Επιλέγετε εάν η μηχανή εκτελεί σάρωση εστίασης. Εάν η μηχανή δεν μπορεί να εστιάσει, τότε θα κάνει σάρωση για τη θέση εστίασης βάζοντας τον φακό να εστιάσει διαδοχικά από τη μικρότερη απόσταση εστίασης έως το άπειρο. Εάν θέλετε μπορείτε να περιορίσετε το εύρος της σάρωσης. Αυτή η επιλογή λειτουργεί όταν είναι επιλεγμένο το [C-AF], [C-AF+TR], [C-AF ME] ή [C-AF+TRME] για τη ρύθμιση [KΛειτουργία AF] (Σελ. 117).

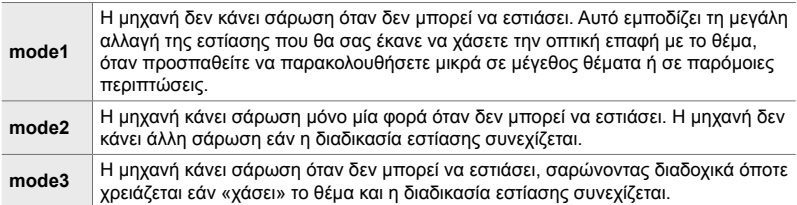

- *1* Πατήστε το κουμπί MENU για να εμφανίσετε τα μενού.
- **2** Επιλέξτε το  $\bigstar$  Προσαρμόσιμο Μενού **Δ** (Προσαρμ. AF/MF). **<sup>1</sup>**
- *3* Επισημάνετε το στοιχείο [Σάρωση AF] χρησιμοποιώντας τα κουμπιά με βέλη  $\Delta \nabla$  και **πατήστε το κουμπί**  $\triangleright$ **.**  $\blacksquare$  **i**  $\blacksquare$  **i**  $\blacksquare$
- *4* Επισημάνετε μια επιλογή με τα κουμπιά με βέλη  $\Delta \nabla$  και πατήστε το κουμπί ΟΚ.
	- Θα εμφανιστεί το  $\bigstar$  Προσαρμόσιμο Μενού  $\blacksquare$ .

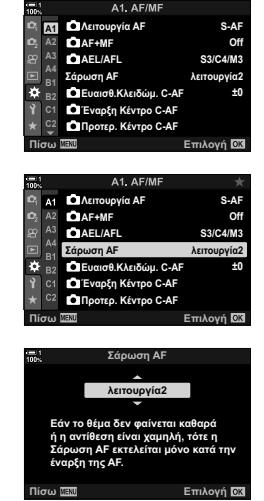

- *5* Για έξοδο από τα μενού, πατήστε επανειλημμένα το κουμπί MENU.
- Ανεξάρτητα από την επιλεγμένη ρύθμιση, η μηχανή θα κάνει σάρωση μόνο μία φορά όταν δεν μπορεί να εστιάσει και είναι επιλεγμένο το [S-AF] ή το [S-AF ME] για τη ρύθμιση [KΛειτουργία AF].

## **Αρχικός στόχος εστίασης C-AF (**K **Έναρξη Κέντρο C-AF)**

Όταν χρησιμοποιείται σε συνδυασμό με οποιαδήποτε λειτουργία στόχου AF εκτός του μεμονωμένου στόχου, τότε η λειτουργία [C-AF] και [C-AFb] εστιάζει στο κέντρο της επιλεγμένης ομάδας μόνο κατά την αρχική σάρωση. Στις επόμενες σαρώσεις, η μηχανή θα προσπαθήσει να εστιάσει με τους γύρω στόχους. Ο συνδυασμός αυτής της επιλογής με μια λειτουργία στόχου AF που καλύπτει μεγάλη περιοχή του κάδρου διευκολύνει την εστίαση σε θέματα που κινούνται ακανόνιστα.

- *1* Πατήστε το κουμπί MENU για να εμφανίσετε τα μενού.
- 2 Επιλέξτε το *†* Προσαρμόσιμο Μενού **Δ** (Προσαρμ. AF/MF). **<sup>1</sup>**
- **3** Επισημάνετε το στοιχείο [ $\bullet$  Έναρξη Κέντρο C-AF] χρησιμοποιώντας τα κουμπιά με βέλη  $\Delta \nabla$  και **πατήστε το**  $\triangleright$ **.** S3/C4/M3
- **4** Με τα κουμπιά  $\Delta \nabla$  επισημάνετε τις λειτουργίες στόχου AF στις οποίες θα εφαρμόζεται η ρύθμιση [K Έναρξη Κέντρο C-AF] και, κατόπιν, πατήστε το κουμπί OK.
	- Οι επιλεγμένες λειτουργίες επισημαίνονται με ένα  $\blacktriangleright$ . Για να καταργήσετε την επιλογή, πατήστε ξανά το κουμπί OK.
- *5* Για έξοδο από τα μενού, πατήστε επανειλημμένα το κουμπί MENU.
- Αυτή η επιλογή δεν είναι διαθέσιμη όταν είναι ενεργοποιημένο το [ $\Box$  Προτερ. Κέντρο C-AF] (Σελ. 151).

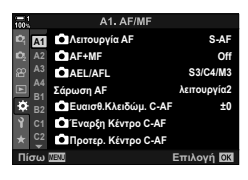

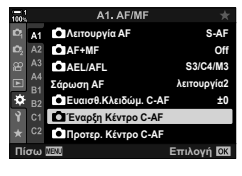

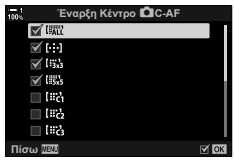

#### **Ω** 2-9 Εστίαση EL **151**

## **Προτεραιότητα στόχου κέντρου C-AF (**K **Προτεραιότητα Κέντρο C-AF)**

Εάν η εστίαση γίνεται με ομάδα στόχων AF στις λειτουργίες [C-AF] και [C-AFb], η μηχανή δίνει πάντα προτεραιότητα στον κεντρικό στόχο της επιλεγμένης ομάδας για επαναλαμβανόμενες προσπάθειες εστίασης. Μόνο όταν η μηχανή δεν καταφέρει να εστιάσει με τον κεντρικό στόχο θα προσπαθήσει να εστιάσει με τους γύρω στόχους της επιλεγμένης ομάδας. Αυτό σας βοηθά να παρακολουθείτε θέματα που κινούνται γρήγορα αλλά με σχετικά προβλέψιμο τρόπο. Η λειτουργία προτεραιότητας κέντρου συνιστάται για τις περισσότερες περιπτώσεις.

- *1* Πατήστε το κουμπί MENU για να εμφανίσετε τα μενού.
- 2 Επιλέξτε το *†* Προσαρμόσιμο Μενού **ΔΙ** (Προσαρμ. AF/MF). **<sup>1</sup>**
- **3** Επισημάνετε το στοιχείο [ $\Box$  Προτερ. Κέντρο C-AF] χρησιμοποιώντας τα κουμπιά με βέλη  $\Delta \nabla$  και **πατήστε το D**<br>
<u>la Astrough</u> and **ITCIT in the International Constant Constant Constant Constant Constant Constant Constant Constant Constant Constant Constant Constant Constant Constant Constant Constant Constant Con**
- **4** Με τα κουμπιά με βέλη  $\Delta \nabla$  επισημάνετε τις λειτουργίες στόχου AF στις οποίες θα εφαρμόζεται η ρύθμιση [<sup>6</sup> Προτερ. Κέντρο C-AF] και, κατόπιν, πατήστε το κουμπί OK.
	- Οι επιλεγμένες λειτουργίες επισημαίνονται με ένα  $\blacktriangleright$ . Για να καταργήσετε την επιλογή, πατήστε ξανά το κουμπί OK.
- *5* Για έξοδο από τα μενού, πατήστε επανειλημμένα το κουμπί MENU.

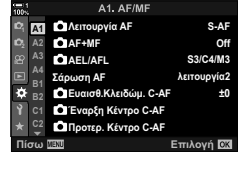

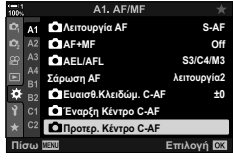

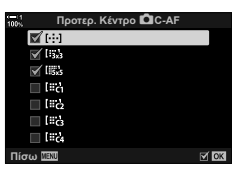

## **Παρακολούθηση εστίασης σε επιλεγμένα θέματα (**K **Παρακολ. Θέματος)**

Η μηχανή μπορεί να εντοπίζει και να παρακολουθεί θέματα συγκεκριμένων τύπων όταν χρησιμοποιείται η λειτουργία [C-AF+TR] ή [C-AF+TRb]. Μερικές φορές είναι δύσκολο να εστιάσετε σε ένα γρήγορα κινούμενο θέμα, π.χ. στον οδηγό ενός αγωνιστικού αυτοκινήτου ή στο πιλοτήριο ενός αεροπλάνου. Αυτή η λειτουργία εντοπίζει και παρακολουθεί συγκεκριμένα τμήματα τέτοιων θεμάτων.

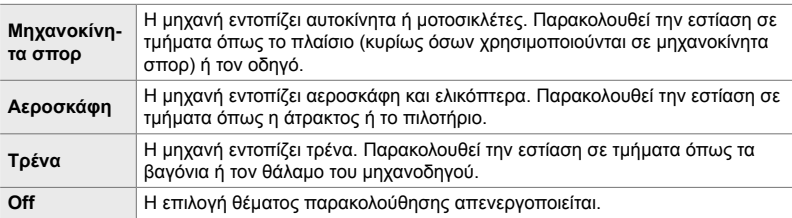

- Εάν επιλέξετε οτιδήποτε άλλο εκτός [Off], τότε για την ανίχνευση προσώπου/ματιών επιλέγεται αυτόματα το [Off].
- Δεν είναι δυνατή η χρήση των παρακάτω λειτουργιών κατά τη φωτογράφιση: ζωντανή φωτογράφιση φίλτρου ND, φωτογράφιση χρονισμού ή HDR, αντιστάθμιση προοπτικής, διόρθωση fisheye, Λήψη Υψηλής Ανάλυσης, bracketing εστίασης και Προ-Λήψη Υψηλής Ταχύτητας
- *1* Πατήστε το κουμπί MENU για να εμφανίσετε τα μενού.
- 2 Επιλέξτε το *Φ* Προσαρμόσιμο Μενού ΔΒ (Προσαρμ. AF/MF). **<sup>1</sup>**
- **3** Επισημάνετε το στοιχείο [ $\Box$  Παρακολ. Θέματος] χρησιμοποιώντας τα κουμπιά με βέλη  $\Delta \nabla$  και πατήστε το I.
- *4* Επισημάνετε μια επιλογή με τα κουμπιά με βέλη  $\Delta \nabla$  και πατήστε το κουμπί OK.
	- Για να απενεργοποιήσετε τη λειτουργία, επιλέξτε το [Off].
	- Θα εμφανιστεί το  $\clubsuit$  Προσαρμόσιμο Μενού Δ.

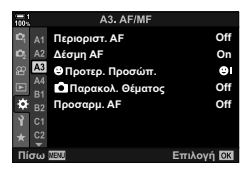

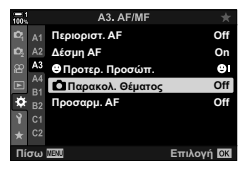

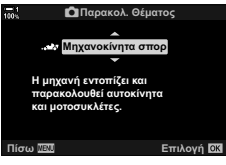

- *5* Για έξοδο από τα μενού, πατήστε επανειλημμένα το κουμπί MENU.
- *6* Για να χρησιμοποιήσετε αυτήν τη λειτουργία, επιλέξτε το [C-AF+TR] ή το [C-AF+TRb] στη ρύθμιση [KΛειτουργία AF].
	- Μπορείτε να επιλέξετε τη λειτουργία εστίασης χρησιμοποιώντας τα μενού ή τον πλήρη πίνακα ελέγχου LV.

#### **Λήψη φωτογραφιών με χρήση της [**K **Παρακολ. Θέματος]**

- **1** Επιλέξτε το [C-AF+TR] ή το [C-AF+TR**M**] στη ρύθμιση [KΛειτουργία AF].
- *2* Στρέψτε τη μηχανή προς το θέμα σας.
	- Μόλις εντοπιστούν τα θέματα του τύπου που επιλέξατε στη ρύθμιση [K Παρακολ. Θέματος], αυτά θα υποδειχθούν με λευκά πλαίσια.
- *3* Πατήσετε το κουμπί κλείστρου μέχρι τη μέση για να εστιάσετε.
	- Όταν εντοπιστεί το ανάλογο τμήμα του θέματος, π.χ. οδηγός, πιλοτήριο ή θάλαμος μηχανοδηγού, θα εμφανιστεί η ένδειξη παρακολούθησης θέματος.
	- Εάν εντοπιστούν περισσότερα από ένα θέματα, τότε η μηχανή θα εστιάσει σε αυτό που περικλείεται από το πλαίσιο AF.
- *4* Πατήστε το κουμπί κλείστρου μέχρι τέρμα της υπόλοιπης διαδρομής του για να τραβήξετε τη φωτογραφία.
- Ανάλογα με το θέμα και τη ρύθμιση καλλιτεχνικού φίλτρου, η μηχανή ενδέχεται να μην μπορεί να ανιχνεύσει το θέμα.
- Ανάλογα με το θέμα και τις συνθήκες της φωτογράφισης, η μηχανή ενδέχεται να μην μπορεί να ανιχνεύσει το θέμα.

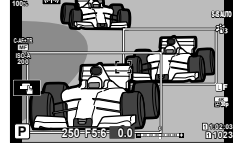

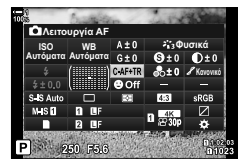

*2*

# *2-10* Λειτουργία προώθησης  $(\Box_{\mathbb{I}}\mathcal{N})/\Box_{\mathbb{I}})$

Η επιλογή της λειτουργίας προώθησης καθορίζει τι συμβαίνει όταν πατάτε το κουμπί κλείστρου, π.χ. η μηχανή τραβάει μια σειρά από φωτογραφίες όταν πατάτε το κουμπί ή ενεργοποιείται ο χρονομέτρης και η φωτογραφία λαμβάνεται με καθορισμένη καθυστέρηση.

Επιλέξτε τη ρύθμιση που ταιριάζει στο αποτέλεσμα που θέλετε, είτε πρόκειται για λήψη σειράς φωτογραφιών που καταγράφουν την κίνηση ενός θέματος, είτε την καταγραφή των αλλαγών του θέματός μέσα σε ένα χρονικό διάστημα. Μπορείτε να συνδυάσετε αποτελεσματικά τη λειτουργία προώθησης με άλλες ρυθμίσεις, ώστε να φωτογραφίσετε μια ποικιλία θεμάτων υπό διαφορετικές συνθήκες λήψης.

- Η ρύθμιση αυτή είναι διαθέσιμη από τα εξής:
	- Το κουμπί  $\blacklozenge$   $\Box$ ι $\Diamond$ ) (Σελ. 156)
	- Τον πλήρη πίνακα ελέγχου LV (Σελ. 157)
- Τα μενού (Σελ. 157)
- Τα στοιχεία ζωντανού ελέγχου (Σελ. 157)

## **Διαδοχική λήψη/Χρονομέτρης αυτοφωτογράφισης**

Προσαρμόστε τις ρυθμίσεις για φωτογράφιση με διαδοχική λήψη ή με χρονομέτρη αυτοφωτογράφισης. Επιλέξτε ανάλογα με το θέμα σας.

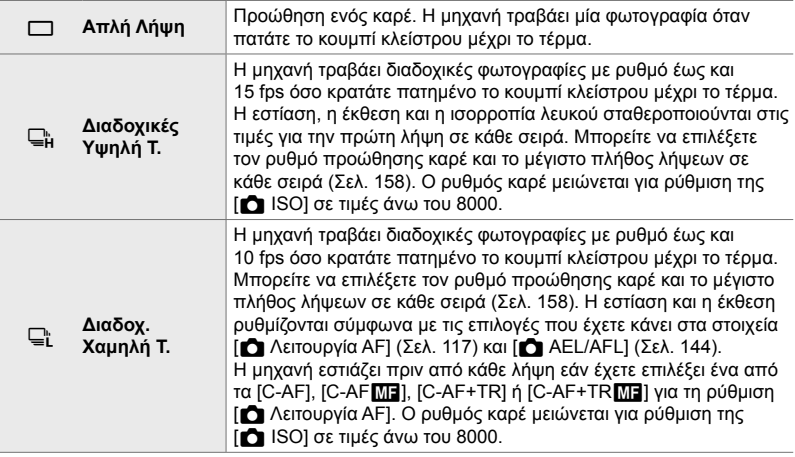

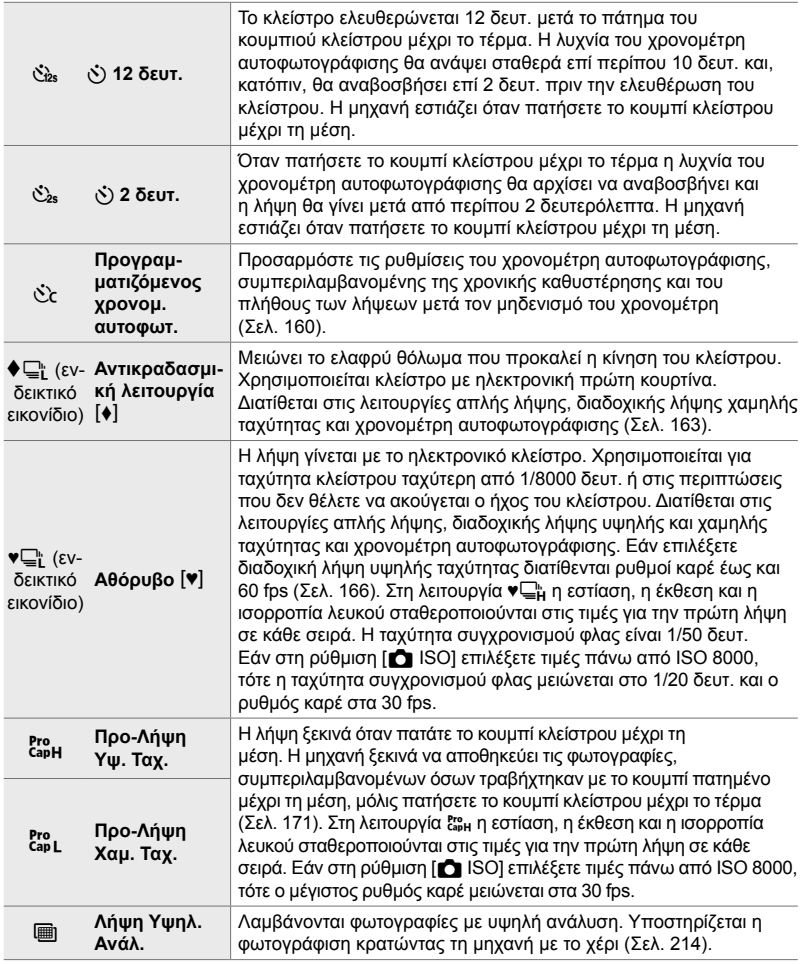

- Ορισμένες λειτουργίες προώθησης δεν εμφανίζονται από προεπιλογή. Για να επιλέξετε τις λειτουργίες που θα εμφανίζονται χρησιμοποιήστε την επιλογή [Ρυθμ. Λειτουρ. الله]] (Σελ. 526) στο *Φ* Προσαρμόσιμο Μενού **D1**.
- Για να ακυρώσετε τον χρονομέτρη αυτοφωτογράφισης προτού ξεκινήσει η φωτογράφιση, πατήστε το κουμπί με βέλος G.
- Για λήψη με τον χρονομέτρη αυτοφωτογράφισης στερεώστε τη μηχανή σε τρίποδο.
- Εάν κατά τη χρήση του χρονομέτρη αυτοφωτογράφισης σταθείτε μπροστά από τη μηχανή για να πατήσετε το κουμπί κλείστρου, τότε η φωτογραφία ίσως να μην είναι εστιασμένη.
- Κατά τη λήψη με τις λειτουργίες  $\mathbb{Q}_L^*$  και εφι εμφανίζεται η εικόνα μέσα από τον φακό. Στις λειτουργίες  $\sqsubseteq_{\mathsf{H}}^{\mathsf{h}}$  και  $\mathsf{g}_{\mathsf{m}}^{\mathsf{h}}$ , η μηχανή εμφανίζει μία λήψη ακριβώς προτού ξεκινήσει η φωτογράφιση.
- Ο ρυθμός προώθησης καρέ εξαρτάται από τον φακό και τη ρύθμιση του ζουμ.
- Εάν η ένδειξη της μπαταρίας αρχίσει να αναβοσβήνει ενώ εξελίσσεται η διαδοχική λήψη, τότε η μηχανή θα διακόψει τη φωτογράφιση και θα αρχίσει να αποθηκεύει τις φωτογραφίες στην κάρτα μνήμης. Ανάλογα με το φορτίο που απομένει ορισμένες φωτογραφίες ενδέχεται να μην αποθηκευτούν.
- Η γρήγορη κίνηση του θέματος ή η έντονη μετακίνηση της μηχανής ενδέχεται να παραμορφώσουν τις φωτογραφίες που λαμβάνονται με την αθόρυβη λειτουργία ή τη λειτουργία Προ-Λήψης.
- Για να χρησιμοποιήσετε το φλας στη λειτουρνία [Αθόρυβο [♥]] επιλέξτε το στοιχείο [Επιτρέπεται] για τη ρύθμιση [Ρυθμίσεις λειτ. Αθόρυβο [♥]] > [Φλας] (Σελ. 170).
- Ο ρυθμός καρέ ίσως μειωθεί εάν επιλέξετε το [On1] ή το [On2] για τη λειτουργία [Νυκτ. Πλαίσιο]. Για να διατηρήσετε σταθερό τον ρυθμό καρέ, επιλέξτε το [Off]. Lls [Νυκτ. Πλαίσιο] (Σελ. 204)

### **■ Πρόσβαση μέσω του κουμπιού**  $\sharp \Box_0$ **ι** $\circ$ **)**

Η άμεση επιλογή της λειτουργίας προώθησης είναι διαθέσιμη μέσω του κουμπιού *\$* —ις`).

**1** Πατήστε το κουμπί  $\sharp \Box_0$ ς).

• Θα εμφανιστούν οι επιλογές [ $\Box$ ι/ς, ] (διαδοχική λήψη/ χρονομέτρης αυτοφωτογράφισης).

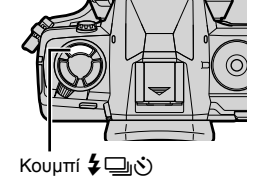

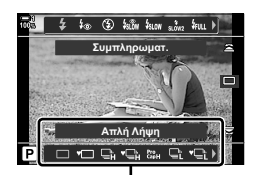

Επιλογές [**http://vi**] (διαδοχική λήψη/ χρονομέτρης αυτοφωτογράφισης)

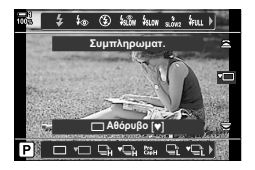

- *2* Περιστρέψτε τον πίσω επιλογέα για να επισημάνετε μια επιλογή.
	- Μπορείτε να δείτε τις επιλογές του προγραμματιζόμενου χρονομέτρη αυτοφωτογράφισης ή λήψης υψηλής ανάλυσης πατώντας το κουμπί INFO.
- *3* Πατήστε το κουμπί κλείστρου μέχρι τη μέση για να επιλέξετε το επισημασμένο στοιχείο και να βγείτε από τις επιλογές.
	- Μπορείτε επίσης να επισημάνετε μια επιλογή κρατώντας πατημένο το κουμπί  $\sharp \Box_0$ ς) και περιστρέφοντας τον μπροστινό ή τον πίσω επιλογέα. Για να επιλέξετε το επισημασμένο στοιχείο και να επιστρέψετε στην προβολή λήψης, ελευθερώστε το κουμπί.

#### **Πρόσβαση μέσω του πλήρους πίνακα ελέγχου LV**

*1* Επισημάνετε το στοιχείο [j/Y] (διαδοχική λήψη/ χρονομέτρης αυτοφωτογράφισης) στον πλήρη πίνακα ελέγχου LV.

*2* Περιστρέψτε τον μπροστινό επιλογέα για να

επιστρέψετε στην προβολή λήψης.

*3* Πατήστε το κουμπί κλείστρου μέχρι τη μέση για να

Χρησιμοποιήστε το στοιχείο [□|/ι, ν/ο]] (λειτουργία

επιλέξετε ένα στοιχείο.

**Πρόσβαση μέσω του μενού**

προώθησης) > [Wold (διαδοχική λήψη/χρονομέτρης αυτοφωτογράφισης) στο W Μενού λήψης 1.

Κουμπί MENU  $\Rightarrow$  Καρτέλα Δ  $\Rightarrow$  [ $\Box$ |/ς |  $\Box$ |||  $\Rightarrow$  [ $\Box$ ||/ς |  $\Rightarrow$  Πατήστε το κουμπί με βέλος  $\triangleright$ για να δείτε τις επιλογές  $\Rightarrow$  Χρησιμοποιήστε τα  $\Delta \nabla$  για να επιλέξετε ένα στοιχείο

#### **Πρόσβαση μέσω των στοιχείων ζωντανού ελέγχου**

Επισημάνετε το στοιχείο [[v] (διαδοχική λήψη/ χρονομέτρης αυτοφωτογράφισης) στα στοιχεία ζωντανού ελέγχου και χρησιμοποιήστε τα κουμπιά με βέλη  $\triangle$ για να κάνετε μια επιλογή.

• Για πληροφορίες σχετικά με την εμφάνιση των στοιχείων ζωντανού ελέγχου, βλέπε «Χρήση στοιχείων Ζωντανού Ελέγχου» (Σελ. 68).

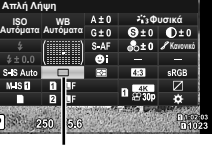

 $\Box$ <sub>Δ</sub>' (διαδοχική λήψη/χρονομέτρης αυτοφωτογράφισης)

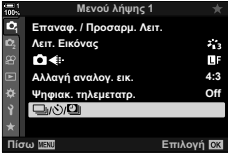

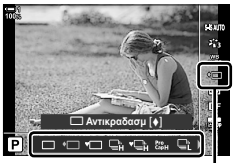

 $\Box$ ι/ς) (διαδοχική λήψη/χρονομέτρης αυτοφωτογράφισης)

## **Επιλογές διαδοχικής λήψης (Ρυθμίσεις** j**L/Ρυθμίσεις** j**H)**

Επιλέγετε τον μέγιστο ρυθμό καρέ και το πλήθος των λήψεων ανά σειρά για τις λειτουργίες διαδοχικής λήψης. Η λήψη τερματίζεται μόλις επιτευχθεί το μέγιστο πλήθος λήψεων με το κουμπί κλείστρου πατημένο μέχρι το τέρμα.

Επιλέξτε τον ρυθμό καρέ και το πλήθος των λήψεων ανά σειρά για τις λειτουργίες διαδοχικής λήψης  $\sqsubseteq^*_{\mathsf{L}}$  (χαμηλής ταχύτητας) και  $\sqsubseteq^*_{\mathsf{H}}$  (υψηλής ταχύτητας). Για πληροφορίες σχετικά με τις λειτουργίες Προ-Λήψης, βλ. «Μείωση της καθυστέρησης του κλείστρου» (Φωτογράφιση με Προ-Λήψη)» (Σελ. 171).

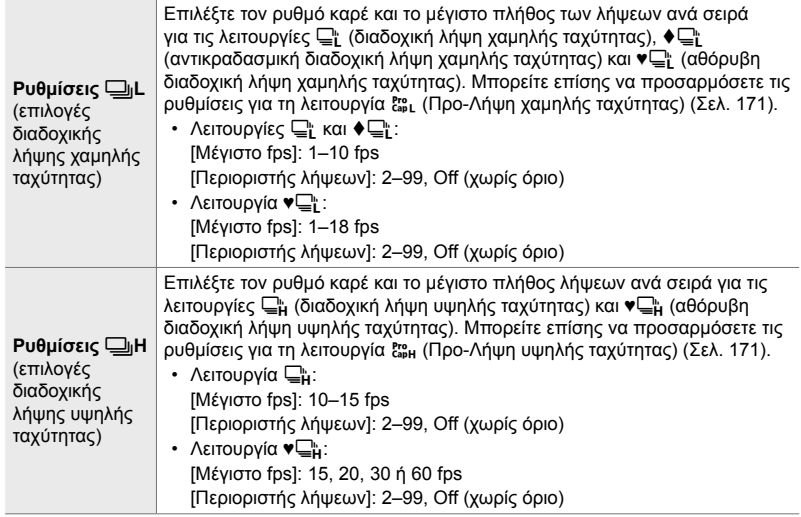

- *1* Πατήστε το κουμπί MENU για να εμφανίσετε τα μενού.
- 2 Εμφανίστε το *†* Προσαρμόσιμο Μενού **4** (Τρόπος Λήψης/<sup>[1</sup>]/Σταθερ. Εικόνας).

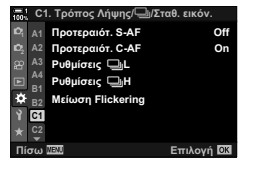

**3** Επισημάνετε το στοιχείο [Ρυθμίσεις **JL**] ή [Ρυθμίσεις <sub>→</sub>H] με τα κουμπιά με βέλη  $\Delta \nabla$  και πατήστε το  $\triangleright$ .

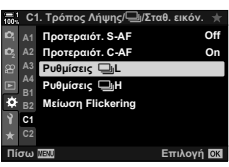

- 4 **Επισημάνετε το στοιχείο [<del>W</del>**], [v**W**]] ή [ε<sup>ro</sup>] με τα κουμπιά  $\Delta \nabla$  και πατήστε το κουμπί  $\triangleright$ .
	- Η μηχανή θα εμφανίσει τις επιλογές για το επιλεγμένο στοιχείο.
- *5* Επιλέξτε μια ρύθμιση για το στοιχείο [Μέγιστο fps].
	- Επισημάνετε το στοιχείο [Μέγιστο fps] χρησιμοποιώντας τα κουμπιά  $\Delta \nabla$  και πατήστε το κουμπί  $\triangleright$ .
	- Επισημάνετε μια επιλονή με τα κουμπιά με βέλη  $\wedge \nabla$ και πατήστε το κουμπί OK.
- *6* Επιλέξτε μια ρύθμιση για το στοιχείο [Καρέ πριν το πάτημα].
	- Αυτή η λειτουργία είναι διαθέσιμη μόνο εάν έχετε επιλέξει το [Cap] στο Βήμα 4.
	- Επισημάνετε το στοιχείο [Καρέ πριν το πάτημα] χρησιμοποιώντας τα κουμπιά  $\Delta \nabla$  και πατήστε το κουμπί  $\triangleright$ .
	- Επισημάνετε μια επιλογή με τα κουμπιά με βέλη  $\Delta \nabla$ και πατήστε το κουμπί OK.
	- Για να απενεργοποιήσετε τη λειτουργία προ-Λήψης, επιλέξτε το [0].
- *7* Επιλέξτε το μέγιστο πλήθος λήψεων ανά σειρά ([Περιοριστής λήψεων]).
	- Επισημάνετε το στοιχείο [Περιοριστής λήψεων] χρησιμοποιώντας τα κουμπιά  $\Delta \nabla$  και πατήστε το  $\triangleright$ .
	- Για να συνεχίζονται οι λήψεις όσο κρατάτε πατημένο το κουμπί κλείστρου, επιλέξτε το [Off].
	- Για να επιλέξετε το μέγιστο πλήθος λήψεων, επισημάνετε την τρέχουσα ρύθμιση και πατήστε το κουμπί  $\triangleright$  για να εμφανίσετε τις επιλογές. Επισημάνετε τα ψηφία χρησιμοποιώντας τα κουμπιά HI και πατήστε τα κουμπιά  $\Delta \nabla$  για να αλλάξετε την τιμή.
	- Στο μέγιστο πλήθος λήψεων ανά σειρά συμπεριλαμβάνονται οι λήψεις που έγιναν με το κουμπί κλείστρου πατημένο μέχρι τη μέση. **16 «Μείωση** της καθυστέρησης του κλείστρου» (Φωτογράφιση με Προ-Λήψη)» (Σελ. 171)
	- Πατήστε το κουμπί OK για να αποθηκεύσετε τις αλλαγές των ρυθμίσεων.
- *8* Πατήστε το κουμπί OK.
	- Θα εμφανιστεί το \* Προσαρμόσιμο Μενού 4.
- *9* Για έξοδο από τα μενού, πατήστε επανειλημμένα το κουμπί MENU.
- Για πληροφορίες σχετικά με τις λειτουργίες φωτογράφισης με Προ-Λήψη, βλ. σελίδα 171.

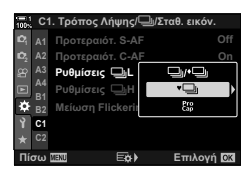

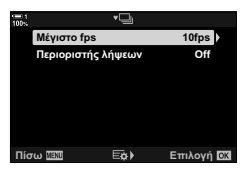

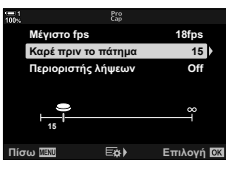

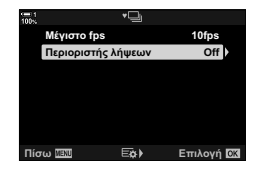

## **Επιλογές χρονομέτρη αυτοφωτογράφισης (**c **Προγρ. χρονομ. αυτοφωτ.)**

Προσαρμόζετε τις ρυθμίσεις του χρονομέτρη αυτοφωτογράφισης, συμπεριλαμβανομένης της χρονικής καθυστέρησης ελευθέρωσης του κλείστρου και του πλήθους των λήψεων μετά τον μηδενισμό του χρονομέτρη.

- Η ρύθμιση αυτή είναι διαθέσιμη από τα εξής:
	- Το κουμπί  $\sharp \Box_{\mathbb{N}}$
	- Τον πλήρη πίνακα ελέγχου LV (Σελ. 161)
- Τα μενού (Σελ. 162)
- Τα στοιχεία ζωντανού ελέγχου (Σελ. 162)

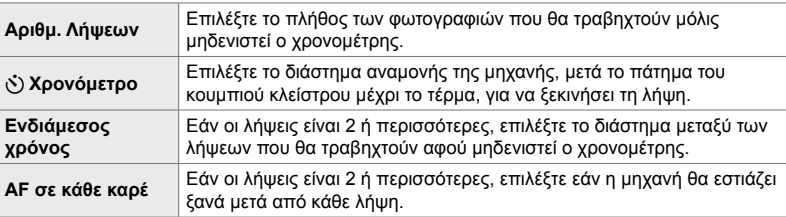

## **■ Πρόσβαση μέσω του κουμπιού**  $\sharp \square$ **<sub>I</sub>'** $\circ$

**1** Πατήστε το κουμπί  $\sharp \square$ ι $\circ$ ).

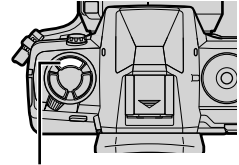

Κουμπί  $\sharp \square_0$ κ)

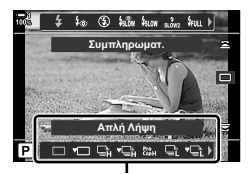

Επιλογές [**http://vi**] (διαδοχική λήψη/ χρονομέτρης αυτοφωτογράφισης)

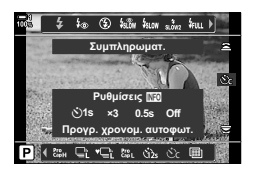

*2* Περιστρέψτε τον πίσω επιλογέα για να επισημάνετε ένα από τα στοιχεία  $[6c]$ ,  $[6c]$  ή  $[6c]$ .

• Θα εμφανιστούν οι επιλογές [ωι/ς, διαδοχική λήψη/

χρονομέτρης αυτοφωτογράφισης).

- *3* Πατήστε το κουμπί INFO για να εμφανιστούν οι επιλογές του χρονομέτρη αυτοφωτογράφισης.
	- Επιλέξτε ένα από τα [ $\bullet$  Χρονόμετρο], [Αριθμ. Λήψεων], [Ενδιάμεσος χρόνος] και [AF σε κάθε καρέ].
	- Επισημάνετε τα στοιχεία με τα κουμπιά με βέλη  $\triangleleft\triangleright$  και χρησιμοποιήστε τα  $\Delta \nabla$  για να κάνετε την επιλογή.
- *4* Πατήστε το κουμπί OK για να αποθηκεύσετε τις αλλαγές και να επιστρέψετε στην προβολή λήψης.
	- Επίσης, μπορείτε να προσαρμόσετε μια ρύθμιση κρατώντας πατημένο το κουμπί  $\blacklozenge$  Πιος) και περιστρέφοντας τον πίσω επιλογέα. Για να επιλέξετε τη ρύθμιση και να επιστρέψετε στην προβολή λήψης, ελευθερώστε το κουμπί. Σε αυτήν την περίπτωση, πατώντας το κουμπί INFO δεν εμφανίζονται οι επιλογές του χρονομέτρη αυτοφωτογράφισης.

#### **Πρόσβαση μέσω του πλήρους πίνακα ελέγχου LV**

1 Επισημάνετε το στοιχείο [<u>J</u>|/ι<sup>λ</sup>)] (διαδοχική λήψη/ χρονομέτρης αυτοφωτογράφισης) στον πλήρη πίνακα ελέγχου LV και πατήστε το κουμπί OK.

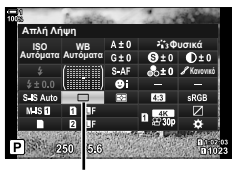

*2*

 $\Box$ ι/ς, (διαδοχική λήψη/χρονομέτρης αυτοφωτογράφισης)

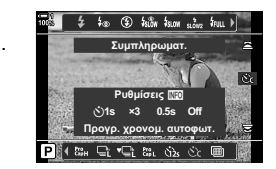

- **2** Επισημάνετε το στοιχείο [cot] χρησιμοποιώντας τα κουμπιά με βέλη  $\triangleleft$  και πατήστε το κουμπί INFO.
	- Θα εμφανιστούν οι επιλογές του προγραμματιζόμενου χρονομέτρη αυτοφωτογράφισης.
- *3* Επισημάνετε τα στοιχεία χρησιμοποιώντας τα κουμπιά με βέλη  $\triangle$  και πατήστε τα  $\triangle \triangledown$  για να αλλάξετε την τιμή.
- *4* Πατήστε το κουμπί INFO για να αποθηκεύσετε τις αλλαγές.
- *5* Πατήστε το κουμπί κλείστρου μέχρι τη μέση για να επιστρέψετε στην προβολή λήψης.

#### **Πρόσβαση μέσω του μενού**

Χρησιμοποιήστε το στοιχείο [□|/ι, V]] (λειτουργία προώθησης) > [ω/ς<sup>ξ</sup>] (διαδοχική λήψη/χρονομέτρης αυτοφωτογράφισης) στο W Μενού λήψης 1.

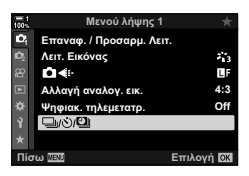

Κουμπί MENU → Καρτέλα ¤ | [J/S/D] | [J/S] | [C] (St] + Πατήστε το κουμπί με βέλος I για να δείτε τις ρυθμίσεις του προγραμματιζόμενου χρονομέτρη αυτοφωτογράφισης  $\blacktriangleright$  Χρησιμοποιήστε τα  $\Delta\nabla$  για να επισημάνετε ένα στοιχείο, πατήστε το  $\triangleright$  και χρησιμοποιήστε τα  $\Delta \nabla$  για να κάνετε μια επιλογή

#### **Πρόσβαση μέσω των στοιχείων ζωντανού ελέγχου**

Επισημάνετε το στοιχείο [[i/(v i)] (διαδοχική λήψη/ χρονομέτρης αυτοφωτογράφισης) στα στοιχεία ζωντανού ελέγχου, επισημάνετε το [c] με τα κουμπιά με βέλη  $\triangleleft$  και πατήστε το κουμπί INFO.

• Για πληροφορίες σχετικά με την εμφάνιση των στοιχείων ζωντανού ελέγχου, βλέπε «Χρήση στοιχείων Ζωντανού Ελέγχου» (Σελ. 68).

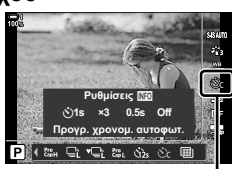

μ/ς (διαδοχική λήψη/χρονομέτρης αυτοφωτογράφισης)

#### 1 2-10 Λειτουργία προώθησης (=|VO) EL **163**

**Μείωση κραδασμών κλείστρου**

Μειώνει το ελαφρύ θόλωμα που προκαλεί η κίνηση του κλείστρου. Η λήψη των φωτογραφιών γίνεται με ηλεκτρονική πρώτη κουρτίνα κλείστρου. Μπορείτε να χρησιμοποιήσετε αυτήν την επιλογή με τις λειτουργίες διαδοχικής λήψης και χρονομέτρη αυτοφωτογράφισης.

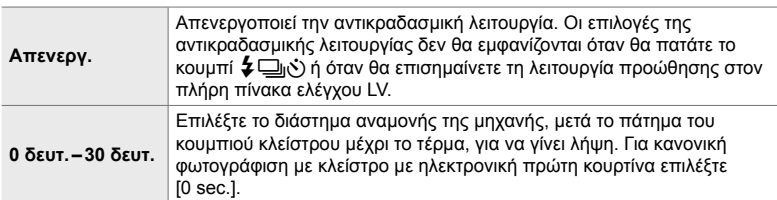

• Το μηχανικό κλείστρο χρησιμοποιείται για ταχύτητες υψηλότερες από 1/320 δευτ.

## **Προσαρμογή ρυθμίσεων αντικραδασμικής λειτουργίας**

- *1* Πατήστε το κουμπί MENU για να εμφανίσετε τα μενού.
- **2** Επισημάνετε το στοιχείο [Αντικραδασμ [♦]/ Aθόρυβο [♥]] από το <sup>το</sup> Μενού λήψης 2 και πατήστε το κουμπί με βέλος  $\triangleright$ .
- **3** Επισημάνετε το στοιχείο [Αντικραδασμ [ $\bullet$ ]] χρησιμοποιώντας τα κουμπιά  $\Delta \nabla$  και πατήστε το κουμπί $\rhd$ .
- *4* Επισημάνετε μια καθυστέρηση ελευθέρωσης κλείστρου ([0 sec.]–[30 sec.]) με τα κουμπιά με βέλη  $\Delta \nabla$  και πατήστε το  $\triangleright$ .
	- Θα εμφανιστούν οι επιλογές της λειτουργίας [Αντικραδασμ [+]].

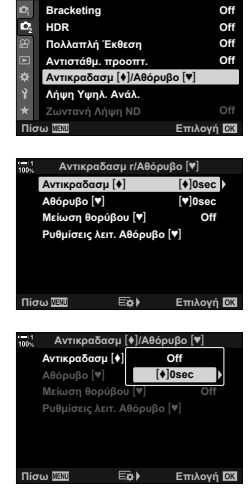

**Μενού λήψης 2** 

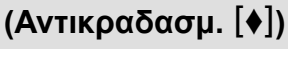

*5* Επισημάνετε την καθυστέρηση ελευθέρωσης κλείστρου που θέλετε με τα κουμπιά με βέλη  $\Delta \nabla$ και πατήστε το κουμπί OK.

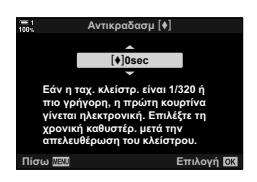

- *6* Όταν επισημάνετε την επιλογή που θέλετε, πατήστε το κουμπί OK.
	- Θα εμφανιστούν οι επιλογές της λειτουργίας [Αντικραδασμ [+]/Αθόρυβο [♥]].
	- Για να απενεργοποιήσετε την αντικραδασμική λειτουργία, επισημάνετε το [Off] στην προβολή [Αντικραδασμ [+]/ Αθόρυβο [♥]] και πατήστε το κουμπί OK.
- *7* Για έξοδο από τα μενού, πατήστε επανειλημμένα το κουμπί MENU.
	- Θα επιλεγεί η αντικραδασμική έκδοση της τρέχουσας λειτουργίας προώθησης (υποδεικνύεται με το εικονίδιο  $\blacklozenge$ ).
	- Εάν είχατε επιλέξει το m (Λήψη Υψηλ. Ανάλ.) κατά την είσοδό σας στο μενού, τότε με την έξοδό σας θα επιλεγεί το  $\blacklozenge$  (μονή αντικραδασμική λήψη).
	- Εάν είχατε επιλέξει το εφι (Προ-Λήψη χαμηλής ταχύτητας) κατά την είσοδό σας στο μενού, τότε με την έξοδό σας θα επιλεγεί το ♦ μι (διαδοχική αντικραδασμική λήψη χαμηλής ταχύτητας).
- Με οποιαδήποτε ρύθμιση εκτός του [Off] οι επιλογές της αντικραδασμικής λειτουργίας θα εμφανίζονται στο μενού της λειτουργίας προώθησης όταν πατάτε το κουμπί  $\bigstar$   $\Box$ ιι $\circ$ ) ή όταν επισημαίνετε τη λειτουργία προώθησης στον πλήρη πίνακα ελέγχου LV και όταν χρησιμοποιείτε τα στοιχεία ζωντανού ελέγχου.
- Μπορείτε να επιλέξετε τις διαθέσιμες επιλογές στην προβολή λειτουργιών προώθησης.  $\mathbb{E}$  **φ** Προσαρμόσιμο Μενού **D** > [Ρυθμίσεις  $\Box$ ι/ς )] (Σελ. 526)

#### **Πρόσβαση στις επιλογές αντικραδασμικής λειτουργίας**

Όταν έχετε επιλέξει οτιδήποτε άλλο εκτός του [Off] για τη ρύθμιση [Αντικραδασμ [♦]/ Aθόρυβο [♥]] > [Αντικραδασμ [♦]] στο Σ Μενού λήψης 2, μπορείτε να εμφανίσετε τις επιλογές αντικραδασμικής λειτουργίας χρησιμοποιώντας τα εξής:

#### **Το κουμπί**  $\sharp$  **□εννα**

Κουμπί  $\clubsuit$   $\Box$ ιι $\breve{\cdot}$ )  $\Rightarrow$  Περιστρέψτε τον πίσω επιλογέα για να επιλέξετε τα στοιχεία που επισημαίνονται με το [ $\bigcirc$ ]

#### **Τον πλήρη πίνακα ελέγχου LV**

Επισημάνετε το στοιχείο [j/Y] (διαδοχική λήψη/χρονομέτρης αυτοφωτογράφισης)

■》Περιστρέψτε τον μπροστινό επιλογέα για να επιλέξετε τα στοιχεία που επισημαίνονται με το [♦]

#### **Τα μενού**

Χρησιμοποιήστε το στοιχείο [σ]ι/ζ<sup>\*</sup>)/[σ]]] (λειτουργία προώθησης) > [ $\Box$ |/ς<sup>\*</sup>)] (διαδοχική λήψη/χρονομέτρης αυτοφωτογράφισης) στο W Μενού λήψης 1.

Κουμπί MENU  $\Rightarrow$  Καρτέλα  $\blacksquare$   $\Rightarrow$   $[\square_{ij}\langle\dot{\zeta}\rangle\blacksquare]$   $\Rightarrow$   $[\square_{ij}\langle\dot{\zeta}\rangle] \Rightarrow$  Πατήστε το κουμπί με βέλος  $\triangleright$ για να δείτε τις επιλογές  $\blacktriangleright$  Χρησιμοποιήστε τα κουμπιά  $\Delta \nabla$  για να επιλέξετε τα στοιχεία που επισημαίνονται με το [+]

#### **Τα στοιχεία ζωντανού ελέγχου**

Επισημάνετε το στοιχείο [ $\Box$ ι/ς)] (διαδοχική λήψη/ χρονομέτρης αυτοφωτογράφισης) στα στοιχεία ζωντανού ελέγχου και χρησιμοποιήστε τα κουμπιά με βέλη  $\triangleleft$  για να επιλέξετε τα στοιχεία που επισημαίνονται με το  $[•]$ .

• Για πληροφορίες σχετικά με την εμφάνιση των στοιχείων ζωντανού ελέγχου, βλέπε «Χρήση στοιχείων Ζωντανού Ελέγχου» (Σελ. 68).

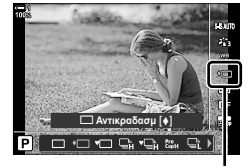

 $\Box$ /ν (διαδοχική λήψη/χρονομέτρης αυτοφωτογράφισης)

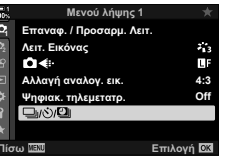

## **Το ηλεκτρονικό κλείστρο** (Αθόρυβο [♥])

Η λήψη των φωτογραφιών γίνεται με το ηλεκτρονικό κλείστρο. Χρησιμοποιείται για ταχύτητα κλείστρου ταχύτερη από 1/8000 δευτ. ή στις περιπτώσεις που δεν θέλετε να ακούγεται ο ήχος του κλείστρου. Το ηλεκτρονικό κλείστρο χρησιμοποιείται στις λειτουργίες απλής λήψης και χρονομέτρη αυτοφωτογράφισης, καθώς στη διαδοχική λήψη για ρυθμούς καρέ έως και 60 fps.

- Η ταχύτητα συγχρονισμού φλας είναι 1/50 δευτ.
- Εάν στη ρύθμιση [m] ISO] επιλέξετε τιμές πάνω από ISO 8000, τότε η ταχύτητα συγχρονισμού φλας μειώνεται στο 1/20 δευτ. και ο μέγιστος ρυθμός καρέ μειώνεται στα 30 fps.

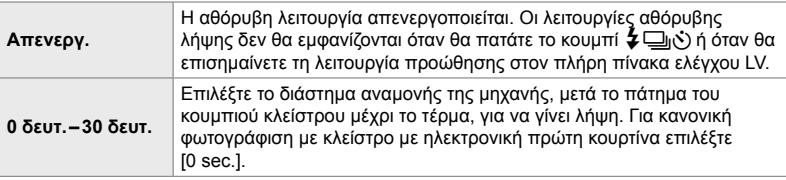

- Με οποιαδήποτε ρύθμιση εκτός του [Off] οι λειτουργίες αθόρυβης λήψης θα εμφανίζονται: όταν θα πατάτε το κουμπί  $\clubsuit\Box$ ان), όταν θα επισημαίνετε τη λειτουργία προώθησης στον πλήρη πίνακα ελέγχου LV και όταν θα χρησιμοποιείτε τα στοιχεία ζωντανού ελέγχου.
- Για να χρησιμοποιήσετε το φλας στη λειτουργία [Αθόρυβο [♥]] επιλέξτε το στοιχείο [Επιτρέπεται] για τη ρύθμιση [Ρυθμίσεις λειτ. Αθόρυβο [♥]] > [Φλας] (Σελ. 170).
- *1* Πατήστε το κουμπί MENU για να εμφανίσετε τα μενού.
- **2** Επισημάνετε το στοιχείο [Αντικραδασμ [ $\bullet$ ]/ Aθόρυβο [♥]] από το <sup>15</sup> Μενού λήψης 2 και πατήστε το κουμπί με βέλος  $\triangleright$ .
- **3** Επισημάνετε το στοιχείο [Αθόρυβο [♥]] χρησιμοποιώντας τα κουμπιά  $\Delta \nabla$  και πατήστε το κουμπί  $\triangleright$ .
- *4* Επισημάνετε μια καθυστέρηση ελευθέρωσης κλείστρου ([0 sec.]–[30 sec.]) με τα κουμπιά με βέλη $\Delta \nabla$  και πατήστε το  $\triangleright$ .
	- Θα εμφανιστούν οι επιλογές της λειτουργίας  $IA\theta$ όρυβο [♥]].

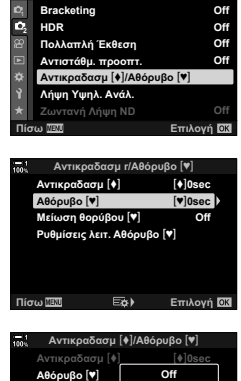

**Mevoú Anunc S** 

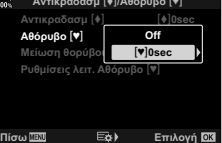

*5* Επισημάνετε την καθυστέρηση ελευθέρωσης κλείστρου που θέλετε με τα κουμπιά με βέλη  $\Delta \nabla$ και πατήστε το κουμπί OK.

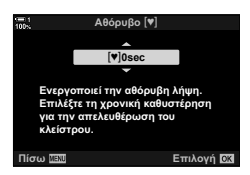

- *6* Όταν επισημάνετε την επιλογή που θέλετε, πατήστε το κουμπί OK.
	- Θα εμφανιστούν οι επιλογές της λειτουργίας [Αντικραδασμ [+]/Αθόρυβο [\*]].
	- Για να απενεργοποιήσετε την αντικραδασμική λειτουργία, επισημάνετε το [Off] στην προβολή [Αντικραδασμ. [ $\bullet$ ]/ Αθόρυβο [♥]] και πατήστε το κουμπί OK.
- *7* Για έξοδο από τα μενού, πατήστε επανειλημμένα το κουμπί MENU.
	- Θα επιλεγεί η αθόρυβη έκδοση της τρέχουσας λειτουργίας προώθησης (υποδεικνύεται με το εικονίδιο [♥]).
- Μπορείτε να επιλέξετε τις διαθέσιμες επιλογές στην προβολή λειτουργιών προώθησης. IG  $\ast$  Προσαρμόσιμο Μενού **D** > [Ρυθμίσεις ]/(δ)] (Σελ. 526)

### **Πρόσβαση στις επιλογές αθόρυβης λειτουργίας**

Όταν έχετε επιλέξει οτιδήποτε άλλο εκτός του [Off] για τη ρύθμιση [Αντικραδασμ [♦]/ Aθόρυβο [♥]] > [Αθόρυβο [♥]] στο B Μενού λήψης 2, μπορείτε να εμφανίσετε τις επιλογές αθόρυβης λειτουργίας χρησιμοποιώντας τα εξής:

### **Το κουμπί** *Φ* → (ν)

Κουμπί  $\clubsuit$   $\Longrightarrow$  Περιστρέψτε τον πίσω επιλογέα για να επιλέξετε τα στοιχεία που επισημαίνονται με το [♥]

#### **Τον πλήρη πίνακα ελέγχου LV**

Επισημάνετε το στοιχείο [σιοιονική λήψη/χρονομέτρης αυτοφωτογράφισης)

 $\blacktriangleright$  Περιστρέψτε τον μπροστινό επιλογέα για να επιλέξετε τα στοιχεία που επισημαίνονται με το  $[\blacktriangledown]$ 

#### **Τα μενού**

Χρησιμοποιήστε το στοιχείο [σι] (ζ)/[σι]] (λειτουργία προώθησης) > [ $\Box$ ι/ς<sup>\*</sup>)] (διαδοχική λήψη/χρονομέτρης αυτοφωτογράφισης) στο W Μενού λήψης 1.

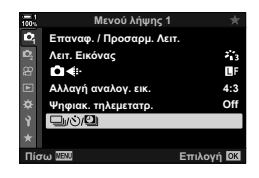

Κουμπί MENU  $\Rightarrow$  Καρτέλα  $\bullet$ ;  $\Rightarrow$  [ $\Box$ <sub>i</sub>/ς)/ $\Box$   $\Rightarrow$  [ $\Box$ <sub>i</sub>/ς)]  $\Rightarrow$  Πατήστε το κουμπί με βέλος  $\triangleright$ για να δείτε τις επιλογές  $\blacktriangleright$  Χρησιμοποιήστε τα κουμπιά  $\Delta \nabla$  για να επιλέξετε τα στοιχεία που επισημαίνονται με το [♥]

#### **Τα στοιχεία ζωντανού ελέγχου**

Επισημάνετε το στοιχείο [❑ι/ς\*)] (διαδοχική λήψη/ χρονομέτρης αυτοφωτογράφισης) στα στοιχεία ζωντανού ελέγχου και χρησιμοποιήστε τα κουμπιά με βέλη ⊲D για να επιλέξετε τα στοιχεία που επισημαίνονται με το  $[\mathbb{V}]$ .

• Για πληροφορίες σχετικά με την εμφάνιση των στοιχείων ζωντανού ελέγχου, βλέπε «Χρήση στοιχείων Ζωντανού Ελέγχου» (Σελ. 68).

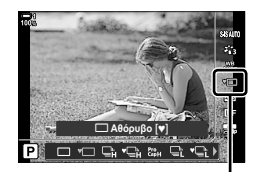

 $\Box$ ι $\Diamond$ ) (διαδοχική λήψη/χρονομέτρης αυτοφωτογράφισης)

**(Μείωσ.Θορύβου [♥])** 

Μειώνεται ο θόρυβος σε λήψεις με έκθεση μεγάλης διάρκειας κατά τη χρήση της αθόρυβης λειτουργίας.

**Μείωση θορύβου σε έκθεση μεγάλης διάρκειας**

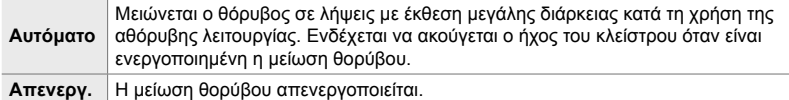

- *1* Πατήστε το κουμπί MENU για να εμφανίσετε τα μενού.
- **2** Επισημάνετε το στοιχείο [Αντικραδασμ [ $\bullet$ ]/ Aθόρυβο [♥]] από το <sup>15</sup> Μενού λήψης 2 και πατήστε το κουμπί με βέλος  $\triangleright$ .
- **3** Επισημάνετε το στοιχείο [Μείωσ.Θορύβου [♥]] χρησιμοποιώντας τα κουμπιά  $\Delta \nabla$  και πατήστε το κουμπί  $\triangleright$ .
	- Θα εμφανιστούν οι επιλογές της λειτουργίας [Μείωση θορύβου [♥]].
- *4* Επισημάνετε μια επιλογή με τα κουμπιά με βέλη  $\Delta \nabla$  και πατήστε το κουμπί ΟΚ.
	- Θα εμφανιστούν οι επιλογές της λειτουργίας [Αντικραδασμ **[+]**/Αθόρυβο [♥]].
- *5* Για έξοδο από τα μενού, πατήστε επανειλημμένα το κουμπί MENU.

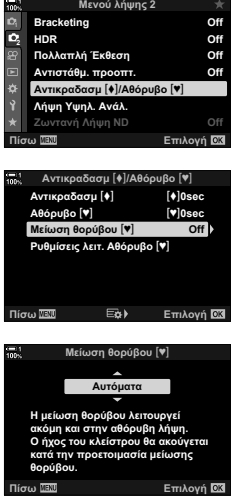

## **Επιλογές αθόρυβης λειτουργίας** (Ρυθμίσεις λειτ. Αθόρυβο [♥])

Επιλέγετε εάν θα ενεργοποιούνται τα [8], [Δέσμη AF] και [Φλας] στην αθόρυβη λειτουργία.

Επιλέξτε το [Επιτρέπεται] για να χρησιμοποιηθούν οι τρέχουσες ρυθμίσεις του επιλεγμένου στοιχείου ή το [Απενεργοπ.] για παράκαμψη των ρυθμίσεων και απενεργοποίηση του επιλεγμένου στοιχείου.

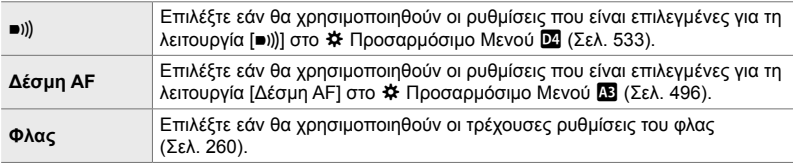

- *1* Πατήστε το κουμπί MENU για να εμφανίσετε τα μενού.
- **2** Επισημάνετε το στοιχείο [Αντικραδασμ [ $\bullet$ ]/ Aθόρυβο [♥]] από το <sup>15</sup> Μενού λήψης 2 και πατήστε το κουμπί με βέλος  $\triangleright$ .
- *3* Επισημάνετε το στοιχείο [Ρυθμίσεις λειτ. Aθόρυβο [♥]] χρησιμοποιώντας τα κουμπιά  $\Delta \nabla$ και πατήστε το κουμπί $\triangleright$ .
	- Θα εμφανιστούν οι επιλογές για το [Ρυθμίσεις λειτ. Αθόρυβο [♥]].
- *4* Επισημάνετε το στοιχείο που θέλετε με τα κουμπιά = <u>ωρά με το και πατήστε το κουμπί |></u><br>Δ ∇ και πατήστε το κουμπί |> .
- *5* Επισημάνετε το στοιχείο [Επιτρέπεται] ή [Απενεργοπ.] με τα κουμπιά  $\Delta \nabla$  και πατήστε το κουμπί OK.
	- Επαναλάβετε τα Βήματα 4 και 5 εάν είναι απαραίτητο.
- *6* Για έξοδο από τα μενού, πατήστε επανειλημμένα το κουμπί MENU.

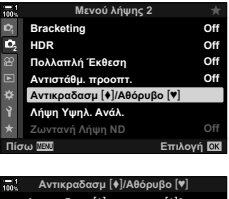

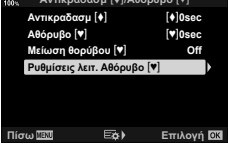

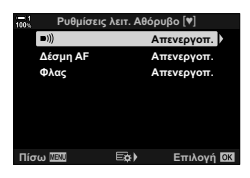

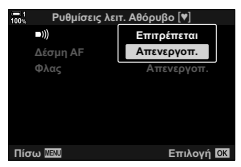

## **Μείωση της καθυστέρησης του κλείστρου (Φωτογράφιση με Προ-Λήψη)**

Η λήψη ξεκινά μόλις πατήσετε το κουμπί κλείστρου μέχρι τη μέση, και μόλις το πατήσετε μέχρι το τέρμα η μηχανή αρχίζει να αποθηκεύει στην κάρτα μνήμης τις τελευταίες *n* φωτογραφίες, όπου *n* είναι το πλήθος που επιλέξατε προτού ξεκινήσει η λήψη. Εάν κρατήστε το κουμπί πατημένο μέχρι το τέρμα, οι λήψεις συνεχίζονται μέχρι να εγγραφεί το επιλεγμένο πλήθος των φωτογραφιών. Με αυτήν τη λειτουργία θα απαθανατίσετε στιγμιότυπα που ενδεχομένως θα «χάνατε» λόγω κίνησης του θέματος ή καθυστέρησης του κλείστρου. Επιλέξτε ένα από τα [Προ-Λήψη Χαμ. Ταχ.] και [Προ-Λήψη Υψ. Ταχ.].

#### **Προ-Λήψη Χαμ. Ταχ. (**q**)**

Η μηχανή φωτογραφίζει με έως και 18 fps. Είναι δυνατό να καταγραφούν έως και 35 καρέ προτού πατήσετε το κουμπί κλείστρου μέχρι το τέρμα. Εάν έχετε επιλέξει ένα από τα [C-AF], [C-AF**[M]]**, [C-AF+TR] ή [C-AF+TR**M]** για τη ρύθμιση [KΛειτουργία AF] (Σελ. 117), τότε η μηχανή θα εστιάζει πριν από κάθε λήψη. Επιλέξτε αυτήν τη ρύθμιση εάν πιστεύετε ότι η απόσταση του θέματος θα αλλάξει κατά τη λήψη.

#### **Προ-Λήψη Υψ. Ταχ. (**p**)**

Η μηχανή φωτογραφίζει με έως και 60 fps. Είναι δυνατό να καταγραφούν έως και 35 καρέ προτού πατήσετε το κουμπί κλείστρου μέχρι το τέρμα. Η μηχανή εστιάζει είτε με τη λειτουργία [S-AF] όταν είναι επιλεγμένο το [C-AF] ή το [C-AF+TR] για τη ρύθμιση [ $\bigcap$  Λειτουργία AF] (Σελ. 117), είτε με τη λειτουργία [S-AF**M**] όταν είναι επιλεγμένο το [C-AFM] ή το [C-AF+TRM]. Επιλέξτε αυτήν τη ρύθμιση εάν πιστεύετε ότι η απόσταση του θέματος δεν θα αλλάξει σημαντικά κατά τη λήψη.

- Οι τιμές του διαφράγματος περιορίζονται μεταξύ του ανοικτότερου και του f/8.0 όταν είναι επιλεγμένη η λειτουργία εφι (Προ-Λήψη Χαμ. Ταχ.).
- Η λειτουργία Προ-Λήψης δεν είναι διαθέσιμη κατά τη σύνδεση με smartphone.
- Στη λειτουργία ξω, (Προ-Λήψη Χαμ. Ταχ.) δεν είναι δυνατή η χρήση φακών συστήματος Four Thirds ή Micro Four Thirds τρίτων κατασκευαστών.
- Η μηχανή θα συνεχίσει να φωτογραφίζει επί έως και ένα λεπτό όταν κρατάτε το κουμπί κλείστρου πατημένο μέχρι τη μέση. Για να συνεχίσετε τη φωτογράφιση, ελευθερώστε το κουμπί κλείστρου και πατήστε το ξανά μέχρι τη μέση.
- Οι φωτογραφίες ενδέχεται να επηρεαστούν από το τρεμόπαιγμα (flicker) λαμπτήρων φθορισμού ή άλλων πηγών τεχνητού φωτός, καθώς και από την έντονη μετακίνηση του θέματος κατά τη φωτογράφιση.
- Κατά τη φωτογράφιση, η προβολή δεν σβήνει και δεν ακούγεται ο ήχος του κλείστρου.
- Υπάρχει όριο για την πιο αργή διαθέσιμη ταχύτητα κλείστρου.
- Ανάλογα με τη φωτεινότητα του θέματος, τις επιλογές για τη ρύθμιση [C ISO] και την αντιστάθμιση έκθεσης, ο ρυθμός ανανέωσης της οθόνης ενδέχεται πέσει χαμηλότερα από την τιμή που επιλέχθηκε για τη ρύθμιση [Ρυθμός Καρέ] (Σελ. 178) στο « Προσαρμόσιμο Μενού Q.

Όπως συμβαίνει και με τις υπόλοιπες λειτουργίες προώθησης, μπορείτε να επιλέξετε τις λειτουργίες Προ-Λήψης χρησιμοποιώντας το κουμπί  $\sharp \Box_{\mathbb{N}}$ .

**1** Πατήστε το κουμπί  $\sharp \square_0$ ι $\circ$ ).

• Θα εμφανιστούν οι επιλογές [ $\Box$ / $\Diamond$ ] (διαδοχική λήψη/ χρονομέτρης αυτοφωτογράφισης).

- *2* Περιστρέψτε τον πίσω επιλογέα για να επισημάνετε το στοιχείο εφ. (Προ-Λήψη Χαμ. Ταχ.) ή εφ. (Προ-Λήψη Υψ. Ταχ.) και πατήστε το κουμπί OK.
	- Οι επιλογές προώθησης θα σβήσουν από την προβολή.
	- Μπορείτε επίσης να επισημάνετε τις επιλογές κρατώντας πατημένο το κουμπί  $\blacklozenge$   $\Box$   $\Diamond$  και περιστρέφοντας τον πίσω επιλογέα.
- *3* Πραγματοποιήστε τη λήψη.

*2*

- Η λήψη ξεκινά όταν πατάτε το κουμπί κλείστρου μέχρι τη μέση. Θα εμφανιστεί ένα εικονίδιο λήψης ( $\oplus$ ). Εάν κρατήσετε το κουμπί πατημένο μέχρι τη μέση επί περισσότερο από ένα λεπτό, τότε η λήψη τα τερματιστεί και το εικονίδιο ⊕ θα σβήσει. Για να συνεχίσετε τη φωτογράφιση, πατήστε ξανά το κουμπί κλείστρου μέχρι τη μέση.
- Πατήστε το κουμπί κλείστρου μέχρι το τέρμα για να ξεκινήσει η εγγραφή στην κάρτα μνήμης.
- Οι λήψεις θα συνεχιστούν όσο πατάτε το κουμπί κλείστρου μέχρι το τέρμα και μέχρι να ολοκληρωθεί το πλήθος τους που επιλέξατε στη ρύθμιση [Περιοριστής λήψεων].
- Μπορείτε να επιλέξετε τις λειτουργίες Προ-Λήψης σχεδόν όπως και τις υπόλοιπες, χρησιμοποιώντας τον πλήρη πίνακα ελέγχου LV ή τα στοιχεία ζωντανού ελέγχου. Μπορείτε επίσης να τις επιλέξετε χρησιμοποιώντας την επιλογή [□|/(ς)/□|| (Σελ. 157) στο ¤ Μενού λήψης 1.

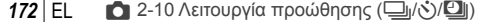

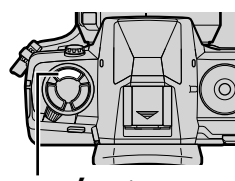

Κουμπί  $\sharp \square$ ι $\circ$ )

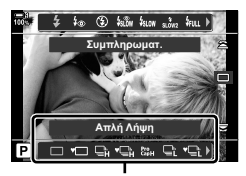

Επιλογές [ $\Box$ |/ς)] (διαδοχική λήψη/ χρονομέτρης αυτοφωτογράφισης)

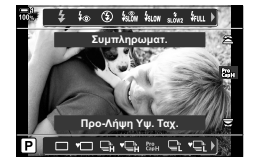

Εικονίδιο λήψης (πράσινο)

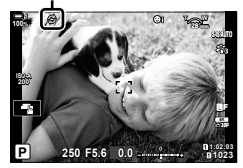

### **Επιλογές Προ-Λήψης**

Μπορείτε να προσαρμόσετε τις επιλογές Προ-Λήψης στο  $\ddot{\ast}$  Προσαρμόσιμο Μενού **4.** Χρησιμοποιήστε το στοιχείο [Ρυθμίσεις **Jule 10]** (επιλογές Προ-Λήψη Χαμ. Ταχ.) ή το [Ρυθμίσεις ]|H] (επιλογές Προ-Λήψη Υψ. Ταχ.) για να προσαρμόσετε τις αντίστοιχες ρυθμίσεις.

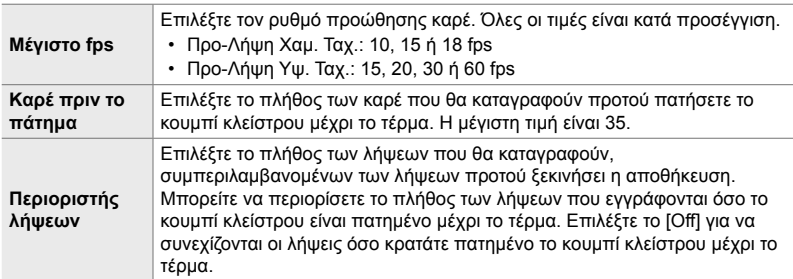

- *1* Πατήστε το κουμπί MENU για να εμφανίσετε τα μενού.
- **2** Εμφανίστε το <del>Σ</del> Προσαρμόσιμο Μενού **Π** (Τρόπος Λήψης/j/Σταθερ. Εικόνας). **<sup>1</sup>**
- *3* Επισημάνετε το στοιχείο που θέλετε με τα κουμπιά με βέλη  $\Delta \nabla$  και πατήστε το κουμπί OK.
	- Επιλέξτε το στοιχείο [Ρυθμίσεις ]L] ή το [Ρυθμίσεις jH] για να προσαρμόσετε τις ρυθμίσεις Προ-Λήψης χαμηλής και υψηλής ταχύτητας αντίστοιχα.
- 4 Επισημάνετε το στοιχείο [cap] χρησιμοποιώντας τα κουμπιά  $\wedge \nabla$  και πατήστε το κουμπί  $\triangleright$ .
- *5* Επιλέξτε μια ρύθμιση για το στοιχείο [Μέγιστο fps].
	- Επισημάνετε το στοιχείο [Μέγιστο fps] χρησιμοποιώντας τα κουμπιά  $\Delta \nabla$  και πατήστε το κουμπί  $\triangleright$ .
	- Επισημάνετε μια επιλογή με τα κουμπιά με βέλη  $\Delta \nabla$ και πατήστε το κουμπί OK.

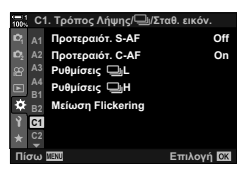

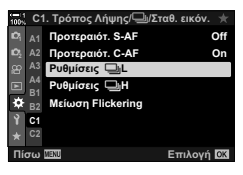

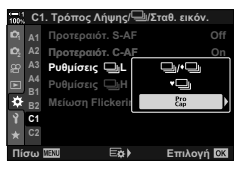

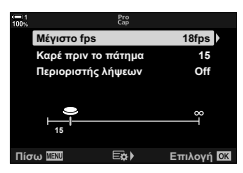

- Επισημάνετε το στοιχείο [Καρέ πριν το πάτημα] χρησιμοποιώντας τα κουμπιά  $\Delta \nabla$  και πατήστε το κουμπί  $\triangleright$ .
- Επισημάνετε μια επιλογή με τα κουμπιά με βέλη  $\Delta \nabla$ και πατήστε το κουμπί OK.
- Για να απενεργοποιήσετε τη λειτουργία προ-Λήψης, επιλέξτε το [0].
- *7* Επιλέξτε το μέγιστο πλήθος λήψεων ανά σειρά ([Περιοριστής λήψεων]).
	- Επισημάνετε το στοιχείο [Περιοριστής λήψεων] χρησιμοποιώντας τα κουμπιά  $\Delta \nabla$  και πατήστε το  $\triangleright$ .
	- Για να συνεχίζονται οι λήψεις όσο κρατάτε πατημένο το κουμπί κλείστρου, επιλέξτε το [Off].
	- Για να επιλέξετε το μέγιστο πλήθος λήψεων, επισημάνετε την τρέχουσα ρύθμιση και πατήστε το κουμπί  $\triangleright$  για να εμφανίσετε τις επιλογές. Επισημάνετε τα ψηφία χρησιμοποιώντας τα κουμπιά  $\triangleleft\triangleright$  και πατήστε τα κουμπιά  $\Delta \nabla$  για να αλλάξετε την τιμή.
	- Στο μέγιστο πλήθος λήψεων ανά σειρά συμπεριλαμβάνονται οι λήψεις που έγιναν με το κουμπί κλείστρου πατημένο μέχρι τη μέση.
	- Πατήστε το κουμπί ΟΚ για να αποθηκεύσετε τις αλλαγές των ρυθμίσεων.
- *8* Πατήστε το κουμπί OK.
	- Θα εμφανιστεί το  $\bigstar$  Προσαρμόσιμο Μενού  $\blacksquare$ .
- *9* Για έξοδο από τα μενού, πατήστε επανειλημμένα το κουμπί MENU.

**15** Καρέ πριν το πάτημα **Μένιστο fps 15** Περιοριστής λήψεων **Ο**ΙΙ 18fps **Εδι** Επιλονή

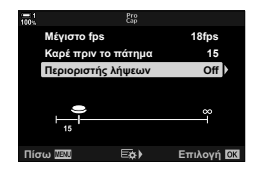

## **Φωτογράφιση ανά διαστήματα (Ρυθμίσεις χρονισμού)**

Αυτόματη λήψη μιας σειράς φωτογραφιών ανά προκαθορισμένα διαστήματα. Επίσης, έχετε τη δυνατότητα να αποθηκεύσετε αυτήν τη σειρά υπό μορφή video χρονισμού.

- Η φωτογράφιση ανά διαστήματα είναι διαθέσιμη στις λειτουργίες **P**, **A**, **S** και **M**.
- Δεν είναι δυνατή η χρήση των λειτουργιών ομαδοποίηση (bracketing), HDR bracketing, πολλαπλή έκθεση και ζωντανό φίλτρο ND.
- Μπορείτε να ελευθερώσετε το κλείστρο μέσω ασύρματης σύνδεσης σε smartphone.

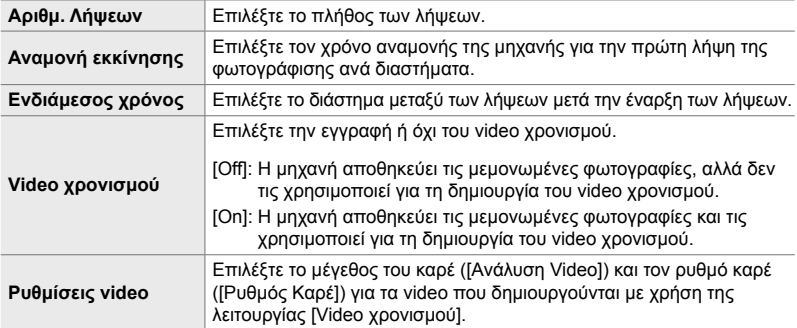

- *1* Πατήστε το κουμπί MENU για να εμφανίσετε τα μενού.
- **2** Επισημάνετε το στοιχείο [**J**|/ $\Diamond$ ) **[3]** στο **A** Μενού λήψης 1 και πατήστε το κουμπί με βέλος  $\triangleright$ .
- *3* Επισημάνετε το στοιχείο [Ρυθμίσεις χρονισμού] χρησιμοποιώντας τα κουμπιά  $\Delta \nabla$  και πατήστε το κουμπί  $\triangleright$ .
	- Θα εμφανιστούν οι επιλογές του στοιχείου [Ρυθμίσεις χρονισμού].
- *4* Επισημάνετε το στοιχείο [On] χρησιμοποιώντας τα κουμπιά  $\Delta \nabla$  και πατήστε το κουμπί  $\triangleright$ . **vigosite and interact of putplicats** xpot

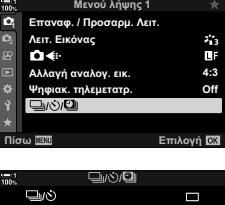

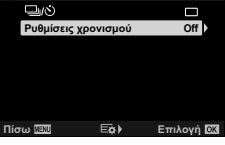

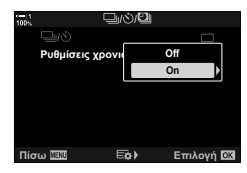

- *5* Επισημάνετε τα στοιχεία, χρησιμοποιώντας τα κουμπιά  $Δ∇$ .
	- Πατήστε το κουμπί  $\triangleright$  για να εμφανιστούν οι επιλογές του επισημασμένου στοιχείου.
	- Όταν ολοκληρωθούν οι ρυθμίσεις, πατήστε το κουμπί OK.
- *6* Πατήστε επανειλημμένα το κουμπί OK για να επιστρέψετε στο Α Μενού λήψης 1.
	- Πατήστε το κουμπί MENU για να εξέλθετε από τα μενού.
	- Στην προβολή λήψης θα εμφανιστεί ένα εικονίδιο **99** (το εικονίδιο αναγράφει το επιλεγμένο πλήθος των λήψεων).

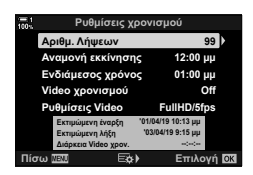

Φωτογράφιση ανά διαστήματα

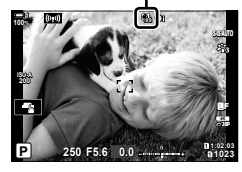

- *7* Πατήστε το κουμπί κλείστρου για να αρχίσει η λήψη.
	- Το χρώμα του εικονιδίου **99** θα αλλάξει σε πράσινο και θα εμφανιστεί το πλήθος των λήψεων που απομένουν.
	- Για να τερματίσετε τη φωτογράφιση προτού συμπληρωθούν όλες οι λήψεις, πατήστε το κουμπί MENU.
	- Η λήψεις θα γίνουν ακόμα και αν η αυτόματη εστίαση δεν είναι επιτυχημένη. Για να εστιάσετε σταθερά σε μια συγκεκριμένη απόσταση χρησιμοποιήστε τη χειροκίνητη εστίαση.
- Κάθε φωτογραφία θα προβάλλεται επί 0,5 δευτερόλεπτα μετά τη λήψη της ([Εμφάν. Λήψης], Σελ. 92).
- Εάν ο χρόνος που ορίστηκε για τις ρυθμίσεις [Αναμονή εκκίνησης] ή [Ενδιάμεσος χρόνος] είναι μεγαλύτερος από 1 λεπτό και 30 δευτερόλεπτα, τότε η οθόνη και η μηχανή θα απενεργοποιούνται μετά από ένα λεπτό. Η οθόνη και η μηχανή θα ενεργοποιούνται ξανά 10 δευτερόλεπτα πριν από τη λήψη. Επίσης, μπορείτε να τις ενεργοποιήσετε πατώντας το κουμπί κλείστρου μέχρι τη μέση.
- Η μηχανή εστιάζει είτε με τη λειτουργία [S-AF] όταν είναι επιλεγμένο το [C-AF] ή το [C-AF+TR] για τη ρύθμιση [■ Λειτουργία AF], είτε με τη λειτουργία [S-AFM]] όταν είναι επιλεγμένο το [C-AF**M]** ή το [C-AF+TR**M]**.
- Οι χειρισμοί αφής είναι απενεργοποιημένοι κατά τη φωτογράφιση ανά διαστήματα.
- Το φλας δεν θα ανάψει εάν ο χρόνος φόρτισής του είναι μεγαλύτερος από το διάστημα μεταξύ των λήψεων.
- Αν κάποια από τις φωτογραφίες δεν έχει καταγραφεί σωστά, τότε δεν θα δημιουργηθεί το video χρονισμού.
- Εάν δεν υπάρχει αρκετός χώρος στην κάρτα μνήμης, τότε δεν θα δημιουργηθεί το video χρονισμού.
- Η εκτέλεση οποιουδήποτε από τους παρακάτω χειρισμούς μετά την έναρξη των λήψεων ακυρώνει τη φωτογράφιση ανά διαστήματα: περιστροφή του επιλογέα λειτουργιών, πάτημα των κουμπιών MENU, E ή απελευθέρωσης φακού, και σύνδεση καλωδίου USB.
- Η απενεργοποίηση της μηχανής τερματίζει τη φωτογράφιση ανά διαστήματα.
- Η φωτογράφιση ανά διαστήματα θα τερματιστεί εάν η στάθμη της μπαταρίας μειωθεί σημαντικά. Προτού ξεκινήσετε τη λήψη, βεβαιωθείτε ότι η μπαταρία έχει φορτιστεί επαρκώς.

## **Σταθεροποίηση εικόνας διαδοχικών λήψεων (**j **Σταθερ. Εικόνας)**

Επιλέγετε τον τύπο σταθεροποίησης εικόνας που θα εφαρμοστεί κατά τη διαδοχική λήψη.

Για μεγιστοποίηση της αποτελεσματικότητας της σταθεροποίησης εικόνας κατά τη διαδοχική λήψη, σε κάθε λήψη η μηχανή κεντράρει τον αισθητήρα. Αυτό μειώνει ελαφρά τον ρυθμό καρέ.

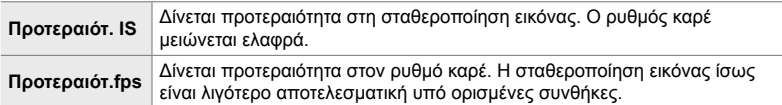

- *1* Πατήστε το κουμπί MENU για να εμφανίσετε τα μενού.
- **2** Εμφανίστε το  $\clubsuit$  Προσαρμόσιμο Μενού <sup>2</sup> (Τρόπος Λήψης/<sup>[1</sup>] Σταθερ. Εικόνας).
- **3** Επισημάνετε το στοιχείο [J] Σταθεροποίηση εικόνας] με τα κουμπιά με βέλη  $\Delta \nabla$  και πατήστε το  $\triangleright$ .

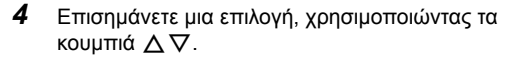

- *5* Πατήστε το κουμπί OK για να επιλέξετε το επισημασμένο στοιχείο.
- *6* Για έξοδο από τα μενού, πατήστε επανειλημμένα το κουμπί MENU.
	- Για έξοδο από τα μενού, μπορείτε επίσης να πατήσετε το κουμπί κλείστρου μέχρι τη μέση.
- Η λειτουργία [ ] Σταθεροποίηση εικόνας] ρυθμίζεται σταθερά στην επιλογή [Προτεραιότ.fps] στις λειτουργίες εφ. (Προ-Λήψη Χαμ. Ταχ.) και εφ. (Προ-Λήψη Υψ. Ταχ.).

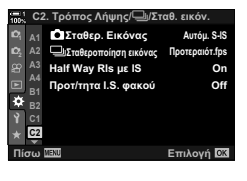

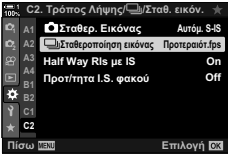

## **Ρυθμός ανανέωσης προβολής σκοπεύτρου (Ρυθμός Καρέ)**

Για ομαλότερη κίνηση του θέματος αυξήστε τον ρυθμό ανανέωσης της προβολής σκοπεύτρου. Αυτό διευκολύνει την παρακολούθηση γρήγορα κινούμενων θεμάτων ή άλλων θεμάτων με δυσκολίες στο καδράρισμα.

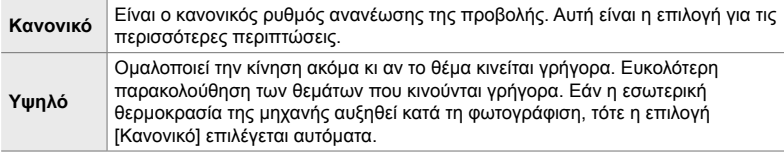

- *1* Πατήστε το κουμπί MENU για να εμφανίσετε τα μενού.
- **2** Εμφανίστε το *Φ* Προσαρμόσιμο Μενού **D** (Οθόνη/<sup>■</sup>))/PC).
- *3* Επισημάνετε το στοιχείο [Ρυθμός Καρέ] χρησιμοποιώντας τα κουμπιά με βέλη  $\Delta \nabla$  και πατήστε το κουμπί $\rhd$ .

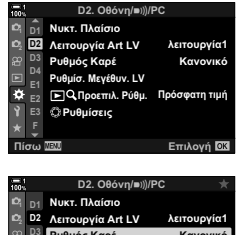

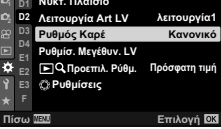

- *4* Επισημάνετε μια επιλογή, χρησιμοποιώντας τα κουμπιά  $\wedge \nabla$ .
- *5* Πατήστε το κουμπί OK για να επιλέξετε το επισημασμένο στοιχείο.
- *6* Για έξοδο από τα μενού, πατήστε επανειλημμένα το κουμπί MENU.
	- Για έξοδο από τα μενού, μπορείτε επίσης να πατήσετε το κουμπί κλείστρου μέχρι τη μέση.

# *2-11* Σταθερ. Εικόνας

Η σταθεροποίηση εικόνας μειώνει το θόλωμα που προκαλεί η μετακίνηση της μηχανής ενώ το κλείστρο είναι ανοικτό.

Η μηχανή διαθέτει σταθεροποίηση εικόνας 5-αξόνων, η οποία εκτός μείωση του θολώματος εξαιτίας μετακινήσεων γύρω από τον εγκάρσιο και κατακόρυφο άξονα, χρησιμοποιείται με όλους τους φακούς για μείωση του θολώματος εξαιτίας μετακινήσεων επάνω στον εγκάρσιο, κατακόρυφο και διαμήκη άξονα. Εκτός από τη χρησιμότητά του τη νύχτα, σε εσωτερικούς χώρους με χαμηλό φωτισμό, με τηλεφακούς και άλλες περιπτώσεις στις οποίες ενδέχεται να προκληθεί θόλωμα λόγω μετακίνησης της μηχανής, είναι επίσης χρήσιμο για μείωση του θολώματος κατά τη φωτογράφιση macro. Όταν χρησιμοποιείτε τη σταθεροποίηση εικόνας με φακούς που δεν ανήκουν στο σύστημα Four Thirds ή Micro Four Thirds πρέπει να προσδιορίσετε την εστιακή απόσταση του φακού.

## **Μείωση των επιπτώσεων της αστάθειας της μηχανής (**K **Σταθερ. Εικόνας)**

Μειώστε τις επιπτώσεις που προκαλεί η αστάθεια της μηχανής, π.χ. όταν το θέμα δεν είναι καλά φωτισμένο ή όταν η λήψεις γίνονται με μεγάλο συντελεστή ζουμ.

- Η ρύθμιση αυτή είναι διαθέσιμη από τα εξής:
	- Τον πλήρη πίνακα ελέγχου LV (Σελ. 180)

- Τα στοιχεία ζωντανού ελέγχου (Σελ. 181)

- Τα μενού (Σελ. 180)

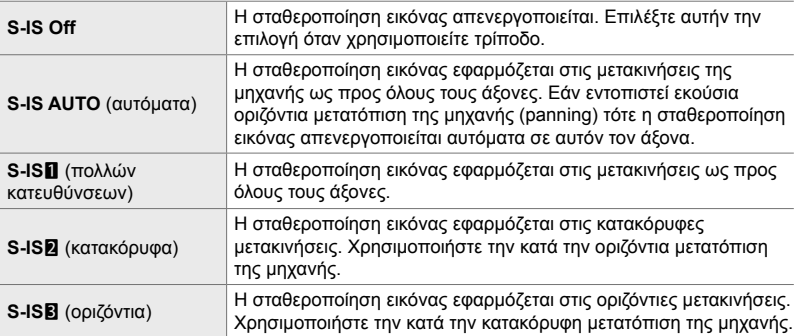

- Η σταθεροποίηση εικόνας ίσως δεν αντισταθμίσει τις υπερβολικά έντονες μετακινήσεις της μηχανής ή τις πολύ αργές ταχύτητες κλείστρου. Σε αυτές τις περιπτώσεις χρησιμοποιήστε τρίποδο.
- Ίσως παρατηρήσετε θόρυβο ή κραδασμούς κατά τη λειτουργία της σταθεροποίησης εικόνας.
- Η ρύθμιση που επιλέγετε με τον διακόπτη σταθεροποίησης εικόνας του φακού, εάν υπάρχει, έχει προτεραιότητα έναντι αυτής που έχετε επιλέξει στη μηχανή.
- Η επιλογή [S-IS AUTO] λειτουργεί όπως η [S-IS1] όταν είναι επιλεγμένο το [On] για τη ρύθμιση [Πρoτ/τητα I.S. φακού].

%

- Μπορείτε να επιλέξετε την ενεργοποίηση ή όχι της σταθεροποίησης εικόνας όταν πατάτε το κουμπί κλείστρου μέχρι τη μέση.  $\mathbb{I} \mathcal{F}$  [Half Way RIs με IS] (Σελ. 182)
- Μπορείτε να ορίσετε την προτεραιότητα της σταθεροποίησης εικόνας του φακού. g [Πρoτ/τητα I.S. φακού] (Σελ. 518)
- **Πρόσβαση μέσω του πλήρους πίνακα ελέγχου LV**
- 1 Επισημάνετε το στοιχείο [ $\Box$  Σταθερ. Εικόνας] στον πλήρη πίνακα ελέγχου LV.

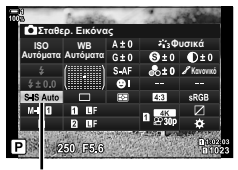

K σταθεροποίηση εικόνας

- *2* Επισημάνετε μια επιλογή με τον μπροστινό επιλογέα.
- *3* Πατήστε το κουμπί κλείστρου μέχρι τη μέση για να επιβεβαιώσετε την επιλογή και να βγείτε από τον πλήρη πίνακα ελέγχου LV.

#### **Πρόσβαση μέσω του μενού**

Χρησιμοποιήστε τη ρύθμιση [K Σταθερ. Εικόνας] από το  $\bigstar$  Προσαρμόσιμο Μενού **@** (Τρόπος Λήψης/ $\Box$ <sub>I</sub>/ Σταθερ. Εικόνας).

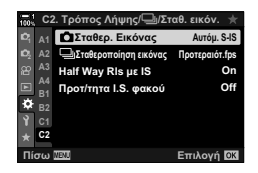

Κουμπί MENU → Καρτέλα  $\clubsuit$   $\Rightarrow$  Καρτέλα  $\bullet$   $\Rightarrow$  [ $\bullet$  Σταθερ. Εικόνας]  $\Rightarrow$  Πατήστε το κουμπί με βέλος  $\triangleright$  για να δείτε τις επιλογές  $\blacktriangleright$  Χρησιμοποιήστε τα  $\triangle \triangledown$  για να επιλέξετε ένα στοιχείο
## **Πρόσβαση μέσω των στοιχείων ζωντανού ελέγχου**

Επισημάνετε το στοιχείο [ Σταθερ. Εικόνας] στα στοιχεία ζωντανού ελέγχου και επιλέξτε ένα στοιχείο με τα κουμπιά με βέλη  $\triangleleft$ .

• Για πληροφορίες σχετικά με την εμφάνιση των στοιχείων ζωντανού ελέγχου, βλέπε «Χρήση στοιχείων Ζωντανού Ελέγχου» (Σελ. 68).

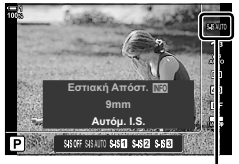

K σταθεροποίηση εικόνας

#### \$ **Φακοί εκτός συστήματος Four Thirds/Micro Four Thirds**

Εάν χρησιμοποιείτε φακούς εκτός του συστήματος Micro Four Thirds ή Four Thirds, πρέπει να καθορίσετε την εστιακή απόσταση του φακού. Πατήστε το κουμπί INFO στο μενού όπου θα κάνετε την επιλογή και, κατόπιν, χρησιμοποιήστε τα κουμπιά  $\Delta\nabla\!\!\!\!\triangleleft\mathsf{V}$  για να επισημάνετε μια τιμή και πατήστε το κουμπί OK. Όταν χρησιμοποιείτε τα δεδομένα φακού που αποθηκεύτηκαν στο στοιχείο [Ρυθμ. πληροφ. φακού] (Σελ. 556), εφαρμόζεται η αποθηκευμένη εστιακή απόσταση.

- Επιλέξτε μια τιμή από 0,1 mm έως 1000,0 mm.
- Χρησιμοποιήστε την τιμή που αναγράφεται στον φακό.
- Η επιλεγμένη τιμή δεν μηδενίζεται εάν επιλέξετε [Επαναφ. / Προσαρμ. Λειτ.] (Σελ. 93) > [Επαναφορά] (τυπική) στο Α Μενού λήψης 1.

## **Σταθεροποίηση εικόνας με πάτημα μέχρι τη μέση (Half Way Rls με IS)**

Επιλέγετε εάν η σταθεροποίηση εικόνας ενεργοποιείται όταν πατάτε το κουμπί κλείστρου μέχρι τη μέση. Μία περίπτωση στην οποία ίσως δεν θέλετε τη σταθεροποίηση εικόνας είναι όταν χρησιμοποιείτε τον μετρητή επιπέδου για να οριζοντιώσετε τη μηχανή κατά το καδράρισμα.

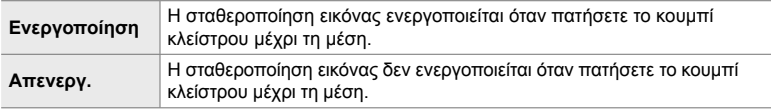

- *1* Πατήστε το κουμπί MENU για να εμφανίσετε τα μενού.
- 2 Εμφανίστε το *†* Προσαρμόσιμο Μενού <sup>@</sup> (Τρόπος Λήψης/<sup>[1</sup>]/Σταθερ. Εικόνας).
- *3* Επισημάνετε το στοιχείο [Half Way Rls με IS] χρησιμοποιώντας τα κουμπιά με βέλη  $\triangle \nabla$  και πατήστε το  $\triangleright$ .
- *4* Επισημάνετε το στοιχείο [On] ή [Off] χρησιμοποιώντας τα κουμπιά  $\triangle \nabla$  και πατήστε το κουμπί **ΟΚ**.
- *5* Για έξοδο από τα μενού, πατήστε επανειλημμένα το κουμπί MENU.

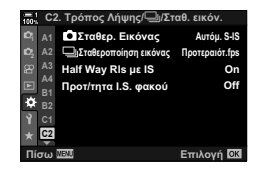

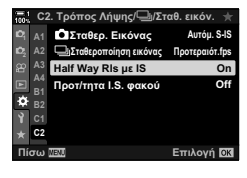

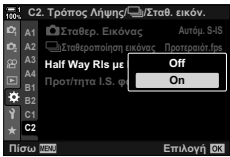

## *2-12* Φωτομέτρηση και έκθεση

Η μηχανή φωτομετρά το θέμα και ρυθμίζει ανάλογα την έκθεση. Μπορείτε να διαμορφώσετε τη μηχανή έτσι ώστε να αυξάνει αυτόματα την ευαισθησία ISO όταν ο φωτισμός είναι λιγοστός. Μπορείτε επίσης να μειώσετε το τρεμόπαιγμα (flicker) όταν φωτογραφίζετε υπό τεχνητό φως.

## **Ρύθμιση της έκθεσης (Αντιστάθμιση Έκθεσης)**

Μπορείτε να τροποποιήσετε την έκθεση που επιλέγει αυτόματα η μηχανή, ώστε να ικανοποιεί τις καλλιτεχνικές σας ανησυχίες. Επιλέξτε θετικές τιμές για να κάνετε τις φωτογραφίες πιο φωτεινές και αρνητικές τιμές για πιο σκοτεινές. Μπορείτε να προσαρμόσετε την έκθεση κατά ±5,0 EV.

- Η ρύθμιση αυτή είναι διαθέσιμη από τα εξής:
	-
	- Το κουμπί ΓΔ Τους επιλογείς
- Η αντιστάθμιση έκθεσης διατίθεται στις λειτουργίες **P**, **A** και **S**. Για να ενεργοποιήσετε την αντιστάθμιση έκθεσης στη λειτουργία **Μ**, επιλέξτε το [AUTO] για τη ρύθμιση [Δ ISO] (Σελ. 185).

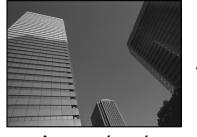

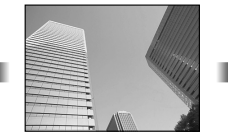

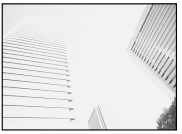

Αρνητική τιμή 0 Θετική τιμή

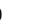

- Μπορείτε να προσαρμόσετε την έκθεση κατά ±5,0 EV. Η γραμμή έκθεσης στην προβολή δείχνει τιμές έως και ±3 EV. Η γραμμή αναβοσβήνει όταν έχει επιλεγεί μια τιμή εκτός του εύρους.
- Στο σκόπευτρο και τη ζωντανή προβολή φαίνονται τα αποτελέσματα για τιμές που δεν υπερβαίνουν τα ±3,0 EV.
- Για να δείτε τα αποτελέσματα της αντιστάθμισης έκθεσης στη ζωντανή προβολή, επιλέξτε το [Off] για τη ρύθμιση [Νυκτ. Πλαίσιο] στο ❖ Προσαρμόσιμο Μενού **E1** (Σελ. 204). Η προεπιλογή για το [Νυκτ. Πλαίσιο] είναι το [Off].

## **Πρόσβαση μέσω του κουμπιού** F **(Αντιστάθμιση Έκθεσης)**

Κρατήστε πατημένο το κουμπί Με και περιστρέψτε τον μπροστινό ή τον πίσω επιλογέα. Μπορείτε επίσης να κρατήσετε πατημένο το κουμπί Μ και να χρησιμοποιήσετε τα κουμπιά με βέλη  $\triangleleft$ .

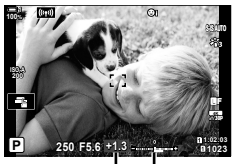

Αντιστάθμιση Γραμμή έκθεσης έκθεσης

• Για να επαναφέρετε την αντιστάθμιση έκθεσης, κρατήστε πατημένο το κουμπί OK.

%

*2*

• Μπορείτε να αντιστοιχίσετε τη λειτουργία  $\blacksquare$  (αντιστάθμιση έκθεσης) και σε άλλα χειριστήρια. Χρησιμοποιήστε τη ρύθμιση [Δ Λειτουργ. Κουμπιού] (Σελ. 469) στο « Προσαρμόσιμο  $M$ ενού  $\overline{M}$ .

## **Πρόσβαση μέσω των επιλογέων**

Στις λειτουργίες P, A και S μπορείτε να ρυθμίσετε την αντιστάθμιση έκθεσης χρησιμοποιώντας τον μπροστινό επιλογέα. Περιστρέψτε τον επιλογέα προς τα αριστερά ή τα δεξιά. Στη λειτουργία M κρατήστε πατημένο το κουμπί **12** και περιστρέψτε τον μπροστινό ή τον πίσω επιλογέα.

## **Ρύθμιση της ευαισθησίας ISO (**K **ISO)**

Επιλέξτε μια σκηνή ανάλογα με τη φωτεινότητα του θέματος. Οι υψηλότερες τιμές επιτρέπουν να φωτογραφίσετε πιο σκοτεινές σκηνές, αλλά αυξάνουν τον «θόρυβο» στην εικόνα (κόκκος). Επιλέξτε το [AUTO] εάν θέλετε να αφήσετε τη μηχανή να ρυθμίζει την ευαισθησία ανάλογα με τις συνθήκες φωτισμού.

- Η ρύθμιση αυτή είναι διαθέσιμη από τα εξής:
	- Το κουμπί ISO

- Τα στοιχεία ζωντανού ελέγχου (Σελ. 186)

- Τον πλήρη πίνακα ελέγχου LV (Σελ. 186)

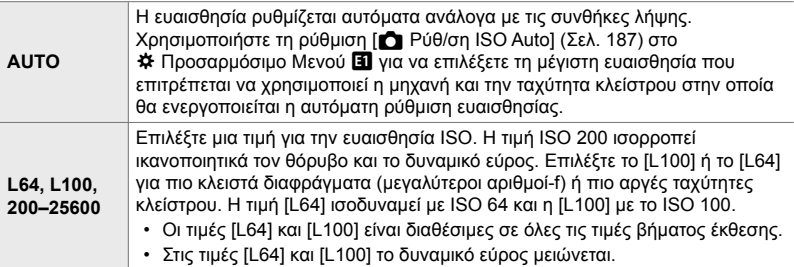

- Εάν συνδυάσετε τιμές πάνω από ISO 8000 με ρυθμίσεις που χρησιμοποιούν ηλεκτρονικό κλείστρο (π.χ. αθόρυβη λειτουργία ή bracketing εστίασης) τότε η ταχύτητα συγχρονισμού του φλας μειώνεται σε 1/20 δευτ.
- Ανεξάρτητα από τη ρύθμιση για την ευαισθησία ISO, εάν φωτογραφίζετε με την αθόρυβη λειτουργία και bracketing ISO, τότε η ταχύτητα συγχρονισμού φλας μειώνεται στο 1/20 δευτ.

## **Πρόσβαση μέσω του κουμπιού** ISO

*1* Πατήστε το κουμπί ISO.

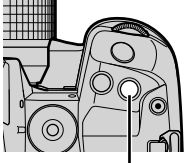

Κουμπί ISO

*2*

**Προτείνεται** F<sub>56</sub>

 $\overline{320}$ Επιλογές [<sup>3</sup> ISO]

• Θα εμφανιστούν οι επιλογές της ρύθμισης [no ISO].

- *2* Περιστρέψτε τον μπροστινό ή τον πίσω επιλογέα για να επισημάνετε μια επιλογή.
	- Μπορείτε επίσης να περιστρέψετε τον μπροστινό ή τον πίσω επιλογέα ενώ κρατάτε πατημένο το κουμπί ISO.
- *3* Πατήστε το κουμπί κλείστρου μέχρι τη μέση για να επιλέξετε το επισημασμένο στοιχείο και να βγείτε από τις επιλογές.
- %
- Μπορείτε ωστόσο να αντιστοιχίσετε την ευαισθησία ISO και σε άλλα χειριστήρια. Χρησιμοποιήστε τη ρύθμιση [Δ Λειτουργ. Κουμπιού] (Σελ. 469) στο « Προσαρμόσιμο  $M$ ενού  $\overline{31}$ .

## **Πρόσβαση μέσω του πλήρους πίνακα ελέγχου LV**

*1* Εμφανίστε τον πλήρη πίνακα ελέγχου LV και επισημάνετε το στοιχείο **[60]** ISO].

- *2* Επισημάνετε μια επιλογή με τον μπροστινό επιλογέα.
- *3* Πατήστε το κουμπί κλείστρου μέχρι τη μέση για να επιβεβαιώσετε την επιλογή και να βγείτε από τον πλήρη πίνακα ελέγχου LV.

### **Πρόσβαση μέσω των στοιχείων ζωντανού ελέγχου**

Επισημάνετε το στοιχείο [1 ISO] στα στοιχεία ζωντανού ελέγχου και επιλέξτε ένα στοιχείο με τα κουμπιά με βέλη  $\triangleleft$ .

• Για πληροφορίες σχετικά με την εμφάνιση των στοιχείων ζωντανού ελέγχου, βλέπε «Χρήση στοιχείων Ζωντανού Ελέγχου» (Σελ. 68).

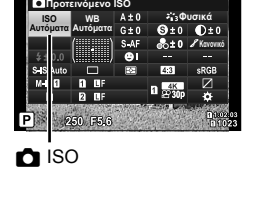

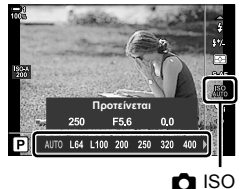

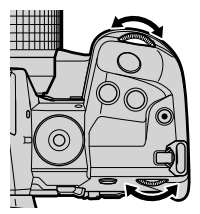

## **Επιλογές της ρύθμισης [**K **ISO] > [AUTO] (**K **Ρύθ/ση ISO Auto)**

Επιλέγετε με ποιον τρόπο η μηχανή θα προσαρμόζει τις ρυθμίσεις όταν το [AUTO] είναι επιλεγμένο για τη λειτουργία [C ISO].

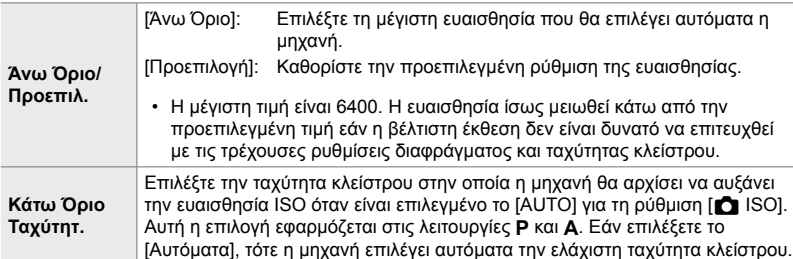

- Η μέγιστη ευαισθησία ISO αλλάζει σε:
	- ISO 800 όταν ενεργοποιείται το ζωντανό φίλτρο ND,
	- ISO 1600 όταν για τη Λήψη Υψηλής Ανάλυσης επιλέξετε το [Μέθοδος λήψης] > [Με τρίποδο], και
	- ISO 1600 όταν επιλέξετε τη λειτουργία εικόνας [Δραματικός Τόνος] ή [Υδατογραφία].
- *1* Πατήστε το κουμπί MENU για να εμφανίσετε τα μενού.
- **2** Εμφανίστε το  $\clubsuit$  Προσαρμόσιμο Μενού **ED** (Έκθεση/ISO/BULB/p). **<sup>1</sup>**
- **3** Επισημάνετε το στοιχείο [ $\bullet$  Ρύθ/ση ISO Auto] χρησιμοποιώντας τα κουμπιά με βέλη  $\Delta \nabla$  και πατήστε το κουμπί $\rhd$ .

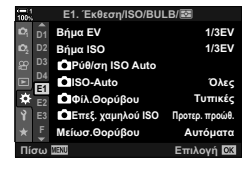

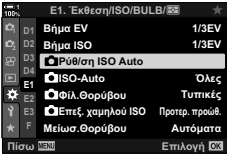

- *4* Επισημάνετε ένα στοιχείο με τα κουμπιά με βέλη  $\Delta \nabla$  και πατήστε το κουμπί  $\triangleright$ .
	- [Άνω Όριο/Προεπιλ.]: Επισημάνετε μια επιλογή με τα κουμπιά  $\triangleleft$  και πατήστε τα κουμπιά Δ  $\nabla$  για να αλλάξετε την τιμή. Πατήστε το κουμπί OK για να επιστρέψετε στο μενού [ $\bigcirc$  Ρύθ/ση ISO Auto].
	- [Κάτω Όριο Ταχύτητ.]: Επιλέξτε το [Αυτόματα] ή μια ταχύτητα κλείστρου. Για να επιλέξετε μια νέα τιμή, επισημάνετε την τρέχουσα ρύθμιση με τα κουμπιά  $\Delta \nabla$ , πατήστε το  $\triangleright$ , και, κατόπιν, επισημάνετε την επιλογή που θέλετε με τα κουμπιά  $\Delta \nabla$  και πατήστε το κουμπί OK. Πατήστε ξανά το κουμπί OK για να επιστρέψετε στο μενού [K Ρύθ/ση ISO Auto].
- *5* Για έξοδο από τα μενού, πατήστε επανειλημμένα το κουμπί MENU.

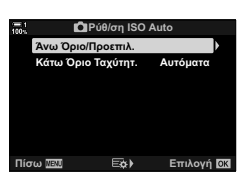

## **Λειτουργία λήψης και [**K **ISO] > [AUTO] (**K **ISO-Auto)**

Επιλέξτε τις λειτουργίες λήψης στις οποίες θα είναι διαθέσιμη η αυτόματη ρύθμιση ευαισθησίας ISO ([ $\bigcirc$  ISO] > [AUTO]).

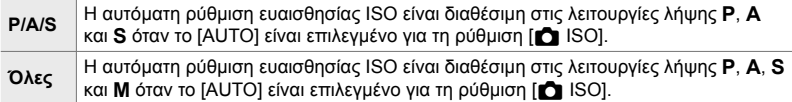

- *1* Πατήστε το κουμπί MENU για να εμφανίσετε τα μενού.
- 2 Εμφανίστε το <del>Φ</del> Προσαρμόσιμο Μενού **E** (Έκθεση/ISO/BULB/p). **<sup>1</sup>**
- **3** Επισημάνετε το στοιχείο [180-Auto] χρησιμοποιώντας τα κουμπιά με βέλη  $\Delta \nabla$  και πατήστε το κουμπί $\rhd$ .
- *4* Επισημάνετε μια επιλογή με τα κουμπιά με βέλη  $\triangle \nabla$  και πατήστε το κουμπί **OK**.  $\overline{\phantom{a}}$

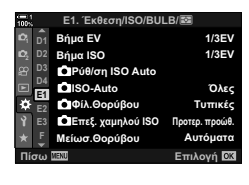

*2*

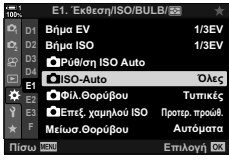

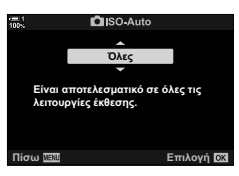

*5* Για έξοδο από τα μενού, πατήστε επανειλημμένα το κουμπί MENU.

Επιλέξτε τη μέθοδο μέτρησης της φωτεινότητας του θέματος.

- Η ρύθμιση αυτή είναι διαθέσιμη από τα εξής:
	- Το κουμπί  $AF$ - Τον πλήρη πίνακα ελέγχου LV (Σελ. 191) - Τα μενού (Σελ. 191) - Τα στοιχεία ζωντανού ελέγχου (Σελ. 191)

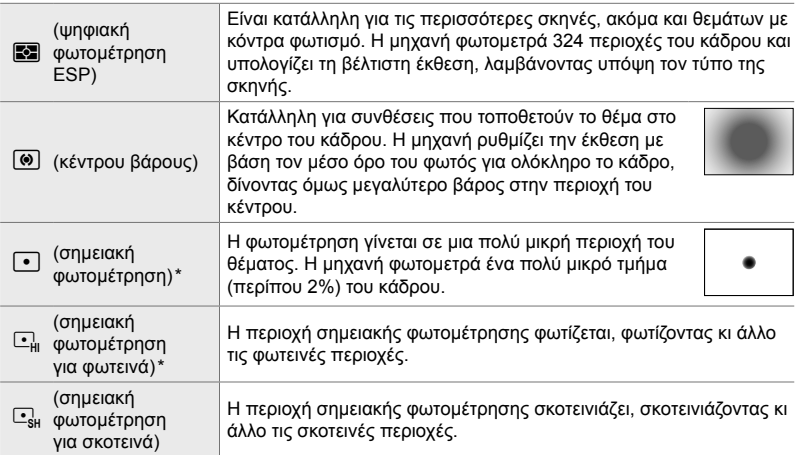

\* Μπορείτε να διαμορφώσετε τη μηχανή έτσι ώστε να φωτομετρά στον ενεργό στόχο AF. 16 [[...] Σημειακή φωτομ.] (Σελ. 543)

## **■ Πρόσβαση μέσω του κουμπιού ΑF**

**1** Πατήστε το κουμπί **AF**<sub>[37</sub>].

• Θα εμφανιστούν οι επιλογές της ρύθμισης [Φωτομέτρηση].

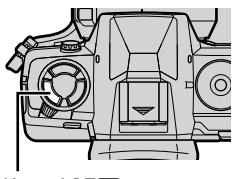

Κουμπί **ΑF** 

Επιλογές [Φωτομέτρηση]

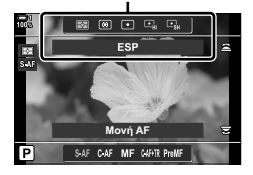

- *2* Περιστρέψτε τον μπροστινό επιλογέα για να επισημάνετε μια επιλογή.
	- Μπορείτε επίσης να περιστρέψετε τον μπροστινό ή τον πίσω επιλογέα ενώ κρατάτε πατημένο το κουμπί **AF**
- *3* Πατήστε το κουμπί κλείστρου μέχρι τη μέση για να επιλέξετε το επισημασμένο στοιχείο και να βγείτε από τις επιλογές.

## **Πρόσβαση μέσω του πλήρους πίνακα ελέγχου LV**

*1* Επισημάνετε το στοιχείο [Φωτομέτρηση] στον πλήρη πίνακα ελέγχου LV.

- *2* Επισημάνετε μια επιλογή με τον μπροστινό επιλογέα.
- *3* Πατήστε το κουμπί κλείστρου μέχρι τη μέση για να επιβεβαιώσετε την επιλογή και να βγείτε από τον πλήρη πίνακα ελέγχου LV.

## **Πρόσβαση μέσω του μενού**

Χρησιμοποιήστε τη ρύθμιση [Φωτομέτρηση] στο **Φ** Προσαρμόσιμο Μενού <sup>β</sup>.

Κουμπί MENU  $\Rightarrow$  Φ Προσαρμόσιμο Μενού  $\Rightarrow$  Καρτέλα  $\boxplus$  $\Rightarrow$  [Φωτομέτρηση]  $\Rightarrow$  Χρησιμοποιήστε τα κουμπιά με βέλη  $\Delta \nabla$ για να επιλέξετε μια επιλογή

## **Πρόσβαση μέσω των στοιχείων ζωντανού ελέγχου**

Επισημάνετε το στοιχείο [Φωτομέτρηση] στα στοιχεία ζωντανού ελέγχου και επιλέξτε ένα στοιχείο με τα κουμπιά με βέλη **⊲**D.

• Για πληροφορίες σχετικά με την εμφάνιση των στοιχείων ζωντανού ελέγχου, βλέπε «Χρήση στοιχείων Ζωντανού Ελέγχου» (Σελ. 68).

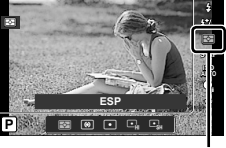

Φωτομέτρηση

**100%**

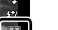

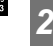

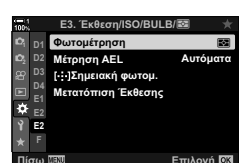

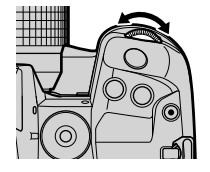

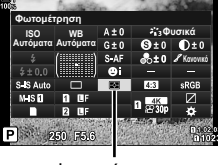

Φωτομέτρηση

## **Κλείδωμα έκθεσης (Κλείδωμα AE)**

Κλειδώνει την έκθεση στην τιμή της φωτομέτρησης. Χρησιμοποιήστε αυτήν τη λειτουργία όταν θέλετε να φωτομετρήσετε σε ένα αντικείμενο αλλά να εστιάσετε σε ένα άλλο ή όταν θέλετε να τραβήξετε πολλές λήψεις με την ίδια έκθεση.

Το κλείδωμα έκθεσης γίνεται πατώντας ένα κουμπί. Το κλείδωμα έκθεσης είναι διαθέσιμο μόνο εάν έχετε επιλέξει το [λειτουργία1] ή το [λειτουργία2] για τη ρύθμιση [K AEL/AFL] (Σελ. 144). Εάν στο κουμπί AEL/AFL έχετε αντιστοιχίσει άλλον ρόλο, εκτός του κλειδώματος έκθεσης, τότε πρέπει να αντιστοιχίσετε τη λειτουργία [AEL/AFL] σε κάποιο άλλο χειριστήριο, χρησιμοποιώντας τη ρύθμιση [Δ] Λειτουργ. Κουμπιού] (Σελ. 469).

#### **Επιλογή της λειτουργίας του κουμπιού** AEL/AFL

- *1* Πατήστε το κουμπί MENU για να εμφανίσετε τα μενού.
- 2 Επιλέξτε το <del>Φ</del> Προσαρμόσιμο Μενού Δ (Προσαρμ. AF/MF). **<sup>1</sup>**

*2*

- **3** Επισημάνετε το στοιχείο [A AEL/AFL] χρησιμοποιώντας τα κουμπιά με βέλη  $\Delta \nabla$  και πατήστε το κουμπί  $\triangleright$  .  $\blacksquare$  **j**  $\triangle$   $\blacksquare$   $\blacksquare$   $\bl$
- *4* Επισημάνετε μια λειτουργία εστίασης με τα κουμπιά FG και πατήστε το κουμπί I. **S-AF**
- *5* Επισημάνετε το στοιχείο [λειτουργία1] ή το [λειτουργία2], χρησιμοποιώντας τα κουμπιά  $\Delta \nabla$  και πατήστε το κουμπί OK. **ȂȑıȘ AEL/S-AF**
- *6* Για έξοδο από τα μενού, πατήστε επανειλημμένα το κουμπί MENU.

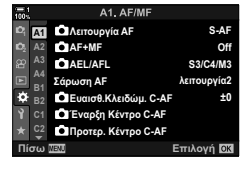

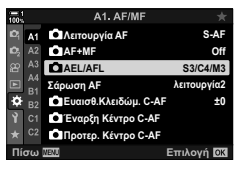

**CIAEL/AFI** 

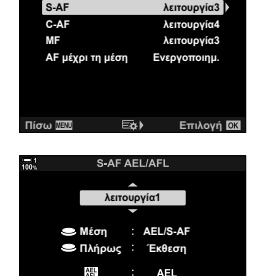

**Επιλογή ΩΧ** 

## **Χρήση του κουμπιού** AEL/AFL

*1* Συνθέστε το κάδρο για να φωτομετρήσετε το θέμα στο οποίο θέλετε να κλειδώσετε την έκθεση και πατήστε μία φορά το κουμπί AEL/AFL.

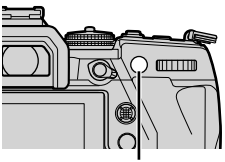

**1:02:03 1:02:03 1:02:03 P 1:02:03** 

**250 F5.6 0.0**

Εικονίδιο [ΑΕΙ]

**ISO-A 200**

**100%**

Κουμπί AEL/AFL

• Η έκθεση θα κλειδώσει και στην προβολή θα εμφανιστεί ένα εικονίδιο (ΑΕL).

- *2* Για να ακυρώσετε το κλείδωμα έκθεσης, πατήστε ξανά το κουμπί AEL/AFL. • Το εικονίδιο [ΑΕΙ] θα σβήσει από την προβολή.
- Το κλείδωμα έκθεσης θα ακυρωθεί επίσης εάν χρησιμοποιήσετε τον επιλογέα λειτουργιών ή τα κουμπιά MENU ή OK.

**1023**

**30p 4K** Y**F**

## **Μείωση του fl icker (Μείωση Flickering)**

Όταν φωτογραφίζετε υπό φωτισμό φθορισμού ή άλλες πηγές τεχνητού φωτισμού εργασίας ή εξωτερικών χώρων ίσως παρατηρήσετε ένα τρεμόπαιγμα (flicker) στη ζωντανή προβολή ή ανόμοια φωτεινότητα στις φωτογραφίες που τραβήχτηκαν με γρήγορες ταχύτητες κλείστρου. Η συγκεκριμένη λειτουργία μειώνει αυτό το φαινόμενο.

## **Μείωση του fl icker στη ζωντανή προβολή**

## **(Ζωντανό Anti-Flicker)**

<u>Μειώνει το flicker υπό συνθήκες φωτισμού φθορισμού ή παρόμοιες. Ενεργοποιήστε</u> αυτήν την επιλογή όταν το flicker σάς δυσκολεύει να δείτε την προβολή.

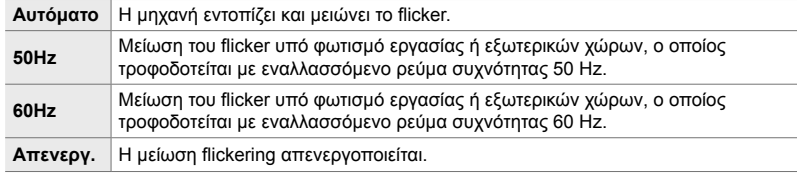

- *1* Πατήστε το κουμπί MENU για να εμφανίσετε τα μενού.
- 2 Εμφανίστε το *†* Προσαρμόσιμο Μενού **4** (Τρόπος Λήψης/j/Σταθερ. Εικόνας). **<sup>1</sup>**
- *3* Επισημάνετε το στοιχείο [Μείωση Flickering] χρησιμοποιώντας τα κουμπιά με βέλη  $\Delta \nabla$  και πατήστε το I.
	- Θα εμφανιστούν οι επιλογές της λειτουργίας [Μείωση Flickering].
- *4* Επισημάνετε το στοιχείο [Ζωντανό Anti-Flicker] χρησιμοποιώντας τα κουμπιά  $\Delta \nabla$  και πατήστε το κουμπί D.
	- Θα εμφανιστούν οι επιλογές της λειτουργίας [Ζωντανό Anti-Flicker].

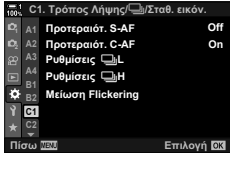

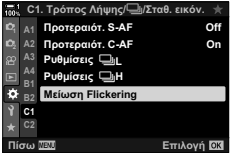

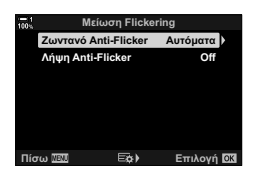

- *5* Επισημάνετε μια επιλογή με τα κουμπιά με βέλη  $\Delta \nabla$  και πατήστε το κουμπί ΟΚ.
	- Θα εμφανιστούν οι επιλογές της λειτουργίας [Μείωση Flickering].
- *6* Για έξοδο από τα μενού, πατήστε επανειλημμένα το κουμπί MENU.

#### **Μείωση του fl icker στις φωτογραφίες (Λήψη Anti-Flicker)**

Στις φωτογραφίες που λαμβάνονται υπό φωτισμό που προκαλεί flicker ίσως παρατηρήσετε ανόμοια φωτεινότητα. Όταν ενεργοποιείται αυτή η επιλογή η μηχανή εντοπίζει τη συχνότητα του flicker και προσαρμόζει ανάλογα τον χρονισμό ελευθέρωσης του κλείστρου. Αυτή η λειτουργία ενεργοποιείται στις λήψεις με μηχανικό κλείστρο.

- *1* Πατήστε το κουμπί MENU για να εμφανίσετε τα μενού.
- 2 Εμφανίστε το *†* Προσαρμόσιμο Μενού **4** (Τρόπος Λήψης/<sup>[1</sup>] Σταθερ. Εικόνας).
- *3* Επισημάνετε το στοιχείο [Μείωση Flickering] χρησιμοποιώντας τα κουμπιά με βέλη  $\Delta \nabla$  και πατήστε το  $\triangleright$ .
	- Θα εμφανιστούν οι επιλογές της λειτουργίας [Μείωση Flickering].
- *4* Επισημάνετε το στοιχείο [Λήψη Anti-Flicker] χρησιμοποιώντας τα κουμπιά  $\Delta \nabla$  και πατήστε το κουμπί  $\triangleright$ .
	- Θα εμφανιστούν οι επιλογές της λειτουργίας [Λήψη Anti-Flicker].

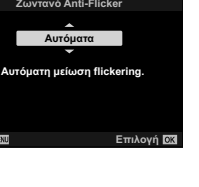

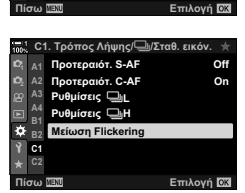

C1. Τρόπος Λήψης/<del>Ϣ</del>/Σταθ. εικόν.

**ȇȣșȝȓıİȚȢ** j**H Μείωση Flickering ȇȣșȝȓıİȚȢ** j**L** Προτεραιότ. **C-AF** Προτεραιότ, S-AF

**<sup>2</sup> A2 A4 B1 C1**

ŗ,

**A1**

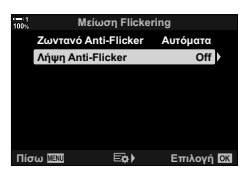

**On Off**

- *5* Επισημάνετε το στοιχείο [On] ή [Off] χρησιμοποιώντας τα κουμπιά  $\Delta \nabla$  και πατήστε το κουμπί OK.
	- Θα εμφανιστούν οι επιλογές της λειτουργίας [Μείωση Flickering].
- *6* Για έξοδο από τα μενού, πατήστε επανειλημμένα το κουμπί MENU.
	- Εάν επιλέξετε το [On], τότε στην προβολή θα εμφανιστεί το εικονίδιο ΓΕΙΚΙ.

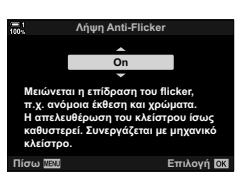

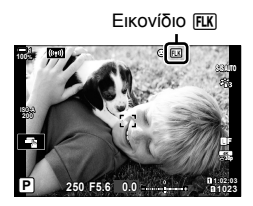

- Αυτή η ρύθμιση δεν έχει αποτέλεσμα στις λειτουργίες που χρησιμοποιούν ηλεκτρονικό κλείστρο, συμπεριλαμβανομένης της αθόρυβης λειτουργίας, της Λήψης Υψηλής Ανάλυσης και των λειτουργιών Προ-Λήψης.
- Η μηχανή ίσως δεν καταφέρει να εντοπίσει το flicker με ορισμένες ρυθμίσεις. Εάν δεν εντοπιστεί flicker τότε θα χρησιμοποιηθεί ο κανονικός χρονισμός του κλείστρου.
- Ο κανονικός χρονισμός του κλείστρου χρησιμοποιείται στις αργές ταχύτητες κλείστρου.
- Η ενεργοποίηση μείωσης του flicker ίσως αυξήσει την καθυστέρηση ελευθέρωσης του κλείστρου, και ίσως μειώσει τον ρυθμό καρέ κατά τη φωτογράφιση με διαδοχική λήψη.

## **Μείωση του fl icker υπό φωτισμό LED (**K **Σάρωση Flicker)**

Στις φωτογραφίες που λήφθηκαν υπό φωτισμό LED ίσως εμφανίζονται λωρίδες. Εάν εμφανίζονται λωρίδες στην προβολή, τότε χρησιμοποιήστε τη λειτουργία [K Σάρωση Flicker] για να βελτιστοποιήσετε την ταχύτητα κλείστρου.

Μπορείτε να χρησιμοποιήσετε αυτήν την επιλογή στις λειτουργίες **S**, **M**, Αθόρυβο, καθώς και στις Λήψη Υψηλής Ανάλυσης και Προ-Λήψη.

- Οι διαθέσιμες ταχύτητες κλείστρου είναι περιορισμένες.
- *1* Επιλογή λειτουργίας λήψης και προώθησης.
	- Επιλέξτε τη λειτουργία **S** ή **M**.
	- Επιλέξτε μία από τις παρακάτω λειτουργίες προώθησης:
		- Αθόρυβη λειτουργία (♥<del></u>, ♥</u> T, ♥ T, ♥ C<sub>R</sub>, ♥ C<sub>R</sub>, ♥ C<sub>2s</sub></del>  $\eta \blacktriangleright \mathrm{C}(c)$
		- Λήψη Υψηλ. Ανάλ. ( $\text{m}$ )
		- Προ-Λήψη  $(\frac{Pro}{cap}$  ή  $\frac{Pro}{cap}$ )
- *2* Πατήστε το κουμπί MENU για να εμφανίσετε τα μενού.
- **3** Εμφανίστε το  $\mathbf{\ddot{x}}$  Προσαρμόσιμο Μενού **E2** (Έκθεση/ISO/BULB/p). **<sup>1</sup>**
- **4** Επισημάνετε το στοιχείο [ $\sum \delta$  Σάρωση Flicker] με τα κουμπιά με βέλη  $\Delta \nabla$  και πατήστε το  $\triangleright$ .
	- Θα εμφανιστούν οι επιλογές της λειτουργίας [ $\bigcap$  Σάρωση Flicker].
- *5* Επισημάνετε το στοιχείο [On] χρησιμοποιώντας τα κουμπιά  $\wedge \nabla$  και πατήστε το κουμπί OK.
	- Η μηχανή θα επιστρέψει στο προηγούμενο μενού.

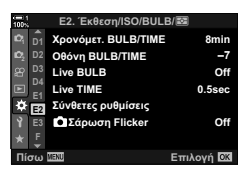

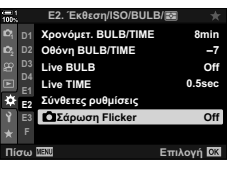

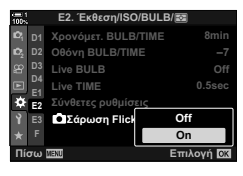

- *6* Για έξοδο από τα μενού, πατήστε επανειλημμένα το κουμπί MENU.
	- Η μηχανή θα επιστρέψει στην προβολή λήψης. Θα εμφανιστεί ένα εικονίδιο **Elicker Scan**.

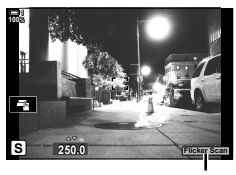

Εικονίδιο Flicker Scan

- *7* Επιλέξτε μια ταχύτητα κλείστρου ενώ παρατηρείτε την προβολή.
	- Επιλέξτε μια ταχύτητα κλείστρου χρησιμοποιώντας τον μπροστινό ή τον πίσω επιλογέα ή τα κουμπιά  $\Delta\nabla$  .
	- Συνεχίστε να επιλέγετε ταχύτητα κλείστρου μέχρι να μην εμφανίζονται οι λωρίδες στην προβολή.
	- Πατήστε το κουμπί INFO. Η προβολή θα αλλάξει και το εικονίδιο **Flicker Sean** δεν θα εμφανίζεται πλέον. Μπορείτε να ρυθμίσετε το διάφραγμα και την αντιστάθμιση έκθεσης. Για τον σκοπό αυτό χρησιμοποιήστε τον μπροστινό ή τον πίσω επιλογέα ή τα κουμπιά με βέλη.
	- Πατήστε επανειλημμένα το κουμπί INFO για να επιστρέψετε στην προβολή σάρωσης flicker.
- *8* Μόλις προσαρμόσετε τις ρυθμίσεις όπως θέλετε, ξεκινήστε τη φωτογράφιση.
- Στην προβολή σάρωσης flicker δεν διατίθεται η λειτουργία peaking εστίασης, ο πλήρης πίνακας ελέγχου LV και τα χειριστήρια ζωντανού ελέγχου. Για να δείτε αυτές τις λειτουργίες, πρώτα πατήστε το κουμπί INFO για να βγείτε από την προβολή σάρωσης flicker.

%

• Μπορείτε να αντιστοιχίσετε τη λειτουργία [K Σάρωση Flicker] σε ένα κουμπί. Έτσι, θα μπορείτε να ενεργοποιήσετε τη σάρωση flicker πατώντας μόνο το κουμπί. IGG Φ Προσαρμόσιμο Μενού **B** > [ Δ Λειτουργ. Κουμπιού] (Σελ. 469)

*2*

## **Υψηλό δυναμικό εύρος (HDR)**

Η μηχανή μεταβάλλει την έκθεση σε μια σειρά λήψεων, επιλέγει από κάθε τονικό εύρος αυτήν με τις περισσότερες λεπτομέρειες και, κατόπιν, τις συνδυάζει για να δημιουργήσει μία φωτογραφία με μεγάλο δυναμικό εύρος. Εάν το θέμα της φωτογραφίας παρουσιάζει υψηλή αντίθεση, τότε διατηρούνται οι λεπτομέρειες που θα χάνονταν στις σκοτεινές ή φωτεινές περιοχές.

• Αυτή η επιλογή είναι διαθέσιμη στις λειτουργίες **P**, **A**, **S** και **M**.

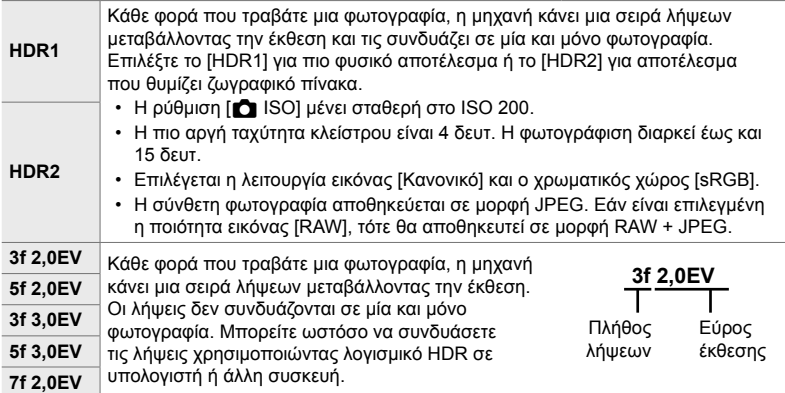

- *1* Πατήστε το κουμπί MENU για να εμφανίσετε τα μενού.
- **2** Επισημάνετε το στοιχείο [HDR] στο <sup>5</sup> Μενού λήψης 2 και πατήστε το κουμπί με βέλος  $\triangleright$ .

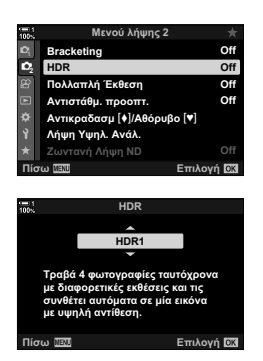

- *3* Επισημάνετε μια επιλογή με τα κουμπιά με βέλη  $\Delta \nabla$  και πατήστε το κουμπί **ΟΚ**.
	- Θα εμφανιστεί το  $\blacksquare$  Μενού λήψης 2.

- *4* Για έξοδο από τα μενού, πατήστε επανειλημμένα το κουμπί MENU.
	- Η μηχανή θα επιστρέψει στην προβολή λήψης. Θα εμφανιστεί ένα εικονίδιο [HDR].
	- Για τη λειτουργία προώθησης θα επιλεγεί η  $\sqsubseteq^{\mathbb{L}}_{\mathbf{H}}$ (διαδοχική λήψη υψηλής ταχύτητας).

Εικονίδιο HDR

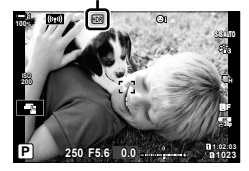

- *5* Πραγματοποιήστε τη λήψη.
	- Κάθε φορά που πατάτε το κουμπί κλείστρου η μηχανή τραβάει τον επιλεγμένο αριθμό λήψεων.
	- Στις λειτουργίες [HDR1] και [HDR2], η μηχανή συνδυάζει αυτόματα τις λήψεις σε μία και μόνο φωτογραφία.
	- Η αντιστάθμιση έκθεσης διατίθεται στις λειτουργίες **P**, **A** και **S**.
	- Στη λειτουργία **M**, η μηχανή χρησιμοποιεί ως βάση για τη φωτογράφιση HDR τις επιλεγμένες τιμές για το διάφραγμα και την ταχύτητα κλείστρου.
- Για να σταθεροποιήσετε τη μηχανή χρησιμοποιήστε τρίποδο ή κάτι παρόμοιο.
- Η εικόνα που προβάλλεται στην οθόνη ή το σκόπευτρο κατά τη φωτογράφιση διαφέρει από την τελική φωτογραφία HDR.
- Εάν στη λειτουργία [HDR1] ή [HDR2] επιλεγεί πιο αργή ταχύτητα κλείστρου, τότε ίσως εμφανιστεί θόρυβος στην τελική φωτογραφία.
- Δεν είναι δυνατή η χρήση των παρακάτω λειτουργιών: φωτογράφιση με φλας, bracketing, πολλαπλή έκθεση, φωτογράφιση χρονισμού, αντιστάθμιση προοπτικής, ζωντανή φωτογράφιση ND και διόρθωση fisheye.

#### %

• Μπορείτε να αντιστοιχίσετε τη λειτουργία [HDR] σε ένα κουμπί. Έτσι, θα ενεργοποιείτε το HDR πατώντας μόνο το κουμπί.  $\mathbb{F} \times \mathbb{F}$  Προσαρμόσιμο Μενού  $\mathbb{E} \times \mathbb{F}$  Λειτουργ. Κουμπιού] (Σελ. 469)

## **Αργή ταχύτητα κλείστρου υπό δυνατό φως (Ζωντανή Λήψη ND)**

Η μηχανή κάνει μια σειρά λήψεων και τις συνδυάζει για να δημιουργήσει μία φωτογραφία, η οποία φαίνεται σαν να τραβήχτηκε με αργή ταχύτητα κλείστρου.

• Αυτή η επιλογή είναι διαθέσιμη στις λειτουργίες **S** και **M**.

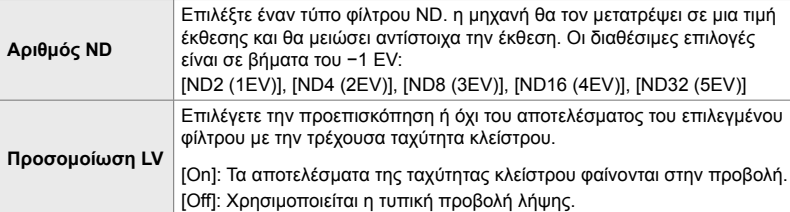

- Η αλλαγή της αντιστάθμισης έκθεσης ή της ταχύτητας κλείστρου επαναφέρει την προβολή [Προσομοίωση LV].
- *1* Περιστρέψτε τον επιλογέα λειτουργιών στη θέση **S** ή **M**.

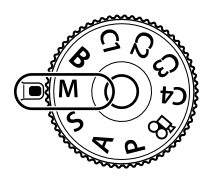

- *2* Πατήστε το κουμπί MENU για να εμφανίσετε τα μενού.
- *3* Επισημάνετε το στοιχείο [Ζωντανή Λήψη ND] στο  $\blacksquare$  Μενού λήψης 2 και πατήστε το κουμπί με βέλος I.
- *4* Επισημάνετε το στοιχείο [On] χρησιμοποιώντας τα κουμπιά  $\Delta \nabla$  και πατήστε το κουμπί  $\triangleright$ .

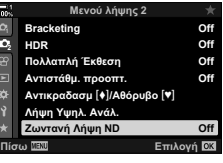

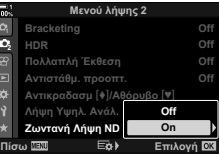

- *5* Επιλέξτε μια τιμή για το [Αριθμός ND].
	- Επισημάνετε το στοιχείο [Αριθμός ND] χρησιμοποιώντας τα κουμπιά  $\Delta \nabla$  και πατήστε το κουμπί  $\triangleright$  για να εμφανίσετε τις επιλογές για το [Αριθμός ND].
	- Επισημάνετε την επιλογή που θέλετε με τα κουμπιά  $\Delta \nabla$  και πατήστε το κουμπί **OK** για την επιλέξετε.
- *6* Επιλέξτε μια ρύθμιση για το στοιχείο [Προσομοίωση LV].
	- Επισημάνετε το στοιχείο [Προσομοίωση LV] χρησιμοποιώντας τα κουμπιά  $\Delta \nabla$  και πατήστε το κουμπί  $\triangleright$  για να εμφανίσετε τις επιλογές για το [Προσομοίωση LV].
	- Επισημάνετε την επιλογή που θέλετε με τα κουμπιά  $\Delta \nabla$  και πατήστε το κουμπί ΟΚ για την επιλέξετε.
- *7* Πατήστε το κουμπί OK για να αποθηκεύσετε τις αλλαγές στα [Αριθμός ND] και [Προσομοίωση LV].
- *8* Για να φωτογραφίσετε με χρήση του ζωντανού φίλτρου ND, επισημάνετε την επιλογή [On] και πατήστε το κουμπί OK, ή επιλέξτε το [Off] για να συνεχίσετε χωρίς να ενεργοποιήσετε το ζωντανό φίλτρο ND.
	- Θα εμφανιστεί το  $\blacksquare$  Μενού λήψης 2.
- *9* Πατήστε το κουμπί MENU για να εξέλθετε από τα μενού.
	- Εάν επιλέξετε το [On] στην ρύθμιση [Ζωντανή Λήψη ND], τότε θα ξεκινήσει η φωτογράφιση με φίλτρο ND.
	- Όταν ενεργοποιείται το ζωντανό φίλτρο ND στην προβολή εμφανίζεται ένα εικονίδιο.
	- Για να τερματίσετε τη φωτογράφιση με ζωντανό φίλτρο ND, επιλέξτε το [Off] στην ρύθμιση [Ζωντανή Λήψη ND] όπως υποδεικνύεται στο Βήμα 4.

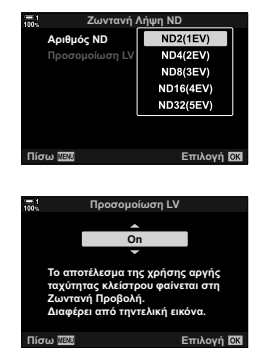

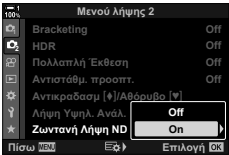

Ζωντανή Λήψη ND

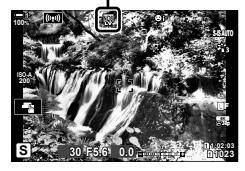

- *10* Προσαρμόστε την ταχύτητα κλείστρου ενώ ελέγχετε τα αποτελέσματα στην προβολή.
	- Ρυθμίστε την ταχύτητα κλείστρου χρησιμοποιώντας τον μπροστινό ή τον πίσω επιλογέα.
	- Η πιο αργή διαθέσιμη ταχύτητα κλείστρου εξαρτάται από τον επιλεγμένο αριθμό του φίλτρου ND.
		- [ND2 (–1EV)]: 1/30 δευτ. [ND4 (–2EV)]: 1/15 δευτ. [ND8 (–3EV)]: 1/8 δευτ. [ND16 (–4EV)]: 1/4 δευτ. [ND32 (–5EV)]: 1/2 δευτ.

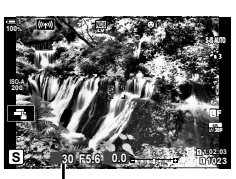

Ταχύτητα κλείστρου

- Εάν έχετε επιλέξει το [On] στη ρύθμιση [Προσομοίωση LV], τότε μπορείτε να δείτε στην προβολή τα αποτελέσματα των αλλαγών της ταχύτητας κλείστρου.
- *11* Πραγματοποιήστε τη λήψη.
	- Για να είναι το αποτέλεσμα της λειτουργίας [Προσομοίωση LV] παρόμοιο με την τελική φωτογραφία, η διάρκεια του χρόνου πρέπει να ισοδυναμεί με την επιλεγμένη ταχύτητα κλείστρου.
- Το άνω όριο για τη ρύθμιση [m] ISO] κατά τη ζωντανή φωτογράφιση ND είναι ISO 800. Αυτό ισχύει και όταν είναι επιλεγμένο το [ISO Αυτόματο].
- Με την ενεργοποίηση του ζωντανού φίλτρου ND, επιλέγεται η λειτουργία προώθησης  $\bullet$ .
- Δεν είναι δυνατή η χρήση των παρακάτω λειτουργιών: HDR, Λήψη Υψηλ. Ανάλ., πολλαπλή έκθεση, αντιστάθμιση προοπτικής, bracketing, φωτογράφιση χρονισμού, c σάρωση flicker, φωτογράφιση anti-flicker, c παρακολούθηση θέματος και διόρθωση fisheye.
- Σε αντίθεση με τα κανονικά φίλτρα ND, το ζωντανό φίλτρο ND δεν μειώνει το φως που πέφτει στον αισθητήρα, συνεπώς στα πολύ φωτεινά θέματα ενδέχεται να υπάρχει υπερέκθεση.

%

• Μπορείτε να αντιστοιχίσετε τη λειτουργία [Ζωντανή Λήψη ND] σε ένα κουμπί. Έτσι, θα μπορείτε να ενεργοποιήσετε το ζωντανό φίλτρο ND πατώντας μόνο το κουμπί. IGG *Φ* Προσαρμόσιμο Μενού **B** > [Ο Λειτουργ. Κουμπιού] (Σελ. 469)

## **Προεπισκόπηση έκθεσης ζωντανής προβολής (Νυκτ. Πλαίσιο)**

Στη ζωντανή προβολή μπορείτε να κάνετε προεπισκόπηση των ρυθμίσεων έκθεσης, όπως την αντιστάθμιση έκθεσης. Εναλλακτικά, μπορείτε να προσαρμόσετε τη φωτεινότητα για ευκολότερη θέαση κάτω από τον νυχτερινό ουρανό ή άλλο περιβάλλον με λίγο φως. Μπορείτε να προσαρμόσετε ξεχωριστά τις ρυθμίσεις για τη λειτουργία **M**, τις εκθέσεις μεγάλης διάρκειας, τη ζωντανή σύνθετη φωτογράφιση και άλλες παρόμοιες περιπτώσεις.

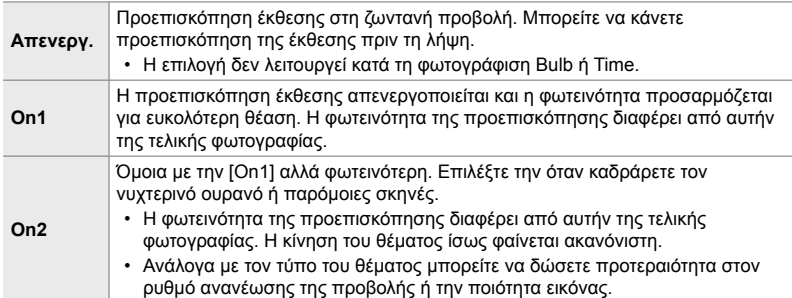

- Ο ρυθμός καρέ ίσως μειωθεί εάν επιλέξετε το [On1] ή το [On2]. Για να διατηρήσετε σταθερό τον ρυθμό καρέ, επιλέξτε το [Off].
- *1* Πατήστε το κουμπί MENU για να εμφανίσετε τα μενού.
- 2 Εμφανίστε το *Φ* Προσαρμόσιμο Μενού <sup>1</sup>2 (Οθόνη/<sup>■</sup>))/PC).

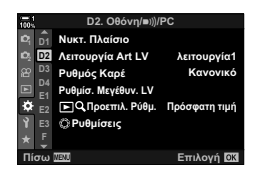

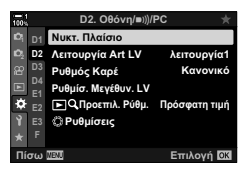

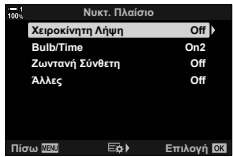

- *3* Επισημάνετε το στοιχείο [Νυκτ. Πλαίσιο] με τα κουμπιά  $\Delta \nabla$  και πατήστε το  $\triangleright$ .
	- Θα εμφανιστούν οι επιλογές για το [Νυκτ. Πλαίσιο].
- *4* Επισημάνετε τη λειτουργία που θέλετε με τα κουμπιά  $\Delta \nabla$  και πατήστε το κουμπί ΟΚ. [Χειροκίνητη Λήψη]: Λειτουργία **M** [Bulb/Time]: Bulb/Time [Ζωντανή Σύνθετη]: Ζωντανή Σύνθετη [Άλλες]: Όλες οι υπόλοιπες λειτουργίες
- *5* Επισημάνετε μια επιλογή με τα κουμπιά με βέλη  $\Delta \nabla$  και πατήστε το κουμπί ΟΚ.
	- Η επιλογή [Off] δεν είναι διαθέσιμη όταν έχετε επιλέξει το [Bulb/Time].
	- Εάν πατήσετε το κουμπί  $\triangleright$  με επισημασμένο το [On2], τότε θα σας ζητηθεί να δώσετε προτεραιότητα είτε στον ρυθμό ανανέωσης είτε στην ποιότητα εικόνας της προβολής. Επισημάνετε αντίστοιχα το [Προτερ. ρυθμού καρέ] ή το [Προτερ. ποιότητας] και πατήστε το κουμπί OK.
	- Επαναλάβετε τα Βήματα 4 και 5 εάν είναι απαραίτητο.
- *6* Για έξοδο από τα μενού, πατήστε επανειλημμένα το κουμπί MENU.
- Εάν επιλέξετε το [Προτερ. ποιότητας] για το στοιχείο [On2], τότε ο ρυθμός ανανέωσης καρέ της προβολής θα μειώνεται στο σκοτάδι. Εάν επιλέξετε το [Προτερ. ρυθμού καρέ] τότε τα χρώματα ίσως δείχνουν ξεθωριασμένα και η ποιότητα της εικόνας θα είναι μειωμένη.

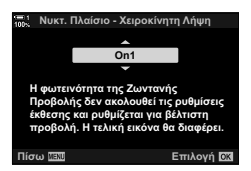

## *2-13* Χρώμα και ποιότητα

Αυτή η ενότητα ασχολείται κυρίως με ρυθμίσεις που επηρεάζουν το χρώμα και την τελική εμφάνιση των φωτογραφιών. Θέματα που καλύπτονται είναι η ισορροπία λευκού, η λειτουργία εικόνας και άλλα, που επηρεάζουν τη χρωματική ισορροπία και τις δυνατότητες (όπως η Λήψη Υψηλ. Ανάλ.) για τη λήψη φωτογραφιών υψηλής ανάλυσης.

## **Ρύθμιση απόχρωσης (**K **WB)**

Η ισορροπία λευκού επιτρέπει στα λευκά αντικείμενα να φαίνονται λευκά. Παρότι η επιλογή [AUTO] λειτουργεί σωστά στις περισσότερες περιπτώσεις, μπορείτε να κάνετε και άλλες επιλογές όταν η [AUTO] δεν είναι αποτελεσματική ή όταν θέλετε εσκεμμένα να δώσετε στα λευκά αντικείμενα μια απόχρωση.

- Η ρύθμιση αυτή είναι διαθέσιμη από τα εξής:
	- Το κουμπί WB (Σελ. 207)
	- Τον πλήρη πίνακα ελέγχου LV (Σελ. 208)
- Τα μενού (Σελ. 208)
- Τα στοιχεία ζωντανού ελέγχου (Σελ. 208)

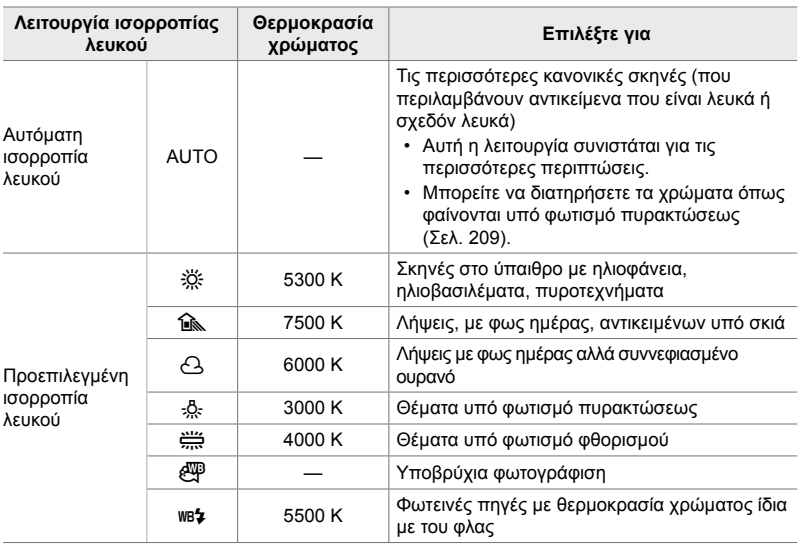

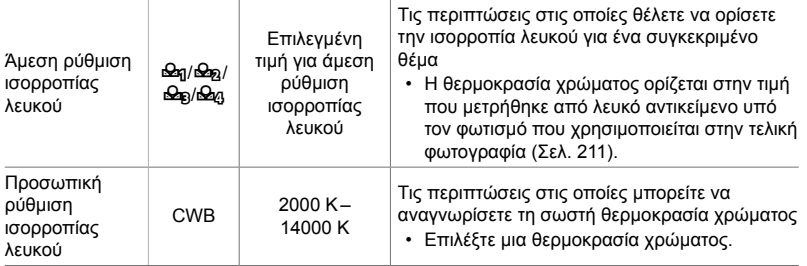

## **Πρόσβαση μέσω του κουμπιού** WB

*1* Πατήστε το κουμπί WB.

• Θα εμφανιστούν οι επιλογές της ρύθμισης [n WB].

- *2* Περιστρέψτε τον μπροστινό ή τον πίσω επιλογέα για να επισημάνετε μια επιλογή.
	- Πατώντας το κουμπί INFO με επισημασμένο το [AUTO] εμφανίζονται οι επιλογές για τη ρύθμιση [KWΔιατήρ.θερμ.χρωμ.] (Σελ. 209).
	- Μπορείτε να δείτε τις επιλογές άμεσης ρύθμισης ισορροπίας λευκού (Σελ. 211) και προσωπικής ρύθμισης ισορροπίας λευκού πατώντας το κουμπί INFO.
	- Μπορείτε επίσης να περιστρέψετε τον μπροστινό ή τον πίσω επιλογέα ενώ κρατάτε πατημένο το κουμπί WB.
- *3* Πατήστε το κουμπί κλείστρου μέχρι τη μέση για να επιλέξετε το επισημασμένο στοιχείο και να βγείτε από τις επιλογές.

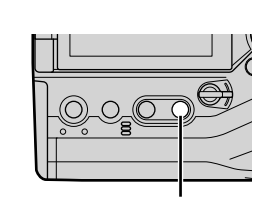

Κουμπί WB

*2*

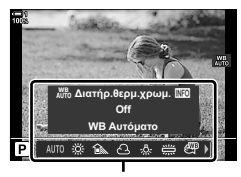

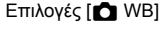

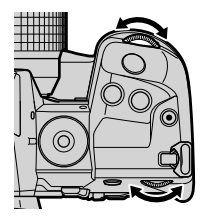

ක්-

• Από προεπιλογή, η λειτουργία ισορροπίας λευκού είναι αντιστοιχισμένη στο κουμπί WB. Μπορείτε ωστόσο να αντιστοιχίσετε τη λειτουργία [A WB] και σε άλλα χειριστήρια. Χρησιμοποιήστε τη ρύθμιση [Δ Λειτουργ. Κουμπιού] στο « Προσαρμόσιμο Μενού ΒΙ (Σελ. 469).

## **Πρόσβαση μέσω του πλήρους πίνακα ελέγχου LV**

Μπορείτε να επιλέξετε την ισορροπία λευκού χρησιμοποιώντας τον πλήρη πίνακα ελέγχου LV.

Κουμπί ΟΚ  $\Rightarrow$  [ $\bullet$  WB]  $\Rightarrow$  Περιστρέψτε τον μπροστινό επιλογέα για να κάνετε μια επιλογή

- Μπορείτε να προσαρμόσετε τις ρυθμίσεις [ $\bigcirc$  AWb Διατήρ.θερμ.χρωμ.] εάν επισημάνετε το [AUTO] στο μενού [ $\bigcirc$ ] WB] και πατήσετε το κουμπί **ΟΚ** (Σελ. 209).
- Για να δείτε τις επιλογές άμεσης ρύθμισης ισορροπίας λευκού (Σελ. 211) ή προσωπικής ρύθμισης ισορροπίας λευκού πατήστε το κουμπί OK για να εμφανίσετε τις επιλογές [ $\bullet$  WB] και, κατόπιν, πατήστε το κουμπί INFO.
- Όταν είναι επιλεγμένη η προσωπική ρύθμιση ισορροπίας λευκού ([CWB ]) μπορείτε να επισημάνετε τη θερμοκρασία χρώματος στον πλήρη πίνακα ελέγχου LV και να επιλέξετε μια τιμή, περιστρέφοντας τον μπροστινό επιλογέα.

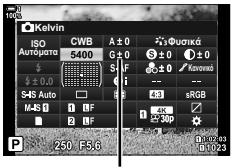

Θερμοκρασία χρώματος

**G.** K**:%ȋȡȫȝĮ**

**<sup>2</sup> H1 H2 G**

**WB** <mark>Α</mark>ντ.Σκίασης Δριθ. Pixel

 $\triangleq$ ι-Επιλογή

**Όλες** ΠΕΣ ι<br>«Με Διατήρ.θερμ.χρι **ωμ. Χώρος** Πίσω <u>ΙΕΠΙ</u> ΣΤΙΙ Επιλογή

### **Πρόσβαση μέσω του μενού**

Ρυθμίστε την ισορροπία λευκού χρησιμοποιώντας το στοιχείο [← WB] στο ❖ Προσαρμόσιμο Μενού G.

Κουμπί MENU → Καρτέλα  $\hat{\varphi}$  = Καρτέλα  $\text{G}$  = [n WB]  $\blacktriangleright$  Χρησιμοποιήστε τα κουμπιά με βέλη  $\Delta \nabla$  για να κάνετε μια επιλογή

## **Πρόσβαση μέσω των στοιχείων ζωντανού ελέγχου**

Επισημάνετε το [C WB] στα στοιχεία ζωντανού ελέγχου και κάντε μια επιλογή με τα κουμπιά με βέλη  $\triangleleft\triangleright$ .

• Για πληροφορίες σχετικά με την εμφάνιση των στοιχείων ζωντανού ελέγχου, βλέπε «Χρήση στοιχείων Ζωντανού Ελέγχου» (Σελ. 68). **:%ǹȣIJȩȝĮIJȠ**

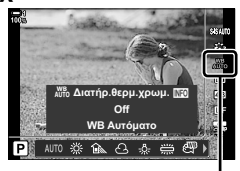

**O** WB

**Off**

**Αυτόματα Off sRGB**

## **Διατήρηση θερμών χρωμάτων (**KW**Διατήρ.θερμ.χρώμ.)**

Εάν θέλετε, μπορείτε να προσαρμόσετε την ισορροπία λευκού έτσι ώστε να διατηρήσετε τα θερμά χρώματα όπως φαίνονται υπό φωτισμό πυρακτώσεως. Κανονικά, η ισορροπία λευκού ρυθμίζεται έτσι ώστε τα λευκά χρώματα να φαίνονται λευκά, μπορείτε όμως με αυτήν την επιλογή να διατηρήσετε την ατμόσφαιρα που δημιουργεί ο φωτισμός πυρακτώσεως.

- Η ρύθμιση αυτή είναι διαθέσιμη από τα εξής:
	- Το κουμπί WB

- Τα μενού

- Τον πλήρη πίνακα ελέγχου LV
- Τα στοιχεία ζωντανού ελέγχου
- Για να εμφανίσετε αυτήν την επιλογή μέσω του κουμπιού WB, τον πλήρη πίνακα ελέγχου LV ή τα στοιχεία ζωντανού ελέγχου, επιλέξτε το [WB Αυτόματο] και πατήστε το κουμπί INFO.

#### **Πρόσβαση μέσω του κουμπιού** WB

Επιλέξτε το IWB Αυτόματο] → Κουμπί **INFO** → Επιλέξτε το [On]

#### **Πρόσβαση μέσω του πλήρους πίνακα ελέγχου LV**

Επισημάνετε το στοιχείο [C WB]  $\Rightarrow$  Κουμπί ΟΚ  $\Rightarrow$  Επισημάνετε το στοιχείο [WB Αυτόματο] στο μενού [ $\bigcirc$  WB]  $\Rightarrow$  Κουμπί **INFO**  $\Rightarrow$  Επιλέξτε το [On]

### **Πρόσβαση μέσω του μενού**

Κουμπί MENU = Επιλέξτε το [△ WB Διατήρ.θερμ.χρωμ.] στο ※ Προσαρμόσιμο Μενού **G** Επιλέξτε το [On]

### **Πρόσβαση μέσω των στοιχείων ζωντανού ελέγχου**

• Για πληροφορίες σχετικά με την εμφάνιση των στοιχείων ζωντανού ελέγχου, βλέπε «Χρήση στοιχείων Ζωντανού Ελέγχου» (Σελ. 68).

Επισημάνετε το στοιχείο [ $\blacktriangle$  WB]  $\Rightarrow$  Επιλέξτε το [WB Αυτόματο]  $\Rightarrow$  Κουμπί INFO Επιλέξτε το [On]

## **Ρύθμιση ακριβείας της ισορροπίας λευκού (**K**Αντιστάθμιση ισορροπίας λευκού)**

Ρυθμίστε με ακρίβεια την ισορροπία λευκού. Μπορείτε να επιλέξετε διαφορετικές τιμές για κάθε επιλογή της ισορροπίας λευκού. Προσαρμόστε τις ρυθμίσεις όπως περιγράφεται παρακάτω.

- Η ρύθμιση αυτή είναι διαθέσιμη από τα εξής:
	- Τον πλήρη πίνακα ελέγχου LV Τα μενού

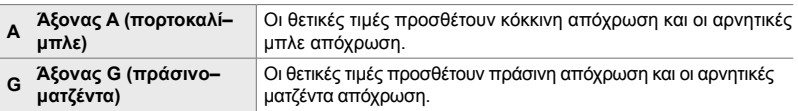

### **Πρόσβαση μέσω του πλήρους πίνακα ελέγχου LV**

1 Επισημάνετε το στοιχείο [10 WB] στον πλήρη πίνακα ελέγχου LV και κάντε μια επιλογή για την ισορροπία λευκού.

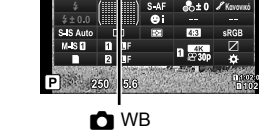

**WB LISO WB**<br>Αυτόματα Αυτόματα **WB**

**Φυσικό** 

*2* Επισημάνετε το στοιχείο [A±0] ή [G±0] με τα κουμπιά με βέλη και επισημάνετε την τιμή που θέλετε, χρησιμοποιώντας τον μπροστινό επιλογέα.

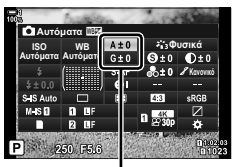

Ρύθμιση ακριβείας της ισορροπίας λευκού

*3* Πατήστε το κουμπί κλείστρου μέχρι τη μέση για να επιβεβαιώσετε την επισημασμένη επιλογή και να βγείτε από τον πλήρη πίνακα ελέγχου LV.

#### $\mathbb{Z}$

*2*

• Μπορείτε να εφαρμόσετε τη ρύθμιση ακριβείας ταυτόχρονα σε όλες τις επιλογές ισορροπίας λευκού.  $\mathbb{R}$  [ **C WH** Όλων] (Σελ. 551)

#### **Πρόσβαση μέσω του μενού**

Κουμπί MENU = Καρτέλα Φ (Προσαρμόσιμο Μενού) = Καρτέλα G ( € :- / WB/Χρώμα)  $\Rightarrow$  [Δ WB]  $\Rightarrow$  Επισημάνετε μια επιλογή της ισορροπίας λευκού και πατήστε το κουμπί με βέλος  $\triangleright \Rightarrow$  Επισημάνετε το στοιχείο A±0 ή G±0 με τα κουμπιά με βέλη  $\triangleleft$  και χρησιμοποιήστε τα κουμπιά  $\Delta\nabla$  για να επιλέξετε μια τιμή (εάν είναι επιλεγμένο το [CWB], τότε πατήστε το κουμπί  $\triangleright$  ακόμα μία φορά και επιλέξτε μια τιμή με τα κουμπιά  $\Delta \nabla \triangleleft \triangleright$ )

• Για προεπισκόπηση του αποτελέσματος στην οθόνη, πατήστε το κουμπί  $\textcircled{ }$  (video) στην προβολή ρύθμισης ακριβείας A ή G. Πατήστε ξανά το κουμπί @ για επιστροφή στη ζωντανή προβολή.

## **Καθορισμός ισορροπίας λευκού (Άμεση ρύθμιση ισορροπίας λευκού** P**/**Q**/**W**/**X**)**

Ρυθμίστε την ισορροπία λευκού, λαμβάνοντας μια τιμή υπό φωτισμό ίδιο με αυτόν της τελικής φωτογραφίας. Χρησιμοποιήστε αυτήν την επιλογή για να ρυθμίσετε με ακρίβεια την ισορροπία λευκού, όταν δεν έχετε τα αποτελέσματα που θέλετε με την αντιστάθμιση ή τις προεπιλενμένες τιμές ισορροπίας λευκού, π.χ. 50 (ηλιακό φως) ή O (συννεφιά). Η μηχανή αποθηκεύει την τιμή της μέτρησης για γρήγορη ανάκληση όποτε χρειάζεται.

- Η ρύθμιση αυτή είναι διαθέσιμη από τα εξής:
	- Το κουμπί WB
	- Τον πλήρη πίνακα ελέγχου LV (Σελ. 213)
- Τα μενού (Σελ. 213)
- Τα στοιχεία ζωντανού ελέγχου (Σελ. 213)

 $\mathcal{P}_q/\mathcal{P}_q/\mathcal{P}_q$  Μετρήστε και αποθηκεύστε έως και τέσσερις τιμές για την άμεση ρύθμιση ισορροπίας λευκού.

## **Πρόσβαση μέσω του κουμπιού** WB

*1* Πατήστε το κουμπί WB.

 $\cdot$  Θα εμφανιστούν οι επιλονές της ρύθμισης [m] WB].

- *2* Περιστρέψτε τον μπροστινό ή τον πίσω επιλογέα για να επισημάνετε μια επιλογή από το Θεη έως το Θεη.
	- Μπορείτε επίσης να επιλέξετε μια ρύθμιση κρατώντας πατημένο το κουμπί WB και περιστρέφοντας τον πίσω επιλογέα. Για να επιλέξετε τη ρύθμιση και να επιστρέψετε στην προβολή λήψης, ελευθερώστε το κουμπί.

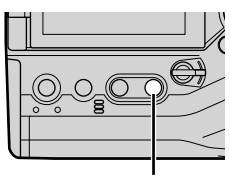

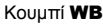

*2*

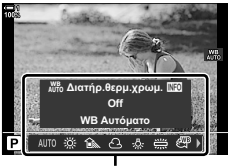

Επιλογές [**K WB]** 

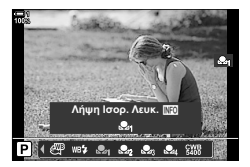

- *3* Πατήστε το κουμπί INFO.
	- Θα εμφανιστούν οι επιλογές άμεσης ρύθμισης ισορροπίας λευκού.
- *4* Καλύψτε όλο το κάδρο με ένα φύλλο χαρτί ουδέτερου χρώματος (λευκό ή γκρίζο) και ελευθερώστε το κλείστρο.
	- Φροντίστε να μην πέφτουν σκιές στο θέμα.
	- Θα εμφανιστεί ένα παράθυρο διαλόγου επιβεβαίωσης.
- *5* Επισημάνετε το στοιχείο [Ναι] χρησιμοποιώντας τα κουμπιά  $\Delta \nabla$  και πατήστε το κουμπί OK.
	- Η μηχανή θα αποθηκεύσει την τιμή για την επιλεγμένη άμεση ρύθμιση ισορροπίας λευκού και θα επιστρέψει στην προβολή λήψης.
	- Για έξοδο χωρίς να μετρήσετε την ισορροπία λευκού, επισημάνετε το [Όχι] και πατήστε το κουμπί OK. Επαναλάβετε τη διαδικασία από το Βήμα 3.

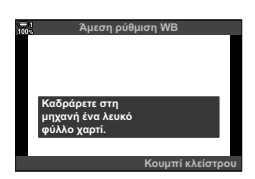

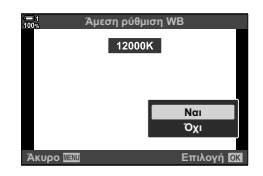

#### **Χρήση του κουμπιού άμεσης ρύθμισης ισορροπίας λευκού**

Μπορείτε να αντιστοιχίσετε τη λειτουργία [<a>[detile] σε ένα χειριστήριο. Από προεπιλογή, η λειτουργία είναι αντιστοιχισμένη στο κουμπί άμεσης ρύθμισης ισορροπίας λευκού (**Δ**).

- *1* Καλύψτε όλο το κάδρο με ένα φύλλο χαρτί ουδέτερου χρώματος (λευκό ή γκρίζο).
- *2* Κρατήστε πατημένο το κουμπί άμεσης ρύθμισης WB και πατήστε το κουμπί κλείστρου μέχρι το τέρμα.
	- Θα σας ζητηθεί να ορίσετε την επιλογή άμεσης ρύθμισης ισορροπίας λευκού στην οποία θα αποθηκευτεί η νέα τιμή.

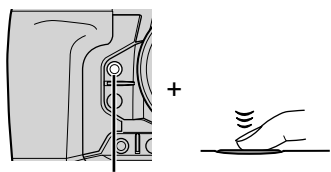

Κουμπί άμεσης ρύθμιση ισορροπίας λευκού (**D**)

- *3* Επισημάνετε μία άμεση ρύθμιση ισορροπίας λευκού, χρησιμοποιώντας τα κουμπιά με βέλη  $\Delta \nabla$  και πατήστε το κουμπί OK.
	- Η μηχανή θα αποθηκεύσει τη νέα τιμή στην επιλεγμένη άμεση ρύθμιση ισορροπίας λευκού και θα επιστρέψει στην προβολή λήψης.

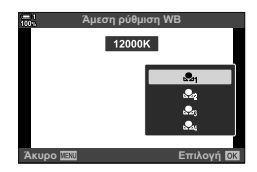

## **Πρόσβαση μέσω του πλήρους πίνακα ελέγχου LV**

Μπορείτε να επιλέξετε την άμεση ρύθμιση ισορροπίας λευκού, χρησιμοποιώντας τον πλήρη πίνακα ελέγχου LV.

 $[\mathbf{r} \bullet \mathbf{w}] \Rightarrow$  Κουμπί **ΟΚ**  $\Rightarrow$  Επισημάνετε ένα στοιχείο από εξαι έως εξαι με τον μπροστινό επιλογέα <sup>λ</sup> Κουμπί **INFO** <sup>λ</sup> Μετρήστε την ισορροπία λευκού

• Πατήστε το κουμπί κλείστρου για να μετρήσετε την ισορροπία λευκού, όπως περιγράφεται στην ενότητα «Πρόσβαση μέσω του κουμπιού WB» (Σελ. 211).

#### **Πρόσβαση μέσω του μενού**

Μπορείτε να χρησιμοποιήσετε τα μενού μόνο για να ανακαλέσετε τις ήδη μετρημένες τιμές άμεσης ρύθμισης ισορροπίας λευκού.

Κουμπί MENU  $\Rightarrow$  Καρτέλα  $\clubsuit$  (Προσαρμόσιμο Μενού)  $\Rightarrow$  Καρτέλα **G** ( $\Longleftarrow$ :-/WB/Χρώμα)  $\Rightarrow$  [ $\bigcirc$  WB]  $\Rightarrow$  Κάντε μια επιλογή από  $\mathfrak{L}_0$  έως  $\mathfrak{L}_0$  χρησιμοποιώντας τα κουμπιά με βέλη  $\bigtriangleup$   $\nabla$ 

#### **Πρόσβαση μέσω των στοιχείων ζωντανού ελέγχου**

Μπορείτε να μετρήσετε την άμεση ρύθμιση ισορροπίας λευκού χρησιμοποιώντας τα στοιχεία ζωντανού ελέγχου.

• Για πληροφορίες σχετικά με την εμφάνιση των στοιχείων ζωντανού ελέγχου, βλέπε «Χρήση στοιχείων Ζωντανού Ελέγχου» (Σελ. 68).

Κουμπί ΟΚ  $\Rightarrow$  [ $\bigcirc$  WB]  $\Rightarrow$  Επισημάνετε το στοιχείο από το Θε έως το Θέα, χρησιμοποιώντας τα κουμπιά με βέλη  $\triangleleft\triangleright$ 

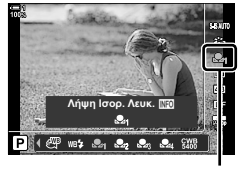

**O** WB

• Για να εμφανίσετε την προβολή μέτρησης της ισορροπίας λευκού και να μετρήσετε μια νέα τιμή για την τρέχουσα επιλεγμένη άμεση ρύθμιση, πατήστε το κουμπί INFO.

## **Φωτογραφίες υψηλής ανάλυσης (Λήψη Υψηλ. Ανάλ.)**

Φωτογραφίστε με ανάλυση υψηλότερη από αυτήν του αισθητήρα εικόνας. Η μηχανή τραβάει μια σειρά λήψεων μετακινώντας τον αισθητήρα και τις συνδυάζει έτσι ώστε να δημιουργήσει μία φωτογραφία υψηλής ανάλυσης. Χρησιμοποιήστε αυτήν τη λειτουργία για φωτογραφίσετε λεπτομέρειες, οι οποίες δεν θα ήταν ορατές, ακόμα και με υψηλούς συντελεστές ζουμ.

- Η ρύθμιση αυτή είναι διαθέσιμη από τα εξής:
	- Τα μενού (Σελ. 214, 217)
	- Το κουμπί  $\blacklozenge$   $\Box_{\mathsf{II}}$ ι $\Diamond$ ) (Σελ. 216)
- Τον πλήρη πίνακα ελέγχου LV (Σελ. 216)
- Τα στοιχεία ζωντανού ελέγχου (Σελ. 216)
- Οι φωτογραφίες αποθηκεύονται σε μορφή JPEG (I**F** ή J**F**) ή RAW + JPEG. Στη μορφή RAW + JPEG, η μηχανή αποθηκεύει μία φωτογραφία υψηλής ανάλυσης και μία μη επεξεργασμένη εικόνα RAW (επέκταση «\*.ORI»). Επιλέξτε τη λειτουργία Λήψη Υψηλ. Ανάλ. προτού ρυθμίσετε το [r͡α < i-]. [k͡s͡s] «Ποιότητα εικόνας λήψης υψηλής ανάλυσης (r͡α < i-)» (Σελ. 217)
- Η προβολή των μη επεξεργασμένων εικόνων RAW (ORI) είναι δυνατή μόνο με την πιο πρόσφατη έκδοση του λογισμικού Olympus Workspace.

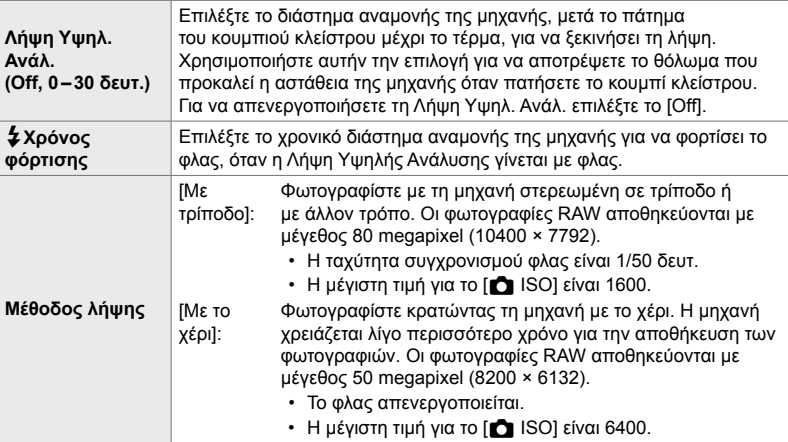

- *1* Πατήστε το κουμπί MENU για να εμφανίσετε τα μενού.
- *2* Επισημάνετε το στοιχείο [Λήψη Υψηλ. Ανάλ.] στο  $\blacksquare$  Μενού λήψης 2 και πατήστε το κουμπί με βέλος I.
	- Θα εμφανιστούν οι επιλογές της λειτουργίας [Λήψη Υψηλ. Ανάλ.].

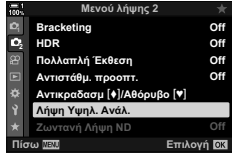

K 2-13 Χρώμα και ποιότητα

# *2*

- Η μηχανή προετοιμάζεται για τη Λήψη Υψηλ. Ανάλ. (αναβοσβήνει)
- ы I**F 30p 4K 1:02:03 P 1:02:03 P 1:02:03 P 1:02:03 1023**

[#Χρόνος φόρτισης]: Επιλέξτε μια διάρκεια. [Μέθοδος λήψης]: Επιλέξτε [Με τρίποδο] ή [Με το χέρι].

- *4* Όταν ολοκληρωθούν οι ρυθμίσεις, πατήστε το κουμπί OK.
	- Θα εμφανιστεί το  $\blacksquare$  Μενού λήψης 2.
- *5* Για έξοδο από τα μενού, πατήστε επανειλημμένα το κουμπί MENU.
	- Θα εμφανιστεί ένα εικονίδιο [i]. Το εικονίδιο αναβοσβήνει όταν η μηχανή δεν είναι σταθερή. Το εικονίδιο σταματά να αναβοσβήνει όταν η μηχανή είναι σταθερή και έτοιμη για τη φωτογράφιση.
	- Αφού ενεργοποιήσετε τη λειτουργία Λήψη Υψηλ. Ανάλ., ελέγξτε την επιλεγμένη ποιότητα εικόνας. Μπορείτε να ρυθμίσετε την ποιότητα εικόνας από τον πλήρη πίνακα ελέγχου LV.
- *6* Πραγματοποιήστε τη λήψη.
	- Όταν η ένδειξη (η αναβοσβήνει προειδοποιεί για θόλωμα της φωτογραφίας λόγω αστάθειας της μηχανής. Κρατήστε τη μηχανή σταθερή.
	- Όταν η λήψη ολοκληρωθεί, το πράσινο εικονίδιο m θα σβήσει από την προβολή.
	- Η μηχανή θα δημιουργήσει αυτόματα τη σύνθετη εικόνα όταν ολοκληρωθεί η λήψη. Κατά τη διαδικασία, θα εμφανίζεται ένα μήνυμα.
- Η επιλογή [S-IS Off] ενεργοποιείται αυτόματα για τη ρύθμιση [ $\bullet$  Σταθερ. Εικόνας] όταν το [Με τρίποδο] είναι επιλεγμένο για τη ρύθμιση [Μέθοδος λήψης]. Αντίστοιχα ενεργοποιείται η επιλογή [S-IS AUTO] όταν είναι επιλεγμένο το [Με το χέρι].
- Ο χρόνος αναμονής για τη ρύθμιση [Μέθοδος λήψης] > [Με το χέρι] είναι 1 δευτερόλεπτο.
- Εάν χρησιμοποιείτε συμβατή μονάδα φλας τότε δεν χρειάζεται να κάνετε επιλογή στη ρύθμιση [#Χρόνος φόρτισης]. Κατά τη φωτογράφιση με τηλεχειρισμό φλας (RC), ο μέγιστος χρόνος αναμονής του φλας είναι 4 δευτ. και η λειτουργία ελέγχου του φλας κλειδώνει στο «Χειροκίνητα».
- Η λειτουργία «Λήψη Υψηλ. Ανάλ.» δεν είναι διαθέσιμη στη λειτουργία **B**.
- Δεν είναι δυνατή η χρήση των παρακάτω λειτουργιών: φωτογράφιση χρονισμού, πολλαπλή έκθεση, αντιστάθμιση προοπτικής, bracketing, διόρθωση fisheye και ζωντανή φωτογράφιση ND.
- Οι φωτογραφίες που θα τραβηχτούν με λειτουργία εικόνας [e-Portrait] ή καλλιτεχνικό φίλτρο θα αποθηκευτούν με τη λειτουργία [Φυσικά].

*3* Επισημάνετε το στοιχείο που θέλετε και πατήστε το κουμπί D. • Πατήστε το κουμπί ΟΚ μόλις ρυθμίσετε τα εξής:

[Λήψη Υψηλ. Ανάλ.]: Επισημάνετε το στοιχείο [0 sec.] χρησιμοποιώντας το κουμπί  $\overline{\nabla}$  και πατήστε το κουμπί  $\triangleright$ . Επιλέξτε τη διάρκεια αναμονής.

**ISO-A 200**

**100%**

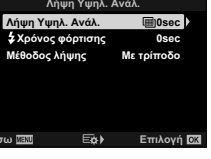

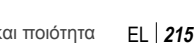

- Εάν η μηχανή δεν μπορεί να αποθηκεύσει τη σύνθετη εικόνα λόγω θολώματος ή άλλης αιτίας και είναι επιλεγμένη η ποιότητα εικόνας [JPEG], τότε θα αποθηκευτεί μία εικόνα μορφής JPEG. Εάν είναι επιλεγμένο το [RAW+JPEG], τότε θα αποθηκευτεί μία εικόνα RAW (ORF) και μία εικόνα JPEG.
- Στις φωτογραφίες που τραβήχτηκαν υπό φωτισμό φθορισμού, LED ή άλλης παρόμοιας μορφής, ίσως εμφανιστούν κόκκοι ή κηλίδες.

Μπορείτε επίσης να επιλέξετε τη λειτουργία «Λήψη Υψηλ. Ανάλ.» χρησιμοποιώντας το κουμπί  $\blacklozenge$ ης), τον πλήρη πίνακα ελέγχου LV και τα στοιχεία ζωντανού ελέγχου. Εάν η λειτουργία «Λήψη Υψηλ. Ανάλ.» δεν εμφανίζεται στη λίστα με τις λειτουργίες προώθησης, τότε μπορείτε να την προσθέσετε χρησιμοποιώντας τα μενού (Σελ. 214).

## **■ Πρόσβαση μέσω του κουμπιού**  $\sharp \Box_{\mathbb{N}}$

Πατήστε το κουμπί  $\sharp \Box_{\mathfrak{h}}$  και περιστρέψτε τον πίσω επιλογέα για να επιλέξετε το **in.** 

πατήστε το κουμπί **INFO**.

**OK**  $\Rightarrow$  Επιλέξτε το **iiii** 

Κουμπί  $\sharp \square_0$ ς) • Για να δείτε τις επιλογές της ρύθμισης [Μέθοδος λήψης],

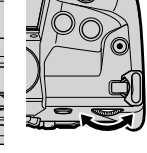

ingle 5 to 3 kilo know sing true + <mark>oδος λήψης</mark> Π Λήψη Υψηλ. Ανάλ  $\Box$  (  $x_n \Box$   $\Box$   $x_n \Diamond$   $\Diamond$   $\Box$ 

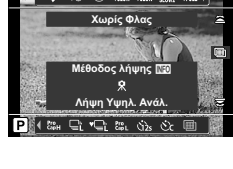

## **Φυσικά WB LSO WB**<br>Αυτόματα Αυτόματα Λήψη Υψηλ. Ανάλ.

 $\Box$ ι/ঔ) (διαδοχική λήψη/χρονομέτρης αυτοφωτογράφισης)

### **Πρόσβαση μέσω των στοιχείων ζωντανού ελέγχου**

 **Πρόσβαση μέσω του πλήρους πίνακα ελέγχου LV** Μπορείτε να επιλέξετε τη λειτουργία «Λήψη Υψηλ. Ανάλ.» χρησιμοποιώντας τον πλήρη πίνακα ελέγχου LV. Κουμπί ΟΚ  $\Rightarrow$  Επισημάνετε το στοιχείο [ $\Box$ / $\Diamond$ ] (διαδοχική λήψη/χρονομέτρης αυτοφωτογράφισης) και πατήστε το κουμπί

Επισημάνετε το στοιχείο [σιαδοχική λήψη/ χρονομέτρης αυτοφωτογράφισης) στα στοιχεία ζωντανού ελέγχου και χρησιμοποιήστε τα κουμπιά με βέλη  $\triangleleft\triangleright$  για να κάνετε μια επιλογή.

• Για πληροφορίες σχετικά με την εμφάνιση των στοιχείων ζωντανού ελέγχου, βλέπε «Χρήση στοιχείων Ζωντανού Ελέγχου» (Σελ. 68).

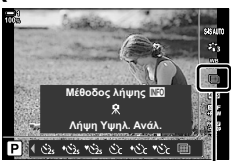

 $\Box$ ι/ς<sup>3</sup>) (διαδοχική λήψη/χρονομέτρης αυτοφωτογράφισης)
### **Πρόσβαση μέσω των μενού**

Κουμπί MENU  $\Rightarrow$  Καρτέλα Φ (Μενού λήψης 1)  $\Rightarrow$  [ $\Box$ |/ς  $\Diamond$ | $\Box$ ||ς  $\Rightarrow$  [ $\Box$ |/ς  $\Rightarrow$  Επιλέξτε το  $\Box$ |

### **Ποιότητα εικόνας** λήψης υψηλής ανάλυσης (**CK**:-)

Η ενεργοποίηση της λειτουργίας «Λήψη Υψηλ. Ανάλ.» ρυθμίζει αυτόματα την ποιότητα εικόνας σε επιλογή που είναι συμβατή με την υψηλή ανάλυση. Προτού φωτογραφίσετε, φροντίστε να ελέγξετε την επιλεγμένη ποιότητα εικόνας.

- Η ρύθμιση αυτή είναι διαθέσιμη από τα εξής:
	- Τον πλήρη πίνακα ελέγχου LV
	- Τα μενού (Σελ. 218)

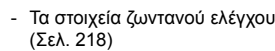

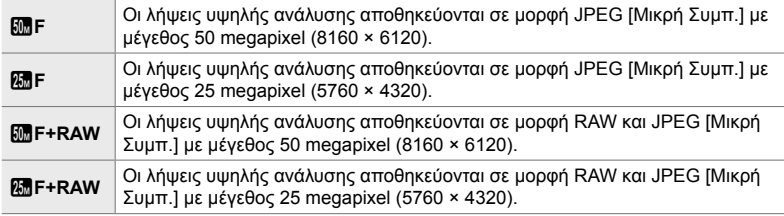

• Οι εικόνες μορφής RAW αποθηκεύονται με ανάλυση 8200 × 6132 όταν είναι επιλεγμένο το [Με το χέρι] για τη ρύθμιση [Μέθοδος λήψης] και με ανάλυση 10400 × 7792 όταν είναι επιλεγμένο το [Με τρίποδο].

### **Πρόσβαση μέσω του πλήρους πίνακα ελέγχου LV**

*1* Ενεργοποιήστε τη Λήψη Υψηλής Ανάλυσης προτού συνεχίσετε.

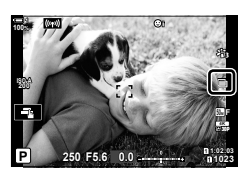

- **2** Επιλέξτε τη ρύθμιση [<del>Δε</del>ι-] για την Υποδοχή 1 (<u>5</u>) ή την Υποδοχή 2 (4) στον πλήρη πίνακα ελέγχου LV.
	- Κάθε υποδοχή έχει δική της επιλογή για την ποιότητα εικόνας. Εάν είναι επιλεγμένο το [Δύο Ανεξάρτητες ↓[]] ή το [Δύο Ανεξάρτητες  $\uparrow$  | για τη ρύθμιση [ $\bullet$  Ρυθμίσ. Αποθήκ.] (Σελ. 72), τότε μπορείτε να ορίσετε διαφορετική ρύθμιση για κάθε υποδοχή. Διαφορετικά, η επιλεγμένη ρύθμιση θα εφαρμοστεί και στην Υποδοχή 1 και τη Υποδοχή 2.

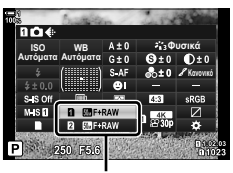

K ποιότητα εικόνας

*3* Επισημάνετε μια επιλογή με τον μπροστινό επιλογέα.

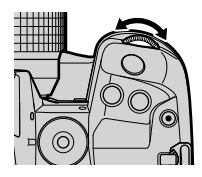

- *4* Πατήστε το κουμπί κλείστρου μέχρι τη μέση για να βγείτε από τον πλήρη πίνακα ελέγχου LV.
- Η επιλογή για την ποιότητα εικόνας ίσως αλλάξει εάν αλλάξετε επιλογή στη ρύθμιση [K Ρυθμίσ. Αποθήκ.] (Σελ. 72) ή τοποθετήσετε κάρτα μνήμης με διαθέσιμο χώρο. Προτού φωτογραφίσετε, φροντίστε να ελέγξετε την επιλεγμένη ποιότητα εικόνας. Ειδικότερα, η ποιότητα εικόνας απαιτεί νέα ρύθμιση εάν επιλεγεί το [Δύο Ανεξάρτητες 1] ή το [Δύο Ανεξάρτητες 1∏].

### **Πρόσβαση μέσω του μενού**

Μπορείτε να ρυθμίσετε την ποιότητα εικόνας μέσα από τα μενού. Χρησιμοποιήστε τη ρύθμιση [←:-] στο Δ Μενού λήψης 1.

Κουμπί MENU ➡ Καρτέλα ¤ (Μενού λήψης 1) ➡ [█ –:] ➡ Πατήστε το κουμπί με βέλος I για να δείτε τις επιλογές

#### **Πρόσβαση μέσω των στοιχείων ζωντανού ελέγχου**

Μπορείτε να ρυθμίσετε την ποιότητα εικόνας χρησιμοποιώντας τα στοιχεία ζωντανού ελέγχου.

• Για πληροφορίες σχετικά με την εμφάνιση των στοιχείων ζωντανού ελέγχου, βλέπε «Χρήση στοιχείων Ζωντανού Ελέγχου» (Σελ. 68).

Κουμπί ΟΚ  $\Rightarrow$  [ $\bigcirc$   $\Longleftarrow$  :-]  $\Rightarrow$  Πατήστε τα κουμπιά με βέλη  $\triangleleft$   $\triangleright$ για να δείτε τις επιλογές

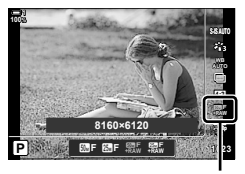

K ποιότητα εικόνας

## **Βελτίωση εικόνας (Λειτ. Εικόνας)**

Επιλέξτε τον τρόπο επεξεργασίας των φωτογραφιών κατά τη λήψη, για βελτίωση των χρωμάτων, των τόνων και των άλλων ιδιοτήτων. Επιλέξτε μία από τις προκαθορισμένες λειτουργίες εικόνας, ανάλογα με το θέμα ή τις καλλιτεχνικές σας επιδιώξεις. Μπορείτε να προσαρμόσετε ξεχωριστά την αντίθεση, την οξύτητα και τις άλλες ρυθμίσεις για κάθε λειτουργία. Μπορείτε επίσης να προσθέσετε καλλιτεχνικά εφέ με τα αντίστοιχα φίλτρα. Επίσης, με τα καλλιτεχνικά φίλτρα μπορείτε να προσθέσετε πλαίσια και άλλα εφέ. Οι προσαρμογές των επιμέρους παραμέτρων αποθηκεύονται ξεχωριστά για κάθε λειτουργία εικόνας και καλλιτεχνικό φίλτρο.

• Αυτή η επιλογή αφορά τις λειτουργίες και φωτογράφισης και εγγραφής video.

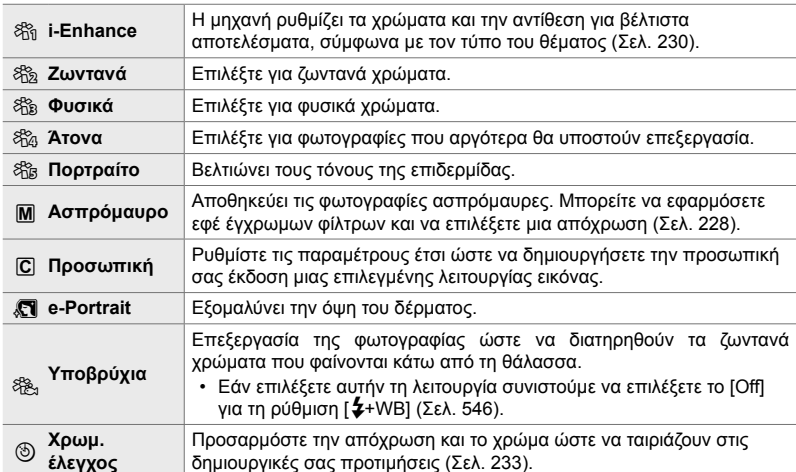

#### **Τυπικές λειτουργίες εικόνας**

#### **Καλλιτεχνικά φίλτρα**

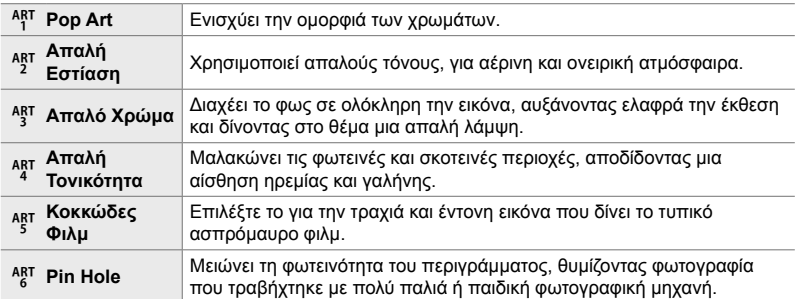

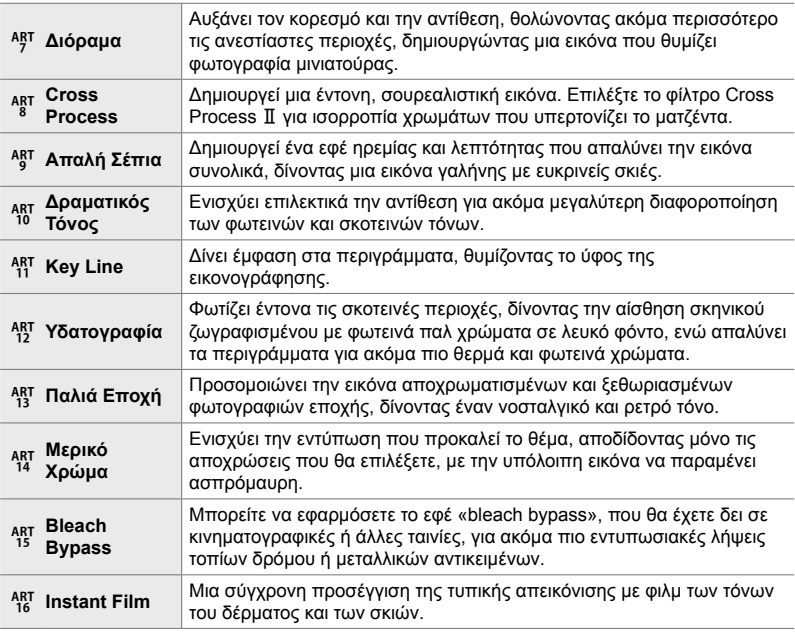

• Τα καλλιτεχνικά φίλτρα εφαρμόζονται μόνο στα αρχεία JPEG. Εάν είναι επιλεγμένη η ποιότητα εικόνας [RAW], τότε επιλέγεται αυτόματα η [RAW+JPEG].

• Ανάλογα με τη σκηνή, το αποτέλεσμα ορισμένων ρυθμίσεων ίσως δεν είναι ορατό, ενώ σε άλλες περιπτώσεις οι μεταβάσεις του τόνου ίσως είναι απότομες ή η εικόνα μπορεί να γίνει «κοκκώδης».

%

• Μπορείτε να επιλέξετε τις λειτουργίες εικόνας που θα εμφανίζονται, χρησιμοποιώντας την επιλογή [Ρυθμ. Λειτουρ. Εικόνας] (Σελ. 526) στο  $\clubsuit$  Προσαρμόσιμο Μενού **D1**.

### **Επιλογή μιας λειτουργίας εικόνας**

Η ρύθμιση αυτή είναι διαθέσιμη από τα εξής:

- Τον πλήρη πίνακα ελέγχου LV
- Τα μενού (Σελ. 222)
- Τα στοιχεία ζωντανού ελέγχου

### **Πρόσβαση μέσω του πλήρους πίνακα ελέγχου LV**

*1* Επισημάνετε το στοιχείο [Λειτ. Εικόνας] στον πλήρη πίνακα ελέγχου LV.

- *2* Επισημάνετε μια επιλογή με τον μπροστινό επιλογέα.
	- Ανάλογα με την επιλεγμένη ρύθμιση, οι παράμετροι της λειτουργίας εικόνας ενδέχεται να εμφανίζονται στον πλήρη πίνακα ελέγχου LV. Ρυθμίστε τις παραμέτρους όπως θέλετε (Σελ. 224 – 230).
- *3* Πατήστε το κουμπί κλείστρου μέχρι τη μέση για να επιβεβαιώσετε την επισημασμένη επιλογή και να βγείτε από τον πλήρη πίνακα ελέγχου LV.

### **Πρόσβαση μέσω των στοιχείων ζωντανού ελέγχου**

Η λειτουργία εικόνας είναι διαθέσιμη μέσω των στοιχείων ζωντανού ελέγχου.

• Για πληροφορίες σχετικά με την εμφάνιση των στοιχείων ζωντανού ελέγχου, βλέπε «Χρήση στοιχείων Ζωντανού Ελέγχου» (Σελ. 68).

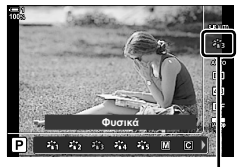

Λειτουργία εικόνας

Κουμπί OK  $\Rightarrow$  [Λειτ. Εικόνας]  $\Rightarrow$  Πατήστε το κουμπί με βέλος  $\triangleright$  για να δείτε τις επιλογές

• Όταν είναι επιλεγμένο το [Χρωμ. έλεγχος] (Σελ. 233) ή το καλλιτεχνικό φίλτρο [Μερικό Χρώμα] (Σελ. 235), μπορείτε να πατήσετε το κουμπί INFO και να ρυθμίσετε τον κορεσμό και την απόχρωση, χρησιμοποιώντας τους επιλογείς.

### Λειτουργία εικόνας

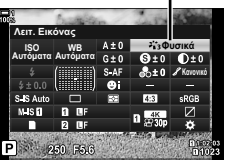

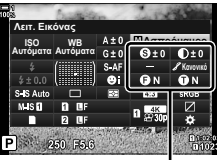

Αλλαγές ανάλογα με την επιλεγμένη λειτουργία

### **Πρόσβαση μέσω του μενού**

Χρησιμοποιήστε τη ρύθμιση [Λειτ. Εικόνας] στο Α Μενού λήψης 1.

Κουμπί MENU <sup>•</sup> Καρτέλα <sup>ο</sup> | <sup>λ</sup> [Λειτ. Εικόνας] <sup>•</sup> Χρησιμοποιήστε τα κουμπιά με βέλη  $\Delta \nabla$  για να επιλέξετε  $\implies$  Πατήστε το κουμπί  $\triangleright$  για να δείτε τις παραμέτρους της λειτουργίας εικόνας ή τα εφέ του φίλτρου

• Μπορείτε να ρυθμίσετε τις παραμέτρους ξεχωριστά για κάθε λειτουργία εικόνας. Μπορείτε επίσης να ρυθμίσετε τις παραμέτρους στον πλήρη πίνακα ελέγχου LV. Οι αλλαγές που γίνονται στον πλήρη πίνακα ελέγχου LV εφαρμόζονται και στα μενού.

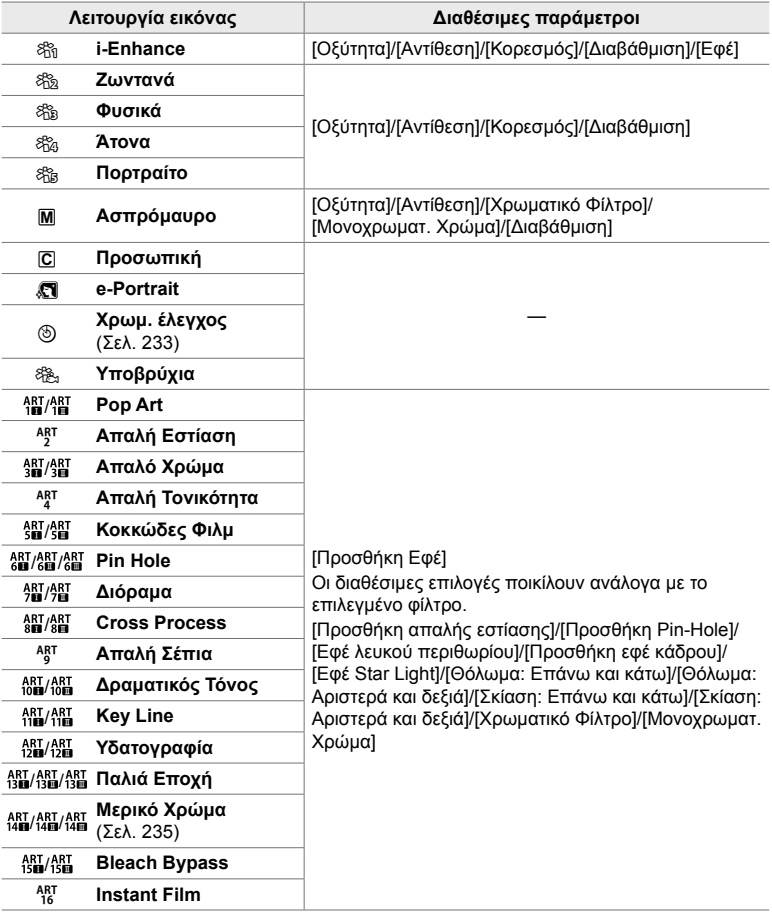

### **Δημιουργία προσαρμόσιμων λειτουργιών εικόνας (**K **Προσαρμόσιμη Λειτ. Εικόνας)**

Δημιουργήστε προσαρμόσιμες λειτουργίες εικόνας, προσαρμόζοντας τις παραμέτρους των λειτουργιών που υπάρχουν ήδη. Μπορείτε να δημιουργήσετε προσαρμόσιμες λειτουργίες εικόνας χρησιμοποιώντας τις λειτουργίες [i-Enhance], [Ζωντανά], [Φυσικά], [Άτονα], [Portrait] και [Ασπρόμαυρο].

- *1* Πατήστε το κουμπί MENU για να εμφανίσετε τα μενού.
- *2* Επισημάνετε το στοιχείο [Λειτ. Εικόνας] στο W Μενού λήψης 1 και πατήστε το κουμπί με βέλος I.
- *3* Επισημάνετε το στοιχείο [Προσαρμόσιμη] χρησιμοποιώντας τα κουμπιά  $\Delta \nabla$  και πατήστε το κουμπί  $\triangleright$ .
	- Θα εμφανιστούν οι επιλογές της προσαρμόσιμης λειτουργίας εικόνας.
- *4* Προσαρμόστε τις ρυθμίσεις χρησιμοποιώντας τα κουμπιά  $\Delta \nabla$ .
	- Επιλέξτε μία [Λειτ. Εικόνας] και προσαρμόστε τις παραμέτρους [Οξύτητα], [Αντίθεση], [Κορεσμός], [Διαβάθμιση], [Εφέ], [Χρωματικό Φίλτρο] και [Μονοχρωματ. Χρώμα].
	- Επισημάνετε τα στοιχεία χρησιμοποιώντας τα κουμπιά  $\wedge \nabla$  και πατήστε το κουμπί  $\triangleright$  για να δείτε τις ρυθμίσεις. Μόλις προσαρμόσετε τις ρυθμίσεις, πατήστε το κουμπί OK για να επιστρέψετε στο μενού [Προσαρμόσιμη].
- *5* Για έξοδο από τα μενού, πατήστε επανειλημμένα το κουμπί MENU.
- *6* Για να χρησιμοποιήσετε τις προσωπικές σας ρυθμίσεις, επιλέξτε τη λειτουργία εικόνας  $[\mathbb{C}]$  Προσαρμ.].

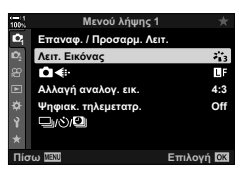

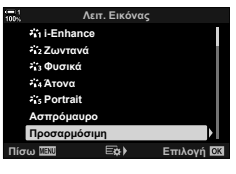

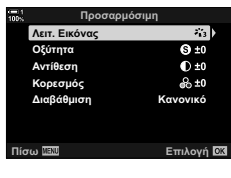

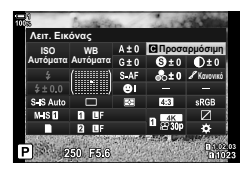

### **Ρύθμιση της οξύτητας (Οξύτητα)**

Ρυθμίστε την οξύτητα της εικόνας. Μπορείτε να δώσετε έμφαση στα περιγράμματα για πιο ευκρινή και καθαρή εικόνα. Μπορείτε επίσης να ενισχύσετε τους σκούρους ή ανοικτούς τόνους ανάλογα με την κατανομή των τόνων στην αρχική φωτογραφία. Οι αλλαγές αποθηκεύονται ξεχωριστά για κάθε λειτουργία εικόνας.

#### • Η ρύθμιση αυτή είναι διαθέσιμη από τα εξής:

- Τον πλήρη πίνακα ελέγχου LV - Τα μενού

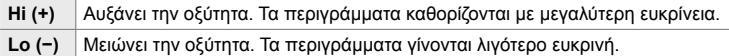

### **Πρόσβαση μέσω του πλήρους πίνακα ελέγχου LV**

*1* Επισημάνετε το στοιχείο [Οξύτητα] στον πλήρη πίνακα ελέγχου LV.

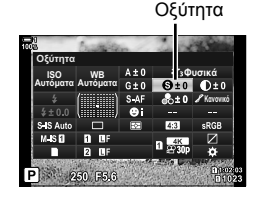

- *2* Επισημάνετε μια επιλογή με τον μπροστινό επιλογέα.
- *3* Πατήστε το κουμπί κλείστρου μέχρι τη μέση για να επιβεβαιώσετε την επισημασμένη επιλογή και να βγείτε από τον πλήρη πίνακα ελέγχου LV.

### **Πρόσβαση μέσω του μενού**

Προσαρμόστε την οξύτητα χρησιμοποιώντας τη ρύθμιση [Λειτ. Εικόνας] στο W Μενού λήψης 1.

Κουμπί MENU → Καρτέλα Φ (Μενού λήψης 1) → [Λειτ. Εικόνας] → Επισημάνετε μια λειτουργία εικόνας με τα κουμπιά με βέλη  $\Delta \nabla$  και πατήστε το κουμπί  $\triangleright \Rightarrow$  Επισημάνετε το στοιχείο [Οξύτητα] με τα κουμπιά  $\Delta\nabla$  και πατήστε το κουμπί  $\triangleright\blacktriangleright\!\!\!\implies$  Χρησιμοποιήστε τα κουμπιά  $\Delta \nabla$  για να κάνετε μια επιλογή

### **Ρύθμιση της αντίθεσης (Αντίθεση)**

Ρυθμίστε την αντίθεση της εικόνας. Αυξάνοντας την αντίθεση αυξάνεται η διαφορά μεταξύ φωτεινών και σκοτεινών περιοχών, δημιουργώντας μια πιο έντονη και διακριτή εικόνα. Μπορείτε επίσης να ενισχύσετε τους σκούρους ή ανοικτούς τόνους ανάλογα με την κατανομή των τόνων στην αρχική φωτογραφία. Οι αλλαγές αποθηκεύονται ξεχωριστά για κάθε λειτουργία εικόνας.

- Η ρύθμιση αυτή είναι διαθέσιμη από τα εξής:
	- Τον πλήρη πίνακα ελέγχου LV Τα μενού

**Hi (+)** Αυξάνει την αντίθεση, Οι εικόνες γίνονται πιο έντονες και διακριτές. **Lo (−)** Μειώνει την αντίθεση. Οι εικόνες γίνονται πιο απαλές.

### **Πρόσβαση μέσω του πλήρους πίνακα ελέγχου LV**

*1* Επισημάνετε το στοιχείο [Αντίθεση] στον πλήρη πίνακα ελέγχου LV.

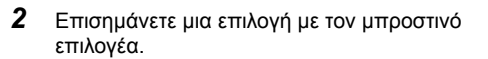

*3* Πατήστε το κουμπί κλείστρου μέχρι τη μέση για να επιβεβαιώσετε την επισημασμένη επιλογή και να βγείτε από τον πλήρη πίνακα ελέγχου LV.

### **Πρόσβαση μέσω του μενού**

Προσαρμόστε την αντίθεση χρησιμοποιώντας τη ρύθμιση [Λειτ. Εικόνας] στο W Μενού λήψης 1.

Κουμπί MENU → Καρτέλα Φ (Μενού λήψης 1) → [Λειτ. Εικόνας] → Επισημάνετε μια λειτουργία εικόνας με τα κουμπιά με βέλη  $\Delta \nabla$  και πατήστε το κουμπί  $\triangleright \blacktriangleright \mathsf{E}$ πισημάνετε το στοιχείο [Αντίθεση] με τα κουμπιά  $\Delta \nabla$  και πατήστε το κουμπί  $\triangleright \blacktriangleright$  Χρησιμοποιήστε τα κουμπιά  $\Delta \nabla$  για να κάνετε μια επιλογή

 $\mathbf{D} + \mathbf{C}$ 

*2*

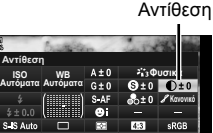

### **Ρύθμιση του βάθους των χρωμάτων (Κορεσμός)**

Ρυθμίστε τον κορεσμό των χρωμάτων. Αυξάνοντας τον κορεσμό οι εικόνες γίνονται πιο ζωντανές. Μπορείτε επίσης να ενισχύσετε τους σκούρους ή ανοικτούς τόνους ανάλογα με την κατανομή των τόνων στην αρχική φωτογραφία. Οι αλλαγές αποθηκεύονται ξεχωριστά για κάθε λειτουργία εικόνας.

#### • Η ρύθμιση αυτή είναι διαθέσιμη από τα εξής:

- Τον πλήρη πίνακα ελέγχου LV - Τα μενού

**Hi (+)** Αυξάνει τον κορεσμό. Τα χρώματα γίνονται πιο ζωντανά. **Lo (−)** Μειώνει τον κορεσμό. Τα χρώματα γίνονται πιο απαλά.

### **Πρόσβαση μέσω του πλήρους πίνακα ελέγχου LV**

*1* Επισημάνετε το στοιχείο [Κορεσμός] στον πλήρη πίνακα ελέγχου LV.

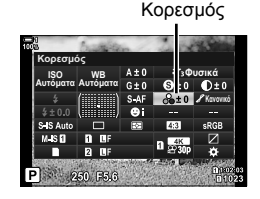

- *2* Επισημάνετε μια επιλογή με τον μπροστινό επιλογέα.
- *3* Πατήστε το κουμπί κλείστρου μέχρι τη μέση για να επιβεβαιώσετε την επισημασμένη επιλογή και να βγείτε από τον πλήρη πίνακα ελέγχου LV.

### **Πρόσβαση μέσω του μενού**

Προσαρμόστε τον κορεσμό χρησιμοποιώντας τη ρύθμιση [Λειτ. Εικόνας] στο W Μενού λήψης 1.

Κουμπί MENU → Καρτέλα Φ (Μενού λήψης 1) → [Λειτ. Εικόνας] → Επισημάνετε μια λειτουργία εικόνας με τα κουμπιά με βέλη  $\Delta \nabla$  και πατήστε το κουμπί  $\triangleright \Rightarrow$  Επισημάνετε το στοιχείο [Κορεσμός] με τα κουμπιά  $\Delta\nabla$  και πατήστε το κουμπί  $\triangleright\blacktriangleright$  Χρησιμοποιήστε τα κουμπιά  $\Delta \nabla$  για να κάνετε μια επιλογή

### **Ρύθμιση των σκιάσεων (Διαβάθμιση)**

Ρυθμίστε τη φωτεινότητα και τη σκίαση των χρωμάτων. Μπορείτε να προσαρμόσετε την εικόνα στις προτιμήσεις σας, για παράδειγμα να κάνετε φωτεινότερη όλη τη φωτογραφία. Οι αλλαγές αποθηκεύονται ξεχωριστά για κάθε λειτουργία εικόνας.

- Η ρύθμιση αυτή είναι διαθέσιμη από τα εξής:
	- Τον πλήρη πίνακα ελένχου LV Τα μενού

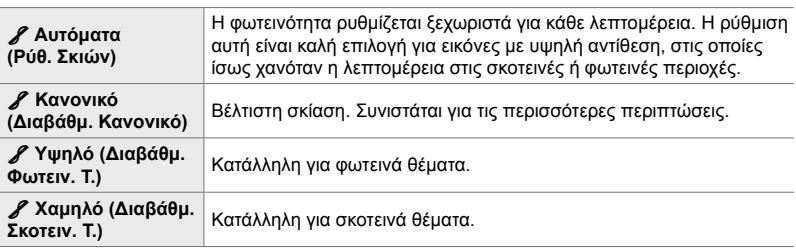

### **Πρόσβαση μέσω του πλήρους πίνακα ελέγχου LV**

*1* Επισημάνετε το στοιχείο [Διαβάθμιση] στον πλήρη πίνακα ελέγχου LV.

- *2* Επισημάνετε μια επιλογή με τον μπροστινό επιλογέα.
- *3* Πατήστε το κουμπί κλείστρου μέχρι τη μέση για να επιβεβαιώσετε την επισημασμένη επιλογή και να βγείτε από τον πλήρη πίνακα ελέγχου LV.

### **Πρόσβαση μέσω του μενού**

Προσαρμόστε τη σκίαση χρησιμοποιώντας τη ρύθμιση [Λειτ. Εικόνας] στο W Μενού λήψης 1.

Κουμπί MENU → Καρτέλα Φ (Μενού λήψης 1) → [Λειτ. Εικόνας] → Επισημάνετε μια λειτουργία εικόνας με τα κουμπιά με βέλη  $\Delta \nabla$  και πατήστε το κουμπί  $\triangleright \blacktriangleright \epsilon$ πισημάνετε το στοιχείο [Διαβάθμιση] με τα κουμπιά  $\Delta \nabla$  και πατήστε το κουμπί  $\triangleright \blacktriangleright$  Χρησιμοποιήστε τα κουμπιά  $\Delta \nabla$  για να κάνετε μια επιλογή

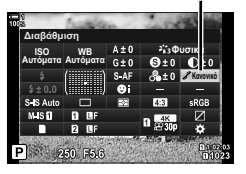

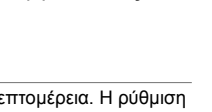

### **Χρωματικά φίλτρα για ασπρόμαυρη φωτογράφιση (Χρωματικό Φίλτρο)**

Μπορείτε να προσθέσετε εφέ φίλτρου, επιλέγοντας το [Ασπρόμαυρο] για τη λειτουργία εικόνας (Σελ. 219). Με τα εφέ χρωματικού φίλτρου μπορείτε να κάνετε τα θέματα πιο φωτεινά ή να βελτιώσετε την αντίθεση, ανάλογα με το αρχικό χρώμα του θέματος. Το πορτοκαλί αυξάνει την αντίθεση σε σύγκριση με το κίτρινο, και το κόκκινο αυξάνει την αντίθεση ακόμα περισσότερο από το πορτοκαλί. Το πράσινο είναι μια καλή επιλογή για πορτραίτα ή ανάλογα θέματα.

- Η ρύθμιση αυτή είναι διαθέσιμη από τα εξής:
	- Τον πλήρη πίνακα ελένχου LV Τα μενού

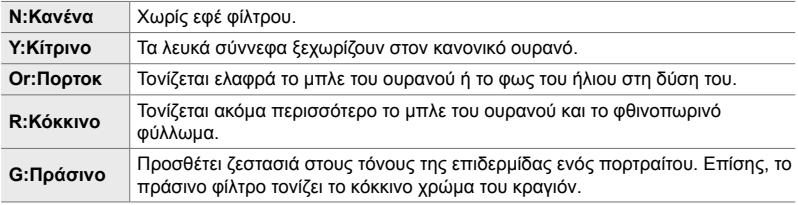

### **Πρόσβαση μέσω του πλήρους πίνακα ελέγχου LV**

Αυτή η επιλογή είναι διαθέσιμη όταν είναι επιλεγμένο το [Ασπρόμαυρο] για τη ρύθμιση [Λειτ. Εικόνας].

*1* Επισημάνετε το στοιχείο [Χρωματικό Φίλτρο] στον πλήρη πίνακα ελέγχου LV.

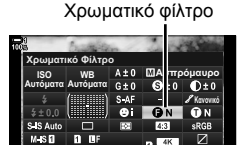

250 1563

- *2* Επισημάνετε μια επιλογή με τον μπροστινό επιλογέα.
- *3* Πατήστε το κουμπί κλείστρου μέχρι τη μέση για να επιβεβαιώσετε την επισημασμένη επιλογή και να βγείτε από τον πλήρη πίνακα ελέγχου LV.

### **Πρόσβαση μέσω του μενού**

Επιλέξτε ένα φίλτρο χρησιμοποιώντας τη ρύθμιση [Λειτ. Εικόνας] στο <sup>σο</sup> Μενού λήψης 1.

Κουμπί MENU → Καρτέλα <sup>σ</sup>ι (Μενού λήψης 1) → [Λειτ. Εικόνας] → Επισημάνετε το στοιχείο [Ασπρόμαυρο] με τα κουμπιά με βέλη  $\Delta \nabla$  και πατήστε το κουμπί  $\triangleright \Rightarrow$  Επισημάνετε το στοιχείο [Χρωματικό Φίλτρο] με τα κουμπιά  $\Delta \nabla$  και πατήστε το κουμπί  $\triangleright \blacktriangleright$  Χρησιμοποιήστε τα κουμπιά  $\Delta \nabla$  για να κάνετε μια επιλογή

### **Μονοχρωματικές αποχρώσεις (Μονοχρωματ. Χρώμα)**

Προσθέτει ένα χρώμα στις ασπρόμαυρες φωτογραφίες στη λειτουργία εικόνας [Ασπρόμαυρο] (Σελ. 219).

- Η ρύθμιση αυτή είναι διαθέσιμη από τα εξής:
	- Τον πλήρη πίνακα ελένχου LV Τα μενού

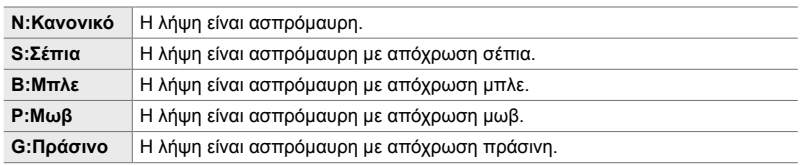

### **Πρόσβαση μέσω του πλήρους πίνακα ελέγχου LV**

Αυτή η επιλογή είναι διαθέσιμη όταν είναι επιλεγμένο το [Ασπρόμαυρο] για τη ρύθμιση [Λειτ. Εικόνας].

*1* Επισημάνετε το στοιχείο [Μονοχρωματ. Χρώμα] στον πλήρη πίνακα ελέγχου LV.

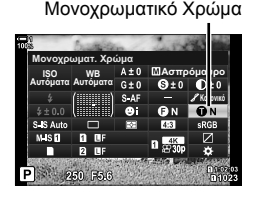

- *2* Επισημάνετε μια επιλογή με τον μπροστινό επιλογέα.
- *3* Πατήστε το κουμπί κλείστρου μέχρι τη μέση για να επιβεβαιώσετε την επισημασμένη επιλογή και να βγείτε από τον πλήρη πίνακα ελέγχου LV.

### **Πρόσβαση μέσω του μενού**

Επιλέξτε μια απόχρωση χρησιμοποιώντας τη ρύθμιση [Λειτ. Εικόνας] στο W Μενού λήψης 1.

Κουμπί MENU → Καρτέλα <sup>Φ</sup> (Μενού λήψης 1) → [Λειτ. Εικόνας] → Επισημάνετε το στοιχείο [Ασπρόμαυρο] με τα κουμπιά με βέλη  $\Delta \nabla$  και πατήστε το κουμπί  $\triangleright \blacktriangleright \mathsf{E}$ πισημάνετε το στοιχείο [Μονοχρωματ. Χρώμα] με τα κουμπιά  $\Delta\nabla$  και πατήστε το κουμπί  $\triangleright$  $\blacktriangleright$  Χρησιμοποιήστε τα κουμπιά  $\Delta\nabla$  για να κάνετε μια επιλογή

### **Ρύθμιση των εφέ i-Enhance (Εφέ)**

Ρυθμίστε την ένταση του εφέ της λειτουργίας [i-Enhance].

- Η ρύθμιση αυτή είναι διαθέσιμη από τα εξής:
	- Τον πλήρη πίνακα ελέγχου LV Τα μενού

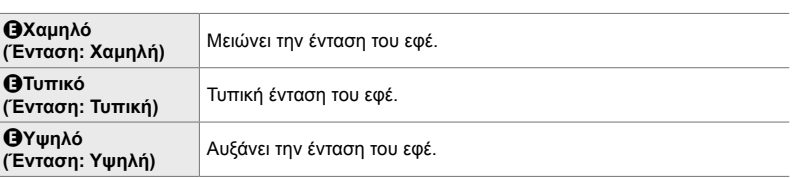

### **Πρόσβαση μέσω του πλήρους πίνακα ελέγχου LV**

Αυτή η επιλογή είναι διαθέσιμη όταν είναι επιλεγμένο το [i-Enhance] για τη ρύθμιση [Λειτ. Εικόνας].

*1* Επισημάνετε το στοιχείο [Εφέ] στον πλήρη πίνακα ελέγχου LV.

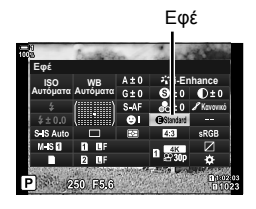

- *2* Επισημάνετε μια επιλογή με τον μπροστινό επιλογέα.
- *3* Πατήστε το κουμπί κλείστρου μέχρι τη μέση για να επιβεβαιώσετε την επισημασμένη επιλογή και να βγείτε από τον πλήρη πίνακα ελέγχου LV.

#### **Πρόσβαση μέσω του μενού**

Επιλέξτε την ένταση του εφέ χρησιμοποιώντας τη ρύθμιση [Λειτ. Εικόνας] στο W Μενού λήψης 1.

Κουμπί MENU → Καρτέλα ¤ (Μενού λήψης 1) → [Λειτ. Εικόνας] → Επισημάνετε το στοιχείο [i-Enhance] με τα κουμπιά με βέλη  $\Delta \nabla$  και πατήστε το κουμπί  $\triangleright \Rightarrow$  Επισημάνετε το στοιχείο [Εφέ] με τα κουμπιά  $\Delta \nabla$  και πατήστε το κουμπί  $\triangleright \blacktriangleright$  Χρησιμοποιήστε τα κουμπιά  $\Delta \nabla$  για να κάνετε μια επιλογή

*2*

#### K 2-13 Χρώμα και ποιότητα **230** EL

### **Επιλογή μιας καμπύλης τόνων (Έλεγχος Φωτειν.&Σκοτειν.)**

Ρυθμίστε τη φωτεινότητα ξεχωριστά για τους φωτεινούς, τους μεσαίους και τους σκοτεινούς τόνους. Έτσι έχετε περισσότερο έλεγχο στην έκθεση, σε σύγκριση με την απλή αντιστάθμιση έκθεσης. Μπορείτε να σκουρύνετε τους φωτεινούς τόνους και να φωτίσετε τους σκοτεινούς τόνους ξεχωριστά.

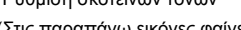

Mεσαίοι Tόνοι <mark>ΤΟ</mark> Αγεπτεριακοί

Υπό σκια 5

Ρύθμιση σκοτεινών τόνων Ρύθμιση μεσαίων τόνων Ρύθμιση φωτεινών τόνων

(Στις παραπάνω εικόνες φαίνεται η προβολή για τον έλεγχο φωτεινών και σκοτεινών τόνων που ενεργοποιείται μέσω κουμπιού ή του πλήρη πίνακα ελέγχου LV.)

• Η ρύθμιση αυτή είναι διαθέσιμη από τα εξής:

*<i>I* 

- 
- Το κουμπί ΓΑ Τον πλήρη πίνακα ελέγχου LV (Σελ. 232)

### **Πρόσβαση μέσω του κουμπιού** F

- **1** Πατήστε το κουμπί $\mathbf{E}$ .
	- Στην προβολή θα επισημανθεί η αντιστάθμιση έκθεσης.

- *2* Πατήστε το κουμπί INFO.
	- Θα εμφανιστεί το εικονίδιο καμπύλης τόνων.
	- Πατήστε το κουμπί INFO για κυκλική εναλλαγή από τους σκοτεινούς, στους μεσαίους, στους φωτεινούς τόνους και ξανά στην αντιστάθμιση έκθεσης.
- *3* Επιλέξτε τη ρύθμιση που θέλετε, χρησιμοποιώντας τα κουμπιά με βέλη  $\triangleleft$ .
	- Επιλέξτε τιμές μεταξύ –7 και +7.
	- Για επαναφορά, κρατήστε πατημένο το κουμπί OK.
- *4* Πατήστε το κουμπί OK για να αποθηκεύσετε τις αλλαγές.
	- Επίσης, μπορείτε να αποθηκεύσετε τις αλλαγές πατώντας το κουμπί κλείστρου μέχρι τη μέση.

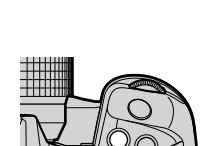

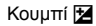

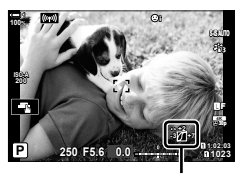

 (Έλεγχος φωτεινών και σκοτεινών περιοχών)

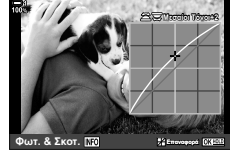

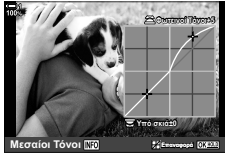

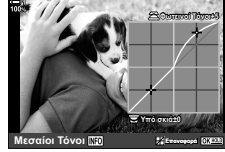

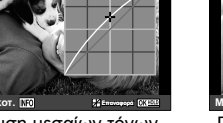

%

*2*

- Μπορείτε να αντιστοιχίσετε την αντιστάθμιση έκθεσης, και μαζί τον έλεγχο φωτεινών και σκοτεινών περιοχών, σε άλλο χειριστήριο εκτός του κουμπιού F. Χρησιμοποιήστε τη ρύθμιση [← Λειτουργ. Κουμπιού] (Σελ. 469) στο ❖ Προσαρμόσιμο Μενού **Β1**.
- Εάν αντιστοιχίσετε το [Πολλ. Λειτουρ] στο χειριστήριο θα έχετε άμεση πρόσβαση στη λειτουργία [Έλεγχος Φωτειν.&Σκοτειν.]. **Ι**\⊗ «Επιλογές κουμπιού πολλαπλής λειτουργίας(Πολλ. Λειτουρ)» (Σελ. 476)

### **Πρόσβαση μέσω του πλήρους πίνακα ελέγχου LV**

- *1* Επισημάνετε το στοιχείο [Έλεγχος Φωτειν.&Σκοτειν.] στον πλήρη πίνακα ελέγχου LV και πατήστε το κουμπί OK.
	- Θα εμφανιστεί η καμπύλη τόνων.

των τόνων που θέλετε.

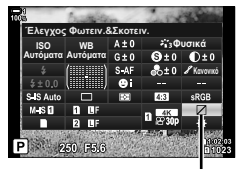

Έλεγχος φωτεινών και σκοτεινών περιοχών

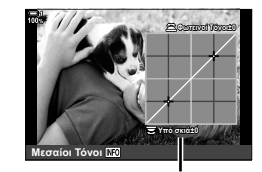

Επιλεγμένο εύρος τόνων

κουμπί.

*2* Πατήστε το κουμπί INFO για να επιλέξετε το εύρος

• Το εύρος των τόνων αλλάζει κάθε φορά που πατάτε το

- *3* Περιστρέψτε τους επιλογείς για να επιλέξετε τη ρύθμιση που θέλετε.
	- **Επιλεγμένο το [Φωτ. & Σκοτ.]** Προσαρμόστε τους φωτεινούς τόνους με τον μπροστινό επιλογέα και τους σκοτεινούς τόνους με τον πίσω επιλογέα.
	- **Επιλεγμένο το [Μεσαίοι τόνοι]** Χρησιμοποιήστε τον μπροστινό ή τον πίσω επιλογέα.
	- Κρατήστε πατημένο το κουμπί ΟΚ για επαναφορά της προεπιλεγμένης καμπύλης.
- *4* Πατήστε το κουμπί OK για να αποθηκεύσετε τις αλλαγές.
	- Επίσης, μπορείτε να αποθηκεύσετε τις αλλαγές πατώντας το κουμπί κλείστρου μέχρι τη μέση.

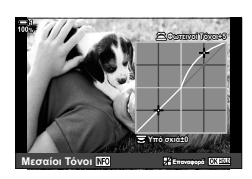

### **Απόχρωση και κορεσμός (Χρωμ. έλεγχος)**

Η μηχανή προσφέρει διαισθητική προσαρμογή του κορεσμού και της απόχρωσης των χρωμάτων. Επιλέξτε ανάμεσα σε 30 αποχρώσεις και 8 επίπεδα κορεσμού. Μπορείτε να προεπισκοπήσετε τα αποτελέσματα στην προβολή.

Το στοιχείο [Χρωμ. έλεγχος] είναι μια επιλογή λειτουργίας εικόνας. Μπορείτε να έχετε άμεση πρόσβαση στις ρυθμίσεις χρησιμοποιώντας το [Πολλ. Λειτουρ]. Αντιστοιχίστε την λειτουργία [Πολλ. Λειτουρ] σε ένα κουμπί, χρησιμοποιώντας τη ρύθμιση [Λαιτουργ. Κουμπιού] (Σελ. 469) στο Φ Προσαρμόσιμο Μενού Β1.

- Η ρύθμιση αυτή είναι διαθέσιμη από τα εξής:
	- Τον πλήρη πίνακα ελέγχου LV
	- Τα μενού (Σελ. 234)

- Τα στοιχεία ζωντανού ελέγχου (Σελ. 234)

### **Πρόσβαση μέσω του πλήρους πίνακα ελέγχου LV**

*1* Επισημάνετε το στοιχείο [Λειτ. Εικόνας] στον πλήρη πίνακα ελέγχου LV.

- *2* Επισημάνετε το στοιχείο [Χρωμ. έλεγχος] με τον μπροστινό επιλογέα.
	- Θα εμφανιστεί η επιλογή [ $\textcircled{2}$  Χρώμα/Ζωντανά] στον πλήρη πίνακα ελέγχου LV.
- 3 Επισημάνετε την επιλογή [ $\circledcirc$  Χρώμα/Ζωντανά] χρησιμοποιώντας τα κουμπιά με βέλη  $\Delta \nabla$  και πατήστε το κουμπί OK.

Χρώμα/Ζωντανό **LISO WB**<br>Αυτόματα Αυτόματα **WB** Χρωμ. έλεγχος *S*χρώμα/Ζωντανά  $4.3$  $1 \frac{4K}{50 \text{ km}}$ 30 FSB

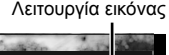

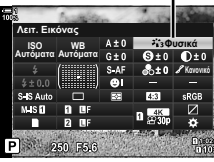

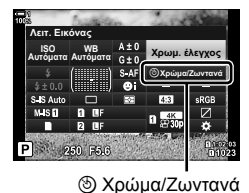

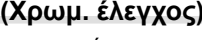

- *4* Ρυθμίστε τον κορεσμό και την απόχρωση.
	- Περιστρέψτε τον μπροστινό επιλογέα για να ρυθμίσετε την απόχρωση.
	- Περιστρέψτε τον πίσω επιλογέα για να ρυθμίσετε τον κορεσμό.
	- Κρατήστε πατημένο το κουμπί OK για επαναφορά των προεπιλεγμένων ρυθμίσεων.
- *5* Πατήστε το κουμπί OK για να αποθηκεύσετε τις αλλαγές.
	- Επίσης, μπορείτε να αποθηκεύσετε τις αλλαγές πατώντας το κουμπί κλείστρου μέχρι τη μέση.

### **Πρόσβαση μέσω του μενού**

Πρόσβαση στον χρωματικό έλεγχο έχετε επίσης μέσω των μενού. Ωστόσο, δεν μπορείτε να ρυθμίσετε τον κορεσμό και την απόχρωση μέσω των μενού. Μέσω των μενού μπορείτε μόνο να επαναφέρετε τις προηγούμενες αποθηκευμένες τιμές.

Κουμπί MENU → Καρτέλα Φ (Μενού λήψης 1) • [Λειτ. Εικόνας] • [Χρωμ. έλεγχος]

### **Πρόσβαση μέσω των στοιχείων ζωντανού ελέγχου**

Πρόσβαση στον χρωματικό έλεγχο μπορείτε να έχετε μέσω των στοιχείων ζωντανού ελέγχου.

• Για πληροφορίες σχετικά με την εμφάνιση των στοιχείων ζωντανού ελέγχου, βλέπε «Χρήση στοιχείων Ζωντανού Ελέγχου» (Σελ. 68).

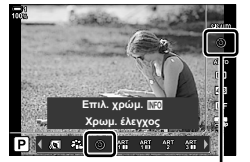

Λειτουργία εικόνας

Κουμπί ΟΚ  $\Rightarrow$  [Λειτ. Εικόνας]  $\Rightarrow$  Πατήστε τα κουμπιά με βέλη  $\triangleleft$  για να επισημάνετε το στοιχείο [Χρωμ. έλεγχος] Πατήστε το κουμπί INFO και ρυθμίστε τον κορεσμό και την απόχρωση

- Οι φωτογραφίες που τραβήχτηκαν με επιλεγμένο το [RAW] για τη ρύθμιση [ $\blacktriangleleft$   $\Leftarrow$  ] θα αποθηκευτούν σε μορφή [RAW+JPEG].
- Ο χρωματικός έλεγχος δεν είναι διαθέσιμος κατά τη φωτογράφιση HDR ή πολλαπλής έκθεσης. Εάν επιλεγεί η λειτουργία εικόνας [Χρωμ. έλεγχος] με ενεργοποιημένη μία από τις αυτές τις δύο επιλογές, τότε η μηχανή θα επιλέξει τη λειτουργία [Φυσικά].

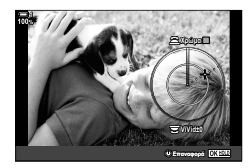

### **Εφέ «διατήρησης χρώματος**» **(Μερικό Χρώμα)**

Φωτογραφίστε ασπρόμαυρα διατηρώντας κάποια αντικείμενα που έχουν συγκεκριμένη απόχρωση. Για παράδειγμα, μπορείτε να φωτογραφίσετε ασπρόμαυρα αλλά να αφήσετε έγχρωμα τα κόκκινα. Μπορείτε να προεπισκοπήσετε τα αποτελέσματα στην προβολή.

Το [Μερικό Χρώμα] είναι επιλογή καλλιτεχνικού φίλτρου. Μπορείτε να προσαρμόσετε τις ρυθμίσεις εάν το επιλέξετε ως λειτουργία εικόνας. Επιλέξτε μεταξύ τριών φίλτρων «διατήρησης χρώματος» (Ι έως  $\overline{\mathbb{II}}$ ).

*1* Επισημάνετε το στοιχείο [Λειτ. Εικόνας] στον πλήρη πίνακα ελέγχου LV.

- **2** Επισημάνετε το στοιχείο [ART14]], [ART14]] ή [ART14 $\text{I\!I}$ ] με τον μπροστινό επιλογέα.
	- Στον πλήρη πίνακα ελέγχου LV θα εμφανιστούν οι επιλογές [C Χρώμα] και [Εφέ].
- **3** Επισημάνετε την επιλογή [C Χρώμα] χρησιμοποιώντας τα κουμπιά με βέλη  $\Delta \nabla$  και πατήστε το κουμπί OK.
	- Θα εμφανιστεί μια κυκλική παλέτα.
- *4* Επιλέξτε ένα χρώμα χρησιμοποιώντας τους επιλογείς.
- *5* Πατήστε το κουμπί OK για να αποθηκεύσετε τις αλλαγές.
	- Επίσης, μπορείτε να αποθηκεύσετε τις αλλαγές πατώντας το κουμπί κλείστρου μέχρι τη μέση.

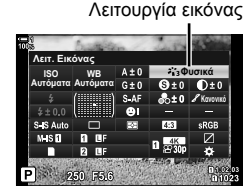

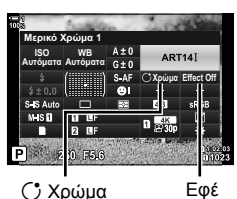

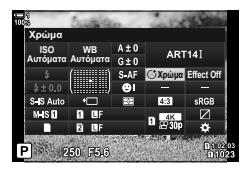

### **Επιλογή χρωματικού χώρου (Χρωμ. Χώρος)**

Επιλέξτε έναν χρωματικό χώρο για να εξασφαλίσετε τη σωστή αναπαραγωγή των χρωμάτων κατά την εκτύπωση των φωτογραφιών ή την προβολή τους σε εξωτερική οθόνη.

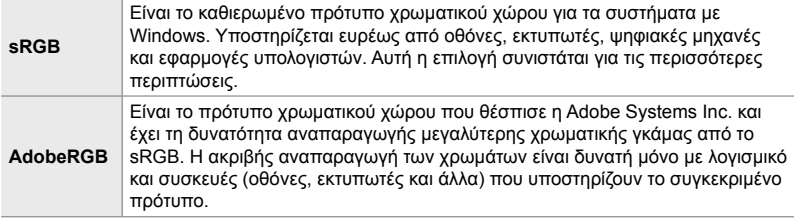

*1* Επισημάνετε το στοιχείο [Χρωμ. Χώρος] στον πλήρη πίνακα ελέγχου LV.

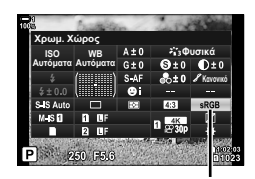

Χρωμ. Χώρος

- *2* Επισημάνετε μια επιλογή με τον μπροστινό επιλογέα.
- *3* Πατήστε το κουμπί κλείστρου μέχρι τη μέση για να επιβεβαιώσετε την επισημασμένη επιλογή και να βγείτε από τον πλήρη πίνακα ελέγχου LV.

### **Πρόσβαση μέσω του μενού**

Μπορείτε να επιλέξετε χρωματικό χώρο μέσω των μενού.

Κουμπί MENU  $\Rightarrow$  Καρτέλα **G** (  $\Longleftarrow$  :-/WB/Χρώμα)  $\Rightarrow$  [Χρωμ. Χώρος]  $\Rightarrow$  Χρησιμοποιήστε τα κουμπιά με βέλη  $\Delta \nabla$  για να κάνετε μια επιλογή

• Η επιλογή [AdobeRGB] δεν είναι διαθέσιμη στις λειτουργίες εικόνας καλλιτεχνικών φίλτρων ή στη φωτογράφιση HDR. Επιλέγεται αυτόματα το [sRGB].

# *2-14* Εφέ

Αυτή η ενότητα ασχολείται με την πολλαπλή έκθεση, τη μεγέθυνση και άλλες λειτουργίες που χρησιμοποιούνται για διαμόρφωση της εικόνας κατά τη φωτογράφιση. Επίσης καλύπτει λειτουργίες όπως το bracketing εστίασης, η οποία μεταβάλλει την εστίαση σε μια σειρά φωτογραφιών και τη σύνθεση διαφορικής εστίασης (focus stacking).

# **Αναλογία πλάτους-ύψους (Αλλαγή αναλογ. εικ.)**

Επιλέξτε την αναλογία του πλάτους προς το ύψος των φωτογραφιών, ανάλογα με τις προτιμήσεις σας, την εκτύπωση που σκοπεύετε να κάνετε, ή ό,τι άλλο. Εκτός από την τυπική αναλογία (πλάτος προς ύψος) του [4:3] η μηχανή διαθέτει τις επιλογές [16:9], [3:2], [1:1] και [3:4].

- Η ρύθμιση αυτή είναι διαθέσιμη από τα εξής:
	- Τον πλήρη πίνακα ελέγχου LV (Σελ. 238)

- Τα στοιχεία ζωντανού ελέγχου (Σελ. 238)

- Τα μενού (Σελ. 238)

### **Πρόσβαση μέσω του πλήρους πίνακα ελέγχου LV**

*1* Επισημάνετε το στοιχείο [Αλλαγή αναλογ. εικ.] στον πλήρη πίνακα ελέγχου LV.

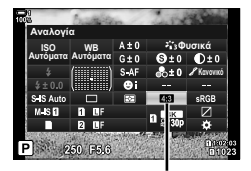

Αλλαγή αναλογίας εικόνας

**4:3 Off**

÷, LF.

- *2* Επισημάνετε μια επιλογή με τον μπροστινό επιλογέα.
- *3* Πατήστε το κουμπί κλείστρου μέχρι τη μέση για να επιβεβαιώσετε την επισημασμένη επιλογή και να βγείτε από τον πλήρη πίνακα ελέγχου LV.

### **Πρόσβαση μέσω του μενού**

Μπορείτε να επιλέξετε την αναλογία εικόνας χρησιμοποιώντας τη ρύθμιση [Αλλαγή αναλογ. εικ.] στο Α Μενού λήψης 1.

**Επιλογή ΩΚ** Κουμπί MENU = Καρτέλα Φ (Μενού λήψης 1) = [Αλλαγή αναλογ. εικ.] = Χρησιμοποιήστε τα κουμπιά με βέλη  $\wedge \nabla$  για να κάνετε μια επιλογή

### **Πρόσβαση μέσω των στοιχείων ζωντανού ελέγχου**

Επισημάνετε το [Αλλαγή αναλογ. εικ.] στα στοιχεία ζωντανού ελέγχου και κάντε μια επιλογή με τα κουμπιά με βέλη ⊲D.

• Για πληροφορίες σχετικά με την εμφάνιση των στοιχείων ζωντανού ελέγχου, βλέπε «Χρήση στοιχείων Ζωντανού Ελέγχου» (Σελ. 68).

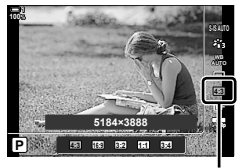

**M**svoú λήψης

<mark>Αλλαγή αναλογ. εικ</mark> Δειτ, Εικόνας **Επαναφ. / Προσαρμ. Λειτ.** 

Ô€. 心回

**μπορίας**<br>Γεννήθηκα

**1 1**

Αλλαγή αναλογίας εικόνας

• Οι εικόνες JPEG αποθηκεύονται με την επιλεγμένη αναλογία εικόνας. Οι εικόνες RAW έχουν ίδιες διαστάσεις με τον αισθητήρα εικόνας και αποθηκεύονται με αναλογία πλάτους -ύψους 4:3 και μια ετικέτα που υποδεικνύει την επιλεγμένη αναλογία πλάτους-ύψους. Κατά την αναπαραγωγή των φωτογραφιών RAW, η επιλεγμένη αναλογία πλάτους-ύψους εμφανίζεται με πλαίσιο.

Αυτή η επιλογή περικόπτει ένα τμήμα από το κέντρο του κάδρου με διαστάσεις ίδιες με τις επιλεγμένες για την ποιότητα εικόνας και το μεγεθύνει ώστε να καλύπτει όλη την προβολή. Ο συντελεστής μεγέθυνσης αυξάνει περίπου κατά 2×. Αυτό σας επιτρέπει να μεγεθύνετε πέρα από τη μέγιστη εστιακή απόσταση του φακού, διευκολύνοντάς σας όταν δεν μπορείτε να αλλάξετε φακό ή να πλησιάσετε στο θέμα σας.

- *1* Πατήστε το κουμπί MENU για να εμφανίσετε τα μενού.
- *2* Επισημάνετε το στοιχείο [Ψηφιακ. τηλεμετατρ.] στο Α Μενού λήψης 1 και πατήστε το κουμπί με βέλος I.
- *3* Επισημάνετε το στοιχείο [On] χρησιμοποιώντας τα κουμπιά  $\Delta \nabla$  και πατήστε το κουμπί **ΟΚ**.
- *4* Πατήστε το κουμπί MENU για να εξέλθετε από τα μενού.
	- Όταν είναι επιλεγμένο το [On] ο συντελεστής μεγέθυνσης αυξάνεται κατά 2× και εμφανίζεται το εικονίδιο  $\mathbb{R}$ . Οι εικόνες αποθηκεύονται με τον νέο συντελεστή μεγέθυνσης.
- Ο ψηφιακός τηλεμετατροπέας δεν λειτουργεί με την πολλαπλή έκθεση, την αντιστάθμιση
- προοπτικής ή τη διόρθωση fisheye. • Οι εικόνες JPEG αποθηκεύονται με τον επιλεγμένο συντελεστή μεγέθυνσης. Στην περίπτωση εικόνων RAW, η περικοπή μεγέθυνσης υποδεικνύεται με ένα πλαίσιο. Κατά την
- αναπαραγωγή, στην εικόνα εμφανίζεται ένα πλαίσιο με την περικοπή μεγέθυνσης.
- Κατά τη μεγέθυνση, το μέγεθος των στόχων AF αυξάνεται και το πλήθος τους μειώνεται.

#### **&**

Μπορείτε να αντιστοιχίσετε τη λειτουργία του ψηφιακού τηλεμετατροπέα σε χειριστήριο της μηχανής, χρησιμοποιώντας τη ρύθμιση [<br />
Λειτουργ. Κουμπιού] στο Φ Προσαρμόσιμο Μενού <br />
Προσαρμόσιμο Μενού <br />
Προσαρμόσιμο Μενού <br />
Προσαρμόσιμο Μενού <br />
Προσαρμόσιμο Μενού <br />
Προσαρμόσιμο Μενού <br />
Προσ αποκτώντας έτσι τη δυνατότητα ενεργοποίησης και απενεργοποίησής του με το πάτημα ενός κουμπιού (Σελ. 469).

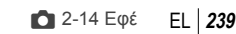

# **Μεγέθυνση (Ψηφιακ. τηλεμετατρ.)**

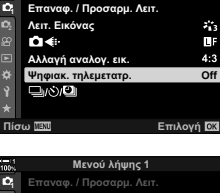

**Μενού λήψης 1** 

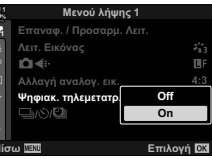

ö

Ψηφιακός τηλεμετατροπέας

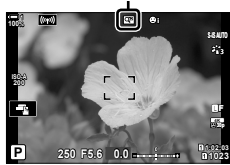

## **Σταδιακή μεταβολή των ρυθμίσεων σε μια σειρά φωτογραφιών (Bracketing)**

Με το Bracketing μεταβάλλονται οι ρυθμίσεις της λήψης, όπως η έκθεση και η ισορροπία λευκού, σε μια σειρά φωτογραφιών. Ανάλογα με τη ρύθμιση, έχετε τη δυνατότητα να συνδυάσετε διαφορετικές μορφές bracketing. Χρησιμοποιήστε το bracketing όταν δεν είστε βέβαιοι για τις κατάλληλες ρυθμίσεις ή όταν δεν έχετε χρόνο να τις προσαρμόσετε κατά τη φωτογράφιση. Μπορείτε επίσης να αποθηκεύσετε τις ρυθμίσεις του bracketing και να τις ανακαλέσετε αργότερα απλά ενεργοποιώντας το bracketing.

- Η ρύθμιση αυτή είναι διαθέσιμη από τα εξής:
	- Το κουμπί **ΒΚΤ** (Σελ. 244) Τα μενού (Σελ. 245)
- Το bracketing φλας δεν είναι διαθέσιμο με τις εξής λειτουργίες: φωτογράφιση HDR, φωτογράφιση χρονισμού, αντιστάθμιση προοπτικής, πολλαπλή έκθεση, Λήψη Υψηλής Ανάλυσης και διόρθωση fisheye.
- Το bracketing έκθεσης, φλας και εστίασης δεν είναι διαθέσιμο στη λειτουργία **B**.
- Η μηχανή δεν θα ξεκινήσει τη λήψη bracketing εάν δεν υπάρχει αρκετός χώρος στην κάρτα μνήμης για αποθήκευση όλων των λήψεων.

### **AE BKT (Bracketing έκθεσης)**

Μεταβάλλει την έκθεση σε μια σειρά φωτογραφιών. Εσείς επιλέγετε το βήμα μεταβολής και το πλήθος των λήψεων. Η μηχανή τραβάει μία φωτογραφία με άλλη ρύθμιση έκθεσης κάθε φορά που πατάτε το κουμπί κλείστρου μέχρι το τέρμα. Το bracketing τερματίζεται μόλις συμπληρωθεί ο επιλεγμένος αριθμός λήψεων. Στις λειτουργίες διαδοχικής λήψης, η μηχανή τραβάει φωτογραφίες όσο πατάτε το κουμπί κλείστρου μέχρι το τέρμα και τερματίζεται μόλις συμπληρωθεί ο επιλεγμένος αριθμός λήψεων.

Διατίθενται οι εξής επιλογές:

- **Βήμα bracketing**: 0,3, 0,7 ή 1,0 EV
- **Πλήθος λήψεων**: 2, 3, 5 ή 7

Μέχρι να ληφθούν όλες οι λήψεις της διαδικασίας bracketing εμφανίζεται ένα εικονίδιο ιεκτι με πράσινο χρώμα. Η πρώτη λήψη γίνεται με τις τρέχουσες ρυθμίσεις έκθεσης, ακολουθούν οι λήψεις μειωμένης έκθεσης και μετά οι λήψεις αυξημένης έκθεσης.

Οι ρυθμίσεις που χρησιμοποιούνται για μεταβολή της έκθεσης εξαρτώνται από τη λειτουργία λήψης.

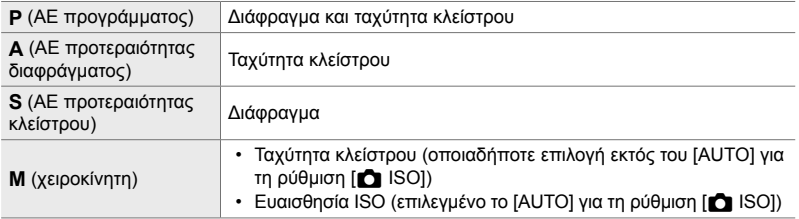

- Εάν έχετε ενεργοποιήσει την αντιστάθμιση έκθεσης προτού ξεκινήσουν οι λήψεις, τότε η μηχανή μεταβάλλει την έκθεση γύρω από την επιλεγμένη τιμή.
- Εάν αλλάξετε την επιλονή στη ρύθμιση [Βήμα EV] (Σελ. 536) στο  $\clubsuit$  Προσαρμόσιμο Μενού T, τότε θα αλλάξουν και οι διαθέσιμες επιλογές για το βήμα bracketing.
- Το bracketing έκθεσης δεν συνδυάζεται με το bracketing φλας ή εστίασης.

#### **WB BKT (Bracketing ισορροπίας λευκού)**

Η μηχανή μεταβάλει την ισορροπία λευκού σε μια σειρά φωτογραφιών. Εσείς επιλέγετε τον άξονα χρώματος, το βήμα και το πλήθος των λήψεων.

Η φωτογράφιση τερματίζεται μετά από μία λήψη. Η μηχανή τραβά μία φωτογραφία μόλις πατήσετε το κουμπί κλείστρου μέχρι το τέρμα και την επεξεργάζεται αυτόματα ώστε να αποθηκεύσει το επιλεγμένο πλήθος λήψεων.

Διατίθενται οι εξής επιλογές:

- **Άξονας χρώματος**: A-B (πορτοκαλί–μπλε) και G-M (πράσινο–ματζέντα)
- **Βήμα bracketing**: 2, 4 ή 6 βήματα
- **Πλήθος λήψεων**: Δημιουργούνται 3 φωτογραφίες από μία λήψη

Το πρώτο αντίγραφο αποθηκεύεται με τις τρέχουσες ρυθμίσεις ισορροπίας λευκού, η δεύτερη με αρνητική τιμή αντιστάθμισης και η τρίτη με θετική τιμή.

- Εάν έχετε ενεργοποιήσει τη ρύθμιση ακριβείας της ισορροπίας λευκού προτού ξεκινήσουν οι λήψεις, τότε η μηχανή μεταβάλλει την ισορροπία λευκού γύρω από την επιλεγμένη τιμή.
- Το bracketing ισορροπίας λευκού δεν συνδυάζεται με τα καλλιτεχνικά φίλτρα ή το bracketing εστίασης.

#### **FL BKT (Bracketing φλας)**

Η μηχανή μεταβάλλει την ένταση (ισχύ) του φλας σε μια σειρά λήψεων. Εσείς επιλέγετε το βήμα μεταβολής και το πλήθος των λήψεων. Η μηχανή τραβάει μία φωτογραφία με διαφορετική ένταση φλας κάθε φορά που πατάτε το κουμπί κλείστρου μέχρι το τέρμα. Το bracketing τερματίζεται μόλις συμπληρωθεί ο επιλεγμένος αριθμός λήψεων. Στις λειτουργίες διαδοχικής λήψης, η μηχανή τραβάει φωτογραφίες όσο πατάτε το κουμπί κλείστρου μέχρι το τέρμα και τερματίζεται μόλις συμπληρωθεί ο επιλεγμένος αριθμός λήψεων.

Διατίθενται οι εξής επιλογές:

- **Βήμα bracketing**: 0,3, 0,7 ή 1,0 EV
- **Πλήθος λήψεων**: 3

Μέχρι να ληφθούν όλες οι λήψεις της διαδικασίας bracketing εμφανίζεται ένα εικονίδιο (εκτ) με πράσινο χρώμα. Η πρώτη λήψη γίνεται με τις τρέχουσες ρυθμίσεις του φλας, ακολουθούν οι λήψεις μειωμένης έντασης και μετά οι λήψεις αυξημένης έντασης.

- Εάν έχετε ενεργοποιήσει την αντιστάθμιση φλας προτού ξεκινήσουν οι λήψεις, τότε η μηχανή μεταβάλλει την ένταση του φλας γύρω από την επιλεγμένη τιμή.
- Εάν αλλάξετε την επιλογή στη ρύθμιση [Βήμα EV] (Σελ. 536) στο \* Προσαρμόσιμο Μενού **E1**. τότε θα αλλάξουν και οι διαθέσιμες επιλογές για το βήμα bracketing.
- Το bracketing φλας δεν συνδυάζεται με το bracketing έκθεσης ή εστίασης.
- Το bracketing φλας δεν είναι διαθέσιμο στη λειτουργία **B**.

### **ISO BKT (Bracketing ευαισθησίας ISO)**

Η μηχανή μεταβάλλει την ευαισθησία ISO σε μια σειρά φωτογραφιών. Εσείς επιλέγετε το βήμα μεταβολής και το πλήθος των λήψεων. Η φωτογράφιση τερματίζεται μετά από μία λήψη. Η μηχανή τραβά μία φωτογραφία μόλις πατήσετε το κουμπί κλείστρου μέχρι το τέρμα και την επεξεργάζεται αυτόματα ώστε να αποθηκεύσει το επιλεγμένο πλήθος λήψεων.

Διατίθενται οι εξής επιλογές:

- **Βήμα bracketing**: 0,3, 0,7 ή 1,0 EV
- **Πλήθος λήψεων**: 3

Το πρώτο αντίγραφο αποθηκεύεται με την τρέχουσα ρύθμιση ευαισθησίας ISO, η δεύτερη με την ευαισθησία μειωμένη κατά το επιλεγμένο βήμα και η τρίτη με την ευαισθησία ISO αυξημένη κατά το επιλεγμένο βήμα.

- Εάν έχετε αλλάξει την ταχύτητα κλείστρου ή το διάφραγμα για να ορίσετε έκθεση διαφορετική από αυτήν που επέλεξε η μηχανή, τότε η μηχανή θα μεταβάλλει την ευαισθησία ISO γύρω από την τρέχουσα τιμή της έκθεσης.
- Δεν ισχύει η μέγιστη επιλεγμένη ευαισθησία για τη ρύθμιση [<sup>6</sup> Ρύθ/ση ISO Auto].
- Στην αθόρυβη φωτογράφιση η ταχύτητα συγχρονισμού φλας είναι 1/20 δευτ.
- Εάν αλλάξετε την επιλογή στη ρύθμιση [Βήμα ISO] (Σελ. 536) στο  $\boldsymbol{\ddot{x}}$  Προσαρμόσιμο Μενού  $\blacksquare$ , δεν αλλάζουν οι διαθέσιμες επιλογές για το βήμα bracketing.
- Το bracketing ευαισθησίας ISO δεν συνδυάζεται με τα καλλιτεχνικά φίλτρα ή το bracketing εστίασης.

### **ART BKT (Bracketing καλλιτεχνικού φίλτρου)**

Η μηχανή εφαρμόζει πολλαπλά καλλιτεχνικά φίλτρα σε μία φωτογραφία. Εσείς επιλέγετε τον τύπο των φίλτρων. Η μηχανή τραβάει μία φωτογραφία όταν πατάτε το κουμπί κλείστρου μέχρι το τέρμα και αποθηκεύει πολλαπλά αντίγραφα, εφαρμόζοντας διαφορετικό φίλτρο σε κάθε ένα.

Η επιλογή των φίλτρων γίνεται από μενού, στο οποίο τα επιλεγμένα φίλτρα επισημαίνονται με το σύμβολο ( $\blacktriangledown$ ). Εκτός από καλλιτεχνικά φίλτρα μπορείτε να επιλέξετε και λειτουργίες εικόνας, όπως [Ζωντανά], [Φυσικά] και [Άτονα].

- Ο χρόνος που απαιτείται για την αποθήκευση κάθε λήψης αυξάνει ανάλογα με τα επιλεγμένα φίλτρα.
- Με εξαίρεση το bracketing έκθεσης και φλας, το bracketing καλλιτεχνικού φίλτρου δεν συνδυάζεται με άλλους τύπους bracketing.

K 2-14 Εφέ **242** EL

### **BKT Εστίασης (Bracketing εστίασης)**

Η μηχανή μεταβάλλει την εστίαση σε μια σειρά φωτογραφιών. Εσείς επιλέγετε το βήμα μεταβολής και το πλήθος των λήψεων. Όλες οι λήψεις γίνονται με ένα πάτημα του κουμπιού κλείστρου. Με κάθε πάτημα του κουμπιού κλείστρου μέχρι το τέρμα η μηχανή τραβά το επιλεγμένο πλήθος των λήψεων, μεταβάλλοντας την εστίαση σε κάθε λήψη. Η λήψη των φωτογραφιών γίνεται στην αθόρυβη λειτουργία με το ηλεκτρονικό κλείστρο.

Διατίθενται οι εξής επιλογές:

- [Πλήθος λήψεων]: Επιλέξτε το πλήθος των λήψεων της διαδικασίας bracketing.
- [Βήμα εστίασης]: Επιλέξτε το ποσό μεταβολής της εστίασης από τη μηχανή σε κάθε λήψη
- [ $\frac{4}{3}$ Χρόνος φόρτισης]: Επιλέξτε το χρονικό διάστημα αναμονής της μηχανής για να φορτίσει το φλας μεταξύ των λήψεων, όταν χρησιμοποιείτε μονάδα φλας που δεν είναι ειδικά σχεδιασμένο για χρήση με αυτήν τη μηχανή.

Μπορείτε να χρησιμοποιήστε τη σύνθεση διαφορικής εστίασης ([Σύνθ.διαφορ. εστίασ.], Σελ. 248) για να συνθέσετε μία φωτογραφία από σειρά λήψεων που πραγματοποιήθηκαν με bracketing εστίασης. Αυτή η επιλογή είναι διαθέσιμη μόνο με φακούς που υποστηρίζουν τη σύνθεση διαφορικής εστίασης. Για πληροφορίες σχετικά με τους συμβατούς φακούς, επισκεφθείτε την ιστοσελίδα της OLYMPUS.

- Μόλις πατήσετε το κουμπί κλείστρου μέχρι το τέρμα οι λήψεις θα συνεχιστούν μέχρι να ολοκληρωθεί ο επιλεγμένος αριθμός τους. Για να διακόψετε το bracketing, πατήστε ξανά το κουμπί κλείστρου μέχρι το τέρμα.
- Η μηχανή μεταβάλλει την απόσταση εστίασης σε κάθε λήψη. Η φωτογράφιση τερματίζεται μόλις η απόσταση εστίασης φτάσει στο άπειρο.
- Εάν μετά το πάτημα του κουμπιού κλείστρου μέχρι το τέρμα ρυθμίσετε την εστίαση ή το ζουμ τότε η λήψη bracketing θα τερματιστεί.
- Το bracketing εστίασης δεν είναι διαθέσιμο με φακούς του συστήματος Four Thirds.
- Το bracketing εστίασης δεν συνδυάζεται με άλλους τύπους bracketing.
- Η ταχύτητα συγχρονισμού φλας ρυθμίζεται στο 1/50 δευτ. Εάν επιλέξετε τιμές πάνω από ISO 8000 για τη ρύθμιση [<sup>6</sup> ISO], τότε η ταχύτητα συγχρονισμού φλας μειώνεται στο 1/20 δευτ.
- Το bracketing εστίασης δεν είναι διαθέσιμο στη λειτουργία **B**.

### **Πρόσβαση μέσω του κουμπιού** BKT

Χρησιμοποιήστε το BKT για να επιλέξετε τον τύπο bracketing και να προσαρμόσετε τις ρυθμίσεις. Οι ρυθμίσεις των επιλογών [ART BKT] και [BKT Εστίασης] πρέπει να έχουν προσαρμοστεί εκ των προτέρων στα μενού.

- *1* Κρατήστε πατημένο το κουμπί BKT και περιστρέψτε ελαφρά τον μπροστινό ή τον πίσω επιλογέα.
	- Κουμπί BKT
- +
	- Η μηχανή θα εμφανίσει τους τύπους και τις επιλογές του bracketing. • Μπορείτε επίσης να εμφανίσετε τις επιλογές
	- του bracketing κρατώντας πατημένο το κουμπί BKT.

Τύπος bracketing

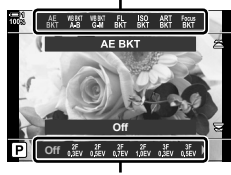

Επιλογές bracketing

- *2* Περιστρέψτε τον μπροστινό επιλογέα για να επισημάνετε έναν τύπο bracketing.
- *3* Περιστρέψτε τον πίσω επιλογέα για να επισημάνετε τις ρυθμίσεις που θέλετε για το bracketing.
	- Οι διαθέσιμες επιλογές ποικίλουν ανάλογα με τον επιλεγμένο τύπο bracketing.

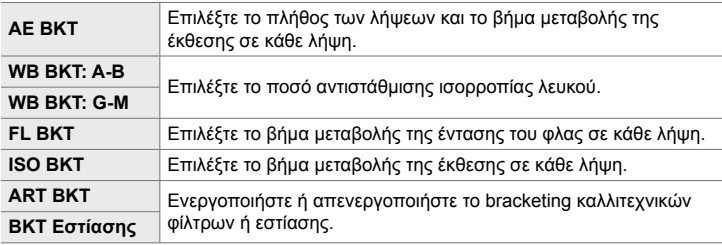

- *4* Πατήστε το κουμπί OK για να ενεργοποιήσετε τις επισημασμένες επιλογές.
	- Οι ρυθμίσεις bracketing θα σβήσουν από την προβολή.
	- Για έξοδο μπορείτε επίσης να πατήσετε το κουμπί κλείστρου μέχρι τη μέση.

- K 2-14 Εφέ
	- EL **245**

**Off Off Off Off**

**Off Off**

**Off On**

*5* Πατήστε μία φορά το κουμπί BKT για να ενεργοποιήσετε το bracketing.

- Θα εμφανιστεί ένα εικονίδιο [ΒΚΤ].
- Το bracketing ενεργοποιείται και απενεργοποιείται κάθε φορά που πατάτε το κουμπί BKT.
- *6* Πραγματοποιήστε τη λήψη.
	- Μέχρι να ληφθούν όλες οι λήψεις της διαδικασίας bracketing έκθεσης και φλας εμφανίζεται το εικονίδιο με πράσινο χρώμα.
- **Πρόσβαση μέσω του μενού**
- *1* Πατήστε το κουμπί MENU για να εμφανίσετε τα μενού.
- **2** Επισημάνετε το στοιχείο [Bracketing] στο  $\blacksquare$  Μενού λήψης 2 και πατήστε το κουμπί με βέλος  $\triangleright$ .
- *3* Επισημάνετε το στοιχείο [On] χρησιμοποιώντας τα κουμπιά  $\Delta \nabla$  και πατήστε το κουμπί  $\triangleright$ .
	- Θα εμφανιστεί ένα μενού με τους τύπους του bracketing.

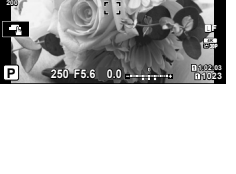

<mark>Μενού λήψης</mark> 2

 $A$ ντικραδασμ [+]/Αθόρυβο [\*]

**Mevoú An** 

 $Av$ τιστάθμ. προοπτ. Πολλαπλή Έκθεση **Bracketing**

> μη Υψηλ. Ανάλ **ȆȓıȦ ǼʌȚȜȠȖȒ** <sup>iασμ</sup>[♦]/Αθόρυβο [♥

**Αντιστάθμ. προοπτ.** Πολλαπλή Έκθεση **HDR Bracketing**

Λήψη Υψηλ. Ανάλ. Πίσω <mark>ΜΕΧΟ</mark> ΣΤΙΙ ΣΤΙΙ Επιλογή

**ISO-A**

**22**

**22**

**100%**

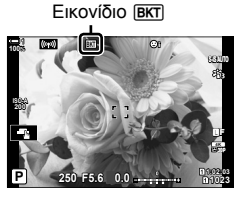

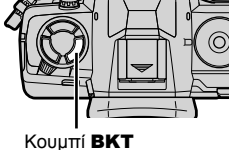

- *4* Επισημάνετε έναν τύπο bracketing με τα κουμπιά  $\Delta \nabla$  και πατήστε το κουμπί  $\triangleright$ .
	- Η μηχανή θα εμφανίσει τις επιλογές bracketing για τον επιλεγμένο τύπο bracketing.
- *5* Επιλέξτε το [On] ή ένα πρόγραμμα bracketing, χρησιμοποιώντας τα κουμπιά  $\triangle \nabla \triangleleft \triangleright$ .

#### • **AE BKT**

Επισημάνετε το πλήθος των λήψεων (π.χ. 2f) και πατήστε το κουμπί  $\triangleright$  για να δείτε τα βήματα του bracketing. Χρησιμοποιήστε τα κουμπιά  $\Delta \nabla$  για να επισημάνετε ένα βήμα και πατήστε το κουμπί OK για να ενεργοποιήσετε την επισημασμένη επιλογή και να επιστρέψετε στην προηγούμενη προβολή.

#### • **WB BKT**

Θα σας ζητηθεί να επιλέξετε έναν άξονα χρώματος (A–B ή G–M). Χρησιμοποιήστε τα κουμπιά ⊲D για να επισημάνετε έναν άξονα και τα κουμπιά  $\Delta \nabla$  για να επιλέξετε το βήμα του bracketing. Όταν ολοκληρώσετε τις ρυθμίσεις πατήστε το OK για να επιστρέψετε στην προηγούμενη προβολή. *ι***ισω Ω** επιλογή **Ω** επιλογή **Ω** 

#### • **ART BKT**

Επισημάνετε το [On] και πατήστε το  $\triangleright$  για να εμφανίσετε το μενού λειτουργιών εικόνας και καλλιτεχνικών φίλτρων. Χρησιμοποιήστε τα κουμπιά  $\Delta \nabla$  για να επισημάνετε τα φίλτρα που θέλετε και πατήστε το κουμπί OK για να τα επιλέξετε (τα επιλεγμένα φίλτρα υποδεικνύονται με τα αντίστοιχα σύμβολα). Όταν ολοκληρώσετε τις ρυθμίσεις πατήστε το κουμπί MENU για να επιστρέψετε στην προηγούμενη προβολή.

#### • **Εστίαση BKT**

Επισημάνετε το [On] και πατήστε το κουμπί  $\triangleright$  για να δείτε τις ρυθμίσεις του bracketing εστίασης. Επισημάνετε μια ρύθμιση με τα κουμπιά  $\Delta\nabla$  και πατήστε το κουμπί I. Θα εμφανιστούν οι επιλογές. Χρησιμοποιήστε τα κουμπιά  $\Delta \nabla$  για να επισημάνετε μια επιλογή και πατήστε το κουμπί ΟΚ για να επιστρέψετε στο μενού ρυθμίσεων. Όταν ολοκληρώσετε τις ρυθμίσεις πατήστε ξανά το κουμπί ΟΚ για να επιστρέψετε στο μενού bracketing. Το μενού [Εστίαση BKT] χρησιμοποιείται και για τις ρυθμίσεις της λειτουργίας [Σύνθ.διαφορ.εστίασ.] (Σελ. 248).

*6* Με επιλεγμένο το [On], πατήστε το κουμπί OK για αποθήκευση των αλλαγών και έξοδο.

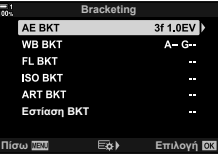

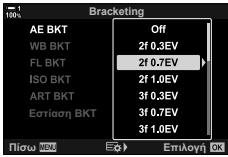

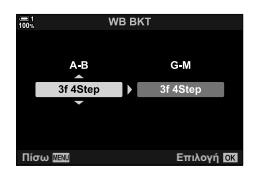

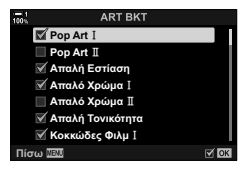

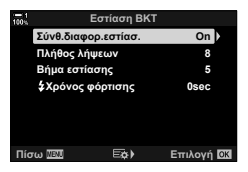

- *7* Βεβαιωθείτε ότι είναι επιλεγμένο το [On] για το [Bracketing] και πατήστε το κουμπί OK.
	- Για να αποθηκεύσετε τις αλλαγές χωρίς να ενεργοποιήσετε το bracketing, πατήστε το κουμπί MENU ή επισημάνετε το στοιχείο [Off] και πατήστε το κουμπί OK.

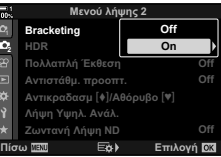

## **Αύξηση του βάθους πεδίου (Σύνθ.διαφορ.εστίασ.)**

Συνδυάστε πολλαπλές εικόνες για βάθος πεδίου μεγαλύτερο από όσο μπορείτε να επιτύχετε με μία και μόνο λήψη. Η μηχανή τραβάει μια σειρά από λήψεις με εστίαση εμπρός και πίσω από την τρέχουσα θέση εστίασης και δημιουργεί μία εικόνα με τις περιοχές που είναι εστιασμένες σε κάθε λήψη.

Επιλέξτε αυτήν τη λειτουργία εάν θέλετε όλες οι περιοχές του θέματός σας να είναι εστιασμένες σε φωτογραφίες που τραβήχτηκαν από κοντινή απόσταση ή με ανοικτά διαφράγματα (μικροί αριθμοί-f). Η λήψη των φωτογραφιών γίνεται στην αθόρυβη λειτουργία με το ηλεκτρονικό κλείστρο.

- Η σύνθετη εικόνα αποθηκεύεται σε μορφή JPEG, ανεξάρτητα από την επιλεγμένη ποιότητα εικόνας.
- Η σύνθετη εικόνα μεγεθύνεται οριζόντια και κάθετα κατά 7%.
- Εάν μετά το πάτημα του κουμπιού κλείστρου μέχρι το τέρμα ρυθμίσετε την εστίαση ή το ζουμ τότε η λήψη σύνθεσης διαφορικής εστίασης θα τερματιστεί.
- Εάν η λειτουργία σύνθεσης διαφορικής εστίασης δεν έχει αποτέλεσμα, τότε η μηχανή θα αποθηκεύσει το επιλεγμένο πλήθος των φωτογραφιών χωρίς να συνθέσει την εικόνα.
- Αυτή η επιλογή είναι διαθέσιμη μόνο με φακούς που υποστηρίζουν τη σύνθεση διαφορικής εστίασης. Για πληροφορίες σχετικά με τους συμβατούς φακούς, επισκεφθείτε την ιστοσελίδα της OLYMPUS.
- Οι φωτογραφίες που θα τραβηχτούν με λειτουργία εικόνας [e-Portrait] ή καλλιτεχνικό φίλτρο θα αποθηκευτούν με τη λειτουργία [Φυσικά].
- Η σύνθεση διαφορικής εστίασης δεν συνδυάζεται με άλλους τύπους bracketing.
- *1* Πατήστε το κουμπί MENU για να εμφανίσετε τα μενού.
- **2** Επισημάνετε το στοιχείο [Bracketing] στο **Σ** Μενού λήψης 2 και πατήστε το κουμπί με βέλος  $\triangleright$ .

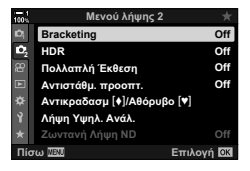

- *3* Επισημάνετε το στοιχείο [On] χρησιμοποιώντας τα κουμπιά  $\Delta \nabla$  και πατήστε το κουμπί  $\triangleright$ .
	- Θα εμφανιστεί ένα μενού με τους τύπους του bracketing.
- *4* Επισημάνετε το στοιχείο [Εστίαση BKT] με τα κουμπιά  $\Delta \nabla$  και πατήστε το κουμπί  $\triangleright$ .
	- Θα σας ζητηθεί να ενεργοποιήσετε ή απενεργοποιήσετε το bracketing εστίασης.

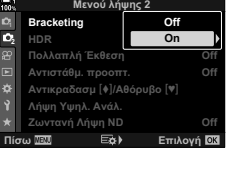

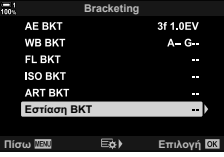

- *5* Επισημάνετε το στοιχείο [On] χρησιμοποιώντας τα κουμπιά  $\Delta \nabla$  και πατήστε το κουμπί  $\triangleright$ .
	- Θα εμφανιστούν οι ρυθμίσεις της λειτουργίας [Εστίαση BKT].
- **6** Επισημάνετε μια ρύθμιση με τα κουμπιά  $\Delta \nabla$  και πατήστε το κουμπί $\rhd$ .

[Σύνθ.διαφορ.εστίασ.]: Επισημάνετε το [On] και πατήστε το κουμπί OK.

- [Πλήθος λήψεων]: Επιλέξτε το πλήθος των λήψεων. Επιλέξτε τιμές από 3 έως 15. [Βήμα εστίασης]: Επιλέξτε το ποσό μεταβολής της εστίασης από τη μηχανή σε κάθε
- λήψη και πατήστε το κουμπί OK. [#Χρόνος φόρτισης]: Επιλέξτε το χρονικό διάστημα αναμονής της μηχανής για να φορτίσει το φλας μεταξύ των λήψεων, όταν χρησιμοποιείτε μονάδα φλας που δεν είναι ειδικά σχεδιασμένο για χρήση με αυτήν τη μηχανή.
- *7* Για έξοδο από τα μενού, πατήστε επανειλημμένα το κουμπί OK.
	- Βεβαιωθείτε ότι το bracketing είναι ενεργοποιημένο και πατήστε το κουμπί MENU. **<sup>1</sup>**
	- Θα εμφανιστεί ένα εικονίδιο [ΒΚΤ].
	- Θα επιλεγεί η λειτουργία εικόνας [Φυσικά].
	- Στην προβολή θα εμφανιστεί ένα πλαίσιο με την τελική περικοπή. Συνθέστε τη λήψη με το θέμα σας στο κάδρο.

*8* Πραγματοποιήστε τη λήψη.

• Η μηχανή τραβά αυτόματα το επιλεγμένο πλήθος λήψεων μόλις πατήσετε το κουμπί κλείστρου μέχρι το τέρμα.

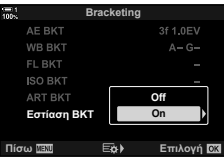

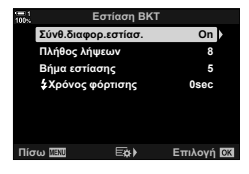

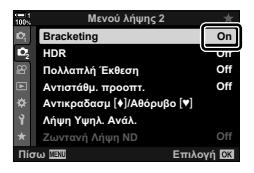

Εικονίδιο [ΒΚΤ]

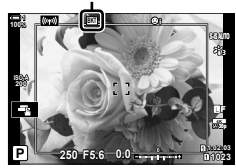

- *9* Πατήστε το κουμπί BKT για να τερματίσετε το bracketing.
	- Για να βγάλετε περισσότερες φωτογραφίες με τις ίδιες ρυθμίσεις bracketing, πατήστε το κουμπί BKT.
- Για να χρησιμοποιήσετε το φλας πρέπει να επιλέξετε το [Επιτρέπεται] για τη ρύθμιση [Ρυθμίσεις λειτ. Αθόρυβο [♥]] (Σελ. 170) > [Φλας] στο Δ Μενού λήψης 2.
- Η ταχύτητα συγχρονισμού φλας ρυθμίζεται στο 1/50 δευτ. Εάν επιλέξετε τιμές πάνω από ISO 8000 για τη ρύθμιση [C ISO], τότε η ταχύτητα συγχρονισμού φλας μειώνεται στο 1/20 δευτ.

%

• Για να μειώσετε τις επιπτώσεις από την αστάθεια της μηχανής, συνιστούμε τη χρήση καλωδίου τηλεχειρισμού. Στην αντικραδασμική ή αθόρυβη λειτουργία μπορείτε να χρησιμοποιήσετε τις ρυθμίσεις [Αντικραδασμ [ $\blacklozenge$ ] (Σελ. 163) ή [Αθόρυβο [ $\Psi$ ]] (Σελ. 166) για να επιλέξτε το διάστημα αναμονής της μηχανής, μετά το πάτημα του κουμπιού κλείστρου μέχρι το τέρμα, για να γίνει λήψη.

### **Ένθεση φωτογραφιών (Πολλαπλή Έκθεση)**

Κάντε δύο λήψεις και συνδυάστε τις σε μία φωτογραφία. Εναλλακτικά, μπορείτε να κάνετε μία λήψη και να τη συνδυάσετε με μια υπάρχουσα εικόνα που είναι αποθηκευμένη στην κάρτα μνήμης.

Η σύνθετη εικόνα αποθηκεύεται με τις τρέχουσες ρυθμίσεις ποιότητας εικόνας. Για πολλαπλές εκθέσεις που θα περιλαμβάνουν υπάρχουσα εικόνα μπορείτε να επιλέξετε μόνο εικόνες μορφής RAW. Εάν αποθηκεύσετε μια πολλαπλή έκθεση με επιλεγμένο το RAW για τη ρύθμιση [<sup>1</sup>ε του μπορείτε να την επιλέξετε και για επόμενες πολλαπλές εκθέσεις, χρησιμοποιώντας τη λειτουργία [Ένθεση], γεγονός που σας επιτρέπει να δημιουργήσετε πολλαπλές εκθέσεις συνδυάζοντας τρεις ή περισσότερες φωτογραφίες.

- *1* Πατήστε το κουμπί MENU για να εμφανίσετε τα μενού.
- *2* Επισημάνετε το στοιχείο [Πολλαπλή Έκθεση] στο  $\clubsuit$  Μενού λήψης 2 και πατήστε το κουμπί με βέλος I.

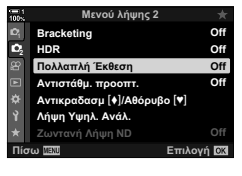

*2*

- **3** Επισημάνετε μια ρύθμιση με τα κουμπιά  $\Delta \nabla$  και πατήστε το κουμπί  $\triangleright$ .
	- Επισημάνετε την επιλογή που θέλετε και πατήστε το κουμπί OK.

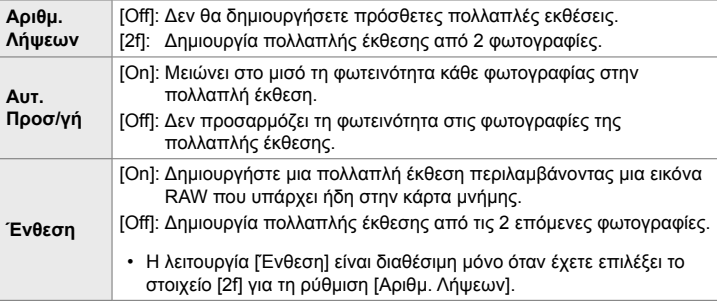

- *4* Εάν έχετε επιλέξει το [On] για τη λειτουργία [Ένθεση], τότε θα σας ζητηθεί να επιλέξετε μια φωτογραφία για την πολλαπλή έκθεση.
	- Επισημάνετε μια φωτογραφία χρησιμοποιώντας τα κουμπιά με βέλη  $(Δ∇  $ΔP$ )$  και πατήστε το κουμπί OK.
	- Μπορείτε να επιλέξετε μόνο εικόνες RAW.

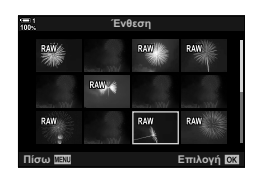

K 2-14 Εφέ EL **251**

- *5* Πατήστε το κουμπί OK στο μενού της πολλαπλής έκθεσης για να αποθηκεύσετε τις επιλεγμένες ρυθμίσεις.
	- Θα εμφανιστεί το μενού λήψης.
- *6* Πατήστε το κουμπί MENU για να εξέλθετε από τα μενού.
	- Θα εμφανιστεί ένα εικονίδιο  $\blacksquare$ .
	- Εάν επιλέξετε το [Ένθεση], τότε η επιλεγμένη φωτογραφία θα είναι ορατή με υπέρθεση επάνω στην εικόνα που βλέπει ο φακός.

**Εικονίδιο [편]** 

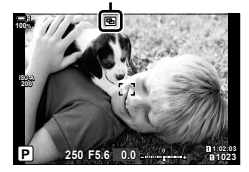

#### *7* Πραγματοποιήστε τη λήψη.

- Η πρώτη λήψη (ή η φωτογραφία που επιλέξατε προηγουμένως, εάν είναι επιλεγμένο το [Ένθεση]) θα είναι ορατή με υπέρθεση επάνω στην εικόνα που βλέπει ο φακός.
- Το εικονίδιο **[4]** γίνεται πράσινο.
- Κανονικά, η πολλαπλή έκθεση δημιουργείται μετά τη λήψη της δεύτερης φωτογραφίας.
- Εάν πατήσετε το κουμπί Μιμπορείτε να επαναλάβετε την πρώτη λήψη.
- Εάν είναι επιλεγμένο το [On] για τη λειτουργία [Ένθεση], τότε μπορείτε να τραβήξετε επιπλέον φωτογραφίες, οι οποίες θα τοποθετηθούν στη φωτογραφία που επιλέξατε προηγουμένως.

**8** Πατήστε το κουμπί **MENU** ή το κουμπί  $\triangleright$  για να τερματίσετε τη φωτογράφιση πολλαπλής έκθεσης.

- Εάν τερματίσετε τη φωτογράφιση πολλαπλής έκθεσης πατώντας το κουμπί MENU, τότε θα επιλεγεί το [Off] για τη ρύθμιση [Αριθμ. Λήψεων] του μενού πολλαπλής έκθεσης.
- Όταν ολοκληρωθεί η φωτογράφιση πολλαπλής έκθεσης, το πράσινο εικονίδιο **[2]** θα σβήσει από την προβολή.
- Η μηχανή δεν μεταβαίνει σε λειτουργία προσωρινής απενεργοποίησης κατά την πολλαπλή έκθεση.
- Οι φωτογραφίες που τραβήχτηκαν με άλλες μηχανές δεν μπορούν να συμπεριληφθούν σε μια πολλαπλή έκθεση.
- Για την πολλαπλή έκθεση, δεν μπορείτε να χρησιμοποιήσετε φωτογραφίες RAW που τραβήχτηκαν με «Λήψη Υψηλ. Ανάλ.».
- Οι φωτογραφίες RAW που εμφανίζονται στην προβολή επιλογής εικόνας, όταν είναι επιλεγμένο το [On] για τη λειτουργία [Ένθεση], έχουν υποστεί επεξεργασία με τις ρυθμίσεις που ίσχυαν κατά τη λήψη τους.
- Προτού προσαρμόσετε τις ρυθμίσεις λήψης πρέπει να βγείτε από τη λειτουργία πολλαπλής έκθεσης. Η προσαρμογή ορισμένων ρυθμίσεων δεν είναι δυνατή με ενεργοποιημένη τη λειτουργία πολλαπλής έκθεσης.
- Η εκτέλεση οποιουδήποτε από τους παρακάτω χειρισμούς μετά την πρώτη λήψη τερματίζει τη λειτουργία πολλαπλής έκθεσης: απενεργοποίηση της μηχανής, πάτημα του κουμπιού [►] ή MENU, επιλογή διαφορετικής
	- λειτουργίας λήψης ή σύνδεση οποιουδήποτε καλωδίου. Επίσης, η λειτουργία πολλαπλής έκθεσης διακόπτεται όταν εξαντληθεί η μπαταρία.
- Η οθόνη επιλογής εικόνας για τη λειτουργία [Ένθεση] εμφανίζει τα αντίγραφα JPEG των φωτογραφιών που ελήφθησαν με επιλεγμένη την ποιότητα εικόνας RAW + JPEG.
- Η ζωντανή σύνθετη φωτογράφιση ([LIVE COMP]) δεν είναι διαθέσιμη στη λειτουργία **B**.
- Οι παρακάτω λειτουργίες δεν είναι διαθέσιμες στη λειτουργία πολλαπλής έκθεσης: HDR, bracketing, φωτογράφιση χρονισμού, αντιστάθμιση προοπτικής, ζωντανή φωτογράφιση φίλτρου ND και διόρθωση fisheye.
- Επίσης, κατά την αναπαραγωγή είναι δυνατή η ένθεση φωτογραφιών που τραβήχτηκαν με την επιλογή RAW για τη ρύθμιση [<sup>1</sup> €i-].

# **Διόρθωση/βελτίωση προοπτικής (Αντιστάθμ. προοπτ.)**

Μπορείτε να διορθώσετε ή να τονίσετε την προοπτική παραμόρφωση που προκαλεί η εστιακή απόσταση του φακού και η απόστασή σας από το θέμα. Κατά τη φωτογράφιση, μπορείτε να κάνετε προεπισκόπηση της αντιστάθμισης προοπτικής στην οθόνη. Η διορθωμένη εικόνα δημιουργείται με περικοπή, αυξάνοντας τον πραγματικό συντελεστή ζουμ.

- *1* Πατήστε το κουμπί MENU για να εμφανίσετε τα μενού.
- *2* Επισημάνετε το στοιχείο [Αντιστάθμ. προοπτ.] στο  $\blacksquare$  Μενού λήψης 2 και πατήστε το κουμπί με βέλος I.
- *3* Επισημάνετε το στοιχείο [On] χρησιμοποιώντας τα κουμπιά  $\Delta \nabla$  και πατήστε το κουμπί OK.
- *4* Πατήστε το κουμπί MENU για να εξέλθετε από τα μενού.
	- Η μηχανή θα εμφανίσει την προβολή αντιστάθμισης προοπτικής. Θα εμφανιστεί ένα ρυθμιστικό και ένα εικονίδιο **w.**

### Αντιστάθμιση προοπτικής

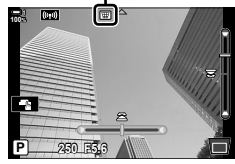

- *5* Καδράρετε το θέμα σας και προσαρμόστε την αντιστάθμιση προοπτικής, ενώ ελέγχετε το θέμα σας στην προβολή.
	- Περιστρέψτε τον μπροστινό επιλογέα για την οριζόντια προσαρμογή και τον πίσω επιλογέα για κατακόρυφη προσαρμογή.
	- Καδράρετε το θέμα σας και προσαρμόστε την αντιστάθμιση προοπτικής, ενώ ελέγχετε το θέμα σας στην προβολή.
	- Χρησιμοποιήστε τα κουμπιά με βέλη ( $\Delta \nabla \langle \mathsf{D} \rangle$ ) για να τοποθετήσετε την περικοπή. Η διαθέσιμη κατεύθυνση μετακίνησης της περικοπής υποδεικνύεται με ένα βέλος (  $\triangle$ ).
	- Για να ακυρώσετε τις αλλαγές, πατήστε παρατεταμένα το κουμπί OK.

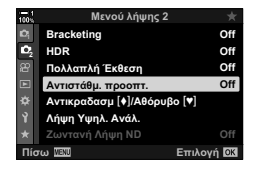

- *6* Για να ρυθμίσετε το διάφραγμα, την ταχύτητα κλείστρου και τις άλλες παραμέτρους λήψης, πατήστε το κουμπί INFO.
	- Θα εμφανιστούν οι τυπικές ενδείξεις λήψης.
	- Όσο είναι ενεργή η αντιστάθμιση προοπτικής εμφανίζεται ένα εικονίδιο <sub>3</sub>. Το εικονίδιο έχει πράσινο χρώμα εάν έχουν γίνει προσαρμογές στις ρυθμίσεις αντιστάθμισης προοπτικής.
	- Για να επιστρέψετε στην προβολή αντιστάθμισης προοπτικής που φαίνεται στο Βήμα 5, πατήστε επανειλημμένα το κουμπί INFO.

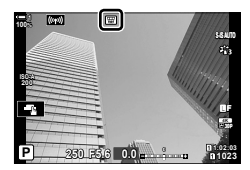

- *7* Πραγματοποιήστε τη λήψη.
	- Για να τερματίσετε τη φωτογράφιση με αντιστάθμιση προοπτικής, επιλέξτε το [Off] στο στοιχείο [Αντιστάθμ. προοπτ.) του μενού  $\blacksquare$  Μενού λήψης 2.
- Ανάλογα με το ποσό της αντιστάθμισης προοπτικής που θα εφαρμόσετε ενδέχεται να εμφανιστεί «κόκκος» στις φωτογραφίες. Το ποσό της αντιστάθμισης καθορίζει επίσης τη μεγέθυνση της φωτογραφίας που θα περικοπεί και τη δυνατότητα μετακίνησης της περικοπής.
- Ανάλογα με το ποσό της αντιστάθμισης ίσως δεν θα μπορείτε να μετακινήσετε την περικοπή.
- Ανάλογα με το ποσό της αντιστάθμισης, ο επιλεγμένος στόχος AF ίσως δεν είναι ορατός στην προβολή. Εάν ο στόχος AF βρίσκεται εκτός του κάδρου, τότε η θέση του στην προβολή υποδεικνύεται από το εικονίδιο  $\uparrow$ ,  $\downarrow$ ,  $\leftarrow$  ή  $\rightarrow$ .
- Οι φωτογραφίες που λαμβάνονται με επιλεγμένη ποιότητα εικόνας [RAW] αποθηκεύονται σε μορφή RAW + JPEG.
- Δεν είναι δυνατή η χρήση των παρακάτω λειτουργιών: ζωντανή σύνθετη φωτογράφιση, διαδοχική λήψη, bracketing, HDR, πολλαπλή έκθεση, ζωντανή φωτογράφιση φίλτρου ND, διόρθωση fisheye, ψηφιακός τηλεμετατροπέας, εγγραφή video, λειτουργίες AF [C-AF], [C-AF [1]], [C-AF+TR] και [C-AF+TR [1]], λειτουργίες εικόνας [e-Portrait] και καλλιτεχνικών φίλτρων, προγραμματιζόμενος χρονομέτρης αυτοφωτογράφισης και Λήψη Υψηλής Ανάλυσης.
- Εάν χρησιμοποιείτε μετατροπείς φακού ίσως δεν επιτύχετε το αποτέλεσμα που θέλετε.
- Εάν η εστιακή απόσταση ή τα στοιχεία του φακού έχουν αποθηκευτεί στη ρύθμιση [K Σταθερ. Εικόνας] τότε η αντιστάθμιση προοπτικής εκτελείται με βάση αυτά τα δεδομένα. Εάν ο φακός σας δεν ανήκει στο σύστημα Four Thirds ή Micro Four Thirds τότε φροντίστε να εισαγάγετε τα στοιχεία του στη ρύθμιση [Δ Σταθερ. Εικόνας] (Σελ. 516).

%

• Μπορείτε να αντιστοιχίσετε τη λειτουργία [Αντιστάθμ. προοπτ.] σε ένα κουμπί. Έτσι, θα μπορείτε να ενεργοποιήσετε την αντιστάθμιση προοπτικής πατώντας μόνο το κουμπί. IGG  $*$  Προσαρμόσιμο Μενού **B** > [Δ Λειτουργ. Κουμπιού] (Σελ. 469)

# **Διόρθωση παραμόρφωσης fi sheye (Αντιστάθμιση Fisheye)**

Διορθώνετε την παραμόρφωση που προκαλούν οι φακοί fisheye, δίνοντας την εντύπωση ότι οι φωτογραφίες τραβήχτηκαν με ευρυγώνιο φακό. Μπορείτε να επιλέξετε το ποσό της διόρθωσης ανάμεσα τρία επίπεδα. Μπορείτε επίσης να ενεργοποιήσετε ταυτόχρονα τη διόρθωση της παραμόρφωσης για υποβρύχιες φωτογραφίες.

• Αυτή η επιλογή είναι διαθέσιμη μόνο με τους συμβατούς φακούς fisheye. Από τον Ιανουάριο του 2019, μπορείτε να τη χρησιμοποιήσετε με τον φακό M.ZUIKO DIGITAL ED 8mm f1.8 Fisheye PRO.

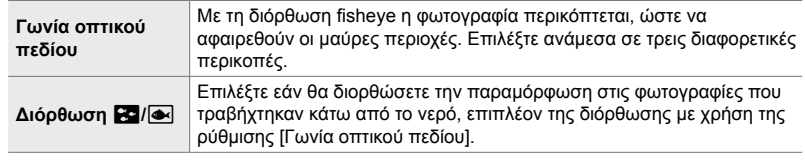

- *1* Πατήστε το κουμπί MENU για να εμφανίσετε τα μενού.
- 2 Εμφανίστε το *†* Προσαρμόσιμο Μενού **11** (**B** Βοηθ. μηχανής).
- *3* Επισημάνετε το στοιχείο [Αντιστάθμιση Fisheye] χρησιμοποιώντας τα κουμπιά με βέλη  $\Delta \nabla$  και πατήστε το κουμπί $\triangleright$ .
- *4* Επισημάνετε το στοιχείο [On] χρησιμοποιώντας τα κουμπιά  $\Delta \nabla$  και πατήστε το κουμπί  $\triangleright$ .
	- Θα εμφανιστούν οι ρυθμίσεις [Γωνία οπτικού πεδίου] και [Διόρθωση  $\mathbb{R}$ ].

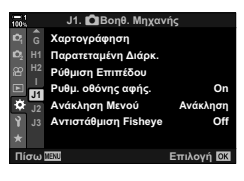

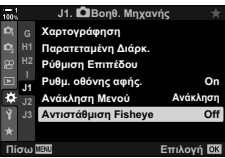

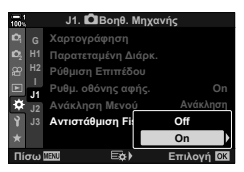

- *5* Επισημάνετε ένα στοιχείο με τα κουμπιά με βέλη  $\wedge$   $\nabla$  και πατήστε το κουμπί  $\triangleright$ .
	- Επισημάνετε μια επιλογή με τα κουμπιά με βέλη  $\Delta \nabla$ και πατήστε το κουμπί OK.
	- Εάν δεν φωτογραφίζετε κάτω από το νερό, επιλέξτε το [Off] για τη ρύθμιση [**Fa**/ $\sim$ ] Διόρθωση].
	- Θα εμφανιστούν οι επιλογές της λειτουργίας [Αντιστάθμιση Fisheye].
- *6* Πατήστε επανειλημμένα το κουμπί OK για να επιστρέψετε στο προσαρμόσιμο μενού.
	- Αφού επιβεβαιώσετε ότι είναι επιλεγμένο το [On] για τη λειτουργία [Αντιστάθμιση Fisheye], πατήστε το κουμπί MENU για έξοδο από τα μενού.
	- Όταν είναι ενεργοποιημένη η αντιστάθμιση fisheye, εμφανίζεται ένα εικονίδιο **[ iii**] μαζί με την επιλεγμένη περικοπή.

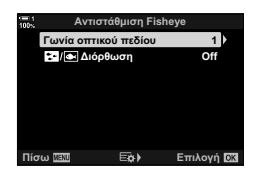

Αντιστάθμιση Fisheye

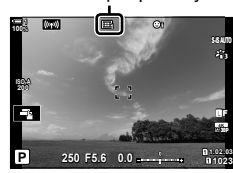

*7* Πραγματοποιήστε τη λήψη.

- Για να τερματίσετε την αντιστάθμιση fisheye, επιλέξτε το [Off] για τη λειτουργία [Αντιστάθμιση Fisheye] του **Φ** Προσαρμόσιμο Μενού **00**.
- Οι φωτογραφίες που λαμβάνονται με επιλεγμένη ποιότητα εικόνας [RAW] αποθηκεύονται σε μορφή RAW + JPEG. Η αντιστάθμιση fisheye δεν εφαρμόζεται σε φωτογραφίες RAW.
- Η λειτουργία peaking εστίασης δεν είναι διαθέσιμη στην προβολή αντιστάθμισης fisheye.
- Οι επιλογές για τον στόχο AF περιορίζονται στις λειτουργίες μονού και μικρών στόχων.
- Δεν είναι δυνατή η χρήση των παρακάτω λειτουργιών:

ζωντανή σύνθετη φωτογράφιση, διαδοχική λήψη, bracketing, HDR, πολλαπλή έκθεση, ζωντανή φωτογράφιση φίλτρου ND, αντιστάθμιση προοπτικής, ψηφιακός τηλεμετατροπέας, εγγραφή video, λειτουργίες AF [C-AF], [C-AF**[M]**], [C-AF+TR] και [C-AF+TRb], λειτουργίες εικόνας [e-Portrait] και καλλιτεχνικών φίλτρων, προγραμματιζόμενος χρονομέτρης αυτοφωτογράφισης και Λήψη Υψηλής Ανάλυσης.

### %

• Μπορείτε να αντιστοιχίσετε τη λειτουργία [Αντιστάθμιση Fisheye] σε ένα κουμπί. Έτσι, θα μπορείτε να ενεργοποιήσετε την αντιστάθμιση fisheye πατώντας μόνο το κουμπί. IGG Φ Προσαρμόσιμο Μενού **B** > [ Δ Λειτουργ. Κουμπιού] (Σελ. 469)

# *2-15* Φωτογράφιση με φλας

Εάν χρησιμοποιείτε προαιρετική μονάδα φλας ειδικά σχεδιασμένη για χρήση με τη μηχανή, τότε μπορείτε να επιλέξετε τη λειτουργία του φλας με τα χειριστήρια της μηχανής και να φωτογραφίσετε με αυτό. Για πληροφορίες σχετικά με τις δυνατότητες και τη χρήση του φλας, ανατρέξτε στα έγγραφα τεκμηρίωσης που συνοδεύουν τη μονάδα φλας.

# **Συμβατές μονάδες φλας**

Επιλέξτε μια μονάδα φλας που καλύπτει τις ανάγκες σας, λαμβάνοντας υπόψη παράγοντες όπως η απαιτούμενη ισχύς και η δυνατότητα υποστήριξης φωτογράφισης macro. Οι μονάδες φλας που σχεδιάστηκαν να επικοινωνούν με τη μηχανή, υποστηρίζουν μια ποικιλία λειτουργιών φλας, συμπεριλαμβανομένης της αυτόματης TTL και της Super FP. Μπορείτε να συνδέσετε τις μονάδες φλας είτε στην ενεργή υποδοχή αξεσουάρ της μηχανής είτε μέσω καλωδίου (διατίθεται ξεχωριστά) και βραχίονα φλας. Επίσης, η μηχανή υποστηρίζει τις εξής λειτουργίες ασύρματου ελέγχου φλας:

### **Φωτογράφιση με φλας ραδιοσυχνοτήτων: Λειτουργίες CMD,** #**CMD, RCV και X-RCV**

Η μηχανή ελέγχει μία ή περισσότερες απομακρυσμένες μονάδες φλας μέσω ραδιοσυχνοτήτων. Η εμβέλεια ελέγχου των μονάδων φλας αυξάνεται. Οι μονάδες φλας είναι δυνατό να ελέγχουν άλλες συμβατές μονάδες ή να εξοπλιστούν με πομποδέκτες, οι οποίοι επιτρέπουν τη χρήση μονάδων που δεν υποστηρίζουν έλεγχο του φλας μέσω ραδιοσυχνοτήτων.

### **Φωτογράφιση με φλας ασύρματου τηλεχειρισμού: (Λειτ.RC Φλας)**

Η μηχανή ελέγχει μία ή περισσότερες απομακρυσμένες μονάδες φλας μέσω οπτικών σημάτων. Μπορείτε να επιλέξετε τη λειτουργία φλας χρησιμοποιώντας τα χειριστήρια της μηχανής (Σελ. 260).

### **Διαθέσιμες δυνατότητες με τις συμβατές μονάδες φλας**

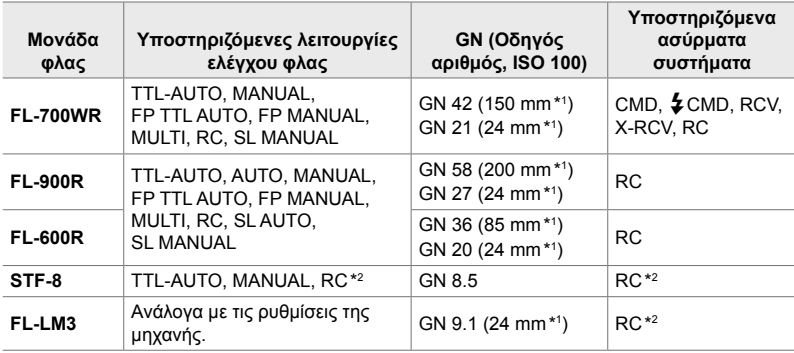

\*1 Μέγιστη εστιακή απόσταση φακού (ισοδύναμο φορμά 35 mm) την οποία καλύπτει το φλας της μονάδας.

\*2 Λειτουργεί μόνο ως κύριο (πομπός).

# **Επιλογή λειτουργίας φλας (**#**Φλας)**

Εάν χρησιμοποιείτε μονάδα φλας σχεδιασμένη για χρήση με τη μηχανή, τότε μπορείτε να επιλέξετε τη λειτουργία του φλας με τα χειριστήρια της μηχανής. Η ενεργοποίηση της τοποθετημένης μονάδας φλας μειώνει αυτόματα την υψηλότερη διαθέσιμη ταχύτητα κλείστρου.

### **Λειτουργίες φλας**

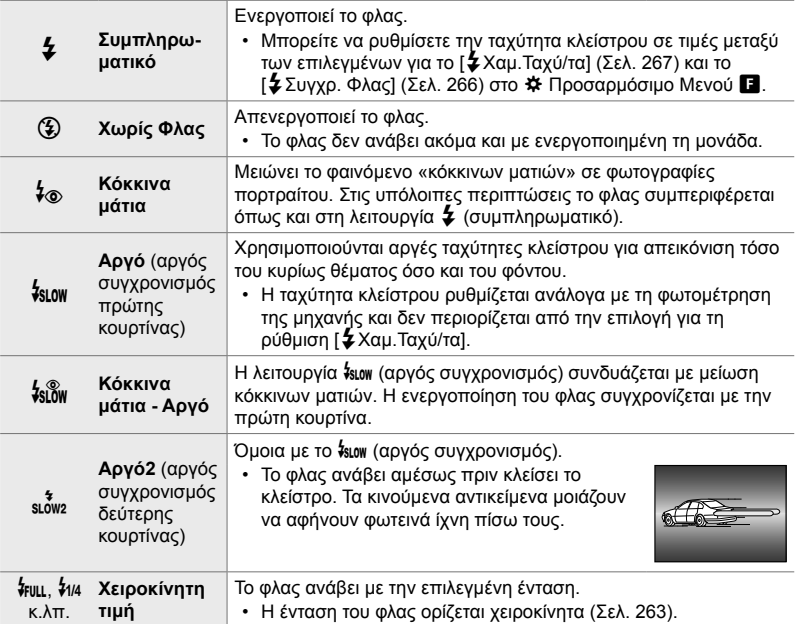

• Ο συγχρονισμός γρήγορης ταχύτητας Super FP πρέπει να διαμορφωθεί από τα χειριστήρια του φλας.

• Στη λειτουργία [4⊗] (μείωση κόκκινων ματιών), το κλείστρο ελευθερώνεται περίπου ένα δευτερόλεπτο μετά την πρώτη, προκαταρκτική ενεργοποίηση. Μη μετακινήσετε τη μηχανή έως ότου ολοκληρωθεί η λήψη.

• Υπό ορισμένες συνθήκες η λειτουργία [‡⊚] (μείωση κόκκινων ματιών) ίσως δεν είναι τόσο αποτελεσματική.

### **Λειτουργία φλας και ταχύτητα κλείστρου**

Οι διαθέσιμες ταχύτητες κλείστρου εξαρτώνται από τη λειτουργία φλας. Μπορείτε να περιορίσετε ακόμα περισσότερο τις διαθέσιμες ταχύτητες κλείστρου χρησιμοποιώντας τις επιλογές στο *Φ* Προσαρμόσιμο Μενού. **μ**§ [*Φ* Συγχρ. Φλας] (Σελ. 266), [#Χαμ.Ταχύ/τα] (Σελ. 267)

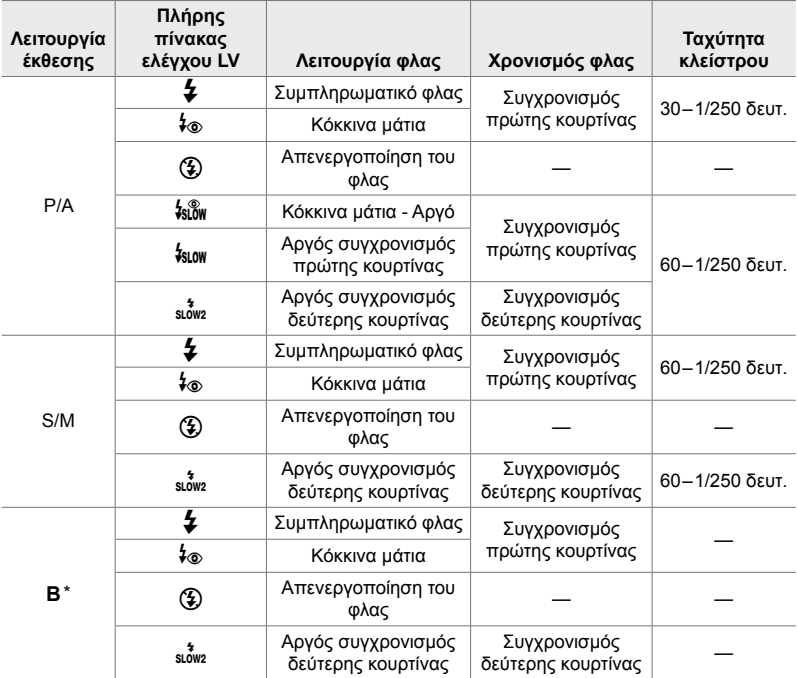

\* Ο συγχρονισμός δεύτερης κουρτίνας δεν είναι διαθέσιμος εάν έχετε επιλέξει τη λειτουργία [LIVE COMP] (Σελ. 110).

- Η πιο γρήγορη, διαθέσιμη ταχύτητα κλείστρου για ενεργοποίηση του φλας είναι 1/250 δευτ. Ένα φωτεινό φόντο ίσως υπερεκτεθεί σε λήψη με φλας.
- Η ταχύτητα συγχρονισμού φλας για την αθόρυβη λειτουργία (Σελ. 166), τη Λήψη Υψηλής Ανάλυσης με τρίποδο (Σελ. 214) και το bracketing εστίασης (Σελ. 243) είναι 1/50 δευτ. Εάν ρυθμίσετε το [K ISO] σε τιμές πάνω από ISO 8000 και χρησιμοποιήσετε ηλεκτρονικό κλείστρο (π.χ. αθόρυβη λειτουργία ή bracketing εστίασης) τότε η ταχύτητα συγχρονισμού του φλας μειώνεται σε 1/20 δευτ. Η ταχύτητα συγχρονισμού φλας ρυθμίζεται επίσης στο 1/20 δευτ. κατά το bracketing ευαισθησίας ISO (Σελ. 242).
- Ακόμα και η ελάχιστη διαθέσιμη ένταση του φλας ίσως είναι υπερβολικά ισχυρή σε μικρές αποστάσεις. Για να αποφύγετε την υπερέκθεση σε κοντινές λήψεις, επιλέξτε τη λειτουργία **A** ή **M** και επιλέξτε πιο κλειστό διάφραγμα (μεγαλύτερος αριθμός-f) ή επιλέξτε χαμηλότερη τιμή για τη ρύθμιση [<sup>6</sup> ISO].
- Δεν υπάρχει όριο στην ταχύτερη διαθέσιμη ταχύτητα κλείστρου όταν επιλέγετε μια λειτουργία FP (FP TTL AUTO ή FP MANUAL) χρησιμοποιώντας τα χειριστήρια του φλας.

### **Τοποθέτηση συμβατών μονάδων φλας**

Η μέθοδος τοποθέτησης και χειρισμού μιας εξωτερικής μονάδας φλας εξαρτάται από τη μονάδα. Για λεπτομέρειες ανατρέξτε στα έγγραφα τεκμηρίωσης που συνοδεύουν τη μονάδα. Οι παρακάτω οδηγίες ισχύουν για τη μονάδα φλας FL-LM3.

- Βεβαιωθείτε ότι τη μηχανή και η μονάδα φλας είναι απενεργοποιημένες. Η τοποθέτηση ή η αφαίρεση της μονάδας φλας με τη μηχανή ή τη μονάδα φλας ενεργοποιημένη ενδέχεται να προκαλέσει βλάβη στον εξοπλισμό.
- *1* Αφαιρέστε το κάλυμμα της ενεργής υποδοχής αξεσουάρ και τοποθετήστε το φλας.
	- Σύρετε τη μονάδα φλας μέχρι το τέρμα της διαδρομής, έως ότου κουμπώσει και εφαρμόσει στο πίσω μέρος της υποδοχής αξεσουάρ.

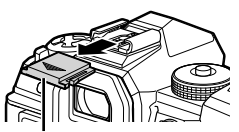

Κάλυμμα ενεργής υποδοχής αξεσουάρ

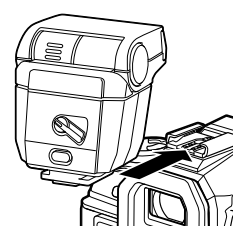

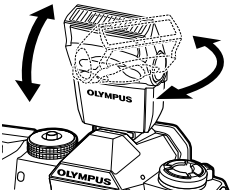

Μοχλός ON/OFF

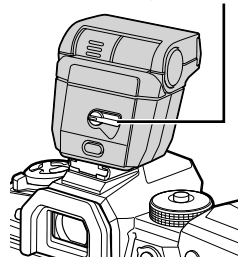

- *2*
- *2* Στρέψτε την κεφαλή του φλας για φωτογράφιση με ανάκλαση ή άμεσο φωτισμό.
	- Η κεφαλή του φλας στρέφεται προς τα επάνω και αριστερά ή δεξιά.
	- Όταν επιλέγετε φωτισμό με ανάκλαση να θυμάστε ότι η ένταση του φλας ίσως δεν επαρκεί για τη σωστή έκθεση.
- *3* Περιστρέψτε τον μοχλό ON/OFF του φλας στη θέση ON.
	- Όταν δεν χρησιμοποιείτε το φλας, περιστρέφετε τον μοχλό του στη θέση OFF.

*1* Κρατήστε πατημένο το κουμπί UNLOCK και σύρετε τη μονάδα φλας έξω από την ενεργή υποδοχή αξεσουάρ.

### **■ Πρόσβαση στις ρυθμίσεις του φλας μέσω του κουμπιού ��j (Φλας/Διαδοχική λήψη/Χρονομέτρη αυτοφωτογράφισης)**

- **1** Πατήστε το κουμπί  $\sharp \square_0$ ς).
	- Θα εμφανιστούν οι επιλογές της λειτουργίας του φλας.
- Επιλογές λειτουργίας φλας 2 to 3 to 3 million and the Συμπληρωματ.
- *2* Περιστρέψτε τον μπροστινό επιλογέα για να επισημάνετε μια επιλογή.
- *3* Εάν έχετε επιλέξει χειροκίνητο έλεγχο του φλας, τότε πατήστε το κουμπί INFO. • Περιστρέψτε τον μπροστινό επιλογέα για να επισημάνετε την ένταση του φλας που θέλετε.
- *4* Πατήστε το κουμπί OK για να ενεργοποιήσετε την επισημασμένη επιλογή και να μεταβείτε στην προβολή λήψης.

### **Πρόσβαση μέσω του πλήρους πίνακα ελέγχου LV**

Μπορείτε να εμφανίσετε τις ρυθμίσεις του φλας μέσω του πλήρη πίνακα ελέγχου LV. Εάν είναι επισημασμένη η λειτουργία [ $\frac{1}{2}$ Χειροκίνητα], τότε πατήστε το  $\overline{\nabla}$  για να επιλέξετε το [#FULL]. Περιστρέψτε τον μπροστινό επιλογέα για να επιλέξετε την ένταση του φλας που θέλετε.

Ένταση του φλας

Απλή Λήψη □□□ コール きょう

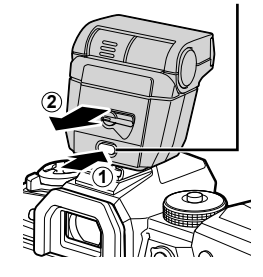

Κουμπί UNLOCK

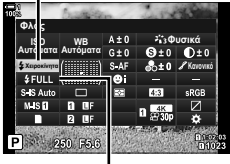

Λειτουργία φλας

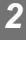

## **Πρόσβαση μέσω των στοιχείων ζωντανού ελέγχου**

Μπορείτε να εμφανίσετε τις ρυθμίσεις του φλας μέσω των στοιχείων ζωντανού ελέγχου.

• Για πληροφορίες σχετικά με την εμφάνιση των στοιχείων ζωντανού ελέγχου, βλέπε «Χρήση στοιχείων Ζωντανού Ελέγχου» (Σελ. 68).

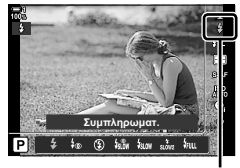

 $4$  Φλας

Κουμπί ΟΚ  $\Rightarrow$  [ $\frac{1}{4}$ Φλας]  $\Rightarrow$  Πατήστε τα κουμπιά με βέλη  $\triangleleft$  για να κάνετε μια επιλογή

• Για να επιλέξετε χειροκίνητα την ένταση του φλας, επισημάνετε το \$ μι (Πλήρης) και πατήστε το κουμπί INFO.

## **Ρύθμιση της έντασης του φλας (**x**)**

Ρυθμίζει την ένταση του φλας. Χρησιμοποιήστε αυτήν την επιλογή για να ρυθμίσετε την ένταση του φλας όταν αυτό είναι πολύ ισχυρό ακόμα και στην αυτόματη λειτουργία ή όταν η τιμή που επιλέγει η μηχανή προκαλεί υποέκθεση του θέματος.

Η αντιστάθμιση φλας διατίθεται σε όλες τις λειτουργίες εκτός της [# Χειροκίνητα].

1 Επισημάνετε το στοιχείο [**774**] στον πλήρη πίνακα ελέγχου LV.

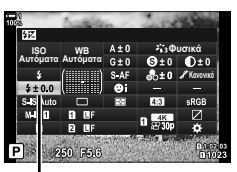

Αντιστάθμιση φλας

- *2* Επισημάνετε μια επιλογή με τον μπροστινό επιλογέα.
- *3* Πατήστε το κουμπί κλείστρου μέχρι τη μέση για να επιβεβαιώσετε την επισημασμένη επιλογή και να βγείτε από τον πλήρη πίνακα ελέγχου LV.
- Η τιμή της αντιστάθμισης φλας που επιλέγετε με τη μηχανή προστίθεται σε αυτήν που έχει επιλεγεί με τις συμβατές μονάδες φλάς.

## **Επιλογή ταχύτητας συγχρονισμού φλας (**#**Συγχρ. Φλας)**

Επιλέξτε την υψηλότερη, διαθέσιμη ταχύτητα κλείστρου για φωτογράφιση με φλας.

Δεν μπορείτε να επιλέξετε πιο γρήγορη ταχύτητα κλείστρου από την επιλεγμένη, ακόμα κι αν το θέμα είναι αρκετά φωτεινό.

**Διαθέσιμες επιλογές** 1/60–1/250 δευτ.

- *1* Πατήστε το κουμπί MENU για να εμφανίσετε τα μενού.
- 2 Εμφανίστε *Φ* Προσαρμόσιμο Μενού **Π** (#Προσαρμόσιμη). **<sup>1</sup>**

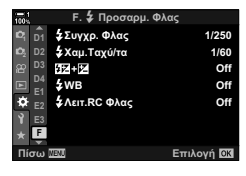

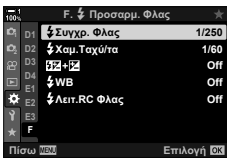

- *3* Επισημάνετε την επιλογή [#Συγχρ. Φλας] χρησιμοποιώντας τα κουμπιά με βέλη  $\Delta \nabla$  και πατήστε το κουμπί $\rhd$ .
- *4* Επισημάνετε μια επιλογή με τα κουμπιά με βέλη  $\Delta \nabla$  και πατήστε το κουμπί ΟΚ.
- *5* Για έξοδο από τα μενού, πατήστε επανειλημμένα το κουμπί MENU.
- Η ταχύτητα συγχρονισμού φλας για την αθόρυβη λειτουργία (Σελ. 166), τη Λήψη Υψηλής Ανάλυσης (Σελ. 214) και το bracketing εστίασης (Σελ. 243) είναι 1/50 δευτ. Εάν στη ρύθμιση [K ISO] επιλέξετε τιμές πάνω από ISO 8000 ή εάν ενεργοποιήσετε το bracketing ευαισθησίας ISO (Σελ. 242), τότε η ταχύτητα συγχρονισμού φλας μειώνεται στο 1/20 δευτ.

## **Ρύθμιση της χαμηλής ταχύτητας κλείστρου (**#**Χαμ.Ταχύ/τα)**

Επιλέξτε τη χαμηλότερη, διαθέσιμη ταχύτητα κλείστρου για φωτογράφιση με φλας.

Η ταχύτητα κλείστρου που θα επιλέγει αυτόματα η μηχανή δεν θα υπερβαίνει αυτήν την τιμή, ακόμα κι αν το θέμα είναι υποφωτισμένο. Αυτό το όριο δεν ισχύει για λειτουργίες με αργό συγχρονισμό φλας (\* sιο , sim ή \* sιδ ).

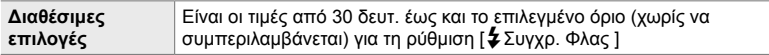

- *1* Πατήστε το κουμπί MENU για να εμφανίσετε τα μενού.
- 2 Εμφανίστε *†* Προσαρμόσιμο Μενού **Π** (#Προσαρμόσιμη). **<sup>1</sup>**
- *3* Επισημάνετε το [#Χαμ.Ταχύ/τα] με τα κουμπιά με βέλη  $\Delta \nabla$  και πατήστε το κουμπί  $\triangleright$ .
- **4** Επισημάνετε μια επιλογή με τα κουμπιά  $\Delta \nabla$  και πατήστε το κουμπί OK.
- *5* Για έξοδο από τα μενού, πατήστε επανειλημμένα το κουμπί MENU.

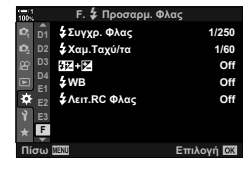

*2*

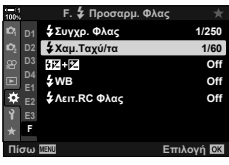

## **Ασύρματος τηλεχειρισμός φλας**

Η φωτογράφιση με ασύρματο φλας είναι διαθέσιμη με συμβατές μονάδες φλας που υποστηρίζουν ασύρματο τηλεχειρισμό (RC). Οι απομακρυσμένες μονάδες φλας ελέγχονται μέσω μιας μονάδας που τοποθετείται στην ενεργή υποδοχή αξεσουάρ της μηχανής. Μπορείτε να προσαρμόσετε ξεχωριστά τις ρυθμίσεις για τη μονάδα στη μηχανή και έως τρεις ομάδες απομακρυσμένων μονάδων.

Πρέπει να έχετε ενεργοποιήσει τη λειτουργία RC τόσο στην κύρια μονάδα όσο και στις απομακρυσμένες.

### **Ενεργοποίηση λειτουργίας RC**

- *1* Πατήστε το κουμπί MENU για να εμφανίσετε τα μενού.
- 2 Εμφανίστε *Φ* Προσαρμόσιμο Μενού **Π** (#Προσαρμόσιμη). **<sup>1</sup>**
- *3* Επισημάνετε την επιλογή [#Λειτ.RC Φλας] χρησιμοποιώντας τα κουμπιά με βέλη  $\Delta \nabla$  και πατήστε το κουμπί I.
- *4* Επισημάνετε το στοιχείο [On] χρησιμοποιώντας τα κουμπιά  $\Delta \nabla$  και πατήστε το κουμπί OK.

• Θα εμφανιστεί ο πλήρης πίνακας ελέγχου της λειτουργίας

• Μπορείτε να εμφανίσετε τον πλήρη πίνακα ελέγχου LV πατώντας το κουμπί INFO. Η προβολή αλλάζει κάθε

φορά που πατάτε το κουμπί INFO.

- Η μηχανή θα επιστρέψει στην προβολή λήψης.
- Θα εμφανιστεί ένα εικονίδιο [RC]. Εικονίδιο (Ε. Εικονίδιο [RC]

**<sup>2</sup> D2 D4 E1 F D1 F. \$ Προσαρμ. Φλας** <mark>≵Χαμ.Ταχύ/τα</mark><br>10521+154 **Σ**Συνχο, Φλας  $1/60$ **Off Off**  $\mathbf{C}$ 1/250 **WB Σ** Λειτ. RC Φλας **Επιλονή ΘΚ** 

| <b>F. \$ Προσαρμ. Φλας</b>          |                                                                      |
|-------------------------------------|----------------------------------------------------------------------|
| ΦΣυγχρ. Φλας                        | 1/250                                                                |
| <b><i>φ</i></b> Χαμ. Ταχύ/τα        | 1/60                                                                 |
| 12.12                               | Off                                                                  |
| <b>źWB</b>                          | Off                                                                  |
| <b><i><i>Σ</i></i></b> Λειτ.RC Φλας | Off                                                                  |
|                                     |                                                                      |
|                                     | Επιλογή<br>OK                                                        |
|                                     | D2<br>D <sub>3</sub><br>B<br>E <sub>2</sub><br>E3<br>Πίσω <b>ΠΕΛ</b> |

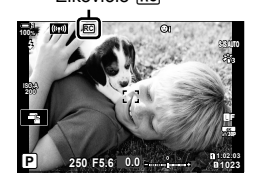

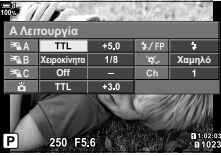

Πλήρης πίνακας ελέγχου λειτουργίας φλας RC

### K 2-15 Φωτογράφιση με φλας **268** EL

*5* Πατήστε το κουμπί OK.

RC.

- *6* Προσαρμόστε τις ρυθμίσεις του φλας.
	- Επισημάνετε τα στοιχεία με τα κουμπιά  $\Delta \nabla \triangleleft \triangleright$  και περιστρέψτε τον πίσω επιλογέα για να επιλέξετε τις ρυθμίσεις.

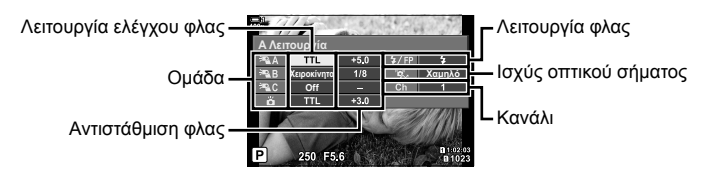

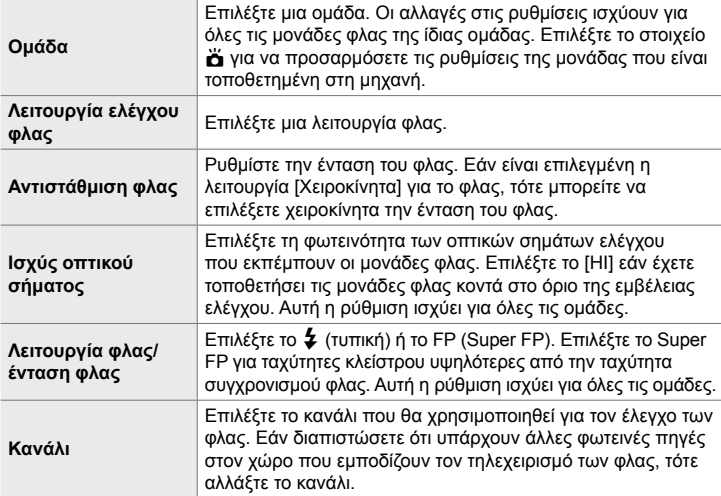

- *7* Για τη μονάδα που είναι τοποθετημένη στη μηχανή επιλέξτε το [TTL AUTO].
	- Η προσαρμογή των ρυθμίσεων ελέγχου του φλας για τη μονάδα FL-LM3 γίνεται μόνο μέσω της μηχανής.

### **Τοποθέτηση των απομακρυσμένων μονάδων φλας**

- *1* Ρυθμίστε τις μονάδες φλας ασύρματου τηλεχειρισμού (RC) στη λειτουργία RC.
	- Ενεργοποιήστε τις συμβατές μονάδες φλας, πατήστε το κουμπί MODE και επιλέξτε τη λειτουργία RC.
	- Χρησιμοποιήστε τα χειριστήρια του φλας για να επιλέξετε μια ομάδα για κάθε μία από τις συμβατές μονάδες φλας, και αντιστοιχίστε το κανάλι με αυτό που είναι επιλεγμένο με τη μηχανή.
- *2* Τοποθετήστε τις μονάδες φλας.
	- Τοποθετήστε τις ασύρματες μονάδες με τους αισθητήρες τηλεχειρισμού στραμμένους προς τη μηχανή.
- *3* Βεβαιωθείτε ότι οι απομακρυσμένες μονάδες και η μονάδα φλας στη μηχανή έχουν φορτιστεί και φωτογραφίστε.

## **Εμβέλεια ασύρματου ελέγχου φλας**

Η εικόνα είναι καθαρά ενδεικτική. Η εμβέλεια ελέγχου των φλας εξαρτάται από τον τύπο του φλας που έχει τοποθετηθεί στη μηχανή και τις συνθήκες που επικρατούν στον χώρο.

### **Εμβέλεια ελέγχου φλας για μονάδες FL-LM3 στη μηχανή**

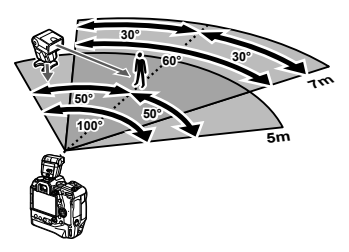

- Συνιστούμε κάθε ομάδα να μην περιλαμβάνει περισσότερες από 3 μονάδες φλας.
- Εάν η επιλεγμένη ταχύτητα κλείστρου είναι πιο αργή από 4 δευτ. τότε η φωτογράφιση με ασύρματα φλας δεν είναι διαθέσιμη στην αντικραδασμική λειτουργία ή στον αργό συγχρονισμό δεύτερης κουρτίνας.
- Στην αντικραδασμική και την αθόρυβη λειτουργία δεν μπορείτε να επιλέξετε χρόνους αναμονής μεγαλύτερους από 4 δευτ.
- Τα σήματα ελέγχου των φλας ενδέχεται να επηρεάσουν την έκθεση του θέματος εάν αυτό βρίσκεται πολύ κοντά στη μηχανή. Αυτό αντιμετωπίζεται αν μειώσετε τη φωτεινότητα του φλας στη μηχανή, π.χ. τοποθετώντας έναν διαχύτη.

## **Μονάδες φλας άλλων κατασκευαστών**

Οι μονάδες φλας τρίτων κατασκευαστών είναι δυνατό να τοποθετηθούν στην ενεργή υποδοχή αξεσουάρ ή να συνδεθούν μέσω καλωδίου συγχρονισμού. Τοποθετείτε πάντα το κάλυμμα στην υποδοχή εξωτερικού φλας όταν δεν τη χρησιμοποιείτε. Λαμβάνετε υπόψη τα παρακάτω όταν συνδέετε φλας άλλου κατασκευαστή στην ενεργή υποδοχή αξεσουάρ της μηχανής:

- Οι επαφές X της μηχανής (ενεργή υποδοχή αξεσουάρ και υποδοχή εξωτερικού φλας) δεν έχουν πολικότητα. Σημειώστε, ωστόσο, ότι δεν πρέπει να χρησιμοποιείτε παλαιότερες μονάδες φλας που απαιτούν τάση πάνω από 250 V περίπου, διότι ενδέχεται να προκληθεί βλάβη στις υποδοχές.
- Η τοποθέτηση μονάδων φλας με επαφές που δεν συμφωνούν με τις προδιαγραφές της Olympus ενδέχεται να προκαλέσουν βλάβη του προϊόντος.
- Εάν χρησιμοποιήσετε φλας τρίτου κατασκευαστή, επιλέξτε τη λειτουργία λήψης **M**, επιλέξτε μια ταχύτητα κλείστρου πιο αργή από την ταχύτητα συγχρονισμού φλας και ρυθμίστε τη λειτουργία [K ISO] σε οποιαδήποτε επιλογή εκτός της [AUTO].
- Όταν ρυθμίζετε την ένταση του φλας μέσω των χειριστηρίων του φλας, πρέπει να εισαγάγετε στο φλας την ευαισθησία ISO και το διάφραγμα που έχετε επιλέξει στη μηχανή. Φροντίστε να ρυθμίσετε κατάλληλα την ευαισθησία ISO ή το διάφραγμα όταν προσαρμόζετε την ένταση του φλας.
- Χρησιμοποιήστε φλας με γωνία φωτισμού που καλύπτει τη γωνία οπτικού πεδίου του φακού. Να θυμάστε ότι, τυπικά, η κάλυψη εκφράζεται με το ισοδύναμο της εστιακής απόστασης για φορμά 35 mm.

# *2-16* Εργασία με αποθηκευμένες εικόνες

Οι φωτογραφίες αποθηκεύονται στην κάρτα μνήμης και μπορείτε να τις δείτε στην οθόνη της μηχανής. Μπορείτε να κάνετε περιστροφή ή διαγραφή των φωτογραφιών, καθώς και επεξεργασία τους, χρησιμοποιώντας πολλές από τις ίδιες λειτουργίες που είναι διαθέσιμες κατά τη λήψη τους. Επίσης, μπορείτε γρήγορα να κάνετε επιλογή φωτογραφιών με μετέπειτα μεταφορά σε smartphone.

## **Επιλογή των εμφανιζόμενων πληροφοριών**

Επιλέξτε τις πληροφορίες που θα εμφανίζονται κατά την αναπαραγωγή.

**1** Πατήστε το κουμπί $\boxed{\blacktriangleright}$ .

*2* Πατήστε το κουμπί INFO.

που πατάτε το κουμπί.

• Θα εμφανιστεί η πιο πρόσφατη φωτογραφία.

• Οι πληροφορίες που εμφανίζονται αλλάζουν κάθε φορά

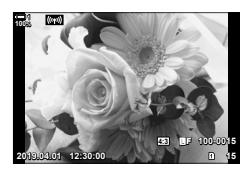

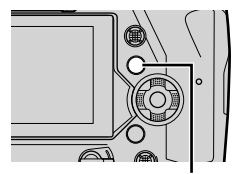

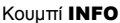

*2*

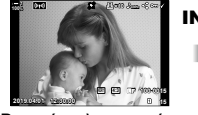

Βασικές πληροφορίες

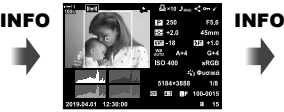

Πλήρεις πληροφορίες

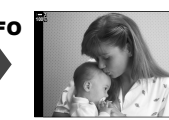

Απόκρυψη πληροφοριών

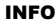

- Για να επιλέξετε τις πληροφορίες που εμφανίζονται, μπορείτε επίσης να κρατήσετε πατημένο το κουμπί INFO και να περιστρέψετε τον μπροστινό ή τον πίσω επιλογέα.
- Στις πληροφορίες που εμφανίζονται στην οθόνη κατά την αναπαραγωγή μπορείτε να προσθέσετε ιστόγραμμα, εμφάνιση φωτεινών και σκοτεινών περιοχών, φωτοτράπεζα και πληροφορίες του αισθητήρα πεδίου. Για να επιλέξετε τα στοιχεία που θα εμφανίζονται χρησιμοποιήστε την επιλογή  $\bigstar$  Προσαρμόσιμο Μενού  $\Box$  > [ $\Box$ ρύθμιση Info] (Σελ. 521) > [ $\blacktriangleright$ ]Info].

## **Η προβολή πληροφοριών αναπαραγωγής**

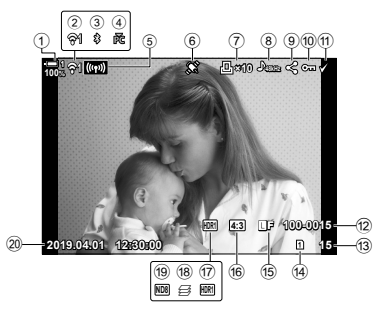

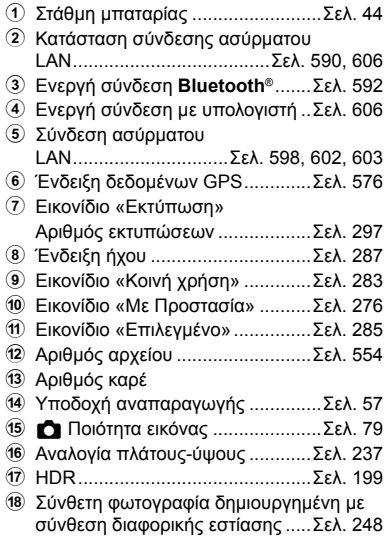

### **Βασικές πληροφορίες Πλήρεις πληροφορίες**

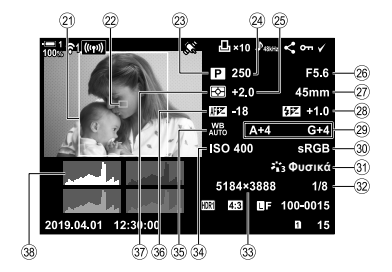

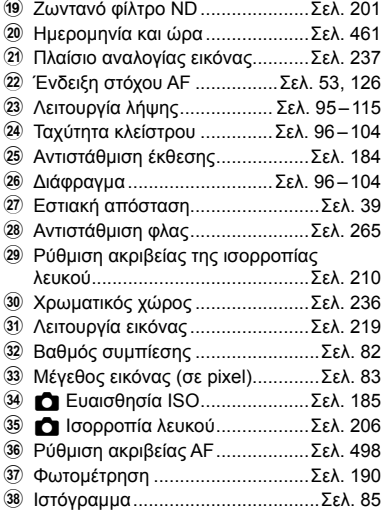

\* Η προβολή πληροφοριών των αισθητήρων πεδίου περιλαμβάνει τις παρακάτω ενδείξεις. g [G/Ρύθμιση Info] (Σελ. 521)

Γεωγραφικό πλάτος/μήκος, αζιμούθιο, θερμοκρασία, υψόμετρο και βαρομετρική πίεση

Κατά την αναπαραγωγή μπορείτε να κάνετε μεγέθυνση των φωτογραφιών. Χρησιμοποιήστε τη μεγέθυνση για να ελέγξετε τις φωτογραφίες στην οθόνη. Μπορείτε να κάνετε κύλιση σε μια φωτογραφία και να δείτε περιοχές της που δεν εμφανίζονται στην προβολή.

- **1** Πατήστε το κουμπί  $\blacktriangleright$ .
	- Θα εμφανιστεί η πιο πρόσφατη φωτογραφία.
- **2** Περιστρέψτε τον πίσω επιλογέα στη θέση  $\mathbf{Q}$ .
	- Η μηχανή θα κάνει μεγέθυνση στην τρέχουσα φωτογραφία (zoom αναπαραγωγής).
	- Χρησιμοποιήστε τον πολλαπλό επιλογέα για να κάνετε κύλιση στην εικόνα. Μπορείτε επίσης να χρησιμοποιήσετε τα κουμπιά με βέλη ( $\Delta \nabla \langle \mathcal{D} \rangle$ ).

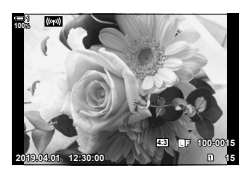

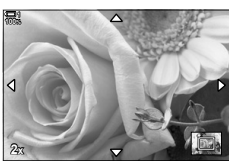

Zoom αναπαραγωγής

- Για την αναπαραγωγή, μπορείτε να επιλέξετε μια κάρτα μνήμης ως εξής:
	- Κρατήστε πατημένο το κουμπί CARD και περιστρέψτε τον μπροστινό ή τον πίσω επιλογέα

- Κρατήστε πατημένο το κουμπί  $\blacktriangleright$  και περιστρέψτε τον μπροστινό ή τον πίσω επιλογέα Αυτό δεν αλλάζει την επιλογή για τη ρύθμιση [Ρυθμ. Υποδοχών Κάρτας] (Σελ. 553) > [ $\blacktriangleright$ ] Υποδοχή] στο  $\clubsuit$  Προσαρμόσιμο Μενού  $\blacksquare$ .

### **Χρήση του πλαισίου μεγέθυνσης**

Μπορείτε επίσης να πατήσετε τον πολλαπλό επιλογέα και να χρησιμοποιήσετε το πλαίσιο μεγέθυνσης για μεγέθυνση σε μια επιλεγμένη περιοχή. Το πλαίσιο μεγέθυνσης εμφανίζεται και πατώντας το χειριστήριο στο οποίο αντιστοιχίστηκε η λειτουργία [Q] (μεγέθυνση) ή [Πολλαπλή Λειτουργία], μέσω της ρύθμισης [M] Λειτουργ. Κουμπιού].  $\mathbb{R}$  [M] Λειτουργ. Κουμπιού] (Σελ. 469)

• Μπορείτε να χρησιμοποιήσετε χειρισμούς αφής για τη μεγέθυνση μέσω του πλαισίου μεγέθυνσης.  $\mathbb{R}$  «Λήψη φωτογραφιών με χειρισμούς αφής» (Σελ. 54)

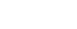

**Μεγέθυνση (Zoom αναπαραγωγής)**

## **Γρήγορη εύρεση φωτογραφιών (Αναπαραγωγή Ευρετηρίου και Ημερολογίου)**

Στην «αναπαραγωγή ευρετηρίου» οι φωτογραφίες στην κάρτα μνήμης εμφανίζονται ως «μικρογραφίες», προκειμένου να μπορείτε να βλέπετε πολλές εικόνες άμεσα. Αυτό διευκολύνει την εύρεση της φωτογραφίας που θέλετε. Μπορείτε επίσης να αλλάξετε σε προβολή ημερολογίου, ώστε να κάνετε αναζήτηση με βάση την ημερομηνία εγγραφής.

- $1$  Πατήστε το κουμπί  $\blacktriangleright$ .
	- Θα εμφανιστεί η πιο πρόσφατη φωτογραφία.
- 2 Περιστρέψτε τον πίσω επιλογέα στη θέση **G-1**.
	- Θα εμφανιστούν οι μικρογραφίες.
	- Επισημάνετε μια φωτογραφία με τον πολλαπλό επιλογέα και, κατόπιν, πατήστε τον για να δείτε την επισημασμένη φωτογραφία σε μεμονωμένο καρέ.
	- Μπορείτε επίσης να χρησιμοποιήσετε τον μπροστινό επιλογέα ή τα κουμπιά με βέλη ( $\Delta \nabla \langle \mathbf{D} \rangle$ ).
- *3* Χωρίς να αφήσετε την αναπαραγωγή ευρετηρίου, περιστρέψτε ξανά τον πίσω επιλογέα στη θέση G.
	- Θα ξεκινήσει η αναπαραγωγή ημερολογίου. Μπορείτε να επιλέξετε το πλήθος των μικρογραφιών στην προβολή ευρετηρίου χρησιμοποιώντας το [G/Ρύθμιση Info] (Σελ. 521) > [ΓΣ Ρυθμίσεις] στο Φ Προσαρμόσιμο Μενού **D.** Εάν επιλέξετε περισσότερους από έναν τύπους προβολής, τότε ίσως χρειάζεται να περιστρέψετε τον πίσω επιλογέα στη θέση G περισσότερες από μία φορές για να ξεκινήσει η αναπαραγωγή ημερολογίου.
	- Επισημάνετε μια ημερομηνία χρησιμοποιώντας τον μπροστινό επιλογέα ή τα κουμπιά με βέλη και πατήστε το κουμπί OK. Θα εμφανιστεί η πρώτη φωτογραφία που αποθηκεύτηκε την επιλεγμένη ημερομηνία.
	- Περιστρέψτε τον πίσω επιλογέα στη θέση  $\blacksquare$  ή  $\blacksquare$  για κυκλική εναλλαγή στις αναπαραγωγές μεμονωμένου καρέ, ευρετηρίου και ημερολογίου.

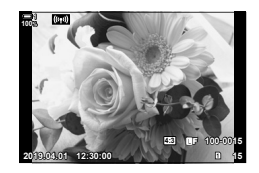

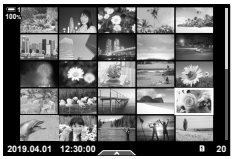

Αναπαραγωγή ευρετηρίου

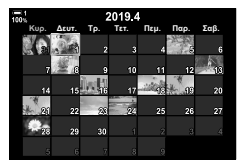

Αναπαραγωγή ημερολογίου

- Για την αναπαραγωγή, μπορείτε να επιλέξετε μια κάρτα μνήμης ως εξής:
	- Κρατήστε πατημένο το κουμπί CARD και περιστρέψτε τον μπροστινό ή τον πίσω επιλογέα

- Κρατήστε πατημένο το κουμπί ► και περιστρέψτε τον μπροστινό ή τον πίσω επιλογέα Αυτό δεν αλλάζει την επιλογή για τη ρύθμιση [Ρυθμ. Υποδοχών Κάρτας] (Σελ. 553) > [ $\blacktriangleright$  Υποδοχή] στο  $\clubsuit$  Προσαρμόσιμο Μενού  $\blacksquare$ .

## **Περιστροφή φωτογραφιών (Περιστροφή)**

Περιστρέψτε τις φωτογραφίες για προβολή. Χρησιμοποιήστε αυτήν την επιλογή για να δείτε φωτογραφίες που τραβήχτηκαν με προσανατολισμό πορτραίτου (κατακόρυφο) χωρίς να περιστρέψετε τη μηχανή.

- **1** Πατήστε το κουμπί $\boxed{\blacktriangleright}$ .
	- Θα εμφανιστεί η πιο πρόσφατη φωτογραφία.
- *2* Πατήστε το κουμπί OK.
	- Θα εμφανιστεί ένα μενού με επιλογές επεξεργασίας. **<u>versteined πεξίσια JPEG</u>**
- *3* Επισημάνετε το στοιχείο [Περιστροφή] χρησιμοποιώντας τα κουμπιά με βέλη  $\Delta \nabla$  και πατήστε το κουμπί OK.
- 4 Πατήστε το κουμπί Δ για να περιστρέψετε την εικόνα αριστερόστροφα ή το  $\nabla$  για να την περιστρέψετε δεξιόστροφα.
	- Μπορείτε επίσης να περιστρέψετε τις φωτογραφίες πατώντας τον πίσω επιλογέα.
- *5* Πατήστε το κουμπί OK για αποθήκευση των αλλαγών και έξοδο.
	- Η φωτογραφία θα αποθηκευτεί στην κάρτα μνήμης με τον επιλεγμένο προσανατολισμό.
	- Δεν είναι δυνατή η περιστροφή των προστατευμένων εικόνων.

### %

• Μπορείτε να διαμορφώσετε τη μηχανή έτσι ώστε στην αναπαραγωγή να περιστρέφει τις αυτόματα τις εικόνες με προσανατολισμό πορτραίτου.  $\mathbb{R}$  ► Μενού αναπαραγωγής > [←] (Σελ. 289)

Η επιλογή [Περιστροφή] δεν είναι διαθέσιμη όταν έχετε επιλέξει το [Off] για τη ρύθμιση [Γ].

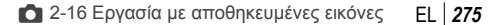

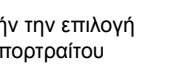

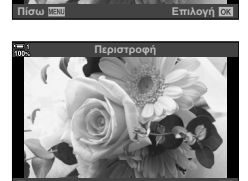

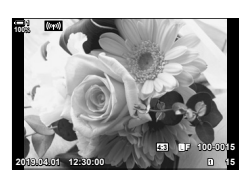

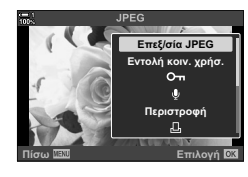

**Επεξ/σία JPEG Eντολή κοιν. χρήσ.**<br>Ωπ Περιστροφή

л

**Επιλογή** 

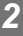

## **Προστασία φωτογραφιών (**0**)**

Προστατεύστε τις φωτογραφίες από ακούσια διαγραφή. Οι προστατευμένες φωτογραφίες δεν διαγράφονται με τις εντολές διαγραφής πολλαπλών φωτογραφιών, διαγράφονται όμως σε περίπτωση διαμόρφωσης της κάρτας μνήμης.

- Η ρύθμιση αυτή είναι διαθέσιμη από τα εξής:
	-

- Το κουμπί $O_{\overline{10}}$  - Τα μενού (Σελ. 277)

## **Πρόσβαση μέσω του κουμπιού**0 **(προστασία)**

- **1** Πατήστε το κουμπί **ι**.
	- Θα εμφανιστεί η πιο πρόσφατη φωτογραφία.
- *2* Περιστρέψτε τον μπροστινό επιλογέα μέχρι να εμφανιστεί η φωτογραφία που θέλετε να προστατεύσετε.

### **3** Πατήστε το κουμπί $O$ π.

- $\cdot$  Θα εμφανιστεί ένα εικονίδιο Οπ (με προστασία).
- Πατήστε ξανά το κουμπί Οπι για να ακυρώσετε την προστασία.
- Εάν εμφανίζεται μια φωτογραφία χωρίς προστασία, μπορείτε να κρατήστε πατημένο το κουμπί **O- κ**αι να περιστρέψετε τον μπροστινό ή τον πίσω επιλογέα για να προστατεύσετε όλες τις φωτογραφίες που εμφανίζονται κατά την περιστροφή του επιλογέα. Εάν κάποια φωτογραφία, από όσες εμφανιστούν περιστρέφοντας τον επιλογέα, έχει ήδη προστασία, τότε δεν θα επηρεαστεί.
- Εάν εμφανίζεται μια προστατευμένη φωτογραφία, μπορείτε να κρατήστε πατημένο το κουμπί **O—** και να περιστρέψετε τον μπροστινό ή τον πίσω επιλογέα για να ακυρώσετε την προστασία από όλες τις φωτογραφίες που εμφανίζονται κατά την περιστροφή του επιλογέα. Εάν κάποια φωτογραφία, από όσες εμφανιστούν περιστρέφοντας τον επιλογέα, δεν έχει προστασία, τότε δεν θα επηρεαστεί.
- Μπορείτε να εκτελέσετε τους ίδιους χειρισμούς όταν κατά την αναπαραγωγή σε μεγέθυνση ή όταν επιλέγετε μια φωτογραφία στην προβολή ευρετηρίου.

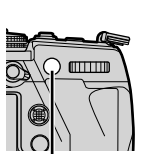

Κουμπί Οπ

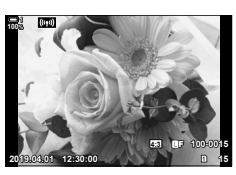

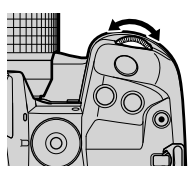

Εικονίδιο «Με Προστασία»

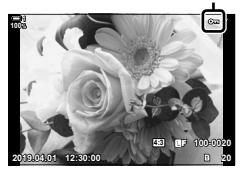

### **Πρόσβαση μέσω του μενού**

Εμφανίστε μια φωτογραφία και πατήστε το κουμπί OK για να δείτε τις επιλογές.

Κουμπί ΟΚ  $\Rightarrow$  [O-n]  $\Rightarrow$  Κουμπί ΟΚ  $\Rightarrow$  Πατήστε μία φορά τα κουμπιά με βέλη  $\triangle$  ή  $\nabla$  για προστασία, και ξανά για ακύρωση προστασίας Πατήστε το κουμπί **OK** για αποθήκευση των αλλαγών και έξοδο

### **Ακύρωση της προστασίας από όλες τις φωτογραφίες (Ακύρωση προστασίας)**

Ακύρωση προστασίας από όλες τις φωτογραφίες που υπάρχουν στην τρέχουσα κάρτα μνήμης. Χρησιμοποιήστε αυτήν την επιλογή όταν έχετε εφαρμόσει προστασία σε πολλαπλές φωτογραφίες και θέλετε να την καταργήσετε από όλες ταυτόχρονα.

- *1* Πατήστε το κουμπί MENU για να εμφανίσετε τα μενού.
- *2* Επισημάνετε το στοιχείο [Ακύρωση προστασίας] του → Μενού αναπαραγωγής και πατήστε το κουμπί με βέλος  $\triangleright$ .
- *3* Επισημάνετε το στοιχείο [Ναι] χρησιμοποιώντας τα κουμπιά  $\Delta \nabla$  και πατήστε το κουμπί OK.

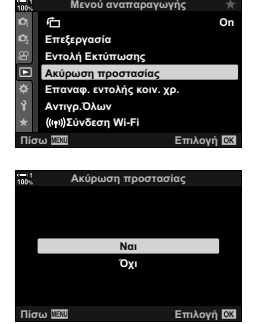

*2*

*4* Για έξοδο από τα μενού, πατήστε επανειλημμένα το κουμπί MENU.

%

Μπορείτε να εφαρμόσετε αυτήν την ενέργεια και σε πολλαπλές, επιλεγμένες φωτογραφίες. g «Επιλογή πολλαπλών φωτογραφιών (0/Αντ/φή Επιλ/Διαγραφή Επιλεγμένων/Επιλ. εντολή κοιν. χρ.)» (Σελ. 285)

## **Αντιγραφή φωτογραφιών μεταξύ καρτών (Αντιγραφή)**

Για να αντιγράψετε μια φωτογραφία από τη μία κάρτα μνήμης στην άλλη, όταν έχετε τοποθετήσει δύο κάρτες μνήμης:

- **1** Πατήστε το κουμπί $\boxed{\blacktriangleright}$ .
	- Θα εμφανιστεί η πιο πρόσφατη φωτογραφία.
- *2* Περιστρέψτε τον μπροστινό επιλογέα μέχρι να εμφανιστεί η φωτογραφία που θέλετε να αντιγράψετε.
	- Για να αντιγράψετε μια φωτογραφία από την άλλη κάρτα, επιλέξτε την άλλη υποδοχή.
- *3* Πατήστε το κουμπί OK.
	- Θα εμφανιστεί ένα μενού με επιλονές επεξερνασίας. **<u>voluent and superficition</u>**
- *4* Επισημάνετε το στοιχείο [Αντιγραφή] χρησιμοποιώντας τα κουμπιά με βέλη  $\Delta \nabla$  και πατήστε το κουμπί OK.
	- Θα εμφανιστούν οι επιλογές [Επιλογή φακέλου για την αντιγραφή].
- *5* Για να επιλέξετε εάν η φωτογραφία αντιγραφεί ή όχι σε επιλεγμένο φάκελο, επισημάνετε μία από τις παρακάτω επιλογές και πατήστε το κουμπί OK.
	- [Επιλογή]: Αντιγραφή της φωτογραφίας σε νέο ή σε επιλεγμένο, υπάρχοντα φάκελο. Συνεχίστε στο Βήμα 6.
	- [Όχι επιλογή]: Αντιγραφή της φωτογραφίας στον τρέχοντα φάκελο της κάρτας μνήμης προορισμού.

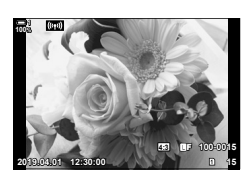

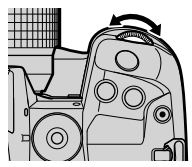

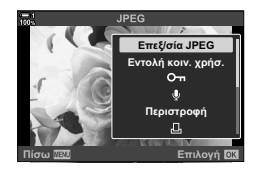

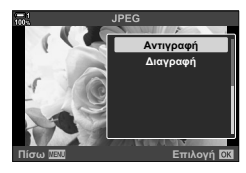

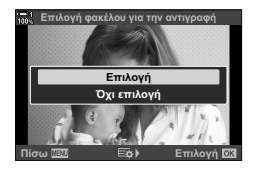

- *6* Εάν στο Βήμα 5 επιλέξατε το [Επιλογή], τότε επιλέξτε τον φάκελο προορισμού.
	- Επισημάνετε το στοιχείο [Νέος Φάκελος] ή [Υπάρχον Φάκελος] με τα κουμπιά με βέλη  $\Delta \nabla$  και πατήστε το κουμπί OK.
		- [Νέος Φάκελος]: Επιλέξτε τον αριθμό του φακέλου που θέλετε, χρησιμοποιώντας τα κουμπιά  $\Delta \nabla$  και πατήστε το κουμπί OK.

[Υπάρχον Φάκελος]: Επισημάνετε έναν υπάρχοντα φάκελο με τα κουμπιά με βέλη  $\Delta \nabla$  και πατήστε το κουμπί ΟΚ.

- Εάν ο επιλεγμένος φάκελος δεν είναι διαθέσιμος, τότε η μηχανή θα επιστρέψει στην προηγούμενη προβολή. Επαναλάβετε τη διαδικασία όπως περιγράφεται.
- *7* Επισημάνετε το στοιχείο [Ναι] χρησιμοποιώντας τα κουμπιά  $\Delta \nabla$  και πατήστε το κουμπί OK.

### %

Μπορείτε να εφαρμόσετε αυτήν την ενέργεια και σε πολλαπλές, επιλεγμένες φωτογραφίες. IS «Επιλογή πολλαπλών φωτογραφιών (Οπ/Αντ/φή Επιλ/Διαγραφή Επιλεγμένων/Επιλ. εντολή κοιν. χρ.)» (Σελ. 285)

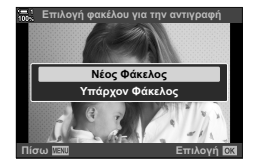

## **Αντιγραφή όλων των φωτογραφιών (Αντιγρ.Όλων)**

Όταν έχετε τοποθετήσει δύο κάρτες μνήμης, μπορείτε να αντιγράψετε όλες μαζί τις φωτογραφίες από τη μία κάρτα στην άλλη.

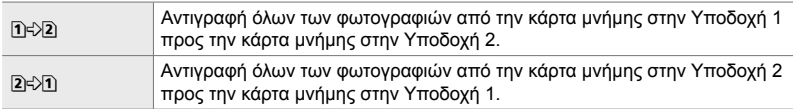

- *1* Πατήστε το κουμπί MENU για να εμφανίσετε τα μενού.
- *2* Επισημάνετε το στοιχείο [Αντιγρ.Όλων] του **ID** Μενού αναπαραγωγής και πατήστε το κουμπί με βέλος  $\triangleright$ .

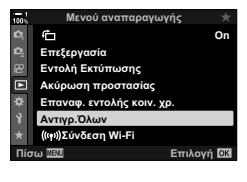

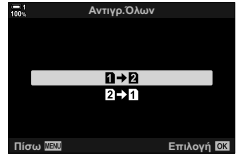

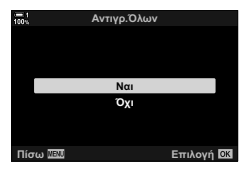

- $3$  Επισημάνετε το στοιχείο [[1]  $\gg$ [2] ή [[2]  $\gg$ [1]] χρησιμοποιώντας τα κουμπιά  $\Delta \nabla$  και πατήστε το κουμπί OK.
- *4* Επισημάνετε το στοιχείο [Ναι] χρησιμοποιώντας τα κουμπιά  $\Delta \nabla$  και πατήστε το κουμπί OK.
	- Η αντιγραφή θα ξεκινήσει. Μόλις ολοκληρωθεί η αντιγραφή θα εμφανιστεί το μενού αναπαραγωγής.
	- Για να τερματίσετε τη διαδικασία προτού αντιγραφούν όλες οι φωτογραφίες, πατήστε το κουμπί MENU.
- Η αντιγραφή τερματίζεται μόλις γεμίσει η κάρτα προορισμού.
- Η διάρκεια της αντιγραφής εξαρτάται από το πλήθος των φωτογραφιών και τον τύπο της κάρτας μνήμης.

# **Διαγραφή φωτογραφιών (Διαγραφή)**

Διαγραφή μεμονωμένης φωτογραφίας από την κάρτα μνήμης.

- Μπορείτε να διαγράψετε φωτογραφίες χρησιμοποιώντας τα εξής:
	- Το κουμπί **πιλιού** Τα μενού

## **Διαγραφή φωτογραφιών μέσω του κουμπιού**

- **1** Πατήστε το κουμπί $\boxed{\blacktriangleright}$ . • Θα εμφανιστεί η πιο πρόσφατη φωτογραφία.
- *2* Περιστρέψτε τον μπροστινό επιλογέα μέχρι να εμφανιστεί η φωτογραφία που θέλετε να διαγράψετε.
	- Για να διαγράψετε μια φωτογραφία από την άλλη κάρτα, επιλέξτε την άλλη υποδοχή.

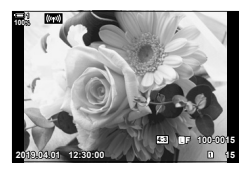

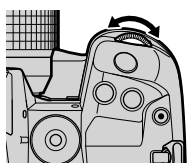

- **3** Πατήστε το κουμπί $\overline{m}$ .
	- Θα εμφανιστεί ένα παράθυρο διαλόγου επιβεβαίωσης.

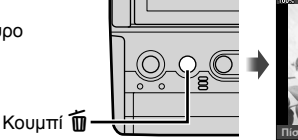

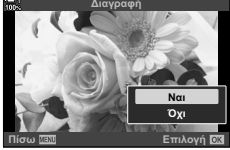

*4* Επισημάνετε το στοιχείο [Ναι] χρησιμοποιώντας τα κουμπιά με βέλη  $\Delta \nabla$  και πατήστε το κουμπί OK.

### **Διαγραφή φωτογραφιών μέσω των μενού**

Εμφανίστε μια φωτογραφία και πατήστε το κουμπί OK για να δείτε τις επιλογές.

Κουμπί ΟΚ  $\Rightarrow$  [Διαγραφή]  $\Rightarrow$  Κουμπί ΟΚ  $\Rightarrow$  Επισημάνετε το στοιχείο [Yes] με τα κουμπιά με βέλη Δ ∇ και πατήστε το κουμπί ΟΚ για να ενεργοποιήσετε την επισημασμένη επιλογή

ක්-

- Μπορείτε να απενεργοποιήσετε το παράθυρο διαλόγου επιβεβαίωσης όταν διαγράφετε φωτογραφίες.  $\mathbb{R}$   $\ast$  Προσαρμόσιμο Μενού  $\mathbb{Z}$  > [Διαγραφή] (Σελ. 557)
- Για τις φωτογραφίες που αποθηκεύτηκαν με ποιότητα εικόνας RAW + JPEG, μπορείτε να διαμορφώσετε τη μηχανή έτσι ώστε να διαγράφεται: μόνο το αντίγραφο JPEG, μόνο το αντίγραφο RAW ή και τα δύο αντίγραφα της φωτογραφίας.  $\mathbb{E} \mathbb{E}$   $\mathbf{\hat{F}}$  Προσαρμόσιμο Μενού  $\mathbb{E}$  > [RAW+JPEG] (Σελ. 557)
- Μπορείτε να εφαρμόσετε αυτήν την ενέργεια και σε πολλαπλές, επιλεγμένες φωτογραφίες. g «Επιλογή πολλαπλών φωτογραφιών (0/Αντ/φή Επιλ/Διαγραφή Επιλεγμένων/Επιλ. εντολή κοιν. χρ.)» (Σελ. 285)

## **Διαγραφή όλων των φωτογραφιών (Διαγραφή Όλες)**

Διαγραφή όλων των φωτογραφιών από την κάρτα μνήμης. Οι προστατευμένες εικόνες δεν διαγράφονται.

- *1* Πατήστε το κουμπί MENU για να εμφανίσετε τα μενού.
- *2* Επισημάνετε το στοιχείο [Ρυθμίσεις Κάρτας Μνήμης] από το γ Μενού διαμόρφωσης και πατήστε το κουμπί με βέλος  $\triangleright$ .
	- Εάν υπάρχουν κάρτες μνήμης και στις δύο υποδοχές, τότε θα σας ζητηθεί να επιλέξετε μια υποδοχή. Επιλέξτε Υποδοχή 1 ή Υποδοχή 2 και πατήστε το κουμπί **ΟΚ**.
- *3* Επισημάνετε το στοιχείο [Διαγραφή Όλες] χρησιμοποιώντας τα κουμπιά  $\Delta \nabla$  και πατήστε το κουμπί OK.
	- Εάν δεν υπάρχουν φωτογραφίες στην κάρτα της επιλεγμένης υποδοχής, τότε η μόνη επιλογή που θα εμφανιστεί είναι η [Διαμόρφωση]. Επιλέξτε μια διαφορετική υποδοχή.
- *4* Επισημάνετε το στοιχείο [Ναι] χρησιμοποιώντας τα κουμπιά  $\Delta \nabla$  και πατήστε το κουμπί OK.
	- Η μηχανή θα ξεκινήσει τη διαδικασία διαγραφής όλων των φωτογραφιών από την κάρτα της επιλεγμένης υποδοχής.
	- Όταν ολοκληρωθεί η διαγραφή η μηχανή θα επιστρέψει στην προβολή λήψης.

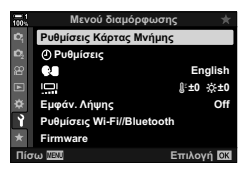

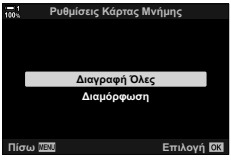

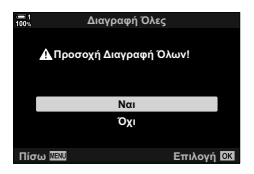

Μπορείτε να μεταφέρετε φωτογραφίες από τη μηχανή προς smartphone που εκτελούν την εφαρμογή OI.Share. Οι φωτογραφίες στη μηχανή που είναι επισημασμένες για μεταφορά είναι δυνατό να μεταφερθούν αυτόματα μόλις απενεργοποιηθεί η μηχανή.

Για πληροφορίες σχετικά με τη σύνδεση της μηχανής με smartphone, βλέπε «6-2 Σύνδεση με smartphone μέσω Wi-Fi» (Σελ. 590).

- Η ρύθμιση αυτή είναι διαθέσιμη από τα εξής:
	- Το κουμπί  $\blacktriangle$  Τα μενού (Σελ. 284)

### **■ Πρόσβαση μέσω του κουμπιού <
(Κοινή χρήση)**

- **1** Πατήστε το κουμπί $\boxed{\blacktriangleright}$ .
	- Θα εμφανιστεί η πιο πρόσφατη φωτογραφία.
- *2* Περιστρέψτε τον μπροστινό επιλογέα μέχρι να εμφανιστεί η φωτογραφία που θέλετε να μεταφέρετε.
	- Για να επιλέξετε μια φωτογραφία από την άλλη κάρτα, επιλέξτε την άλλη υποδοχή.

## **3** Πατήστε το κουμπί <.

- Θα εμφανιστεί ένα εικονίδιο  $\leq$  (κοινή χρήση).
- Πατήστε ξανά το κουμπί  $\blacktriangle$  για να ακυρώσετε την επισήμανση κοινής χρήσης.
- Εάν εμφανίζεται μια φωτογραφία χωρίς επισήμανση, μπορείτε να κρατήστε πατημένο το κουμπί $\blacktriangle$ και να περιστρέψετε τον μπροστινό ή τον πίσω επιλογέα για να επισημάνετε για κοινή χρήση όλες τις φωτογραφίες που εμφανίζονται κατά την περιστροφή του επιλογέα. Εάν κάποια φωτογραφία, από όσες εμφανιστούν περιστρέφοντας τον επιλογέα, έχει ήδη επισήμανση, τότε δεν θα επηρεαστεί.

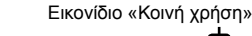

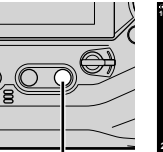

Κουμπί<

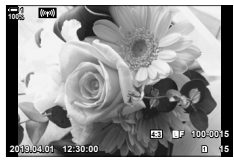

*2*

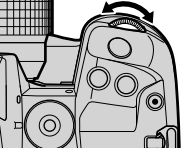

**100%**

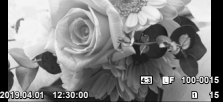

- Εάν εμφανίζεται μια φωτογραφία με επισήμανση, μπορείτε να κρατήστε πατημένο το κουμπί ζ και να περιστρέψετε τον μπροστινό ή τον πίσω επιλογέα για να καταργήσετε την επισήμανση από όλες τις φωτογραφίες που εμφανίζονται κατά την περιστροφή του επιλογέα. Εάν κάποια φωτογραφία, από όσες εμφανιστούν περιστρέφοντας τον επιλογέα, δεν είχε επισήμανση, τότε δεν θα επηρεαστεί.
- Μπορείτε να εκτελέσετε τους ίδιους χειρισμούς όταν κατά την αναπαραγωγή σε μεγέθυνση ή όταν επιλέγετε μια φωτογραφία στην προβολή ευρετηρίου.

### **Πρόσβαση μέσω του μενού**

Εμφανίστε μια φωτογραφία και πατήστε το κουμπί OK για να δείτε τις επιλογές.

Κουμπί OK  $\Rightarrow$  [Εντολή κοιν. χρήσ.]  $\Rightarrow$  Κουμπί OK  $\Rightarrow$  Πατήστε μία φορά το κουμπί με βέλος  $\Delta$  ή  $\nabla$  για επιλογή, και πατήστε ξανά για κατάργηση επιλογής  $\Rightarrow$  Πατήστε το κουμπί **ΟΚ** για αποθήκευση των αλλαγών και έξοδο

• Μπορείτε να επισημάνετε έως και 200 φωτογραφίες σε κάθε κάρτα για κοινή χρήση.

## **Κατάργηση της επισήμανσης κοινής χρήσης από όλες τις φωτογραφίες (Επαναφ. εντολής κοιν. χρ.)**

Καταργήστε την επισήμανση κοινής χρήσης από όλες τις φωτογραφίες που είναι αποθηκευμένες στην κάρτα της τρέχουσας υποδοχής.

- *1* Πατήστε το κουμπί MENU για να εμφανίσετε τα μενού.
- *2* Επισημάνετε το στοιχείο [Επαναφ. εντολής κοιν. χρ.] του  $\blacktriangleright$  Μενού αναπαραγωγής και πατήστε το κουμπί με βέλος I.

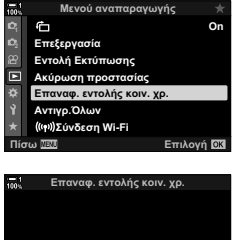

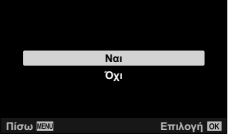

- *3* Επισημάνετε το στοιχείο [Ναι] χρησιμοποιώντας τα κουμπιά  $\Delta \nabla$  και πατήστε το κουμπί OK.
- *4* Για έξοδο από τα μενού, πατήστε επανειλημμένα το κουμπί MENU.

### %

Μπορείτε να εφαρμόσετε αυτήν την ενέργεια και σε πολλαπλές, επιλεγμένες φωτογραφίες. g «Επιλογή πολλαπλών φωτογραφιών (0/Αντ/φή Επιλ/Διαγραφή Επιλεγμένων/Επιλ. εντολή κοιν. χρ.)» (Σελ. 285)

## **Επιλογή πολλαπλών φωτογραφιών (**0**/Αντ/φή Επιλ/Διαγραφή Επιλεγμένων/ Επιλ. εντολή κοιν. χρ.)**

Μπορείτε να επιλέξετε πολλαπλές εικόνες για προστασία, αντιγραφή, διαγραφή ή κοινή χρήση.

- **1** Πατήστε το κουμπί  $\blacktriangleright$ .
	- Θα εμφανιστεί η πιο πρόσφατη φωτογραφία.
- *2* Περιστρέψτε τον μπροστινό επιλογέα μέχρι να εμφανιστεί η φωτογραφία που θέλετε να μεταφέρετε.
- **3** Πατήστε το κουμπί $\overline{M}$ .
	- $\cdot$  Θα εμφανιστεί ένα εικονίδιο  $\blacktriangleright$ (επιλεγμένο).
	- Πατήστε ξανά το κουμπί Μ νια να αποεπιλέξετε τη φωτογραφία.
	- Εάν εμφανίζεται μια φωτογραφία χωρίς επισήμανση, μπορείτε να κρατήστε πατημένο το κουμπί Μ και να περιστρέψετε τον μπροστινό ή τον πίσω επιλογέα για να επιλέξετε όλες τις φωτογραφίες που εμφανίζονται κατά την περιστροφή του επιλογέα. Εάν κάποια φωτογραφία, από όσες εμφανιστούν περιστρέφοντας τον επιλογέα, έχει ήδη επισήμανση, τότε δεν θα επηρεαστεί.
	- Εάν εμφανίζεται μια φωτογραφία με επισήμανση, μπορείτε να κρατήστε πατημένο το κουμπί Μ και να περιστρέψετε τον μπροστινό ή τον πίσω επιλογέα για να αποεπιλέξετε όλες τις φωτογραφίες που εμφανίζονται κατά την περιστροφή του επιλογέα. Εάν κάποια φωτογραφία, από όσες εμφανιστούν περιστρέφοντας τον επιλογέα, δεν είχε επισήμανση, τότε δεν θα επηρεαστεί.
	- Μπορείτε να εκτελέσετε τους ίδιους χειρισμούς όταν κατά την αναπαραγωγή σε μεγέθυνση ή όταν επιλέγετε μια φωτογραφία στην προβολή ευρετηρίου.

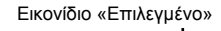

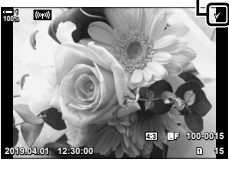

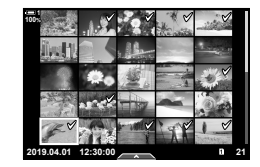

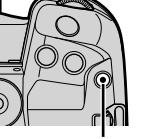

Κουμπί H

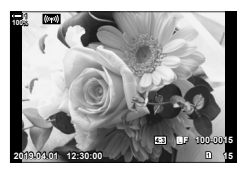

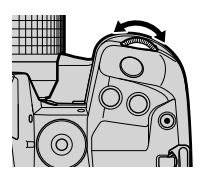

- *4* Μετά την επιλογή των φωτογραφιών πατήστε το κουμπί OK.
	- Για έξοδο χωρίς να προχωρήσετε στο Βήμα 5, πατήστε το κουμπί MENU.

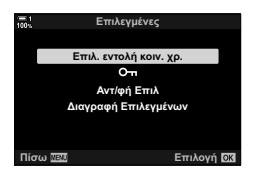

- *5* Επισημάνετε την ενέργεια που θέλετε να εκτελέσετε στις επιλεγμένες φωτογραφίες ([Οπ], [Αντ/φή Επιλ], [Διαγραφή Επιλεγμένων] ή [Επιλ. εντολή κοιν. χρ.]) και πατήστε το κουμπί OK.
	- Η επιλεγμένη ενέργεια θα εκτελεστεί σε όλες τις φωτογραφίες που επισημαίνονται με το εικονίδιο  $\blacktriangleright$ .
	- Εάν επιλέξατε το [Αντ/φή Επιλ] ή το [Διαγραφή Επιλεγμένων], τότε θα εμφανιστούν επιπλέον επιλογές. Ακολουθήστε τα μενού για ολοκληρωθεί η διαδικασία.
- Η έξοδος από την αναπαραγωγή ή η απενεργοποίηση της μηχανής θα καταργήσει την επιλογή από όλες τις φωτογραφίες.

## **Προσθήκη ήχου σε φωτογραφίες**<br>(Q

Μπορείτε να εγγράψετε ήχο και να τον προσθέσετε σε φωτογραφίες. Η εγγραφή ήχου είναι μια απλή, εναλλακτική λύση στη δημιουργία σημειώσεων σχετικά με μια φωτογραφία.

- Κάθε ηχογράφηση μπορεί να διαρκεί έως και 30 δευτερόλεπτα.
- **1** Πατήστε το κουμπί  $\blacktriangleright$ .
	- Θα εμφανιστεί η πιο πρόσφατη φωτογραφία. Εμφανίστε τη φωτογραφία στην οποία θέλετε να προσθέσετε ήχο.
- *2* Πατήστε το κουμπί OK.
	- Θα εμφανιστεί ένα μενού με επιλογές επεξεργασίας. **<u>voluence</u> interested and the state**
- **3** Επισημάνετε το στοιχείο [ $Q$ ] χρησιμοποιώντας τα κουμπιά με βέλη  $\Delta \nabla$  και πατήστε το κουμπί **ΟΚ**.
- 4 Επισημάνετε το στοιχείο [ $\Omega$  Έναρξη] και πατήστε το κουμπί OK για να ξεκινήσετε την εγγραφή.
	- Για παύση της εγγραφής, επιλέξτε το [Όχι].
	- Για να διαγράψετε μια υπάρχουσα εγγραφή, επισημάνετε το στοιχείο [Διαγραφή] και πατήστε το κουμπί OK.
- *5* Για να τερματίσετε την εγγραφή, πατήστε το κουμπί OK.

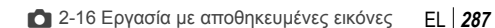

*2*

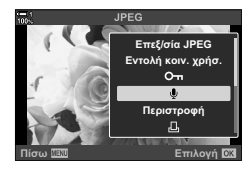

Πίσω <u>ΜΑΤ</u> Στιλογή

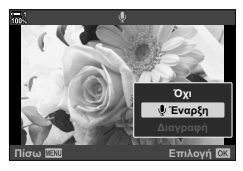

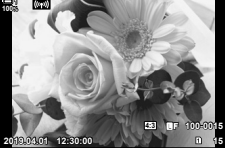

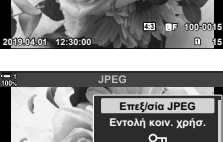

**στοοφί** 

л

### **Πρόσβαση μέσω του μενού**

Μπορείτε επίσης να χρησιμοποιήσετε τα μενού για να εγγράψετε ήχο.

Κουμπί MENU → Καρτέλα [►] (Μενού αναπαραγωγής) → [Επεξεργασία] → [Επιλ. Εικόνας]  $\blacktriangleright$  Επιλέξτε μια φωτογραφία και πατήστε το κουμπί **ΟΚ** για να δείτε τις επιλογές  $\blacktriangleright$  [Q]

- Δεν μπορείτε να προσθέσετε ήχο σε προστατευμένες εικόνες.
- Οι φωτογραφίες που διαθέτουν ήχο επισημαίνονται με το εικονίδιο J και δείκτες που υποδεικνύουν τον ρυθμό εγγραφής.

%

• Ο ήχος εγγράφεται με τον ρυθμό που έχετε επιλέξει για τα video. Μπορείτε να επιλέξετε τον ρυθμό χρησιμοποιώντας την επιλογή [Video Ω] (Σελ. 419) στο Q Mενού Video.

### **Αναπαραγωγή ήχου**

Η αναπαραγωγή ξεκινά αυτόματα μόλις προβληθεί μια φωτογραφία με ήχο. Για να ρυθμίσετε την ένταση του ήχου:

- **1** Πατήστε το κουμπί <u>Γ</u> για να εμφανίσετε μια φωτογραφία.
- **2** Πατήστε τα κουμπιά με βέλη  $\Delta$  ή  $\nabla$ .
	- Κουμπί Δ: Αύξηση της έντασης.
	- Κουμπί  $\nabla$ : Μείωση της έντασης.

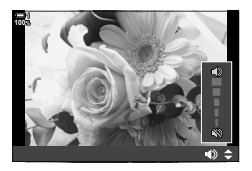
## **Αυτόματη περιστροφή φωτογραφιών με προσανατολισμό πορτραίτου στην** *αναπαραγωγή*( $\left(\frac{R}{L}\right)$ )

Επιλέξτε εάν οι φωτογραφίες με προσανατολισμό πορτραίτου θα περιστρέφονται αυτόματα για προβολή στη μηχανή.

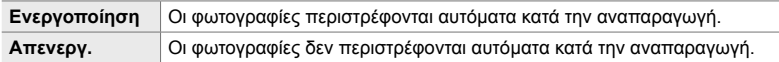

- *1* Πατήστε το κουμπί MENU για να εμφανίσετε τα μενού.
- **2** Επισημάνετε το στοιχείο [<del>Γ]</del> στο <u>►</u> Μενού αναπαραγωγής και πατήστε το κουμπί με βέλος  $\triangleright$ .
- 石 **Επεξεργασία** Εντολή Εκτύπωσης п **Ακύρωση προστασίας** Επαναφ. εντολής κοιν. χρ. **Αντιγρ. Όλων ȈȪȞįİıȘ:L)L** ι<br>σω <mark>ΠΕΟ</mark> Αποτελογή <mark>ΟΧ</mark> **Mενού αναπαρ**  $\overline{a}$ **Off 2 On**  $\Box$ **Επαναφ.** εντολής κοιν. χρ

**(((φ))Σύνδεση Wi-Fi** 

**Μενού αναπαραγωγής** 

- *3* Επισημάνετε το στοιχείο [On] χρησιμοποιώντας τα επισημανείε το στοιχείο <sub>[</sub>ση] χρησιμοποιώντας τα **12**<br>κουμπιά Δ ∇ και πατήστε το κουμπί **OK**.
- *4* Πατήστε το κουμπί MENU για να εξέλθετε από τα μενού.

**On**

**Επιλογή Ω3** 

## **Επεξεργασία φωτογραφιών (Επεξεργασία)**

Επεξεργαστείτε φωτογραφίες και δημιουργήστε αντίγραφά τους. Στην περίπτωση φωτογραφιών RAW, μπορείτε να προσαρμόσετε τις ρυθμίσεις με τις οποίες έγινε η λήψη, π.χ. ισορροπία λευκού και λειτουργία εικόνας (συμπεριλαμβανομένων των καλλιτεχνικών φίλτρων). Στις φωτογραφίες JPEG έχετε πιο απλές επιλογές επεξεργασίας, όπως περικοπή και αλλαγή μεγέθους.

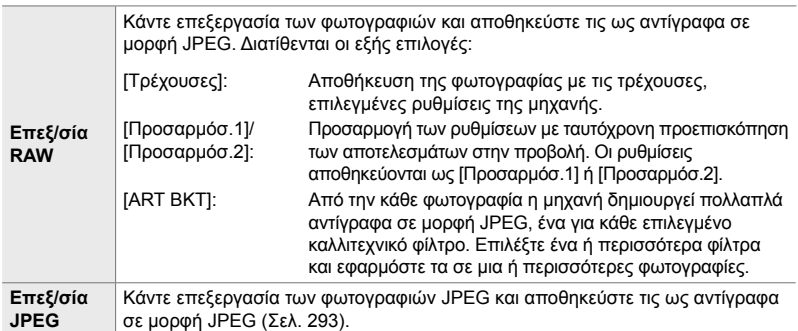

#### **Επεξεργασία φωτογραφιών RAW (Επεξ/σία RAW)**

Μπορείτε να χρησιμοποιήσετε την επιλογή [Επεξ/σία RAW] για να προσαρμόσετε τις παρακάτω ρυθμίσεις. Οι ίδιες ρυθμίσεις εφαρμόζονται και όταν επιλέξετε το στοιχείο [Τρέχουσες].

- Ποιότητα εικόνας
- Λειτουργία εικόνας
- Ισορροπία λευκού
- Αντιστάθμιση έκθεσης
- Σκοτεινοί τόνοι
- Μεσαίοι τόνοι
- Φωτεινοί τόνοι
- Αναλογία πλάτους-ύψους
- Μείωση θορύβου υψηλών τιμών ISO
- Χρωμ. Χώρος
- Ψηφιακή μετατόπιση
- Στη ρύθμιση [Χρωμ. Χώρος] επιλέγεται σταθερό το [sRGB] όταν για τη λειτουργία εικόνας επιλέγετε ένα καλλιτεχνικό φίλτρο.
- Δεν μπορείτε να κάνετε επεξεργασία φωτογραφιών RAW όταν: δεν υπάρχει αρκετός χώρος στην κάρτα μνήμης ή εάν η φωτογραφία τραβήχτηκε με άλλη μηχανή
- *1* Πατήστε το κουμπί MENU για να εμφανίσετε τα μενού.
- *2* Επισημάνετε το στοιχείο [Επεξεργασία] στο q Μενού αναπαραγωγής και πατήστε το κουμπί με βέλος I.

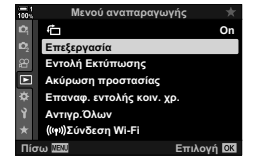

- *3* Επισημάνετε το στοιχείο [Επιλ. Εικόνας] χρησιμοποιώντας τα κουμπιά  $\Delta \nabla$  και πατήστε το κουμπί OK.
	- Θα εμφανιστούν οι φωτογραφίες της κάρτας μνήμης.
- 4 Επιλέξτε, με τα κουμπιά  $\triangleleft\triangleright$ , μια φωτογραφία προς επεξεργασία και πατήστε το κουμπί ΟΚ.
	- Θα εμφανιστούν οι επιλογές επεξεργασίας.
	- Εάν η επιλεγμένη φωτογραφία δεν είναι εικόνα RAW, τότε δεν θα εμφανιστεί η επιλογή [Επεξ/σία RAW]. Επιλέξτε διαφορετική εικόνα. **2019.04.01 12:30:00 <sup>15</sup>**
- *5* Επισημάνετε το στοιχείο [Επεξ/σία RAW] χρησιμοποιώντας τα κουμπιά  $\Delta \nabla$  και πατήστε το κουμπί OK.
	- Θα εμφανιστούν οι επιλογές επεξεργασίας. Για να εφαρμόσετε τις τρέχουσες ρυθμίσεις της μηχανής, επισημάνετε το στοιχείο [Τρέχουσες] και πατήστε το κουμπί OK. Θα εφαρμοστούν οι τρέχουσες ρυθμίσεις. Για τις ρυθμίσεις [Προσαρμόσ.1] και [Προσαρμόσ.2], επισημάνετε την επιλογή που θέλετε, πατήστε το κουμπί  $\triangleright$  και επεξεργαστείτε τις ρυθμίσεις ως εξής:
		- Θα εμφανιστεί ένα μενού επεξεργασίας. Επισημάνετε τα στοιχεία με τα κουμπιά με βέλη  $\Delta \nabla$  και χρησιμοποιήστε τα  $\triangle$  για να επιλέξετε τις ρυθμίσεις. Επαναλάβατε, μέχρι να επιλέξετε όλες τις ρυθμίσεις που θέλετε. Για προεπισκόπηση των αποτελεσμάτων πατήστε το κουμπί <sup>.</sup>.

Εάν επισημάνετε το [ART BKT] και πατήσετε το κουμπί I θα εμφανιστεί μια λίστα με τα καλλιτεχνικά φίλτρα. Επισημάνετε τα καλλιτεχνικά φίλτρα που θέλετε και πατήστε το κουμπί OK για να τα επιλέξετε ή να τα αποεπιλέξετε. Τα επιλεγμένα φίλτρα επισημαίνονται με το εικονίδιο «. Μόλις επιλέξετε όλα τα φίλτρα που θέλετε, πατήστε το κουμπί MENU για να επιστρέψετε στην προηγούμενη προβολή.

- *6* Όταν ολοκληρωθούν οι ρυθμίσεις, πατήστε το κουμπί OK.
	- Οι επιλεγμένες ρυθμίσεις θα εφαρμοστούν.
- *7* Πατήστε ξανά το κουμπί OK.
	- Επισημάνετε το στοιχείο [Ναι] χρησιμοποιώντας τα κουμπιά  $\Delta \nabla$  και πατήστε το κουμπί OK για αποθήκευση του επεξεργασμένου αντιγράφου.

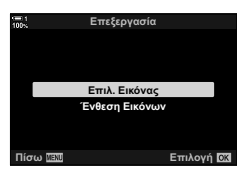

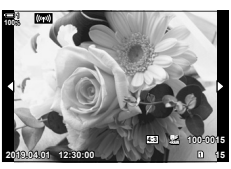

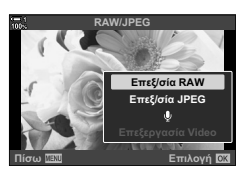

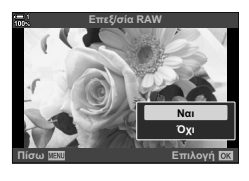

- *8* Για να δημιουργήσετε επιπλέον αντίγραφα από την ίδια αρχική εικόνα, επισημάνετε το στοιχείο [Επαναφορά] και πατήστε το κουμπί OK. Για έξοδο χωρίς δημιουργία άλλων αντιγράφων, επισημάνετε το [Όχι] και πατήστε το κουμπί OK.
	- Επιλέγοντας στο στοιχείο [Επαναφορά] εμφανίζεται το μενού επεξεργασίας. Επαναλάβετε τη διαδικασία από το Βήμα 5.
- Κατά την αναπαραγωγή μπορείτε να κάνετε επεξεργασία επιλεγμένων φωτογραφιών. Κουμπί  $\blacktriangleright$  Εμφανίστε τη φωτογραφία που θέλετε να επεξεργαστείτε → Πατήστε το κουμπί OK για να δείτε τις επιλογές <sup>1</sup> [Επεξ/σία RAW]

Το μενού [Επεξ/σία JPEG] περιλαμβάνει τις εξής επιλογές.

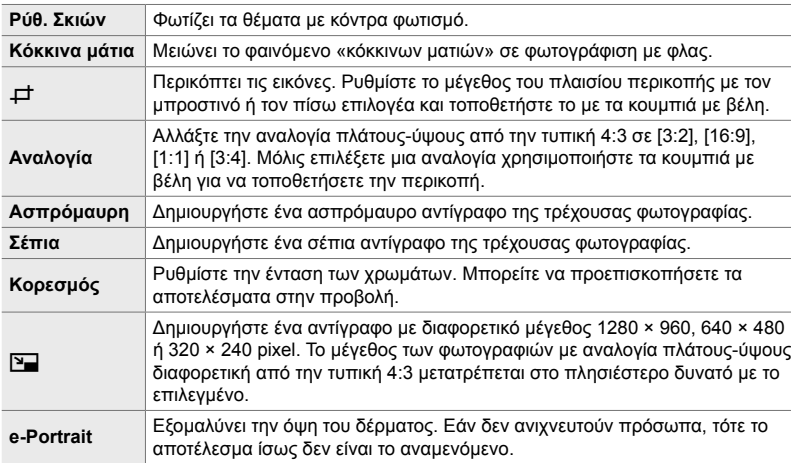

- Σε ορισμένες φωτογραφίες η λειτουργία μείωσης κόκκινων ματιών ίσως δεν είναι τόσο αποτελεσματική.
- Η επεξεργασία δεν είναι διαθέσιμη στις εξής περιπτώσεις: σε φωτογραφίες που προέρχονται από άλλη μηχανή ή έχουν υποστεί επεξεργασία σε υπολογιστή, καθώς και όταν δεν υπάρχει επαρκής χώρος στην κάρτα μνήμης.
- Δεν μπορείτε να χρησιμοποιήσετε τη λειτουργία [[]] για να μεγαλώσετε τις αρχικές διαστάσεις μιας φωτογραφίας.
- Οι επιλογές [+ ] και [Αναλογία] είναι διαθέσιμες μόνο στις φωτογραφίες με την τυπική αναλογία πλάτους-ύψους 4:3.
- *1* Πατήστε το κουμπί MENU για να εμφανίσετε τα μενού.
- *2* Επισημάνετε το στοιχείο [Επεξεργασία] στο q Μενού αναπαραγωγής και πατήστε το κουμπί με βέλος  $\triangleright$ .
- *3* Επισημάνετε το στοιχείο [Επιλ. Εικόνας] χρησιμοποιώντας τα κουμπιά  $\Delta \nabla$  και πατήστε το κουμπί OK.
	- Θα εμφανιστούν οι φωτογραφίες της κάρτας μνήμης.

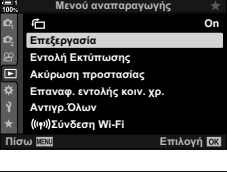

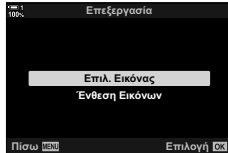

- 4 Επιλέξτε, με τα κουμπιά  $\triangleleft$ ), μια φωτογραφία προς επεξεργασία και πατήστε το κουμπί OK.
	- Θα εμφανιστούν οι επιλογές επεξεργασίας.
	- Εάν η επιλεγμένη φωτογραφία δεν είναι εικόνα JPEG, τότε δεν θα εμφανιστεί η επιλογή [Επεξ/σία JPEG]. Επιλογή διαφορετική εικόνα. **2019.04.01 12:30:00 <sup>15</sup>**
- *5* Επισημάνετε το στοιχείο [Επεξ/σία JPEG] χρησιμοποιώντας τα κουμπιά  $\Delta \nabla$  και πατήστε το κουμπί OK.
	- Θα εμφανιστεί ένα μενού επεξεργασίας.
- $\boldsymbol{6}$  Επισημάνετε τα στοιχεία, χρησιμοποιώντας τα  $\Delta\nabla$ και πατήστε το κουμπί **ΟΚ**.
	- Μπορείτε να προεπισκοπήσετε το αποτέλεσμα στην προβολή. Εάν για το επιλεγμένο στοιχείο εμφανίζονται πολλαπλές επιλογές, χρησιμοποιήστε τα κουμπιά  $\Delta \nabla$ για να επιλέξετε αυτήν που θέλετε.
	- Εάν επιλέξετε το [ $\pm$ ], μπορείτε να ρυθμίσετε το μέγεθος της περικοπής με τους επιλογείς και να την μετακινήσετε χρησιμοποιώντας τον πολλαπλό επιλογέα ή τα κουμπιά με βέλη.
	- Εάν επιλέξετε το [Αναλογία], μπορείτε να μετακινήσετε την περικοπή χρησιμοποιώντας τα κουμπιά με βέλη ή τον πολλαπλό επιλογέα.
- *7* Επισημάνετε το στοιχείο [Ναι] χρησιμοποιώντας τα κουμπιά  $\Delta \nabla$  και πατήστε το κουμπί OK
	- Το νέο αντίγραφο θα αποθηκευτεί με τις επιλεγμένες ρυθμίσεις και η μηχανή θα επιστρέψει στην προβολή αναπαραγωγής.

**100% 1 4:3 100-0015** <sup>Y</sup>**<sup>F</sup>**

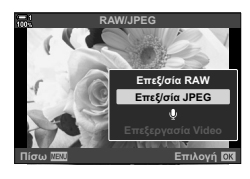

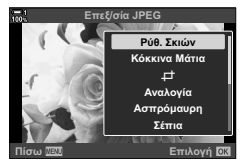

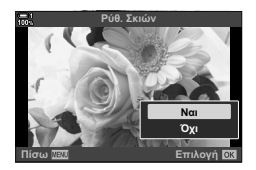

• Όταν προβάλλεται μια φωτογραφία JPEG στην αναπαραγωγή μπορείτε να εμφανίσετε τις επιλογές επεξεργασίας ως εξής:

Κουμπί  $\square$   $\Rightarrow$  Εμφανίστε τη φωτογραφία που θέλετε να επεξεργαστείτε  $\Rightarrow$  Πατήστε το κουμπί ΟΚ για να δείτε τις επιλογές | Επεξ/σία JPEG]

## **Συνδυασμός φωτογραφιών (Ένθεση Εικόνων)**

Κάντε ένθεση φωτογραφιών RAW για να δημιουργήσετε μια νέα φωτογραφία. Στην ένθεση μπορείτε να συμπεριλάβετε έως και 3 φωτογραφίες.

Μπορείτε να τροποποιήσετε το αποτέλεσμα προσαρμόζοντας τη φωτεινότητα (προσαρμογή) για κάθε φωτογραφία ξεχωριστά.

- Η ένθεση αποθηκεύεται με την τρέχουσα επιλεγμένη ποιότητα εικόνας. Οι ενθέσεις που δημιουργούνται με επιλεγμένη την ποιότητα εικόνας [RAW] αποθηκεύονται σε μορφή RAW και σε μορφή JPEG με την ποιότητα εικόνας που επιλέχθηκε στη ρύθμιση [€: 2] (Σελ. 548).
- Τις ενθέσεις που αποθηκεύετε στη μορφή RAW μπορείτε, στη συνέχεια, να τις συνδυάσετε και με άλλες εικόνες RAW και να δημιουργήσετε ενθέσεις που περιλαμβάνουν 4 ή περισσότερες φωτογραφίες.
- *1* Πατήστε το κουμπί MENU για να εμφανίσετε τα μενού.
- *2* Επισημάνετε το στοιχείο [Επεξεργασία] στο q Μενού αναπαραγωγής και πατήστε το κουμπί με βέλος  $\triangleright$ .
- *3* Επισημάνετε το στοιχείο [Ένθεση Εικόνων] χρησιμοποιώντας τα κουμπιά  $\Delta \nabla$  και πατήστε το κουμπί OK.
- *4* Επιλέξτε το πλήθος των φωτογραφιών που θα συμπεριληφθούν στην ένθεση και πατήστε το κουμπί OK.
- *5* Επιλέξτε τις φωτογραφίες RAW, χρησιμοποιώντας τα κουμπιά με βέλη ( $\Delta \nabla \langle \mathcal{D} \rangle$ ) και πατήστε το κουμπί OK.
	- Οι επιλεγμένες φωτογραφίες επισημαίνονται με ένα  $\blacktriangleright$ . Για να καταργήσετε την επιλογή, πατήστε ξανά το κουμπί OK.
	- Αφού επιλέξετε το πλήθος των φωτογραφιών στο Βήμα 4, θα εμφανιστεί το παράθυρο διαλόγου ένθεσης.

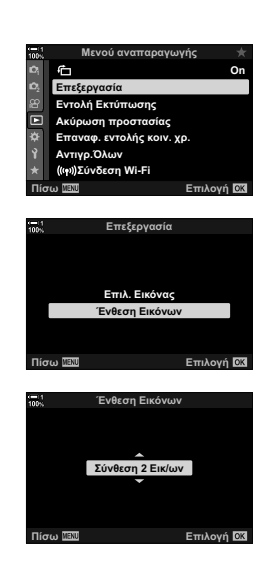

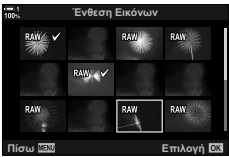

- *6* Ρυθμίστε την προσαρμογή για τις φωτογραφίες στην ένθεση.
	- Χρησιμοποιήστε τα κουμπιά  $\triangleleft\triangleright$  για να επιλέξετε φωτογραφίες και τα  $\Delta \nabla$  για να επιλέξετε μια τιμή.
	- Επιλέξτε τιμές από 0,1 έως 2,0. Ελέγξτε τα αποτελέσματα στην προβολή.
- *7* Πατήστε το κουμπί OK για να εμφανίσετε το παράθυρο διαλόγου επιβεβαίωσης.
	- Επισημάνετε το [Ναι] και πατήστε το κουμπί OK.
- Όταν προβάλλεται μια φωτογραφία RAW στην αναπαραγωγή μπορείτε να εμφανίσετε τις επιλογές ένθεσης ως εξής: Κουμπί  $\blacktriangleright$  Πατήστε το κουμπί ΟΚ για να δείτε τις επιλογές  $\blacktriangleright$  [Ένθεση Εικόνων]

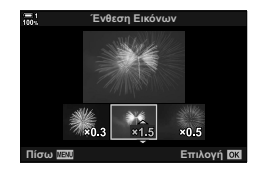

Μπορείτε να ορίσετε φωτογραφίες για εκτύπωση και να επιλέξετε το πλήθος των αντιγράφων και τις πληροφορίες που θα τυπωθούν σε κάθε φωτογραφία. Οι φωτογραφίες είναι δυνατό να εκτυπωθούν σε φωτογραφεία που υποστηρίζουν την ψηφιακή εντολή εκτύπωσης DPOF (Digital Print Order Format). Η ψηφιακή εντολή εκτύπωσης αποθηκεύεται στην κάρτα μνήμης.

Στις πληροφορίες που μπορείτε να επιλέξετε για εκτύπωση επάνω στις φωτογραφίες περιλαμβάνονται τα εξής:

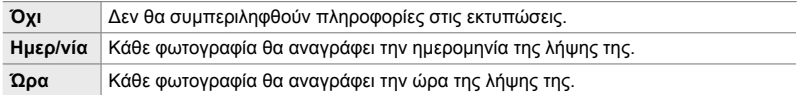

#### **Προσθήκη φωτογραφιών στην εντολή εκτύπωσης**

- 1 Πατήστε το κουμπί OK στην αναπαραγωγή και επιλέξτε το στοιχείο [Д].
- **2** Επισημάνετε το στοιχείο [Д] ή [ДALL] και πατήστε το κουμπί OK.

[凸]:

- Πατήστε τα κουμπιά με βέλη  $\triangleleft$  για να εμφανίσετε την φωτογραφία που θέλετε να προσθέσετε στην εντολή εκτύπωσης και πατήστε τα κουμπιά  $\Delta \nabla$  για να επιλέξετε το πλήθος των εκτυπώσεων.
- Επαναλάβατε αυτό το βήμα για να επιλέξετε και άλλες φωτογραφίες. Για έξοδο, πατήστε το κουμπί OK.

[<ALL]:

- $\cdot$  Επισημάνετε το στοιχείο [ $\Box$ ALL] και πατήστε το κουμπί OK.
- *3* Επισημάνετε τις πληροφορίες που θέλετε να εκτυπωθούν σε κάθε φωτογραφία και πατήστε το κουμπί OK.
	- Η επιλογή θα εφαρμοστεί σε όλες τις φωτογραφίες της εντολής εκτύπωσης.

*4* Επισημάνετε το [Επιλογή] και πατήστε το κουμπί OK.

- Οι επιλεγμένες ρυθμίσεις εφαρμόζονται στις φωτογραφίες της τρέχουσας κάρτας μνήμης.
- Δεν μπορείτε να χρησιμοποιήσετε τη μηχανή για επεξεργασία εντολών εκτύπωσης που έχουν δημιουργηθεί με άλλες συσκευές. Αν δημιουργήσετε μια εντολή εκτύπωσης, τότε διαγράφονται οι εντολές εκτύπωσης που έχουν δημιουργηθεί με άλλες συσκευές.
- Στην εντολή εκτύπωσης δεν μπορείτε να συμπεριλάβετε φωτογραφίες RAW.

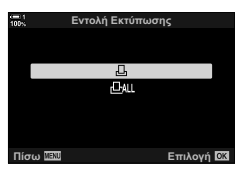

*2*

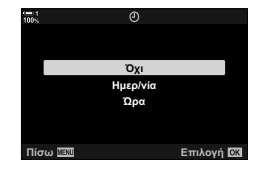

#### **Αφαίρεση όλων ή επιλεγμένων φωτογραφιών από την εντολή εκτύπωσης**

Από την εντολή εκτύπωσης μπορείτε να αφαιρέσετε όλες τις φωτογραφίες ή μόνο επιλεγμένες.

- 1 Πατήστε το κουμπί OK στην αναπαραγωγή και επιλέξτε το στοιχείο [ $\Box$ ].
- **2** Επισημάνετε το [Д] και πατήστε το κουμπί ΟΚ.
	- Για να αφαιρέσετε όλες τις φωτογραφίες από την εντολή εκτύπωσης, επισημάνετε το στοιχείο [Επαναφορά] και πατήστε το κουμπί OK. Για να συνεχίσετε χωρίς να αφαιρέσετε όλες τις φωτογραφίες από την εντολή εκτύπωσης, επιλέξτε [Διατήρηση] και πατήστε το κουμπί OK.
	- Μπορείτε να αφαιρέσετε όλες τις φωτογραφίες από την εντολή εκτύπωσης, επισημαίνοντας το [, [], ALL] και επιλέγοντας το [Επαναφορά].
- **3** Πατήστε τα κουμπιά με βέλη ⊲D για να εμφανίσετε την φωτογραφία που θέλετε να αφαιρέσετε από την εντολή.
	- Πατήστε τα κουμπιά  $\wedge \nabla$  για να μηδενίσετε το πλήθος των εκτυπώσεων. Επαναλάβατε αυτό το βήμα για να αφαιρέσετε και άλλες φωτογραφίες από την εντολή και, όταν ολοκληρώσετε, πατήστε το κουμπί OK.
- *4* Επισημάνετε τις πληροφορίες που θέλετε να εκτυπωθούν στις υπόλοιπες φωτογραφίες και πατήστε το κουμπί OK.
	- Οι επιλεγμένες ρυθμίσεις εφαρμόζονται σε όλες τις υπόλοιπες φωτογραφίες.
	- Οι επιλεγμένες ρυθμίσεις εφαρμόζονται στις φωτογραφίες της τρέχουσας κάρτας μνήμης.
- *5* Επισημάνετε το [Επιλογή] και πατήστε το κουμπί OK.

# *3* Εγγραφή και προβολή video

Σε αυτό το κεφάλαιο θα βρείτε πληροφορίες για την εγγραφή video με τη μηχανή. Αυτό το κεφάλαιο καλύπτει επίσης τις λειτουργίες που είναι απαραίτητες για την εγγραφή video και την προβολή τους στη μηχανή.

## *3-1* Βασική εγγραφή και αναπαραγωγή

Με το κουμπί R (video) μπορείτε να κάνετε βασική εγγραφή video ακόμα και από τις λειτουργίες φωτογράφισης. Η μηχανή διαθέτει επίσης αποκλειστική λειτουργία n (video) για προηγμένη εγγραφή video. Οι βασικοί χειρισμοί εγγραφής και αναπαραγωγής είναι οι ίδιοι και στις δύο περιπτώσεις.

## **Εισαγωγή στην εγγραφή video**

Μπορείτε να τραβήξετε video είτε με την αποκλειστική λειτουργία  $\mathfrak{g}$  (video) της μηχανής είτε με τους βασικούς χειρισμούς εγγραφής, χωρίς να τερματίσετε τη λήψη φωτογραφιών.

Και στις δύο περιπτώσεις, οι λήψεις καδράρονται στο σκόπευτρο ή την οθόνη. Χρησιμοποιήστε την οθόνη εάν θέλετε να εστιάζετε αγγίζοντας το θέμα σας στην προβολή ή να αλλάζετε τη θέση του στόχου εστίασης κατά τη λήψη. Η εγγραφή του video γίνεται με το κουμπί  $\odot$  (video).

Οι επιλογές και οι ενδείξεις που σχετίζονται με το video εμφανίζονται περιστρέφοντας τον επιλογέα λειτουργιών στη λειτουργία  $\mathbb{R}$  (video).

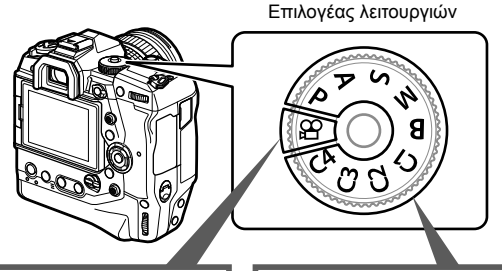

#### **Λειτουργία**  $\mathfrak{D}$  (video)

Είναι η αποκλειστική λειτουργία video. Μπορείτε να επιλέξετε ρυθμίσεις που δεν είναι διαθέσιμες ή διαφέρουν από αυτές των λειτουργιών φωτογράφισης.

Επιλέξτε αυτήν τη λειτουργία εάν σκοπεύετε κυρίως να εγγράψετε video.

**Λειτουργίες φωτογράφισης**

Η λήψη των video γίνεται με τη λειτουργία AE προγράμματος.

Επιλέξτε αυτές τις λειτουργίες για να εγγράψετε video ενώ φωτογραφίζετε.

\* Ορισμένες ρυθμίσεις είναι ίδιες με αυτές για τη φωτογράφιση.

Αυτό το κεφάλαιο εστιάζει κυρίως στην εγγραφή video με τη λειτουργία SP (video).

## **Εγγραφή video**

### **Κράτημα της μηχανής**

• Προσέχετε να μην παρεμποδίζεται ο φακός από τα δάκτυλά σας ή άλλα αντικείμενα, π.χ. τον ιμάντα της μηχανής.

#### **Εγγραφή video με την οθόνη αφής**

Όταν περιστρέφετε τον επιλογέα λειτουργιών στη θέση Q (video), στην οθόνη εμφανίζεται η προβολή εγγραφής video. Μπορείτε να εγγράψετε video χρησιμοποιώντας χειρισμούς αφής.

- 1 Περιστρέψτε τον επιλογέα λειτουργιών στη θέση  $\Omega$ .
	- Θα εμφανιστούν οι πληροφορίες εγγραφής video.
	- Εγγραφή video μπορείτε να κάνετε και στις λειτουργίες **P**, **A**, **S** και **M**. Σε αυτήν την περίπτωση, θα εμφανίζονται οι πληροφορίες φωτογράφισης.
- *2* Τοποθετήστε το πλαίσιο AF επάνω στο θέμα σας.
	- Από προεπιλογή, για τη ρύθμιση [ $\Omega$  Λειτουργία AF] (Σελ. 351) επιλέγεται το στοιχείο [C-AF] και η μηχανή θα προσαρμόζει συνέχεια την εστίαση, ανάλογα με τις αλλαγές στην απόσταση του θέματος που βρίσκεται μέσα στο πλαίσιο AF.
- *3* Για να εστιάσετε σε θέμα που βρίσκεται σε άλλο σημείο του κάδρου χωρίς να αλλάξετε τη σύνθεση, αγγίξτε την προβολή.
	- Η μηχανή θα εστιάσει στην επιλεγμένη θέση, εμφανίζοντας ένα πράσινο πλαίσιο (στόχος AF).
	- Για να επαναφέρετε τον στόχο AF στο κέντρο του κάδρου, κρατήστε πατημένο το κουμπί OK.
	- Πατήστε ξανά το κουμπί OK. Η μηχανή θα εστιάσει στην επιλεγμένη θέση, και ο στόχος AF θα εξαφανιστεί.

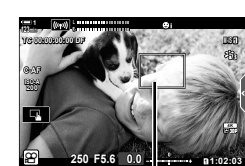

**0.0**

Πλαίσιο AF

**250 F5.6**

**C-AF TC 00:00:00:00 DF 123min**

**ISO-A 200**

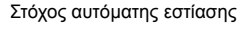

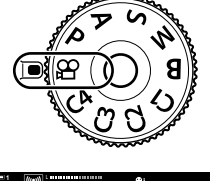

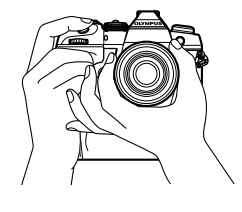

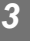

**M-IS 1**

**30p 4K**

n **1:02:03**

- 4 Για να ξεκινήσει η εγγραφή πατήστε το κουμπί <sup>®</sup> (video).
	- Η μηχανή θα ξεκινήσει τη μέτρηση της εγγραφής και θα εμφανίζει τη διάρκεια εγγραφής.
	- Μπορείτε να πιέσετε στην προβολή οποιαδήποτε στιγμή για να αλλάξετε τη θέση εστίασης.

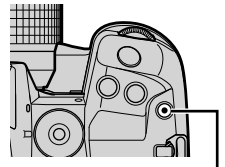

Κουμπί R (video)

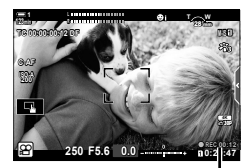

Χρόνος εγγραφής

- *5* Για να τερματίσετε την εγγραφή πατήστε ξανά το κουμπί <sup>.</sup>
- Μην αγγίζετε την οθόνη με τα νύχια σας ή αιχμηρά αντικείμενα.
- Οι χειρισμοί αφής ίσως δεν λειτουργούν σωστά εάν φοράτε γάντια ή εάν η οθόνη είναι καλυμμένη με προστατευτική μεμβράνη.
- Το πλαίσιο AF διαφέρει ανάλογα με την επιλεγμένη λειτουργία στόχου AF. Μπορείτε να επιλέξετε την περιοχή κάλυψης του στόχου AF χρησιμοποιώντας την προβολή επιλογής στόχου AF (Σελ. 358). Το πλαίσιο AF δεν εμφανίζεται όταν στη λειτουργία στόχου AF έχετε επιλέξει το ("ΑΙΙ (όλοι οι στόχοι).
- Οι χειρισμοί αφής δεν είναι διαθέσιμοι υπό ορισμένες συνθήκες, όπως οι εξής: στην προβολή καθορισμού ισορροπίας λευκού της άμεσης ρύθμισης WB και όταν χρησιμοποιείτε τα κουμπιά και τους επιλογείς της μηχανής.
- Η εγγραφή video δεν είναι δυνατή στις εξής περιπτώσεις: λειτουργία **B** (Bulb), φωτογράφιση χρονισμού, αντιστάθμιση προοπτικής, διόρθωση fisheye ή ζωντανό φίλτρο ND
- Τα video με μέγεθος μεγαλύτερο από 4 GB εγγράφονται σε πολλαπλά αρχεία (ανάλογα με τις συνθήκες λήψης η μηχανή ενδέχεται να ξεκινήσει την εγγραφή σε νέο αρχείο ακόμα και πριν τη συμπλήρωση των 4 GB). Η αναπαραγωγή των αρχείων γίνεται ως ενιαίο video. g «Προβολή video μεγέθους άνω των 4 GB» (Σελ. 307)
- Οι αισθητήρες εικόνας CMOS, όπως αυτός που χρησιμοποιείται στη μηχανή, παράγουν το φαινόμενο «κυλιόμενου κλείστρου» όπως ονομάζεται, το οποίο ίσως προκαλέσει παραμόρφωση στην εικόνα κινούμενων θεμάτων. Αυτή η παραμόρφωση είναι φυσικό φαινόμενο και εμφανίζεται με θέματα που κινούνται γρήγορα ή όταν η μηχανή κινείται κατά τη λήψη. Είναι ιδιαίτερα εμφανές σε λήψη φωτογραφιών με μεγάλη εστιακή απόσταση.
- Εάν η μηχανή χρησιμοποιείται για παρατεταμένες περιόδους, η θερμοκρασία του αισθητήρα εικόνας θα αυξηθεί και στην προβολή ενδέχεται να εμφανιστεί θόρυβος και έγχρωμη σκίαση. Εάν συμβεί κάτι τέτοιο, απενεργοποιήστε τη μηχανή και περιμένετε έως ότου κρυώσει. Ο θόρυβος και η έγχρωμη σκίαση είναι πιθανότερο να εμφανιστούν σε υψηλές τιμές ευαισθησίας ISO. Εάν η θερμοκρασία του αισθητήρα αυξηθεί ακόμη περισσότερο, τότε η μηχανή θα απενεργοποιηθεί αυτόματα.
- Η σταθεροποίηση εικόνας ίσως δεν αντισταθμίσει την υπερβολικά έντονη αστάθεια της μηχανής.

%

- Μπορείτε να επιλέξετε διαφορετικές ρυθμίσεις για τη [ $\mathfrak{P}$  Λειτουργία ΑF] (Σελ. 351).
- Μπορείτε να κάνετε μεγέθυνση στον στόχο AF (Σελ. 370). Χρησιμοποιήστε αυτήν τη λειτουργία για μεγαλύτερη ακρίβεια όταν εστιάζετε χειροκίνητα (MF).
- Μπορείτε να διαμορφώσετε την προβολή έτσι ώστε να μην γίνεται αυτόματη εναλλαγή της από το σκόπευτρο στην οθόνη. **Γ** [Αυτόμ. Αλλαγή EVF] (Σελ. 559)
- Μπορείτε να απενεργοποιήσετε τους χειρισμούς αφής.  $\mathbb{R}$  [Ρυθμ. οθόνης αφής. ] (Σελ. 565)

#### **Φωτογράφιση με τηλεχειρισμό**

Μπορείτε να χρησιμοποιήσετε τηλεχειρισμό όταν φωτογραφίζετε με τη μηχανή σε τρίποδο, καθώς και σε άλλες περιπτώσεις στις οποίες θέλετε να αποφύγετε την αστάθεια της μηχανής εξαιτίας της χρήσης του κουμπιού κλείστρου. Μπορείτε να χρησιμοποιήστε το προαιρετικό καλώδιο τηλεχειρισμού RM-CB2 ή τηλεχειρισμό μέσω ασύρματης σύνδεσης με την εφαρμογή OI.Share για smartphone.

#### **Χρήση καλωδίου τηλεχειρισμού**

Ανοίξτε το κάλυμμα της υποδοχής καλωδίου τηλεχειρισμού και συνδέστε το καλώδιο τηλεχειρισμού.

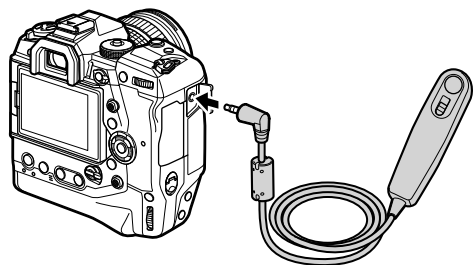

• Προτού χρησιμοποιήσετε το καλώδιο τηλεχειρισμού για την εγγραφή video, πρέπει να επιλέξετε το στοιχείο [Εγγρ. <sup>1</sup>] για τη ρύθμιση [ $\Omega$  Λειτ. Κλείστρου] (Σελ. 429).

#### **Χρήση εφαρμογής OI.Share**

Η μηχανή πρέπει να είναι διαμορφωμένη για χρήση με smartphone. Προτού προχωρήσετε, εγκαταστήστε την εφαρμογή OI.Share στο smartphone σας.  $\mathbb{R}$  «6-2 Σύνδεση με smartphone μέσω Wi-Fi» (Σελ. 590)

### **Επιλογές οθόνης αφής**

Όταν είναι ενεργοποιημένοι οι χειρισμοί αφής, μπορείτε να αγγίξετε το θέμα σας στην προβολή για να εστιάσετε, για να τοποθετήσετε το πλαίσιο AF ή για να κάνετε μεγέθυνση σε αυτό.

- 1 Πιέστε στο **ΣΤ** στην οθόνη για να κάνετε μια επιλογή.
	- Η ενεργή επιλογή αλλάζει κάθε φορά που πιέζετε στο  $\blacksquare$

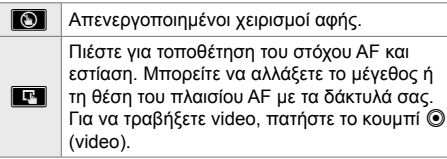

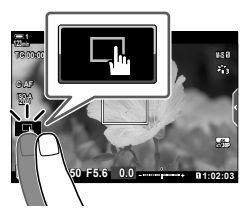

#### **Μεγέθυνση εστίασης (**V**)**

- *1* Πιέστε στο θέμα σας.
	- Εμφανίζεται ένας στόχος AF.
	- Προσαρμόστε το μέγεθος του στόχου χρησιμοποιώντας το ρυθμιστικό.
	- Για να αποκρύψετε τον στόχο, πιέστε στο **ECT**.
- 

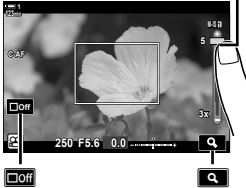

Ρυθμιστικό

- *2* Μόλις προσαρμόσετε το μέγεθος του στόχου με το ρυθμιστικό, πιέστε στο  $\blacksquare$ για μεγέθυνση στον στόχο.
	- Με τον στόχο σε μεγέθυνση μπορείτε να σύρετε το δάχτυλό σας για κύλιση μέσα στην εικόνα.
	- Για έξοδο, πιέστε στο **Ε.**

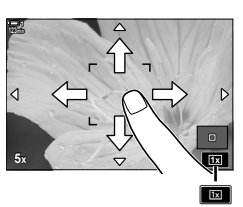

• Οι χειρισμοί αφής δεν είναι διαθέσιμοι υπό ορισμένες συνθήκες, όπως οι εξής: στην προβολή καθορισμού ισορροπίας λευκού της άμεσης ρύθμισης WB και όταν χρησιμοποιείτε τα κουμπιά και τους επιλογείς της μηχανής.

#### %

- Μπορείτε να απενεργοποιήσετε τους χειρισμούς αφής.  $\mathbb{I}\mathcal{F}$  [Ρυθμ. οθόνης αφής] (Σελ. 565)
- Μπορείτε να αντιστοιχίσετε τη μεγέθυνση εστίασης σε ένα χειριστήριο της μηχανής. Αντιστοιχίστε τη λειτουργία [Q] στο χειριστήριο που θέλετε, χρησιμοποιώντας την επιλογή  $[K$ ουμπί/Επιλογέας/Μοχλός] >  $[\Omega]$  Λειτουργ. Κουμπιού] (Σελ. 423) στο  $\Omega$  Μενού Video. Από προεπιλογή, η μεγέθυνση εστίασης είναι αντιστοιχισμένη στο κουμπί  $\blacksquare\heartsuit$ (προεπισκόπηση).

#### **Χρήση του σκοπεύτρου**

Εάν τοποθετήσετε το μάτι σας στο σκόπευτρο, τότε αυτό ενεργοποιείται και απενεργοποιείται η οθόνη.

- 1 Περιστρέψτε τον επιλογέα λειτουργιών στη θέση  $\mathbb{R}$ .
	- Θα εμφανιστούν οι πληροφορίες εγγραφής video.
	- Εγγραφή video μπορείτε να κάνετε και στις λειτουργίες **P**, **A**, **S** και **M**. Σε αυτήν την περίπτωση, θα εμφανίζονται οι πληροφορίες φωτογράφισης.
- *2* Τοποθετήστε το πλαίσιο AF επάνω στο θέμα σας.
	- Η μηχανή θα εστιάσει αυτόματα στο θέμα που βρίσκεται μέσα στο πλαίσιο AF.

Από προεπιλογή, για τη ρύθμιση [Θ Λειτουργία ΑΕ] (Σελ. 351) επιλέγεται το στοιχείο [C-AF] και η μηχανή θα προσαρμόζει συνέχεια την εστίαση, ανάλογα με τις αλλαγές στην απόσταση του θέματος που βρίσκεται μέσα στο πλαίσιο AF.

- **3** Για να ξεκινήσει η εγγραφή πατήστε το κουμπί  $\textcircled{\tiny{\textcircled{\tiny\textcirc}}}$ (video).
	- Η μηχανή θα ξεκινήσει τη μέτρηση της εγγραφής και θα εμφανίζει τη διάρκεια εγγραφής.

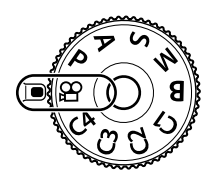

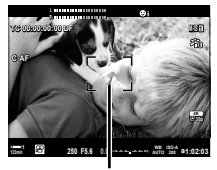

Πλαίσιο AF

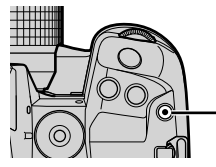

Κουμπί R (video)

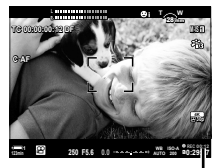

Χρόνος εγγραφής

*4* Για να τερματίσετε την εγγραφή πατήστε ξανά το κουμπί <sup>(Θ.</sup>

#### %

- Μπορείτε να τοποθετήσετε τον στόχο AF, χρησιμοποιώντας τον πολλαπλό επιλογέα. g [Σημείο στόχ. AF] (Σελ. 358)
- Μπορείτε να αλλάξετε τη θέση του στόχου AF χρησιμοποιώντας την οθόνη αφής ενώ καδράρετε το θέμα σας στο σκόπευτρο. 1 3 [Επιφάνεια στόχου AF] (Σελ. 492)

*3*

## **Προβολή video**

Δείτε τα video που είναι αποθηκευμένα στις κάρτες μνήμης.

- $1$  Πατήστε το κουμπί  $\blacktriangleright$ .
	- Θα εμφανιστεί η πιο πρόσφατη φωτογραφία (αναπαραγωγή μεμονωμένου καρέ).
	- Χρησιμοποιήστε τον πολλαπλό επιλογέα (Φ), τον μπροστινό επιλογέα ( $\leq$ ) ή τα κουμπιά με βέλη  $\triangle$ για να δείτε και άλλες φωτογραφίες.
	- Για να επιστρέψετε στην προβολή λήψης πατήστε το κουμπί κλείστρου μέχρι τη μέση. **2019.04.01 12:30:00 <sup>4</sup>**

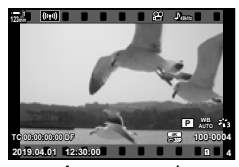

Αναπαραγωγή μεμονωμένου καρέ (video)

Προβολή προηγούμενης φωτογραφίας Προβολή επόμενης φωτογραφίας

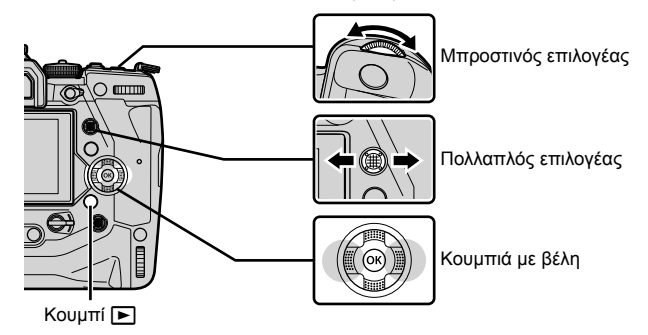

**2** Περιστρέψτε τον πίσω επιλογέα (ψ) για εναλλαγή στις προβολές αναπαραγωγής. • Η εναλλαγή στις προβολές γίνεται ως εξής:

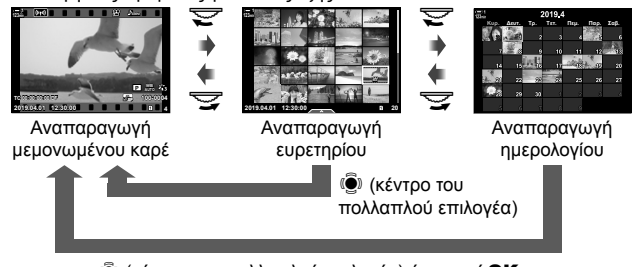

 $\ddot{\textbf{e}}$ ι (κέντρο του πολλαπλού επιλονέα) ή κουμπί **ΟΚ** 

- Για να επιστρέψετε στην αναπαραγωγή μεμονωμένου καρέ από την αναπαραγωγή ευρετηρίου, πατήστε τον πολλαπλό επιλογέα.
- Για να επιστρέψετε στην αναπαραγωγή μεμονωμένου καρέ από την αναπαραγωγή ημερολογίου, πατήστε το κουμπί **ΟΚ**.
- Μπορείτε να αλλάξετε το πλήθος των φωτογραφιών στην προβολή ευρετηρίου, χρησιμοποιώντας την επιλογή [G-P/Ρυθμίσεις Πληροφοριών] (Σελ. 521) > [Ρυθμίσεις G-H] στο  $\bigstar$  Προσαρμόσιμο Μενού  $\blacksquare$ .

• Εάν το μέγεθος του video υπερβαίνει τα 4 GB, τότε εμφανιστεί μια λίστα επιλογών.

- πατήστε το κουμπί OK.
	- Θα ξεκινήσει η αναπαραγωγή.
	- Χρησιμοποιήστε τα κουμπιά με βέλη  $\triangleleft$  για γρήγορη κίνηση προς τα πίσω ή προς τα εμπρός. Για παύση της αναπαραγωγής πατήστε ξανά το κουμπί OK. Κατά την παύση της αναπαραγωγής, μπορείτε να πατήσετε το  $\Delta$  για να επιστρέψετε στο πρώτο καρέ ή το  $\nabla$ , για να μεταφερθείτε στο τελευταίο καρέ. Χρησιμοποιήστε τα κουμπιά με βέλη  $\triangleleft$  ή τον μπροστινό επιλογέα ( $\triangleq$ ) για να μετακινηθείτε πίσω ή εμπρός κατά ένα καρέ τη φορά. Για να τερματίσετε την αναπαραγωγή, πατήστε το κουμπί MENU.

#### **Ένταση ήχου αναπαραγωγής**

Για να ρυθμίσετε την ένταση του ήχου κατά την αναπαραγωγή.

- **1** Πατήστε το κουμπί <u>η για να εμφανίσετε μια</u> φωτογραφία.
- **2** Πατήστε τα κουμπιά με βέλη  $\triangle$  ή  $\nabla$ .
	- Κουμπί Λ: Αύξηση της έντασης.
	- Κουμπί  $\nabla$ : Μείωση της έντασης.

#### **Προβολή video μεγέθους άνω των 4 GB**

Τα video με μεγάλη διάρκεια ίσως ξεπερνάνε τα 4 GB σε μέγεθος. Τα video με μέγεθος μεγαλύτερο από 4 GB εγγράφονται σε πολλαπλά αρχεία. Η αναπαραγωγή των αρχείων γίνεται ως ενιαίο video.

- $1$  Πατήστε το κουμπί  $\blacktriangleright$ .
	- Θα εμφανιστεί η πιο πρόσφατη φωτογραφία.
- *2* Προβάλλετε το video μεγάλης διάρκειας που θέλετε και πατήστε το κουμπί ΟΚ.
	- Θα εμφανιστούν οι παρακάτω επιλογές.

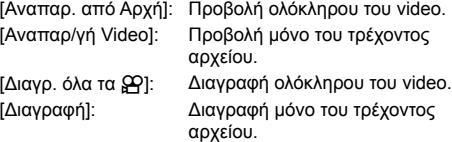

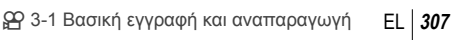

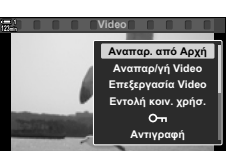

Πίσω <del>Σευ</del> Η Επιλογή

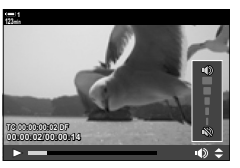

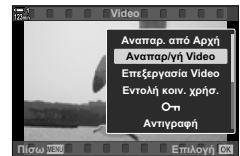

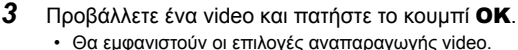

g «Προβολή video μεγέθους άνω των 4 GB» (Σελ. 307) *4* Επισημάνετε το στοιχείο [Αναπαρ/γή Video] και

### **Επιλογή κάρτας μνήμης**

Εάν έχετε τοποθετήσει δύο κάρτες μνήμης, μπορείτε να εναλλάσσετε τις υποδοχές χωρίς να διακόπτετε την αναπαραγωγή.

- **1** Πατήστε το κουμπί  $\blacktriangleright$ .
	- Θα εμφανιστεί η πιο πρόσφατη φωτογραφία.

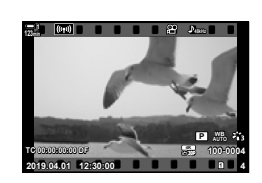

*2* Κρατήστε πατημένο το κουμπί CARD (επιλογή κάρτας), περιστρέψτε τον μπροστινό ή τον πίσω επιλογέα για να επιλέξετε υποδοχή κάρτας και, κατόπιν, ελευθερώστε το κουμπί CARD.

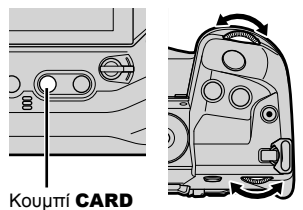

• Ο αριθμός της τρέχουσας επιλεγμένης υποδοχής αναγράφεται στην προβολή αναπαραγωγής.

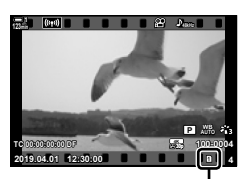

Επιλεγμένη υποδοχή

• Επίσης, μπορείτε να αλλάξετε υποδοχή πατώντας το κουμπί  $\blacksquare$ . Πατήστε το κουμπί  $\blacksquare$  κατά την αναπαραγωγή και περιστρέψτε τον μπροστινό ή τον πίσω επιλογέα για να επιλέξετε μια υποδοχή.

### **Αναπαραγωγή με χειρισμούς αφής**

Μπορείτε να δείτε τα video χρησιμοποιώντας χειρισμούς αφής.

- 1 Πατήστε το κουμπί <u>η για να προβάλετε</u> φωτογραφίες.
- *2* Αγγίξτε την οθόνη και σύρετε το δάχτυλό σας προς τα αριστερά ή τα δεξιά.
	- Σύρετε σύντομα προς τα αριστερά για να δείτε την επόμενη φωτογραφία ή προς τα δεξιά για την προηγούμενη.
- *3* Πιέστε στην προβολή.
	- Θα εμφανιστεί ένα μενού αφής. Πιέστε στο  **για να** προβάλλετε τις μικρογραφίες. Πιέστε στο  $\blacksquare$ για να επιστρέψετε στην αναπαραγωγή μεμονωμένου καρέ.
- *4* Πατήστε το κουμπί ΟΚ για να εμφανίσετε τις επιλογές video.
	- Επισημάνετε το στοιχείο [Αναπαρ/γή Video] χρησιμοποιώντας τα κουμπιά με βέλη  $\Delta \nabla$  και πατήστε το κουμπί OK. Θα ξεκινήσει η αναπαραγωγή του video.

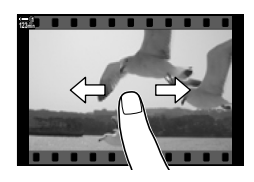

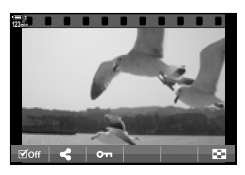

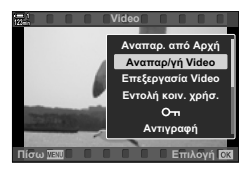

# *3-2* Ρυθμίσεις λήψης

Η μηχανή διαθέτει πολλές λειτουργίες σχετικά με την εγγραφή. Μπορείτε να προσαρμόζετε τις ρυθμίσεις χρησιμοποιώντας οποιαδήποτε από τις παρακάτω μεθόδους. Επιλέξτε μια μέθοδο ανάλογα με τις συνθήκες λήψης και τη συχνότητα χρήσης της ρύθμισης.

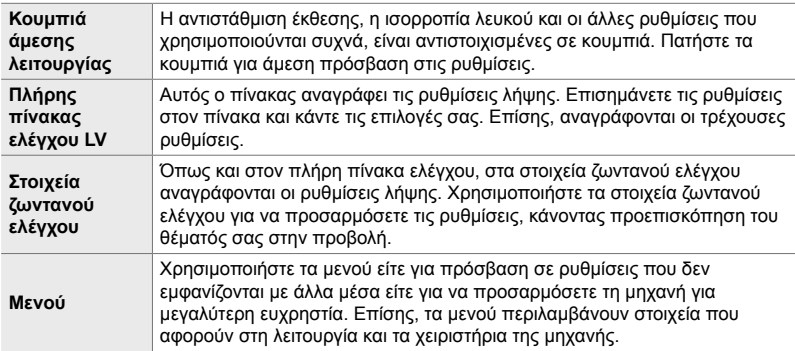

## **Κουμπιά άμεσης λειτουργίας**

Οι λειτουργίες λήψης που χρησιμοποιούνται συχνότερα είναι αντιστοιχισμένες στα κουμπιά, τους επιλογείς και τα άλλα χειριστήρια της μηχανής. Αυτά ονομάζονται «κουμπιά άμεσης λειτουργίας». Συμπεριλαμβάνονται τα χειριστήρια που αναγράφονται παρακάτω, τα οποία μπορείτε να χρησιμοποιήσετε για τις βασικές ρυθμίσεις λήψης.

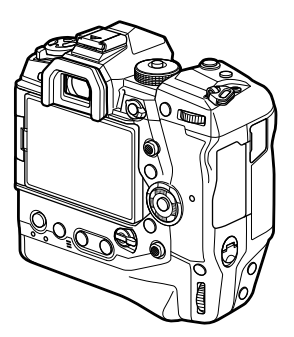

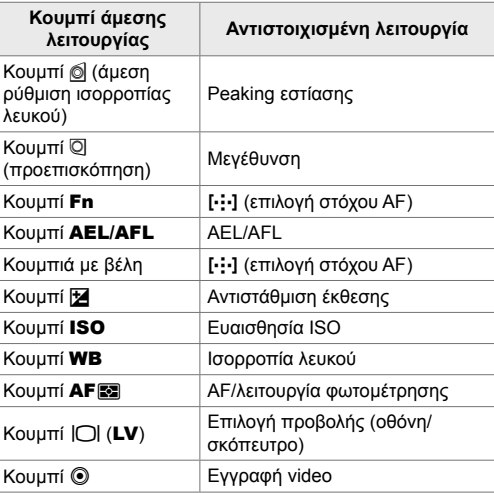

- *1* Πατήστε το κουμπί που θέλετε.
	- Η μηχανή εμφανίζει τις επιλογές για την επιλεγμένη ρύθμιση.

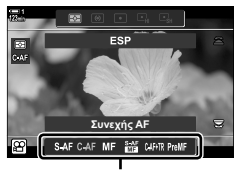

Επιλογές

- *2* Περιστρέψτε τον μπροστινό ή τον πίσω επιλογέα για να επιλέξετε το στοιχείο που θέλετε.
	- Σε ορισμένες περιπτώσεις, μπορείτε να δείτε πρόσθετες επιλογές πατώντας το κουμπί INFO.

## **Χειρισμοί αφής (Αθόρυβα χειριστήρια)**

Μπορείτε να έχετε πρόσβαση προς τις επιλογές που χρησιμοποιείτε συχνότερα μέσω χειρισμών αφής. Αυτό αποτρέπει την εγγραφή του ήχου των κουμπιών στα video. Από προεπιλογή, όταν επιλέγετε τη λειτουργία  $\Omega$ (video) εμφανίζεται μια καρτέλα αθόρυβου χειρισμού. Εάν δεν συμβαίνει αυτό, τότε μπορείτε να την εμφανίσετε χρησιμοποιώντας τα μενού. Περιλαμβάνονται τα εξής χειριστήρια:

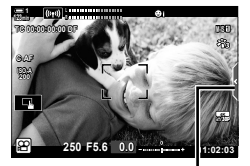

Καρτέλα αθόρυβου χειρισμού

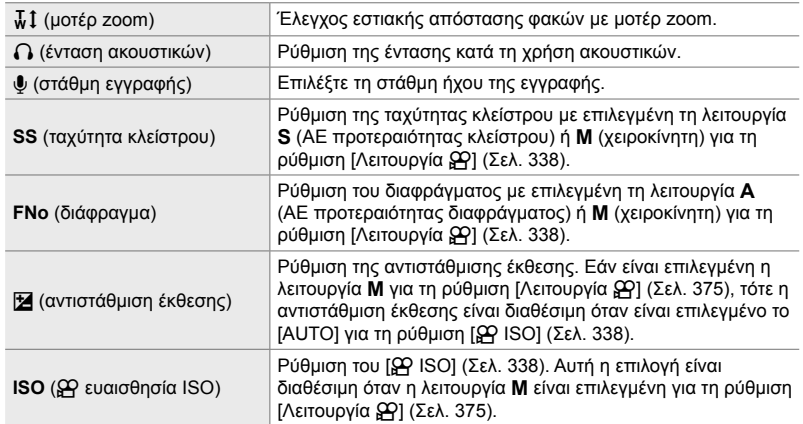

• Τα αθόρυβα χειριστήρια δεν είναι διαθέσιμα κατά την εγγραφή video σε υψηλή ταχύτητα (Σελ. 345).

#### **Χρήση αθόρυβων χειριστηρίων**

Η χρήση αθόρυβων χειριστηρίων αποτρέπει την εγγραφή του ήχου των κουμπιών στα video και βοηθά στη μείωση των επιπτώσεων λόγω αστάθειας της μηχανής.

- *1* Πιέστε στην καρτέλα αθόρυβου χειρισμού στην προβολή.
	- Θα εμφανιστούν τα αθόρυβα χειριστήρια.
	- Για να αποκρύψετε τα αθόρυβα χειριστήρια, πιέστε ξανά στην καρτέλα αθόρυβου χειρισμού.

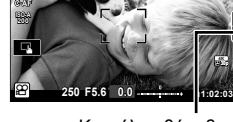

**TC 00:00:00:00 DF 123min 1**

> Καρτέλα αθόρυβου χειρισμού

**M-IS 1**

*3*

- *2* Πιέστε στο χειριστήριο που θέλετε.
	- Θα εμφανιστούν οι επιλογές.

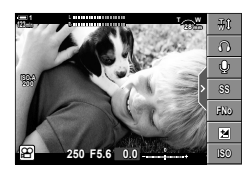

- *3* Επιλέξτε ένα στοιχείο.
	- Πιέστε στο  $\sim\!\times\!\!\times\!\times$  για να κάνετε μια επιλογή.
	- Για να επιστρέψετε στην καρτέλα αθόρυβου χειρισμού και να επιλέξετε άλλο χειριστήριο, πιέστε στο **DEM**.
	- Η επισημασμένη επιλογή ενεργοποιείται αυτόματα, αν δεν εκτελεστεί κάποια ενέργεια για περίπου 8 δευτερόλεπτα.
- *4* Πιέστε στην καρτέλα αθόρυβου χειρισμού για να αποκρύψετε τα αθόρυβα χειριστήρια.
	- Η καρτέλα αθόρυβου χειρισμού θα κλείσει.

#### **Εμφάνιση της καρτέλας αθόρυβου χειρισμού**

Χρησιμοποιήστε τα μενού για αποκρύψετε ή να εμφανίσετε την καρτέλα αθόρυβου χειρισμού. Εάν η καρτέλα δεν εμφανίζεται, μπορείτε να την εμφανίσετε χρησιμοποιώντας τα μενού.

- *1* Πατήστε το κουμπί MENU για να εμφανίσετε τα μενού.
- **2** Επισημάνετε την καρτέλα  $\Omega$  (μενού video) χρησιμοποιώντας τα κουμπιά με βέλη  $\Delta \nabla$  και πατήστε το κουμπί  $\triangleright$ .
- **3** Επισημάνετε το στοιχείο [ $\Omega$  Ρυθμίσεις Προβολής] χρησιμοποιώντας τα κουμπιά  $\Delta \nabla$  και πατήστε το κουμπί $\rightharpoonup$ .
- 4 Επισημάνετε το στοιχείο [ $\Omega$  Ρυθμίσεις Πληροφοριών] με τα κουμπιά  $\Delta \nabla$ , πατήστε το  $\triangleright$ και, κατόπιν, επισημάνετε το στοιχείο [Προσαρμόσ.1] ή [Προσαρμόσ.2] και πατήστε το κουμπί  $\triangleright$ .
	- Θα εμφανιστεί μια λίστα με τις διαθέσιμες ενδείξεις λήψης.
- **5** Επισημάνετε το στοιχείο [Αθόρυβη ΠΑιτ.] χρησιμοποιώντας τα κουμπιά  $\Delta \nabla$  και πατήστε το κουμπί OK.
	- Οι ενεργοποιημένες επιλογές επισημαίνονται με ένα  $\blacktriangledown$ . Για να καταργήσετε την επιλογή, πατήστε ξανά το κουμπί OK.
- *6* Για έξοδο από τα μενού, πατήστε επανειλημμένα το κουμπί MENU.
	- Η καρτέλα αθόρυβου χειρισμού θα εμφανιστεί στην προβολή λήψης **Θ** (video).
	- Εάν η καρτέλα αθόρυβου χειρισμού δεν εμφανίζεται, πατήστε το κουμπί INFO επανειλημμένα μέχρι να εμφανιστεί.

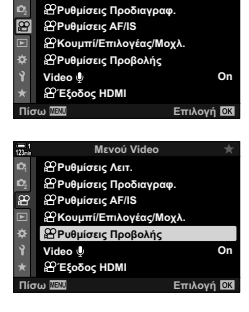

**Mevoú Video** 

**<sup>29</sup>Ρυθμίσεις Λειτ.** 

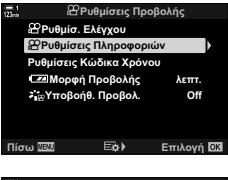

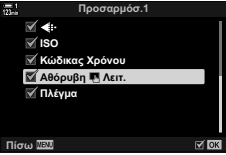

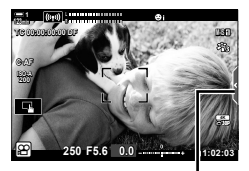

Καρτέλα αθόρυβου χειρισμού

• Από προεπιλογή, η προβολή [Προσαρμόσ.2] δεν εμφανίζεται. Μπορείτε να την εμφανίσετε χρησιμοποιώντας τη ρύθμιση [ $\Omega$  Ρυθμίσεις Προβολής] > [ $\Omega$  Ρυθμίσεις Πληροφοριών] στο  $\Omega$  Μενού Video.  $\mathbb{R}$  [ $\Omega$  Ρυθμίσεις Πληροφοριών] (Σελ. 435)

## **Πλήρης πίνακας ελέγχου LV**

Εμφανίστε τις ρυθμίσεις λήψης μέσω της λίστας που αναγράφεται στον πλήρη πίνακα ελέγχου LV. Επίσης, μπορείτε να ελέγξετε τις τρέχουσες ρυθμίσεις. Ο πίνακας αναγράφει τις ρυθμίσεις για τη λήψη φωτογραφιών και την εγγραφή video.

• Οι ρυθμίσεις που αναγράφονται για τις λειτουργίες φωτογράφισης διαφέρουν από αυτές για τη λειτουργία  $\mathfrak{P}$  (video).  $\mathbb{R}$  «Διαθέσιμες επιλογές στον πλήρη πίνακα ελέγχου/ελέγχου LV» (Σελ. 65)

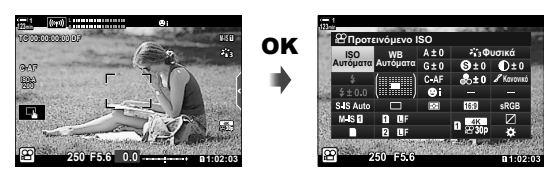

1 Επιλέξτε τη λειτουργία  $\Omega$  και πατήστε το κουμπί OK. • Θα εμφανιστεί ο πλήρης πίνακας ελέγχου LV.

- *2* Περιστρέψτε τον πίσω επιλογέα ή πιέστε στην οθόνη για να επιλέξετε μια ρύθμιση.
	- Η επιλεγμένη ρύθμιση θα επισημανθεί.
	- Μπορείτε επίσης να επισημάνετε ρυθμίσεις, χρησιμοποιώντας τον πολλαπλό επιλογέα ή τα κουμπιά με βέλη (Δ $\nabla$  $\Psi$ ).
- *3* Περιστρέψτε τον μπροστινό επιλογέα για να αλλάξετε τη επισημασμένη ρύθμιση.
- *4* Πατήστε το κουμπί κλείστρου μέχρι τη μέση για να κάνετε αποδεκτές τις τρέxουσες ρυθμίσεις και να βγείτε από τον πλήρη πίνακα ελέγχου LV.

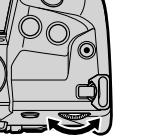

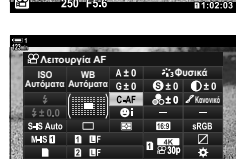

Δείκτης

**WB LISO**<br>Αυτόματα στόματα **ȆȡȠIJİȚȞȩȝİȞȠ,62**

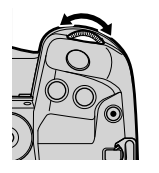

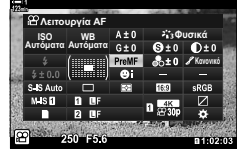

**Φυσικά .ĮȞȠȞȚțȩ**

#### **Πρόσθετες επιλογές**

Πατώντας το κουμπί OK στο Βήμα 2 εμφανίζονται οι επιλογές για την επισημασμένη ρύθμιση. Σε ορισμένες περιπτώσεις, μπορείτε να δείτε τις πρόσθετες επιλογές πατώντας το κουμπί INFO.

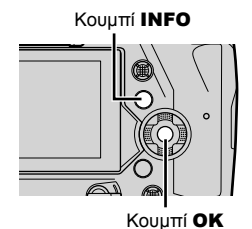

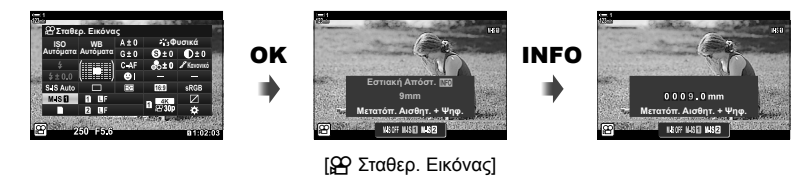

• Μπορείτε επίσης να χρησιμοποιήσετε χειρισμούς αφής αντί του κουμπιού OK. Για να εμφανίσετε τις επιλογές, πιέστε ελαφρά δύο φορές στη ρύθμιση που θέλετε.

#### **Διαθέσιμες ρυθμίσεις στον πλήρη πίνακα ελέγχου LV**

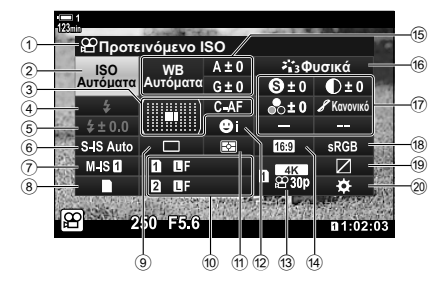

- 1 Τρέχουσα επιλογή
- 2 β Ευαισθησία ISO ............................... Σελ. 375
- 3 n Λειτουργία AF .........................Σελ. 351 Λειτουργία στόχου AF ..........Σελ. 122, 355
- 4 Λειτουργία φλας\*1
- 5 Αντιστάθμιση φλας \*1
- 6 **C** Σταθεροποίηση εικόνας \*1...... Σελ. 179
- $\overline{O}$   $\overline{S}$  σταθεροποίηση εικόνας ........... Σελ. 382
- 8 **Ο ε**πιλογές αποθήκευσης (Θ υποδοχή αποθήκευσης) ......................Σελ. 322, 325
- 9 Λειτουργία προώθησης (διαδοχικές λήψεις/ χρονομέτρης αυτοφωτογράφισης) \*1
- <sup>(10</sup> Ποιότητα εικόνας <sup>\*1</sup>..................Σελ. 79
- a Λειτουργία φωτομέτρησης ...........Σελ. 373
- b I Προτεραιότητα προσώπου......Σελ. 366
- c n Ποιότητα εικόνας ............Σελ. 327, 345
- d Αναλογία πλάτους-ύψους
- e n Ισορροπία λευκού ..................Σελ. 386 n αντιστάθμιση ισορροπίας λευκού..........................................Σελ. 390  $\mathbf{P}$  θερμοκρασία χρώματος\*<sup>2</sup>.......Σελ. 386

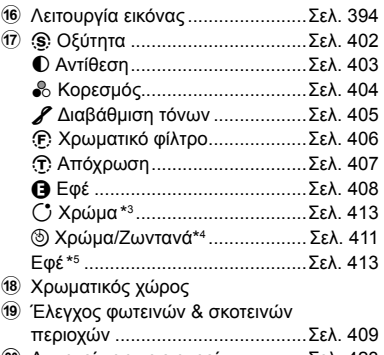

j Αντιστοίχιση χειριστηρίων ............Σελ. 423

- \*1 Μόνο για φωτογράφιση. Βλέπε «2 Λήψη και προβολή φωτογραφιών» (Σελ. 51).
- \*2 Εμφανίζεται εάν έχετε επιλέξει το CWB (προσωπική ρύθμιση ισορροπίας λευκού) για τη ρύθμιση  $\Omega$  ισορροπία λευκού.
- \*3 Εμφανίζεται εάν έχετε επιλέξει το «Μερικό Χρώμα».
- \*4 Εμφανίζεται εάν έχετε επιλέξει το «Χρωμ. έλεγχος».
- \*5 Εμφανίζεται εάν έχετε επιλέξει καλλιτεχνικό φίλτρο.
- Στη λειτουργία  $\mathfrak{P}$  (video) δεν είναι δυνατή η προσαρμογή των εξής ρυθμίσεων: λειτουργία προώθησης, φωτομέτρηση, λειτουργία φλας, αντιστάθμιση φλας, αναλογία πλάτους-ύψους και χρωματικός χώρος.

## **Χρήση στοιχείων Ζωντανού Ελέγχου**

Τα στοιχεία ζωντανού ελέγχου χρησιμοποιούνται για εμφάνιση και προσαρμογή των ρυθμίσεων, ενώ βρίσκεστε στη ζωντανή προβολή. Το αποτέλεσμα των επιλεγμένων ρυθμίσεων φαίνεται στη ζωντανή προβολή. Από προεπιλογή, μπορείτε να εμφανίσετε τα στοιχεία ζωντανού ελέγχου μέσω του πλήρη πίνακα ελέγχου LV. Εάν τα στοιχεία ζωντανού ελέγχου δεν εμφανίζονται, τότε μπορείτε να ενεργοποιήσετε την εμφάνισή τους μέσω των μενού.

- 1 Επιλέξτε τη λειτουργία  $\mathfrak{P}$  και πατήστε το κουμπί **ΟΚ**.
	- Θα εμφανιστεί ο πλήρης πίνακας ελέγχου LV.

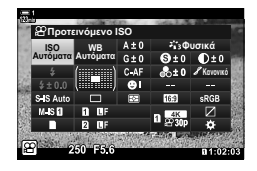

- *2* Πατήστε το κουμπί INFO.
	- Θα εμφανιστούν τα στοιχεία ζωντανού ελέγχου.

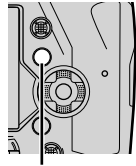

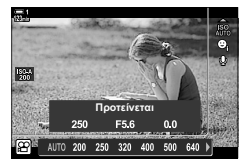

Κουμπί **INFO** Στοιχεία ζωντανού ελέγχου

- $3$   $\,$  Επισημάνετε μια ρύθμιση με τα κουμπιά με βέλη  $\Delta \nabla$ , επισημάνετε μια επιλονή με τα κουμπιά με βέλη  $\triangleleft\triangleright$  και, κατόπιν, πατήστε το κουμπί **OK** για να την επιλέξετε.
	- Μπορείτε επίσης να προσαρμόσετε τις ρυθμίσεις χρησιμοποιώντας τους επιλογείς. Περιστρέψτε τον πίσω επιλογέα για να επισημάνετε μια ρύθμιση και τον μπροστινό επιλογέα για να επιλέξετε το στοιχείο που θέλετε.
	- Η επισημασμένη επιλογή ενεργοποιείται αυτόματα, αν δεν εκτελεστεί κάποια ενέργεια για περίπου 8 δευτερόλεπτα.
	- Τα στοιχεία ζωντανού ελέγχου θα εμφανιστούν εάν πατήσετε στη συνέχεια το κουμπί OK.

#### **Προβολή στοιχείων ζωντανού ελέγχου**

Εάν τα στοιχεία ζωντανού ελέγχου δεν εμφανίζονται όταν πατάτε το κουμπί INFO στον πλήρη πίνακα ελέγχου LV, τότε μπορείτε να ενεργοποιήσετε την εμφάνισή τους μέσω των μενού.

- *1* Πατήστε το κουμπί MENU για να εμφανίσετε τα μενού.
- **2** Επισημάνετε την καρτέλα  $\Omega$  (μενού video) χρησιμοποιώντας τα κουμπιά με βέλη  $\Delta \nabla$  και πατήστε το κουμπί OK.

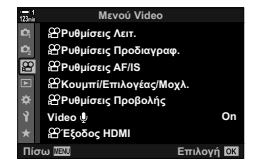

- 3 Επισημάνετε το στοιχείο [ $\Omega$  Ρυθμίσεις Προβολής] χρησιμοποιώντας τα κουμπιά  $\Delta \nabla$  και πατήστε το κουμπί  $\triangleright$ .
- 4 Επισημάνετε το στοιχείο [ $\Omega$  Ρυθμίσ. Ελέγχου] χρησιμοποιώντας τα κουμπιά  $\Delta \nabla$  και πατήστε το κουμπί  $\triangleright$ . Στη συνέχεια επισημάνετε το στοιχείο [Ζωντανός Έλεγχος] και πατήστε ξανά το κουμπί OK.
	- Δίπλα στο στοιχείο [Ζωντανός Έλεγχος] θα εμφανιστεί η ένδειξη  $($
	- Για έξοδο από τα μενού, πατήστε επανειλημμένα το κουμπί MENU ή πατήστε το κουμπί κλείστρου μέχρι τη μέση.

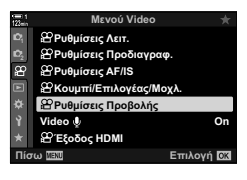

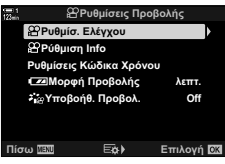

#### **Διαθέσιμα στοιχεία ζωντανού ελέγχου**

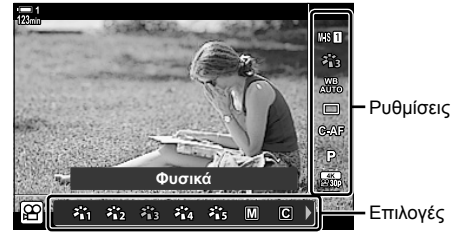

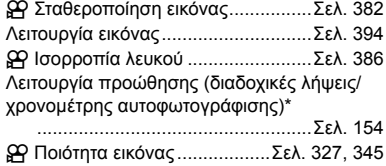

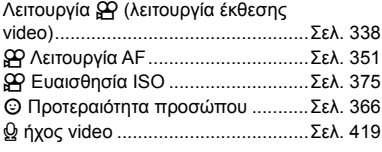

Μόνο για φωτογράφιση. Δεν διατίθεται στη λειτουργία video.

*3*

## **Χρήση των μενού**

Στα μενού μπορείτε να βρείτε τα στοιχεία που δεν περιλαμβάνονται στους πίνακες ελέγχου, συμπεριλαμβανομένων των ρυθμίσεων λήψης και αναπαραγωγής, καθώς και προσαρμογής της μηχανής για ακόμα μεγαλύτερη ευχρηστία.

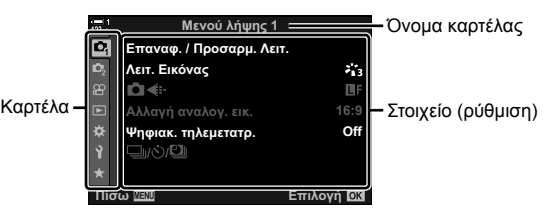

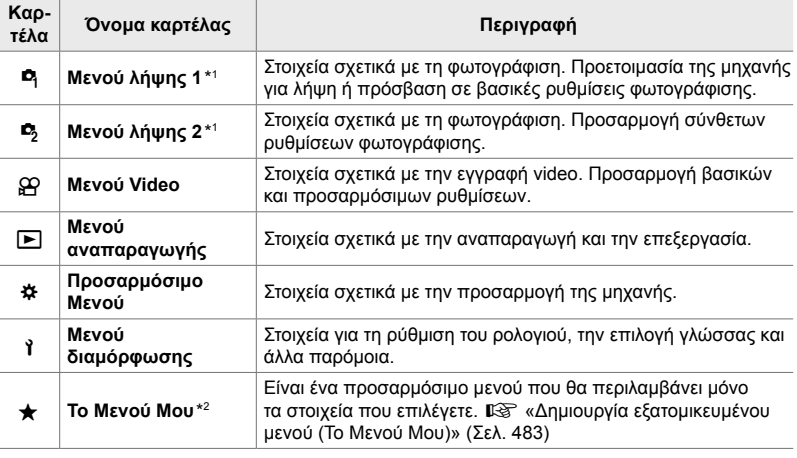

\*1 Τα <sup>6</sup> Μενού λήψης 1 και <sup>6</sup> Μενού λήψης 2 αφορούν μόνο την φωτογράφιση. Βλέπε «2 Λήψη και προβολή φωτογραφιών» (Σελ. 51).

\*2 «Το Μενού Μου» δεν περιέχει στοιχεία από το εργοστάσιο. Χρησιμοποιήστε «Το Μενού Μου» για να αποθηκεύετε και να οργανώνετε τις ρυθμίσεις που χρησιμοποιείτε συχνότερα από τα υπόλοιπα μενού. Προσθέστε στο «Το Μενού Μου» τις ρυθμίσεις που θα επιλέξετε από τα μενού της μηχανής (Σελ. 483).

*1* Πατήστε το κουμπί MENU για να εμφανίσετε τα μενού.

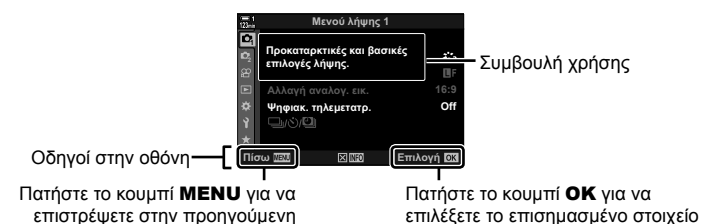

- Οι συμβουλές χρήσης εμφανίζονται επί 2 δευτερόλεπτα περίπου μετά την επισήμανση ενός στοιχείου. Για να εμφανίσετε ή να αποκρύψετε τις συμβουλές χρήσης πατήστε το κουμπί INFO.
- **2** Επισημάνετε μια καρτέλα, χρησιμοποιώντας τα κουμπιά με βέλη  $\triangle \triangledown$  και πατήστε το κουμπί OK.
	- Επιλέγοντας την καρτέλα του Προσαρμόσιμου Μενού  $\clubsuit$ εμφανίζονται οι καρτέλες ομάδας. Επισημάνετε μια καρτέλα ομάδας, χρησιμοποιώντας τα κουμπιά με βέλη  $\Delta \nabla$  και πατήστε το κουμπί OK για να την επιλέξετε.

προβολή

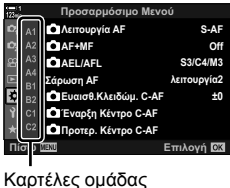

 $3$   $\,$  Επισημάνετε ένα στοιχείο, χρησιμοποιώντας τα κουμπιά  $\Delta \nabla$  και πατήστε το κουμπί OK για να εμφανίσετε τις επιλογές.

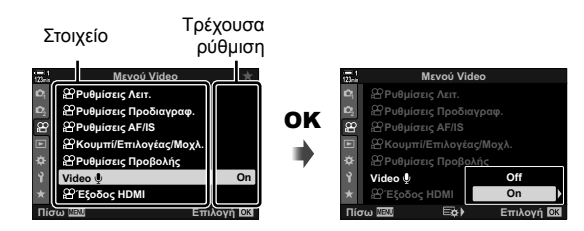

- *4* Επισημάνετε τις επιλογές, χρησιμοποιώντας τα κουμπιά Δ $\nabla$  και πατήστε το κουμπί **OK** για να τις ενεργοποιήσετε.
	- Για έξοδο από τα μενού, πατήστε επανειλημμένα το κουμπί MENU.
- Ανάλογα με την κατάσταση και τις ρυθμίσεις της μηχανής ορισμένες επιλογές ενδέχεται να μην είναι διαθέσιμες. Τα μη διαθέσιμα στοιχεία επισημαίνονται με γκρίζο χρώμα και δεν είναι επιλέξιμα.
- Εκτός από τα κουμπιά με βέλη, μπορείτε επίσης να πλοηγηθείτε στα μενού χρησιμοποιώντας τον πολλαπλό επιλογέα ή τον μπροστινό και τον πίσω επιλογέα.

## *3-3* Ρυθμίσεις κάρτας

Αυτή η ενότητα περιγράφει τις ρυθμίσεις που σχετίζονται με τις κάρτες. Στη λειτουργία video μπορείτε να επιλέξετε την κάρτα όπου θα αποθηκεύονται τα video. Μπορείτε επίσης να επιλέξετε τον φάκελο όπου θα αποθηκεύονται τα video.

Για πληροφορίες σχετικά με τις κάρτες μνήμης που μπορείτε να χρησιμοποιήσετε για την εγγραφή video, βλέπε «Κάρτες μνήμης» (Σελ. 37).

## **Επιλογή κάρτας για video (**n **Υποδοχή Αποθήκ.)**

Επιλέξτε την κάρτα όπου θα αποθηκεύει η μηχανή τα video όταν έχουν τοποθετηθεί δύο κάρτες μνήμης.

- Η ρύθμιση αυτή είναι διαθέσιμη από τα εξής:
	- Τον πλήρη πίνακα ελέγχου LV Τα μενού (Σελ. 323)
- 

#### **Πρόσβαση μέσω του πλήρους πίνακα ελέγχου LV**

1 Επισημάνετε το στοιχείο [ **N** Ρυθμίσ. Αποθήκ.] στον πλήρη πίνακα ελέγχου LV και πατήστε το κουμπί OK.

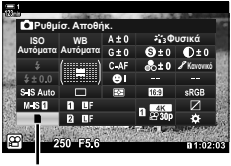

Kρυθμίσεις αποθήκευσης

- **2** Επισημάνετε το στοιχείο [ $\Omega$  Υποδοχή Αποθήκ.] χρησιμοποιώντας τα κουμπιά με βέλη  $\Delta \nabla$  και πατήστε το κουμπί $\triangleright$ .
- *3* Επισημάνετε ένα στοιχείο με τον πίσω επιλογέα ή τα κουμπιά με βέλη  $\Delta \nabla$ .

[5]: Τα video αποθηκεύονται στην κάρτα της Υποδοχής 1. [4]: Τα video αποθηκεύονται στην κάρτα της Υποδοχής 2.

- *4* Πατήστε το κουμπί OK για να επιλέξετε το επισημασμένο στοιχείο.
- *5* Πατήστε επανειλημμένα το κουμπί MENU για να κλείσει το μενού.

#### **Πρόσβαση μέσω του μενού**

Επιλέξτε μια ρύθμιση στο στοιχείο [Ρυθμ. Υποδοχών Κάρτας] (Σελ. 553) > [ξερ] Υποδοχή Αποθήκ.] στο  $\clubsuit$  Προσαρμόσιμο Μενού Ε.Π.

Κουμπί MENU  $\Rightarrow$  Καρτέλα  $\hat{\bm{\mathsf{x}}}$  (προσαρμόσιμο μενού)  $\Rightarrow$  Καρτέλα  $\widehat{\bm{\mathsf{m}}}$   $\Rightarrow$  [Ρυθμ. Υποδοχών Κάρτας]  $\Rightarrow$  [ $\Omega$  Υποδοχή Αποθήκ.]  $\Rightarrow$  Πατήστε το κουμπί με βέλος  $\triangleright$  για να δείτε τις επιλογές  $\blacktriangleright$  Χρησιμοποιήστε τα κουμπιά  $\Delta\nabla$  για να επιλέξετε ένα στοιχείο

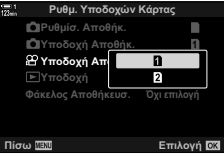

## **Επιλογή υποδοχής αποθήκευσης**

Εάν έχουν τοποθετηθεί δύο κάρτες μνήμης, τότε μπορείτε να επιλέξετε την κάρτα όπου αποθηκεύονται οι νέες φωτογραφίες, χρησιμοποιώντας το κουμπί CARD (επιλογή κάρτας).

- *1* Πατήστε το κουμπί CARD.
	- Στη λειτουργία <sub>α</sub> (video), η μηχανή θα εμφανίσει τις επιλογές του στοιχείου [Ο Υποδοχή Αποθήκ.].
- *2* Περιστρέψτε τον μπροστινό ή τον πίσω επιλογέα για να επιλέξετε την υποδοχή που θέλετε. [5]: Εγγραφή στην κάρτα της Υποδοχής 1. [4]: Εγγραφή στην κάρτα της Υποδοχής 2.
- *3* Πατήστε το κουμπί OK για έξοδο.

*3*

• Θα εμφανιστεί το εικονίδιο για την επιλεγμένη κάρτα.

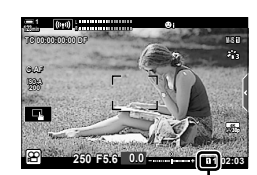

Υποδοχή αποθήκευσης

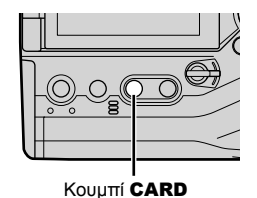

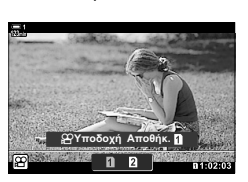
### **Επιλογή φακέλου αποθήκευσης (Φάκελος Αποθήκευσ.)**

Επιλέξτε τον φάκελο στον οποίο θα αποθηκευτούν οι επόμενες φωτογραφίες. Αυτή η επιλογή είναι διαθέσιμη ακόμα και όταν έχει τοποθετηθεί μόνο μία κάρτα.

- Η ρύθμιση αυτή είναι διαθέσιμη από τα εξής:
	- Τον πλήρη πίνακα ελέγχου LV Τα μενού (Σελ. 326)

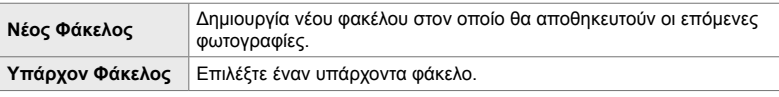

• Η δημιουργία νέου φακέλου δεν είναι δυνατή εάν σε κάποια από τις κάρτες υπάρχει ήδη φάκελος με το ίδιο όνομα.

#### **Πρόσβαση μέσω του πλήρους πίνακα ελέγχου LV**

- 1 Επισημάνετε το στοιχείο [1 Ρυθμίσ. Αποθήκ.] στον πλήρη πίνακα ελέγχου LV και πατήστε το κουμπί OK.
	- Θα εμφανιστούν οι επιλογές του στοιχείου [Ρυθμ. Υποδοχών Κάρτας].
- *2* Επισημάνετε το στοιχείο [Φάκελος Αποθήκευσ.] χρησιμοποιώντας τα κουμπιά με βέλη  $\Delta \nabla$  και πατήστε το κουμπί $\triangleright$ .
- *3* Επισημάνετε το στοιχείο [Επιλογή] χρησιμοποιώντας τα κουμπιά  $\Delta \nabla$  και πατήστε το κουμπί OK.

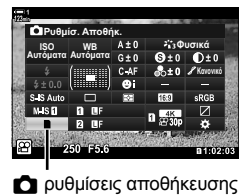

**Ρυθμ. Υποδοχών Κάρτας** 

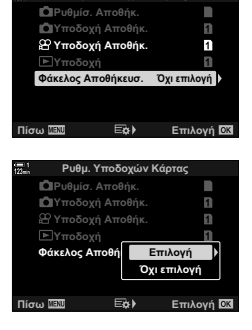

*4* Επισημάνετε μια επιλογή, χρησιμοποιώντας τα κουμπιά  $Δ∇$ .

[Νέος Φάκελος]: Επιλέξτε τον αριθμό του φακέλου που θέλετε και πατήστε το κουμπί **ΟΚ**.

[Υπάρχον Φάκελος]: Επισημάνετε έναν υπάρχοντα φάκελο με τα κουμπιά με βέλη  $\Delta \nabla$  και πατήστε το κουμπί OK. Η μηχανή θα εμφανίσει τις δύο πρώτες και την τελευταία φωτογραφία του επιλεγμένου φακέλου.

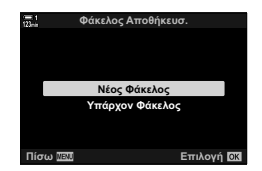

- *5* Πατήστε το κουμπί OK για να επιλέξετε το επισημασμένο στοιχείο.
- *6* Για έξοδο από τα μενού, πατήστε επανειλημμένα το κουμπί MENU.

#### **Πρόσβαση μέσω του μενού**

Επιλέξτε μια ρύθμιση στο στοιχείο [Ρυθμ. Υποδοχών Κάρτας] (Σελ. 553) > [Φάκελος Αποθήκευσ.] στο  $\clubsuit$  Προσαρμόσιμο Μενού  $\blacksquare$ .

Κουμπί MENU ⇒ Καρτέλα Φ (προσαρμόσιμο μενού) ⇒ Καρτέλα  $\blacksquare$  ⇒ [Ρυθμ. Υποδοχών Κάρτας]  $\blacktriangleright$  [Φάκελος Αποθήκευσ.]  $\blacktriangleright$  Πατήστε το κουμπί με βέλος  $\blacktriangleright$  για να δείτε τις επιλογές  $\Rightarrow$  Χρησιμοποιήστε τα  $\Delta \nabla$  για να επιλέξετε ένα στοιχείο

# *3-4* Ρυθμίσεις αρχείων video

Επιλέξτε το μέγεθος καρέ και τον ρυθμό καρέ για την εγγραφή των video. Η μηχανή μπορεί να αποθηκεύσει πολλούς συνδυασμούς μεγέθους και ρυθμού καρέ, τους οποίους καθορίζει ο χρήστης και τους ανακαλεί γρήγορα μέσω του πλήρους πίνακα ελέγχου LV ή των στοιχείων ζωντανού ελέγχου. Επίσης, η μηχανή εγγράφει κώδικες χρόνου, οι οποίοι χρησιμοποιούνται και στην επεξεργασία των video.

### *3*

### *Μέγεθος / ρυθμός καρέ και συμπίεση* **(** $\bigcirc$ **) (=)**

Κάντε τις επιλογές ποιότητας εικόνας για την εγγραφή video. Πριν την επιλογή αναλογιστείτε με ποιον τρόπο θα χρησιμοποιηθούν τα video: για παράδειγμα, σκοπεύετε να τα επεξεργαστείτε σε υπολογιστή ή προορίζονται για δημοσίευση σε κάποια ιστοσελίδα; Η μηχανή μπορεί να αποθηκεύσει πολλούς συνδυασμούς μεγέθους / ρυθμού καρέ και συμπίεσης, από τους οποίους μπορείτε να επιλέξετε αυτόν που εξυπηρετεί στους σκοπούς σας. Επίσης διατίθενται επιλογές video αργής και γρήγορης κίνησης καθώς και υψηλής ταχύτητας.  $\mathbb{R}$  «Λήψη video αργής ή γρήγορης κίνησης (Video με αργή και γρήγορη κίνηση)» (Σελ. 348) και «Λήψη video υψηλής ταχύτητας ( $\mathbb{R}$  = :-)» (Σελ. 345)

- Η ρύθμιση αυτή είναι διαθέσιμη από τα εξής:
	- Τον πλήρη πίνακα ελέγχου LV (Σελ. 329)
	- Τα μενού (Σελ. 329)

- Τα στοιχεία ζωντανού ελέγχου (Σελ. 329)

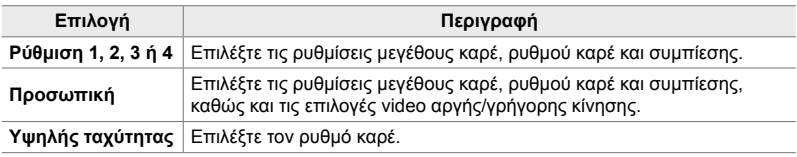

• Τα video αποθηκεύονται σε μορφή MPEG-4 AVC/H.264.

#### **Το εικονίδιο ποιότητας video**

Οι αλλαγές στις ρυθμίσεις υποδεικνύονται στο εικονίδιο [ $\mathfrak{B} \leq \mathfrak{m}$ , όπως φαίνεται παρακάτω.

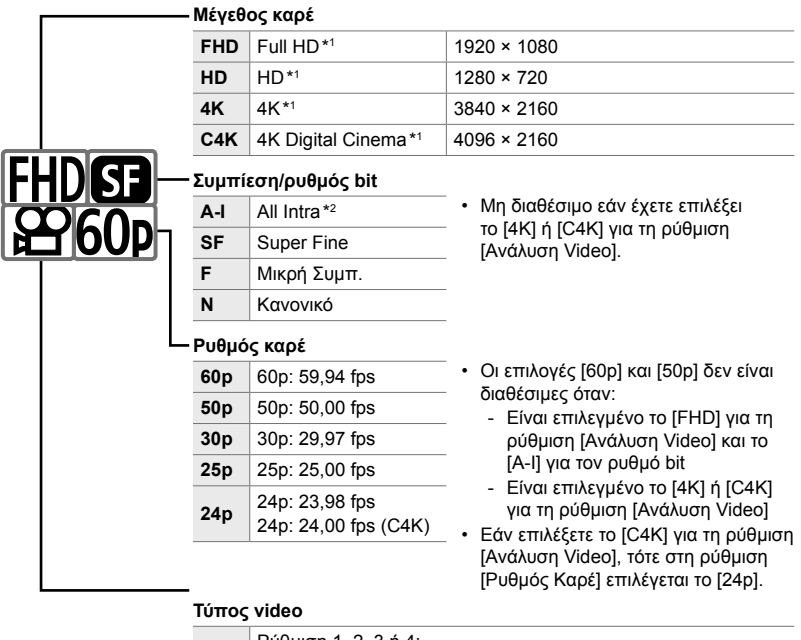

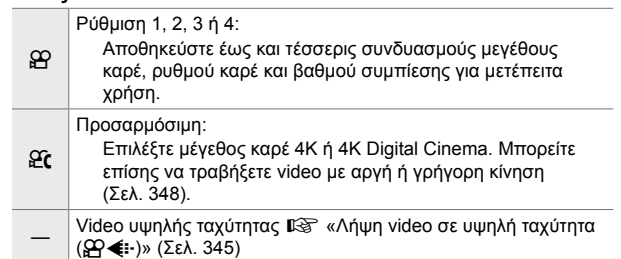

- \*1 Τα video αποθηκεύονται σε μορφή MPEG-4 AVC/H.264. Ένα αρχείο video μπορεί να έχει μέγεθος έως και 4 GB. Η μέγιστη διάρκεια συνεχόμενης λήψης είναι 29 λεπτά.
- \*2 Στα video «All-Intra» δεν γίνεται συμπίεση μεταξύ των καρέ. Αυτό τα κάνει κατάλληλα για επεξεργασία αλλά αυξάνει το μέγεθος των αρχείων.
- Ανάλογα με την κάρτα που χρησιμοποιείται, η εγγραφή ενδέχεται να τερματιστεί πριν από τη συμπλήρωση της μέγιστης διάρκειας.
- Με ορισμένες ρυθμίσεις ενδέχεται να μην είναι διαθέσιμη η επιλογή του ρυθμού bit.
- Τα video εγγράφονται με αναλογία πλάτους-ύψους 16:9. Τα video C4K εγγράφονται με αναλογία πλάτους-ύψους 17:9.
- 1 Επισημάνετε το στοιχείο [ $\mathfrak{B} \leq \mathfrak{t}$ :-] στον πλήρη πίνακα ελέγχου LV και πατήστε το κουμπί OK.
	- Θα εμφανιστούν οι επιλογές ποιότητας video.
- *2* Επιλέξτε μια ποιότητα εικόνας περιστρέφοντας τον μπροστινό επιλογέα.
	- Μπορείτε να προσαρμόσετε τις ρυθμίσεις για την επιλεγμένη λειτουργία. Για να τοποθετήσετε τον δείκτη στο μενού ρυθμίσεων πατήστε το κουμπί INFO. Επισημάνετε τις ρυθμίσεις με τα κουμπιά με βέλη  $\triangle$ και χρησιμοποιήστε τα  $\Delta\nabla$  για να επιλέξτε τις τιμές. *vermeling assets* **and the state of the state of the state of the state of the state of the state of the state of the state of the state of the state of the state**

### **Πρόσβαση μέσω του μενού**

Μπορείτε να εμφανίσετε τις ρυθμίσεις ποιότητας εικόνας video μέσω των μενού. Προσαρμόσετε τις ρυθμίσεις, χρησιμοποιώντας το στοιχείο [**over**] στο  $\Omega$  Μενού Video.

Κουμπί MENU  $\Rightarrow$  Καρτέλα  $\Omega$  (video)  $\Rightarrow$  [Ρυθμίσεις Προδιαγραφ.  $\Omega$ ]  $\Rightarrow$  [ $\Omega \leftarrow \leftarrow$ ] **Πατήστε το κουμπί με βέλος D για να δείτε τις επιλογές** 

#### **Πρόσβαση μέσω των στοιχείων ζωντανού ελέγχου**

Κουμπί ΟΚ  $\Rightarrow$  [Ω  $\iff$  ]  $\Rightarrow$  Πατήστε τα κουμπιά με βέλη  $\triangle$  για να κάνετε μια επιλογή

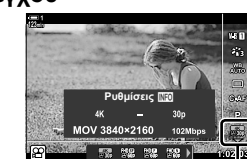

n ποιότητα εικόνας

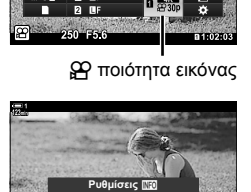

**WB LSO WB**<br>Αυτόματα Αυτόματα

 $\left(\left\Vert \cdot\right\Vert \right)$ 

.<br>nez

**Φυσικά .ĮȞȠȞȚțȩ**

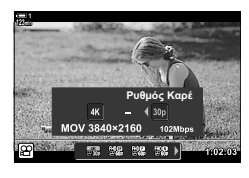

MOV 3840×2160 **별을 별을 받을 )** 

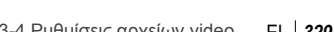

Προσαρμόστε τις ρυθμίσεις κώδικα χρόνου. Οι κώδικες χρόνου χρησιμοποιούνται για τον συγχρονισμό εικόνας και ήχου κατά την επεξεργασία ή άλλες παρόμοιες περιπτώσεις. Επιλέξτε μία από τις παρακάτω επιλογές.

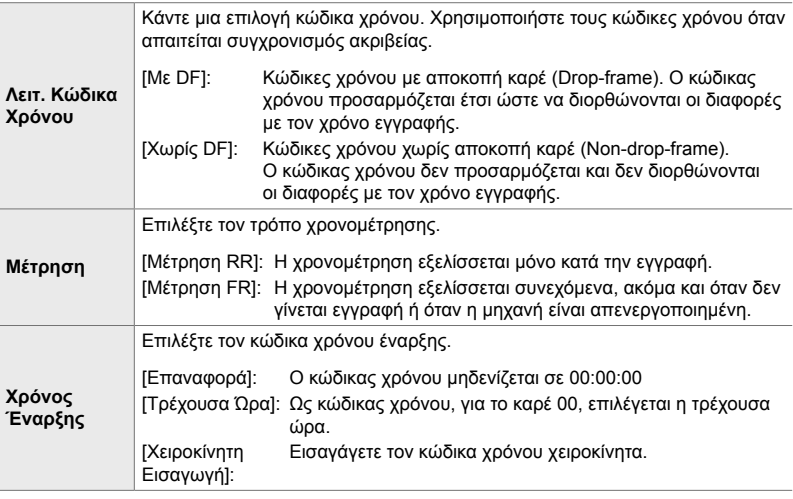

- *1* Πατήστε το κουμπί MENU για να εμφανίσετε τα μενού.
- **2** Επισημάνετε το στοιχείο [ $\Omega$  Ρυθμίσεις Προβολής] στο μενού video  $\Omega$ , και πατήστε το κουμπί με βέλος I.

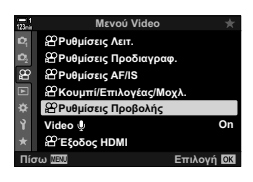

- *3* Επισημάνετε το στοιχείο [Ρυθμίσεις Κώδικα Χρόνου] χρησιμοποιώντας τα κουμπιά  $\Delta \nabla$  και πατήστε το κουμπί  $\triangleright$ .
- *4* Επισημάνετε ένα στοιχείο με τα κουμπιά με βέλη  $\Delta \nabla$  και πατήστε το κουμπί  $\triangleright$ .

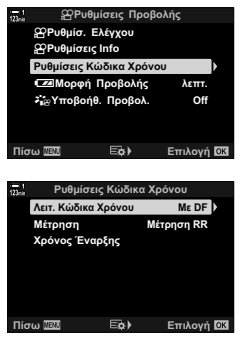

- *5* Επισημάνετε μια επιλογή με τα κουμπιά με βέλη  $\Delta \nabla$  και πατήστε το κουμπί ΟΚ.
	- Εάν είστε στη ρύθμιση [Χρόνος Έναρξης], επιλέξτε ένα από τα στοιχεία [Επαναφορά], [Χειροκίνητη Εισαγωγή] και [Τρέχουσα Ώρα], και πατήστε το κουμπί OK. Εάν επιλέξετε το [Χειροκίνητη Εισαγωγή], επιλέξτε μια τιμή χρησιμοποιώντας τα κουμπιά με βέλη.
- *6* Για έξοδο από τα μενού, πατήστε επανειλημμένα το κουμπί MENU.

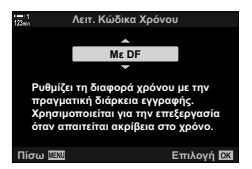

# *3-5* Η προβολή του σκοπεύτρου και της οθόνης

Η διαθέτει μηχανή αισθητήρα ματιού ώστε να γίνεται αυτόματη εναλλαγή της προβολής στο σκόπευτρο και την οθόνη. Στη ζωντανή προβολή της οθόνης και στην προβολή σκοπεύτρου εμφανίζονται πληροφορίες για τις ρυθμίσεις της μηχανής. Υπάρχουν διαθέσιμες επιλογές για έλεγχο της αλλαγής προβολής και επιλογή των πληροφοριών που εμφανίζονται.

**1:02:03 1:02:03** 

Ζωντανή προβολή στην προβολή

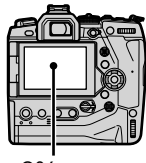

**C-AF TC 00:00:00:00 DF 1**

λήψης με την οθόνη

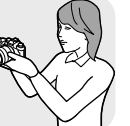

**M-IS 1**

**30p 4K**

Τοποθετήστε το μάτι σας στο σκόπευτρο

**Καδράρισμα video στην οθόνη Καδράρισμα video στο σκόπευτρο**

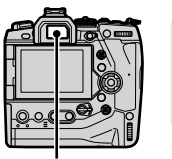

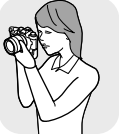

Οθόνη Σκόπευτρο

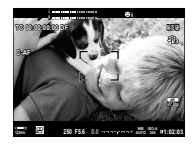

Το σκόπευτρο ενεργοποιείται όταν τοποθετείτε το μάτι σας μπροστά του. Όταν ενεργοποιείται το σκόπευτρο, η οθόνη απενεργοποιείται.

• Οι επιλογές για την αλλαγή προβολής και την προβολή σκοπεύτρου είναι διαθέσιμες στα μενού.  $\widehat{\mathbb{L}\mathbb{S}}$  [Αυτόμ. Αλλαγή EVF] (Σελ. 559) και [Στιλ EVF] (Σελ. 560)

## **Επιλογή των εμφανιζόμενων πληροφοριών**

Επιλέξτε τις ενδείξεις που θα εμφανίζονται στην προβολή λήψης.

#### *1* Πατήστε επανειλημμένα το κουμπί INFO.

• Οι πληροφορίες που εμφανίζονται αλλάζουν κάθε φορά που πατάτε το κουμπί INFO.

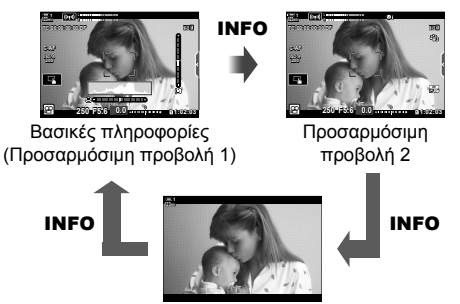

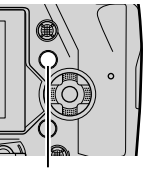

Κουμπί INFO

Απόκρυψη πληροφοριών

- Από προεπιλογή, η προβολή βασικών πληροφοριών εμφανίζει τις ενδείξεις που έχουν επιλεγεί για την Προσαρμόσιμη προβολή 1. Η Προσαρμόσιμη προβολή 2 δεν εμφανίζεται. Μπορείτε να αλλάξετε αυτές τις ρυθμίσεις μέσω των μενού. Επίσης, μπορείτε να εμφανίσετε δεδομένα από το GPS και τους άλλους αισθητήρες. Χρησιμοποιήστε τη ρύθμιση [Ω Ρυθμίσεις Προβολής] > [Ω Ρυθμίσεις Πληροφοριών] (Σελ. 435).
- Για να επιλέξετε τις πληροφορίες που εμφανίζονται, μπορείτε επίσης να κρατήσετε πατημένο το κουμπί INFO και να περιστρέψετε τον μπροστινό ή τον πίσω επιλογέα. Οι προβολές εναλλάσσονται κυκλικά και προς τις δύο κατευθύνσεις.

#### **Ιστογράμματα**

Τα ιστογράμματα δείχνουν την κατανομή της φωτεινότητας στην εικόνα. Ο οριζόντιος άξονας δείχνει τη φωτεινότητα, ενώ ο κατακόρυφος άξονας το πλήθος των pixel. Κατά τη λήψη, τα pixel που είναι φωτεινότερα από το ανώτατο

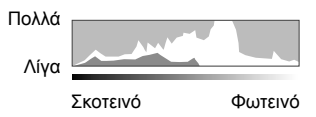

όριο εμφανίζονται με κόκκινο χρώμα και τα σκοτεινότερα από το κατώτατο όριο με μπλε χρώμα.

#### **Ο μετρητής επιπέδου**

Ο μετρητής επιπέδου δείχνει την κλίση της μηχανής. Η κατακόρυφη γραμμή δείχνει την κλίση προς τα εμπρός-πίσω, ενώ η οριζόντια γραμμή την κλίση αριστερά-δεξιά. Ο μετρητής επιπέδου είναι ενδεικτικός.

### **Επιλογές προβολής (Αυτόμ. Αλλαγή EVF)**

Καθορίσετε με ποιον τρόπο επιλέγει η μηχανή την οθόνη για τη ζωντανή προβολή.

- Η ρύθμιση αυτή είναι διαθέσιμη από τα εξής:
	- Το κουμπί Ιωμ
- 

### **■ Χρήση του κουμπιού**  $\Box$  **(LV)**

- **1** Κρατήστε πατημένο το κουμπί $\vert$ .
	- Θα εμφανιστεί το μενού [Αυτόμ. Αλλαγή EVF].

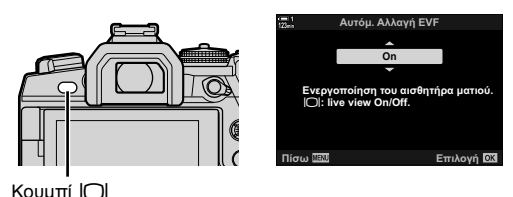

2 Επισημάνετε μια επιλογή με τα κουμπιά με βέλη  $\Delta \nabla$  και πατήστε το κουμπί **ΟΚ**.

- [On]: Όταν τοποθετείτε το μάτι σας στο σκόπευτρο η προβολή εμφανίζεται στο σκόπευτρο, και όταν το απομακρύνετε η προβολή εμφανίζεται στην οθόνη.
- [Off]: Πατώντας το κουμπί | [C] εναλλάσσετε την προβολή μεταξύ του σκοπεύτρου και της οθόνης.

#### **Πρόσβαση μέσω του μενού**

Προσαρμόστε τις ρυθμίσεις χρησιμοποιώντας το στοιχείο [Αυτόμ. Αλλαγή EVF] (Σελ. 559) στο *Φ* Προσαρμόσιμο Μενού **Π**.

Κουμπί MENU ⇒ Καρτέλα Φ (προσαρμόσιμο μενού) ⇒ Καρτέλα **a**  $\bullet$  [Αυτόμ. Αλλαγή EVF]  $\Rightarrow$  Πατήστε το κουμπί με βέλος  $\triangleright$  για να δείτε τις επιλογές και χρησιμοποιήστε τα  $\triangle \triangledown$ για να κάνετε μια επιλογή

### **Η προβολή λήψης**

Όταν είναι επιλεγμένη η λειτουργία  $\mathfrak{P}$  (video) εμφανίζονται οι παρακάτω ενδείξεις. Μέσω των μενού μπορείτε να επιλέξετε τις ενδείξεις που εμφανίζονται.

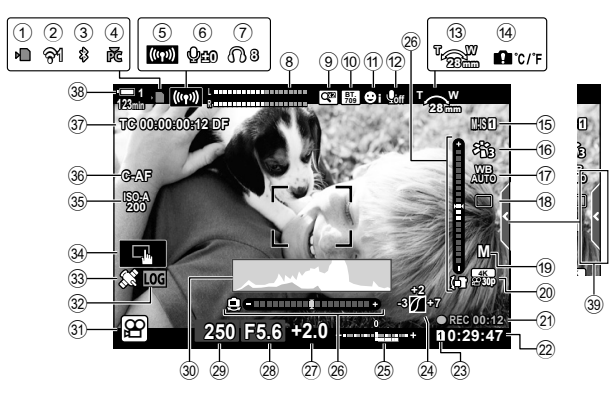

- 1 Ένδειξη χρήσης κάρτας μνήμης ....Σελ. 37
- 2 Κατάσταση σύνδεσης ασύρματου LAN ......................................Σελ. 590, 606 3 Ενεργή σύνδεση **Bluetooth**® .......Σελ. 592 4 Ενεργή σύνδεση με υπολογιστή ..Σελ. 606
- 5 Σύνδεση ασύρματου LAN ..............................Σελ. 598, 602, 603 6 Στάθμη εγγραφής ήχου \*1 .............Σελ. 430
- 7 Ένταση ακουστικών \*1 ..................Σελ. 430
- 8 Μετρητής στάθμης εγγραφής ήχου .............................................Σελ. 419 9 Ψηφιακός τηλεμετατροπέας .........Σελ. 417 0 aΥποβοήθηση προβολής........Σελ. 401 a Προτεραιότητα προσώπου ..........Σελ. 366
- b Εγγραφή ήχου video ....................Σελ. 419
- c Κατεύθυνση λειτουργίας ζουμ/ Εστιακή απόσταση
- d Προειδοποίηση εσωτερικής θερμοκρασίας ..............................Σελ. 645
- e n Σταθεροποίηση εικόνας ..........Σελ. 382
- f Λειτουργία εικόνας .......................Σελ. 394
- g n Ισορροπία λευκού ..................Σελ. 386
- h Λειτουργία προώθησης (μεμονωμένο καρέ μόνο) \*2

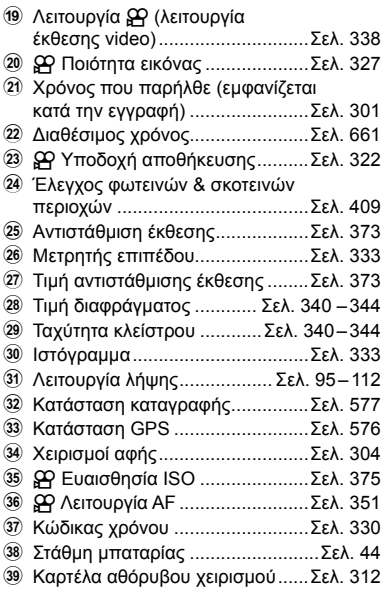

- \*1 Εμφανίζεται κατά τη ρύθμιση των [Q Ένταση] και [ Ω Ένταση]. [L «Χειρισμοί αφής (Αθόρυβα χειριστήρια)» (Σελ. 312) και [ $\Omega$  Λειτ. Επιλογέα] (Σελ. 430)
- \*2 Η επιλογή λειτουργίας προώθησης δεν διατίθεται στη λειτουργία video.

#### **Σκόπευτρο (Εγγραφή Video)**

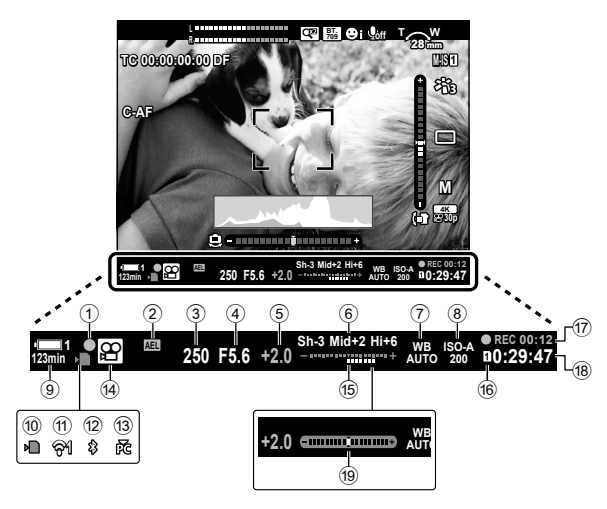

- Αυτό είναι το προεπιλεγμένο στιλ προβολής ([Στιλ 2]). Μπορείτε να επιλέξετε το στιλ της προβολής από το <del>Φ</del> Προσαρμόσιμο Μενού  $\blacksquare$  > [Στιλ EVF] (Σελ. 560). Για να εμφανίζονται οι ίδιες πληροφορίες με αυτές της οθόνης, επιλέξτε το [Στιλ 3] για τη ρύθμιση [Στιλ EVF].
- 1 Ένδειξη σε εστίαση ......................Σελ. 351

- 2 Κλείδωμα έκθεσης .......................Σελ. 379
- 3 Ταχύτητα κλείστρου ............Σελ. 340 344
- 4 Τιμή διαφράγματος .............Σελ. 340 344
- 5 Τιμή αντιστάθμισης έκθεσης ........Σελ. 373
- 6 Έλεγχος φωτεινών & σκοτεινών περιοχών .....................................Σελ. 409
- 7 n Ισορροπία λευκού ..................Σελ. 386
- 8 n Ευαισθησία ISO .....................Σελ. 375
- 9 Στάθμη μπαταρίας/αριθμός φορέα .............................................Σελ. 44
- 0 Ένδειξη χρήσης κάρτας μνήμης ....Σελ. 37
- a Κατάσταση σύνδεσης ασύρματου LAN ...................Σελ. 590, 606 b Ενεργή σύνδεση **Bluetooth**® .......Σελ. 592 c Ενεργή σύνδεση με υπολογιστή ..Σελ. 606 d Λειτουργία λήψης .........................Σελ. 300 e Αντιστάθμιση έκθεσης ..................Σελ. 373 **16 Ω Υποδοχή αποθήκευσης .......... Σελ. 322** g Χρόνος που παρήλθε (εμφανίζεται κατά την εγγραφή) .......................Σελ. 301 h Διαθέσιμος χρόνος.......................Σελ. 661 i Μετρητής επιπέδου \* ...................Σελ. 562
- Eμφανίζεται όταν πατάτε το κουμπί κλείστρου μέχρι τη μέση.  $\mathbb{R}$  [W Mέχρι τη μέση] (Σελ. 562)

### **Επαναφορά εργοστασιακών ρυθμίσεων (Επαναφορά)**

Επαναφέρει τις εργοστασιακές ρυθμίσεις της μηχανής. Μπορείτε να επιλέξετε την επαναφορά όλων σχεδόν των ρυθμίσεων ή μόνο όσων σχετίζονται άμεσα με τη φωτογράφιση.

- Αυτή η επιλογή αφορά τις λειτουργίες και φωτογράφιση και video.
- *1* Πατήστε το κουμπί MENU για να εμφανίσετε τα μενού.
- *2* Επισημάνετε το στοιχείο [Επαναφ. / Προσαρμ. Λειτ.] από το <sup>π</sup>ι Μενού λήψης 1 και πατήστε το κουμπί με βέλος I.
- *3* Επισημάνετε το στοιχείο [Επαναφορά] χρησιμοποιώντας τα κουμπιά  $\Delta \nabla$  και πατήστε το κουμπί $\rhd$ .
- *4* Επισημάνετε μια επιλογή, χρησιμοποιώντας τα κουμπιά  $\Delta \nabla$ .
	- [Πλήρης]: Γίνεται επαναφορά όλων των ρυθμίσεων, με ορισμένες εξαιρέσεις, όπως του ρολογιού και της γλώσσας.
	- [Βασικό]: Γίνεται επαναφορά μόνο των ρυθμίσεων που σχετίζονται με τη φωτογράφιση.
- *5* Πατήστε το κουμπί OK για να επιλέξετε το επισημασμένο στοιχείο.
	- Θα εμφανιστεί το μενού [Επαναφ. / Προσαρμ. Λειτ.].
- *6* Πατήστε το κουμπί OK στο μενού [Επαναφ. / Προσαρμ. Λειτ.].
	- Θα εμφανιστεί το μενού [Επαναφορά].
- *7* Επισημάνετε το στοιχείο [Ναι] χρησιμοποιώντας τα κουμπιά  $\Delta \nabla$  και πατήστε το κουμπί OK.
	- Θα γίνει επαναφορά των ρυθμίσεων.

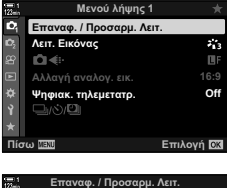

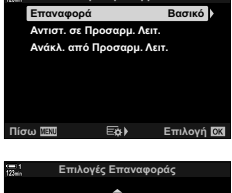

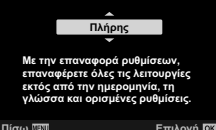

# *3-6* Επιλογές εγγραφής video

Επιλέξτε την ταχύτητα κλείστρου και το διάφραγμα που ταιριάζουν στο θέμα σας. Μπορείτε να εκμεταλλευτείτε το βάθος πεδίου και το θόλωμα της κίνησης, όπως ακριβώς και στη φωτογράφιση. Επίσης, μπορείτε εύκολα να εγγράψετε video με αργή ή γρήγορη κίνηση, αλλά και video με πολύ υψηλό ρυθμό καρέ για πεντακάθαρη αργή κίνηση κατά την αναπαραγωγή.

## **Επιλογή λειτουργίας έκθεσης** (Λειτουργία  $\Omega$ )

Επιλέξτε την ταχύτητα κλείστρου και το διάφραγμα ανάλογα με τις καλλιτεχνικές σας προθέσεις. Οι επιλεγμένες ρυθμίσεις ενεργοποιούνται μόνο όταν ο επιλογέας λειτουργιών βρίσκεται στη θέση  $\Omega$ . Για την έκθεση στη λήψη video με λειτουργία φωτογράφισης χρησιμοποιείται η AE προγράμματος.

- Η ρύθμιση αυτή είναι διαθέσιμη από τα εξής:
	-
	- Τα μενού (Σελ. 339) Στου Τα στοιχεία ζωντανού ελένχου (Σελ. 339)
- Για περισσότερες πληροφορίες, ανατρέξτε στις σελίδες με τους αριθμούς που αναγράφονται παρακάτω.

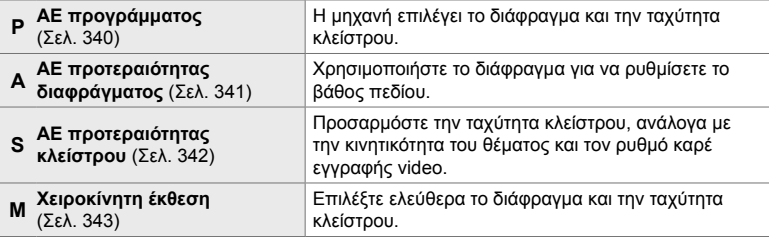

- *1* Πατήστε το κουμπί MENU για να εμφανίσετε τα μενού.
- **2** Επισημάνετε το στοιχείο [ $\Omega$  Ρυθμίσεις Λειτ.] στο μενού video **o** , και πατήστε το κουμπί με βέλος  $\triangleright$ . **1**<sup>2</sup><sub>8</sub>
- 3 Επισημάνετε το στοιχείο [ $\Omega$  Λειτουργία] (λειτουργία έκθεσης video), χρησιμοποιώντας τα κουμπιά  $\Delta \nabla$ και πατήστε το κουμπί  $\triangleright$ .
	- Θα εμφανιστούν οι επιλογές της ρύθμισης [βΩ Λειτουργία].
- *4* Επισημάνετε τη λειτουργία που θέλετε με τα κουμπιά  $\Delta \nabla$  και πατήστε το κουμπί ΟΚ.
	- Θα εμφανιστεί το μενού video.
- *5* Για έξοδο από τα μενού, πατήστε επανειλημμένα το κουμπί MENU.

#### **Πρόσβαση μέσω των στοιχείων ζωντανού ελέγχου**

Μπορείτε να επιλέξετε τη λειτουργία έκθεσης video χρησιμοποιώντας τα στοιχεία ζωντανού ελέγχου.

Κουμπί ΟΚ  $\Rightarrow$  [ $\Omega$  Λειτουργία] (λειτουργία έκθεσης video)  $\Rightarrow$  Πατήστε τα κουμπιά με βέλη HI για να κάνετε μια επιλογή

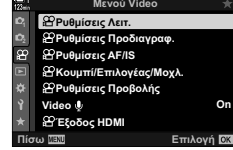

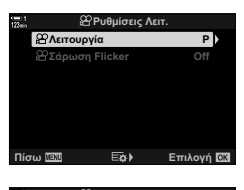

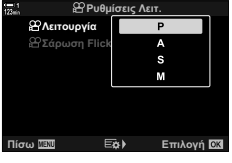

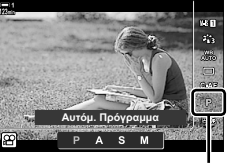

Λειτουργία ρ

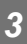

### **Αφήνοντας τη μηχανή να επιλέξει το διάφραγμα και την ταχύτητα κλείστρου (P: AE προγράμματος)**

Η μηχανή επιλέγει αυτόματα, ανάλογα με τη φωτεινότητα του θέματος, τις βέλτιστες τιμές για το διάφραγμα και την ταχύτητα κλείστρου. Μπορείτε να συνδυάσετε αυτήν την επιλογή με αντιστάθμιση έκθεσης.

- *1* Εστιάστε και ελέγξτε την προβολή.
	- Εμφανίζεται η ταχύτητα κλείστρου και το διάφραγμα που έχουν επιλεγεί από τη μηχανή.
- *2* Κάντε τη λήψη του video.

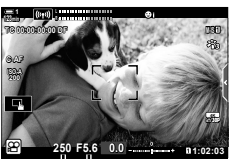

Ταχύτητα κλείστρου Διάφραγμα

#### **Προσαρμογή ρυθμίσεων στη λειτουργία P**

Μπορείτε να χρησιμοποιήσετε τον μπροστινό και τον πίσω επιλογέα για να ρυθμίσετε την αντιστάθμιση έκθεσης. **Γε «Ρύθμιση της έκθεσης (Αντιστάθμιση** Έκθεσης)» (Σελ. 373)

• Μπορείτε, επίσης, να ρυθμίσετε την αντιστάθμιση έκθεσης με το κουμπί Η. Κρατήστε πατημένο το κουμπί Η και περιστρέψτε τον μπροστινό ή τον πίσω επιλογέα. Επίσης, μπορείτε να ρυθμίσετε την αντιστάθμιση έκθεσης κρατώντας πατημένο το κουμπί Με και χρησιμοποιώντας τα κουμπιά με βέλη  $\triangleleft$ .

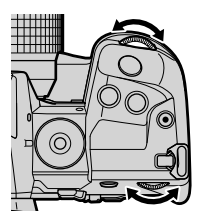

- Μπορείτε να επιλέξετε τις λειτουργίες που εκτελεί ο μπροστινός και ο πίσω επιλογέας. IGF SP Μενού Video > [SP Λειτ. Επιλογέα] (Σελ. 430)
- Μπορείτε να χρησιμοποιήσετε τον μοχλό Fn για να αντιστρέψετε τους ρόλους του μπροστινού και του πίσω επιλογέα. Μπορείτε να αντιστοιχίσετε διαφορετικούς ρόλους στον μοχλό.  $\mathbb{R}$   $\mathbb{R}$   $\mathbb{R}$  Μενού Video > [ $\mathbb{R}$  Λειτ. Μοχλού Fn] (Σελ. 432)

### **Επιλογή διαφράγματος (A: AE προτεραιότητας διαφράγματος)**

Σε αυτήν τη λειτουργία εσείς επιλέγετε το διάφραγμα (αριθμός-f) και η μηχανή επιλέγει αυτόματα τη βέλτιστη ταχύτητα κλείστρου, ανάλογα με τη φωτεινότητα του θέματος. Οι μικρότερες τιμές διαφράγματος (πιο ανοιχτά διαφράγματα) μειώνουν το βάθος της περιοχής που δείχνει εστιασμένη (βάθος πεδίου), θολώνοντας το φόντο. Οι μεγαλύτερες τιμές διαφράγματος (πιο κλειστά διαφράγματα) αυξάνουν το βάθος της περιοχής μπροστά και πίσω από το θέμα που δείχνει εστιασμένη.

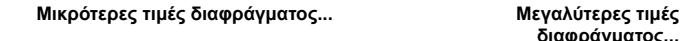

**διαφράγματος...**

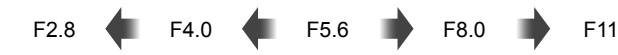

...μειώνουν το βάθος πεδίου και αυξάνουν το θόλωμα.

...αυξάνουν το βάθος πεδίου.

- *1* Επιλέξτε ένα διάφραγμα.
	- Από προεπιλογή, η ρύθμιση του διαφράγματος γίνεται περιστρέφοντας τον πίσω επιλογέα.
	- Στην προβολή θα εμφανιστεί η ταχύτητα κλείστρου που επέλεξε αυτόματα η μηχανή.
	- Μπορείτε να ρυθμίσετε την αντιστάθμιση έκθεσης (Σελ. 373). Από προεπιλογή, η ρύθμιση της αντιστάθμισης έκθεσης γίνεται με τον μπροστινό επιλογέα.
- **M-IS 1 n 1:02 1:03 1:03 1:03 1:03 1:03 1:03 1:03 1:03 1:03 1:03 1:03 L R F5.6 123min 1 C-AF 0.0 30p 4K TC 00:00:00:00 DF 250 ISO-A 200 A**

Λειτουργία βρ Ταχύτητα κλείστρου Διάφραγμα

*2* Κάντε τη λήψη του video.

#### **Προσαρμογή ρυθμίσεων στη λειτουργία A**

Χρησιμοποιήστε τον μπροστινό και τον πίσω επιλογέα για να προσαρμόσετε τις παρακάτω ρυθμίσεις.

Μπροστινός επιλογέας: Αντιστάθμιση έκθεσης (Σελ. 373) Πίσω επιλογέας: Διάφραγμα

• Μπορείτε, επίσης, να ρυθμίσετε την αντιστάθμιση έκθεσης με το κουμπί  $\mathbf{F}$ . Πατήστε το κουμπί  $\mathbf{F}$  και περιστρέψτε τον μπροστινό ή τον πίσω επιλογέα. Επίσης, μπορείτε να ρυθμίσετε την αντιστάθμιση έκθεσης κρατώντας πατημένο το κουμπί **Ε** και χρησιμοποιώντας τα κουμπιά με βέλη  $\langle \mathcal{D} \rangle$ .

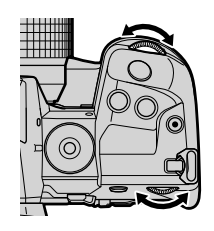

- Μπορείτε να επιλέξετε τις λειτουργίες που εκτελεί ο μπροστινός και ο πίσω επιλογέας. IGF SP Μενού Video > [SP Λειτ. Επιλογέα] (Σελ. 430)
- Μπορείτε να χρησιμοποιήσετε τον μοχλό Fn για να αντιστρέψετε τους ρόλους του μπροστινού και του πίσω επιλογέα. Μπορείτε να αντιστοιχίσετε διαφορετικούς ρόλους στον μοχλό.  $\mathbb{R}$   $\mathbb{R}$   $\mathbb{R}$  Μενού Video > [ $\mathbb{R}$  Λειτ. Μοχλού Fn] (Σελ. 432)

### **Επιλογή ταχύτητας κλείστρου**

### **(S: AE προτεραιότητας κλείστρου)**

Σε αυτήν τη λειτουργία, εσείς επιλέγετε την ταχύτητα κλείστρου και η μηχανή επιλέγει αυτόματα τη βέλτιστη τιμή διαφράγματος, ανάλογα με τη φωτεινότητα του θέματος. Επιλέξτε μια ταχύτητα κλείστρου, ανάλογα με την κινητικότητα του θέματος και τον ρυθμό καρέ εγγραφής video. Εάν το θέμα κινείται ακανόνιστα, η επιλογή αργής ταχύτητας κλείστρου θα εξομαλύνει τη φαινόμενη κίνηση του θέματος.

**Πιο αργές ταχύτητες κλείστρου... Πιο γρήγορες ταχύτητες**

**κλείστρου...**

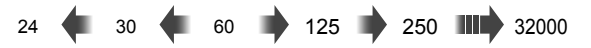

- *1* Επιλέξτε μια ταχύτητα κλείστρου.
	- Από προεπιλογή, η ρύθμιση της ταχύτητας κλείστρου γίνεται περιστρέφοντας τον πίσω επιλογέα. Επιλέξτε μια τιμή ταχύτητας κλείστρου από 1/24 έως 1/32000 δευτ.
	- Στην προβολή θα εμφανιστεί το διάφραγμα που επέλεξε αυτόματα η μηχανή.
	- Μπορείτε να ρυθμίσετε την αντιστάθμιση έκθεσης (Σελ. 373). Από προεπιλογή, η ρύθμιση της αντιστάθμισης έκθεσης γίνεται με τον μπροστινό επιλογέα.

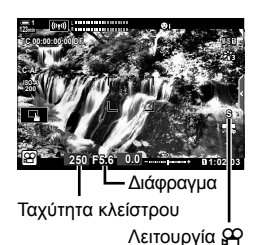

- *2* Κάντε τη λήψη του video.
- Η πιο αργή διαθέσιμη ταχύτητα κλείστρου εξαρτάται από τον επιλεγμένο ρυθμό καρέ για την ποιότητα εικόνας video.

#### **Προσαρμογή ρυθμίσεων στη λειτουργία S**

Χρησιμοποιήστε τον μπροστινό και τον πίσω επιλογέα για να προσαρμόσετε τις παρακάτω ρυθμίσεις.

Μπροστινός επιλογέας: Αντιστάθμιση έκθεσης (Σελ. 373) Πίσω επιλογέας: Ταχύτητα κλείστρου

• Μπορείτε, επίσης, να ρυθμίσετε την αντιστάθμιση έκθεσης με το κουμπί [2]. Πατήστε το κουμπί [2] και περιστρέψτε τον μπροστινό ή τον πίσω επιλογέα. Επίσης, μπορείτε να ρυθμίσετε την αντιστάθμιση έκθεσης κρατώντας πατημένο το κουμπί Με και χρησιμοποιώντας τα κουμπιά με βέλη  $\triangleleft$ .

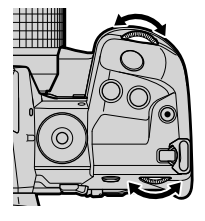

- Μπορείτε να επιλέξετε τις λειτουργίες που εκτελεί ο μπροστινός και ο πίσω επιλογέας.  $\mathbb{R}$   $\mathbb{S}$   $\mathbb{S}$  Μενού Video >  $\mathbb{S}$  Λειτ. Επιλογέα] (Σελ. 430)
- Μπορείτε να χρησιμοποιήσετε τον μοχλό Fn για να αντιστρέψετε τους ρόλους του μπροστινού και του πίσω επιλογέα. Μπορείτε να αντιστοιχίσετε διαφορετικούς ρόλους στον μοχλό.  $\mathbb{R}$   $\mathbb{R}$   $\mathbb{R}$  Μενού Video > [ $\mathbb{R}$  Λειτ. Μοχλού Fn] (Σελ. 432)
- Ανάλογα με την επιλεγμένη ταχύτητα κλείστρου, ίσως παρατηρήσετε την εμφάνιση λωρίδων στην προβολή που προκαλεί το «fl icker» (τρεμόπαιγμα) λαμπτήρων φθορισμού ή LED. Μπορείτε να διαμορφώσετε τη μηχανή έτσι ώστε να μειώνει τις επιπτώσεις του «flicker» κατά τη ζωντανή προβολή ή την εγγραφή video. 1 [Μείωση Flickering] (Σελ. 194), [ $\Omega$  Σάρωση Flicker] (Σελ. 380)

#### **Επιλογή διαφράγματος και ταχύτητας κλείστρου (M: Χειροκίνητη έκθεση)**

Σε αυτήν τη λειτουργία εσείς επιλέγετε και το διάφραγμα και την ταχύτητα κλείστρου. Η λήψη με σταθερό διάφραγμα και σταθερή ταχύτητα κλείστρου θα κάνει εμφανέστερες τις αλλαγές φωτεινότητας του θέματος ή της σκηνής.

- *1* Ρυθμίστε το διάφραγμα και την ταχύτητα κλείστρου.
	- Από προεπιλογή, η ρύθμιση του διαφράγματος γίνεται περιστρέφοντας τον μπροστινό επιλογέα και της ταχύτητας κλείστρου τον πίσω επιλογέα.
	- Επιλέξτε μια τιμή ταχύτητας κλείστρου μεταξύ 1/24–1/32000 δευτ. Εάν επιλέξετε χειροκίνητο έλεγχο της ευαισθησίας στη ρύθμιση [Q ISO], τότε οι διαθέσιμες τιμές ευαισθησίας είναι ISO 200–6400.
	- Στην οθόνη αναγράφεται η διαφορά μεταξύ της έκθεσης που καθορίζει η τιμή διαφράγματος και η ταχύτητα κλείστρου που επιλέξατε και της βέλτιστης έκθεσης που φωτομετρά η μηχανή. Εάν η διαφορά υπερβαίνει τα ±3 EV τότε η ένδειξη αναβοσβήνει.
- *2* Κάντε τη λήψη του video.
- Εάν το θέμα κινείται ακανόνιστα, η επιλογή αργής ταχύτητας κλείστρου θα εξομαλύνει τη φαινόμενη κίνηση του θέματος.
- Η πιο αργή διαθέσιμη ταχύτητα κλείστρου εξαρτάται από τον επιλεγμένο ρυθμό καρέ για την ποιότητα εικόνας video.

#### **Προσαρμογή ρυθμίσεων στη λειτουργία M**

Χρησιμοποιήστε τον μπροστινό και τον πίσω επιλογέα για να προσαρμόσετε τις παρακάτω ρυθμίσεις.

Μπροστινός επιλογέας: Διάφραγμα Πίσω επιλογέας: Ταχύτητα κλείστρου

- Μπορείτε να επιλέξετε τις λειτουργίες που εκτελεί ο μπροστινός και ο πίσω επιλογέας. IGF SP Μενού Video > [SP Λειτ. Επιλογέα] (Σελ. 430)
- Μπορείτε να χρησιμοποιήσετε τον μοχλό Fn για να αντιστρέψετε τους ρόλους του μπροστινού και του πίσω επιλογέα. Μπορείτε να αντιστοιχίσετε διαφορετικούς ρόλους στον μοχλό.  $\mathbb{R}$   $\mathbb{R}$   $\mathbb{R}$  Μενού Video > [ $\mathbb{R}$  Λειτ. Μοχλού Fn] (Σελ. 432)

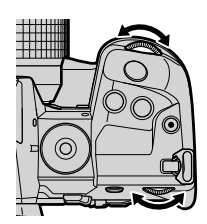

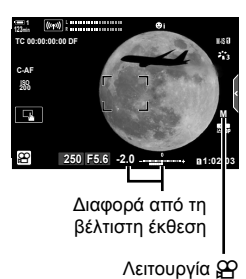

*3*

### **Χρήση αντιστάθμισης έκθεσης στη λειτουργία Μ**

Στη λειτουργία **M**, η αντιστάθμιση έκθεσης είναι διαθέσιμη όταν είναι επιλεγμένο το [AUTO] για τη ρύθμιση [ŞP ISO]. Η αντιστάθμιση έκθεσης γίνεται με προσαρμογή της ευαισθησίας ISO, συνεπώς η έκθεση προσαρμόζεται χωρίς αλλαγή του διαφράγματος ή της ταχύτητας κλείστρου. L «Ρύθμιση ευαισθησίας ISO (@ ISO)» (Σελ. 375)

Όταν είναι επιλεγμένο το [On] για τη ρύθμιση [ $\mathbb{S}$  ISO-Auto], τότε μπορείτε να ρυθμίσετε το [ $\Omega$  ISO] στο [AUTO].  $\mathbb{R}$  [ $\Omega$ <sub>M</sub> ISO-Auto] (Σελ. 378)

- Μπορείτε να ρυθμίσετε την αντιστάθμιση έκθεσης με το κουμπί F. Κρατήστε πατημένο το κουμπί Ε και περιστρέψτε τον μπροστινό ή τον πίσω επιλογέα.
- Η αντιστάθμιση έκθεσης προστίθεται στη διαφορά από τη βέλτιστη έκθεση, που αναγράφει ο δείκτης έκθεσης στην προβολή.

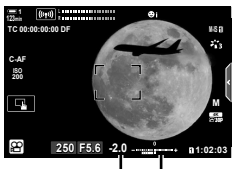

Αντιστάθμιση έκθεσης

Διαφορά από τη βέλτιστη έκθεση (συμπεριλ. η αντιστάθμιση έκθεσης)

• Ανάλογα με την επιλεγμένη ταχύτητα κλείστρου, ίσως παρατηρήσετε την εμφάνιση λωρίδων στην προβολή που προκαλεί το «fl icker» (τρεμόπαιγμα) λαμπτήρων φθορισμού ή LED. Μπορείτε να διαμορφώσετε τη μηχανή έτσι ώστε να μειώνει τις επιπτώσεις του «flicker» κατά τη ζωντανή προβολή ή την εγγραφή video.  $\mathbb{I}\mathcal{F}$  [Μείωση Flickering] (Σελ. 194), [G Σάρωση Flicker] (Σελ. 380)

### *Λήψη* video σε υψηλή ταχύτητα ( $\mathbb{S}$ ) ( $\mathbb{S}$ ) ( $\mathbb{S}$ ) ( $\mathbb{S}$ ) ( $\mathbb{S}$ ) ( $\mathbb{S}$ ) ( $\mathbb{S}$ ) ( $\mathbb{S}$ ) ( $\mathbb{S}$ ) ( $\mathbb{S}$ ) ( $\mathbb{S}$ ) ( $\mathbb{S}$ ) ( $\mathbb{S}$ ) ( $\mathbb{S}$ ) ( $\mathbb{S}$ ) ( $\mathbb{S}$ ) ( $\mathbb{S}$ )

Τραβήξτε video με πολύ υψηλούς ρυθμούς καρέ. Η εγγραφή των video γίνεται με 120 fps και η αναπαραγωγή με 60 fps. Η μείωση της ταχύτητας αναπαραγωγής στο μισό της ταχύτητας εγγραφής (όπως με την επιλογή ρυθμού καρέ αναπαραγωγή 60p) σάς επιτρέπει να δείτε σε αργή κίνηση λεπτομέρειες που δεν τις «πιάνει» το μάτι σε πραγματικό χρόνο.

Στο μενού ποιότητας εικόνας video μπορείτε να συμπεριλάβετε την επιλογή video υψηλής ταχύτητας. Ο ρυθμός καρέ αναπαραγωγής που θα επιλέξετε καθορίζει τον συντελεστή ταχύτητας αναπαραγωγής.

Οι αλλαγές στις ρυθμίσεις υποδεικνύονται στο εικονίδιο ποιότητας video, όπως φαίνεται παρακάτω.

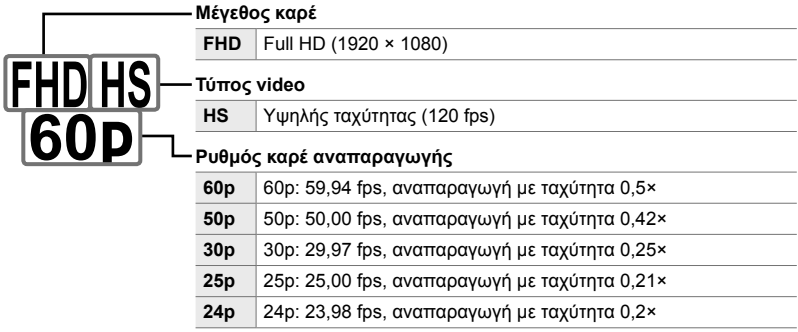

- Η ρύθμιση αυτή είναι διαθέσιμη από τα εξής:
	- Τον πλήρη πίνακα ελέγχου LV
	- Τα μενού (Σελ. 347)

- Τα στοιχεία ζωντανού ελέγχου (Σελ. 347)

#### **Πρόσβαση μέσω του πλήρους πίνακα ελέγχου LV**

- 1 Επισημάνετε το στοιχείο [ $\Omega$  €i-] στον πλήρη πίνακα ελέγχου LV και πατήστε το κουμπί OK.
	- Θα εμφανιστούν οι επιλογές ποιότητας video.

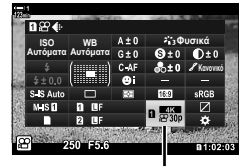

n ποιότητα εικόνας

- Για να χρησιμοποιήσετε τις τρέχουσες επιλογές για εγγραφή video υψηλής ταχύτητας, πατήστε το κουμπί OK. Η μηχανή θα εξέλθει από το μενού με ενεργοποιημένες τις τρέχουσες επιλογές.
- *3* Για να προσαρμόσετε τις τρέχουσες ρυθμίσεις, πατήστε το κουμπί INFO στο Βήμα 2.
	- Ο δείκτης θα μετακινηθεί στη λίστα με τις επιλογές video υψηλής ταχύτητας.
- *4* Επιλέξτε τον ρυθμό καρέ αναπαραγωγής.
	- Επισημάνετε τον ρυθμό καρέ αναπαραγωγής που θέλετε με τα κουμπιά με βέλη  $\Delta \nabla$ .
- *5* Πατήστε το κουμπί OK για επιλογή του επισημασμένου στοιχείου και έξοδο.
- Κλείδωμα εστίασης, έκθεσης και ισορροπίας λευκού κατά την εγγραφή.
- Δεν γίνεται εγγραφή ήχου.

- Η γωνία οπτικού πεδίου της εικόνας μειώνεται ελαφρά.
- Κατά την εγγραφή δεν μπορείτε να αλλάξετε το διάφραγμα, την ταχύτητα κλείστρου, την αντιστάθμιση έκθεσης ή την ευαισθησία ISO.
- Η εγγραφή και η προβολή των κωδίκων χρόνου δεν είναι δυνατή.
- Η φωτεινότητα ενδέχεται να αλλάξει κατά την εγγραφή εάν αλλάξει η εστιακή απόσταση.
- Η εγγραφή τερματίζεται εάν το μέγεθος αρχείου video φτάσει τα 4 GB.
- Η εγγραφή video υψηλής ταχύτητας δεν είναι διαθέσιμη όταν η μηχανή είναι συνδεδεμένη σε συσκευή HDMI.
- Η επιλογή [ $\Omega$  Σταθερ. Εικόνας] > [M-IS1] δεν είναι διαθέσιμη.
- Δεν είναι δυνατή η χρήση της λειτουργίας [Video [1].
- Οι λειτουργίες εικόνας [i-Enhance], [e-Portrait] και καλλιτεχνικών φίλτρων δεν είναι διαθέσιμες.
- Στη λειτουργία [Διαβάθμιση] επιλέγεται το [Διαβάθμ. Κανονικό].
- Η εγγραφή video υψηλής ταχύτητας δεν είναι διαθέσιμη κατά τη φωτογράφιση με τηλεχειρισμό και η μηχανή είναι συνδεδεμένη με smartphone.

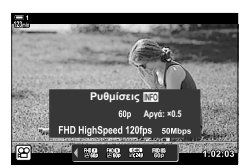

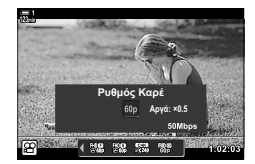

#### **Πρόσβαση μέσω του μενού**

Μπορείτε να εμφανίσετε τις ρυθμίσεις εγγραφής video υψηλής ταχύτητας μέσω των μενού. Χρησιμοποιήστε το στοιχείο [ $\Omega$  το Γ $\Omega$  Μενού Video.

Κουμπί MENU → Καρτέλα  $\Omega$  (video) → [Ρυθμίσεις Προδιαγραφ.  $\Omega$ ] → [ $\Omega \leftarrow$  :-] **Πατήστε το κουμπί με βέλος D για να δείτε τις επιλογές** 

#### **Πρόσβαση μέσω των στοιχείων ζωντανού ελέγχου**

Κουμπί ΟΚ <sup>1</sup>) [ΩΡ (ii-1 <sup>1</sup>) Πατήστε τα κουμπιά με βέλη  $\langle 1 \rangle$  για να δείτε τις επιλογές

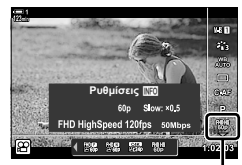

n ποιότητα εικόνας

### **Λήψη video αργής ή γρήγορης κίνησης (Video με αργή και γρήγορη κίνηση)**

Τραβήξτε video με αργή ή γρήγορη κίνηση. Επιλέξτε ρυθμό εγγραφής ταχύτερο από αυτόν της αναπαραγωγής για video με αργή κίνηση ή ρυθμό εγγραφής πιο αργό από αυτόν της αναπαραγωγής για video με γρήγορη κίνηση.

Η εγγραφή αργής και γρήγορης κίνησης διατίθενται ως επιλογές προσαρμόσιμης ποιότητας εικόνας για την εγγραφή video.

Οι αλλαγές στις ρυθμίσεις υποδεικνύονται στο εικονίδιο ποιότητας video, όπως φαίνεται παρακάτω.

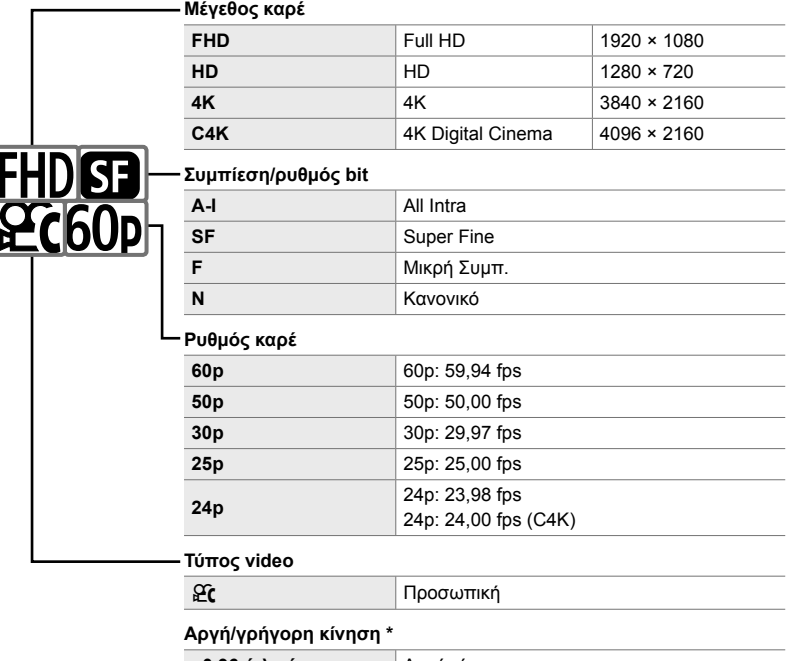

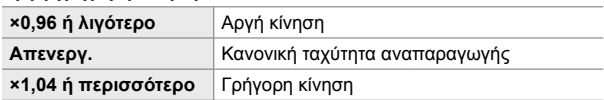

- \* Το εικονίδιο δεν υποδεικνύει την ενεργή επιλογή.
- Η ρύθμιση αυτή είναι διαθέσιμη από τα εξής:
	- Τον πλήρη πίνακα ελέγχου LV (Σελ. 349)

- Τα μενού (Σελ. 350)

- Τα στοιχεία ζωντανού ελέγχου (Σελ. 350)

- 1 Επισημάνετε το στοιχείο [ $\mathfrak{B} \leq \mathfrak{t}$ :-] στον πλήρη πίνακα ελέγχου LV και πατήστε το κουμπί OK.
	- Θα εμφανιστούν οι επιλογές ποιότητας video.
- **2** Επισημάνετε το στοιχείο  $\mathfrak{C}$  (προσαρμόσιμη), χρησιμοποιώντας τον μπροστινό επιλογέα και πατήστε το κουμπί INFO.
	- Θα εμφανιστούν οι επιλογές και ο δείκτης θα μετακινηθεί στη λίστα επιλογών. *Official Actual Actual Actual Actual Actual Actual Actual Actual Actual Actual Actual Actual Actual Actual Actual Actual Actual Actual Actual Actual Actual Actual Actual Actual Actual Actual Actual A*
- *3* Επιλέξτε τα στοιχεία, χρησιμοποιώντας τα κουμπιά με βέλη  $\triangle$ , και τα κουμπιά  $\triangle$   $\nabla$  για να επιλέξετε μια ρύθμιση.
	- Οι διαθέσιμες επιλογές για τη ρύθμιση [Αργή/Γρήγ. Κίνηση] εξαρτώνται από τις επιλεγμένες ρυθμίσεις για το μέγεθος και τον ρυθμό καρέ. Εάν επιλέξετε το [C4K] ή [4K] τότε διατίθενται μόνο οι επιλογές γρήγορης κίνησης.
- *4* Πατήστε το κουμπί OK για αποθήκευση των αλλαγών και έξοδο.
- Δεν γίνεται εγγραφή ήχου.
- Οι λειτουργίες καλλιτεχνικών φίλτρων είναι απενεργοποιημένες.
- Ανάλογα με τις επιλογές για τη ρύθμιση [ $\Omega$ ] = :-1, η εγγραφή video με αργή ή γρήγορη κίνηση ίσως δεν είναι διαθέσιμη.
- Η πιο αργή διαθέσιμη ταχύτητα κλείστρου είναι τα 1/24 δευτ. Η πιο αργή διαθέσιμη ταχύτητα κλείστρου εξαρτάται από την επιλογή στη ρύθμιση [Ρυθμός Καρέ].

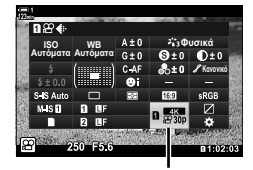

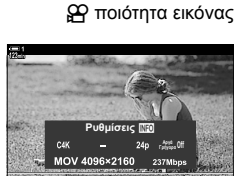

**NB 53 WM** 

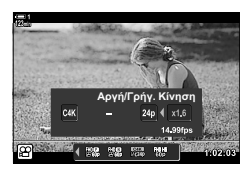

#### **Πρόσβαση μέσω των στοιχείων ζωντανού ελέγχου**

Κουμπί ΟΚ  $\Rightarrow$  [ $\Omega \leftarrow$  :-]  $\Rightarrow$  Επιλέξτε το  $\Omega$  (προσαρμόσιμη) Πατήστε το κουμπί INFO, επιλέξτε το [Αργή/Γρήγ. Κίνηση] και επιλέξτε τις τιμές ρύθμισης που θέλετε

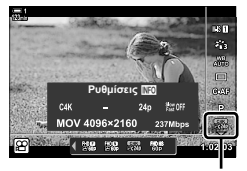

n ποιότητα εικόνας

#### **Πρόσβαση μέσω του μενού**

Μπορείτε να εμφανίσετε τις ρυθμίσεις εγγραφής video αργής και γρήγορης κίνησης και μέσω των μενού. Προσαρμόστε τις ρυθμίσεις χρησιμοποιώντας το στοιχείο  $[$ **(Ω<sup>√</sup>€:-**] στο Ω Μενού Video.

Κουμπί MENU  $\Rightarrow$  Καρτέλα  $\Omega$  (video)  $\Rightarrow$  [Ρυθμίσεις Προδιαγραφ.  $\Omega$ ]  $\Rightarrow$  [ $\Omega$   $\blacktriangleleft$  :-]  $\Rightarrow$  Πατήστε το κουμπί με βέλος  $\triangleright \Rightarrow$  Επισημάνετε το στοιχείο  $\mathfrak{C}$  (προσαρμόσιμη) και πατήστε το κουμπί  $\triangleright$  $\Rightarrow$  Χρησιμοποιήστε τα κουμπιά  $\Delta \nabla \triangleleft \triangleright$  για να επιλέξετε τις ρυθμίσεις

# *3-7* Εστίαση

Η εστίαση ρυθμίζεται είτε αυτόματα (αυτόματη εστίαση) είτε χειροκίνητα (χειροκίνητη εστίαση).

Η αυτόματη εστίαση διαθέτει επιλογές για εστίαση σε επιλεγμένα σημεία ή για παρακολούθηση εστίασης σε κινούμενο θέμα. Μπορείτε να προσαρμόσετε τις ρυθμίσεις ανάλογα με τον τύπο του θέματος ή τις συνθήκες λήψης, ώστε να βιντεοσκοπείτε μεγαλύτερη ποικιλία θεμάτων. Η παρούσα ενότητα περιγράφει τις διαθέσιμες ρυθμίσεις και τις δυνατότητες συνδυασμού τους, ώστε να εκμεταλλεύεστε πλήρως την αυτόματη εστίαση.

### **Λειτουργία εστίασης (**n **Λειτουργία AF)**

Επιλέξτε την αυτόματη εστίαση ή τη χειροκίνητη εστίαση.

- Η ρύθμιση αυτή είναι διαθέσιμη από τα εξής:
	- Το κουμπί **AF**<sub>2</sub> (Σελ. 353)
	- Τον πλήρη πίνακα ελέγχου LV (Σελ. 353)
- Τα στοιχεία ζωντανού ελέγχου (Σελ. 354)
- Τα μενού (Σελ. 354)

#### **Μονή AF (S-AF**b**και S-AF)**

Επιλέξτε τη για φωτογράφιση θεμάτων είτε που είναι ακίνητα είτε δεν πλησιάζουν ή απομακρύνονται από τη μηχανή. Η μηχανή εστιάζει μία φορά κάθε φορά που πατάτε το κουμπί κλείστρου μέχρι στη μέση.

• Όταν η μηχανή εστιάσει, θα εμφανιστούν οι ενδείξεις σε εστίαση και ενεργού στόχου AF. Αυτές οι ενδείξεις δεν εμφανίζονται όταν υπάρχει εγγραφή σε εξέλιξη.

#### n 3-7 Εστίαση EL **351**

Δακτύλιος εστίασης

• Μετά την εστίαση με τη λειτουργία [S-AF**M]**, μπορείτε να προσαρμόσετε χειροκίνητα την εστίαση, περιστρέφοντας τον δακτύλιο εστίασης.

Ένδειξη σε εστίαση

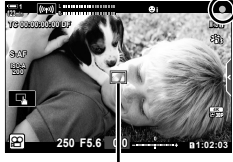

Στόχος αυτόματης εστίασης

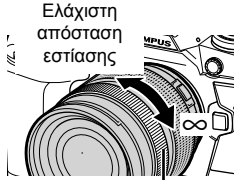

#### **Συνεχής αυτόματη εστίαση AF (C-AF)**

Παρακολούθηση της εστίασης σε θέματα των οποίων η απόσταση από τη μηχανή μεταβάλλεται συνεχώς. Η μηχανή προσαρμόζει συνεχώς την εστίαση πριν και κατά την εγγραφή video.

#### **Χειροκίνητη εστίαση (MF)**

Ρυθμίζετε την εστίαση χειροκίνητα.

- Για να εστιάσετε περιστρέψτε τον δακτύλιο εστίασης του φακού.
- Εάν ο φακός διαθέτει συμπλέκτη MF, τότε μπορείτε να περιστρέψετε τον δακτύλιο εστίασής του για να ενεργοποιήσετε τη χειροκίνητη εστίαση, ανεξάρτητα από τη λειτουργία εστίασης που έχετε επιλέξει στη μηχανή. g «Συμπλέκτης MF Φακού (Συμπλέκτης Χειροκίνητης Εστίασης)» (Σελ. 361)

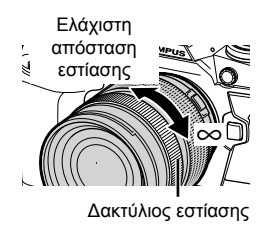

#### **Παρακολούθηση AF (C-AF+TR)**

Η εστίαση παραμένει σε ένα συγκεκριμένο θέμα ενώ διατηρείτε το κάδρο σχεδόν ίδιο. Για να ξεκινήσει η παρακολούθηση, πιέστε στο θέμα σας στην προβολή.

- Η παρακολούθηση ξεκινά μόλις αρχίσει η εγγραφή.
- Όσο διαρκεί η παρακολούθηση εμφανίζεται ένας στόχος AF. Το χρώμα του στόχου αλλάζει σε κόκκινο όταν η μηχανή δεν μπορεί πλέον να παρακολουθήσει το θέμα.

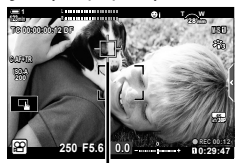

Ο στόχος AF εμφανίζεται όσο διαρκεί η παρακολούθηση.

#### **Προεπιλογ. MF (PreMF)**

Για να εστιάζετε σε προεπιλεγμένη απόσταση επιλέξτε το [PreMF].  $\mathbb{I}\mathbb{I}\mathbb{S}^{-}$  «Εστίαση σε προεπιλεγμένη απόσταση (Προεπιλογ. MF)» (Σελ. 363)

#### %

- Περιγράφεται η προεπιλεγμένη συμπεριφορά του στόχου AF. Μπορείτε να αλλάξετε τη συμπεριφορά του μέσω του προσαρμόσιμου μενού. LSF [Εμφ/ση Θέσης AF] (Σελ. 492)
- Μπορείτε να προσαρμόσετε τη μηχανή έτσι ώστε να μεγεθύνει αυτόματα στον στόχο εστίασης όταν περιστρέφετε τον δακτύλιο εστίασης, είτε να επισημαίνει τα εστιασμένα περιγράμματα. **Γ** [Υποβοήθηση MF] (Σελ. 501)
- Μπορείτε να ανακαλέσετε ταυτόχρονα τις παρακάτω ρυθμίσεις εστίασης, χρησιμοποιώντας τον μοχλό Fn. Στις Θέσεις 1 και 2 μπορείτε να αντιστοιχίσετε διαφορετικές ρυθμίσεις. Χρησιμοποιήστε αυτήν την επιλογή για να προσαρμόζετε γρήγορα τις ρυθμίσεις, ανάλογα με τις συνθήκες λήψης.

[Λειτουργία AF], [Λειτ. στόχου AF] (Σελ. 355), και [Σημείο στόχ. AF] (Σελ. 358) Μπορείτε να διαμορφώσετε τον μοχλό **Fn**, χρησιμοποιώντας την επιλογή [<u>Δ</u>͡<del>Υ</del> Λειτ. Μοχλού Fn] (Σελ. 432) στο **Θ** Μενού Video.

### **Πρόσβαση μέσω του κουμπιού AF**p

 $1$  Πατήστε το κουμπί **AF[2**].

• Θα εμφανιστούν οι επιλογές [Θ Λειτουργία ΑΕ].

- *2* Περιστρέψτε τον πίσω επιλογέα.
	- Μπορείτε επίσης να περιστρέψετε τον επιλογέα ενώ κρατάτε πατημένο το κουμπί.
- *3* Πατήστε το κουμπί κλείστρου μέχρι τη μέση για να επιστρέψετε στην προβολή λήψης.

### **Πρόσβαση μέσω του πλήρους πίνακα ελέγχου LV**

Όταν ο επιλογέας λειτουργιών βρίσκεται στη θέση n (video), μπορείτε να προσαρμόσετε τις ρυθμίσεις εστίασης στον πλήρη πίνακα ελέγχου LV.

Πατήστε το κουμπί ΟΚ  $\Rightarrow$  [ $\mathfrak{B}$  Λειτουργία AF]  $\Rightarrow$  Περιστρέψτε τον μπροστινό επιλογέα για να επιλέξετε ένα στοιχείο

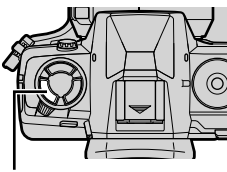

Κουμπί **ΑF** 

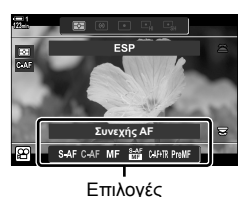

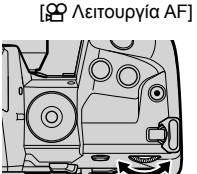

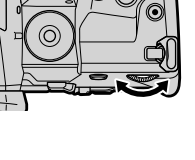

*3*

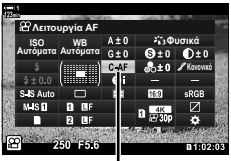

n Λειτουργία AF

#### **Πρόσβαση μέσω των στοιχείων ζωντανού ελέγχου**

Όταν ο επιλογέας λειτουργιών βρίσκεται στη θέση n (video), μπορείτε να προσαρμόσετε τις ρυθμίσεις εστίασης χρησιμοποιώντας τα στοιχεία ζωντανού ελέγχου.

Επισημάνετε το [Θ Λειτουργία ΑF] στα στοιχεία ζωντανού ελέγχου και επιλέξτε ένα στοιχείο με τα κουμπιά με βέλη  $\triangleleft$ .

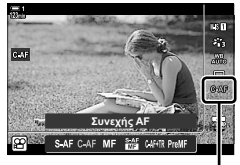

n Λειτουργία AF

#### **Πρόσβαση μέσω του μενού**

Μπορείτε να επιλέξετε τη λειτουργία εστίασης, χρησιμοποιώντας το στοιχείο [βΡ Ρυθμίσεις AF/IS] στο μενού βΡ (video).

Κουμπί MENU → Καρτέλα  $\Omega$  (μενού video) → [ $\Omega$  Ρυθμίσεις AF/IS] → [ $\Omega$  Λειτουργία AF]  $\Rightarrow$  Χρησιμοποιήστε τα κουμπιά  $\Delta \nabla$  για να κάνετε μια επιλογή

## **Επιλογή λειτουργίας στόχου AF (Λειτ. στόχου AF)**

Το σημείο ή η περιοχή του κάδρου όπου εστιάζει η μηχανή ονομάζεται «στόχος AF». Με την επιλογή [Λειτ. στόχου AF] επιλέγετε το πλήθος των στόχων AF που θα χρησιμοποιηθούν και την έκταση της καλυπτόμενης περιοχής. Περιορίζοντας το πλήθος των στόχων περιορίζετε την εστίαση σε μια μικρή περιοχή του κάδρου, ενώ αυξάνοντας το πλήθος η εστίαση εκτείνεται σε μεγαλύτερη περιοχή. Επιλέξτε το [Μεμονωμένος στόχος] για θέματα που παρακολουθούνται εύκολα και το [Ομάδα στόχων] ή το [Όλοι οι στόχοι] για πιο «δύσκολα» θέματα.

- Η ρύθμιση αυτή είναι διαθέσιμη από τα εξής:
	- Τον πολλαπλό επιλογέα (Σελ. 356) Τον πλήρη πίνακα ελέγχου LV
		- (Σελ. 357) **1**

 $\left[ \ \cdot \ \right]$ 

**1**

l Br3

#### M**: Μεμονωμένος στόχος**

Επιλέγεται μόνο ένας στόχος εστίασης.

#### r**: Ομάδα 9 στόχων (3 × 3)**

Επιλέγετε μια ομάδα 9 στόχων σε διάταξη τετραγώνου. Η μηχανή επιλέγει τον στόχο για την εστίαση μεταξύ αυτών της επιλεγμένης ομάδας.

#### s**: Ομάδα 25 στόχων (5 × 5)**

Επιλέγετε μια ομάδα 25 στόχων σε διάταξη τετραγώνου. Η μηχανή επιλέγει τον στόχο για την εστίαση μεταξύ αυτών της επιλεγμένης ομάδας.

#### q**: Όλοι οι στόχοι (11 × 9)**

Η μηχανή επιλέγει τον στόχο για την εστίαση μεταξύ και των 99 στόχων.

• Εάν επιλέξετε το [On] για τη λειτουργία [Ψηφιακ. τηλεμετατρ.] (Σελ. 417) τότε το πλήθος των διαθέσιμων στόχων μειώνεται.

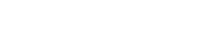

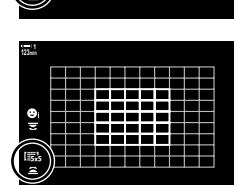

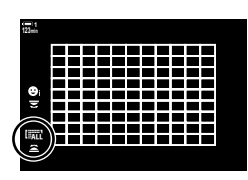

#### **Πρόσβαση μέσω του πολλαπλού επιλογέα**

*1* Κρατήστε πατημένο τον πολλαπλό επιλογέα ενώ περιστρέφετε τον μπροστινό ή τον πίσω επιλογέα.

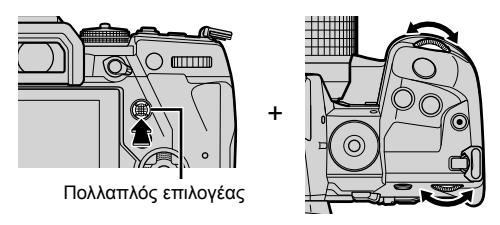

• Η μηχανή εναλλάσσει κυκλικά τις λειτουργίες στόχου AF όπως φαίνεται στην εικόνα.

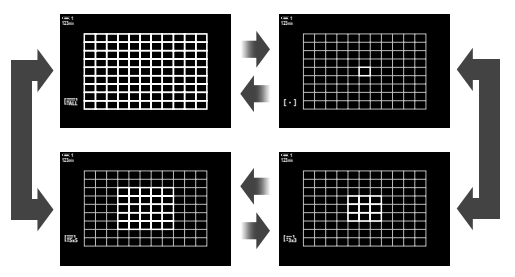

- *2* Μόλις εμφανιστεί η λειτουργία που θέλετε ελευθερώστε τον πολλαπλό επιλογέα.
	- Οι επιλογές λειτουργίας στόχου AF δεν θα εμφανίζονται πλέον.
- Εάν αντιστοιχίσετε τη λειτουργία [..] (επιλογή στόχου AF) στα κουμπιά με βέλη ή το κουμπί Fn, τότε θα μπορείτε να χρησιμοποιήσετε το χειριστήριο για να επιλέξετε τον στόχο AF. Πατήστε τα κουμπιά  $\Delta \nabla$   $\triangleleft \triangleright$  για να εμφανίσετε την προβολή στόχου AF. Περιστρέψτε τον μπροστινό επιλογέα για να επιλέξετε έναν στόχο. Από προεπιλογή, η λειτουργία [...] (επιλογή στόχου AF) είναι αντιστοιχισμένη στα κουμπιά με βέλη.

#### %

• Μπορείτε να ανακαλέσετε ταυτόχρονα τις παρακάτω ρυθμίσεις εστίασης, χρησιμοποιώντας τον μοχλό Fn. Στις Θέσεις 1 και 2 μπορείτε να αντιστοιχίσετε διαφορετικές ρυθμίσεις. Χρησιμοποιήστε αυτήν την επιλογή για να προσαρμόζετε γρήγορα τις ρυθμίσεις, ανάλογα με τις συνθήκες λήψης.

[Λειτουργία AF], [Λειτ. στόχου AF] (Σελ. 355), και [Σημείο στόχ. AF] (Σελ. 358) Μπορείτε να διαμορφώσετε τον μοχλό Fn, χρησιμοποιώντας την επιλογή [ $\Omega$  Λειτ. Μοχλού Fn] (Σελ. 432) στο  $\overrightarrow{AP}$  Μενού Video.

• Επίσης, μπορείτε να προσαρμόσετε τις ρυθμίσεις πατώντας πρώτα το κουμπί και, κατόπιν, περιστρέφοντας τον μπροστινό επιλογέα. Εμφανίστε την προβολή στόχου AF πατώντας το χειριστήριο στο οποίο αντιστοιχίστηκε η λειτουργία [[-:-]] μέσω της ρύθμισης [Θ Λειτουργ. Κουμπιού]. Στη συνέχεια, μπορείτε να προσαρμόσετε τις ρυθμίσεις περιστρέφοντας τον μπροστινό επιλογέα. Από προεπιλογή, η λειτουργία [[-:-]] έχει αντιστοιχιστεί στο κουμπί Fn. g [n Λειτουργ. Κουμπιού] (Σελ. 423)

#### **Πρόσβαση μέσω του πλήρους πίνακα ελέγχου LV**

Όταν ο επιλογέας λειτουργιών βρίσκεται στη θέση <sub>α</sub> (video), μπορείτε να επιλέξετε η λειτουργία στόχου AF και στον πλήρη πίνακα ελέγχου LV.

*1* Επισημάνετε το στοιχείο [Περιοχή AF] στον πλήρη πίνακα ελέγχου LV και πατήστε το κουμπί **ΟΚ**.

• Θα εμφανιστεί η επιλογή στόχου AF. **123min**

*<u><i><b>N I <b>* </u> **WB LISO WB**<br>Αυτόματα Αυτόματα Περιοχή **Α**Ρ

Περιοχή AF

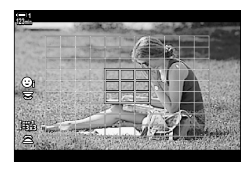

- *2* Περιστρέψτε τον μπροστινό επιλογέα για να επιλέξετε μια λειτουργία στόχου AF.
	- Μπορείτε να επιλέξετε τους ρόλους που εκτελούν ο μπροστινός και ο πίσω επιλογέας και τα κουμπιά με βέλη κατά την επιλογή στόχου AF. Χρησιμοποιήστε το στοιχείο [[ - - ] Ρυθμίσ. οθόνης επιλογ.] (Σελ. 494) στο G Προσαρμόσιμο Μενού K. Από προεπιλογή, με τον μπροστινό επιλογέα επιλέγετε τη λειτουργία στόχου AF.
- *3* Πατήστε το κουμπί κλείστρου μέχρι τη μέση για να επιστρέψετε στην προβολή λήψης.

### **Επιλογή στόχου εστίασης (Σημείο στόχ. AF)**

Εάν για τη λειτουργία στόχου AF έχετε επιλέξει οποιοδήποτε στοιχείο εκτός του [Όλοι οι στόχοι], τότε μπορείτε να τοποθετήσετε τον στόχο ή τους στόχους επάνω στο θέμα που θέλετε εστιασμένο. Από προεπιλογή, για την τοποθέτηση του στόχου AF χρησιμοποιείται ο πολλαπλός επιλογέας. Μπορείτε να μετακινήσετε τον στόχο κατά τη διάρκεια της εγγραφής.

- Η ρύθμιση αυτή είναι διαθέσιμη από τα εξής:
	-
	- Τον πολλαπλό επιλογέα Τον πλήρη πίνακα ελέγχου LV (Σελ. 359)

#### **Πρόσβαση μέσω του πολλαπλού επιλογέα**

*1* Χρησιμοποιήστε τον πολλαπλό επιλογέα για να τοποθετήσετε τον στόχο AF.

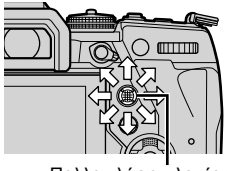

Πολλαπλός επιλογέας

**1**

Στόχος αυτόματης εστίασης

- Στην αρχή, ο στόχος AF εμφανίζεται με πράσινο χρώμα.
- Εάν ο στόχος AF μετακινηθεί κατά την εγγραφή, τότε θα εμφανιστεί μόνο ο κινούμενος στόχος.
- Για να επιλέξετε τον στόχο AF στο κέντρο, πατήστε τον πολλαπλό επιλογέα ή κρατήστε πατημένο το κουμπί OK.
- *2* Πραγματοποιήστε τη λήψη.
	- Οι επιλογές της λειτουργίας στόχου AF δεν εμφανίζονται πλέον στην προβολή όταν πατάτε το κουμπί κλείστρου μέχρι τη μέση.
	- Στη θέση του επιλεγμένου στόχου AF θα εμφανιστεί το πλαίσιο AF.
- Εάν αντιστοιχίσετε τη λειτουργία [..] (επιλογή στόχου AF) στα κουμπιά με βέλη ή το κουμπί Fn, τότε θα μπορείτε να χρησιμοποιήσετε τα κουμπιά με βέλη για να επιλέξετε τον στόχο AF. Πατήστε τα κουμπιά με βέλη  $\Delta \nabla$   $\triangleleft \nabla$  για να εμφανίσετε την προβολή στόχου AF και χρησιμοποιήστε τον πίσω επιλογέα για να επιλέξετε έναν στόχο. Από προεπιλογή, η λειτουργία [ ...] (επιλογή στόχου AF) είναι αντιστοιχισμένη στα κουμπιά με βέλη.
- Εάν αντιστοιχίσετε τη λειτουργία [[...]] σε ένα χειριστήριο μέσω της ρύθμισης [ $\Omega$  Λειτουργ. Κουμπιού] (Σελ. 423), τότε θα μπορείτε να πατάτε το χειριστήριο και κατόπιν, να τοποθετείτε τον στόχο AF χρησιμοποιώντας τον πολλαπλό επιλογέα ή τα κουμπιά με βέλη. Από προεπιλογή, αυτή η λειτουργία είναι αντιστοιχισμένη στο κουμπί **Fn**.

%

- Εάν είναι επιλεγμένο το [On] για τη ρύθμιση [Επιφάνεια στόχου AF], τότε μπορείτε να αλλάξετε τη θέση του στόχου AF χρησιμοποιώντας την οθόνη αφής ενώ καδράρετε το θέμα σας στο σκόπευτρο.  $\mathbb{R}$  [Επιφάνεια στόχου ΑF] (Σελ. 492)
- Μπορείτε να απενεργοποιήσετε τον πολλαπλό επιλογέα στην προβολή λήψης. **ιι⊗ [© Κουμπί κατεύθυνσης] (Σελ. 505)**
- Μπορείτε να ανακαλέσετε ταυτόχρονα τις παρακάτω ρυθμίσεις εστίασης, χρησιμοποιώντας τον μοχλό Fn. Στις Θέσεις 1 και 2 μπορείτε να αντιστοιχίσετε διαφορετικές ρυθμίσεις. Χρησιμοποιήστε αυτήν την επιλογή για να προσαρμόζετε γρήγορα τις ρυθμίσεις, ανάλογα με τις συνθήκες λήψης.

[Λειτουργία AF], [Λειτ. στόχου AF] (Σελ. 355), και [Σημείο στόχ. AF] (Σελ. 358) Μπορείτε να διαμορφώσετε τον μοχλό Fn, χρησιμοποιώντας την επιλογή [ $\Omega$  Λειτ. Μοχλού Fn] (Σελ. 432) στο Θ Μενού Video.

#### **Πρόσβαση μέσω του πλήρους πίνακα ελέγχου LV**

Όταν ο επιλογέας λειτουργιών βρίσκεται στη θέση <sub>α</sub> (video), μπορείτε να επιλέξετε τον στόχο AF και στον πλήρη πίνακα ελέγχου LV.

*1* Επισημάνετε το στοιχείο [Περιοχή AF] στον πλήρη πίνακα ελέγχου LV και πατήστε το κουμπί OK.

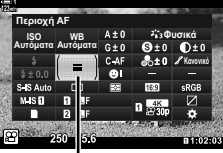

Περιοχή AF

*3*

g **R**b

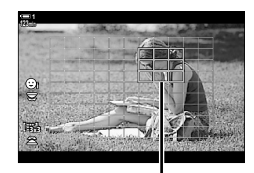

Στόχος αυτόματης εστίασης

- Θα εμφανιστεί η επιλογή στόχου AF.
- Το πλήθος των διαθέσιμων στόχων AF εξαρτάται από τη λειτουργία στόχου AF.
- 2 Χρησιμοποιήστε τα κουμπιά με βέλη Δ $\nabla$   $\triangle$ Ρ για να τοποθετήσετε τον στόχο AF.
	- Για να επιλέξετε τον στόχο AF στο κέντρο, πατήστε τον πολλαπλό επιλογέα ή κρατήστε πατημένο το κουμπί OK.
	- Μπορείτε να επιλέξετε τους ρόλους που εκτελούν ο μπροστινός και ο πίσω επιλογέας και τα κουμπιά με βέλη κατά την επιλογή στόχου AF. Χρησιμοποιήστε το στοιχείο [[ ...] Ρυθμίσ. οθόνης επιλογ.] (Σελ. 494) στο **※** Προσαρμόσιμο Μενού Μ. Από προεπιλογή, με τον μπροστινό επιλογέα επιλέγετε τη λειτουργία στόχου AF.
- *3* Πατήστε το κουμπί κλείστρου μέχρι τη μέση για να επιστρέψετε στην προβολή λήψης.
- Εάν επιλέξετε το [On] για τη λειτουργία [Ψηφιακ. τηλεμετατρ.] (Σελ. 417) τότε το πλήθος των διαθέσιμων στόχων μειώνεται.

%

- Μπορείτε να απενεργοποιήσετε τον πολλαπλό επιλογέα στην προβολή λήψης. **Ι**Ε [Ο Κουμπί κατεύθυνσης] (Σελ. 505)
- Μπορείτε να ανακαλέσετε ταυτόχρονα τις παρακάτω ρυθμίσεις εστίασης, χρησιμοποιώντας τον μοχλό Fn. Στις Θέσεις 1 και 2 μπορείτε να αντιστοιχίσετε διαφορετικές ρυθμίσεις. Χρησιμοποιήστε αυτήν την επιλογή για να προσαρμόζετε γρήγορα τις ρυθμίσεις, ανάλογα με τις συνθήκες λήψης.

[Λειτουργία AF], [Λειτ. στόχου AF] (Σελ. 355), και [Σημείο στόχ. AF] (Σελ. 358) Μπορείτε να διαμορφώσετε τον μοχλό Fn, χρησιμοποιώντας την επιλογή [Şo Λειτ. Μοχλού Fn] (Σελ. 432) στο **Θ** Μενού Video.
## **Συμπλέκτης MF φακού (Συμπλέκτης χειροκίνητης εστίασης)**

Με τον μηχανισμό «συμπλέκτη MF» (συμπλέκτη χειροκίνητης εστίασης), που υπάρχει στους αντίστοιχους φακούς, μπορείτε να εναλλάσσεστε μεταξύ αυτόματης και χειροκίνητης εστίασης απλά αλλάζοντας τη θέση του δακτυλίου εστίασης.

- Ελέγχετε τη θέση του δακτυλίου εστίασης πριν τη λήψη.
- Ανεξάρτητα από τη λειτουργία εστίασης που έχει επιλεγεί από τη μηχανή, σύροντας τον δακτύλιο εστίασης στη θέση AF/MF (προς το άκρο του φακού) επιλέγεται η αυτόματη εστίαση, ενώ στη θέση MF (προς το σώμα της μηχανής) επιλέγεται η χειροκίνητη εστίαση.

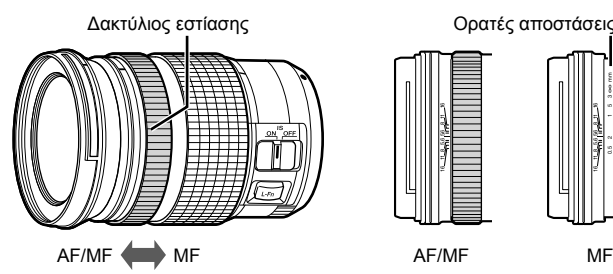

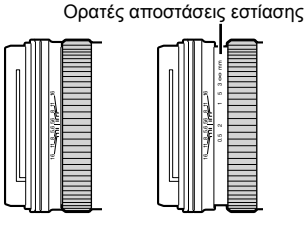

• Επιλέγοντας στη μηχανή τη λειτουργία εστίασης [MF] ή [PreMF] η αυτόματη εστίαση απενεργοποιείται, ακόμα και αν ο δακτύλιος εστίασης βρίσκεται στη θέση AF/MF.

## **Απενεργοποίηση του συμπλέκτη MF (Συμπλέκτης MF)**

Απενεργοποιεί τον συμπλέκτη χειροκίνητης εστίασης. Αυτό εμποδίζει την απενεργοποίηση της αυτόματης εστίασης λόγω ακούσιου χειρισμού του συμπλέκτη.

- *1* Πατήστε το κουμπί MENU για να εμφανίσετε τα μενού.
- 2 Επιλέξτε το *†* Προσαρμόσιμο Μενού Με (Προσαρμ. AF/MF).
- *3* Επισημάνετε το στοιχείο [Συμπλέκτης MF] χρησιμοποιώντας τα κουμπιά με βέλη  $\Delta \nabla$  και πατήστε το κουμπί  $\triangleright$ .

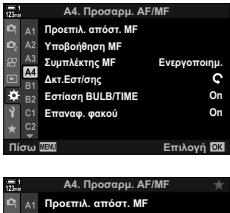

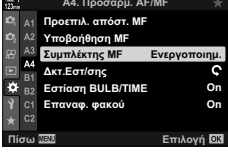

- *4* Επισημάνετε μια επιλογή, χρησιμοποιώντας τα κουμπιά  $Δ∇$ .
	- [Ενεργοποιημ.]: Η μηχανή ανταποκρίνεται στη θέση του δακτυλίου εστίασης του φακού.
	- [Απενεργοπ.]: Η μηχανή εστιάζει σύμφωνα με την επιλεγμένη ρύθμιση για το [Ω Λειτουργία AF], ανεξάρτητα από τη θέση του δακτυλίου εστίασης του φακού.
- *5* Πατήστε το κουμπί OK για να επιλέξετε το επισημασμένο στοιχείο.
	- Θα εμφανιστεί το  $\bigstar$  Προσαρμόσιμο Μενού  $\blacksquare$ .
- *6* Για έξοδο από τα μενού, πατήστε επανειλημμένα το κουμπί MENU.
- Η χειροκίνητη εστίαση με τον δακτύλιο εστίασης του φακού δεν είναι διαθέσιμη εάν στη ρύθμιση [Συμπλέκτης MF] είναι επιλεγμένο το [Απενεργοπ.], ακόμα και όταν ο δακτύλιος εστίασης του φακού βρίσκεται στη θέση χειροκίνητης εστίασης.

## **Εστίαση σε προεπιλεγμένη απόσταση (Προεπιλογ. MF)**

Εστιάζετε γρήγορα σε προκαθορισμένη απόσταση. Για παράδειγμα, αυτό χρησιμεύει για γρήγορη εστίαση στο άπειρο. Μπορείτε να ορίσετε την απόσταση εστίασης είτε με την αυτόματη ή χειροκίνητη εστίαση, είτε εισαγάγοντας απευθείας την απόσταση.

Εάν ο φακός διαθέτει περιοριστή εστίασης, τότε απενεργοποιήστε τον προτού συνεχίσετε.

- Οι αναγραφόμενες τιμές είναι καθαρά ενδεικτικές.
- Η ρύθμιση αυτή είναι διαθέσιμη από τα εξής:
	- Το κουμπί  $\overline{AF}$
	- Τον πλήρη πίνακα ελέγχου LV (Σελ. 365)
- Τα στοιχεία ζωντανού ελέγχου (Σελ. 365)
- Τα μενού (Σελ. 365)

### $\mathbb{A}^2$

- Μπορείτε να αντιστοιχίσετε τη λειτουργία [PreMF] (προεπιλογή MF) σε χειριστήριο της μηχανής, χρησιμοποιώντας τη ρύθμιση [ $\Omega$  Λειτουργ. Κουμπιού] στο  $\Omega$  Μενού Video, γεγονός που θα σας επιτρέψει να εστιάζετε σε προκαθορισμένη απόσταση με το πάτημα ενός κουμπιού (Σελ. 423).
- Μπορείτε να ανακαλέσετε ταυτόχρονα τις παρακάτω ρυθμίσεις εστίασης, χρησιμοποιώντας τον μοχλό Fn. Στις Θέσεις 1 και 2 μπορείτε να αντιστοιχίσετε διαφορετικές ρυθμίσεις. Χρησιμοποιήστε αυτήν την επιλογή για να προσαρμόζετε γρήγορα τις ρυθμίσεις, ανάλογα με τις συνθήκες λήψης.

[Λειτουργία AF], [Λειτ. στόχου AF] (Σελ. 355), και [Σημείο στόχ. AF] (Σελ. 358) Μπορείτε να διαμορφώσετε τον μοχλό Fn, χρησιμοποιώντας την επιλογή [ $\Omega$  Λειτ. Μοχλού Fn] (Σελ. 432) στο **Θ** Μενού Video.

### **Πρόσβαση μέσω του κουμπιού AF**p

• Θα εμφανιστούν οι επιλογές [Θ Λειτουργία ΑΕ].

 $1$  Πατήστε το κουμπί **AF<sub>E.</sub>**.

Κουμπί **ΑF** 

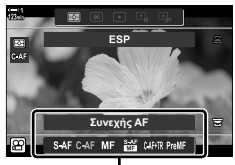

Επιλογές [**G** Λειτουργία ΑF]

- *2* Επισημάνετε το στοιχείο [Προεπιλογ. MF] με τον πίσω επιλογέα.
- *3* Πατήστε το κουμπί INFO.
	- Θα σας ζητηθεί να επιλέξετε την απόσταση εστίασης για τη λειτουργία [Προεπιλογ. MF].
- *4* Επιλέξτε μια απόσταση εστίασης.
	- Για να επιλέξτε μια απόσταση εστίασης χρησιμοποιώντας την αυτόματη εστίαση:

Πατήστε το κουμπί κλείστρου μέχρι τη μέση για να εστιάσετε σε ένα θέμα στην απόσταση που θέλετε.

• Για να επιλέξτε μια απόσταση εστίασης χρησιμοποιώντας τη χειροκίνητη εστίαση:

Περιστρέψτε τον δακτύλιο εστίασης του φακού και δείτε την απόσταση στην αντίστοιχη ένδειξη.

- *5* Πατήστε το κουμπί OK για να κάνετε αποδεκτή την επιλεγμένη απόσταση εστίασης.
	- Για να εστιάσετε στην επιλεγμένη απόσταση της ρύθμισης [Προεπιλ. απόστ. MF], επιλέξτε το [Προεπιλογ. ΜF] στη ρύθμιση [Θ Λειτουργία AF] (Σελ. 351).
	- Η μηχανή εστιάζει στην προεπιλεγμένη απόσταση και στις εξής περιπτώσεις:
		- όταν ενεργοποιείται και
		- όταν βγαίνετε από τα μενού προς την προβολή λήψης.

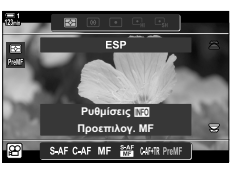

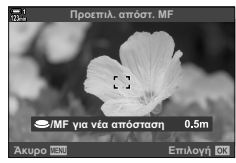

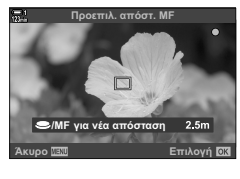

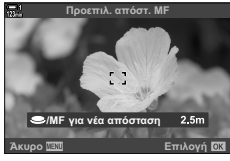

## **Πρόσβαση μέσω του πλήρους πίνακα ελέγχου LV**

Όταν ο επιλογέας λειτουργιών βρίσκεται στη θέση ξΩ (video), μπορείτε να επιλέξετε την προεπιλεγμένη χειροκίνητη εστίαση και στον πλήρη πίνακα ελέγχου LV.

Επισημάνετε το στοιχείο [Ω Λειτουρνία ΑF] > [PreMF] στον πλήρη πίνακα ελέγχου LV, πατήστε το κουμπί OK και, μετά, πατήστε το κουμπί INFO για να εμφανίσετε τις επιλογές. Στη συνέχεια, μπορείτε είτε να πατήσετε το κουμπί κλείστρου μέχρι τη μέση για να εστιάσετε σε ένα θέμα που βρίσκεται στην απόσταση που θέλετε είτε να επιλέξετε χειροκίνητα την απόσταση εστίασης, περιστρέφοντας τον δακτύλιο εστίασης.

• Η μηχανή θα εστιάζει στην επιλεγμένη απόσταση κάθε φορά που θα επιλέγετε το [PreMF] για το [Θ Λειτουργία AF].

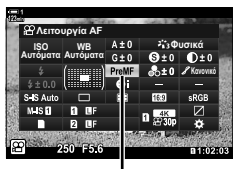

n Λειτουργία AF

*3*

### **Πρόσβαση μέσω των στοιχείων ζωντανού ελέγχου**

Όταν ο επιλογέας λειτουργιών βρίσκεται στη θέση <sub>α</sub> (video), μπορείτε να επιλέξετε την προεπιλεγμένη MF, χρησιμοποιώντας και τα στοιχεία ζωντανού ελέγχου.

Επιλέξτε το στοιχείο [ŞP Λειτουρνία AF] > [PreMF] στα στοιχεία ζωντανού ελέγχου και πατήστε το κουμπί INFO για να εμφανίσετε την προεπιλεγμένη απόσταση εστίασης. Στη συνέχεια, μπορείτε είτε να πατήσετε το κουμπί κλείστρου μέχρι τη μέση για να εστιάσετε σε ένα θέμα που βρίσκεται στην απόσταση που θέλετε είτε να επιλέξετε χειροκίνητα την απόσταση εστίασης, περιστρέφοντας τον δακτύλιο εστίασης.

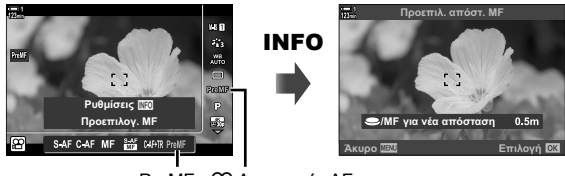

PreMF **Ω** Λειτουργία AF

## **Πρόσβαση μέσω του μενού**

Επιλέξτε μια απόσταση εστίασης χρησιμοποιώντας το στοιχείο [Προεπιλ. απόστ. MF] στο  $\clubsuit$  Προσαρμόσιμο Μενού **Δ4**.

- Μπορείτε να χρησιμοποιήσετε το στοιχείο [Προεπιλ. απόστ. MF] για να επιλέξετε τις μονάδες [m] ή [ft] της απόστασης εστίασης στην προβολή.
- Για να εστιάσετε στην επιλεγμένη απόσταση της ρύθμισης [Προεπιλ. απόστ. MF], επιλέξτε το [Προεπιλογ. MF] στη ρύθμιση [ $\Omega$  Λειτουργία ΑΕ] (Σελ. 351).

Kουμπί MENU = Καρτέλα  $\clubsuit$  = Καρτέλα M = [Προεπιλ. απόστ. MF] = Πατήστε το κουμπί με βέλος  $\triangleright$  για να δείτε τις επιλογές  $\Rightarrow$  Χρησιμοποιήστε τα κουμπιά  $\Delta \triangledown$  για να επιλέξετε μια απόσταση εστίασης

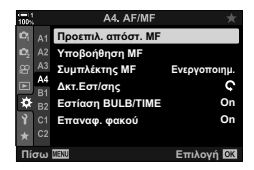

## **AF Προτεραιότητας Προσώπου**

H μηχανή ανιχνεύει και εστιάζει αυτόματα στα πρόσωπα των θεμάτων πορτραίτου. Η έκθεση σταθμίζεται σύμφωνα με τη φωτομέτρηση για το πρόσωπο.

- Η ρύθμιση αυτή είναι διαθέσιμη από τα εξής:
	- Τον πλήρη πίνακα ελέγχου LV

- Τα μενού (Σελ. 367)

- Τα στοιχεία ζωντανού ελέγχου

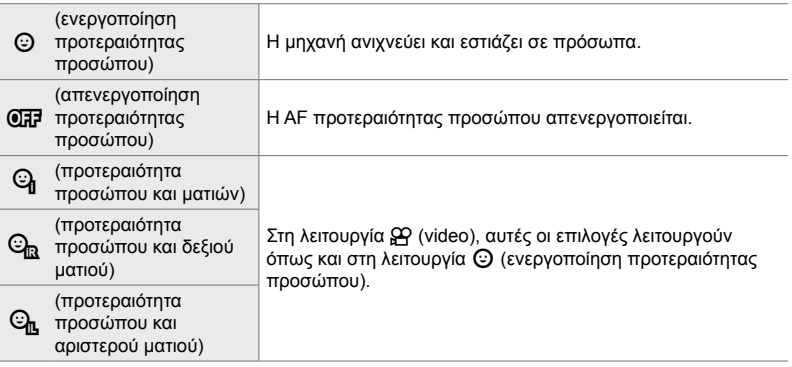

## **Πρόσβαση μέσω του πλήρους πίνακα ελέγχου LV**

1 Επισημάνετε το στοιχείο [*© Προτερ. Προσώπ.*] στον πλήρη πίνακα ελέγχου LV και πατήστε το κουμπί OK.

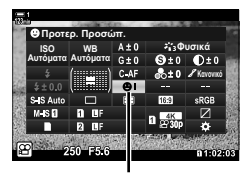

I προτεραιότητα προσώπου

- *2* Επισημάνετε μια επιλογή με τα κουμπιά με βέλη  $\triangleleft$ .
- *3* Πατήστε το κουμπί κλείστρου μέχρι τη μέση για να επιβεβαιώσετε την επισημασμένη επιλογή και να βγείτε από τον πλήρη πίνακα ελέγχου LV.
- Εάν αντιστοιχίσετε τη λειτουργία [ ...] (επιλογή στόχου AF) στα κουμπιά με βέλη ή το κουμπί Fn, τότε θα μπορείτε να χρησιμοποιήσετε τα κουμπιά με βέλη για να επιλέξετε τον στόχο AF. Πατήστε τα κουμπιά με βέλη  $\Delta \nabla \triangleleft \triangleright$  και χρησιμοποιήστε τον πίσω επιλογέα για να επιλέξετε έναν στόχο. Από προεπιλογή, η λειτουργία [·]·] (επιλογή στόχου AF) είναι αντιστοιχισμένη στα κουμπιά με βέλη.

## **Πρόσβαση μέσω των στοιχείων ζωντανού ελέγχου**

Μπορείτε επίσης να εμφανίσετε τις επιλογές AF προτεραιότητας προσώπου επισημαίνοντας το στοιχείο [I Προτερ. Προσώπ.] στα στοιχεία ζωντανού ελέγχου και κάνοντας μια επιλογή με τα κουμπιά με βέλη  $\triangle$ .

• Μπορείτε επίσης να επιλέξετε την προτεραιότητα προσώπου περιστρέφοντας τον πίσω επιλογέα στην προβολή επιλογής στόχου AF.

## **Πρόσβαση μέσω του μενού**

Χρησιμοποιήστε το στοιχείο [*© Προτερ. Προσώπ.] στο Φ* Προσαρμόσιμο Μενού ΔΒ.

Kουμπί MENU ⇒ Καρτέλα  $\hat{\varphi}$  ⇒ Καρτέλα  $\mathbb{E}$  ⇒ [© Προτερ. Προσώπ.] ⇒ Πατήστε το κουμπί με βέλος  $\triangleright$  για να εμφανίσετε τις επιλογές  $\Rightarrow$  Χρησιμοποιήστε τα κουμπιά  $\Delta\nabla$  για να κάνετε μια επιλογή

### %

Πρόσβαση σε αυτές τις ρυθμίσεις έχετε επίσης με τις εξής μεθόδους.

- Επισημάνετε το στοιχείο [Περιοχή AF] στον πλήρη πίνακα ελέγχου LV και πατήστε το κουμπί OK. Στη συνέχεια, μπορείτε να προσαρμόσετε τις ρυθμίσεις περιστρέφοντας τον πίσω επιλογέα.
- Εμφανίστε την προβολή στόχου AF πατώντας το χειριστήριο στο οποίο αντιστοιχίστηκε η λειτουργία [[.:]] μέσω της ρύθμισης [ $\Omega$  Λειτουργ. Κουμπιού]. Στη συνέχεια, μπορείτε να προσαρμόσετε τις ρυθμίσεις περιστρέφοντας τον πίσω επιλογέα. Από προεπιλογή, η λειτουργία [[...]] είναι αντιστοιχισμένη στο κουμπί Fn.

## **Χρήση AF προτεραιότητας προσώπου**

- *1* Στρέψτε τη μηχανή προς το θέμα σας.
	- Τα πρόσωπα που εντοπίζονται από τη μηχανή υποδεικνύονται με λευκά πλαίσια.
	- Το λευκό πλαίσιο εμφανίζεται όταν εντοπίζεται πρόσωπο και κατά τη χειροκίνητη εστίαση. Η έκθεση θα προσαρμοστεί στη φωτομέτρηση του κέντρου του προσώπου.
- **2** Πατήστε το κουμπί <sup>(\*</sup> (video) για να ξεκινήσει η εγγραφή.
- Η μηχανή ίσως δεν καταφέρει να εντοπίσει ορισμένα θέματα.
- Το λευκό πλαίσιο δεν εμφανίζεται κατά την εγγραφή.
- Η μηχανή ίσως δεν μπορεί να εντοπίσει το θέμα, ανάλογα με τις επιλεγμένες ρυθμίσεις των καλλιτεχνικών φίλτρων στη [Λειτ. Εικόνας] (ART1–ART16).
- Εάν εμφανίζεται το πλαίσιο μεγέθυνσης, τότε η μηχανή θα εστιάσει στο θέμα εντός του πλαισίου.

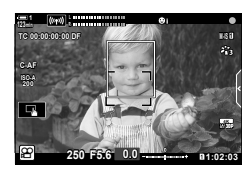

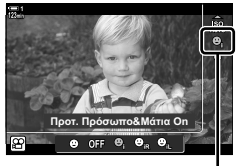

I προτεραιότητα προσώπου

## **Ευαισθησία παρακολούθησης C-AF (**n **Ευαισθ.Κλειδώμ.C-AF)**

Επιλέξετε πόσο γρήγορα ανταποκρίνεται η μηχανή στις αλλαγές απόστασης του θέματος όταν είναι επιλεγμένο το [C-AF] ή το [C-AF+TR] για τη [β Λειτουργία AF]. Αυτό βοηθά την αυτόματη εστίαση να παρακολουθήσει ένα γρήγορα κινούμενο θέμα ή στο να εμποδίσετε τη μηχανή να αλλάξει εστίαση εάν περάσει ένα αντικείμενο μεταξύ του θέματος και της μηχανής.

- Επιλέξτε ένα από τα τρία επίπεδα ευαισθησίας παρακολούθησης.
- Επιλέξτε το +1 για αύξηση της ευαισθησίας. Επιλέξτε αυτήν την τιμή για θέματα που κινούνται προς τη μηχανή, απομακρύνονται από αυτήν ή αλλάζουν ταχύτητα απροειδοποίητα, καθώς και για θέματα που εισέρχονται απότομα στο κάδρο.
- Επιλέξτε το −1 για μείωση της ευαισθησίας. Επιλέξτε αυτήν την τιμή για να εμποδίσετε τη μηχανή να αλλάξει εστίαση εάν το θέμα καλυφθεί προσωρινά από άλλο αντικείμενο, καθώς και να εμποδίσετε τη μηχανή να εστιάσει στο φόντο όταν δεν μπορείτε να διατηρήσετε τον στόχο AF επάνω σε ένα γρήγορα κινούμενο θέμα.
- *1* Πατήστε το κουμπί MENU για να εμφανίσετε τα μενού.
- **2** Επισημάνετε το στοιχείο [ $\Omega$  Ρυθμίσεις AF/IS] στο μενού video  $\mathbb{R}$ , και πατήστε το κουμπί με βέλος  $\triangleright$ .
- **3** Επισημάνετε το στοιχείο [ $\Omega$  Ευαισθ.Κλειδώμ.C-AF] χρησιμοποιώντας τα κουμπιά  $\Delta \nabla$  και πατήστε το κουμπί  $\triangleright$ .
- *4* Επισημάνετε την επιλογή που θέλετε με τα κουμπιά  $\Delta \nabla$  και πατήστε το κουμπί ΟΚ.
	- Θα εμφανιστούν οι επιλογές του στοιχείου [**G** Ρυθμίσεις AF/IS].
- *5* Για έξοδο από τα μενού, πατήστε επανειλημμένα το κουμπί MENU.

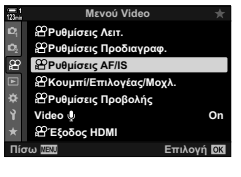

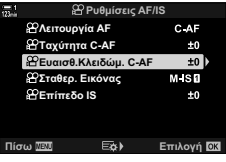

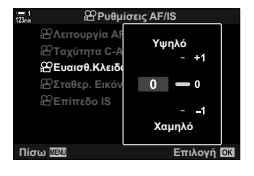

## **Ταχύτητα εστίασης C-AF (** $\bigcirc$  **Ταχύτητα C-AF)**

Επιλέξετε πόσο γρήγορα ανταποκρίνεται η εστίαση της μηχανής στις αλλαγές απόστασης του θέματος όταν είναι επιλεγμένη η λειτουργία εστίασης [C-AF] ή [C-AF+TR]. Χρησιμοποιήστε αυτήν τη ρύθμιση για να προσαρμόσετε τον χρόνο που χρειάζεται η μηχανή να αλλάξει θέση εστίασης, π.χ. όταν αλλάζετε θέμα.

- Επιλέξτε ένα από τα τρία επίπεδα ταχύτητας.
- Η αλλαγή εστίασης γίνεται γρηγορότερα με την τιμή +1 και πιο αργά με την τιμή −1. Επιλέξτε την τιμή −1 για αργή αλλαγή εστίασης όταν μετακινείστε σε άλλο θέμα.
- *1* Πατήστε το κουμπί MENU για να εμφανίσετε τα μενού.
- **2** Επισημάνετε το στοιχείο [ $\Omega$  Ρυθμίσεις AF/IS] στο μενού video **@** , και πατήστε το κουμπί με βέλος  $\rho$ . **1**<sub>99</sub>
- **3** Επισημάνετε το στοιχείο [ $\Omega$  Ταχύτητα C-AF] χρησιμοποιώντας τα κουμπιά  $\Delta \nabla$  και πατήστε το κουμπί  $\triangleright$ .
- *4* Επισημάνετε την επιλογή που θέλετε με τα κουμπιά  $\Delta \nabla$  και πατήστε το κουμπί ΟΚ.
	- Θα εμφανιστούν οι επιλογές του στοιχείου **EXAMPLE CONSUMERS TOO STORAGES** TO PROPERTY AND PRETABLE EIKON **10** +
- *5* Για έξοδο από τα μενού, πατήστε επανειλημμένα το κουμπί MENU.

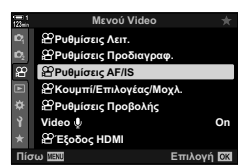

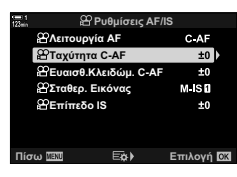

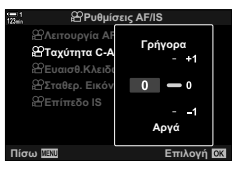

## **Πλαίσιο μεγέθυνσης AF/Μεγέθυνση εστίασης AF**

Η μηχανή μπορεί να εστιάσει στην περιοχή που καλύπτει το πλαίσιο μεγέθυνσης. Για ακριβέστερη εστίαση, μπορείτε να μεγεθύνετε σε ένα τμήμα του πλαισίου μεγέθυνσης. Μπορείτε να μετακινήσετε το πλαίσιο μεγέθυνσης κατά τη διάρκεια της εγγραφής.

Η μεγέθυνση εστίασης ενεργοποιείται με κουμπιά ή με χειρισμούς αφής. Για το πρώτο πρέπει αντιστοιχίσετε τη λειτουργία [ $\mathbf{Q}$ ] (μεγέθυνση) σε ένα κουμπί χρησιμοποιώντας τη ρύθμιση [Ω Λειτουργ. Κουμπιού].

- Η ρύθμιση αυτή είναι διαθέσιμη από τα εξής:
	- Χειρισμοί αφής  $-$  Το κουμπί  $\mathbf{Q}_s$  (Σελ. 371)
- Η μεγέθυνση εστίασης εφαρμόζεται μόνο στην προβολή. Οι φωτογραφίες που θα τραβηχτούν με τη μηχανή δεν επηρεάζονται.

## **Πρόσβαση μέσω των στοιχείων ζωντανού ελέγχου**

Μπορείτε να κάνετε μεγέθυνση σε ένα σημείο που θα επιλέξετε αγγίζοντας την προβολή. Μπορείτε επίσης να δείτε και άλλες περιοχές του κάδρου, χρησιμοποιώντας χειρισμούς αφής.

- *1* Πιέστε στο σημείο που θέλετε μέσα στο κάδρο.
	- Θα εμφανιστεί πλαίσιο μεγέθυνσης, ένα ρυθμιστικό και ένα εικονίδιο  $Q$ .
	- Η μηχανή θα εστιάσει στο θέμα που βρίσκεται μέσα στο πλαίσιο μεγέθυνσης.
	- Το ρυθμιστικό και το εικονίδιο  $\mathbf Q$  εμφανίζονται ξανά μόλις πιέσετε στην προβολή.
	- Πιέστε οπουδήποτε στην προβολή για να μετακινήσετε το πλαίσιο μεγέθυνσης στην επιλεγμένη θέση.
	- Αγγίξτε το ρυθμιστικό και σύρετέ το προς τα πάνω ή κάτω για να προσαρμόσετε το μέγεθος του πλαισίου μεγέθυνσης.
- **2** Πιέστε στο εικονίδιο **Q** στην προβολή.
	- Η μηχανή θα κάνει μεγέθυνση όσο το πλαίσιο μεγέθυνσης.
	- Χρησιμοποιήστε τον μπροστινό ή τον πίσω επιλογέα για μεγέθυνση ή σμίκρυνση.

Ρυθμιστικό

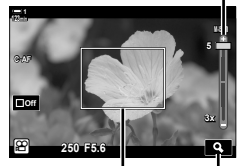

Πλαίσιο μεγέθυνσης Εικονίδιο Q

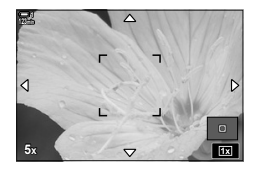

*3*

- *3* Σύρετε το δάκτυλό σας στην προβολή για μεγέθυνση ή σμίκρυνση.
	- Χρησιμοποιήστε τον πολλαπλό επιλογέα ή τα κουμπιά με βέλη ( $\Delta \nabla \langle \mathbf{D} \rangle$ ) για να κάνετε κύλιση στην προβολή.
	- Όταν είναι επιλεγμένο το [M] (χειροκίνητα) για τη ρύθμιση [Λειτουργία n], μπορείτε να πατήσετε το κουμπί INFO κατά τη μεγέθυνση για να επιλέξετε διάφραγμα ή ταχύτητα κλείστρου.
	- Πατήστε το κουμπί ΟΚ ή πιέστε στο εικονίδιο **Δε** για να τερματίσετε τη μεγέθυνση εστίασης.

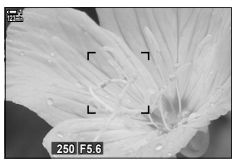

Προβολή ρύθμισης έκθεσης με επιλεγμένο το [M] για τη ρύθμιση [Λειτουργία [9]

- *4* Για να επιστρέψετε στην προηγούμενη προβολή, ξεκινήστε την εγγραφή.
	- Για να αποκρύψετε το πλαίσιο μεγέθυνσης πατήστε το κουμπί OK.

### **Πρόσβαση μέσω κουμπιών**

Για πρόσβαση στη μεγέθυνση εστίασης μέσω κουμπιού, αντιστοιχίστε τη λειτουργία  ${\bf Q}$  (μεγέθυνση) σε ένα χειριστήριο. Μπορείτε να εμφανίσετε τη λειτουργία [ ${\bf Q}$ ] (μεγέθυνση) μέσω της ρύθμισης [Θ Λειτουργ. Κουμπιού].

### **Αντιστοίχιση της λειτουργίας** a **(Μεγέθυνση) σε χειριστήριο**

Αντιστοιχίστε τη λειτουργία [Q] (Μεγέθυνση) σε ένα χειριστήριο. Για αντιστοίχιση μέσω του πλήρους πίνακα ελέγχου LV:

- 1 Επισημάνετε το στοιχείο [ $\Omega$  Λειτουργ. Κουμπιού] στον πλήρη πίνακα ελέγχου LV και πατήστε το κουμπί OK.
	- Θα εμφανιστούν οι επιλογές του στοιχείου [n Λειτουργ. Κουμπιού].
- **2** Χρησιμοποιώντας τα κουμπιά με βέλη  $\Delta \nabla$ , επισημάνετε το χειριστήριο στο οποίο θέλετε να αντιστοιχίσετε τη λειτουργία [Q] (μεγέθυνση) και, κατόπιν, πατήστε το κουμπί $\triangleright$ .
- *3* Επισημάνετε το στοιχείο [Μεγέθυνση] χρησιμοποιώντας τα κουμπιά  $\Delta \nabla$  και πατήστε το κουμπί OK.

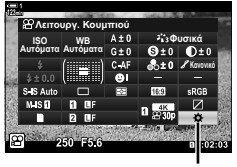

n λειτουργία κουμπιού

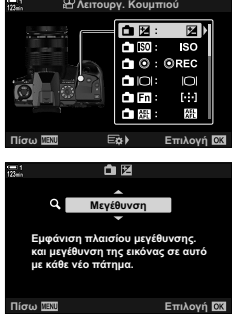

- *4* Πατήστε ξανά το κουμπί OK.
	- Το μενού θα σβήσει από την προβολή.
- *5* Πατήστε το κουμπί στο οποίο αντιστοιχίσατε τη λειτουργία [Q].
	- Θα εμφανιστεί το πλαίσιο μεγέθυνσης.
	- Το πλαίσιο εμφανίζεται στη θέση του στόχου αυτόματης εστίασης που χρησιμοποιήθηκε τελευταίος.
	- Χρησιμοποιήστε τον πολλαπλό επιλογέα ή τα κουμπιά με βέλη για να τοποθετήσετε το πλαίσιο.
	- Για να επαναφέρετε το πλαίσιο στο κέντρο, πατήστε τον πολλαπλό επιλογέα ή κρατήστε πατημένο το κουμπί OK.
- *6* Για να επιλέξετε το μέγεθος του πλαισίου μεγέθυνσης, πατήστε το κουμπί INFO.
	- Χρησιμοποιήστε τα κουμπιά  $\Delta \nabla$  ή τον μπροστινό ή τον πίσω επιλογέα για να επιλέξετε το μέγεθος του πλαισίου μεγέθυνσης.
	- Για να συνεχίσετε, πατήστε το κουμπί OK. **5x**
- *7* Πατήστε ξανά το κουμπί στο οποίο αντιστοιχίσατε τη λειτουργία [Q].
	- Η μηχανή θα μεγεθύνει στην επιλεγμένη περιοχή, καλύπτοντας όλη την προβολή.
	- Χρησιμοποιήστε τον πολλαπλό επιλογέα για να κάνετε κύλιση στην προβολή.
	- Χρησιμοποιήστε τον μπροστινό ή τον πίσω επιλογέα για μεγέθυνση ή σμίκρυνση.
	- Όταν είναι επιλεγμένο το [M] (χειροκίνητα) για τη ρύθμιση  $I$ Λειτουργία  $I$ 9 . μπορείτε να πατήσετε το κουμπί INFO για να επιλέξετε διάφραγμα ή ταχύτητα κλείστρου.
	- Πατήστε το κουμπί ΟΚ για να επιστρέψετε στην προηγούμενη προβολή.

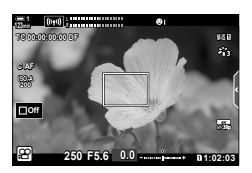

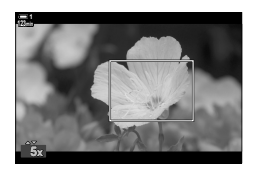

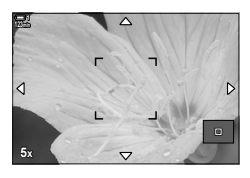

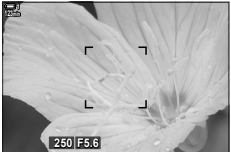

Προβολή ρύθμισης έκθεσης με επιλεγμένο το [M] για τη ρύθμιση [Λειτουργία ΘΑ]

*8* Για έξοδο από τη μεγέθυνση, ξεκινήστε την εγγραφή.

### **Πρόσβαση μέσω του μενού**

Μπορείτε να χρησιμοποιήσετε τα μενού για να επιλέξετε τους ρόλους που εκτελούν τα χειριστήρια της μηχανής. Χρησιμοποιήστε τη ρύθμιση [Ω Λειτουργ. Κουμπιού] στο **Ω** Μενού Video.

Κουμπί MENU  $\Rightarrow$  Καρτέλα  $\mathfrak{P} \Rightarrow [\mathfrak{P} \text{Kov} \mu \pi \text{Kov} \mu \text{Kov} \lambda] \Rightarrow [\mathfrak{P} \text{Kov} \mu \text{Kov} \mu \text{Kov} \mu \text{Kov} \mu \text{Kov} \mu \text{Kov} \mu \text{Kov} \mu \text{Kov} \mu \text{Kov} \mu \text{Kov} \mu \text{Kov} \mu \text{Kov} \mu \text{Kov} \mu \text{Kov} \mu \text{Kov} \mu \text{Kov} \mu \text{Kov} \mu \text{Kov} \$ Κουμπιού] ➡ Επιλέξτε ένα κουμπί ➡ Πατήστε το κουμπί με βέλος ▷ για να δείτε τις επιλογές  $\blacktriangleright$  Χρησιμοποιήστε τα κουμπιά  $\Delta\nabla$  για να επιλέξετε το [Μεγέθυνση]

# *3-8* Φωτομέτρηση και έκθεση

Η μηχανή φωτομετρά το θέμα και ρυθμίζει ανάλογα την έκθεση. Μπορείτε να διαμορφώσετε τη μηχανή έτσι ώστε να αυξάνει αυτόματα την ευαισθησία ISO όταν ο φωτισμός είναι λιγοστός. Μπορείτε επίσης να μειώσετε το τρεμόπαιγμα (flicker) όταν φωτογραφίζετε υπό τεχνητό φως.

Η φωτομέτρηση για τη λήψη video γίνεται με τη λειτουργία **[ ]** (ψηφιακή ESP). Η ψηφιακή φωτομέτρηση ESP είναι ιδανική για τις περισσότερες σκηνές, συμπεριλαμβανομένων των θεμάτων με κόντρα φωτισμό. Η μηχανή φωτομετρά 324 περιοχές του κάδρου και υπολογίζει τη βέλτιστη έκθεση λαμβάνοντας υπόψη το είδος της σκηνής. Μπορείτε επίσης να διαμορφώσετε τη μηχανή έτσι ώστε να ανιχνεύει και να ρυθμίζει την έκθεση για τα πρόσωπα.

## **Ρύθμιση της έκθεσης (Αντιστάθμιση Έκθεσης)**

Μπορείτε να τροποποιήσετε την έκθεση που επιλέγει αυτόματα η μηχανή, ώστε να ικανοποιεί τις καλλιτεχνικές σας ανησυχίες. Επιλέξτε θετικές τιμές για να κάνετε τις φωτογραφίες πιο φωτεινές και αρνητικές τιμές για πιο σκοτεινές. Μπορείτε να ρυθμίσετε την έκθεση κατά ±3,0 EV.

- Η ρύθμιση αυτή είναι διαθέσιμη από τα εξής:
	- Το κουμπί  $\mathbf{E}$  (Σελ. 374)

- Τους χειρισμούς αφής (Σελ. 374)

- Τους επιλογείς (Σελ. 374)
- Η αντιστάθμιση έκθεσης είναι διαθέσιμη εάν έχετε επιλέξει ένα από τα [P], [A] ή [S] για τη ρύθμιση [Λειτουργία ŞP] (λειτουργία έκθεσης video). Για να ενεργοποιήσετε την αντιστάθμιση έκθεσης με επιλεγμένο το [M] στη ρύθμιση [Λειτουργία [Θ], επιλέξτε το [On] για τη ρύθμιση  $[\frac{\omega}{\omega}$ <sub>M</sub> ISO-Auto] (Σελ. 378) και [AUTO] για τη ρύθμιση [ $\frac{\omega}{\omega}$  ISO].
- Κατά την εγγραφή, δεν μπορείτε να ρυθμίσετε την αντιστάθμιση έκθεσης είτε με τον μπροστινό ή τον πίσω επιλογέα είτε με χειρισμούς αφής.

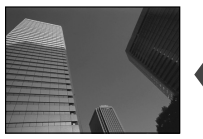

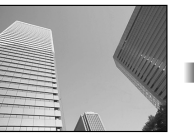

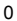

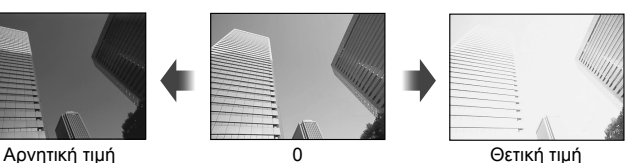

## **Πρόσβαση μέσω του κουμπιού** F

Κρατήστε πατημένο το κουμπί Με και περιστρέψτε τον μπροστινό ή τον πίσω επιλογέα. Εναλλακτικά, μπορείτε να κρατήσετε πατημένο το κουμπί Με και να χρησιμοποιήσετε τα κουμπιά με βέλη  $\triangle$ .

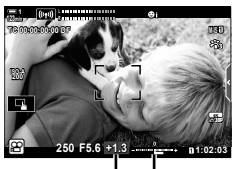

Αντιστάθμιση Γραμμή έκθεσης έκθεσης

- Για να επαναφέρετε την αντιστάθμιση έκθεσης, κρατήστε πατημένο το κουμπί **ΟΚ**.
- %
- Μπορείτε να αντιστοιχίσετε τη λειτουργία  $\blacksquare$  (αντιστάθμιση έκθεσης) και σε άλλα χειριστήρια. Χρησιμοποιήστε τη ρύθμιση [@ Κουμπί/Επιλογέας/Μοχλ.] > [@ Λειτουργ. Κουμπιού] (Σελ. 423) στο μενού  $\mathfrak{g}$  (video).

## **Πρόσβαση μέσω των επιλογέων**

Εάν έχετε επιλέξει ένα από τα [P], [A] ή [S] για τη [Λειτουργία  $\mathfrak{S}$ ], τότε μπορείτε να ρυθμίσετε την αντιστάθμιση έκθεσης χρησιμοποιώντας τον μπροστινό επιλογέα. Για να χρησιμοποιήσετε τον μπροστινό ή τον πίσω επιλογέα στη λειτουργία [M], επιλέξτε το [[2] στη ρύθμιση [Ω Λειτ. Επιλογέα] (Σελ. 430).

## **Πρόσβαση μέσω χειρισμών αφής (Αθόρυβα χειριστήρια)**

Μπορείτε να ρυθμίσετε την αντιστάθμιση έκθεσης με χειρισμούς αφής. g «Χειρισμοί αφής (Αθόρυβα χειριστήρια)» (Σελ. 312)

Πιέστε στην καρτέλα αθόρυβου χειρισμού για να εμφανίσετε τα αθόρυβα χειριστήρια ■ Πιέστε στο [<del>[2]</del>] ■ Χρησιμοποιήστε τα  $\sim$  για να επιλέξετε μια ρύθμιση

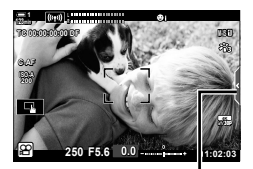

Καρτέλα αθόρυβου χειρισμού

## **Ρύθμιση της ευαισθησίας ISO** ( $\Omega$  ISO

Pυθμίστε την ευαισθησία ISO με επιλεγμένο το [M] στη [Λειτουργία  $\mathfrak{P}$ ] (λειτουργία έκθεσης video). Οι υψηλότερες τιμές επιτρέπουν να φωτογραφίσετε πιο σκοτεινές σκηνές, αλλά αυξάνουν τον «θόρυβο» στην εικόνα (κόκκος). Επιλέξτε το [AUTO] εάν θέλετε να αφήσετε τη μηχανή να ρυθμίζει την ευαισθησία ανάλογα με τις συνθήκες φωτισμού. Η επιλογή [AUTO] είναι η μόνο διαθέσιμη εάν έχετε επιλέξει το [P], [A] ή το [S] για τη ρύθμιση [Λειτουργία **@**].

- Μπορείτε να ρυθμίσετε την ευαισθησία ISO κατά τη διάρκεια της εγγραφής. Χρησιμοποιήστε τον μπροστινό επιλογέα ή τα χειριστήρια αφής.
- Η χειροκίνητη ρύθμιση ISO είναι διαθέσιμη μόνο εάν έχετε επιλέξει το [M] για τη [Λειτουργία β9].
- Η ρύθμιση αυτή είναι διαθέσιμη από τα εξής:
	- Το κουμπί **ISO** (Σελ. 376)
		- Τους χειρισμούς αφής (Σελ. 377)
- Τον πλήρη πίνακα ελέγχου LV (Σελ. 377)
- Τα στοιχεία ζωντανού ελέγχου (Σελ. 377)

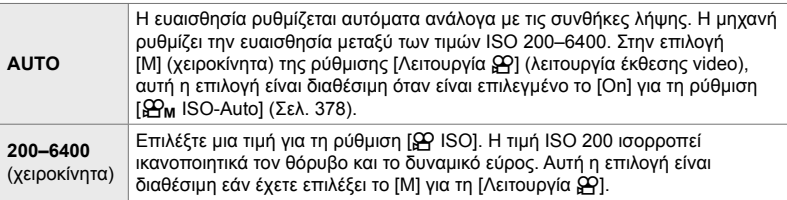

- Το εύρος των διαθέσιμων τιμών ευαισθησίας όταν είναι επιλεγμένο το [AUTO] εξαρτάται από τις επιλογές στις ρυθμίσεις [@ <:- ] και [Λειτ. Εικόνας].
- Ισχύουν οι παρακάτω περιορισμοί όταν έχετε επιλέξει το [M] για τη [Λειτουργία  $\mathfrak{g}$ ]: Με επιλεγμένο το καλλιτεχνικό φίλτρο [Δραματικός Τόνος] ή [Υδατογραφία]:
	- Το άνω όριο για τη ρύθμιση [AUTO] είναι η τιμή ISO 1600.
	- Με επιλεγμένη τη λειτουργία εικόνας [<sup>3</sup>έε<sub>2</sub> OM-Log400]:
	- Εάν ο ρυθμός καρέ που επιλέχθηκε για τη ρύθμιση [@ ₹:-] είναι 24p, 25p ή 30p, τότε το εύρος της επιλογής [AUTO] περιορίζεται στις τιμές ευαισθησίας ISO 400–3200.
	- Εάν ο ρυθμός καρέ που επιλέχθηκε για τη ρύθμιση [ $\mathbb{R}$  < : ] είναι 50p ή 60p, τότε το εύρος της επιλογής [AUTO] περιορίζεται στις τιμές ευαισθησίας ISO 400–6400.
	- Η ελάχιστη τιμή που μπορείτε να επιλέξετε χειροκίνητα είναι η ISO 200.
	- Άλλες λειτουργίες εικόνας:
	- Εάν ο ρυθμός καρέ που επιλέχθηκε για τη ρύθμιση [ $\Omega$  =: ] είναι 24p, 25p ή 30p, τότε το εύρος της επιλογής [AUTO] περιορίζεται στις τιμές ευαισθησίας ISO 200–3200.

#### %

• Μπορείτε να επιλέξετε τη μέγιστη και την τυπική τιμή ευαισθησίας ISO για τον αυτόματο έλεγχο ISO όταν επιλέγετε το [AUTO] και έχετε επιλέξει το [M] για τη [Λειτουργία ξ?].  $I\llbracket \mathcal{F} \rrbracket$  [ $\Theta$ <sup>N</sup><sub>M</sub> Pύθ/ση ISO Auto] (Σελ. 378)

## **Πρόσβαση μέσω του κουμπιού** ISO

Κατά την εγγραφή video μπορείτε να ρυθμίσετε την ευαισθησία ISO μόνο εάν έχετε επιλέξει το [M] για τη [Λειτουργία Θ.]. Η επιλογή [AUTO] είναι διαθέσιμη μόνο εάν έχετε επιλέξει το [On] για τη ρύθμιση [ $\mathfrak{B}_{\mathsf{M}}$  ISO-Auto] στο  $\mathfrak{P}$  Μενού Video (Σελ. 378).

*1* Πατήστε το κουμπί ISO.

• Θα εμφανιστούν οι επιλογές της ρύθμισης [Q ISO].

- *2* Περιστρέψτε τον μπροστινό ή τον πίσω επιλογέα για να επισημάνετε μια επιλογή.
	- Μπορείτε επίσης να περιστρέψετε τους επιλογείς ενώ κρατάτε πατημένο το κουμπί ISO.
- *3* Πατήστε το κουμπί κλείστρου μέχρι τη μέση για να επιλέξετε το επισημασμένο στοιχείο και να βγείτε από τις επιλογές.

%

*3*

• Μπορείτε ωστόσο να αντιστοιχίσετε την ευαισθησία ISO και σε άλλα χειριστήρια. Χρησιμοποιήστε τη ρύθμιση [ $\mathbb{R}$  Κουμπί/Επιλογέας/Μοχλ.] > [ $\mathbb{R}$  Λειτουργ. Κουμπιού] (Σελ. 423) στο **Θ** Μενού Video.

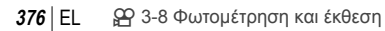

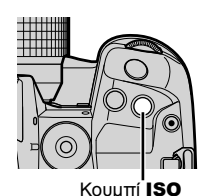

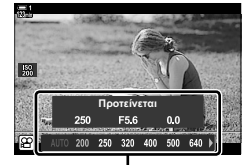

Επιλογές ρύθμισης [n ISO]

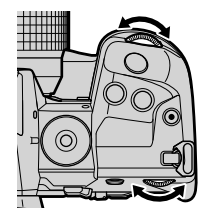

## **Πρόσβαση μέσω χειρισμών αφής (Αθόρυβα χειριστήρια)**

Εάν έχετε επιλέξει το [M] για τη [Λειτουργία Θ] τότε μπορείτε να ρυθμίσετε την ευαισθησία ISO χρησιμοποιώντας χειρισμούς αφής.  $\mathbb{R}$  «Χειρισμοί αφής (Αθόρυβα χειριστήρια)» (Σελ. 312)

Πιέστε στην καρτέλα αθόρυβου χειρισμού για να εμφανίσετε τα αθόρυβα χειριστήρια <sup>■</sup> Πιέστε στο [ISO] <sup>■</sup> Χρησιμοποιήστε τα  $\sim$  για να επιλέξετε μια ρύθμιση

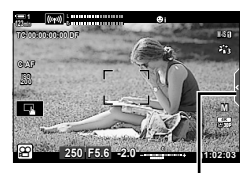

Καρτέλα αθόρυβου χειρισμού

## **Πρόσβαση μέσω του πλήρους πίνακα ελέγχου LV**

1 Επισημάνετε το στοιχείο [ $\Omega$  ISO] στον πλήρη πίνακα ελέγχου LV.

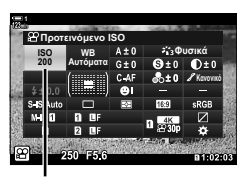

n ευαισθησία ISO

- *2* Επισημάνετε μια επιλογή με τον μπροστινό επιλογέα.
- *3* Πατήστε το κουμπί κλείστρου μέχρι τη μέση για να επιβεβαιώσετε την επισημασμένη επιλογή και να βγείτε από τον πλήρη πίνακα ελέγχου LV.

### **Πρόσβαση μέσω των στοιχείων ζωντανού ελέγχου**

Επισημάνετε το [S ISO] στα στοιχεία ζωντανού ελέγχου και κάντε μια επιλογή με τα κουμπιά με βέλη  $\triangleleft\triangleright$ .

• Για πληροφορίες σχετικά με την εμφάνιση των στοιχείων ζωντανού ελέγχου, βλέπε «Χρήση στοιχείων Ζωντανού Eλέγχου» (Σελ. 318). *<u>inpoteive</u>* is a set of the set of the set of the set of the set of the set of the set of the set of the set of the set of the set of the set of the set of the set of the set of the set of the set

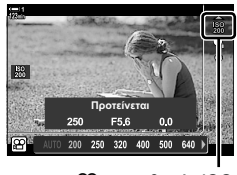

n ευαισθησία ISO

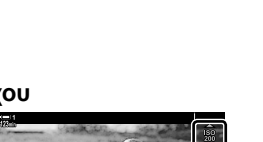

# **Αυτόματος έλεγχος ευαισθησίας ISO (**b**Ρύθ/ση ISO Auto)**

Εάν έχετε επιλέξει το [M] (χειροκίνητα) στη [Λειτουργία Θ] (λειτουργία έκθεσης video), τότε μπορείτε να επιλέξετε το [AUTO] για τη ρύθμιση [ $\Omega$  ISO]. Αυτό επιτρέπει στη μηχανή να προσαρμόζεται στις αλλαγές φωτεινότητας, χωρίς να χρειάζεται να αλλάζετε το διάφραγμα ή την ταχύτητα κλείστρου. Μπορείτε, επίσης, να ρυθμίσετε την αντιστάθμιση έκθεσης.

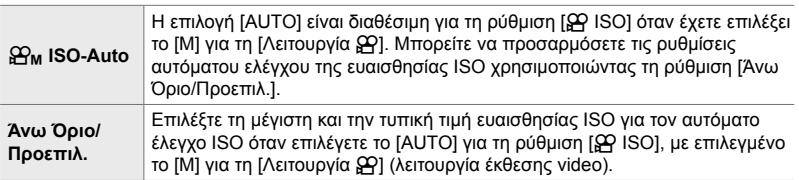

- *1* Πατήστε το κουμπί MENU για να εμφανίσετε τα μενού.
- **2** Επισημάνετε το στοιχείο [Ρυθμίσεις Προδιαγραφ.  $\Omega$ ] στο μενού video  $\mathfrak{D}$ , και πατήστε το κουμπί με βέλος  $\triangleright$ .
- **3** Επισημάνετε το στοιχείο [ $\mathbf{P}_{\mathbf{M}}$  Ρύθ/ση ISO Auto] χρησιμοποιώντας τα κουμπιά  $\Delta \nabla$  και πατήστε το **κουμπί**  $\triangleright$ **.**
- **4** Επισημάνετε μια επιλογή με τα κουμπιά  $\Delta \nabla$  και πατήστε το κουμπί  $\triangleright$ .

[Άνω Όριο/Προεπιλ.]: Επισημάνετε τα στοιχεία χρησιμοποιώντας τα κουμπιά  $\triangleleft$ και πατήστε τα κουμπιά  $\Delta \nabla$  για να αλλάξετε την τιμή. Πατήστε το κουμπί OK για να επιστρέψετε στο μενού [ $\mathbb{R}_{M}$  Ρύθ/ση ISO Auto]. Οι διαθέσιμες επιλογές ποικίλλουν ανάλογα με τη λειτουργία εικόνας (Σελ. 394).

- [ $\mathbf{B}_{\mathbf{M}}$  ISO-Auto]: Επισημάνετε το [On] ή το [Off] με τα κουμπιά  $\wedge \nabla$ .
- *5* Για έξοδο από τα μενού, πατήστε επανειλημμένα το κουμπί MENU.

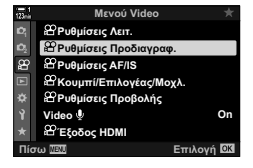

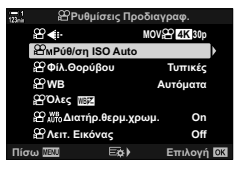

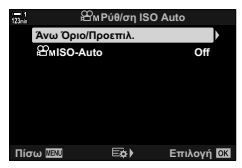

## **Κλείδωμα έκθεσης (Κλείδωμα AE)**

Κλειδώνει την έκθεση στην τιμή της φωτομέτρησης. Χρησιμοποιήστε αυτήν την επιλογή όταν θέλετε να ρυθμίσετε την εστίαση και την έκθεση ξεχωριστά.

Το κλείδωμα έκθεσης γίνεται πατώντας ένα κουμπί. Συνεπώς, πρέπει να αντιστοιχίσετε το κλείδωμα έκθεσης ([AEL/AFL]) σε κάποιο κουμπί χρησιμοποιώντας τη ρύθμιση [Ο Λειτουργ. Κουμπιού] (Σελ. 423). Από προεπιλογή, η λειτουργία είναι αντιστοιχισμένη στο κουμπί AEL/AFL.

- *1* Συνθέστε το κάδρο για να φωτομετρήσετε το θέμα στο οποίο θέλετε να κλειδώσετε την έκθεση και πατήστε μία φορά το κουμπί AEL/AFL.
	- Πατήστε το κουμπί AEL/AFL μία φορά για να κλειδώσει η έκθεση και στην προβολή θα εμφανιστεί ένα εικονίδιο [ΑΕΙ].
- *2* Για να ακυρώσετε το κλείδωμα έκθεσης, πατήστε ξανά το κουμπί AEL/AFL.
	- Το εικονίδιο [ΑΕΙ] θα σβήσει από την προβολή.
- Το κλείδωμα έκθεσης θα ακυρωθεί επίσης εάν χρησιμοποιήσετε τον επιλογέα λειτουργιών ή τα κουμπιά MENU ή OK.

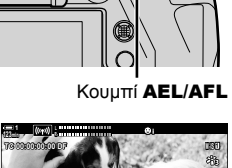

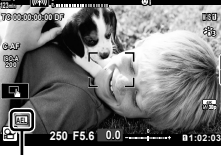

Εικονίδιο [ΑΕΙ.]

## **Μείωση του fl icker υπό φωτισμό LED (**n **Σάρωση Flicker)**

Στα video που λήφθηκαν υπό φωτισμό LED ίσως εμφανίζονται λωρίδες. Εάν εμφανίζονται λωρίδες στην προβολή, τότε χρησιμοποιήστε τη λειτουργία [n Σάρωση Flicker] για να βελτιστοποιήσετε την ταχύτητα κλείστρου.

Αυτή η επιλογή είναι διαθέσιμη στη λειτουργίες έκθεσης video [S] και [M] της ρύθμισης [Λειτουργία Ω ].

- Οι διαθέσιμες ταχύτητες κλείστρου είναι περιορισμένες.
- *1* Επιλέξτε το [S] ή το [M] για τη ρύθμιση [Λειτουργία ΩΡ] (Σελ. 338).
- *2* Πατήστε το κουμπί MENU για να εμφανίσετε τα μενού.
- **3** Επισημάνετε το στοιχείο [Ρυθμίσεις Λειτ. Ω στο μενού video  $\mathbb{R}$ , και πατήστε το κουμπί με βέλος  $\triangleright$ .

- 4 Επισημάνετε το στοιχείο [ $\Omega$  Σάρωση Flicker] με τα κουμπιά  $\Delta \nabla$  και πατήστε το κουμπί  $\triangleright$ . **The Container Container Container Container Container Container Container Container Container Container Container Container Container Container Container Container Container**
- *5* Επισημάνετε το στοιχείο [On] χρησιμοποιώντας τα κουμπιά  $\Delta \nabla$  και πατήστε το κουμπί **ΟΚ**.
- *6* Για έξοδο από τα μενού, πατήστε επανειλημμένα το κουμπί MENU.
	- Όσο είναι ενεργή η σάρωση flicker εμφανίζεται το εικονίδιο Flicker Scan.

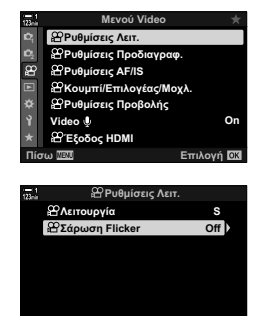

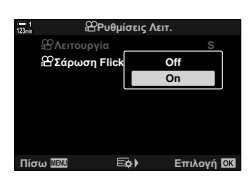

Πίσω **ΠΩΙ ΕΦ**) Επιλογή <mark>ΟΚ</mark>

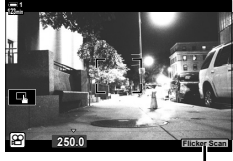

Εικονίδιο Flicker Scan

- *7* Επιλέξτε μια ταχύτητα κλείστρου ενώ παρατηρείτε την προβολή.
	- Επιλέξτε μια ταχύτητα κλείστρου χρησιμοποιώντας τον μπροστινό ή τον πίσω επιλογέα ή τα κουμπιά  $\Delta \nabla$ .
	- Συνεχίστε να επιλέγετε ταχύτητα κλείστρου μέχρι να μην εμφανίζονται οι λωρίδες στην προβολή.
	- Πατήστε το κουμπί INFO. Η προβολή θα αλλάξει και το εικονίδιο **Flicker Sean** δεν θα εμφανίζεται πλέον. Μπορείτε να ρυθμίσετε το διάφραγμα και την αντιστάθμιση έκθεσης. Για τον σκοπό αυτό χρησιμοποιήστε τον μπροστινό ή τον πίσω επιλογέα ή τα κουμπιά με βέλη.
	- Πατήστε επανειλημμένα το κουμπί INFO για να επιστρέψετε στην προβολή σάρωσης flicker.

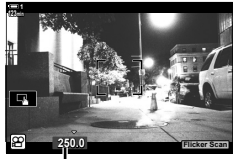

Ταχύτητα κλείστρου

- *8* Όταν ολοκληρώσετε τις ρυθμίσεις, ξεκινήστε την εγγραφή του video.
- Στην προβολή σάρωσης flicker δεν διατίθεται η λειτουργία peaking εστίασης, ο πλήρης πίνακας ελέγχου LV και τα χειριστήρια ζωντανού ελέγχου. Για να δείτε αυτές τις λειτουργίες, πρώτα πατήστε το κουμπί INFO για να βγείτε από την προβολή σάρωσης flicker.

#### **&**

• Μπορείτε να αντιστοιχίσετε τη λειτουργία [ $\Omega$  Σάρωση Flicker] σε ένα κουμπί. Έτσι, θα μπορείτε να ενεργοποιήσετε τη σάρωση flicker πατώντας μόνο το κουμπί.  $\mathbb{R}$   $\mathbb{R}$  Μενού Video >  $\mathbb{R}$  Λειτουργ. Κουμπιού] (Σελ. 423)

# *3-9* Σταθεροποίηση εικόνας, Χρώμα και Ποιότητα

Οι λειτουργίες που περιγράφονται σε αυτήν την ενότητα μειώνουν το θόλωμα και την αντιστάθμιση θορύβου για το χρώμα της πηγής του φωτός. Επίσης, αυτή η ενότητα καλύπτει τις επιλογές των λειτουργιών εικόνας που μπορείτε να χρησιμοποιήσετε, ώστε να έχετε απόλυτο έλεγχο στην τελική εμφάνιση των φωτογραφιών σας.

## **Μείωση των επιπτώσεων της αστάθειας της μηχανής (**n **Σταθερ. Εικόνας)**

Μειώστε τις επιπτώσεις που προκαλεί η αστάθεια της μηχανής, π.χ. όταν το θέμα δεν είναι καλά φωτισμένο ή όταν η λήψεις γίνονται με μεγάλο συντελεστή ζουμ. Όταν χρησιμοποιείτε τη σταθεροποίηση εικόνας με φακούς που δεν ανήκουν στο σύστημα Four Thirds ή Micro Four Thirds πρέπει να προσδιορίσετε την εστιακή απόσταση του φακού.

- Η ρύθμιση αυτή είναι διαθέσιμη από τα εξής:
	- Τον πλήρη πίνακα ελέγχου LV (Σελ. 383) - Τα στοιχεία ζωντανού ελέγχου (Σελ. 383)
	- Τα μενού (Σελ. 383)

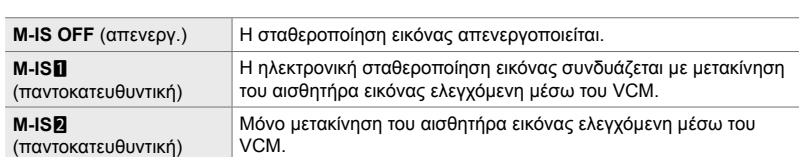

- Η σταθεροποίηση εικόνας ίσως δεν αντισταθμίσει τις υπερβολικά έντονες μετακινήσεις της μηχανής. Σε αυτές τις περιπτώσεις χρησιμοποιήστε τρίποδο.
- Ίσως παρατηρήσετε θόρυβο ή κραδασμούς κατά τη λειτουργία της σταθεροποίησης εικόνας.
- Η ρύθμιση που επιλέγετε με τον διακόπτη σταθεροποίησης εικόνας του φακού, εάν υπάρχει, έχει προτεραιότητα έναντι αυτής που έχετε επιλέξει στη μηχανή.

1 Επισημάνετε το στοιχείο [ $\Omega$  Σταθερ. Εικόνας] στον πλήρη πίνακα ελέγχου LV.

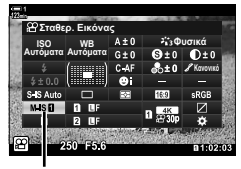

n σταθεροποίηση εικόνας

- *2* Επισημάνετε μια επιλογή με τον μπροστινό επιλογέα.
- *3* Πατήστε το κουμπί κλείστρου μέχρι τη μέση για να επιβεβαιώσετε την επισημασμένη επιλογή και να βγείτε από τον πλήρη πίνακα ελέγχου LV.

### **Πρόσβαση μέσω του μενού**

Κάντε μια επιλογή χρησιμοποιώντας τη ρύθμιση [β Ρυθμίσεις AF/IS] > [β Σταθερ. Εικόνας] στο μενού  $\mathbf{P}$  (video).

Κουμπί **MENU**  $\Rightarrow$  Καρτέλα  $\Omega \Rightarrow$  [ $\Omega$  Ρυθμίσεις AF/IS]  $\Rightarrow$  [ $\Omega$  Σταθερ. Εικόνας]  $\Rightarrow$  Χρησιμοποιήστε τα κουμπιά  $\Delta \nabla$  για να κάνετε μια επιλογή

### **Πρόσβαση μέσω των στοιχείων ζωντανού ελέγχου**

Επισημάνετε το στοιχείο [Ω Σταθερ. Εικόνας] στα στοιχεία ζωντανού ελέγχου και επιλέξτε ένα στοιχείο με τα κουμπιά με βέλη  $\triangleleft$ .

• Για πληροφορίες σχετικά με την εμφάνιση των στοιχείων ζωντανού ελέγχου, βλέπε «Χρήση στοιχείων Ζωντανού Ελέγχου» (Σελ. 318).

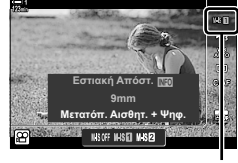

n σταθεροποίηση εικόνας

#### \$ **Φακοί εκτός συστήματος Four Thirds/Micro Four Thirds**

Εάν χρησιμοποιείτε φακούς εκτός του συστήματος Micro Four Thirds ή Four Thirds, πρέπει να καθορίσετε την εστιακή απόσταση του φακού. Πατήστε το κουμπί με βέλος  $\triangleright$  στο μενού όπου θα κάνετε την επιλογή και, κατόπιν, χρησιμοποιήστε τα κουμπιά  $\Delta \nabla \triangleleft \rhd$  για να επισημάνετε μια τιμή και πατήστε το κουμπί OK. Όταν χρησιμοποιείτε τα δεδομένα φακού που αποθηκεύτηκαν στο στοιχείο [Ρυθμ. πληροφ. φακού] (Σελ. 556), εφαρμόζεται η αποθηκευμένη εστιακή απόσταση.

- Επιλέξτε μια τιμή από 0,1 mm έως 1000,0 mm.
- Χρησιμοποιήστε την τιμή που αναγράφεται στον φακό.
- Η επιλεγμένη τιμή δεν μηδενίζεται εάν επιλέξετε [Επαναφ. / Προσαρμ. Λειτ.] (Σελ. 93) > [Επαναφορά] (Βασική) στο W Μενού λήψης 1.

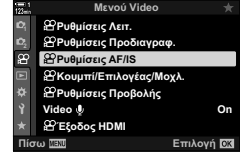

*3*

## **Επιλογές σταθεροποίησης εικόνας (**n **Επίπεδο IS)**

Επιλέγετε την ένταση της σταθεροποίησης εικόνας που θα εφαρμοστεί.

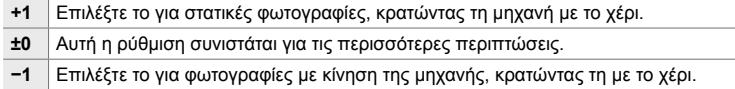

- *1* Πατήστε το κουμπί MENU για να εμφανίσετε τα μενού.
- 2 Επισημάνετε το στοιχείο [ $\Omega$  Ρυθμίσεις AF/IS] στο μενού video  $\mathbb{R}$ , και πατήστε το κουμπί με βέλος  $\triangleright$ .
- **3** Επισημάνετε το στοιχείο [ $\Omega$  Επίπεδο IS] χρησιμοποιώντας τα κουμπιά  $\Delta \nabla$  και πατήστε το κουμπί  $\triangleright$ .
- *4* Επισημάνετε μια επιλογή με τα κουμπιά με βέλη  $\Delta \nabla$  και πατήστε το κουμπί **OK**. *<u>Exangled</u> Exagging* **c.</u>**
- *5* Για έξοδο από τα μενού, πατήστε επανειλημμένα το κουμπί MENU.

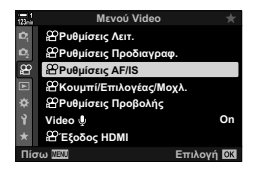

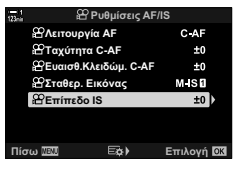

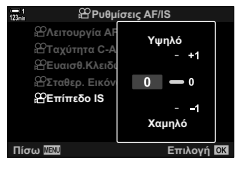

## **Επιλογές μείωσης θορύβου υψηλών τιμών ISO (**n **Φίλ.Θορύβου)**

Μειώστε τα παράσιτα στην εικόνα («θόρυβο») που εμφανίζονται στην εγγραφή video με υψηλές τιμές ευαισθησίας ISO. Αυτή η επιλογή μειώνει τον «κόκκο» στην εικόνα που εγγράφεται υπό χαμηλό φωτισμό. Μπορείτε να επιλέξτε την έκταση της μείωσης θορύβου που εκτελείται.

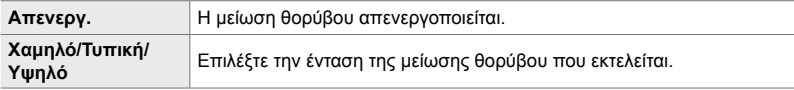

- *1* Πατήστε το κουμπί MENU για να εμφανίσετε τα μενού.
- *2* Επισημάνετε το στοιχείο [Ρυθμίσεις Προδιαγραφ. [9] στο μενού video [9], και πατήστε το κουμπί με βέλος  $\triangleright$ .
- **3** Επισημάνετε το στοιχείο [ $\Omega$  Φίλ.Θορύβου] χρησιμοποιώντας τα κουμπιά  $\Delta \nabla$  και πατήστε το ΚΟυμπί D.
- *4* Επισημάνετε μια επιλογή με τα κουμπιά με βέλη  $\Delta \nabla$  και πατήστε το κουμπί ΟΚ.

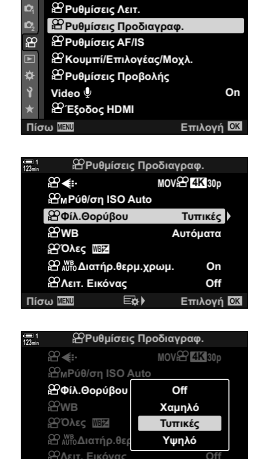

**ȆȓıȦ ǼʌȚȜȠȖȒ**

*3*

**Mevoú Vidor** 

*5* Για έξοδο από τα μενού, πατήστε επανειλημμένα το κουμπί MENU.

## **Ρύθμιση απόχρωσης** (**AP** WB)

Η ισορροπία λευκού επιτρέπει στα λευκά αντικείμενα να φαίνονται λευκά. Παρότι η επιλογή [AUTO] λειτουργεί σωστά στις περισσότερες περιπτώσεις, μπορείτε να κάνετε και άλλες επιλογές, ανάλογα με το είδος φωτισμού, όταν η [AUTO] δεν είναι αποτελεσματική ή όταν θέλετε εσκεμμένα να δώσετε στα λευκά αντικείμενα μια απόχρωση.

- Η ρύθμιση αυτή είναι διαθέσιμη από τα εξής:
	- Το κουμπί **WB** (Σελ. 387)
	- Τον πλήρη πίνακα ελέγχου LV (Σελ. 388)
- Τα μενού (Σελ. 388)
- Τα στοιχεία ζωντανού ελέγχου (Σελ. 388)

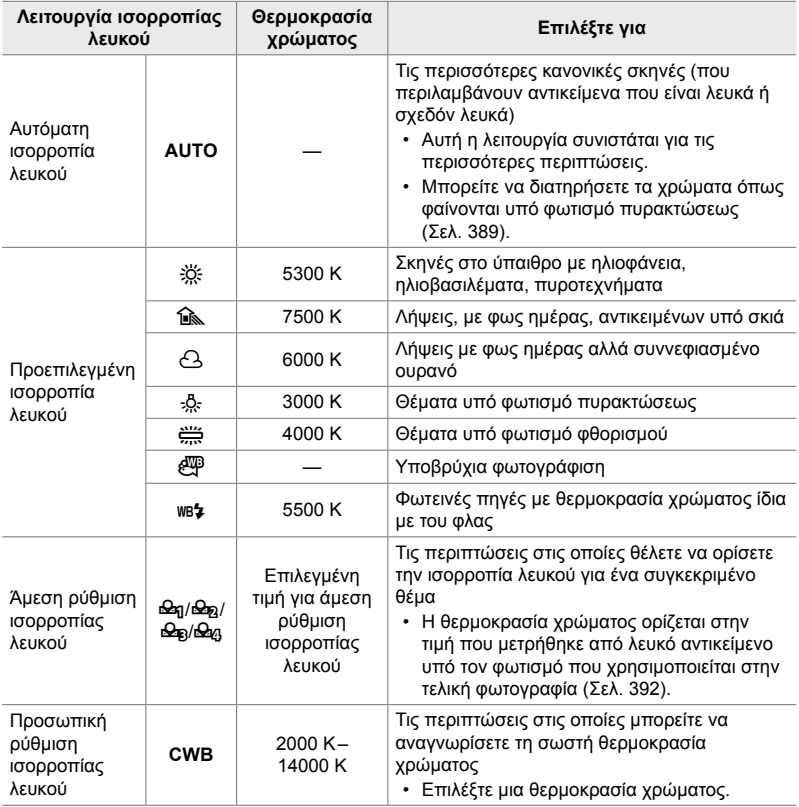

## **Πρόσβαση μέσω του κουμπιού** WB

*1* Πατήστε το κουμπί WB.

- Μπορείτε να δείτε τις επιλογές άμεσης ρύθμισης
- ισορροπίας λευκού (Σελ. 392) και προσωπικής ρύθμισης ισορροπίας λευκού πατώντας το κουμπί INFO.

• Πατώντας το κουμπί INFO με επισημασμένο το [AUTO] εμφανίζονται οι επιλογές για τη ρύθμιση [SA AUTO Διατήρ.

- Μπορείτε επίσης να περιστρέψετε τον μπροστινό ή τον πίσω επιλογέα ενώ κρατάτε πατημένο το κουμπί WB.
- *3* Πατήστε το κουμπί κλείστρου μέχρι τη μέση για να επιλέξετε το επισημασμένο στοιχείο και να βγείτε από τις επιλογές.
- Από προεπιλογή, η λειτουργία ισορροπίας λευκού είναι αντιστοιχισμένη στο κουμπί WB. Μπορείτε ωστόσο να αντιστοιχίσετε τη λειτουργία [Θ WB] και σε άλλα χειριστήρια.
	-

Χρησιμοποιήστε τη ρύθμιση [ξΩ Κουμπί/Επιλογέας/Μοχλ.] > [ξΩ Λειτουργ. Κουμπιού]

• Θα εμφανιστούν οι επιλογές της ρύθμισης [SQ WB].

*2* Περιστρέψτε τον μπροστινό ή τον πίσω επιλογέα για

να επισημάνετε μια επιλογή.

θερμ.χρωμ.] (Σελ. 389).

(Σελ. 423) στο μενού  $\mathbb{Q}$  (video).

%

Κουμπί WB

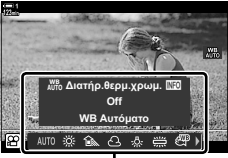

Επιλογές [**Ω WB**]

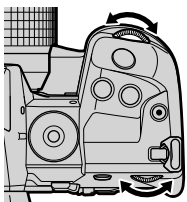

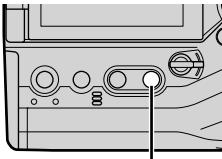

## **Πρόσβαση μέσω του πλήρους πίνακα ελέγχου LV**

Μπορείτε να επιλέξετε την ισορροπία λευκού χρησιμοποιώντας τον πλήρη πίνακα ελέγχου LV.

Κουμπί ΟΚ  $\Rightarrow$  [ξΩ WB]  $\Rightarrow$  Περιστρέψτε τον μπροστινό επιλογέα για να κάνετε μια επιλογή

- Για να εμφανίσετε τις επιλογές της λειτουργίας [@ Διβιδιατήρ.θερμ.χρωμ.], πατήστε το κουμπί INFO, αφού επισημάνετε το [AUTO] στο μενού [ $\Omega$  WB] και πατήσετε το κουμπί OK (Σελ. 389).
- Για να επιλέξετε μια θερμοκρασία χρώματος ή να μετρήσετε μια νέα τιμή όταν έχετε επιλέξει την άμεση ρύθμιση (Σελ. 392) ή την προσωπική ρύθμιση της ισορροπίας λευκού, πατήστε το κουμπί INFO, αφού πατήσετε το κουμπί OK για να εμφανίσετε το μενού [ $\Omega$  WB].
- Όταν είναι επιλεγμένη η προσωπική ρύθμιση ισορροπίας λευκού ([CWB ]) μπορείτε να επισημάνετε τη θερμοκρασία χρώματος στον πλήρη πίνακα ελέγχου LV και να επιλέξετε μια τιμή, περιστρέφοντας τον μπροστινό επιλογέα.

### **Πρόσβαση μέσω του μενού**

Ρυθμίστε την ισορροπία λευκού χρησιμοποιώντας το στοιχείο [Ρυθμίσεις Προδιαγραφ. [9] > [[9] WB] στο n Μενού Video.

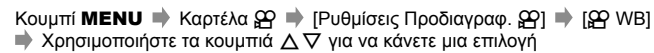

### **Πρόσβαση μέσω των στοιχείων ζωντανού ελέγχου**

Επισημάνετε το [Ω WB] στα στοιχεία ζωντανού ελέγχου και κάντε μια επιλογή με τα κουμπιά με βέλη  $\triangleleft$  .

• Για πληροφορίες σχετικά με την εμφάνιση των στοιχείων ζωντανού ελέγχου, βλέπε «Χρήση στοιχείων Ζωντανού Ελέγχου» (Σελ. 318). **:%ǹȣIJȩȝĮIJȠ**

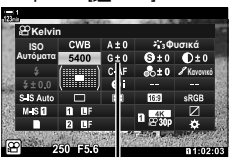

Θερμοκρασία χρώματος

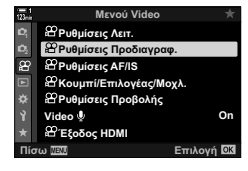

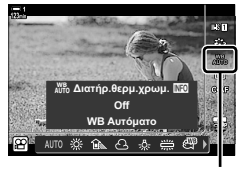

 $\Omega$  WB

# **Διατήρηση θερμών χρωμάτων (**nW**Διατήρ.θερμ.χρώμ.)**

Εάν θέλετε, μπορείτε να προσαρμόσετε την ισορροπία λευκού έτσι ώστε να διατηρήσετε τα θερμά χρώματα όπως φαίνονται υπό φωτισμό πυρακτώσεως. Κανονικά, η ισορροπία λευκού ρυθμίζεται έτσι ώστε τα λευκά χρώματα να φαίνονται λευκά, μπορείτε όμως με αυτήν την επιλογή να διατηρήσετε την ατμόσφαιρα που δημιουργεί ο φωτισμός πυρακτώσεως.

- Η ρύθμιση αυτή είναι διαθέσιμη από τα εξής:
	- Τον πλήρη πίνακα ελέγχου LV
	- Το κουμπί WB
- Τα μενού
- Τα στοιχεία ζωντανού ελέγχου
- Για να εμφανίσετε αυτήν την επιλογή μέσω του κουμπιού WB, τον πλήρη πίνακα ελέγχου LV ή τα στοιχεία ζωντανού ελέγχου, επιλέξτε το [WB Αυτόματο] και πατήστε το κουμπί INFO.

## **Πρόσβαση μέσω του πλήρους πίνακα ελέγχου LV**

1 Επισημάνετε το στοιχείο [<sub>SA</sub> WB] στον πλήρη πίνακα ελέγχου LV και πατήστε το κουμπί OK.

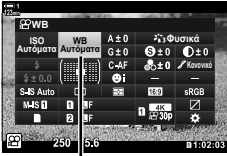

n λειτουργία ισορροπίας λευκού

*3*

- *2* Επισημάνετε το [WB Αυτόματο] και πατήστε το κουμπί INFO.
	- Θα εμφανιστούν οι επιλογές.[Θ Αυτό Διατήρ.θερμ.χρωμ.].

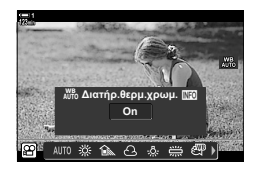

*3* Επισημάνετε την επιλογή [On] χρησιμοποιώντας τα κουμπιά με βέλη  $\triangleleft$  και πατήστε το κουμπί OK.

### **Πρόσβαση μέσω του κουμπιού** WB

Επιλέξτε το [WB Αυτόματο] → Κουμπί INFO → Επιλέξτε το [On]

## **Πρόσβαση μέσω του μενού**

Κουμπί MENU  $\Rightarrow$  Μενού  $\mathfrak{P}$  (video)  $\Rightarrow$  [Ρυθμίσεις Προδιαγραφ.  $\mathfrak{P}$ ]  $\Rightarrow$  Επιλέξτε το  $[$ β $\Omega$   $\mathcal{W}^{\text{BB}}$  Διατήρ.θερμ.χρωμ.]  $\Rightarrow$   $[On]$ 

## **Πρόσβαση μέσω των στοιχείων ζωντανού ελέγχου**

Επιλέξτε το IWB Αυτόματο] **Η Κουμπί INFO Η** Επιλέξτε το [On]

## **Αντιστάθμιση ισορροπίας λευκού (**n **Αντιστάθμιση ισορροπίας λευκού)**

Ρυθμίστε με ακρίβεια την ισορροπία λευκού. Μπορείτε να επιλέξετε διαφορετικές τιμές για κάθε επιλογή της ισορροπίας λευκού. Προσαρμόστε τις ρυθμίσεις όπως περιγράφεται παρακάτω.

- Η ρύθμιση αυτή είναι διαθέσιμη από τα εξής:
	- Τον πλήρη πίνακα ελέγχου LV Τα μενού

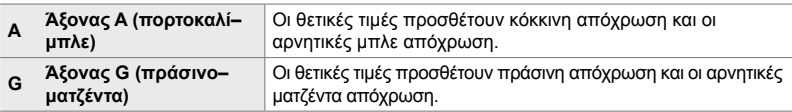

## **Πρόσβαση μέσω του πλήρους πίνακα ελέγχου LV**

1 Επισημάνετε το στοιχείο [ $\Omega$  WB] στον πλήρη πίνακα ελέγχου LV και κάντε μια επιλογή για την ισορροπία λευκού.

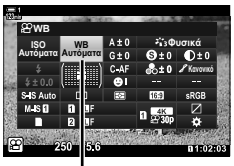

n WB

**Φυσικά .ĮȞȠȞȚțȩ WB ISO WB**<br>Αυτόματα Αυτόματ Αυτόματα <mark>ΙΙΒΙΑ</mark>

Ρύθμιση ακριβείας της ισορροπίας λευκού

- *2* Επισημάνετε το στοιχείο [A±0] ή [G±0] με τα κουμπιά με βέλη  $(Δ∇$  $\Diamond$ ) και επισημάνετε την τιμή που θέλετε, χρησιμοποιώντας τον μπροστινό επιλογέα.
	- Για να εμφανίσετε την προβολή αντιστάθμισης ισορροπίας λευκού πατήστε το κουμπί OK. Μπορείτε να προσαρμόσετε την ισορροπία λευκού με ταυτόχρονη προεπισκόπηση των αποτελεσμάτων στην προβολή. Χρησιμοποιήστε τον μπροστινό επιλογέα για να επιλέξετε έναν άξονα (A ή G) και τον πίσω επιλογέα για να επιλέξετε μια τιμή.
- *3* Πατήστε το κουμπί κλείστρου μέχρι τη μέση για να επιβεβαιώσετε την επισημασμένη επιλογή και να βγείτε από τον πλήρη πίνακα ελέγχου LV.
- %
- Μπορείτε να εφαρμόσετε τη ρύθμιση ακριβείας ταυτόχρονα σε όλες τις επιλογές ισορροπίας λευκού.  $\mathbb{R}$  [ $\Omega$ <sup>TH</sup>2 Όλων] (Σελ. 391)

### **Πρόσβαση μέσω του μενού**

Κουμπί **MENU**  $\Rightarrow$  Καρτέλα  $\Omega$  (video)  $\Rightarrow$  [Ρυθμίσεις Προδιανραφ.  $\Omega$  = [ $\Omega$  WB]

- $\blacktriangleright$  Επισημάνετε μια επιλογή ισορροπίας λευκού και πατήστε το κουμπί με βέλος  $\triangleright$
- $\blacktriangleright$  Επισημάνετε το A±0 ή το G±0 με τα κουμπιά  $\triangleleft\triangleright$  και χρησιμοποιήστε τα κουμπιά  $\triangle\nabla$  για να επιλέξετε μια τιμή (εάν είναι επιλεγμένο το [CWB], τότε πατήστε το κουμπί  $\triangleright$  ακόμα μία φορά και επιλέξτε μια τιμή με τα κουμπιά  $\Delta \nabla \langle \mathcal{D} \rangle$

## **Ρύθμιση ακριβείας της ισορροπίας λευκού (**nx**Όλων)**

Ρυθμίστε με ακρίβεια όλες τις επιλογές ισορροπίας λευκού. Η συγκεκριμένη επιλογή ρυθμίζει με ακρίβεια και ισόποσα όλες τις λειτουργίες.

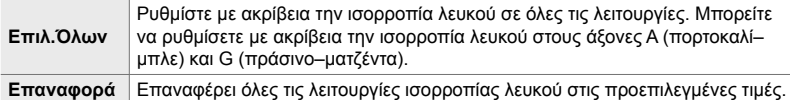

- *1* Πατήστε το κουμπί MENU για να εμφανίσετε τα μενού.
- **2** Επισημάνετε το στοιχείο [Ρυθμίσεις Προδιαγραφ.  $\mathbb{F}$ ] στο μενού video  $\Omega$ , και πατήστε το κουμπί με βέλος I.
- 3 Επισημάνετε το στοιχείο [ $\Omega$  **External Table** Όλων] χρησιμοποιώντας τα κουμπιά  $\Delta \nabla$  και πατήστε το κουμπί  $\triangleright$ .
- **4** Επισημάνετε μια επιλογή με τα κουμπιά  $\Delta \nabla$  και πατήστε το κουμπί $\triangleright$ .
	- Εάν επιλέξατε το στοιχείο [Επιλ.Όλων], τότε επισημάνετε τον άξονα A ή G με τα κουμπιά  $\triangleleft\triangleright$ , χρησιμοποιήστε τα  $\Delta \nabla$  για να επιλέξετε μία τιμή και πατήστε το κουμπί OK.
	- Εάν επιλέξατε το στοιχείο [Επαναφορά], επισημάνετε το [Ναι] ή το [Όχι] με τα κουμπιά  $\Delta \nabla$  και πατήστε το κουμπί OK.
- *5* Για έξοδο από τα μενού, πατήστε επανειλημμένα το κουμπί MENU.

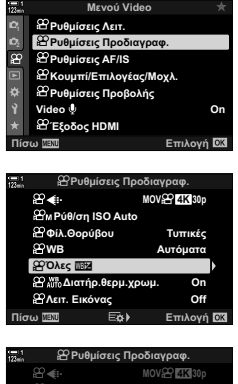

*3*

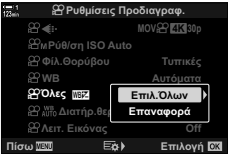

## **Καθορισμός ισορροπίας λευκού (Άμεση ρύθμιση ισορροπίας λευκού** P**/**Q**/**W**/**X**)**

Ρυθμίστε την ισορροπία λευκού, λαμβάνοντας μια τιμή υπό φωτισμό ίδιο με αυτόν της τελικής φωτογραφίας. Χρησιμοποιήστε αυτήν την επιλογή για να ρυθμίσετε με ακρίβεια την ισορροπία λευκού, όταν δεν έχετε τα αποτελέσματα που θέλετε με την αντιστάθμιση ή τις προεπιλεγμένες τιμές ισορροπίας λευκού, π.χ.  $\frac{1}{2}$  (ηλιακό φως) ή O (συννεφιά). Η μηχανή αποθηκεύει την τιμή της μέτρησης για γρήγορη ανάκληση όποτε χρειάζεται.

- Η ρύθμιση αυτή είναι διαθέσιμη από τα εξής:
	- Το κουμπί WB
	- Τον πλήρη πίνακα ελέγχου LV (Σελ. 393)
- Τα στοιχεία ζωντανού ελέγχου (Σελ. 393)
- Τα μενού (Σελ. 393)

 $\mathcal{Q}_q/\mathcal{Q}_q/\mathcal{Q}_q$  Μετρήστε και αποθηκεύστε έως και τέσσερις τιμές για την άμεση ρύθμιση ισορροπίας λευκού.

### **Πρόσβαση μέσω του κουμπιού** WB

*1* Πατήστε το κουμπί WB.

*3*

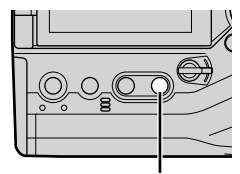

Κουμπί WB

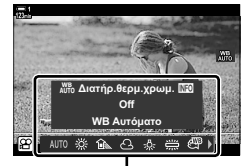

Επιλογές [**Ω WB**]

- Λήψη Ισορ. Λευκ. | <u>ΝΤ</u>Ο "(四时品) **Co**
- *2* Περιστρέψτε τον μπροστινό ή τον πίσω επιλογέα για να επισημάνετε μια επιλογή από το Θη έως το Θεα.

• Θα εμφανιστούν οι επιλονές της ρύθμισης [Q WB].

- *3* Καλύψτε όλο το κάδρο με ένα φύλλο χαρτί ουδέτερου χρώματος (λευκό ή γκρίζο) και πατήστε το κουμπί INFO.
	- Φροντίστε να μην πέφτουν σκιές στο θέμα.
	- Θα εμφανιστεί ένα παράθυρο διαλόγου επιβεβαίωσης.
- *4* Επισημάνετε το στοιχείο [Ναι] χρησιμοποιώντας τα κουμπιά με βέλη  $\Delta \nabla$  και πατήστε το κουμπί OK.
	- Η μηχανή θα αποθηκεύσει την τιμή για την επιλεγμένη άμεση ρύθμιση ισορροπίας λευκού και θα επιστρέψει στην προβολή λήψης.
	- Για έξοδο χωρίς να μετρήσετε την ισορροπία λευκού, επισημάνετε το [Όχι] και πατήστε το κουμπί OK. Επαναλάβετε τη διαδικασία από το Βήμα 3.

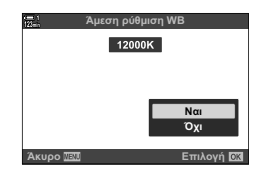

- Μπορείτε επίσης να επιλέξετε μια ρύθμιση κρατώντας πατημένο το κουμπί WB και περιστρέφοντας τον πίσω επιλογέα. Για να επιλέξετε τη ρύθμιση και να επιστρέψετε στην προβολή λήψης, ελευθερώστε το κουμπί.
- Μπορείτε να αντιστοιχίσετε τη λειτουργία άμεσης ρύθμιση ισορροπίας λευκού σε ένα χειριστήριο. Για τον σκοπό αυτόν, χρησιμοποιήστε τη ρύθμιση [ $\Omega$  Κουμπί/Επιλογέας/Μοχλ.] > [nΛειτουργ. Κουμπιού] (Σελ. 423).

## **Πρόσβαση μέσω του πλήρους πίνακα ελέγχου LV**

Μπορείτε να επιλέξετε την άμεση ρύθμιση ισορροπίας λευκού, χρησιμοποιώντας τον πλήρη πίνακα ελέγχου LV.

 $[$  WB]  $\Rightarrow$  Κουμπί OK  $\Rightarrow$  Επισημάνετε ένα στοιχείο από  $\triangleq$  έως  $\triangleq$  με τον μπροστινό επιλογέα  $\Rightarrow$  Κουμπί **INFO**  $\Rightarrow$  Μετρήστε την ισορροπία λευκού

### **Πρόσβαση μέσω των στοιχείων ζωντανού ελέγχου**

Μπορείτε να μετρήσετε την άμεση ρύθμιση ισορροπίας λευκού χρησιμοποιώντας τα στοιχεία ζωντανού ελέγχου.

Κουμπί ΟΚ  $\Rightarrow$  [ξΩ WB]  $\Rightarrow$  Πατήστε τα κουμπιά με βέλη  $\triangle$ και επιλέξετε ένα στοιχείο από το **Θεη** έως το Θεη **Θεραιολογικό το και το Δε**ιχείο διάθεση του Κευκ

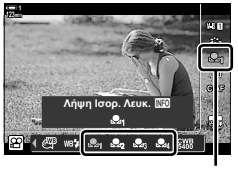

nWB

• Για να εμφανίσετε την προβολή μέτρησης της ισορροπίας λευκού και να μετρήσετε μια νέα τιμή για την τρέχουσα επιλεγμένη άμεση ρύθμιση, πατήστε το κουμπί INFO.

### **Πρόσβαση μέσω του μενού**

Μπορείτε να χρησιμοποιήσετε τα μενού μόνο για να ανακαλέσετε τις ήδη μετρημένες τιμές άμεσης ρύθμισης ισορροπίας λευκού.

Κουμπί MENU → Καρτέλα  $\Omega \Rightarrow [\Omega P \cup \theta]$ μίσεις Προδιαγραφ.] → [ $\Omega$  WB] → Επιλέξτε ένα στοιχείο από το  $\mathfrak{B}_1$  έως το  $\mathfrak{B}_2$  χρησιμοποιώντας τα κουμπιά με βέλη  $\Delta \nabla$ 

## **Βελτίωση εικόνας (Λειτ. Εικόνας)**

Επιλέξτε τον τρόπο επεξεργασίας των φωτογραφιών κατά τη λήψη, για βελτίωση των χρωμάτων, των τόνων και των άλλων ιδιοτήτων. Επιλέξτε μία από τις προκαθορισμένες λειτουργίες εικόνας, ανάλογα με το θέμα ή τις καλλιτεχνικές σας επιδιώξεις. Μπορείτε επίσης να κάνετε μεμονωμένες προσαρμογές στις παραμέτρους, όπως την αντίθεση και την οξύτητα. Επίσης, με τα καλλιτεχνικά φίλτρα μπορείτε να προσθέσετε πλαίσια και άλλα εφέ. Οι προσαρμογές των επιμέρους παραμέτρων αποθηκεύονται ξεχωριστά για κάθε λειτουργία εικόνας.

• Αυτή η επιλογή αφορά τις λειτουργίες και φωτογράφισης και εγγραφής video.

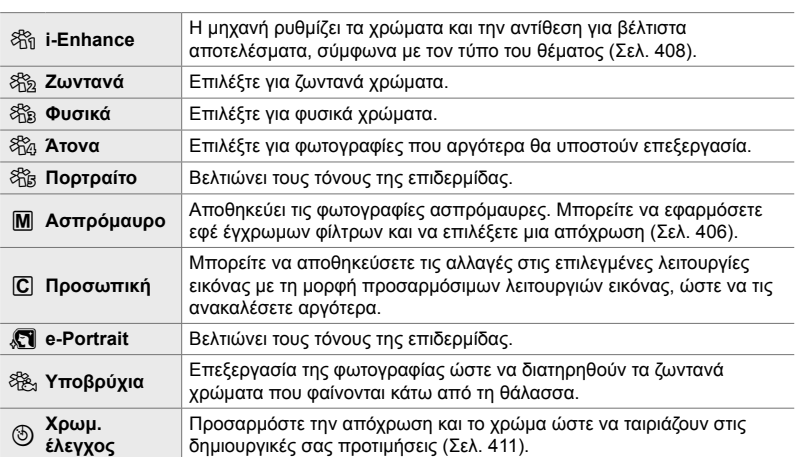

### **Τυπικές λειτουργίες εικόνας**

### **Καλλιτεχνικά φίλτρα**

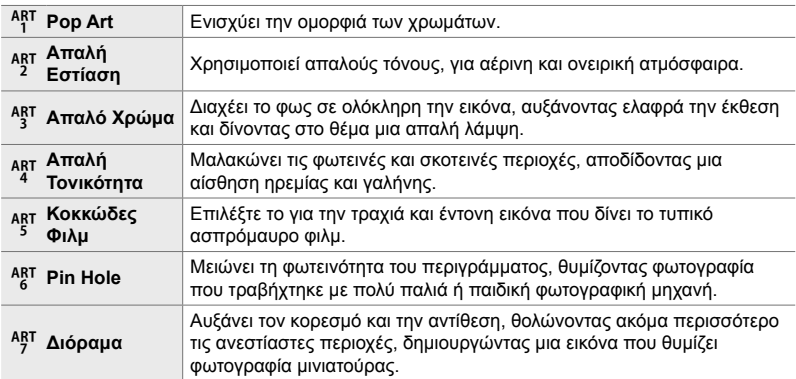

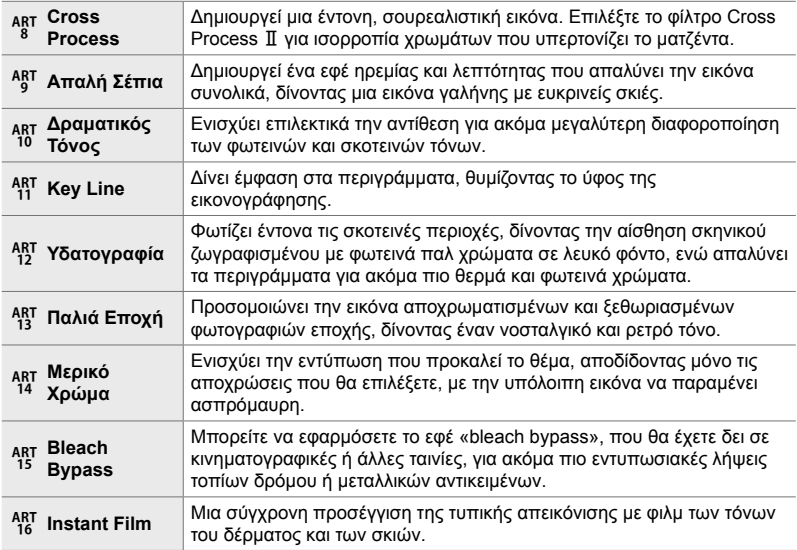

• Ανάλογα με τη σκηνή, το αποτέλεσμα ορισμένων ρυθμίσεων ίσως δεν είναι ορατό, ενώ σε άλλες περιπτώσεις οι μεταβάσεις του τόνου ίσως είναι απότομες ή η εικόνα μπορεί να γίνει «κοκκώδης».

• Ανάλογα με τις επιλεγμένες ρυθμίσεις, το αποτέλεσμα των εφέ ίσως δεν είναι ορατό στη ζωντανή προβολή.

%

- Μπορείτε να επιλέξετε τις λειτουργίες εικόνας που θα εμφανίζονται, χρησιμοποιώντας την επιλογή [Ρυθμ. Λειτουρ. Εικόνας] στο  $\clubsuit$  Προσαρμόσιμο Μενού **D** (Σελ. 526).
- Μπορείτε επίσης να επιλέξετε μια λειτουργία εικόνας που προορίζεται αποκλειστικά για εγγραφή video, η οποία θα διαβαθμιστεί χρωματικά ή θα υποστεί γενικά επεξεργασία μετά την εγγραφή.  $\mathbb{R}$  [Λειτ. Εικόνας  $\Omega$ ] (Σελ. 399)

## **Επιλογή μιας λειτουργίας εικόνας**

Η ρύθμιση αυτή είναι διαθέσιμη από τα εξής:

• Τον πλήρη πίνακα ελέγχου LV

• Τα μενού (Σελ. 397)

• Τα στοιχεία ζωντανού ελέγχου

*3*

### **Πρόσβαση μέσω του πλήρους πίνακα ελέγχου LV**

*1* Επισημάνετε το στοιχείο [Λειτ. Εικόνας] στον πλήρη πίνακα ελέγχου LV.

- *2* Επισημάνετε μια επιλογή με τον μπροστινό επιλογέα.
	- Ανάλογα με την επιλεγμένη ρύθμιση, οι παράμετροι της λειτουργίας εικόνας ενδέχεται να εμφανίζονται στον πλήρη πίνακα ελέγχου LV. Ρυθμίστε τις παραμέτρους όπως θέλετε (Σελ. 402 – 408).
- *3* Πατήστε το κουμπί κλείστρου μέχρι τη μέση για να επιβεβαιώσετε την επισημασμένη επιλογή και να βγείτε από τον πλήρη πίνακα ελέγχου LV.

### **Πρόσβαση μέσω των στοιχείων ζωντανού ελέγχου**

Η λειτουργία εικόνας είναι διαθέσιμη μέσω των στοιχείων ζωντανού ελέγχου.

Κουμπί ΟΚ  $\Rightarrow$  [Λειτ. Εικόνας]  $\Rightarrow$  Πατήστε τα κουμπιά με βέλη  $\triangle$  για να δείτε τις επιλογές

• Όταν είναι επιλεγμένο το [Χρωμ. έλεγχος] (Σελ. 411) ή το καλλιτεχνικό φίλτρο [Μερικό Χρώμα] (Σελ. 413), μπορείτε να πατήσετε το κουμπί INFO και να ρυθμίσετε τον κορεσμό και την απόχρωση, χρησιμοποιώντας τους επιλογείς.

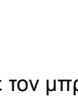

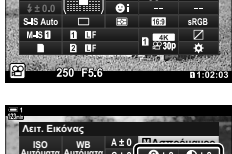

**WB LISO WB**<br>Αυτόματα Αυτόματα Λειτ. Εικόνας

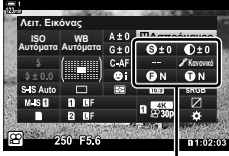

Αλλαγές ανάλογα με την επιλεγμένη λειτουργία

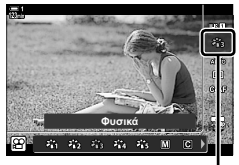

Λειτουργία εικόνας

Λειτουργία εικόνας

**Φυσικά .ĮȞȠȞȚțȩ**
### **Πρόσβαση μέσω του μενού**

Χρησιμοποιήστε τη ρύθμιση [Λειτ. Εικόνας] στο Α Μενού λήψης 1.

Κουμπί MENU → Καρτέλα Φ | [Λειτ. Εικόνας] → Χρησιμοποιήστε τα κουμπιά με βέλη  $\Delta \nabla$  για να επιλέξετε  $\implies$  Πατήστε το κουμπί  $\triangleright$  για να δείτε τις παραμέτρους της λειτουργίας εικόνας ή τα εφέ του φίλτρου

• Μπορείτε να ρυθμίσετε τις παραμέτρους ξεχωριστά για κάθε λειτουργία εικόνας. Μπορείτε επίσης να ρυθμίσετε τις παραμέτρους στον πλήρη πίνακα ελέγχου LV. Οι αλλαγές που γίνονται στον πλήρη πίνακα ελέγχου LV εφαρμόζονται και στα μενού.

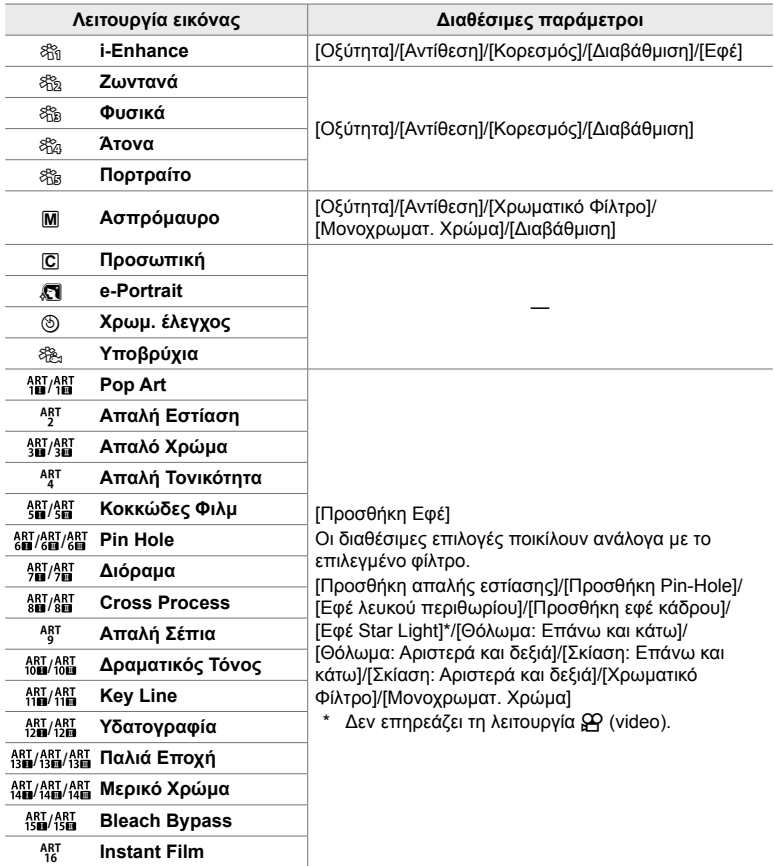

• Επιλέξτε το C (προσαρμόσιμη) για να εμφανίσετε τις παραμέτρους των αποθηκευμένων λειτουργιών εικόνας.

## **Δημιουργία προσαρμόσιμων λειτουργιών εικόνας (**K **Προσαρμόσιμη Λειτ. Εικόνας)**

Μπορείτε να επιλέξετε μία από τις παρακάτω λειτουργίες εικόνας, να επεξεργαστείτε τις παραμέτρους της όπως θέλετε και να την αποθηκεύσετε ως προσωπική λειτουργία εικόνας.

Επιλέξτε μία από τις [i-Enhance], [Ζωντανά], [Φυσικά], [Άτονα], [Πορτραίτο] και [Ασπρόμαυρο].

- *1* Πατήστε το κουμπί MENU για να εμφανίσετε τα μενού.
- *2* Επισημάνετε το στοιχείο [Λειτ. Εικόνας] στο W Μενού λήψης 1 και πατήστε το κουμπί με βέλος I.
- *3* Επισημάνετε το στοιχείο [Προσαρμόσιμη] χρησιμοποιώντας τα κουμπιά  $\Delta \nabla$  και πατήστε το κουμπί  $\triangleright$ .
	- Η μηχανή θα εμφανίσει μια λίστα με τις λειτουργίες εικόνας.
- *4* Προσαρμόστε τις ρυθμίσεις χρησιμοποιώντας τα κουμπιά  $\Delta \nabla$ .
	- Επιλέξτε ένα στοιχείο από το [Λειτ. Εικόνας] και προσαρμόστε τις παραμέτρους [Οξύτητα], [Αντίθεση], [Κορεσμός], [Διαβάθμιση], [Εφέ], [Χρωματικό Φίλτρο] και [Μονοχρωματ. Χρώμα].
	- Επισημάνετε τις παραμέτρους χρησιμοποιώντας τα κουμπιά με βέλη  $\Delta \nabla$  και πατήστε το κουμπί  $\triangleright$ για να δείτε τις ρυθμίσεις. Μόλις προσαρμόσετε τις ρυθμίσεις, πατήστε επανειλημμένα το κουμπί OK για να επιστρέψετε στη λίστα παραμέτρων.
- *5* Για έξοδο από τα μενού, πατήστε επανειλημμένα το κουμπί MENU.

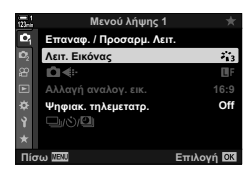

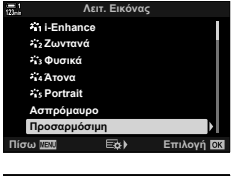

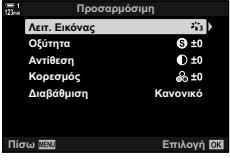

## **Έλεγχος Φωτειν.&Σκοτειν.** (Λειτ. Εικόνας (Α)

Επιλέξτε μια λειτουργία εικόνας αποκλειστικά για εγγραφή video. Δίνεται προτεραιότητα στο δυναμικό εύρος ώστε η καμπύλη τόνων να είναι κατάλληλη για χρωματική προσαρμογή και άλλες επιλογές επεξεργασίας μετά την εγγραφή. Οι παρακάτω επιλογές είναι διαθέσιμες για τη ρύθμιση [Λειτ. Εικόνας] όταν στο [Λειτ. Εικόνας (P) είναι επιλεγμένο το [On].

- Η ρύθμιση αυτή είναι διαθέσιμη από τα εξής:
	- Τα μενού
- Τα στοιχεία ζωντανού ελέγχου (Σελ. 400)
- Τον πλήρη πίνακα ελέγχου LV (Σελ. 400)

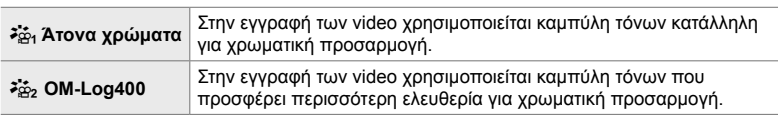

- Οι επιλογές [Οξύτητα], [Αντίθεση], [Κορεσμός] και [Διαβάθμιση] δεν είναι διαθέσιμες.
- Οι επιλογές για τη ρύθμιση [Q ISO] περιορίζονται σε τιμές από ISO 400 και άνω.

## **Πρόσβαση μέσω του μενού**

Για να χρησιμοποιήσετε αυτές τις επιλογές λειτουργίας εικόνας, ενεργοποιήστε το στοιχείο [Λειτ. Εικόνας [Ο], το οποίο αλλάζει τις διαθέσιμες επιλογές του μενού [Λειτ. Εικόνας].

- *1* Πατήστε το κουμπί MENU για να εμφανίσετε τα μενού.
- *2* Επισημάνετε το στοιχείο [Ρυθμίσεις Προδιαγραφ. (??) στο μενού video (??), και πατήστε το κουμπί με βέλος  $\triangleright$ .
- **3** Επισημάνετε το στοιχείο [Λειτ. Εικόνας  $\mathbb{Q}$ ] χρησιμοποιώντας τα κουμπιά  $\Delta \nabla$  και πατήστε το ΚΟυμπί D. *<u></u>*<sub>**NOVING**<br> *N* **A**  *<i>C*<sub>O</sub><sub>2</sub> **C** *IUTI I*I. *D IUTIK*Éς</sub>

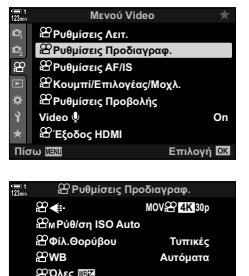

**ȆȓıȦ ǼʌȚȜȠȖȒ**

 $\overline{27}$  **Απο Διατήρ.θερμ.χρωμ <sup>2</sup>**] Λειτ. Εικόνας

**On**

**Off**

- *4* Επισημάνετε το στοιχείο [On] χρησιμοποιώντας τα κουμπιά  $\Delta \nabla$  και πατήστε το κουμπί OK.
- *5* Για έξοδο από τα μενού, πατήστε επανειλημμένα το κουμπί MENU.
- **6** Επιλέξτε το [ $\frac{25}{101}$  Ατονα χρώματα] ή το [ $\frac{25}{102}$  OM-Log400] για τη ρύθμιση [Λειτ. Εικόνας] στο Α Μενού λήψης 1.

### **Πρόσβαση μέσω του πλήρους πίνακα ελέγχου LV**

Οι επιλογές της λειτουργίας εικόνας video είναι διαθέσιμες στον πλήρη πίνακα ελέγχου LV όταν στο [Λειτ. Εικόνας [Ο] είναι επιλεγμένο το [On].

*1* Επισημάνετε το στοιχείο [Λειτ. Εικόνας] στον πλήρη πίνακα ελέγχου LV.

- *2* Κάντε μια επιλογή με τον μπροστινό επιλογέα.
	- Επιλέξτε το [λέ<sub>τ</sub>η Άτονα χρώματα] ή το [λέ<sub>τ</sub>ρ OM-Log400].

### **Πρόσβαση μέσω των στοιχείων ζωντανού ελέγχου**

Μπορείτε να επιλέξετε λειτουργία εικόνας μέσω των στοιχείων ζωντανού ελέγχου.

Κουμπί ΟΚ  $\Rightarrow$  [Λειτ. Εικόνας]  $\Rightarrow$  Πατήστε τα κουμπιά με βέλη  $\triangleleft$  για να κάνετε μια επιλογή

• Τα αρχεία μορφής LUT είναι video κατάλληλα για επεξεργασία, που εγγράφηκαν με λειτουργίες εικόνας αποκλειστικά για video. Για λεπτομέρειες, επισκεφτείτε τον ιστότοπο της Olympus.

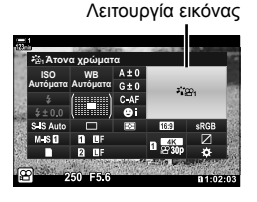

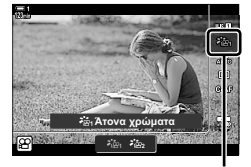

Λειτουργία εικόνας

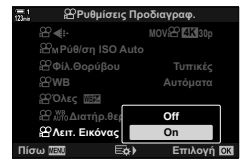

<sup>%</sup>

## **Επιλογές προεπισκόπησης για λειτουργίες εικόνας video (**a**Υποβοήθηση προβολής)**

Μπορείτε να διαμορφώσετε την προβολή ώστε να είναι ευκρινέστερη, όταν έχετε επιλέξει μια λειτουργία εικόνας video ([ $\frac{2}{3}$ ά<sub>1</sub> Άτονα χρώματα] ή [ $\frac{2}{3}$ ά<sub>2</sub> OM-Log400]).

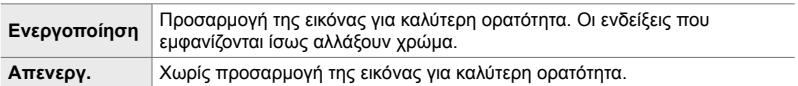

- *1* Πατήστε το κουμπί MENU για να εμφανίσετε τα μενού.
- **2** Επισημάνετε το στοιχείο [ $\Omega$  Ρυθμίσεις Προβολής] στο μενού  $\Omega$  (video), και πατήστε το κουμπί με βέλος  $\triangleright$ .
- *3* Επισημάνετε το στοιχείο [λ<sup>\*</sup>ε Υποβοήθηση Προβολής] χρησιμοποιώντας τα κουμπιά  $\triangle \nabla$  και πατήστε το κουμπί I.
- *4* Επισημάνετε μια επιλογή με τα κουμπιά με βέλη  $\Delta \nabla$  και πατήστε το κουμπί **ΟΚ**. **Ο παιδικά στη σειδικά στη σειδικά στη σειδικά στη σειδικά στη σειδικά στη σειδικά σ**
- *5* Για έξοδο από τα μενού, πατήστε επανειλημμένα το κουμπί MENU.
- Αυτή η επιλογή επηρεάζει μόνο την προβολή και όχι τα πραγματικά αρχεία video.
- Αυτή η επιλογή δεν εφαρμόζεται όταν γίνεται αναπαραγωγή στη μηχανή των video που εγγράφηκαν με τις λειτουργίες εικόνας [λά, Άτονα χρώματα] ή [λά, ΟΜ-Log400]. Επίσης, δεν εφαρμόζεται όταν γίνεται προβολή των video σε τηλεόραση.

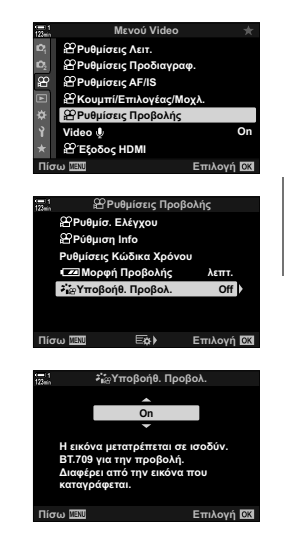

*3*

## **Ρύθμιση της οξύτητας (Οξύτητα)**

Ρυθμίστε την οξύτητα της εικόνας. Μπορείτε να δώσετε έμφαση στα περιγράμματα για πιο ευκρινή και καθαρή εικόνα. Οι αλλαγές αποθηκεύονται ξεχωριστά για κάθε λειτουργία εικόνας.

- Η ρύθμιση αυτή είναι διαθέσιμη από τα εξής:
	- Τον πλήρη πίνακα ελέγχου LV Τα μενού

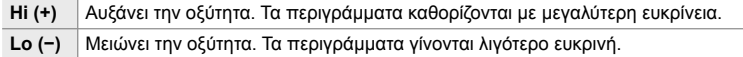

## **Πρόσβαση μέσω του πλήρους πίνακα ελέγχου LV**

*1* Επισημάνετε το στοιχείο [Οξύτητα] στον πλήρη πίνακα ελέγχου LV.

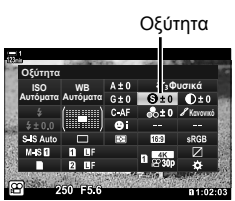

- *3*
	- *2* Επισημάνετε μια επιλογή με τον μπροστινό επιλογέα.
	- *3* Πατήστε το κουμπί κλείστρου μέχρι τη μέση για να επιβεβαιώσετε την επισημασμένη επιλογή και να βγείτε από τον πλήρη πίνακα ελέγχου LV.

### **Πρόσβαση μέσω του μενού**

Προσαρμόστε την οξύτητα χρησιμοποιώντας τη ρύθμιση [Λειτ. Εικόνας] στο **Β** Μενού λήψης 1.

Κουμπί MENU → Καρτέλα Φ (Μενού λήψης 1) → [Λειτ. Εικόνας] → Επισημάνετε μια λειτουργία εικόνας με τα κουμπιά με βέλη  $\Delta \nabla$  και πατήστε το κουμπί  $\triangleright \blacktriangleright \mathsf{E}$ πισημάνετε το στοιχείο [Οξύτητα] με τα κουμπιά  $\Delta \nabla$  και πατήστε το κουμπί  $\triangleright \Rightarrow$  Χρησιμοποιήστε τα κουμπιά  $\Delta \nabla$  για να κάνετε μια επιλογή

## **Ρύθμιση της αντίθεσης (Αντίθεση)**

Ρυθμίστε την αντίθεση της εικόνας. Αυξάνοντας την αντίθεση αυξάνεται η διαφορά μεταξύ φωτεινών και σκοτεινών περιοχών, δημιουργώντας μια πιο έντονη και διακριτή εικόνα. Οι αλλαγές αποθηκεύονται ξεχωριστά για κάθε λειτουργία εικόνας.

- Τον πλήρη πίνακα ελέγχου LV

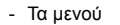

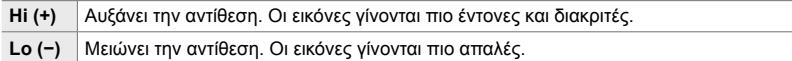

## **Πρόσβαση μέσω του πλήρους πίνακα ελέγχου LV**

*1* Επισημάνετε το στοιχείο [Αντίθεση] στον πλήρη πίνακα ελέγχου LV.

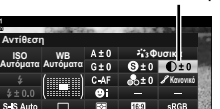

Αντίθεση

- *2* Επισημάνετε μια επιλογή με τον μπροστινό επιλογέα.
- *3* Πατήστε το κουμπί κλείστρου μέχρι τη μέση για να επιβεβαιώσετε την επισημασμένη επιλογή και να βγείτε από τον πλήρη πίνακα ελέγχου LV.

### **Πρόσβαση μέσω του μενού**

Προσαρμόστε την αντίθεση χρησιμοποιώντας τη ρύθμιση [Λειτ. Εικόνας] στο W Μενού λήψης 1.

Κουμπί MENU  $\Rightarrow$  Καρτέλα Φ (Μενού λήψης 1)  $\Rightarrow$  [Λειτ. Εικόνας]  $\Rightarrow$  Επισημάνετε μια λειτουργία εικόνας με τα κουμπιά με βέλη  $\Delta \nabla$  και πατήστε το κουμπί  $\triangleright \blacktriangleright \epsilon$  Επισημάνετε το στοιχείο [Αντίθεση] με τα κουμπιά  $\Delta \nabla$  και πατήστε το κουμπί  $\triangleright \blacktriangleright$  Χρησιμοποιήστε τα κουμπιά  $\Delta \nabla$  για να κάνετε μια επιλογή

## **Ρύθμιση του βάθους των χρωμάτων (Κορεσμός)**

Ρυθμίστε τον κορεσμό των χρωμάτων. Αυξάνοντας τον κορεσμό οι εικόνες γίνονται πιο ζωντανές. Οι αλλαγές αποθηκεύονται ξεχωριστά για κάθε λειτουργία εικόνας.

- Η ρύθμιση αυτή είναι διαθέσιμη από τα εξής:
	- Τον πλήρη πίνακα ελέγχου LV

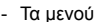

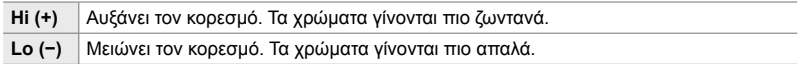

## **Πρόσβαση μέσω του πλήρους πίνακα ελέγχου LV**

*1* Επισημάνετε το στοιχείο [Κορεσμός] στον πλήρη πίνακα ελέγχου LV.

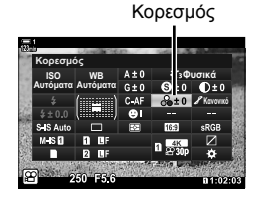

- *2* Επισημάνετε μια επιλογή με τον μπροστινό επιλογέα.
- *3* Πατήστε το κουμπί κλείστρου μέχρι τη μέση για να επιβεβαιώσετε την επισημασμένη επιλογή και να βγείτε από τον πλήρη πίνακα ελέγχου LV.

### **Πρόσβαση μέσω του μενού**

Προσαρμόστε τον κορεσμό χρησιμοποιώντας τη ρύθμιση [Λειτ. Εικόνας] στο W Μενού λήψης 1.

Κουμπί MENU → Καρτέλα <sup>σ</sup>ι (Μενού λήψης 1) → [Λειτ. Εικόνας] → Επισημάνετε το στοιχείο με τα κουμπιά με βέλη  $\Delta \nabla$  και πατήστε το κουμπί  $\triangleright \Rightarrow$  Επισημάνετε το στοιχείο [Κορεσμός] με τα κουμπιά  $\Delta\nabla$  και πατήστε το κουμπί  $\triangleright\, \Rightarrow\,$  Χρησιμοποιήστε τα κουμπιά  $\Delta\nabla$  για να κάνετε μια επιλογή

## **Ρύθμιση των σκιάσεων (Διαβάθμιση)**

Ρυθμίστε τη φωτεινότητα και τη σκίαση των χρωμάτων. Μπορείτε να προσαρμόσετε την εικόνα στις προτιμήσεις σας, π.χ. φωτίζοντας ολόκληρη τη φωτογραφία. Μπορείτε επίσης να ενισχύσετε τους σκούρους ή ανοικτούς τόνους ανάλογα με την κατανομή των τόνων στην αρχική φωτογραφία. Οι αλλαγές αποθηκεύονται ξεχωριστά για κάθε λειτουργία εικόνας.

- Η ρύθμιση αυτή είναι διαθέσιμη από τα εξής:
	- Τον πλήρη πίνακα ελένχου LV Τα μενού

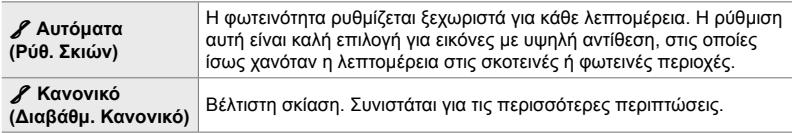

## **Πρόσβαση μέσω του πλήρους πίνακα ελέγχου LV**

*1* Επισημάνετε το στοιχείο [Διαβάθμιση] στον πλήρη πίνακα ελέγχου LV.

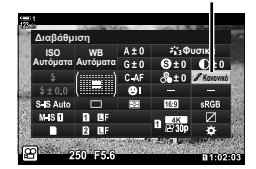

Διαβάθμιση

- *2* Επισημάνετε μια επιλογή με τον μπροστινό επιλογέα.
- *3* Πατήστε το κουμπί κλείστρου μέχρι τη μέση για να επιβεβαιώσετε την επισημασμένη επιλογή και να βγείτε από τον πλήρη πίνακα ελέγχου LV.

### **Πρόσβαση μέσω του μενού**

Προσαρμόστε τη σκίαση χρησιμοποιώντας τη ρύθμιση [Λειτ. Εικόνας] στο <sup>6</sup>] Μενού λήψης 1.

Κουμπί MENU → Καρτέλα Φ (Μενού λήψης 1) → [Λειτ. Εικόνας] → Επισημάνετε μια λειτουργία εικόνας με τα κουμπιά με βέλη  $\Delta \nabla$  και πατήστε το κουμπί  $\triangleright \blacktriangleright \mathsf{E}$ πισημάνετε το στοιχείο [Διαβάθμιση] με τα κουμπιά  $\Delta \nabla$  και πατήστε το κουμπί  $\triangleright \blacktriangleright$  Χρησιμοποιήστε τα κουμπιά  $\Delta \nabla$  για να κάνετε μια επιλογή

## **Χρωματικά φίλτρα για ασπρόμαυρη φωτογράφιση (Χρωματικό Φίλτρο)**

Μπορείτε να προσθέσετε εφέ φίλτρου, επιλέγοντας το [Ασπρόμαυρο] για τη λειτουργία εικόνας (Σελ. 394). Μπορείτε να κάνετε τα θέματα πιο φωτεινά ή να βελτιώσετε την αντίθεση ανάλογα με το αρχικό χρώμα του θέματος. Το πορτοκαλί αυξάνει την αντίθεση σε σύγκριση με το κίτρινο, και το κόκκινο αυξάνει την αντίθεση ακόμα περισσότερο από το πορτοκαλί. Το πράσινο είναι μια καλή επιλογή για πορτραίτα ή ανάλογα θέματα.

- Η ρύθμιση αυτή είναι διαθέσιμη από τα εξής:
	- Τον πλήρη πίνακα ελέγχου LV Τα μενού

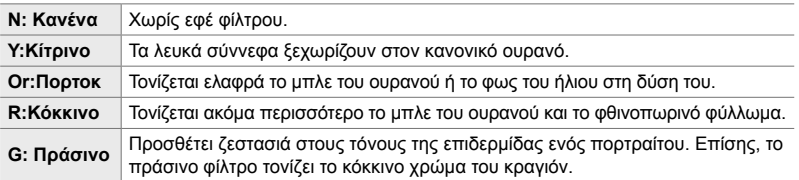

## **Πρόσβαση μέσω του πλήρους πίνακα ελέγχου LV**

Αυτή η επιλογή είναι διαθέσιμη όταν είναι επιλεγμένο το [Ασπρόμαυρο] για τη ρύθμιση [Λειτ. Εικόνας].

*1* Επισημάνετε το στοιχείο [Χρωματικό Φίλτρο] στον πλήρη πίνακα ελέγχου LV.

Χρωματικό φίλτρο **WB ISO WB**<br>Αυτόματα Αυτόματα Χρωματικό Φίλτρο **A** πρόμαυρο

- *2* Επισημάνετε μια επιλογή με τον μπροστινό επιλογέα.
- *3* Πατήστε το κουμπί κλείστρου μέχρι τη μέση για να επιβεβαιώσετε την επισημασμένη επιλογή και να βγείτε από τον πλήρη πίνακα ελέγχου LV.

## **Πρόσβαση μέσω του μενού**

Επιλέξτε ένα φίλτρο χρησιμοποιώντας τη ρύθμιση [Λειτ. Εικόνας] στο <sup>σ</sup>] Μενού λήψης 1.

Κουμπί MENU <sup>→</sup> Καρτέλα ¤ (Μενού λήψης 1) → [Λειτ. Εικόνας] → Επισημάνετε το στοιχείο  $\frac{1}{2}$  [Ασπρόμαυρο] με τα κουμπιά με βέλη  $\wedge \nabla$  και πατήστε το κουμπί  $\triangleright \Rightarrow$  Επισημάνετε το στοιχείο [Χρωματικό Φίλτρο] με τα κουμπιά  $\Delta \nabla$  και πατήστε το κουμπί  $\triangleright \blacktriangleright \infty$ χρησιμοποιήστε τα κουμπιά  $\Delta \nabla$  για να κάνετε μια επιλογή

#### n 3-9 Σταθεροποίηση εικόνας, Χρώμα και Ποιότητα EL **407**

## **Μονοχρωματικές αποχρώσεις (Μονοχρωματ. Χρώμα)**

Προσθέτει χρώμα στις ασπρόμαυρες φωτογραφίες στη λειτουργία εικόνας [Ασπρόμαυρο] (Σελ. 394).

- Η ρύθμιση αυτή είναι διαθέσιμη από τα εξής:
	- Τον πλήρη πίνακα ελέγχου LV Τα μενού

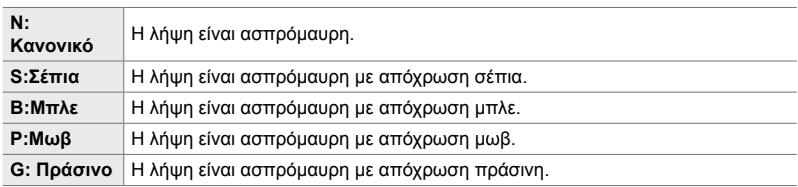

## **Πρόσβαση μέσω του πλήρους πίνακα ελέγχου LV**

Αυτή η επιλογή είναι διαθέσιμη όταν είναι επιλεγμένο το [Ασπρόμαυρο] για τη ρύθμιση [Λειτ. Εικόνας].

*1* Επισημάνετε το στοιχείο [Μονοχρωματ. Χρώμα] στον πλήρη πίνακα ελέγχου LV.

Μονοχρωματικό Χρώμα

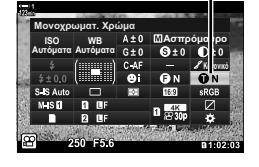

- *2* Επισημάνετε μια επιλογή με τον μπροστινό επιλογέα.
- *3* Πατήστε το κουμπί κλείστρου μέχρι τη μέση για να επιβεβαιώσετε την επισημασμένη επιλογή και να βγείτε από τον πλήρη πίνακα ελέγχου LV.

### **Πρόσβαση μέσω του μενού**

Επιλέξτε μια απόχρωση χρησιμοποιώντας τη ρύθμιση [Λειτ. Εικόνας] στο <sup>1</sup> Μενού λήψης 1.

Κουμπί MENU → Καρτέλα <sup>σ</sup>ι (Μενού λήψης 1) → [Λειτ. Εικόνας] → Επισημάνετε το στοιχείο [Ασπρόμαυρο] με τα κουμπιά με βέλη  $\Delta \nabla$  και πατήστε το κουμπί  $\triangleright \blacktriangleright \blacksquare$  Επισημάνετε το στοιχείο [Μονοχρωματ. Χρώμα] με τα κουμπιά  $\Delta \nabla$  και πατήστε το κουμπί  $\triangleright \Rightarrow$  Χρησιμοποιήστε τα κουμπιά  $\Delta \nabla$  για να κάνετε μια επιλογή

## **Ρύθμιση των εφέ i-Enhance (Εφέ)**

Ρυθμίστε την ένταση του εφέ της λειτουργίας [i-Enhance].

- Η ρύθμιση αυτή είναι διαθέσιμη από τα εξής:
	- Τον πλήρη πίνακα ελέγχου LV Τα μενού

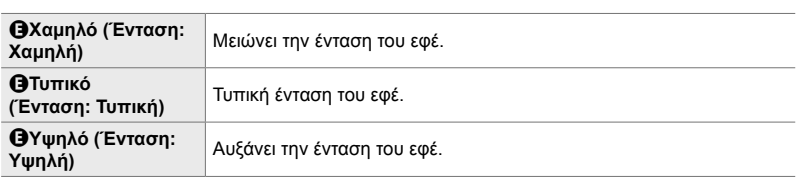

## **Πρόσβαση μέσω του πλήρους πίνακα ελέγχου LV**

Αυτή η επιλογή είναι διαθέσιμη όταν είναι επιλεγμένο το [i-Enhance] για τη ρύθμιση [Λειτ. Εικόνας].

*1* Επισημάνετε το στοιχείο [Εφέ] στον πλήρη πίνακα ελέγχου LV.

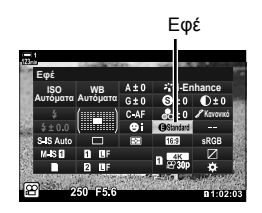

- *2* Επισημάνετε μια επιλογή με τον μπροστινό επιλογέα.
- *3* Πατήστε το κουμπί κλείστρου μέχρι τη μέση για να επιβεβαιώσετε την επισημασμένη επιλογή και να βγείτε από τον πλήρη πίνακα ελέγχου LV.

### **Πρόσβαση μέσω του μενού**

Επιλέξτε την ένταση του εφέ χρησιμοποιώντας τη ρύθμιση [Λειτ. Εικόνας] στο W Μενού λήψης 1.

Κουμπί MENU → Καρτέλα <sup>σ</sup>ι (Μενού λήψης 1) → [Λειτ. Εικόνας] → Επισημάνετε το στοιχείο [i-Enhance] με τα κουμπιά με βέλη  $\Delta \nabla$  και πατήστε το κουμπί  $\triangleright \Rightarrow$  Επισημάνετε το στοιχείο [Εφέ] με τα κουμπιά  $\Delta \nabla$  και πατήστε το κουμπί  $\triangleright \blacktriangleright$  Χρησιμοποιήστε τα κουμπιά  $\Delta \nabla$  για να κάνετε μια επιλογή

## **Επιλογή μιας καμπύλης τόνων (Έλεγχος Φωτειν.&Σκοτειν.)**

Ρυθμίστε τη φωτεινότητα ξεχωριστά για τους φωτεινούς, τους μεσαίους και τους σκοτεινούς τόνους. Έτσι έχετε περισσότερο έλεγχο στην έκθεση, σε σύγκριση με την απλή αντιστάθμιση έκθεσης. Μπορείτε να σκουρύνετε τους φωτεινούς τόνους και να φωτίσετε τους σκοτεινούς τόνους ξεχωριστά.

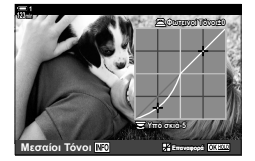

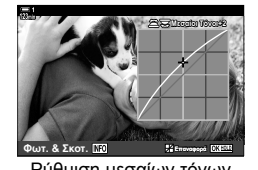

**Υπο σκια±0 Mεσαίοι Τόνοι ΤΟ** 22 Σεπτευργο

Ρύθμιση σκοτεινών τόνων Ρύθμιση μεσαίων τόνων Ρύθμιση φωτεινών τόνων

(Στις παραπάνω εικόνες φαίνεται η προβολή για τον έλεγχο φωτεινών και σκοτεινών τόνων που ενεργοποιείται μέσω κουμπιού και του πλήρη πίνακα ελέγχου LV.)

- Η ρύθμιση αυτή είναι διαθέσιμη από τα εξής:
	-
	- Το κουμπί Γεννήται του Καταστιανό της Τον πλήρη πίνακα ελέγχου LV (Σελ. 410)

## **Πρόσβαση μέσω του κουμπιού** F

- **1** Πατήστε το κουμπί $\mathbf{E}$ .
	- Στην προβολή θα επισημανθεί η αντιστάθμιση έκθεσης.

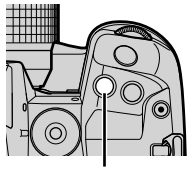

### Κουμπί F

### *2* Πατήστε το κουμπί INFO.

- Θα εμφανιστεί η καμπύλη τόνων.
- Πατήστε το κουμπί INFO για κυκλική εναλλαγή από τους σκοτεινούς, στους μεσαίους, στους φωτεινούς τόνους και ξανά στην αντιστάθμιση έκθεσης.
- *3* Επιλέξτε τη ρύθμιση που θέλετε, χρησιμοποιώντας τα κουμπιά με βέλη  $\triangleleft$ .
	- Επιλέξτε τιμές μεταξύ –7 και +7.
	- Πατήστε το κουμπί OK για επαναφορά της προεπιλεγμένης καμπύλης.

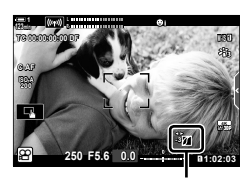

 (Έλεγχος φωτεινών και σκοτεινών περιοχών)

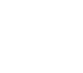

*3*

- *4* Πατήστε το κουμπί OK για να αποθηκεύσετε τις αλλαγές.
	- Επίσης, μπορείτε να αποθηκεύσετε τις αλλαγές πατώντας το κουμπί κλείστρου μέχρι τη μέση.

### %

- Μπορείτε να αντιστοιχίσετε την αντιστάθμιση έκθεσης, και μαζί τον έλεγχο φωτεινών και σκοτεινών περιοχών, σε άλλο χειριστήριο εκτός του κουμπιού **[2]**. Χρησιμοποιήστε τη ρύθμιση [ $\Omega$  Κουμπί/Επιλογέας/Μοχλ.] > [ $\Omega$  Λειτουργ. Κουμπιού] (Σελ. 423) στο n Μενού Video.
- Εάν αντιστοιχίσετε το [Πολλ. Λειτουρ] στο χειριστήριο θα έχετε άμεση πρόσβαση στη λειτουργία [Έλεγχος Φωτειν.&Σκοτειν.].  $\Box\hspace{-0.1cm}$  «Επιλογές κουμπιού πολλαπλής λειτουργίας (Πολλ. Λειτουρ)» (Σελ. 476)
- **Πρόσβαση μέσω του πλήρους πίνακα ελέγχου LV**
- *1* Επισημάνετε το στοιχείο [Έλεγχος Φωτειν.&Σκοτειν.] στον πλήρη πίνακα ελέγχου LV και πατήστε το κουμπί OK.

*2* Πατήστε το κουμπί INFO για να επιλέξετε το εύρος

• Το εύρος των τόνων αλλάζει κάθε φορά που πατάτε το

• Θα εμφανιστεί η καμπύλη τόνων.

των τόνων που θέλετε.

κουμπί.

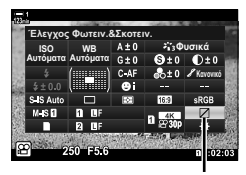

Έλεγχος Φωτειν.&Σκοτειν.

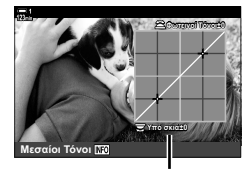

Επιλεγμένο εύρος τόνων

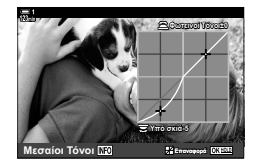

- *3* Περιστρέψτε τους επιλογείς για να επιλέξετε τη ρύθμιση που θέλετε.
	- **Επιλεγμένο το [Φωτ. & Σκοτ.]** Προσαρμόστε τους φωτεινούς τόνους με τον μπροστινό επιλογέα και τους σκοτεινούς τόνους με τον πίσω επιλογέα.
	- **Επιλεγμένο το [Μεσαίοι τόνοι]** Χρησιμοποιήστε τον μπροστινό ή τον πίσω επιλογέα.
	- Κρατήστε πατημένο το κουμπί OK για επαναφορά της προεπιλεγμένης καμπύλης.
- *4* Πατήστε το κουμπί OK για να αποθηκεύσετε τις αλλαγές.
	- Επίσης, μπορείτε να αποθηκεύσετε τις αλλαγές πατώντας το κουμπί κλείστρου μέχρι τη μέση.

#### n 3-9 Σταθεροποίηση εικόνας, Χρώμα και Ποιότητα EL **411**

## **Απόχρωση και κορεσμός (Χρωμ. έλεγχος)**

Η μηχανή προσφέρει διαισθητική προσαρμογή του κορεσμού και της απόχρωσης των χρωμάτων. Επιλέξτε ανάμεσα σε 30 αποχρώσεις και 8 επίπεδα κορεσμού. Μπορείτε να προεπισκοπήσετε τα αποτελέσματα στην προβολή.

Το στοιχείο [Χρωμ. έλεγχος] είναι μια επιλογή λειτουργίας εικόνας. Μπορείτε να έχετε άμεση πρόσβαση στις ρυθμίσεις χρησιμοποιώντας το [Πολλ. Λειτουρ]. Αντιστοιχίστε την λειτουργία [Πολλ. Λειτουρ] σε ένα κουμπί, χρησιμοποιώντας τη ρύθμιση [ $\Omega$  Κουμπί/Επιλογέας/Μοχλ.] > [ $\Omega$  Λειτουργ. Κουμπιού] (Σελ. 423) στο μενού  $\mathbf{P}$  (video).

- Η ρύθμιση αυτή είναι διαθέσιμη από τα εξής:
	- Τον πλήρη πίνακα ελέγχου LV
	- Τα μενού (Σελ. 412)

## **Πρόσβαση μέσω του πλήρους πίνακα ελέγχου LV**

*1* Επισημάνετε το στοιχείο [Λειτ. Εικόνας] στον πλήρη πίνακα ελέγχου LV.

- *2* Επισημάνετε το στοιχείο [Χρωμ. έλεγχος] με τον μπροστινό επιλογέα.
	- Θα εμφανιστεί η επιλογή [ $\circledS$  Χρώμα/Ζωντανά] στον πλήρη πίνακα ελέγχου LV.
- **3** Επισημάνετε την επιλογή [ $\otimes$  Χρώμα/Ζωντανά] χρησιμοποιώντας τα κουμπιά με βέλη  $\Delta \nabla$  και πατήστε το κουμπί OK. **ȋȡȦȝȑȜİȖȤȠȢ WB ǹȣIJȩȝĮIJĮ ISO ǹȣIJȩȝĮIJĮ**
- *4* Ρυθμίστε τον κορεσμό και την απόχρωση.
	- Περιστρέψτε τον μπροστινό επιλογέα για να ρυθμίσετε την απόχρωση.
	- Περιστρέψτε τον πίσω επιλογέα για να ρυθμίσετε τον κορεσμό.
	- Κρατήστε πατημένο το κουμπί OK για επαναφορά των προεπιλεγμένων ρυθμίσεων.

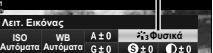

*<u><i><b>N I <b>* </u>

*3*

Λειτουργία εικόνας

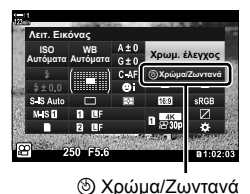

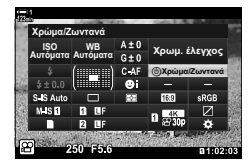

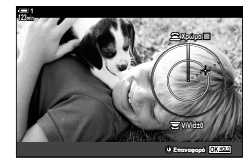

- Τα στοιχεία ζωντανού ελέγχου

(Σελ. 412)

- *5* Πατήστε το κουμπί OK για να αποθηκεύσετε τις αλλαγές.
	- Επίσης, μπορείτε να αποθηκεύσετε τις αλλαγές πατώντας το κουμπί κλείστρου μέχρι τη μέση.

### **Πρόσβαση μέσω του μενού**

Πρόσβαση στον χρωματικό έλεγχο έχετε επίσης μέσω των μενού. Ωστόσο, δεν μπορείτε να ρυθμίσετε τον κορεσμό και την απόχρωση μέσω των μενού. Μέσω των μενού μπορείτε μόνο να ανακαλέσετε τις αποθηκευμένες τιμές.

Κουμπί MENU = Καρτέλα Φ (Μενού λήψης 1) = [Λειτ. Εικόνας] = [Χρωμ. έλεγχος]  $\blacktriangleright$  Πατήστε τα κουμπιά με βέλη  $\Delta \nabla$  για να κάνετε τις επιλογές

### **Πρόσβαση μέσω των στοιχείων ζωντανού ελέγχου**

Πρόσβαση στον χρωματικό έλεγχο μπορείτε να έχετε μέσω των στοιχείων ζωντανού ελέγχου.

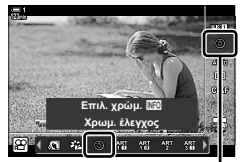

Φίλτρο Εικόνας

Κουμπί ΟΚ  $\Rightarrow$  [Λειτ. Εικόνας]  $\Rightarrow$  Πατήστε το κουμπί με βέλος  $\triangleright$  για να επισημάνετε το στοιχείο [Χρωμ. έλεγχος] Πατήστε το κουμπί INFO και ρυθμίστε τον κορεσμό και την απόχρωση

#### n 3-9 Σταθεροποίηση εικόνας, Χρώμα και Ποιότητα EL **413**

## **Εφέ «διατήρησης χρώματος» (Μερικό Χρώμα)**

Φωτογραφίστε ασπρόμαυρα διατηρώντας κάποια αντικείμενα που έχουν συγκεκριμένη απόχρωση. Για παράδειγμα, μπορείτε να φωτογραφίσετε ασπρόμαυρα αλλά να αφήσετε έγχρωμα τα κόκκινα. Μπορείτε να προεπισκοπήσετε τα αποτελέσματα στην προβολή.

Το [Μερικό Χρώμα] είναι επιλογή καλλιτεχνικού φίλτρου. Μπορείτε να προσαρμόσετε τις ρυθμίσεις εάν το επιλέξετε ως λειτουργία εικόνας. Επιλέξτε μεταξύ τριών φίλτρων «διατήρησης χρώματος» (Ι έως Π).

*1* Επισημάνετε το στοιχείο [Λειτ. Εικόνας] στον πλήρη πίνακα ελέγχου LV.

- **2** Επισημάνετε το στοιχείο [ART14]], [ART14] [1] ή [ART14] με τον μπροστινό επιλονέα.
	- Στον πλήρη πίνακα ελέγχου LV θα εμφανιστούν οι επιλογές [C' Χρώμα] και [Εφέ].
- **3** Επισημάνετε την επιλογή [C Χρώμα] χρησιμοποιώντας τα κουμπιά με βέλη  $\Delta \nabla$  και πατήστε το κουμπί OK.
	- Θα εμφανιστεί μια κυκλική παλέτα.
- *4* Επιλέξτε ένα χρώμα χρησιμοποιώντας τους επιλογείς.
- *5* Πατήστε το κουμπί OK για να αποθηκεύσετε τις αλλαγές.
	- Επίσης, μπορείτε να αποθηκεύσετε τις αλλαγές πατώντας το κουμπί κλείστρου μέχρι τη μέση.

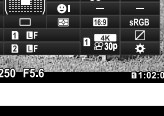

*3*

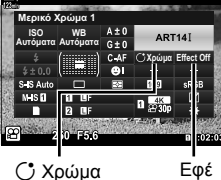

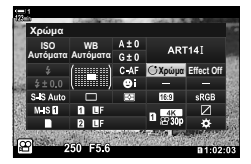

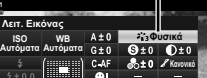

Λειτουργία εικόνας

# *3-10* Εφέ

Η μηχανή διαθέτει απλά εφέ, τα οποία μπορείτε να προσθέσετε κατά την εγγραφή video. Αντί να περιμένετε για την επεξεργασία του video σε υπολογιστή ή άλλη συσκευή, μπορείτε να δείτε το αποτέλεσμα των εφέ σε πραγματικό χρόνο κατά την εξέλιξη της εγγραφής. Μπορείτε να αποθηκεύσετε κάποια από τα εφέ στις ρυθμίσεις της προβολής ή τα κουμπιά άμεσης λειτουργίας.

## **Μοτέρ ζουμ (**n **Ταχ. ηλεκτρ. ζουμ)**

Επιλέγετε την ταχύτητα του ζουμ για φακούς με μοτέρ ζουμ. Χρησιμοποιήστε τη λειτουργία για αργό ζουμ στο θέμα σας ή άλλα εφέ. Επιλέξτε ένα από τα [Χαμηλό], [Κανονικό] και [Υψηλό].

- *1* Πατήστε το κουμπί MENU για να εμφανίσετε τα μενού.
- **2** Επισημάνετε το στοιχείο [ $\Omega$  Κουμπί/Επιλογέας/ Mοχλ.] στο  $\mathfrak{D}$  Μενού Video, και πατήστε το κουμπί με βέλος  $\triangleright$ .
- **3** Επισημάνετε το στοιχείο [ $\Omega$  Ταχ. ηλεκτρ. ζουμ] χρησιμοποιώντας τα κουμπιά  $\Delta \nabla$  και πατήστε το **ΚΟυμπί**  $\triangleright$  *NETTLE II. <b>LETTLE*
- *4* Επισημάνετε την επιλογή που θέλετε με τα κουμπιά  $\Delta \nabla$  και πατήστε το κουμπί ΟΚ.

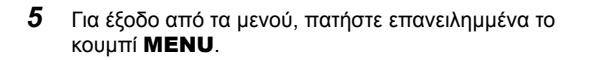

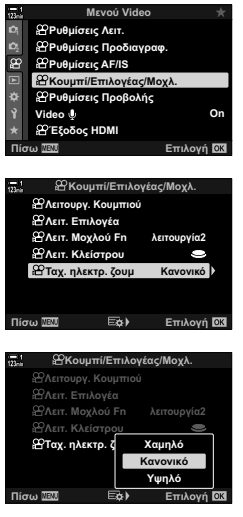

## **Ρύθμιση του ζουμ κατά την εγγραφή video** (Video  $\mathbb{H}$ )

Μπορείτε να κάνετε μεγέθυνση σε μια επιλεγμένη περιοχή του καρέ για εγγραφή video, χωρίς να χρησιμοποιήσετε το ζουμ του φακού. Χρησιμοποιήστε τη λειτουργία για γρήγορα κοντινά πλάνα ή αλλαγές από γενικά πλάνα. Μπορείτε να χρησιμοποιήσετε κουμπιά ή χειρισμούς αφής για να επιλέξετε το σημείο μεγέθυνσης και να κάνετε εναλλαγή κοντινού, γενικού πλάνου κατά την εγγραφή video.

Το στοιχείο [Video Η] είναι μια επιλογή του μενού [ξο Λειτουργ. Κουμπιού]. Ενεργοποιείται και απενεργοποιείται μέσω κουμπιού, επομένως πρέπει να αντιστοιχιστεί σε ένα χειριστήριο, χρησιμοποιώντας το μενού [Θ Λειτουργ. Κουμπιού] (Σελ. 423).

- Αυτή η λειτουργία δεν είναι διαθέσιμη εάν έχετε επιλέξει το [4K] ή [C4K] για τη ρύθμιση [ $\Omega$  (iii-] > [Ανάλυση Video].
- Αυτή η λειτουργία δεν είναι διαθέσιμη κατά την εγγραφή video υψηλής ταχύτητας.
- Η λειτουργία [Video Έ] δεν συνδυάζεται με τη λειτουργία [Ψηφιακ. τηλεμετατρ.] (Σελ. 417).

### **Πρόσβαση μέσω κουμπιών**

- *1* Πατήστε το κουμπί MENU για να εμφανίσετε τα μενού.
- 2 Επισημάνετε το στοιχείο [ $\Omega$  Κουμπί/Επιλογέας/ Mοχλ.] στο <sub>S</sub>O Μενού Video, και πατήστε το κουμπί με βέλος  $\triangleright$ .
- **3** Επισημάνετε το στοιχείο [ $\Omega$  Λειτουργ. Κουμπιού] χρησιμοποιώντας τα κουμπιά  $\Delta \nabla$  και πατήστε το κουμπί  $\triangleright$ .
- **4** Με τα κουμπιά με βέλη  $\Delta \nabla$ , επισημάνετε το χειριστήριο που θέλετε για το ψηφιακό zoom και πατήστε το κουμπί I.

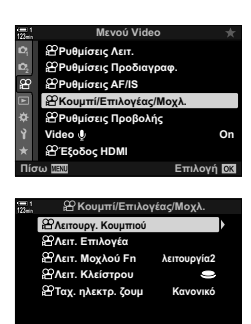

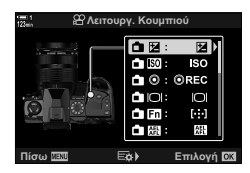

**Ερ)** Επιλογή **Ω** 

*3*

*6* Για έξοδο από τα μενού, πατήστε επανειλημμένα το κουμπί MENU.

## **Χρήση της λειτουργίας [Video** H**]**

- *1* Πατήστε το κουμπί στο οποίο αντιστοιχίσατε τη λειτουργία [H].
	- Στο κέντρο της προβολής θα εμφανιστεί ένα πλαίσιο.
- *2* Τοποθετήστε το πλαίσιο εκεί όπου θέλετε.
	- Μετακινήστε το πλαίσιο, χρησιμοποιώντας χειρισμούς αφής, τον πολλαπλό επιλογέα ή τα κουμπιά με βέλη  $(\triangle \nabla \triangleleft)$ .
	- Για να επαναφέρετε το πλαίσιο στο κέντρο, πατήστε μία φορά τον πολλαπλό επιλογέα ή κρατήστε πατημένο το κουμπί **ΟΚ**. <u>Πολλαπλός επιλογέας</u><br>Πολλαπλός επιλογέας
- *3* Πατήστε ακόμα μία φορά το κουμπί στο οποίο αντιστοιχίσατε τη λειτουργία [H].
	- Η μηχανή θα μεγεθύνει στην επιλεγμένη περιοχή, καλύπτοντας όλη την προβολή.
	- Για να επιστρέψετε στο πλαίσιο μεγέθυνσης, πατήστε για τρίτη φορά το κουμπί στο οποίο αντιστοιχίστηκε η λειτουργία [H].
- *4* Για να τερματίσετε τη μεγέθυνση, πατήστε μία φορά το κουμπί OK ή κρατήστε πατημένο το κουμπί στο οποίο αντιστοιχίσατε τη λειτουργία [H].

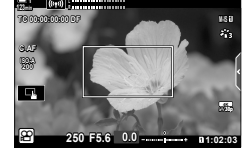

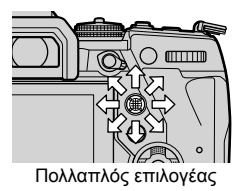

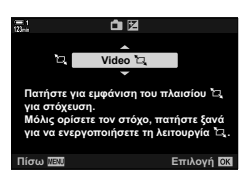

n 3-10 Εφέ

EL **417**

## **Εγγραφή video με μεγαλύτερο συντελεστή μεγέθυνσης (Ψηφιακ. τηλεμετατρ.)**

Αυτή η επιλογή περικόπτει ένα τμήμα από το κέντρο του κάδρου με διαστάσεις ίδιες με τις επιλεγμένες για την ποιότητα εικόνας και το μεγεθύνει ώστε να καλύπτει όλη την προβολή. Ο συντελεστής μεγέθυνσης αυξάνει περίπου κατά 2×. Αυτό σας επιτρέπει να μεγεθύνετε πέρα από τη μέγιστη εστιακή απόσταση του φακού, διευκολύνοντάς σας όταν δεν μπορείτε να αλλάξετε φακό ή να πλησιάσετε στο θέμα σας.

- Η λειτουργία [Ψηφιακ. τηλεμετατρ.] δεν συνδυάζεται με τη λειτουργία [Video Τ. ] (Σελ. 415).
- Ο ψηφιακός τηλεμετατροπέας δεν ενεργοποιείται/απενεργοποιείται κατά την εγγραφή video.
- *1* Πατήστε το κουμπί MENU για να εμφανίσετε τα μενού.
- *2* Επισημάνετε το στοιχείο [Ψηφιακ. τηλεμετατρ.] στο Α Μενού λήψης 1 και πατήστε το κουμπί με βέλος I.
- *3* Επισημάνετε το στοιχείο [On] χρησιμοποιώντας τα κουμπιά  $\Delta \nabla$  και πατήστε το κουμπί **ΟΚ**.
	- Όταν είναι επιλεγμένο το [On], η προβολή της οθόνης μενεθύνεται κατά 2x και εμφανίζεται η ένδειξη  $\mathbb{R}$ . Τα video αποθηκεύονται με αυτόν τον συντελεστή μεγέθυνσης.

*4* Για έξοδο από τα μενού, πατήστε επανειλημμένα το κουμπί MENU.

### %

• Μπορείτε να αντιστοιχίσετε τη λειτουργία [Ψηφιακ. τηλεμετατρ.] σε χειριστήριο της μηχανής, χρησιμοποιώντας τη ρύθμιση [ $\Omega$  Κουμπί/Επιλογέας/Μοχλός] > [ $\Omega$  Λειτουργ. Κουμπιού] (Σελ. 423) στο μενού  $\Omega$  (video), αποκτώντας έτσι τη δυνατότητα ενεργοποίησης και απενεργοποίησης με το πάτημα ενός κουμπιού.

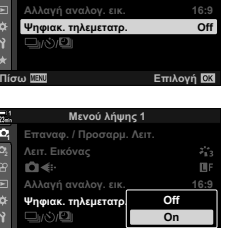

**Mενού λήψης** 

<mark>Λειτ. Εικόνας</mark><br>∎i **Επαναφ. / Προσαρμ. Λειτ** 

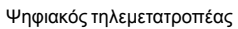

**ȆȓıȦ ǼʌȚȜȠȖȒ**

*3*

×. m e

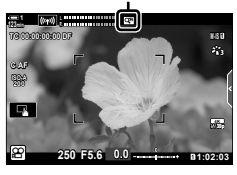

# *3-11* Εγγραφή ήχου

Η μηχανή διαθέτει μικρόφωνο. Η μηχανή εγγράφει video με ήχο. Μπορείτε να προσαρμόσετε τη στάθμη εγγραφής και να χρησιμοποιήσετε διάφορες λειτουργίες, όπως τη μείωση θορύβου αέρα. Επίσης, υπάρχουν επιλογές μικροφώνου και ακουστικών που μπορείτε να εκμεταλλευτείτε για υψηλής ποιότητας κινηματογράφηση με χρήση εξωτερικού καταγραφέα.

Εάν το επιθυμείτε, μπορείτε για την εγγραφή ήχου να συνδέσετε τη μηχανή με τον προαιρετικό καταγραφέα Olympus IC (LS-100).

## **Επιλογές εγγραφής ήχου** (Video  $\mathcal{Q}$ )

Προσαρμόστε τις ρυθμίσεις ηχογράφησης κατά την εγγραφή video. Μπορείτε επίσης να χρησιμοποιήσετε τις ρυθμίσεις για σύνδεση εξωτερικού μικροφώνου ή καταγραφέα.

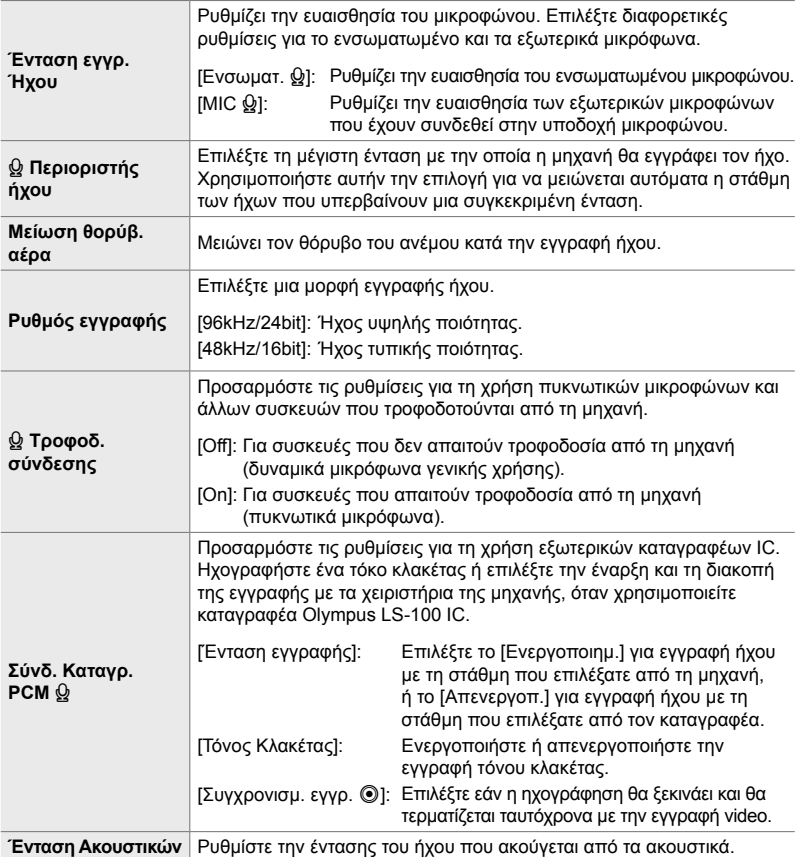

- Κατά την εγγραφή video ενδέχεται να καταγραφούν ήχοι από τη λειτουργία του φακού ή των χειριστηρίων της μηχανής. Για να ελαττώσετε αυτούς τους ήχους, επιλέξτε [S-AF], [MF] ή [PreMF] για τη ρύθμιση [ $\Omega$  Λειτουργία AF] (Σελ. 351) και χρησιμοποιείτε τα χειριστήρια της μηχανής όσο το δυνατόν λιγότερο.
- Δεν γίνεται εγγραφή ήχου: σε video με γρήγορη ή αργή ταχύτητα ή εάν έχετε επιλέξει τη λειτουργία εικόνας <sup>ART</sup> (διόραμα). • Εάν είναι επιλεγμένο το [Off], τότε εμφανίζεται η ένδειξη  $\Omega_{\rm B}$ .
- Η αναπαραγωγή του ήχου είναι δυνατή μόνο σε συσκευές που υποστηρίζουν τη μορφή ήχου που επιλέχθηκε στο [Ρυθμός εγγραφής].
- *1* Πατήστε το κουμπί MENU για να εμφανίσετε τα μενού.
- **2** Επισημάνετε το στοιχείο [Video Q] στο  $\Omega$  Μενού Video και πατήστε το κουμπί με βέλος  $\triangleright$ .
- *3* Επισημάνετε το στοιχείο [On] χρησιμοποιώντας τα κουμπιά  $\Delta \nabla$  και πατήστε το κουμπί  $\triangleright$ .
	- Θα εμφανιστούν οι πληροφορίες εγγραφής ήχου video.

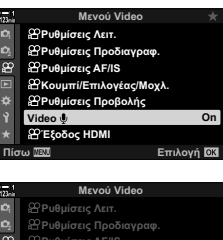

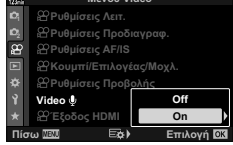

- **4** Επισημάνετε την επιλογή που θέλετε με τα κουμπιά Δ $\nabla$  και πατήστε το κουμπί $\rightharpoonup$ .
	- Διατίθενται οι εξής επιλογές:

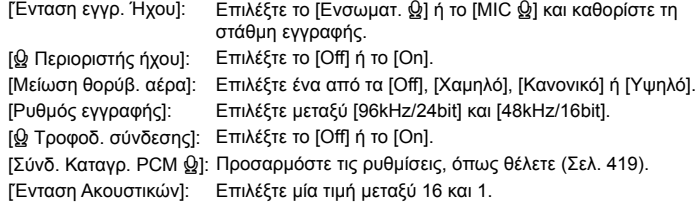

- Μόλις ολοκληρώσετε όλες τις ρυθμίσεις, πατήστε το κουμπί OK για να επιστρέψετε στο μενού [Θ Ρυθμίσεις εγγραφής ήχου].
- *5* Όταν ολοκληρωθούν οι ρυθμίσεις, πατήστε το κουμπί OK.
	- Πατήστε επανειλημμένα το κουμπί ΟΚ για να επιστρέψετε στο **Θ** Μενού Video. Βεβαιωθείτε ότι έχετε επιλέξει το [On] στη ρύθμιση [Video Q].

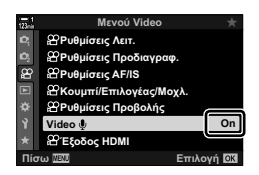

*6* Πατήστε το κουμπί MENU για να εξέλθετε από τα μενού.

### %

- Μπορείτε να χρησιμοποιήσετε τα αθόρυβα χειριστήρια για να προσαρμόσετε την ένταση του ήχου κατά την εγγραφή video. L s «Χειρισμοί αφής (Αθόρυβα χειριστήρια)» (Σελ. 312)
- Εάν η διαμόρφωση του μοχλού Fn επιτρέπει αλλαγή των ρυθμίσεων της μηχανής από τους επιλογείς, τότε μπορείτε να προσαρμόσετε τα [Ένταση εγγρ. Ήχου] και [Ένταση Ακουστικών] μέσω των επιλογέων. Με τον τρόπο αυτόν θα μπορείτε να αλλάζετε τη στάθμη εγγραφής κατά την εγγραφή video.  $\mathbb{R}$  [SA Λειτ. Μοχλού Fn] (Σελ. 432), [SA Λειτ. Επιλογέα] (Σελ. 430)

## **Χρήση του καταγραφέα LS-100 IC της Olympus**

Εάν χρησιμοποιήσετε τον καταγραφέα LS-100 IC της Olympus για εγγραφή ήχου, τότε μπορείτε να προσθέσετε τόνο κλακέτας και να ελέγχετε την έναρξη και διακοπή της εγγραφής από τα χειριστήρια της μηχανής.

Συνδέστε τον καταγραφέα LS-100 χρησιμοποιώντας το καλώδιο USB και καλώδιο με στερεοφωνικό βύσμα mini-jack του εμπορίου. Χρησιμοποιήστε καλώδιο «μηδενικής αντίστασης».

- Περισσότερες πληροφορίες υπάρχουν στην τεκμηρίωση που συνοδεύει τον καταγραφέα LS-100. Βεβαιωθείτε ότι χρησιμοποιείτε την πιο πρόσφατη έκδοση firmware του καταγραφέα.
- *1* Συνδέστε τον καταγραφέα IC.
	- Εάν ο καταγραφέας LS-100 συνδεθεί μέσω USB, τότε θα εμφανιστεί ένα μήνυμα για να να επιλέξετε τον τύπο της σύνδεσης. Επιλέξτε το [Καταγρ. PCM].
	- Εάν δεν εμφανιστεί μήνυμα, τότε προσαρμόστε τις ρυθμίσεις του μενού ως εξής: Κουμπί MENU → Καρτέλα Φ (προσαρμόσιμο μενού) → Καρτέλα <sup>12</sup> | [Λειτουρ.USB] Επιλέξτε [Αυτόματα] ή [Καταγρ. PCM]

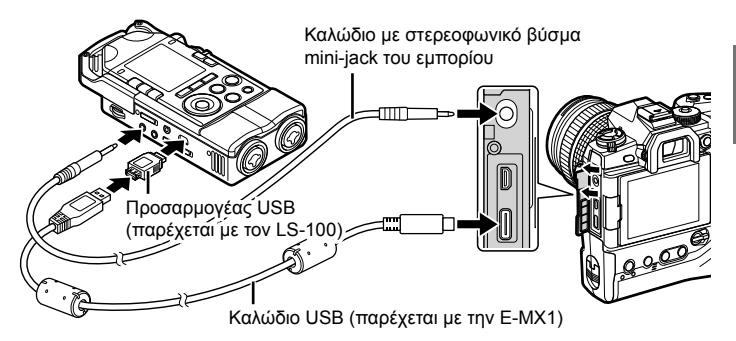

- *2* Προσαρμόστε τις ρυθμίσεις της επιλογής [Σύνδ. Καταγρ. PCM  $Q$ ]:
	- Κουμπί **MENU**  $\Rightarrow$  Μενού  $\Omega$  (video)  $\Rightarrow$  [Video  $\Omega$ ]  $\Rightarrow$ [On] **| Πατήστε το κουμπί με βέλος**  $\triangleright$

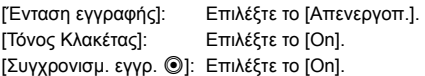

Όταν ολοκληρώσετε τις ρυθμίσεις, επιβεβαιώσετε ότι είναι επιλεγμένο το [On] για τη λειτουργία [Video  $\Omega$ ] και πατήστε επανειλημμένα το κουμπί MENU για έξοδο από τα μενού.

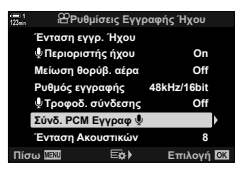

- *3* Ξεκινήστε την εγγραφή video.
	- Ο LS-100 θα αρχίσει την ηχογράφηση.
	- Για να ηχογραφήσετε έναν τόνο κλακέτας πατήστε παρατεταμένα το κουμπί ΟΚ.
- *4* Τερματίστε την εγγραφή video.
	- Ο LS-100 θα τερματίσει την ηχογράφηση.

%

- Μπορείτε καθορίσετε τη διάρκεια πατήματος του κουμπιού για τη δημιουργία τόνου κλακέτας. g [Παρατεταμένη Διάρκ.] (Σελ. 564)
- Αποσυνδέετε το καλώδιο USB όταν η μηχανή είναι απενεργοποιημένη ή όταν δεν χρησιμοποιείτε τον καταγραφέα.

# *3-12* Προσαρμογή των χειριστηρίων της μηχανής

Η μηχανή διαθέτει κουμπιά «άμεσης λειτουργίας» που χρησιμοποιούνται για άμεση προσαρμογή ρυθμίσεων, όπως η ευαισθησία ISO και η ισορροπία λευκού, καθώς και χειριστήρια, όπως οι επιλογείς και ο μοχλός Fn, στους οποίους μπορείτε να αντιστοιχίσετε διαφορετικούς ρόλους. Μπορείτε να προσαρμόσετε αυτά τα χειριστήρια για μεγαλύτερη ευχρηστία. Στα κουμπιά μπορείτε να αντιστοιχίσετε λειτουργίες σχετικές με το video, ώστε να έχετε άμεση πρόσβαση κατά την εγγραφή video.

## **Αντιστοίχιση ρόλων στα κουμπιά (**n **Λειτουργ. Κουμπιού)**

Μπορείτε να αλλάξετε τον ρόλο που είναι ήδη αντιστοιχισμένος στα κουμπιά. Μπορείτε να τους αντιστοιχίσετε στοιχεία των μενού και άλλες λειτουργίες, για άμεση πρόσβαση κατά την εγγραφή video.

Οι λειτουργίες που θα αντιστοιχιστούν στα χειριστήρια μέσω αυτού του στοιχείου, είναι διαθέσιμες μόνο στη λειτουργία  $\mathfrak{P}$  (video). Οι λειτουργίες που θα αντιστοιχιστούν μέσω του προσαρμόσιμου μενού ✿ ενεργοποιούνται στις λειτουργίες **P**, **A**, **S**, **M** και **B** (φωτογράφισης).

- Η ρύθμιση αυτή είναι διαθέσιμη από τα εξής:
	- Τον πλήρη πίνακα ελέγχου LV (Σελ. 427) Τα μενού (Σελ. 428)

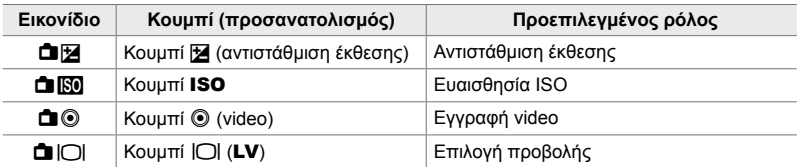

### **Προσαρμόσιμα χειριστήρια**

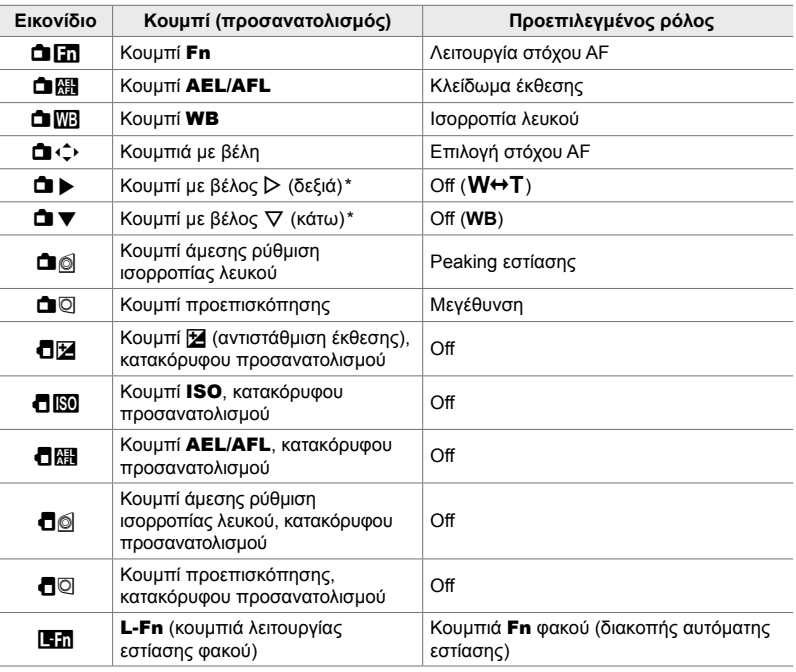

\* Για να χρησιμοποιήσετε τα κουμπιά με βέλη  $\triangleright$  και  $\nabla$  με τους αντιστοιχισμένους ρόλους τους, επιλέξτε το στοιχείο [Άμεση Λειτ.] για τη ρύθμιση [Xd] (κουμπιά με βέλη).

## **Διαθέσιμοι ρόλοι**

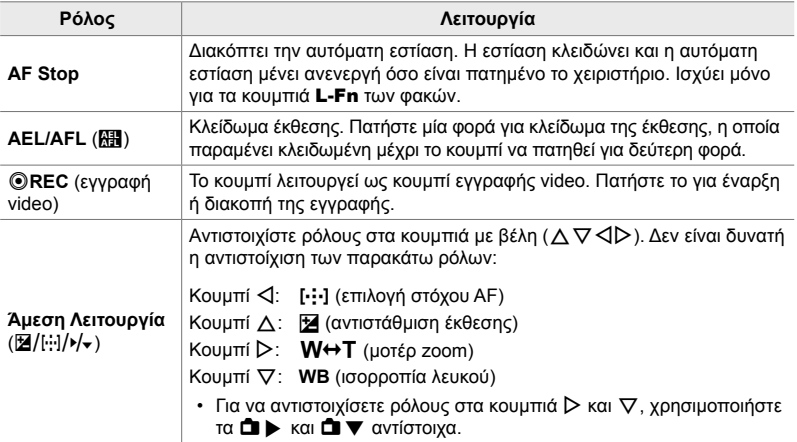

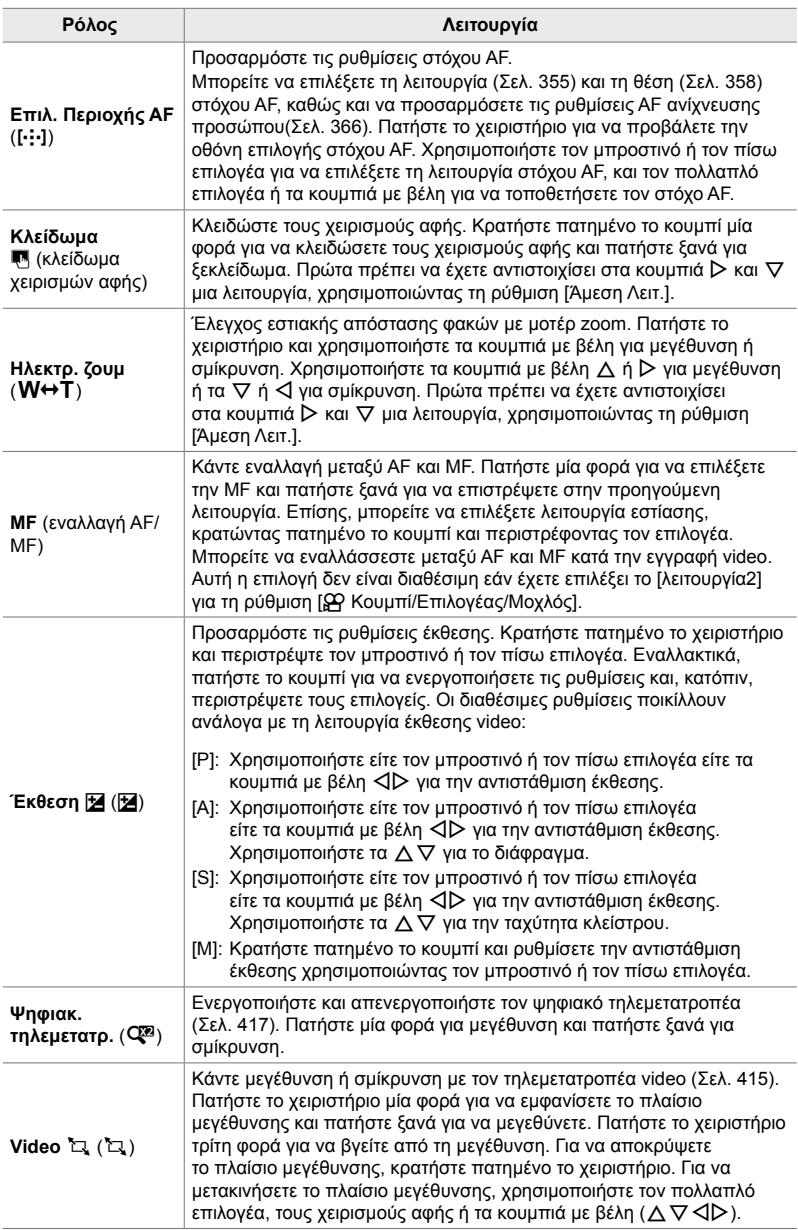

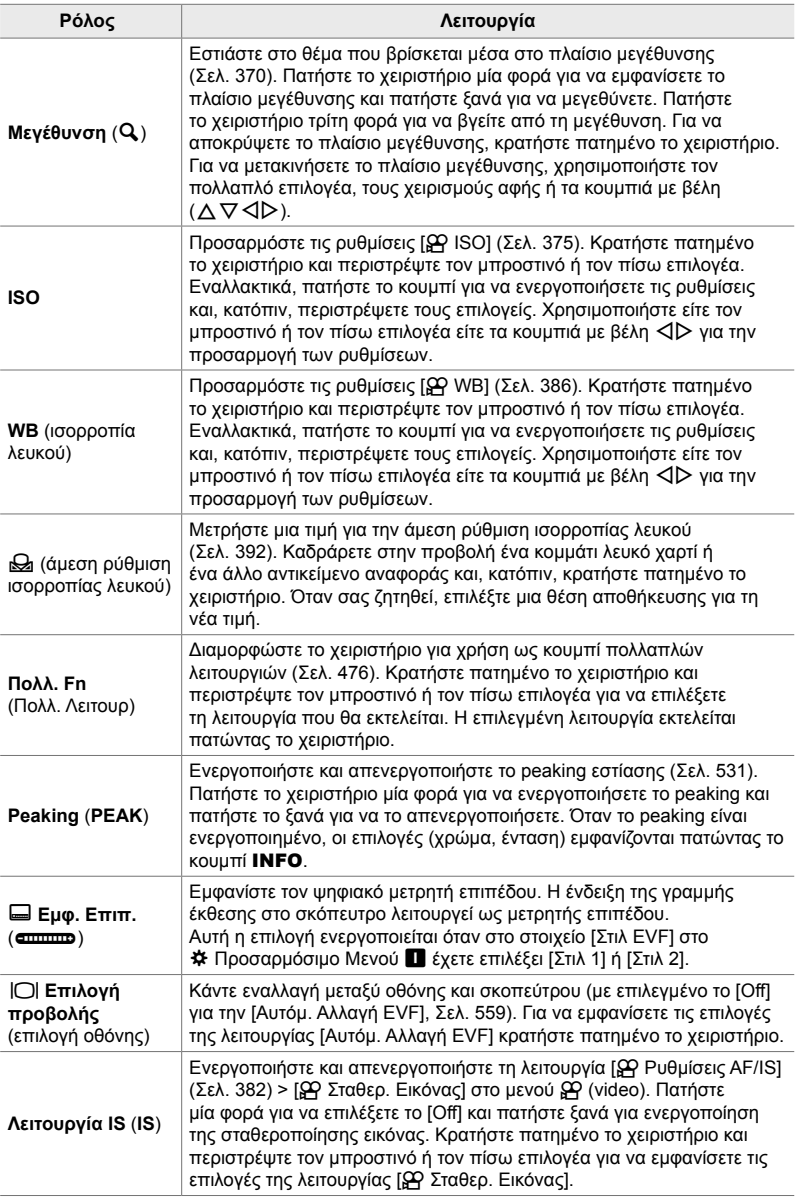

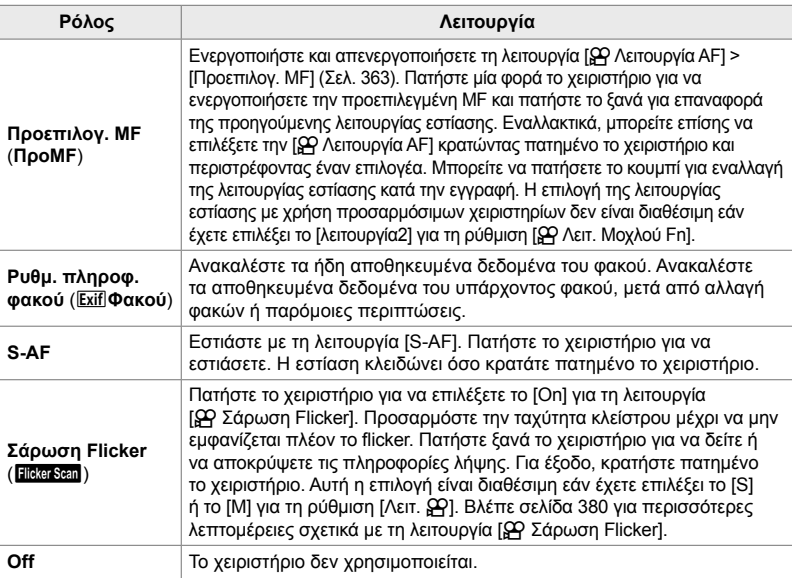

## **Πρόσβαση μέσω του πλήρους πίνακα ελέγχου LV**

Πριν από τη χρήση του πλήρη πίνακα ελέγχου LV, επιλέξτε τη λειτουργία  $\mathbf{S}$ (video) για πρόσβαση στη ρύθμιση [**Ω** Λειτουργ. Κουμπιού]. Στις λειτουργίες φωτογράφισης **P**, **A**, **S**, **M** και **B** μπορείτε να χρησιμοποιήσετε τον πλήρη πίνακα ελέγχου LV για πρόσβαση στη ρύθμιση [KARITOUPY. Κουμπιού] (Σελ. 469).

- 1 Επισημάνετε το στοιχείο [ $\Omega$  Λειτουργ. Κουμπιού] στον πλήρη πίνακα ελέγχου LV και πατήστε το κουμπί OK.
	- Θα εμφανιστούν οι επιλογές του στοιχείου [Ο Λειτουργ. Κουμπιού].

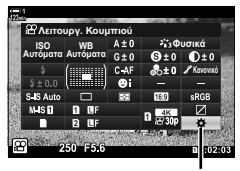

n λειτουργία κουμπιού

- *2* Επισημάνετε το χειριστήριο που θέλετε με τα κουμπιά με βέλη  $\Delta \nabla$  και πατήστε το κουμπί  $\triangleright$ .
- *3* Επισημάνετε μια λειτουργία χρησιμοποιώντας τα κουμπιά  $\Delta \nabla$  και πατήστε το κουμπί OK για να την αντιστοιχίσετε στο επιλεγμένο χειριστήριο.
	- Επαναλάβετε τα Βήματα 2 και 3 για να αντιστοιχίσετε λειτουργίες και σε άλλα χειριστήρια.
- *4* Πατήστε το κουμπί κλείστρου μέχρι τη μέση για να βγείτε από τον πλήρη πίνακα ελέγχου LV.

## **Πρόσβαση μέσω του μενού**

- *1* Πατήστε το κουμπί MENU για να εμφανίσετε τα μενού.
- **2** Επισημάνετε το στοιχείο [ $\Omega$  Κουμπί/Επιλογέας/ Mοχλ.] στο  $\mathbb{R}$  Μενού Video, και πατήστε το κουμπί με βέλος  $\triangleright$ .
- **3** Επισημάνετε το στοιχείο [ $\Omega$  Λειτουργ. Κουμπιού] χρησιμοποιώντας τα κουμπιά  $\Delta \nabla$  και πατήστε το κουμπί  $\triangleright$ .
- *4* Επισημάνετε το χειριστήριο που θέλετε με τα κουμπιά  $\Delta \nabla$  και πατήστε το κουμπί  $\triangleright$ .
- *5* Επισημάνετε την επιλογή που θέλετε με τα κουμπιά  $\Delta \nabla$  και πατήστε το κουμπί ΟΚ.
	- Επαναλάβετε τα Βήματα 4 και 5 εάν είναι απαραίτητο.
- *6* Για έξοδο από τα μενού, πατήστε επανειλημμένα το κουμπί MENU.

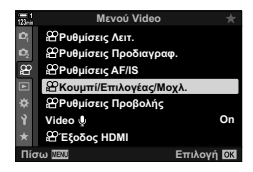

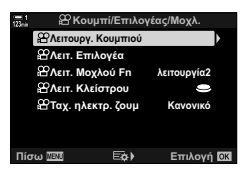

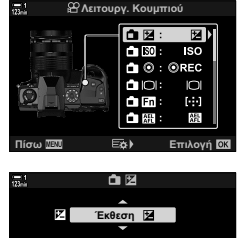

**ȆȓıȦ ǼʌȚȜȠȖȒ**

Ρύθμιση αντιστάθμισης έκθεσης.

## **Επιλογή ρόλου για το κουμπί κλείστρου (**n **Λειτ. Κλείστρου)**

Διαμορφώστε το κουμπί κλείστρου ως κουμπί <sup>®</sup> (εγγραφή video). Στη συνέχεια, μπορείτε να χρησιμοποιήσετε καλώδιο τηλεχειρισμού για την έναρξη και τον τερματισμό της εγγραφής video όταν ο επιλογέας λειτουργιών βρίσκεται στη θέση  $\Omega$  (video).

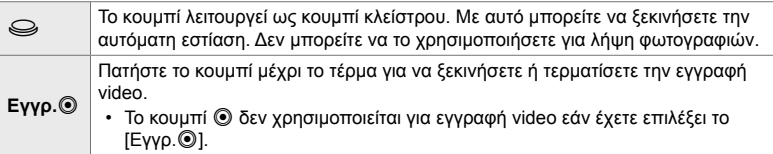

- *1* Πατήστε το κουμπί MENU για να εμφανίσετε τα μενού.
- 2 Επισημάνετε το στοιχείο [ $\Omega$  Κουμπί/Επιλογέας/ Mοχλός] στο μενού video  $\Omega$ , και πατήστε το κουμπί με βέλος I.
- **3** Επισημάνετε το στοιχείο [ $\Omega$  Λειτ. Κλείστρου] χρησιμοποιώντας τα κουμπιά  $\Delta \nabla$  και πατήστε το κουμπί  $\triangleright$ .
- *4* Επισημάνετε την επιλογή που θέλετε με τα κουμπιά  $\Delta \nabla$  και πατήστε το κουμπί ΟΚ.
- *5* Για έξοδο από τα μενού, πατήστε επανειλημμένα το κουμπί MENU.

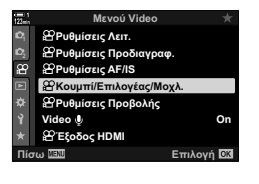

*3*

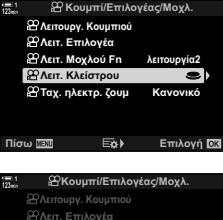

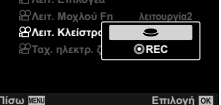

## **Αντιστοίχιση ρόλων στον μπροστινό και τον πίσω επιλογέα**<br>**(AP Λειτ. Επιλογέα)**

Επιλέξτε τους ρόλους που εκτελεί ο μπροστινός και ο πίσω επιλογέας στη λειτουργία **Θ** (video).

Οι ρόλοι που εκτελούν ο μπροστινός και ο πίσω επιλογέας διαφέρουν ανάλογα με τη θέση του μοχλού Fn, και μπορείτε να επιλέξετε τις αντιστοιχισμένες λειτουργίες τους για κάθε θέση. Μπορείτε να αντιστρέψετε τους ρόλους των επιλογέων ή να αντιστοιχίσετε άλλους, για περισσότερη ευχρηστία ή ανάλογα με τις συνθήκες λήψης. Σε κάθε [Λειτουργία  $\Omega$ ] (λειτουργία έκθεσης video) μπορείτε να αντιστοιχίσετε διαφορετικές λειτουργίες.

Οι ρόλοι που θα αντιστοιχιστούν στους επιλογείς μέσω αυτού του στοιχείου, εκτελούνται μόνο στη λειτουργία  $\mathfrak{P}$  (video). Επιπλέον, πρέπει να είναι επιλεγμένο το [λειτουργία1] για το στοιχείο [ŞO Λειτ. Μοχλού Fn]. Στις λειτουργίες φωτογράφισης **P**, **A**, **S**, **M** και **B** οι επιλογείς εκτελούν τους ρόλους που έχετε επιλέξει στο προσαρμόσιμο μενού  $\clubsuit$ .

Για κάθε λειτουργία  $\mathfrak{P}$  (έκθεση video) μπορείτε να αντιστοιχίσετε διαφορετικές λειτουργίες.

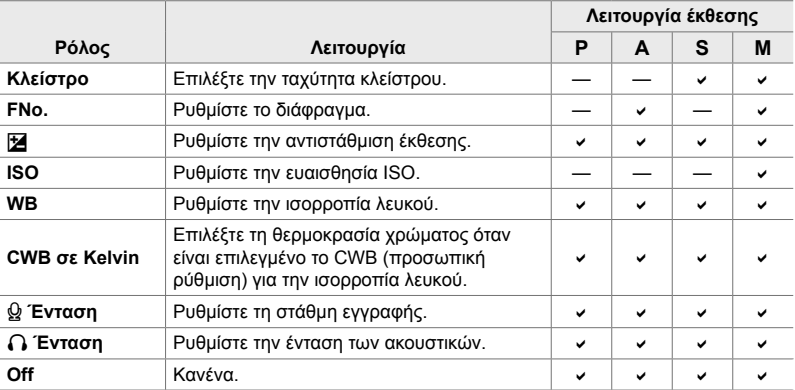

- *1* Πατήστε το κουμπί MENU για να εμφανίσετε τα μενού.
- **2** Επισημάνετε το στοιχείο [ $\Omega$  Κουμπί/Επιλογέας/ Mοχλ.] στο <sub>S</sub>O Μενού Video, και πατήστε το κουμπί με βέλος  $\triangleright$ .

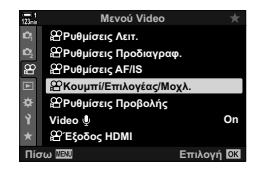

- 3 Επισημάνετε το στοιχείο [ $\Omega$  Λειτ. Επιλογέα] χρησιμοποιώντας τα κουμπιά  $\Delta \nabla$  και πατήστε το κουμπί $\rho$ .
- *4* Επισημάνετε τη λειτουργία που θέλετε και πατήστε το κουμπί $\rhd$ .
	- Επιλέξτε έναν επιλογέα με τα κουμπιά  $\triangleleft\triangleright$ , και με τα κουμπιά  $\Delta \nabla$  επιλέξτε έναν ρόλο.
	- Πατήστε το κουμπί INFO για εναλλαγή μεταξύ των θέσεων του μοχλού.
	- Όταν ολοκληρωθούν οι ρυθμίσεις, πατήστε το κουμπί OK.
- *5* Για έξοδο από τα μενού, πατήστε επανειλημμένα το κουμπί MENU.
- Εάν αντιστοιχίσετε τη λειτουργία [Q Ένταση] ή [ Ω Ένταση] στον μπροστινό ή τον πίσω επιλογέα, τότε στην προβολή εμφανίζεται η στάθμη εγγραφής ή η ένταση των ακουστικών όταν περιστρέφετε τους επιλογείς.

<u>Λειτουργ. Κουμπιού</u> **<u></u><del></u></u>***<u></u></u><b><i>A***<sub>ε</sub>IT</sup>. Επιλ**</del> **Ωλειτ Μονλού Εη** λειτουργία2 **<sup>22</sup>Λειτ.** Κλείστρου  $\mathfrak{B}$ Ταχ. ηλεκτρ. ζουμ Πίσω <u>ΠΕΝΤ</u> Εξάλ Επιλογή **Ω**ΣΙ **ȀȠȣȝʌȓǼʌȚȜȠȖȑĮȢȂȠȤȜ Δειτουργ.**  $\mathcal{B}$ **Λειτ.** Επιλογέι Þ **ȜİȚIJȠȣȡȖȓĮ M**<br>**M**<br>**M** 

**ȆȓıȦ ǼʌȚȜȠȖȒ**

<u>Κουμπί/Επιλογέας/Μοχλ.</u>

Στάθμη εγγραφής

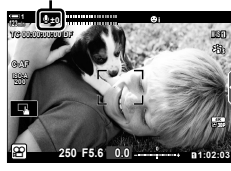

## **Προσαρμογή του μοχλού Fn** ( $\mathbb{R}$  Λειτ. Μοχλού Fn)

Επιλέξτε τον ρόλο που εκτελεί ο μοχλός **Fn** κατά τη λειτουργία  $\mathbf{P}$  (video).

Μπορείτε να χρησιμοποιήσετε τον μοχλό Fn για να επιλέξετε τους ρόλους του μπροστινού και του πίσω επιλογέα, είτε για να ανακαλέσετε τις ρυθμίσεις εστίασης.

Ο ρόλος που θα αντιστοιχιστεί στον μοχλό Fn μέσω αυτού του στοιχείου, εκτελείται μόνο στη λειτουργία  $\mathbb{R}$  (video). Στις λειτουργίες φωτογράφισης **P**, **A**, **S**, **M** και **B** ο μοχλός Fn εκτελεί τον ρόλο που έχετε επιλέξει στο προσαρμόσιμο μενού :.

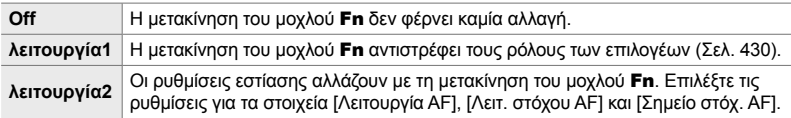

- Αυτή η επιλογή δεν είναι διαθέσιμη εάν:
	- Το [λειτουργία3] είναι επιλεγμένο για το στοιχείο [← Λειτ. Μοχλού Fn] (Σελ. 481) στο  $\bigstar$  Προσαρμόσιμο Μενού  $\overline{\mathbf{B}}$
	- Το [Ενεργοπ. 1] ή το [Ενεργοπ. 2] είναι επιλεγμένο για το στοιχείο [Μοχλός Fn/Ενεργ.] (Σελ. 507) στο <del>Φ</del> Προσαρμόσιμο Μενού **B1**
- *1* Πατήστε το κουμπί MENU για να εμφανίσετε τα μενού.
- **2** Επισημάνετε το στοιχείο [ $\Omega$  Κουμπί/Επιλογέας/ Mοχλ.] στο <sub>S</sub>O Μενού Video, και πατήστε το κουμπί με βέλος I.
- **3** Επισημάνετε το στοιχείο [ $\Omega$  Λειτ. Μοχλού Fn] χρησιμοποιώντας τα κουμπιά  $\Delta \nabla$  και πατήστε το κουμπί  $\triangleright$ .

*4* Επισημάνετε την επιλογή που θέλετε με τα κουμπιά  $\Delta \nabla$  και πατήστε το κουμπί ΟΚ.

- Εάν πατήσετε το κουμπί  $\triangleright$  με επισημασμένο το [λειτουργία2] εμφανίζονται οι ρυθμίσεις εστίασης, από τις οποίες μπορείτε να επιλέξετε αυτές που θα ανακαλούνται με τον μοχλό Fn. [Λειτουργία AF]: S-AF, C-AF κ.λπ. [Λειτ. στόχου AF]: Μονός, όλοι κ.λπ. [Σημείο στόχ. AF]: Θέση στόχου AF
- *5* Για έξοδο από τα μενού, πατήστε επανειλημμένα το κουμπί MENU.

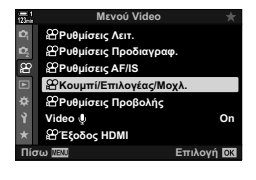

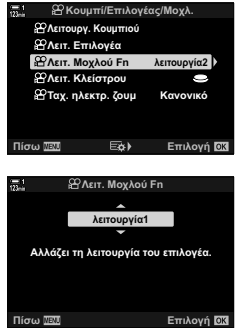

*3*
# **[**n **Λειτ. Μοχλού Fn] > [λειτουργία2]**

Εάν είναι επιλεγμένο το [λειτουργία2] για το στοιχείο [ $\Omega$  Λειτ. Μοχλού Fn], τότε η μηχανή αποθηκεύει διαφορετικές ρυθμίσεις εστίασης για τη Θέση 1 και τη Θέση 2.

- Δεν μπορείτε να χρησιμοποιήσετε τις επιλογές [MF] και [Προεπιλογ. MF] που έχουν αντιστοιχιστεί σε χειριστήρια μέσω της ρύθμισης [n Λειτουργ. Κουμπιού].
- *1* Περιστρέψτε τον μοχλό Fn στη Θέση 1.

- Η μηχανή μπορεί να αποθηκεύσει τις επιλεγμένες ρυθμίσεις για τα εξής: [Λειτουργία AF]: S-AF, C-AF κ.λπ. [Λειτ. στόχου AF]: Μονός, όλοι κ.λπ. [Σημείο στόχ. AF]: Θέση στόχου AF
- *2* Επαναλάβετε τη διαδικασία για τη Θέση 2.

*3* Περιστρέψτε τον μοχλό στη θέση που θέλετε για να ανακαλέσετε τις αποθηκευμένες ρυθμίσεις.

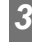

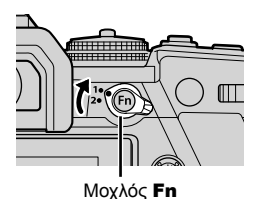

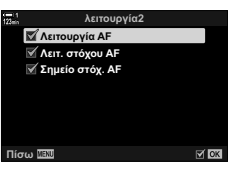

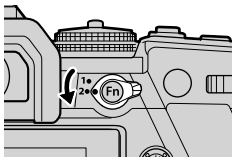

# *3-13* Ρυθμίσεις προβολής

Προσαρμόστε τις ρυθμίσεις προβολής για την εγγραφή video.

Μπορείτε να επιλέξετε την εμφάνιση των χειριστηρίων επί της οθόνης με τη μορφή του πλήρη πίνακα ελέγχου LV ή των στοιχείων ζωντανού ελέγχου. Μπορείτε επίσης να επιλέξετε τις ενδείξεις που θα εμφανίζονται στην οθόνη κατά την εγγραφή video. Προσαρμόστε τις επιλογές ανάλογα με τις προτιμήσεις σας.

# **Εμφάνιση των χειριστηρίων επί της οθόνης (**n **Ρυθμίσεις Ελέγχου)**

Εμφανίστε ή αποκρύψτε τα χειριστήρια επί της οθόνης, κατά τη λήψη.

Χρησιμοποιήστε αυτήν την επιλογή για απόκρυψη των χειριστηρίων στην οθόνη (στοιχεία ζωντανού ελέγχου και πλήρης πίνακας ελέγχου LV), ώστε να μην εμφανίζονται με το κουμπί INFO.

- *1* Πατήστε το κουμπί MENU για να εμφανίσετε τα μενού.
- **2** Επισημάνετε το στοιχείο [ $\Omega$  Ρυθμίσεις Προβολής] στο **Ω** Μενού Video, και πατήστε το κουμπί με βέλος  $\triangleright$ .
- **3** Επισημάνετε το στοιχείο [ $\Omega$  Ρυθμίσ. Ελέγχου] χρησιμοποιώντας τα κουμπιά  $\Delta \nabla$  και πατήστε το ΚΟυμπί  $\triangleright$ .
- *4* Επιλέξτε τα χειριστήρια που θέλετε.
	- Χρησιμοποιήστε τα κουμπιά  $\Delta \nabla$  για να επισημάνετε τις επιλογές και πατήστε το κουμπί OK για να τις επιλέξετε ή αποεπιλέξετε. Τα στοιχεία που επισημαίνονται με την ένδειξη επιλογής εμφανίζονται κατά τη λήψη, ενώ τα υπόλοιπα δεν εμφανίζονται.
- *5* Για έξοδο από τα μενού, πατήστε επανειλημμένα το κουμπί MENU.
- Δεν μπορείτε να χρησιμοποιήσετε το κουμπί INFO για εναλλαγή των χειριστηρίων επί της οθόνης, εάν αυτό χρησιμοποιείται για την εμφάνιση των επιλογών του τρέχοντος επιλεγμένου στοιχείου στην προβολή ζωντανού ελέγχου. Για εναλλαγή της προβολής, επιλέξτε ένα διαφορετικό στοιχείο προτού χρησιμοποιήσετε το κουμπί INFO.

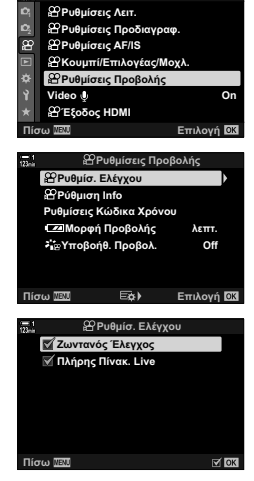

**M**svoú Video

# **Ενδείξεις λήψης (**n **Ρυθμίσεις Πληροφοριών)**

Επιλέξτε τις ενδείξεις που θα εμφανίζονται στην προβολή λήψης.

Μπορείτε να εμφανίσετε ή να αποκρύψετε τις ενδείξεις των ρυθμίσεων λήψης, είτε να βλέπετε δεδομένα από το GPS ή άλλους αισθητήρες (πληροφορίες αισθητήρων πεδίου). Χρησιμοποιήστε αυτήν την επιλογή για να επιλέξετε τα εικονίδια που θα εμφανίζονται στην προβολή.

Μπορείτε να επιλέξετε ανάμεσα σε δύο προσαρμόσιμες προβολές που θα περιέχουν τις ενδείξεις που θα επιλέξετε, καθώς και μία τρίτη που θα εμφανίζει δεδομένα από τους αισθητήρες.

• Μπορείτε να επιλέξετε τα στοιχεία που εμφανίζονται στις προβολές [Προσαρμόσ.1] και [Προσαρμόσ.2]. Δεν μπορείτε να επιλέξετε τα περιεχόμενα της προβολής [Πληρ. Αισθητ. Πεδίου].

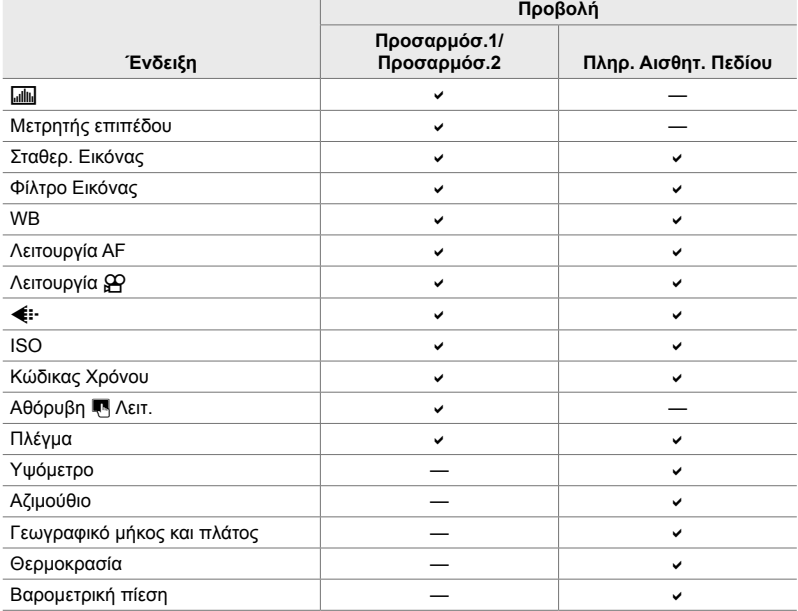

: Δυνατότητα εμφάνισης ή απόκρυψης.

n 3-13 Ρυθμίσεις προβολής **436** EL

*3*

- *1* Πατήστε το κουμπί MENU για να εμφανίσετε τα μενού.
	- **2** Επισημάνετε το στοιχείο [ $\Omega$  Ρυθμίσεις Προβολής] στο <sub>8</sub> Μενού Video, και πατήστε το κουμπί με βέλος I.
	- **3** Επισημάνετε το στοιχείο [ $\Omega$  Ρυθμίσεις Πληροφοριών] χρησιμοποιώντας τα κουμπιά  $\Delta\nabla$ Και πατήστε το κουμπί  $\triangleright$ .
	- *4* Επισημάνετε τις επιλογές, χρησιμοποιώντας τα κουμπιά  $\Delta \nabla$  και πατήστε το κουμπί OK.
		- Τα επιλεγμένα στοιχεία επισημαίνονται με ένα  $\blacktriangledown$ . Τα επιλεγμένα στοιχεία θα εμφανίζονται. Για να αποεπιλέξετε το επισημασμένο στοιχείο, πατήστε ξανά το κουμπί OK.
		- Για να επιλέξετε τα στοιχεία που θα εμφανίζονται στις προβολές [Προσαρμόσ.1] και [Προσαρμόσ.2], επισημάνετε τις επιλογές που θέλετε και πατήστε το κουμπί  $\triangleright$ . Επισημάνετε τα στοιχεία με τα κουμπιά  $\Delta \nabla$  και πατήστε το κουμπί OK για να τα επιλέξετε ή αποεπιλέξετε. Τα επιλεγμένα στοιχεία θα εμφανίζονται.
	- *5* Για έξοδο από τα μενού, πατήστε επανειλημμένα το κουμπί MENU.

### **Επιλογή της προβολής**

Κατά τη λήψη, πατήστε το κουμπί INFO για κυκλική εναλλαγή των επιλεγμένων προβολών. **Γ**ε «Επιλογή των εμφανιζόμενων πληροφοριών» (Σελ. 333)

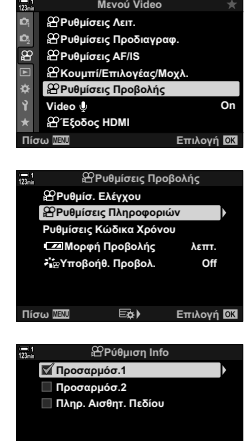

Eo)

 $\sqrt{8}$ 

**Πίσω** 

# **Επιλογές ένδειξης στάθμης μπαταρίας (**8**Μορφή Προβολής)**

Επιλέξτε μια μορφή για την ένδειξη στάθμης μπαταρίας. Η στάθμη της μπαταρίας εμφανίζεται είτε ως ποσοστό είτε ως τον χρόνο λήψης που απομένει.

• Η ένδειξη χρόνου που απομένει είναι καθαρά ενδεικτική.

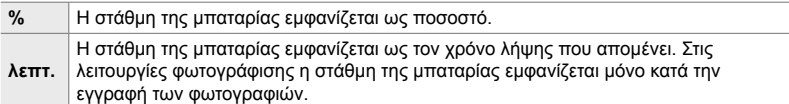

- *1* Πατήστε το κουμπί MENU για να εμφανίσετε τα μενού.
- **2** Επισημάνετε το στοιχείο [ $\Omega$  Ρυθμίσεις Προβολής] στο  $\Omega$  Μενού Video, και πατήστε το κουμπί με βέλος I.
- **3** Επισημάνετε το στοιχείο [**124]** Μορφή Προβολής] χρησιμοποιώντας τα κουμπιά  $\Delta \nabla$  και πατήστε το **ΚΟυμπί**  $\triangleright$ .
- *4* Επισημάνετε την επιλογή που θέλετε με τα κουμπιά  $\Delta \nabla$  και πατήστε το κουμπί ΟΚ.
- *5* Για έξοδο από τα μενού, πατήστε επανειλημμένα το κουμπί MENU.

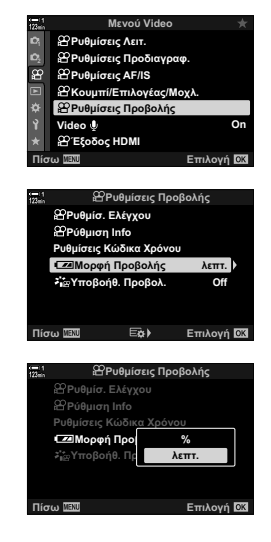

*3*

# *3-14* Συσκευές HDMI

Η μηχανή μπορεί να στείλει σήμα εικόνας προς συσκευές HDMI. Μπορείτε να βλέπετε τα περιεχόμενα της προβολής της μηχανής κατά τη λήψη σε εξωτερική οθόνη είτε να χρησιμοποιήσετε μια συσκευή εγγραφής HDMI για να εγγράψετε video μέσω της μηχανής. Αυτή η ενότητα περιγράφει τις ρυθμίσεις που χρησιμοποιούνται όταν η μηχανή είναι συνδεδεμένη σε συσκευή HDMI.

Όταν συνδέετε καλώδιο HDMI, χρησιμοποιείτε το συνοδευτικό προστατευτικό και κλιπ καλωδίου για να αποφύγετε τυχόν βλάβες στις υποδοχές. **Π**ε «Τοποθέτηση των προστατευτικών των καλωδίων» (Σελ. 29)

# **Σήμα εξόδου HDMI (**n **Έξοδος HDMI)**

Προσαρμόστε τις ρυθμίσεις για το σήμα εξόδου προς συσκευές HDMI. Υπάρχουν επιλογές για έλεγχο των συσκευών εγγραφής HDMI μέσω της μηχανής, καθώς και για προσθήκη κωδίκων χρόνου για μετέπειτα επεξεργασία του video.

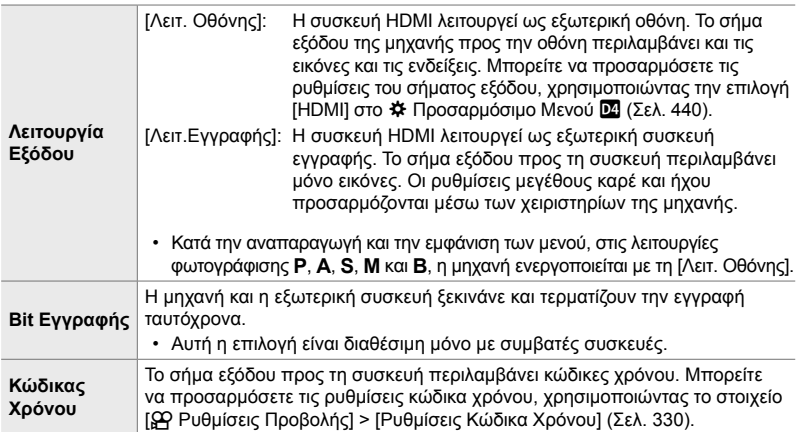

- *1* Πατήστε το κουμπί MENU για να εμφανίσετε τα μενού.
- **2** Επισημάνετε το στοιχείο [ $\Omega$  Έξοδος HDMI] στο n Μενού Video, και πατήστε το κουμπί με βέλος I. **<sup>1</sup>**
- *3* Επισημάνετε το στοιχείο που θέλετε με τα κουμπιά  $\Delta \nabla$  και πατήστε το κουμπί  $\triangleright$ . **Example 11 Control** and the system of the system of
- *4* Επισημάνετε την επιλογή που θέλετε με τα κουμπιά  $\Delta \nabla$  και πατήστε το κουμπί ΟΚ.
	- Επαναλάβετε τα βήματα 3 και 4 εάν είναι απαραίτητο.
- *5* Για έξοδο από τα μενού, πατήστε επανειλημμένα το κουμπί MENU.

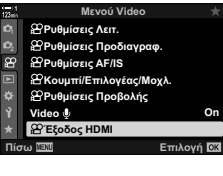

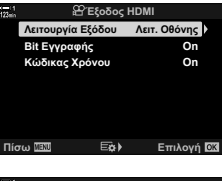

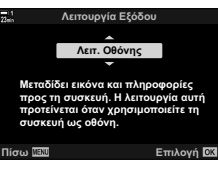

*3*

# **Επιλογές προβολής σε εξωτερική οθόνη (HDMI)**

Επιλέξτε το σήμα εξόδου προς εξωτερικές οθόνες που συνδέονται μέσω HDMI. Προσαρμόστε τον ρυθμό καρέ, το μέγεθος καρέ video και τις υπόλοιπες ρυθμίσεις ανάλογα με τα τεχνικά χαρακτηριστικά της οθόνης.

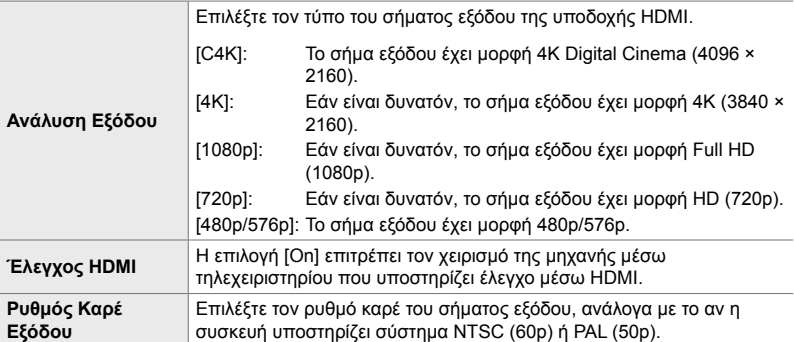

- *1* Πατήστε το κουμπί MENU για να εμφανίσετε τα μενού.
- **2** Εμφανίστε το **Φ** Προσαρμόσιμο Μενού **D** (Οθόνη/■))/PC).

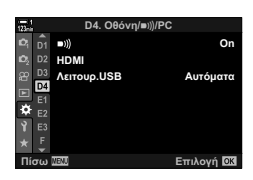

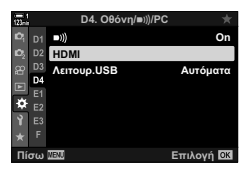

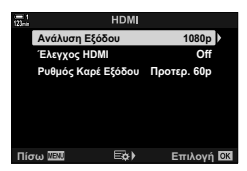

- *3* Επισημάνετε το στοιχείο [HDMI] χρησιμοποιώντας τα κουμπιά με βέλη  $\Delta \nabla$  και πατήστε το κουμπί  $\triangleright$ .
- *4* Επισημάνετε το στοιχείο που θέλετε με τα κουμπιά  $\Delta \nabla$  και πατήστε το κουμπί  $\triangleright$ .
- *5* Επισημάνετε την επιλογή που θέλετε με τα κουμπιά  $\Delta \nabla$  και πατήστε το κουμπί **ΟΚ**.
	- Επαναλάβετε τα βήματα 4 και 5 εάν είναι απαραίτητο.

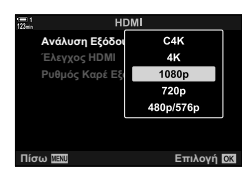

*6* Για έξοδο από τα μενού, πατήστε επανειλημμένα το κουμπί MENU.

# *3-15* Εργασία με αποθηκευμένα video

Τα video αποθηκεύονται στην κάρτα μνήμης και μπορείτε να τα δείτε στην οθόνη της μηχανής. Μπορείτε να διαγράψετε ή να επεξεργαστείτε ελαφρά τα video, χρησιμοποιώντας τα χειριστήρια της μηχανής. Επίσης, μπορείτε επιλέξετε video για γρήγορα μεταφορά σε smartphone.

# **Επιλογή των εμφανιζόμενων πληροφοριών**

Επιλέξτε τις πληροφορίες που θα εμφανίζονται κατά την αναπαραγωγή.

**1** Πατήστε το κουμπί **[**>].

*2* Πατήστε το κουμπί INFO.

που πατάτε το κουμπί.

- Θα εμφανιστεί η πιο πρόσφατη φωτογραφία.
- Τα video υποδεικνύονται με επάνω και κάτω φόντο που θυμίζει κινηματογραφικό φιλμ.

• Οι πληροφορίες που εμφανίζονται αλλάζουν κάθε φορά

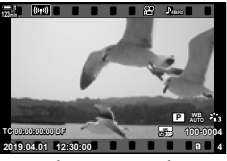

Αναπαραγωγή μεμονωμένου καρέ

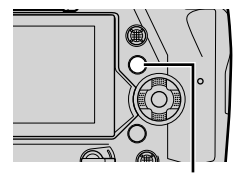

Κουμπί INFO

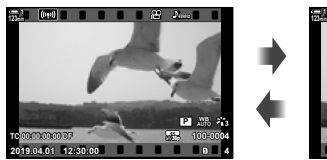

Εμφάνιση ενδείξεων Απόκρυψη ενδείξεων

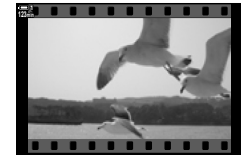

*3*

# **Η προβολή πληροφοριών αναπαραγωγής video**

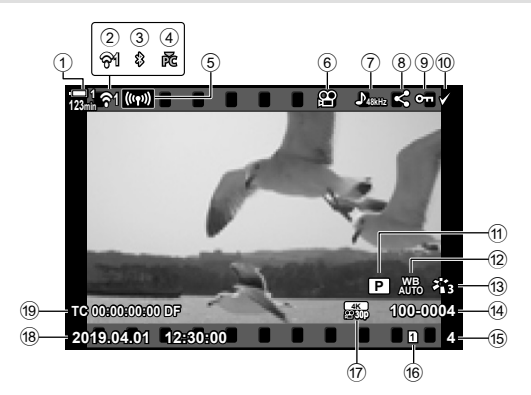

- 1 Στάθμη μπαταρίας .........................Σελ. 44
- 2 Κατάσταση σύνδεσης ασύρματου
- LAN ......................................Σελ. 590, 606
- 3 Ενεργή σύνδεση **Bluetooth®** .......Σελ. 592
- 4 Ενεργή σύνδεση με υπολογιστή ..Σελ. 606
- 5 Σύνδεση ασύρματου LAN
- .....................................Σελ. 598, 602, 603 6 Ένδειξη video ..............................Σελ. 442
- 7 Ήχος video ...................................Σελ. 419
- 8 Εικονίδιο «Κοινή χρήση» .............Σελ. 452
- 9 Εικονίδιο «Με Προστασία» ..........Σελ. 445

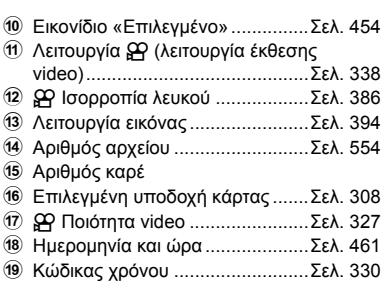

*3*

# **Γρήγορη εύρεση video (Αναπαραγωγή Ευρετηρίου και Ημερολογίου)**

Στην «αναπαραγωγή ευρετηρίου» οι φωτογραφίες στην κάρτα μνήμης εμφανίζονται ως «μικρογραφίες», προκειμένου να μπορείτε να βλέπετε πολλές εικόνες άμεσα. Αυτό διευκολύνει την εύρεση του video που θέλετε. Μπορείτε επίσης να αλλάξετε σε προβολή ημερολογίου, ώστε να κάνετε αναζήτηση με βάση την ημερομηνία εγγραφής.

- $1$  Πατήστε το κουμπί  $\blacktriangleright$ .
	- Θα εμφανιστεί η πιο πρόσφατη φωτογραφία.
- **2019.04.01 12:30:00 4 100-0004 P WB AUTO TC 00:00:00:00 DF 123min 30p 4K**
- n **2019.04.01 12:30:00 20 123min 1**

Αναπαραγωγή ευρετηρίου

**Κυρ. Δευτ. Τρ. Τετ. Πεμ. Παρ. Σαβ.** 

Αναπαραγωγή ημερολογίου

- 2 Περιστρέψτε τον πίσω επιλογέα στη θέση **G-1**.
	- Θα εμφανιστούν οι μικρογραφίες.
	- Επισημάνετε μια φωτογραφία με τον πολλαπλό επιλογέα. Πατήστε τον πολλαπλό επιλογέα για να δείτε την επισημασμένη φωτογραφία σε μεμονωμένο καρέ.
	- Μπορείτε επίσης να χρησιμοποιήσετε τον μπροστινό επιλογέα ή τα κουμπιά με βέλη ( $\Delta \nabla \langle \mathsf{D} \rangle$ ).
- *3* Χωρίς να αφήσετε την αναπαραγωγή ευρετηρίου, περιστρέψτε ξανά τον πίσω επιλογέα στη θέση  $\blacksquare$ .
	- Θα ξεκινήσει η αναπαραγωγή ημερολογίου. Μπορείτε να επιλέξετε το πλήθος των μικρογραφιών στην προβολή ευρετηρίου χρησιμοποιώντας το [C-C]/Ρυθμίσεις Info] (Σελ. 521) > [Ρυθμίσεις Γα] στο Φ Προσαρμόσιμο Μενού **D1**. Εάν επιλέξετε περισσότερους από έναν τύπους προβολής, τότε ίσως χρειάζεται να περιστρέψετε τον πίσω επιλογέα στη θέση **Γη** περισσότερες από μία φορές για να ξεκινήσει η αναπαραγωγή ημερολογίου.
	- Επισημάνετε μια ημερομηνία χρησιμοποιώντας τον μπροστινό επιλογέα ή τα κουμπιά με βέλη και πατήστε το κουμπί OK. Θα εμφανιστεί η πρώτη φωτογραφία που αποθηκεύτηκε την επιλεγμένη ημερομηνία.
	- Περιστρέψτε τον πίσω επιλογέα στη θέση  $\blacksquare$  ή  $\mathsf Q$  για κυκλική εναλλαγή στις αναπαραγωγές μεμονωμένου καρέ, ευρετηρίου και ημερολογίου.
- Για την αναπαραγωγή, μπορείτε να επιλέξετε μια κάρτα μνήμης ως εξής:
	- Κρατήστε πατημένο το κουμπί CARD και περιστρέψτε τον μπροστινό ή τον πίσω επιλογέα
	- Κρατήστε πατημένο το κουμπί και περιστρέψτε τον μπροστινό ή τον πίσω επιλογέα Αυτό δεν αλλάζει την επιλογή για τη ρύθμιση [Ρυθμ. Υποδοχών Κάρτας] (Σελ. 553) > [ $\blacktriangleright$  Υποδοχή] στο  $\clubsuit$  Προσαρμόσιμο Μενού  $\blacksquare$ .
- Παράλληλα, θα εμφανιστούν και οι φωτογραφίες που είναι αποθηκευμένες στην τρέχουσα κάρτα.

# **Προστασία** video

Προστατεύστε τις φωτογραφίες από ακούσια διαγραφή. Οι προστατευμένες φωτογραφίες δεν διαγράφονται με την εντολή «διαγραφής όλων», διαγράφονται όμως σε περίπτωση διαμόρφωσης της κάρτας μνήμης.

- Η ρύθμιση αυτή είναι διαθέσιμη από τα εξής:
	-

### **Πρόσβαση μέσω του κουμπιού**0 **(προστασία)**

- **1** Πατήστε το κουμπί $\boxed{\blacktriangleright}$ .
	- Θα εμφανιστεί η πιο πρόσφατη φωτογραφία.
- *2* Περιστρέψτε τον μπροστινό επιλογέα μέχρι να εμφανιστεί η φωτογραφία που θέλετε να προστατεύσετε.

#### **3** Πατήστε το κουμπί $O$ π.

- Θα εμφανιστεί ένα εικονίδιο Οπ (με προστασία).
- Για να ακυρώσετε την προστασία, πατήστε ξανά το κουμπί Οπ.
- Εάν εμφανίζεται μια φωτογραφία χωρίς προστασία, μπορείτε να κρατήστε πατημένο το κουμπί Οπι και να περιστρέψετε τον μπροστινό ή τον πίσω επιλογέα για να προστατεύσετε όλες τις φωτογραφίες που εμφανίζονται κατά την περιστροφή του επιλογέα. Εάν κάποια φωτογραφία, από όσες εμφανιστούν περιστρέφοντας τον επιλογέα, έχει ήδη προστασία, τότε δεν θα επηρεαστεί.
- Εάν εμφανίζεται μια προστατευμένη φωτογραφία, μπορείτε να κρατήστε πατημένο το κουμπί Οπι και να περιστρέψετε τον μπροστινό ή τον πίσω επιλογέα για να ακυρώσετε την προστασία από όλες τις φωτογραφίες που εμφανίζονται κατά την περιστροφή του επιλογέα. Εάν κάποια φωτογραφία, από όσες εμφανιστούν περιστρέφοντας τον επιλογέα, δεν έχει προστασία, τότε δεν θα επηρεαστεί.
- Μπορείτε να εκτελέσετε τους ίδιους χειρισμούς όταν κατά την αναπαραγωγή σε μεγέθυνση ή όταν επιλέγετε μια φωτογραφία στην προβολή ευρετηρίου.

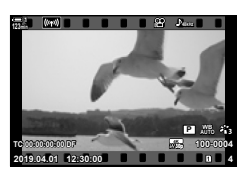

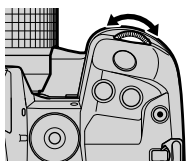

**AUTO**

Εικονίδιο «Με Προστασία»

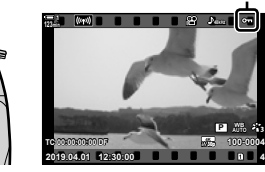

Κουμπί Οπ

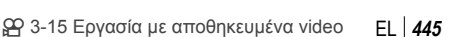

<sup>-</sup> Το κουμπί $O_{\overline{m}}$  - Τα μενού (Σελ. 446)

#### **Πρόσβαση μέσω του μενού**

Εμφανίστε ένα video και πατήστε το κουμπί OK για να δείτε τις επιλογές.

Κουμπί ΟΚ  $\Rightarrow$  [O-n]  $\Rightarrow$  Κουμπί ΟΚ  $\Rightarrow$  Πατήστε μία φορά τα κουμπιά με βέλη  $\triangle$  ή  $\nabla$  για προστασία, και ξανά για ακύρωση προστασίας <sup>3</sup> Πατήστε το κουμπί **ΟΚ** για αποθήκευση των αλλαγών και έξοδο

### **Ακύρωση της προστασίας από όλες τις φωτογραφίες (Ακύρωση προστασίας)**

Ακυρώστε την προστασία από όλες τις φωτογραφίες που υπάρχουν στην κάρτα μνήμης της τρέχουσας υποδοχής. Χρησιμοποιήστε αυτήν την επιλογή όταν έχετε εφαρμόσει προστασία σε πολλαπλές φωτογραφίες και θέλετε να την καταργήσετε από όλες ταυτόχρονα.

- *1* Πατήστε το κουμπί MENU για να εμφανίσετε τα μενού.
- *2* Επισημάνετε το στοιχείο [Ακύρωση προστασίας] του q Μενού αναπαραγωγής και πατήστε το κουμπί με βέλος I.

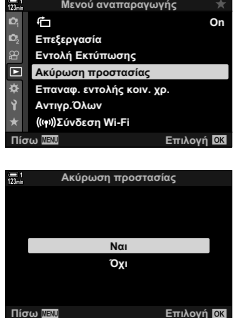

*3* Επισημάνετε το στοιχείο [Ναι] χρησιμοποιώντας τα κουμπιά  $\Delta \nabla$  και πατήστε το κουμπί OK.

*4* Για έξοδο από τα μενού, πατήστε επανειλημμένα το κουμπί MENU.

# **Αντιγραφή φωτογραφιών μεταξύ καρτών (Αντιγραφή)**

Για να αντιγράψετε μια φωτογραφία από τη μία κάρτα μνήμης στην άλλη, όταν έχετε τοποθετήσει δύο κάρτες μνήμης:

- **1** Πατήστε το κουμπί $\boxed{\blacktriangleright}$ .
	- Θα εμφανιστεί η πιο πρόσφατη φωτογραφία.
- *2* Περιστρέψτε τον μπροστινό επιλογέα μέχρι να εμφανιστεί η φωτογραφία που θέλετε να αντιγράψετε.
- *3* Πατήστε το κουμπί OK.
	- Θα εμφανιστεί ένα μενού με επιλογές επεξεργασίας.
- *4* Επισημάνετε το στοιχείο [Αντιγραφή] χρησιμοποιώντας τα κουμπιά με βέλη  $\Delta \nabla$  και πατήστε το κουμπί OK.
	- Θα εμφανιστούν οι επιλογές [Επιλογή φακέλου για την αντιγραφή].
- *5* Επισημάνετε μία από τις παρακάτω επιλογές και πατήστε το κουμπί OK.
	- [Επιλογή]: Επιλέξτε έναν φάκελο προορισμού. Προχωρήστε στο Βήμα 6.
	- [Όχι επιλογή]: Προχωρήστε χωρίς να επιλέξετε φάκελο προορισμού.

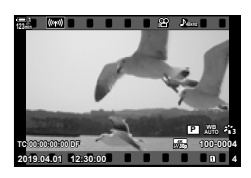

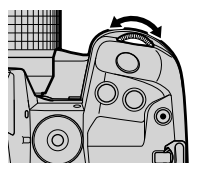

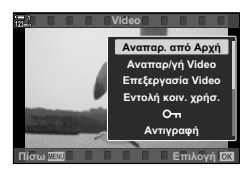

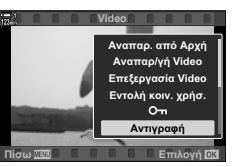

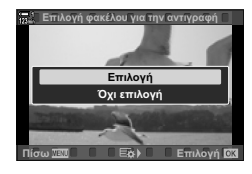

- *6* Εάν στο Βήμα 5 επιλέξατε το [Όχι επιλογή], τότε επιλέξτε έναν φάκελο προορισμού.
	- Επισημάνετε το στοιχείο [Νέος Φάκελος] ή [Υπάρχον Φάκελος] με τα κουμπιά με βέλη  $\Delta \nabla$  και πατήστε το κουμπί OK.

[Νέος Φάκελος]: Επιλέξτε τον αριθμό του φακέλου που θέλετε και πατήστε το κουμπί OK. [Υπάρχον Φάκελος]: Επισημάνετε έναν υπάρχοντα

φάκελο με τα κουμπιά με βέλη  $\Delta \nabla$  και πατήστε το κουμπί ΟΚ.

- Εάν ο επιλεγμένος φάκελος δεν είναι διαθέσιμος, τότε η μηχανή θα επιστρέψει στην προηγούμενη προβολή. Επαναλάβετε τη διαδικασία όπως περιγράφεται.
- *7* Επισημάνετε το στοιχείο [Ναι] χρησιμοποιώντας τα κουμπιά  $\Delta \nabla$  και πατήστε το κουμπί OK.

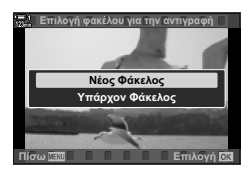

# **Αντιγραφή όλων των φωτογραφιών**

 **(Αντιγρ.Όλων)**

Για να αντιγράψετε όλες τις φωτογραφίες από τη μία κάρτα μνήμης στην άλλη, όταν έχετε τοποθετήσει δύο κάρτες μνήμης.

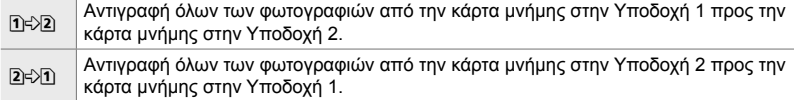

- *1* Πατήστε το κουμπί MENU για να εμφανίσετε τα μενού.
- 2 Επισημάνετε το στοιχείο [Αντιγρ.Όλων] του **►** Μενού αναπαραγωγής και πατήστε το κουμπί με βέλος  $\triangleright$ . **On Exactle According** on
- **3** Επισημάνετε το στοιχείο [1] (2] ή [2] (3] χρησιμοποιώντας τα κουμπιά  $\Delta \nabla$  και πατήστε το κουμπί OK.
- *4* Επισημάνετε το στοιχείο [Ναι] χρησιμοποιώντας τα κουμπιά  $\Delta \nabla$  και πατήστε το κουμπί OK.

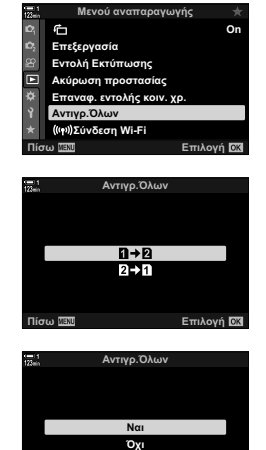

**Επιλογή** 

- *5* Για έξοδο από τα μενού, πατήστε επανειλημμένα το κουμπί MENU.
- Η αντιγραφή τερματίζεται μόλις γεμίσει η κάρτα προορισμού.

# **Διαγραφή φωτογραφιών (Διαγραφή)**

Διαγραφή μεμονωμένης φωτογραφίας από την κάρτα μνήμης.

- Μπορείτε να διαγράψετε φωτογραφίες χρησιμοποιώντας τα εξής:
	- Το κουμπί **πιλιού** Τα μενού

#### **Διαγραφή φωτογραφιών μέσω του κουμπιού**

**1** Πατήστε το κουμπί $\boxed{\blacktriangleright}$ . • Θα εμφανιστεί η πιο πρόσφατη φωτογραφία.

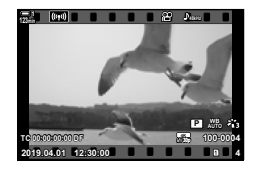

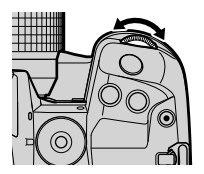

*3*

**3** Πατήστε το κουμπί $\overline{m}$ . • Θα εμφανιστεί ένα παράθυρο διαλόγου επιβεβαίωσης.

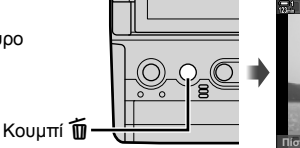

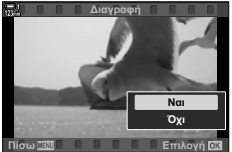

*4* Επισημάνετε το στοιχείο [Ναι] χρησιμοποιώντας τα κουμπιά με βέλη  $\Delta \nabla$  και πατήστε το κουμπί OK.

#### **Διαγραφή φωτογραφιών μέσω των μενού**

Εμφανίστε μια φωτογραφία και πατήστε το κουμπί OK για να δείτε τις επιλογές.

Κουμπί ΟΚ  $\Rightarrow$  [Διαγραφή]  $\Rightarrow$  Κουμπί ΟΚ  $\Rightarrow$  Επισημάνετε το στοιχείο [Ναι] με τα κουμπιά με βέλη Δ ∇ και πατήστε το κουμπί ΟΚ για να ενεργοποιήσετε την επισημασμένη επιλογή

%

• Μπορείτε να απενεργοποιήσετε το παράθυρο διαλόγου επιβεβαίωσης όταν διαγράφετε φωτογραφίες.  $\mathbb{R}$   $\ddot{\ast}$  Προσαρμόσιμο Μενού  $\mathbb{R}$  > [Διαγραφή] (Σελ. 557)

*2* Περιστρέψτε τον μπροστινό επιλογέα μέχρι να εμφανιστεί η φωτογραφία που θέλετε να διαγράψετε.

### **Διαγραφή όλων των φωτογραφιών (Διαγραφή Όλες)**

Διαγραφή όλων των φωτογραφιών από την κάρτα μνήμης. Οι προστατευμένες εικόνες δεν διαγράφονται.

- *1* Πατήστε το κουμπί MENU για να εμφανίσετε τα μενού.
- *2* Επισημάνετε το στοιχείο [Ρυθμίσεις Κάρτας Μνήμης] από το <sup>γ</sup> Μενού διαμόρφωσης και πατήστε το κουμπί με βέλος  $\triangleright$ .
	- Εάν υπάρχουν κάρτες μνήμης και στις δύο υποδοχές, τότε θα σας ζητηθεί να επιλέξετε μια υποδοχή. Επιλέξτε Υποδοχή 1 ή Υποδοχή 2 και πατήστε το κουμπί OK.
- *3* Επισημάνετε το στοιχείο [Διαγραφή Όλες] χρησιμοποιώντας τα κουμπιά  $\Delta \nabla$  και πατήστε το κουμπί OK.
	- Εάν δεν υπάρχουν φωτογραφίες στην κάρτα της επιλεγμένης υποδοχής, τότε η μόνη επιλογή που θα εμφανιστεί είναι η [Διαμόρφωση]. Επιλέξτε μια διαφορετική υποδοχή.
- *4* Επισημάνετε το στοιχείο [Ναι] χρησιμοποιώντας τα κουμπιά  $\wedge \nabla$  και πατήστε το κουμπί OK.
	- Η μηχανή θα ξεκινήσει τη διαδικασία διαγραφής όλων των φωτογραφιών από την κάρτα της επιλεγμένης υποδοχής.
	- Όταν ολοκληρωθεί η διαγραφή η μηχανή θα επιστρέψει στην προβολή λήψης.

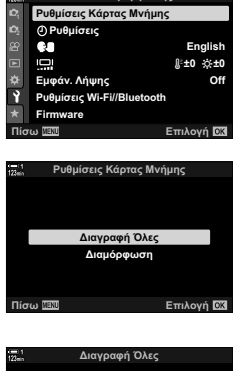

**Mevoú διαμόρφ** 

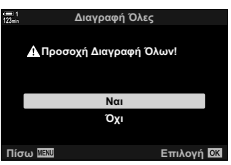

*3*

Μπορείτε να μεταφέρετε video από τη μηχανή προς smartphone που εκτελούν την εφαρμογή OI.Share. Οι φωτογραφίες στη μηχανή που είναι επισημασμένες για μεταφορά είναι δυνατό να μεταφερθούν αυτόματα μόλις απενεργοποιηθεί η μηχανή.

Για πληροφορίες σχετικά με τη σύνδεση της μηχανής με smartphone, βλέπε «6-2 Σύνδεση με smartphone μέσω Wi-Fi» (Σελ. 590).

- Η ρύθμιση αυτή είναι διαθέσιμη από τα εξής:
	-
	- Το κουμπί  $\blacktriangleleft$  Τα μενού (Σελ. 453)

**123min**

### **■ Πρόσβαση μέσω του κουμπιού ← (Κοινή χρήση)**

- **1** Πατήστε το κουμπί $\boxed{\blacktriangleright}$ .
	- Θα εμφανιστεί η πιο πρόσφατη φωτογραφία.
- *2* Περιστρέψτε τον μπροστινό επιλογέα μέχρι να εμφανιστεί η φωτογραφία που θέλετε να μεταφέρετε.
- **3** Πατήστε το κουμπί $\blacktriangle$ .
	- Θα εμφανιστεί ένα εικονίδιο « (κοινή χρήση).
	- Πατήστε ξανά το κουμπί ζ για να ακυρώσετε την επισήμανση κοινής χρήσης.
	- Εάν εμφανίζεται μια φωτογραφία χωρίς επισήμανση, μπορείτε να κρατήστε πατημένο το κουμπί < και να περιστρέψετε τον μπροστινό ή τον πίσω επιλογέα για να επισημάνετε για κοινή χρήση όλες τις φωτογραφίες που εμφανίζονται κατά την περιστροφή του επιλογέα. Εάν κάποια φωτογραφία, από όσες εμφανιστούν περιστρέφοντας τον επιλογέα, έχει ήδη επισήμανση, τότε δεν θα επηρεαστεί.

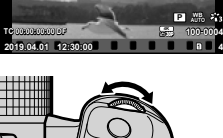

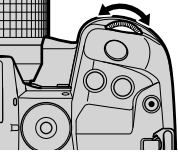

Εικονίδιο «Κοινή χρήση»

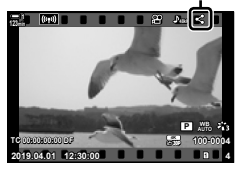

Κουμπί <

*3*

- Εάν εμφανίζεται μια φωτογραφία με επισήμανση, μπορείτε να κρατήστε πατημένο το κουμπί « και να περιστρέψετε τον μπροστινό ή τον πίσω επιλογέα για να καταργήσετε την επισήμανση από όλες τις φωτογραφίες που εμφανίζονται κατά την περιστροφή του επιλογέα. Εάν κάποια φωτογραφία, από όσες εμφανιστούν περιστρέφοντας τον επιλογέα, δεν είχε επισήμανση, τότε δεν θα επηρεαστεί.
- Μπορείτε να εκτελέσετε τους ίδιους χειρισμούς κατά την αναπαραγωγή σε μεγέθυνση ή όταν επιλέγετε μια φωτογραφία στην προβολή ευρετηρίου.

#### **Πρόσβαση μέσω του μενού**

Εμφανίστε μια φωτογραφία και πατήστε το κουμπί OK για να δείτε τις επιλογές.

Κουμπί OK  $\Rightarrow$  [Εντολή κοιν. χρήσ.]  $\Rightarrow$  Κουμπί OK  $\Rightarrow$  Πατήστε μία φορά το κουμπί με βέλος  $\Delta$  ή  $\nabla$  για επιλογή, και πατήστε ξανά για κατάργηση επιλογής  $\Rightarrow$  Πατήστε το κουμπί OK για αποθήκευση των αλλαγών και έξοδο

• Μπορείτε να επισημάνετε έως και 200 φωτογραφίες σε κάθε κάρτα για κοινή χρήση.

### **Κατάργηση της επισήμανσης κοινής χρήσης από όλες τις φωτογραφίες (Επαναφ. εντολής κοιν. χρ.)**

Καταργήστε την επισήμανση κοινής χρήσης από όλες τις φωτογραφίες που είναι αποθηκευμένες στην κάρτα της τρέχουσας υποδοχής.

- *1* Πατήστε το κουμπί MENU για να εμφανίσετε τα μενού.
- *2* Επισημάνετε το στοιχείο [Επαναφ. εντολής κοιν. χρ.] του <del></del> Μενού αναπαραγωγής και πατήστε το κουμπί με βέλος  $\triangleright$ .
- *3* Επισημάνετε το στοιχείο [Ναι] χρησιμοποιώντας τα κουμπιά  $\Delta \nabla$  και πατήστε το κουμπί OK.

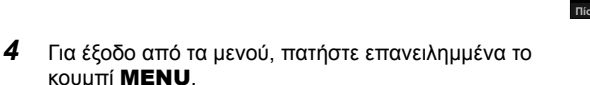

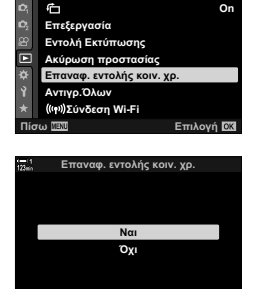

**Επιλονή** 

**Μενού αναπαραγωγής** 

# **Επιλογή πολλαπλών φωτογραφιών (**0**/Αντ/φή Επιλ/Διαγραφή Επιλεγμένων/ Επιλ. εντολή κοιν. χρ.)**

Μπορείτε να επιλέξετε πολλαπλές εικόνες για προστασία, αντιγραφή, διαγραφή ή κοινή χρήση.

- **1** Πατήστε το κουμπί $\boxed{\blacktriangleright}$ .
	- Θα εμφανιστεί η πιο πρόσφατη φωτογραφία.
- *2* Περιστρέψτε τον μπροστινό επιλογέα μέχρι να εμφανιστεί η φωτογραφία που θέλετε να μεταφέρετε.

#### **3** Πατήστε το κουμπί  $\mathbb{Y}$ .

- $\cdot$  Θα εμφανιστεί ένα εικονίδιο  $\blacktriangleright$ (επιλεγμένο).
- Πατήστε ξανά το κουμπί Μ για να αποεπιλέξετε τη φωτογραφία.
- Εάν εμφανίζεται μια φωτογραφία χωρίς επισήμανση, μπορείτε να κρατήστε πατημένο το κουμπί Μ΄ και να περιστρέψετε τον μπροστινό ή τον πίσω επιλογέα για να επιλέξετε όλες τις φωτογραφίες που εμφανίζονται κατά την περιστροφή του επιλογέα. Εάν κάποια φωτογραφία, από όσες εμφανιστούν περιστρέφοντας τον επιλογέα, έχει ήδη επισήμανση, τότε δεν θα επηρεαστεί.
- Εάν εμφανίζεται μια φωτογραφία με επισήμανση, μπορείτε να κρατήστε πατημένο το κουμπί Μ και να περιστρέψετε τον μπροστινό ή τον πίσω επιλογέα για να αποεπιλέξετε όλες τις φωτογραφίες που εμφανίζονται κατά την περιστροφή του επιλογέα. Εάν κάποια φωτογραφία, από όσες εμφανιστούν περιστρέφοντας τον επιλογέα, δεν είχε επισήμανση, τότε δεν θα επηρεαστεί.
- Μπορείτε να εκτελέσετε τους ίδιους χειρισμούς όταν κατά την αναπαραγωγή σε μεγέθυνση ή όταν επιλέγετε μια φωτογραφία στην προβολή ευρετηρίου.

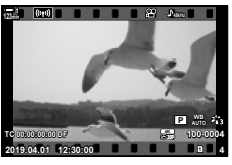

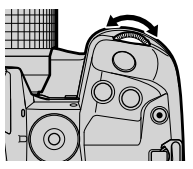

Εικονίδιο «Επιλεγμένο»

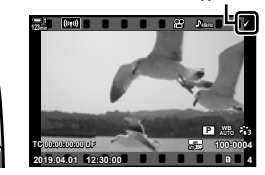

Κουμπί M

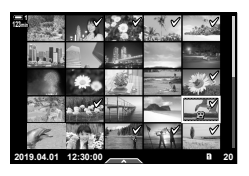

- *4* Μετά την επιλογή των φωτογραφιών πατήστε το κουμπί OK.
	- Για έξοδο χωρίς να προχωρήσετε στο Βήμα 5, πατήστε το κουμπί MENU.
- *5* Επισημάνετε την ενέργεια που θέλετε να εκτελέσετε στις επιλεγμένες φωτογραφίες ([O-n], [Αντ/φή Επιλ], [Διαγραφή Επιλεγμένων] ή [Επιλ. εντολή κοιν. χρ.]) και πατήστε το κουμπί ΟΚ.
	- Η επιλεγμένη ενέργεια θα εκτελεστεί σε όλες τις φωτογραφίες που επισημαίνονται με το εικονίδιο  $\blacktriangleright$ .
	- Εάν επιλέξατε το [Αντ/φή Επιλ] ή το [Διαγραφή Επιλεγμένων], τότε θα εμφανιστούν επιπλέον επιλογές. Ακολουθήστε τα μενού για ολοκληρωθεί η διαδικασία.

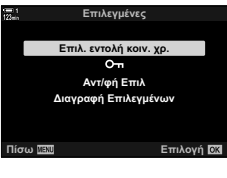

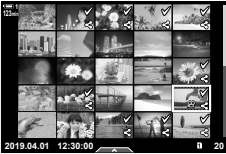

• Η έξοδος από την αναπαραγωγή ή η απενεργοποίηση της μηχανής θα καταργήσει την επιλογή από όλες τις φωτογραφίες.

# **Επεξεργασία video (Επεξεργασία Video)**

Υπάρχουν επιλογές απλής επεξεργασίας των αποθηκευμένων video. Περικόψτε τα τμήματα του video που δεν θέλετε ή μετατρέψτε ένα επιλεγμένο καρέ σε φωτογραφία.

# **Περικοπή video (Περικοπή video)**

Περικόψτε από τα video τα τμήματά τους που δεν θέλετε. Μπορείτε να περικόψετε επανειλημμένα video, ώστε να κρατήσετε μόνο τα τμήματα που θέλετε.

- **1** Πατήστε το κουμπί <u>ια,</u> εμφανίστε το video που θέλετε και πατήστε το κουμπί OK.
	- Θα εμφανιστεί ένα μενού με επιλογές επεξεργασίας.
- *2* Επισημάνετε το στοιχείο [Επεξεργασία Video] χρησιμοποιώντας τα κουμπιά με βέλη  $\Delta \nabla$  και πατήστε το κουμπί OK.
	- Θα εμφανιστούν οι επιλογές επεξεργασίας video.
- *3* Επισημάνετε το στοιχείο [Περικοπή Video] χρησιμοποιώντας τα κουμπιά  $\Delta \nabla$  και πατήστε το κουμπί OK.
	- Θα σας ζητηθεί να επιλέξετε τον τρόπο αποθήκευσης του επεξεργασμένου video.
		- [Νέο Αρχείο]: Αποθήκευση του video που περικόπτεται ως νέο αρχείο.
		- [Αντικατ/ση]: Αντικατάσταση του υπάρχοντος video. [Όχι]: Έξοδος χωρίς περικοπή του video.
- *4* Επισημάνετε την επιλογή που θέλετε και πατήστε το κουμπί OK.
	- Θα εμφανιστεί μια προβολή επεξεργασίας.
- *5* Κάντε περικοπή του video.
	- Χρησιμοποιήστε το κουμπί  $\Delta$  για να επιστρέψετε στο πρώτο καρέ ή το κουμπί  $\nabla$  για να μεταφερθείτε στο τελευταίο καρέ.
	- Χρησιμοποιήστε τον μπροστινό ή τον πίσω επιλογέα για να επιλέξετε το πρώτο καρέ του τμήματος που θέλετε να διαγράψετε και πατήστε το κουμπί OK.
	- Χρησιμοποιήστε τον μπροστινό ή τον πίσω επιλογέα για να επισημάνετε το τελευταίο καρέ του τμήματος που θέλετε να διαγράψετε και πατήστε το κουμπί OK.

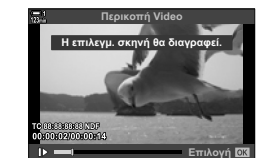

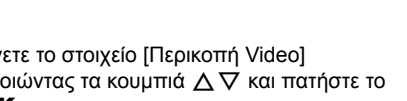

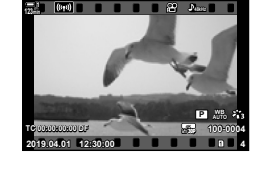

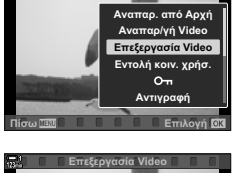

**Video**

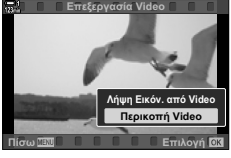

- *6* Επισημάνετε το [Ναι] και πατήστε το κουμπί OK.
	- Το επεξεργασμένο video θα αποθηκευτεί.
	- Για να επιλέξετε ένα διαφορετικό τμήμα, επισημάνετε το [Όχι] και πατήστε το κουμπί OK.
	- Εάν έχετε επιλέξει [Αντικατ/ση], τότε θα ερωτηθείτε εάν θέλετε να περικόψετε και άλλο τμήμα από το video. Για περικόψετε επιπλέον τμήμα, επισημάνετε το [Συνέχεια] και πατήστε το κουμπί OK.

- Δημιουργήστε μια φωτογραφία από ένα επιλεγμένο καρέ.
- Αυτή η επιλογή είναι διαθέσιμη μόνο σε video που εγγράφηκαν με μέγεθος καρέ [4K].
- **1** Πατήστε το κουμπί **ιγ**, εμφανίστε το video που θέλετε και πατήστε το κουμπί OK.
	- Θα εμφανιστεί ένα μενού με επιλογές επεξεργασίας.
- *2* Επισημάνετε το στοιχείο [Επεξεργασία Video] χρησιμοποιώντας τα κουμπιά με βέλη  $\Delta \nabla$  και πατήστε το κουμπί OK.
	- Θα εμφανιστούν οι επιλογές επεξεργασίας video.
- *3* Επισημάνετε το στοιχείο [Λήψη Εικόν. από Video] χρησιμοποιώντας τα κουμπιά  $\Delta \nabla$  και πατήστε το κουμπί OK.
- *4* Περιστρέψτε τον μπροστινό ή τον πίσω επιλογέα ή χρησιμοποιήστε τα κουμπιά  $\Delta\nabla$   $\triangle\triangleright$  για να εμφανίσετε το καρέ που θέλετε και πατήστε το κουμπί OK.
	- Η μηχανή θα αποθηκεύσει μια φωτογραφία του επιλεγμένου καρέ.
	- Χρησιμοποιήστε το κουμπί  $\Delta$  για να μετακινηθείτε πίσω κατά 2 δευτερόλεπτα ή το κουμπί  $\nabla$  για να μετακινηθείτε μπροστά κατά 2 δευτερόλεπτα.
- *5* Για έξοδο από τα μενού, πατήστε επανειλημμένα το κουμπί MENU.

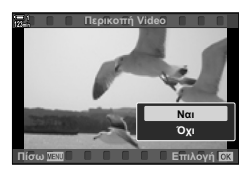

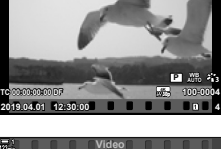

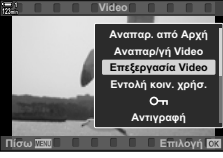

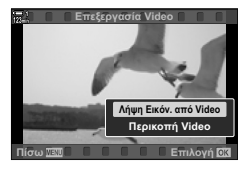

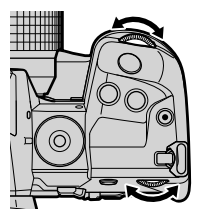

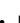

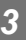

# **Λήψη εικόνας από video (Λήψη Εικόν. από Video)**

**123min**

# **ΣΗΜΕΙΩΜΑΤΑΡΙΟ**

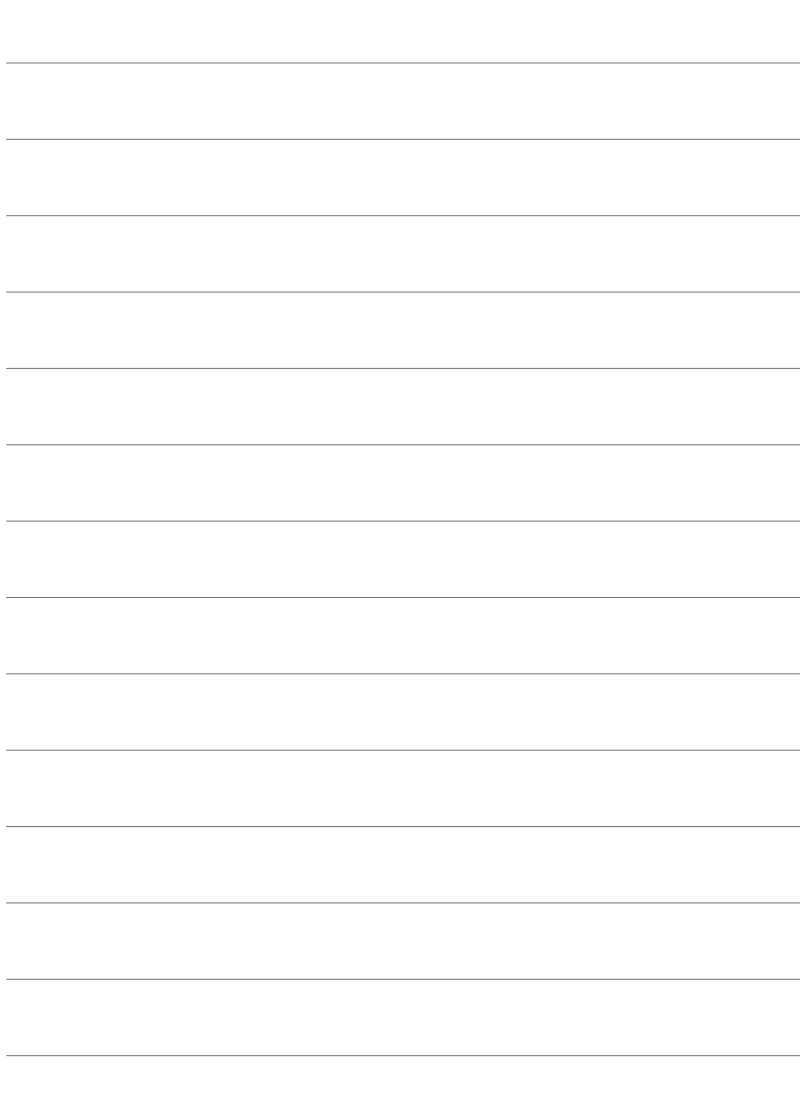

# *4* Προσαρμογή της μηχανής

Προσαρμόστε τα κουμπιά και τους επιλογείς της μηχανής, ώστε να εξυπηρετούν το φωτογραφικό σας στυλ. Επίσης, μπορείτε να προσαρμόσετε τα μενού της μηχανής.

# *4-1* Βασικές ρυθμίσεις της μηχανής (το ή Μενού διαμόρφωσης)

Προσαρμόστε τις βασικές ρυθμίσεις της μηχανής. Για παράδειγμα της επιλογή της γλώσσας και τη φωτεινότητα της οθόνης. Επίσης, το μενού διαμόρφωσης περιλαμβάνει επιλογές που χρησιμοποιούνται στην διαδικασία αρχική διαμόρφωσης.

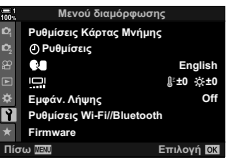

# **Διαμόρφωση καρτών μνήμης και διαγραφή όλων των φωτογραφιών και των video (Ρυθμίσεις Κάρτας Μνήμης)**

Ετοιμάστε τις κάρτες μνήμης για χρήση με τη μηχανή. Κάντε διαμόρφωση των καρτών προτού τραβήξετε φωτογραφίες ή video.

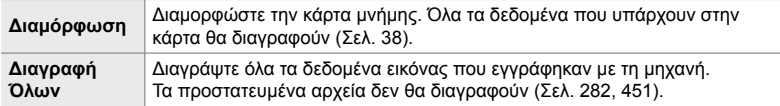

Κουμπί **MENU** <sup>•</sup> Καρτέλα ή (μενού διαμόρφωσης) <sup>•</sup> [Ρυθμίσεις Κάρτας Μνήμης]  $\blacktriangleright$  Επισημάνετε μια υποδοχή κάρτας με τα κουμπιά με βέλη  $\Delta \nabla$  και πατήστε το κουμπί  $\triangleright$ 

 $\blacktriangleright$  Επισημάνετε μια επιλογή με τα κουμπιά  $\Delta \nabla$  και πατήστε το κουμπί OK

# *Ρύθμιση του ρολογιού της μηχανής* (Ρυθμίσεις  $\textcircled{4}$ )

Ρυθμίστε το ρολόι της μηχανής. Μπορείτε επίσης να κάνετε ενημέρωση του ρολογιού μέσω του GPS. Αυτή η επιλογή αφορά τις λειτουργίες και φωτογράφισης και video.

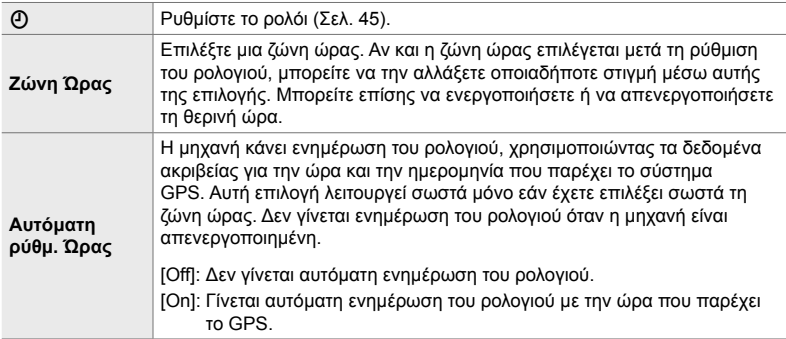

• Η ρύθμιση του ρολογιού δεν επιτρέπεται εάν στην εσωτερική μνήμη της μηχανής υπάρχει μη αποθηκευμένο αρχείο καταγραφής από τους αισθητήρες.  $\mathbb{I} \mathcal{F}$  «Δεδομένα καταγραφής αισθητήρων πεδίου» (Σελ. 577)

Κουμπί MENU → Καρτέλα γ (μενού διαμόρφωσης) → [Ρυθμίσεις Φ] → Επισημάνετε μια επιλογή με τα κουμπιά με βέλη  $\Delta \nabla$  και πατήστε το κουμπί  $\triangleright \blacktriangleright \Box$ ροσαρμόστε τις ρυθμίσεις

**Επιλογή της γλώσσας οθόνης (**W**Γλώσσα)**

Επιλέξτε τη γλώσσα για τα μενού της μηχανή και τις συμβουλές χρήσης.

Κουμπί MENU → Καρτέλα η (μενού διαμόρφωσης) → Επισημάνετε το στοιχείο [SA] (γλώσσα) και πατήστε το κουμπί με βέλος  $\triangleright$  = Επιλέξτε μια γλώσσα χρησιμοποιώντας τα κουμπιά Δ $\nabla$  <ID

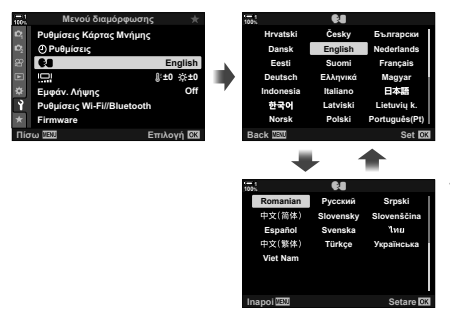

Όταν περνάτε από το πρώτο ή το τελευταίο στοιχείο επιλογής στην τρέχουσα σελίδα, εμφανίζεται η προηγούμενη ή επόμενη σελίδα.

# **Φωτεινότητα και απόχρωση οθόνης (**s**)**

Ρυθμίστε τη φωτεινότητα, τη θερμοκρασία χρώματος και την απόχρωση της οθόνης. Αυτή η επιλογή αφορά τις λειτουργίες και φωτογράφιση και video.

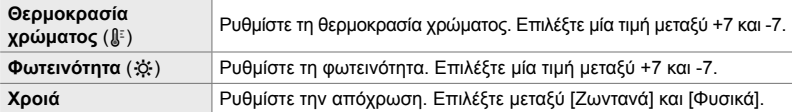

• Στη λειτουργία **B** η φωτεινότητα της οθόνης ελέγχεται από την επιλογή στη ρύθμιση [Οθόνη BULB/TIME]. IS \* Προσαρμόσιμο Μενού **3** [Οθόνη BULB/TIME] (Σελ. 540)

Κουμπί MENU → Καρτέλα γ (μενού διαμόρφωσης) → Επισημάνετε το στοιχείο [i, ] και πατήστε το κουμπί με βέλος  $\triangleright \Rightarrow$  Επισημάνετε το στοιχείο [Θερμοκρασία χρώματος ( $\mathcal{L}$ )] ή [Φωτεινότητα (☆)] χρησιμοποιώντας τα κουμπιά  $\triangle\triangleright$  και με τα κουμπιά  $\triangle\nabla$  επιλέξτε μια τιμή Πατήστε το κουμπί INFO και κάντε μια επιλογή για το [Απόχρωση]

# **Διάρκεια προβολής μετά τη λήψη (Εμφάν. Λήψης)**

Οι φωτογραφίες προβάλλονται αμέσως μετά τη λήψη. Αυτό σας δίνει την ευκαιρία να ελέγχετε γρήγορα το αποτέλεσμα της λήψης. Μπορείτε να επιλέξτε τη διάρκεια της προβολής τους ή να απενεργοποιήσετε την επισκόπηση των φωτογραφιών. Για να τερματίσετε την επισκόπηση οποιαδήποτε στιγμή και να συνεχίσετε τη φωτογράφιση, πατήστε το κουμπί κλείστρου μέχρι τη μέση (Σελ. 92).

• Αυτό το στοιχείο αφορά τη φωτογράφιση.

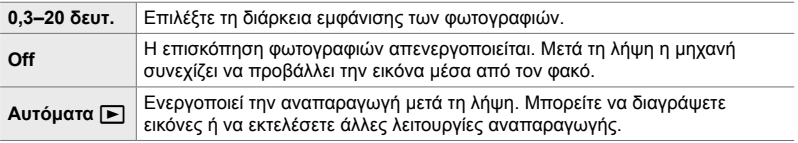

Κουμπί MENU <sup>→</sup> Καρτέλα γ (μενού διαμόρφωσης) → Επισημάνετε το στοιχείο [Εμφάν. Λήψης] και πατήστε το κουμπί με βέλος  $\triangleright \blacktriangleright$  Κάντε τις επιλογές σας

# **Επιλογές ασύρματου LAN (Ρυθμίσεις Wi-Fi/Bluetooth)**

Προσαρμόστε τις ρυθμίσεις σύνδεσης με ασύρματα δίκτυα. Φωτογραφίστε και προβάλλετε φωτογραφίες χρησιμοποιώντας υπολογιστή, ή απενεργοποιήστε τη μηχανή και δείτε τις φωτογραφίες στο smartphone σας ενώ ταξιδεύετε. Για πληροφορίες σχετικά με τη σύνδεση και τη χρήση αυτών των δυνατοτήτων, βλέπε «6-2 Σύνδεση με smartphone μέσω Wi-Fi» (Σελ. 590) ή «6-3 Σύνδεση με υπολογιστή μέσω Wi-Fi» (Σελ. 606).

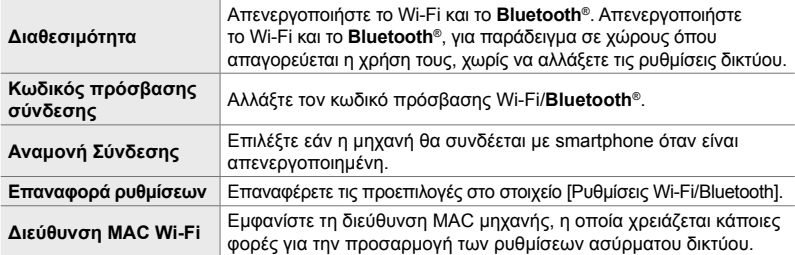

Κουμπί MENU  $\Rightarrow$  Καρτέλα γ (μενού διαμόρφωσης)  $\Rightarrow$  [Ρυθμίσεις Wi-Fi/Bluetooth]  $\Rightarrow$  Επισημάνετε το στοιχείο χρησιμοποιώντας τα κουμπιά με βέλη  $\Delta \nabla$  και πατήστε το κουμπί  $\rhd \Rightarrow$  Προσαρμόστε τις ρυθμίσεις

# **Εμφάνιση της έκδοσης του Firmware (Firmware)**

Εμφανίζει την έκδοση του firmware της μηχανής και του φακού ή των συνδεδεμένων αξεσουάρ. Αυτές οι πληροφορίες ίσως χρειαστούν στην επικοινωνία σας με την υποστήριξη πελατών ή κατά την ενημέρωση του firmware.

Κουμπί MENU → Καρτέλα γ (μενού διαμόρφωσης) → Επισημάνετε το στοιχείο [Firmware] και πατήστε το κουμπί με βέλος  $\triangleright$ 

# *4-2* Προσαρμόσιμες λειτουργίες λήψης

Μπορείτε να αποθηκεύσετε λειτουργίες και προσαρμόσιμες ρυθμίσεις σε μια επιλεγμένη θέση του επιλογέα λειτουργιών, με τη μορφή προσαρμόσιμης λειτουργίας λήψης. Μπορείτε να ανακαλέσετε πολλαπλές ρυθμίσεις ταυτόχρονα, απλά περιστρέφοντας τον επιλογέα λειτουργιών. Η μηχανή αποθηκεύει ρυθμίσεις για έως και τέσσερις προσαρμόσιμες λειτουργίες, μία για κάθε θέση του επιλογέα λειτουργιών, από την C1 έως την C4.

Μπορείτε να προσαρμόσετε όπως επιθυμείτε τις ρυθμίσεις που ανακαλούνται επιλέγοντας μια προσαρμόσιμη λειτουργία. Μπορείτε να ανακαλέσετε και να εφαρμόσετε τις αποθηκευμένες ρυθμίσεις απλά περιστρέφοντας τον επιλογέα λειτουργιών.

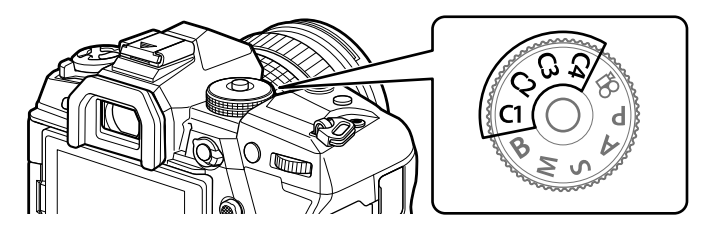

# **Αποθήκευση ρυθμίσεων στον επιλογέα λειτουργιών (Αντιστ. σε Προσαρμ. Λειτ.)**

Μπορείτε να αποθηκεύσετε τις τρέχουσες ρυθμίσεις, μαζί με τη λειτουργία λήψης, σε μία από τις θέσεις C1 έως C4 του επιλογέα λειτουργιών. Από προεπιλογή, οι λειτουργίες αυτές είναι ισοδύναμες με τις προεπιλεγμένες ρυθμίσεις της λειτουργίας **P** (AE προγράμματος). Για πληροφορίες σχετικά με τις ρυθμίσεις που μπορείτε να αποθηκεύσετε, ανατρέξτε στη σελίδα «7-4 Προεπιλεγμένες ρυθμίσεις» (Σελ. 646).

- *1* Περιστρέψτε τον επιλογέα λειτουργιών σε μία από τις θέσεις **P**, **A**, **S**, **M** ή **B** και προσαρμόστε τις ρυθμίσεις όπως θέλετε.
	- Για πληροφορίες σχετικά με τις ρυθμίσεις που μπορείτε να αποθηκεύσετε, ανατρέξτε στη λίστα των μενού (Σελ. 646).
- *2* Πατήστε το κουμπί MENU για να εμφανίσετε τα μενού.

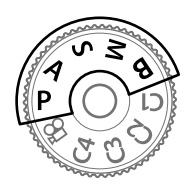

*4*

- *3* Επιλέξτε το στοιχείο [Επαναφ. / Προσαρμ. Λειτ.] από το <sup>π</sup>ι Μενού λήψης 1 και πατήστε το κουμπί με βέλος I.
	- Θα εμφανιστούν οι επιλογές [Επαναφ. / Προσαρμ. Λειτ.].
- *4* Επισημάνετε το στοιχείο [Αντιστ. σε Προσαρμ. Λειτ.] χρησιμοποιώντας τα κουμπιά  $\Delta \nabla$  και πατήστε το κουμπί  $\triangleright$ .
	- Θα εμφανιστούν οι επιλογές [Αντιστ. σε Προσαρμ. Λειτ.].
- *5* Επισημάνετε το στοιχείο C1, C2, C3 ή C4 χρησιμοποιώντας τα κουμπιά  $\Delta \nabla$  και πατήστε το κουμπί  $\triangleright$ .
	- Η μηχανή θα εμφανίσει τις επιλογές του στοιχείου [Προσαρμ. Λειτουργία] για την επιλεγμένη λειτουργία.
- *6* Επισημάνετε το στοιχείο [Επιλογή] χρησιμοποιώντας τα κουμπιά  $\Delta \nabla$  και πατήστε το κουμπί OK.
	- Οι τρέχουσες ρυθμίσεις θα αποθηκευτούν στην επιλεγμένη λειτουργία και η μηχανή θα επιστρέψει στην προβολή [Αντιστ. σε Προσαρμ. Λειτ.].
	- Οι ήδη υπάρχουσες ρυθμίσεις της επιλεγμένης, προσαρμόσιμης λειτουργίας θα αντικατασταθούν.
	- Για να επαναφέρετε τις προεπιλογές στην επιλεγμένη προσαρμόσιμη λειτουργίας, επισημάνετε το στοιχείο [Επαναφορά] και πατήστε το κουμπί OK.
- *7* Για έξοδο από τα μενού, πατήστε επανειλημμένα το κουμπί MENU.

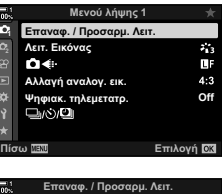

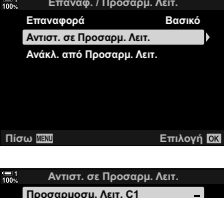

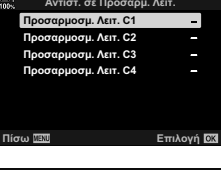

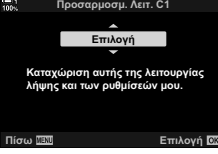

Μπορείτε να ανακαλέσετε τις προσαρμόσιμες ρυθμίσεις είτε με τον επιλογέα λειτουργιών, ο οποίος επαναφέρει όλες τις αποθηκευμένες ρυθμίσεις, είτε μέσω των μενού, τα οποία επαναφέρουν όλες τις ρυθμίσεις, εκτός την λειτουργίας λήψης. Μπορείτε να επιλέξετε τις ρυθμίσεις που εφαρμόζονται όταν επιλέγετε μια προσαρμόσιμη λειτουργία. Οι αποθηκευμένες ρυθμίσεις θα ανακληθούν την επόμενη φορά που θα επιλέξετε την προσαρμόσιμη λειτουργία.

#### **Πρόσβαση μέσω του επιλογέα λειτουργιών**

Περιστρέψτε τον επιλογέα λειτουργιών στην προσαρμόσιμη λειτουργία (C1, C2, C3 ή C4) στην οποία αποθηκεύσατε αρχικά τις ρυθμίσεις.

• Οι ρυθμίσεις που αποθηκεύτηκαν στην επιλεγμένη, προσαρμόσιμη λειτουργία θα ανακληθούν.

#### **Πρόσβαση μέσω του μενού**

*4*

Στις λειτουργίες εκτός της  $\mathbb{R}$  (video), μπορείτε να χρησιμοποιήσετε τα μενού για να ανακαλέσετε ρυθμίσεις που έχουν αποθηκευτεί στις επιλεγμένες προσαρμόσιμες λειτουργίες. Ως λειτουργία λήψης παραμένει αυτή που είναι επιλεγμένη με τον επιλογέα λειτουργιών.

- *1* Επιλέξτε τη λειτουργία λήψης στην οποία θέλετε να χρησιμοποιήσετε τις αποθηκευμένες ρυθμίσεις.
- *2* Πατήστε το κουμπί MENU για να εμφανίσετε τα μενού.
- *3* Επιλέξτε το στοιχείο [Επαναφ. / Προσαρμ. Λειτ.] από το  $\blacksquare$  Μενού λήψης 1 και πατήστε το κουμπί με βέλος I.
	- Θα εμφανιστούν οι επιλογές [Επαναφ. / Προσαρμ. Λειτ.].
- *4* Επισημάνετε το στοιχείο [Ανάκλ. από Προσαρμ. Λειτ.] χρησιμοποιώντας τα κουμπιά  $\Delta\nabla$  και πατήστε το κουμπί $\rhd$ .
	- Θα εμφανιστούν οι επιλογές [Ανάκλ. από Προσαρμ. Λειτ.].

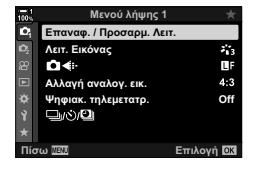

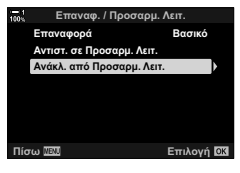

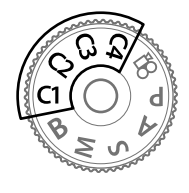

- *5* Επισημάνετε την προσαρμόσιμη λειτουργία που θέλετε με τα κουμπιά  $\Delta \nabla$  και πατήστε το κουμπί  $\triangleright$
- *6* Επισημάνετε το στοιχείο [Ναι] χρησιμοποιώντας τα κουμπιά  $\Delta \nabla$  και πατήστε το κουμπί OK.
	- Θα εμφανιστεί το μενού <sup>1</sup> Μενού λήψης 1.

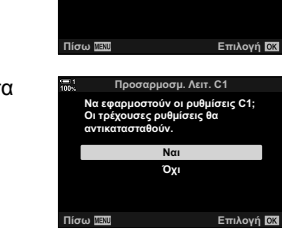

Προσαρμοσμ. Λειτ. C2 Προσαρμοσμ. Λειτ. **C1** Προσαρμοσμ. Λειτ. C3 Προσαρμοσμ. Λειτ. C4

Ανάκλ. από Προσαρμ. Λειτ.

*7* Για έξοδο από τα μενού, πατήστε επανειλημμένα το κουμπί MENU.

#### **Ανάκληση αποθηκευμένων ρυθμίσεων μέσω του κουμπιού** Fn

Μπορείτε να ανακαλέσετε τις προσαρμόσιμες ρυθμίσεις χρησιμοποιώντας το χειριστήριο στο οποίο αντιστοιχίσετε τη λειτουργία [Ανάκλ. από Προσαρμ. Λειτ.]. Αυτό σας επιτρέπει να ανακαλέσετε τις προσαρμόσιμες ρυθμίσεις με το πάτημα ενός κουμπιού. Επίσης, μπορείτε να αποθηκεύσετε και να ανακαλέσετε τη λειτουργία λήψης. Πατήστε το χειριστήριο μία φορά για να ανακαλέσετε τις αποθηκευμένες ρυθμίσεις, και πατήστε το ξανά για να επαναφέρετε τις προηγούμενες ρυθμίσεις.  $\mathbb{R} \times \mathbb{R}$  Προσαρμόσιμο Μενού **BI** > [next] Λειτουργ. Κουμπιού] (Σελ. 469)

# *4-3* Προσαρμογή κουμπιών και επιλογέων

Η μηχανή διαθέτει επιλογείς και ποικιλία κουμπιών για την προσαρμογή των ρυθμίσεων. Κάθε ένα από αυτά τα χειριστήρια εκτελεί μια προεπιλεγμένη λειτουργία. Κάθε λειτουργία από αυτές χρησιμοποιείται συχνά. Ωστόσο, ανάλογα με τις φωτογραφικές σας πρακτικές, ίσως υπάρχουν άλλες και λειτουργίες που χρησιμοποιείτε συχνότερα. Για αυτές ακριβώς τις περιπτώσεις η μηχανή προσφέρει ένα πλήθος επιλογών για την προσαρμογή των χειριστηρίων.

Τα κουμπιά που παρέχουν άμεση πρόσβαση σε ρυθμίσεις, όπως τα κουμπιά ISO και WB, αναφέρονται ως κουμπιά «άμεσης λειτουργίας». Μπορείτε να επιλέξετε τις λειτουργίες που θα αντιστοιχιστούν σε αυτά τα κουμπιά.

Ανάλογα με το θέμα ή τις φωτογραφικές σας πρακτικές, ίσως διαπιστώσετε ότι χρησιμοποιείτε συχνά κάποιες ρυθμίσεις. Μπορείτε να αντιστοιχίσετε αυτές τις ρυθμίσεις στα κουμπιά άμεσης λειτουργίας.

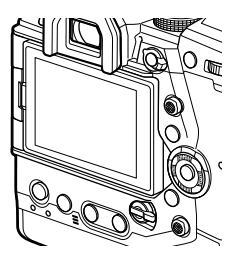

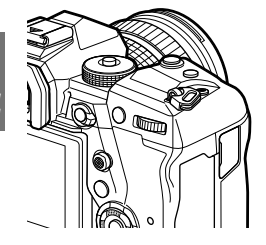

Ο μπροστινός και ο πίσω επιλογέας χρησιμοποιούνται κανονικά για ρύθμιση της έκθεσης, μπορείτε όμως να τους χρησιμοποιήσετε για την προσαρμογή άλλων ρυθμίσεων, όπως η ισορροπία λευκού ή η ευαισθησία ISO. Μέσω του μοχλού Fn μπορείτε να επιλέξετε τους ρόλους που εκτελούν οι επιλογείς.
# **Αντιστοίχιση ρόλων στα κουμπιά (**K**Λειτουργ. Κουμπιού)**

Μπορείτε να αλλάξετε τον ρόλο που είναι ήδη αντιστοιχισμένος στα κουμπιά. Μπορείτε να τους αντιστοιχίσετε στοιχεία των μενού, για άμεση πρόσβαση κατά τη λήψη. Η ρύθμιση [KΛειτουργ. Κουμπιού] αφορά τη φωτογράφιση. Οι λειτουργίες που θα αντιστοιχιστούν στα χειριστήρια μέσω αυτού του στοιχείου, είναι διαθέσιμες μόνο στις λειτουργίες **P**, **A**, **S**, **M** και **B** (λειτουργίες φωτογράφισης). Οι λειτουργίες που αντιστοιχίζονται με χρήση της ρύθμισης [Θ Λειτουργ. Κουμπιού] στο Θ μενού video ισχύουν μόνο στη λειτουργία  $\mathfrak{P}$  (video) (Σελ. 423).

• Η ρύθμιση αυτή είναι διαθέσιμη από τα εξής:

- Τον πλήρη πίνακα ελέγχου LV (Σελ. 474) - Τα μενού (Σελ. 475)

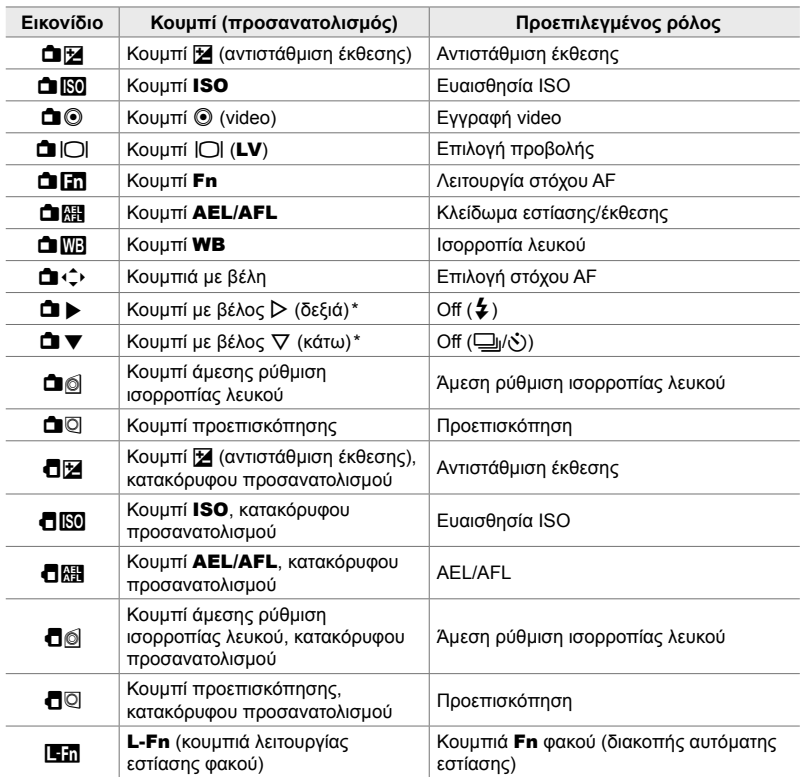

#### **Προσαρμόσιμα χειριστήρια**

Για να χρησιμοποιήσετε τα κουμπιά με βέλη  $\triangleright$  και  $\nabla$  με τους αντιστοιχισμένους ρόλους τους, επιλέξτε το στοιχείο [Άμεση Λειτ.] για τη ρύθμιση [■ + +) (κουμπιά με βέλη).

#### **Διαθέσιμοι ρόλοι**

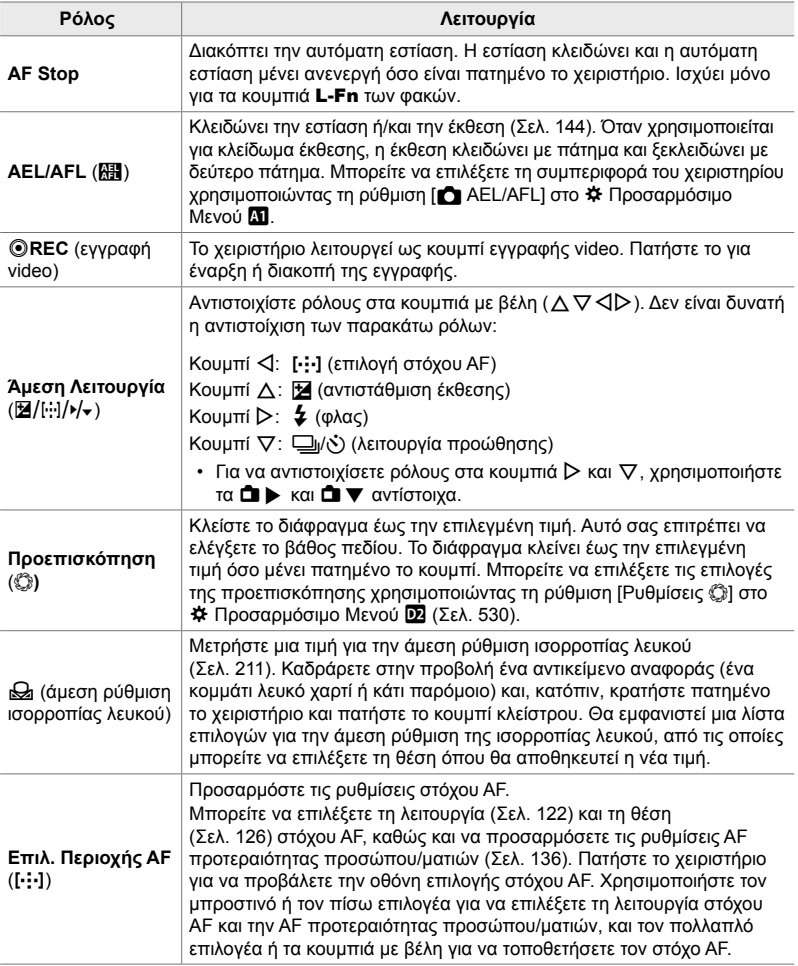

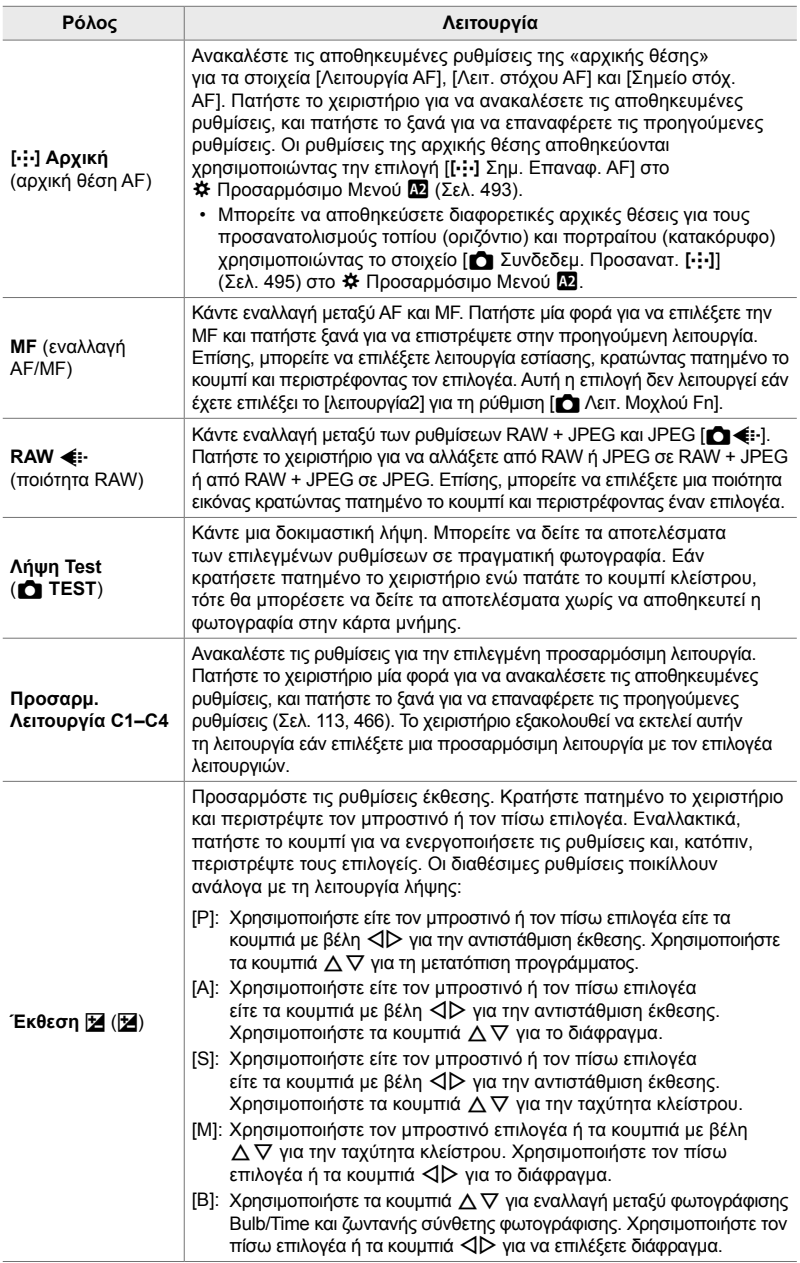

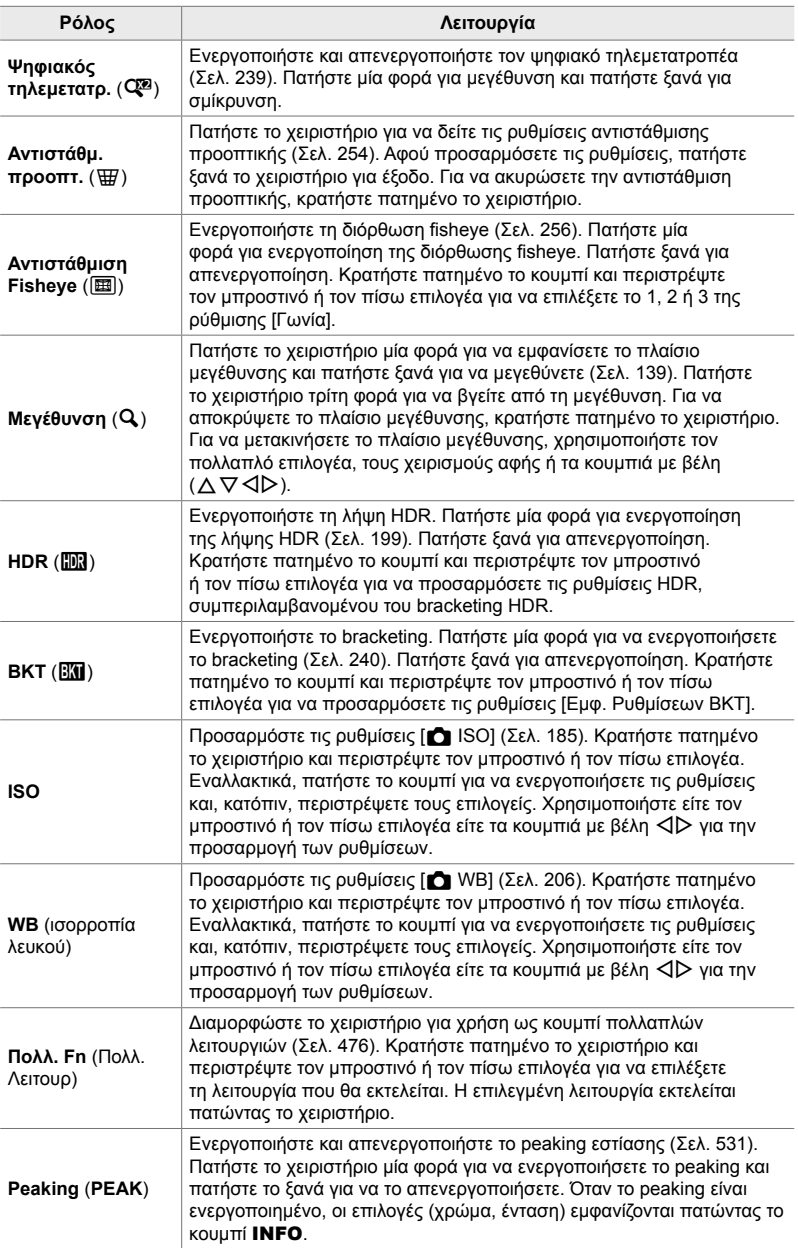

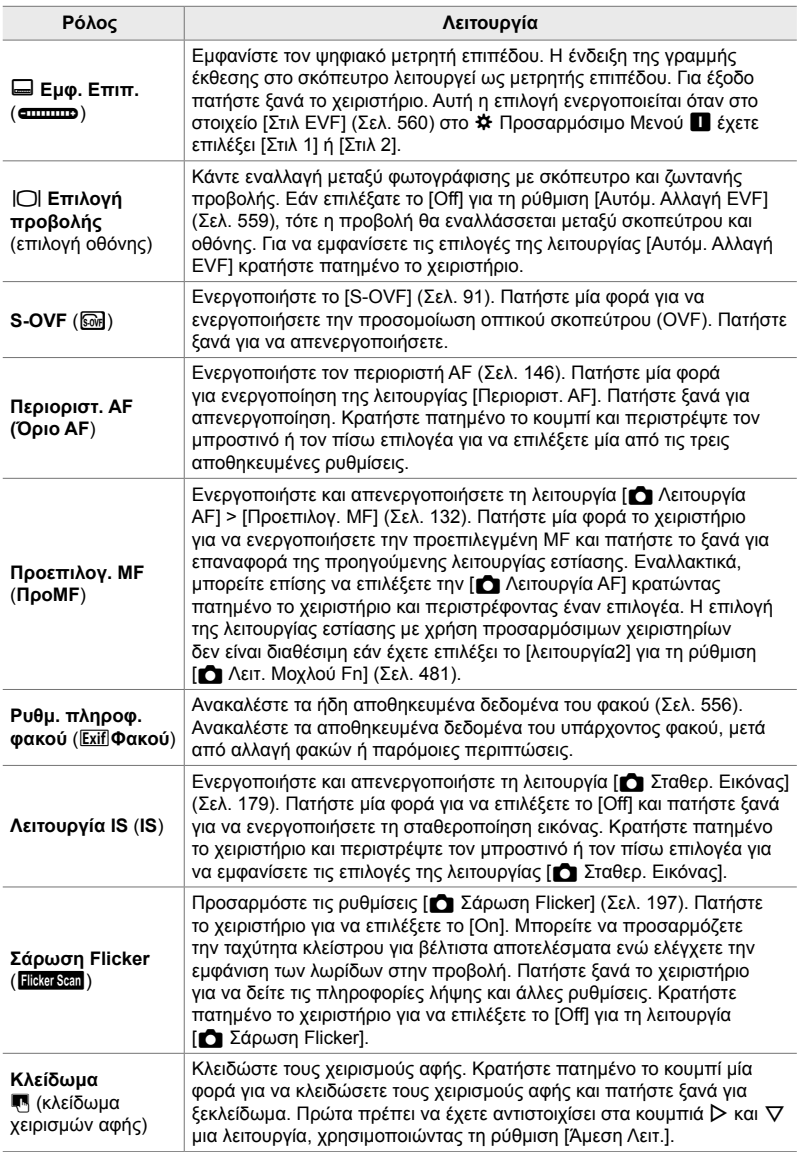

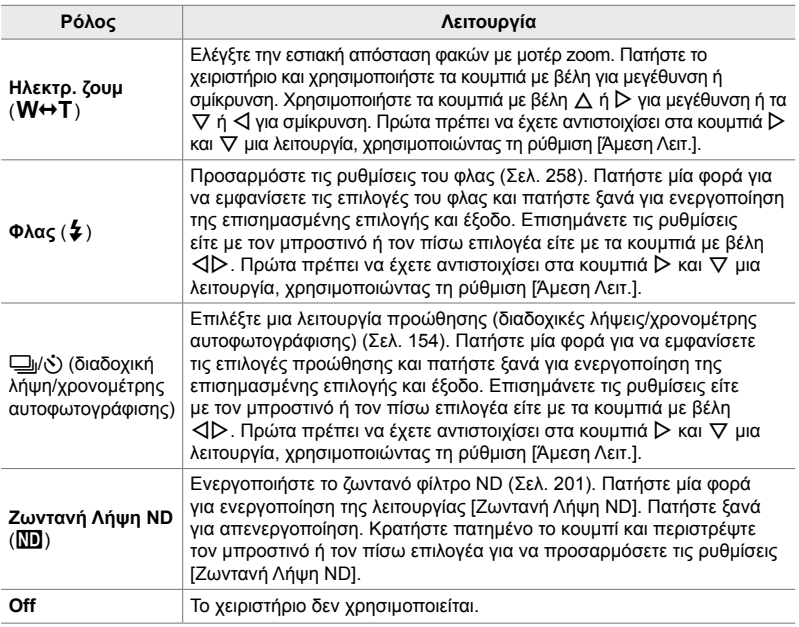

#### **Πρόσβαση μέσω του πλήρους πίνακα ελέγχου LV**

Πριν από τη χρήση του πλήρη πίνακα ελέγχου LV για πρόσβαση στη ρύθμιση  $[\bullet]$  Λειτουργ. Κουμπιού] επιλέξτε τη λειτουργία **P**, **A**, **S**, **M** ή **B**. Στη λειτουργία  $\mathbb{H}$ (video) μπορείτε να χρησιμοποιήσετε τον πλήρη πίνακα ελέγχου LV για πρόσβαση στη ρύθμιση [ $\Omega$  Λειτουργ. Κουμπιού] (Σελ. 423).

1 Επισημάνετε το στοιχείο [C] Λειτουργ. Κουμπιού] στον πλήρη πίνακα ελέγχου LV και πατήστε το κουμπί OK.

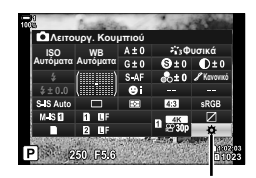

KΛειτουργία κουμπιού

- *2* Επισημάνετε το χειριστήριο που θέλετε με τα κουμπιά με βέλη  $\Delta \nabla$  και πατήστε το κουμπί  $\triangleright$ .
- *3* Επισημάνετε μια λειτουργία χρησιμοποιώντας τα κουμπιά  $\Delta \nabla$  και πατήστε το κουμπί OK για να την αντιστοιχίσετε στο επιλεγμένο χειριστήριο.
	- Επαναλάβετε τα Βήματα 2 και 3 για να αντιστοιχίσετε λειτουργίες και σε άλλα χειριστήρια.
- *4* Πατήστε το κουμπί κλείστρου μέχρι τη μέση για να βγείτε από τον πλήρη πίνακα ελέγχου LV.

#### **Πρόσβαση μέσω του μενού**

- *1* Πατήστε το κουμπί MENU για να εμφανίσετε τα μενού.
- **2** Εμφανίστε το  $\bigstar$  Προσαρμόσιμο Μενού **B1** (Κουμπί/Επιλογέας/Μοχλός). **<sup>1</sup>**
- **3** Επισημάνετε το στοιχείο [ $\bigcap$  Λειτουργ. Κουμπιού] με τα κουμπιά με βέλη  $\Delta \nabla$  και πατήστε το κουμπί  $\triangleright$ .
- *4* Επισημάνετε το χειριστήριο που θέλετε με τα κουμπιά  $\Delta \nabla$  και πατήστε το κουμπί  $\triangleright$ .
- *5* Επισημάνετε την επιλογή που θέλετε με τα κουμπιά  $\wedge$   $\nabla$  και πατήστε το κουμπί **ΟΚ**.
	- Επαναλάβετε τα Βήματα 4 και 5 εάν είναι απαραίτητο.
- *6* Για έξοδο από τα μενού, πατήστε επανειλημμένα το κουμπί MENU.

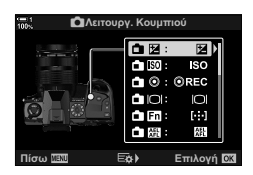

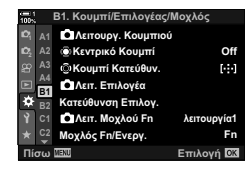

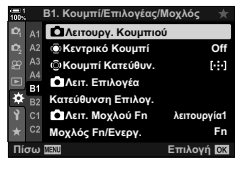

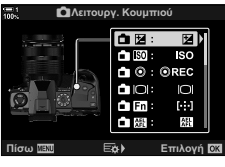

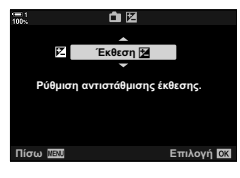

# **Επιλογές κουμπιού πολλαπλών λειτουργιών (Πολλ. Λειτουρ)**

Αντιστοιχίστε πολλαπλές λειτουργίες στο ίδιο κουμπί.

Εάν αντιστοιχίσετε το [Πολλ. Λειτουρ] σε ένα χειριστήριο τότε αυτό μετατρέπεται σε κουμπί πολλαπλών λειτουργιών.

Μπορείτε να χρησιμοποιήσετε το κουμπί πολλαπλών λειτουργιών για τα εξής:

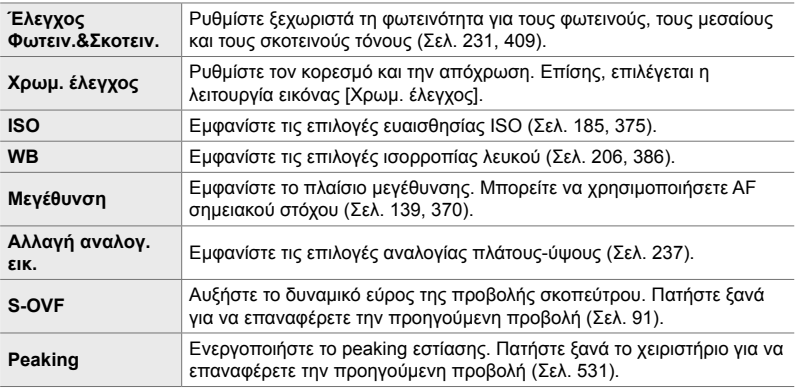

• Μπορείτε να επιλέξετε τις επιλογές που θα εμφανίζονται. L <sup>g</sup> «Επιλογή των διαθέσιμων ρυθμίσεων μέσω του κουμπιού Πολλαπλών λειτουργιών» (Σελ. 478), [Ρυθμ. πολλαπ. λειτουργ.] (Σελ. 527)

## **Αντιστοίχιση της λειτουργίας [Πολλ. Λειτουρ] σε χειριστήριο**

Για να χρησιμοποιήσετε ένα χειριστήριο ως κουμπί πολλαπλών λειτουργιών πρέπει πρώτα να του αντιστοιχίσετε τον ρόλο [Πολλ. Λειτουρ]. Η αντιστοίχιση για τις λειτουργίες **P**, **A**, **S**, **M** και **B** (φωτογράφισης) γίνεται μέσω της ρύθμισης [ $\Box$  Λειτουργ. Κουμπιού] (Σελ. 469) στο Φ Προσαρμόσιμο Μενού Β και για τη λειτουργία <sub>8</sub>9 (video) μέσω της [ $\Omega$  Λειτουργ. Κουμπιού] (Σελ. 423) στο n Μενού Video. Μπορείτε να αντιστοιχίσετε χρησιμοποιώντας τον πλήρη πίνακα ελέγχου LV ως εξής.

- 1 Επισημάνετε το στοιχείο [C] Λειτουργ. Κουμπιού] στον πλήρη πίνακα ελέγχου LV και πατήστε το κουμπί OK.
	- Στις λειτουργίες **P**, **A**, **S**, **M** και **B**, εμφανίζονται οι επιλογές [<br /> Λειτουργ. Κουμπιού], ενώ στη λειτουργία  $\mathfrak{g}$  (video) εμφανίζονται οι επιλογές [ $\mathfrak{g}$  Λειτουργ. Κουμπιού].

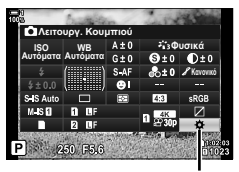

KΛειτουργία κουμπιού

- *2* Επισημάνετε το χειριστήριο που θέλετε με τα κουμπιά με βέλη  $\Delta \nabla$  και πατήστε το κουμπί  $\triangleright$ .
- *3* Επισημάνετε το στοιχείο [Πολλ. Λειτουρ] χρησιμοποιώντας τα κουμπιά  $\Delta \nabla$  και πατήστε το κουμπί OK.
	- Ανάλογα με το χειριστήριο που επιλέξατε, η επιλογή [Πολλ. Λειτουρ] ίσως δεν είναι διαθέσιμη. Επιλέξτε διαφορετικό χειριστήριο.
- *4* Όταν ολοκληρωθούν οι ρυθμίσεις, πατήστε το κουμπί OK για έξοδο.
	- Η μηχανή θα επιστρέψει στην προβολή λήψης.

#### **Χρήση κουμπιών πολλαπλών λειτουργιών**

- *1* Κρατήστε πατημένο το κουμπί στο οποίο αντιστοιχίστηκε το [Πολλ. Λειτουρ] και περιστρέψτε τον μπροστινό ή τον πίσω επιλογέα.
	- Περιστρέψτε τον επιλογέα μέχρι να επισημανθεί η λειτουργία που θέλετε. Ελευθερώστε το κουμπί για να επιλέξετε την επισημασμένη λειτουργία.
- *2* Πατήστε το κουμπί στο οποίο αντιστοιχίστηκε το [Πολλ. Λειτουρ].

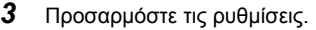

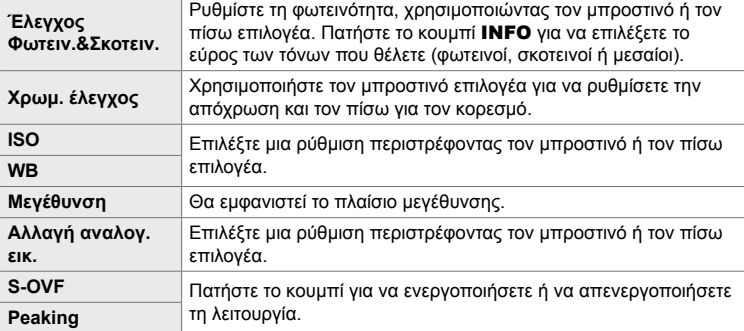

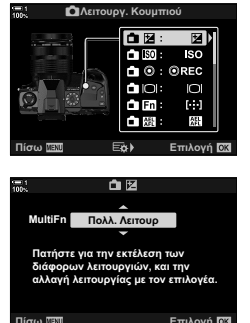

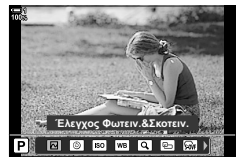

#### **Επιλογή των διαθέσιμων ρυθμίσεων μέσω του κουμπιού Πολλαπλών λειτουργιών**

Επιλέξτε τις ρυθμίσεις στις οποίες θα έχετε άμεση πρόσβαση με τα κουμπιά πολλαπλών λειτουργιών. Η επιλογή γίνεται από μενού.

- *1* Πατήστε το κουμπί MENU για να εμφανίσετε τα μενού.
- 2 Εμφανίστε το *†* Προσαρμόσιμο Μενού **D** (Οθόνη/8/PC), επισημάνετε το [Ρυθμ. πολλαπ. λειτουργ.] και πατήστε το κουμπί με βέλος  $\triangleright$ .
- *3* Επιλέξτε τις ρυθμίσεις στις οποίες θα έχετε άμεση πρόσβαση με τα κουμπιά πολλαπλών λειτουργιών.
	- Πατήστε το κουμπί ΟΚ για να επιλέξετε τα στοιχεία. Τα επιλεγμένα στοιχεία επισημαίνονται με ένα  $\blacktriangleright$  και μπορείτε να τα χρησιμοποιήσετε μέσω του χειριστηρίου πολλαπλών λειτουργιών.
	- Εάν δεν σκοπεύετε να χρησιμοποιήσετε ένα στοιχείο, τότε πατήστε ξανά το κουμπί OK για να αφαιρέσετε την ένδειξη « και να αποεπιλέξετε το στοιχείο.
- *4* Όταν ολοκληρωθούν οι ρυθμίσεις, πατήστε το κουμπί MENU.

*4*

- Θα εμφανιστεί το  $\bigstar$  Προσαρμόσιμο Μενού  $\blacksquare$ .
- *5* Πατήστε το κουμπί MENU για να εξέλθετε από τα μενού.
- Ο έλεγχος φωτεινών και σκοτεινών περιοχών είναι πάντα διαθέσιμος μέσω του κουμπιού πολλαπλών λειτουργιών.

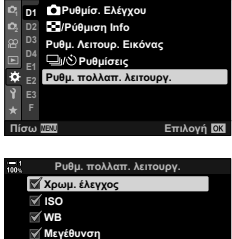

**D1. O86vn/Di)/PC** 

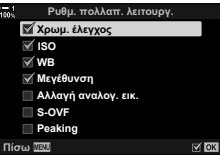

## **Αντιστοίχιση ρόλων στον μπροστινό και τον πίσω επιλογέα (**K**Λειτ. Επιλογέα)**

Επιλέξτε τους ρόλους που εκτελεί ο μπροστινός και ο πίσω επιλογέας. Επίσης, μπορείτε να επιλέξετε τη λειτουργία χρησιμοποιώντας τον μοχλό Fn (Σελ. 481). Μπορείτε επίσης να επιλέξετε τις λειτουργίες που εκτελούν κατά την αναπαραγωγή ή την εμφάνιση των μενού.

Οι λειτουργίες που θα αντιστοιχιστούν στα χειριστήρια μέσω αυτού του στοιχείου, είναι διαθέσιμες μόνο στις λειτουργίες **P**, **A**, **S**, **M** και **B** (λειτουργίες φωτογράφισης). Οι λειτουργίες που αντιστοιχίζονται με χρήση της ρύθμισης [ $\Omega$  Λειτ. Επιλογέα] στο  $\Omega$  μενού video ισχύουν μόνο στη λειτουργία  $\Omega$  (video) (Σελ. 430).

Παρακάτω αναγράφονται οι ρόλοι που μπορούν να εκτελούν οι επιλογείς κατά τις λειτουργίες φωτογράφισης και Ω (αναπαραγωγής). Μπορείτε να επιλέξετε διαφορετικές λειτουργίες για τη Θέση 1 και τη Θέση 2 του μοχλού Fn.

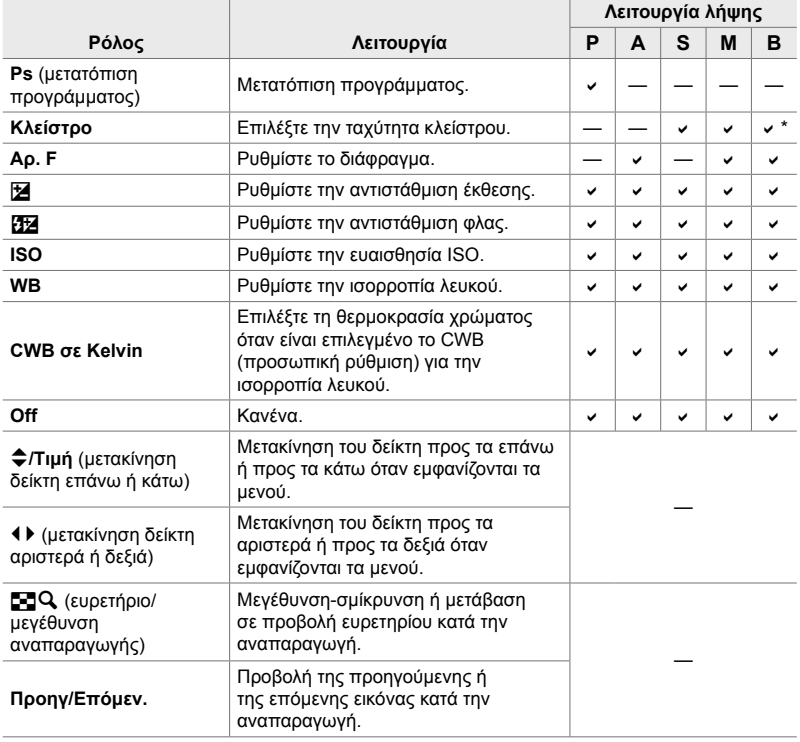

Εναλλαγή λειτουργίας μεταξύ Bulb, Time και ζωντανής σύνθετης.

- *1* Πατήστε το κουμπί MENU για να εμφανίσετε τα μενού.
- 2 Εμφανίστε το *†* Προσαρμόσιμο Μενού **Β** (Κουμπί/Επιλογέας/Μοχλός). **<sup>1</sup>**
- **3** Επισημάνετε το στοιχείο [ $\blacksquare$  Λειτουργ. Κουμπιού] με τα κουμπιά με βέλη  $\Delta \nabla$  και πατήστε το κουμπί  $\triangleright$ .
- *4* Επισημάνετε τη λειτουργία που θέλετε και πατήστε το κουμπί I. **<sup>1</sup>**

#### **Εάν επιλέξατε [P], [A], [S] ή [M/B]:**

- Επιλέξτε έναν επιλογέα με τα κουμπιά  $\triangleleft\triangleright$ , και με τα κουμπιά  $\Delta \nabla$  επιλέξτε έναν ρόλο.
- Πατήστε το κουμπί INFO για εναλλαγή μεταξύ των θέσεων του μοχλού.
- Όταν ολοκληρωθούν οι ρυθμίσεις, πατήστε το κουμπί OK.

#### **Εάν επιλέξατε [Μενού] ή [**q**]:**

- Επιλέξτε έναν ρόλο χρησιμοποιώντας τα κουμπιά  $\Delta \nabla$ και πατήστε το κουμπί OK.
- *5* Για έξοδο από τα μενού, πατήστε επανειλημμένα το κουμπί MENU.

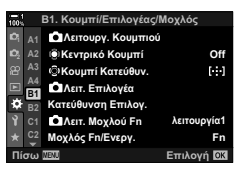

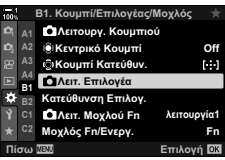

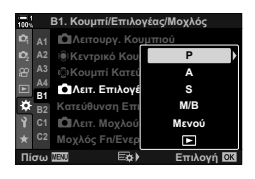

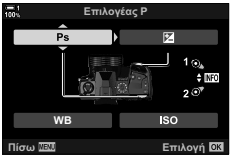

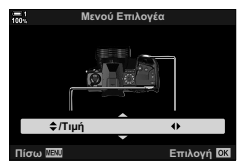

# **Προσαρμογή του μοχλού** Fn

# **(**K**Λειτ. Μοχλού Fn)**

Επιλέξτε τον ρόλο που εκτελεί ο μοχλός Fn.

Μπορείτε να χρησιμοποιήσετε τον μοχλό Fn για να επιλέξετε τους ρόλους του μπροστινού και του πίσω επιλογέα, είτε για να ανακαλέσετε τις ρυθμίσεις εστίασης. Μπορείτε επίσης να τον χρησιμοποιήσετε για να επιλέξετε τη λειτουργία video.

Αυτή η ρύθμιση εφαρμόζεται στις λειτουργίες **P**, **A**, **S**, **M** και **B** (φωτογράφισης). Η επιλογή με τη ρύθμιση [Q Λειτ. Μοχλού Fn] στο μενού video Q ισχύει μόνο για τη λειτουργία <sub>α</sub> (video) (Σελ. 432).

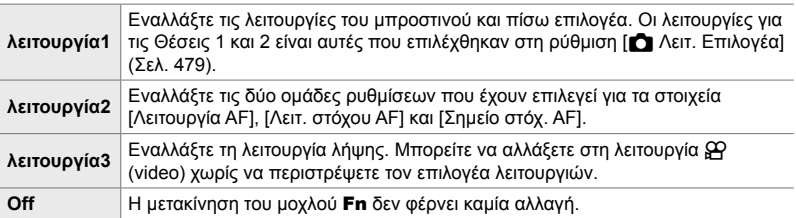

• Αυτή η επιλογή δεν είναι διαθέσιμη εάν έχετε επιλέξει το [Ενεργοπ. 1] ή το [Ενεργοπ. 2] για τη ρύθμιση [Μοχλός Fn/Ενεργ.] (Σελ. 507) στο  $\clubsuit$  Προσαρμόσιμο Μενού **B1**.

- *1* Πατήστε το κουμπί MENU για να εμφανίσετε τα μενού.
- 2 Εμφανίστε το *†* Προσαρμόσιμο Μενού **Β1** (Κουμπί/Επιλογέας/Μοχλός). **<sup>1</sup>**
- **3** Επισημάνετε το στοιχείο [ $\bigcap$  Λειτ. Μοχλού Fn] με τα κουμπιά με βέλη  $\Delta \nabla$  και πατήστε το κουμπί $\triangleright$ .

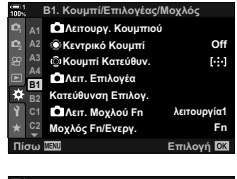

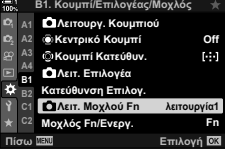

*3* Περιστρέψτε τον μοχλό στη θέση που θέλετε για να ανακαλέσετε τις αποθηκευμένες ρυθμίσεις.

- *4* Επισημάνετε την επιλογή που θέλετε με τα κουμπιά  $\Delta \nabla$  και πατήστε το κουμπί ΟΚ.
	- Εάν πατήσετε το κουμπί  $\triangleright$  με επισημασμένο το [λειτουργία2] εμφανίζονται οι ρυθμίσεις εστίασης, από τις οποίες μπορείτε να επιλέξετε αυτές που θα εμφανίζονται με τον μοχλό Fn. [Λειτουργία AF]: S-AF, C-AF κ.λπ.

[Λειτ. στόχου AF]: Μονός, όλοι κ.λπ. [Σημείο στόχ. AF]: Θέση στόχου AF

*5* Για έξοδο από τα μενού, πατήστε επανειλημμένα το κουμπί MENU.

#### **[**K**Λειτ. Μοχλού Fn] > [λειτουργία2]**

Εάν είναι επιλεγμένο το [λειτουργία2] για το στοιχείο [← Λειτ. Μοχλού Fn], τότε η μηχανή αποθηκεύει διαφορετικές ρυθμίσεις εστίασης για τη Θέση 1 και τη Θέση 2.

- Δεν μπορείτε να χρησιμοποιήσετε τις επιλογές [MF] και [Προεπιλογ. MF] που έχουν αντιστοιχιστεί σε χειριστήρια μέσω της ρύθμισης [KΛειτουργ. Κουμπιού].
- *1* Περιστρέψτε τον μοχλό Fn στη Θέση 1.

*4*

- Η μηχανή μπορεί να αποθηκεύσει τις επιλεγμένες ρυθμίσεις για τα εξής: [Λειτουργία AF]: S-AF, C-AF κ.λπ. [Λειτ. στόχου AF]: Μονός, όλοι κ.λπ. [Σημείο στόχ. AF]: Θέση στόχου AF
- *2* Επαναλάβετε τη διαδικασία για τη Θέση 2.

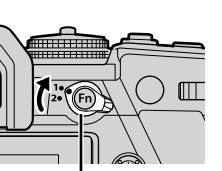

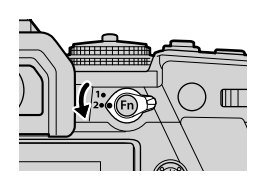

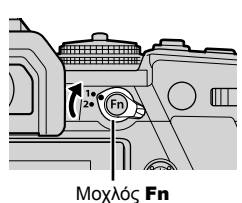

 $\lambda$ ειτουργία2

**Δειτ. στόχου Α**  $M$  Λειτουργία ΑΕ **Σημείο στόχ. ΑΡ** 

**ȆȓıȦ**

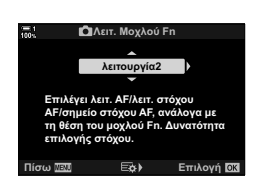

# *4-4* «Το Μενού Μου»

Στα μενού της μηχανής περιλαμβάνεται πληθώρα στοιχείων για διαφορετικά θέματα και στιλ φωτογράφισης. Εντοπίστε γρήγορα τα στοιχεία που θέλετε όταν, για παράδειγμα, επιλέγετε ρυθμίσεις κατά τη φωτογράφιση.

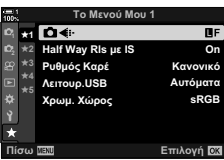

## **Δημιουργία εξατομικευμένου μενού (Το Μενού Μου)**

Μπορείτε να χρησιμοποιήσετε τη λειτουργία «Το Μενού Μου» για να δημιουργήσετε μια εξατομικευμένη καρτέλα μενού, η οποία θα περιέχει μόνο στα στοιχεία που θα επιλέξετε. Το μενού «Το Μενού Μου» μπορεί να περιλαμβάνει έως και 5 σελίδες με 7 στοιχεία έκαστη. Μπορείτε να διαγράψετε στοιχεία ή να αλλάξετε τη σειρά τους.

Από το εργοστάσιο, «Το Μενού Μου» δεν περιέχει στοιχεία.

- *1* Πατήστε το κουμπί MENU για να εμφανίσετε τα μενού.
- *2* Επισημάνετε ένα στοιχείο που θα συμπεριλάβετε στο «Το Μενού Μου».
	- Τα στοιχεία που μπορείτε να συμπεριλάβετε στο «Το Μενού Μου» υποδεικνύονται με το εικονίδιο  $\bigstar$ στην επάνω, δεξιά γωνία της προβολής.

Μπορεί να προστεθεί στο «Το Μενού Μου»

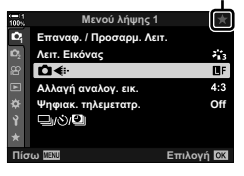

**3** Πατήστε το κουμπί  $\odot$  (video).

- Θα σας ζητηθεί να επιλέξετε μια σελίδα. Χρησιμοποιήστε τα κουμπιά με βέλη  $\Delta \nabla$  για να επιλέξετε τη σελίδα στο «Το Μενού Μου», όπου θα προστεθεί το στοιχείο.
- *4* Πατήστε το κουμπί OK, για να προσθέσετε το στοιχείο στην επιλεγμένη σελίδα.
	- Η μηχανή θα εμφανίσει ένα μήνυμα για να επιβεβαιώσει την προσθήκη του στοιχείου στο «Το Μενού Μου».
	- Τα στοιχεία που έχουν προστεθεί στο «Το Μενού Μου» υποδεικνύονται με ένα κίτρινο εικονίδιο  $\bigstar$ .
	- Μόλις προστεθεί και το έβδομο στοιχείο στην τρέχουσα σελίδα, θα εμφανιστεί η επόμενη διαθέσιμη σελίδα.
	- Μπορείτε να αφαιρέσετε από «Το Μενού Μου» τα στοιχεία που επισημαίνονται με το ★, πατώντας το κουμπί R. Θα εμφανιστεί ένα παράθυρο διαλόγου επιβεβαίωσης. Για να συνεχίσετε, επισημάνετε το [Ναι] και πατήστε το κουμπί OK.
	- Τα στοιχεία που αποθηκεύονται στο «Το Μενού Μου» προστίθενται στην καρτέλα  $\bigstar$  («Το Μενού Μου»).

*5* Για πρόσβαση στο «Το Μενού Μου», επιλέξτε την

καρτέλα ★ («Το Μενού Μου»).

Καρτέλα  $\bigstar$ («Το Μενού Μου»)

**2 ★**2<br>**5** ★3 f**4** f**1**

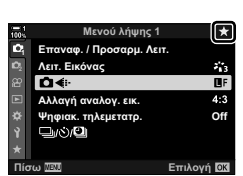

**Το Μενού Μου 1** 

**Επιλογή Ω3** 

 $\overline{\mathbf{B}}$ 

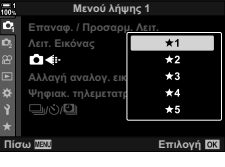

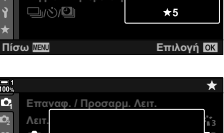

**AAA** 

**ȌȘijȚĮțIJȘȜİȝİIJĮIJȡ Προστέθηκε στο Μενού** 

**Off**

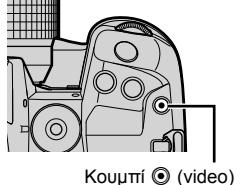

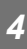

#### **Διαχείριση μενού «Το Μενού Μου**»

Μπορείτε να αλλάξετε τη σειρά των στοιχείων στο «Το Μενού Μου», να τα μετακινήσετε σε άλλη σελίδα ή να τα καταργήσετε εντελώς από το «Το Μενού Μου».

- *1* Πατήστε το κουμπί MENU για να εμφανίσετε τα μενού.
- *2* Εμφανίστε τη σελίδα στο «Το Μενού Μου» που θέλετε να επεξεργαστείτε και πατήστε το κουμπί <sup>®</sup> (video).

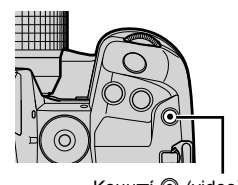

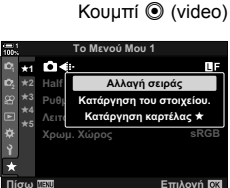

• Θα εμφανιστούν οι παρακάτω επιλογές. [Αλλαγή σειράς]: Αλλάξτε τη σειρά των στοιχείων ή των σελίδων. Χρησιμοποιήστε τα κουμπιά με βέλη (Δ $\nabla$  ⊲[ $\succ$ ) για να επιλέξετε μια νέα θέση. [Κατάργηση του στοιχείου.]: Αφαιρέστε το επισημασμένο στοιχείο από «Το Μενού Μου». Επισημάνετε το [Ναι] και πατήστε το κουμπί OK. [Κατάργηση της καρτέλας  $\bigstar$ ]: Αφαιρέστε από «Το Μενού Μου» όλα τα στοιχεία της τρέχουσας σελίδας. Επισημάνετε το [Ναι] και πατήστε το κουμπί OK.

*4*

# *4-5* Προσαρμογή των λειτουργιών της μηχανής

Η μηχανή διαθέτει πολλά μενού για προσαρμογή των λειτουργιών της, ανάλογα με το θέμα ή τις φωτογραφικές σας πρακτικές. Η ρύθμιση με ακρίβεια αυτών των λειτουργιών, όπως η αυτόματη εστίαση, η λειτουργία προώθησης ή η έκθεση, σάς βοηθούν να εκμεταλλευτείτε στο έπακρο τη μηχανή σας. Αυτά τα μενού περιλαμβάνονται στο μενού ❖ (προσαρμόσιμο).

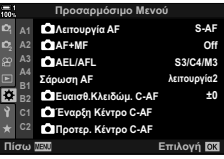

# **Στοιχεία σχετικά με την εστίαση (Προσαρμόσιμα Μενού** J**,** K**,** L **και** I**)**

Αυτά τα μενού περιέχουν πλήθος στοιχείων που σχετίζονται με την εστίαση.

## J **Λειτουργία Εστίασης (**K**Λειτουργία AF)**

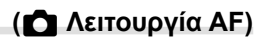

Επιλέξτε την αυτόματη εστίαση ή τη χειροκίνητη εστίαση.

• Αυτό το στοιχείο αφορά τη φωτογράφιση. Για περισσότερες πληροφορίες, ανατρέξτε στη σελίδα 117.

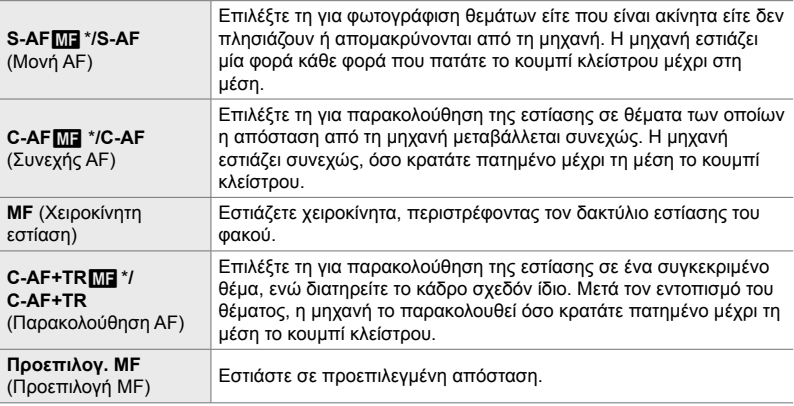

- \* Εάν έχετε επιλέξει το [On] για τη ρύθμιση [K AF+MF], τότε μπορείτε πρώτα να εστιάσετε αυτόματα και μετά να ρυθμίσετε χειροκίνητα την εστίαση με τον δακτύλιο εστίασης του φακού. IG «**M** Συνδυασμός αυτόματης και χειροκίνητης εστίασης (■ AF+MF)» (Σελ. 487)
- Καρτέλα J [KΛειτουργία AF] Κάντε μια επιλογή

#### J **Συνδυασμός αυτόματης και χειροκίνητης εστίασης (**K **AF+MF)**

Μόλις η μηχανή εστιάσει αυτόματα, μπορείτε να ρυθμίσετε χειροκίνητα την εστίαση κρατώντας πατημένο το κουμπί κλείστρου μέχρι τη μέση και περιστρέφοντας τον δακτύλιο εστίασης.

Μπορείτε να ρυθμίσετε την εστίαση χειροκίνητα, περιστρέφοντας τον δακτύλιο εστίασης του φακού. Μπορείτε να αλλάξετε όποτε θέλετε από αυτόματη σε χειροκίνητη εστίαση ή να ρυθμίσετε την εστίαση με ακρίβεια μετά την αυτόματη εστίαση. Η διαδικασία εξαρτάται από την επιλεγμένη λειτουργία AF. Η προεπιλεγμένη ρύθμιση είναι το [Off] (Σελ. 646).

• Αυτό το στοιχείο αφορά τη φωτογράφιση. Για περισσότερες πληροφορίες, ανατρέξτε στη σελίδα 117.

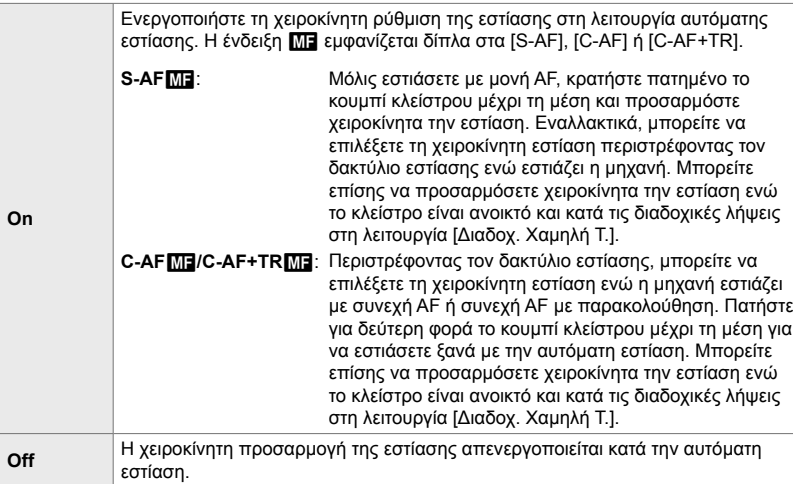

- Η αυτόματη εστίαση με χειροκίνητη προσαρμογή είναι επίσης διαθέσιμη όταν η αυτόματη εστίαση είναι αντιστοιχισμένη σε άλλα χειριστήρια της μηχανής. [G] [C] AEL/AFL] (Σελ. 144)
- Ο δακτύλιος εστίασης διακόπτει την αυτόματη εστίαση μόνο όταν χρησιμοποιείτε φακούς M.Zuiko PRO (Micro Four Thirds PRO). Για πληροφορίες σχετικά με τους άλλους φακούς, επισκεφθείτε την ιστοσελίδα της OLYMPUS.
- Στη λειτουργία **B** (Bulb) η χειροκίνητη εστίαση ελέγχεται από την επιλογή στη ρύθμιση [Εστίαση BULB/TIME].

Καρτέλα  $\overline{\mathbf{M}}$   $\Rightarrow$   $\overline{\mathbf{K}}$  AF+MF]  $\Rightarrow$  Χρησιμοποιήστε τα  $\triangle \nabla$  για να επιλέξετε το [On] ή το [Off]

#### J **Ρύθμιση εστίασης και έκθεσης με το κουμπί AEL/AFL (**K **AEL/AFL)**

Επιλέγετε με ποιον τρόπο η μηχανή θα ρυθμίζει την εστίαση και την έκθεση, όταν πατάτε το κουμπί κλείστρου ή το κουμπί AEL/AFL. Κανονικά, όταν πατάτε το κουμπί κλείστρου μέχρι τη μέση η μηχανή εστιάζει και κλειδώνει την έκθεση, αυτό όμως μπορείτε να το αλλάξετε ανάλογα με το θέμα ή τις συνθήκες λήψης.

• Αυτό το στοιχείο αφορά τη φωτογράφιση. Για περισσότερες πληροφορίες, ανατρέξτε στη σελίδα 144.

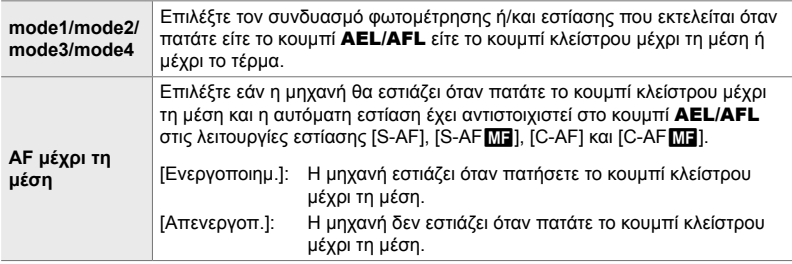

Καρτέλα **Δ1** = [Δ AEL/AFL] = Κάντε μια επιλογή

## J **Σάρωση φακού C-AF (Σάρωση AF)**

Επιλέγετε εάν η μηχανή εκτελεί σάρωση εστίασης. Εάν η μηχανή δεν μπορεί να εστιάσει, τότε θα κάνει σάρωση για τη θέση εστίασης βάζοντας τον φακό να εστιάσει διαδοχικά από τη μικρότερη απόσταση εστίασης έως το άπειρο. Εάν θέλετε μπορείτε να περιορίσετε το εύρος της σάρωσης.

- Αυτό το στοιχείο αφορά τη φωτογράφιση. Για περισσότερες πληροφορίες, ανατρέξτε στη σελίδα 149.
- Αυτή η επιλογή λειτουργεί όταν είναι επιλεγμένο το [C-AF], [C-AF+TR], [C-AF ME] ή [C-AF+TR**M]** για τη ρύθμιση [Λ. Λειτουργία AF] (Σελ. 117).

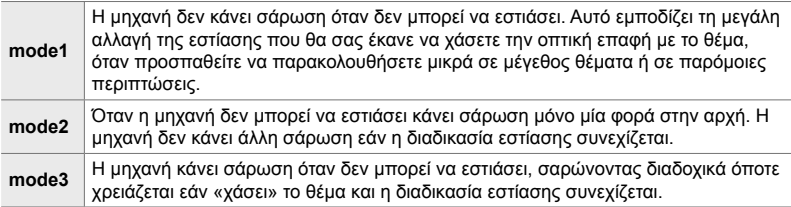

Καρτέλα **ΔΙ** = [Σάρωση ΑF] = Κάντε μια επιλογή

#### J **Ευαισθησία παρακολούθησης C-AF (**K **Ευαισθ.Κλειδώμ.C-AF)**

Επιλέξετε πόσο γρήγορα ανταποκρίνεται η εστίαση της μηχανής στις αλλαγές απόστασης του θέματος. Αυτό αποτρέπει τη μηχανή να αλλάξει τη θέση εστίασης όταν δεν μπορείτε να παρακολουθήσετε ένα γρήγορα κινούμενο θέμα ή εάν περάσει ένα αντικείμενο μεταξύ του θέματος και της μηχανής.

- Αυτό το στοιχείο αφορά τη φωτογράφιση. Για περισσότερες πληροφορίες, ανατρέξτε στη σελίδα 148.
- Αυτή η επιλογή λειτουργεί όταν είναι επιλεγμένο το [C-AF], [C-AF+TR], [C-AF  $\blacksquare$ ] ή [C-AF+TR**ME**] για τη ρύθμιση [Δ Λειτουργία AF] (Σελ. 117).
- Όσο υψηλότερη η τιμή, τόσο μεγαλύτερη είναι η ευαισθησία. Επιλέξτε θετικές τιμές για θέματα που εισέρχονται απότομα στο κάδρο, που κινούνται γρήγορα προς τη μηχανή ή απομακρύνονται από αυτήν, καθώς και για θέματα που αλλάζουν ταχύτητα ή σταματούν απροειδοποίητα ενώ πλησιάζουν τη μηχανή ή απομακρύνονται από αυτήν.
- Όσο χαμηλότερη η τιμή, τόσο μικρότερη είναι η ευαισθησία. Επιλέξτε αρνητικές τιμές για να εμποδίσετε τη μηχανή να αλλάξει εστίαση εάν το θέμα καλυφθεί προσωρινά από άλλο αντικείμενο, καθώς και να εμποδίσετε τη μηχανή να εστιάσει στο φόντο όταν δεν μπορείτε να διατηρήσετε τον στόχο AF επάνω στο θέμα.

Καρτέλα **Δ1**  $\Rightarrow$  **[C** Ευαισθ.Κλειδώμ.C-AF]  $\Rightarrow$  Κάντε μια επιλογή

## J **Αρχικός στόχος εστίασης C-AF**

## **(**K **Έναρξη Κέντρο C-AF)**

Όταν χρησιμοποιείται σε συνδυασμό με οποιαδήποτε λειτουργία στόχου AF εκτός του μεμονωμένου στόχου, τότε η λειτουργία [C-AF] και [C-AFb], [C-AF+TR] και [C-AF+TRb] εστιάζει στο κέντρο της επιλεγμένης ομάδας μόνο κατά την αρχική σάρωση. Στις επόμενες σαρώσεις, η μηχανή θα προσπαθήσει να εστιάσει με τους γύρω στόχους. Ο συνδυασμός αυτής της επιλογής με μια λειτουργία στόχου AF που καλύπτει μεγάλη περιοχή του κάδρου διευκολύνει την εστίαση σε θέματα που κινούνται ακανόνιστα.

• Αυτό το στοιχείο αφορά τη φωτογράφιση. Για περισσότερες πληροφορίες, ανατρέξτε στη σελίδα 150.

#### Καρτέλα  $\mathbf{\Omega} \Rightarrow [\mathbf{r} \cdot \mathbf{r}]$  Έναρξη Κέντρο C-AF]  $\Rightarrow$  Επισημάνετε τις επιλογές και πατήστε το κουμπί OK

- Η έναρξη από το κέντρο ενεργοποιείται στις λειτουργίες που υποδεικνύονται με το  $\blacktriangledown$ .
- Η λειτουργία έναρξης από το κέντρο δεν είναι διαθέσιμη όταν είναι ενεργοποιημένο το [K Προτερ. Κέντρο C-AF] (Σελ. 151).

#### J **Προτεραιότητα στόχου κέντρου C-AF (**K **Προτεραιότητα Κέντρο C-AF)**

Εάν η εστίαση γίνεται με ομάδα ή προσαρμοσμένους στόχους AF στις λειτουργίες [C-AF] και [C-AF**ME**], η μηχανή δίνει πάντα προτεραιότητα στον κεντρικό στόχο της επιλεγμένης ομάδας για επαναλαμβανόμενες προσπάθειες εστίασης. Μόνο όταν η μηχανή δεν καταφέρει να εστιάσει με τον κεντρικό στόχο θα προσπαθήσει να εστιάσει με τους γύρω στόχους της επιλεγμένης ομάδας. Αυτό σας βοηθά να παρακολουθείτε θέματα που κινούνται γρήγορα αλλά με σχετικά προβλέψιμο τρόπο. Η λειτουργία προτεραιότητας κέντρου C-AF συνιστάται για τις περισσότερες περιπτώσεις.

• Αυτό το στοιχείο αφορά τη φωτογράφιση. Για περισσότερες πληροφορίες, ανατρέξτε στη σελίδα 151.

Καρτέλα **Δ | | Γο** Προτεραιότητα Κέντρο C-AF]  $\Rightarrow$  Επισημάνετε τις επιλογές και πατήστε το κουμπί OK

• Η προτεραιότητα κέντρου ενεργοποιείται στις λειτουργίες που υποδεικνύονται με το  $\blacktriangledown$ .

## K **Απόκρυψη λειτουργιών στόχου AF**

## **(Ρυθμίσεις Λειτ.** KN**)**

Επιλέξτε τις λειτουργίες στόχου που θα εμφανίζονται κατά την επιλογή λειτουργίας στόχου AF (Σελ. 122). Η απόκρυψη λειτουργιών που δεν χρησιμοποιείτε επιταχύνει τη διαδικασία επιλογής.

- Αυτό το στοιχείο αφορά τη φωτογράφιση.
- 1 Επισημάνετε το στοιχείο [Ρυθμίσεις Λειτ. **C**I[...]] στο μενού Ω (Προσαρμ. ΑΕ/ΜΕ), και πατήστε το κουμπί με βέλος **D**. **Off** CONSECUTION 25 A FEDERAL EXECUTION 26 A FEDERAL EXECUTION 26 A FEDERAL EXECUTION 26 A CONSECUTION 26 A FEDERAL EXECUTION 26 A CONSECUTION 26 A FEDERAL EXECUTION 25 A CONSECUTION 25 A FEDERAL EX
- *2* Επισημάνετε τη λειτουργία στόχου AF που θέλετε να εμφανίζεται.

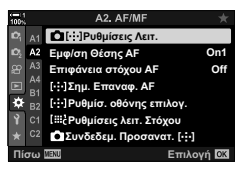

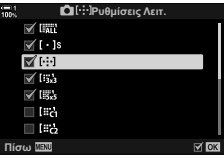

- *3* Πατήστε το κουμπί OK.
	- Τα επιλεγμένα στοιχεία επισημαίνονται με ένα  $\blacktriangledown$ .
- *4* Όταν ολοκληρωθούν οι ρυθμίσεις, πατήστε επανειλημμένα το κουμπί OK για έξοδο.
	- Κατά την επιλογή λειτουργίας στόχου AF, μόνο τα επισημασμένα στοιχεία με το  $\blacktriangleright$  θα είναι διαθέσιμα.

#### %

• Από προεπιλογή, η προσαρμόσιμη λειτουργία στόχου AF δεν εμφανίζεται. Για να χρησιμοποιήσετε την επιλογή του προσαρμόσιμου στόχου AF, επιλέξτε την προσαρμόσιμη λειτουργία.  $\mathbb{R}$  [t. iii b) Ρυθμίσεις λειτ. Στόχου] (Σελ. 128)

# K **Λειτουργία ένδειξης στόχου AF (Εμφ/ση Θέσης AF)**

Στη λειτουργία αυτόματης εστίασης, η θέση του θέματος που είναι εστιασμένο υποδεικνύεται με ένα πράσινο στόχο εστίασης. Αυτό το στοιχείο ελέγχει την ένδειξη του στόχου εστίασης.

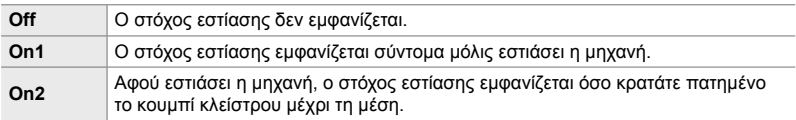

#### Καρτέλα **Ω →** [Εμφ/ση Θέσης ΑF] → Κάντε μια επιλογή

- Η επιλογή [On2] δεν διατίθεται στη λειτουργία video.
- Για να ενεργοποιήσετε την ομαδοποίηση στόχων AF όταν είναι επιλεγμένο το (ΑΙΙ (όλοι οι στόχοι) και ένα από τα [S-AF], [S-AF**M]**], [C-AF] ή [C-AF**M]** είναι επιλεγμένο για τη ρύθμιση [<br />
Λειτουργία AF] (Σελ. 117), επιλέξτε το [On2] για τη ρύθμιση [Εμφ/ση Θέσης AF] (Σελ. 492). Η μηχανή θα εμφανίζει στόχους AF για όλες τις περιοχές που είναι εστιασμένες.

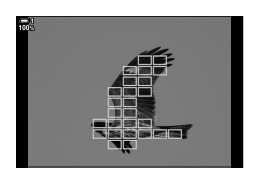

#### K **Επιλογή στόχου AF με την αφή για φωτογράφιση μέσω σκοπεύτρου (Επιφάνεια στόχου AF)**

Χρησιμοποιήστε χειρισμούς αφής στην οθόνη, για επιλογή του στόχου AF κατά τη φωτογράφιση μέσω του σκοπεύτρου. Σύρετέ το δάκτυλό σας στην οθόνη για να τοποθετήσετε τον στόχο εστίασης, ενώ κοιτάτε το θέμα σας μέσα από το σκόπευτρο.

• Αυτή η επιλογή αφορά τις λειτουργίες και φωτογράφισης και εγγραφής video.

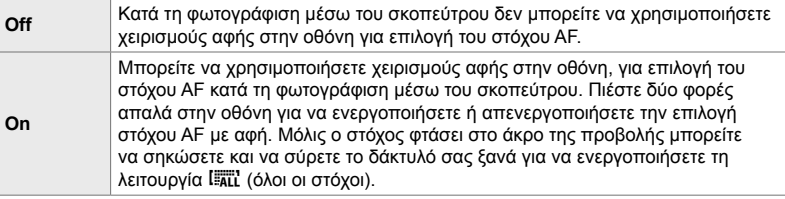

• Όταν είναι επιλεγμένο το [On], μπορείτε επίσης να χρησιμοποιήσετε χειρισμούς αφής για να τοποθετήσετε το πλαίσιο μεγέθυνσης (Σελ. 139).

Καρτέλα **Ω** → [Επιφάνεια στόχου ΑF] → Κάντε μια επιλογή

# K **Επιλογή αρχικής θέσης AF (**N **Σημ. Επαναφ. AF)**

Επιλέξτε την αρχική θέση για τη λειτουργία [[...] Αρχική].

Η λειτουργία [[-:·] Αρχική] σάς επιτρέπει να ανακαλείτε μια ήδη αποθηκευμένη «αρχική θέση» της αυτόματης εστίασης με το άγγιγμα ενός κουμπιού. Αυτό το στοιχείο χρησιμοποιείται για την επιλογή της αρχική θέσης.

Για πρόσβαση στη λειτουργία [[...] Σημ. Επαναφ. ΑF], αντιστοιχίστε την σε ένα χειριστήριο χρησιμοποιώντας τη ρύθμιση [Δ Λειτουργ. Κουμπιού] (Σελ. 469). Μπορείτε επίσης να την αντιστοιχίσετε στον πολλαπλό επιλογέα, χρησιμοποιώντας τη ρύθμιση [Κεντρικό κουμπί (S)] (Σελ. 505). Εάν είναι ενεργό το στοιχείο [ $\Box$  Συνδεδεμ. Προσανατ. [...]] (Σελ. 495), τότε η μηχανή θα αποθηκεύσει διαφορετικές αρχικές θέσεις για τους προσανατολισμούς τοπίου (οριζόντιο) και πορτραίτου (κατακόρυφο).

• Αυτό το στοιχείο αφορά τη φωτογράφιση.

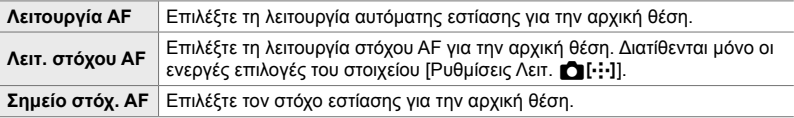

1 Επισημάνετε το στοιχείο [[...] Σημ. Επαναφ. ΑF] στο μενού **Ω** (Προσαρμ. AF/MF), και πατήστε το κουμπί **με βέλος**  $\triangleright$ **.** Off

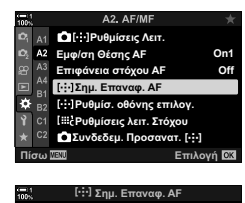

- *2* Επισημάνετε μια ρύθμιση που θέλετε να αποθηκεύσετε μαζί με την αρχική θέση και πατήστε το κουμπί OK.
	- Τα επιλεγμένα στοιχεία επισημαίνονται με ένα  $\blacktriangledown$ . Τα στοιχεία που επισημαίνονται με το  $\blacktriangleright$ συμπεριλαμβάνονται στην αρχική θέση.
- **3** Πατήστε το κουμπί με βέλος  $\triangleright$  για να εμφανιστούν οι επιλογές της επισημασμένης ρύθμισης.
	- Επιλέξτε τις ρυθμίσεις για την αρχική θέση.
	- Εάν είναι ενεργό το στοιχείο [ Συνδεδεμ. Προσανατ.  $N$ -i-11, τότε προτού πατήσετε το κουμπί με βέλος  $\triangleright$  για να εμφανίσετε τις επιλογές, θα σας ζητηθεί να επιλέξετε προσανατολισμό τοπίου ή πορτραίτου (στροφή της μηχανής προς αριστερά/δεξιά).
- *4* Όταν ολοκληρωθούν οι ρυθμίσεις, πατήστε το κουμπί ΟΚ για αποθήκευση των αλλαγών.
	- Θα εμφανιστεί η λίστα με τις ρυθμίσεις.
- *5* Όταν ολοκληρωθούν οι ρυθμίσεις, πατήστε επανειλημμένα το κουμπί **ΟΚ** για έξοδο.

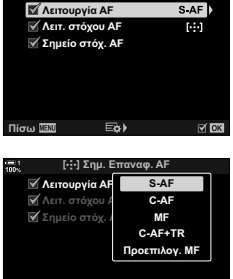

**ȆȓıȦ ǼʌȚȜȠȖȒ**

## K **Επιλογή στόχου AF (**N **Ρυθμ. οθόνης επιλογής)**

Επιλέξτε τους ρόλους που εκτελούν ο μπροστινός και ο πίσω επιλογέας και τα κουμπιά με βέλη κατά την επιλογή στόχου AF. Μπορείτε να επιλέξετε τα χειριστήρια που θα χρησιμοποιείτε, ανάλογα με τη χρήση της μηχανής ή τις προσωπικές σας προτιμήσεις. Επιτρέπονται έως και δύο συνδυασμοί.

• Αυτή η επιλογή αφορά τις λειτουργίες και φωτογράφισης και εγγραφής video.

#### **Διαθέσιμα χειριστήρια**

Μπροστινός επιλογέα, πίσω επιλογέας, κουμπιά με βέλη  $\Delta \nabla$ , κουμπιά  $\triangleleft\triangleright$ .

#### **Διαθέσιμοι ρόλοι**

[6Θέση]: Τοποθέτηση του στόχου AF

[Λειτ. N]: Επιλογή της λειτουργίας στόχου AF (π.χ. όλοι, μικροί ή ομάδα).

[I]: Προσαρμογή ρυθμίσεων AF ανίχνευσης προσώπου/ματιών.

Καρτέλα  $\Omega \Rightarrow$  [[...] Ρυθμίσ. οθόνης επιλογ.]  $\Rightarrow$  Κάντε μια Επιλογή\*  $\Rightarrow$  Επιλέξτε ένα χειριστήριο (μπροστινός ή πίσω επιλογέας ή κουμπιά με βέλη) ➡ Επιλέξτε έναν ρόλο

\* Εάν επιλέξετε το [Επιλογή 2], τότε τα στοιχεία του μενού [[ - ] Ρυθμίσ. οθόνης επιλογ.] θα επισημανθούν ( $\blacklozenge$ ). Μπορείτε να ανακαλέσετε το [Επιλογή 2] πατώντας το κουμπί INFO στην οθόνη επιλογής στόχου AF.

## K **Μέγεθος και θέση στόχου AF (**t**Ρυθμίσεις λειτ. Στόχου)**

Επιλέγετε το πλήθος των διαθέσιμων στόχων AF και το εύρος κίνησης του στόχου AF, κατά την επιλογή στόχου AF. Μπορείτε να ρυθμίσετε το μέγεθος των στόχων μεγαλύτερο από των ομαδοποιημένων στόχων, ή να το προσαρμόσετε σε θέματα με προβλέψιμη κίνηση. Μπορείτε επίσης να αυξήσετε την απόσταση μεταξύ των διαθέσιμων στόχων, για ταχύτερη επιλογή στόχου. Η μηχανή μπορεί να αποθηκεύσει έως και τέσσερις διαφορετικούς συνδυασμούς ρυθμίσεων.

• Αυτό το στοιχείο αφορά τη φωτογράφιση. Για περισσότερες πληροφορίες, ανατρέξτε στη σελίδα 128.

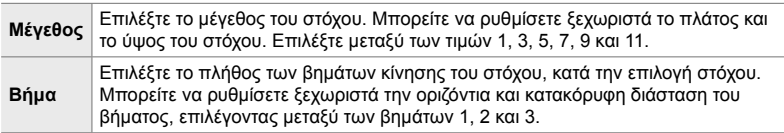

Καρτέλα <u>Ω</u> = | [i...] Ρυθμίσεις λειτ. Στόχου] = Κάντε μια επιλογή

• Εάν αλλάξετε την προεπιλεγμένη τιμή του στόχου AF ή του βήματος, τότε θα εμφανιστεί η ένδειξη ✔ δίπλα στην επιλογή προσαρμόσιμου στόχου στο μενού [Ρυθμίσεις Λειτ. ◘ [···]] (Σελ. 491).

## K **Αντιστοίχιση επιλογής στόχου AF στον προσανατολισμό της μηχανής** (Δ Συνδεδεμ. Προσανατ. [...])

Μπορείτε να διαμορφώσετε τη μηχανή έτσι ώστε να αλλάζει αυτόματα τη θέση και τη λειτουργία στόχου AF όταν αντιλαμβάνεται την αλλαγή του προσανατολισμού της σε τοπίου (οριζόντιος) ή πορτραίτου (κατακόρυφος). Η περιστροφή της μηχανής αλλάζει τη σύνθεση, άρα και τη θέση του θέματος μέσα στο κάδρο. Η μηχανή μπορεί να αποθηκεύσει διαφορετικές λειτουργίες και θέσεις στόχου AF, ανάλογα με τον προσανατολισμό της. Όταν αυτή η επιλογή είναι ενεργή, χρησιμοποιήστε τη ρύθμιση [[...] Σημ. Επαναφ. ΑF] (Σελ. 493) για να αποθηκεύσετε διαφορετικές αρχικές θέσεις για τον προσανατολισμό τοπίου και πορτραίτου.

• Αυτό το στοιχείο αφορά τη φωτογράφιση.

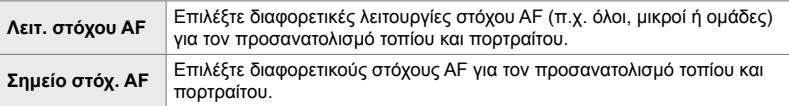

- 1 Επισημάνετε το στοιχείο [ $\Box$  Συνδεδεμ. Προσανατ. [ ...]] στο μενού Σ (Προσαρμ. ΑF/MF), και πατήστε το κουμπί με βέλος **D**. *Official State Coffee AA* Eπιφάνεια στόχου AF **Off**
- *2* Επισημάνετε μια ρύθμιση που θέλετε να αποθηκεύσετε ξεχωριστά και πατήστε το κουμπί OK.
	- Τα επιλεγμένα στοιχεία επισημαίνονται με ένα  $\blacktriangleright$ .

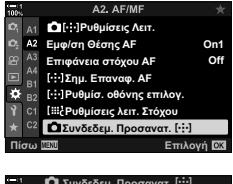

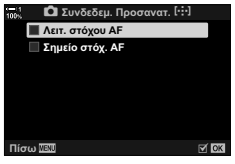

*4*

- *3* Όταν ολοκληρωθούν οι ρυθμίσεις, πατήστε επανειλημμένα το κουμπί OK για έξοδο.
	- Για έξοδο από τα μενού, πατήστε επανειλημμένα το κουμπί MENU.
- *4* Επιλέξτε πρώτα τη λειτουργία ή τη θέση του στόχου AF για τον έναν προσανατολισμό της μηχανής και, μετά για τον άλλον.
	- Η μηχανή αποθηκεύει και χρησιμοποιεί διαφορετικές ρυθμίσεις για τον οριζόντιο προσανατολισμό (τοπίο) και τον κατακόρυφο (πορτραίτο) όταν τη στρέφετε προς τα δεξιά και τα αριστερά.

# L **Εύρος εστίασης φακού (Περιοριστ. AF)**

Επιλέγετε το εύρος στο οποίο η μηχανή θα εστιάζει αυτόματα. Αυτό είναι χρήσιμο όταν ανάμεσα στο θέμα και τη μηχανή υπάρχει κάποιο εμπόδιο που προκαλεί μεγάλες αλλαγές στην εστίαση. Επίσης, χρησιμοποιείται όταν δεν θέλετε η μηχανή να εστιάσει σε αντικείμενα μπροστά από το θέμα, π.χ. όταν φωτογραφίζετε μέσα από περίφραξη ή παράθυρο.

• Αυτό το στοιχείο αφορά τη φωτογράφιση. Για περισσότερες πληροφορίες, ανατρέξτε στη σελίδα 146.

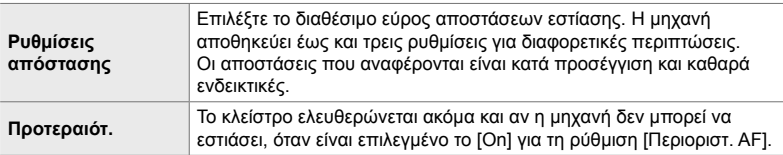

Καρτέλα **ΔΕ** = [Περιοριστ. ΑF] = Κάντε μια επιλογή

#### %

Μπορείτε να αντιστοιχίσετε τη λειτουργία [Περιοριστ. AF] σε κουμπί. Έτσι, μπορείτε να περιορίσετε το εύρος εστίασης πατώντας το κουμπί. Κρατήστε πατημένο το κουμπί και περιστρέψτε έναν επιλογέα για να επιλέξετε μία από τις τρεις αποθηκευμένες ρυθμίσεις. g [KΛειτουργ. Κουμπιού] (Σελ. 469)

## L **Φωτισμός υποβοήθησης αυτόματης εστίασης**

 **(Δέσμη AF)**

Η δέσμη AF ανάβει για να διευκολύνει την εστίαση σε σκοτεινό περιβάλλον.

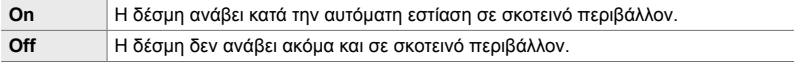

Καρτέλα **ΔΕ** = [Δέσμη ΑF] = Κάντε μια επιλογή

• Για να χρησιμοποιήσετε τη δέσμη AF κατά την αθόρυβη φωτογράφιση, πρέπει να αλλάξετε την αντίστοιχη επιλογή στο στοιχείο [Ρυθμίσεις λειτ. Αθόρυβο [♥]] (Σελ. 170).

*4*

# L **AF προτεραιότητας προσώπου/ματιών**

## **(**I **Προτερ. Προσώπ.)**

Η μηχανή ανιχνεύει αυτόματα τυχόν πρόσωπα. Ανάλογα με τις ενεργές επιλογές, ανιχνεύει και εστιάζει σε πρόσωπα ή μάτια. Και στις δύο περιπτώσεις, η έκθεση σταθμίζεται σύμφωνα με τη φωτομέτρηση για το πρόσωπο.

• Αυτή η επιλογή αφορά τις λειτουργίες και φωτογράφισης και εγγραφής video. Για περισσότερες πληροφορίες, ανατρέξτε στις σελίδες 136 και 366.

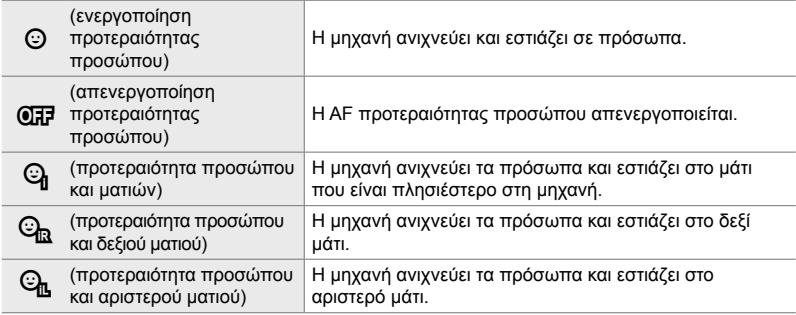

Καρτέλα **ΔΒ** → [Θ Προτερ. Προσώπ.] → Κάντε μια επιλογή

## L **Παρακολούθηση εστίασης σε επιλεγμένα θέματα (**K **Παρακολ. Θέματος)**

Η μηχανή μπορεί να εντοπίζει και να παρακολουθεί θέματα συγκεκριμένων τύπων όταν χρησιμοποιείται η λειτουργία [C-AF+TR] ή [C-AF+TRb]. Μερικές φορές είναι δύσκολο να εστιάσετε σε ένα γρήγορα κινούμενο θέμα, π.χ. στον οδηγό ενός αγωνιστικού αυτοκινήτου ή στο πιλοτήριο ενός αεροπλάνου. Αυτή η λειτουργία εντοπίζει και παρακολουθεί συγκεκριμένα τμήματα τέτοιων θεμάτων.

• Αυτό το στοιχείο αφορά τη φωτογράφιση. Για περισσότερες πληροφορίες, ανατρέξτε στη σελίδα 152.

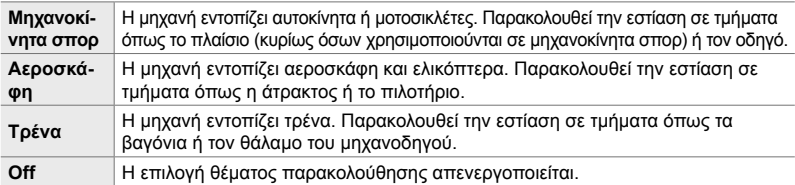

Καρτέλα  $\mathbb{E} \Rightarrow [\bigcirc \mathsf{T}]$  Παρακολ. Θέματος]  $\Rightarrow$  Κάντε μια επιλογή

- Εάν επιλέξετε οτιδήποτε άλλο εκτός του [Off], τότε για την ανίχνευση προσώπου/ματιών επιλέγεται αυτόματα το [Off].
- Δεν είναι δυνατή η χρήση των παρακάτω λειτουργιών κατά τη φωτογράφιση: ζωντανή φωτογράφιση φίλτρου ND, φωτογράφιση χρονισμού ή HDR, αντιστάθμιση προοπτικής, διόρθωση fisheye, Λήψη Υψηλής Ανάλυσης, bracketing εστίασης και Προ-Λήψη Υψηλής Ταχύτητας

# L **Ρύθμιση αυτόματης εστίασης με ακρίβεια (Προσαρμ. AF)**

Ρυθμίστε με ακρίβεια την αυτόματη εστίαση ανίχνευσης φάσης. Μπορείτε να ρυθμίσετε με ακρίβεια την εστίαση σε έως και ±20 βήματα.

- Αυτό το στοιχείο αφορά τη φωτογράφιση.
- Κανονικά δεν απαιτείται η χρήση αυτού του στοιχείου για ρύθμιση της αυτόματης εστίασης με ακρίβεια. Η ρύθμιση ακριβείας της εστίασης ίσως εμποδίσει τη μηχανή να εστιάζει κανονικά.
- Η ρύθμιση ακριβείας της εστίασης δεν ενεργοποιείται στις λειτουργίες [S-AF] και [S-AF**ME**].

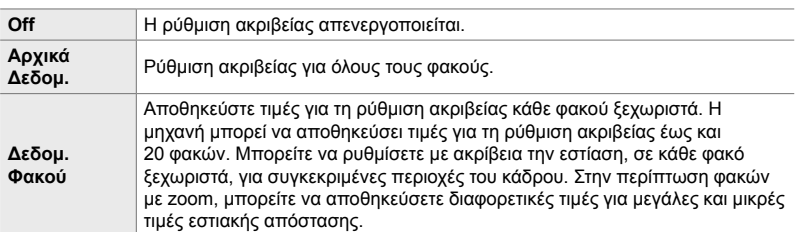

- *1* Επισημάνετε το στοιχείο [Προσαρμ. AF] στο μενού Δ (Προσαρμ. ΑΕ/ΜΕ), και πατήστε το κουμπί με βέλος  $\triangleright$ .
- *2* Επισημάνετε το στοιχείο [Αρχικά Δεδομ.] ή  $[\Delta \varepsilon \delta$ ομ. Φακού] και πατήστε το κουμπί  $\triangleright$ .
	- Εάν επιλέξατε το [Αρχικά Δεδομ.], προχωρήστε στο Βήμα 5.
	- Για να απενεργοποιήσετε τη ρύθμιση ακριβείας, επισημάνετε το [Off] και πατήστε το κουμπί OK.
- *3* Επισημάνετε το [Σετ δεδομ. φακού] και πατήστε το κουμπί OK.
	- Θα σας ζητηθεί να επιλέξετε την περιοχή του κάδρου, για την οποία θα ρυθμιστεί με ακρίβεια η εστίαση.
- **4** Χρησιμοποιήστε τα κουμπιά Δ∇⊲D για να επιλέξετε μια περιοχή του κάδρου και, κατόπιν, πατήστε το κουμπί OK.
	- Σε φακούς zoom μπορείτε να πατήσετε το κουμπί INFO και να επιλέξετε μεταξύ μεγάλων (τηλεφακός) ή μικρών (ευρυγώνιος) εστιακών αποστάσεων.

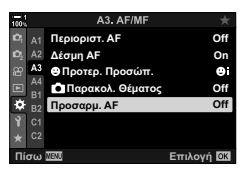

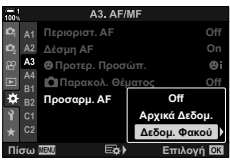

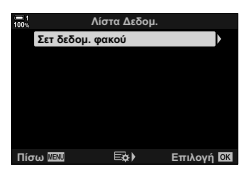

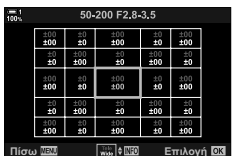

*4*

- *5* Επιλέξτε μια τιμή ρύθμισης ακριβείας, χρησιμοποιώντας τα κουμπιά  $\Delta \nabla$  και πατήστε το κουμπί OK.
	- Η επιλεγμένη τιμή θα αποθηκευτεί. Εάν επιλέξατε το [Αρχικά Δεδομ.], τότε θα εμφανιστούν οι επιλογές που φαίνονται στο Βήμα 2.
	- Εάν επιλέξατε το [Δεδομ. Φακού], τότε θα εμφανιστεί το παράθυρο διαλόγου που φαίνεται στο Βήμα 3. Στην προβολή θα εμφανιστεί το όνομα του φακού για τον οποίο αποθηκεύτηκε η τιμή ρύθμισης ακριβείας.
	- Περιστρέψτε τον πίσω επιλογέα για μεγέθυνση και ελέγξτε την εστίαση.
	- Προτού πατήσετε το κουμπί OK, πατήστε το κουμπί κλείστρου για να κάνετε δοκιμαστική λήψη και να ελέγξετε την εστίαση.
	- Για να αποθηκεύσετε μια άλλη τιμή ρύθμισης ακριβείας για τον τρέχοντα φακό, πατήστε το κουμπί  $\triangleright$  και επαναλάβετε τη διαδικασία από το Βήμα 4.
- *6* Για ρύθμιση ακριβείας της εστίασης του ίδιου φακού αλλά σε διαφορετική περιοχή του κάδρου, επισημάνετε το όνομα του φακού με τα κουμπιά  $\Delta \nabla$  και πατήστε το κουμπί  $\triangleright$ .
- Δίστα Δεδομ. Σετ δεδομ. φακού 1 50 200 F2 8 3 5 **ιίσω ΣΣΟΙ Εξά) Επιλονή.ΩΣ**
- Επαναλάβετε τη διαδικασία από το Βήμα 4.
- *7* Όταν ολοκληρώσετε τη διαδικασία, πατήστε επανειλημμένα το κουμπί MENU για έξοδο από τα μενού.

#### **Διαγραφή αποθηκευμένων τιμών**

- *1* Επισημάνετε το στοιχείο [Προσαρμ. AF] στο μενού Δ3 (Προσαρμ. ΑΕ/ΜΕ), και πατήστε το κουμπί με βέλος  $\triangleright$ .
- *2* Επισημάνετε το στοιχείο [Δεδομ. Φακού] χρησιμοποιώντας τα κουμπιά  $\Delta \nabla$  και πατήστε το κουμπί $\rhd$ .

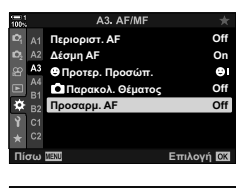

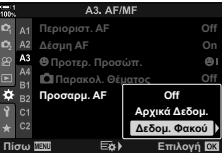

- **3** Χρησιμοποιήστε τα κουμπιά  $\Delta \nabla$  για να επισημάνετε το όνομα του φακού που θέλετε να διαγράψετε από τη λίστα ρύθμισης ακριβείας και, κατόπιν, πατήστε το κουμπί $\triangleright$ .
- *4* Επισημάνετε το στοιχείο [Διαγραφή] χρησιμοποιώντας τα κουμπιά  $\Delta \nabla$  και πατήστε το κουμπί  $\triangleright$ .
	- Θα εμφανιστεί ένα παράθυρο διαλόγου επιβεβαίωσης.
- *5* Επισημάνετε το στοιχείο [Ναι] χρησιμοποιώντας τα κουμπιά  $\Delta \nabla$  και πατήστε το κουμπί OK.
	- Τα εμφανιστεί το παράθυρο διαλόγου που φαίνεται στο Βήμα 3. Βεβαιωθείτε ότι έχει διαγραφεί το όνομα του φακού.
- Για να απενεργοποιήσετε τη ρύθμιση ακριβείας AF χωρίς να διαγράψετε τα αποθηκευμένα δεδομένα του τρέχοντος φακού, επιλέξτε το [Off] στη ρύθμιση [Προσαρμ. AF].

#### $\blacktriangledown$

• Η μηχανή μπορεί να αποθηκεύσει πολλαπλές τιμές για κάθε φακό.

#### **Ενεργοποίηση ρύθμισης ακριβείας**

Εμφανίστε τη λίστα με τα δεδομένα φακών και επιλέξτε (←) τα στοιχεία που θέλετε να χρησιμοποιήσετε.

Καρτέλα ΔΕ ➡ [Προσαρμ. ΑF] ➡ [Δεδομ. Φακού] ➡ Επισημάνετε τα στοιχεία με τα κουμπιά  $\Delta \nabla$  και πατήστε το κουμπί OK

## I **Επιλογή απόστασης εστίασης για την προεπιλεγμένη MF (Προεπιλ. απόστ. MF)**

Εστιάζετε γρήγορα σε προκαθορισμένη απόσταση. Ένα παράδειγμα χρησιμότητας αυτής της επιλογής είναι η αστροφωτογράφιση, όταν θέλετε να εστιάσετε γρήγορα στο άπειρο.

• Αυτή η επιλογή αφορά τις λειτουργίες και φωτογράφισης και εγγραφής video. Για περισσότερες πληροφορίες, ανατρέξτε στις σελίδες 132 και 363.

Καρτέλα <u>Μα</u> ⇒ [Προεπιλ. απόστ. MF] ⇒ Επιλέξτε μια τιμή

- Εάν ο φακός διαθέτει περιοριστή εστίασης, τότε απενεργοποιήστε τον προτού συνεχίσετε.
- Οι αναγραφόμενες τιμές είναι καθαρά ενδεικτικές.

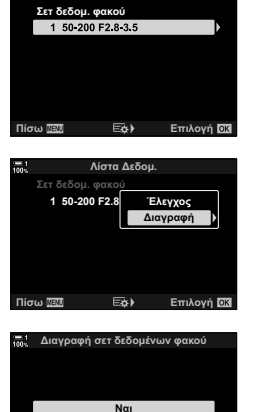

'nν.

Πίσω <u>ΤΕΠΙ</u> Επιλογή

Δίστα Δεδομ.

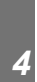

# I **Υποβοήθηση χειροκίνητης εστίασης (Υποβοήθηση MF)**

Αυτή η λειτουργία σας υποβοηθά στη χειροκίνητη εστίαση. Μπορείτε να προσαρμόσετε τη μηχανή έτσι ώστε όταν περιστρέφετε τον δακτύλιο εστίασης να μεγεθύνει αυτόματα την εικόνα μέσα από τον φακό ή να επισημαίνει με χρώμα τις εστιασμένες περιοχές.

• Αυτή η επιλογή αφορά τις λειτουργίες και φωτογράφισης και εγγραφής video.

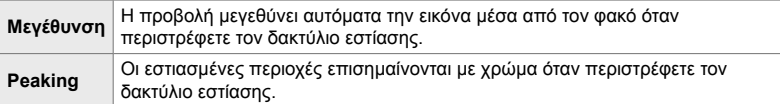

- Μπορείτε να προσαρμόσετε το χρώμα επισήμανσης και τις υπόλοιπες ρυθμίσεις του peaking μέσω του στοιχείου [Ρυθμίσεις peaking] στο  $\bigstar$  Προσαρμόσιμο Μενού  $\bigcirc$  (Σελ. 531).
- Η μεγέθυνση εστίασης δεν είναι διαθέσιμη κατά την εγγραφή video ή όταν είναι επιλεγμένο το [C-AFM] ή το [C-AF+TRM] για τη λειτουργία εστίασης.
- *1* Επισημάνετε το στοιχείο [Υποβοήθηση MF] στο μενού Μ (Προσαρμ. AF/MF), και πατήστε το κουμπί με βέλος  $\triangleright$ .
- *2* Επισημάνετε το στοιχείο [Μεγέθυνση] ή [Peaking] και πατήστε το κουμπί $\rhd$ .
- **3** Κάντε μια επιλονή με τα κουμπιά  $\wedge$   $\nabla$  και πατήστε το κουμπί OK.
- *4* Όταν ολοκληρωθούν οι ρυθμίσεις, πατήστε επανειλημμένα το κουμπί MENU για έξοδο από τα μενού.
- Κατά τη χειροκίνητη εστίαση μπορείτε να κάνετε τα εξής:
	- Περιστρέψτε τον μπροστινό ή τον πίσω επιλογέα για μεγέθυνση ή σμίκρυνση κατά τη μεγέθυνση εστίασης.
	- Εμφανίστε τις επιλογές peaking, όταν το peaking είναι ενεργοποιημένο, πατώντας το κουμπί INFO. Επισημάνετε τις επιλογές με τον μπροστινό επιλογέα ή τα κουμπιά  $\triangleleft$ και χρησιμοποιήστε τον πίσω επιλογέα ή τα κουμπιά  $\Delta \nabla$  για να επιλέξετε τις ρυθμίσεις. Μπορείτε να προσαρμόσετε τις ρυθμίσεις [Χρώμα Peaking], [Ένταση Επισήμανσ.] και [Ρύθμ.Φωτειν. Εικόνας.].

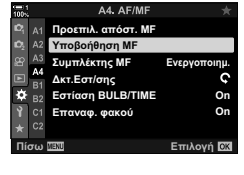

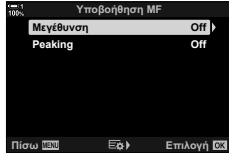

*4*

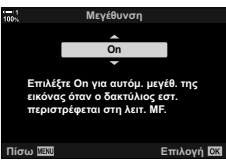

# I **Απενεργοποίηση του συμπλέκτη MF (Συμπλέκτης MF)**

Απενεργοποιεί τον συμπλέκτη χειροκίνητης εστίασης. Αυτό εμποδίζει την απενεργοποίηση της αυτόματης εστίασης λόγω ακούσιου χειρισμού του συμπλέκτη.

• Αυτή η επιλογή αφορά τις λειτουργίες και φωτογράφισης και εγγραφής video. Για περισσότερες πληροφορίες, ανατρέξτε στις σελίδες 131 και 362.

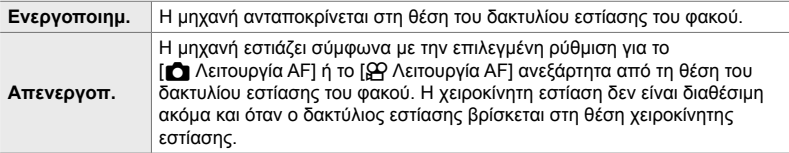

Καρτέλα **Μ** = [Συμπλέκτης MF] = Κάντε μια επιλογή

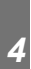

## I **Κατεύθυνση εστίασης φακού (Δκτ.Εστ/σης)**

Επιλέξτε την κατεύθυνση προς την οποία πρέπει να περιστρέψετε τον δακτύλιο εστίασης για να ρυθμίσετε την εστίαση.

• Αυτή η επιλογή αφορά τις λειτουργίες και φωτογράφισης και εγγραφής video.

 $\mathsf{\mathfrak{C}}$  Περιστρέψτε τον δακτύλιο αριστερόστροφα για να αυξήσετε την απόσταση εστίασης.

 $\mathcal{D}$  Περιστρέψτε τον δακτύλιο δεξιόστροφα για να αυξήσετε την απόσταση εστίασης.

Καρτέλα **Μ** = [Δκτ.Εστ/σης] = Κάντε μια επιλογή

## I **Ρύθμιση της εστίασης κατά την έκθεση μεγάλης διάρκειας (Εστίαση BULB/TIME)**

Μπορείτε να αλλάξετε χειροκίνητα τη θέση εστίασης κατά την έκθεση μεγάλης διάρκειας στη φωτογράφιση Bulb. Αυτό σας δίνει τη δυνατότητα να «φλουτάρετε» κατά την έκθεση ή να εστιάσετε προς το τέλος της έκθεσης. Αυτή η επιλογή ισχύει για τη λειτουργία **B**.

• Αυτό το στοιχείο αφορά τη φωτογράφιση. Για περισσότερες πληροφορίες, ανατρέξτε στη σελίδα 109.

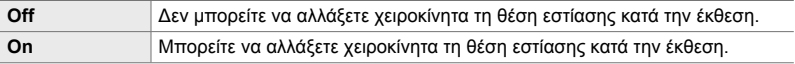

Καρτέλα **Ω** → [Εστίαση BULB/TIME] → Κάντε μια επιλογή

## I **Επαναφορά της θέσης του φακού με την απενεργοποίηση (Επαναφ. φακού)**

Έχετε την επιλογή να απενεργοποιείτε τη μηχανή χωρίς επαναφορά της θέσης εστίασης του φακού. Αυτό σας επιτρέπει να απενεργοποιείτε τη μηχανή χωρίς να αλλάζετε τη θέση εστίασης.

• Αυτή η επιλογή αφορά τις λειτουργίες και φωτογράφισης και εγγραφής video.

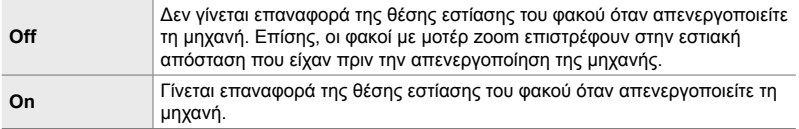

Καρτέλα **Μ** = [Επαναφ. φακού] = Κάντε μια επιλογή

# **Στοιχεία σχετικά με τα χειριστήρια (Προσαρμόσιμα Μενού** J **και** K**)**

Αυτά τα μενού περιλαμβάνουν στοιχεία για την προσαρμογή των κουμπιών, των επιλογέων, του πολλαπλού επιλογέα και των διακοπτών της μηχανής.

## J **Αντιστοίχιση ρόλων στα κουμπιά**

## **(**K**Λειτουργ. Κουμπιού)**

Μπορείτε να αλλάξετε τον ρόλο που είναι ήδη αντιστοιχισμένος στα κουμπιά. Μπορείτε να τους αντιστοιχίσετε στοιχεία των μενού, για άμεση πρόσβαση κατά τη λήψη.

- Αυτό το στοιχείο αφορά τη φωτογράφιση. Οι λειτουργίες που θα αντιστοιχιστούν στα χειριστήρια μέσω αυτού του στοιχείου, είναι διαθέσιμες μόνο στις λειτουργίες **P**, **A**, **S**, **M** και **B** (λειτουργίες φωτογράφισης).
- Για περισσότερες πληροφορίες, ανατρέξτε στην παράγραφο «Αντιστοίχιση ρόλων στα κουμπιά (KΛειτουργ. Κουμπιού)» (Σελ. 469) στη σελίδα«4-3 Προσαρμογή κουμπιών και επιλογέων».
- Οι λειτουργίες που θα αντιστοιχιστούν μέσω της ρύθμισης [Θ Λειτουργ. Κουμπιού] (Σελ. 423) στο <sub>SP</sub> Μενού Video, ισχύουν μόνο στη λειτουργία SP (video).

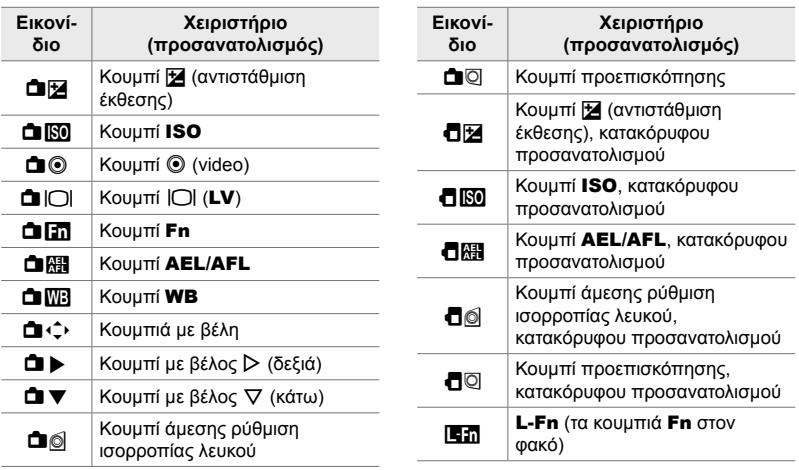

#### **Προσαρμόσιμα χειριστήρια**

Καρτέλα **ΕΠ**  $\Rightarrow$  [← Λειτουργ. Κουμπιού]  $\Rightarrow$  Επιλέξτε ένα χειριστήριο με τα κουμπιά με βέλη  $\Delta \nabla \Rightarrow$  Επιλέξτε έναν ρόλο με τα κουμπιά με βέλη  $\Delta \nabla$
# J **Πάτημα πολλαπλού επιλογέα (Κεντρικό κουμπί** S**)**

Επιλέξτε τη λειτουργία που εκτελείται όταν πατάτε τον πολλαπλό επιλογέα. Με τον τρόπο αυτόν, ο πολλαπλός επιλογέας λειτουργεί και ως κουμπί.

• Αυτή η επιλογή αφορά τις λειτουργίες και φωτογράφισης και εγγραφής video.

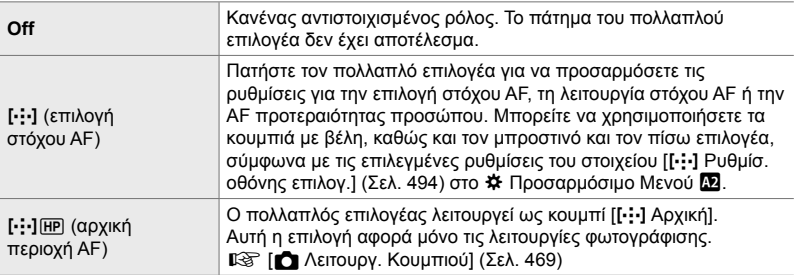

Καρτέλα **B1** → [Κεντρικό κουμπί <sup>®</sup>] → Κάντε μια επιλογή

#### J **Μετακίνηση πολλαπλού επιλογέα**

# **(Πλήκτρο κατεύθυνσης** T**)**

Επιλέξτε τη λειτουργία που εκτελείται όταν μετακινείτε τον πολλαπλό επιλογέα. Κανονικά, ο πολλαπλός επιλογέας χρησιμοποιείται για τοποθέτηση του στόχου AF, μπορείτε όμως να απενεργοποιήσετε αυτήν τη λειτουργία για να αποφύγετε ακούσιους χειρισμούς.

• Αυτή η επιλογή αφορά τις λειτουργίες και φωτογράφισης και εγγραφής video.

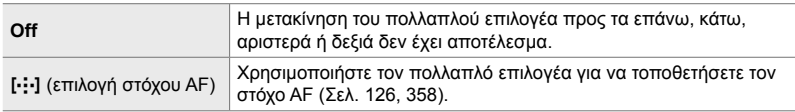

Καρτέλα **B1**  $\Rightarrow$  [Πλήκτρο κατεύθυνσης (**O**1  $\Rightarrow$  Κάντε μια επιλογή

#### J **Αντιστοίχιση ρόλων στον μπροστινό και τον πίσω επιλογέα (**K **Λειτ. Επιλογέα)**

Επιλέξτε τους ρόλους που εκτελεί ο μπροστινός και ο πίσω επιλογέας. Επίσης, μπορείτε να επιλέξετε τη λειτουργία που εκτελείται με τον μοχλό **Fn**. Μπορείτε επίσης να επιλέξετε τις λειτουργίες που εκτελούνται κατά την αναπαραγωγή ή την εμφάνιση των μενού.

• Αυτό το στοιχείο αφορά τη φωτογράφιση. Οι λειτουργίες που θα αντιστοιχιστούν στα χειριστήρια μέσω αυτού του στοιχείου, είναι διαθέσιμες μόνο στις λειτουργίες **P**, **A**, **S**, **M** και **B** (λειτουργίες φωτογράφισης). Για περισσότερες πληροφορίες, ανατρέξτε στη σελίδα 479. Οι λειτουργίες που αντιστοιχίζονται με χρήση του  $\mathfrak B$  Μενού Video ισχύουν μόνο στη λειτουργία <sub>α</sub> (video) (Σελ. 430).

#### **Διαθέσιμοι ρόλοι**

- Ps (μετατόπιση προγράμματος)
- Ταχύτητα κλείστρου
- Διάφραγμα

*4*

- Αντιστάθμιση έκθεσης
- Αντιστάθμιση φλας
- Ευαισθησία ISO
- Λειτουργία ισορροπίας λευκού
- Θερμοκρασία χρώματος CWB
- Απενεργ.
- A**/Τιμή** (μετακίνηση δείκτη επάνω ή κάτω)
- $\blacklozenge$  (μετακίνηση δείκτη αριστερά ή δεξιά)
- ΕΞΟ (ευρετήριο/μεγέθυνση αναπαραγωγής)
- Προώθηση/επαναφορά καρέ

Καρτέλα  $\mathbf{E} \parallel \blacklozenge \text{I}$  Λειτ. Επιλογέα]  $\Rightarrow$  Επιλέξτε μια λειτουργία  $\Rightarrow$  Επιλέξτε έναν ρόλο

### J **Αλλαγή κατεύθυνσης επιλογέα (Κατεύθυνση Επιλογ.)**

Επιλέξτε την κατεύθυνση περιστροφής των επιλογέων για ρύθμιση της έκθεσης.

• Αυτή η επιλογή αφορά τις λειτουργίες και φωτογράφισης και εγγραφής video.

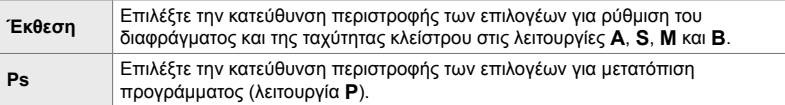

Καρτέλα **ΒΙ ⇒** [Κατεύθυνση Επιλογ.] ➡ Κάντε μια επιλογή ➡ Επιλέξτε μια ρύθμιση

# J **Αντιστοίχιση ρόλου στον μοχλό** Fn **(**K **Λειτ. Μοχλού Fn)**

Επιλέξτε τον ρόλο που θα εκτελεί ο μοχλός Fn.

• Αυτό το στοιχείο αφορά τη φωτογράφιση. Οι λειτουργίες που θα αντιστοιχιστούν στα χειριστήρια μέσω αυτού του στοιχείου, είναι διαθέσιμες μόνο στις λειτουργίες **P**, **A**, **S**, **M** και **B** (λειτουργίες φωτογράφισης). Για περισσότερες πληροφορίες, ανατρέξτε στη σελίδα 481. Οι λειτουργίες που αντιστοιχίζονται με χρήση του <del>Ω</del> Μενού Video ισχύουν μόνο στη λειτουργία  $\Omega$  (video) (Σελ. 432).

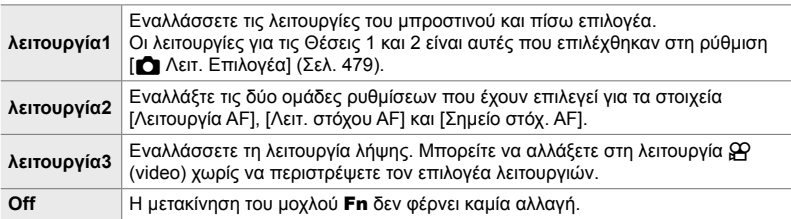

Καρτέλα  $\mathbf{E} \rightarrow \mathbf{E}$  Λειτ. Μοχλού Fn]  $\Rightarrow$  Επισημάνετε μια επιλονή και πατήστε το κουμπί OK.

- Όταν είναι επισημασμένο το [λειτουργία2] μπορείτε να πατήσετε το κουμπί με βέλος  $\triangleright$  για να εμφανίσετε τις ρυθμίσεις AF.
- Οι διαθέσιμες λειτουργίες στόχου AF επισημαίνονται με την ένδειξη ( $\blacktriangleright$ ).
- Η επιλογή στη ρύθμιση [ŞP Λειτ. Μοχλού Fn] δεν λειτουργεί στην επιλογή [λειτουργία3].

#### J **Ενεργοποίηση/απενεργοποίηση της μηχανής με τον μοχλό** Fn **(Μοχλός Fn/Ενεργ.)**

Μπορείτε να χρησιμοποιήσετε τον μοχλό Fn ως διακόπτη On/Off. Χρησιμοποιήστε αυτήν την επιλογή εάν θέλετε να ενεργοποιείτε/απενεργοποιείτε τη μηχανή με το δεξί σας χέρι κατά τη φωτογράφιση.

• Αυτή η επιλογή αφορά τις λειτουργίες και φωτογράφισης και εγγραφής video.

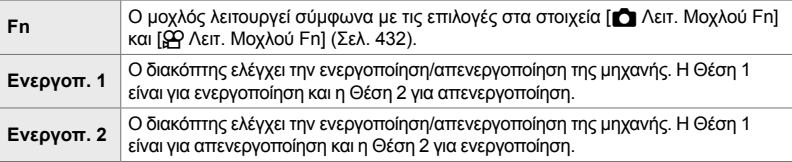

Καρτέλα **Β1** ⇒ [Μοχλός Fn/Ενεργ.] ⇒ Κάντε μια επιλογή

• Η μηχανή δεν απενεργοποιείται με τον μοχλό ON/OFF όταν έχετε επιλέξει το [Ενεργοπ. 1] ή το [Ενεργοπ. 2]. Ομοίως απενεργοποιούνται και οι επιλογές [KΛειτ. Μοχλού Fn] και [n Λειτ. Μοχλού Fn].

# K **Φακοί με μοτέρ ζουμ (**K **Ταχ. ηλεκτρ. ζουμ)**

Επιλέξτε την ταχύτητα του μοτέρ ζουμ όταν περιστρέφετε τον δακτύλιο ζουμ του φακού. Προσαρμόστε την ταχύτητα του ζουμ εάν δυσκολεύεστε να καδράρετε το θέμα σας. Επιλέξτε ένα από τα [Χαμηλό], [Κανονικό] και [Υψηλό].

• Αυτό το στοιχείο αφορά τη φωτογράφιση. Η επιλογή με τη ρύθμιση [ $\mathfrak{B}$  Ταχ. ηλεκτρ. ζουμ] στο ΘΑ Μενού Video ισχύει μόνο για τη λειτουργία ΘΑ (video) (Σελ. 414).

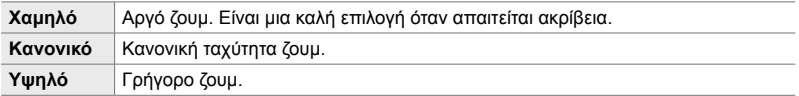

Καρτέλα  $\mathbf{E}$  |  $\blacksquare$  Ταχ. ηλεκτρ. ζουμ]  $\Rightarrow$  Κάντε μια επιλογή

K **Διαμόρφωση του διακόπτη κλειδώματος**

Επιλέξτε τα χειριστήρια που θα κλειδώνουν όταν ο μοχλός κλειδώματος στην πλάτη της μηχανής μετακινείται στη θέση C-LOCK. Μπορείτε να χρησιμοποιείτε τον μοχλό για να κλειδώνετε τα χειριστήρια, αποτρέποντας τη χρήση τους. Μπορείτε να επιλέξετε τα χειριστήρια που θα κλειδώνουν στη θέση C-LOCK.

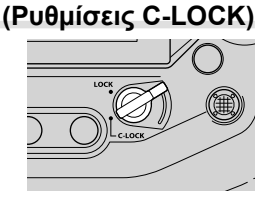

- Αυτή η επιλογή αφορά τις λειτουργίες και φωτογράφισης και εγγραφής video.
- Τα χειριστήρια που μπορείτε να κλειδώνετε με τον μοχλό κλειδώματος αναφέρονται παρακάτω. Δεν μπορείτε να αλλάξετε τα στοιχεία της στήλης LOCK. Μπορείτε να αλλάξετε τα στοιχεία της στήλης C-LOCK, χρησιμοποιώντας αυτήν την επιλογή.

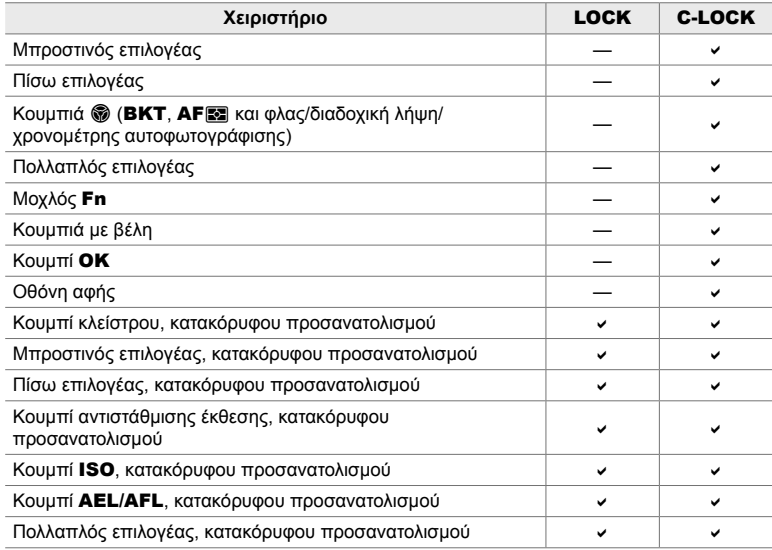

• Το επιλεγμένο χειριστήριο θα κλειδώνει όχι μόνο κατά τη λήψη, αλλά και κατά την προσαρμογή των ρυθμίσεων, π.χ. στα μενού ή τον πλήρη πίνακα ελέγχου LV.

- Δεν μπορείτε να αλλάξετε τον επιλεγμένο ρόλο για τον μοχλό Fn με κλειδωμένα τα χειριστήρια.
- Το κλείδωμα δεν εφαρμόζεται στον μοχλό Fn όταν λειτουργεί ως διακόπτης ενεργοποίησης/ απενεργοποίησης μέσω της ρύθμισης [Μοχλός Fn /Ενεργ.] (Σελ. 507).
- *1* Επισημάνετε το στοιχείο [Ρυθμίσεις C-LOCK] στο μενού **Β** (Κουμπί/Επιλογέας/Μοχλός), και πατήστε το κουμπί με βέλος I.
- *2* Επισημάνετε τα χειριστήρια που θέλετε να κλειδώνουν όταν ο μοχλός κλειδώματος μετακινείται στη θέση C-LOCK και πατήστε το κουμπί OK.
	- Τα επιλεγμένα στοιχεία επισημαίνονται με ένα  $\blacktriangleright$ . Τα επιλεγμένα στοιχεία θα κλειδώνουν.
- *3* Όταν ολοκληρωθούν οι ρυθμίσεις, πατήστε επανειλημμένα το κουμπί MENU για έξοδο.

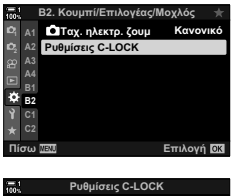

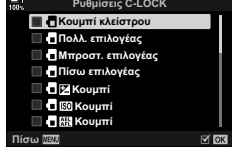

# **Στοιχεία σχετικά με το κλείστρο (Προσαρμόσιμα Μενού <b>G** και **D**)

Αυτά τα μενού περιέχουν τα στοιχεία για την προσαρμογή των λειτουργιών που σχετίζονται με την ελευθέρωση του κλείστρου, συμπεριλαμβανομένων των επιλογών διαδοχικής λήψης.

#### N **Επιλογή ενεργειών σε περίπτωση αποτυχίας εστίασης με επιλεγμένη την [S-AF] για τη ρύθμιση [**K**Λειτουργία AF] (Προτεραιότ. S-AF)**

Επιλέξτε εάν η μηχανή θα φωτογραφίζει όταν δεν μπορεί να εστιάσει με επιλεγμένες τις λειτουργίες [S-AF] ή [S-AF**ME]** για τη ρύθμιση [← Λειτουργία AF].

• Αυτό το στοιχείο αφορά τη φωτογράφιση.

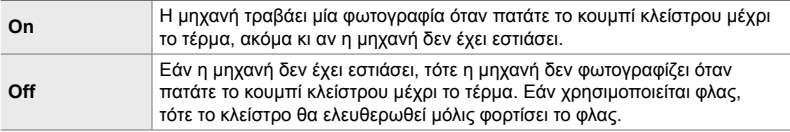

Καρτέλα  $\blacksquare \Rightarrow$  [Προτεραιότ. S-AF]  $\Rightarrow$  Κάντε μια επιλογή

#### N **Επιλογή ενεργειών σε περίπτωση αποτυχίας εστίασης με επιλεγμένη την [C-AF] για τη ρύθμιση [**K**Λειτουργία AF] (Προτεραιότ. C-AF)**

Επιλέξτε εάν η μηχανή θα φωτογραφίζει όταν δεν μπορεί να εστιάσει με επιλεγμένες τις λειτουργίες [C-AF], [C-AF**ME]**, [C-AF+TR] ;h [C-AF+TR**ME]** για τη ρύθμιση [KΛειτουργία AF].

• Αυτό το στοιχείο αφορά τη φωτογράφιση.

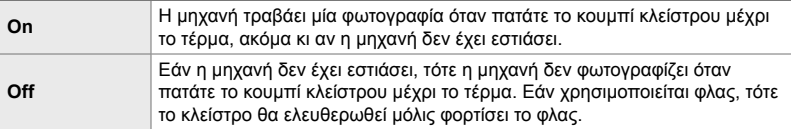

#### Καρτέλα **4** | Προτεραιότ. C-AF] → Κάντε μια επιλογή

### N **Ρυθμοί καρέ και όρια λήψεων στη λειτουργία [Διαδοχ. Χαμηλή Τ.] (Ρυθμίσεις** j**L)**

Προσαρμόστε τις ρυθμίσεις για τις λειτουργίες [Διαδοχ. Χαμηλή Τ.], [**jul Αντικραδασμ [♦]**], [**jul Αθόρυβο [♥]**] και [Προ-Λήψη Χαμ. Ταχ.].

• Αυτό το στοιχείο αφορά τη φωτογράφιση. Για περισσότερες πληροφορίες, ανατρέξτε στις σελίδες με τους αριθμούς που αναγράφονται παρακάτω.

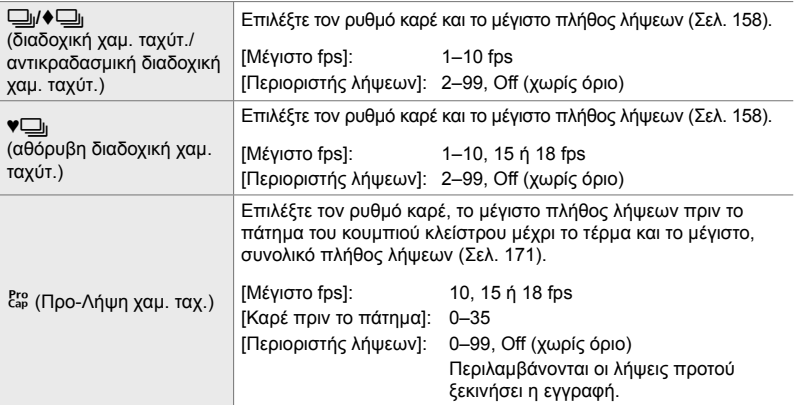

- 1 Επισημάνετε το στοιχείο [Ρυθμίσεις **Jule**] στο μενού (Τρόπος Λήψης/ $\Box$ μ/Σταθ. εικόνας) και πατήστε το κουμπί με βέλος  $\triangleright$ .
- **2** Επισημάνετε μια επιλογή με τα κουμπιά  $\Delta \nabla$  και πατήστε το κουμπί $\triangleright$ .
- **3** Επισημάνετε μια υπο-επιλογή με τα κουμπιά  $\Delta \nabla$ και πατήστε το κουμπί  $\triangleright$ . *views and a memorial structure is*

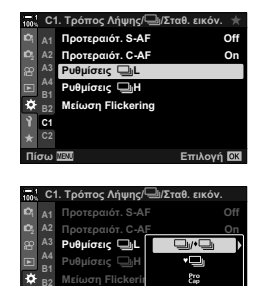

**B2 C1**

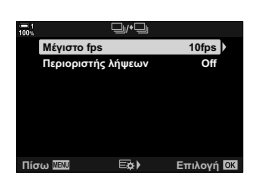

**ȆȓıȦ ǼʌȚȜȠȖȒ**

- *4* Επισημάνετε μια ρύθμιση με τα κουμπιά με βέλη  $\Delta \nabla$  και πατήστε το κουμπί ΟΚ.
	- Εάν επιλέξετε το στοιχείο [Περιοριστής λήψεων] για το [cap], τότε επισημάνετε μια τιμή και πατήστε το κουμπί με βέλος I. Όταν σας ζητηθεί να επιλέξετε το μέγιστο πλήθος λήψεων, επισημάνετε μια τιμή με τα κουμπιά  $\Delta \nabla$  και πατήστε το κουμπί **ΟΚ**.
- *5* Όταν ολοκληρωθούν οι ρυθμίσεις, πατήστε επανειλημμένα το κουμπί MENU για έξοδο από τα μενού.

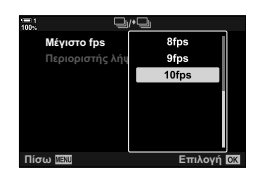

#### N **Ρυθμοί καρέ και όρια λήψεων στη λειτουργία [Διαδοχικές Υψηλή Τ.] (Ρυθμίσεις**j**Η)**

Προσαρμόστε τις ρυθμίσεις για τις λειτουργίες [Διαδοχικές Υψηλή Τ.],  $[\Box$ <sub>ΙΗ</sub>Η Αθόρυβο [♥]] και [Προ-Λήψη Υψ. Ταχ.].

• Αυτό το στοιχείο αφορά τη φωτογράφιση. Για περισσότερες πληροφορίες, ανατρέξτε στις σελίδες με τους αριθμούς που αναγράφονται παρακάτω.

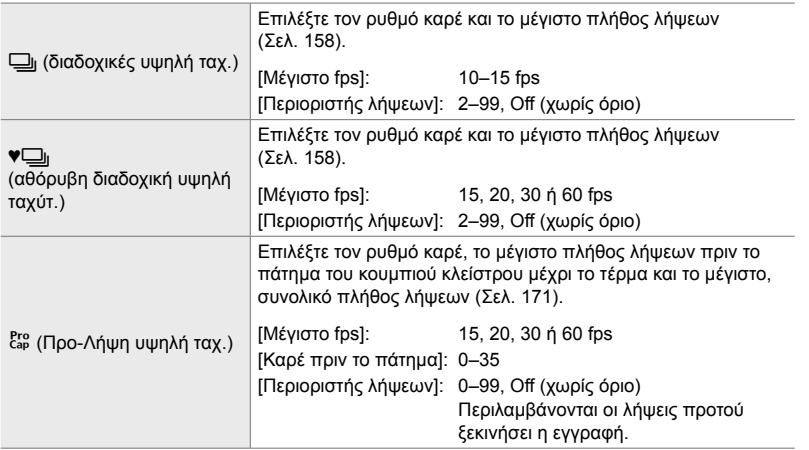

- 1 Επισημάνετε το στοιχείο [Ρυθμίσεις **JH**] στο μενού **4** (Τρόπος Λήψης/ $\Box$ <sub>Ι</sub>/Σταθ. εικόνας) και πατήστε το κουμπί με βέλος  $\triangleright$ .
- **2** Επισημάνετε μια επιλογή με τα κουμπιά  $\Delta \nabla$  και πατήστε το κουμπί $\triangleright$ .
- **3** Επισημάνετε μια υπο-επιλογή με τα κουμπιά  $\Delta \nabla$ και πατήστε το κουμπί $\rhd$ .
- *4* Επισημάνετε μια ρύθμιση με τα κουμπιά με βέλη  $\Delta \nabla$  και πατήστε το κουμπί ΟΚ.
	- Εάν επιλέξετε το στοιχείο [Περιοριστής λήψεων] για το  $\left[\begin{smallmatrix} \text{Proj} \\ \text{Cap} \end{smallmatrix} \right]$ , τότε επισημάνετε μια τιμή και πατήστε το κουμπί  $\triangleright$ . Όταν σας ζητηθεί να επιλέξετε το μέγιστο πλήθος λήψεων, επισημάνετε μια τιμή με τα κουμπιά  $\Delta \nabla$  και πατήστε το κουμπί OK.
- *5* Όταν ολοκληρωθούν οι ρυθμίσεις, πατήστε επανειλημμένα το κουμπί MENU για έξοδο από τα μενού.

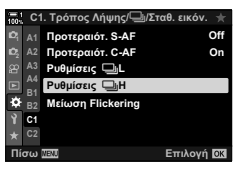

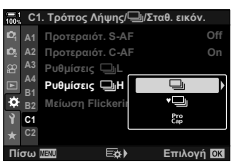

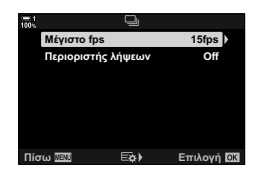

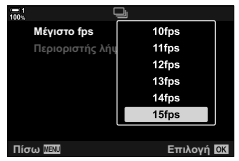

# N **Χρονισμός κλείστρου (Μείωση Flickering)**

Όταν φωτογραφίζετε υπό φωτισμό φθορισμού ή άλλες πηγές τεχνητού φωτισμού εργασίας ή εξωτερικών χώρων ίσως παρατηρήσετε ένα τρεμόπαιγμα (flicker) στη ζωντανή προβολή ή ανόμοια φωτεινότητα στις φωτογραφίες που τραβήχτηκαν με γρήγορες ταχύτητες κλείστρου. Η συγκεκριμένη λειτουργία μειώνει αυτό το φαινόμενο.

• Περισσότερες πληροφορίες για τη μείωση του flickering θα βρείτε στη σελίδα194.

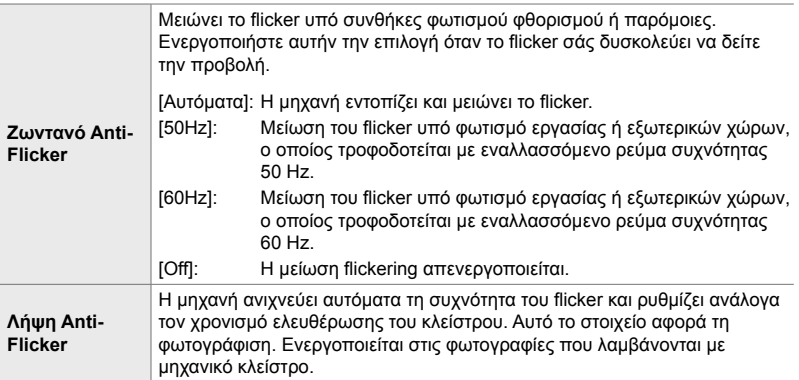

Καρτέλα **Δ |** | Μείωση Flickering]  $\Rightarrow$  Κάντε μια επιλογή  $\Rightarrow$  Επιλέξτε μια ρύθμιση

- Η ενεργοποίηση του [Λήψη Anti-Flicker] απενεργοποιεί τις λειτουργίες που χρησιμοποιούν ηλεκτρονικό κλείστρο, όπως η αθόρυβη λειτουργία, η Λήψη Υψηλ. Ανάλ. και η Προ-Λήψη.
- Η ανίχνευση του flickering ίσως δεν είναι επιτυχημένη υπό συγκεκριμένες συνθήκες. Σε αυτήν την περίπτωση χρησιμοποιείται ο κανονικός χρονισμός ελευθέρωσης κλείστρου.
- Ο κανονικός χρονισμός ελευθέρωσης κλείστρου χρησιμοποιείται στις αργές ταχύτητες κλείστρου.
- Η ενεργοποίηση του [Λήψη Anti-Flicker] ίσως αυξήσει την καθυστέρηση ελευθέρωσης του κλείστρου, μειώνοντας τον ρυθμό καρέ κατά τη φωτογράφιση με διαδοχική λήψη.

#### O **Μείωση των επιπτώσεων της αστάθειας της μηχανής (**K **Σταθερ. Εικόνας**)

Μειώστε τις επιπτώσεις που προκαλεί η αστάθεια της μηχανής, π.χ. όταν το θέμα δεν είναι καλά φωτισμένο ή όταν η λήψεις γίνονται με μεγάλο συντελεστή ζουμ.

• Αυτό το στοιχείο αφορά τη φωτογράφιση. Για περισσότερες πληροφορίες, ανατρέξτε στη σελίδα 179. Η επιλογή μέσω του στοιχείου [Θ Ρυθμίσεις AF/IS] > [Θ Σταθερ. Εικόνας] (Σελ. 382) στο  $\mathbb{R}$  Μενού Video ισχύει μόνο για τη λειτουργία  $\mathbb{R}$  (video).

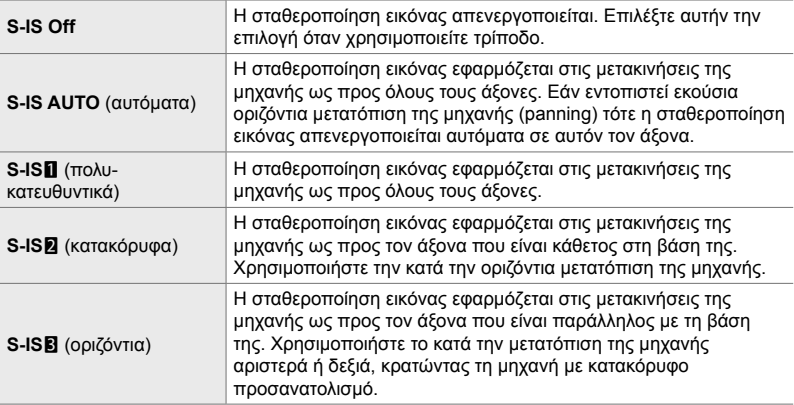

- Εάν χρησιμοποιείτε φακούς εκτός του συστήματος Micro Four Thirds ή Four Thirds, πρέπει να καθορίσετε την εστιακή απόσταση του φακού. Πατήστε το κουμπί με βέλος  $\triangleright$  στο μενού όπου θα κάνετε την επιλογή και, κατόπιν, χρησιμοποιήστε τα κουμπιά  $\Delta \nabla$   $\triangle \rhd$  για να επισημάνετε μια τιμή και πατήστε το κουμπί **ΟΚ**. Όταν χρησιμοποιείτε τα δεδομένα φακού που αποθηκεύτηκαν στο στοιχείο [Ρυθμ. πληροφ. φακού] (Σελ. 556), εφαρμόζεται η αποθηκευμένη εστιακή απόσταση.
- Η ρύθμιση που επιλέγετε με τον διακόπτη σταθεροποίησης εικόνας του φακού, εάν υπάρχει, έχει προτεραιότητα έναντι αυτής που έχετε επιλέξει στη μηχανή.

%

• Μπορείτε να επιλέξετε την ενεργοποίηση ή όχι της σταθεροποίησης εικόνας όταν πατάτε το κουμπί κλείστρου μέχρι τη μέση.  $\mathbb{Q}$  # Προσαρμόσιμο Μενού  $\mathbb{Z}$  > [Half Way RIs με IS] (Σελ. 182)

Καρτέλα **Θ** | Γ Σταθερ. Εικόνας] | Κάντε μια επιλογή

#### O **Σταθεροποίηση εικόνας διαδοχικών λήψεων (**j **Σταθερ. Εικόνας)**

Επιλέγετε τον τύπο σταθεροποίησης εικόνας που θα εφαρμοστεί κατά τη διαδοχική λήψη.

Για μεγιστοποίηση της αποτελεσματικότητας της σταθεροποίησης εικόνας κατά τη διαδοχική λήψη, σε κάθε λήψη η μηχανή κεντράρει τον αισθητήρα. Αυτό μειώνει ελαφρά τον ρυθμό καρέ.

• Αυτό το στοιχείο αφορά τη φωτογράφιση. Για περισσότερες πληροφορίες, ανατρέξτε στη σελίδα 177.

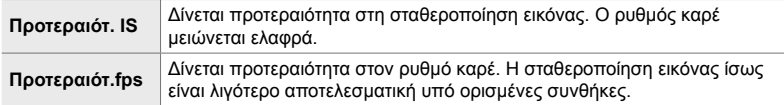

Καρτέλα **Ω**  $\Rightarrow$  [ ig Σταθερ. Εικόνας]  $\Rightarrow$  Κάντε μια επιλογή

#### O **Σταθεροποίηση εικόνας με πάτημα μέχρι τη μέση (Half Way Rls με IS)**

Επιλέγετε εάν η σταθεροποίηση εικόνας ενεργοποιείται όταν πατάτε το κουμπί κλείστρου μέχρι τη μέση. Μία περίπτωση στην οποία ίσως δεν θέλετε τη σταθεροποίηση εικόνας είναι όταν χρησιμοποιείτε τον μετρητή επιπέδου για να οριζοντιώσετε τη μηχανή κατά το καδράρισμα.

• Αυτό το στοιχείο αφορά τη φωτογράφιση. Για περισσότερες πληροφορίες, ανατρέξτε στη σελίδα 182.

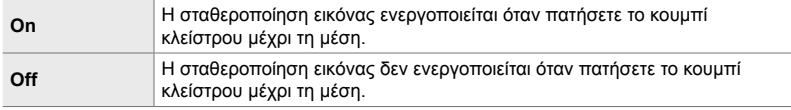

Καρτέλα  $\blacksquare$   $\Rightarrow$  [Half Way RIs με IS]  $\Rightarrow$  Κάντε μια επιλογή

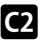

#### O **Σταθεροποίηση εικόνας για φακούς με σύστημα IS (Πρoτ/τητα I.S. φακού)**

Όταν χρησιμοποιείτε φακό με σταθεροποίηση εικόνας τρίτου κατασκευαστή, δώστε προτεραιότητα στο σύστημα του φακού ή της μηχανής. Αυτή η επιλογή δεν έχει καμία επίδραση σε φακούς που διαθέτουν διακόπτη ενεργοποίησης/ απενεργοποίησης της σταθεροποίησης εικόνας.

• Αυτή η επιλογή αφορά τις λειτουργίες και φωτογράφισης και εγγραφής video.

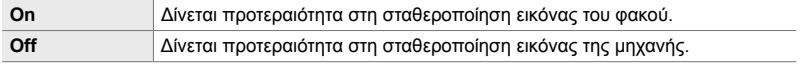

Καρτέλα **2** | Προτ/τητα Ι.S. φακού] | Κάντε μια επιλογή

# **Στοιχεία σχετικά με την οθόνη, τον ήχο και τη σύνδεση (Προσαρμόσιμα Μενού** P**,** Q**,** R **και** S**)**

Αυτά τα μενού περιέχουν στοιχεία σχετικά με: τις πληροφορίες που εμφανίζονται στην οθόνη και το σκόπευτρο και βοηθούν στη λήψη, την επιλογή των χειριστηρίων επί της οθόνης, τις ρυθμίσεις για τη σύνδεση με εξωτερικές συσκευές και άλλα.

#### P **Εμφάνιση των χειριστηρίων επί της οθόνης (**K **Ρυθμίσ. Ελέγχου)**

Εμφανίστε ή αποκρύψτε τα χειριστήρια επί της οθόνης, κατά τη λήψη.

Χρησιμοποιήστε αυτήν την επιλογή για απόκρυψη των χειριστηρίων στην οθόνη (στοιχεία ζωντανού ελέγχου και πλήρης πίνακας ελέγχου LV), ώστε να μην εμφανίζονται με το κουμπί INFO.

- Αυτό το στοιχείο αφορά τη φωτογράφιση. Η επιλογή μέσω του στοιχείου [ξο Ρυθμίσεις  $\Box$ Προβολής] > [n Ρυθμίσ. Ελέγχου] στο μενού video  $\Omega$  ισχύει μόνο για τη λειτουργία  $\Omega$ (video). Για περισσότερες πληροφορίες, ανατρέξτε στη σελίδα 434.
- Για περισσότερες πληροφορίες, ανατρέξτε στην ενότητα για το εκάστοτε χειριστήριο επί της οθόνης.

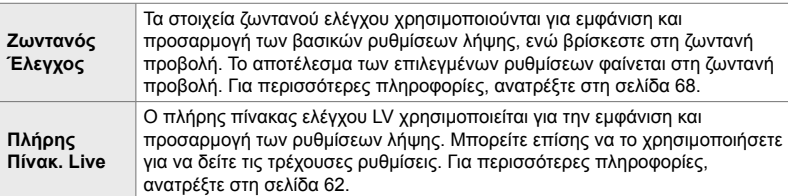

1 Επισημάνετε το στοιχείο [ $\blacksquare$  Ρυθμίσ. Ελέγχου] στο μενού **D** (Οθόνη/■))/PC), και πατήστε το κουμπί με βέλος  $\triangleright$ .

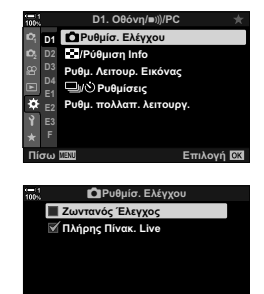

- *2* Επισημάνετε τα στοιχεία, χρησιμοποιώντας τα κουμπιά  $\Delta \nabla$  και πατήστε το κουμπί OK.
	- Τα επιλεγμένα στοιχεία επισημαίνονται με ένα  $\blacktriangleright$ . Τα επιλεγμένα στοιχεία θα εμφανίζονται.
- *3* Όταν ολοκληρωθούν οι ρυθμίσεις, πατήστε επανειλημμένα το κουμπί MENU για έξοδο από τα μενού.

**Πίσω** 

#### **Εμφάνιση χειριστηρίων επί της οθόνης**

- *1* Πατήστε το κουμπί OK κατά τη ζωντανή προβολή στις λειτουργίες **P**, **A**, **S**, **M** ή **B**.
	- Θα εμφανιστεί ο πλήρης πίνακας ελέγχου LV.

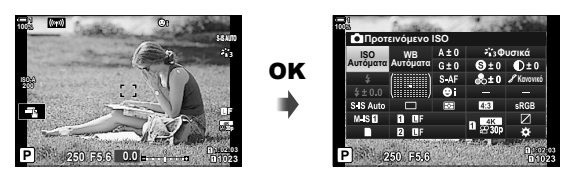

- *2* Πατήστε το κουμπί INFO για να εμφανίσετε τα χειριστήρια ζωντανού ελέγχου.
	- Τα χειριστήρια επί της οθόνης εμφανίζονται κάθε φορά που πατάτε το κουμπί INFO.

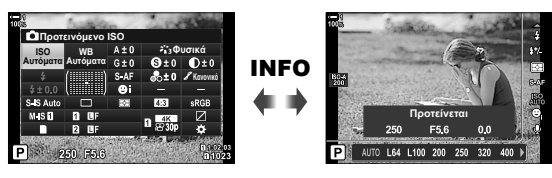

- *3* Μόλις προσαρμόσετε τις ρυθμίσεις, πατήστε το κουμπί OK για έξοδο από τα χειριστήρια επί της οθόνης.
	- Στο εξής, με το πάτημα του κουμπιού ΟΚ θα εμφανίζονται τα χειριστήρια επί της οθόνης που χρησιμοποιήσατε την τελευταία φορά.
- Δεν μπορείτε να χρησιμοποιήσετε το κουμπί INFO για εναλλαγή των χειριστηρίων επί της οθόνης, εάν αυτό χρησιμοποιείται για την εμφάνιση των επιλογών του τρέχοντος επιλεγμένου στοιχείου στην προβολή ζωντανού ελέγχου. Για εναλλαγή της προβολής, επιλέξτε ένα διαφορετικό στοιχείο προτού χρησιμοποιήσετε το κουμπί INFO.

#### P **Επιλογή των εμφανιζόμενων πληροφοριών με το κουμπί** INFO **(**G**/Ρυθμίσεις Πληροφοριών)**

Το κουμπί INFO χρησιμοποιείται για επιλογή του περιεχομένου και του τύπου των πληροφοριών που εμφανίζονται κατά τη λήψη ή την αναπαραγωγή. Αυτή η επιλογή χρησιμοποιείται για να ορίσετε τα στοιχεία που θα εμφανίζονται.

• Αυτό το στοιχείο ενεργοποιείται στις λειτουργίες φωτογράφισης και αναπαραγωγής. Η επιλογή μέσω του στοιχείου [@ Ρυθμίσεις Πληροφοριών] στο @ Μενού Video ισχύει μόνο για τη λειτουργία **Θ** (video) (Σελ. 435).

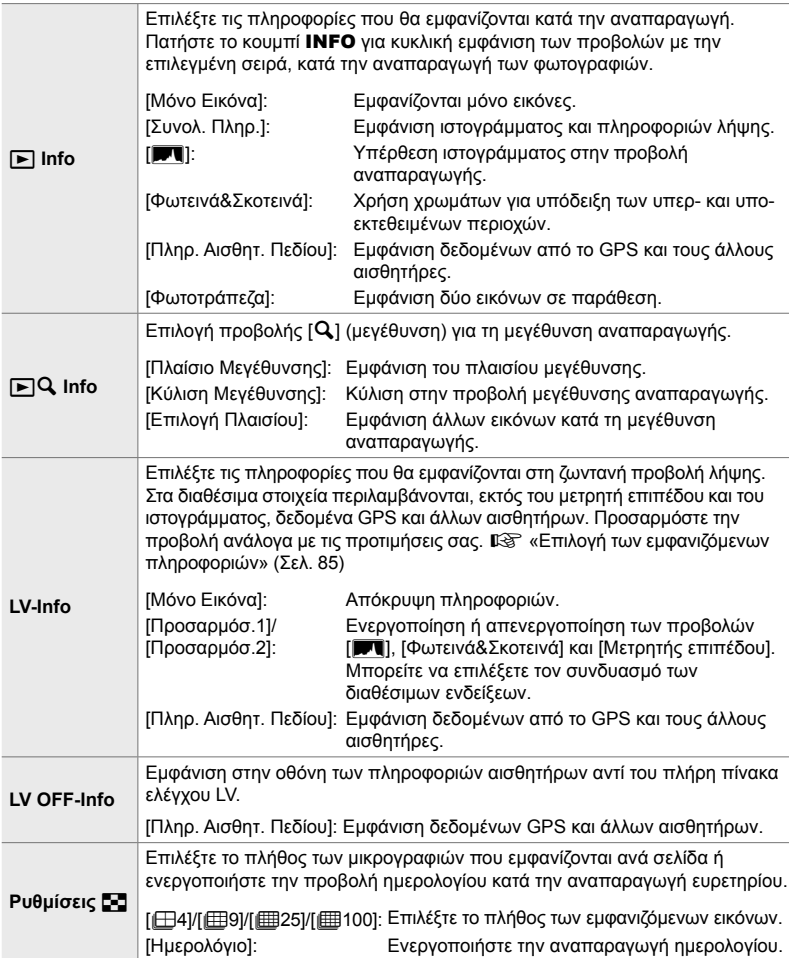

- *1* Επισημάνετε το στοιχείο [G/Ρύθμιση Info] στο μενού **D** (Οθόνη/•))/PC), και πατήστε το κουμπί με βέλος  $\triangleright$ .
- **2** Επισημάνετε ένα στοιχείο και πατήστε το κουμπί  $\triangleright$ .

- *3* Επισημάνετε τα στοιχεία που θέλετε να εμφανίζονται και πατήστε το κουμπί OK.
	- Τα επιλεγμένα στοιχεία επισημαίνονται με ένα  $\blacktriangleright$ . Τα επιλεγμένα στοιχεία θα εμφανίζονται.
	- Για να επιλέξετε τις πληροφορίες που εμφανίζονται όταν πατάτε το κουμπί κλείστρου μέχρι τη μέση, επιλέξτε το [LV-Info], επισημάνετε το [Μόνο Εικόνα] και πατήστε το κουμπί  $\triangleright$ .
		- [On]: Εμφανίζονται οι πληροφορίες λήψης όταν πατάτε το κουμπί κλείστρου μέχρι τη μέση.
		- [Off]: Δεν εμφανίζονται οι πληροφορίες λήψης όταν πατάτε το κουμπί κλείστρου μέχρι τη μέση.

Επισημάνετε το στοιχείο που θέλετε και πατήστε το κουμπί OK για να επιστρέψετε στο μενού [LV-Info].

- Εάν πατήσετε το κουμπί  $\triangleright$  με επισημασμένο το στοιχείο [Προσαρμόσ.1] ή [Προσαρμόσ.2], τότε εμφανίζονται οι διαθέσιμες προβολές. Επισημάνετε τα στοιχεία που θέλετε και πατήστε το κουμπί OK.
- *4* Όταν ολοκληρωθούν οι ρυθμίσεις, πατήστε επανειλημμένα το κουμπί ΟΚ για έξοδο.

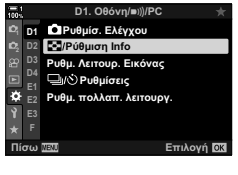

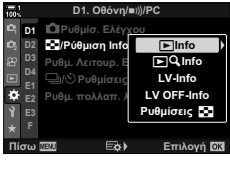

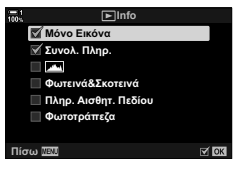

#### q **Info: Διαθέσιμες προβολές**

Παρακάτω αναγράφονται οι προβολές που αντιστοιχούν στις διάφορες επιλογές. Πατήστε το κουμπί INFO για κυκλική εναλλαγή των προβολών κατά την αναπαραγωγή.

#### **Βασικές πληροφορίες**

Εμφανίζονται περιορισμένες πληροφορίες λήψης.

• Οι βασικές πληροφορίες εμφανίζονται πάντα, ανεξάρτητα από τις υπόλοιπες επιλογές (Σελ. 272).

#### **Μόνο Εικόνα**

Εμφανίζονται μόνο εικόνες.

#### **Συνολ. Πληρ.**

Εμφανίζονται όλες οι ρυθμίσεις λήψης, το ιστόγραμμα και οι υπόλοιπες πληροφορίες (Σελ. 272).

#### & **(Ιστόγραμμα)**

Εμφανίζεται το ιστόγραμμα με υπέρθεση στην προβολή αναπαραγωγής (Σελ. 85).

#### **Φωτεινά&Σκοτεινά**

Κατά την αναπαραγωγή, χρησιμοποιούνται χρώματα για υπόδειξη των υπερ- και υπο-φωτισμένων περιοχών (Σελ. 86).

#### **Πληρ. Αισθητ. Πεδίου**

Εμφάνιση δεδομένων από το GPS και τους άλλους αισθητήρες (Σελ. 580).

#### **Φωτοτράπεζα**

Συγκρίνετε δύο εικόνες σε παράθεση δίπλα-δίπλα. g «q Info: Η προβολή Φωτοτράπεζας» (Σελ. 524)

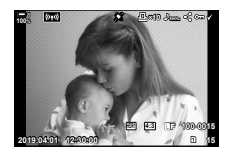

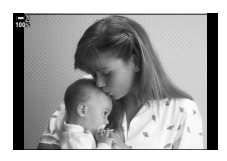

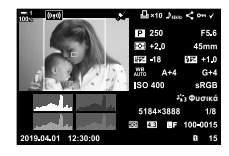

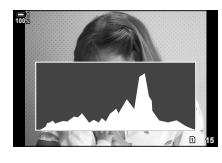

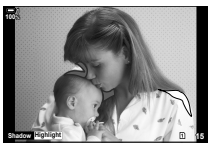

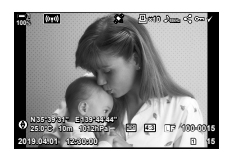

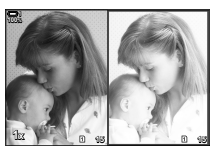

*4*

#### q **Info: Η προβολή Φωτοτράπεζας**

Συγκρίνετε δύο εικόνες σε παράθεση και με δυνατότητα μεγέθυνσης και σμίκρυνσης.

- **1** Πατήστε το κουμπί $\boxed{\blacktriangleright}$ .
	- Θα εμφανιστεί μια φωτογραφία.
- *2* Πατήστε επανειλημμένα το κουμπί INFO μέχρι να εμφανιστούν η φωτοτράπεζα.
	- Οι δύο εικόνες θα εμφανιστούν δίπλα-δίπλα.
	- Η φωτογραφία που θα είναι το πρότυπο για τη σύγκριση (η «βασική φωτογραφία») εμφανίζεται αριστερά και η τρέχουσα επιλεγμένη φωτογραφία στα δεξιά.
- *3* Εμφανίστε τη φωτογραφία που θέλετε στο δεξί πλαίσιο (τη βασική φωτογραφία).
	- Περιστρέψτε τον μπροστινό επιλογέα μέχρι να εμφανιστεί η φωτογραφία που θέλετε και πατήστε το κουμπί OK. Η φωτογραφία θα εμφανιστεί στο αριστερό πλαίσιο.
- *4* Επιλέξτε τη φωτογραφία που θα εμφανίζεται στο δεξί πλαίσιο.
	- Περιστρέψτε τον μπροστινό επιλογέα μέχρι να εμφανιστεί η φωτογραφία που θέλετε.
	- Για να χρησιμοποιήσετε την επιλεγμένη φωτογραφία στο δεξί πλαίσιο ως βασική φωτογραφία, πατήστε το κουμπί OK. **<sup>15</sup> <sup>16</sup>**
- *5* Πατήστε το κουμπί Fn για να ενεργοποιήσετε την κύλιση για την τρέχουσα φωτογραφία (τη φωτογραφία στο δεξί πλαίσιο).
	- Χρησιμοποιήστε τα κουμπιά με βέλη ή τον πολλαπλό επιλογέα για να κάνετε κύλιση στην τρέχουσα φωτογραφία.
	- Πατήστε ξανά το κουμπί Fn για να ενεργοποιήσετε την ταυτόχρονη κύλιση και στις δύο φωτογραφίες.
	- Χρησιμοποιήστε τον πίσω επιλογέα για μεγέθυνση ή σμίκρυνση και στις δύο φωτογραφίες.
- Την τρέχουσα φωτογραφία (στο δεξί πλαίσιο) μπορείτε να την επιλέξετε ( $\blacktriangledown$ ), να την προστατεύσετε ή να την επισημάνετε για κοινή χρήση, χρησιμοποιώντας τους ίδιους χειρισμούς με την αναπαραγωγή μεμονωμένου καρέ.

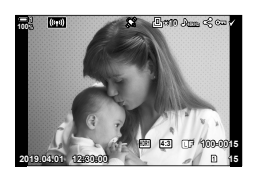

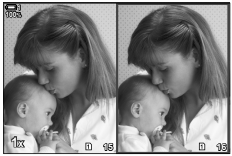

Βασική φωτογραφία Τρέχουσα φωτογραφία

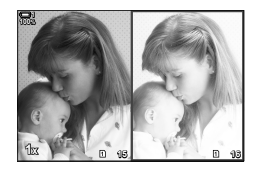

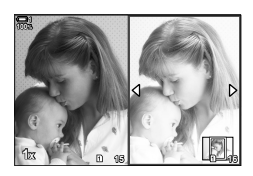

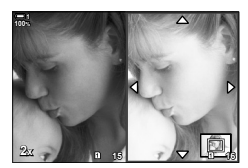

### qa **Info: Μεγέθυνση αναπαραγωγής**

Είναι μια επιλογή ρυθμίσεων των πληροφοριών αναπαραγωγής. Χρησιμοποιείται για την επιλογή των διαθέσιμων λειτουργιών κατά την αναπαραγωγή. Επίσης, καθορίζει τη συμπεριφορά του κουμπιού στο οποίο αντιστοιχίστηκε η λειτουργία [Q] (μεγέθυνση) μέσω της ρύθμισης [KΛειτουργ. Κουμπιού] (Σελ. 469).

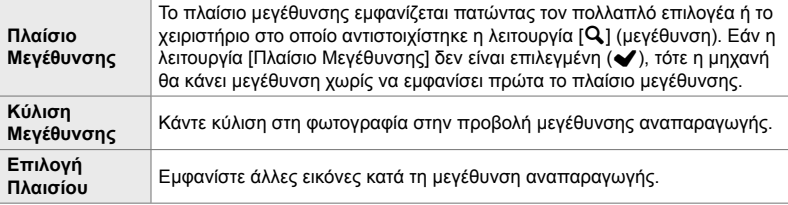

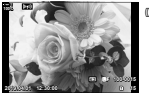

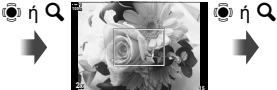

Προβολή αναπαραγωγής

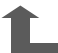

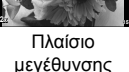

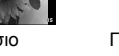

**2x**

Προβολή κύλισης στη μεγέθυνση αναπαραγωγής

- OK άλλες εικόνες, διατηρώντας τη μεγέθυνση
- Εάν δεν γίνουν επιλογές, η μεγέθυνση δεν θα είναι διαθέσιμη με τον πίσω επιλογέα ή το χειριστήριο στο οποίο αντιστοιχίσατε τη λειτουργία [Q] (μεγέθυνση).

#### **Ρυθμίσεις** G**: Αναπαραγωγή ευρετηρίου**

Προσαρμόστε τις ρυθμίσεις για την προβολή ευρετηρίου, οι οποίες ενεργοποιούνται όταν περιστρέφετε τον πίσω επιλογέα προς τη θέση G κατά την αναπαραγωγή. Επιλέξτε το πλήθος των μικρογραφιών που εμφανίζονται ή ενεργοποιήστε την αναπαραγωγή ημερολογίου (Σελ. 274).

Η προβολή αλλάζει κάθε φορά που περιστρέφετε τον πίσω επιλογέα προς τη θέση **G-0**.

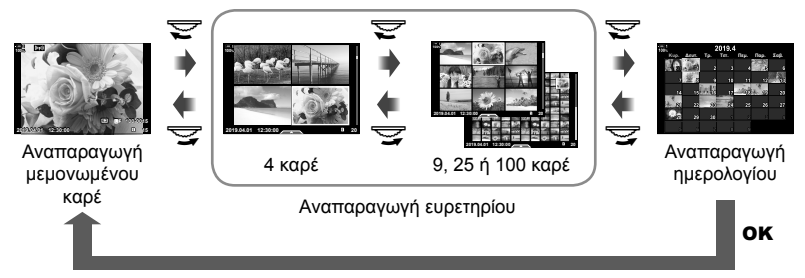

• Εάν δεν κάνετε επιλογές, τότε η αναπαραγωγή ευρετηρίου και ημερολογίου μέσω του πίσω επιλογέα θα απενεργοποιηθεί.

Χρησιμοποιήστε τον πολλαπλό επιλογέα ή το μπροστινό επιλογέα για να εμφανίσετε κι

# P **Επιλογή λειτουργίας εικόνας (Ρυθμ. Λειτουρ. Εικόνας)**

Περιορίστε τις επιλογές για τη λειτουργία εικόνας ώστε να εμφανίζονται μόνο αυτές που θέλετε. Η ρύθμιση αυτή εφαρμόζεται σε προβολές όπως τα στοιχεία ζωντανού ελέγχου και τον πλήρη πίνακα ελέγχου LV.

- Αυτή η επιλογή αφορά τις λειτουργίες και φωτογράφισης και εγγραφής video.
- Για πληροφορίες σχετικά με τις διαθέσιμες λειτουργίες εικόνας φωτογράφισης (Σελ. 219) και εγγραφής video (Σελ. 394), ανατρέξτε στις αντίστοιχες ενότητες.

Καρτέλα  $\mathbf{D} \Rightarrow$  [Ρυθμ. Λειτουρ. Εικόνας]  $\Rightarrow$  Επισημάνετε τις επιλογές σας και πατήστε το κουμπί OK

- Τα στοιχεία που επισημαίνονται με την ένδειξη ( $\blacktriangledown$ ) εμφανίζονται στα μενού λειτουργίας εικόνας.
- Η επιλογή [Φυσικά] είναι πάντα διαθέσιμη.

# *4*

#### **P1** Επιλογή λειτουργίας προώθησης (Ρυθμίσεις  $\Box$ <sub>/</sub>/ $\Diamond$ ))

Περιορίστε τις επιλογές για τη λειτουργία προώθησης (διαδοχική λήψη/χρονομέτρης αυτοφωτογράφισης) ώστε να εμφανίζονται μόνο αυτές που θέλετε. Η ρύθμιση αυτή εφαρμόζεται σε προβολές όπως τα στοιχεία ζωντανού ελέγχου και τον πλήρη πίνακα ελέγχου LV.

- Αυτό το στοιχείο αφορά τη φωτογράφιση.
- Για περισσότερες πληροφορίες σχετικά με τις λειτουργίες προώθησης, ανατρέξτε στη σελίδα 154.

Καρτέλα  $\overline{\mathbf{M}}$   $\Rightarrow$  [Ρυθμίσεις  $\Box$ ι/ζ)]  $\Rightarrow$  Επισημάνετε τις επιλογές σας και πατήστε το κουμπί OK

- Τα στοιχεία που επισημαίνονται με την ένδειξη ( $\blacktriangledown$ ) εμφανίζονται στα μενού λειτουργίας προώθησης.
- Η λειτουργία [O] (απλή λήψη) είναι πάντα διαθέσιμη.
- Οι λειτουργίες [Αντικραδασμ [♦]] (Σελ. 163) και [Αθόρυβο [♥]] (Σελ. 166) πρέπει να ενεργοποιηθούν ή απενεργοποιηθούν χρησιμοποιώντας τη ρύθμιση [Αντικραδασμ [+]/ Αθόρυβο [♥]].

#### P **Επιλογές προβολής πολλαπλών λειτουργιών (Ρυθμ. πολλαπ. λειτουργ.)**

Επιλέξτε τις διαθέσιμες λειτουργίες όταν χρησιμοποιείτε τη δυνατότητα πολλαπλών λειτουργιών.

- Αυτή η επιλογή αφορά τις λειτουργίες και φωτογράφισης και εγγραφής video.
- Για περισσότερες πληροφορίες σχετικά με τη δυνατότητα πολλαπλών λειτουργιών, ανατρέξτε στη σελίδα 476.

Καρτέλα  $\Box$   $\Rightarrow$  [Ρυθμ. πολλαπ. λειτουργ.]  $\Rightarrow$  Επισημάνετε τις επιλογές που θέλετε και πατήστε το κουμπί OK

- Τα στοιχεία που επισημαίνονται με την ένδειξη ( $\blacktriangledown$ ) είναι διαθέσιμα μέσω του διακόπτη πολλαπλών λειτουργιών.
- Η επιλογή [Έλεγχος Φωτειν.&Σκοτειν.] εμφανίζεται πάντα.

Q **Προεπισκόπηση έκθεσης σε ζωντανή προβολή (Νυκτ. Πλαίσιο)**

Στη ζωντανή προβολή μπορείτε να κάνετε προεπισκόπηση των ρυθμίσεων έκθεσης, όπως την αντιστάθμιση έκθεσης. Εναλλακτικά, μπορείτε να προσαρμόσετε τη φωτεινότητα για ευκολότερη θέαση κάτω από τον νυχτερινό ουρανό ή άλλο περιβάλλον με λίγο φως. Μπορείτε να προσαρμόσετε ξεχωριστά τις ρυθμίσεις για τη λειτουργία **M**, τις εκθέσεις μεγάλης διάρκειας, τη ζωντανή σύνθετη φωτογράφιση και άλλες παρόμοιες περιπτώσεις.

- Αυτό το στοιχείο αφορά τη φωτογράφιση.
- Για περισσότερες πληροφορίες σχετικά με το νυκτερινό πλαίσιο, ανατρέξτε στη σελίδα 204.

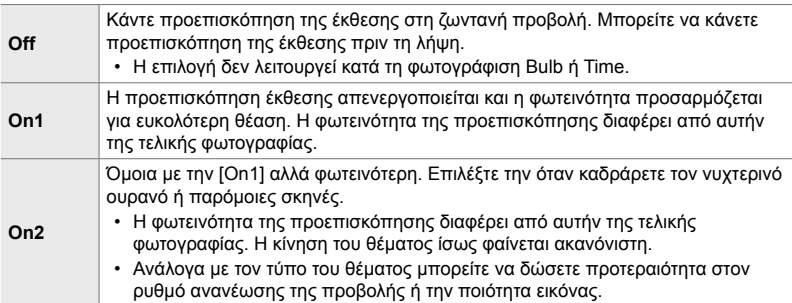

Καρτέλα  $\mathbf{D2} \Rightarrow$  [Νυκτ. Πλαίσιο]  $\Rightarrow$  Επιλέξτε μια λειτουργία  $\Rightarrow$  Κάντε τις επιλογές σας

- Για να εμφανιστούν επιπλέον επιλογές όταν είναι επισημασμένο το [On2], πατήστε το κουμπί με βέλος  $\triangleright$ .
- Ο ρυθμός καρέ της προβολής μειώνεται όταν φωτογραφίζετε με την επιλογή [Προτερ. ποιότητας] στο στοιχείο [On2]. Με την επιλογή [Προτερ. ρυθμού καρέ] τα χρώματα ίσως επηρεαστούν και η ποιότητα της εικόνας στην προβολή θα μειωθεί.

#### Q **Προεπισκόπηση καλλιτεχνικού φίλτρου**

#### **(Λειτουργία Art LV)**

Κατά τη λήψη, μπορείτε να κάνετε προεπισκόπηση του αποτελέσματος των καλλιτεχνικών φίλτρων στην οθόνη ή το σκόπευτρο. Ορισμένα φίλτρα ίσως αλλοιώνουν την κίνηση του θέματος, αυτό όμως είναι δυνατόν να ελαχιστοποιηθεί ώστε να μην επηρεαστεί η φωτογραφία.

• Αυτή η επιλογή αφορά τις λειτουργίες και φωτογράφισης και εγγραφής video.

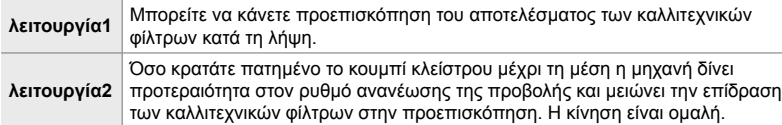

Καρτέλα **D2** ⇒ [Λειτουργία Art LV] ⇒ Κάντε μια επιλογή

# Q **Ρυθμός ανανέωσης προβολής σκοπεύτρου**

 **(Ρυθμός Καρέ)**

Επιλέξτε τον ρυθμό ανανέωσης του σκοπεύτρου. Επιλέξτε υψηλό ρυθμό καρέ για να εξομαλύνετε την κίνηση θεμάτων που κινούνται γρήγορα.

- Αυτό το στοιχείο αφορά τη φωτογράφιση.
- Για πληροφορίες σχετικά με τον ρυθμό ανανέωσης της προβολής, ανατρέξτε στη σελίδα 178.

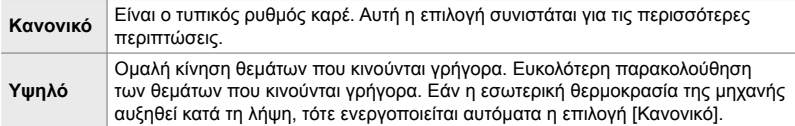

Καρτέλα  $\mathbf{D}$   $\Rightarrow$  [Ρυθμός Καρέ]  $\Rightarrow$  Επιλέξτε μια λειτουργία  $\Rightarrow$  Κάντε τις επιλογές σας

#### Q **Επιλογές προβολής μεγέθυνσης εστίασης (Ρυθμίσ. Μεγέθυν. LV)**

Επιλέγετε τις ρυθμίσεις προβολής που χρησιμοποιούνται στη μεγέθυνση εστίασης.

- Αυτή η επιλογή αφορά τις λειτουργίες και φωτογράφισης και εγγραφής video.
- Για πληροφορίες σχετικά με τις επιλογές μεγέθυνσης της ζωντανής προβολής, ανατρέξτε στη σελίδα 142.

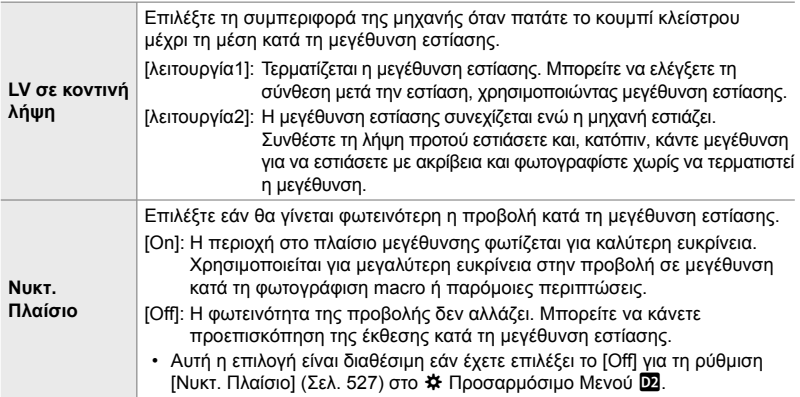

Καρτέλα **D2** = [Ρυθμίσ. Μεγέθυν. LV] = Κάντε μια επιλογή = Επιλέξτε μια ρύθμιση

#### Q **Επιλογή του συντελεστή μεγέθυνσης αναπαραγωγής (Προεπιλ. Ρύθμ.** qa**)**

Επιλέξτε τον αρχικό συντελεστή μεγέθυνσης για την αναπαραγωγή σε μεγέθυνση.

• Αυτό το στοιχείο ενεργοποιείται στις λειτουργίες φωτογράφισης και αναπαραγωγής.

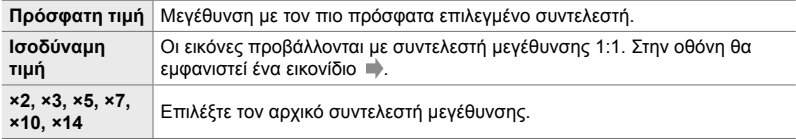

Καρτέλα  $\overline{22}$  = [Προεπιλ. Ρύθμ.  $\boxed{ }$   $\mathbf{Q}$ ] = Κάντε μια επιλογή

# **Προεπισκόπηση βάθους πεδίου** (Ρυθμίσεις  $\mathbb{C}$ )

Επιλέξτε τη συμπεριφορά του χειριστηρίου που ελέγχει την προεπισκόπηση του βάθους πεδίου και προσαρμόστε τις ρυθμίσεις της αντίστοιχης προβολής.

• Αυτό το στοιχείο αφορά τη φωτογράφιση.

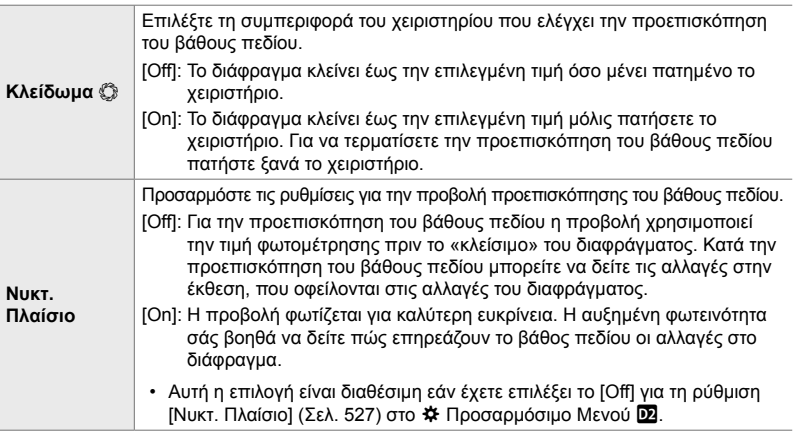

Καρτέλα  $\overline{\mathbf{D2}} \Rightarrow [\text{P} \cup \text{P} \cup \text{$ 

# R **Επιλογές οδηγού καδραρίσματος (Ρυθμίσεις Πλέγματος)**

Μπορείτε να εμφανίσετε οδηγούς για βοήθεια στη σύνθεση του κάδρου. Επιλέξτε το χρώμα και τη διαφάνεια των οδηγών και επιλέξτε εάν θα εμφανίζονται στο σκόπευτρο.

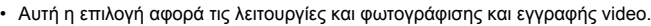

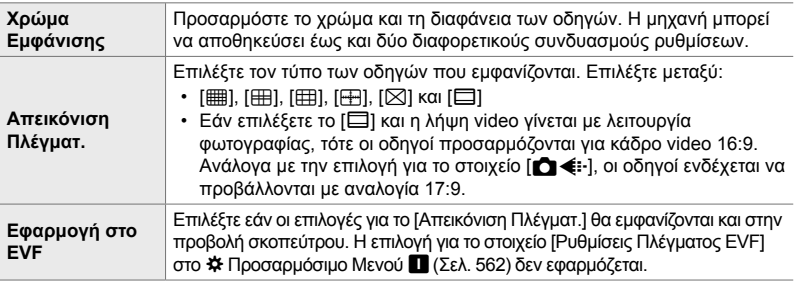

Καρτέλα **D2** ➡ [Ρυθμίσεις Πλέγματος] ➡ Κάντε μια επιλογή ➡ Επιλέξτε μια ρύθμιση

- Χρησιμοποιήστε τα κουμπιά με βέλη  $\Delta \nabla$  για να επιλέξετε μια ρύθμιση για το στοιχείο [Χρώμα Εμφάνισης].
- Το πλέγμα καδραρίσματος που θα επιλέξετε εδώ δεν εμφανίζεται κατά τη σύνθεση διαφορικής εστίασης (focus stacking) (Σελ. 248).

# R **Επιλογές peaking εστίασης (Ρυθμίσεις peaking)**

Επισημάνετε τα αντικείμενα χρησιμοποιώντας έγχρωμα περιγράμματα. Αυτό κάνει ευκρινέστερα τα εστιασμένα αντικείμενα, κατά τη χειροκίνητη εστίαση ή παρόμοιες περιπτώσεις.

• Αυτή η επιλογή αφορά τις λειτουργίες και φωτογράφισης και εγγραφής video.

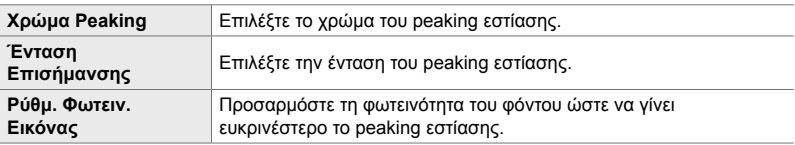

• Εάν επιλέξετε το [On] για το στοιχείο [Ρύθμ.Φωτειν. Εικόνας], η ζωντανή προβολή ίσως είναι πιο φωτεινή ή πιο σκούρα από την τελική φωτογραφία.

Καρτέλα  $\overline{23}$   $\Rightarrow$  [Ρυθμίσεις peaking]  $\Rightarrow$  Κάντε μια επιλογή  $\Rightarrow$  Επιλέξτε μια ρύθμιση

#### **Χρήση του peaking εστίασης**

Για τη χρήση του peaking εστίασης διατίθενται οι παρακάτω επιλογές.

• **Αντιστοίχιση του στοιχείου [Ρυθμίσεις peaking] σε χειριστήριο, μέσω των ρυθμίσεων [**K **Λειτουργ. Κουμπιού] ή [**n **Λειτουργ. Κουμπιού]**:

Μπορείτε να αντιστοιχίσετε το peaking εστίασης σε ένα χειριστήριο, επιλέγοντας το [Peaking] για τη ρύθμιση [ $\Box$  Λειτουργ. Κουμπιού] (Σελ. 469) ή [ $\cancel{ }$  Λειτουργ. Κουμπιού] (Σελ. 423). Το peaking εστίασης ενεργοποιείται πατώντας το κουμπί. Επίσης, μπορείτε να επιλέξετε το [Peaking] στη ρύθμιση [Πολλ. Λειτουρ] (Σελ. 476). Στη λειτουργία  $\mathfrak{P}$  (video), το [Peaking] είναι αντιστοιχισμένο από προεπιλογή στο κουμπί  $\blacksquare$  (άμεσης ρύθμισης ισορροπίας λευκού).

• **Χρήση του [Peaking] στο [Υποβοήθηση MF]**:

Εάν επιλέξετε το [Peaking] για τη λειτουργία [Υποβοήθηση MF], τότε το peaking εστίασης θα ενεργοποιείται αυτόματα όταν περιστρέφεται ο δακτύλιος εστίασης του φακού. Για να δείτε τις επιλογές για το peaking, πατήστε το κουμπί **INFO**.  $\mathbb{R}$  [Υποβοήθηση MF] (Σελ. 501)

#### R **Προειδοποίηση έκθεσης ιστογράμματος (Ρύθμιση Ιστογράμματος)**

Επιλέξτε τα επίπεδα φωτεινότητας που το ιστόγραμμα θα υποδεικνύει ως υπερφωτισμένες (φωτεινές) ή υπο-φωτισμένες (σκοτεινές) περιοχές. Αυτά τα επίπεδα ενεργοποιούν τις προειδοποιήσεις έκθεσης στις προβολές ιστογράμματος κατά τη φωτογράφιση και την αναπαραγωγή φωτογραφιών.

- Αυτή η επιλογή αφορά τις λειτουργίες και φωτογράφισης και εγγραφής video.
- Με αυτές τις τιμές καθορίζονται και οι περιοχές που εμφανίζονται με κόκκινο ή μπλε χρώμα στις προβολές [Φωτεινά&Σκοτεινά] της οθόνης και του σκοπεύτρου.

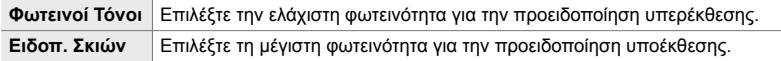

Καρτέλα **D3** ➡ [Ρύθμιση Ιστογράμματος] ➡ Επιλέξτε τις τιμές με τα κουμπιά με βέλη Δ∇

# R **Βοήθεια επιλογής λειτουργίας λήψης (Λειτ. Βοηθ. Οδηγού)**

Καθορίστε εάν η μηχανή θα εμφανίζει βοηθητικό κείμενο όταν περιστρέφετε τον αντίστοιχο επιλογέα για να διαλέξετε λειτουργία λήψης.

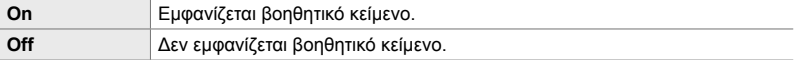

Καρτέλα **D ε** | Λειτ. Βοηθ. Οδηγού] ⇒ Κάντε μια επιλογή

# R **Βοήθεια αυτοφωτογράφισης (Βοήθ. Αυτοφωτογρ.)**

Επιλέξτε την προβολή που θα χρησιμοποιείται όταν η οθόνη αντιστρέφεται για λήψη αυτοπορτραίτου.

• Αυτή η επιλογή αφορά τις λειτουργίες και φωτογράφισης και εγγραφής video.

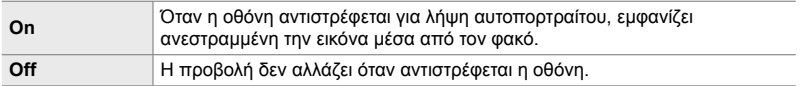

Καρτέλα  $\mathbf{E} \Rightarrow$  [Βοήθ. Αυτοφωτογρ.]  $\Rightarrow$  Χρησιμοποιήστε τα  $\Delta \nabla$  για να επιλέξετε το [On] ή το [Off]

# S **Σίγαση του ηχητικού σήματος εστίασης (**8**)**

*4*

Απενεργοποιήστε το ηχητικό σήμα που εκπέμπεται όταν εστιάζει η μηχανή.

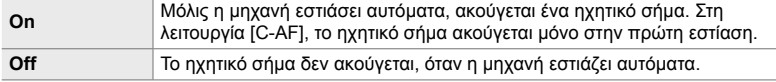

Καρτέλα  $\boxed{23}$   $\Rightarrow$   $\boxed{=}$ ))]  $\Rightarrow$  Κάντε μια επιλογή

• Για να ενεργοποιήσετε το ηχητικό σήμα εστίασης, ίσως χρειαστεί να προσαρμόσετε τις ρυθμίσεις στο μενού [Ρυθμίσεις λειτ. Αθόρυβο [V]] (Σελ. 170).

# S **Επιλογές προβολής σε εξωτερική οθόνη (HDMI)**

Επιλέξτε το σήμα εξόδου προς εξωτερικές οθόνες που συνδέονται μέσω HDMI. Προσαρμόστε τον ρυθμό καρέ, το μέγεθος καρέ video και τις υπόλοιπες ρυθμίσεις ανάλογα με τα τεχνικά χαρακτηριστικά της οθόνης.

• Αυτή η επιλογή αφορά τις λειτουργίες και φωτογράφισης και εγγραφής video. Για λεπτομέρειες, ανατρέξτε στις σχετικές ενότητες. L «Επιλογές προβολής σε εξωτερική οθόνη (HDMI)» (Σελ. 440), «6-7 Σύνδεση σε τηλεοράσεις ή εξωτερικές οθόνες μέσω HDMI» (Σελ. 632)

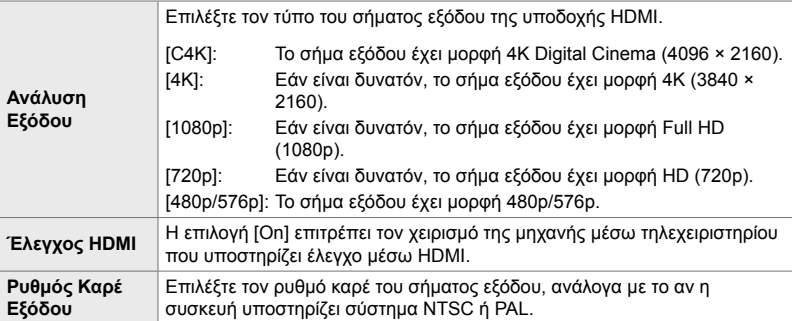

Καρτέλα **Σ** | [HDMI] → Κάντε μια επιλογή → Επιλέξτε μια ρύθμιση

# S **Επιλογή λειτουργίας σύνδεσης μέσω USB (Λειτουρ.USB)**

Επιλέξτε τη συμπεριφορά της μηχανής όταν συνδέεται με εξωτερικές συσκευές μέσω USB.

• Αυτή η επιλογή αφορά τις λειτουργίες και φωτογράφισης και εγγραφής video.

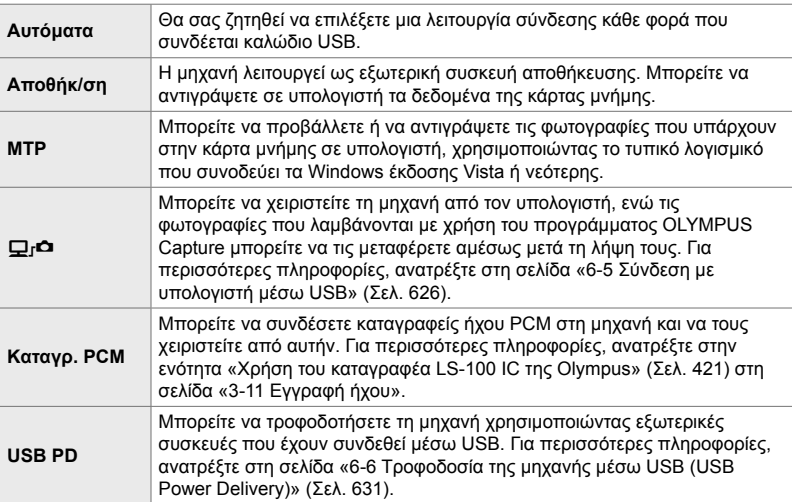

Καρτέλα **D2**  $\Rightarrow$  [Λειτουρ.USB]  $\Rightarrow$  Κάντε μια επιλογή

# **Στοιχεία σχετικά με την έκθεση (Προσαρμόσιμα Μενού** T**,** U **και** V**)**

Αυτά τα μενού περιέχουν στοιχεία που σχετίζονται με την έκθεση. Συμπεριλαμβάνονται στοιχεία για την προσαρμογή της ευαισθησίας ISO, της φωτογράφισης Bulb και άλλων λειτουργιών.

# T **Βήματα EV για έλεγχο της έκθεσης (Βήμα EV)**

Επιλέξτε το βήμα ρύθμισης της ταχύτητας κλείστρου, του διαφράγματος, της αντιστάθμισης έκθεσης και άλλων παραμέτρων έκθεσης. Επιλέξτε μεταξύ των τιμών 1/3, 1/2 και 1 EV.

• Αυτή η επιλογή αφορά τις λειτουργίες και φωτογράφισης και εγγραφής video.

Καρτέλα **EI** ⇒ [Βήμα EV] ⇒ Κάντε μια επιλογή

# *4*

#### T **Βήματα EV για έλεγχο της ευαισθησίας ISO (Βήμα ISO)**

Επιλέξτε το βήμα ρύθμισης της ευαισθησίας ISO. Επιλέξτε μεταξύ των τιμών 1/3 και 1 EV.

• Αυτή η επιλογή αφορά τις λειτουργίες και φωτογράφισης και εγγραφής video.

Καρτέλα  $\blacksquare$   $\Rightarrow$  [Βήμα ISO]  $\Rightarrow$  Κάντε μια επιλογή

# T **Εύρος ελέγχου [**K **ISO] > [AUTO]**

#### **(**K **Ρύθ/ση ISO Auto)**

Επιλέξτε το εύρος τιμών της ευαισθησίας ISO από τις οποίες θα επιλέγει η μηχανή, καθώς και την ταχύτητα κλείστρου στην οποία ενεργοποιείται ο αυτόματος έλεγχος ISO, όταν είναι επιλεγμένο το [AUTO] για τη ρύθμιση [C ISO].

- Αυτό το στοιχείο αφορά τη φωτογράφιση. Για περισσότερες πληροφορίες, ανατρέξτε στη σελίδα 187.
- Η επιλογή στη ρύθμιση [ $\mathfrak{B}_M$  Ρύθ/ση ISO Auto] στο μενού video  $\mathfrak{P}$  ισχύει μόνο για τη λειτουργία **Θ** (video) (Σελ. 378).

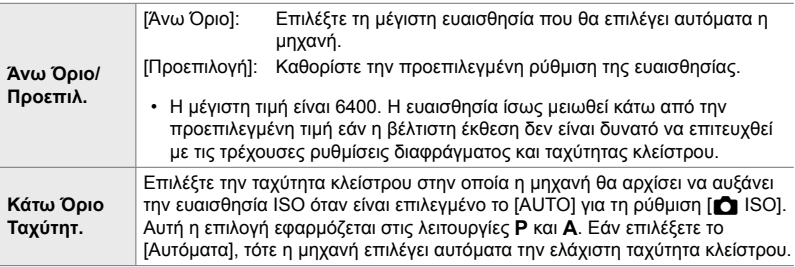

Καρτέλα  $\blacksquare$   $\blacktriangleright$  [ $\spadesuit$  Ρύθ/ση ISO Auto]  $\Rightarrow$  Κάντε μια επιλογή  $\Rightarrow$  Επιλέξτε μια ρύθμιση

# T **Διαθεσιμότητα [**K **ISO] > [AUTO] (**K **ISO-Auto)**

Επιλέξτε τις λειτουργίες λήψης στις οποίες θα είναι διαθέσιμη η αυτόματη ρύθμιση ευαισθησίας ISO, όταν έχετε επιλέξει το [AUTO] στη ρύθμιση [<sup>6</sup> ISO]. Επιλέξτε εάν η αυτόματη ρύθμιση ευαισθησίας ISO είναι διαθέσιμη στις λειτουργίες λήψης **P**, **A**, **S** και **Μ** ή μόνο στις **P**, **A** και **S**.

• Αυτό το στοιχείο αφορά τη φωτογράφιση. Για περισσότερες πληροφορίες, ανατρέξτε στη σελίδα 189.

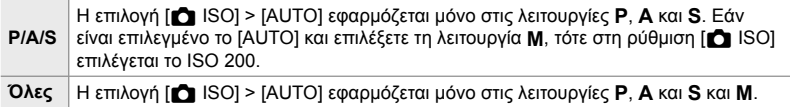

Καρτέλα  $\blacksquare$   $\blacksquare$  ISO-Auto]  $\Rightarrow$  Κάντε μια επιλογή

#### T **Επιλογές μείωσης θορύβου υψηλών τιμών [**K **ISO] (**K **Φίλ.Θορύβου)**

Μειώστε τα παράσιτα στην εικόνα («θόρυβο») που εμφανίζονται στις φωτογραφίες με υψηλές τιμές ευαισθησίας ISO. Αυτή η επιλογή μειώνει τον «κόκκο» στη φωτογράφιση υπό χαμηλό φωτισμό. Μπορείτε να επιλέξτε την έκταση της μείωσης θορύβου που εκτελείται.

- Αυτό το στοιχείο αφορά τη φωτογράφιση.
- Η επιλογή στη ρύθμιση [@ Φίλ.Θορύβου] στο μενού video @ ισχύει μόνο για τη λειτουργία  $\Omega$  (video) (Σελ. 385).

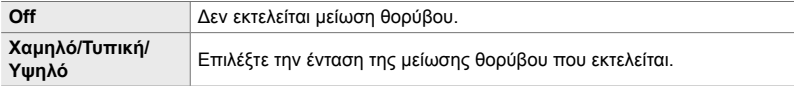

Καρτέλα **EI** = [red Φίλ.Θορύβου] = Κάντε μια επιλογή

### T **Επιλογές επεξεργασίας εικόνας (**K**Επεξ. χαμηλού ISO)**

Επιλέξτε τον τύπο επεξεργασίας που θα εφαρμόζεται στις φωτογραφίες κατά τη λήψη με χαμηλές τιμές ISO.

• Αυτό το στοιχείο αφορά τη φωτογράφιση.

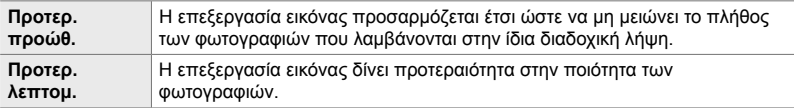

Καρτέλα  $\blacksquare$   $\blacktriangleright$  [ $\blacksquare$  Επεξ. χαμηλού ISO]  $\blacktriangleright$  Κάντε μια επιλογή

### T **Επιλογές μείωσης θορύβου σε έκθεση μεγάλης διάρκειας (Μείωσ.Θορύβου)**

Επιλέξτε εάν θα γίνεται επεξεργασία των φωτογραφιών που λήφθηκαν με αργές ταχύτητες κλείστρου, ώστε να μειωθεί ο «θόρυβος» της εικόνας. Στις αργές ταχύτητες κλείστρου ο θόρυβος δημιουργείται από τη θερμότητα που παράγει η ίδια η μηχανή. Μετά τη λήψη κάθε φωτογραφίας και προτού επιτραπεί η λήψη της επόμενης, η μηχανή εγγράφει μια δεύτερη εικόνα για μείωση του θορύβου, προκαλώντας καθυστέρηση ίση με την επιλεγμένη ταχύτητα κλείστρου.

• Αυτό το στοιχείο αφορά τη φωτογράφιση.

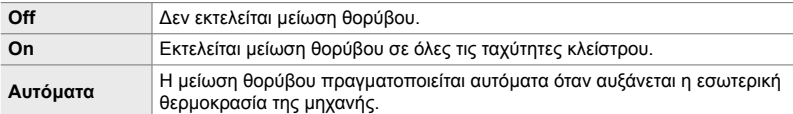

- Κατά τη μείωση θορύβου, η μηχανή αναγράφει τον χρόνο που απομένει μέχρι την ολοκλήρωση της επεξεργασίας.
- Στη διαδοχική λήψη, επιλέγεται αυτόματα το [Off] και δεν εκτελείται μείωση του θορύβου.
- Η μείωση θορύβου ίσως δεν έχει τα αναμενόμενα αποτελέσματα, ανάλογα με το θέμα και τις συνθήκες λήψης.

Καρτέλα  $\blacksquare$   $\Rightarrow$  [Μείωσ.Θορύβου.]  $\Rightarrow$  Κάντε μια επιλογή

### U **Επιλογή του μέγιστου χρόνου για εκθέσεις μεγάλης διάρκειας (Χρονόμετ. BULB/TIME)**

Επιλέξτε τη μέγιστη διάρκεια έκθεσης για τη λειτουργία **B** (Bulb). Το κλείστρο κλείνει αυτόματα, μόλις παρέλθει το επιλεγμένο χρονικό όριο.

- Αυτό το στοιχείο ενεργοποιείται στις επιλογές [BULB] ή [TIME] της λειτουργίας φωτογράφισης **B** (Bulb).
- Επιλέξτε ένα από τα εξής: 1 λεπτ./2 λεπτ./4 λεπτ./8 λεπτ./15 λεπτ./20 λεπτ./25 λεπτ./30 λεπτ.

Καρτέλα  $\mathbf{E} \Rightarrow$  [Χρονόμετ. BULB/TIME]  $\Rightarrow$  Κάντε μια επιλονή

#### U **Φωτεινότητα προβολής έκθεσης μεγάλης διάρκειας (Οθόνη BULB/TIME)**

Επιλέξτε τη φωτεινότητα της οθόνης κατά τη λήψη με τη λειτουργία **B** (Bulb). Μπορείτε να αυξήσετε τη φωτεινότητα της οθόνης για καλύτερη ευκρίνεια υπό τις συνθήκες χαμηλού φωτισμού που επικρατούν συνήθως κατά τη φωτογράφιση Bulb.

- Αυτό το στοιχείο ενεργοποιείται στη λειτουργία φωτογράφισης **B** (Bulb).
- Επιλέξτε τιμές μεταξύ –7 και +7.

Καρτέλα **Ε2** = [Οθόνη BULB/TIME] = Κάντε μια επιλογή

#### U **Συχνότητα ανανέωσης στη λειτουργία Live BULB (Live BULB)**

Επιλέξτε τη συχνότητα ανανέωσης της οθόνης κατά τη φωτογράφιση Live BULB στη λειτουργία **B** (Bulb). Κατά τη φωτογράφιση Live BULB η προβολή θα ανανεώνεται στο επιλεγμένο διάστημα, επιτρέποντάς σας να ελέγχετε το αποτέλεσμα στην οθόνη.

• Αυτό το στοιχείο ενεργοποιείται στη λειτουργία φωτογράφισης **B** (Bulb). Για περισσότερες πληροφορίες σχετικά με τη φωτογράφιση Live BULB, ανατρέξτε στη σελίδα 106.

Καρτέλα **E2**  $\Rightarrow$  [Live BULB]  $\Rightarrow$  Κάντε μια επιλογή

• Το στοιχείο [Live BULB] εμφανίζεται επίσης πατώντας το κουμπί MENU, κατά τη φωτογράφιση [BULB] ή [Live BULB].
## U **Συχνότητα ανανέωσης στη λειτουργία Live TIME**

#### **(Live TIME)**

Επιλέξτε τη συχνότητα ανανέωσης της οθόνης κατά τη φωτογράφιση Live TIME στη λειτουργία **B** (Bulb). Κατά τη φωτογράφιση Live TIME η προβολή θα ανανεώνεται στο επιλεγμένο διάστημα, επιτρέποντάς σας να ελέγχετε το αποτέλεσμα στην οθόνη.

• Αυτό το στοιχείο ενεργοποιείται στη λειτουργία φωτογράφισης **B** (Bulb). Για περισσότερες πληροφορίες σχετικά με τη φωτογράφιση Live TIME, ανατρέξτε στη σελίδα 106.

#### Καρτέλα **E2**  $\Rightarrow$  [Live TIME]  $\Rightarrow$  Κάντε μια επιλογή

• Το στοιχείο [Live TIME] εμφανίζεται επίσης πατώντας το κουμπί MENU, κατά τη φωτογράφιση [TIME] ή [Live TIME].

#### U **Ταχύτητα κλείστρου σύνθετης φωτογράφισης (Σύνθετες ρυθμίσεις)**

Επιλέξτε την ταχύτητα κλείστρου για σύνθετη φωτογράφιση στη λειτουργία **B** (Bulb). Η σύνθετη φωτογράφιση συνδυάζει πολλαπλές φωτογραφίες. Με αυτό το στοιχείο επιλέγετε την ταχύτητα κλείστρου.

- Η ζωντανή σύνθετη φωτογράφιση μπορεί να διαρκέσει έως και τρεις ώρες.
- Αυτό το στοιχείο ενεργοποιείται στη λειτουργία φωτογράφισης **B** (Bulb). Για περισσότερες πληροφορίες σχετικά με τη σύνθετη φωτογράφιση, ανατρέξτε στη σελίδα 112.

Καρτέλα **Ε2** = [Σύνθετες ρυθμίσεις] = Κάντε μια επιλογή

• Το στοιχείο [Σύνθετες ρυθμίσεις] εμφανίζεται επίσης πατώντας το κουμπί MENU στη λειτουργία [LIVE COMP].

## U **Μείωση του fl icker υπό φωτισμό LED**

 **(**K **Σάρωση Flicker)**

Ρυθμίστε την ταχύτητα κλείστρου παρατηρώντας την προβολή, για να εξαλείψετε τις λωρίδες που εμφανίζονται υπό φωτισμό LED.

Στις φωτογραφίες που λήφθηκαν υπό φωτισμό LED ίσως εμφανίζονται λωρίδες. Εάν εμφανίζονται λωρίδες στην προβολή, τότε χρησιμοποιήστε τη λειτουργία [K Σάρωση Flicker] για να βελτιστοποιήσετε την ταχύτητα κλείστρου.

Μπορείτε να χρησιμοποιήσετε αυτήν την επιλογή στις λειτουργίες **S**, **M**, Αθόρυβο, καθώς και στις λειτουργίες Λήψη Υψηλής Ανάλυσης και Προ-Λήψη.

- Οι διαθέσιμες ταχύτητες κλείστρου είναι περιορισμένες.
- Αυτό το στοιχείο αφορά τη φωτογράφιση. Για περισσότερες πληροφορίες, ανατρέξτε στη σελίδα 197. Η επιλογή με τη ρύθμιση [Q Σάρωση Flicker] στο Q Mενού Video ισχύει μόνο για τη λειτουργία  $\Omega$  (video) (Σελ. 380).

Καρτέλα **Ε2**  $\Rightarrow$  [ Ω Σάρωση Flicker]  $\Rightarrow$  Κάντε μια επιλογή

## V **Φωτομέτρηση έκθεσης (Φωτομέτρηση)**

Επιλέξτε τη μέθοδο μέτρησης της φωτεινότητας του θέματος.

- Αυτό το στοιχείο αφορά τη φωτογράφιση. Για περισσότερες πληροφορίες, ανατρέξτε στη σελίδα 190.
- Στη λειτουργία  $\Omega$  (video) χρησιμοποιείται η [o] (ψηφιακή φωτομέτρηση ESP).

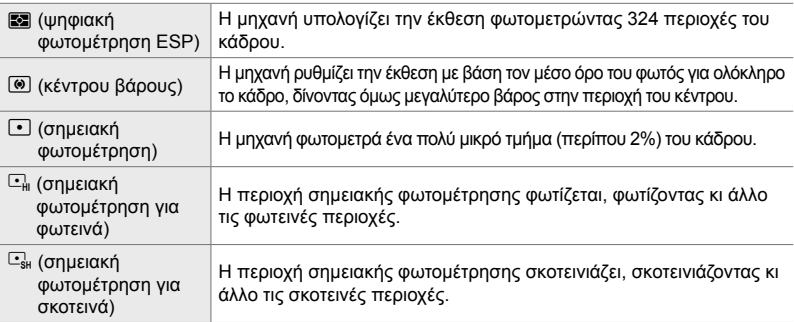

Καρτέλα <sup>3</sup> | [Φωτομέτρηση] → Κάντε μια επιλογή

• Μπορείτε επίσης να επιλέξετε τη μέθοδο φωτομέτρησης μέσω του κουμπιού άμεσης λειτουργίας (κουμπί AFEE), του πλήρη πίνακα ελέγχου LV ή των χειριστηρίων ζωντανού ελέγχου.

## V **Φωτομέτρηση έκθεσης κλειδώματος AE (Μέτρηση AEL)**

Επιλέξτε τη μέθοδο φωτομέτρησης όταν κλειδώνετε την έκθεση με το κουμπί AEL/AFL. Αυτό σας επιτρέπει να χρησιμοποιείτε διαφορετικές μεθόδους φωτομέτρησης όταν κλειδώνετε την έκθεση πατώντας είτε το κουμπί κλείστρου μέχρι τη μέση είτε το κουμπί AEL/AFL.

• Αυτό το στοιχείο αφορά τη φωτογράφιση. Για περισσότερες πληροφορίες σχετικά με το κλείδωμα AE, ανατρέξτε στη σελίδα 192.

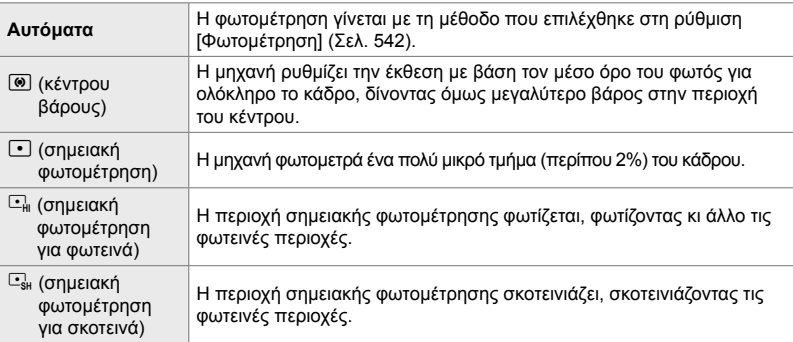

Καρτέλα  $\mathbf{E}$   $\Rightarrow$  [Μέτρηση AEL]  $\Rightarrow$  Κάντε μια επιλονή

#### V **Φωτομέτρηση στον στόχο εστίασης**

## **(**N**Σημειακή φωτομ.)**

*4*

Επιλέξτε εάν η μηχανή θα φωτομετρά στον τρέχοντα στόχο AF όταν είναι επιλεγμένο το [C] για τη ρύθμιση [Φωτομέτρηση]. Μπορείτε να προσαρμόσετε ξεχωριστά τις ρυθμίσεις για τη σημειακή, σημειακή για φωτεινά και σημειακή για σκοτεινά φωτομέτρηση.

- Αυτό το στοιχείο αφορά τη φωτογράφιση.
- Η λειτουργία [© Προτερ. Προσώπ.] απενεργοποιείται αυτόματα.
- Η επιλογή ενεργοποιείται όταν επιλέγετε τη λειτουργία στόχου AF [ ] (μεμονωμένος στόχος) ή [  $\cdot$  ]s (μικρός στόχος) (Σελ. 122).
- Η μηχανή μεγεθύνει στον επιλεγμένο στόχο AF κατά τη μεγέθυνση εστίασης (Σελ. 139).

#### Καρτέλα **E** = [[...] Σημειακή φωτομ.] → Κάντε μια επιλογή

 $\cdot$  Επισημάνετε τη μέθοδο φωτομέτρησης που θέλετε και πατήστε το κουμπί ΟΚ. Οι επιλεγμένες μέθοδοι επισημαίνονται με ένα  $\blacktriangleright$ .

## V **Ρύθμιση της έκθεσης με ακρίβεια (Μετατόπιση Έκθεσης)**

Ρυθμίστε την έκθεση με ακρίβεια. Χρησιμοποιήστε αυτήν την επιλογή όταν θέλετε τα αποτελέσματα της αυτόματης έκθεσης να είναι σταθερά φωτεινότερα ή σκοτεινότερα.

- Αυτή η επιλογή αφορά τις λειτουργίες και φωτογράφισης και εγγραφής video.
- Κανονικά, δεν απαιτείται ρύθμιση ακριβείας. Χρησιμοποιήστε την μόνο εάν είναι απαραίτητο. Υπό κανονικές συνθήκες, μπορείτε να προσαρμόσετε την έκθεση χρησιμοποιώντας την αντιστάθμιση έκθεσης (Σελ. 184, 373).
- Η ρύθμιση ακριβείας της έκθεσης ελαττώνει τον αριθμό των διαθέσιμων επιλογών της αντιστάθμισης έκθεσης προς την αντίστοιχη κατεύθυνση (+ ή -).
- Μπορείτε να ρυθμίσετε με ακρίβεια την έκθεση στις παρακάτω μεθόδους φωτομέτρησης.

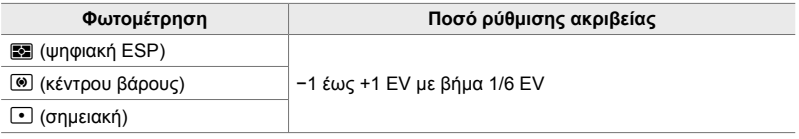

Καρτέλα **Ξ** | Μετατόπιση Έκθεσης] → Κάντε μια επιλογή → Επιλέξτε μια τιμή

## **Στοιχεία που σχετίζονται με το φλας (Προσαρμόσιμο Μενού** W**)**

Αυτό το μενού περιέχει στοιχεία που σχετίζονται με το φλας. Περιλαμβάνει τις ρυθμίσεις συγχρονισμού του φλας και τις επιλογές για τηλεχειρισμό φλας με τη λειτουργία φλας RC.

## W **Επιλογή ταχύτητας συγχρονισμού φλας (**#**Συγχρ. Φλας)**

Επιλέξτε την ταχύτερη, διαθέσιμη ταχύτητα κλείστρου για φωτογράφιση με φλας.

Επιλέξτε την ταχύτερη, διαθέσιμη ταχύτητα κλείστρου για φωτογράφιση με φλας, ανεξάρτητα από τη φωτεινότητα του θέματος.

• Αυτό το στοιχείο αφορά τη φωτογράφιση. Για περισσότερες πληροφορίες, ανατρέξτε στη σελίδα 266.

Kαρτέλα **Π**  $\Rightarrow$  [ Συγχρ. Φλας]  $\Rightarrow$  Κάντε μια επιλογή

#### W **Επιλογή της πιο αργής ταχύτητας κλείστρου (**#**Χαμ.Ταχύ/τα)**

Επιλέξτε την πιο αργή, διαθέσιμη ταχύτητα κλείστρου για φωτογράφιση με φλας.

Με αυτό το στοιχείο επιλέγετε την πιο αργή, διαθέσιμη ρύθμιση της μηχανής, όταν επιλέγει αυτόματα την ταχύτητα κλείστρου κατά τη φωτογράφιση με φλας, ανεξάρτητα από τη φωτεινότητα του θέματος. Δεν εφαρμόζεται στις λειτουργίες αργού συγχρονισμού (#**Αργό**, #**Αργό2** και!**Αργό**).

- **Διαθέσιμες τιμές**: από 30 δευτ. έως την επιλεγμένη τιμή για τη ρύθμιση [#Συγχρ. Φλας]
- Αυτό το στοιχείο αφορά τη φωτογράφιση. Για περισσότερες πληροφορίες, ανατρέξτε στη σελίδα 267.

Kαρτέλα **E**  $\Rightarrow$  [ $\frac{1}{2}$  Συγχρ. Φλας]  $\Rightarrow$  Κάντε μια επιλογή

## W **Αντιστάθμιση φλας και έκθεσης (**x**+**F**)**

Επιλέξτε εάν η αντιστάθμιση έκθεσης θα προστίθεται στην τιμή αντιστάθμισης φλας. Για περισσότερες πληροφορίες σχετικά με την αντιστάθμιση φλας, ανατρέξτε στη σελίδα 265.

• Αυτό το στοιχείο αφορά τη φωτογράφιση.

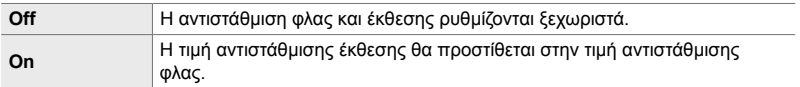

Καρτέλα  $\blacksquare$   $\Rightarrow$  [ $\uparrow\downarrow\downarrow\downarrow\downarrow\downarrow$ ]  $\Rightarrow$  Κάντε μια επιλογή

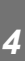

### W Ι**σορροπία λευκού φλας (**#**+WB)**

Επιλέξτε μια ρύθμιση ισορροπίας λευκού για χρήση με το φλας. Αντί να χρησιμοποιήσετε τη ρύθμιση που αρμόζει για τον φωτισμό από το φλας, μπορείτε να δώσετε προτεραιότητα στην επιλεγμένη ρύθμιση για φωτογράφιση χωρίς φλας. Χρησιμοποιήστε αυτήν την επιλογή για εναλλαγή της επιλεγμένης ισορροπίας λευκού, όταν φωτογραφίζετε ταυτόχρονα με και χωρίς φλας.

• Αυτό το στοιχείο αφορά τη φωτογράφιση.

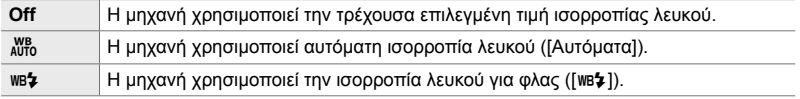

#### Kαρτέλα **Π**  $\Rightarrow$  [  $\blacklozenge$  +WB]  $\Rightarrow$  Κάντε μια επιλογή

## W **Ασύρματος τηλεχειρισμός φλας (**#**Λειτ.RC Φλας)**

Προσαρμόστε τις ρυθμίσεις για τον ασύρματο τηλεχειρισμό φλας. Ο τηλεχειρισμός είναι διαθέσιμο με συμβατές μονάδες φλας που υποστηρίζουν ασύρματο τηλεχειρισμό (RC). Για πληροφορίες σχετικά με τον ασύρματο τηλεχειρισμό φλας, ανατρέξτε στη σελίδα 268.

• Αυτό το στοιχείο αφορά τη φωτογράφιση.

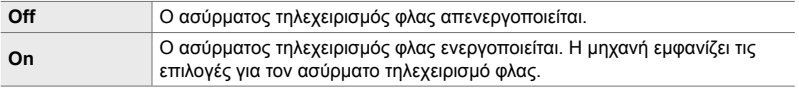

#### Kαρτέλα **Π**  $\Rightarrow$  [ $\frac{1}{2}$  Λειτ.RC Φλας]  $\Rightarrow$  Κάντε μια επιλογή

• Επιλέγοντας το [On] στην οθόνη της μηχανής θα εμφανιστεί ο πλήρης πίνακας ελέγχου LV της λειτουργίας τηλεχειρισμού (RC). Για να δείτε τον κανονικό πλήρη πίνακα ελέγχου LV, πατήστε το κουμπί INFO.

## **Στοιχεία που σχετίζονται με την ποιότητα εικόνας, την ισορροπία λευκού και το χρώμα (Προσαρμόσιμο Μενού** X**)**

Αυτό το μενού περιέχει στοιχεία βελτίωσης της εικόνας, συμπεριλαμβάνοντας στοιχεία ρύθμισης ακριβείας της ισορροπίας λευκού, καθώς και επιλογής ποιότητας και μεγέθους εικόνας.

## **C** Ποιότητα εικόνας και μέγεθος (€:- Ρύθμ. Ποιοτ.)

Επιλέξτε τις διαθέσιμες επιλογές μεγέθους εικόνας και συμπίεσης («ποιότητας») του μενού [KK] (Σελ. 79). Η μηχανή μπορεί να αποθηκεύσει έως και τέσσερις διαφορετικούς συνδυασμούς ποιότητας και μεγέθους εικόνας ( $\left(\leftarrow: 1\right]$  έως  $\left(\leftarrow: 4\right)$ ).

• Αυτό το στοιχείο αφορά τη φωτογράφιση. Για περισσότερες πληροφορίες, ανατρέξτε στη σελίδα 82. Μέγεθος

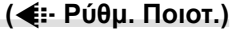

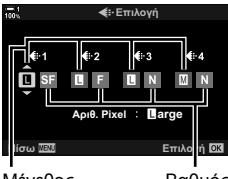

εικόνας

Βαθμός συμπίεσης

#### Διατίθενται οι εξής επιλογές.

#### **Μέγεθος Εικόνας (σε pixel)**

#### **Βαθμός Συμπίεσης**

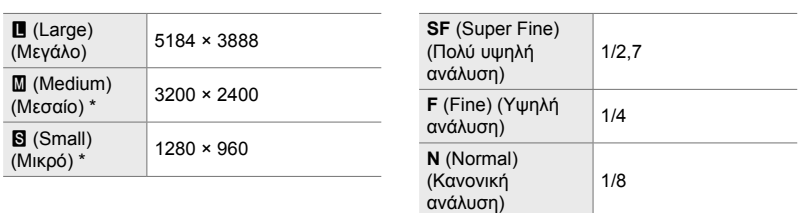

\* Οι τιμές για τα [X] και [W] είναι προεπιλεγμένες και μπορείτε να τις αλλάξετε,  $\chi$ ρησιμοποιώντας το  $\clubsuit$  Προσαρμόσιμο Μενού  $\blacksquare$  > [Αριθ. Pixel] (Σελ. 83).

Καρτέλα **G**  $\Rightarrow$  [  $\blacktriangleleft$  :- Ρύθμ. Ποιοτ.]  $\Rightarrow$  Κάντε μια επιλογή

## X **Επιλογή τιμών για τα μεγέθη [**X**] και [**W**] (Αριθ. Pixel)**

Καθορίστε το μέγεθος σε pixel των επιλογών [M] (Middle) και [S] (Small) της ρύθμισης  $\left[\frac{1}{k+1}\right]$  (Σελ. 79).

• Αυτό το στοιχείο αφορά τη φωτογράφιση. Για περισσότερες πληροφορίες, ανατρέξτε στη σελίδα 83.

Οι διαθέσιμες διαστάσεις για τις επιλογές [X] και [W] είναι οι εξής:

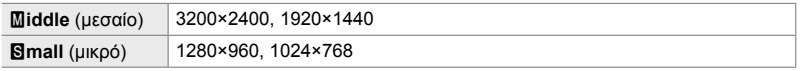

Καρτέλα  $\mathbf{G} \Rightarrow$  [Αριθ. Pixel]  $\Rightarrow$  [Middle] ή [Simall]  $\Rightarrow$  Επιλέξτε μια ρύθμιση

## X **Φωτεινότητα περιφέρειας (Αντ.Σκίασης)**

*4*

Αντισταθμίστε τη μείωση της φωτεινότητας στα άκρα του κάδρου, που οφείλεται στα οπτικά χαρακτηριστικά του φακού. Ορισμένοι φακοί ίσως εμφανίζουν μείωση της φωτεινότητας στα άκρα του κάδρου. Η μηχανή μπορεί να αντισταθμίσει αυτό το φαινόμενο, κάνοντας τα άκρα πιο φωτεινά.

• Αυτή η επιλογή αφορά τις λειτουργίες και φωτογράφισης και εγγραφής video.

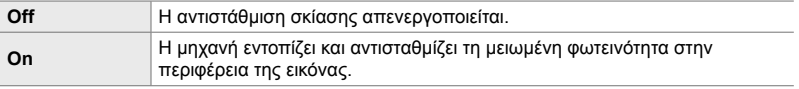

• Η επιλογή [On] δεν λειτουργεί εάν τοποθετήσετε μετατροπέα τηλεφακού ή προέκταση φακού.

• Ο θόρυβος μπορεί να είναι πιο ορατός στις άκρες των φωτογραφιών που λαμβάνονται με υψηλές ευαισθησίες ISO.

Καρτέλα **G**  $\Rightarrow$  [Αντ.Σκίασης]  $\Rightarrow$  Κάντε μια επιλογή

## X **Ρύθμιση απόχρωσης (**K **WB)**

Αντισταθμίστε τυχόν αλλαγές στο χρώμα, που οφείλονται στο χρώμα της πηγής φωτισμού. Η ισορροπία λευκού επιτρέπει στα λευκά αντικείμενα να φαίνονται λευκά. Παρότι η επιλογή [Αυτόματα] λειτουργεί σωστά στις περισσότερες περιπτώσεις, μπορείτε να κάνετε και άλλες επιλογές, ανάλογα με το είδος φωτισμού, όταν η επιλογή [Αυτόματα] δεν είναι αποτελεσματική ή όταν θέλετε εσκεμμένα να δώσετε στα λευκά αντικείμενα μια απόχρωση.

• Αυτό το στοιχείο αφορά τη φωτογράφιση. Για περισσότερες πληροφορίες, ανατρέξτε στη σελίδα 206. Η επιλογή με τη ρύθμιση [Q WB] στο Q Mενού Video ισχύει μόνο για τη λειτουργία <sub>α</sub> (video) (Σελ. 386).

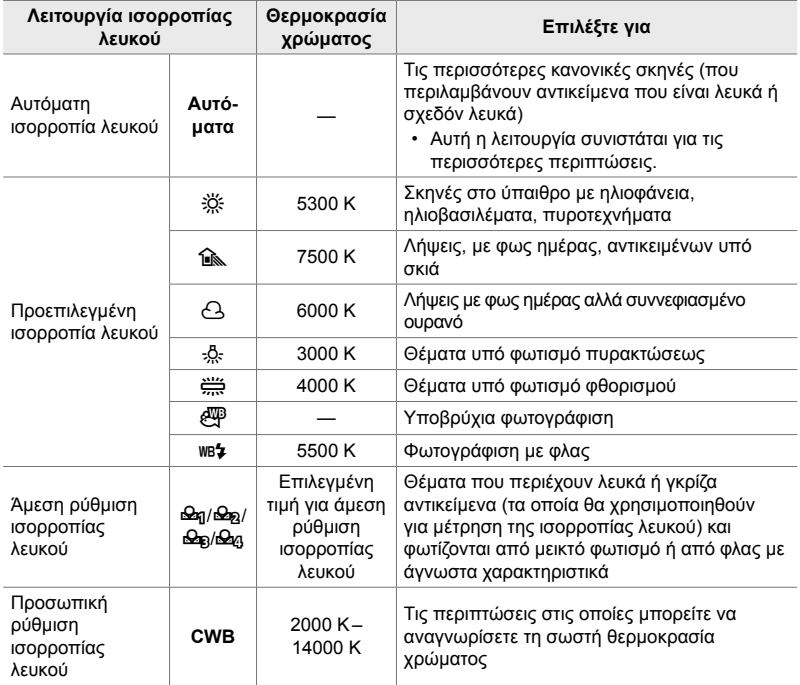

• Για κάθε λειτουργία υπάρχει δυνατότητα ρύθμισης ακριβείας. Μπορείτε να ρυθμίσετε με ακρίβεια την ισορροπία λευκού στους άξονες A (πορτοκαλί–μπλε) και G (πράσινο–ματζέντα).

- Μπορείτε να χρησιμοποιήσετε την άμεση ρύθμιση ισορροπίας λευκού για να ανακαλέσετε ήδη μετρημένες τιμές. Για περισσότερες πληροφορίες σχετικά με την άμεση ρύθμιση ισορροπίας λευκού, ανατρέξτε στη σελίδα 211.
- Η προσωπική ρύθμιση ισορροπίας λευκού διαθέτει τιμές από 2000 έως 14000 K.

#### Καρτέλα  $\blacksquare \Rightarrow \blacksquare$  WB]  $\Rightarrow$  Κάντε μια επιλογή

- Εάν είναι επισημασμένη η προσωπική ρύθμιση ισορροπίας λευκού (CWB), τότε μπορείτε να πατήσετε το κουμπί με βέλος  $\triangleright$  και να χρησιμοποιήσετε τα κουμπιά  $\Delta\nabla$  για να επιλέξετε μια θερμοκρασία χρώματος.
- Για ρύθμιση ακριβείας της ισορροπίας λευκού, επισημάνετε μια επιλογή, πατήστε το κουμπί D για να εμφανίσετε τις επιλογές ρύθμισης ακριβείας και, κατόπιν, κάντε τις αλλαγές που θέλετε.
- Για την προεπισκόπηση του αποτελέσματος στην οθόνη, πατήστε το κουμπί  $\textcircled{a}$  (video)στην προβολή ρύθμισης ακριβείας A ή G. Πατήστε ξανά το κουμπί @ για να επιστρέψετε στην προβολή ρύθμισης ακριβείας A ή G.
- Μπορείτε επίσης να προσαρμόσετε την ισορροπία λευκού χρησιμοποιώντας κουμπί άμεσης λειτουργίας (το κουμπί WB), τον πλήρη πίνακα ελέγχου LV ή τα στοιχεία ζωντανού ελέγχου. Μπορείτε να χρησιμοποιήσετε τα ίδια χειριστήρια για να ρυθμίσετε την ισορροπία λευκού και στη λειτουργία **Ω** (video).

## X **Ρύθμιση ακριβείας της [**K **WB] (**Kx**Όλων)**

Ρυθμίστε με ακρίβεια όλες τις επιλογές ισορροπίας λευκού. Για να ρυθμίσετε την ισορροπία λευκού επιλέγετε τη λειτουργία που ταιριάζει στην πηγή του φωτός. Η συγκεκριμένη επιλογή ρυθμίζει με ακρίβεια και ισόποσα όλες τις λειτουργίες.

• Αυτό το στοιχείο αφορά τη φωτογράφιση. Η επιλογή με τη ρύθμιση [ $\frac{\alpha}{n}$  [62] Όλων] ισχύει μόνο για τη λειτουργία <sub>α</sub> (video) (Σελ. 391).

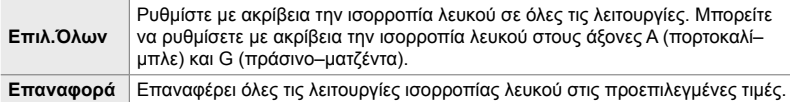

#### Καρτέλα **G**  $\Rightarrow$  [**C** WEZ Όλων]  $\Rightarrow$  Κάντε μια επιλογή

• Επιλέξτε το στοιχείο [Επιλ.Όλων] και ρυθμίστε με ακρίβεια την ισορροπία λευκού στους άξονες A και G. Αφού επιλέξετε το [Επαναφορά], επισημάνετε το στοιχείο [Ναι] και πατήστε το κουμπί OK.

### X **Διατήρηση θερμών χρωμάτων υπό φωτισμό πυρακτώσεως (**KW**Διατήρ.θερμ.χρώμ.)**

Eάν επιλέξετε το [Αυτόματα] για τη ρύθμιση [██ WB], τότε μπορείτε να διατηρήσετε τα χρώματα όπως φαίνονται υπό φωτισμό πυρακτώσεως. Παρόλο που ισορροπία λευκού θα προσαρμόζεται αυτόματα στη φωτεινή πηγή, τα θερμά χρώματα που δημιουργεί ο φωτισμός πυρακτώσεως θα διατηρούνται.

• Αυτό το στοιχείο αφορά τη φωτογράφιση. Η επιλογή με τη ρύθμιση [ΘΑ Διος Διατήρ.θερμ. χρώμ.] ισχύει μόνο για τη λειτουργία  $\mathfrak{P}$  (video) (Σελ. 389).

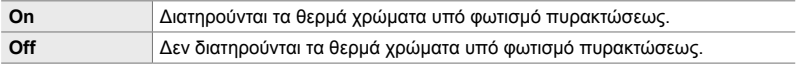

Καρτέλα  $\blacksquare$   $\blacktriangleright$  [ $\blacksquare$  λύτο Διατήρ.θερμ.χρώμ.]  $\blacktriangleright$  Κάντε μια επιλογή

## X **Επιλογή χρωματικού χώρου (Χρωμ. Χώρος)**

Επιλέξτε έναν χρωματικό χώρο για να εξασφαλίσετε τη σωστή αναπαραγωγή των χρωμάτων κατά την εκτύπωση των φωτογραφιών ή την προβολή τους σε εξωτερική οθόνη.

• Αυτό το στοιχείο αφορά τη φωτογράφιση. Για περισσότερες πληροφορίες, ανατρέξτε στη σελίδα 236.

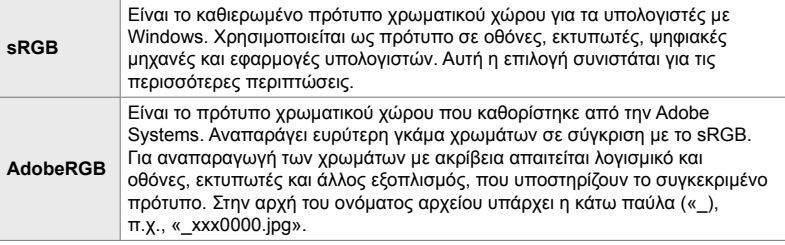

• Η επιλογή [AdobeRGB] δεν είναι διαθέσιμη στις λειτουργίες εικόνας καλλιτεχνικών φίλτρων ή στη φωτογράφιση HDR. Σε αυτές τις περιπτώσεις, επιλέγεται αυτόματα το [sRGB].

Καρτέλα **G** ⇒ [Χρωμ. Χώρος] ⇒ Κάντε μια επιλογή

## **Στοιχεία σχετικά με αποθήκευση και διαγραφή (Προσαρμόσιμα Μενού** Y **και** Z**)**

Αυτά τα μενού περιέχουν στοιχεία που αφορούν κυρίως την αποθήκευση και διαγραφή των δεδομένων εικόνας που εγγράφει η μηχανή.

## Y **Επιλογή υποδοχής κάρτας (Ρυθμ. Υποδοχών Κάρτας)**

Η μηχανή διαθέτει δύο υποδοχές κάρτας μνήμης. Επιλέξτε έναν ρόλο για την κάρτα κάθε υποδοχής. Για περισσότερες πληροφορίες, ανατρέξτε στη σελίδα «2-3 Ρυθμίσεις κάρτας» (Σελ. 71) και «3-3 Ρυθμίσεις κάρτας» (Σελ. 322).

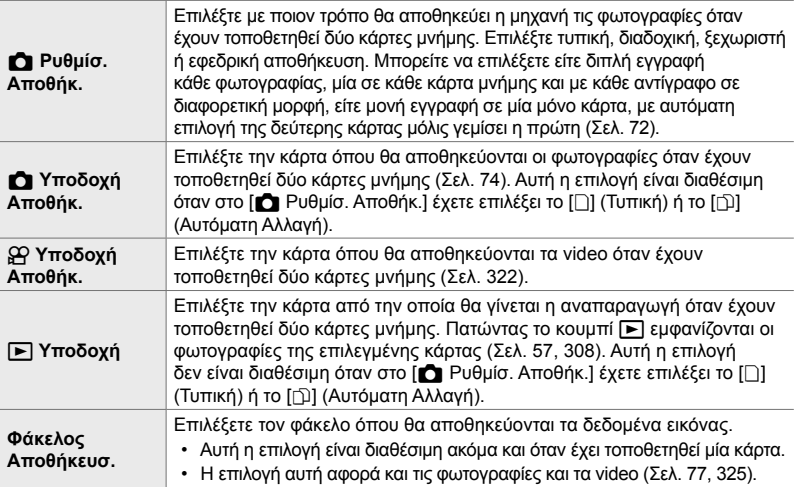

- Μπορείτε να επιλέξετε την κάρτα για την αναπαραγωγή ή των εγγραφή νέων φωτογραφιών και video ως εξής:
	- Κρατήστε πατημένο το κουμπί CARD και περιστρέψτε τον μπροστινό ή τον πίσω επιλογέα
	- Κρατήστε πατημένο το κουμπί ► και περιστρέψτε τον μπροστινό ή τον πίσω επιλογέα Αυτό δεν αλλάζει την επιλογή για τη ρύθμιση [[→] Υποδοχή].
- Η επιλεγμένη ποιότητα εικόνας ίσως αλλάξει εάν κάνετε εναλλαγή καρτών, είτε αλλάζοντας ρυθμίσεις είτε τοποθετώντας ή αφαιρώντας κάρτες, με επιλεγμένο το [Δύο Ανεξάρτητες 1] ή [Δύο Ανεξάρτητες  $\dagger$  | για τη ρύθμιση [ $\bullet$  Ρυθμίσ. Αποθήκ.]. Προτού φωτογραφίσετε, φροντίστε να ελέγξετε την επιλεγμένη ποιότητα εικόνας.
- Όλες οι ρυθμίσεις εκτός των [ $\Omega$  Υποδοχή Αποθήκ.] και [Φάκελος Αποθήκευσ.] είναι προσβάσιμες μόνο από τις λειτουργίες φωτογράφισης.

#### Καρτέλα  $\mathbf{III} \Rightarrow$  [Ρυθμ. Υποδοχών Κάρτας]  $\Rightarrow$  Κάντε μια επιλογή  $\Rightarrow$  Επιλέξτε μια ρύθμιση

- Εάν το [[]] (Αυτόματη Αλλαγή) είναι η επιλογή στη ρύθμιση [ $\bullet$  Ρυθμίσ. Αποθήκ.], τότε η μηχανή μεταβαίνει αυτόματα από την τελευταία φωτογραφία της πρώτης κάρτας μνήμης στην πρώτη φωτογραφία της δεύτερης κάρτας.
- Στη λειτουργία  $\Omega$  (video), η επιλεγμένη υποδοχή για τη ρύθμιση [ $\Omega$  Υποδοχή Αποθήκ.] επιλέγεται και στη ρύθμιση [ $\blacktriangleright$ ] Υποδοχή].

## Y **Επιλογές ονομασίας αρχείων (Ονομασία)**

Επιλέξτε με ποιον τρόπο θα ονομάζει η μηχανή τα αρχεία φωτογραφίας και video που αποθηκεύει στις κάρτες μνήμης. Τα ονόματα των αρχείων αποτελούνται από ένα πρόθεμα τεσσάρων χαρακτήρων και έναν τετραψήφιο αριθμό. Χρησιμοποιήστε αυτήν την επιλογή για καθορίσετε τον τρόπο αρίθμησης των αρχείων.

• Όταν υπάρχουν δύο κάρτες, ανάλογα με τους αριθμούς αρχείων και φακέλων που υπάρχουν ήδη σε κάθε κάρτα, η μηχανή μπορεί είτε να δημιουργεί νέους φακέλους είτε να μην αριθμεί διαδοχικά τα αρχεία.

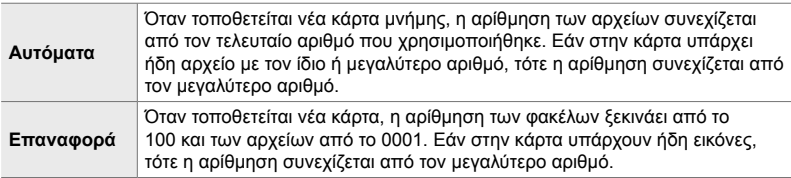

Καρτέλα **III** ➡ [Ονομασία] ➡ Κάντε μια επιλογή

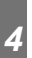

## Y **Ονομασία αρχείων (Επεξεργ. Ονομασίας)**

Επιλέξτε με ποιον τρόπο θα ονομάζει η μηχανή τα αρχεία φωτογραφίας και video που αποθηκεύει στις κάρτες μνήμης. Τα ονόματα των αρχείων αποτελούνται από ένα πρόθεμα τεσσάρων χαρακτήρων και έναν τετραψήφιο αριθμό. Εάν θέλετε, μπορείτε να αλλάξετε το πρόθεμα. Το επεξεργάσιμο τμήμα εξαρτάται από την επιλογή για τη ρύθμιση [Χρωμ. Χώρος] (Σελ. 236).

#### **Επιλεγμένο το [sRGB] για το [Χρωμ. Χώρος]**:

**Pmdd**0000.jpg — Μπορείτε να αλλάξετε το τμήμα «Pmdd»

#### **Επιλεγμένο το [AdobeRGB] για το [Χρωμ. Χώρος] (μόνο φωτογραφίες)**: \_**mdd**0000.jpg — Μπορείτε να αλλάξετε το τμήμα «mdd»

Καρτέλα  $\mathbf{m} \Rightarrow$  [Επεξεργ. Ονομασίας]  $\Rightarrow$  Κάντε μια επιλογή  $\Rightarrow$  Επιλέξτε μια ρύθμιση

• Επιλέξτε το [Off] για να χρησιμοποιήσετε τα προεπιλεγμένα προθέματα.

## Y **Ανάλυση εξόδου (Ρύθμιση dpi)**

Επιλέξτε τα στοιχεία ανάλυσης εξόδου (σε dpi - dots per inch) που αποθηκεύονται μαζί με τα αρχεία φωτογραφιών. Η επιλεγμένη ανάλυση θα χρησιμοποιηθεί κατά την εκτύπωση των φωτογραφιών.

• Αυτό το στοιχείο αφορά τη φωτογράφιση.

Καρτέλα **Η** Α [Ρύθμιση dpi] → Επιλέξτε τις ρυθμίσεις που θέλετε

#### Y **Προσθήκη στοιχείων πνευματικών δικαιωμάτων (Ρυθμ. Πνευμ.Δικαιωμ.)**

Επιλέξτε τις πληροφορίες περί πνευματικών δικαιωμάτων που αποθηκεύονται μαζί με τις φωτογραφίες. Οι πληροφορίες περί πνευματικών δικαιωμάτων αποθηκεύονται ως ετικέτες Exif.

• Αυτό το στοιχείο αφορά τη φωτογράφιση.

Η OLYMPUS δεν αποδέχεται καμιά ευθύνη για διενέξεις ή ζημίες που θα προκύψουν από τη χρήση της επιλογής [Ρυθμ. Πνευμ.Δικαιωμ]. Η χρήση γίνεται με δική σας ευθύνη.

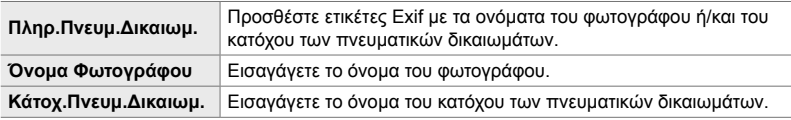

Καρτέλα  $\mathbf{m} \Rightarrow$  [Ρυθμ. Πνευμ.Δικαιωμ.]  $\Rightarrow$  Επισημάνετε μια επιλογή και πατήστε το κουμπί με βέλος  $\triangleright$ 

- [Πληρ.Πνευμ.Δικαιωμ.]: Επισημάνετε το [Off] ή το [On] και πατήστε το κουμπί OK.
- [Όνομα Φωτογράφου]/[Κάτοχ.Πνευμ.Δικαιωμ.]: Επισημάνετε και πατήστε το κουμπί  $\triangleright$  για να δείτε την προβολή εισαγωγής κειμένου.

#### **Εισαγωγή ονομάτων Φωτογράφου/Κατόχου πνευματικών δικαιωμάτων**

- **1)** Επισημάνετε τα γράμματα και πατήστε το κουμπί OK.
	- Τα γράμματα θα εμφανιστούν στην περιοχή κειμένου.
		- Για να διαγράψετε τον τρέχοντα χαρακτήρα, πατήστε το κουμπί  $\overline{m}$ .
- **2)** Για να διαγράψετε προηγούμενους χαρακτήρες, πατήστε το κουμπί INFO ώστε να τοποθετήσετε τον δείκτη στην περιοχή κειμένου.
	- Επισημάνετε τα γράμματα και πατήστε το κουμπί ω για να τα διαγράψετε.
- **3)** Όταν ολοκληρώσετε την εισαγωγή, επισημάνετε το [END] και πατήστε το κουμπί OK.

Για να μετακινήσετε τον δείκτη, χρησιμοποιήστε τον μπροστινό ή τον πίσω επιλογέα, τα κουμπιά με βέλη ή τον πολλαπλό επιλογέα.

*4*

Κάτοχ **Πνευμ.Δικαιωμ.** 

Περιοχή εμφάνισης κειμένου

**← ABCDE** 

 $R$   $S$ 

Άκυρο <u>ΠΡΟΤ</u> Διαγρ<mark>ι</mark>κφή μη Επιλογή

Περιοχή πληκτρολογίου

## Y **Αποθήκευση στοιχείων φακού (Ρυθμ. πληροφ. φακού)**

Προσθέστε στα δεδομένα Exif τα στοιχεία φακού που θέλετε. Μπορείτε να προσθέσετε απαραίτητες πληροφορίες όταν χρησιμοποιείτε φακούς των οποίων τα στοιχεία δεν «διαβάζει» η μηχανή. Η μηχανή μπορεί να αποθηκεύσει πληροφορίες για έως και 10 φακούς. Σε αυτά τα στοιχεία περιλαμβάνεται και η εστιακή απόσταση που χρησιμοποιείται για τις λειτουργίες σταθεροποίησης εικόνας αντιστάθμισης προοπτικής.

• Αυτό το στοιχείο αφορά τη φωτογράφιση.

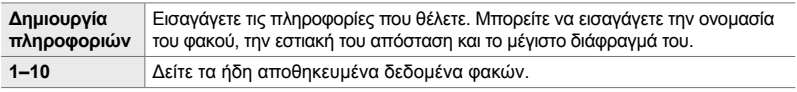

#### **Αποθήκευση δεδομένων φακού**

Καρτέλα  $\mathbf{m} \Rightarrow$  [Ρυθμ. πληροφ. φακού]  $\Rightarrow$  Επισημάνετε το [Δημιουργία πληροφοριών] και πατήστε το κουμπί με βέλος  $\triangleright$ 

- [Ονομασία φακού]: Επισημάνετε και πατήστε το κουμπί  $\triangleright$  για να δείτε την προβολή εισαγωγής κειμένου.
- [Εστιακή Απόστ.]/[Τιμή διαφράγματος]: Επισημάνετε και πατήστε το κουμπί  $\triangleright$  για να δείτε τις επιλογές. Επιλέξτε μια τιμή, χρησιμοποιώντας τα κουμπιά με βέλη, και πατήστε το κουμπί **ΟΚ**.

#### **Εισαγωγή ονομασιών φακού**

- **1)** Επισημάνετε τα γράμματα και πατήστε το κουμπί OK.
	- Το γράμμα θα εμφανιστεί στην περιοχή κειμένου.
	- Για να διαγράψετε τον τρέχοντα χαρακτήρα, πατήστε το κουμπί .
- **2)** Για να διαγράψετε προηγούμενους χαρακτήρες, πατήστε το κουμπί INFO ώστε να τοποθετήσετε τον δείκτη στην περιοχή κειμένου.
	- Επισημάνετε τα γράμματα και πατήστε το κουμπί ω για να τα διαγράψετε.
- **3)** Όταν ολοκληρώσετε την εισαγωγή, επισημάνετε το [END] και πατήστε το κουμπί OK.

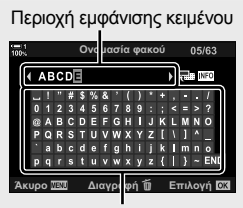

Περιοχή πληκτρολογίου

Για να μετακινήσετε τον δείκτη, χρησιμοποιήστε τον μπροστινό ή τον πίσω επιλογέα, τα κουμπιά με βέλη ή τον πολλαπλό επιλογέα.

#### **Επισύναψη δεδομένων φακού στις πληροφορίες εικόνας**

Εάν η μηχανή δεν μπορεί να «διαβάσει» τα δεδομένα του τοποθετημένου φακού, τότε μπορείτε να επιλέξετε ήδη αποθηκευμένα δεδομένα φακού.

Καρτέλα  $\mathbf{m} \Rightarrow$  [Ρυθμ. πληροφ. φακού]  $\Rightarrow$  Επισημάνετε την ονομασία φακού σας και πατήστε το κουμπί **ΟΚ** 

 $\cdot$  Ο επιλεγμένος φακός επισημαίνεται με ένα  $\blacktriangledown$ .

#### %

• Μπορείτε να αντιστοιχίσετε το στοιχείο [Ρυθμ. πληροφ. φακού] σε χειριστήριο της μηχανής, μέσω των ρυθμίσεων [← Λειτουργ. Κουμπιού] (Σελ. 469) ή [ξο Λειτουργ. Κουμπιού] (Σελ. 423). Μπορείτε να επιλέγετε τα στοιχεία φακού όταν, π.χ. αλλάζετε φακούς.

## Z **Απενεργοποίηση της επιβεβαίωσης διαγραφής**

#### **(Διαγραφή)**

Ενεργοποιώντας αυτήν την επιλογή, κάθε φορά που θα πατάτε το κουμπί Πνια να διαγράψετε φωτογραφίες ή video, η μηχανή δεν θα εμφανίζει το παράθυρο διαλόγου επιβεβαίωσης, αλλά θα διαγράφει τις εικόνες κατευθείαν.

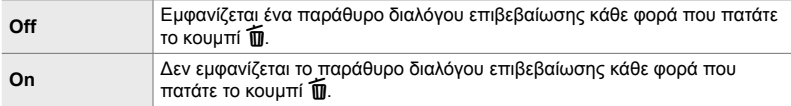

Καρτέλα **D**  $\Rightarrow$  [Διαγραφή]  $\Rightarrow$  Κάντε μια επιλογή

### Z **Επιλογές διαγραφής RAW+JPEG (RAW+JPEG)**

Επιλέξτε τη διαδικασία για διαγραφή μεμονωμένων εικόνων μορφής [RAW+JPEG].

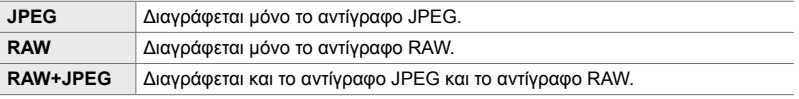

• Όταν διαγράφονται εικόνες [RAW+JPEG] με την επιλογή [Διαγραφή Όλες] (Σελ. 282) ή [Διαγραφή Επιλεγμένων] (Σελ. 285), διαγράφονται και τα δύο αντίγραφα (RAW και JPEG).

Καρτέλα **Ω |** | [RAW+JPEG] | Κάντε μια επιλογή

## Z **Προεπιλογή [Ναι]/[Όχι] (Προτερ/τητα)**

Επιλέξτε την προεπιλογή που θα είναι επισημασμένη όταν εμφανίζονται παράθυρα διαλόγου επιβεβαίωσης με [Ναι]/[Όχι].

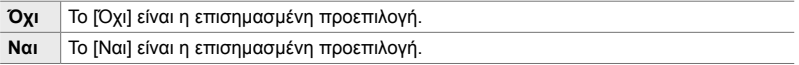

Καρτέλα **D**  $\Rightarrow$  [Προτερ/τητα]  $\Rightarrow$  Κάντε μια επιλογή

## **Στοιχεία που σχετίζονται με το σκόπευτρο (Προσαρμόσιμο Μενού** a**)**

Αυτό το μενού περιέχει στοιχεία σχετικά με την προβολή του ηλεκτρονικού σκοπεύτρου (EVF ).

• «EVF» σημαίνει «**E**lectronic **V**iew**F**inder».

## a **Αυτόματη επιλογή προβολής (Αυτόμ. Αλλαγή EVF)**

Επιλέξτε εάν η μηχανή θα εναλλάσσει αυτόματα τη ζωντανή προβολή σκοπεύτρου και οθόνης.

• Αυτή η επιλογή αφορά τις λειτουργίες και φωτογράφισης και εγγραφής video. Για περισσότερες πληροφορίες, ανατρέξτε στη σελίδα «2 Λήψη και προβολή φωτογραφιών» (Σελ. 51) και «3 Εγγραφή και προβολή video» (Σελ. 299).

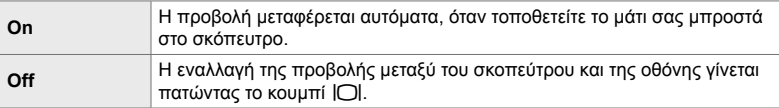

Καρτέλα **Δ** = [Αυτόμ. Αλλαγή EVF] = Κάντε μια επιλογή

## a **Φωτεινότητα και απόχρωση σκοπεύτρου (Ρύθμιση EVF)**

Ρυθμίστε τη φωτεινότητα και την απόχρωση του σκοπεύτρου. Η προβολή μεταφέρεται στο σκόπευτρο όταν προσαρμόζετε αυτές τις ρυθμίσεις.

• Αυτή η επιλογή αφορά τις λειτουργίες και φωτογράφισης και εγγραφής video.

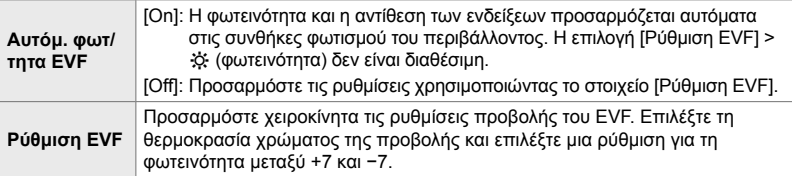

Καρτέλα  $\blacksquare \Rightarrow$  [Ρύθμιση EVF]  $\Rightarrow$  Κάντε μια επιλονή  $\Rightarrow$  Επιλέξτε μια ρύθμιση

- Αφού επιλέξετε το [Αυτόμ. φωτ/τητα EVF], επισημάνετε το [On] ή το [Off] και πατήστε το κουμπί OK.
- Το σκόπευτρο ενεργοποιείται αυτόματα, όταν επιλέξετε το [Ρύθμιση EVF]. Χρησιμοποιήστε τα κουμπιά με βέλη  $\triangle$  για να επισημάνετε το  $\hat{\mathcal{R}}$  (φωτεινότητα) ή το  $\hat{\mathcal{S}}$  (θερμοκρασία χρώματος) και επιλέξτε μια τιμή με τα κουμπιά  $\wedge \nabla$ .

*4*

## a **Στιλ εμφάνισης σκοπεύτρου (Στιλ EVF)**

Επιλέξτε το στυλ εμφάνισης του σκοπεύτρου.

- Αυτή η επιλογή αφορά τις λειτουργίες και φωτογράφισης και εγγραφής video.
- Για πληροφορίες σχετικά με την προβολή, ανατρέξτε στις σελίδες 84 (λειτουργία φωτογραφίας) και 332 (λειτουργία video).
- Για πληροφορίες σχετικά με την προβολή στο σκόπευτρο, ανατρέξτε στη σελίδα «Σκόπευτρο (Φωτογράφιση)» (Σελ. 90) ή «Σκόπευτρο (Εγγραφή Video)» (Σελ. 336).

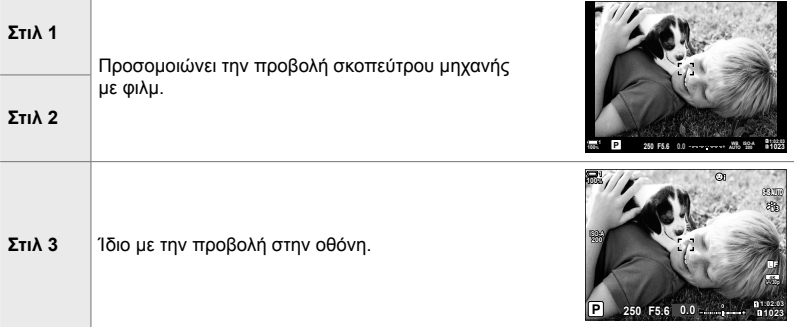

Καρτέλα **Δ** = [Στιλ EVF] = Κάντε μια επιλογή

#### a **Επιλογές προβολής πληροφοριών σκοπεύτρου (**V **Ρυθμίσεις Info)**

Επιλέξτε τις πληροφορίες που εμφανίζονται πατώντας το κουμπί INFO στην προβολή σκοπεύτρου.

Όπως και με την οθόνη, στο σκόπευτρο μπορείτε να εμφανίσετε ιστόγραμμα ή μετρητή επιπέδου πατώντας το κουμπί INFO. Με αυτό το στοιχείο επιλέγετε τους διαθέσιμους τύπους προβολής. Ενεργοποιείται εάν επιλέξετε το [Στιλ 1] ή [Στιλ 2] για τη ρύθμιση [Στιλ EVF].

- Αυτό το στοιχείο αφορά τη φωτογράφιση. Η επιλογή με τη ρύθμιση [Θ Ρύθμιση Info] ισχύει μόνο στη λειτουργία <sub>α</sub> (video) (Σελ. 435).
- Μπορείτε να επιλέξετε ανάμεσα σε δύο προσαρμόσιμες προβολές που θα περιέχουν τις ενδείξεις που θα επιλέξετε, καθώς και μία τρίτη που θα εμφανίζει δεδομένα από τους αισθητήρες.

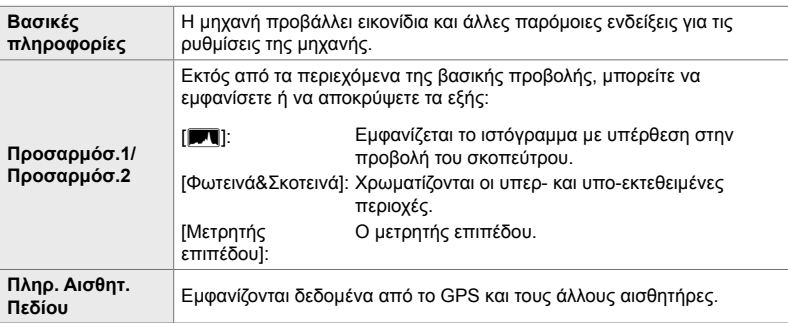

Καρτέλα **Δ** = Γ | Ρύθμιση Info] = Επισημάνετε τις επιλογές σας και πατήστε το κουμπί OK

- Τα στοιχεία που επισημαίνονται με  $\blacktriangleright$  εμφανίζονται στην προβολή σκοπεύτρου.
- Για να επιλέξετε τις διαθέσιμες, προσαρμόσιμες προβολές για το σκόπευτρο, επισημάνετε το [Προσαρμόσ.1] ή το [Προσαρμόσ.2], και πατήστε το κουμπί με βέλος  $\triangleright$ .

#### a **Επιλογές πλέγματος καδραρίσματος σκοπεύτρου (Ρυθμίσεις Πλέγματος EVF)**

Επιλέξτε εάν θα εμφανίζεται πλέγμα καδραρίσματος στο σκόπευτρο. Μπορείτε να επιλέξετε το χρώμα και τη διαφάνεια των οδηγών. Αυτό το στοιχείο ενεργοποιείται εάν επιλέξετε το [Στιλ 1] ή [Στιλ 2] για τη ρύθμιση [Στιλ EVF].

- Αυτή η επιλογή αφορά τις λειτουργίες και φωτογράφισης και εγγραφής video.
- Η επιλογή για αυτό το στοιχείο παρακάμπτεται εάν έχετε επιλέξει το [On] για τη ρύθμιση \* Προσαρμόσιμο Μενού <sup>Ω</sup> > [Ρυθμίσεις Πλέγματος] > [Εφαρμογή στο EVF].

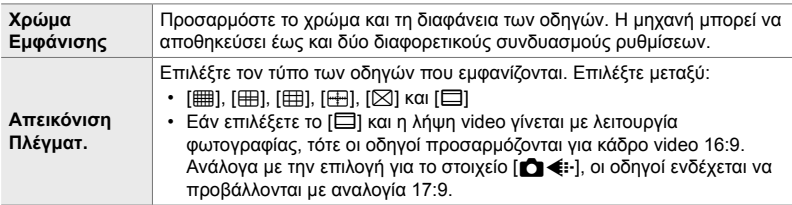

Καρτέλα **Δ** = [Ρυθμίσεις Πλέγματος EVF] = Κάντε μια επιλογή = Επιλέξτε μια ρύθμιση

- Χρησιμοποιήστε τα κουμπιά με βέλη  $\Delta \nabla$  για να επιλέξετε μια ρύθμιση για το στοιχείο [Χρώμα Εμφάνισης].
- Το πλέγμα καδραρίσματος που θα επιλέξετε εδώ δεν εμφανίζεται κατά τη σύνθεση διαφορικής εστίασης (focus stacking) (Σελ. 248).

## a **Εμφάνιση του μετρητή επιπέδου (**V **Μέχρι τη μέση)**

Επιλέξτε εάν θα εμφανίζεται ο μετρητής επιπέδου στο σκόπευτρο όταν πατάτε το κουμπί κλείστρου μέχρι τη μέση και έχετε επιλέξει το [Στιλ 1] ή το [Στιλ 2] για τη ρύθμιση [Στιλ EVF].

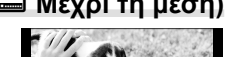

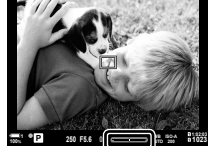

Εμφάνιση όταν πατάτε το κουμπί κλείστρου μέχρι τη μέση

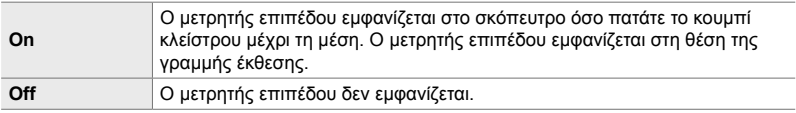

Καρτέλα  $\blacksquare \Rightarrow \blacksquare$  Μέχρι τη μέση]  $\Rightarrow$  Κάντε μια επιλογή

### a **Προσομοίωση οπτικού σκοπεύτρου (S-OVF)**

Αυξήστε το δυναμικό εύρος της προβολής σκοπεύτρου, αυξάνοντας τις ορατές λεπτομέρειες στις φωτεινές και σκοτεινές περιοχές, όπως σε ένα οπτικό σκόπευτρο. Τα θέματα με κόντρα φωτισμό ή παρόμοια θέματα, γίνονται ευκρινέστερα.

- Όταν είναι ενεργή η προσομοίωση οπτικού σκοπεύτρου τα αποτελέσματα των ρυθμίσεων έκθεσης, ισορροπίας λευκού, λειτουργίας εικόνας, καλλιτεχνικών φίλτρων και των άλλων ρυθμίσεων λήψης δεν είναι ορατά.
- Αυτό το στοιχείο αφορά τη φωτογράφιση. Για περισσότερες πληροφορίες, ανατρέξτε στη σελίδα 91.

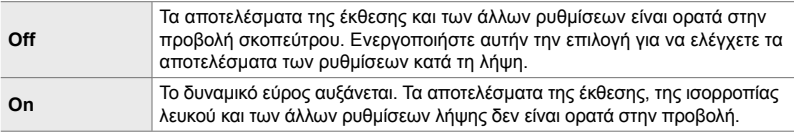

#### Καρτέλα **Δ** = [S-OVF] = Κάντε μια επιλογή

%

• Μπορείτε να αντιστοιχίσετε την επιλογή [S-OVF] σε χειριστήριο της μηχανής, χρησιμοποιώντας τη ρύθμιση [KΛειτουργ. Κουμπιού] (Σελ. 469). Με τον τρόπο αυτόν θα μπορείτε να ενεργοποιείτε και να απενεργοποιείτε την προσομοίωση οπτικού σκοπεύτρου με το πάτημα ενός κουμπιού.

## **Άλλες προσαρμόσιμες ρυθμίσεις (Προσαρμόσιμα Μενού** b**,** c **και** Q**)**

Αυτά τα μενού περιέχουν στοιχεία σχετικά με τους χειρισμούς αφής, τις μπαταρίες και άλλες παρόμοιες λειτουργίες. Εδώ υπάρχουν επίσης στοιχεία σχετικά με το GPS και τη μείωση της παραμόρφωσης σε φωτογραφίες που τραβήχτηκαν με φακούς fisheye.

## b **Έλεγχος επεξεργασίας εικόνας (Χαρτογράφηση)**

Ελέγξτε ταυτόχρονα τον αισθητήρα εικόνας και τις λειτουργίες επεξεργασίας εικόνας. Για καλύτερα αποτελέσματα, τερματίστε τη λήψη ή την αναπαραγωγή και περιμένετε τουλάχιστον ένα λεπτό προτού προχωρήσετε.

• Εάν η μηχανή απενεργοποιηθεί προτού ολοκληρωθεί ο έλεγχος, τότε φροντίστε να επαναλάβετε τον έλεγχο.

Καρτέλα **Δ =** [Χαρτογράφηση] ➡ Επισημάνετε το στοιχείο [Έναρξη] και πατήστε το κουμπί OK

#### b **Επιλογές παρατεταμένου πατήματος κουμπιών (Παρατεταμένη Διάρκ.)**

Επιλέξτε τη διάρκεια που πρέπει να μείνουν πατημένα τα κουμπιά για εκτέλεση της επαναφοράς ή άλλων παρόμοιων χειρισμών για τις διάφορες λειτουργίες. Για μεγαλύτερη ευχρηστία, μπορείτε να ρυθμίσετε τη διάρκεια πατήματος των κουμπιών ξεχωριστά για τις διάφορες λειτουργίες.

• Αυτή η επιλογή αφορά τις λειτουργίες και φωτογράφισης και εγγραφής video. Για περισσότερες πληροφορίες σχετικά με τις παρακάτω λειτουργίες, ανατρέξτε στις αντίστοιχες ενότητες.

#### **Διαθέσιμες λειτουργίες**

- Τερματισμός LV  $\mathbf Q$
- $\cdot$  Επαναφ. Πλαισ. LV  $\mathbf Q$
- Τερματισμός Η (προβολή πλαισίου μεγέθυνσης τηλεμετατροπέα video)
- Επαναφ. Πλαισ. Σ. (θέση πλαισίου μεγέθυνσης τηλεμετατροπέα video)
- Επαναφορά Ε
- Επαναφορά **772** (αντιστάθμιση φλας)
- Επαναφορά M (έλεγχος φωτεινών και σκοτεινών περιοχών)
- Επαναφορά  $\circledcirc$  (χρωματικός έλεγχος)
- Επαναφορά [ ...]
- Εμφ.Αυτόμ.Aλλαγ.EVF
- Τερματισμός  $\blacksquare$  $\lhd$
- Εισαγ. Τονου Κλακέτ.
- Τερματισμός !
- Επαναφορά Η
- Κλείδωμα Διακόπτη  $\P$  (χειρισμοί αφής)
- Εμφ. Ρυθμίσεων BKT
- Τερματισμός Σάρωσης Flicker

Καρτέλα Δ |  $\Rightarrow$  [Παρατεταμένη Διάρκ.] ➡ Κάντε μια επιλογή ➡ Επιλέξτε μια ρύθμιση

## b **Βαθμονόμηση του μετρητή επιπέδου**

#### **(Ρύθμιση Επιπέδου)**

Διορθώστε την απόκλιση του μετρητή επιπέδου. Εάν διαπιστώσετε ότι ο μετρητής επιπέδου δεν λειτουργεί σωστά, τότε μπορείτε να κάνετε βαθμονόμηση.

• Αυτή η επιλογή αφορά τις λειτουργίες και φωτογράφισης και εγγραφής video.

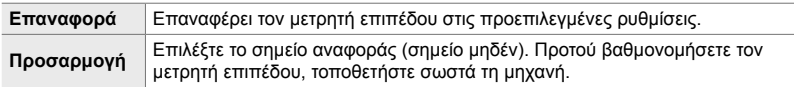

Καρτέλα  $\blacksquare \blacktriangleright$  [Ρύθμιση Επιπέδου]  $\blacktriangleright$  Επισημάνετε μια επιλογή  $\blacktriangleright$  Πατήστε το **ΟΚ** 

## b **Απενεργοποίηση χειρισμών αφής (Ρυθμ. οθόνης αφής.)**

Ενεργοποιήστε ή απενεργοποιήστε τους χειρισμούς αφής.

• Αυτή η επιλογή αφορά τις λειτουργίες και φωτογράφισης και εγγραφής video.

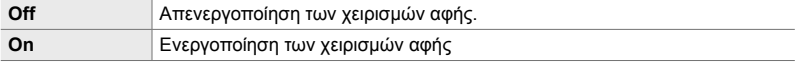

Καρτέλα **b** | [Ρυθμ. οθόνης αφής.]  $\Rightarrow$  Κάντε μια επιλογή

## b **Αποθήκευση της θέσης του δείκτη (Ανάκληση Μενού)**

Η μηχανή αποθηκεύει την τρέχουσα θέση του δείκτη κατά την έξοδό σας από τα μενού και επιστρέφει σε αυτήν την επόμενη φορά που θα εμφανίσετε τα μενού.

• Αυτή η επιλογή αφορά τις λειτουργίες και φωτογράφισης και εγγραφής video.

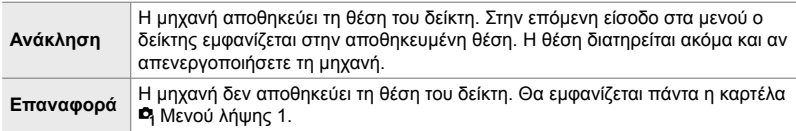

Καρτέλα **11** → [Ανάκληση Μενού] → Κάντε μια επιλογή

## *Π* Μείωση παραμόρφωσης fisheye (Αντιστάθμιση Fisheye)

Μειώστε την παραμόρφωση όταν φωτογραφίζετε με φακούς fisheye, δημιουργώντας εικόνες που μοιάζουν να τραβήχτηκαν με υπερ-ευρυγώνιο φακό. Επιλέξτε ανάμεσα σε τρία διαφορετικά επίπεδα. Επίσης, μπορείτε να μειώνετε την παραμόρφωση ταυτόχρονα με την υποβρύχια φωτογράφιση.

- Αυτό το στοιχείο αφορά τη φωτογράφιση. Για περισσότερες πληροφορίες, ανατρέξτε στη σελίδα 256.
- Αυτή η επιλογή είναι διαθέσιμη μόνο με τους συμβατούς φακούς fisheye. Από τον Ιανουάριο του 2019, μπορείτε να τη χρησιμοποιήσετε με τον φακό M.Zuiko Digital ED 8mm f1.8 Fisheye PRO.

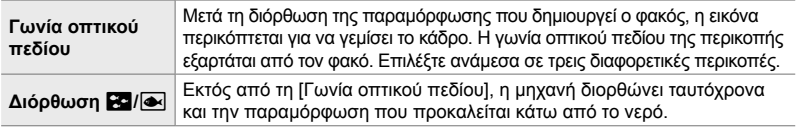

#### Καρτέλα  $\blacksquare \Rightarrow$  [Αντιστάθμιση Fisheye]  $\Rightarrow$  Κάντε μια επιλογή  $\Rightarrow$  Επισημάνετε μια ρύθμιση και πατήστε το κουμπί OK

- Όταν είναι ενεργοποιημένη η αντιστάθμιση fisheye, εμφανίζεται ένα εικονίδιο  $\boxed{11}$ μαζί με την επιλεγμένη περικοπή. Για να απενεργοποιήσετε τη διόρθωση fi sheye, ανοίξτε το μενού και επιλέξτε το [Off].
- Μπορείτε να αντιστοιχίσετε την [Αντιστάθμιση Fisheye] σε ένα κουμπί. Στη συνέχεια, μπορείτε να την ενεργοποιήσετε ή απενεργοποιήσετε απλά πατώντας το κουμπί. Μπορείτε να αντιστοιχίσετε αυτήν την επιλογή σε χειριστήριο της μηχανής, χρησιμοποιώντας τη ρύθμιση [Λαειτουργ. Κουμπιού] στο Φ Προσαρμόσιμο Μενού **B** (Σελ. 469).

#### c **Σειρά χρήσης και κατάσταση μπαταριών (Ρυθμίσεις Μπαταρίας)**

Δείτε την κατάσταση των μπαταριών και επιλέξτε τη σειρά με την οποία θα χρησιμοποιούνται.

• Αυτή η επιλογή αφορά τις λειτουργίες και φωτογράφισης και εγγραφής video.

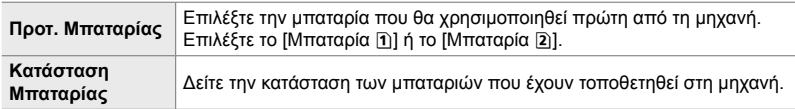

Καρτέλα  $\mathbf{E} \Rightarrow$  [Ρυθμίσεις Μπαταρίας]  $\Rightarrow$  Κάντε μια επιλογή  $\Rightarrow$  Επιλέξτε μια ρύθμιση

• Για να δείτε την κατάσταση των μπαταριών, επισημάνετε το στοιχείο [Κατάσταση Μπαταρίας] και πατήστε το κουμπί με βέλος  $\triangleright$ .

## c **Απενεργοποίηση οπίσθιου φωτισμού (Φωτισμός LCD)**

Επιλέξτε τη διάρκεια από τον τελευταίο χειρισμό της μηχανής για να απενεργοποιηθεί ο οπίσθιος φωτισμός της οθόνης. Η απενεργοποίηση του οπίσθιου φωτισμού εξοικονομεί μπαταρία.

- Αυτή η επιλογή αφορά τις λειτουργίες και φωτογράφισης και εγγραφής video.
- Επιλέξτε ένα από τα [Διατήρηση], [8sec.], [30sec.] και [1λεπτ.]. Ο οπίσθιος φωτισμός δεν απενεργοποιείται εάν επιλέξετε το [Διατήρηση].

Καρτέλα  $\mathbf{E} \Rightarrow$  [Φωτισμός LCD]  $\Rightarrow$  Κάντε μια επιλογή

## c **Επιλογές αδρανοποίησης (εξοικονόμηση ενέργειας) (Αδρανοπ/ση)**

Επιλέξτε τη διάρκεια από τον τελευταίο χειρισμό της μηχανής για αδρανοποποιηθεί η μηχανή. Στην κατάσταση αδρανοποίησης, οι λειτουργίες της μηχανής διακόπτονται και η οθόνη απενεργοποιείται.

- Αυτή η επιλογή αφορά τις λειτουργίες και φωτογράφισης και εγγραφής video.
- Επιλέξτε ένα από τα [Off], [1λεπτ.], [3λεπτ.] και [5λεπτ.].
- Η μηχανή δεν θα αδρανοποιείται εάν επιλέξετε το [Off].
- Για να επαναφέρετε την κανονική λειτουργία, πατήστε το κουμπί κλείστρου μέχρι τη μέση ή χρησιμοποιήστε τα κουμπιά ή τον πολλαπλό επιλογέα.
- Η μηχανή δεν αδρανοποιείται στις εξής περιπτώσεις: κατά τη διάρκεια πολλαπλής έκθεσης, καθώς και όσο είναι συνδεδεμένη σε συσκευή HDMI, ή σε smartphone ή υπολογιστή μέσω Wi-Fi ή USB
- Δεν μπορείτε να ενεργοποιήσετε ξανά τη μηχανή με τα χειριστήρια που είναι κλειδωμένα μέσω του μοχλού κλειδώματος (Σελ. 509).
- Για την ενεργοποίηση της μηχανής μετά από αδρανοποίησή της ίσως απαιτηθεί περισσότερος χρόνος εάν είναι επιλεγμένο το [On] (ενεργοποιημένο) για τη ρύθμιση [Ρυθμίσεις Wi-Fi/Bluetooth] > [Αναμονή Σύνδεσης]. [[ $\mathcal{F} \propto$  «Σύνδεση με απενεργοποιημένη μηχανή (Αναμονή Σύνδεσης)» (Σελ. 596)

Καρτέλα  $\mathbf{E}$   $\Rightarrow$  [Αδρανοπ/ση]  $\Rightarrow$  Κάντε μια επιλογή

#### c **Επιλογές αυτόματης απενεργοποίησης (Αυτόμ. απενεργ/ση)**

Η μηχανή θα απενεργοποιηθεί αυτόματα εάν δεν εκτελεστεί καμιά λειτουργία για προκαθορισμένο χρονικό διάστημα από την αδρανοποίησή της. Με αυτήν την επιλογή επιλέγετε το χρονικό διάστημα αυτόματης απενεργοποίησης της μηχανής.

- Αυτή η επιλογή αφορά τις λειτουργίες και φωτογράφισης και εγγραφής video.
- Επιλέξτε ένα από τα [Off], [5λεπτ.], [30λεπτ.], [1 ώρ.] και [4 ώρ.].
- Η μηχανή δεν θα απενεργοποιείται αυτόματα εάν επιλέξετε το [Off].
- Για να ενεργοποιήσετε ξανά τη μηχανή μετά την αυτόματη απενεργοποίησή της, χρησιμοποιήστε τον μοχλό ON/OFF.

Καρτέλα **D2** ⇒ [Αυτόμ. απενεργ/ση] ⇒ Κάντε μια επιλογή

## c **Μείωση της κατανάλωσης ενέργειας (Ταχεία Προσ. Απεν.)**

Μειώστε την κατανάλωση ενέργειας κατά τη φωτογράφιση με το σκόπευτρο. Μπορείτε να συντομεύσετε το χρονικό διάστημα για την απενεργοποίηση του οπίσθιου φωτισμού ή την αδρανοποίηση της μηχανής.

- Αυτό το στοιχείο αφορά τη φωτογράφιση.
- Η εξοικονόμηση ενέργειας δεν είναι διαθέσιμη στις εξής περιπτώσεις: κατά τη φωτογράφιση με ζωντανή προβολή, ενώ είναι ενεργοποιημένο το σκόπευτρο, κατά φωτογράφιση πολλαπλής έκθεσης ή χρονισμού, καθώς και όσο η μηχανή είναι συνδεδεμένη σε συσκευή HDMI, ή σε smartphone ή υπολογιστή μέσω Wi-Fi ή USB

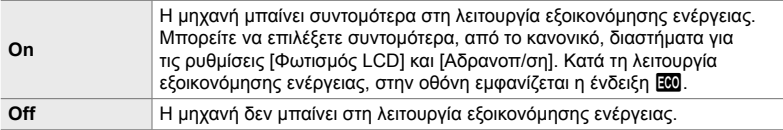

Καρτέλα  $\mathbf{E} \rightarrow \mathbf{V}$  Παχεία Προσ. Απεν.]  $\Rightarrow$  Επισημάνετε το στοιχείο [On] και πατήστε το κουμπί με βέλος  $\triangleright \Rightarrow$  Επισημάνετε μια επιλογή με τα κουμπιά  $\Delta \triangledown$  και πατήστε το κουμπί  $\triangleright \Rightarrow$  Χρησιμοποιήστε τα κουμπιά  $\Delta \triangledown$  για να επιλέξετε μια ρύθμιση

• Όταν ολοκληρώσετε τις ρυθμίσεις, πατήστε επανειλημμένα το κουμπί OK για να επιστρέψετε στο Φ Προσαρμόσιμο Μενού Ω.

#### **Μείωση της κατανάλωσης ενέργειας**

- *1* Επιλέξτε το [On] για τη ρύθμιση [Ταχεία Προσ. Απεν.].
- *2* Επιλέξτε το [On] για τη ρύθμιση [Αυτόμ. Αλλαγή EVF] (Σελ. 559).
- *3* Ενεργοποιεί τη φωτογράφιση μέσω σκοπεύτρου.
	- Από προεπιλογή, μπορείτε να ενεργοποιήσετε τη φωτογράφιση μέσω σκοπεύτρου, πατώντας το κουμπί ΙΟΙ (LV) στη ζωντανή προβολή.
	- Στην προβολή θα εμφανιστεί ένα εικονίδιο Ε.Ο.

Εικονίδιο ΕΘΟ

*4*

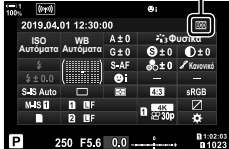

#### Q **Ενεργοποίηση ή απενεργοποίηση του GPS (Εγγραφή τοποθ. GPS)**

Ενεργοποιήστε το GPS. Οι συντεταγμένες GPS, μαζί με δεδομένα από άλλους αισθητήρες, περιλαμβάνονται στις πληροφορίες που αποθηκεύονται με τις φωτογραφίες. Για περισσότερες πληροφορίες, ανατρέξτε στη σελίδα «5 Χρήση των δεδομένων από τους αισθητήρες πεδίου» (Σελ. 573).

• Αυτό το στοιχείο αφορά τη φωτογράφιση.

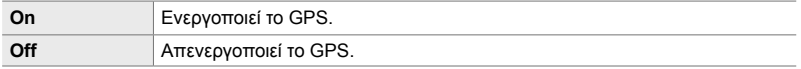

Καστέλα **DB**  $\Rightarrow$  [Εγγραφή τοποθ. GPS]  $\Rightarrow$  Κάντε μια επιλογή

• Για απενεργοποιήσετε εντελώς το GPS, απενεργοποιήστε και τις τρεις παρακάτω επιλογές: [Εγγραφή τοποθ. GPS], [Καταγρ. αισθ. πεδίου] (Σελ. 577), και [Αυτόμ. ρύθμιση ώρας] (Σελ. 461).

## Q **Επιλογές δέκτη GPS (Προτεραιότητα GPS)**

Επιλέξτε τη λειτουργία του GPS. Μπορείτε να δώσετε προτεραιότητα είτε στην εξοικονόμηση ενέργειας είτε στην ακρίβεια των δεδομένων. Για περισσότερες πληροφορίες, ανατρέξτε στη σελίδα «5 Χρήση των δεδομένων από τους αισθητήρες πεδίου» (Σελ. 573).

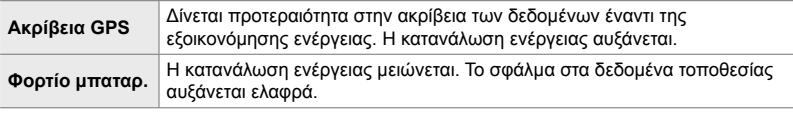

Καρτέλα **DB** ⇒ [Προτεραιότητα GPS] ⇒ Κάντε μια επιλογή

#### Q **Επιλογές πληροφοριών αισθητήρων (Υψόμετρο/Θερμοκρασία)**

Επιλέξτε τις μονάδες μέτρησης των ενδείξεων. Μπορείτε επίσης να βαθμονομήσετε την ένδειξη υψομέτρου. Για περισσότερες πληροφορίες, ανατρέξτε στη σελίδα «5 Χρήση των δεδομένων από τους αισθητήρες πεδίου» (Σελ. 573).

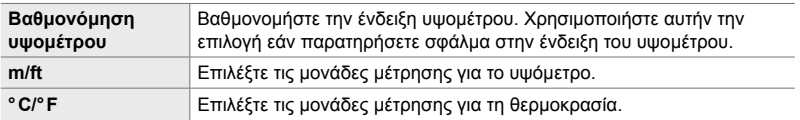

Καρτέλα  $\mathbf{E} \Rightarrow$  [Υψόμετρο/Θερμοκρασία]  $\Rightarrow$  Κάντε μια επιλογή  $\Rightarrow$  Επιλέξτε μια ρύθμιση

## Q **Καταγραφή δεδομένων (Καταγρ. αισθ. πεδίου)**

Δημιουργήστε ένα αρχείο καταγραφής και αποθηκεύστε το στην κάρτα μνήμης. Για περισσότερες πληροφορίες, ανατρέξτε στη σελίδα «5 Χρήση των δεδομένων από τους αισθητήρες πεδίου» (Σελ. 573).

- Η καταγραφή δεδομένων τερματίζεται στις εξής περιπτώσεις:
	- Η στάθμη της μπαταρίας είναι μικρότερη από 15%
	- Η μηχανή δεν μπορεί πλέον να αποθηκεύσει εσωτερικά το αρχείο καταγραφής

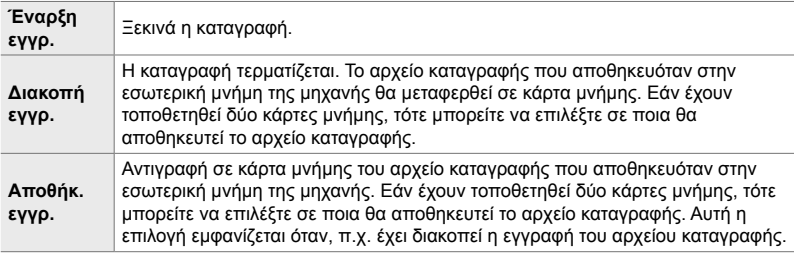

Καρτέλα **D |** [Καταγρ. αισθ. πεδίου] → Επισημάνετε μια επιλογή → Πατήστε το κουμπί OK

## Q **Εμφάνιση πιστοποιητικών (Πιστοποίηση)**

Εμφανίστε τα πιστοποιητικά συμμόρφωσης για ορισμένα από τα πρότυπα που πληροί η μηχανή. Τα υπόλοιπα πιστοποιητικά αναγράφονται στο σώμα της μηχανής ή στο εγχειρίδιό της.

Καρτέλα  $\mathbf{E}$   $\Rightarrow$  [Πιστοποίηση]  $\Rightarrow$  Πατήστε το κουμπί ΟΚ

# *5* Χρήση των δεδομένων από τους αισθητήρες πεδίου

Σε αυτό το κεφάλαιο θα βρείτε πληροφορίες για τη χρήση του GPS και των διάφορων αισθητήρων της μηχανής, π.χ. των αισθητήρων θερμοκρασίας και βαρομετρικής πίεσης.

# *5-1* Σημειώσεις για τους αισθητήρες πεδίου

Η μηχανή μπορεί να καταγράψει δεδομένα θέσης, υψομέτρου και αζιμούθιου, τα οποία λαμβάνει μέσω GPS, καθώς και δεδομένα από αισθητήρες θερμοκρασίας και πίεσης. Αυτά τα δεδομένα είναι δυνατό να αποθηκευτούν μαζί με τις φωτογραφίες. Μπορείτε να δείτε τα αρχεία καταγραφής χρησιμοποιώντας την εφαρμογή για smartphone «OLYMPUS Image Track» (OI.Track).

Για περισσότερες πληροφορίες σχετικά με την εφαρμογή OI.Track, επισκεφθείτε τη διεύθυνση:

http://app.olympus-imaging.com/oitrack/

- Η μηχανή υποστηρίζει επίσης τα συστήματα δορυφόρων Quasi-Zenith (QZSS) και GLONASS.
- Το γεωγραφικό μήκος και πλάτος αποθηκεύεται στις φωτογραφίες εάν έχετε ενεργοποιήσει τα δεδομένα τοποθεσίας.
- Η μηχανή δεν διαθέτει εξοπλισμό πλοήγησης.
- Βεβαιωθείτε ότι χρησιμοποιείτε την πιο πρόσφατη έκδοση της εφαρμογής OI.Track.

#### **Ενδείξεις GPS και άλλων δεδομένων**

Αυτές οι ενδείξεις δεν προορίζονται για σκοπούς που απαιτούν υψηλή ακρίβεια, καθώς η ακρίβεια των δεδομένων (γεωγραφικό πλάτος και μήκος, αζιμούθιο, υψόμετρο, θερμοκρασία κ.λπ.) δεν είναι εγγυημένη. Επίσης, η ακρίβεια αυτών των ενδείξεων ενδέχεται να επηρεάζεται από παράγοντες που δεν ελέγχονται από τον κατασκευαστή.

## **GPS: Προληπτικά μέτρα κατά τη χρήση**

Απενεργοποιείτε το ασύρματο LAN, το **Bluetooth**® και το GPS σε χώρες, περιοχές ή τοποθεσίες όπου απαγορεύεται η χρήση τους.

Η μηχανή διαθέτει ενσωματωμένο ασύρματο LAN, **Bluetooth**® και GPS. Η χρήση αυτών των δυνατοτήτων εκτός της χώρας ή της περιοχής πώλησης ενδέχεται να παραβιάζει τοπικούς κανονισμούς περί ασύρματων επικοινωνιών.

Επιπλέον, σε ορισμένες χώρες και περιοχές απαγορεύεται η λήψη δεδομένων θέσης χωρίς επίσημη άδεια. Επομένως, σε ορισμένες περιοχές πωλήσεων της Olympus, η μηχανή ίσως έχει απενεργοποιημένες τις προβολές δεδομένων τοποθεσίας. Σε κάθε χώρα και περιοχή ισχύουν νόμοι και κανονισμοί, τους οποίους πρέπει να τηρείτε όταν χρησιμοποιείτε τη μηχανή στο εξωτερικό. Προτού ταξιδέψετε, να ενημερώνεστε σχετικά με τους κανονισμούς που ισχύουν στον προορισμό σας. Η Olympus δεν αναλαμβάνει καμία ευθύνη για τη μη τήρηση των νόμων και των κανονισμών που ισχύουν.

Απενεργοποιείτε το Wi-Fi και το GPS μέσα σε αεροσκάφη και άλλους χώρους όπου απαγορεύεται η χρήση τους. 1 3 «5-1 Σημειώσεις για τους αισθητήρες πεδίου» (Σελ. 574), «Τερματισμός της σύνδεσης» (Σελ. 604)

## **Πριν από τη χρήση του GPS (Δεδομένα A-GPS)**

Ανάλογα με την κατάσταση της μηχανής και των επικοινωνιών, η ανάκτηση των πληροφοριών θέσης ενδέχεται να απαιτήσει κάποιο χρόνο. Με τη χρήση των δεδομένων A-GPS, η διάρκεια καθορισμού της θέσης μπορεί να συντομευθεί από μερικά δευτερόλεπτα σε κλάσματα του δευτερολέπτου. Μπορείτε να κάνετε ενημέρωση των δεδομένων A-GPS χρησιμοποιώντας την εφαρμογή «OLYMPUS Image Track» (OI.Track) για smartphone ή το λογισμικό υπολογιστή «OLYMPUS A-GPS Utility».

Βεβαιωθείτε ότι έχει ρυθμιστεί σωστά η ημερομηνία στη μηχανή.

- Τα δεδομένα A-GPS πρέπει να ενημερώνονται κάθε 4 εβδομάδες. Οι πληροφορίες θέσης ενδέχεται να έχουν αλλάξει εάν παρέλθει αυτό το χρονικό διάστημα από την ενημέρωση των δεδομένων. Χρησιμοποιείτε όσο το δυνατόν πιο πρόσφατα δεδομένα A-GPS.
- Η παροχή των δεδομένων A-GPS ενδέχεται να τερματιστεί χωρίς προειδοποίηση.

#### **Ενημέρωση των δεδομένων A-GPS με χρήση smartphone**

Προτού κάνετε ενημέρωση, εγκαταστήστε την εφαρμογή «OLYMPUS Image Track» (OI.Track) στο smartphone σας. Για τον τρόπο ενημέρωσης των δεδομένων A-GPS επισκεφθείτε την παρακάτω διεύθυνση URL.

http://app.olympus-imaging.com/oitrack/

Προτού συνεχίσετε, προσαρμόστε τις ρυθμίσεις του Wi-Fi στη μηχανή και συνδεθείτε με το smartphone (Σελ. 590). Στο παράθυρο διαλόγου ρυθμίσεων της εφαρμογής OI.Track, επιλέξτε το [Ενημέρ. δεδομ. υποβοήθ. GPS].

• Εάν εμφανιστεί μήνυμα σφάλματος σύνδεσης, πρέπει να αποκαταστήσετε τη σύνδεση μεταξύ μηχανής και smartphone.

#### **Ενημέρωση των δεδομένων A-GPS με χρήση υπολογιστή**

Κάντε λήψη του λογισμικού «OLYMPUS A-GPS Utility» από την παρακάτω διεύθυνση URL και εγκαταστήστε το στον υπολογιστή σας.

http://sdl.olympus-imaging.com/agps/

Για λεπτομέρειες σχετικά με τον τρόπο ενημέρωσης των δεδομένων ανατρέξτε στο εγχειρίδιο χρήσης «OLYMPUS A-GPS Utility Instruction Manual» που υπάρχει στην ιστοσελίδα της παραπάνω διεύθυνσης URL.

• Εάν χρησιμοποιείτε τη λειτουργία GPS για πρώτη φορά και τα δεδομένα A-GPS δεν έχουν ενημερωθεί ή εάν η λειτουργία δεν έχει χρησιμοποιηθεί για πολύ καιρό, τότε η ολοκλήρωση του προσδιορισμού θέσης ενδέχεται να διαρκέσει μερικά λεπτά.

# *5-2* Χρήση των αισθητήρων πεδίου

## **Εγγραφή δεδομένων τοποθεσίας (Εγγραφή τοποθ. GPS)**

Εκτός από τα δεδομένα τοποθεσίας, με κάθε φωτογραφία αποθηκεύονται και δεδομένα που παρέχουν οι υπόλοιποι αισθητήρες της μηχανής. Για την εγγραφή δεδομένων τοποθεσίας πρέπει πρώτα να ενεργοποιήσετε το GPS.

• Οι φωτογραφίες που περιέχουν δεδομένα τοποθεσίας υποδεικνύονται στην αναπαρανωνή με το εικονίδιο ...

- *1* Πατήστε το κουμπί MENU για να εμφανίσετε τα μενού.
- *2* Επισημάνετε το στοιχείο [Εγγραφή τοποθ. GPS] στο **※** Προσαρμόσιμο Μενού **B** (← Βοηθ. Μηχανής) και πατήστε το κουμπί με βέλος  $\triangleright$ .
- *3* Επισημάνετε μια επιλογή με τα κουμπιά με βέλη  $\Delta \nabla$  και πατήστε το κουμπί ΟΚ.
- *4* Για έξοδο από τα μενού, πατήστε επανειλημμένα το κουμπί MENU.
	- Εάν είναι επιλεγμένο το [On] για τη ρύθμιση [Εγγραφή τοποθ. GPS], τότε εμφανίζεται το εικονίδιο \*.
	- Το εικονίδιο  $\mathcal X$  αναβοσβήνει όσο η μηχανή υπολονίζει την τοποθεσία της, και σταματά μόλις ολοκληρωθεί η διαδικασία.
- Τα δεδομένα τοποθεσίας δεν αποθηκεύονται στις φωτογραφίες που τραβήχτηκαν ενώ η μηχανή υπολόγιζε την τοποθεσία της.

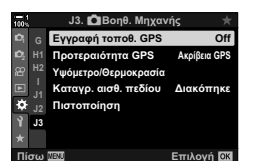

Eννοαφή τοποθ. GPS **On Τα δεδομένα τοποθεσίας θα** προστεθούν στις φωτογραφίες σας. <u>Η ρύθμιση On ενεργοποιεί το GPS.</u>

**Επιλονή** 

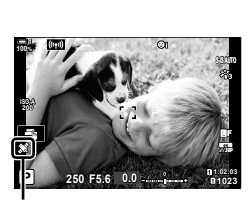

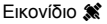

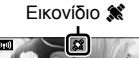

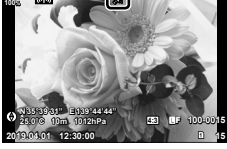

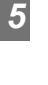
### **Δεδομένα καταγραφής αισθητήρων πεδίου**

Ανά τακτά χρονικά διαστήματα, η μηχανή αποθηκεύει δεδομένα από τους αισθητήρες και το GPS, προκειμένου να δημιουργήσει ένα αρχείο καταγραφής. Μπορείτε να δείτε τα αρχεία καταγραφής, χρησιμοποιώντας την εφαρμογή για smartphone «OLYMPUS Image Track» (OI.Track). Μπορείτε να δείτε τη διαδρομή που ακολουθήσατε με τη μηχανή σας και τις τοποθεσίες που φωτογραφίσατε.

Για να ξεκινήσει η εγγραφή των δεδομένων από τους αισθητήρες χρησιμοποιήστε το στοιχείο [Καταγρ. αισθ. πεδίου] στο  $\clubsuit$  Προσαρμόσιμο Μενού  $\blacksquare$ . Η εγγραφή δεδομένων τοποθεσίας θα γίνει εάν είναι δυνατή η λήψη τους μέσω του GPS.

#### **Καταγραφή δεδομένων (Καταγρ. αισθ. πεδίου)**

Μόλις ξεκινήσει η καταγραφή δεδομένων, η μηχανή αποθηκεύει τα δεδομένα εσωτερικά. Όταν τερματιστεί η καταγραφή τα δεδομένα αποθηκεύονται σε κάρτα μνήμης. Η καταγραφή δεδομένων συνεχίζεται ακόμα και με τη μηχανή απενεργοποιημένη. Η καταγραφή δεδομένων είναι διαθέσιμη μόνο εάν έχει ρυθμιστεί το ρολόι.  $\mathbb{R}$  [Ρυθμίσεις Φ] (Σελ. 461)

- Η καταγραφή δεδομένων τερματίζεται στις εξής περιπτώσεις:
	- Η στάθμη της μπαταρίας είναι μικρότερη από 15%
	- Η μηχανή δεν μπορεί πλέον να αποθηκεύσει εσωτερικά το αρχείο καταγραφής

Διατίθενται οι εξής επιλογές:

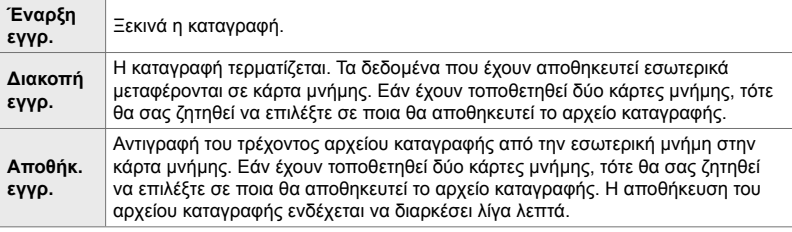

- Δεν μπορείτε να ξεκινήσετε ή να τερματίσετε την καταγραφή δεδομένων όταν η μηχανή είναι συνδεδεμένη με smartphone.
- Κατά τη μεταφορά του αρχείου καταγραφής στην κάρτα μνήμης θα εμφανίζεται ένα μήνυμα. Μην αφαιρέσετε την κάρτα ενώ εμφανίζεται το μήνυμα. Σε αντίθετη περίπτωση, υπάρχει κίνδυνος να χαθεί το αρχείο καταγραφής ή να προκληθεί βλάβη στη μηχανή ή την κάρτα.
- Η αποθήκευση των αρχείων καταγραφής δεν είναι δυνατή εάν η κάρτα μνήμης είναι πλήρης ή δεν επιτρέπεται η χρήση της. Για να αποθηκεύσετε το αρχείο καταγραφής, διαγράψτε περιττά δεδομένα ή κάντε τις ενέργειες που απαιτούνται.
- Σε κάθε κάρτα μπορείτε να αποθηκεύσετε έως και 199 αρχεία καταγραφής. Εάν αυτός ο αριθμός τείνει να συμπληρωθεί, τότε θα εμφανιστεί μια προειδοποίηση (Σελ. 643). Σε αυτήν την περίπτωση τοποθετήστε άλλη κάρτα ή διαγράψτε αρχεία καταγραφής, τα οποία θα έχετε αντιγράψει σε υπολογιστή.
- Εάν έχετε επιλέξει το στοιχείο [Πλήρης] στη ρύθμιση [Επαναφ. / Προσαρμ. Λειτ.] (Σελ. 93) > [Επαναφορά] στο <sup>σ</sup>] Μενού λήψης 1, τότε η επιλογή σας στη ρύθμιση [Καταγρ. αισθ. πεδίου] δεν επηρεάζεται. Το αρχείο καταγραφής που είναι αποθηκευμένο εκείνη τη στιγμή στη μνήμη της μηχανής δεν διαγράφεται και η καταγραφή συνεχίζεται χωρίς διακοπή.
- Το τρέχον αρχείο καταγραφής ίσως διαγραφεί από την εσωτερική μνήμη της μηχανής σε περίπτωση ενημέρωσης του firmware. Φροντίστε να αποθηκεύσετε το αρχείο καταγραφής σε κάρτα μνήμης, προτού κάνετε ενημέρωση του firmware της μηχανής.
- Όταν η μηχανή είναι απενεργοποιημένη, η απαιτούμενη ενέργεια για την καταγραφή των δεδομένων λαμβάνεται από την μπαταρία με τη μεγαλύτερη φόρτιση, ανεξάρτητα από την επιλεγμένη σειρά χρήσης των μπαταριών.
- *1* Πατήστε το κουμπί MENU για να εμφανίσετε τα μενού.
- *2* Επισημάνετε το στοιχείο [Καταγρ. αισθ. πεδίου] στο  $\boldsymbol{\ast}$  **Προσαρμόσιμο Μενού <b>B** (■ Βοηθ. Μηχανής) και πατήστε το κουμπί με βέλος  $\triangleright$ .
- *3* Μόλις εμφανιστεί η επιλογή [Έναρξη εγγρ.] πατήστε το κουμπί OK.
	- Το στοιχείο που θα εμφανιστεί εξαρτάται από την κατάσταση της καταγραφής. Βλέπε «Στοιχεία μενού», παρακάτω.
- *4* Για έξοδο από τα μενού, πατήστε επανειλημμένα το κουμπί MENU.
	- Όταν εμφανίζονται τα δεδομένα αισθητήρων, στην προβολή πληροφοριών εμφανίζεται και το εικονίδιο 10G (Σελ. 435, 521).

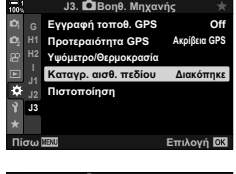

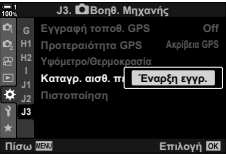

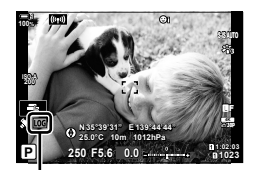

Εικονίδιο **LOG** 

#### **Στοιχεία μενού**

Το περιεχόμενο του μενού [Καταγρ. αισθ. πεδίου] εξαρτάται από τη λειτουργική κατάσταση της μηχανής.

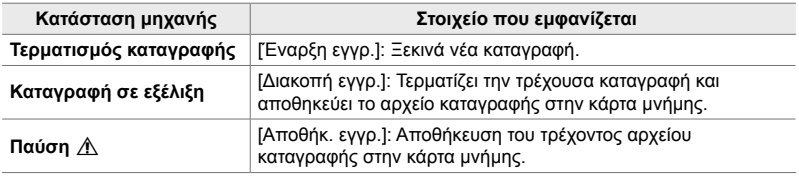

#### **Προειδοποιήσεις**

Ο παρακάτω πίνακας περιγράφει τα βήματα που πρέπει να ακολουθήσετε εάν εμφανιστεί κάποια προειδοποίηση.

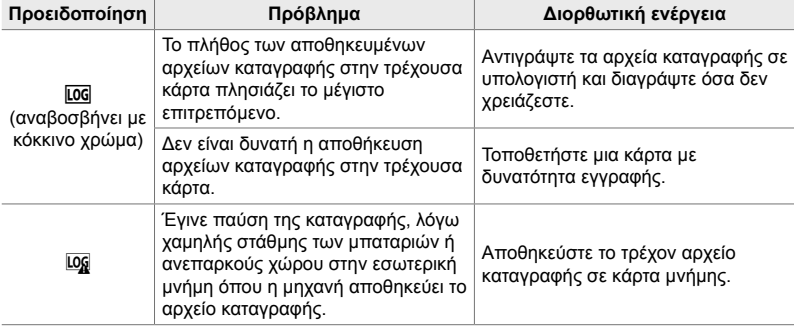

### **Προβολή δεδομένων από τους αισθητήρες (**G**/Ρυθμίσεις Πληροφοριών)**

Μπορείτε να εμφανίσετε δεδομένα από το GPS και τους άλλους αισθητήρες σε προβολή ηλεκτρονικής πυξίδας.

Μπορείτε να προσθέσετε δεδομένα αισθητήρων στις προβολές που διατίθενται για φωτογράφιση με ζωντανή προβολή. Στη φωτογράφιση με το σκόπευτρο ή άλλες περιπτώσεις που δεν είναι διαθέσιμη η ζωντανή προβολή, μπορείτε να εμφανίσετε προβολή ηλεκτρονικής πυξίδας.

#### **Δεδομένα αισθητήρων (Ζωντανή προβολή)**

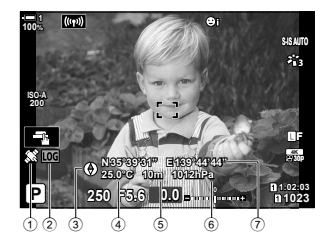

- 1 Λήψη δεδομένων GPS Ανάβει σταθερά: Η θέση έχει καθοριστεί Αναβοσβήνει: Υπολογίζεται η θέση
- 2 Κατάσταση καταγραφής αισθητήρων πεδίου
	- m (πράσινο): Καταγραφή σε εξέλιξη
	- **LOG** (κόκκινο): Καταγραφή σε εξέλιξη (δεν υπάρχει κάρτα μνήμης για αποθήκευση του αρχείου καταγραφής ή κοντεύει να συμπληρωθεί το μέγιστο πλήθος αρχείων καταγραφής)
	- g: Η καταγραφή διακόπηκε ή υπάρχει μη αποθηκευμένο αρχείο καταγραφής στην εσωτερική μνήμη

#### **Ηλεκτρονική πυξίδα (Φωτογράφιση με το σκόπευτρο)**

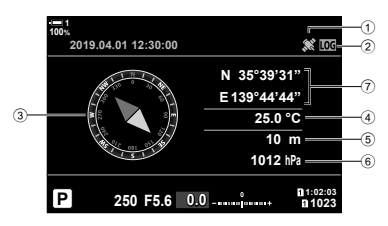

- 3 Αζιμούθιο
- 4 Θερμοκρασία
- 5 Υψόμετρο
- 6 Βαρομετρική πίεση
- 7 Δεδομένα τοποθεσίας (γεωγραφικό μήκος και πλάτος)

• Ο προσανατολισμός της μηχανής υποδεικνύεται ως εξής:

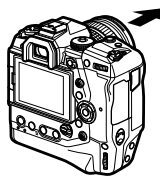

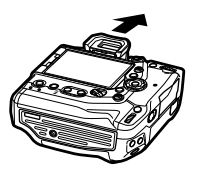

Κατεύθυνση φακού Προσανατολισμός άνω επιφάνειας της μηχανής

- Τα δεδομένα τοποθεσίας εμφανίζονται στην προβολή δεδομένων αισθητήρων μόνο όταν είναι ενεργοποιημένο το GPS. Μπορείτε να ενεργοποιήσετε το GPS με οποιοδήποτε από τα εξής στοιχεία:
	- [Εγγραφή τοποθ. GPS] στο  $\clubsuit$  Προσαρμόσιμο Μενού **D3** (Σελ. 576)
	- [Καταγρ. αισθ. πεδίου] στο  $\clubsuit$  Προσαρμόσιμο Μενού  $\blacksquare$  (Σελ. 577)
	- [Αυτόμ. ρύθμιση ώρας] στο γ Μενού διαμόρφωσης (Σελ. 461)

### **Ενεργοποίηση προβολής δεδομένων αισθητήρων**

#### **Λειτουργίες φωτογράφισης (**G**/Ρύθμιση Info)**

- *1* Πατήστε το κουμπί MENU για να εμφανίσετε τα μενού.
- *2* Επισημάνετε το στοιχείο [G/Ρυθμίσεις Info] στο  $\boldsymbol{\ast}$  Προσαρμόσιμο Μενού **D** (Οθόνη/■))/PC), και πατήστε το κουμπί με βέλος  $\triangleright$ .
- *3* Επισημάνετε τις επιλογές, χρησιμοποιώντας τα κουμπιά  $\Delta \nabla$  και πατήστε το κουμπί  $\triangleright$ .
	- **Για να ενεργοποιήσετε τα δεδομένα αισθητήρων στη ζωντανή προβολή**: Επιλέξτε το [LV-Info], επισημάνετε το [Πληρ. Αισθητ. Πεδίου] και πατήστε το κουμπί OK. Το επιλεγμένο στοιχείο θα επισημανθεί με το σύμβολο ( $\blacktriangledown$ ).
	- **Για να ενεργοποιήσετε την προβολή ηλεκτρονικής πυξίδας**: Επιλέξτε το [LV OFF-Info], επισημάνετε το [Πληρ. Αισθητ. Πεδίου] και πατήστε το κουμπί OK. Το επιλεγμένο στοιχείο θα επισημανθεί με το σύμβολο ( $\blacktriangledown$ ).
- *4* Όταν ολοκληρωθούν οι ρυθμίσεις, πατήστε το κουμπί MENU.
	- Θα εμφανιστεί το  $\mathbf{\ddot{\alpha}}$  Προσαρμόσιμο Μενού  $\mathbf{\Omega}$ .
- *5* Για έξοδο από τα μενού, πατήστε επανειλημμένα το κουμπί MENU.
	- Για έξοδο από τα μενού, μπορείτε επίσης να πατήσετε το κουμπί κλείστρου μέχρι τη μέση.

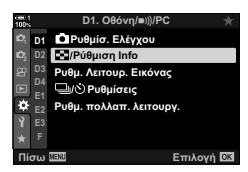

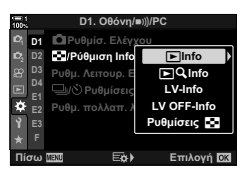

*6* Εμφανίστε δεδομένα από το GPS ή την ηλεκτρονική πυξίδα.

• Τα δεδομένα αισθητήρων εμφανίζονται στη ζωντανή προβολή. Πατήστε επανειλημμένα το κουμπί INFO μέχρι να εμφανιστούν τα δεδομένα αισθητήρων.

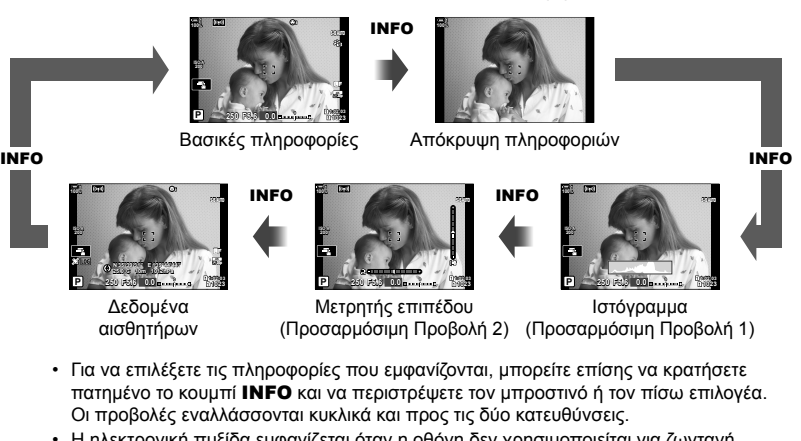

• Η ηλεκτρονική πυξίδα εμφανίζεται όταν η οθόνη δεν χρησιμοποιείται για ζωντανή προβολή. Πατήστε το κουμπί INFO για εναλλαγή των πληροφοριών που εμφανίζονται.

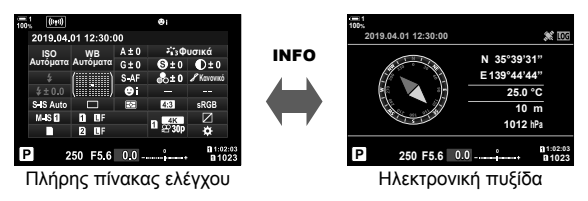

• Για να εμφανίσετε τις πληροφορίες αισθητήρων στο σκόπευτρο όταν έχετε επιλέξει το [Στιλ 1] ή το [Στιλ 2] για τη ρύθμιση [Στιλ EVF], επιλέξτε το [Πληρ. Αισθητ. Πεδίου] για τη ρύθμιση  $[\Box]$  Ρυθμίσεις Info] στο  $\clubsuit$  Προσαρμόσιμο Μενού  $\Box$  (Σελ. 561).

#### **■ Λειτουργία video (** $\Omega$  **Ρυθμίσεις Πληροφοριών)**

- *1* Πατήστε το κουμπί MENU για να εμφανίσετε τα μενού.
- 2 Επισημάνετε το στοιχείο [ $\Omega$  Ρυθμίσεις Προβολής] στο <sub>SP</sub> Μενού Video και πατήστε το κουμπί με βέλος I.
- **3** Επισημάνετε το στοιχείο [ $\Omega$  Ρυθμίσεις Info] χρησιμοποιώντας τα κουμπιά  $\Delta \nabla$  και πατήστε ΤΟ ΚΟυμπί  $\triangleright$  **<u>in a set of the set of the set of the set of the set of the set of the set of the set of the set of the set of the set of the set of the set of the set of the set of the set of the set of the set of the**</u>
- *4* Επισημάνετε το στοιχείο [Πληρ. Αισθητ. Πεδίου] χρησιμοποιώντας τα κουμπιά  $\Delta \nabla$  και πατήστε το κουμπί OK.
	- Το στοιχείο [Πληρ. Αισθητ. Πεδίου] θα επισημανθεί με το σύμβολο ( $\blacktriangleright$ ).
- *5* Για έξοδο από τα μενού, πατήστε επανειλημμένα το κουμπί MENU.
- *6* Πατήστε επανειλημμένα το κουμπί INFO για να δείτε τα δεδομένα αισθητήρων στην προβολή λήψης.

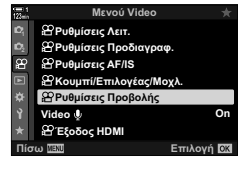

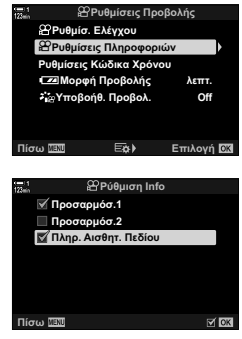

#### 5-2 Χρήση των αισθητήρων πεδίου **584** EL

*5*

### **Επιλογές προβολής δεδομένων αισθητήρων (Υψόμετρο/Θερμοκρασία)**

Επιλέξτε τις μονάδες μέτρησης για τη θερμοκρασία και το υψόμετρο στην προβολή δεδομένων αισθητήρων. Μπορείτε επίσης να βαθμονομήσετε την ένδειξη υψομέτρου.

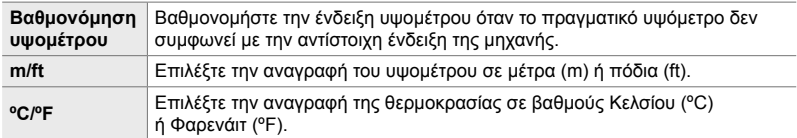

- *1* Πατήστε το κουμπί MENU για να εμφανίσετε τα μενού.
- *2* Επισημάνετε το στοιχείο [Υψόμετρο/Θερμοκρασία] στο  $\clubsuit$  Προσαρμόσιμο Μενού  $\blacksquare$  ( $\blacksquare$  Βοηθ. Μηχανής) και πατήστε το κουμπί με βέλος  $\triangleright$ .
- *3* Επισημάνετε ένα στοιχείο με τα κουμπιά με βέλη  $\Delta \nabla$  και πατήστε το κουμπί  $\triangleright$ .
	- Θα εμφανιστούν οι επιλογές για το επιλεγμένο στοιχείο.

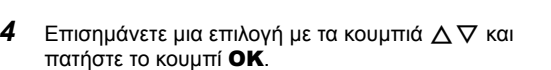

- Θα εμφανιστεί το \* Προσαρμόσιμο Μενού  $\blacksquare$ .
- *5* Για έξοδο από τα μενού, πατήστε επανειλημμένα το κουμπί MENU.

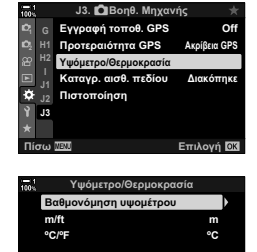

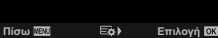

Επιλέξτε τη λειτουργία του GPS.

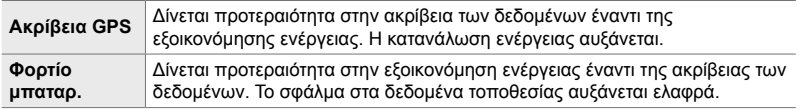

- *1* Πατήστε το κουμπί MENU για να εμφανίσετε τα μενού.
- *2* Επισημάνετε το στοιχείο [Προτεραιότητα GPS] στο G Προσαρμόσιμο Μενού Q (K Βοηθ. Μηχανής) και πατήστε το κουμπί με βέλος  $\triangleright$ .
- **3** Επισημάνετε μια επιλογή με τα κουμπιά  $\Delta \nabla$  και πατήστε το κουμπί OK.
	- Θα εμφανιστεί το  $\bigstar$  Προσαρμόσιμο Μενού  $\blacksquare$ .

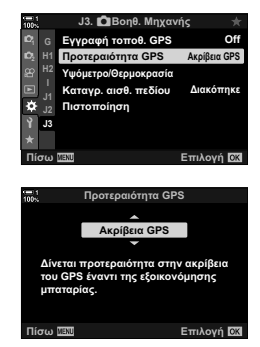

*4* Για έξοδο από τα μενού, πατήστε επανειλημμένα το κουμπί MENU.

# *5-3* Απενεργοποίηση του GPS

Η χρήση του GPS ή του Wi-Fi ενδέχεται να απαγορεύεται σε ορισμένες χώρες, περιοχές ή τοποθεσίες. Για να απενεργοποιήσετε το GPS, απενεργοποιήστε όλες τις παρακάτω ρυθμίσεις, ακολουθώντας τις οδηγίες.

- $\hat{\mathbf{\nabla}}$  Προσαρμόσιμο Μενού **D** > [Εγγραφή τοποθ. GPS] (Σελ. 576)
- Επιλέξτε το [Off]
- $\hat{P}$  Προσαρμόσιμο Μενού  $\hat{E}$  > [Καταγρ. αισθ. πεδίου] (Σελ. 577)
- **Βεβαιωθείτε ότι είναι επιλεγμένο το [Διακοπή εγγρ.]**
- e Μενού διαμόρφωσης > [Ρυθμίσεις X] (Σελ. 461) > [Αυτόμ. ρύθμιση ώρας]
- **E**πιλέξτε το [Off]

#### **Πρόσβαση μέσω του μενού**

- **1** Καρτέλα **B** (**C** Βοηθ. Μηχανής)  $\Rightarrow$  [Εγγραφή τοποθ. GPS] (Σελ. 576)  $\Rightarrow$  [Off]
- **2** Καρτέλα  $\mathbf{E}$  ( $\bigcirc$  Βοηθ. Μηχανής)  $\Rightarrow$  [Καταγρ. αισθ. πεδίου] (Σελ. 577) Βεβαιωθείτε ότι είναι επιλεγμένο το [Διακοπή εγγρ.]
- $3$  Καρτέλα ή (μενού διαμόρφωσης)  $\Rightarrow$  [Ρυθμίσεις (12) (Σελ. 461) **|** [Αυτόμ. ρύθμιση ώρας] | [Off]

# *6* Σύνδεση της μηχανής με εξωτερικές συσκευές

Συνδέστε τη μηχανή με εξωτερικές συσκευές, όπως υπολογιστή ή οθόνη, μέσω καλωδίου ή ασύρματου LAN.

# *6-1* Τύποι και λογισμικό σύνδεσης

Συνδέοντας τη μηχανή σε εξωτερική συσκευή, όπως υπολογιστή ή smartphone μπορείτε να εκτελέσετε ένα πλήθος εργασιών και ενεργειών. Επιλέξτε τον τύπο και το λογισμικό σύνδεσης, ανάλογα με τους στόχους σας.

#### **Σύνδεση με smartphone μέσω Wi-Fi**

Εάν συνδέσετε τη μηχανή απευθείας μέσω Wi-Fi, τότε μπορείτε να χρησιμοποιήσετε το smartphone για να προβάλλετε φωτογραφίες που είναι αποθηκευμένες στη μηχανή, αλλά και να φωτογραφίσετε με τηλεχειρισμό. Εάν συνδέσετε τη μηχανή μέσω **Bluetooth**® ή Wi-Fi, τότε μπορείτε να δείτε και να μεταφέρετε φωτογραφίες χρησιμοποιώντας τα χειριστήρια του smartphone, ακόμα και όταν η μηχανή είναι απενεργοποιημένη.

Συνδεθείτε χρησιμοποιώντας την εφαρμογή «OLYMPUS Image Share» (OI.Share).

#### **Σύνδεση σε υπολογιστή μέσω Wi-Fi**

Μπορείτε να μεταφέρετε αυτόματα φωτογραφίες σε υπολογιστή, που είναι συνδεδεμένος μέσω δρομολογητή ή σημείου πρόσβασης. Μπορείτε να φωτογραφίσετε χρησιμοποιώντας τα χειριστήρια της μηχανής και να προβάλλετε τις φωτογραφίες στον υπολογιστή.

Συνδεθείτε χρησιμοποιώντας το λογισμικό υπολογιστή «OLYMPUS Capture».

#### **Σύνδεση σε υπολογιστή μέσω USB**

Συνδέστε τη μηχανή μέσω USB για να την χειριστείτε και να φωτογραφίσετε από υπολογιστή. Μπορείτε επίσης να μεταφέρετε αυτόματα φωτογραφίες στον υπολογιστή. Μέσω του υπολογιστή μπορείτε ταυτόχρονα να φωτογραφίζετε και να βλέπετε τις φωτογραφίες.

Συνδεθείτε χρησιμοποιώντας το λογισμικό υπολογιστή «OLYMPUS Capture». Μπορείτε να επεξεργαστείτε και να οργανώσετε τις φωτογραφίες και τα video που θα μεταφέρετε σε υπολογιστή, χρησιμοποιώντας το λογισμικό «Olympus Workspace».

#### **Σύνδεση σε εξωτερικές οθόνες μέσω HDMI**

Μπορείτε να εμφανίσετε τις φωτογραφίες σε τηλεοράσεις που είναι συνδεδεμένες μέσω HDMI με τη μηχανή. Χρησιμοποιήστε την τηλεόραση για να προβάλλετε τις φωτογραφίες σε κοινό. Όταν η μηχανή είναι συνδεδεμένη σε τηλεόραση, μπορείτε να τη χειριστείτε μέσω του τηλεχειριστηρίου της τηλεόρασης. Δεν απαιτείται κάποια εφαρμογή ή άλλο λογισμικό.

Μπορείτε επίσης να συνδέσετε τη μηχανή σε οθόνες ή καταγραφείς εικόνας HDMI. Για περισσότερες πληροφορίες, ανατρέξτε στη σελίδα 440.

### **Προληπτικά μέτρα για τη χρήση του Wi-Fi και του Bluetooth®**

Απενεργοποιείτε το ασύρματο LAN, το **Bluetooth**® και το GPS σε χώρες, περιοχές ή τοποθεσίες όπου απαγορεύεται η χρήση τους.

Η μηχανή διαθέτει ενσωματωμένο ασύρματο LAN, **Bluetooth**® και GPS. Η χρήση αυτών των δυνατοτήτων εκτός της χώρας ή της περιοχής πώλησης ενδέχεται να παραβιάζει τοπικούς κανονισμούς περί ασύρματων επικοινωνιών.

Σε ορισμένες χώρες και περιοχές ενδέχεται να απαγορεύεται η λήψη δεδομένων θέσης χωρίς επίσημη άδεια. Επομένως, σε ορισμένες περιοχές πωλήσεων της Olympus, η μηχανή ίσως έχει απενεργοποιημένες τις προβολές δεδομένων τοποθεσίας.

Σε κάθε χώρα και περιοχή ισχύουν νόμοι και κανονισμοί. Ενημερωθείτε σχετικά προτού ταξιδέψετε και τηρείτε τους όταν χρησιμοποιείτε τη μηχανή στο εξωτερικό. Η Olympus δεν αναλαμβάνει καμία ευθύνη για τη μη τήρηση, εκ μέρους του χρήστη, των νόμων και των κανονισμών που ισχύουν.

Απενεργοποιείτε το Wi-Fi και το GPS μέσα σε αεροσκάφη και άλλους χώρους όπου απαγορεύεται η χρήση τους. LS «5-3 Απενεργοποίηση του GPS» (Σελ. 586), «Τερματισμός της σύνδεσης» (Σελ. 604)

- Η ασύρματη επικοινωνία είναι ευάλωτη σε υποκλοπές από τρίτους. Να έχετε πάντα αυτό υπόψη σας όταν χρησιμοποιείτε τις ασύρματες λειτουργίες.
- Ο ασύρματος αναμεταδότης βρίσκεται μέσα στη λαβή. Κρατάτε τον όσο το δυνατόν πιο μακριά από μεταλλικά αντικείμενα.
- Όταν μεταφέρετε τη μηχανή μέσα σε τσάντα ή παρόμοιο αντικείμενο, να θυμάστε ότι τα περιεχόμενα ή τα υλικά κατασκευής της τσάντας ενδέχεται να επηρεάσουν την ασύρματη μετάδοση, εμποδίζοντας τη σύνδεση με smartphone.
- Η σύνδεση μέσω Wi-Fi αυξάνει την κατανάλωση ενέργειας. Εάν η στάθμη των μπαταριών είναι χαμηλή, τότε η σύνδεση ίσως διακοπεί κατά τη χρήση.
- Ορισμένες συσκευές, όπως φούρνοι μικροκυμάτων και ασύρματα τηλέφωνα που δημιουργούν εκπομπές ραδιοσυχνοτήτων, μαγνητικά πεδία ή στατικό ηλεκτρισμό, ίσως επιβραδύνουν ή προκαλέσουν παρεμβολές στην ασύρματα μετάδοση δεδομένων.
- Ορισμένες λειτουργίες του ασύρματου LAN δεν είναι διαθέσιμες όταν ο διακόπτης προστασίας έναντι εγγραφής της κάρτας μνήμης βρίσκεται στη θέση «LOCK» (κλειδώματος).

# *6-2* Σύνδεση με smartphone μέσω Wi-Fi

Συνδέστε τη μηχανή και το smartphone, χρησιμοποιώντας απευθείας σύνδεση Wi-Fi.

Για να συνδέσετε smartphone με τη μηχανή, χρησιμοποιήστε την εφαρμογή «OLYMPUS Image Share» (OI.Share).

Μόλις εγκαταστήσετε την εφαρμογή στο smartphone σας, μπορείτε να χρησιμοποιήσετε την OI.Share για να δείτε την εικόνα μέσα από τον φακό της μηχανής και να φωτογραφίσετε με τηλεχειρισμό.

Μπορείτε επίσης να χρησιμοποιήσετε την OI.Share για να δείτε και να μεταφέρετε τις φωτογραφίες και τα video που είναι αποθηκευμένα στην κάρτα μνήμης της μηχανής. Εάν συνδεθείτε μέσω **Bluetooth**® και Wi-Fi, τότε μπορείτε να ελέγξετε τη μηχανή χρησιμοποιώντας μόνο τα χειριστήρια του smartphone. Μπορείτε επίσης να μεταφέρετε στο smartphone ήδη επιλεγμένες φωτογραφίες, ενώ η μηχανή είναι απενεργοποιημένη.

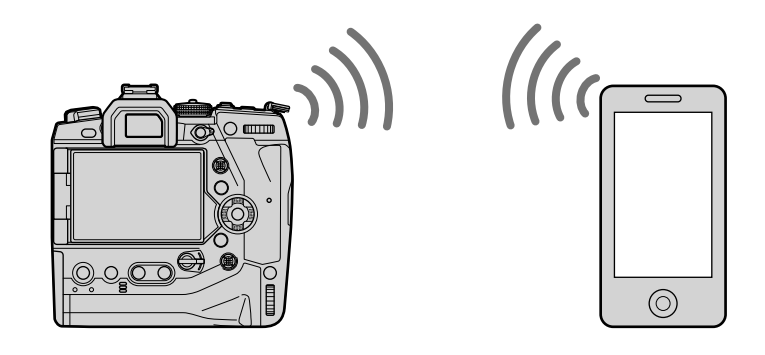

### **Εγκατάσταση εφαρμογών**

Για να συνδέσετε smartphone με τη μηχανή μέσω Wi-Fi, χρησιμοποιήστε την εφαρμογή «OLYMPUS Image Share» (OI.Share).

#### **OLYMPUS Image Share**

Χρησιμοποιήστε το smartphone για τηλεχειρισμό της μηχανής και μεταφορά φωτογραφιών. Για περισσότερες πληροφορίες, επισκεφθείτε τη διεύθυνση:

http://app.olympus-imaging.com/oishare/

Εκτός από την OI.Share, η Olympus προσφέρει τις παρακάτω εφαρμογές για προβολή των δεδομένων από τους αισθητήρες και επεξεργασία των φωτογραφιών:

#### • **OLYMPUS Image Track**

Χρησιμοποιήστε την εφαρμογή «OLYMPUS Image Track» (OI.Track) για να δείτε και να διαχειριστείτε τα αρχεία καταγραφής των αισθητήρων πεδίου που έχει εγγράψει η μηχανή. Για περισσότερες πληροφορίες, επισκεφθείτε τη διεύθυνση:

http://app.olympus-imaging.com/oitrack/

#### • **OLYMPUS Image Palette**

Χρησιμοποιήστε την εφαρμογή «OLYMPUS Image Palette» (OI.Palette) για επεξεργασία φωτογραφιών που έχετε μεταφέρει στο smartphone. Οι διαθέσιμες δυνατότητες περιλαμβάνουν καλλιτεχνικά φίλτρα, Χρωματικό Έλεγχο και περικοπή φωτογραφιών. Για περισσότερες πληροφορίες, επισκεφθείτε τη διεύθυνση: http://app.olympus-imaging.com/oipalette/

### **Σύνδεση με smartphone (Ρυθμίσεις Wi-Fi/Bluetooth)**

Προσαρμόστε τις ρυθμίσεις της μηχανής για σύνδεση με smartphone. Απαιτείται η εφαρμογή OI.Share. Οι αλλαγές μέσω της OI.Share ισχύουν για το Wi-Fi, αλλά και το **Bluetooth**®. Προτού προχωρήσετε, εγκαταστήστε την εφαρμογή στο smartphone.

### **Προετοιμασία της μηχανής (Διαθεσιμότητα)**

Ενεργοποιήστε το Wi-Fi και το **Bluetooth**® στη μηχανή. Αυτό δεν είναι απαραίτητο με τις προεπιλεγμένες ρυθμίσεις, διότι το Wi-Fi ενεργοποιείται από προεπιλογή. Όταν το Wi-Fi είναι ενεργοποιημένο στη μηχανή εμφανίζεται το εικονίδιο  $\mathbf{\hat{P}}$ .

- *1* Πατήστε το κουμπί MENU για να εμφανίσετε τα μενού.
- *2* Επισημάνετε το στοιχείο [Ρυθμίσεις Wi-Fi/Bluetooth] στο μενού διαμόρφωσης γι και πατήστε το κουμπί με βέλος I.
- *3* Επισημάνετε το στοιχείο [Διαθεσιμότητα] χρησιμοποιώντας τα κουμπιά  $\Delta \nabla$  και πατήστε το κουμπί  $\triangleright$ .
- *4* Επισημάνετε το στοιχείο [On] χρησιμοποιώντας τα κουμπιά  $\Delta \nabla$  και πατήστε το κουμπί OK.
	- Θα εμφανιστούν οι επιλογές του στοιχείου [Ρυθμίσεις Wi-Fi/Bluetooth].
- *5* Για έξοδο από τα μενού, πατήστε επανειλημμένα το κουμπί MENU.
	- Θα εμφανιστεί ένα εικονίδιο **(CD)**. Εικονίδιο **CD**. Εικονίδιο **CD**

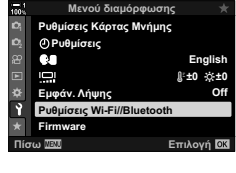

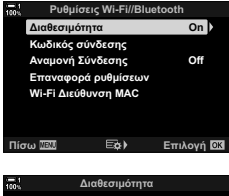

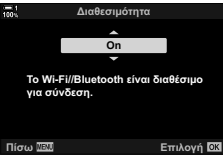

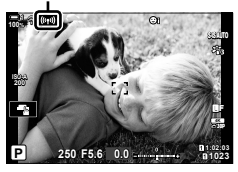

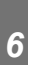

### **Σύζευξη (pairing) μηχανής και smartphone**

Εάν συνδέετε τις συσκευές για πρώτη φορά, τότε ακολουθήστε τα παρακάτω βήματα.

- Προσαρμόστε τις ρυθμίσεις σύζευξης, χρησιμοποιώντας την εφαρμογή OI.Share, και όχι τις ρυθμίσεις του λειτουργικού συστήματος του smartphone.
- *1* Ξεκινήστε την εφαρμογή OI.Share που έχετε ήδη εγκαταστήσει στο smartphone σας.

- *2* Πατήστε το κουμπί MENU στη μηχανή, για να εμφανίσετε τα μενού της μηχανής.
- **3** Επισημάνετε το στοιχείο [((( $\cdot$ )) Σύνδεση Wi-Fi] στο μενού αναπαραγωγής και πατήστε το κουμπί με βέλος I.
	- Θα εμφανιστούν οι επιλογές του στοιχείου [(((\*))) Σύνδεση Wi-Fi].
	- Το στοιχείο είναι διαθέσιμο μόνο εάν έχετε επιλέξει το στοιχείο [On] στη ρύθμιση [Ρυθμίσεις Wi-Fi/Bluetooth] > [Διαθεσιμότητα] στο μενού διαμόρφωσης ή της μηχανής.
- *4* Επισημάνετε την επιλογή [Σύνδεση Συσκευής], χρησιμοποιώντας τα κουμπιά  $\Delta \nabla$  και πατήστε το κουμπί OK.
	- Στην οθόνη της μηχανής θα εμφανιστεί ο οδηγός σύζευξης.

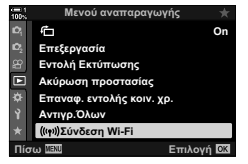

Μονανός Τ

OLYMPUS Image Share # 40) ÷

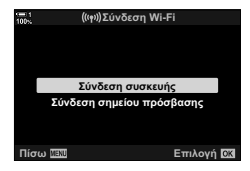

*5* Μετά από κάθε σελίδα με οδηγίες, πατήστε το κουμπί OK. • Σταματήστε όταν εμφανιστεί η παρακάτω προβολή.

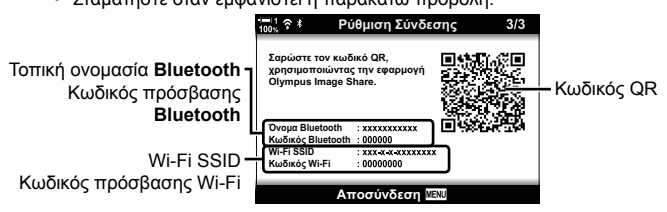

• Στην προβολή αναγράφεται η τοπική ονομασία και ο κωδικός πρόσβασης του **Bluetooth**, το SSID και ο κωδικός πρόσβασης του Wi-Fi, και ένας κωδικός QR.

- *6* Πιέστε στο εικονίδιο της μηχανής που υπάρχει στην κάτω πλευρά της οθόνης της εφαρμογής OI.Share.
	- Θα εμφανιστεί ένα παράθυρο διαλόγου [Εύκολη Εγκατάσταση].

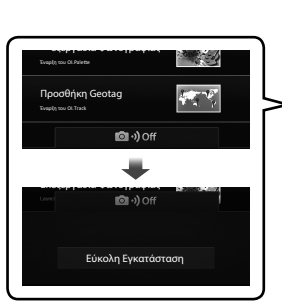

OLYMPUS Image Share 副: Τρόπος Χρήσης της

- *7* Ακολουθήστε τις οδηγίες που δίνει η εφαρμογή OI.Share και σαρώστε τον κωδικό QR για να προχωρήσετε με τη σύζευξη.
	- Όταν ολοκληρωθούν οι ρυθμίσεις η εφαρμογή OI.Share θα εμφανίσει ένα μήνυμα.
	- Στα smartphone που δεν είναι δυνατή η σάρωση του κωδικού QR, οι παράμετροι πρέπει να ρυθμιστούν χειροκίνητα. Πιέστε στο [Δεν είναι δυνατή η σάρωση του κώδικα QR;] στην οθόνη σάρωσης του κωδικού QR της εφαρμογής OI.Share και ακολουθήστε τις οδηγίες που θα εμφανιστούν στην οθόνη.
	- Εάν το smartphone είναι συνδεδεμένο μέσω Wi-Fi σε άλλο δίκτυο ή συσκευή, τότε ίσως χρειάζεται να επιλέξετε τη μηχανή στην ενότητα σύνδεσης Wi-Fi της εφαρμογής ρυθμίσεων του smartphone.
	- Μόλις ολοκληρωθεί η σύζευξη (pairing) θα εμφανιστεί η ένδειξη w**1**.
- *8* Μόλις οι συσκευές συζευχθούν, πιέστε στο [Εισαγωγή Φωτογραφιών] στην εφαρμογή OI.Share του smartphone για να δείτε τις φωτογραφίες στην κάρτα μνήμης της μηχανής.
	- Για να τερματίσετε τη σύνδεση, πατήστε το κουμπί MENU στη μηχανή ή πιέστε το [Αποσύνδεση] στην οθόνη.
	- Μπορείτε επίσης να τερματίσετε τη σύνδεση είτε απενεργοποιώντας τη μηχανή είτε μέσα από την εφαρμογή OI.Share.

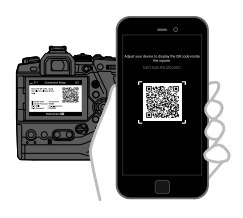

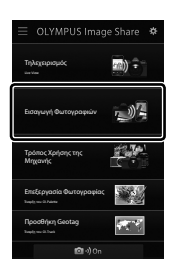

- Μπορείτε να αλλάξετε τον κωδικό πρόσβασης που δημιουργεί η μηχανή (Σελ. 624).
- Εάν το smartphone δεν μπορεί να διαβάσει τον κωδικό QR, τότε πρέπει να ρυθμίσετε χειροκίνητα τις παραμέτρους της συσκευής, ακολουθώντας τις οδηγίες της εφαρμογής OI.Share.
	- **Bluetooth**®: Στο παράθυρο διαλόγου ρυθμίσεων του **Bluetooth**® της OI.Share, επιλέξτε την τοπική ονομασία που αναγράφεται στην οθόνη της μηχανής και πληκτρολογήστε τον κωδικό πρόσβασης.
	- **Wi-Fi**: Εμφανίστε τις ρυθμίσεις Wi-Fi στο παράθυρο διαλόγου ρυθμίσεων του smartphone και πληκτρολογήστε τον SSID και τον κωδικό πρόσβασης που αναγράφεται στην οθόνη της μηχανής. Για πληροφορίες σχετικά με τις ρυθμίσεις του smartphone σας, ανατρέξτε στα έγγραφα τεκμηρίωσης που συνοδεύουν τη συσκευή σας.

### **Σύνδεση με απενεργοποιημένη μηχανή (Αναμονή Σύνδεσης)**

Μπορείτε να προσαρμόσετε τη μηχανή ώστε όταν απενεργοποιείται να μην τερματίζεται η σύνδεση με το smartphone. Με τον τρόπο αυτόν θα έχετε πρόσβαση στη μηχανή από το smartphone για να μεταφέρετε αυτόματα φωτογραφίες με τη μηχανή απενεργοποιημένη.

- Προτού συνεχίσετε, βεβαιωθείτε ότι:
	- είναι επιλεγμένο το [On] για τη ρύθμιση [Ρυθμίσεις Wi-Fi/Bluetooth] > [Διαθεσιμότητα] (Σελ. 592),
	- έχει γίνει σύζευξη (pairing) της μηχανής και του smartphone (Σελ. 593), και
	- υπάρχει τοποθετημένη κάρτα μνήμης
- Εάν είναι επιλεγμένο το [On] για τη ρύθμιση [Αναμονή Σύνδεσης], τότε η μηχανή κατά την απενεργοποίησή της επικοινωνεί με το δίκτυο. Επομένως, ίσως απαιτηθεί επιπλέον χρόνος εάν προσπαθήσετε αμέσως να την ενεργοποιήσετε ξανά.

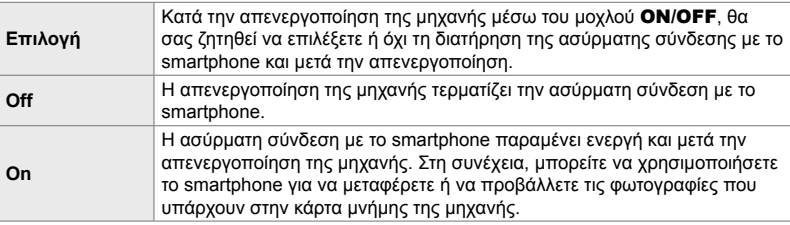

- *1* Πατήστε το κουμπί MENU για να εμφανίσετε τα μενού.
- *2* Επισημάνετε το στοιχείο [Ρυθμίσεις Wi-Fi/Bluetooth] στο μενού διαμόρφωσης γ και πατήστε το κουμπί με βέλος I.

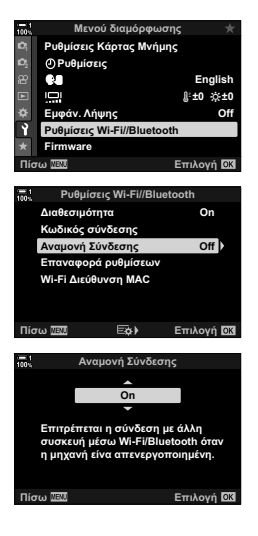

- *3* Επισημάνετε το στοιχείο [Αναμονή Σύνδεσης] χρησιμοποιώντας τα κουμπιά  $\Delta \nabla$  και πατήστε το κουμπί  $\triangleright$ .
- **4** Επισημάνετε μια επιλογή με τα κουμπιά  $\Delta \nabla$  και πατήστε το κουμπί OK.
- *5* Για έξοδο από τα μενού, πατήστε επανειλημμένα το κουμπί MENU.

*6*

#### **[Επιλογή]**

Εάν επιλέξετε το [Επιλογή] για τη ρύθμιση [Αναμονή Σύνδεσης], τότε προτού απενεργοποιηθεί η μηχανή θα εμφανιστεί ένα παράθυρο διαλόγου. Επισημάνετε μια επιλογή με τα κουμπιά με βέλη  $\Delta \nabla$  και πατήστε το κουμπί OK.

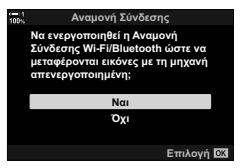

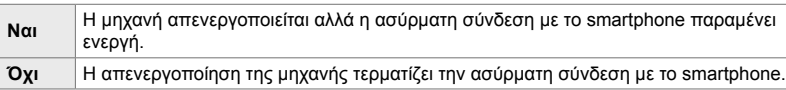

- Εάν δεν εκτελεστεί κανένας χειρισμός επί ένα λεπτό μετά την εμφάνιση του παραθύρου διαλόγου επιβεβαίωσης, τότε η μηχανή θα τερματίσει την ασύρματη σύνδεση με το smartphone και θα απενεργοποιηθεί αυτόματα.
- Η σύνδεση τερματίζεται αυτόματα στις περιπτώσεις που αναγράφονται παρακάτω. Η σύνδεση θα αποκατασταθεί μόλις ενεργοποιηθεί ξανά η μηχανή.
	- Παρέλευση 24 ωρών χωρίς ανταλλαγή δεδομένων με το smartphone.
	- Αφαίρεση και επανατοποθέτηση της κάρτας μνήμης.
	- Αντικατάσταση των μπαταριών.

### **Αντιγραφή φωτογραφιών σε smartphone**

Μπορείτε να μεταφέρετε φωτογραφίες από την κάρτα μνήμης της μηχανής προς smartphone, χρησιμοποιώντας μία από τις εξής μεθόδους:

- Χρησιμοποιήστε το smartphone για να επιλέξετε φωτογραφίες για μεταφορά.
- Αυτόματη μεταφορά στο smartphone ήδη επιλεγμένων φωτογραφιών, ενώ η μηχανή είναι απενεργοποιημένη.

Αυτές οι μέθοδοι περιγράφονται παρακάτω.

#### **Μεταφορά φωτογραφιών που επιλέχθηκαν με την εφαρμογή OI.Share**

Χρησιμοποιήστε το smartphone για να δείτε φωτογραφίες της μηχανής και να τις επιλέξετε για μεταφορά.

- *1* Ξεκινήστε την εφαρμογή OI.Share στο smartphone σας.
- *2* Ενεργοποιήστε τη σύνδεση, χρησιμοποιώντας τα μενού της μηχανής ή χειρισμούς αφής.
	- **Για έναρξη της σύνδεσης μέσω των μενού**: Επισημάνετε το στοιχείο [(((\*)) Σύνδεση Wi-Fil στο q Μενού αναπαραγωγής και πατήστε το κουμπί με βέλος I. Επισημάνετε το στοιχείο [Σύνδεση Συσκευής] και πατήστε το κουμπί OK. Μόλις ολοκληρωθεί η σύνδεση θα εμφανιστεί η ένδειξη w**1**.
	- **Για έναρξη της σύνδεσης μέσω χειρισμών αφής**: Πιέστε στο **ΚΩΝ** στην οθόνη της μηχανής και, όταν σας ζητηθεί, πιέστε στο [Σύνδεση Συσκευής]. Μόλις ολοκληρωθεί η σύνδεση θα εμφανιστεί η ένδειξη w**1**.

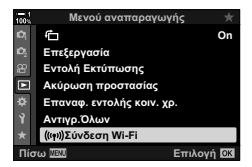

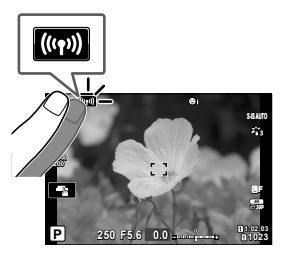

• Εάν είχατε συνδεθεί παλαιότερα με το smartphone, τότε η μηχανή θα ξεκινήσει τη σύνδεση αυτόματα.

- *3* Πιέστε στο [Εισαγωγή Φωτογραφιών] στην εφαρμογή OI.Share.
	- Η εφαρμογή OI.Share θα εμφανίσει λίστα με τις φωτογραφίες στη μηχανή.
	- Μπορείτε να επιλέξετε κάρτα μνήμης, χρησιμοποιώντας την εφαρμογή OI.Share.
- *4* Επιλέξτε τις φωτογραφίες και πιέστε το κουμπί αποθήκευσης.
	- Μόλις ολοκληρωθεί η μεταφορά, μπορείτε να απενεργοποιήσετε τη μηχανή μέσω της OI.Share.

- Εάν στο στοιχείο [Ρυθμίσεις Wi-Fi/Bluetooth] του γ Μενού διαμόρφωσης κάνετε τις παρακάτω επιλογές τότε, ακολουθώντας τα Βήματα 3 και 4, θα μπορείτε να μεταφέρετε φωτογραφίες προς το smartphone ακόμα και όταν η μηχανή είναι απενεργοποιημένη.
	- [Διαθεσιμότητα]: [On]
	- [Αναμονή Σύνδεσης]: [On]

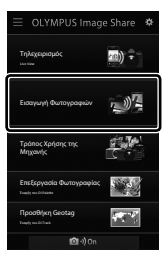

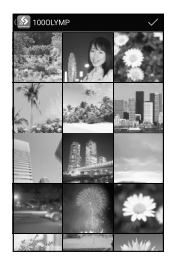

### **Αυτόματη Μεταφορά**

Οι φωτογραφίες στη μηχανή που είναι ήδη επισημασμένες για μεταφορά είναι δυνατό να μεταφερθούν αυτόματα μόλις απενεργοποιηθεί η μηχανή.

- *1* Επισήμανση φωτογραφιών για κοινή χρήση-μεταφορά.
	- Δείτε τις φωτογραφίες και επισημάνετέ τις για μεταφορά. Για περισσότερες πληροφορίες, ανατρέξτε στις ενότητες «Επιλογή φωτογραφιών για μεταφορά (Εντολή κοιν. χρήσ.)» (Σελ. 283) και «Επιλογή video για μεταφορά (Εντολή κοιν. χρήσ.)» (Σελ. 452).
	- Πατήστε το κουμπί  $\leq$  (μεταφορά) κατά την αναπαραγωγή για να επισημάνετε φωτογραφίες για μεταφορά. Οι φωτογραφίες που επιλέγονται για μεταφορά υποδεικνύονται με το εικονίδιο  $\blacktriangle$ . Για να τις αποεπιλέξετε, πατήστε ξανά το κουμπί.
	- Μπορείτε επίσης να πατήσετε το κουμπί OK και να επιλέξετε το στοιχείο που θέλετε από ένα μενού.

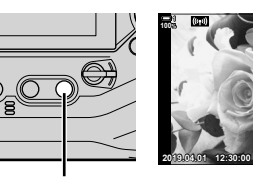

Κουμπί <

- *2* Επιλέξτε τη λειτουργία που εκτελείται όταν η μηχανή είναι απενεργοποιημένη.
	- Κάντε μια επιλογή για το [Αναμονή Σύνδεσης]. Για λεπτομέρειες, ανατρέξτε στη σελίδα 596.

Κουμπί MENU = 1 (μενού διαμόρφωσης) = [Ρυθμίσεις Wi-Fi/Bluetooth]  $\blacktriangleright$  [Αναμονή Σύνδεσης]  $\blacktriangleright$  Επισημάνετε το στοιχείο [On] ή [Επιλογή] και πατήστε το κουμπί OK

- *3* Απενεργοποιήστε τη μηχανή.
	- Οι επιλεγμένες φωτογραφίες και τα video θα μεταφερθούν αυτόματα στο smartphone. Εάν χρησιμοποιείτε συσκευή iOS, τότε προτού απενεργοποιήσετε τη μηχανή, ξεκινήστε την εφαρμογή OI.Share στο smartphone.
	- Εάν επιλέξετε το [Επιλογή] για τη ρύθμιση [Αναμονή Σύνδεσης], τότε θα εμφανιστεί ένα παράθυρο διαλόγου επιβεβαίωσης (Σελ. 597). Επισημάνετε το [Ναι] και πατήστε το κουμπί OK.
- Σε κάθε υποδοχή, μπορείτε να επισημάνετε έως και 200 φωτογραφίες για κοινή χρήση.
- Οι συσκευές iOS δεν συνδέονται αυτόματα με τη μηχανή μέσω δρομολογητή ή άλλου ασύρματου σημείου πρόσβασης. Χρησιμοποιήστε την εφαρμογή OI.Share για να μεταφέρετε φωτογραφίες.
- Ορισμένα smartphone ενδέχεται να τερματίσουν τη μεταφορά εάν εισέλθουν σε λειτουργία αδρανοποίησης. Διαμορφώστε το smartphone έτσι ώστε να μην αδρανοποιείται.

*6*

Εικονίδιο «Κοινή χρήση»

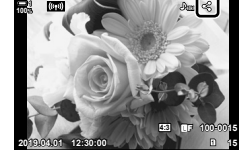

#### **Κατάργηση επισήμανσης κοινής χρήσης (Επαναφ. εντολής κοιν. χρ.)**

Καταργήστε την επισήμανση κοινής χρήσης από όλες τις φωτογραφίες που είναι αποθηκευμένες στην κάρτα της επιλεγμένης υποδοχής. Μπορείτε να καταργήσετε την επισήμανση κοινής χρήσης από πολλές φωτογραφίες ταυτόχρονα. Ανατρέξτε στις ενότητες «Επιλογή φωτογραφιών για μεταφορά (Εντολή κοιν. χρήσ.)» (Σελ. 283) και «Επιλογή video για μεταφορά (Εντολή κοιν. χρήσ.)» (Σελ. 452).

• Κουμπί **MENU**  $\Rightarrow$  Καρτέλα q (μενού αναπαραγωγής)  $\Rightarrow$  [Επαναφ. εντολής κοιν. χρ.] Επισημάνετε το στοιχείο [Ναι] και πατήστε το κουμπί OK

### **Φωτογράφιση με τηλεχειρισμό μέσω smartphone**

Χρησιμοποιήστε την Ol.Share για τηλεχειρισμό της μηχανής και φωτογράφιση μέσω smartphone.

- *1* Ξεκινήστε την εφαρμογή OI.Share στο smartphone σας.
- **2** Πιέστε στο **ΓΩ** στην οθόνη της μηχανής και, όταν σας ζητηθεί, πιέστε στο [Σύνδεση Συσκευής].
	- Εάν εμφανιστούν οι επιλογές σύνδεσης, επισημάνετε το στοιχείο [Σύνδεση Συσκευής] και πατήστε το κουμπί OK.
	- Εάν είχατε συνδεθεί παλαιότερα με το smartphone, τότε η μηχανή θα ξεκινήσει τη σύνδεση αυτόματα.
	- Για σύνδεση μέσω των μενού της μηχανής, επισημάνετε το στοιχείο [(((v)) Σύνδεση Wi-Fi] στο q Μενού αναπαραγωγής και πατήστε το κουμπί με βέλος  $\triangleright$ . Επισημάνετε το στοιχείο [Σύνδεση Συσκευής] και πατήστε το κουμπί OK.
	- Μόλις ολοκληρωθεί η σύνδεση θα εμφανιστεί η ένδειξη w**1**.
- *3* Πιέστε στο κουμπί [Τηλεχειρισμός] της OI.Share,
	- Θα εμφανιστούν οι επιλογές τηλεχειρισμού.

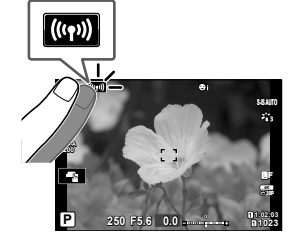

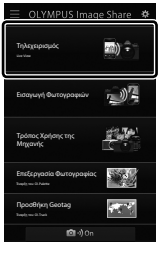

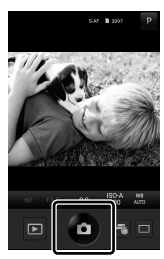

- *6*
	- *4* Πιέστε στο κουμπί κλείστρου για να φωτογραφίσετε.
		- Οι φωτογραφίες θα αποθηκευτούν στην κάρτα μνήμης.

### **Πρόσβαση στα αρχεία καταγραφής αισθητήρων πεδίου**

Χρησιμοποιήστε την OI.Share για να δείτε τα αρχεία καταγραφής αισθητήρων που δημιουργήθηκαν στη μηχανή. [G [Καταγρ. αισθ. πεδίου] (Σελ. 571)

- *1* Ξεκινήστε την εφαρμογή OI.Share στο smartphone σας.
- **2** Πιέστε στο **ΓΩ** στην οθόνη της μηχανής και, όταν σας ζητηθεί, πιέστε στο [Σύνδεση Συσκευής].
	- Εάν η μηχανή σάς ζητήσει να επιλέξετε σύνδεση, επισημάνετε το στοιχείο [Σύνδεση Συσκευής] και πατήστε το κουμπί OK.
	- Εάν είχατε συνδεθεί παλαιότερα με το smartphone, τότε η μηχανή θα ξεκινήσει τη σύνδεση αυτόματα.
	- Για σύνδεση μέσω των μενού της μηχανής, επισημάνετε το στοιχείο [(((v)) Σύνδεση Wi-Fi] στο q Μενού αναπαραγωγής και πατήστε το κουμπί με βέλος I. Επισημάνετε το στοιχείο [Σύνδεση Συσκευής] και πατήστε το κουμπί OK.
	- Μόλις ολοκληρωθεί η σύνδεση θα εμφανιστεί η ένδειξη w**1**.
- *3* Πιέστε στο [Προσθήκη Geotag] της εφαρμογής OI.Share.
	- Θα ξεκινήσει η εφαρμογή OI.Track.
	- Εάν δεν έχετε εγκαταστήσει την εφαρμογή OI.Track εγκαταστήστε την, ακολουθώντας τις οδηγίες στην οθόνη.
- *4* Πιέστε στο [Προσθήκη Αρχείων καταγραφής από τη Μηχανή] της OI.Track.
	- Η εφαρμογή OI.Track θα εμφανίσει λίστα με τα αρχεία καταγραφής στη μηχανή. Πιέστε σε ένα αρχείο καταγραφής για εμφάνιση.

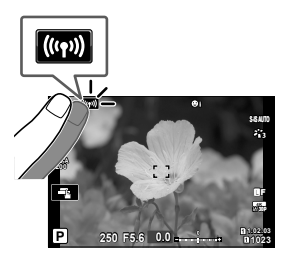

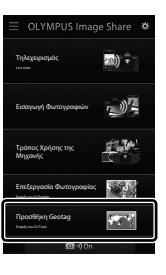

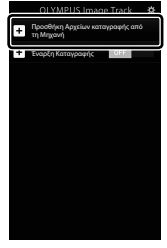

### **Τερματισμός της σύνδεσης**

Τερματίστε τη σύνδεση με το smartphone. Για τη σύνδεση με smartphone, η μηχανή χρησιμοποιεί Wi-Fi και **Bluetooth**®. Η χρήση αυτών λειτουργιών ενδέχεται να απαγορεύεται σε ορισμένες χώρες, περιοχές ή τοποθεσίες, συνεπώς πρέπει να απενεργοποιούνται.

### **Τερματισμός της τρέχουσας σύνδεσης**

*1* Χρησιμοποιήστε το ρυθμιστικό [Απενεργοποίηση] στο παράθυρο διαλόγου της OI.Share ή της OI.Track.

> • Εναλλακτικά, μπορείτε να πατήσετε το κουμπί MENU της μηχανής και να πιέσετε στο [Αποσύνδεση] στην οθόνη.

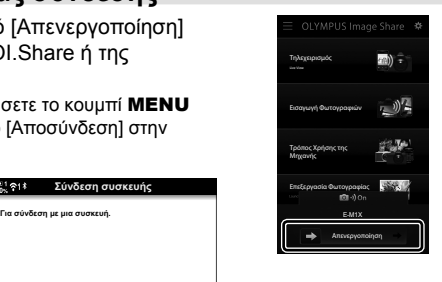

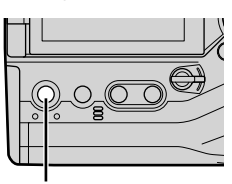

Κουμπί **MENU** Αποσύνδεση

Σύνδεση συσκευής

**Αποσύνδεση** ΠΕΠ

- *2* Επιλέξτε το [Off] για τη ρύθμιση [Αναμονή Σύνδεσης] για να απενεργοποιήσετε τη λειτουργία «αυτόματης μεταφοράς με απενεργοποιημένη μηχανή».
	- Κουμπί **MENU**  $\Rightarrow$  Μενού διαμόρφωσης  $\gamma \Rightarrow$  [Ρυθμίσεις Wi-Fi/Bluetooth] **| [Αναμονή Σύνδεσης] | [Off]**

#### **Απενεργοποίηση Wi-Fi/Bluetooth®**

- *1* Πατήστε το κουμπί MENU για να εμφανίσετε τα μενού.
- *2* Επισημάνετε το στοιχείο [Ρυθμίσεις Wi-Fi/Bluetooth] στο μενού διαμόρφωσης γ και πατήστε το κουμπί με βέλος I.
- *3* Επισημάνετε το στοιχείο [Διαθεσιμότητα] χρησιμοποιώντας τα κουμπιά  $\Delta \nabla$  και πατήστε το κουμπί  $\triangleright$ .

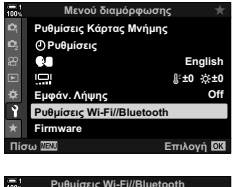

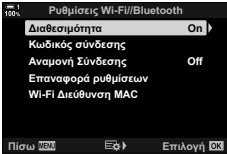

*4* Επισημάνετε το στοιχείο [Off] χρησιμοποιώντας τα κουμπιά  $\Delta \nabla$  και πατήστε το κουμπί **ΟΚ**. **Δεριδική στη σεριπτία** 

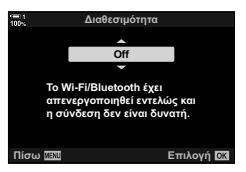

# *6-3* Σύνδεση με υπολογιστή μέσω Wi-Fi

Συνδέστε τη μηχανή σε υπολογιστή μέσω Wi-Fi. Χρησιμοποιώντας το Wi-Fi, μπορείτε μέσω δρομολογητή να συνδέσετε τη μηχανή σε υπολογιστή οικιακού δικτύου ή παρόμοια συσκευή.

Χρησιμοποιήστε το λογισμικό υπολογιστή «OLYMPUS Capture» για να συνδεθείτε στη μηχανή από υπολογιστή. Οι φωτογραφίες που λαμβάνονται με τη μηχανή είναι δυνατό να μεταφέρονται αυτόματα στον υπολογιστή και εκεί να βλέπετε τα αποτελέσματα ενώ εξελίσσεται η φωτογράφιση.

Για τη χρήση αυτής της δυνατότητας απαιτείται εγκατάσταση του λογισμικού στον υπολογιστή, σύζευξη του υπολογιστή με τη μηχανή και προσαρμογή των ρυθμίσεων της μηχανής για σύνδεση μέσω δρομολογητή ή σημείου πρόσβασης.

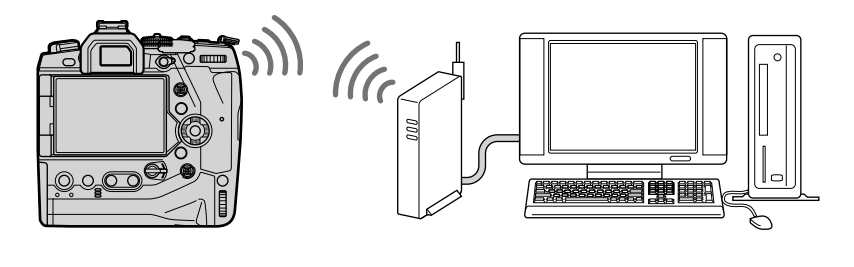

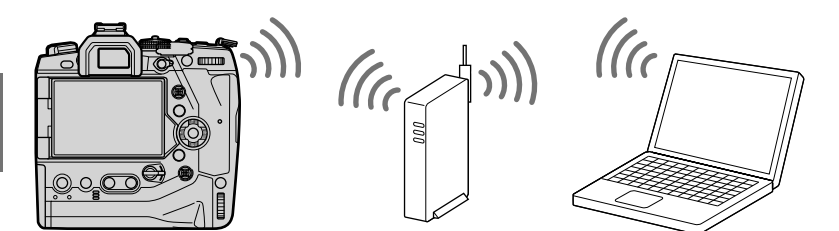

### **Εγκατάσταση λογισμικού**

Χρησιμοποιήστε το λογισμικό «OLYMPUS Capture» για να συνδέσετε μηχανή και υπολογιστή μέσω Wi-Fi.

#### **OLYMPUS Capture**

Χρησιμοποιήστε το «OLYMPUS Capture» για αυτόματη μεταφορά και προβολή των φωτογραφιών που λαμβάνονται με μηχανή, η οποία είναι συνδεδεμένη μέσω Wi-Fi στο ίδιο δίκτυο με τον υπολογιστή. Για περισσότερες πληροφορίες ή λήψη του λογισμικού, επισκεφθείτε τον παρακάτω ιστότοπο. Για τη λήψη του λογισμικού πρέπει να έχετε διαθέσιμο τον σειριακό αριθμό της μηχανής.

http://app.olympus-imaging.com/olympuscapture/

Ακολουθήστε τις οδηγίες που εμφανίζονται στην οθόνη. Για τις απαιτήσεις συστήματος και τις οδηγίες εγκατάστασης ανατρέξτε στον παραπάνω ιστότοπο.

### **Προετοιμασία του υπολογιστή (Windows)**

Εάν τα Windows δεν εντοπίζουν μια μηχανή συνδεδεμένη μέσω δρομολογητή ή σημείου πρόσβασης, τότε ακολουθήστε τα παρακάτω βήματα για να καταχωρίσετε τη μηχανή χειροκίνητα.

#### **Windows 8/Windows 10**

- *1* Συνδέστε τη μηχανή και τον υπολογιστή μέσω καλωδίου USB.
- **2** Κάντε κλικ στο Φ στην επιφάνεια εργασίας του υπολογιστή για να εμφανίσετε τις επιλογές του στοιχείου [Ρυθμίσεις Windows].
- *3* Κάντε κλικ στο [Συσκευές] για να εμφανίσετε τις επιλογές για το στοιχείο [Συσκευές Bluetooth και άλλες συσκευές].
- ද්රි O Œ  $\Box$ Puftulenc may Windows **Auditorio citatorio**

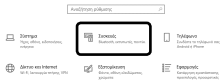

- *4* Κάντε κλικ στο [Προσθήκη συσκευών Bluetooth και άλλων συσκευών].
- *5* Κάντε κλικ στο [+ Οτιδήποτε άλλο].
	- Θα εμφανιστεί το παράθυρο διαλόγου [Προσθήκη συσκευής] και, μετά από μια σύντομη παύση, θα εμφανιστεί η επιλογή [E-M1X].
- *6* Κάντε κλικ στο [E-M1X].
	- Μόλις εμφανιστεί το μήνυμα ότι η προετοιμασία ολοκληρώθηκε κάντε κλικ στο [Τέλος].

#### ■ Windows 7

- *1* Συνδέστε τη μηχανή και τον υπολογιστή μέσω καλωδίου USB. • Στην Εξερεύνηση των Windows θα εμφανιστεί το στοιχείο [E-M1X].
- *2* Κάντε δεξί κλικ στο [E-M1X] και επιλέξτε το [Εγκατάσταση].
	- Μόλις ολοκληρωθεί η καταχώρηση της συσκευής θα εμφανιστεί ένα μήνυμα.
	- Βεβαιωθείτε ότι η συσκευή έχει καταχωριστεί στη Διαχείριση συσκευών.

### **Σύζευξη (pairing) του υπολογιστή με τη μηχανή (Νέος Σύνδεσμος)**

Πρέπει να γίνει σύζευξη της μηχανής και του υπολογιστή για να είναι δυνατή η σύνδεσή τους. Είναι δυνατή η ταυτόχρονη σύζευξη έως και τεσσάρων υπολογιστών με τη μηχανή. Για να γίνει η σύζευξη του υπολογιστή με τη μηχανή, συνδέστε τον μέσω USB. Η σύζευξη γίνεται μόνο μία φορά για κάθε υπολογιστή.

- *1* Βεβαιωθείτε ότι η μηχανή είναι απενεργοποιημένη και συνδέστε την στον υπολογιστή, χρησιμοποιώντας το καλώδιο USB.
	- Όταν συνδέετε καλώδιο USB, χρησιμοποιείτε το συνοδευτικό προστατευτικό και κλιπ καλωδίου για να αποφύγετε τυχόν βλάβες στις υποδοχές. 16 «Τοποθέτηση των προστατευτικών των καλωδίων» (Σελ. 29)

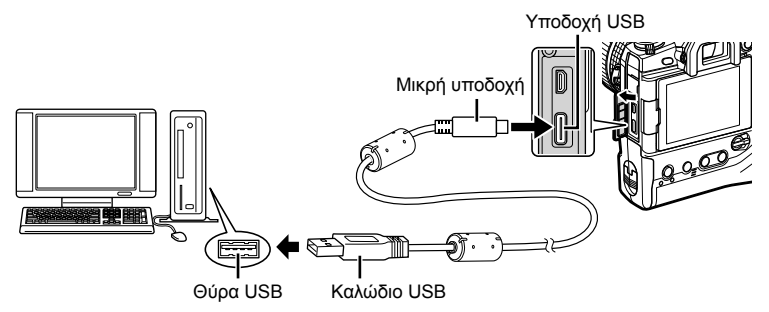

- Η θέση των θυρών USB διαφέρει ανάλογα με τον υπολογιστή. Για πληροφορίες σχετικά με τις θύρες USB, ανατρέξτε στα έγγραφα τεκμηρίωσης που συνοδεύουν τον υπολογιστή.
- *2* Ενεργοποιήστε τη μηχανή.
	- Η μηχανή θα σας ζητήσει να αναγνωρίσετε τη συσκευή, στην οποία συνδέθηκε το καλώδιο USB.
	- Εάν το μήνυμα δεν εμφανιστεί, επιλέξτε το στοιχείο [Αυτόματα] στη ρύθμιση [Λειτουρ. USB] (Σελ. 535) στο <del>Φ</del> Προσαρμόσιμο Μενού <sup>124</sup>.
	- Εάν η στάθμη των μπαταριών είναι χαμηλή, τότε η μηχανή δεν θα εμφανίσει το μήνυμα κατά τη σύνδεση με τον υπολογιστή. Βεβαιωθείτε ότι οι μπαταρίες είναι φορτισμένες.
- **3** Επισημάνετε το στοιχείο [**Q<sub>Γ</sub>Δ**] χρησιμοποιώντας τα κουμπιά με βέλη  $\Delta \nabla$  και πατήστε το κουμπί OK.

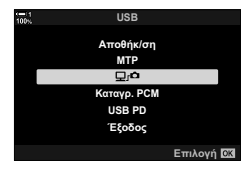

6-3 Σύνδεση σε υπολογιστή μέσω Wi-Fi **610** EL

- *6*
- 
- 
- Μόλις εμφανιστεί μήνυμα ότι η σύζευξη ολοκληρώθηκε, αποσυνδέστε τη μηχανή ακολουθώντας τις οδηγίες.

• Πληκτρολογήστε το όνομα με το οποίο θα αναγνωρίζει η μηχανή τον υπολογιστή. Η προεπιλογή είναι το «Όνομα

• Το όνομα που θα χρησιμοποιείται στη μηχανή μπορεί να

- 
- «OLYMPUS Capture».
- 
- 

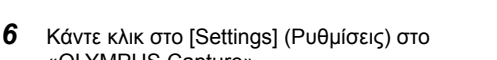

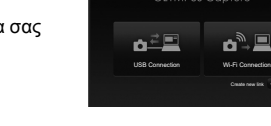

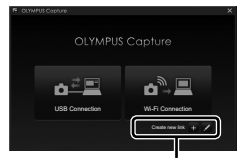

[Δημιουργία νέου συνδέσμου]

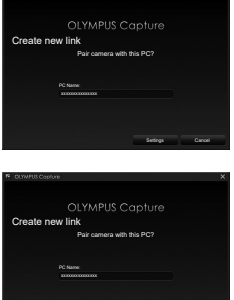

[Ρυθμίσεις]

Settings Cancel

- Επαναλάβετε τα παραπάνω βήματα για σύζευξη της μηχανής με κάθε πρόσθετο υπολογιστή.
- Οι πληροφορίες σύζευξης αποθηκεύονται στη μηχανή και μπορείτε να τις δείτε ή να τις διαγράψετε χρησιμοποιώντας το «OLYMPUS Capture».

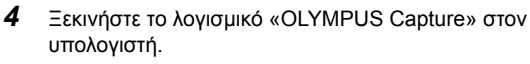

• Μετά την έναρξή του, το «OLYMPUS Capture» θα σας ζητήσει να επιλέξετε τον τύπο της σύνδεσης.

*5* Κάντε κλικ στο [Create new link] (Δημιουργία νέου

• Εάν δεν συμβεί κάτι, τότε συνδέστε ξανά τη μηχανή.

συνδέσμου).

υπολογιστή».

έχει έως και 15 χαρακτήρες.

### **Προσαρμογή ρυθμίσεων Wi-Fi (**T**Σύνδεση Wi-Fi)**

Προσαρμόστε τις ρυθμίσεις για σύνδεση στο δίκτυο στο οποίο ανήκει ο συζευγμένος υπολογιστής.

Για να είναι δυνατή η σύνδεση της μηχανής με υπολογιστή μέσω Wi-Fi, πρέπει πρώτα να διαμορφωθεί για σύνδεση στο δίκτυο μέσω δρομολογητή ή σημείου πρόσβασης Wi-Fi. Στη μηχανή μπορείτε να αποθηκεύσετε πολλαπλά προφίλ δικτύου και να τα ανακαλείτε όποτε θέλετε. Μπορείτε να προσαρμόσετε τις ρυθμίσεις [((()) Σύνδεση Wi-Fi] ακολουθώντας τις εξής μεθόδους:

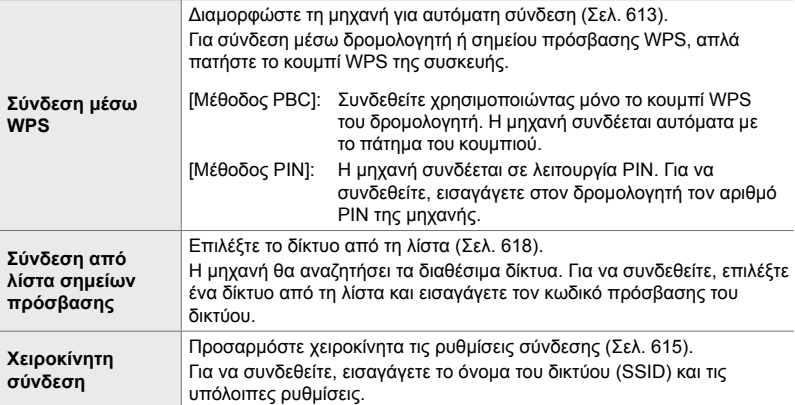

- Για σύνδεση μέσω WPS απαιτείται δρομολογητής ή σημείο πρόσβασης συμβατό με WPS.
- Για τη σύνδεση μέσω WPS με τη λειτουργία PIN απαιτείται ο δρομολογητής να είναι συνδεδεμένος σε υπολογιστή-διαχειριστή, στον οποίο θα μπορείτε να εισαγάγετε τον αριθμό PIN.
- Για τη χειροκίνητη σύνδεση πρέπει να γνωρίζετε τα στοιχεία του δικτύου, στο οποίο θέλετε να συνδεθείτε.
- Η μηχανή μπορεί να συνδεθεί μέσω δρομολογητών ή σημείων πρόσβασης των εξής τύπων:
	- Πρότυπο: IEEE802.11a/b/g/n/ac
	- Ζώνη: 2,4 GHz ή 5 GHz
	- Ασφάλεια: WPA2
- Η μηχανή μπορεί να αποθηκεύσει ρυθμίσεις για έως και οκτώ δίκτυα. Εάν είχατε συνδεθεί παλαιότερα σε ένα δίκτυο, τότε η μηχανή θα συνδεθεί αυτόματα με αυτό.
- Κάθε νέα σύνδεση μετά την όγδοη αντικαθιστά τις ρυθμίσεις της σύνδεσης που έχει να χρησιμοποιηθεί περισσότερο.
- Η προσθήκη προφίλ σύνδεσης για ένα σημείο πρόσβασης που έχει διεύθυνση MAC ίδια με ένα υπάρχον προφίλ, αντικαθιστά τις ρυθμίσεις για το υπάρχον προφίλ.
- Για πληροφορίες σχετικά με τη χρήση δρομολογητών ή σημείων πρόσβασης, ανατρέξτε στα έγγραφα τεκμηρίωσης που συνοδεύουν τη συσκευή.
- Δεν γίνεται επαναφορά των προφίλ δικτύου όταν επιλέγετε το στοιχείο [Πλήρης] για τη λειτουργία [Επαναφ. / Προσαρμ. Λειτ.] (Σελ. 93) > [Επαναφορά] στο Α Μενού λήψης 1. Για να κάνετε επαναφορά των ρυθμίσεων δικτύου, χρησιμοποιήστε την επιλογή [Ρυθμίσεις Wi-Fi/Bluetooth] (Σελ. 463) > [Επαναφορά ρυθμίσεων] στο μενού διαμόρφωσης ).

### **Ενεργοποίηση Wi-Fi μηχανής (Ρυθμίσεις Wi-Fi/Bluetooth)**

Προτού συνδεθείτε σε δίκτυο μέσω Wi-Fi, πρέπει να ενεργοποιήσετε το Wi-Fi στη μηχανή. Αυτό δεν είναι απαραίτητο με τις προεπιλεγμένες ρυθμίσεις, διότι το Wi-Fi ενεργοποιείται από προεπιλογή. Προχωρήστε στη σελίδα 613

- *1* Πατήστε το κουμπί MENU για να εμφανίσετε τα μενού.
- *2* Επισημάνετε το στοιχείο [Ρυθμίσεις Wi-Fi/Bluetooth] στο μενού διαμόρφωσης γ και πατήστε το κουμπί με βέλος I.
- *3* Επισημάνετε το στοιχείο [Διαθεσιμότητα] χρησιμοποιώντας τα κουμπιά  $\Delta \nabla$  και πατήστε το κουμπί $\rhd$ .
- *4* Επισημάνετε το στοιχείο [On] χρησιμοποιώντας τα κουμπιά  $\Delta \nabla$  και πατήστε το κουμπί OK.
	- Θα εμφανιστούν οι επιλογές του στοιχείου [Ρυθμίσεις Wi-Fi/Bluetooth].
- *5* Για έξοδο από τα μενού, πατήστε επανειλημμένα το κουμπί MENU.

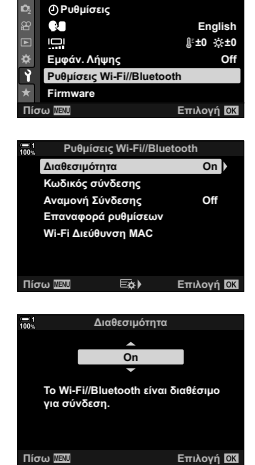

**Μενού διαμόρφωση** 

**Puθuiσεις Κάρτας Mynunc**
#### **Σύνδεση WPS (Σύνδεση μέσω WPS)**

Συνδεθείτε χρησιμοποιώντας τη λειτουργία WPS του δρομολογητή ή του σημείου πρόσβασης.

- *1* Πατήστε το κουμπί MENU στη μηχανή, για να εμφανίσετε τα μενού της μηχανής.
- **2** Επισημάνετε το στοιχείο [(((**P**)) Σύνδεση Wi-Fi] στο μενού αναπαραγωγής και πατήστε το κουμπί με βέλος I.
	- Θα εμφανιστούν οι επιλογές του στοιχείου [(((,)) Σύνδεση Wi-Fi].
	- Το στοιχείο είναι διαθέσιμο μόνο εάν έχετε επιλέξει το στοιχείο [On] στη ρύθμιση [Ρυθμίσεις Wi-Fi/Bluetooth] > [Διαθεσιμότητα] στο μενού διαμόρφωσης ή της μηχανής.
- *3* Επισημάνετε το στοιχείο [Σύνδεση σημείου πρόσβασης], χρησιμοποιώντας τα κουμπιά  $\Delta \nabla$  και πατήστε το κουμπί OK.
	- Θα εμφανιστούν οι επιλογές του στοιχείου [Σύνδεση σημείου πρόσβασης].
- *4* Επισημάνετε το στοιχείο [Σύνδεση μέσω WPS] χρησιμοποιώντας τα κουμπιά  $\Delta \nabla$  και πατήστε το κουμπί OK.
- $5$  **Επισημάνετε μια επιλογή με τα κουμπιά**  $\triangle \triangledown$  **και** πατήστε το κουμπί OK.
	- Εάν επιλέξατε το [Μέθοδος PBC], πατήστε το κουμπί WPS στον δρομολογητή ή το σημείο πρόσβασης.
	- Για να ξεκινήσετε τη σύνδεση πατήστε το κουμπί OK της μηχανής.
	- Για τη σύνδεση ίσως απαιτηθεί λίγος χρόνος μετά το πάτημα του κουμπιού.
	- Εάν επιλέξατε το [Μέθοδος PIN], η μηχανή θα εμφανίσει έναν αριθμό PIN, το οποίο πρέπει να εισαγάγετε στον δρομολογητή ή το σημείο πρόσβασης. Όταν ο δρομολογητής είναι έτοιμος για σύνδεση, πατήστε το κουμπί OK στη μηχανή.

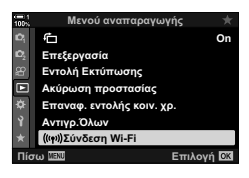

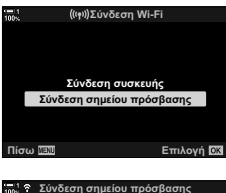

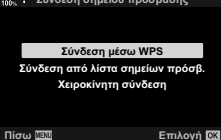

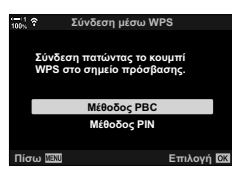

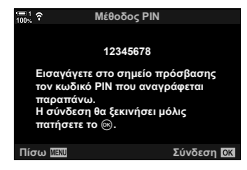

- *6* Εάν η μηχανή μπορεί να συνδεθεί σε ένα δίκτυο, τότε αυτό θα υποδεικνύεται με την ένδειξη ( $\blacktriangledown$ ) δίπλα στο όνομά του.
	- Εάν η μηχανή έχει συζευχθεί με περισσότερους από έναν υπολογιστές, τότε θα σας ζητηθεί να επιλέξετε έναν υπολογιστή προτού εμφανιστεί το δίκτυο. Επισημάνετε τον υπολογιστή που θέλετε με τα κουμπιά  $\Delta\nabla$  και πατήστε το κουμπί OK.
	- Θα μπορείτε να χρησιμοποιήσετε τη μηχανή μόνο με αυτόν τον υπολογιστή. Για να επιλέξετε άλλον υπολογιστή πρέπει πρώτα να τερματίσετε την τρέχουσα σύνδεση.
	- Εάν η σύνδεση αποτύχει, η μηχανή θα εμφανίσει το αντίστοιχο μήνυμα και τις επιλογές που εμφανίζονται στο Βήμα 5. Επαναλάβετε τα Βήματα 5–6.

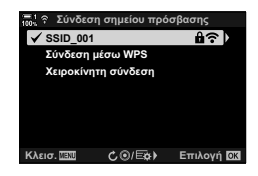

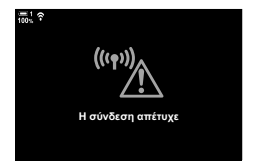

- *7* Πατήστε το κουμπί OK για να επιστρέψετε στην προβολή λήψης.
	- Η μηχανή θα επιστρέψει στην τυπική προβολή λήψης. Στην οθόνη θα εμφανιστεί ένα εικονίδιο  $\widehat{\bullet}$ .

Εικονίδιο w

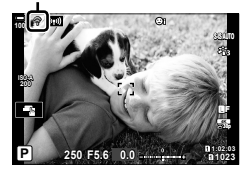

**Σύνδεση χειροκίνητα (Χειροκίνητη σύνδεση)**

Προσαρμόστε τις ρυθμίσεις σύνδεσης χειροκίνητα. Θα πρέπει να εισαγάγετε τα εξής:

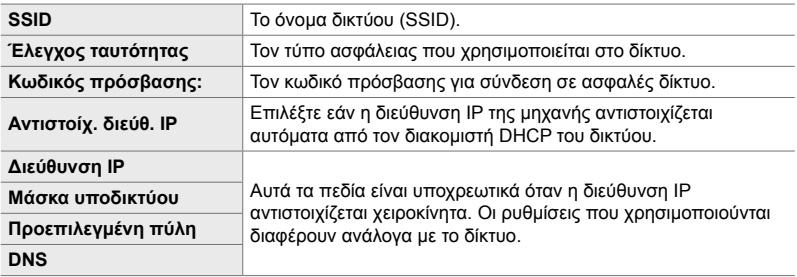

- *1* Πατήστε το κουμπί MENU στη μηχανή, για να εμφανίσετε τα μενού της μηχανής.
- **2** Επισημάνετε το στοιχείο [(((•)) Σύνδεση Wi-Fi] στο μενού αναπαραγωγής  $\blacktriangleright$  και πατήστε το κουμπί με βέλος I.
	- Θα εμφανιστούν οι επιλογές του στοιχείου [((((\*))) Σύνδεση Wi-Fi].
	- Το στοιχείο είναι διαθέσιμο μόνο εάν έχετε επιλέξει το στοιχείο [On] στη ρύθμιση [Ρυθμίσεις Wi-Fi/Bluetooth] > [Διαθεσιμότητα] στο μενού διαμόρφωσης γ της μηχανής.
- *3* Επισημάνετε το στοιχείο [Σύνδεση σημείου πρόσβασης], χρησιμοποιώντας τα κουμπιά  $\Delta \nabla$  και πατήστε το κουμπί OK.
	- Θα εμφανιστούν οι επιλογές του στοιχείου [Σύνδεση σημείου πρόσβασης].
- *4* Επισημάνετε το στοιχείο [Χειροκίνητη σύνδεση] χρησιμοποιώντας τα κουμπιά  $\Delta \nabla$  και πατήστε το κουμπί OK.

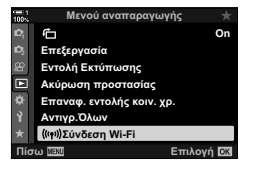

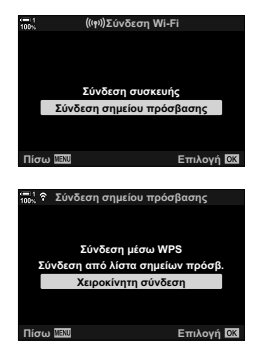

- *5* Επισημάνετε τα στοιχεία, χρησιμοποιώντας τα κουμπιά  $\Delta \nabla$  και πατήστε το κουμπί OK.
	- Θα εμφανιστούν οι επιλογές για το επιλεγμένο στοιχείο.

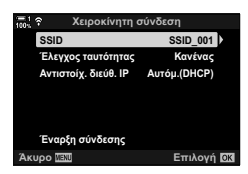

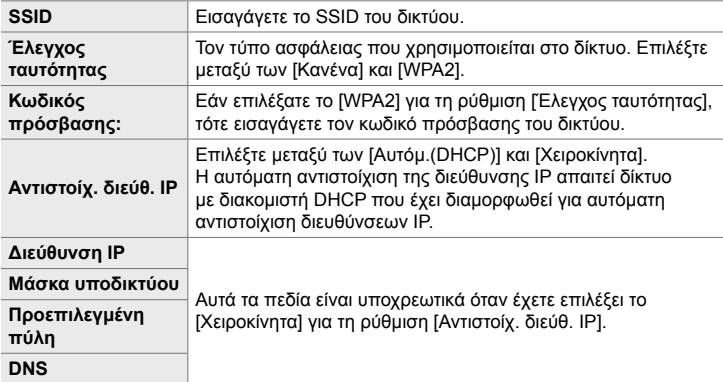

- *6* Επισημάνετε το στοιχείο [Έναρξη σύνδεσης], χρησιμοποιώντας τα κουμπιά  $\Delta \nabla$  και πατήστε το κουμπί OK.
- *7* Εάν η μηχανή μπορεί να συνδεθεί σε ένα δίκτυο, τότε αυτό θα υποδεικνύεται με την ένδειξη ( $\blacktriangledown$ ) δίπλα στο όνομά του.
	- Εάν η μηχανή έχει συζευχθεί με περισσότερους από έναν υπολογιστές, τότε θα σας ζητηθεί να επιλέξετε έναν υπολογιστή προτού εμφανιστεί το δίκτυο. Επισημάνετε τον υπολογιστή που θέλετε με τα κουμπιά  $\Delta\nabla$  και πατήστε το κουμπί OK.
	- Θα μπορείτε να χρησιμοποιήσετε τη μηχανή μόνο με αυτόν τον υπολογιστή. Για να επιλέξετε άλλον υπολογιστή πρέπει πρώτα να τερματίσετε την τρέχουσα σύνδεση.
	- Εάν η σύνδεση αποτύχει, η μηχανή θα εμφανίσει το αντίστοιχο μήνυμα και τις επιλογές που εμφανίζονται στο Βήμα 6. Επαναλάβετε τα Βήματα 5–6.

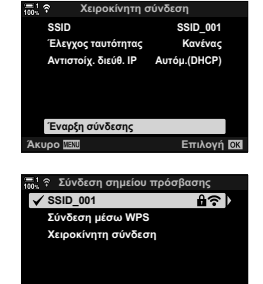

 $C_1 \odot E_2$ 

**Επιλογή Ω3** 

**K**λεισ **ΠΕ**ΠΙ

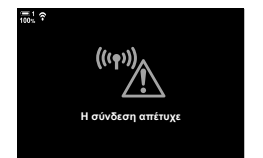

- *8* Πατήστε το κουμπί OK για να επιστρέψετε στην προβολή λήψης.
	- Θα εμφανιστούν οι τυπικές ενδείξεις λήψης. Στην οθόνη θα εμφανιστεί ένα εικονίδιο  $\widehat{\bullet}$ .

Εικονίδιο

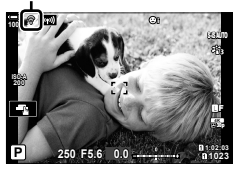

#### **Επιλογή δικτύου από λίστα (Σύνδεση από λίστα σημείων πρόσβασης)**

Η μηχανή θα αναζητήσει τα διαθέσιμα δίκτυα και θα τα εμφανίσει σε λίστα για να επιλέξτε το δίκτυο στο οποίο θέλετε να συνδεθείτε.

- *1* Πατήστε το κουμπί MENU στη μηχανή, για να εμφανίσετε τα μενού της μηχανής.
- **2** Επισημάνετε το στοιχείο [(((**P**)) Σύνδεση Wi-Fi] στο μενού αναπαραγωγής και πατήστε το κουμπί με βέλος I.
	- Θα εμφανιστούν οι επιλογές του στοιχείου [(((\*))) Σύνδεση Wi-Fi].
	- Το στοιχείο είναι διαθέσιμο μόνο εάν έχετε επιλέξει το στοιχείο [On] στη ρύθμιση [Ρυθμίσεις Wi-Fi/Bluetooth] > [Διαθεσιμότητα] στο μενού διαμόρφωσης γ της μηχανής.
- *3* Επισημάνετε το στοιχείο [Σύνδεση σημείου πρόσβασης], χρησιμοποιώντας τα κουμπιά  $\Delta \nabla$  και πατήστε το κουμπί OK.
	- Θα εμφανιστούν οι επιλογές του στοιχείου [Σύνδεση σημείου πρόσβασης].
- *4* Επισημάνετε το στοιχείο [Σύνδεση από λίστα σημείων πρόσβασης] χρησιμοποιώντας τα κουμπιά  $\Delta \nabla$  και πατήστε το κουμπί **ΟΚ**.
	- Θα εμφανιστεί μια λίστα με τα διαθέσιμα δίκτυα.
- *5* Επισημάνετε το δίκτυο που θέλετε με τα κουμπιά  $\Delta \nabla$  και πατήστε το κουμπί **ΟΚ**.
	- Εάν το δίκτυο έχει προστασία κωδικού πρόσβασης θα σας ζητηθεί να τον εισάγετε. Εισαγάγετε τον κωδικό πρόσβασης και πατήστε το κουμπί OK.
	- Πατήστε το κουμπί  $\triangleright$  για να εμφανιστεί το στοιχείο [Ρυθμίσ. λεπτομ.] του επισημασμένου δικτύου. Μπορείτε να εισάγετε μια διεύθυνση IP και να προσαρμόσετε χειροκίνητα τις υπόλοιπες ρυθμίσεις.
	- Πατήστε το κουμπί © για επανάληψη της αναζήτησης και ενημέρωση της λίστας δικτύων.

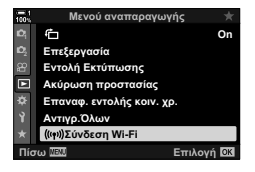

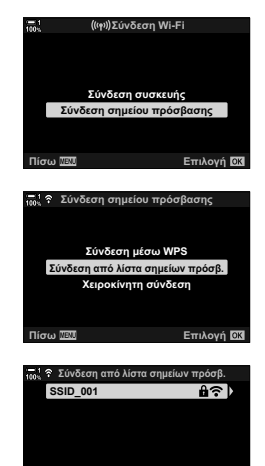

Πίσω **ΠΕΙ Ο Ο/Εξε) Σύνδεση Ο Ν** 

- *6* Εάν η μηχανή μπορεί να συνδεθεί σε ένα δίκτυο, τότε αυτό θα υποδεικνύεται με την ένδειξη ( $\blacktriangledown$ ) δίπλα στο όνομά του.
	- Τα δίκτυα με προστασία κωδικού πρόσβασης επισημαίνονται με το εικονίδιο  $\mathbf{\hat{a}}$ .
	- Εάν η μηχανή έχει συζευχθεί με περισσότερους από έναν υπολογιστές, τότε θα σας ζητηθεί να επιλέξετε έναν υπολογιστή προτού εμφανιστεί το δίκτυο. Επισημάνετε τον υπολογιστή που θέλετε με τα κουμπιά  $\Delta \nabla$  και πατήστε το κουμπί OK.
	- Θα μπορείτε να χρησιμοποιήσετε τη μηχανή μόνο με αυτόν τον υπολογιστή. Για να επιλέξετε άλλον υπολογιστή πρέπει πρώτα να τερματίσετε την τρέχουσα σύνδεση.
	- Εάν η σύνδεση αποτύχει, η μηχανή θα εμφανίσει το αντίστοιχο μήνυμα και τις επιλογές που εμφανίζονται στο Βήμα 5. Επαναλάβετε τα Βήματα 5–6.
- *7* Πατήστε το κουμπί OK για να επιστρέψετε στην προβολή λήψης.
	- Θα εμφανιστούν οι τυπικές ενδείξεις λήψης. Στην οθόνη θα εμφανιστεί ένα εικονίδιο  $\widehat{\mathbb{R}}$ .

#### \$ **Σύνδεση σε ήδη επιλεγμένα δίκτυα**

- Εάν επιλέξετε το [Σύνδεση σημείου πρόσβασης] μέσω του εικονιδίου **(ΣΟ)**, τότε η μηχανή θα επανασυνδεθεί αυτόματα σε ήδη επιλεγμένα δίκτυα. Δεν θα χρειαστεί να δώσετε τον κωδικό πρόσβασης.
- Εάν υπάρχουν πολλά διαθέσιμα δίκτυα, τότε η μηχανή θα συνδεθεί σε αυτό που χρησιμοποιήθηκε πιο πρόσφατα.
- Μόλις συνδεθεί η μηχανή θα εμφανίσει μια λίστα με τα διαθέσιμα δίκτυα, με το τρέχον δίκτυο να επισημαίνεται με την ένδειξη  $\blacktriangledown$ .
- Για να συνδεθείτε σε άλλο δίκτυο, επισημάνετέ το στη λίστα και πατήστε το κουμπί ΟΚ.
- Εάν η μηχανή έχει συζευχθεί με περισσότερους από έναν υπολογιστές στο δίκτυο, τότε θα σας ζητηθεί να επιλέξετε έναν υπολογιστή προτού εμφανιστεί η λίστα δικτύων. Επισημάνετε τον υπολογιστή που θέλετε με τα κουμπιά  $\Delta \nabla$  και πατήστε το κουμπί OK.

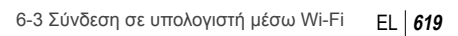

*6*

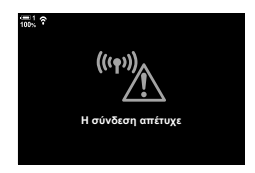

Εικονίδιο <br/><br>

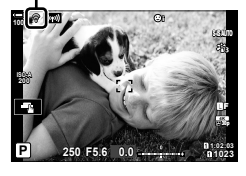

### **Μεταφορά φωτογραφιών αμέσως μετά τη λήψη τους**

Τραβήξτε φωτογραφίες και μεταφέρετέ τις σε υπολογιστή που είναι συνδεδεμένος στο ίδιο δίκτυο με τη μηχανή. Προτού συνεχίσετε, συνδέστε τη μηχανή και τον υπολογιστή, όπως περιγράφεται στην ενότητα «Σύζευξη (pairing) του υπολογιστή με τη μηχανή (Δημιουργία νέου συνδέσμου)» (Σελ. 609).

- *1* Ξεκινήστε το λογισμικό «OLYMPUS Capture» στον υπολογιστή προορισμού.
	- Εάν σας ζητηθεί να επιλέξετε τύπο σύνδεσης, κάντε κλικ στο [Σύνδεση Wi-Fi].
	- Μόλις ο υπολογιστής εντοπίσει τη μηχανή θα εμφανίσει το μήνυμα [Camera connected] (Η μηχανή συνδέθηκε).
	- Όταν πραγματοποιηθεί η σύνδεση, η μηχανή θα εμφανίσει το μήνυμα που φαίνεται στα δεξιά.
- *2* Διαμορφώστε το «OLYMPUS Capture» για αυτόματη μεταφορά των φωτογραφιών αμέσως μετά τη λήψη τους.
	- Επιλέξτε την υποδοχή της κάρτας προέλευσης (1 ή 2) και τον τύπο των φωτογραφιών (JPEG, RAW ή video) που θα μεταφερθούν.
	- Επιλέξτε έναν προορισμό για τις φωτογραφίες που θα μεταφερθούν.

*3* Τραβήξτε φωτογραφίες με τα χειριστήρια της μηχανής.

- Οι φωτογραφίες θα μεταφερθούν στον υπολογιστή μόλις αποθηκευτούν στην κάρτα μνήμης.
- Όσο διαρκεί η μεταφορά θα εμφανίζεται το εικονίδιο p («μεταφορά εικόνας»).
- Η μηχανή θα μεταφέρει μόνο τις φωτογραφίες και τα video που αποθηκεύονται ενώ είναι συνδεδεμένη με τον υπολογιστή. Οι φωτογραφίες που τραβήχτηκαν πριν την ενεργοποίηση του Wi-Fi στη μηχανή δεν μεταφέρονται.

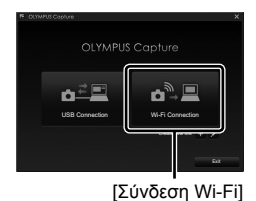

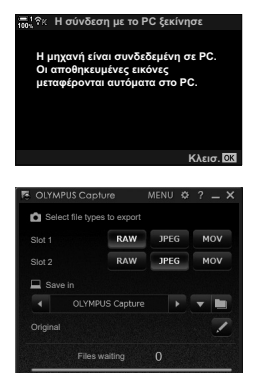

Το παράθυρο ελέγχου του «OLYMPUS Capture»

Μεταφορά εικόνας

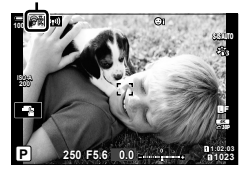

- Όταν η μηχανή είναι συνδεδεμένη σε δίκτυο:
	- Η λειτουργία αδρανοποίησης απενεργοποιείται
	- Η λειτουργία φωτογράφισης ανά διαστήματα δεν είναι διαθέσιμη
	- Υπάρχουν περιορισμοί στις διαθέσιμες επιλογές αναπαραγωγής
- Εάν τερματιστεί η σύνδεση της μηχανής στο δίκτυο θα εμφανιστούν οι επιλογές [Η σύνδεση με το PC διακόπηκε]. Η μεταφορά των δεδομένων που υπολείπονται θα συνεχιστεί όταν αποκατασταθεί η σύνδεση. Λάβετε ωστόσο υπόψη, ότι τα δεδομένα που υπολείπονται δεν θα μεταφερθούν στις εξής περιπτώσεις:
	- Τερματισμός της σύνδεσης Wi-Fi με τα χειριστήρια της μηχανής
	- Απενεργοποίηση της μηχανής
	- Αφαίρεση της κάρτας μνήμης προέλευσης
- Στην αναμονή μεταφοράς για κάθε κάρτα επιτρέπεται να υπάρχουν έως και 3000 φωτογραφίες.
- Εάν το «OLYMPUS Capture» εμφανίσει το μήνυμα [This application is unable to find a camera in the camera control mode.] (Αυτή η εφαρμογή δεν εντόπισε κάποια μηχανή στη λειτουργία ελέγχου μηχανής.), τότε βεβαιωθείτε ότι:
	- η μηχανή έχει συζευχθεί με τον υπολογιστή,
	- έχετε επιλέξει τον σωστό υπολογιστή κατά τη σύνδεση στο δίκτυο, και
	- η μηχανή έχει καταχωρισθεί στον υπολογιστή (μόνο για Windows). g «Προετοιμασία του υπολογιστή (Windows)» (Σελ. 608)

## **Τερματισμός της σύνδεσης**

Τερματίστε τη σύνδεση μέσω Wi-Fi. Η χρήση του Wi-Fi ενδέχεται να απαγορεύεται σε ορισμένες χώρες, περιοχές ή τοποθεσίες, συνεπώς πρέπει να απενεργοποιείται.

#### **Τερματισμός της τρέχουσας σύνδεσης**

1 Πιέστε στο **Γωλ** στην οθόνη της μηχανής.

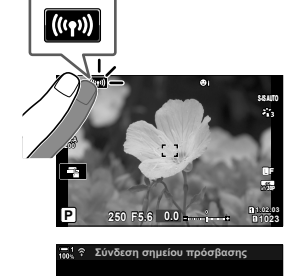

**Αποσύνδεσ**ι Διατήρηση

Πίσω <u>ΙΕΠΙ</u> ΣΤΙΙ Επιλογή

**Το Wi-Fi λειτουργεί** 

**SSID: SSID 001** 

- Θα σας ζητηθεί να επιβεβαιώσετε την αποσύνδεση.
- Το SSID του δικτύου εμφανίζεται στην οθόνη.
- *2* Επισημάνετε το στοιχείο [Αποσύνδεση] χρησιμοποιώντας τα κουμπιά με βέλη  $\Delta \nabla$  και πατήστε το κουμπί OK.
	- Η μηχανή θα τερματίσει τη σύνδεση και θα επιστρέψει στην προβολή λήψης.
	- Εάν έχουν απομείνει δεδομένα για μεταφορά, θα εμφανιστεί ένα παράθυρο διαλόγου επιβεβαίωσης. Για να τερματίσετε τη σύνδεση, επισημάνετε το στοιχείο [Ναι] και πατήστε το κουμπί OK.
- **3** Για να συνδεθείτε ξανά, πιέστε στο **Γωλ** ή επιλέξτε [((((\*)) Σύνδεση Wi-Fi] > [Σύνδεση σημείου πρόσβασης] στο <sub>[</sub> Μενού αναπαραγωγής και πατήστε το κουμπί OK.

- Η μηχανή θα επανασυνδεθεί αυτόματα σε ήδη επιλεγμένα δίκτυα.
- Για να συνδεθείτε σε άλλο δίκτυο, επισημάνετέ το στοιχείο [Διατήρηση] στο Βήμα 2 και πατήστε το κουμπί OK. Επιλέξτε από τη λίστα διαθέσιμων δικτύων, όπως περιγράφεται στην ενότητα «Επιλογή δικτύου από λίστα (Σύνδεση από λίστα σημείων πρόσβασης)» (Σελ. 618).
- Εάν απενεργοποιήσετε τη μηχανή ενώ εκτελείται μεταφορά εικόνων, θα σας ζητηθεί να επιλέξετε είτε την άμεση απενεργοποίηση της μηχανής και τερματισμό της σύνδεσης Wi-Fi είτε την απενεργοποίηση της μηχανής αφού ολοκληρωθεί η μεταφορά.

#### **Απενεργοποίηση Wi-Fi/Bluetooth®**

- *1* Πατήστε το κουμπί MENU για να εμφανίσετε τα μενού.
- *2* Επισημάνετε το στοιχείο [Ρυθμίσεις Wi-Fi/Bluetooth] στο μενού διαμόρφωσης e και πατήστε το κουμπί με βέλος I.
	- Θα εμφανιστούν οι επιλογές του στοιχείου [Ρυθμίσεις Wi-Fi/Bluetooth].
- *3* Επισημάνετε το στοιχείο [Διαθεσιμότητα] χρησιμοποιώντας τα κουμπιά  $\Delta \nabla$  και πατήστε το κουμπί  $\triangleright$ .
- *4* Επισημάνετε το στοιχείο [Off] χρησιμοποιώντας τα κουμπιά  $\triangle \nabla$  και πατήστε το κουμπί **OK**. *Official* **Container and Container and Container and Container and Container and Container and Container and Container and Container and Container and Container and Container**

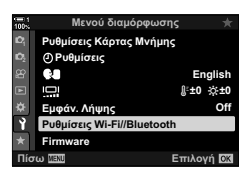

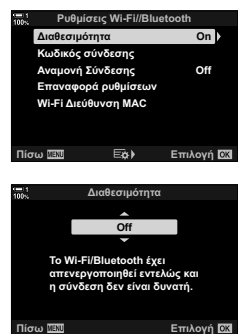

## *6-4* Ρυθμίσεις δικτύου

Αλλάξτε τον κωδικό πρόσβασης για τις συνδέσεις Wi-Fi από smartphone ή επαναφέρετε τις προεπιλεγμένες ρυθμίσεις Wi-Fi για σύνδεση σε υπολογιστή. Η επαναφορά των προεπιλεγμένων ρυθμίσεων δεν γίνεται με επαναφορά της μηχανής, αλλά μόνο με τον τρόπο που περιγράφεται παρακάτω.

#### **Αλλαγή κωδικού πρόσβασης (Κωδικός σύνδεσης)**

Δημιουργήστε νέους κωδικούς πρόσβασης για σύνδεση με τη μηχανή από smartphone, μέσω Wi-Fi ή **Bluetooth**®.

- *1* Πατήστε το κουμπί MENU για να εμφανίσετε τα μενού.
- *2* Επισημάνετε το στοιχείο [Ρυθμίσεις Wi-Fi/Bluetooth] στο μενού διαμόρφωσης γ και πατήστε το κουμπί με βέλος I.
	- Θα εμφανιστούν οι επιλογές του στοιχείου [Ρυθμίσεις Wi-Fi/Bluetooth].
- *3* Επισημάνετε το στοιχείο [Κωδικός σύνδεσης], χρησιμοποιώντας τα κουμπιά  $\Delta \nabla$  και πατήστε το κουμπί  $\triangleright$ .
	- Θα εμφανιστεί ο τρέχοντας κωδικός πρόσβασης.

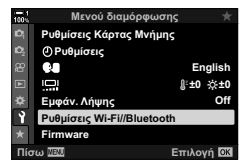

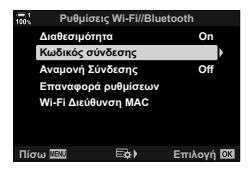

- **4** Πατήστε το κουμπί <sup>(\*</sup> (video).
	- Ο κωδικός πρόσβασης αλλάζει κάθε φορά που πατάτε το κουμπί.
	- Αλλάζουν οι κωδικοί πρόσβασης και του Wi-Fi και του **Bluetooth**®.
	- Πατήστε το κουμπί ΟΚ για έξοδο από την προβολή [Κωδικός σύνδεσης].
- *5* Πατήστε ξανά το κουμπί OK για έξοδο από το μενού [Ρυθμίσεις Wi-Fi/Bluetooth].
	- Για έξοδο από τα μενού, πατήστε επανειλημμένα το κουμπί MENU.
	- Μετά την αλλαγή του κωδικού πρόσβασης πρέπει να κάνετε ενημέρωση των ρυθμίσεων σύνδεσης στο smartphone (Σελ. 592).

### **Επαναφορά προεπιλεγμένων ρυθμίσεων Wi-Fi/Bluetooth® (Επαναφορά ρυθμίσεων)**

Κάντε επαναφορά των προεπιλεγμένων ρυθμίσεων του Wi-Fi και του **Bluetooth**®. Θα γίνει επαναφορά όλων των ρυθμίσεων, συμπεριλαμβανομένων αυτών για σύνδεση μέσω δρομολογητή και των πληροφοριών σύζευξης για τους υπολογιστές στο δίκτυο.

- *1* Πατήστε το κουμπί MENU για να εμφανίσετε τα μενού.
- *2* Επισημάνετε το στοιχείο [Ρυθμίσεις Wi-Fi/Bluetooth] στο μενού διαμόρφωσης γ και πατήστε το κουμπί με βέλος I.
	- Θα εμφανιστούν οι επιλογές του στοιχείου [Ρυθμίσεις Wi-Fi/Bluetooth].
- *3* Επισημάνετε το στοιχείο [Επαναφορά ρυθμίσεων] χρησιμοποιώντας τα κουμπιά  $\Delta \nabla$  και πατήστε το κουμπί  $\triangleright$ .
	- Θα εμφανιστούν οι επιλογές του στοιχείου [Επαναφορά ρυθμίσεων].
- *4* Επισημάνετε το στοιχείο [Ναι] χρησιμοποιώντας τα κουμπιά  $\wedge \nabla$  και πατήστε το κουμπί OK.
	- Θα γίνει επαναφορά των ρυθμίσεων και η μηχανή θα επιστρέψει στην προβολή [Επαναφορά ρυθμίσεων].
	- Θα αλλάξουν οι κωδικοί πρόσβασης και του Wi-Fi και του **Bluetooth**®.
- *5* Για έξοδο από τα μενού, πατήστε επανειλημμένα το κουμπί MENU.

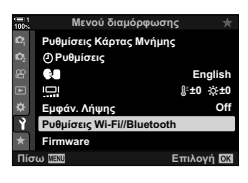

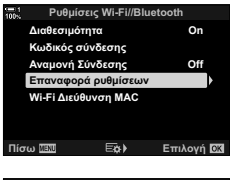

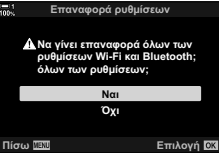

# *6-5* Σύνδεση με υπολογιστή μέσω **USB**

Συνδέστε τη μηχανή με έναν υπολογιστή, μέσω καλωδίου USB.

Μπορείτε να μεταφέρετε αυτόματα στον υπολογιστή τις φωτογραφίες αμέσως μετά τη λήψη τους, και εκεί να βλέπετε τα αποτελέσματα ενώ εξελίσσεται η φωτογράφιση. Μπορείτε επίσης να χειριστείτε τη μηχανή από τον υπολογιστή, ακόμα και να φωτογραφίζετε με τηλεχειρισμό, βλέποντας τις ρυθμίσεις της μηχανή στην οθόνη του υπολογιστή. Σημειώστε ότι, για τηλεχειρισμό των μηχανών που είναι συνδεδεμένες μέσω USB απαιτείται το λογισμικό «OLYMPUS Capture».

Μπορείτε να μεταφέρετε απευθείας τις φωτογραφίες που υπάρχουν στις κάρτες μνήμης της μηχανής, χρησιμοποιώντας καλώδιο USB, και να τις οργανώσετε μέσω εφαρμογής του υπολογιστή. Για τη διαχείριση των φωτογραφιών σας χρησιμοποιήστε το Olympus Workspace.

Μπορείτε επίσης να χρησιμοποιήσετε τον υπολογιστή για λήψη και ενημέρωση του firmware. Μπορείτε να κάνετε ενημέρωση του firmware των προϊόντων, χρησιμοποιώντας το Olympus Workspace.

Μπορείτε επίσης να χρησιμοποιήσετε τη συνδεδεμένη μηχανή ως συσκευή αποθήκευσης και να αντιγράψετε δεδομένα από τις κάρτες μνήμης της προς τον υπολογιστή.

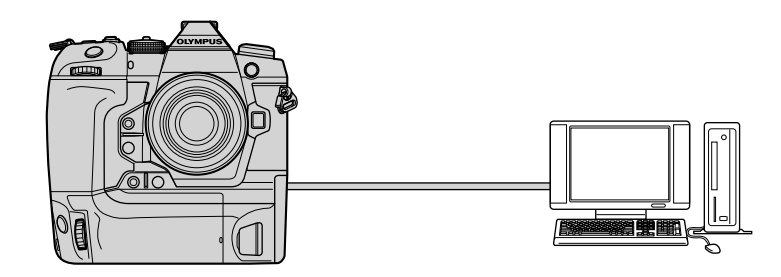

## **Συμβατοί υπολογιστές**

Συνδέστε τη μηχανή στον υπολογιστή, χρησιμοποιώντας το παρεχόμενο καλώδιο USB.

- Έχετε υπόψη ότι, ακόμη και αν ο υπολογιστής διαθέτει θύρες USB, η λειτουργία ενδέχεται να μην εκτελεστεί σωστά εάν χρησιμοποιείτε κάτι από τα εξής: θύρες επέκτασης USB, υπολογιστές με μη εργοστασιακό λειτουργικό σύστημα ή αυτοσχέδιους υπολογιστές.
- Η μηχανή μπορεί να συνδεθεί σε υπολογιστές που πληρούν τις παρακάτω απαιτήσεις συστήματος. Windows: Windows 7, Windows 8, Windows 8.1, Windows 10

Mac: OS X εκδόσεις 10.9–10.11, macOS εκδόσεις v10.12 - v10.14

#### **Εγκατάσταση λογισμικού**

Εγκαταστήστε το παρακάτω λογισμικό για πρόσβαση στη μηχανή, ενώ είναι απευθείας συνδεδεμένη με υπολογιστή μέσω USB.

#### **OLYMPUS Capture**

Χρησιμοποιήστε το «OLYMPUS Capture» είτε για αυτόματη μεταφορά και προβολή των φωτογραφιών αμέσως μετά τη λήψη τους είτε για τηλεχειρισμό της μηχανής. Για περισσότερες πληροφορίες ή λήψη του λογισμικού, επισκεφθείτε τον παρακάτω ιστότοπο. Για τη λήψη του λογισμικού πρέπει να έχετε διαθέσιμο τον σειριακό αριθμό της μηχανής.

http://app.olympus-imaging.com/olympuscapture/

Ακολουθήστε τις οδηγίες που εμφανίζονται στην οθόνη. Για τις απαιτήσεις συστήματος και τις οδηγίες εγκατάστασης ανατρέξτε στον παραπάνω ιστότοπο.

#### **Olympus Workspace**

Η συγκεκριμένη εφαρμογή υπολογιστών χρησιμοποιείται για μεταφορά, προβολή και διαχείριση φωτογραφιών και video που τραβήχτηκαν με τη μηχανή. Μπορεί να χρησιμοποιηθεί και για ενημέρωση του firmware της μηχανής. Μπορείτε να κάνετε λήψη του λογισμικού από τον παρακάτω ιστότοπο. Για τη λήψη του λογισμικού πρέπει να έχετε διαθέσιμο τον σειριακό αριθμό της μηχανής.

https://support.olympus-imaging.com/owdownload/

#### **Μεταφορά φωτογραφιών αμέσως μετά τη λήψη τους (**0**)**

Συνδέστε τη μηχανή σε υπολογιστή, μέσω USB, για μεταφορά των φωτογραφιών αμέσως μετά τη λήψη τους. Μπορείτε να φωτογραφίσετε είτε χρησιμοποιώντας τα χειριστήρια στο σώμα της μηχανής είτε με τηλεχειρισμό από τον υπολογιστή.

- *1* Βεβαιωθείτε ότι η μηχανή είναι απενεργοποιημένη και συνδέστε την στον υπολογιστή, χρησιμοποιώντας το καλώδιο USB.
	- Όταν συνδέετε καλώδιο USB, χρησιμοποιείτε το συνοδευτικό προστατευτικό και κλιπ καλωδίου για να αποφύγετε τυχόν βλάβες στις υποδοχές. **Γ**ε «Τοποθέτηση των προστατευτικών των καλωδίων» (Σελ. 29)

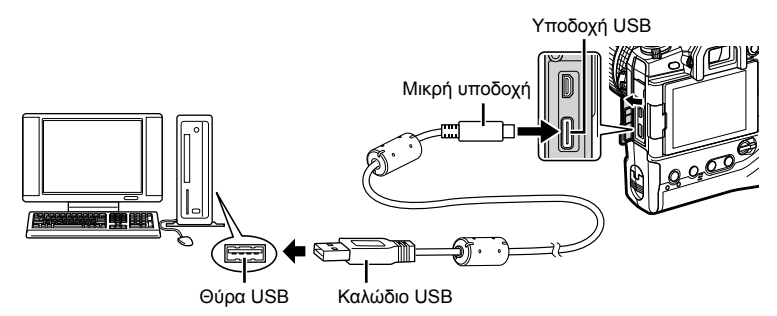

- Η θέση των θυρών USB διαφέρει ανάλογα με τον υπολογιστή. Για πληροφορίες σχετικά με τις θύρες USB, ανατρέξτε στα έγγραφα τεκμηρίωσης που συνοδεύουν τον υπολογιστή.
- *2* Ενεργοποιήστε τη μηχανή.
	- Η μηχανή θα σας ζητήσει να αναγνωρίσετε τη συσκευή, στην οποία συνδέθηκε το καλώδιο USB.
	- Εάν το μήνυμα δεν εμφανιστεί, επιλέξτε το στοιχείο [Αυτόματα] στη ρύθμιση [Λειτουρ. USB] (Σελ. 535) στο *Φ* Προσαρμόσιμο Μενού <sup>D.4</sup>.
	- Εάν η στάθμη των μπαταριών είναι χαμηλή, τότε η μηχανή δεν θα εμφανίσει το μήνυμα κατά τη σύνδεση με τον υπολογιστή. Βεβαιωθείτε ότι οι μπαταρίες είναι φορτισμένες.
- **3** Επισημάνετε το στοιχείο [**Q**<sub>I</sub>**≏**] χρησιμοποιώντας τα κουμπιά με βέλη  $\triangle \nabla$  και πατήστε το κουμπί OK.

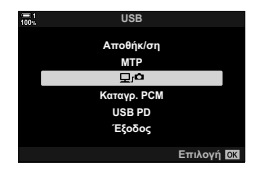

- *4* Ξεκινήστε το λογισμικό «OLYMPUS Capture» στον υπολογιστή.
	- Εάν σας ζητηθεί να επιλέξετε τύπο σύνδεσης, κάντε κλικ στο [USB Connection] (Σύνδεση USB).

- *5* Διαμορφώστε το «OLYMPUS Capture» για μεταφορά.
	- Επιλέξτε έναν προορισμό για τις φωτογραφίες που θα μεταφερθούν.

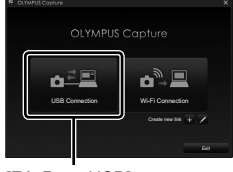

#### [Σύνδεση USB]

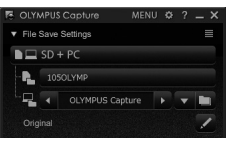

Το παράθυρο ελέγχου του «OLYMPUS Capture»

- *6* Τραβήξτε φωτογραφίες χρησιμοποιώντας τα χειριστήρια της μηχανής ή του υπολογιστή.
	- Οι φωτογραφίες θα μεταφερθούν στον υπολογιστή, σύμφωνα με τις επιλεγμένες ρυθμίσεις.
- Μέσω του υπολογιστή δεν μπορείτε να αλλάξετε τη λειτουργία λήψης.
- Μέσω του υπολογιστή δεν μπορείτε να διαγράψετε φωτογραφίες από τις κάρτες μνήμης της μηχανής.
- Ο ρυθμός καρέ της προβολής της μηχανής ίσως μειωθεί, εάν η εικόνα μέσα από τον φακό εμφανίζεται ταυτόχρονα στην οθόνη του υπολογιστή και στην οθόνη της μηχανής.
- Για περισσότερες πληροφορίες σχετικά με τη χρήση του λογισμικού, ανατρέξτε στην ηλεκτρονική βοήθεια.
- Η σύνδεση στον υπολογιστή τερματίζεται εάν κάνετε τα εξής:
	- έξοδο από το «OLYMPUS Capture»,
	- εισαγωγή ή αφαίρεση κάρτας μνήμης, ή
	- απενεργοποίηση της μηχανής.

#### **Αντιγραφή φωτογραφιών σε υπολογιστή (Αποθήκευση)**

Όταν η μηχανή συνδεθεί με υπολογιστή, μπορεί να λειτουργήσει ως εξωτερική συσκευή αποθήκευσης, π.χ. σαν εξωτερικός σκληρός δίσκος. Μπορείτε να αντιγράψετε δεδομένα από τη μηχανή στον υπολογιστή.

- *1* Βεβαιωθείτε ότι η μηχανή είναι απενεργοποιημένη και συνδέστε την στον υπολογιστή, χρησιμοποιώντας το καλώδιο USB.
	- Όταν συνδέετε καλώδιο USB, χρησιμοποιείτε το συνοδευτικό προστατευτικό και κλιπ καλωδίου για να αποφύγετε τυχόν βλάβες στις υποδοχές. **Γ**⊛ «Τοποθέτηση των προστατευτικών των καλωδίων» (Σελ. 29)

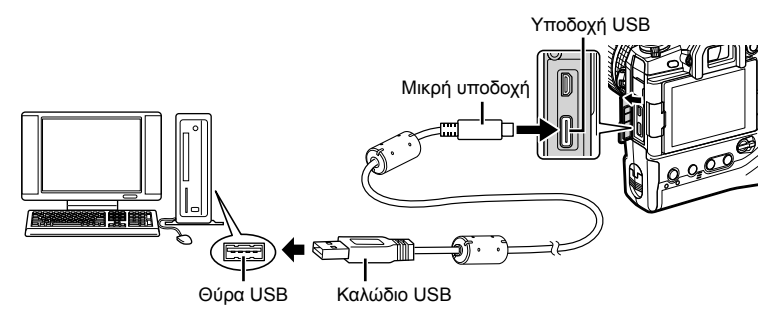

- Η θέση των θυρών USB διαφέρει ανάλογα με τον υπολογιστή. Για πληροφορίες σχετικά με τις θύρες USB, ανατρέξτε στα έγγραφα τεκμηρίωσης που συνοδεύουν τον υπολογιστή.
- *2* Ενεργοποιήστε τη μηχανή.
	- Η μηχανή θα σας ζητήσει να αναγνωρίσετε τη συσκευή, στην οποία συνδέθηκε το καλώδιο USB.
	- Εάν το μήνυμα δεν εμφανιστεί, επιλέξτε το στοιχείο [Αυτόματα] στη ρύθμιση [Λειτουρ. USB] (Σελ. 535) στο <del>Φ</del> Προσαρμόσιμο Μενού <sup>124</sup>.
	- Εάν η στάθμη των μπαταριών είναι χαμηλή, τότε η μηχανή δεν θα εμφανίσει το μήνυμα κατά τη σύνδεση με τον υπολογιστή. Βεβαιωθείτε ότι οι μπαταρίες είναι φορτισμένες.
- *3* Επισημάνετε το στοιχείο [Αποθήκ/ση] χρησιμοποιώντας τα κουμπιά με βέλη  $\Delta \nabla$  και πατήστε το κουμπί ΟΚ.

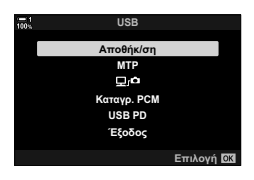

- *4* Η μηχανή θα συνδεθεί στον υπολογιστή ως νέα συσκευή αποθήκευσης.
	- Για να χρησιμοποιήσετε το πρόγραμμα Windows Photo Gallery, στο Βήμα 3 επιλέξτε το στοιχείο [MTP].
	- Δεν είναι δυνατή η χρήση των λειτουργιών της μηχανής ενώ η μηχανή είναι συνδεδεμένη σε υπολογιστή.
	- Για να είναι δυνατή η χρήση των λειτουργιών της μηχανής ενώ είναι συνδεδεμένη, επιλέξτε το [Ωισα] (Σελ. 628).

# *6-6* Τροφοδοσία της μηχανής μέσω USB (USB Power Delivery)

Για την τροφοδοσία της μηχανής μπορείτε να χρησιμοποιήσετε μπαταρίες κινητού ή προσαρμογείς AC USB, που συμμορφώνονται με το πρότυπο τροφοδοσίας USB PD (Power Delivery). Οι συσκευές πρέπει να πληρούν τα εξής:

Πρότυπο: Συμμόρφωση με το πρότυπο τροφοδοσίας USB PD (Power Delivery) Έξοδος: Ονομαστική τιμή εξόδου 9V-3A, 15V-2A ή 15V-3A

- Αυτή η λειτουργία δεν ενεργοποιείται εάν η στάθμη των μπαταριών είναι ίση ή χαμηλότερη από 10%.
- *1* Βεβαιωθείτε ότι η μηχανή είναι απενεργοποιημένη και συνδέστε την στη συσκευή, χρησιμοποιώντας το καλώδιο USB.
	- Όταν συνδέετε καλώδιο USB, χρησιμοποιείτε το συνοδευτικό προστατευτικό και κλιπ καλωδίου για να αποφύγετε τυχόν βλάβες στις υποδοχές. **Γε «Τοποθέτηση των** προστατευτικών των καλωδίων» (Σελ. 29)

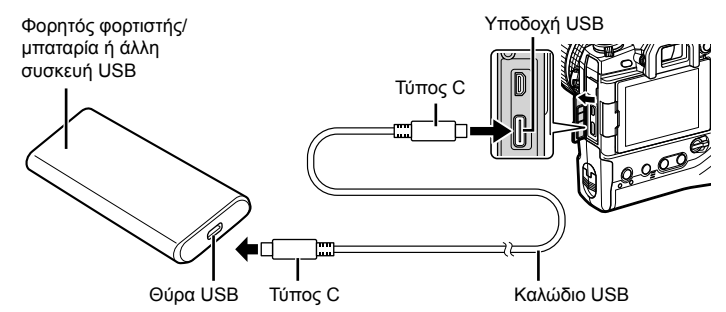

- Το παρεχόμενο καλώδιο USB (CB-USB11) δεν πρέπει να χρησιμοποιηθεί για τροφοδοσία μέσω θύρας USB (USB PD).
- Η μέθοδος σύνδεσης διαφέρει ανάλογα με τη συσκευή. Για λεπτομέρειες ανατρέξτε στα έγγραφα τεκμηρίωσης που συνοδεύουν τη συσκευή.
- Με ορισμένες συσκευές USB ίσως δεν είναι δυνατή η τροφοδοσία μέσω USB PD. Ανατρέξτε στο εγχειρίδιο που συνοδεύει τη συσκευή USB.
- *2* Ενεργοποιήστε τη μηχανή.
	- Η μηχανή θα σας ζητήσει να αναγνωρίσετε τη συσκευή, στην οποία συνδέθηκε το καλώδιο USB.
	- Εάν το μήνυμα δεν εμφανιστεί, επιλέξτε το στοιχείο [Αυτόματα] στη ρύθμιση [Λειτουρ. USB] (Σελ. 535) στο Φ Προσαρμόσιμο Μενού D.
	- Εάν η στάθμη των μπαταριών είναι πολύ χαμηλή, τότε η οθόνη της μηχανής δεν θα ενεργοποιηθεί κατά τη σύνδεση με τη συσκευή USB. Βεβαιωθείτε ότι οι μπαταρίες είναι φορτισμένες.
- *3* Επισημάνετε το στοιχείο [USB PD] χρησιμοποιώντας τα κουμπιά με βέλη  $\Delta \nabla$  και πατήστε το κουμπί OK.
	- Η μηχανή θα τροφοδοτηθεί από τη συνδεδεμένη συσκευή USB.

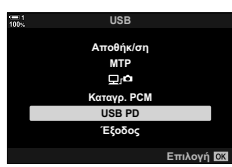

# *6-7* Σύνδεση σε τηλεοράσεις ή εξωτερικές οθόνες μέσω HDMI

Μπορείτε να προβάλλετε φωτογραφίες σε τηλεόραση που είναι συνδεδεμένη με τη μηχανή μέσω HDMI. Χρησιμοποιήστε την τηλεόραση για να προβάλλετε τις φωτογραφίες σε κοινό. Μπορείτε να ελέγξετε την προβολή με το τηλεχειριστήριο της συνδεδεμένης τηλεόρασης. Δεν απαιτείται κάποια εφαρμογή ή άλλο λογισμικό.

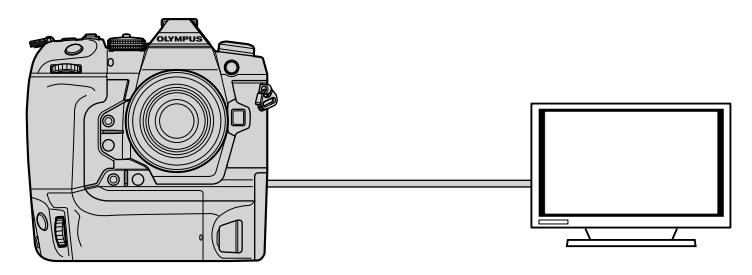

Επίσης μπορείτε να γράψετε video με τη μηχανή συνδεδεμένη, μέσω HDMI, σε εξωτερική οθόνη η καταγραφέα εικόνας. Για περισσότερες πληροφορίες, ανατρέξτε στη σελίδα 440.

• Τα καλώδια HDMI διατίθενται στο εμπόριο από τρίτους προμηθευτές. Χρησιμοποιήστε καλώδιο με πιστοποίηση HDMI.

## **Προβολή φωτογραφιών σε τηλεόραση (HDMI)**

Μπορείτε να προβάλλετε φωτογραφίες και video σε τηλεόραση υψηλής ευκρίνειας, η οποία είναι συνδεδεμένη απευθείας με τη μηχανή, μέσω καλωδίου HDMI. Μπορείτε να ελέγξετε τη μηχανή με το τηλεχειριστήριο της συνδεδεμένης τηλεόρασης.

#### **Έξοδος HDMI**

Επιλέξτε τον τύπο του σήματος εξόδου προς τη συσκευή HDMI. Μπορείτε να ρυθμίσετε το μέγεθος και τον ρυθμό καρέ video ώστε να ταιριάζουν με τις προδιαγραφές της τηλεόρασης και τα πρότυπα εικόνας που υποστηρίζονται στη χώρα σας. Αντιστοιχίστε τις ρυθμίσεις του σήματος εξόδου με αυτές του σήματος εισόδου της τηλεόρασης.

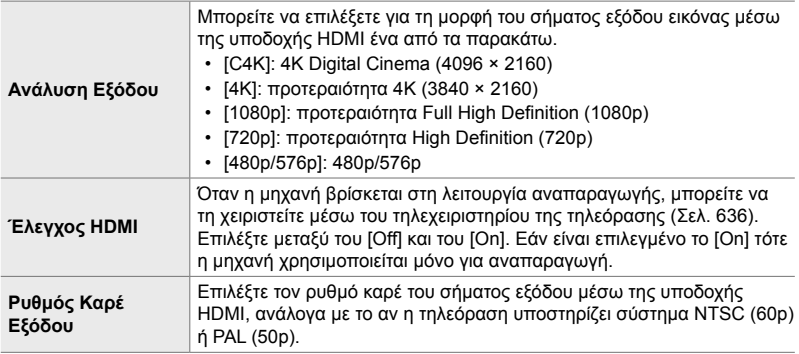

- Δεν μπορείτε να αλλάξετε τις ρυθμίσεις [Έλεγχος HDMI] και [Ρυθμός Καρέ Εξόδου] όσο η μηχανή είναι συνδεδεμένη μέσω HDMI σε άλλη συσκευή.
- Η αναπαραγωγή του ήχου είναι δυνατή μόνο σε συσκευές που υποστηρίζουν τη μορφή ήχου που έχετε επιλέξει στη μηχανή.
- Οι διαθέσιμες επιλογές της ρύθμισης [Έλεγχος HDMI] ποικίλλουν ανάλογα με τη συνδεδεμένη συσκευή. Για λεπτομέρειες ανατρέξτε στο εγχειρίδιο της συσκευής.
- *1* Πατήστε το κουμπί MENU για να εμφανίσετε τα μενού.
- 2 Εμφανίστε το *†* Προσαρμόσιμο Μενού **Μ** (Οθόνη/<sup>9</sup>))/PC).

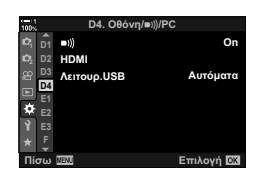

- *3* Επισημάνετε το στοιχείο [HDMI] χρησιμοποιώντας τα κουμπιά με βέλη  $\Delta \nabla$  και πατήστε το κουμπί  $\triangleright$ .
- **4** Επισημάνετε ένα στοιχείο με τα κουμπιά  $\Delta \nabla$  και πατήστε το κουμπί $\rhd$ .
- *5* Επισημάνετε την επιλογή που θέλετε με τα κουμπιά  $\Delta \nabla$  και πατήστε το κουμπί ΟΚ.
	- Επαναλάβετε τα Βήματα 4 και 5 εάν είναι απαραίτητο.
- *6* Για έξοδο από τα μενού, πατήστε επανειλημμένα το κουμπί MENU.

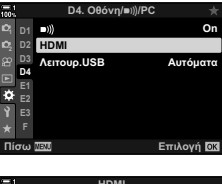

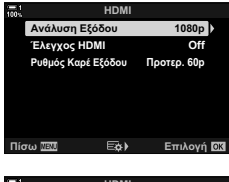

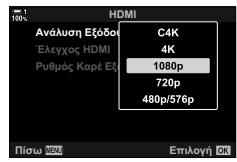

#### **Σύνδεση της μηχανής σε τηλεόραση**

Συνδέστε τη μηχανή χρησιμοποιώντας καλώδιο HDMI.

- *1* Βεβαιωθείτε ότι η μηχανή είναι απενεργοποιημένη και συνδέστε τη στην τηλεόραση, χρησιμοποιώντας καλώδιο HDMI.
	- Όταν συνδέετε καλώδιο HDMI, χρησιμοποιείτε το συνοδευτικό προστατευτικό και κλιπ καλωδίου για να αποφύγετε τυχόν βλάβες στις υποδοχές. 16 «Τοποθέτηση των προστατευτικών των καλωδίων» (Σελ. 29)

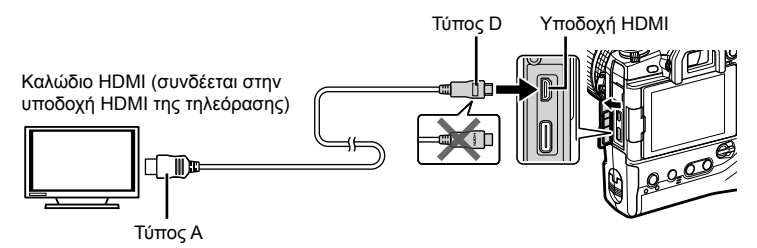

- *2* Επιλέξτε την είσοδο HDMI στην τηλεόραση και ενεργοποιήστε τη μηχανή. • Η τηλεόραση θα προβάλλει τα περιεχόμενα της οθόνης της μηχανής. Πατήστε το κουμπί η για να προβάλετε φωτογραφίες.
- Εάν έχετε επιλέξει το [On] στη ρύθμιση [Έλεγχος HDMI] (Σελ. 636), τότε η οθόνη της μηχανής θα απενεργοποιηθεί μόλις συνδέσετε το καλώδιο HDMI.
- Για πληροφορίες σχετικά με την επιλογή της εισόδου HDMI στην τηλεόραση, συμβουλευτείτε το εγχειρίδιο που συνοδεύει την τηλεόραση.
- Ανάλογα με τις ρυθμίσεις της τηλεόρασης, η εικόνα ίσως εμφανίζεται περικομμένη, αποκρύπτοντας ορισμένες ενδείξεις.
- Η σύνδεση HDMI δεν λειτουργεί όταν η μηχανή είναι συνδεδεμένη σε υπολογιστή μέσω USB.
- Εάν έχετε επιλέξει το [Λειτ.Εγγραφής] για τη ρύθμιση [Θ Έξοδος HDMI] (Σελ. 438) > [Λειτουργία Εξόδου] στο μενού video  $\Omega$ , τότε το σήμα εξόδου θα έχει το τρέχον μέγεθος καρέ video. Εάν η τηλεόραση δεν υποστηρίζει το επιλεγμένο μέγεθος καρέ, τότε δεν θα εμφανίζεται εικόνα.
- Εάν έχετε επιλέξει το [4K] ή το [C4K], τότε για τη φωτογράφιση θα χρησιμοποιηθεί η μορφή προτεραιότητας 1080p.

## **Χρήση τηλεχειριστηρίου τηλεόρασης (Έλεγχος HDMI)**

Εάν η μηχανή συνδεθεί σε τηλεόραση μέσω καλωδίου HDMI, τότε μπορείτε να χειριστείτε τη μηχανή με το τηλεχειριστήριο της τηλεόρασης.

• Η τηλεόραση πρέπει να υποστηρίζει έλεγχο μέσω HDMI. Για περισσότερες πληροφορίες, ανατρέξτε στο εγχειρίδιο της τηλεόρασης.

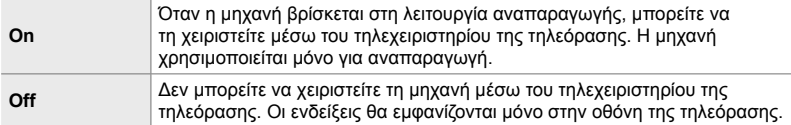

- *1* Πατήστε το κουμπί MENU για να εμφανίσετε τα μενού.
- *2* Επισημάνετε το στοιχείο [HDMI] στο  $\frac{1}{2}$  Προσαρμόσιμο Μενού **Σ** (Οθόνη/■))/PC), και πατήστε το κουμπί με βέλος  $\triangleright$ .
- *3* Επισημάνετε το στοιχείο [Έλεγχος HDMI], χρησιμοποιώντας τα κουμπιά  $\wedge \nabla$  και πατήστε το κουμπί $\rhd$ .
- *4* Επισημάνετε το στοιχείο [On] χρησιμοποιώντας τα κουμπιά  $\Delta \nabla$  και πατήστε το κουμπί **OK**. **Δειδεί το παιχνή είναι το περιοχ**ία το π

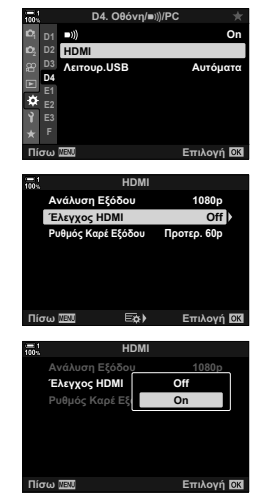

- *5* Για έξοδο από τα μενού, πατήστε επανειλημμένα το κουμπί MENU.
- *6* Συνδέστε τη μηχανή και την τηλεόραση μέσω HDMI.
	- Κάντε αναπαραγωγή των φωτογραφιών χρησιμοποιώντας το τηλεχειριστήριο της τηλεόρασης. Ακολουθήστε τις οδηγίες που θα εμφανιστούν στην οθόνη τηλεόρασης.
	- Κατά την αναπαραγωγή μεμονωμένου καρέ, πατήστε το «κόκκινο» κουμπί για να επιλέξετε τις πληροφορίες που εμφανίζονται και «πράσινο» κουμπί για να επιλέξετε την προβολή ευρετηρίου.
- Ορισμένες λειτουργίες ίσως δεν είναι διαθέσιμες σε όλες τις τηλεοράσεις.
- Η οθόνη της μηχανής απενεργοποιείται όταν γίνεται αναπαραγωγή στην τηλεόραση.

# *7* Τεχνικές σημειώσεις

Αυτό το κεφάλαιο καλύπτει θέματα όπως η συντήρηση της μηχανής και παρέχει τη λίστα με τις προεπιλεγμένες ρυθμίσεις, στην οποία μπορείτε να ανατρέχετε κατά τη χρήση της μηχανής.

#### **Καθαρισμός**

Προτού καθαρίσετε τη μηχανή, απενεργοποιήστε την και αφαιρέστε τις μπαταρίες.

• Μη χρησιμοποιήσετε ισχυρά διαλυτικά όπως βενζίνη ή οινόπνευμα, ή χημικά επεξεργασμένο ύφασμα.

#### **Εξωτερικές επιφάνειες μηχανής**

• Σκουπίστε απαλά τις εξωτερικές επιφάνειες με μαλακό πανί. Για να αφαιρέσετε επίμονους ρύπους, ποτίστε το πανί με διάλυμα νερού και ήπιου απορρυπαντικού και στύψτε το καλά. Κατόπιν, στεγνώστε προσεκτικά τη μηχανή με στεγνό πανί. Εάν χρησιμοποιήσατε τη μηχανή στην παραλία, καθαρίστε τη με πανί εμποτισμένο με καθαρό νερό, το οποίο έχετε στύψει καλά.

#### **Οθόνη**

• Σκουπίστε απαλά την οθόνη με μαλακό πανί.

#### **Φακός**

• Απομακρύνετε τη σκόνη και τα χνούδια με φυσητήρα για φακούς (διατίθεται στο εμπόριο). Σκουπίστε απαλά τον φακό με πανάκι καθαρισμού φακών.

#### **Αποθήκ/ση**

- Εάν δεν πρόκειται να χρησιμοποιήσετε τη μηχανή για ένα μεγάλο χρονικό διάστημα, αφαιρέστε τις μπαταρίες και τις κάρτες μνήμης. Αποθηκεύστε τη μηχανή σε δροσερό, στεγνό και καλά αεριζόμενο χώρο.
- Κατά διαστήματα τοποθετείτε τις μπαταρίες και ελέγχετε την κανονική λειτουργία της μηχανής.
- Αφαιρέστε τη σκόνη και άλλα ξένα σώματα από το σώμα της μηχανής και τα πίσω καλύμματα πριν την τοποθέτησή.
- Εάν αποθηκεύσετε τη μηχανή χωρίς εγκατεστημένο φακό, τότε τοποθετήστε το κάλυμμα του σώματος για να αποφύγετε την είσοδο σκόνης στη μηχανή. Φροντίστε να τοποθετήσετε το εμπρόσθιο και οπίσθιο κάλυμμα του φακού πριν τον αποθηκεύσετε.
- Καθαρίστε τη μηχανή προτού την αποθηκεύσετε.
- Μην αποθηκεύσετε τη μηχανή με εντομοαπωθητικό.
- Μην αποθηκεύετε τη μηχανή σε χώρους με χημικά, διότι θα προκληθεί διάβρωση ή άλλη μορφή βλάβης.
- Ο μη καθαρισμός του φακού ευνοεί την ανάπτυξη μούχλας.
- Εάν η μηχανή δεν χρησιμοποιηθεί για μεγάλο χρονικό διάστημα, τότε πριν τη χρήση της ελέγξτε κάθε εξάρτημά της. Πριν από ταξίδι ή άλλη σημαντική περίσταση χρήσης της μηχανής, τραβήξτε οπωσδήποτε μία δοκιμαστική φωτογραφία και βεβαιωθείτε ότι η μηχανή λειτουργεί κανονικά.

#### **Καθαρισμός και έλεγχος του αισθητήρα εικόνας**

Εκτός από τη σχεδίαση που εμποδίζει την επικάθιση της σκόνης στον αισθητήρα εικόνας, η μηχανή διαθέτει λειτουργία μείωσης της σκόνης που δονεί τον αισθητήρα εικόνας με υψηλή συχνότητα, ώστε να αφαιρείται η σκόνη από την μπροστινή επιφάνειά του. Η λειτουργία μείωσης της σκόνης εκτελείται αυτόματα με την ενεργοποίηση της μηχανής.

Επίσης, η λειτουργία μείωσης σκόνης εκτελείται ταυτόχρονα με τη χαρτογράφηση των pixel, η οποία ελέγχει τον αισθητήρα εικόνας και τα κυκλώματα επεξεργασίας εικόνας. Δεδομένου ότι η λειτουργία μείωσης σκόνης εκτελείται κάθε φορά που ενεργοποιείτε τη μηχανή, φροντίζετε να βρίσκεται σε όρθια θέση κατά την ενεργοποίησή της.

#### **Έλεγχος επεξεργασίας εικόνας (Χαρτογράφηση)**

Ελέγξτε ταυτόχρονα τον αισθητήρα εικόνας και τις λειτουργίες επεξεργασίας εικόνας. Για καλύτερα αποτελέσματα, περιμένετε τουλάχιστον ένα λεπτό μετά τη λήψη ή την αναπαραγωγή φωτογραφιών προτού εκτελέσετε τη χαρτογράφηση των pixel.

- *1* Πατήστε το κουμπί MENU για να εμφανίσετε τα μενού.
- *2* Επισημάνετε το στοιχείο [Χαρτογράφηση] στο  $\boldsymbol{\ast}$  **Προσαρμόσιμο Μενού <b>0** (← Βοηθ. Μηχανής) και πατήστε το κουμπί με βέλος  $\triangleright$ .

*3* Πατήστε το κουμπί OK.

- Όσο διαρκεί η χαρτογράφηση pixel, εμφανίζεται η γραμμή προόδου ([Απασχολημένο]). Μόλις ολοκληρωθεί η διαδικασία θα εμφανιστούν τα μενού.
- Εάν η μηχανή απενεργοποιηθεί ακούσια προτού ολοκληρωθεί η χαρτογράφηση pixel, τότε φροντίστε να την επαναλάβετε μετά την ενεργοποίηση της μηχανής.

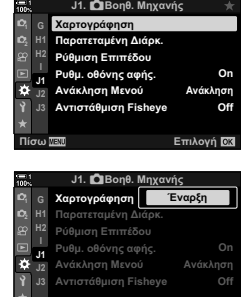

**ȆȓıȦ ǼʌȚȜȠȖȒ**

#### **Η μηχανή δεν ενεργοποιείται.**

#### **Οι μπαταρίες δεν είναι φορτισμένες.**

• Φορτίστε τις μπαταρίες με τον φορτιστή.

#### **Η χαμηλή θερμοκρασία περιβάλλοντος προκάλεσε προσωρινή μείωση της απόδοσης των μπαταριών.**

• Η απόδοση της μπαταρίας πέφτει στις χαμηλές θερμοκρασίες. Προτού συνεχίσετε τη χρήση, βγάλτε τις μπαταρίες από τη μηχανή και θερμάνετέ τις, τοποθετώντας τις για λίγο στην τσέπη σας ή άλλο ζεστό σημείο.

#### **Δεν γίνεται λήψη φωτογραφίας όταν πατηθεί το κουμπί κλείστρου.**

#### **Η μηχανή απενεργοποιήθηκε αυτόματα.**

• Εάν δεν εκτελεστεί κανένας χειρισμός εντός μιας καθορισμένης περιόδου, τότε η μηχανή μεταβαίνει σε λειτουργία αδρανοποίησης. Για να ενεργοποιήσετε ξανά τη μηχανή, πατήστε το κουμπί κλείστρου μέχρι τη μέση. ¶ [Αδρανοπ/ση] (Σελ. 568) Εάν δεν εκτελεστεί κανένας χειρισμός για ένα καθορισμένο διάστημα από τη στιγμή που η μηχανή θα εισέλθει στη λειτουργία αδρανοποίησης, τότε η μηχανή θα απενεργοποιηθεί αυτόματα.  $\mathbb{R}$  [Αυτόμ. απενεργ/ση] (Σελ. 568)

#### **Το φλας φορτίζει.**

• Κατά τη φόρτιση του φλας στην προβολή αναβοσβήνει η ένδειξη  $\clubsuit$ . Πατήστε το κουμπί κλείστρου αφού σταματήσει να αναβοσβήνει η ένδειξη.

#### **Τα χειριστήρια της μηχανής είναι κλειδωμένα.**

• Εάν περιστρέψτε τον μοχλό κλειδώματος στη θέση κλειδώματος, τότε κλειδώνουν τα κουμπιά κατακόρυφου προσανατολισμού και άλλα επιλεγμένα χειριστήρια (Σελ. 509).

#### **Η μηχανή δεν εστιάζει.**

• Η μηχανή ίσως δεν μπορεί να εστιάσει (αναβοσβήνει η ένδειξη «σε εστίαση» στην οθόνη) εάν το θέμα είναι πολύ κοντά στη μηχανή ή δεν είναι κατάλληλο για αυτόματη εστίαση. Αυξήσετε την απόσταση από το θέμα ή εστιάστε σε ένα αντικείμενο υψηλής αντίθεσης που βρίσκεται στην ίδια απόσταση με το θέμα σας και, συνθέστε ξανά το κάδρο κλειδώνοντας την εστίαση.

#### **Θέματα που παρουσιάζουν δυσκολίες στην αυτόματη εστίαση**

Η μηχανή ίσως είναι δύσκολο να εστιάσει στις παρακάτω περιπτώσεις.

Η ένδειξη «σε εστίαση» αναβοσβήνει και η μηχανή δεν εστιάζει.

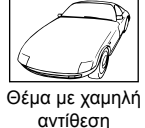

Η ένδειξη «σε εστίαση» δεν αναβοσβήνει, αλλά η μηχανή δεν εστιάζει

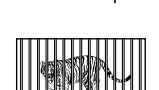

Ο στόχος AF περιέχει αντικείμενα που βρίσκονται σε διαφορετικές αποστάσεις

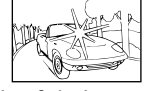

Υπερβολικά φωτεινό αντικείμενο στο κέντρο του κάδρου

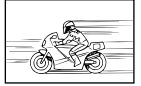

Το θέμα κινείται γρήγορα

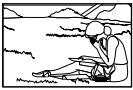

Το θέμα δεν βρίσκεται στον στόχο AF.

#### **Ενεργοποιήθηκε η μείωση θορύβου έκθεσης μεγάλης διάρκειας.**

• Ο «θόρυβος» (κόκκος) εμφανίζεται εντονότερα σε φωτογραφίες που τραβήχτηκαν με αργή ταχύτητα κλείστρου, π.χ. νυχτερινή λήψη ή λήψη με χαμηλό φωτισμό. Η μηχανή ενδέχεται να επεξεργαστεί μια φωτογραφία μετά τη λήψη της για να μειώσει τον θόρυβο, συνεπώς μέχρι να ολοκληρωθεί η επεξεργασία δεν είναι δυνατή η λήψη της επόμενης. Μπορείτε να απενεργοποιήσετε τη μείωση θορύβου σε έκθεση μεγάλης διάρκειας, επιλέγοντας το [Off] για τη λειτουργία [Μείωσ.Θορύβου].  $\mathbb{I}\mathcal{F}$  [Μείωσ.Θορύβου] (Σελ. 539)

#### **Το πλήθος των διαθέσιμων στόχων AF είναι μικρότερο από όσο συνήθως.**

Το πλήθος και το μέγεθος των διαθέσιμων στόχων AF εξαρτώνται από τις επιλογές για τις ρυθμίσεις [Ψηφιακ. τηλεμετατρ.] (Σελ. 239, 417), [Αλλαγή αναλογ. εικ.] (Σελ. 237) και λειτουργίας στόχου AF (Σελ. 122).

#### **Το ρολόι δεν έχει ρυθμιστεί.**

#### **Το ρολόι δεν ρυθμίστηκε μετά την αγορά.**

• Το ρολόι δεν είναι ρυθμισμένο από το εργοστάσιο. Ρυθμίστε το ρολόι, προτού χρησιμοποιήσετε τη μηχανή για πρώτη φορά. L s «Ρύθμιση του ρολογιού της μηχανής (Ρυθμίσεις *Φ*)» (Σελ. 461)

#### **Οι μπαταρίες έχουν αφαιρεθεί από τη μηχανή.**

• Εάν αφαιρεθούν οι μπαταρίες από τη μηχανή για περίπου μία ημέρα, τότε γίνεται επαναφορά του ρολογιού. Η επαναφορά του ρολογιού ίσως γίνει συντομότερα εάν οι μπαταρίες τοποθετηθούν στη μηχανή για συντομότερο διάστημα. Προτού τραβήξετε σημαντικές φωτογραφίες, βεβαιωθείτε ότι το ρολόι είναι ρυθμισμένο σωστά.

#### **Έγινε επαναφορά των ρυθμίσεων.**

Οι ρυθμίσεις που αντιστοιχούν στις προσαρμόσιμες λειτουργίες (C1–C4) επαναφέρονται στις αποθηκευμένες τιμές, όταν επιλέγετε μια άλλη λειτουργία λήψης ή απενεργοποιείτε τη μηχανή.

#### **Οι φωτογραφίες εμφανίζονται υπόλευκες.**

Αυτό μπορεί να συμβεί όταν φωτογραφίζετε με κόντρα ή σχεδόν κόντρα φωτισμό. Αυτό οφείλεται σε ένα φαινόμενο που ονομάζεται έκλαμψη ή ψευδές είδωλο. Εάν είναι δυνατόν, μην περιλαμβάνετε ισχυρές πηγές φωτός στο κάδρο. Η έκλαμψη ενδέχεται να εμφανιστεί ακόμη και αν δεν υπάρχει πηγή φωτός μέσα στο κάδρο. Χρησιμοποιήστε παρασoλέιγ φακού για να εμποδίσετε το φως από ισχυρές πηγές να εισέλθει στον φακό. Εάν αυτό δεν φέρει αποτέλεσμα, τότε χρησιμοποιήστε το χέρι σας ή άλλο αντικείμενο για να σκιάσετε τον φακό. g «Εναλλάξιμοι φακοί» (Σελ. 42)

#### **Στις φωτογραφίες εμφανίζονται φωτεινές κουκκίδες.**

Αυτό ίσως οφείλεται σε ελαττωματικά pixel του αισθητήρα εικόνας. Εκτελέστε τη λειτουργία [Χαρτογράφηση]. Εάν το πρόβλημα παραμείνει, επαναλάβετε τη διαδικασία μερικές φορές ακόμη.  $\mathbb{R}$  «Έλεγχος επεξεργασίας εικόνας (Χαρτογράφηση)» (Σελ. 639)

#### **Ορισμένα στοιχεία των μενού δεν είναι διαθέσιμα.**

Εάν δεν μπορείτε να επιλέξετε ορισμένα στοιχεία των μενού με τα κουμπιά με βέλη, τότε ίσως ισχύουν τα εξής:

- δεν είναι διαθέσιμα στην τρέχουσα λειτουργία, ή
- έχουν απενεργοποιηθεί λόγω του συνδυασμού των ενεργών επιλογών, π.χ. η λειτουργία [ $\Box$  (Σελ. 154) και η λειτουργία [Μείωσ.Θορύβου.] (Σελ. 539).

#### **Το θέμα εμφανίζεται παραμορφωμένο.**

Η μηχανή χρησιμοποιεί το ηλεκτρονικό κλείστρο:

κατά την εγγραφή video (Σελ. 300), στις λειτουργίες λήψης Αθόρυβο (Σελ. 166), Προ-Λήψη (Σελ. 171) και Λήψη Υψηλ. Ανάλ.(Σελ. 214), κατά το bracketing εστίασης (Σελ. 243) και τη σύνθεση διαφορικής εστίασης (focus stacking) (Σελ. 248), καθώς και στο ζωντανό φίλτρο ND (Σελ. 201).

Η παραμόρφωση ενδέχεται να εμφανιστεί εάν η μηχανή ή το θέμα μετακινηθούν γρήγορα κατά τη φωτογράφιση. Αποφεύγετε τη μετακίνηση της μηχανής κατά τη φωτογράφιση ή επιλέξτε μια λειτουργία που δεν χρησιμοποιεί ηλεκτρονικό κλείστρο.

#### **Εμφάνιση λωρίδων στις φωτογραφίες.**

Το «τρεμόπαιγμα» (flicker) που προκαλούν οι λαμπτήρες φθορισμού ή LED, καθώς και ορισμένες άλλες μορφές τεχνητού φωτισμού, εμφανίζεται στις φωτογραφίες που τραβήχτηκαν με ηλεκτρονικό κλείστρο, ειδικότερα:

εγγραφή video (Σελ. 300), λειτουργίες λήψης Αθόρυβο (Σελ. 166), Προ-Λήψη (Σελ. 171), Λήψη Υψηλ. Ανάλ. (Σελ. 214), bracketing εστίασης (Σελ. 243), σύνθεση διαφορικής εστίασης (focus stacking) (Σελ. 248), και ζωντανό φίλτρο ND (Σελ. 201).

Μπορείτε να μειώσετε το flicker επιλέγοντας πιο αργές ταχύτητες κλείστρου. Μπορείτε επίσης να μειώσετε το flicker χρησιμοποιώντας τη σάρωση flicker. **Γ**ε [A Σάρωση Flicker] (Σελ. 197) και [Ω Σάρωση Flicker] (Σελ. 380)

# *7-3* Προειδοποιήσεις και μηνύματα σφάλματος

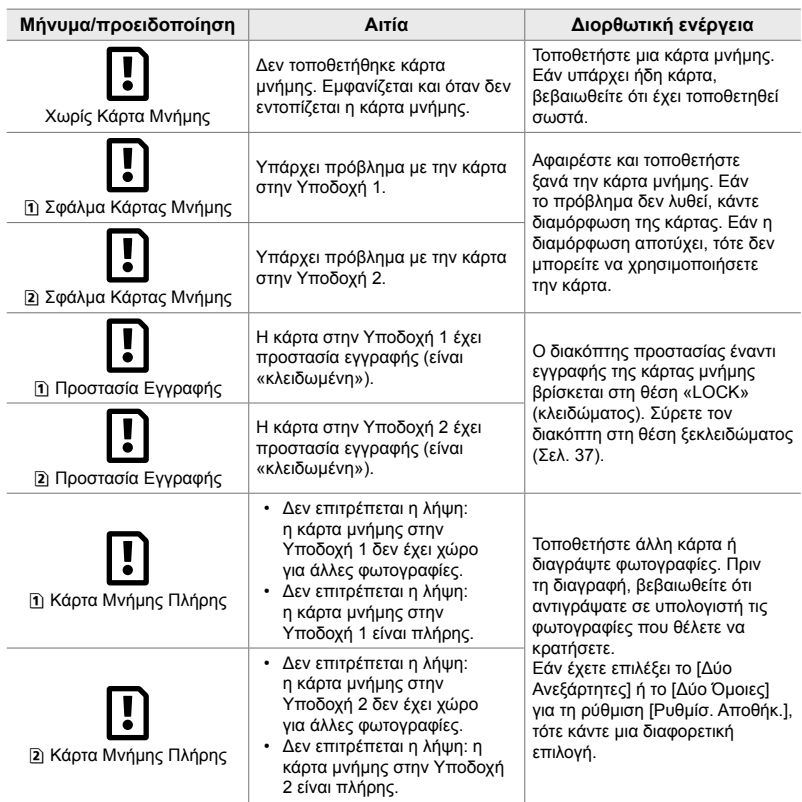

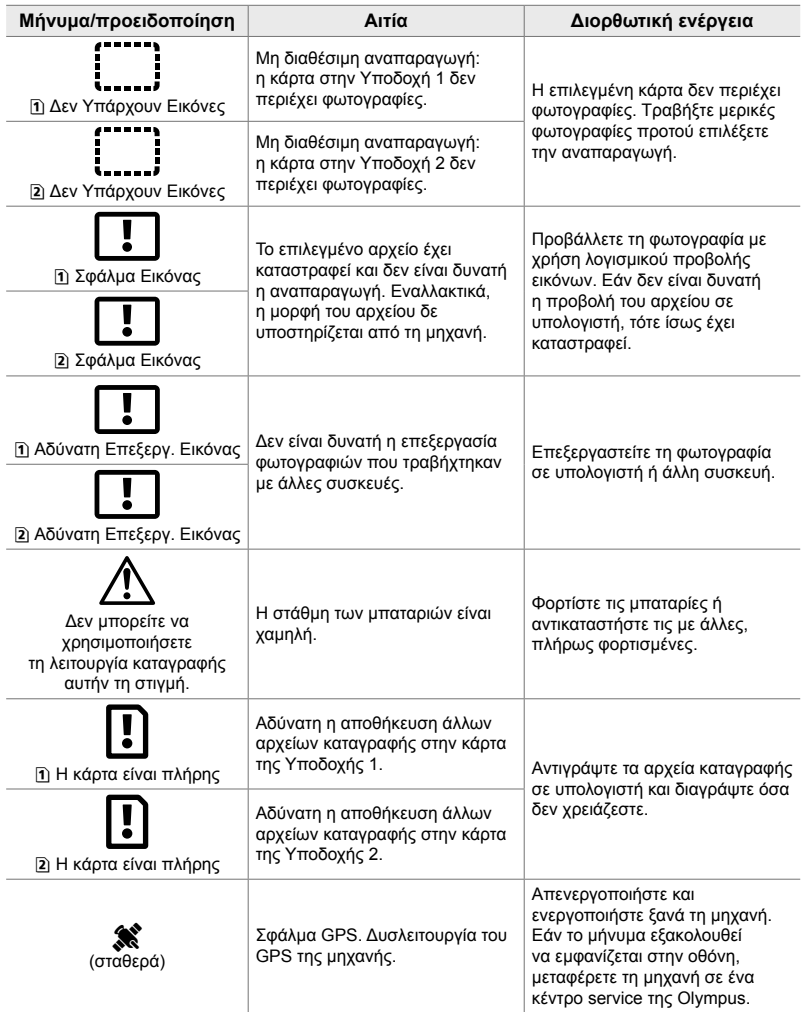

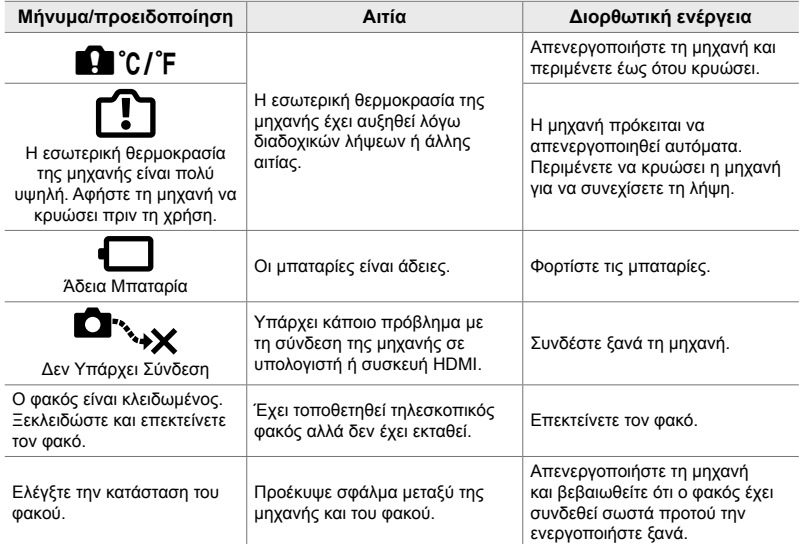

# *7-4* Προεπιλεγμένες ρυθμίσεις

- \*1: Δυνατότητα αποθήκευσης, χρησιμοποιώντας \*3: Μπορείτε να επαναφέρετε την το [Αντιστ. σε Προσαρμ. Λειτ.].
- \*2: Δυνατότητα επαναφοράς προεπιλεγμένης ρύθμισης, χρησιμοποιώντας το [Επαναφορά] (πλήρης).
- προεπιλεγμένη ρύθμιση χρησιμοποιώντας τη λειτουργία [Επαναφορά] (βασική).

#### **Στοιχεία ζωντανού ελέγχου/Πλήρης πίνακας ελέγχου LV**

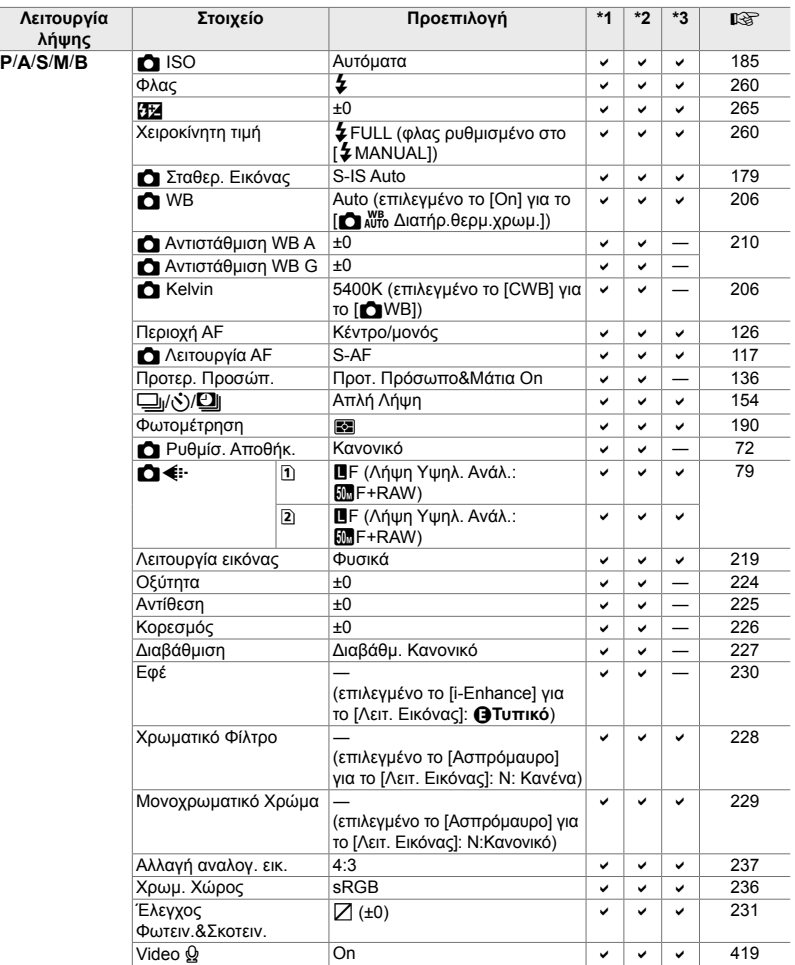

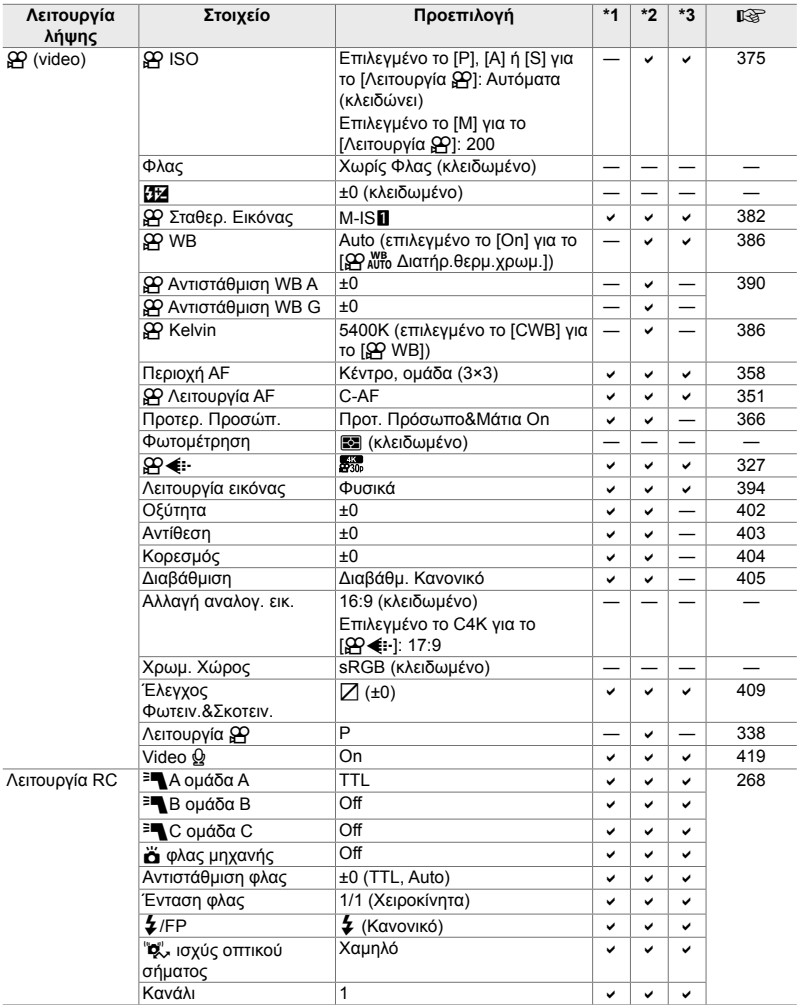

## **Τα Μενού λήψης** K

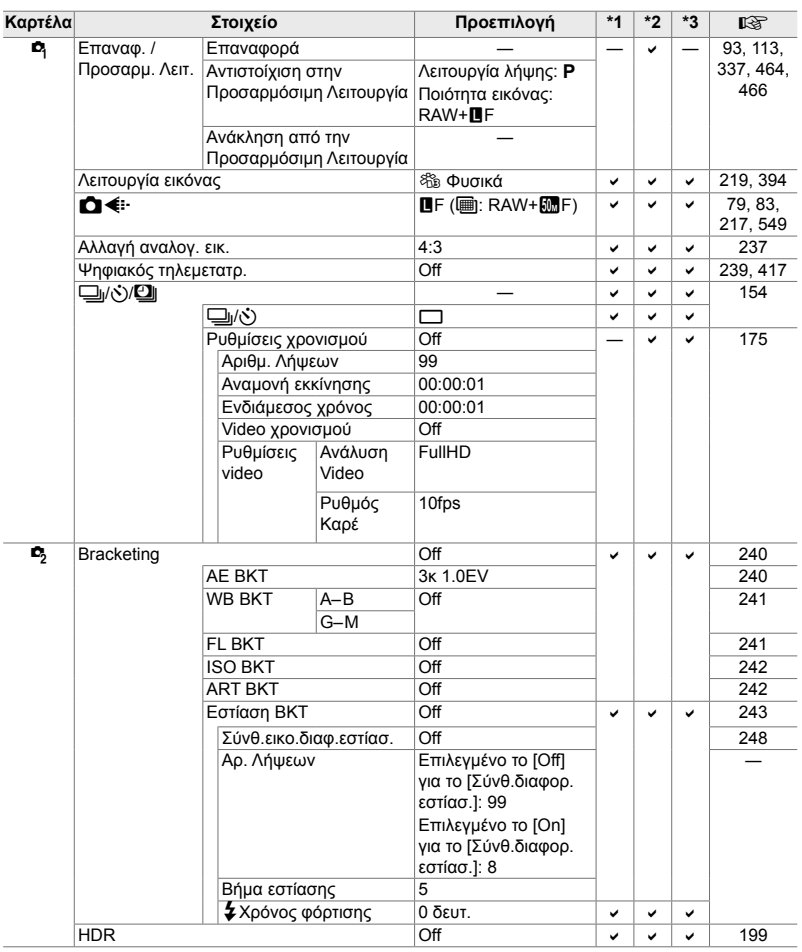
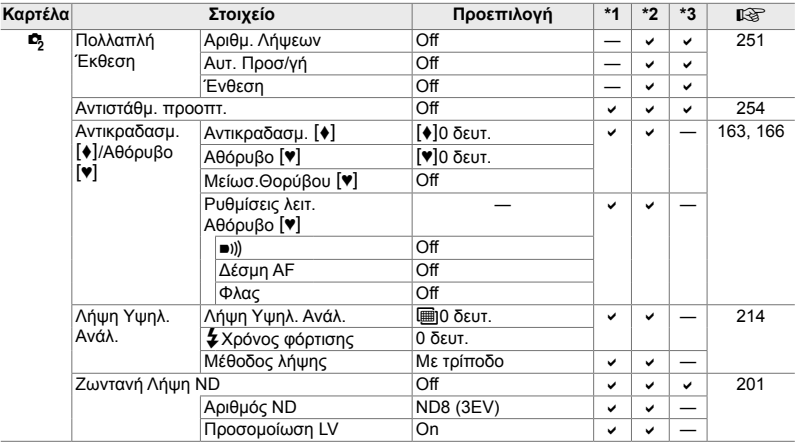

#### **To Μενού Video @**

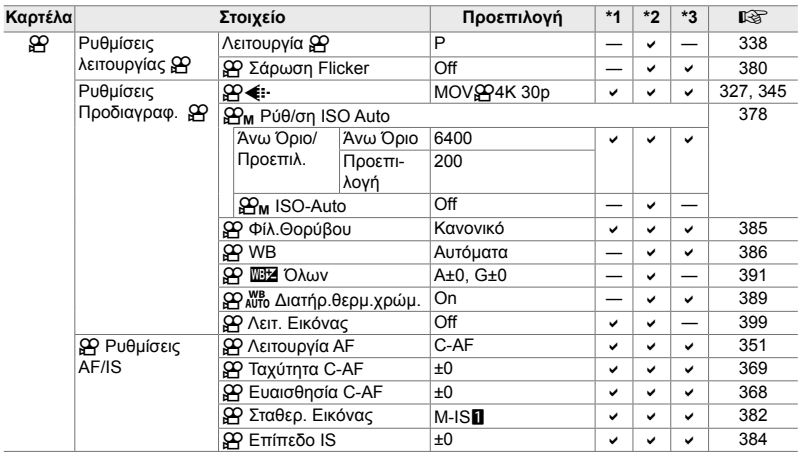

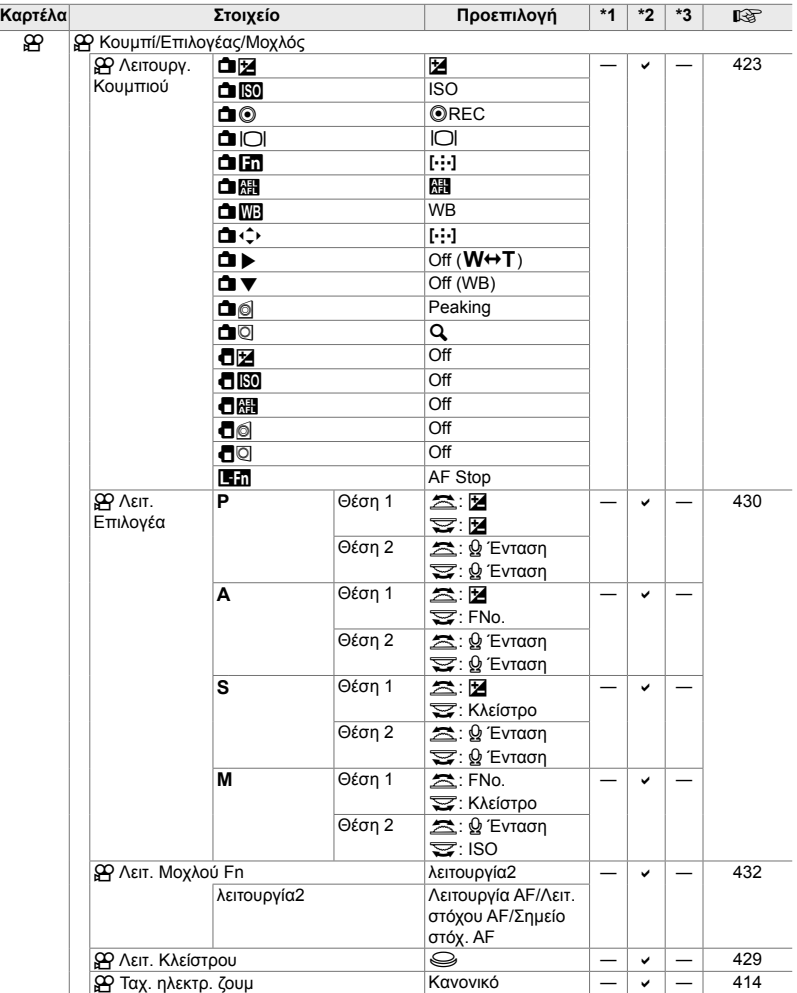

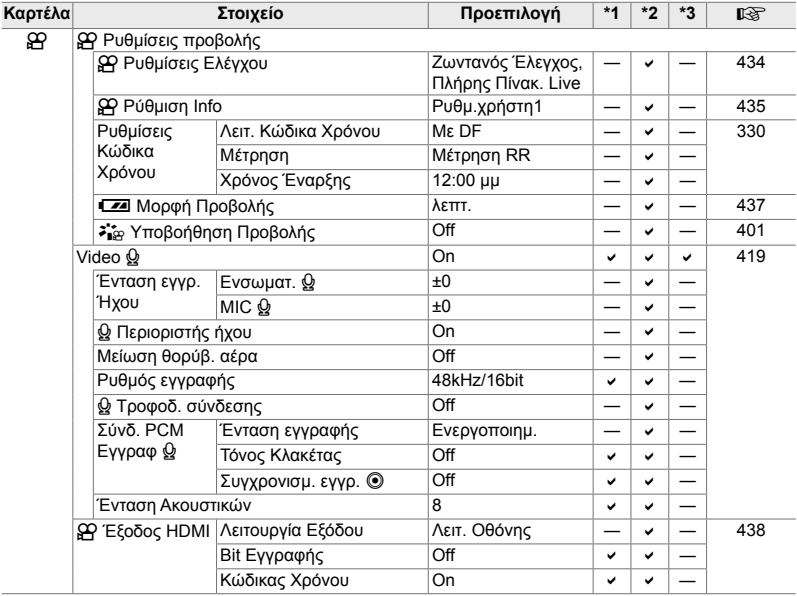

#### **Το Μενού αναπαραγωγής**

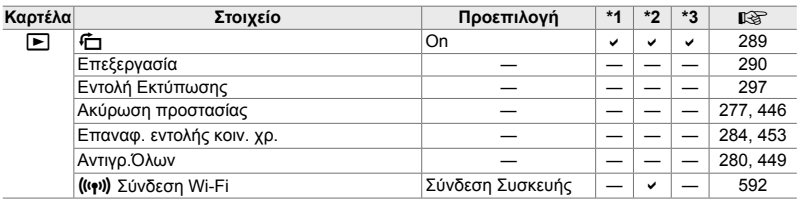

#### **Το Μενού διαμόρφωσης ή**

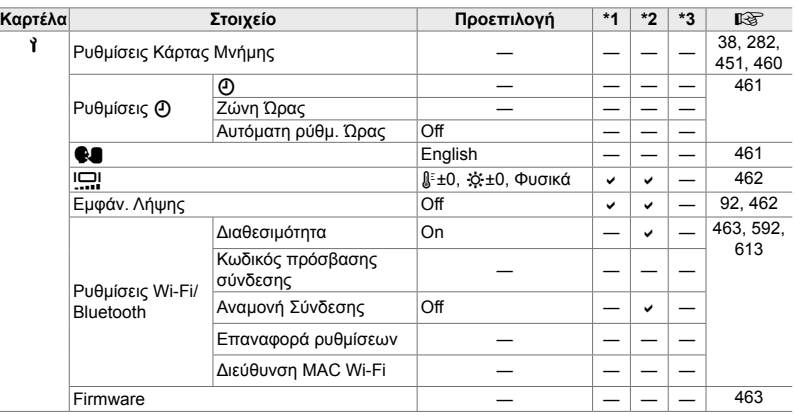

#### **Τα Προσαρμόσιμα Μενού** G

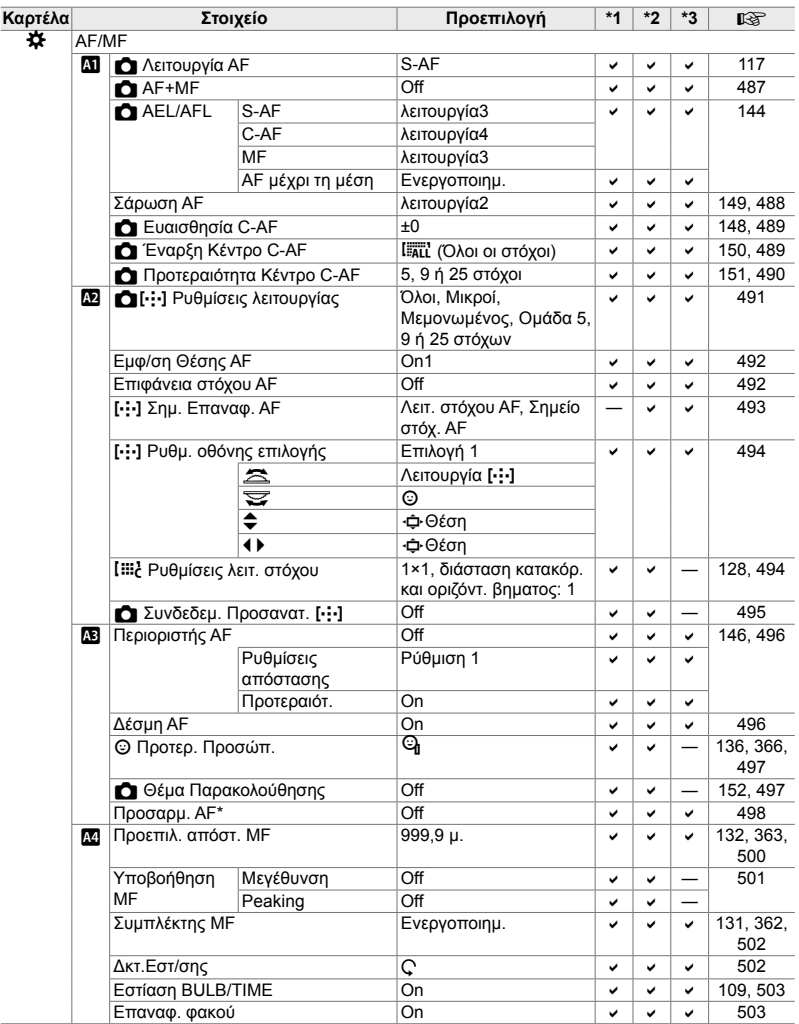

\* Η χρήση του [Επαναφορά] για πλήρη ή τυπική επαναφορά των ρυθμίσεων δεν επηρεάζει τις αποθηκευμένες τιμές.

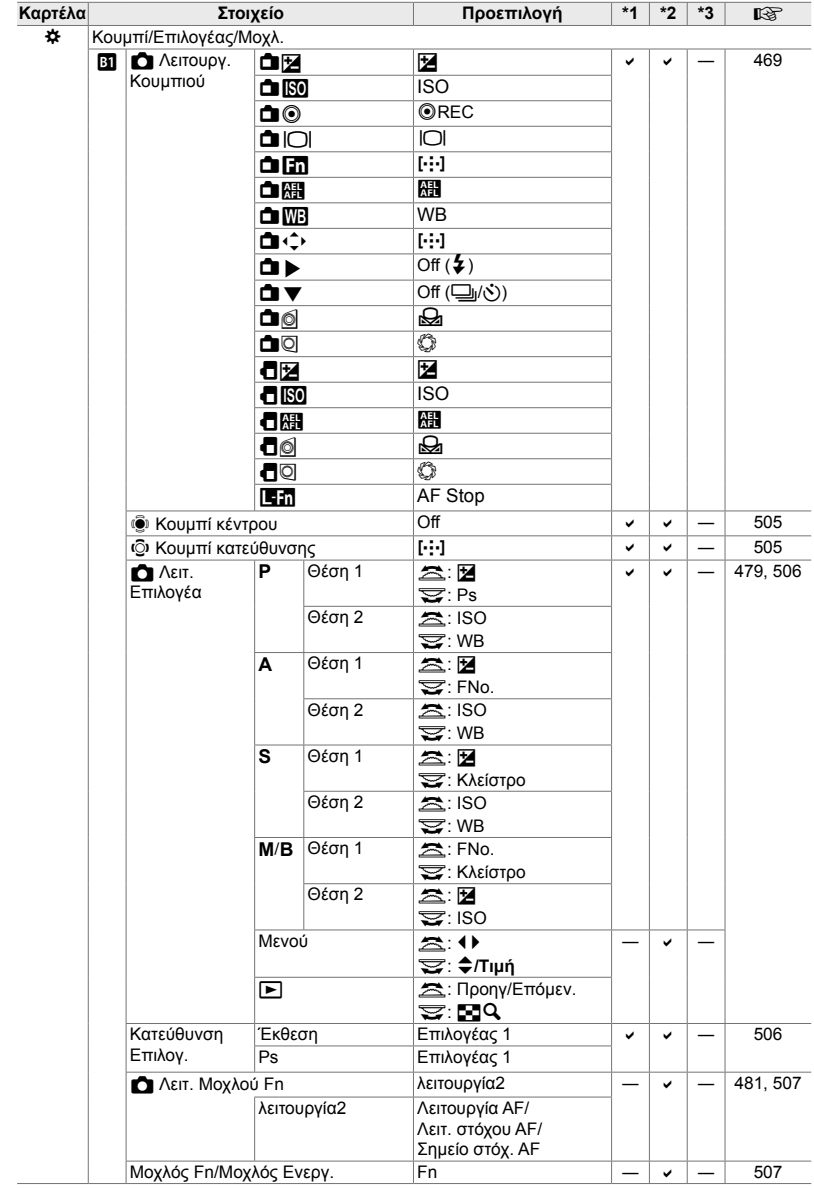

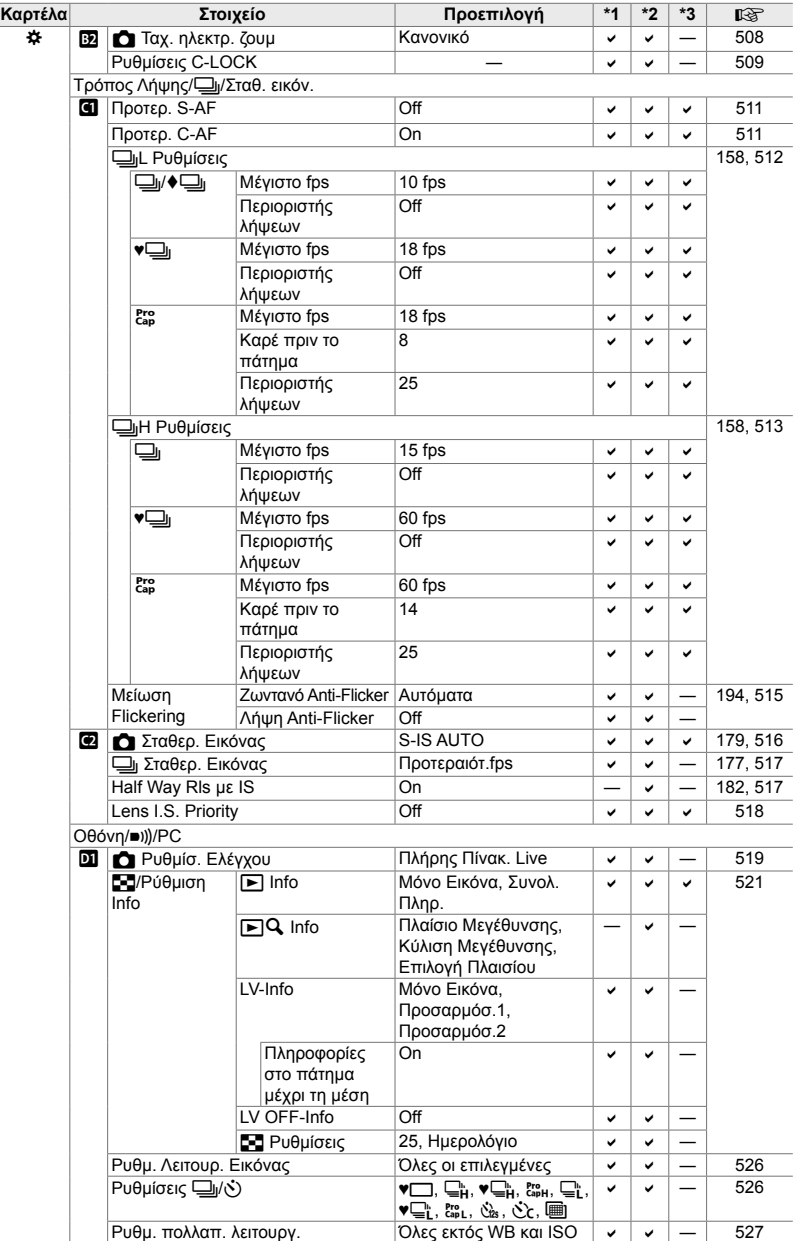

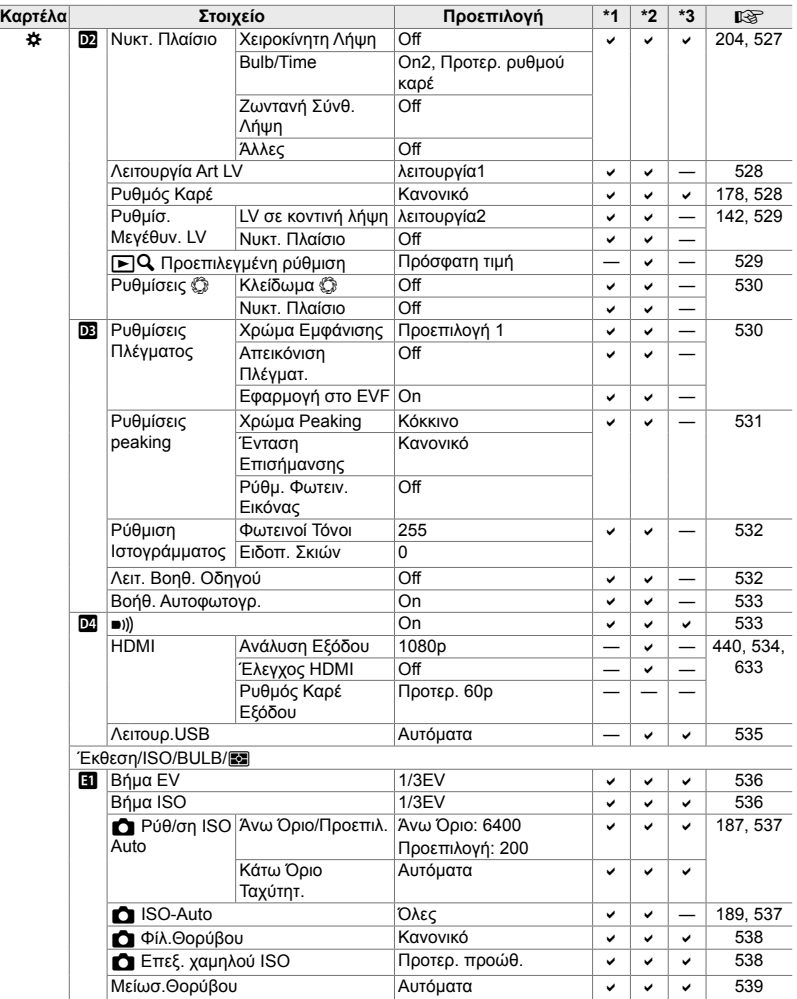

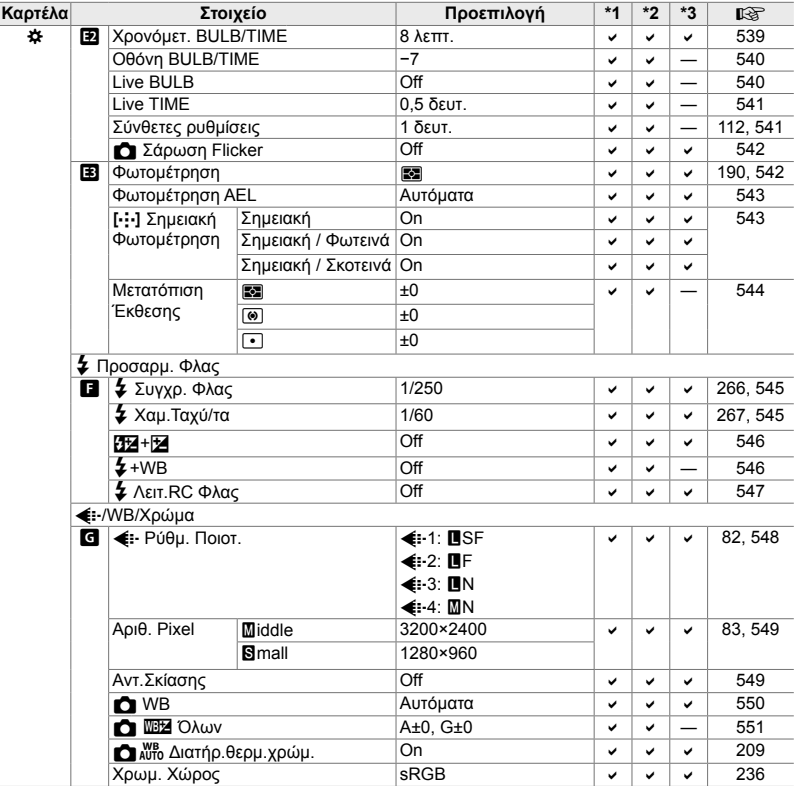

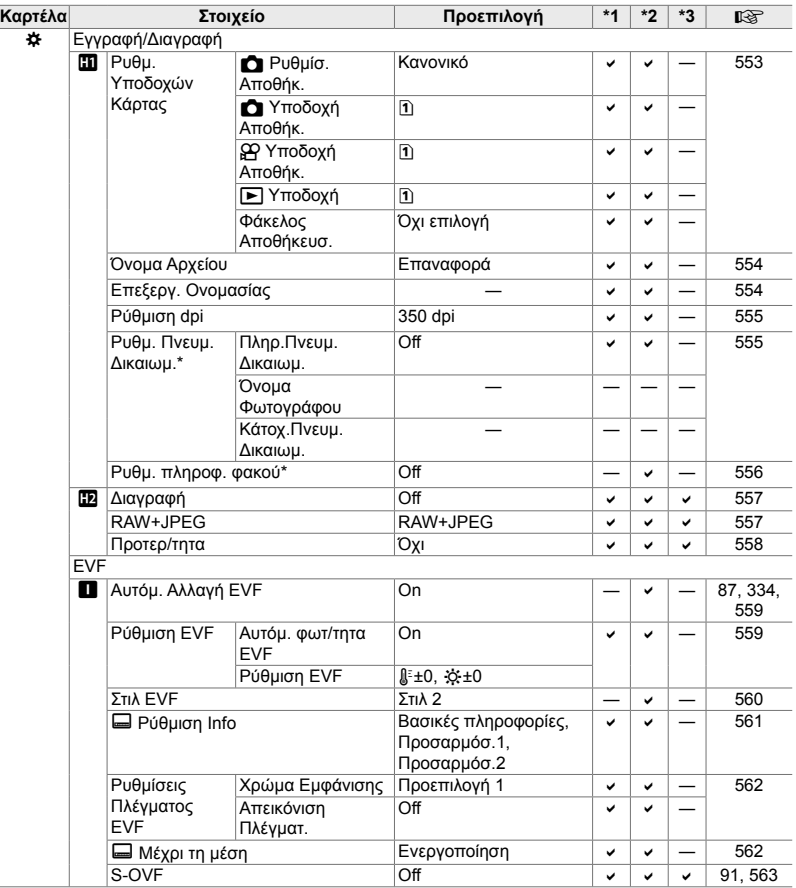

\* Η χρήση του [Επαναφορά] για πλήρη ή τυπική επαναφορά των ρυθμίσεων δεν επηρεάζει τις αποθηκευμένες τιμές.

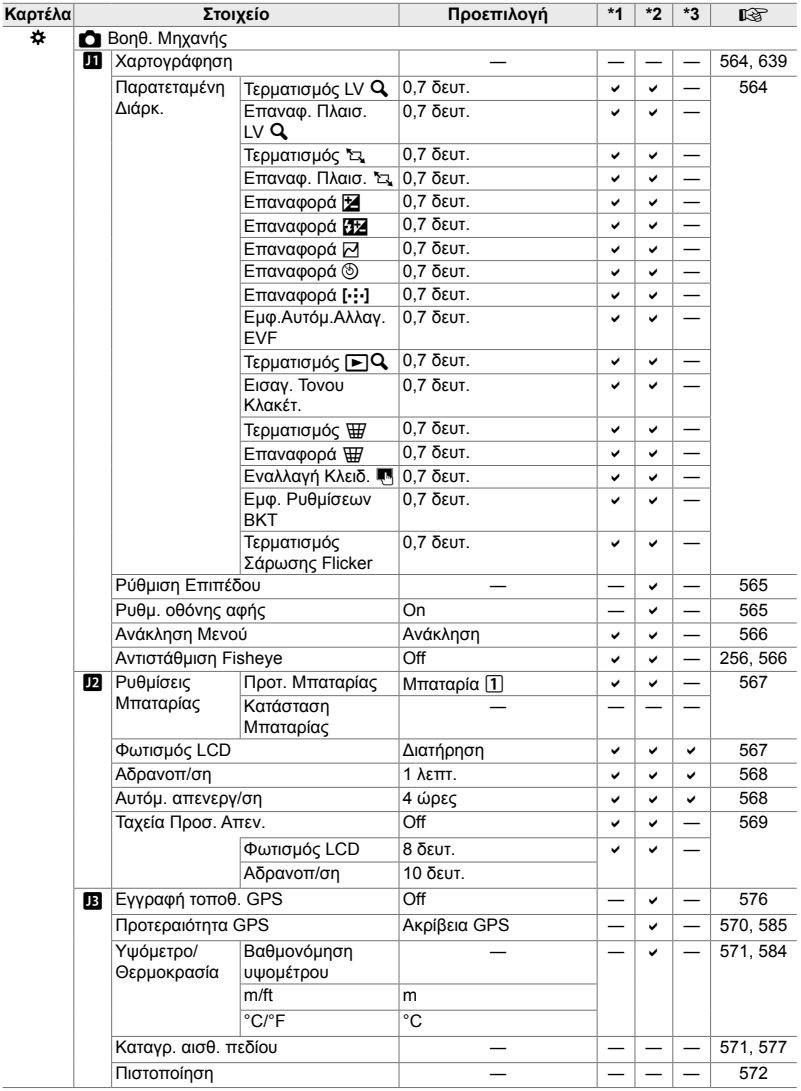

#### **Χωρητικότητα κάρτας μνήμης: Φωτογραφίες**

Οι τιμές αφορούν κάρτα SD 16 GB για αποθήκευση φωτογραφιών με αναλογία πλάτους-ύψους 4:3.

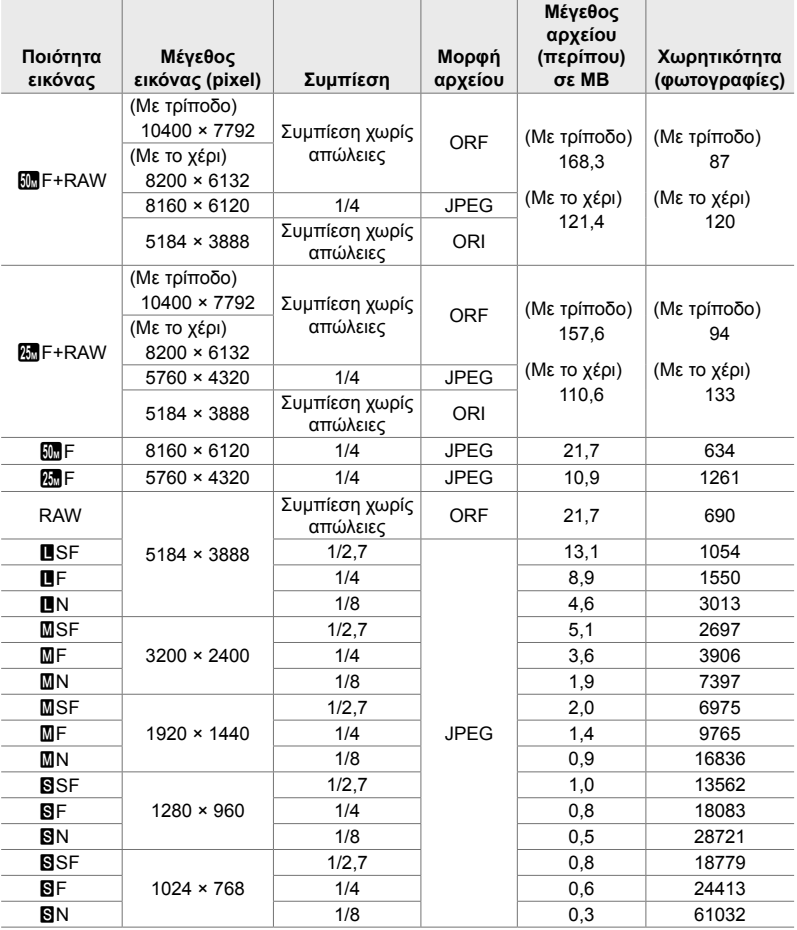

• Η χωρητικότητα εξαρτάται από το θέμα της φωτογραφίας και την ύπαρξη ή όχι επισήμανσης για εκτύπωση ή παρόμοιων δεδομένων. Η ένδειξη για το πλήθος των λήψεων που απομένουν ίσως δεν αλλάξει μετά τη λήψη ή τη διαγραφή φωτογραφιών.

• Το μέγεθος αρχείου διαφέρει ανάλογα με το θέμα.

• Η μέγιστη ένδειξη πλήθους λήψεων που απομένουν είναι 9999.

#### **Χωρητικότητα κάρτας μνήμης: Video**

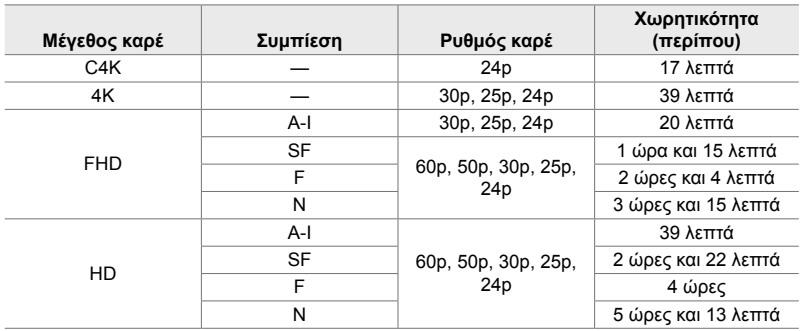

Οι τιμές αφορούν κάρτα μνήμης SDHC 32 GB.

• Οι τιμές αφορούν εγγραφή με τον μέγιστο ρυθμό καρέ. Ο πραγματικός ρυθμός bit εξαρτάται από τον ρυθμό καρέ και το είδος της σκηνής που εγγράφεται.

• Ένα αρχείο video μπορεί να έχει μέγεθος έως και 4 GB. Μόλις το τρέχον αρχείο φτάσει τα 4 GB δημιουργείται νέο αρχείο.

• Η μέγιστη διάρκεια κάθε μεμονωμένου αρχείου είναι 29 λεπτά.

#### **Φωτογραφική μηχανή**

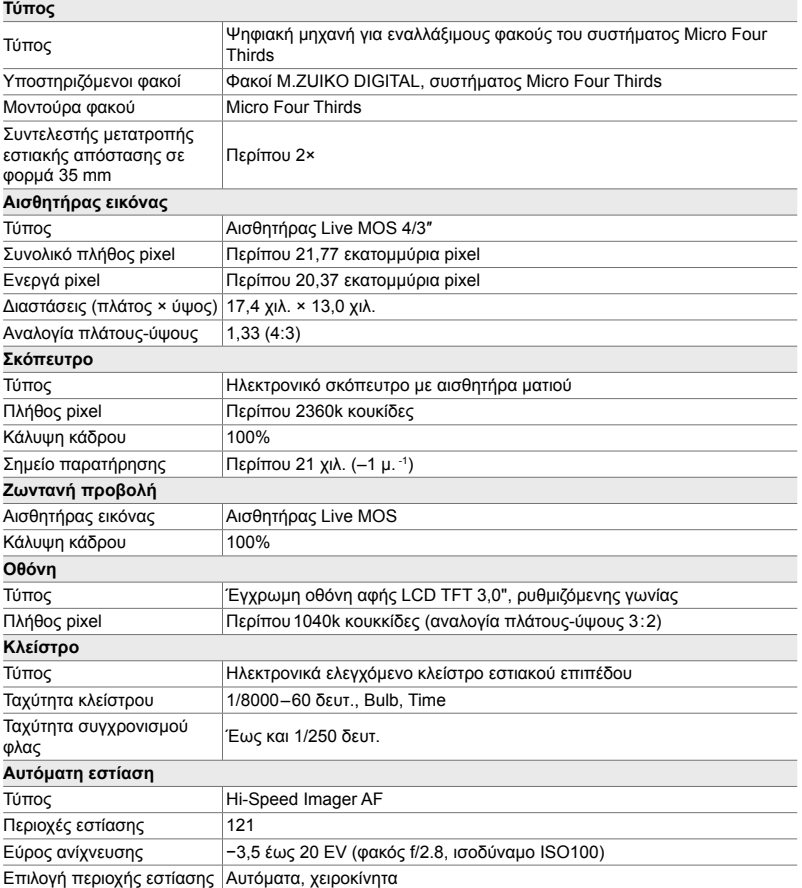

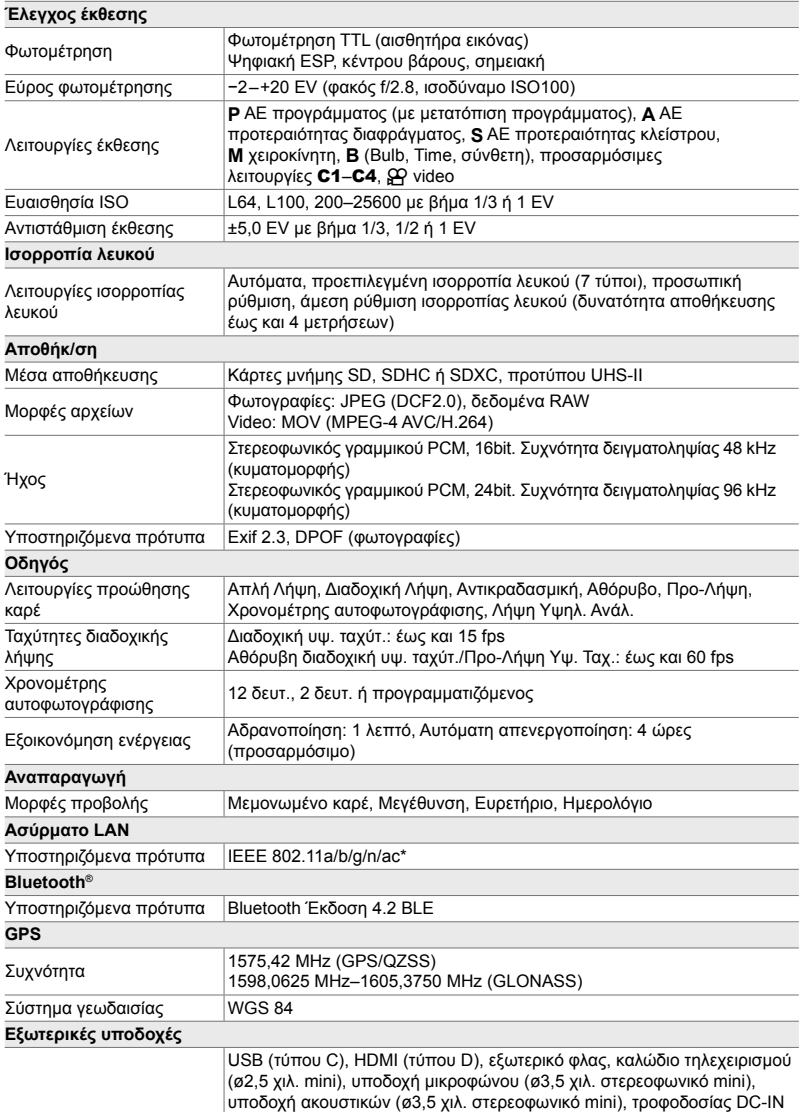

\* Έχετε υπόψη ότι, η ανάπτυξη των μηχανών έγινε σύμφωνα με τα πρότυπα που ισχύουν σε κάθε χώρα.

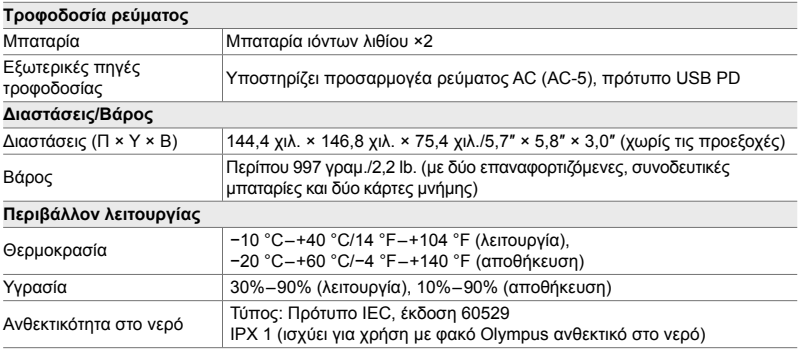

#### **Μπαταρίες ιόντων λιθίου**

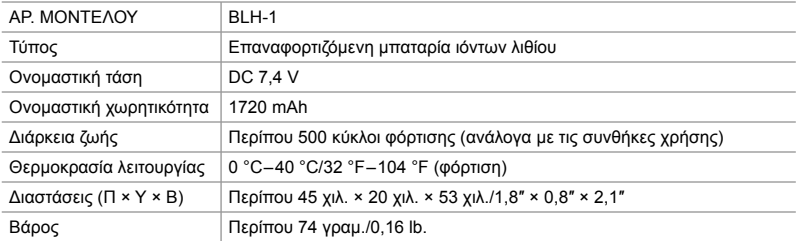

#### **Φορτιστής μπαταριών ιόντων λιθίου**

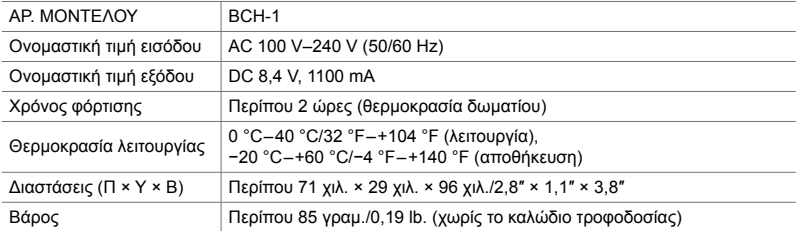

• Το συνοδευτικό καλώδιο τροφοδοσίας προορίζεται για χρήση μόνο με αυτήν τη μηχανή. Να μην χρησιμοποιείται με άλλες συσκευές. Μη χρησιμοποιείτε τη μηχανή με καλώδια άλλων συσκευών.

- Η εμφάνιση και οι προδιαγραφές αυτού του προϊόντος υπόκεινται σε αλλαγές χωρίς προηγούμενη ειδοποίηση ή υποχρέωση από την πλευρά του κατασκευαστή.
- Για τα πιο πρόσφατα τεχνικά χαρακτηριστικά, επισκεφθείτε την ιστοσελίδα της OLYMPUS.

Οι όροι HDMI και HDMI High-Definition Multimedia Interface, καθώς και το λογότυπο HDMI είναι εμπορικά σήματα ή σήματα κατατεθέντα της HDMI Licensing Administrator, Inc. στις Ηνωμένες Πολιτείες και σε άλλες χώρες.

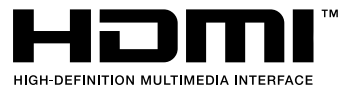

## *7-7* Επισκόπηση συστήματος

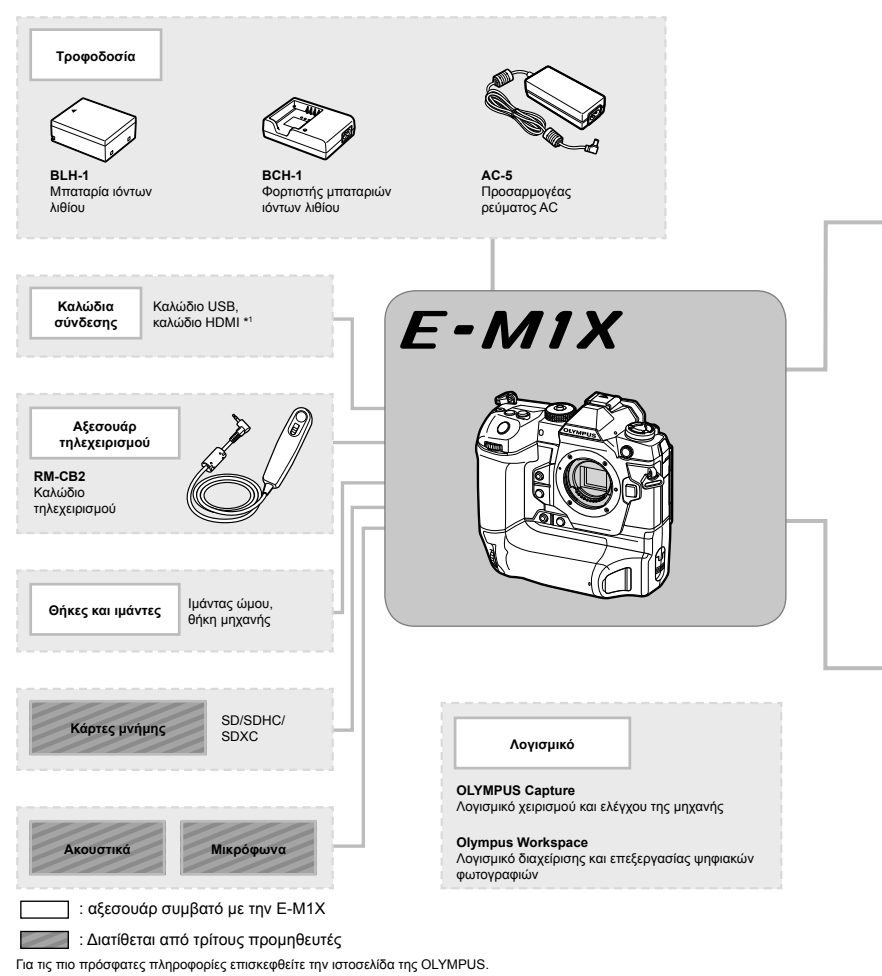

- 
- \*1 Τα καλώδια HDMI διατίθενται στο εμπόριο από τρίτους προμηθευτές.
- \*2 Υπάρχουν περιορισμοί στους φακούς που μπορούν να χρησιμοποιηθούν με τον προσαρμογέα. Για λεπτομέρειες, επισκεφτείτε τον ιστότοπο της Olympus.
- \*3 Για πληροφορίες σχετικά με τους συμβατούς φακούς, επισκεφθείτε τον ιστότοπο της OLYMPUS.

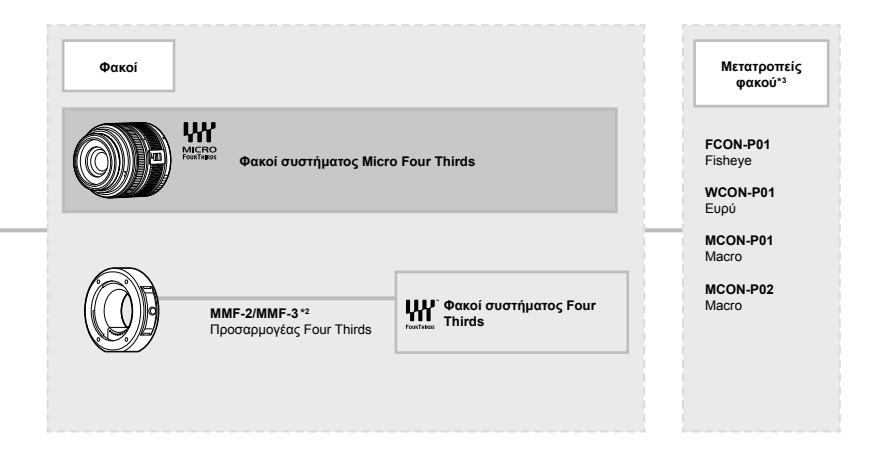

#### **Μονάδες φλας**

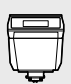

**FL-LM3** Ηλεκτρονικό φλας

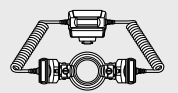

**STF-8** Φλας Macro

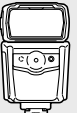

**FL-900R** Ηλεκτρονικό φλας

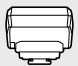

**FC-WR** Χειριστήριο ραδιοσυχνοτήτων

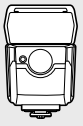

**FL-700WR** Ηλεκτρονικό φλας

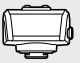

**FR-WR** Δέκτης ραδιοσυχνοτήτων

### **ΣΗΜΕΙΩΜΑΤΑΡΙΟ**

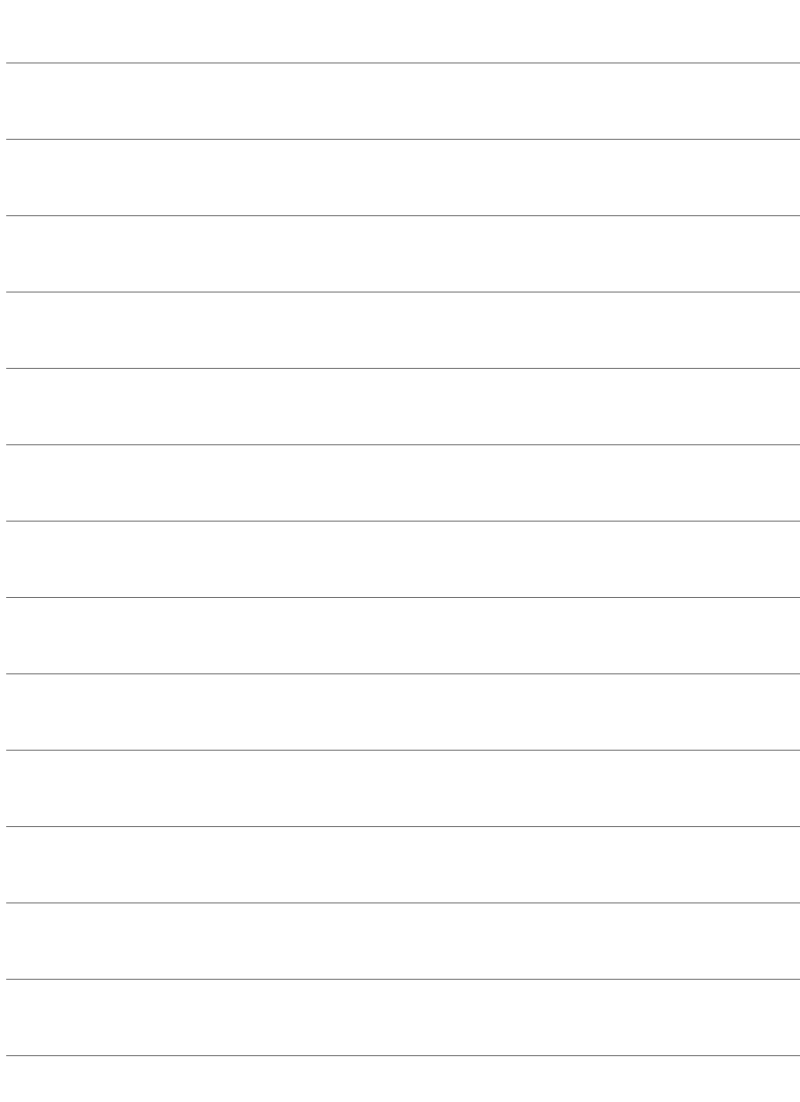

## *8* ΠΡΟΛΗΠΤΙΚΑ ΜΕΤΡΑ ΑΣΦΑΛΕΙΑΣ

Πρέπει να λαμβάνονται τα προληπτικά μέτρα που περιγράφονται σε αυτό το κεφάλαιο, ώστε να αποφευχθούν τραυματισμοί και άλλες ζημίες. Βεβαιωθείτε ότι διαβάσατε ολόκληρο το συγκεκριμένο κεφάλαιο.

#### **ΠΡΟΛΗΠΤΙΚΑ ΜΕΤΡΑ ΑΣΦΑΛΕΙΑΣ**

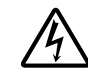

#### **ΠΡΟΣΟΧΗ**

ΚΙΝΔΥΝΟΣ ΗΛΕΚΤΡΟΠΛΗΞΙΑΣ ΜΗΝ ΑΝΟΙΓΕΤΕ

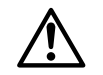

ΠΡΟΣΟΧΗ: ΓΙΑ ΝΑ ΠΕΡΙΟΡΙΣΕΤΕ ΤΟΝ ΚΙΝΔΥΝΟ ΗΛΕΚΤΡΟΠΛΗΞΙΑΣ ΜΗΝ ΑΦΑΙΡΕΙΤΕ ΤΟ ΚΑΛΥΜΜΑ (Ή ΤΟ ΠΙΣΩ ΜΕΡΟΣ). ΣΤΟ ΕΣΩΤΕΡΙΚΟ ΔΕΝ ΥΠΑΡΧΟΥΝ ΕΞΑΡΤΗΜΑΤΑ ΠΟΥ ΜΠΟΡΟΥΝ ΝΑ ΕΠΙΣΚΕΥΑΣΤΟΥΝ ΑΠΟ ΤΟ ΧΡΗΣΤΗ. ΓΙΑ ΕΡΓΑΣΙΕΣ ΣΥΝΤΗΡΗΣΗΣ ΑΠΕΥΘΥΝΘΕΙΤΕ ΣΤΟ ΕΞΟΥΣΙΟΔΟΤΗΜΕΝΟ ΤΕΧΝΙΚΟ ΠΡΟΣΩΠΙΚΟ ΤΗΣ OLYMPUS.

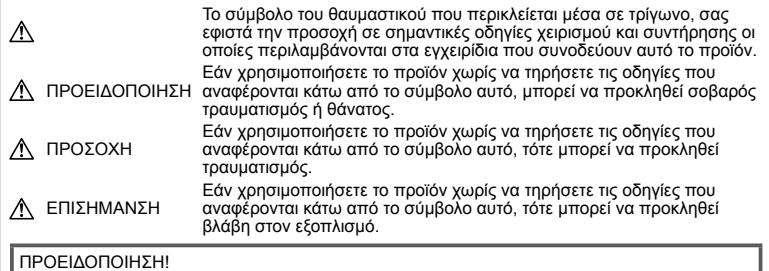

ΓΙΑ ΝΑ ΑΠΟΦΥΓΕΤΕ ΤΟΝ ΚΙΝΔΥΝΟ ΠΥΡΚΑΓΙΑΣ Ή ΗΛΕΚΤΡΟΠΛΗΞΙΑΣ, ΜΗΝ ΑΠΟΣΥΝΑΡΜΟΛΟΓΕΙΤΕ, ΜΗΝ ΕΚΘΕΤΕΤΕ ΠΟΤΕ ΤΟ ΠΡΟΪΟΝ ΑΥΤΟ ΣΕ ΝΕΡΟ ΚΑΙ ΜΗΝ ΤΟ ΧΡΗΣΙΜΟΠΟΙΕΙΤΕ ΣΕ ΠΕΡΙΒΑΛΛΟΝ ΜΕ ΥΨΗΛΗ ΥΓΡΑΣΙΑ.

#### **Γενικές προφυλάξεις**

**Διαβάστε όλες τις οδηγίες** — Προτού χρησιμοποιήσετε το προϊόν, διαβάστε όλες τις οδηγίες λειτουργίας. Φυλάξτε όλα τα εγχειρίδια χρήσης και τα έντυπα για μελλοντική χρήση. **Πηγές ρεύματος** — Συνδέετε το προϊόν μόνο με την πηγή ρεύματος που περιγράφεται στην ετικέτα του προϊόντος.

**Ξένα σώματα** — Προς αποφυγή τραυματισμών, μην εισάγετε ποτέ μεταλλικά αντικείμενα στο προϊόν.

**Καθαρισμός** — Να αποσυνδέετε πάντοτε το προϊόν από την πρίζα προτού το καθαρίσετε. Χρησιμοποιείτε μόνο νωπό πανί για τον καθαρισμό. Μη χρησιμοποιείτε ποτέ οποιονδήποτε τύπο απορρυπαντικού σε μορφή υγρού ή σπρέι ή οποιονδήποτε τύπο οργανικού διαλύτη για τον καθαρισμό του προϊόντος. **Θερμότητα** — Μη χρησιμοποιείτε και μην αποθηκεύετε τη συσκευή κοντά σε πηγές θερμότητας όπως θερμαντικά σώματα, αερόθερμα, ηλεκτρικές κουζίνες ή εξοπλισμούς ή συσκευές που παράγουν θερμότητα, συμπεριλαμβανομένων και των στερεοφωνικών ενισχυτών.

**Εξαρτήματα** — Για την ασφάλειά σας και για την αποφυγή βλάβης στο προϊόν, χρησιμοποιείτε αποκλειστικά τα εξαρτήματα που συνιστώνται από την Olympus.

**Τοποθέτηση** — Για την αποφυγή βλάβης στο προϊόν, να το στηρίζετε με ασφάλεια σε σταθερό τρίποδο, βάση ή βραχίονα στήριξης.

#### **ΠΡΟΕΙΔΟΠΟΙΗΣΗ**

- **Μη χρησιμοποιείτε τη μηχανή κοντά σε εύφλεκτα ή εκρηκτικά αέρια.**
- **Όταν χρησιμοποιείτε το σκόπευτρο φροντίζετε να ξεκουράζετε τακτικά τα μάτια σας.**

Η μη τήρηση αυτής της προφύλαξης ενδέχεται να προκαλέσει κόπωση των ματιών, ναυτία ή αίσθηση ζάλης. Η διάρκεια και η συχνότητα της απαιτούμενης διακοπής ποικίλλει ανάλογα με το άτομο, επομένως εσείς πρέπει να κρίνετε. Εάν νιώθετε κούραση ή αδιαθεσία αποφύγετε τη χρήση του σκοπεύτρου και, εάν απαιτείται, συμβουλευτείτε έναν ιατρό.

- **Μην στρέφετε το φλας και το LED (συμπεριλαμβανομένου του φωτισμού αυτόματης εστίασης) σε άλλα άτομα (ειδικά βρέφη, μικρά παιδιά κ.λπ.) από μικρή απόσταση.**
	- Θα πρέπει να βρίσκεστε σε απόσταση τουλάχιστον 1 μέτρου (3 ft.) από το πρόσωπο των ατόμων που φωτογραφίζετε. Εάν χρησιμοποιήσετε το φλας σε πολύ μικρή απόσταση από τα μάτια του θέματος μπορεί να προκαλέσετε στιγμιαία απώλεια όρασης.
- **Μην κοιτάτε τον ήλιο ή άλλη έντονη πηγή φωτός με τη μηχανή.**
- **Φυλάσσετε τη μηχανή μακριά από παιδιά και βρέφη.**
	- Χρησιμοποιείτε και φυλάσσετε πάντα τη μηχανή σε μέρος όπου δε μπορούν να τη φτάσουν παιδιά και βρέφη, ώστε να αποφευχθούν οι παρακάτω επικίνδυνες καταστάσεις που μπορεί να προκαλέσουν σοβαρό τραυματισμό:
		- Στραγγαλισμός λόγω τυλίγματος του
		- Ακούσια κατάποση της μπαταρίας, της<br>κάρτας ή άλλων μικρών εξαρτημάτων.
		- Ακούσια ενεργοποίηση του φλας κοντά<br>στα μάτια τους ή κοντά στα μάτια<br>άλλων παιδιών.
		- Ακούσιος τραυματισμός που μπορεί<br>να προκληθεί από τα κινητά μέρη της μηχανής.
- **Αν παρατηρήσετε ότι από τον φορτιστή εκλύεται καπνός, θερμότητα ή παράγεται ασυνήθιστος θόρυβος ή οσμή, διακόψτε αμέσως τη χρήση και αποσυνδέστε τον φορτιστή από την πρίζα και, στη συνέχεια, επικοινωνήστε με έναν εξουσιοδοτημένο αντιπρόσωπο ή κέντρο service.**
- **Διακόψτε αμέσως τη χρήση της μηχανής εάν παρατηρήσετε ασυνήθιστες οσμές, θόρυβο ή καπνό γύρω από αυτή.**
	- Μην αφαιρείτε ποτέ τις μπαταρίες με γυμνά χέρια. Με τον τρόπο αυτό, ενδέχεται να προκληθεί ανάφλεξη ή έγκαυμα στα χέρια σας.
- Μην κρατάτε και μη χρησιμοποιείτε ποτέ τη μηχανή με βρεγμένα χέρια. Αυτό ενδέχεται να προκαλέσει υπερθέρμανση, έκρηξη, πυρκαγιά, ηλεκτροπληξία ή δυσλειτουργία.
- **Μην αφήνετε τη μηχανή σε μέρη στα οποία μπορεί να εκτεθεί σε εξαιρετικά υψηλές θερμοκρασίες.**
	- Αυτό μπορεί να καταστρέψει εξαρτήματα της μηχανής ενώ, υπό ορισμένες συνθήκες, ενδέχεται να προκληθεί ανάφλεξη. Φροντίστε ώστε ο φορτιστής να μην καλύπτεται (π.χ. από κουβέρτες κ.λπ.) ενόσω τον χρησιμοποιείτε. Αυτό μπορεί να έχει ως αποτέλεσμα την υπερθέρμανση και την πρόκληση πυρκαγιάς.
- **Χειρίζεστε τη μηχανή με προσοχή, ώστε να αποφύγετε εγκαύματα χαμηλής θερμοκρασίας.**
	- Όταν η μηχανή περιλαμβάνει μεταλλικά εξαρτήματα, η υπερθέρμανση μπορεί να προκαλέσει έγκαυμα χαμηλής θερμοκρασίας. Λάβετε υπόψη τα εξής:
		- Η μηχανή υπερθερμαίνεται όταν χρησιμοποιείται για μεγάλο διάστημα. Εάν την κρατάτε ενώ έχει υπερθερμανθεί, ενδέχεται να προκληθεί έγκαυμα χαμηλής θερμοκρασίας.
		- Σε χώρους όπου επικρατεί υπερβολικά χαμηλή θερμοκρασία, η θερμοκρασία του σώματος της μηχανής μπορεί να είναι πιο χαμηλή από αυτήν του περιβάλλοντος. Εάν είναι εφικτό, φορέστε γάντια όταν κρατάτε τη μηχανή σε μέρη με χαμηλές θερμοκρασίες.
- Για την προστασία των εξαρτημάτων τεχνολογίας υψηλής ακρίβειας που περιέχονται στη μηχανή αυτή, μην την αφήνετε ποτέ στα παρακάτω μέρη, είτε κατά τη χρήση είτε κατά τη φύλαξή της:
	- Σε χώρους όπου οι θερμοκρασίες και/ή η υγρασία είναι αρκετά υψηλές ή παρουσιάζουν ακραίες και αιφνίδιες μεταβολές. Σε απευθείας ηλιακή ακτινοβολία, σε παραλίες, σε κλειστά αυτοκίνητα ή δίπλα σε άλλες πηγές θερμότητας (ηλεκτρικές κουζίνες, θερμαντικά σώματα κ.λπ.) ή υγραντήρες.
	- Σε χώρους με άμμο ή σκόνη.
	- Κοντά σε εύφλεκτα αντικείμενα ή εκρηκτικές ύλες.
	- Σε υγρούς χώρους, όπως λουτρά ή στη βροχή.
	- Σε χώρους που εκτίθενται σε έντονους κραδασμούς.
- Η μηχανή τροφοδοτείται από μία ή δύο μπαταρίες ιόντων λιθίου της Olympus. Χρησιμοποιείτε μόνο τις μπαταρίες του καθορισμένου τύπου. Η χρήση άλλων μπαταριών ίσως προκαλέσει έκρηξη ή καταστροφή τους. Φορτίζετε τις μπαταρίες μόνο με τον προβλεπόμενο φορτιστή. Μη χρησιμοποιείτε φορτιστές διαφορετικού τύπου.
- Σε καμία περίπτωση δεν πρέπει να καίτε ούτε να θερμαίνετε τις μπαταρίες σε φούρνους μικροκυμάτων, εστίες κουζίνας, χύτρες ταχύτητας κ.λπ.
- Μην αφήνετε ποτέ τη μηχανή επάνω ή κοντά σε ηλεκτρομαγνητικές συσκευές. Ενδέχεται να προκληθεί υπερθέρμανση, πυρκαγιά ή έκρηξη.
- Μην συνδέετε τους πόλους με οποιοδήποτε μεταλλικό αντικείμενο.
- Κατά τη μεταφορά ή την αποθήκευση των μπαταριών αποφεύγετε την επαφή τους με μεταλλικά αντικείμενα, όπως κοσμήματα, καρφίτσες, αγκράφες κλειδιά κ.λπ. Το βραχυκύκλωμα ενδέχεται να προκαλέσει υπερθέρμανση, έκρηξη ή πυρκαγιά και να υποστείτε έγκαυμα ή τραυματισμό.
- Προς αποφυγή διαρροών ή καταστροφής των ακροδεκτών των μπαταριών, τηρείτε επιμελώς όλες τις υποδείξεις σχετικά με τη χρήση τους. Ποτέ μην προσπαθήσετε να αποσυναρμολογήσετε μια μπαταρία ή να την τροποποιήσετε με οποιονδήποτε τρόπο, με συγκόλληση κ.λπ.
- Εάν το υγρό των μπαταριών έρθει σε επαφή με τα μάτια σας, ξεπλύνετέ τα με καθαρό, κρύο και τρεχούμενο νερό και κατόπιν ζητήστε αμέσως ιατρική βοήθεια.
- Αν δεν μπορείτε να αφαιρέσετε την μπαταρία από τη μηχανή, επικοινωνήστε με έναν εξουσιοδοτημένο αντιπρόσωπο ή ένα κέντρο service. Μην προσπαθήσετε να αφαιρέσετε την μπαταρία με τη βία. Τυχόν φθορά στο εξωτερικό της μπαταρίας

(χαρακιές κ.λπ.) ενδέχεται να προκαλέσει υπερθέρμανση ή έκρηξη.

- Αποθηκεύετε πάντα τις μπαταρίες σε μέρος στο οποίο δεν έχουν πρόσβαση μικρά παιδιά και κατοικίδια. Σε περίπτωση κατάποσης μπαταρίας, ζητήστε αμέσως ιατρική βοήθεια.
- Για να αποφύγετε διαρροή, υπερθέρμανση των μπαταριών ή πρόκληση πυρκαγιάς ή έκρηξης χρησιμοποιείτε αποκλειστικά τις ενδεδειγμένες για το συγκεκριμένο προϊόν μπαταρίες.
- Εάν οι επαναφορτιζόμενες μπαταρίες δεν επαναφορτίζονται εντός του προκαθορισμένου χρονικού διαστήματος, σταματήστε να τις φορτίζετε και μην τις χρησιμοποιείτε.
- Μη χρησιμοποιείτε μπαταρίες που εμφανίζουν ρωγμές ή έχουν σπάσει, καθώς και μην χαράζετε τις μπαταρίες.
- Μην εκθέτετε ποτέ τις μπαταρίες σε ισχυρά κρουστικά φορτία ή συνεχείς κραδασμούς λόγω πτώσης ή πρόσκρουσης. Υπάρχει κίνδυνος έκρηξης, υπερθέρμανσης ή εγκαύματος.
- Σε περίπτωση διαρροής, ασυνήθιστης οσμής, αποχρωματισμού, παραμόρφωσης ή άλλης ανωμαλίας των μπαταριών κατά τη λειτουργία, διακόψτε τη χρήση της μηχανής και απομακρυνθείτε αμέσως από τυχόν ίχνη πυρκαγιάς.
- Εάν διαρρεύσει υγρό από την μπαταρία και έλθει σε επαφή με το δέρμα ή τα ρούχα σας, αφαιρέστε τα και ξεπλύνετε αμέσως το δέρμα σας με καθαρό, κρύο, τρεχούμενο νερό. Εάν το υγρό αυτό προκαλέσει έγκαυμα στο δέρμα σας, ζητήστε αμέσως ιατρική βοήθεια.
- Η μπαταρία ιόντων λιθίου της Olympus έχει σχεδιαστεί για χρήση μόνο με την ψηφιακή φωτογραφική μηχανή της Olympus. Μη χρησιμοποιείτε την μπαταρία σε άλλες συσκευές.
- **Μην αφήνετε παιδιά ή ζώα/κατοικίδια να κρατούν ή μεταφέρουν μπαταρίες (προκειμένου να αποφύγετε επικίνδυνες ενέργειές τους, όπως σάλιωμα, τοποθέτηση στο στόμα ή μάσημα).**

#### **Χρησιμοποιείτε μόνο την ειδική επαναφορτιζόμενη μπαταρία και τον φορτιστή μπαταρίας**

Σε αυτήν τη μηχανή σας συνιστούμε ιδιαίτερα να χρησιμοποιείτε μόνο τη γνήσια επαναφορτιζόμενη μπαταρία και τον φορτιστή μπαταρίας της Olympus.

Με τη χρήση μη γνήσιας επαναφορτιζόμενης μπαταρίας ή/και μη γνήσιου φορτιστή μπαταρίας μπορεί να προκληθεί πυρκαγιά ή τραυματισμός λόγω διαρροής, θέρμανσης, ανάφλεξης ή ζημιάς της μπαταρίας. Η Olympus δεν αναλαμβάνει καμία ευθύνη για ατυχήματα ή ζημιές που ενδέχεται να προκληθούν από τη χρήση μπαταρίας ή/και φορτιστή μπαταρίας που δεν αποτελούν γνήσια αξεσουάρ της Olympus.

#### **ΠΡΟΣΟΧΗ**

- **Μην καλύπτετε το φλας με το χέρι σας κατά την ενεργοποίησή του.**
- Μην αποθηκεύετε ποτέ μπαταρίες σε μέρος όπου εκτίθενται απευθείας σε ηλιακή ακτινοβολία ή υψηλές θερμοκρασίες, όπως σε κλειστό όχημα, κοντά σε πηγή θερμότητας κ.λπ.
- Οι μπαταρίες πρέπει να διατηρούνται πάντοτε στεγνές.
- Η μπαταρία μπορεί να θερμανθεί από την παρατεταμένη χρήση. Για να αποφύγετε εγκαύματα χαμηλής θερμοκρασίας, μην την αφαιρείτε αμέσως μετά τη χρήση της μηχανής.
- Αυτή η μηχανή χρησιμοποιεί μία μπαταρία ιόντων λιθίου Olympus. Να χρησιμοποιείτε τη συνιστώμενη, γνήσια μπαταρία. Υπάρχει κίνδυνος έκρηξης εάν η μπαταρία αντικατασταθεί από λανθασμένο τύπο μπαταρίας.
- Ανακυκλώνοντας τις μπαταρίες συμβάλετε στη σωστή διαχείριση των ενεργειακών πόρων του πλανήτη. Πριν απορρίψετε μπαταρίες βεβαιωθείτε πως έχετε καλύψει τους ακροδέκτες τους. Τηρείτε πάντοτε τους τοπικούς νόμους και κανονισμούς.

#### **ΕΠΙΣΗΜΑΝΣΗ**

- **Μη χρησιμοποιείτε και μην αποθηκεύετε τη μηχανή σε χώρους όπου υπάρχει πολλή σκόνη ή υγρασία.**
- **Χρησιμοποιείτε μόνο κάρτες μνήμης SD/SDHC/SDXC. Μη χρησιμοποιείτε ποτέ άλλους τύπους καρτών.**

Αν τοποθετήσετε κατά λάθος άλλο τύπο κάρτας στη μηχανή, επικοινωνήστε με ένα εξουσιοδοτημένο αντιπρόσωπο ή κέντρο service. Μην προσπαθείτε να αφαιρέσετε την κάρτα ασκώντας δύναμη.

- Δημιουργείται τακτικά αντίγραφα ασφαλείας των σημαντικών δεδομένων σας σε υπολογιστή ή άλλο μέσο αποθήκευσης για να αποφύγετε ακούσια απώλειά τους.
- Η OLYMPUS δεν αναλαμβάνει καμία ευθύνη για οποιαδήποτε απώλεια δεδομένων που σχετίζεται με τη συγκεκριμένη συσκευή.
- Να είστε προσεκτικοί με τον ιμάντα κατά τη μεταφορά της μηχανής. Μπορεί να σκαλώσει σε διάφορα προεξέχοντα αντικείμενα και να προκαλέσει σοβαρές ζημιές.
- Πριν από τη μεταφορά της μηχανής, αφαιρέστε το τρίποδο και όλα τα εξαρτήματα που δεν είναι εξαρτήματα της OLYMPUS.
- Μη ρίχνετε κάτω τη μηχανή και μην την υποβάλλετε σε ισχυρά κρουστικά φορτία ή κραδασμούς.
- Όταν τοποθετείτε ή αφαιρείτε τη μηχανή από ένα τρίποδο, περιστρέψτε τη βίδα του τριπόδου και όχι τη μηχανή.
- Μην αγγίζετε τις ηλεκτρικές επαφές της μηχανής.
- Μην αφήνετε τη μηχανή στραμμένη απευθείας στον ήλιο. Μπορεί να προκληθεί ζημιά στον φακό ή στις κουρτίνες του κλείστρου, αδυναμία καταγραφής σωστών χρωμάτων, δημιουργία ψευδούς ειδώλου στη μονάδα καταγραφής εικόνας, ενδεχομένως και πυρκαγιά.
- Μην αφήνετε το σκόπευτρο στραμμένο προς ισχυρές πηγές φωτός ή το άμεσο ηλιακό φως. Η θερμότητα ενδέχεται να προκαλέσει βλάβη στο σκόπευτρο.
- Μην πιέζετε και μην τραβάτε βίαια το φακό.
- Φροντίστε να απομακρύνετε τυχόν σταγονίδια νερού ή άλλη μορφή υγρασίας από το προϊόν προτού τοποθετήσετε την μπαταρία ή ανοίξετε/κλείσετε κάποιο κάλυμμα.
- Εάν πρόκειται να φυλάξετε τη μηχανή για μεγάλο χρονικό διάστημα, αφαιρέστε τις μπαταρίες. Επιλέξτε ένα δροσερό και στεγνό μέρος για τη φύλαξη, ώστε να αποφύγετε τυχόν συμπύκνωση των υδρατμών στο εσωτερικό της μηχανής. Όταν πρόκειται να τη χρησιμοποιήσετε ξανά, ελέγξτε τη μηχανή ενεργοποιώντας την και πατώντας το κουμπί κλείστρου για να εξακριβώσετε αν λειτουργεί κανονικά.
- Ενδέχεται να προκληθεί δυσλειτουργία στη μηχανή, αν χρησιμοποιηθεί σε μια θέση όπου μπορεί να υποστεί τις επιδράσεις ενός μαγνητικού/ηλεκτρομαγνητικού πεδίου, ραδιοκυμάτων ή υψηλής τάσης, όπως κοντά σε τηλεοράσεις, φούρνους μικροκυμάτων, βιντεοπαιχνίδια, ηχεία, μεγάλες οθόνες, συσκευές τηλεόρασης/ραδιοφώνου ή πύργους μετάδοσης. Σε τέτοιου είδους περιπτώσεις, απενεργοποιήστε και ενεργοποιήστε ξανά τη μηχανή πριν από τον περαιτέρω χειρισμό της.
- Λαμβάνετε πάντοτε υπόψη τους περιορισμούς του περιβάλλοντος χρήσης που περιγράφονται στο εγχειρίδιο της μηχανής.
- Τοποθετήστε την μπαταρία προσεκτικά, όπως περιγράφεται στις οδηγίες χρήσης.
- Πριν από την τοποθέτηση, ελέγχετε πάντοτε την μπαταρία για τυχόν διαρροή, αποχρωματισμό, παραμόρφωση ή οποιαδήποτε άλλη ανωμαλία.
- Αφαιρείτε πάντοτε την μπαταρία από τη μηχανή πριν την αποθηκεύσετε για μεγάλο χρονικό διάστημα.
- Όταν πρόκειται να αποθηκεύσετε τη μηχανή για μεγάλο χρονικό διάστημα, επιλέξετε ένα δροσερό σημείο για την αποθήκευση.
- Η κατανάλωση ενέργειας της μηχανής εξαρτάται από τις λειτουργίες που χρησιμοποιούνται.
- Στις συνθήκες που περιγράφονται παρακάτω γίνεται συνεχής κατανάλωση ενέργειας και η μπαταρία εξαντλείται γρήγορα.
	- Επανειλημμένη χρήση του zoom.
	- Επανειλημμένη αυτόματη εστίαση πατώντας συχνά το κουμπί κλείστρου μέχρι τη μέση, σε λειτουργία λήψης.
	- Εμφάνιση στην οθόνη μιας φωτογραφίας για μεγάλο χρονικό διάστημα.
- Εάν χρησιμοποιήσετε εξαντλημένη μπαταρία, η μηχανή μπορεί να απενεργοποιηθεί χωρίς προηγουμένως να εμφανιστεί η προειδοποιητική ένδειξη χαμηλού φορτίου μπαταρίας.
- Αν οι ακροδέκτες της μπαταρίας είναι υγροί ή λιπαροί, μπορεί να μην κάνουν σωστή επαφή με τη μηχανή. Σκουπίστε σχολαστικά την μπαταρία με ένα στεγνό πανί, πριν από τη χρήση της.
- Φορτίζετε πάντοτε μια μπαταρία πριν από την πρώτη χρήση ή όταν δεν έχει χρησιμοποιηθεί για μεγάλο χρονικό διάστημα.
- Όταν χρησιμοποιείτε τη μηχανή με μπαταρία σε χαμηλές θερμοκρασίες, προσπαθείτε να κρατάτε τη μηχανή και την εφεδρική μπαταρία όσο πιο ζεστές γίνεται. Μια μπαταρία της οποίας το φορτίο έχει εξαντληθεί λόγω του ψύχους, μπορεί να επανέλθει στην προηγούμενη κατάσταση φόρτισης αφού επανέλθει σε θερμοκρασία δωματίου.
- Πριν από κάποιο μεγάλο ταξίδι και κυρίως πριν ταξιδέψετε στο εξωτερικό, προμηθευθείτε επαρκή αριθμό επιπλέον μπαταριών. Μια κατάλληλη μπαταρία μπορεί να είναι δυσεύρετη όταν ταξιδεύετε.

#### **Χρήση των λειτουργιών ασύρματου LAN/Bluetooth®**

- **Απενεργοποιείτε τη μηχανή σε νοσοκομεία και άλλους χώρους όπου υπάρχει ιατρικός εξοπλισμός.** Τα ραδιοκύματα που εκπέμπονται από τη μηχανή μπορεί να επηρεάσουν αρνητικά τον ιατρικό εξοπλισμό, προκαλώντας δυσλειτουργίες και ενδεχομένως ατυχήματα. Φροντίζετε να απενεργοποιείτε τις λειτουργίες ασύρματου LAN/**Bluetooth**® όταν βρίσκεστε κοντά σε ιατρικό εξοπλισμό (Σελ. 623).
- **Απενεργοποιείτε τη μηχανή όταν βρίσκεστε σε αεροσκάφη.** Η χρήση ασύρματων συσκευών εντός αεροσκάφους μπορεί να επηρεάσει αρνητικά την ασφαλή λειτουργία του. Φροντίζετε να απενεργοποιείτε τις λειτουργίες ασύρματου LAN/**Bluetooth**® όταν βρίσκεστε μέσα σε αεροσκάφος (Σελ. 623).
- **Μη χρησιμοποιείτε το συγκεκριμένο προϊόν σε τοποθεσίες όπου μπορεί να προκληθούν παρεμβολές σε κοντινά συστήματα ραντάρ.**

#### **Λειτουργία GPS, ηλεκτρονική πυξίδα**

- Σε μη υπαίθριες τοποθεσίες (εσωτερικούς χώρους, υπογείως, κάτω από το νερό, δάση, κοντά σε υψηλά κτίρια) ή σε τοποθεσίες που εκτίθενται σε ισχυρά μαγνητικά ή ηλεκτρικά πεδία (κοντά σε γραμμές υψηλής τάσης, μαγνήτες ή ηλεκτρικές συσκευές, κινητά τηλέφωνα συχνότητας 1,5 GHz), ενδέχεται να μην είναι εφικτός ο εντοπισμός θέσης ή να εμφανίζονται σφάλματα.
- Η ένδειξη υψομέτρου που αναγράφεται στις οθόνες πληροφοριών θέσης, αναπαραγωγής εικόνων κ.λπ. υπολογίζεται/καταγράφεται με βάση τις πληροφορίες από τους αισθητήρες πίεσης που περιέχονται στο σώμα της μηχανής. Επομένως, να έχετε υπόψη ότι το αναγραφόμενο υψόμετρο δεν βασίζεται στις πληροφορίες θέσης του συστήματος GPS.
- Τα ισχυρά μαγνητικά ή ηλεκτρικά πεδία (για παράδειγμα τηλεοράσεις, μικροκύματα, μεγάλοι κινητήρες, σταθμοί αναμετάδοσης και γραμμές υψηλής τάσης) ενδέχεται να προκαλέσουν σφάλματα στις ενδείξεις της ηλεκτρονικής πυξίδας. Για να επαναφέρετε τη λειτουργία της ηλεκτρονικής πυξίδας,

κρατήστε τη μηχανή σφιχτά στην παλάμη σας και μετακινήστε τη σε σχήμα 8 περιστρέφοντας τον καρπό σας.

- Από τη στιγμή που δεν υπάρχουν απαιτήσεις ακριβείας της λειτουργίας GPS και της ηλεκτρονικής πυξίδας, δεν παρέχεται καμία εγγύηση για την ακρίβεια των τιμών των μετρήσεων (γεωγραφικό πλάτος και μήκος, προσανατολισμός πυξίδας κ.λπ.).
- Σε ορισμένες χώρες και περιοχές ενδέχεται να απαγορεύεται η λήψη δεδομένων θέσης χωρίς επίσημη άδεια. Επομένως, σε ορισμένες περιοχές πωλήσεων της Olympus, η μηχανή ίσως έχει απενεργοποιημένες τις προβολές δεδομένων τοποθεσίας. Επιπλέον, σε κάθε χώρα και περιοχή ισχύουν νόμοι και κανονισμοί, τους οποίους πρέπει να τηρείτε όταν χρησιμοποιείτε τη μηχανή στο εξωτερικό.

#### **Οθόνη**

- Ποτέ μην πιέζετε βίαια την οθόνη. Εάν συμβεί αυτό, η εικόνα μπορεί να είναι δυσδιάκριτη, με αποτέλεσμα τη δυσλειτουργία κατά την αναπαραγωγή ή την πρόκληση ζημιών στην οθόνη.
- Στην επάνω/κάτω πλευρά της οθόνης μπορεί να εμφανίζεται μια φωτεινή λωρίδα, χωρίς το γεγονός αυτό να αποτελεί δυσλειτουργία.
- Όταν παρατηρείτε ένα θέμα διαγωνίως στη μηχανή, οι άκρες μπορεί να εμφανίζονται τεθλασμένες στην οθόνη. Δεν πρόκειται για κάποια δυσλειτουργία. Το φαινόμενο αυτό είναι λιγότερο αισθητό σε λειτουργία αναπαραγωγής.
- Σε χώρους στους οποίους επικρατεί χαμηλή θερμοκρασία, η οθόνη μπορεί να αργήσει να ενεργοποιηθεί ή το χρώμα της μπορεί να αλλάξει προσωρινά.

Όταν χρησιμοποιείτε τη μηχανή σε χώρους όπου επικρατούν ακραίες συνθήκες ψύχους, συνιστάται να την τοποθετείτε περιστασιακά σε κάποιο ζεστό μέρος. Η απόδοση της οθόνης που μειώνεται λόγω της χαμηλής θερμοκρασίας, επανέρχεται στα φυσιολογικά επίπεδα υπό κανονικές θερμοκρασίες.

• Η οθόνη αυτού του προϊόντος κατασκευάζεται με προδιαγραφές υψηλής ακρίβειας και ποιότητας, ωστόσο ενδέχεται να υπάρχουν μόνιμα ενεργά ή ανενεργά pixel στην οθόνη. Αυτά τα pixel δεν επηρεάζουν την εικόνα που θα αποθηκευτεί. Λόγω των χαρακτηριστικών αυτών, ενδέχεται ακόμα να παρατηρηθεί ανομοιομορφία στο χρώμα ή τη φωτεινότητα ανάλογα με τη γωνία, αυτό όμως οφείλεται στη δομή της οθόνης. Αυτό δεν αποτελεί δυσλειτουργία.

#### **Νομικές και άλλες επισημάνσεις**

*8*

• Η Olympus δε φέρει ευθύνη ούτε παρέχει εγγύηση για ζημίες ή οφέλη που μπορεί να προκύψουν από τη νόμιμη χρήση της μηχανής ή για απαιτήσεις τρίτων, οι οποίες οφείλονται στην ανάρμοστη χρήση του προϊόντος αυτού.

• Η Olympus δε φέρει ευθύνη ούτε παρέχει εγγύηση για ζημίες ή οφέλη που μπορεί να προκύψουν από τη νόμιμη χρήση της μηχανής και οι οποίες οφείλονται σε διαγραφή δεδομένων εικόνας.

#### **Αποποίηση Εγγύησης**

- Η Olympus δε φέρει ευθύνη, ούτε παρέχει εγγύηση, ρητή ή σιωπηρή, σχετικά με οποιοδήποτε περιεχόμενο των παρόντων εντύπων ή του λογισμικού και σε καμία περίπτωση δεν μπορεί να θεωρηθεί υπεύθυνη για οποιαδήποτε σιωπηρή εγγύηση της εμπορευσιμότητας ή την καταλληλότητα, για οποιοδήποτε σκοπό ή για οποιεσδήποτε παρεπόμενες, περιστασιακές ή έμμεσες ζημίες (συμπεριλαμβανομένων ενδεικτικά, των αποζημιώσεων λόγω απώλειας κερδών, διακοπής επιχειρηματικών δραστηριοτήτων και απώλειας επιχειρηματικών πληροφοριών), που προκύπτουν από τη χρήση ή από την αδυναμία χρήσης του παρόντος έντυπου υλικού και λογισμικού. Ορισμένες χώρες δεν επιτρέπουν την εξαίρεση ή τον περιορισμό της ευθύνης για παρεπόμενες ή περιστασιακές ζημίες ή της σιωπηρής εγγύησης. Ως εκ τούτου, οι ανωτέρω περιορισμοί ενδεχομένως να μην ισχύουν στη δική σας περίπτωση.
- Η Olympus διατηρεί όλα τα δικαιώματα του παρόντος εγχειριδίου.

#### **Προειδοποίηση**

Η φωτογράφιση ή η χρήση υλικού που προστατεύεται από δικαιώματα πνευματικής ιδιοκτησίας χωρίς εξουσιοδότηση μπορεί να αποτελεί παραβίαση της νομοθεσίας περί δικαιωμάτων πνευματικής ιδιοκτησίας. Η εταιρεία Olympus δεν αναλαμβάνει καμία ευθύνη για τη φωτογράφιση, χρήση ή άλλη ενέργεια χωρίς εξουσιοδότηση που συνιστά παραβίαση των δικαιωμάτων πνευματικής ιδιοκτησίας.

#### **Σημείωση περί δικαιωμάτων πνευματικής ιδιοκτησίας**

Με επιφύλαξη παντός δικαιώματος. Απαγορεύεται η αναπαραγωγή οποιουδήποτε τμήματος του παρόντος έντυπου υλικού ή του λογισμικού ή η χρήση υπό οποιαδήποτε μορφή και με οποιοδήποτε μέσο, ηλεκτρονικό ή μηχανικό, συμπεριλαμβανομένης της φωτοτύπησης, της εγγραφής και της χρήσης οποιουδήποτε συστήματος αποθήκευσης και ανάκτησης, χωρίς την έγγραφη άδεια της εταιρείας Olympus. Καμία ευθύνη δεν αναλαμβάνεται αναφορικά με τη χρήση των πληροφοριών που περιέχονται στο εν λόγω έντυπο υλικό ή στο λογισμικό ή σχετικά με οποιεσδήποτε ζημίες που μπορεί να προκύψουν από τη χρήση των πληροφοριών που περιέχονται στο εν λόγω έντυπο υλικό ή στο λογισμικό. Η Olympus διατηρεί το δικαίωμα να τροποποιεί τα χαρακτηριστικά και το περιεχόμενο του παρόντος εγχειριδίου χωρίς προηγούμενη ενημέρωση.

#### **Για πελάτες στην Ευρώπη**

#### **Απλή Δήλωση συμμόρφωσης**

Δια του παρόντος, η OLYMPUS CORPORATION δηλώνει ότι ο ραδιοεξοπλισμός τύπου IM010 είναι σε συμμόρφωση με την Οδηγία 2014/53/ΕΕ. Το πλήρες κείμενο της δήλωσης συμμόρφωσης για την Ευρωπαϊκή Ένωση είναι διαθέσιμο στην εξής ηλεκτρονική διεύθυνση: http://www.olympus-europa.com/

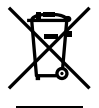

Το σύμβολο αυτό [διαγραμμένος κάδος απορριμμάτων WEEE παράρτημα IV] υποδεικνύει ότι απαιτείται ξεχωριστή συλλογή ηλεκτρικών και ηλεκτρονικών απορριμμάτων στις χώρες της Ε.Ε. Μην απορρίπτετε τον εξοπλισμό στα οικιακά απορρίμματα. Χρησιμοποιείτε τα διαθέσιμα συστήματα επιστροφής και συλλογής της χώρας σας για την απόρριψη του παρόντος προϊόντος.

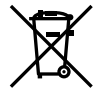

Το σύμβολο αυτό [διαγραμμένος κάδος απορριμμάτων Οδηγία 2006/66/ΕΚ Παράρτημα II] υποδεικνύει ότι απαιτείται ξεχωριστή συλλογή των μπαταριών στις χώρες της Ε.Ε. Μην πετάτε τις μπαταρίες μαζί με τα οικιακά σας απορρίμματα. Χρησιμοποιείτε τα συστήματα επιστροφής και συλλογής που διατίθενται στη χώρα σας για την απόρριψη των μπαταριών.

Για χρήση αποκλειστικά σε εσωτερικούς χώρους (5150–5350 MHz)

#### **Όροι εγγύησης**

Εάν αυτό το προϊόν αποδειχθεί ελαττωματικό, παρά το γεγονός ότι έχει χρησιμοποιηθεί με σωστό τρόπο (σύμφωνα με τις γραπτές οδηγίες που το συνοδεύουν), κατά την περίοδο ισχύος της εθνικής εγγύησης και εφόσον έχει αγοραστεί από εξουσιοδοτημένο διανομέα της Olympus, εντός της περιοχής δραστηριοποίησης της εταιρείας OLYMPUS EUROPA SE & Co. KG, όπως ορίζεται στην ιστοσελίδα: http://www.olympus-europa.com, τότε, κατ' επιλογή της Olympus, θα επισκευαστεί ή θα αντικατασταθεί δωρεάν. Για να είναι η Olympus σε θέση να παρέχει τις απαιτούμενες υπηρεσίες στα πλαίσια της εγγύησης, προκειμένου να ικανοποιηθείτε πλήρως και όσο το δυνατόν ταχύτερα, σημειώστε τις πληροφορίες και τις οδηγίες που αναγράφονται παρακάτω:

1. Προκειμένου να εγείρετε αξιώσεις βάσει της παρούσας εγγύησης, ακολουθήστε τις οδηγίες που δίνονται στη διεύθυνση http://consumer-service.olympus-europa.com για την καταχώριση και παρακολούθηση της εξέλιξης (η συγκεκριμένη υπηρεσία δεν είναι διαθέσιμη σε όλες τις χώρες) ή παραδώστε το προϊόν, το αντίστοιχο γνήσιο παραστατικό ή απόδειξη αγοράς και το συμπληρωμένο Πιστοποιητικό Εγγύησης στον αντιπρόσωπο από τον οποίο το αγοράσατε ή σε οποιοδήποτε άλλο Κέντρο

Service της Olympus εντός της περιοχής δραστηριοποίησης της εταιρείας OLYMPUS EUROPA SE & Co. KG όπως ορίζεται στην ιστοσελίδα: http://www.olympus-europa.com, πριν από τη λήξη της περιόδου ισχύος της εθνικής εγγύησης.

- 2. Βεβαιωθείτε ότι το Πιστοποιητικό Εγγύησης έχει συμπληρωθεί κανονικά από την εταιρεία Olympus ή από εξουσιοδοτημένο αντιπρόσωπό της ή Κέντρο service της. Συνεπώς, βεβαιωθείτε ότι έχει συμπληρωθεί το όνομά σας, η επωνυμία του αντιπροσώπου, ο σειριακός αριθμός και το έτος, ο μήνας και η ημερομηνία αγοράς ή ότι το πρωτότυπο παραστατικό ή η απόδειξη αγοράς (που αναγράφει την επωνυμία του αντιπροσώπου, την ημερομηνία αγοράς και τον τύπο του προϊόντος) έχει επισυναφθεί στο Πιστοποιητικό Εγγύησης.
- 3. Φυλάσσετε το παρόν Πιστοποιητικό Εγγύησης σε ασφαλές μέρος, καθώς δεν πρόκειται να επανεκδοθεί.
- 4. Σημειώστε ότι η Olympus δεν αναλαμβάνει καμία ευθύνη και κανένα κόστος που σχετίζεται με τη μεταφορά του προϊόντος προς τον αντιπρόσωπο ή το εξουσιοδοτημένο κέντρο service της Olympus.
- 5. Η παρούσα Εγγύηση δεν καλύπτει τις εξής περιπτώσεις και ο πελάτης βαρύνεται με το κόστος επισκευής, ακόμη και για βλάβες που προκύπτουν εντός της προαναφερόμενης περιόδου εγγύησης.
	- α. Οποιαδήποτε δυσλειτουργία που προκύπτει λόγω κακού χειρισμού (όπως π.χ. ενέργειες που δεν αναφέρονται στο εγχειρίδιο οδηγιών κ.λπ.)
	- β. Οποιαδήποτε δυσλειτουργία που προκύπτει λόγω επισκευής, τροποποίησης, καθαρισμού κ.λπ., που πραγματοποιείται από οποιονδήποτε πλην της εταιρείας Olympus ή ενός εξουσιοδοτημένου τμήματος service της εταιρείας Olympus.
	- γ. Οποιαδήποτε δυσλειτουργία ή ζημιά που προκύπτει λόγω μεταφοράς, πτώσης, κρούσης κ.λπ. μετά την αγορά του προϊόντος.
	- δ. Οποιαδήποτε δυσλειτουργία ή ζημία, που προκύπτει λόγω πυρκαγιάς, σεισμού, πλημμύρας, κεραυνού ή άλλων φυσικών καταστροφών, ρύπανσης του περιβάλλοντος και πηγών ρεύματος με μη κανονική τάση.
	- ε. Οποιαδήποτε δυσλειτουργία, που προκύπτει λόγω αμελούς ή μη ενδεδειγμένης αποθήκευσης (όπως π.χ. φύλαξη του προϊόντος, υπό συνθήκες υψηλής θερμοκρασίας και υγρασίας, κοντά σε εντομοαπωθητικά όπως ναφθαλίνη ή επιβλαβή φαρμακευτικά προϊόντα κ.λπ.), μη ενδεδειγμένης συντήρησης κ.λπ.
	- στ. Οποιαδήποτε δυσλειτουργία, που προκύπτει λόγω εξαντλημένων μπαταριών κ.λπ.
	- ζ. Οποιαδήποτε δυσλειτουργία, που προκύπτει λόγω διείσδυσης άμμου, λάσπης, νερού κ.λπ. στο εσωτερικό του περιβλήματος του προϊόντος.

6. Η μόνη ευθύνη της εταιρείας Olympus βάσει της παρούσας εγγύησης περιορίζεται στην επισκευή ή στην αντικατάσταση του προϊόντος. Βάσει της Εγγύησης, αποκλείεται οποιαδήποτε ευθύνη για έμμεσες ή επακόλουθες απώλειες ή ζημίες κάθε είδους, που υφίσταται ο πελάτης λόγω ελαττώματος του προϊόντος και ειδικότερα για απώλειες ή ζημίες, που προκαλούνται σε φακούς, φωτογραφικά φιλμ, άλλο εξοπλισμό ή αξεσουάρ, που χρησιμοποιούνται σε συνδυασμό με το προϊόν ή για ζημίες ως αποτέλεσμα καθυστέρησης της επισκευής ή απώλειας δεδομένων. Ο όρος αυτός δεν καταργεί τυχόν δεσμευτικούς νομικούς κανονισμούς.

#### **Εμπορικά σήματα**

- Οι ονομασίες Microsoft και Windows είναι εμπορικά σήματα κατατεθέντα της εταιρείας Microsoft Corporation.
- Η ονομασία Mac είναι εμπορικό σήμα της εταιρείας Apple Inc.
- Το λογότυπο SDXC είναι εμπορικό σήμα της εταιρείας SD-3C, LLC.
- Το λογότυπο Apical είναι εμπορικό σήμα κατατεθέν της Apical Limited.

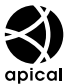

- Οι ονομασίες Micro Four Thirds, Four Thirds και τα λογότυπα Micro Four Thirds και Four Thirds είναι εμπορικά σήματα ή σήματα κατατεθέντα της OLYMPUS CORPORATION στην Ιαπωνία, τις Ηνωμένες Πολιτείες Αμερικής, τις χώρες της Ευρωπαϊκής Ένωσης και άλλες χώρες.
- Η ονομασία Wi-Fi είναι εμπορικό σήμα κατατεθέν της Wi-Fi Alliance.
- Το λογότυπο Wi-Fi CERTIFIED αποτελεί σήμα πιστοποίησης της Wi-Fi Alliance.

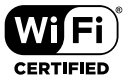

- Η ονομασία και τα λογότυπα **Bluetooth**® είναι κατατεθέντα εμπορικά σήματα ιδιοκτησίας της Bluetooth SIG, Inc. και οποιαδήποτε χρήση τους από την OLYMPUS CORPORATION γίνεται κατόπιν αδείας.
- Τα πρότυπα των συστημάτων αρχείων φωτογραφικής μηχανής που αναφέρονται στο εγχειρίδιο αυτό είναι τα πρότυπα του «Κανονισμού Σχεδίασης Αρχείων Ψηφιακής Μηχανής (DCF)» τα οποία έχουν καθοριστεί από τον Ιαπωνικό Σύνδεσμο Βιομηχανιών Τεχνολογίας Ηλεκτρονικών και Πληροφορικής (JEITA).
- Όλες οι άλλες επωνυμίες εταιριών και προϊόντων είναι εμπορικά σήματα κατατεθέντα ή/και εμπορικά σήματα των αντίστοιχων κατόχων τους.

THIS PRODUCT IS LICENSED UNDER THE AVC PATENT PORTFOLIO LICENSE FOR THE PERSONAL AND NONCOMMERCIAL USE OF A CONSUMER TO (i) ENCODE VIDEO IN COMPLIANCE WITH THE AVC STANDARD ("AVC VIDEO") AND/OR (ii) DECODE AVC VIDEO THAT WAS ENCODED BY A CONSUMER ENGAGED IN A PERSONAL AND NON-COMMERCIAL ACTIVITY AND/OR WAS OBTAINED FROM A VIDEO PROVIDER LICENSED TO PROVIDE AVC VIDEO. NO LICENSE IS GRANTED OR SHALL BE IMPLIED FOR ANY OTHER USE. ADDITIONAL INFORMATION MAY BE OBTAINED FROM MPEG LA, L.L.C. SEE HTTP://WWW. MPEGLA.COM

Το λογισμικό σε αυτήν τη μηχανή μπορεί να περιλαμβάνει λογισμικό άλλων κατασκευαστών. Τυχόν λογισμικό τρίτων κατασκευαστών υπόκειται στους όρους και τις προϋποθέσεις που επιβάλλονται από τους κατόχους ή τους δικαιοπάροχους του εκάστοτε λογισμικού, σύμφωνα με τους οποίους όρους και προϋποθέσεις το λογισμικό παρέχεται σε εσάς. Αυτοί οι όροι καθώς και άλλες υποδείξεις σχετικά με λογισμικό τρίτων κατασκευαστών, εφόσον υπάρχουν, διατίθενται στο αρχείο PDF υποδείξεων λογισμικού στη διεύθυνση http://www.olympus.co.jp/en/support/imsg/ digicamera/download/notice/notice.cfm

# Ευρετήριο

#### **Σύμβολα**

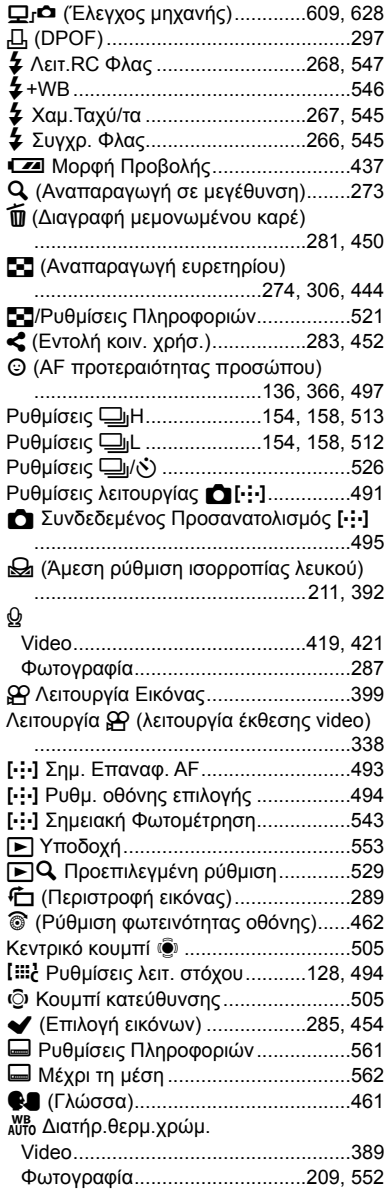

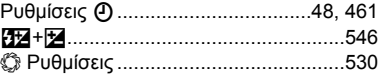

#### **A**

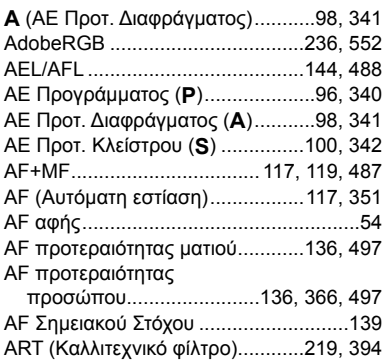

#### **B**

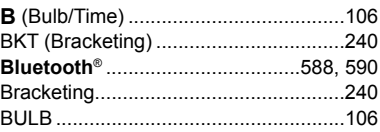

#### **C**

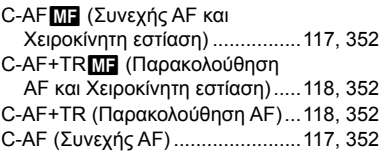

#### **D**

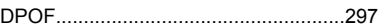

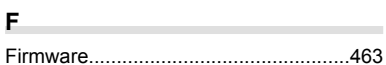

#### **H**

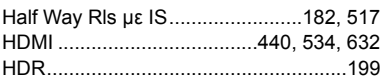

#### **I**

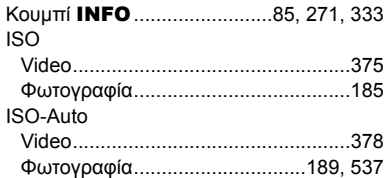

#### **L**

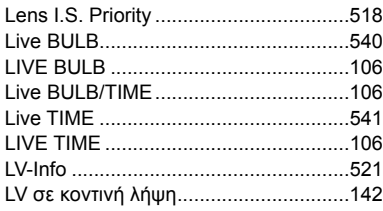

#### **M**

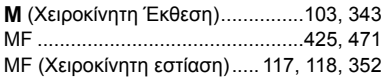

#### **O**

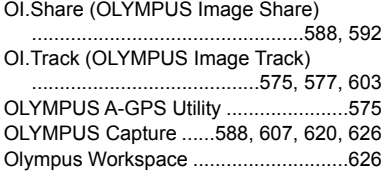

#### **P**

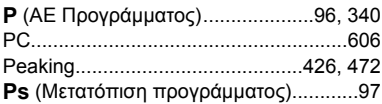

#### **R**

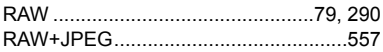

#### **S**

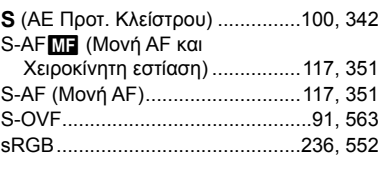

#### **T**

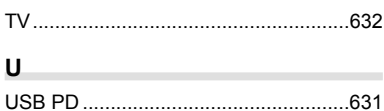

#### **V**

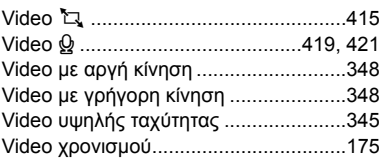

#### **W**

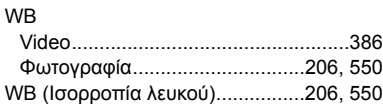

#### **Α**

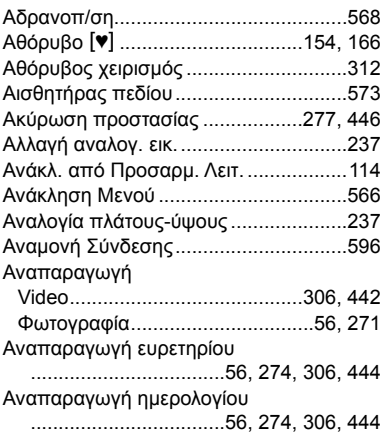

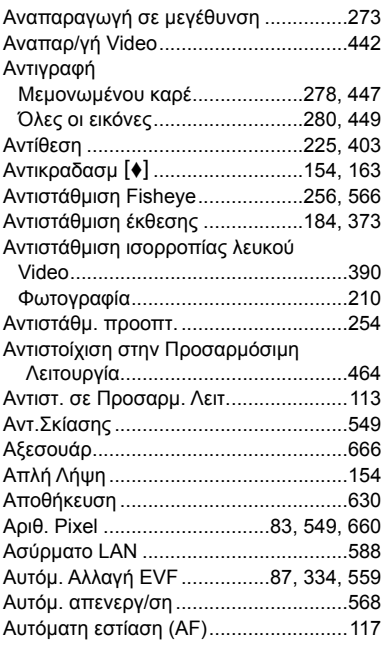

#### **Β**

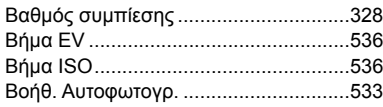

#### **Δ**

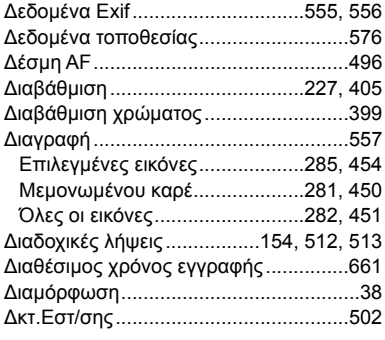

#### **Ε**

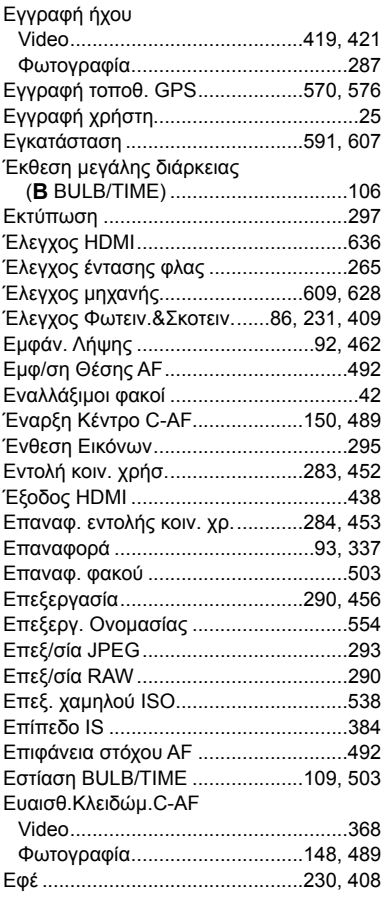

#### **Ζ**

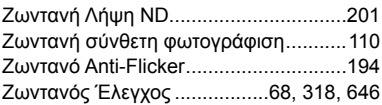

#### **Η**

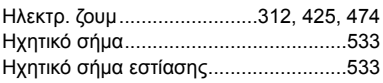

**Θ**

Θέμα Παρακολούθησης ................152, 497

#### **Ι**

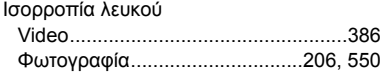

#### **Κ**

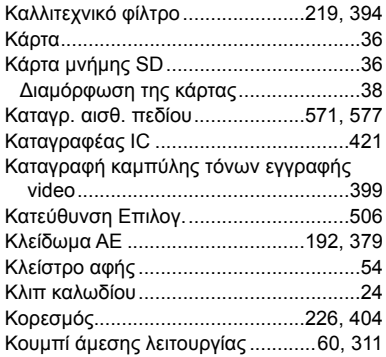

#### **Λ**

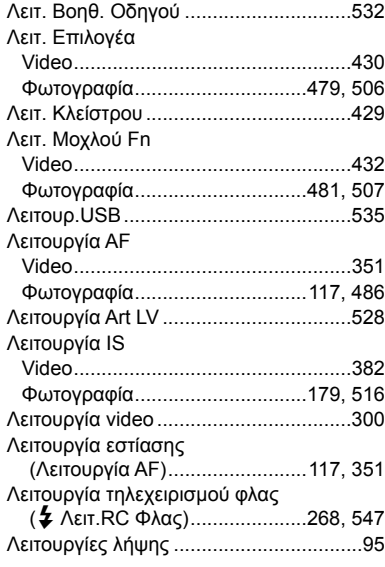

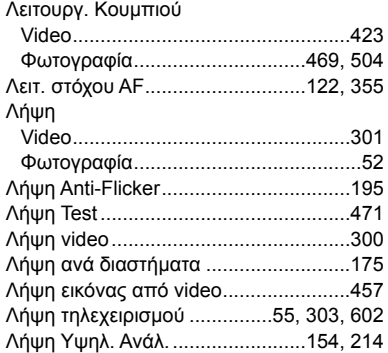

#### **Μ**

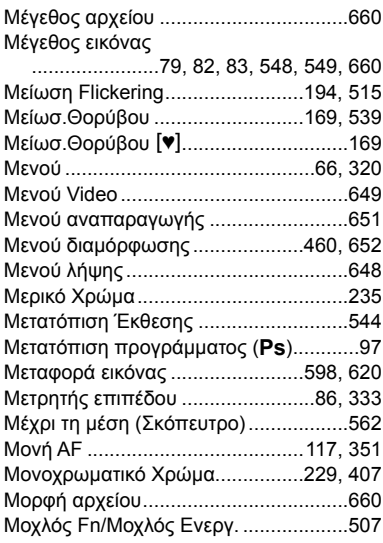

#### **Ν**

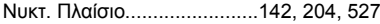

#### **Ο**

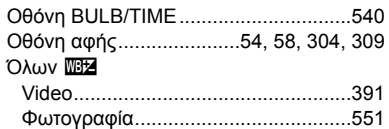

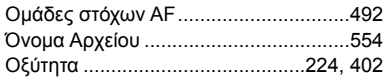

#### **Π**

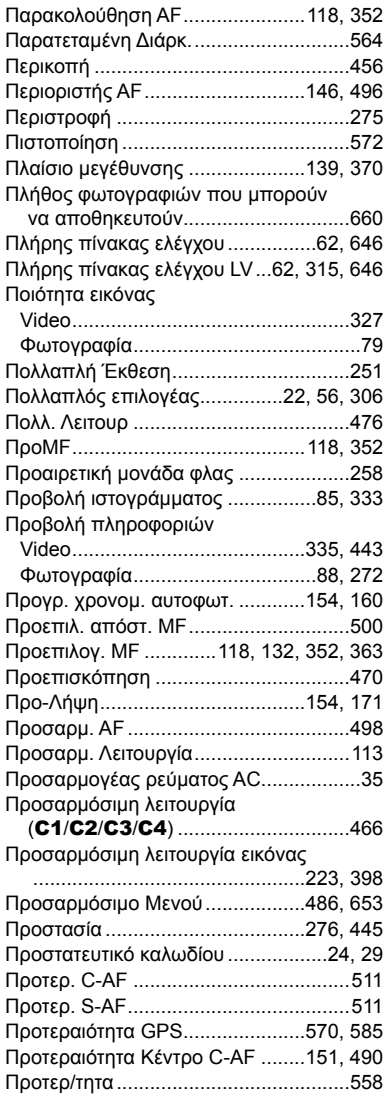

#### **Ρ**

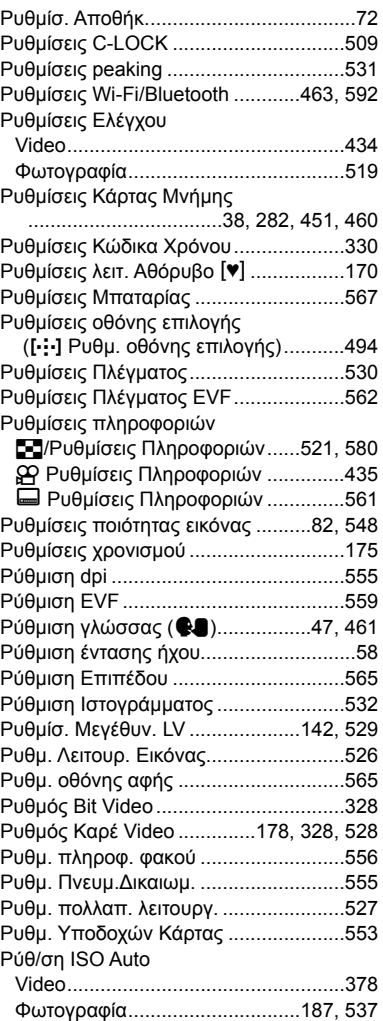

#### **Σ**

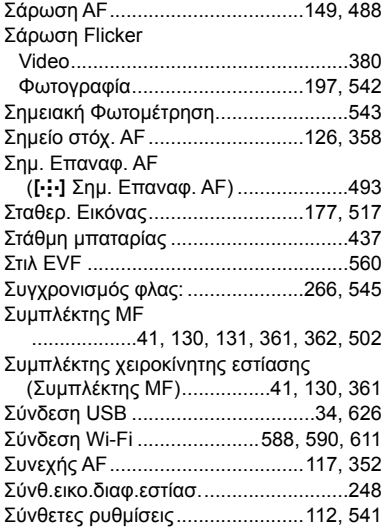

#### **Τ**

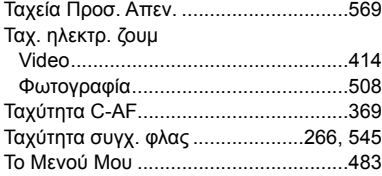

#### **Υ**

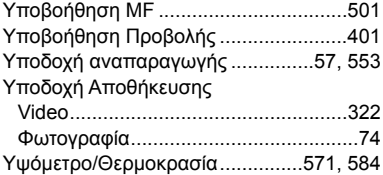

#### **Φ**

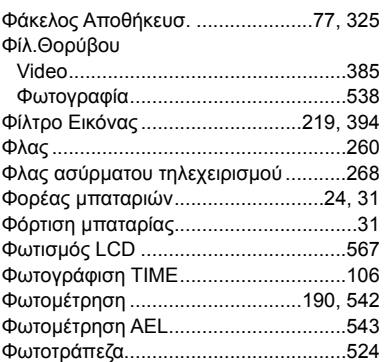

#### **Χ**

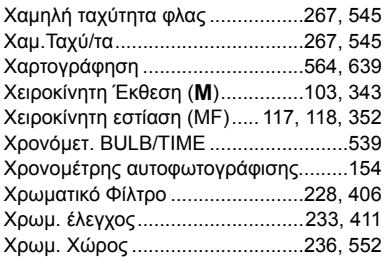

#### **Ψ**

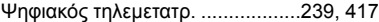

### **ΣΗΜΕΙΩΜΑΤΑΡΙΟ**

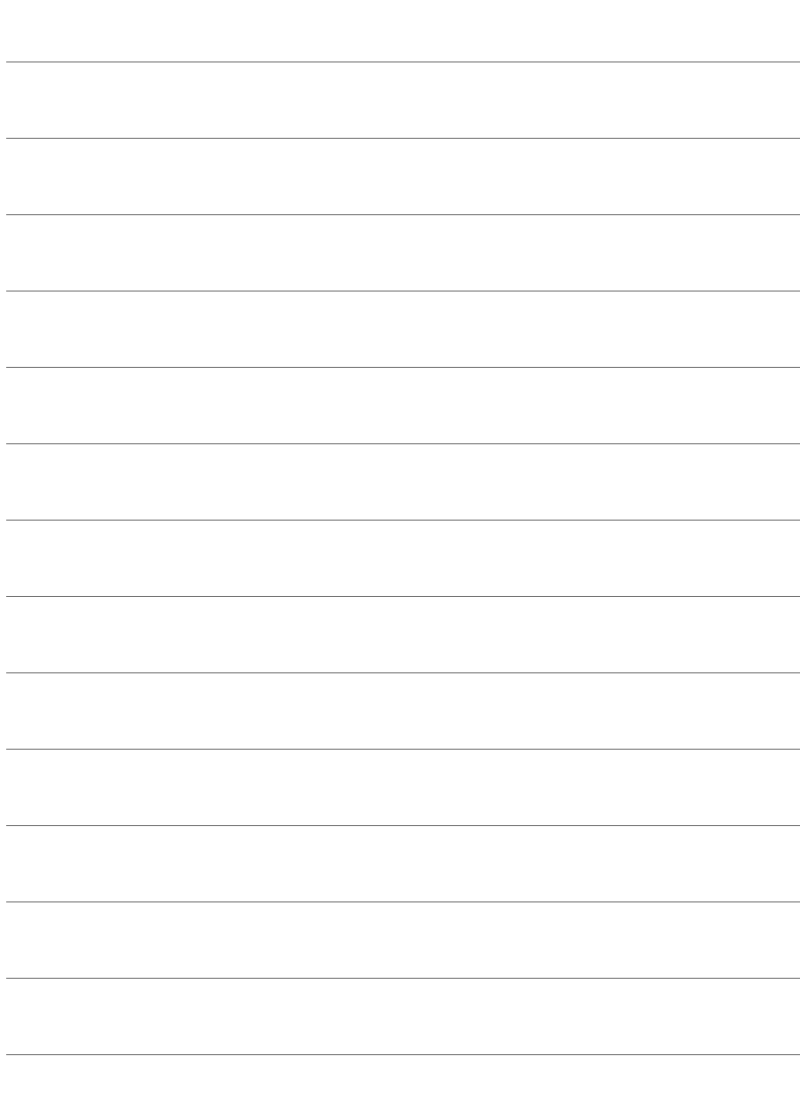
# *10* Προσθήκες/ τροποποιήσεις με ενημέρωση του firmware

Η ενημέρωση του firmware θα προσθέσει/τροποποιήσει τις παρακάτω λειτουργίες.

# **Προσθήκες/τροποποιήσεις με την έκδοση firmware 1.2** <sup>g</sup>

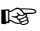

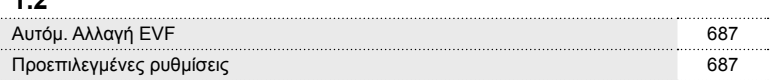

## **Προσθήκες/τροποποιήσεις με την έκδοση firmware 2.0** <sup>g</sup>

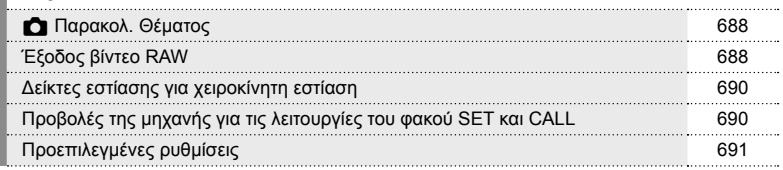

## *10-1* Προσθήκες/τροποποιήσεις με την έκδοση firmware 1.2

### **Αυτόμ. Αλλαγή EVF**

Στο Προσαρμόσιμο Μενού (MENU → # →  $\blacksquare$  → [Αυτόμ. Αλλαγή EVF]) υπάρχει πλέον η επιλογή [On1] και [On2].

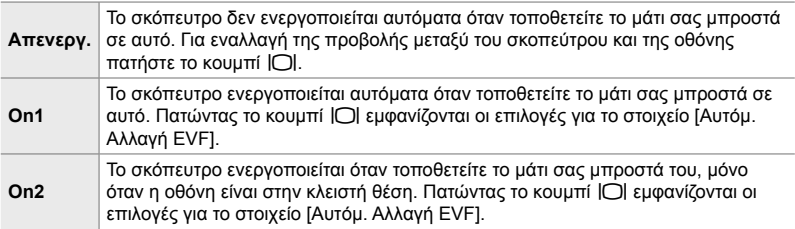

#### **Προεπιλεγμένες ρυθμίσεις**

Παρακάτω δίνονται οι προεπιλεγμένες ρυθμίσεις για τις νέες λειτουργίες και οι τροποποιήσεις στις υπάρχουσες προεπιλεγμένες ρυθμίσεις.

- \*1: Δυνατότητα αποθήκευσης, χρησιμοποιώντας το [Αντιστ. σε Προσαρμ. Λειτ.].
- \*2: Δυνατότητα επαναφοράς προεπιλεγμένης ρύθμισης, χρησιμοποιώντας το [Επαναφορά] (πλήρης).
- \*3: Μπορείτε να επαναφέρετε την προεπιλεγμένη ρύθμιση χρησιμοποιώντας τη λειτουργία [Επαναφορά] (βασική).

#### G **Προσαρμόσιμο Μενού**

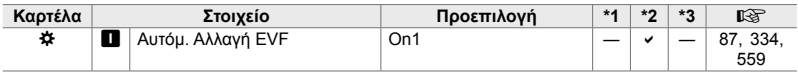

## *10-2* Προσθήκες/τροποποιήσεις με την έκδοση firmware 2.0

### K **Παρακολ. Θέματος**

Προστέθηκε μια επιλογή [Πουλιά] στα προσαρμόσιμα μενού (MENU → な → ⊠ [K Παρακολ. Θέματος]).

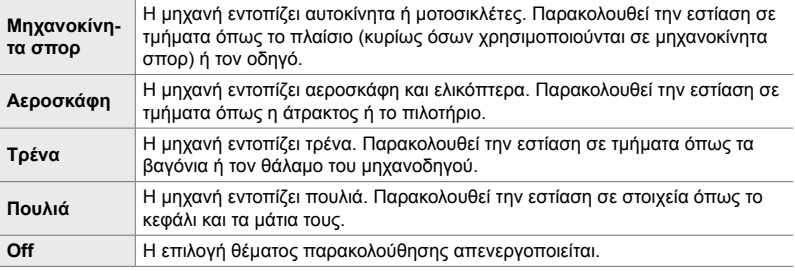

### **Έξοδος βίντεο RAW**

Μια επιλογή [Λειτ. RAW] έχει προστεθεί στο μενού βίντεο (MENU →  $\mathfrak{B} \rightarrow$ [εξεξοδος HDMI] → [Λειτουργία Εξόδου]).

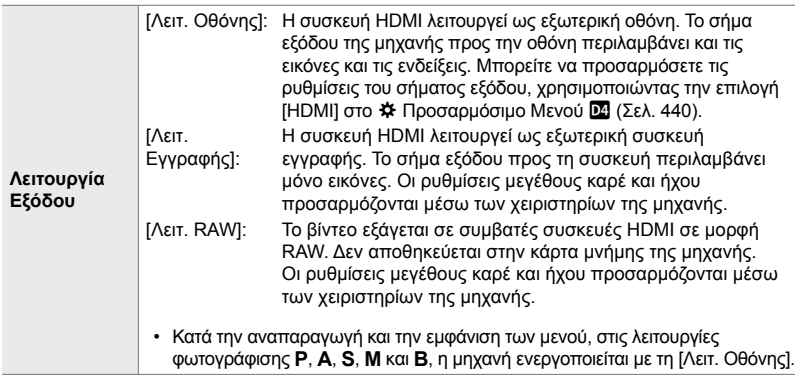

- Για πληροφορίες σχετικά με συσκευές HDMI που υποστηρίζουν την επιλογή [Λειτ. RAW], επισκεφθείτε τον ιστότοπο OLYMPUS.
- Η [Λειτ. RAW] χρησιμοποιείται για την καταγραφή δεδομένων στα οποία δεν έχουν εφαρμοστεί ρυθμίσεις όπως αντιστάθμιση έκθεσης και ισορροπία λευκού.

• Στην οθόνη της μηχανής εμφανίζεται μια ένδειξη HDMI ενώ η εκτρόπησε το στη μεταπολύτερο του προσωπικό στην στον εξελιτικό και το στην στον προσωπικό και το προσωπικό κα<br>Εξοδος [Λειτ. RAW] βρίσκεται σε εξέλιξη.

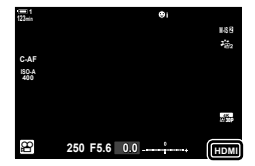

- Η έξοδος βίντεο σε [Λειτ. RAW] δεν εμφανίζεται στην οθόνη της μηχανής, αλλά εμφανίζεται στη συσκευή HDMI.
- Η έξοδος βίντεο σε [Λειτ. RAW] καταγράφεται σε μορφή ProResRAW.
- Κατά την έξοδο σε συμβατές συσκευές HDMI σε [Λειτ. RAW], το [ $\mathfrak{S}$ ] Λειτ. Εικόνας] έχει ρυθμιστεί σε [On] και το [Λειτ. Εικόνας] σε [λέ<sub>22</sub> OM-Log400].
- Όταν έχει επιλεγεί το [Λειτ. RAW], ισχύουν οι ακόλουθοι περιορισμοί για τις ρυθμίσεις:
	- [<sub>S</sub>Q = :-]: Περιορίζεται σε [C4K] και [4K]. Δεν είναι δυνατή η εγγραφή ταινιών υψηλής ταχύτητας και αργής και γρήγορης κίνησης.
	- [ $\frac{100}{25}$  Σταθερ. Εικόνας]: Περιορίζεται σε [M-IS Off] και [M-IS 2].
	- [Ψηφιακ. τηλεμετατρ.]: Ρυθμίστε σε [Off].
	- Επιλογή [λ Λειτουργία ΑF] για φακούς συστήματος Four Thirds: Περιορίζεται σε [MF] και [PreMF].

#### **Σύνδεση της μηχανής σε συσκευές HDMI**

Συνδέστε τη μηχανή στη συσκευή HDMI χρησιμοποιώντας ένα καλώδιο HDMI.

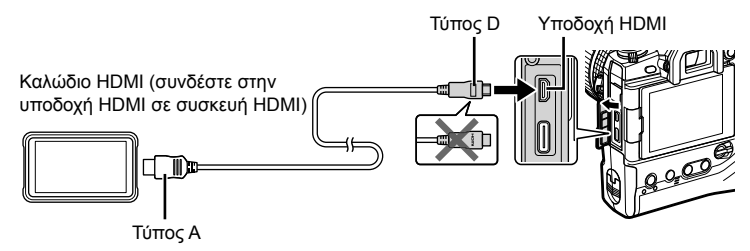

• Ανατρέξτε στην τεκμηρίωση που παρέχεται με τη συσκευή HDMI για πληροφορίες σχετικά με την προσαρμογή των ρυθμίσεων της συσκευής.

#### **Δείκτες εστίασης για χειροκίνητη εστίαση**

Μια επιλογή [Δείκτης Εστίασης] έχει προστεθεί στα προσαρμόσιμα μενού (MENU G I [Υποβοήθηση MF]).

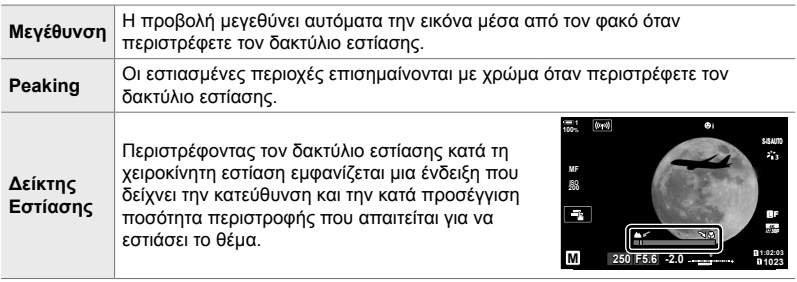

• Αυτές οι ενδείξεις ενδέχεται να αντιστραφούν στην περίπτωση φακών τρίτων κατασκευαστών, οι οποίοι διαθέτουν συμπλέκτη εστίασης, οπότε θα χρειαστεί να αλλάξετε την επιλογή για το στοιχείο [Δκτ.Εστ/σης] (Σελ. 502).

• Ο δείκτης εστίασης δεν εμφανίζεται όταν χρησιμοποιείτε φακό συστήματος Four Thirds.

#### **Προβολές της μηχανής για τις λειτουργίες του φακού SET και CALL**

Η μηχανή εμφανίζει το «SET●»όταν αποθηκεύεται η θέση εστίασης χρησιμοποιώντας την επιλογή SET και το «CALL<sup>®</sup>» όταν αποκαθίσταται μια αποθηκευμένη θέση εστίασης χρησιμοποιώντας την επιλογή CALL. Για περισσότερες πληροφορίες σχετικά με το SET και το CALL, ανατρέξτε στο εγχειρίδιο φακού.

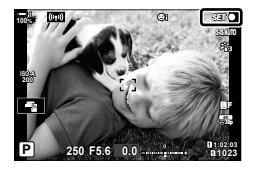

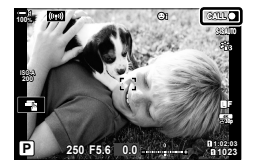

### **Προεπιλεγμένες ρυθμίσεις**

Παρακάτω δίνονται οι προεπιλεγμένες ρυθμίσεις για τις νέες λειτουργίες και οι τροποποιήσεις στις υπάρχουσες προεπιλεγμένες ρυθμίσεις.

- \*1: Δυνατότητα αποθήκευσης, χρησιμοποιώντας το [Αντιστ. σε Προσαρμ. Λειτ.].
- \*2: Δυνατότητα επαναφοράς προεπιλεγμένης ρύθμισης, χρησιμοποιώντας το [Επαναφορά] (πλήρης).
- \*3: Μπορείτε να επαναφέρετε την προεπιλεγμένη ρύθμιση χρησιμοποιώντας τη λειτουργία [Επαναφορά] (βασική).

#### G **Προσαρμόσιμο Μενού**

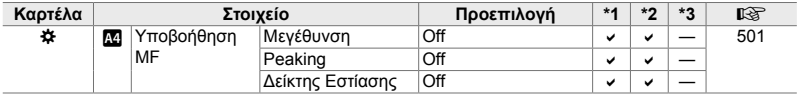

## **OLYMPUS**

#### - OLYMPUS EUROPA SE & CO. KG -

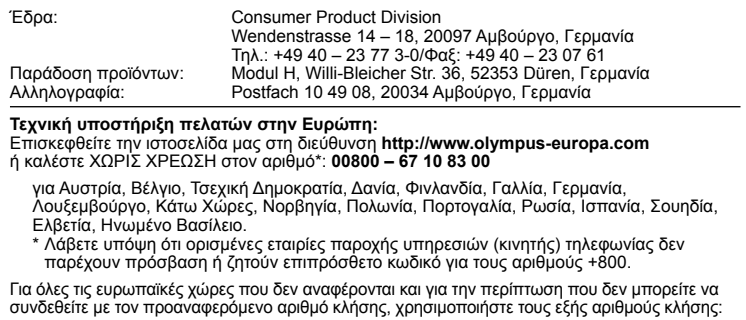

ΑΡΙΘΜΟΣ ΜΕ ΧΡΕΩΣΗ: **+49 40 – 237 73 899**.